# stonebranch

**Universal Controller 6.4.x**

# **Tasks**

© 2018 by Stonebranch, Inc. All Rights Reserved.

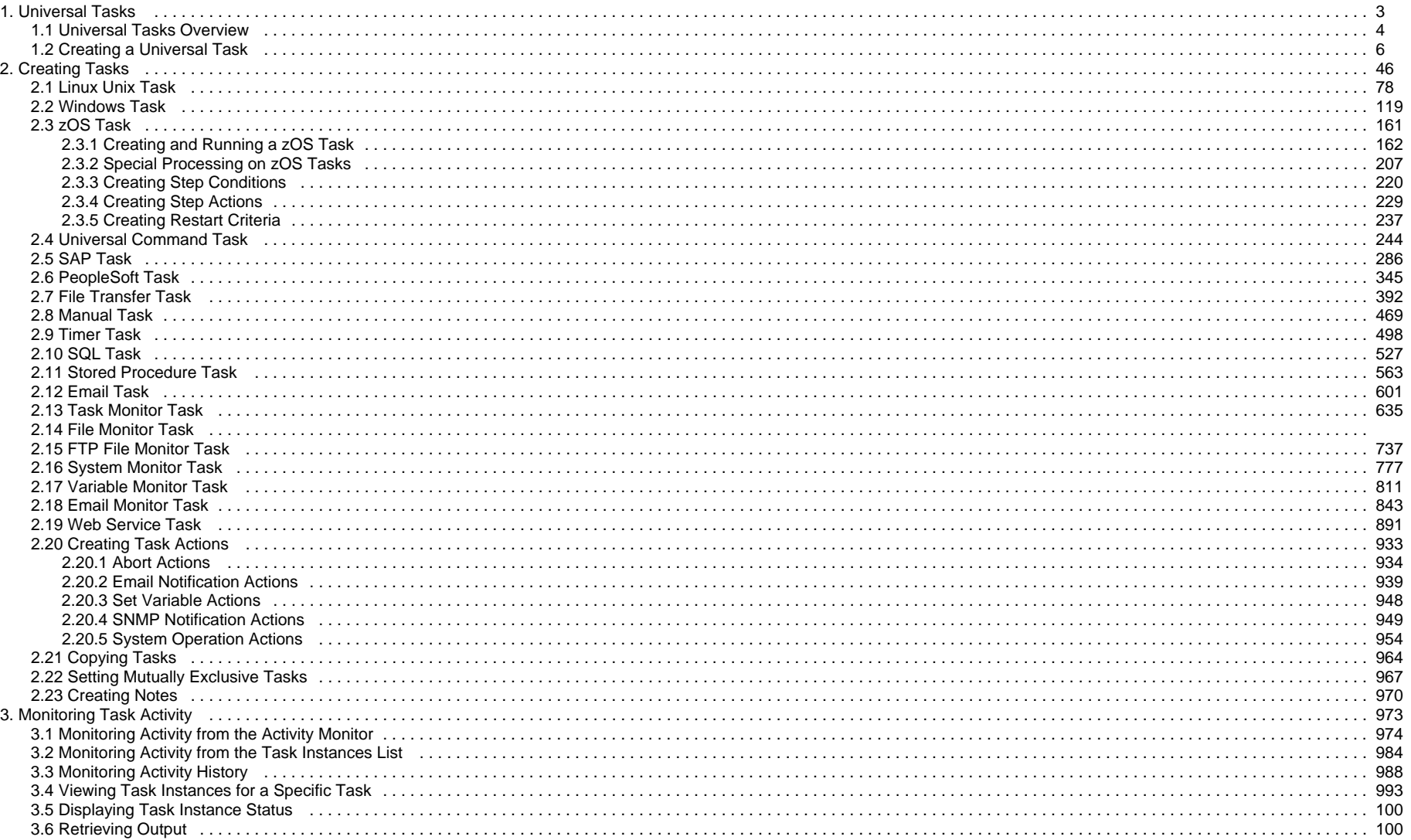

## <span id="page-2-0"></span>**Universal Tasks**

**Universal Tasks**

**[Overview](#page-3-1)**

**[Creating a Universal Task](#page-5-0)**

**[Setting Up Universal Templates and Tasks](#page-4-0)**

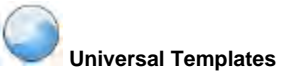

#### **[Overview](https://www.stonebranch.com/confluence/display/UC64/Universal+Templates+Overview)**

**[Creating a Universal Template](https://www.stonebranch.com/confluence/display/UC64/Creating+a+Universal+Template)**

**[Creating Universal Template Fields](https://www.stonebranch.com/confluence/display/UC64/Creating+a+Universal+Template#CreatingaUniversalTemplate-CreatingUniversalTemplateFields)**

**[Creating Universal Template Field Choices](https://www.stonebranch.com/confluence/display/UC64/Creating+a+Universal+Template#CreatingaUniversalTemplate-CreatingUniversalTemplateFieldChoices)**

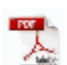

The information on these pages also is located in the [Universal Controller 6.4.x Tasks.pdf.](https://www.stonebranch.com/confluence/download/attachments/32014339/Universal+Controller+6.4.x+Tasks.pdf?version=2&modificationDate=1531508647000)

#### <span id="page-3-0"></span>**Universal Tasks Overview**

- [Overview](#page-3-1)
- [Universal Task User-Defined Fields](#page-3-2)
- **[Setting Up Universal Templates and Tasks](#page-4-0)**

#### <span id="page-3-1"></span>**Overview**

Universal Task allows Universal Controller users to implement task types that are specific to their own in-house applications, utilities, or third-party vendor applications.

In cases where you are using a generic script with a Windows or Linux/Unix Universal Agent-based task, you now can create a customized Universal Task Details that encapsulates the specific input needed for that command or script.

Universal Tasks are created for specific Universal Task types, which are based on [Universal Templates](https://www.stonebranch.com/confluence/display/UC64/Universal+Templates). When a Universal Template is created, Universal Controller creates a corresponding Universal Task type - **<template name> Tasks** - under the Universal Tasks folder in the [Automation Center](https://www.stonebranch.com/confluence/display/UC64/Navigator#Navigator-AutomationCenter) navigation pane.

**Note** The Universal Tasks folder appears in the Automation Center navigation pane only when both of the following have occurred:

- A Universal Template has been created and one or more fields have been defined for the template.
- •The Automation Center navigation pane has been refreshed.

Each Universal Template contains user-defined fields, to which the Controller assigns a variable to be used in the Universal Template [script.](https://www.stonebranch.com/confluence/display/UC64/Universal+Templates+Overview#UniversalTemplatesOverview-UniversalTemplateScripts) The Controller also automatically adds these fields to the Details of all Universal Tasks created for the Universal Task type based on that Universal Template. When a Universal Task is run, it executes the script in the Universal Template and the variables in the script are resolved to the values of their matching fields in the Universal Task instance.

In this way, you can execute the same script from different tasks and have the script variables resolve to different values.

If you want to change the script, including the adding or removing variables, you only have to change it in the Universal Template.

#### <span id="page-3-2"></span>**Universal Task User-Defined Fields**

The Details for each Universal Task contains any editable fields that were created in the Universal Template on which the Universal Task type for that Universal Task is based. System-assigned variables that match these fields are provided for inclusion in the template script. When the task is run, it executes the script, and the variables are resolved to the values of their matching values in the task.

There are six types of user-defined fields that can appear in the Details of a Universal Task:

- Text
- Integer
- Boolean
- Choice
- Credential
- Script

For each type of field, default values, format, and/or limitations are specified in the Universal Template. In any Universal Task based on that Universal Template, you can override and/or define values - within the specified format and limitations - for those fields.

#### <span id="page-4-0"></span>**Setting Up Universal Templates and Tasks**

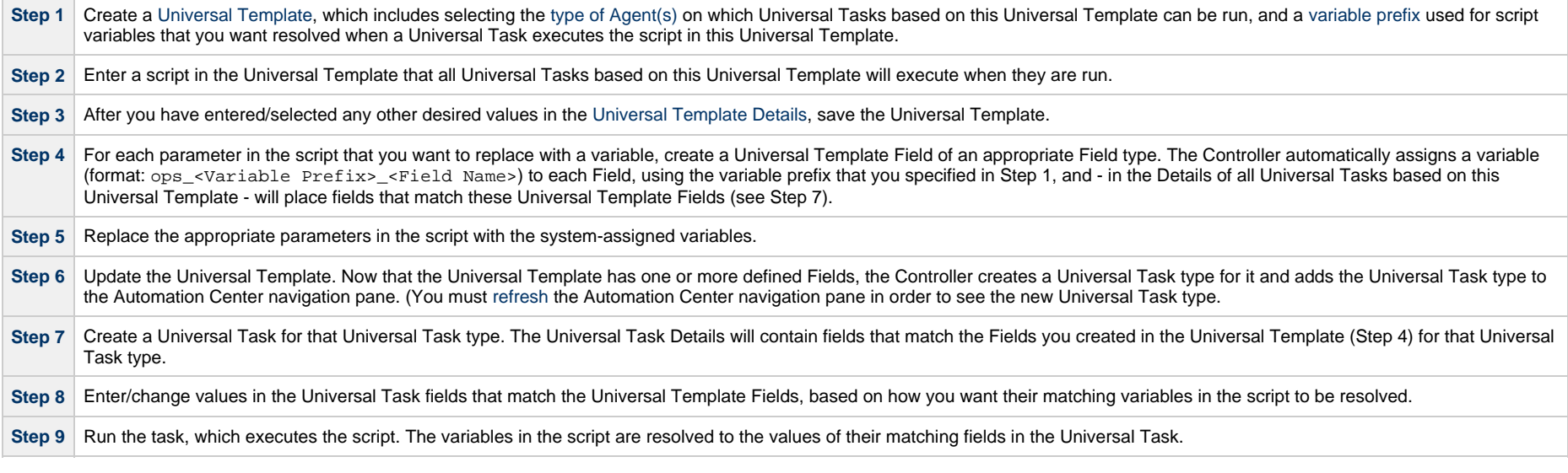

### <span id="page-5-0"></span>**Creating a Universal Task**

- [Before You Begin](#page-5-1)
- [Built-In Variables](#page-5-2)
- [Creating a Universal Task](#page-5-3)
	- [Universal Task Details](#page-7-0)
		- [Universal Task Details Field Descriptions](#page-9-0)
- [Viewing a Universal Task Instance](#page-25-0)
	- [Universal Task Instance Details](#page-25-1)
		- [Universal Task Instance Details Field Descriptions](#page-27-0)
- [Additional Task and Task Instance Details](#page-43-0)
- [Running a Universal Task](#page-43-1)
- [Monitoring Task Execution](#page-44-0)

#### <span id="page-5-1"></span>**Before You Begin**

Universal Task allows you to run a platform-specific application on a Linux/Unix or Windows machine. To run a Universal task, you must first complete the following tasks:

- [Install Universal Agent for Linux/Unix](https://www.stonebranch.com/confluence/display/UA64/Universal+Agent+for+Linux+Installation) on a Linux/Unix machine and/or [install Universal Agent for Windows](https://www.stonebranch.com/confluence/display/UA64/Windows+Installation) on a Windows machine.
- Launch the Agent(s). When an Agent connects with the Controller, it automatically creates an [Agent resource definition](https://www.stonebranch.com/confluence/display/UC64/Agents) in the database.
- Optionally, customize the Agent heartbeat and log levels, as described in:
	- [Linux/Unix Agent Details Field Descriptions.](https://www.stonebranch.com/confluence/display/UC64/Linux+Unix+Agent#LinuxUnixAgent-Linux%2FUnixAgentDetailsFieldDescriptions)
	- [Windows Agent Details Field Descriptions](https://www.stonebranch.com/confluence/display/UC64/Windows+Agent#WindowsAgent-WindowsAgentDetailsFieldDescriptions)

#### <span id="page-5-2"></span>**Built-In Variables**

In addition to the system-assigned variables in the [Universal Template](https://www.stonebranch.com/confluence/display/UC64/Creating+a+Universal+Template) script that a Universal task executes, the following [built-in variables](https://www.stonebranch.com/confluence/display/UC64/Built-In+Variables) can be used in a Universal task to pass data where appropriate:

- [Agent-Based Task Instance variables](https://www.stonebranch.com/confluence/display/UC64/Built-In+Variables#Built-InVariables-AgentBasedTaskInstanceVariables)
- [Task Instance variables](https://www.stonebranch.com/confluence/display/UC64/Built-In+Variables#Built-InVariables-TaskInstanceVariables)

### <span id="page-5-3"></span>**Creating a Universal Task**

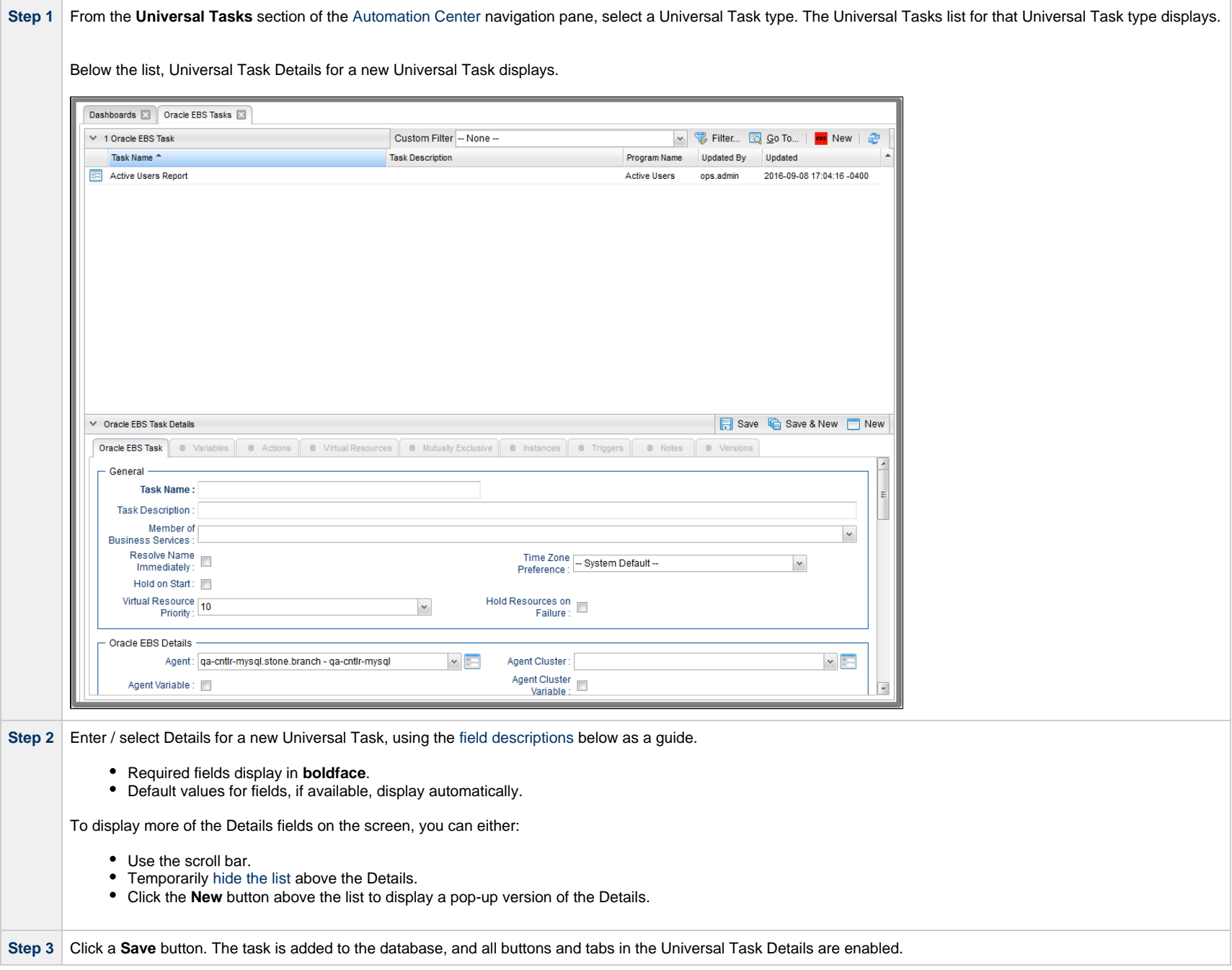

#### A **Note**

Toopen an existing record on the list, either:

- Click a record in the list to display its record Details below the list. (To clear record Details below the list, click the New button that displays above and below the Details.)
- Clicking the Details icon next to a record name in the list, or right-click a record in the list and then click **Open** in the [Action menu](https://www.stonebranch.com/confluence/display/UC64/Action+Menus) that displays, to display a pop-up version of the record Details.
- Right-click a record in the a list, or open a record and right-click in the record Details, and then click **Open In Tab** in the [Action menu](https://www.stonebranch.com/confluence/display/UC64/Action+Menus) that displays, to display the record Details under a new tab on the record list page (see [Record Details as Tabs](https://www.stonebranch.com/confluence/display/UC64/User+Interface#UserInterface-RecordDetailsasTabs)).

#### <span id="page-7-0"></span>**Universal Task Details**

The following Universal Task Details is for an existing Universal task.

Depending on the values that you enter / select for these fields, and whether or not the Universal Task has ever been launched, more (or less) fields may display. See the [field descriptions](#page-9-0), below, for a description of all fields that may display in the Universal Task Details.

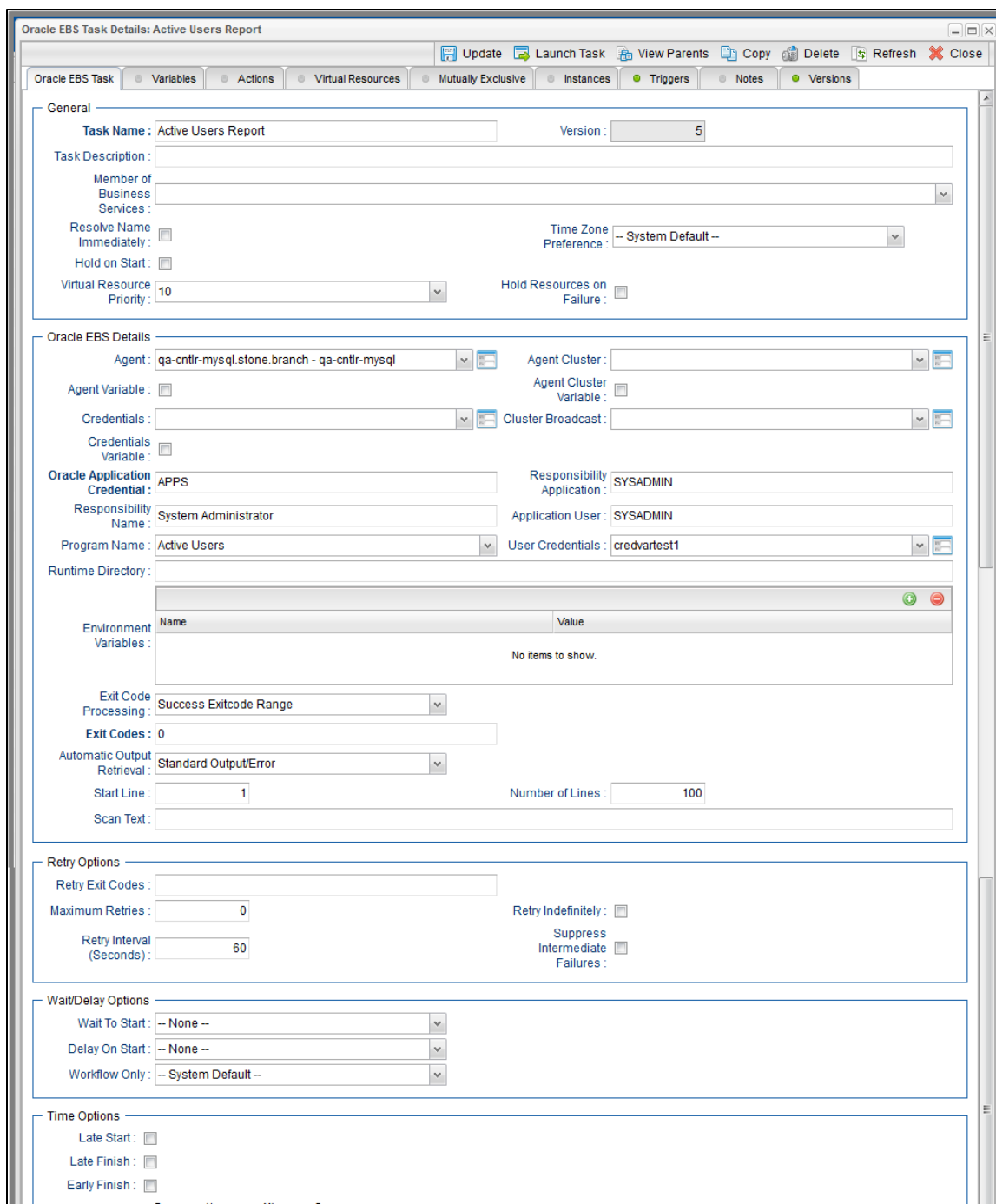

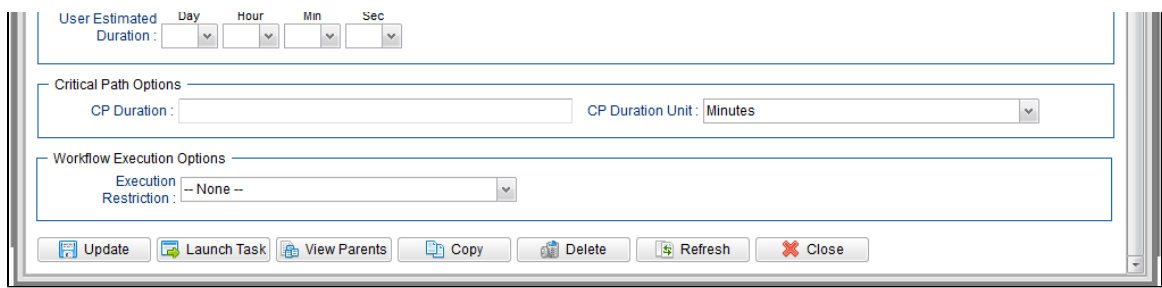

#### <span id="page-9-0"></span>**Universal Task Details Field Descriptions**

The following table describes the fields, buttons, and tabs that display in the Universal Task Details.

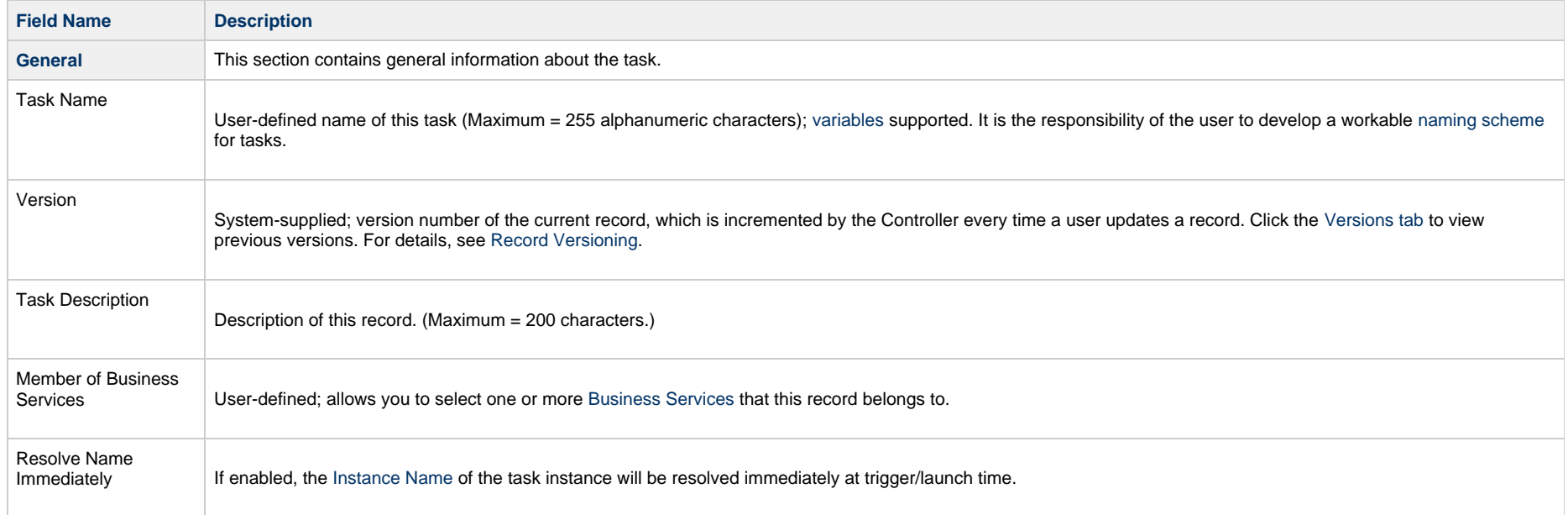

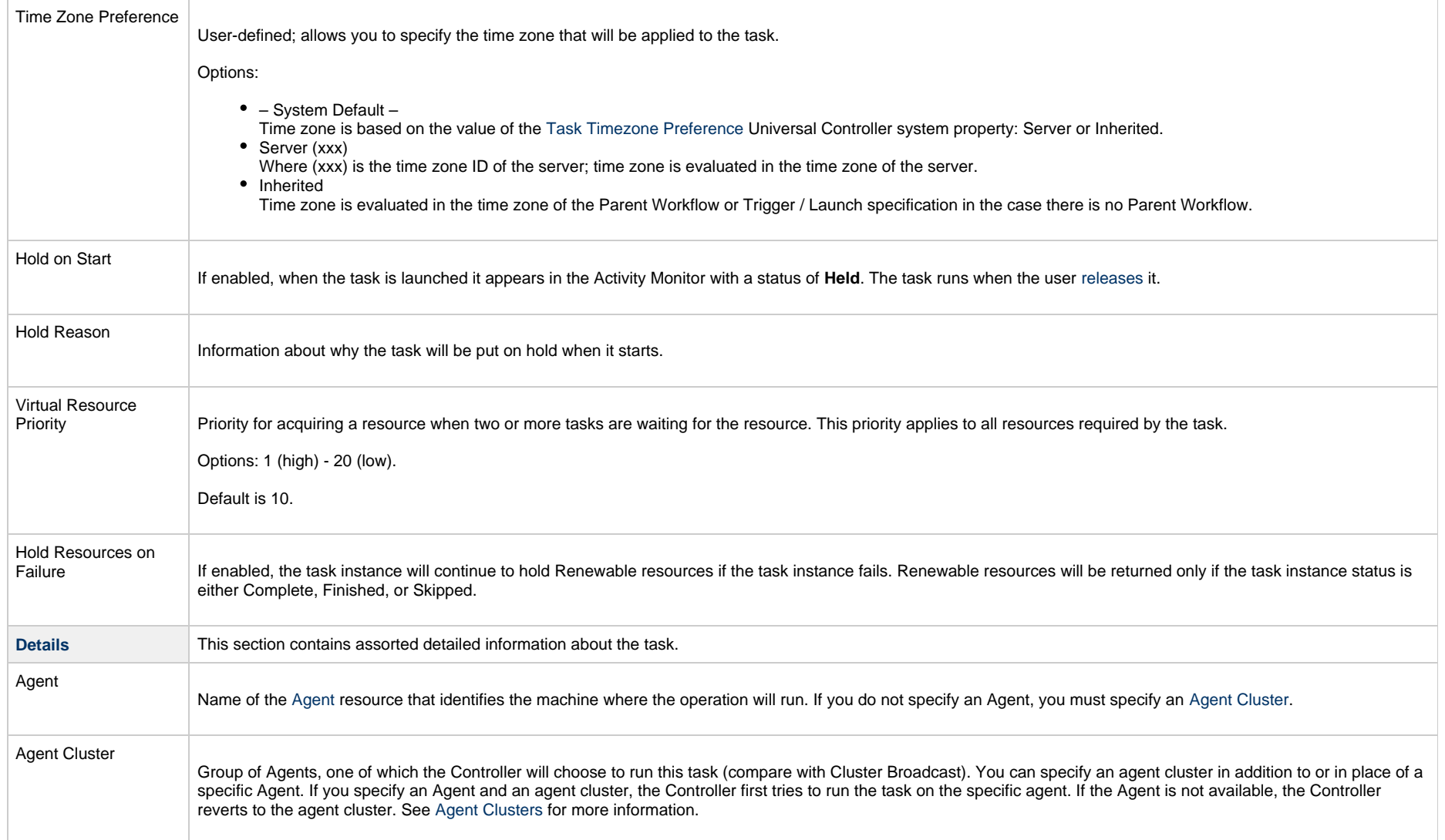

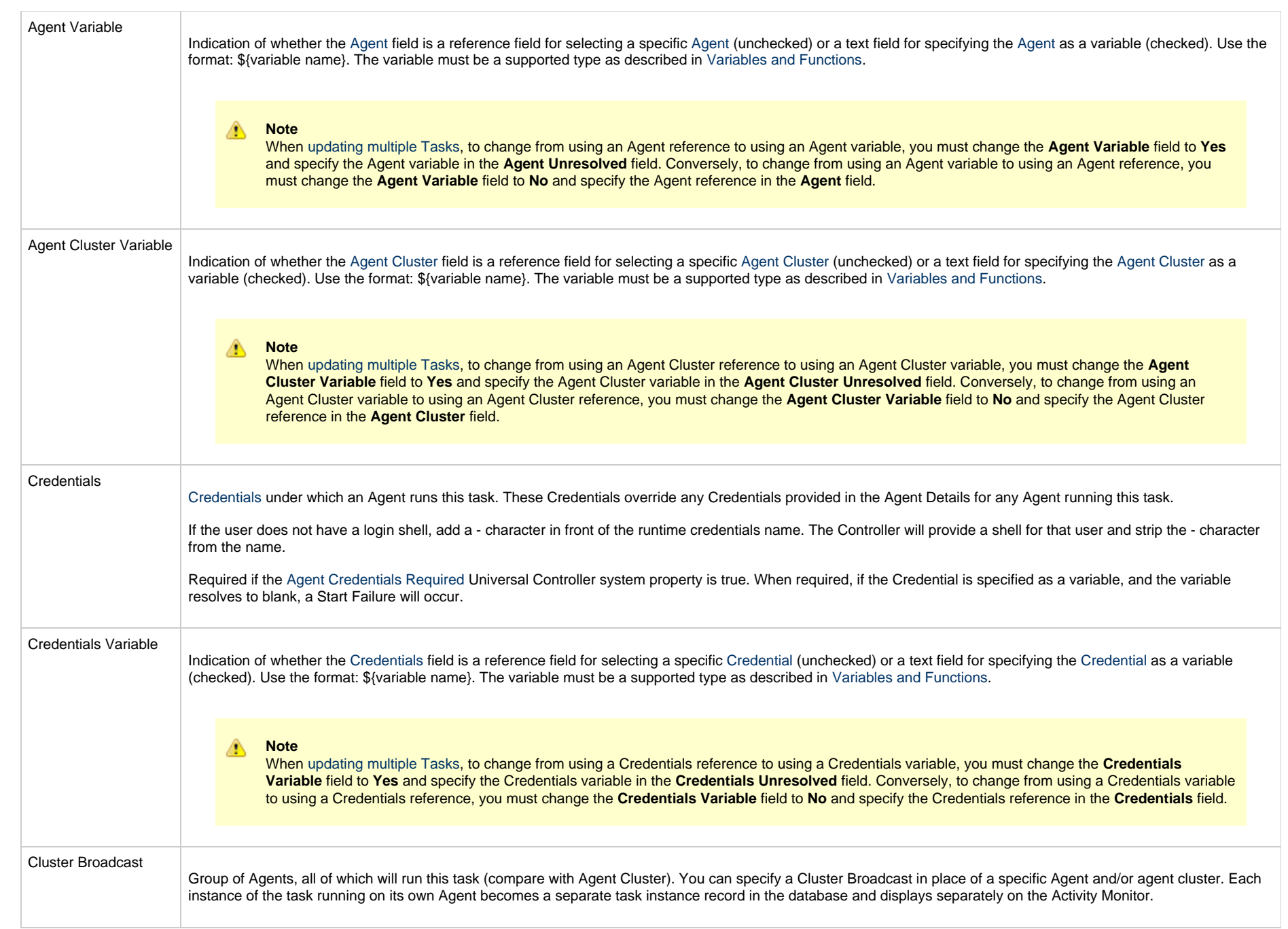

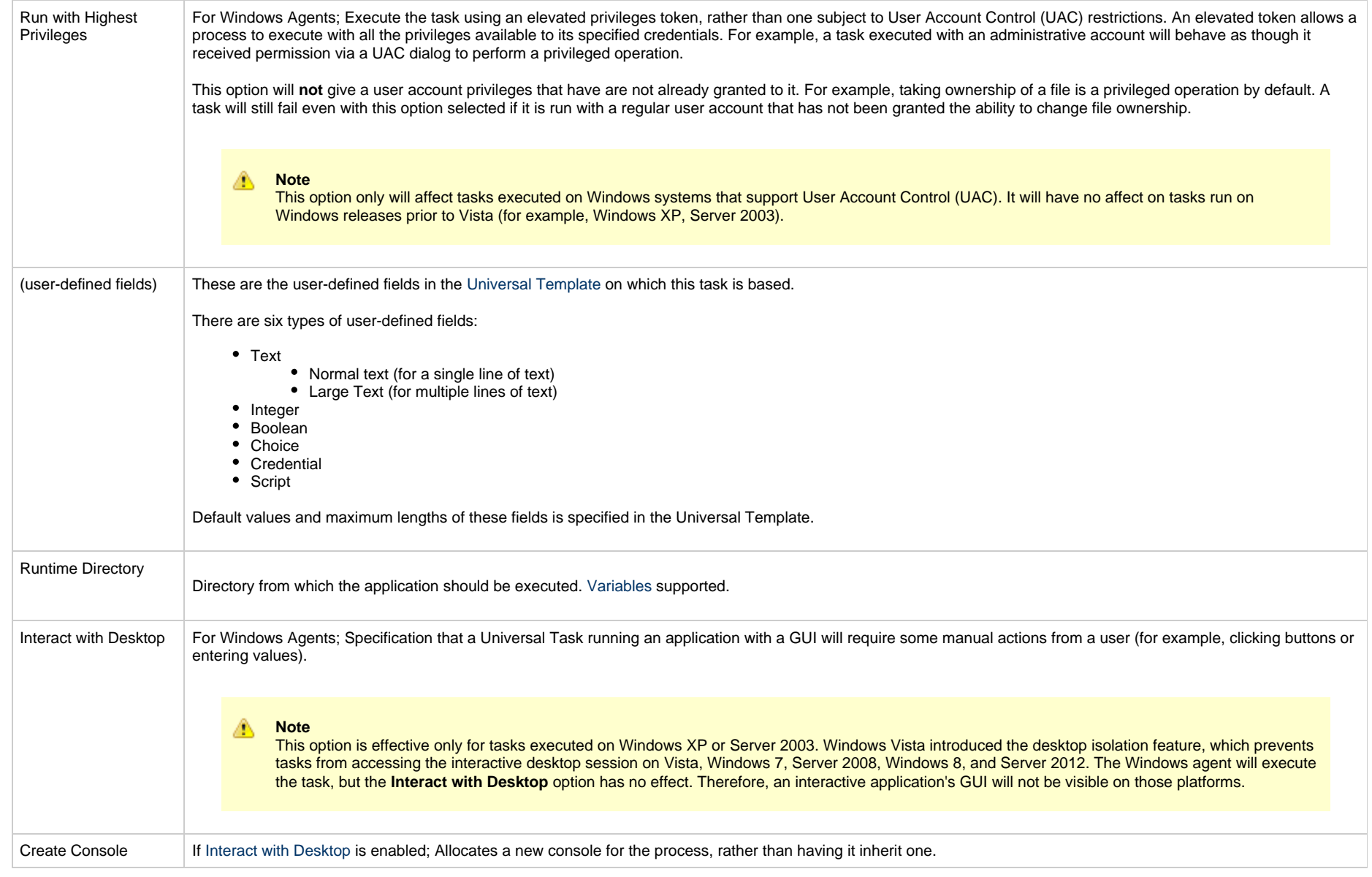

<span id="page-13-0"></span>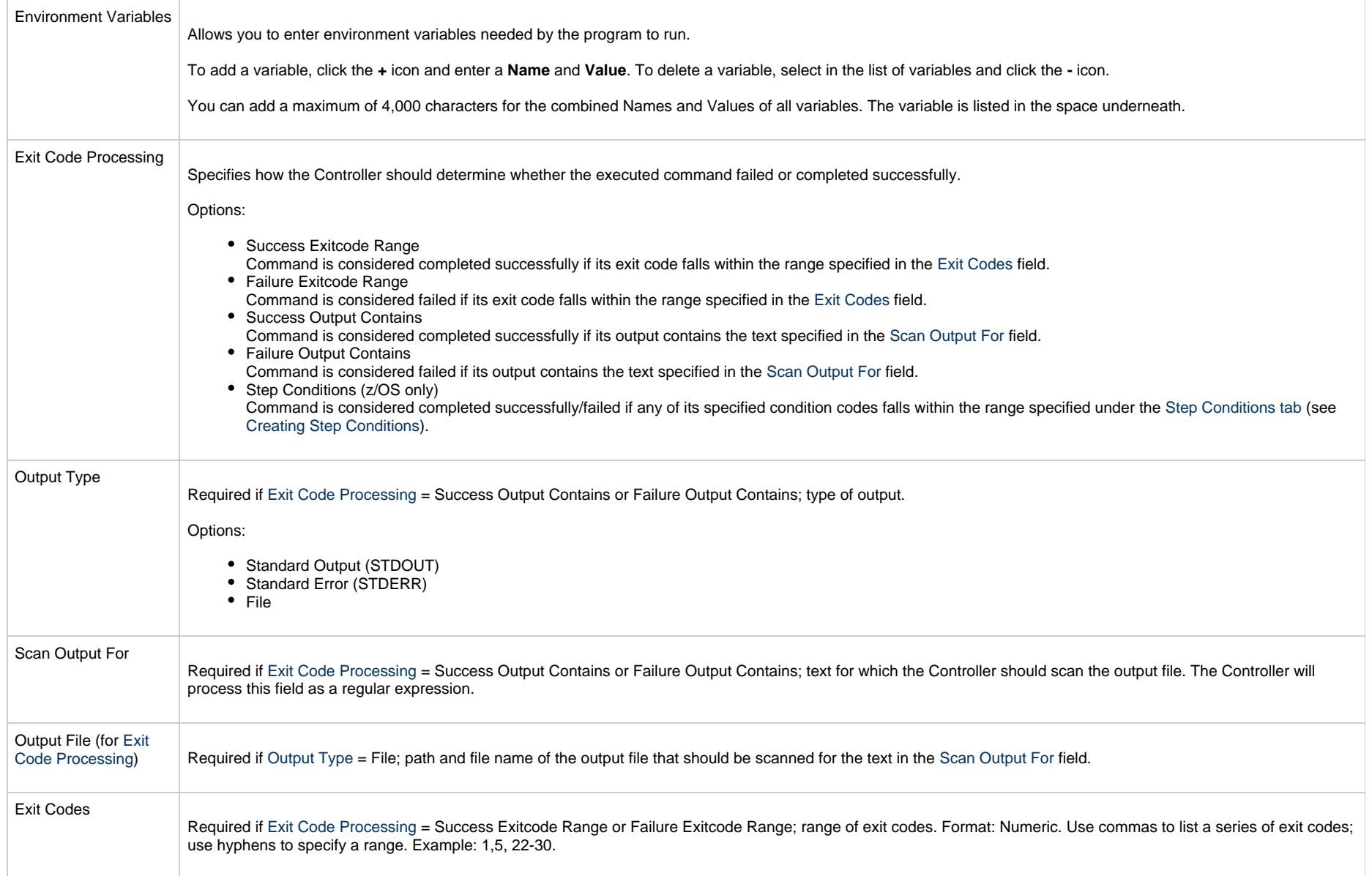

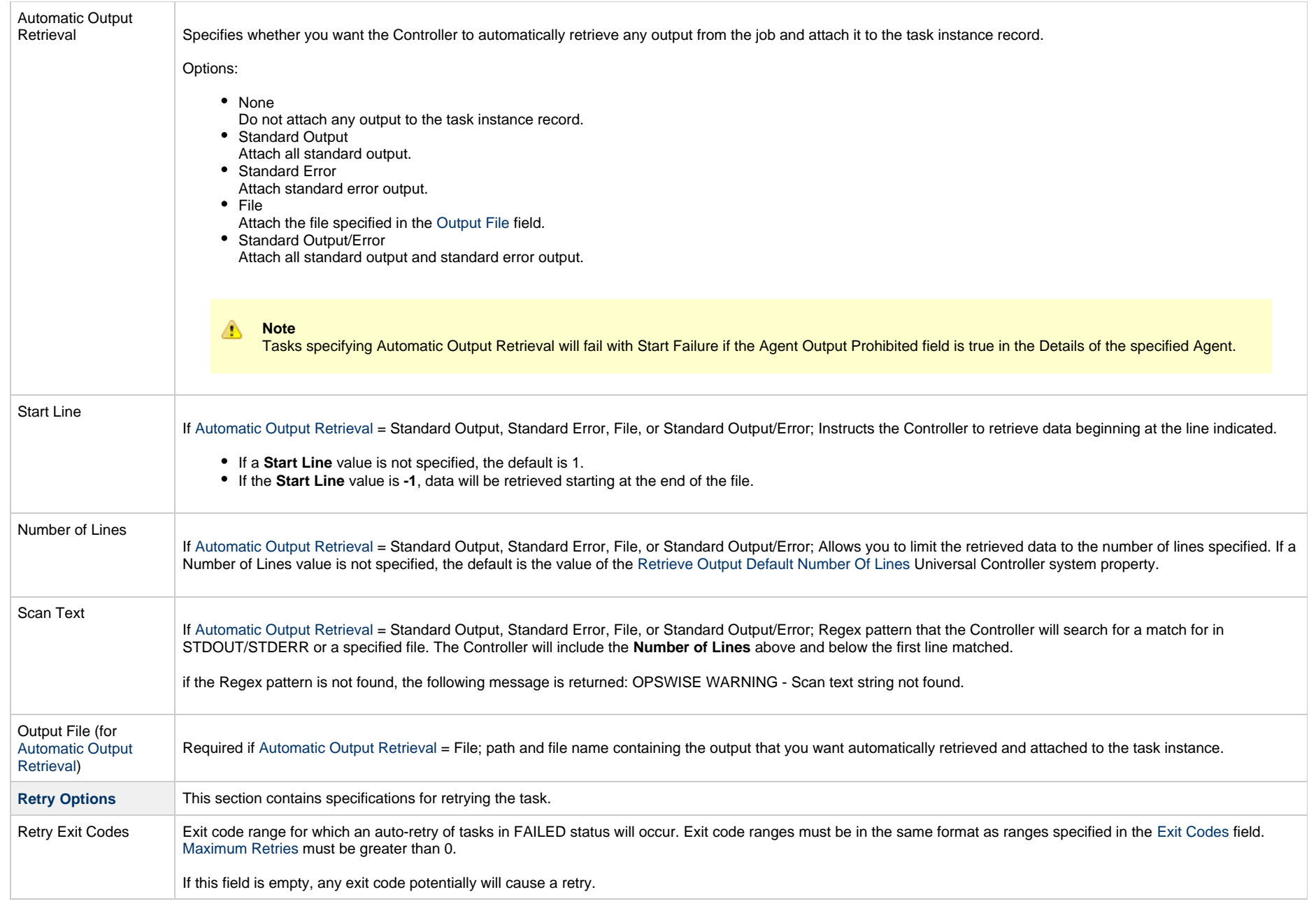

<span id="page-15-0"></span>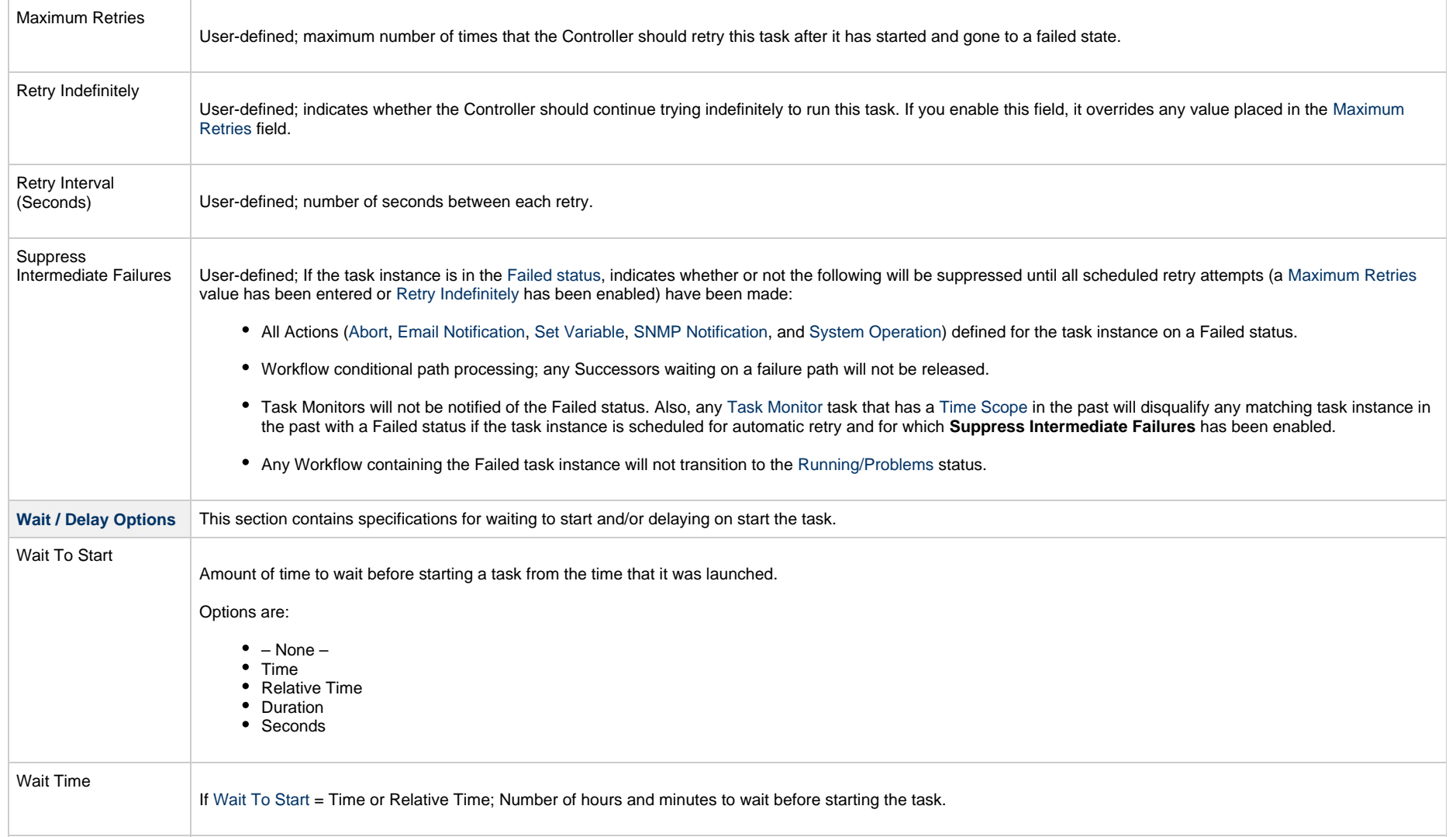

<span id="page-16-0"></span>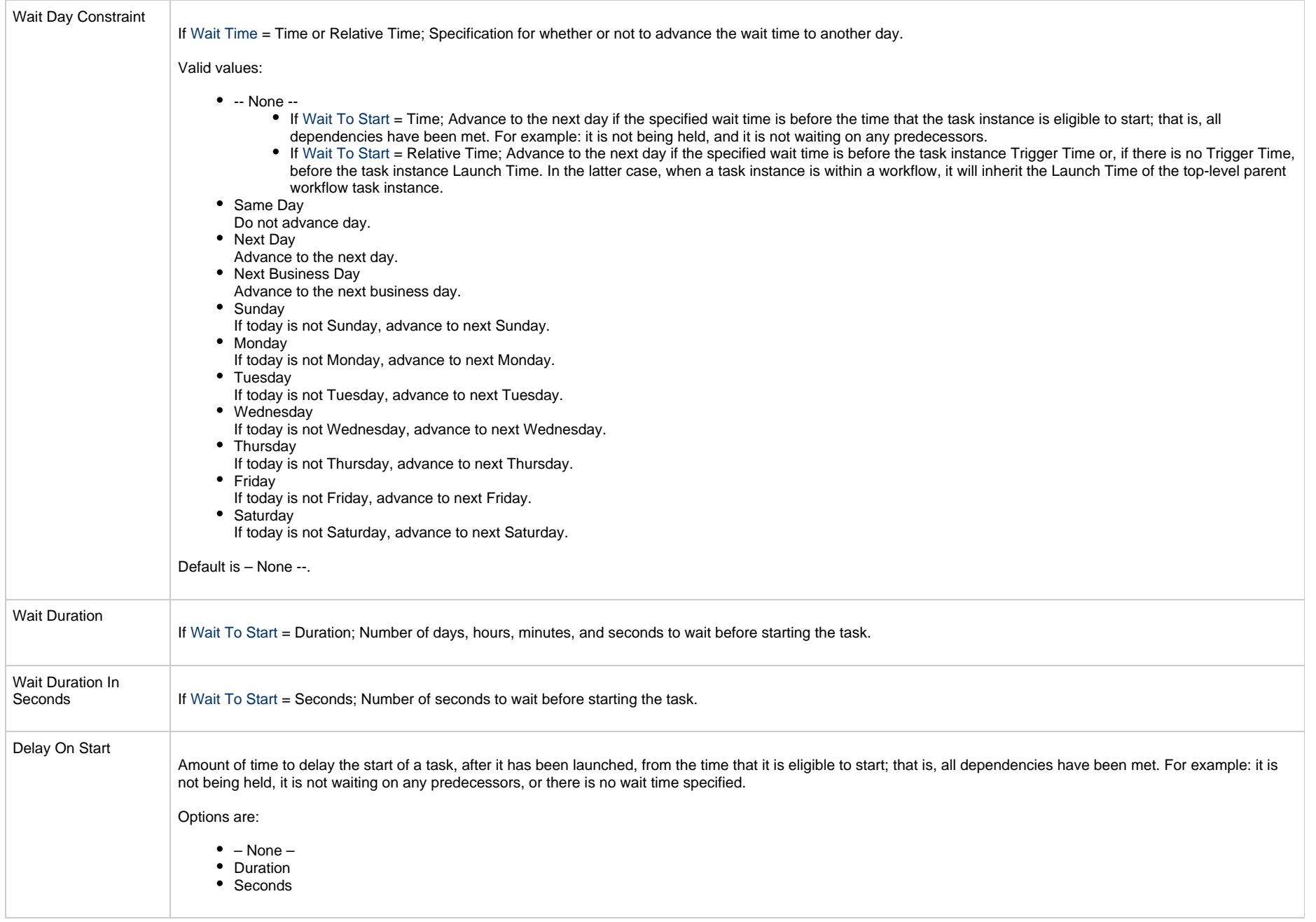

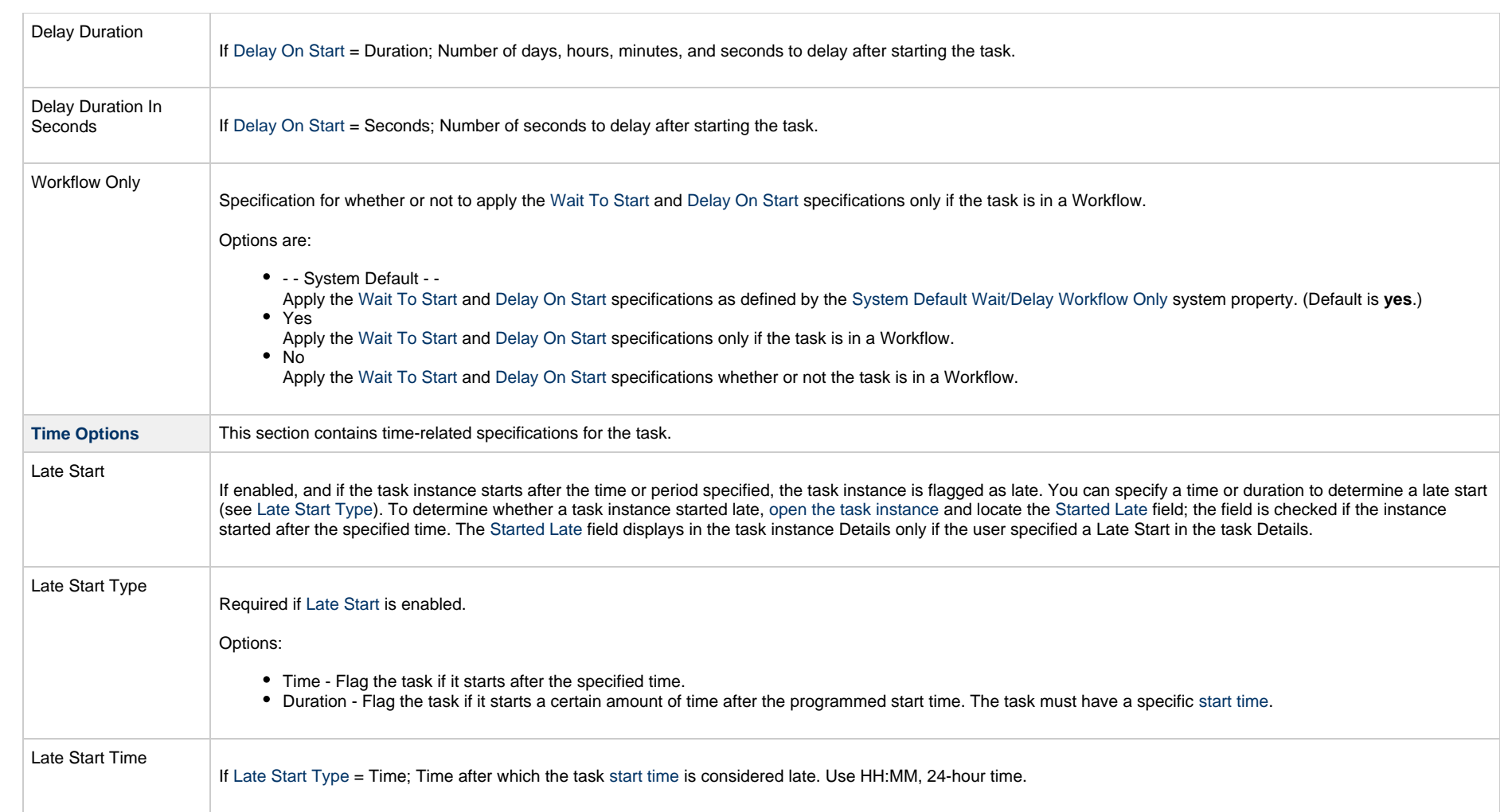

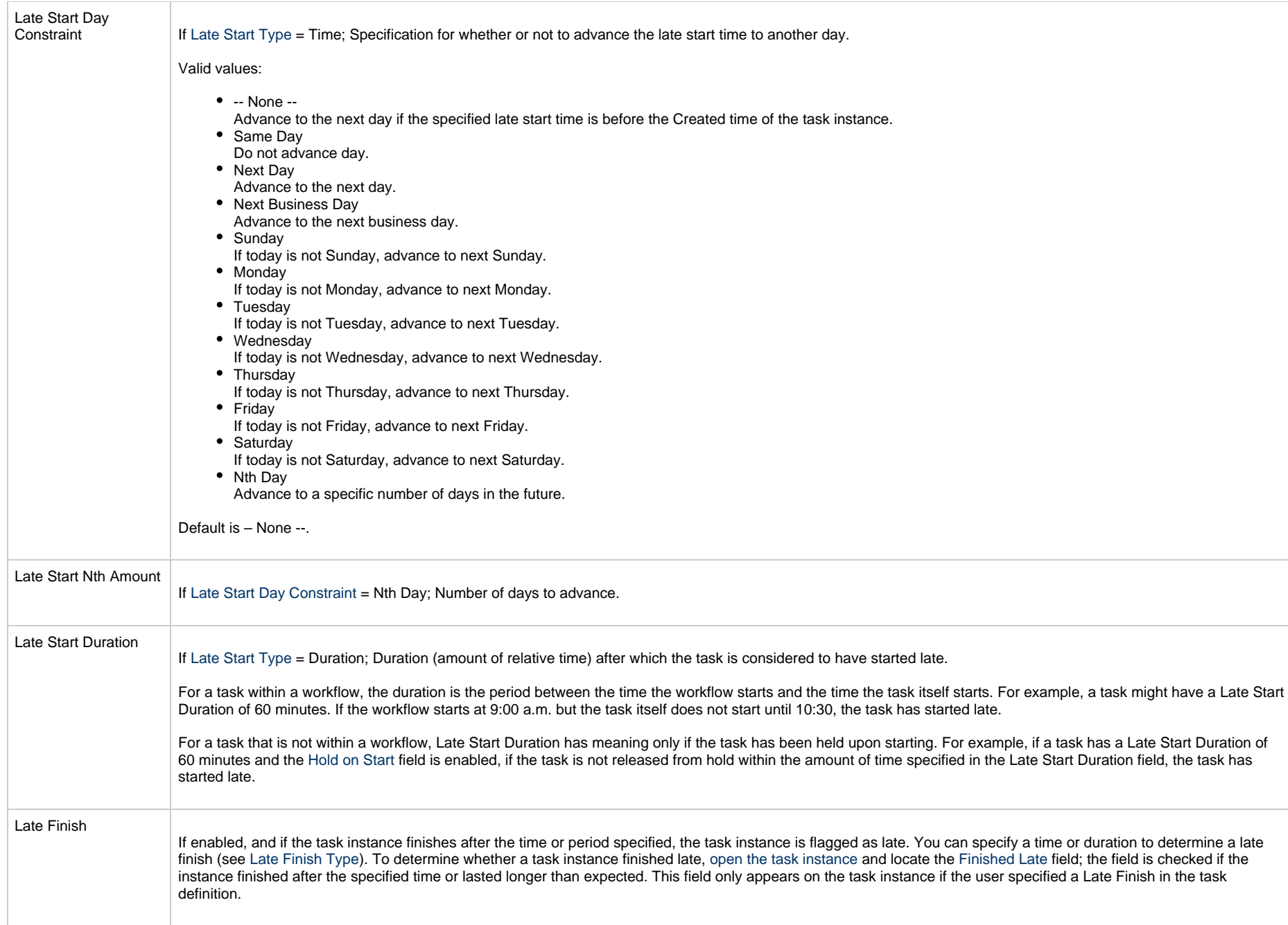

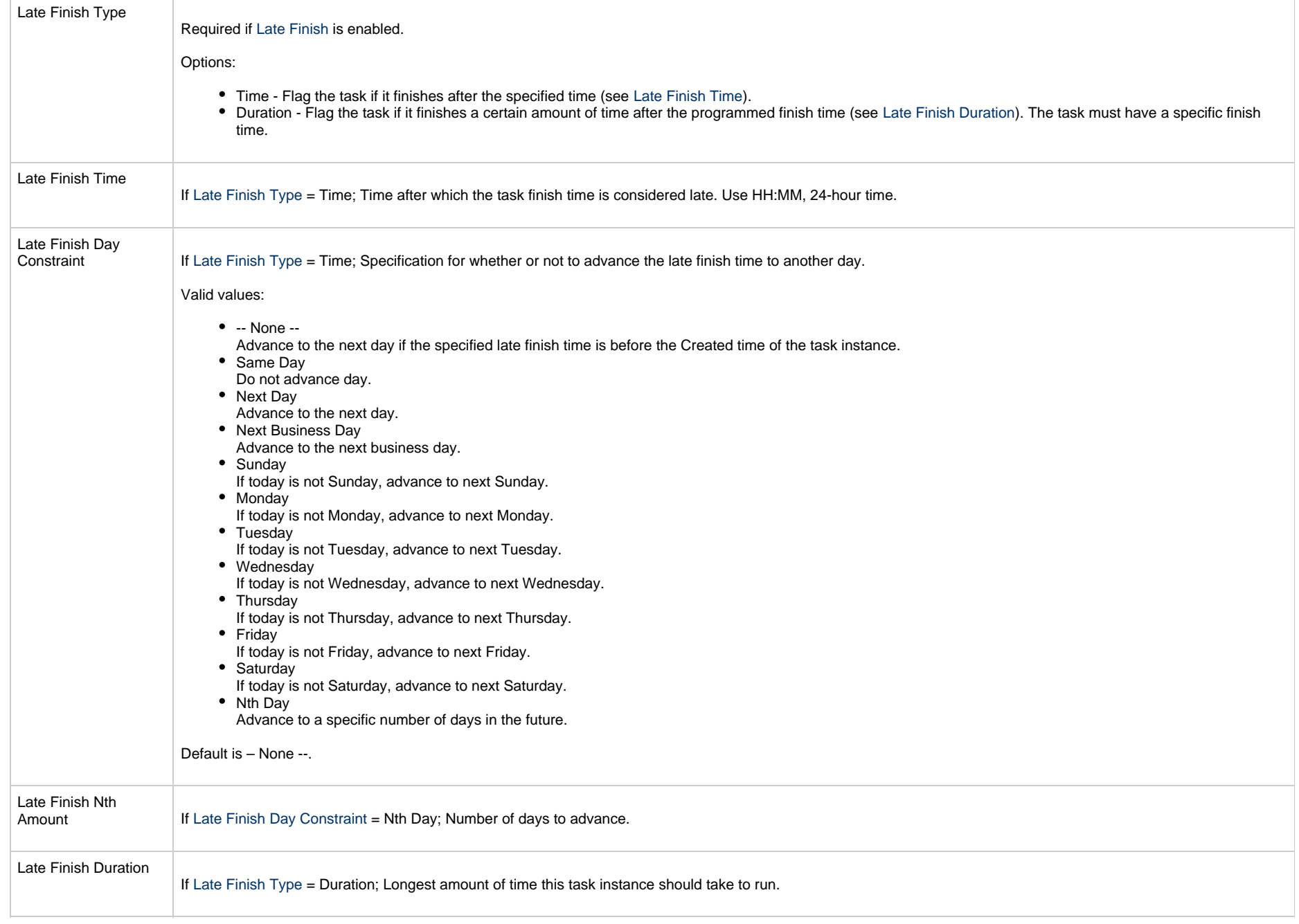

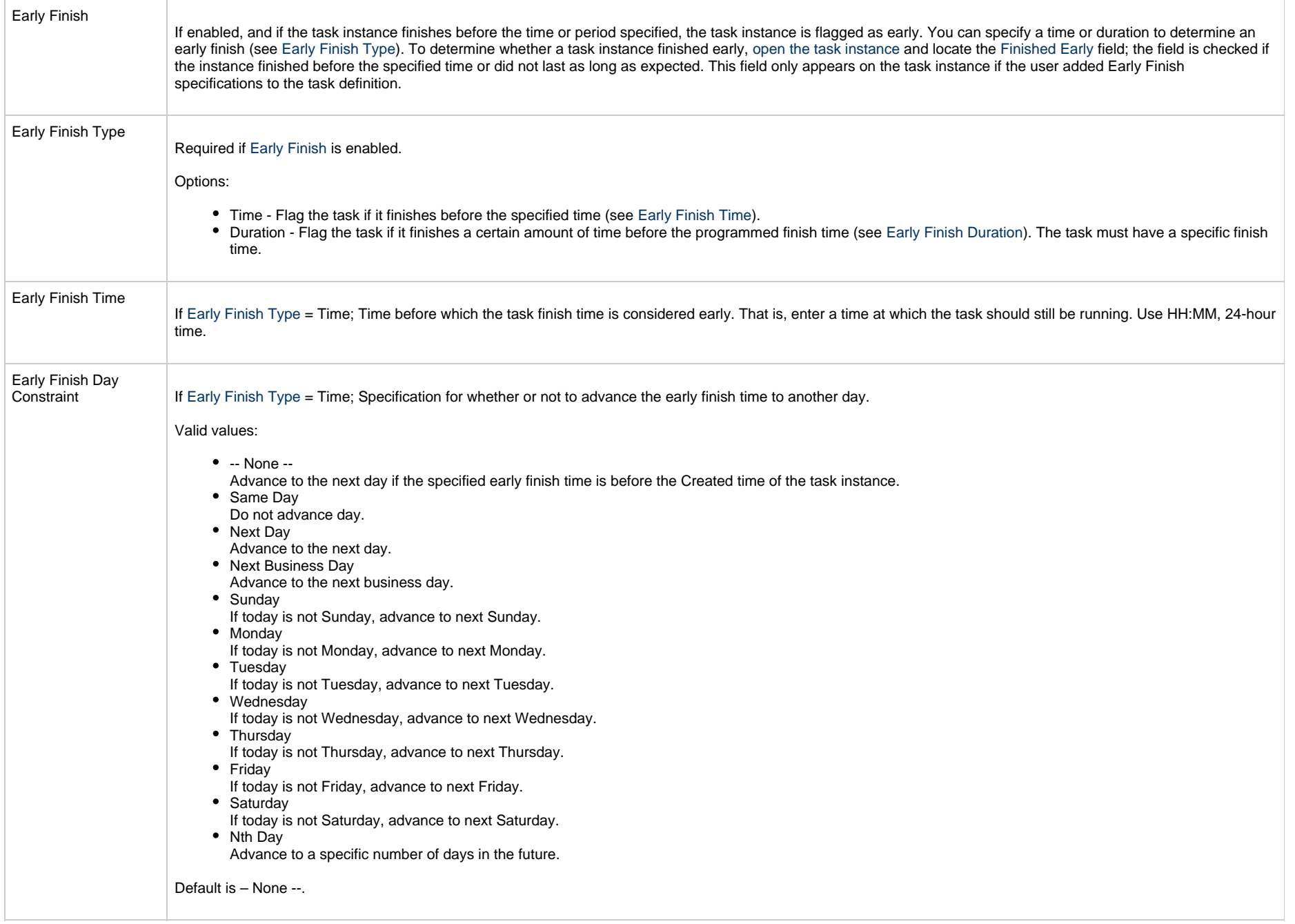

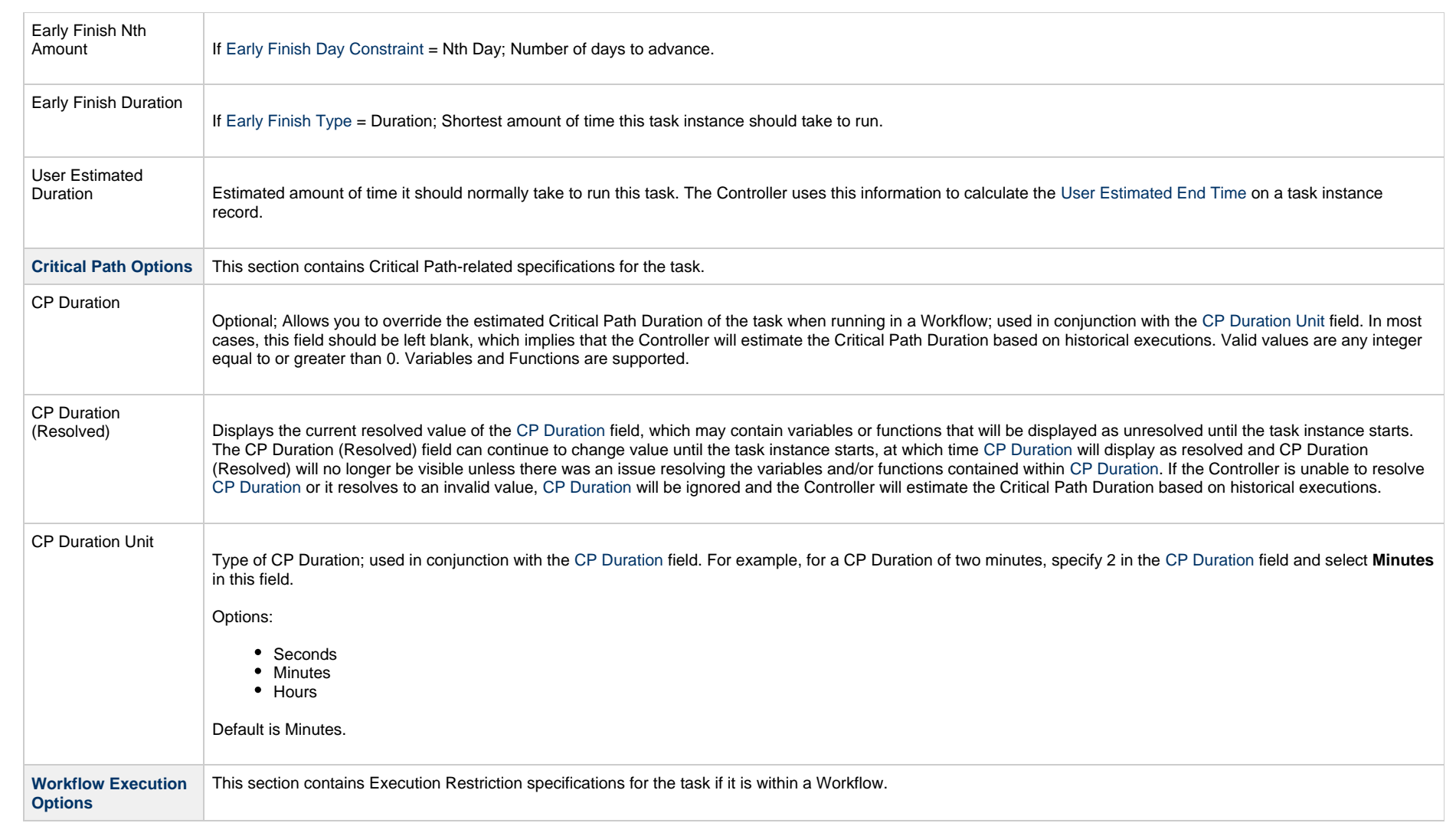

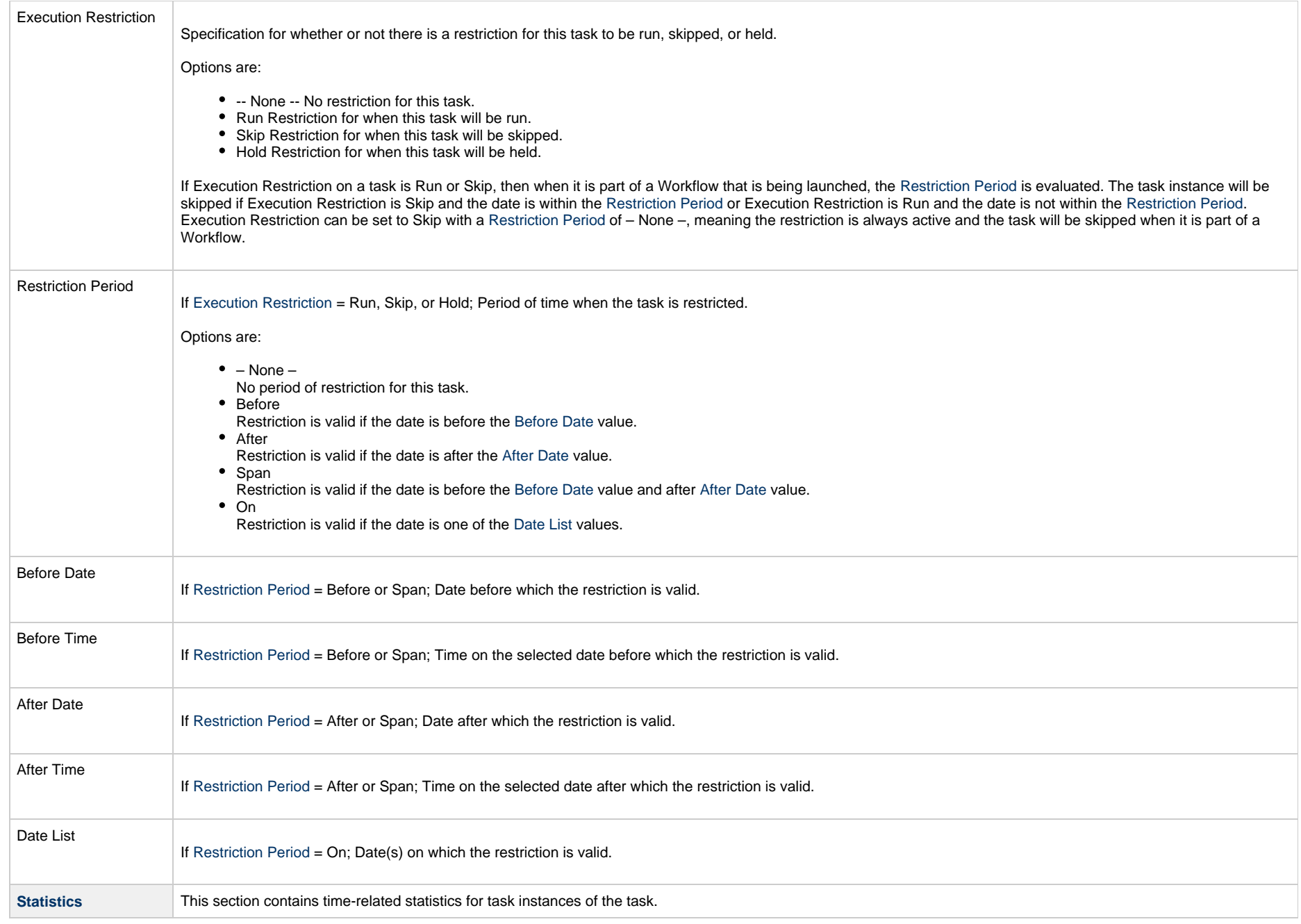

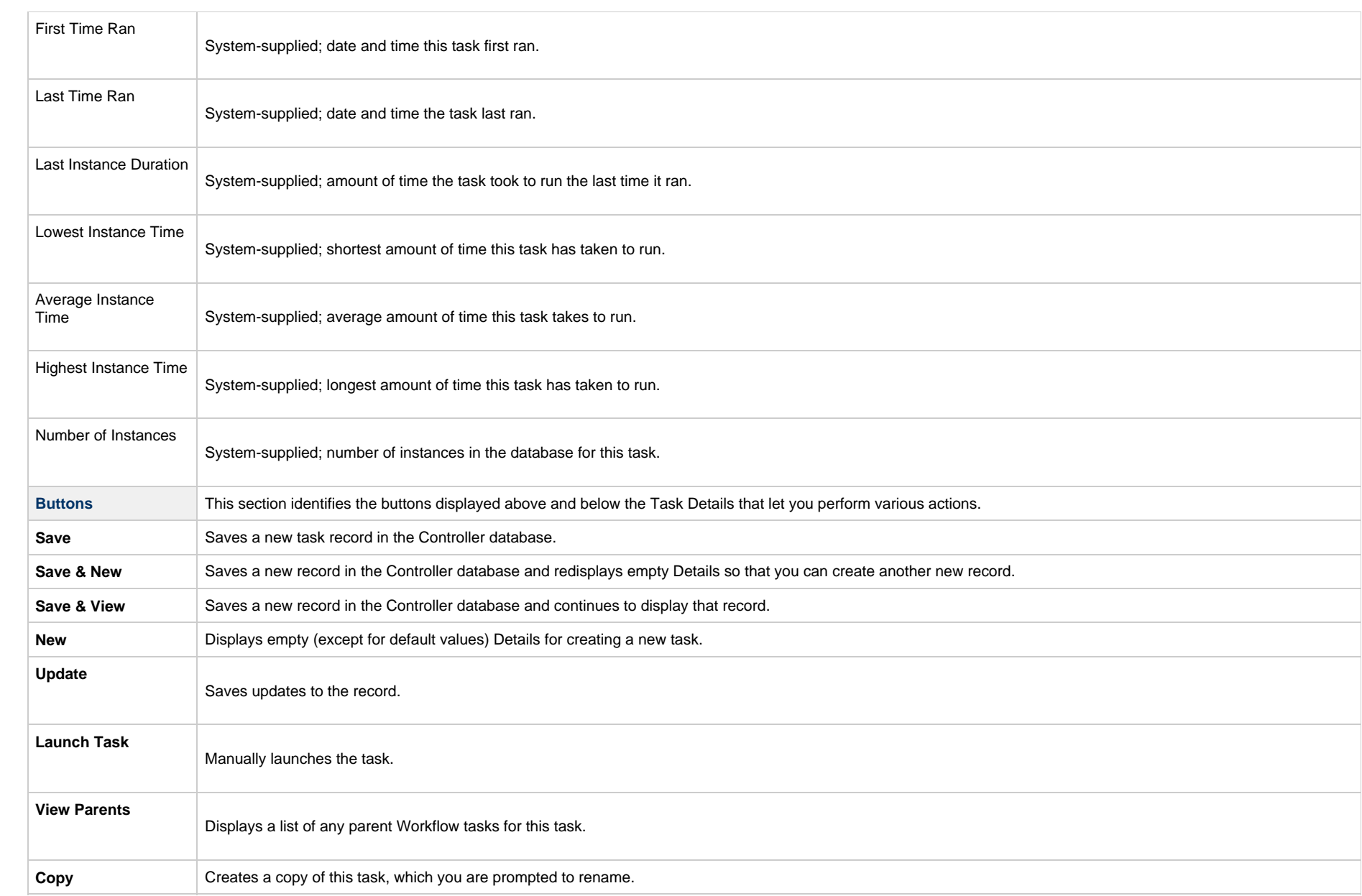

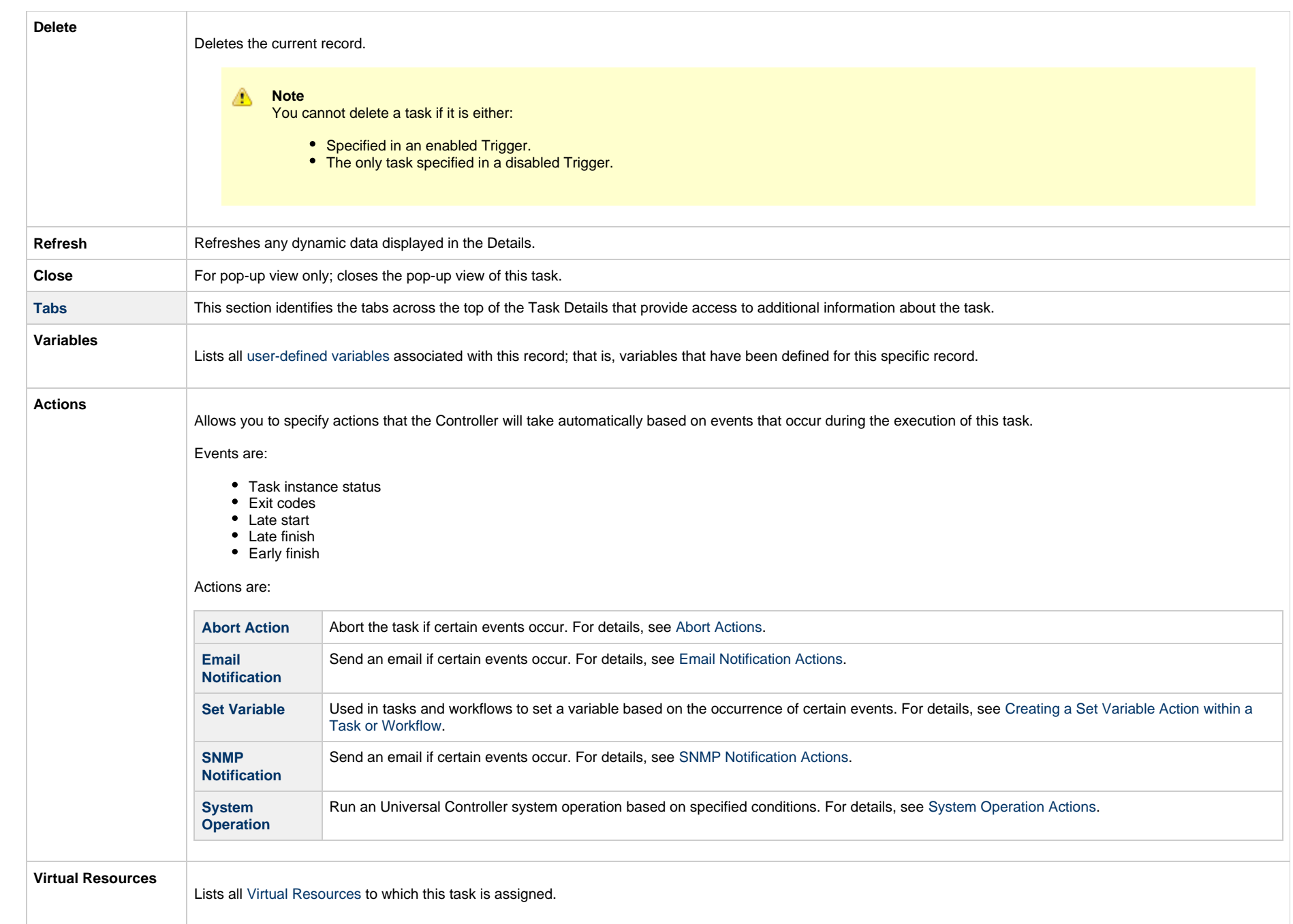

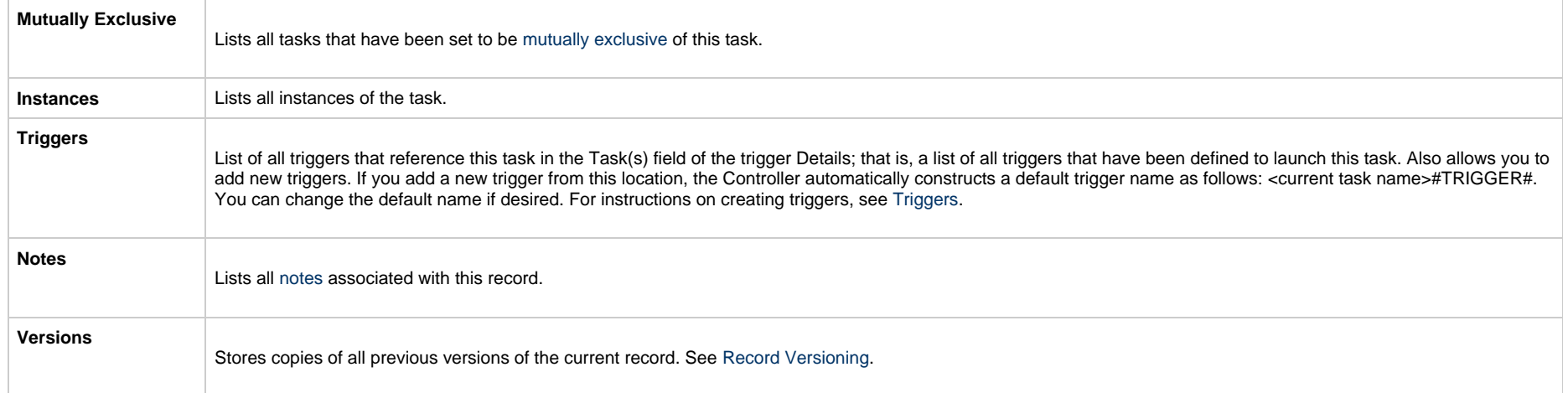

#### <span id="page-25-2"></span><span id="page-25-0"></span>**Viewing a Universal Task Instance**

When a Universal Task is launched, the Controller creates a task instance record of that task.

A task instance contains detailed information about a single execution of that task.

You can access a task instance from:

- **Instances tab** on the [Universal Task Details](#page-7-0) for that task
- [Activity Monitor](#page-973-0)
- [Task Instances list](#page-983-0)

#### <span id="page-25-1"></span>**Universal Task Instance Details**

The following Universal Task Instance Details contains information on the execution of the task shown in the [Universal Task Details.](#page-7-0)

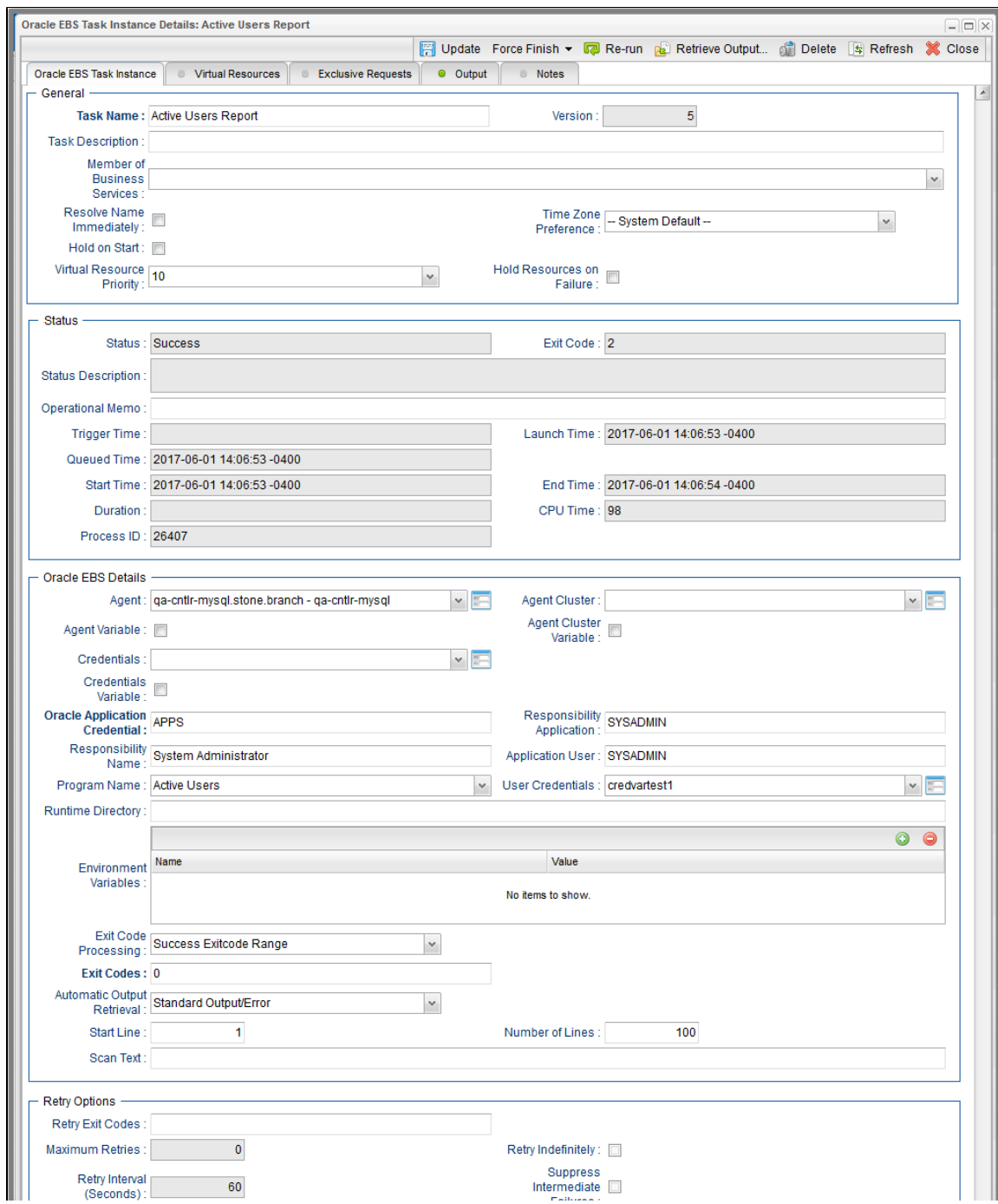

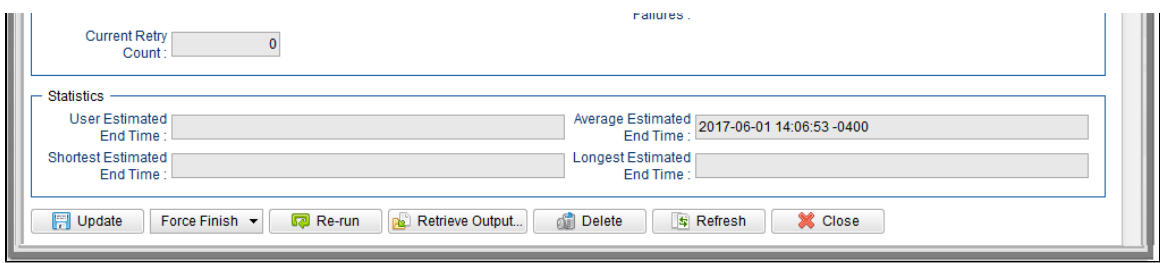

#### <span id="page-27-0"></span>**Universal Task Instance Details Field Descriptions**

The following table describes the fields, buttons, and tabs that display in Universal Task Instance Details.

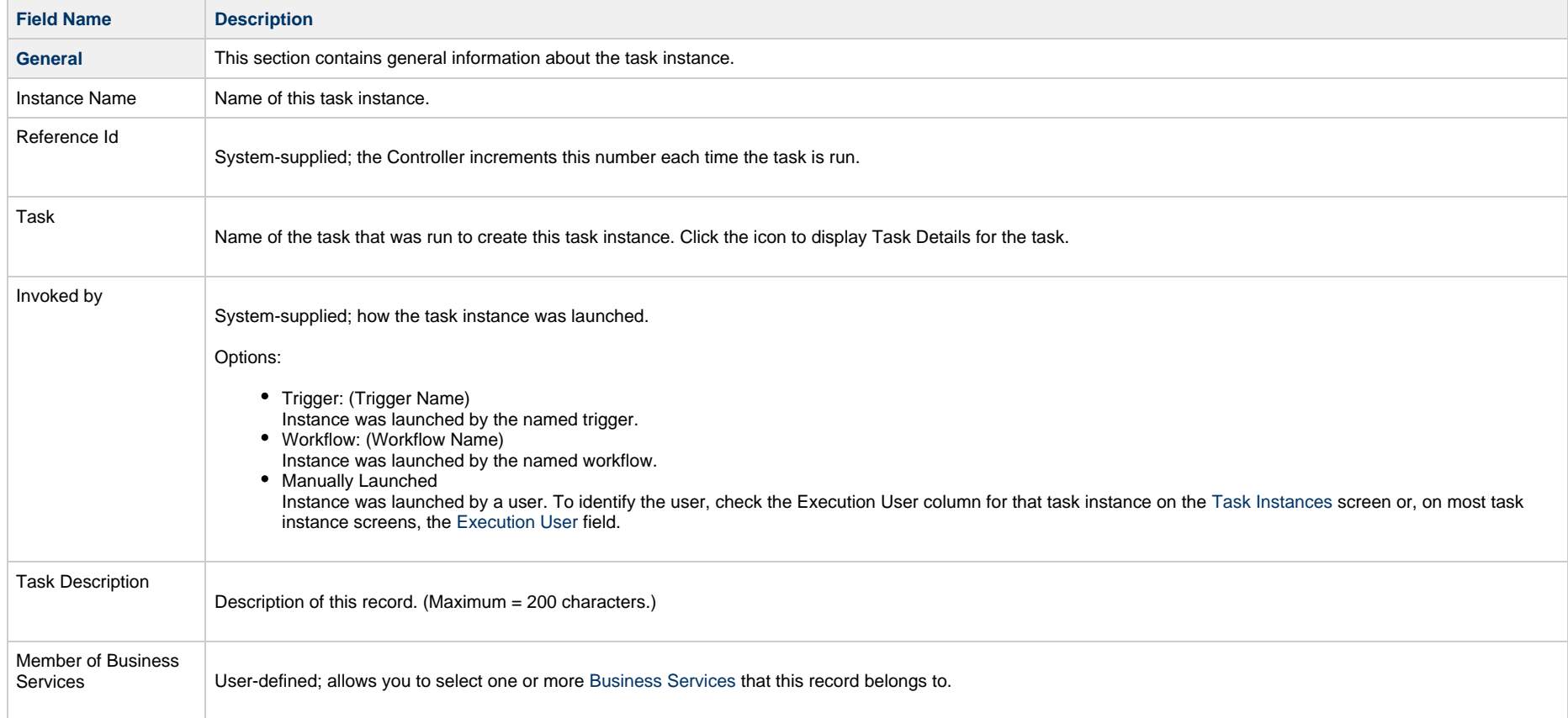

<span id="page-28-0"></span>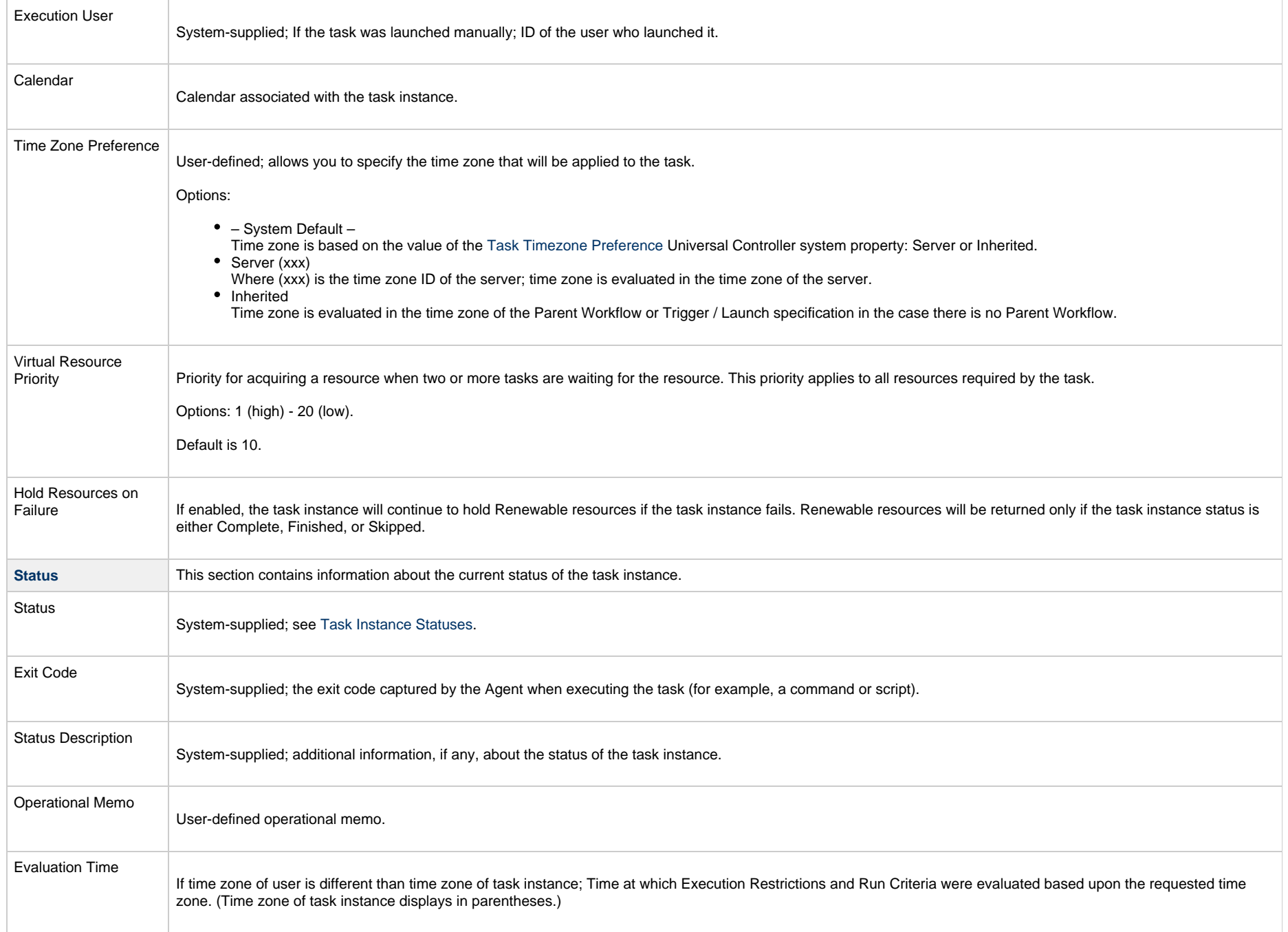

<span id="page-29-1"></span><span id="page-29-0"></span>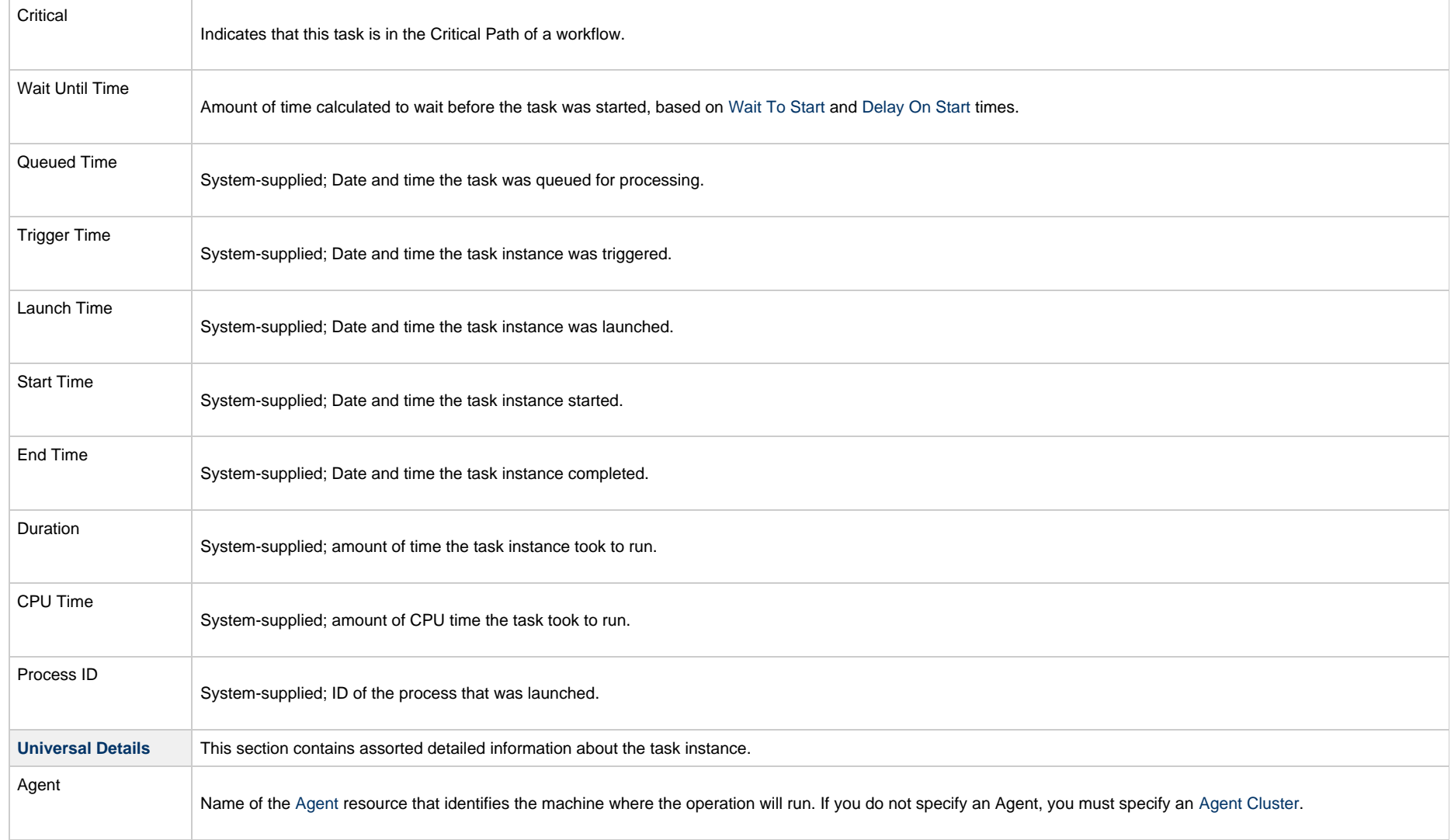

<span id="page-30-1"></span><span id="page-30-0"></span>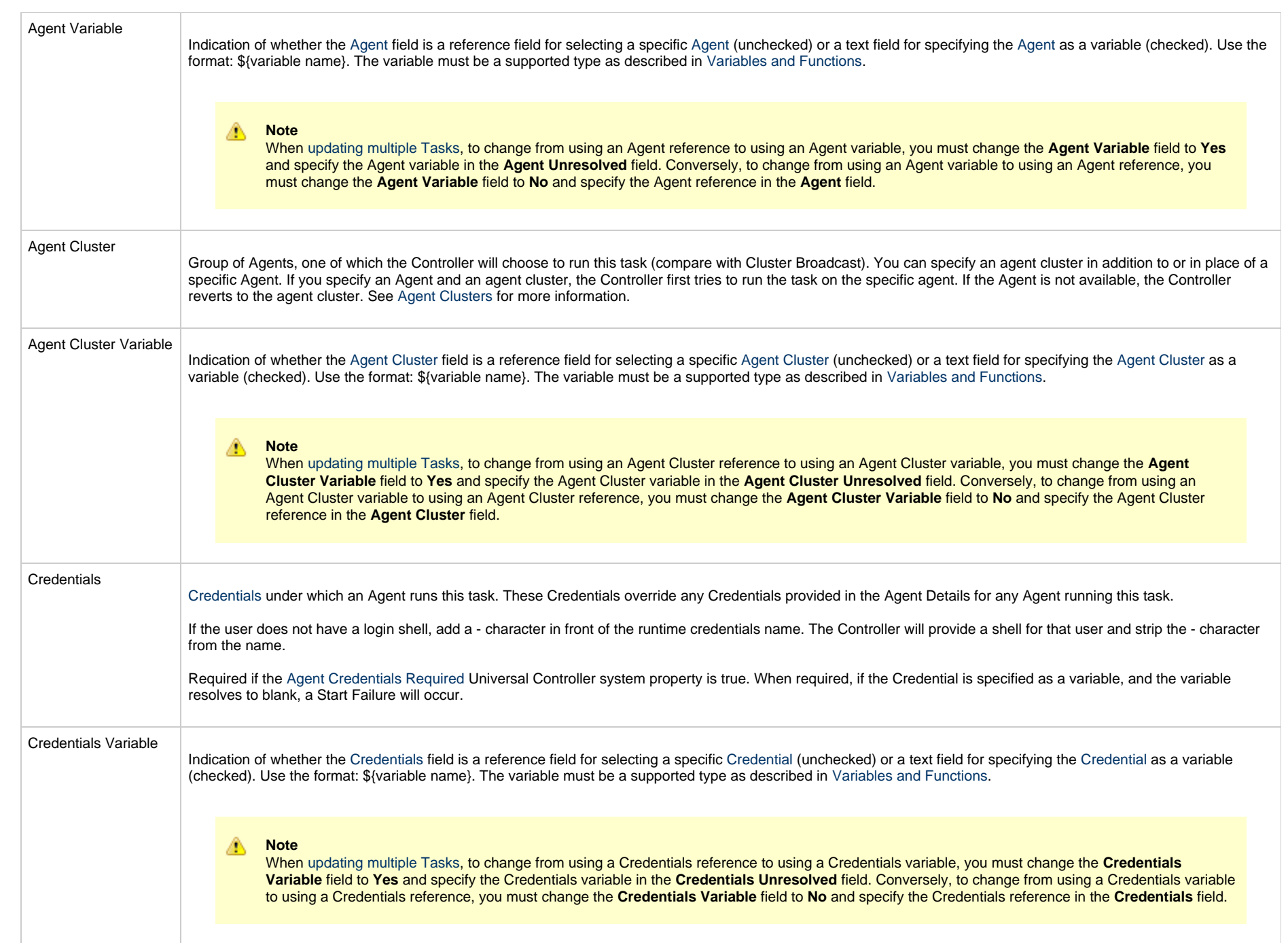

<span id="page-31-0"></span>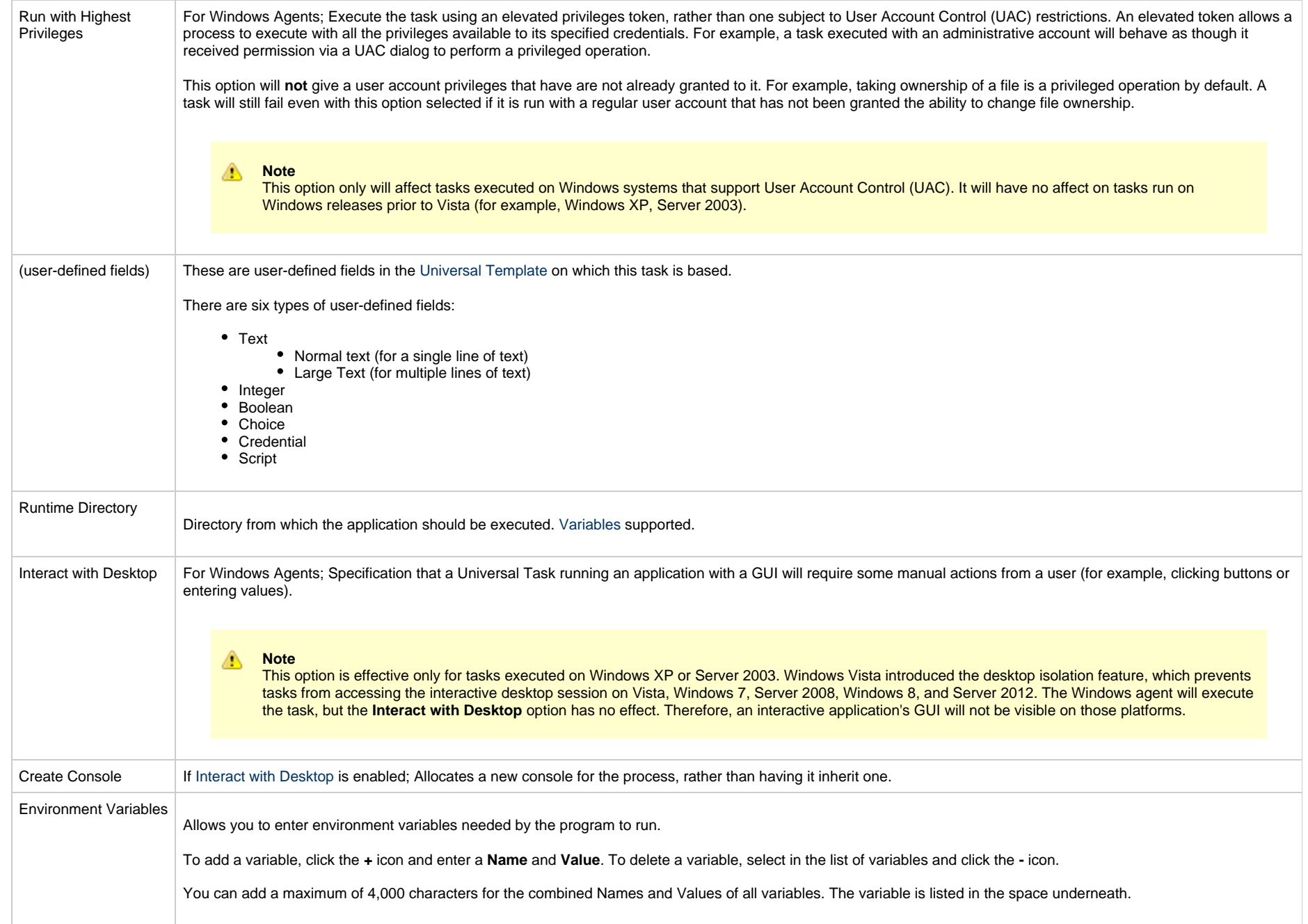

<span id="page-32-2"></span><span id="page-32-1"></span><span id="page-32-0"></span>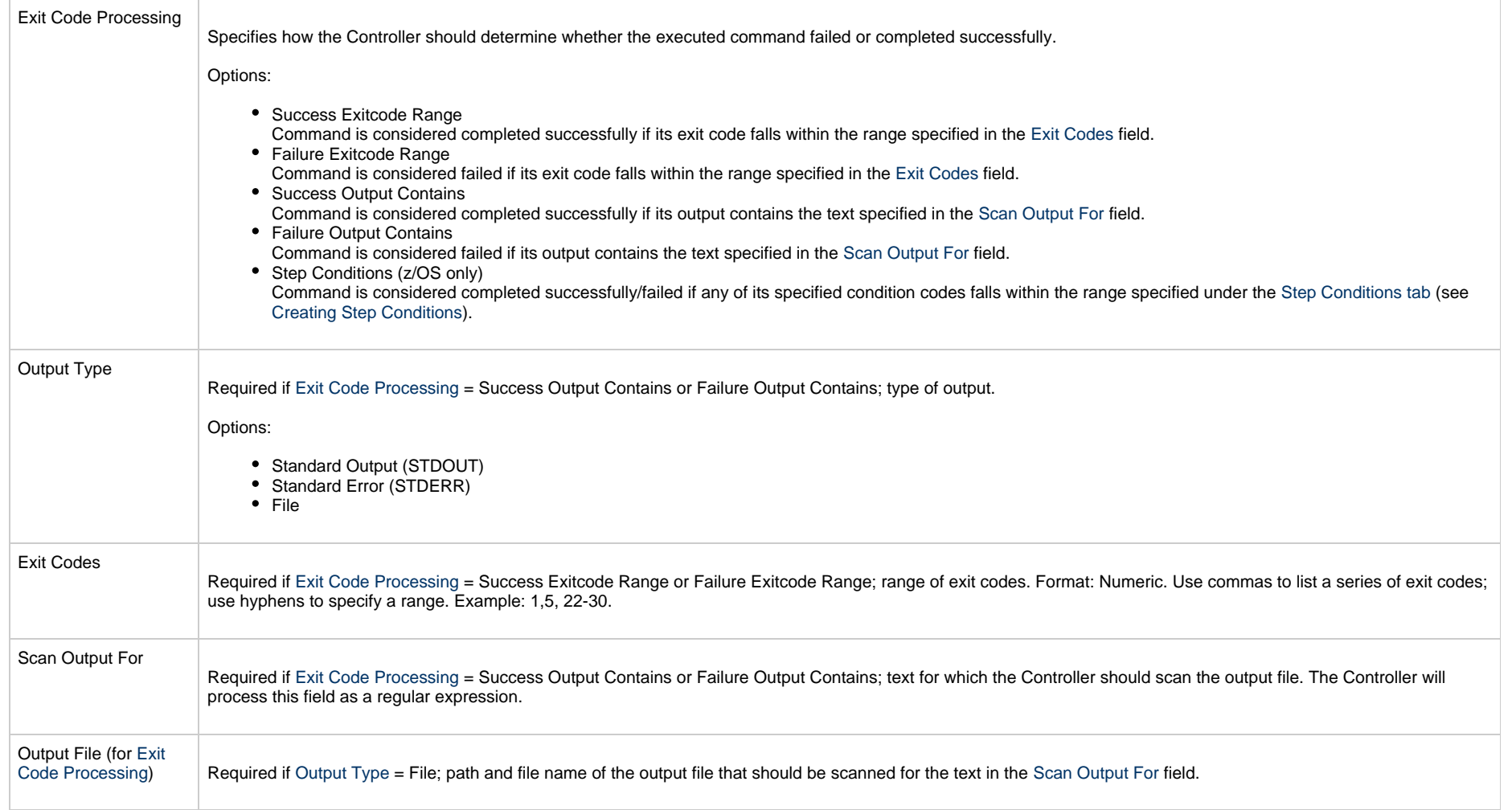

<span id="page-33-1"></span><span id="page-33-0"></span>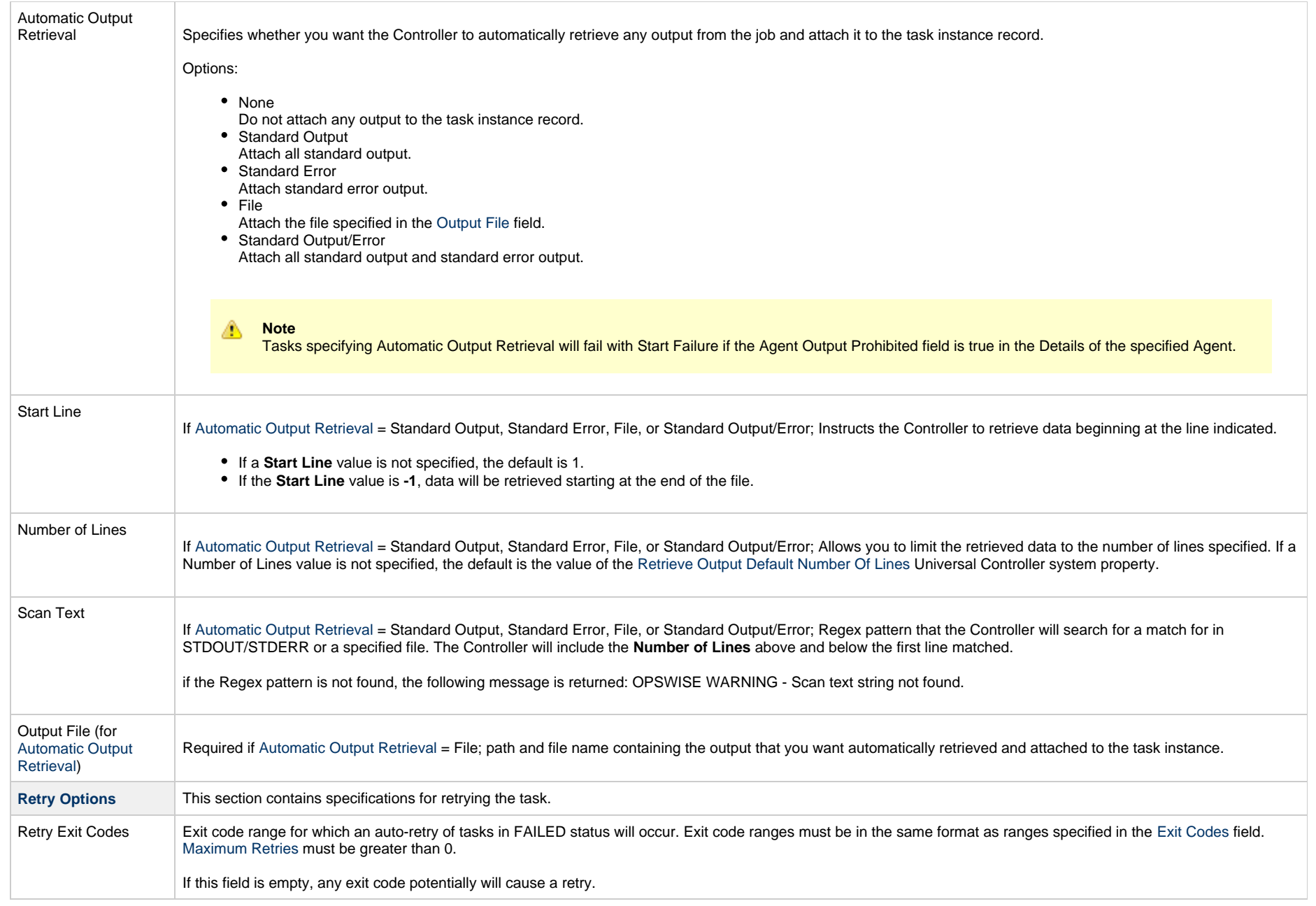

<span id="page-34-2"></span><span id="page-34-1"></span><span id="page-34-0"></span>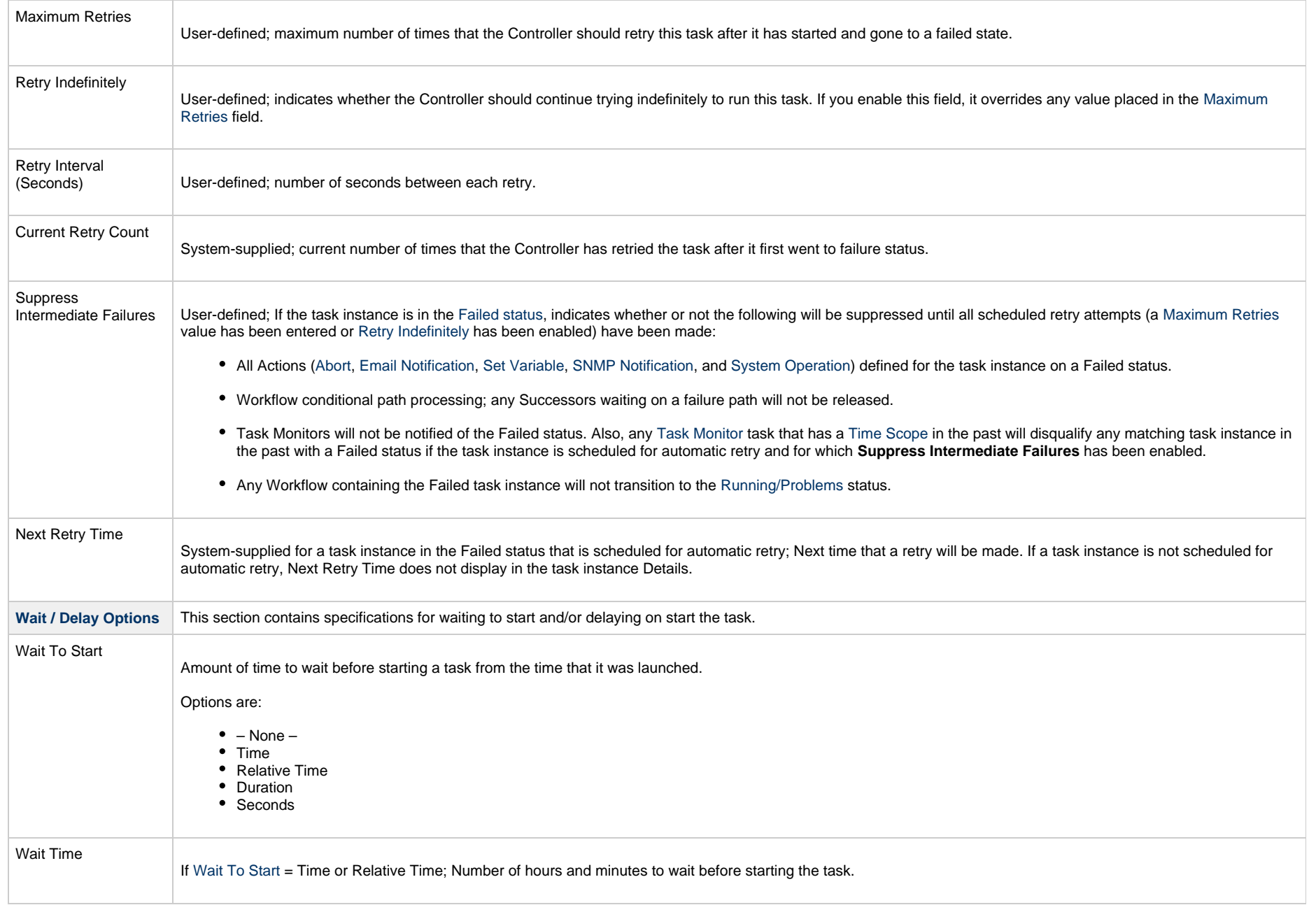

<span id="page-35-0"></span>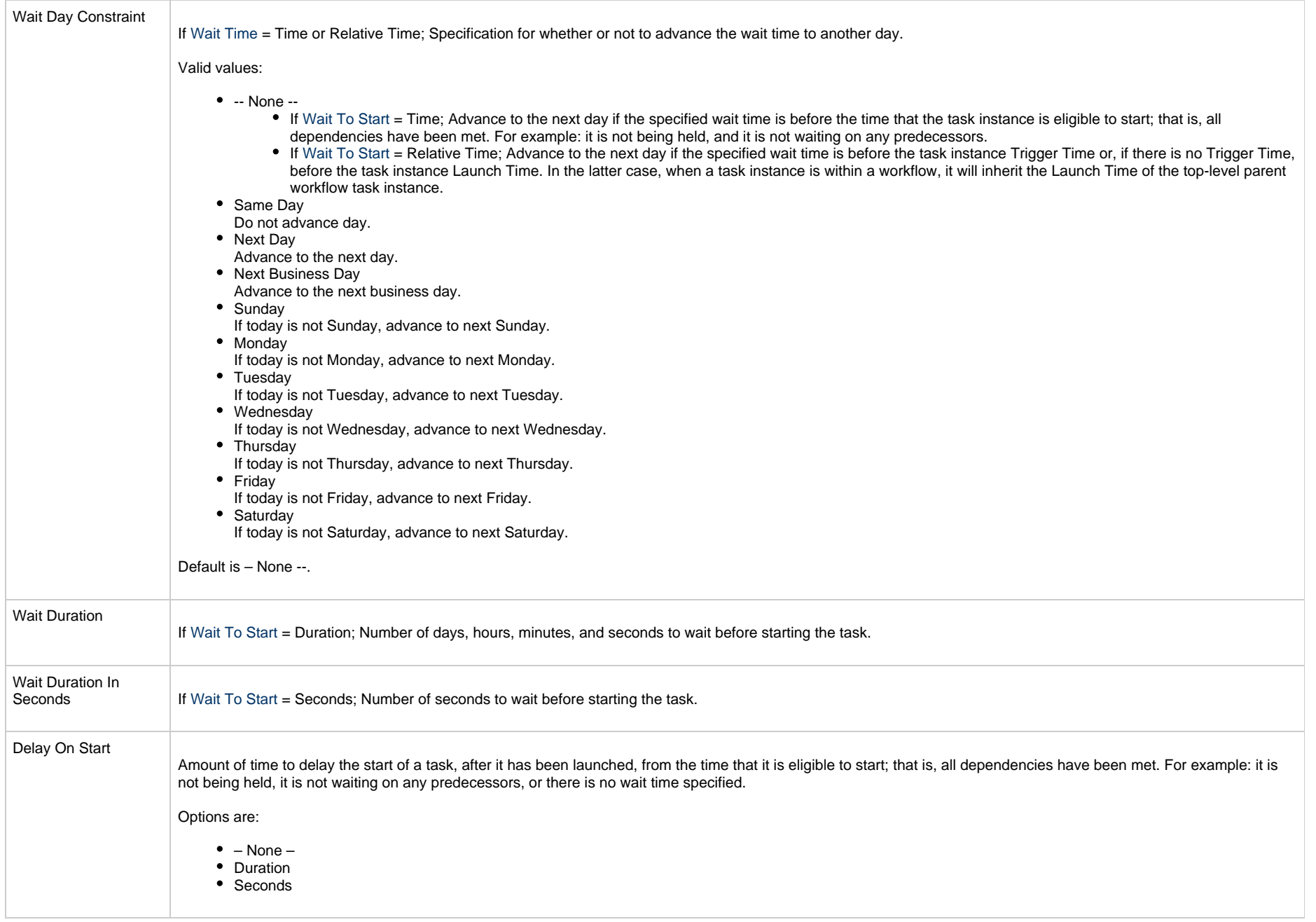
<span id="page-36-2"></span><span id="page-36-1"></span><span id="page-36-0"></span>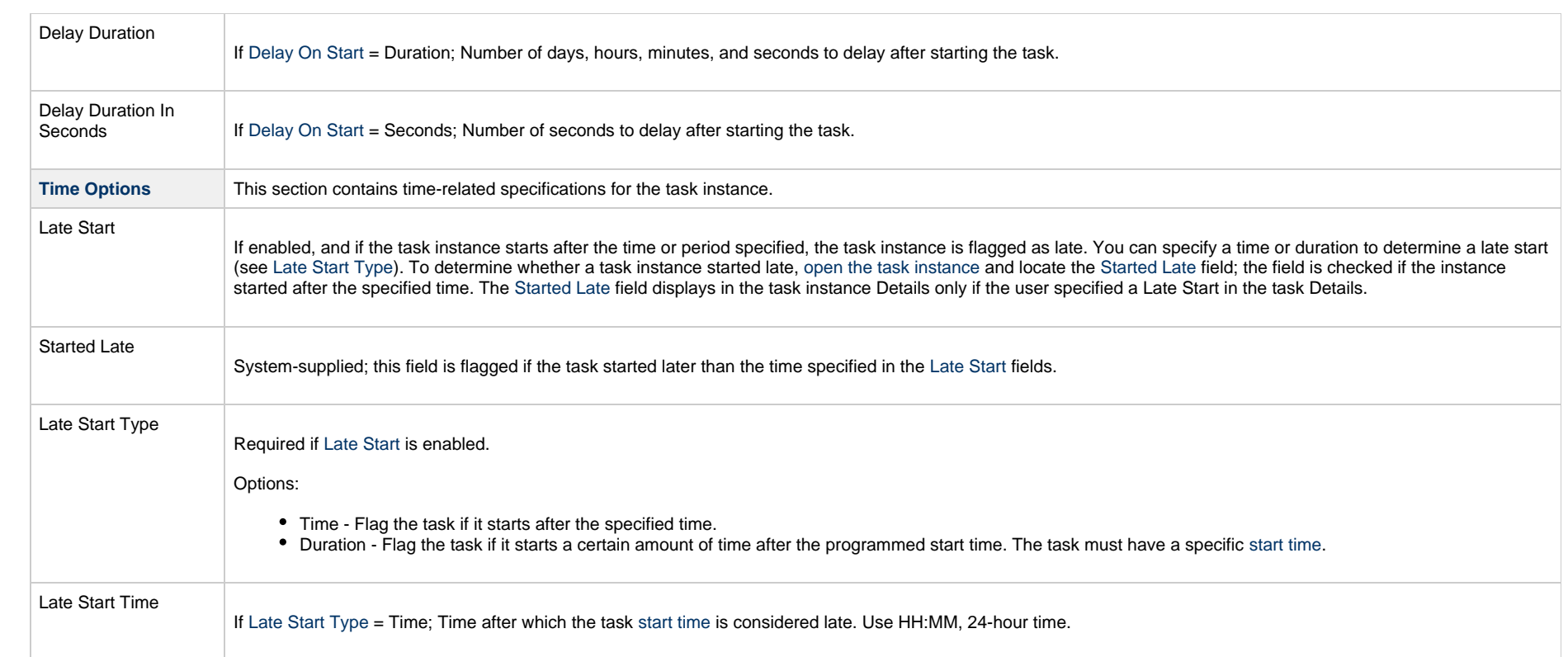

<span id="page-37-1"></span><span id="page-37-0"></span>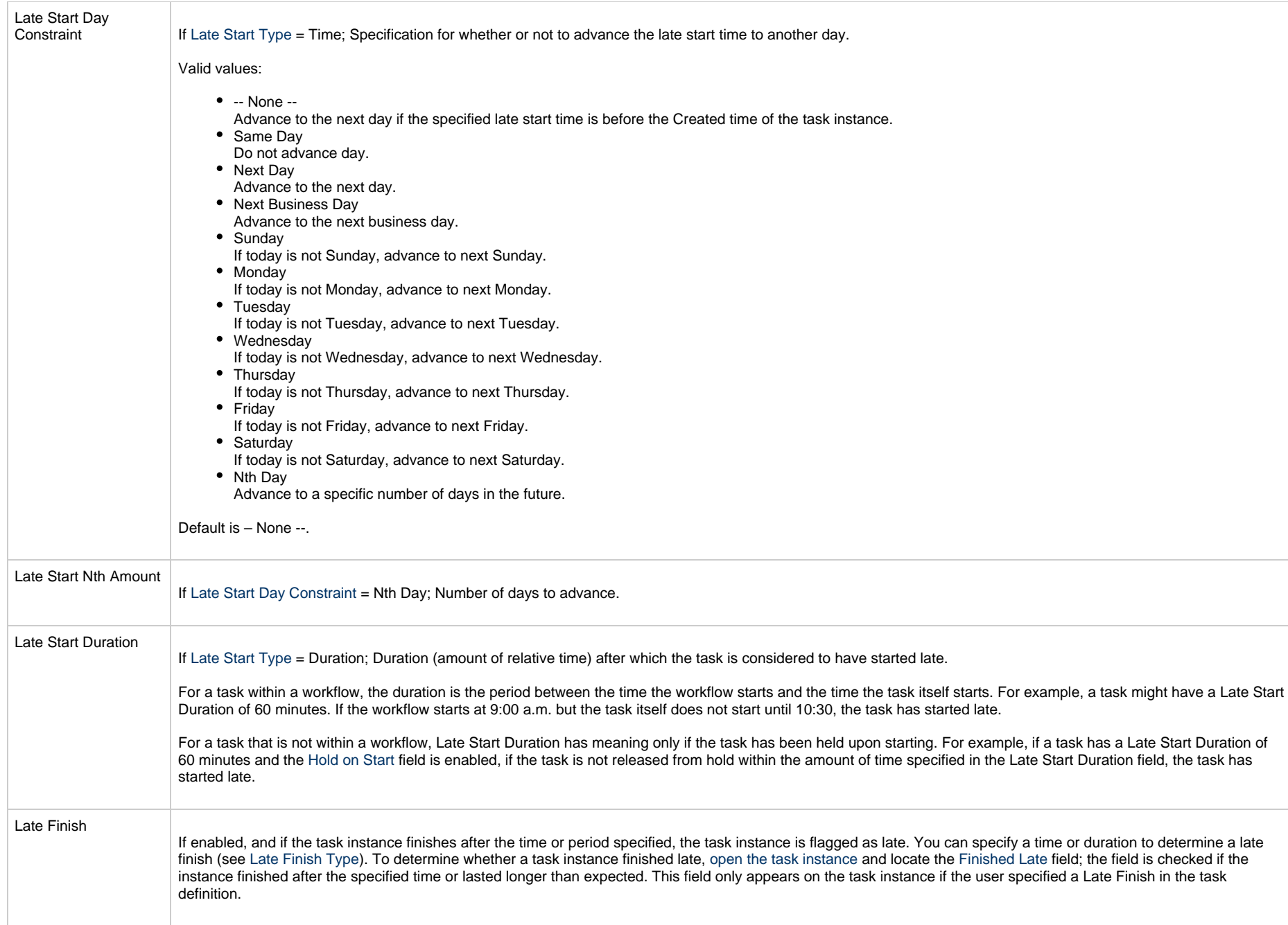

<span id="page-38-3"></span><span id="page-38-2"></span><span id="page-38-1"></span><span id="page-38-0"></span>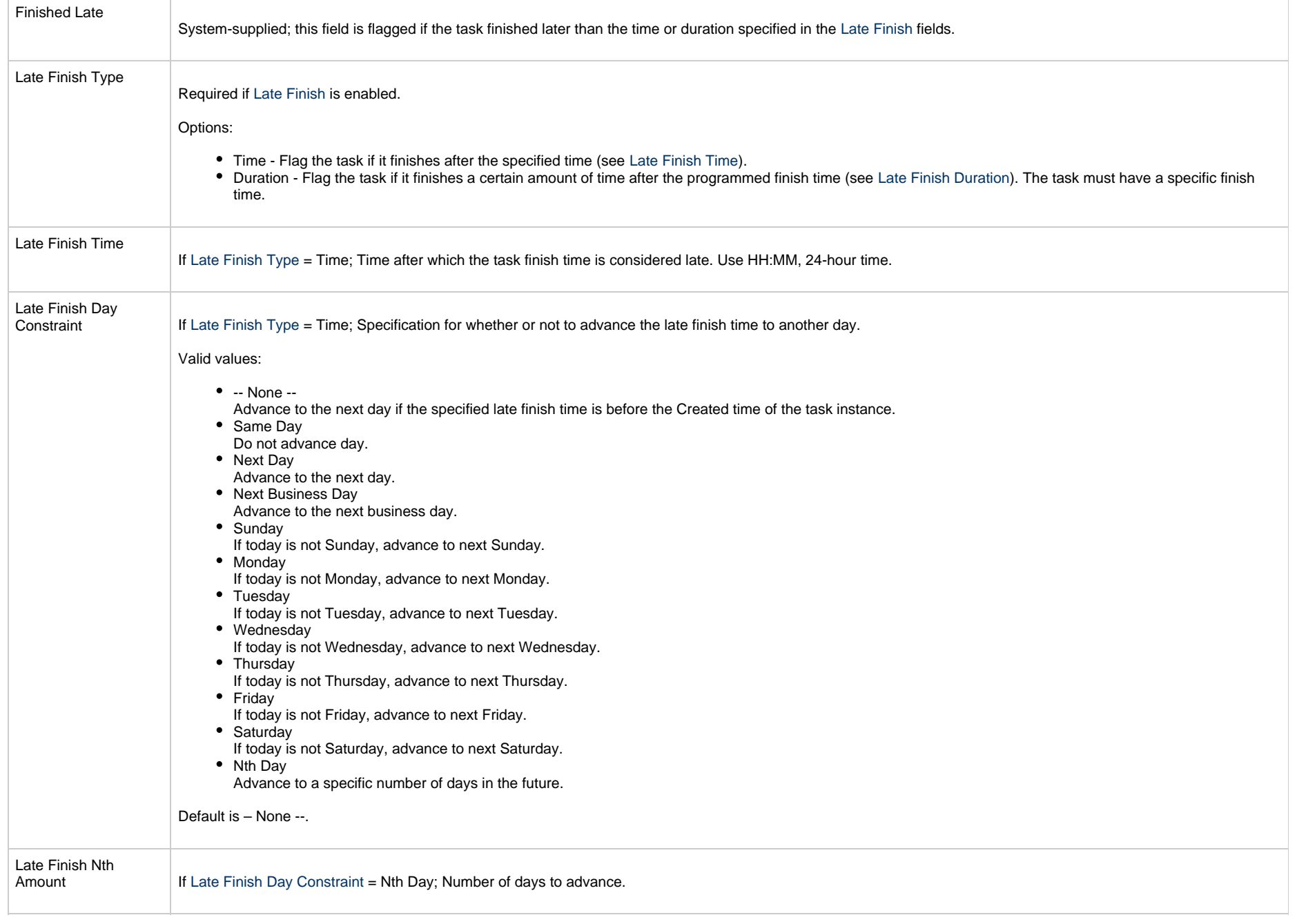

<span id="page-39-4"></span><span id="page-39-3"></span><span id="page-39-2"></span><span id="page-39-1"></span><span id="page-39-0"></span>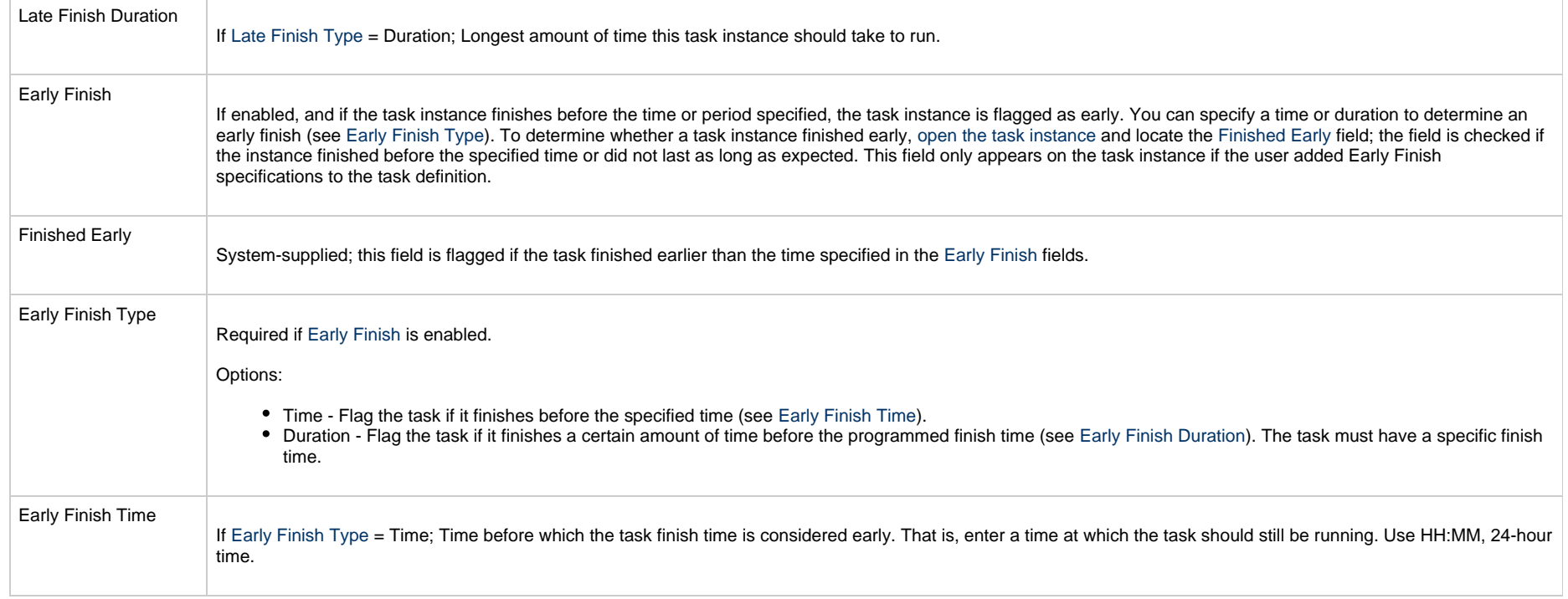

<span id="page-40-2"></span><span id="page-40-1"></span><span id="page-40-0"></span>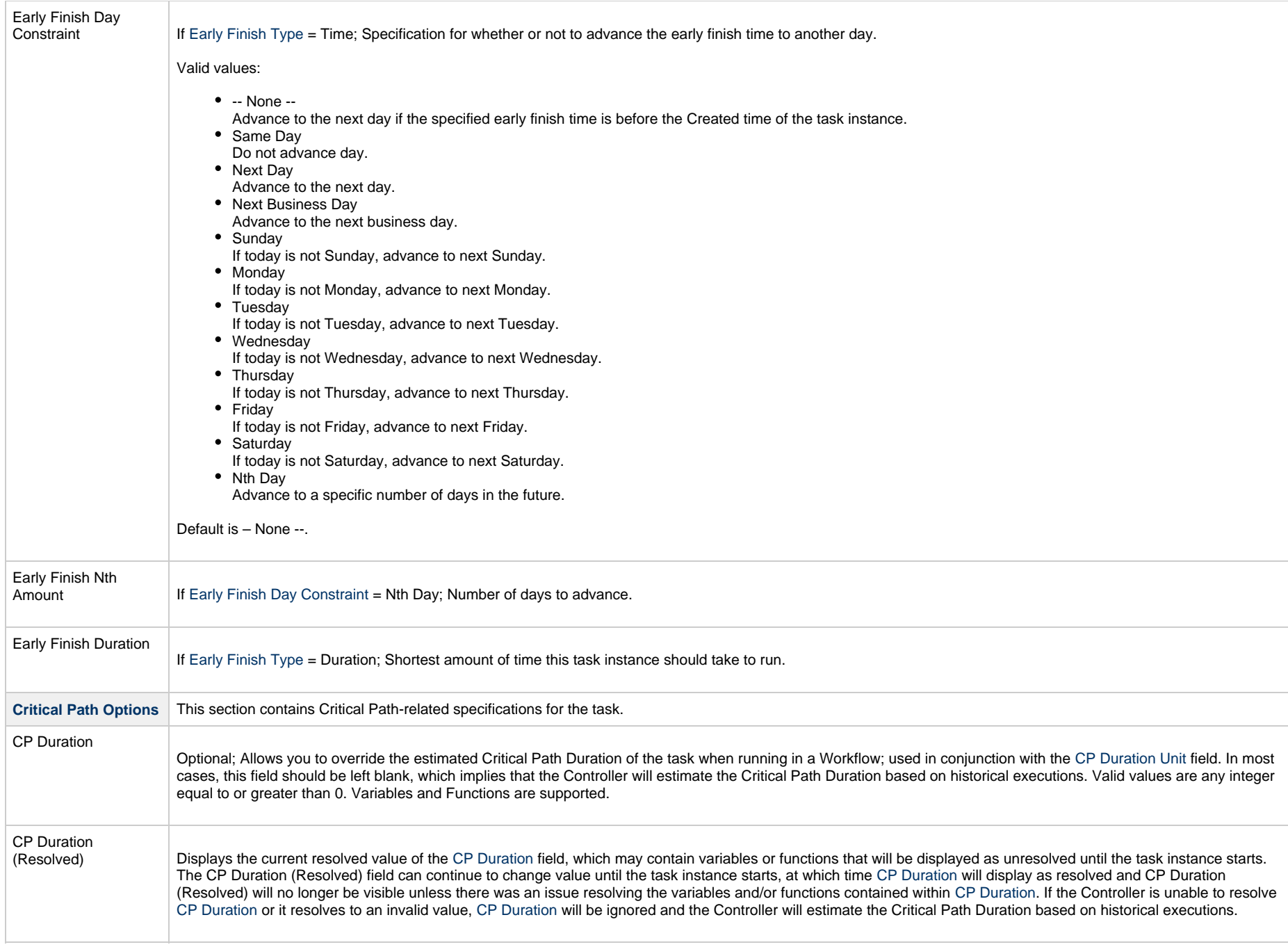

<span id="page-41-3"></span><span id="page-41-2"></span><span id="page-41-1"></span><span id="page-41-0"></span>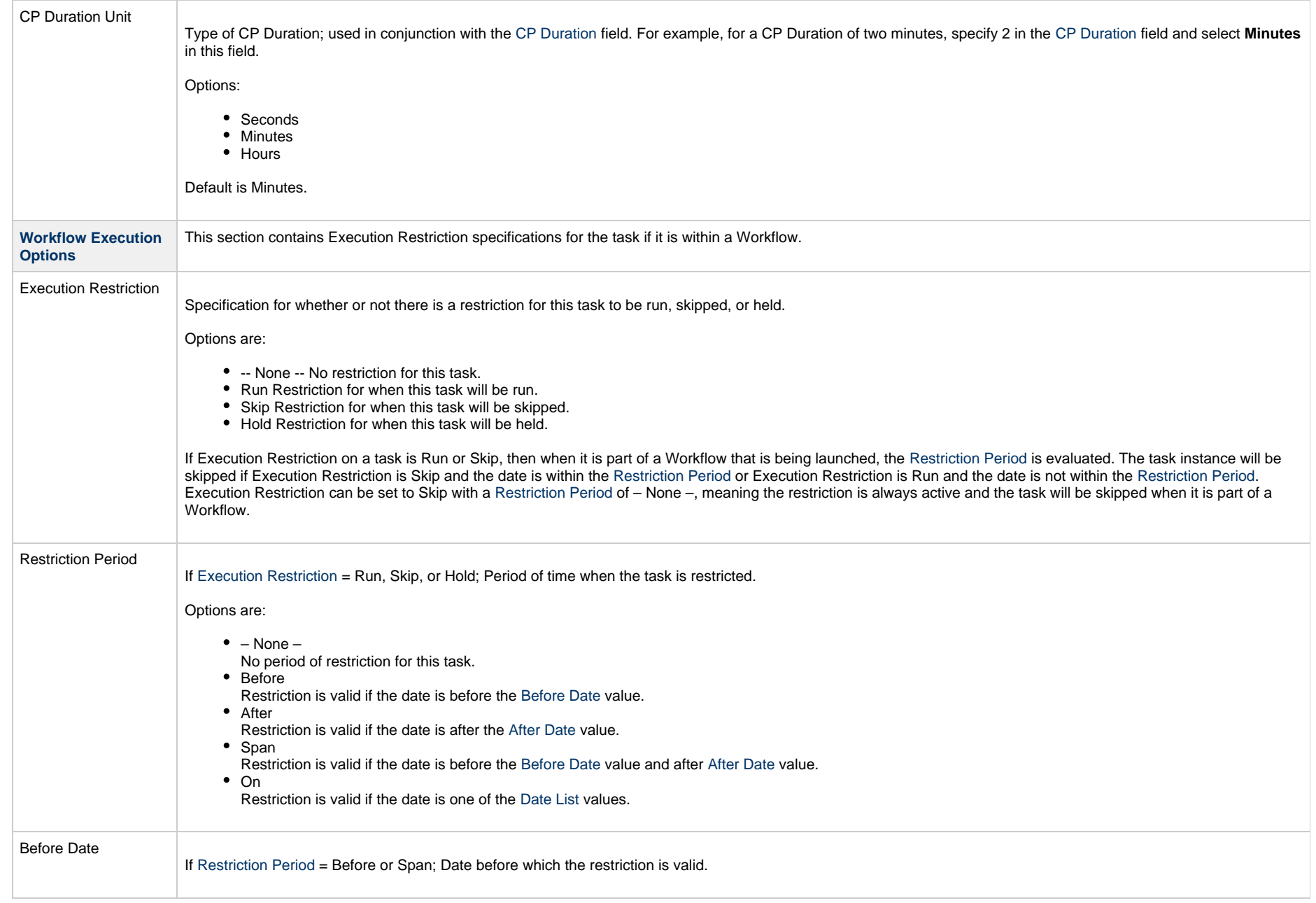

<span id="page-42-1"></span><span id="page-42-0"></span>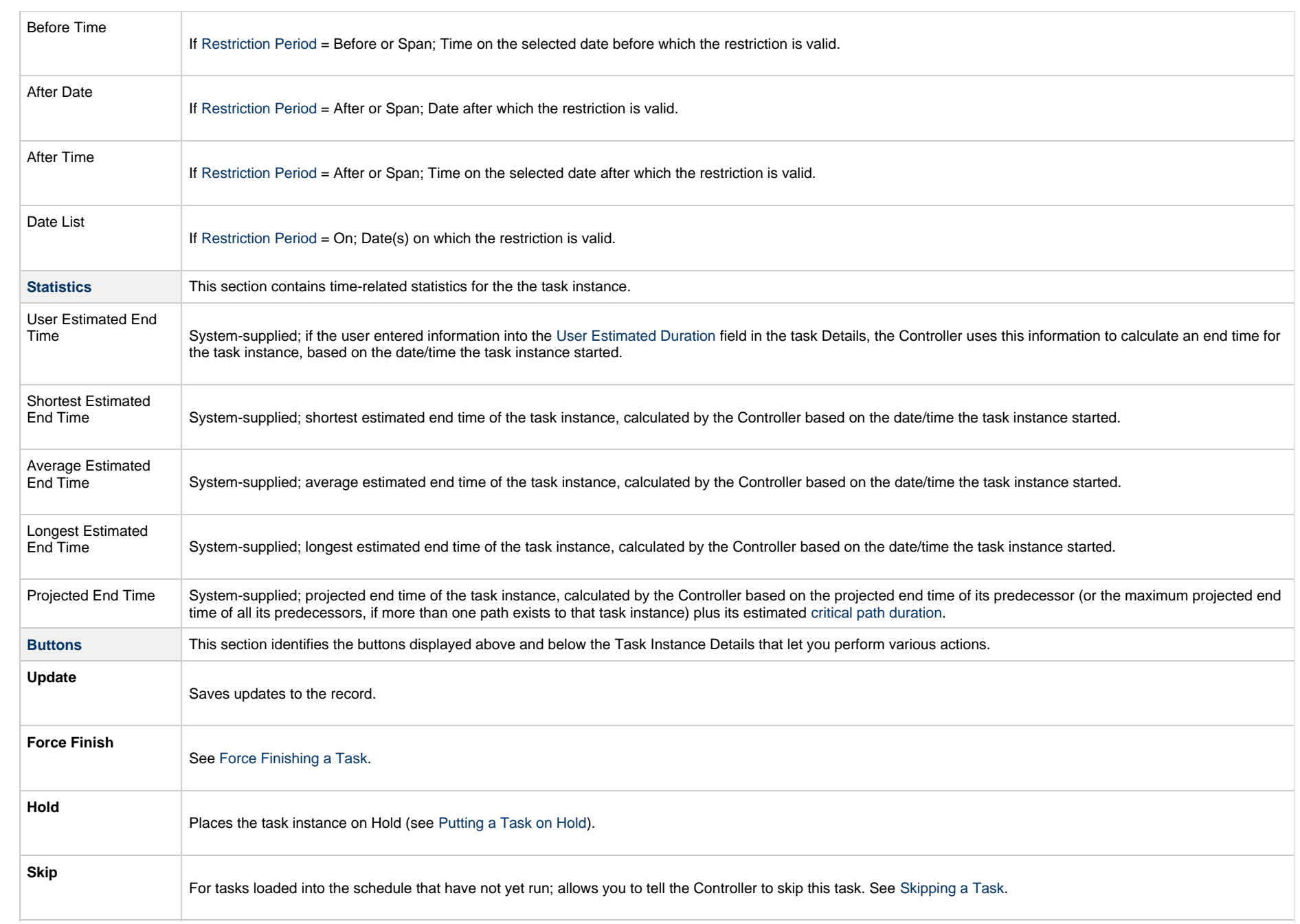

<span id="page-43-0"></span>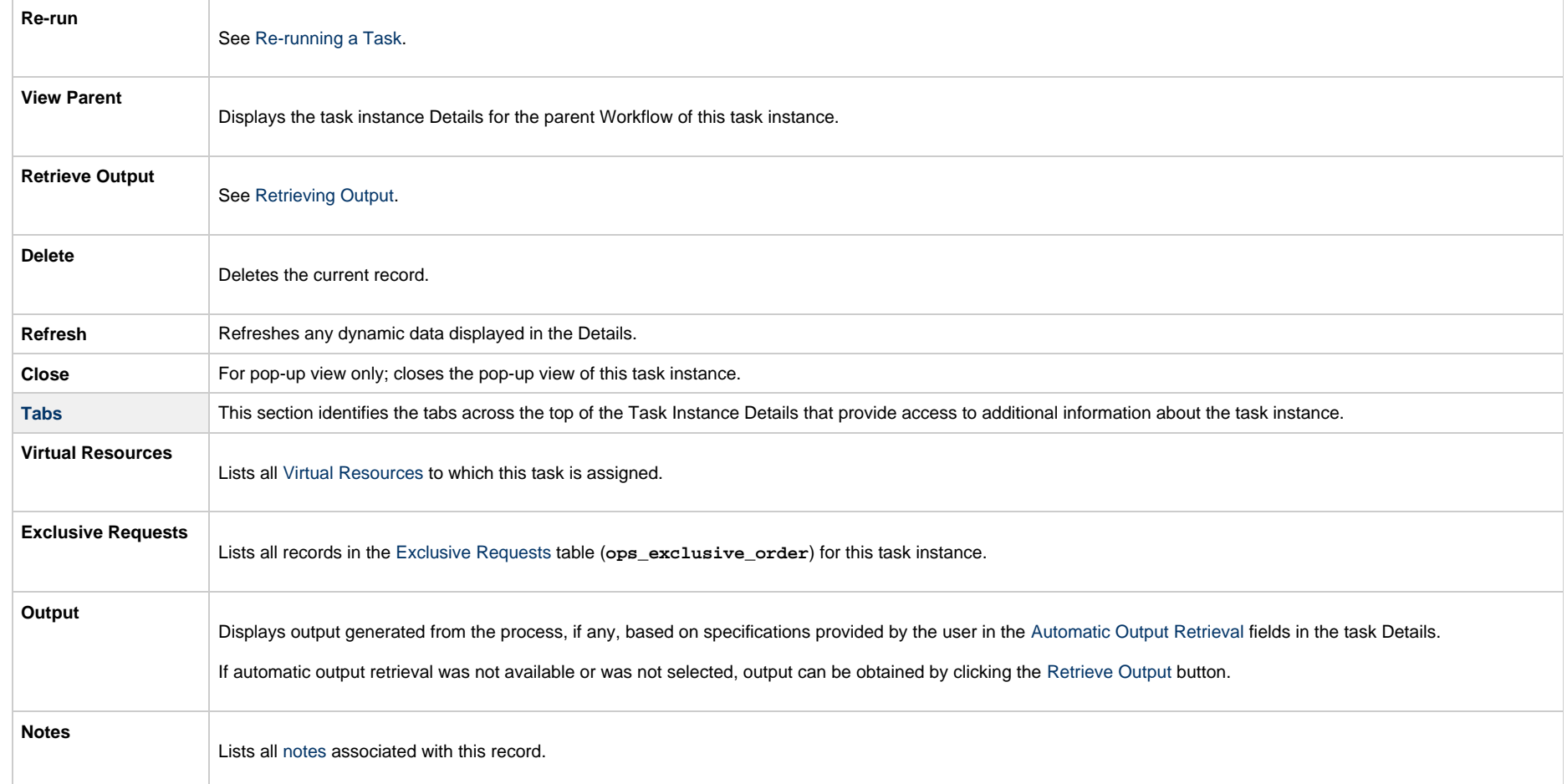

## **Additional Task and Task Instance Details**

Forinformation on how to access additional details - such as [Metadata](https://www.stonebranch.com/confluence/display/UC64/Records#Records-RecordDetailsMetadata) and complete [database Details](https://www.stonebranch.com/confluence/display/UC64/Records#Records-CompleteDatabaseDetails) - for Universal Tasks and Universal Task Instances (or any type of record), see Records.

## **Running a Universal Task**

You can run a Universal Task:

- Manually, by clicking the [Launch Task](https://www.stonebranch.com/confluence/display/UC64/Manually+Running+and+Controlling+Tasks#ManuallyRunningandControllingTasks-ManuallyLaunchingaTask) or [Launch Task with Variables](https://www.stonebranch.com/confluence/display/UC64/Manually+Running+and+Controlling+Tasks#ManuallyRunningandControllingTasks-ProvideTemporaryVariableValuesandLaunchaTaskManually)button in the Universal Tasks list or Universal Task Details [Action menu.](https://www.stonebranch.com/confluence/display/UC64/Action+Menus)
- •As part of a Workflow.
- [Specify triggers](https://www.stonebranch.com/confluence/display/UC64/Triggers) that run the task automatically based on times or events.

## **Monitoring Task Execution**

You can monitor all system activity from the [Activity Monitor](#page-973-0) and can view activity history from the History list[.](#page-987-0)

# **Creating Tasks**

- [Tasks](#page-45-0)
	- [Task Types](#page-45-1)
	- [Built-In Variables](#page-46-0)
- [Creating a Task](#page-46-1)
- [All Tasks List](#page-46-2)
	- [All Tasks List Information](#page-47-0)
- [<Task Type> Tasks List](#page-47-1)
	- [<Task Type> Tasks List Information](#page-48-0)
- [Task Details](#page-48-1)
- [Task Instance Details](#page-51-0)
- [Additional Task and Task Instance Details](#page-53-0) • [Task Instance Status History](#page-53-1)
- [Task and Task Instance Details Fields](#page-53-2)
- [User-Defined Fields](#page-73-0)
	- [URLS in User-Defined Fields](#page-73-1)
- [Updating Tasks](#page-73-2)
- [Deleting Tasks](#page-75-0)
- [Viewing Task Parents](#page-75-1)
- [Additional Information](#page-76-0)

## <span id="page-45-0"></span>**Tasks**

A Universal Controller task executes a process on a machine, either local or remote. The process might be resident on the machine (agent-based process), or the task itself (such as a File Monitor task) might embed the process.

You can launch tasks within Workflows[,](https://www.stonebranch.com/confluence/display/UC64/Creating+and+Maintaining+Workflows) by way of triggers, or manually.

## <span id="page-45-1"></span>**Task Types**

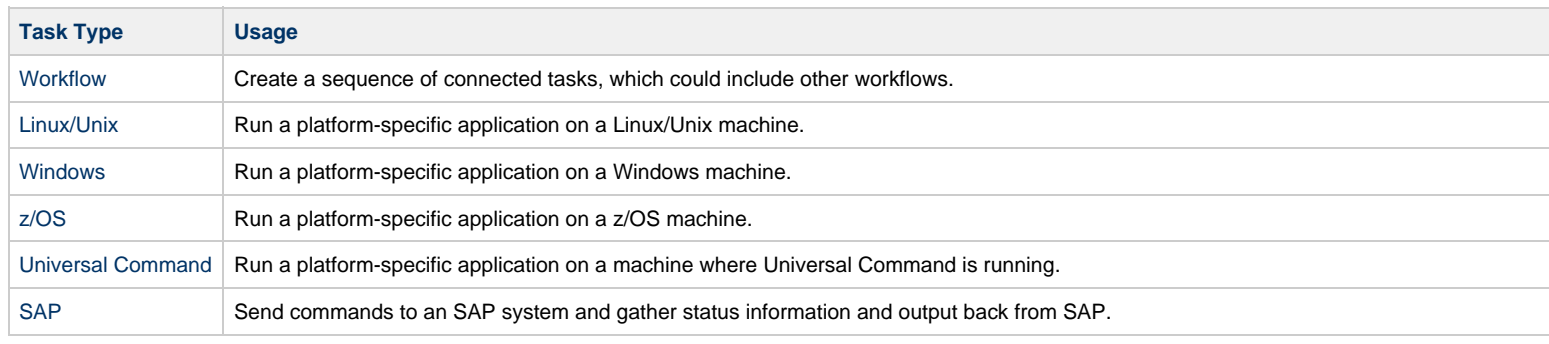

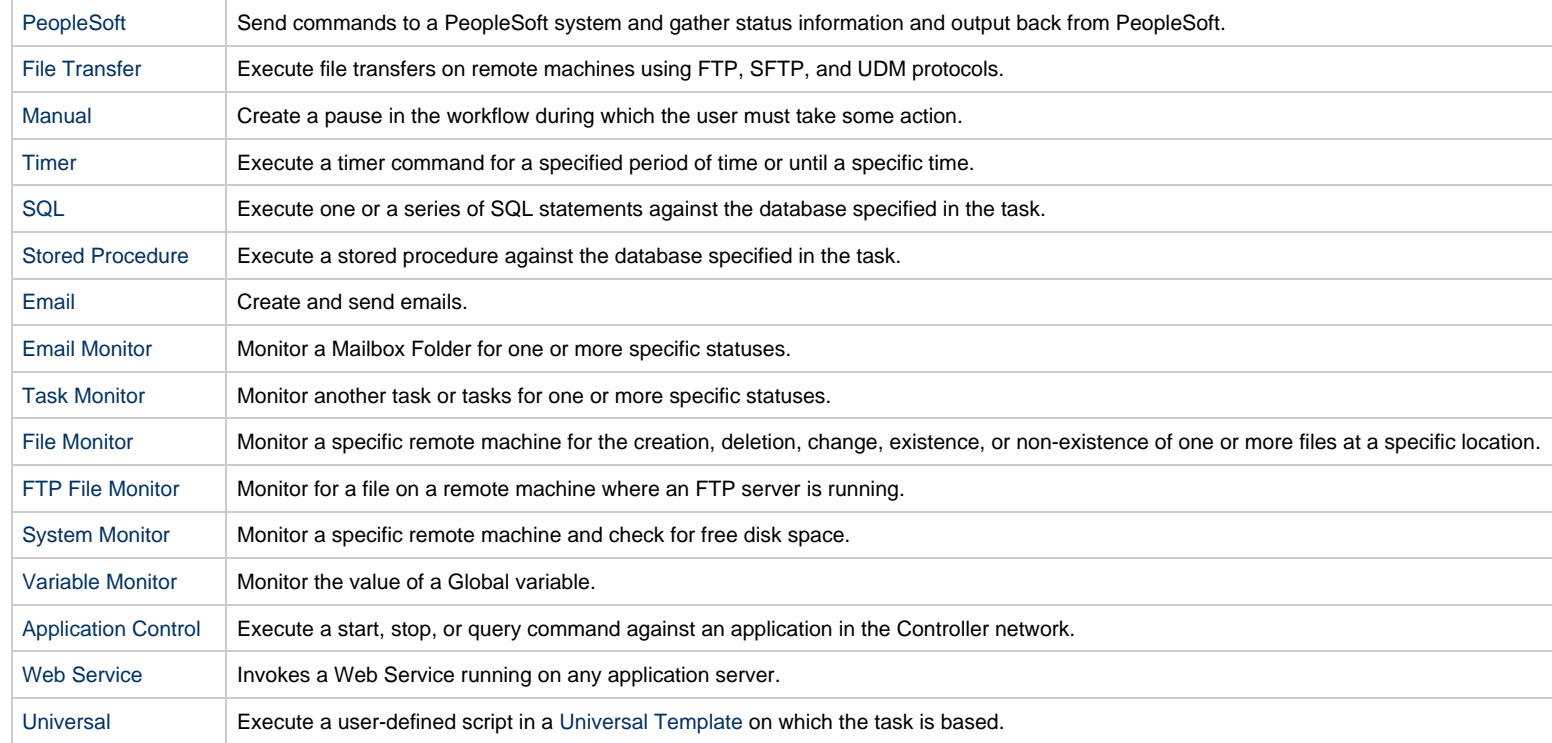

## <span id="page-46-0"></span>**Built-In Variables**

Several [built-in variables](https://www.stonebranch.com/confluence/display/UC64/Built-In+Variables) are available for use in all task types; other built-in variables exist for specific task types.

## <span id="page-46-1"></span>**Creating a Task**

There are multiple ways to create a task:

- 1. On the [All Tasks list,](#page-46-2) click the New drop-down list and select a task type. A Task Details pop-up displays that lets you enter / select information for a new task.
- 2. On the Tasks list for a specific task type[,](#page-45-1) click the **New** icon. A Task Details pop-up displays that lets you enter / select information for a new task.
- 3. In the empty (except for default values) [Task Details](#page-48-1) that displays below the task list for a specific task type, enter / select information for a new task. If the Task Details displays information for an existing task, click the **New** button to clear the Task Details and enter / select information for a new task.
- 4. Create a copy of a task by clicking the **Copy** button in the Task Details and renaming the task.

For detailed information on creating a task for a specific task type, click that task type in the [Task Types](#page-45-1) table, above.

## <span id="page-46-2"></span>**All Tasks List**

To display a list of all currently defined tasks for all task types, from the [Automation Center](https://www.stonebranch.com/confluence/display/UC64/Navigator#Navigator-AutomationCenter) navigation pane select **Tasks > All Tasks**. The All Tasks list displays.

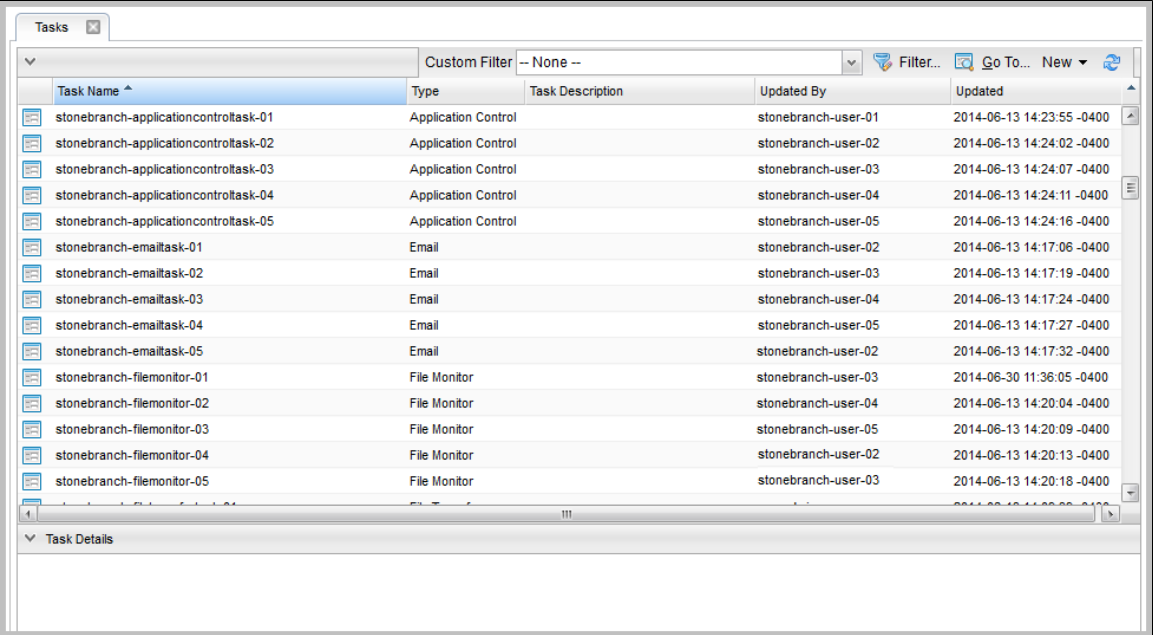

#### <span id="page-47-0"></span>**All Tasks List Information**

The following table provides a description of the default columns that display on the All Tasks list.

For information about customizing this list, including filtering, sorting, searching, and other list features, see [Record Lists.](https://www.stonebranch.com/confluence/display/UC64/Record+Lists)

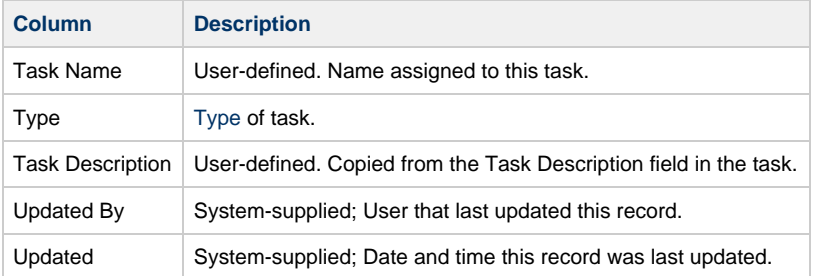

## <span id="page-47-1"></span>**<Task Type> Tasks List**

If you select **Tasks > <Task Type>** from the [Automation Center](https://www.stonebranch.com/confluence/display/UC64/Navigator#Navigator-AutomationCenter) navigation pane, a tasks list for that selected task type displays.

#### For example:

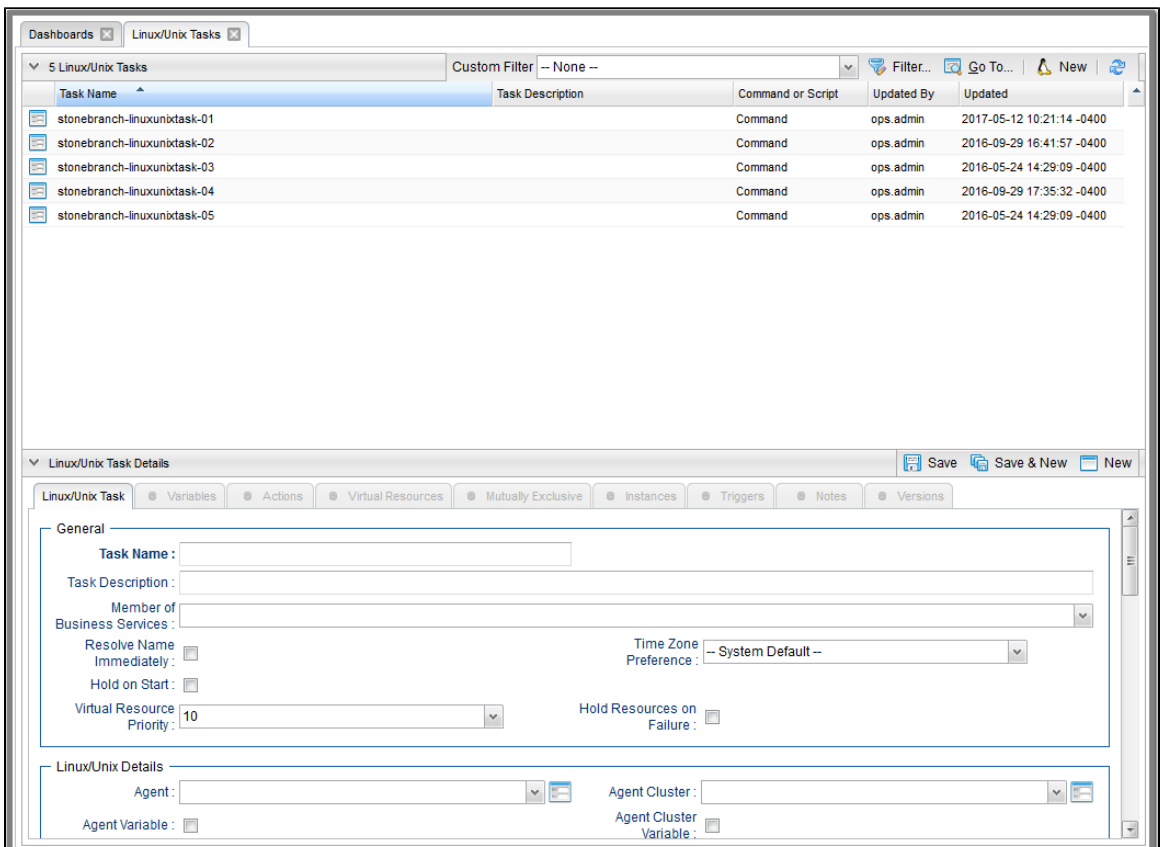

## <span id="page-48-0"></span>**<Task Type> Tasks List Information**

The default columns that display on a <Task Type> Tasks list are specific to that type of task.

## <span id="page-48-1"></span>**Task Details**

When you click a task in a Tasks List, Task Details below the list displays all currently defined information for that task.

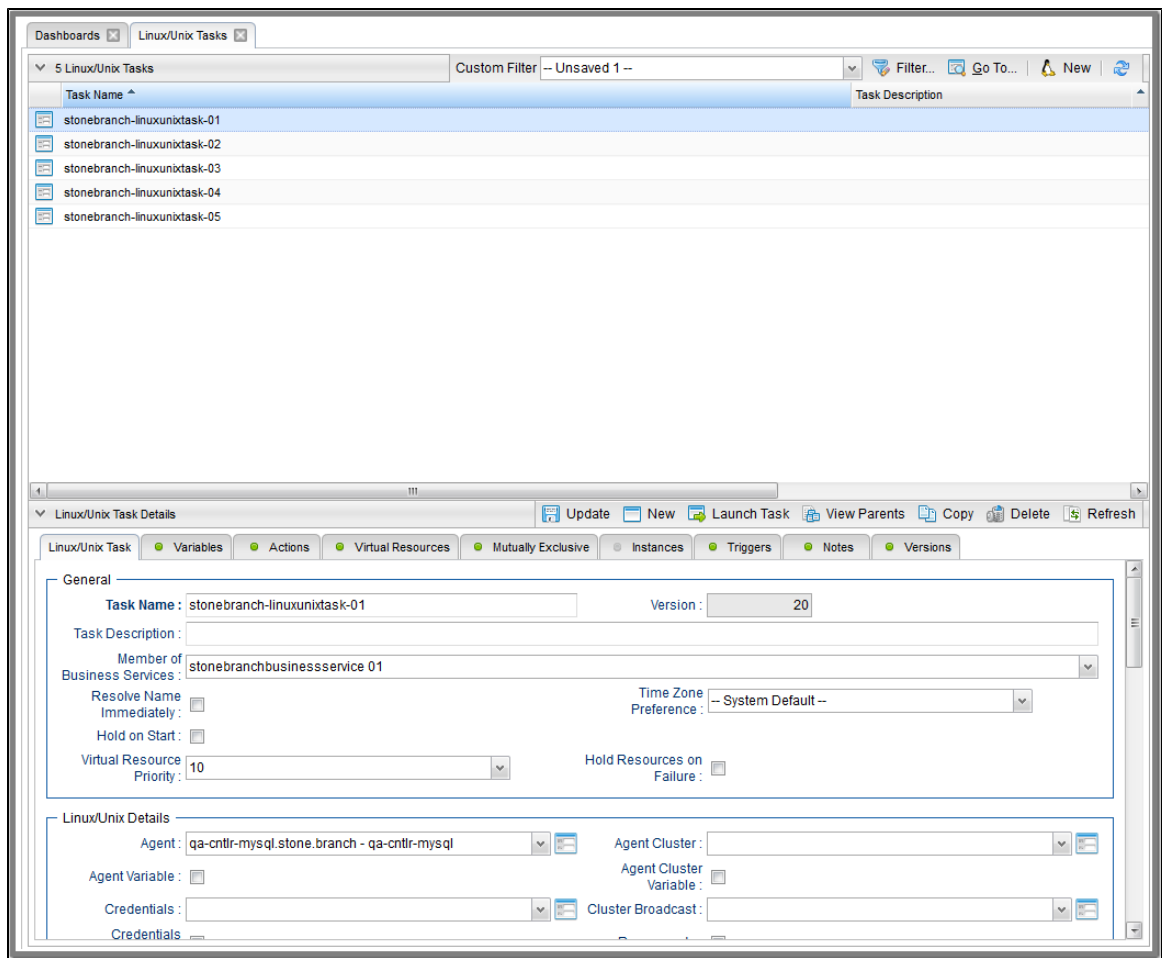

Use the scroll bar on the right to view more of the Details, or click the Details icon next to the **Task Name** of the task to display a pop-up version of the task Details.

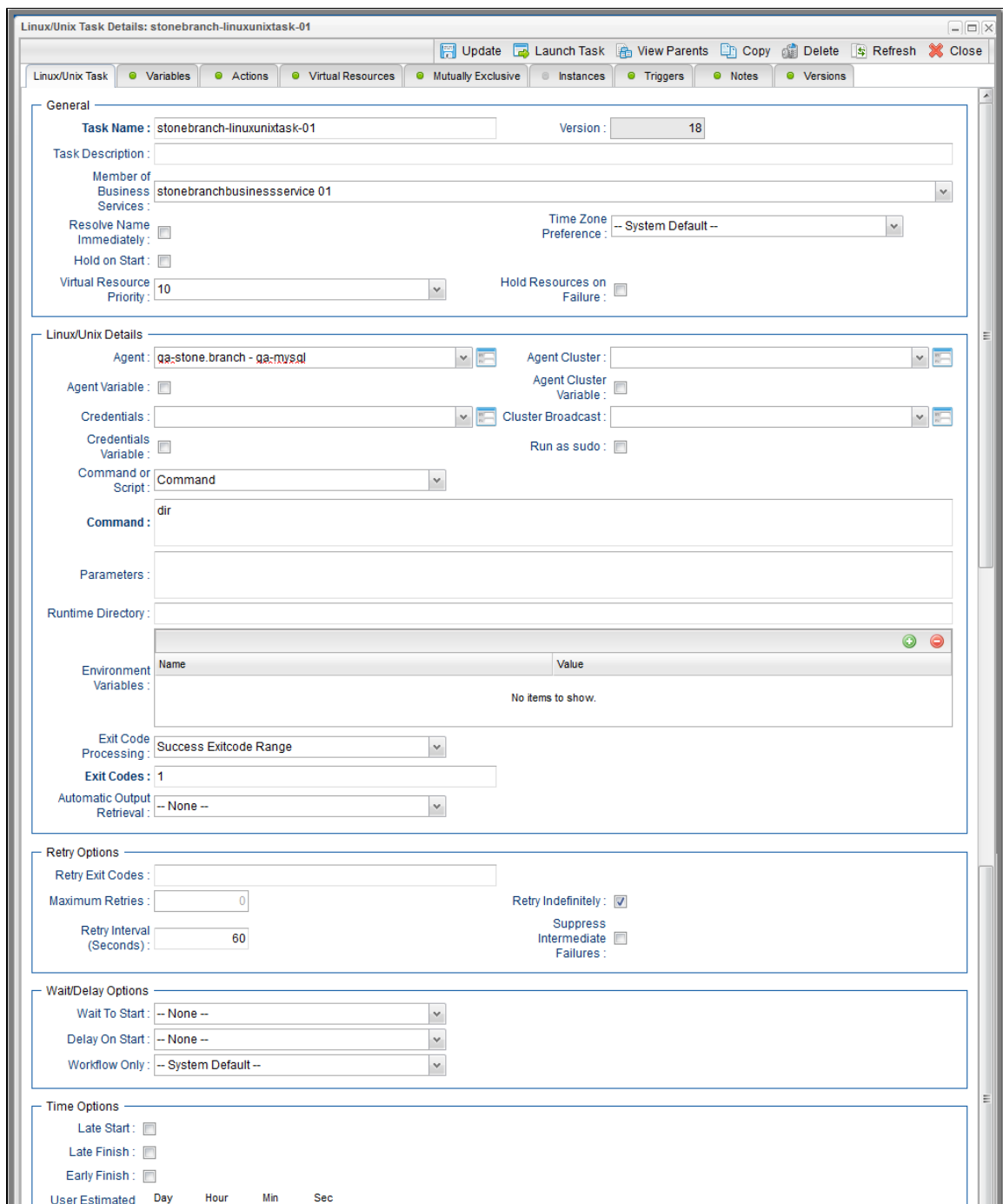

#### Universal Controller 6.4.x Tasks

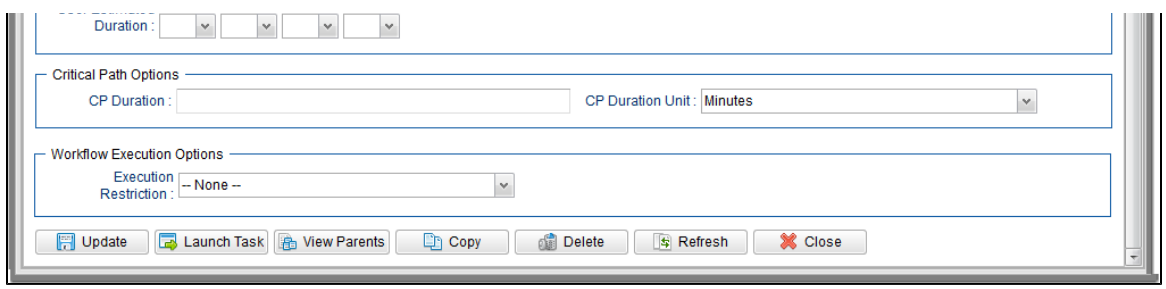

Formore information on viewing Details of any record type, including tasks, see Records.

For information on Details for a specific task type, click the appropriate link in [Task Types](#page-45-1), above.

## <span id="page-51-0"></span>**Task Instance Details**

When you run a task, the Controller create a task instance of that task.

You can view task instance details either by:

- From the Task Details, click the Instances tab and select a task instance of that task.
- Select a task instance from the [Activity Monitor.](#page-973-0)
- Select a task instance from the [Task Instances list](#page-983-0).

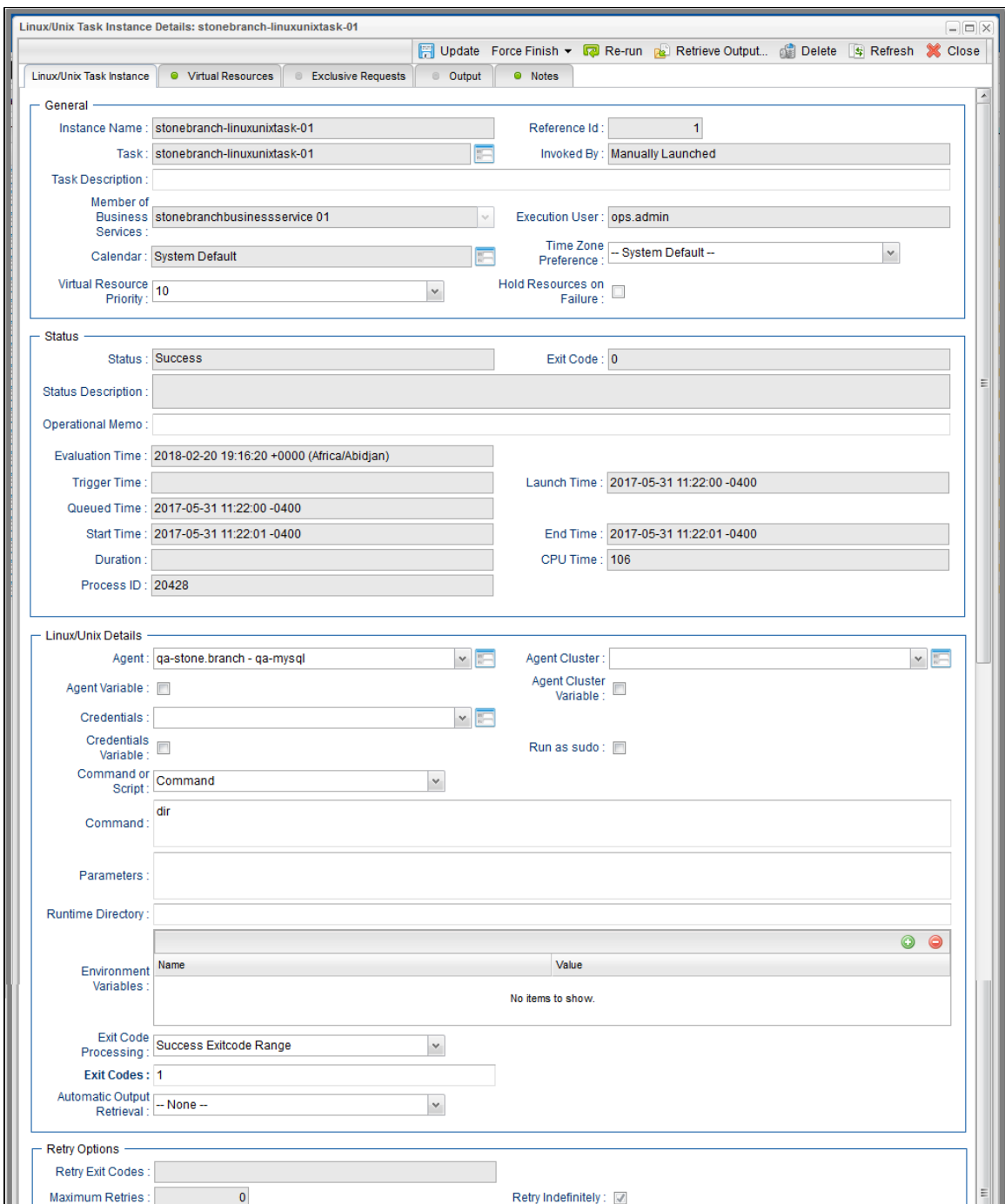

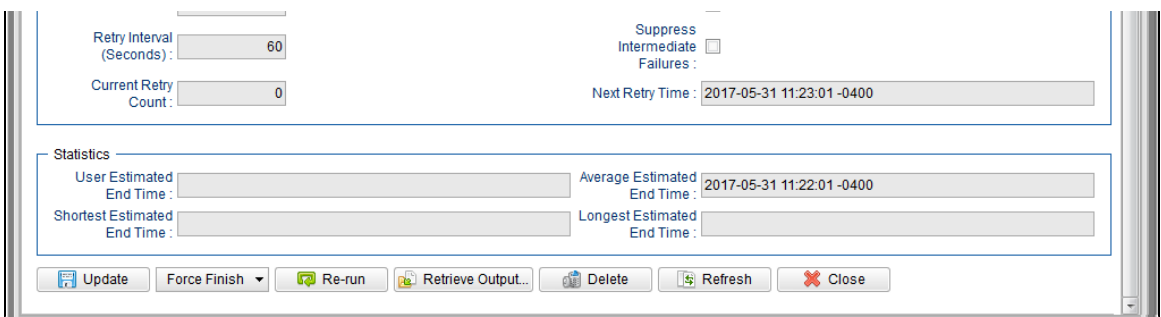

## <span id="page-53-0"></span>**Additional Task and Task Instance Details**

Forinformation on how to access additional details - such as [Metadata](https://www.stonebranch.com/confluence/display/UC64/Records#Records-RecordDetailsMetadata) and complete [database Details](https://www.stonebranch.com/confluence/display/UC64/Records#Records-CompleteDatabaseDetails) - for Tasks and Task Instances (or any type of record), see Records.

#### <span id="page-53-1"></span>**Task Instance Status History**

TheStatus History of every task instance is contained in the [Metadata](https://www.stonebranch.com/confluence/display/UC64/Records#Records-RecordDetailsMetadata) and [database Details.](https://www.stonebranch.com/confluence/display/UC64/Records#Records-CompleteDatabaseDetails) You also can select to display Status History for every task instance on the [Activity Monitor](#page-973-0), [Task](#page-983-0) [Instances list](#page-983-0), and the [History list](#page-987-0).

## <span id="page-53-2"></span>**Task and Task Instance Details Fields**

The following table identifies all fields that appear in task and/or task instance Details of one or more task type(s).

Unless otherwise indicated, each field appears in the Details for both tasks and task instances.

Each field name is a link to a description of that field.

#### **Note** Links within these field descriptions are active only when viewing the field descriptions table for a specific task type.

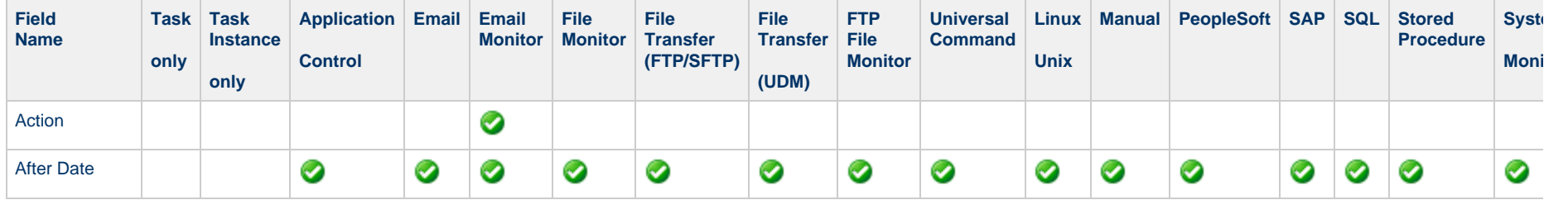

Ж

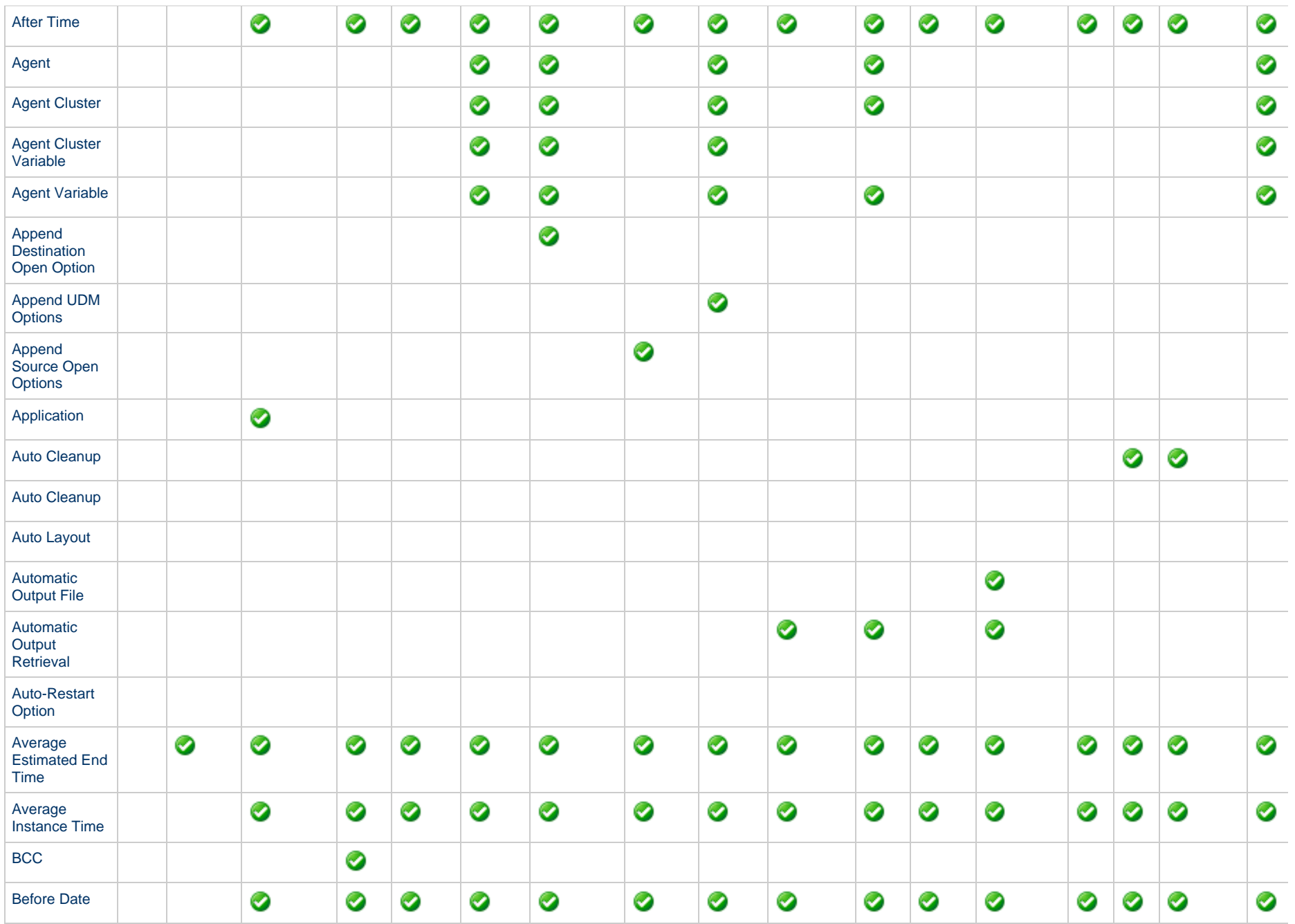

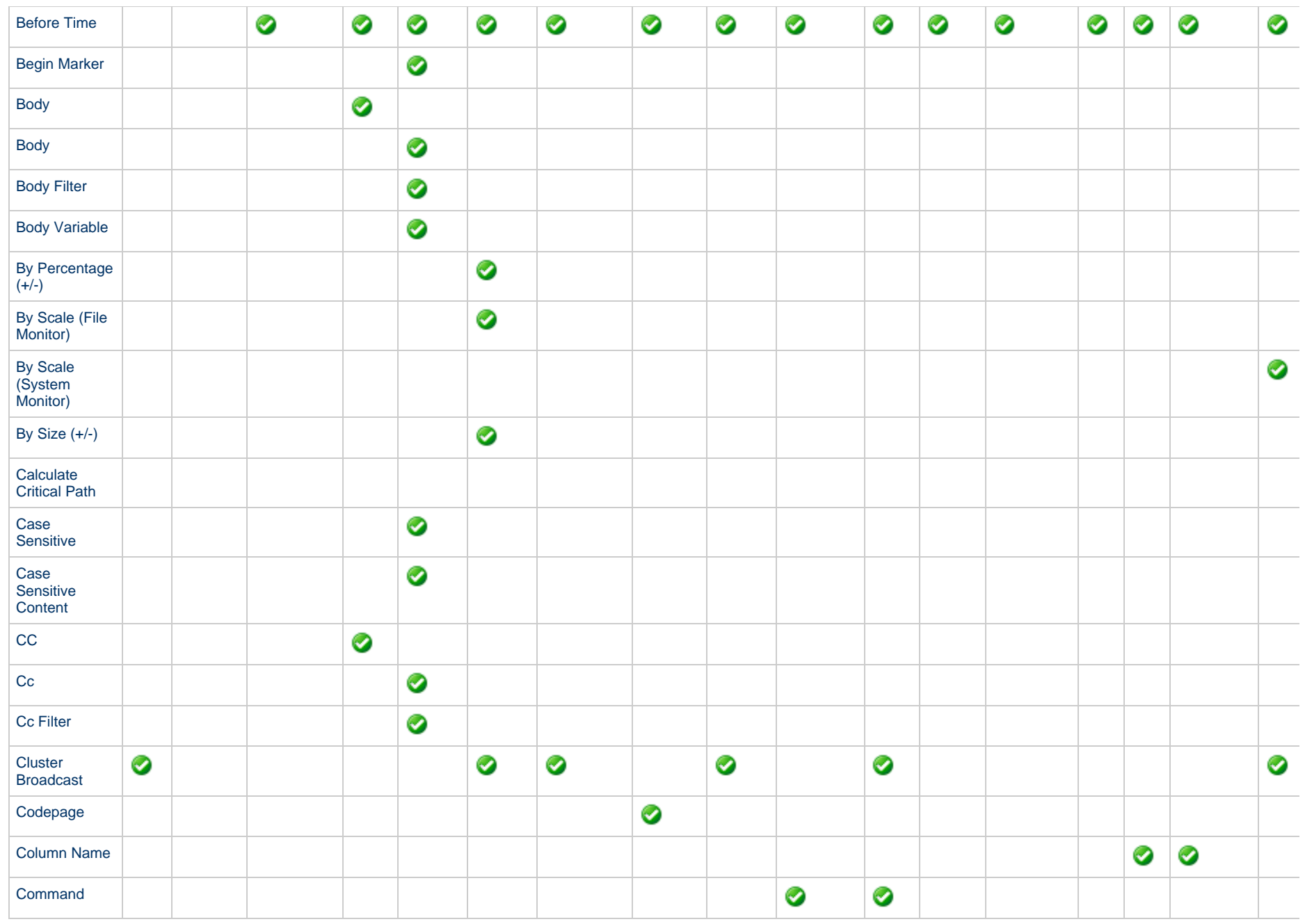

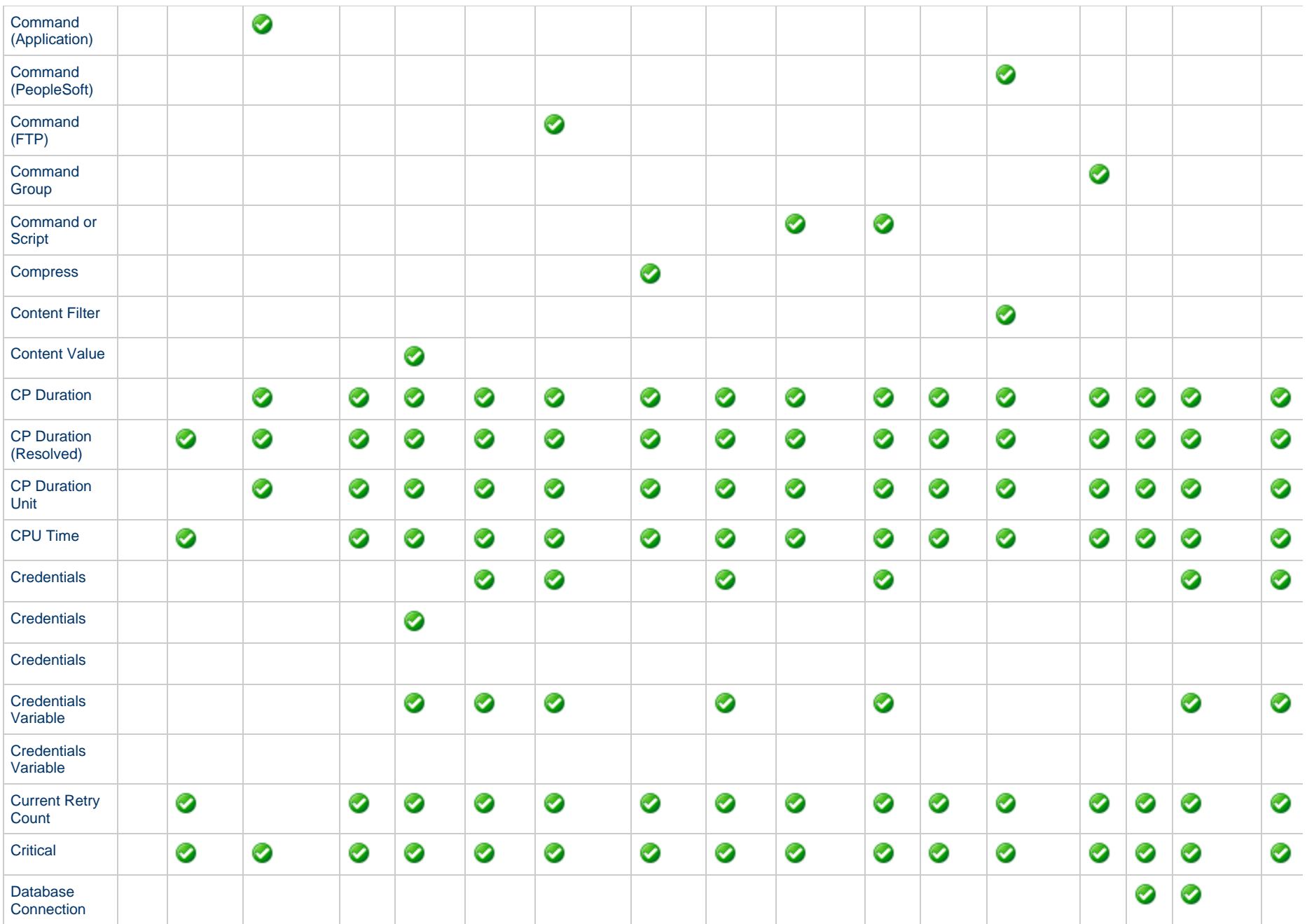

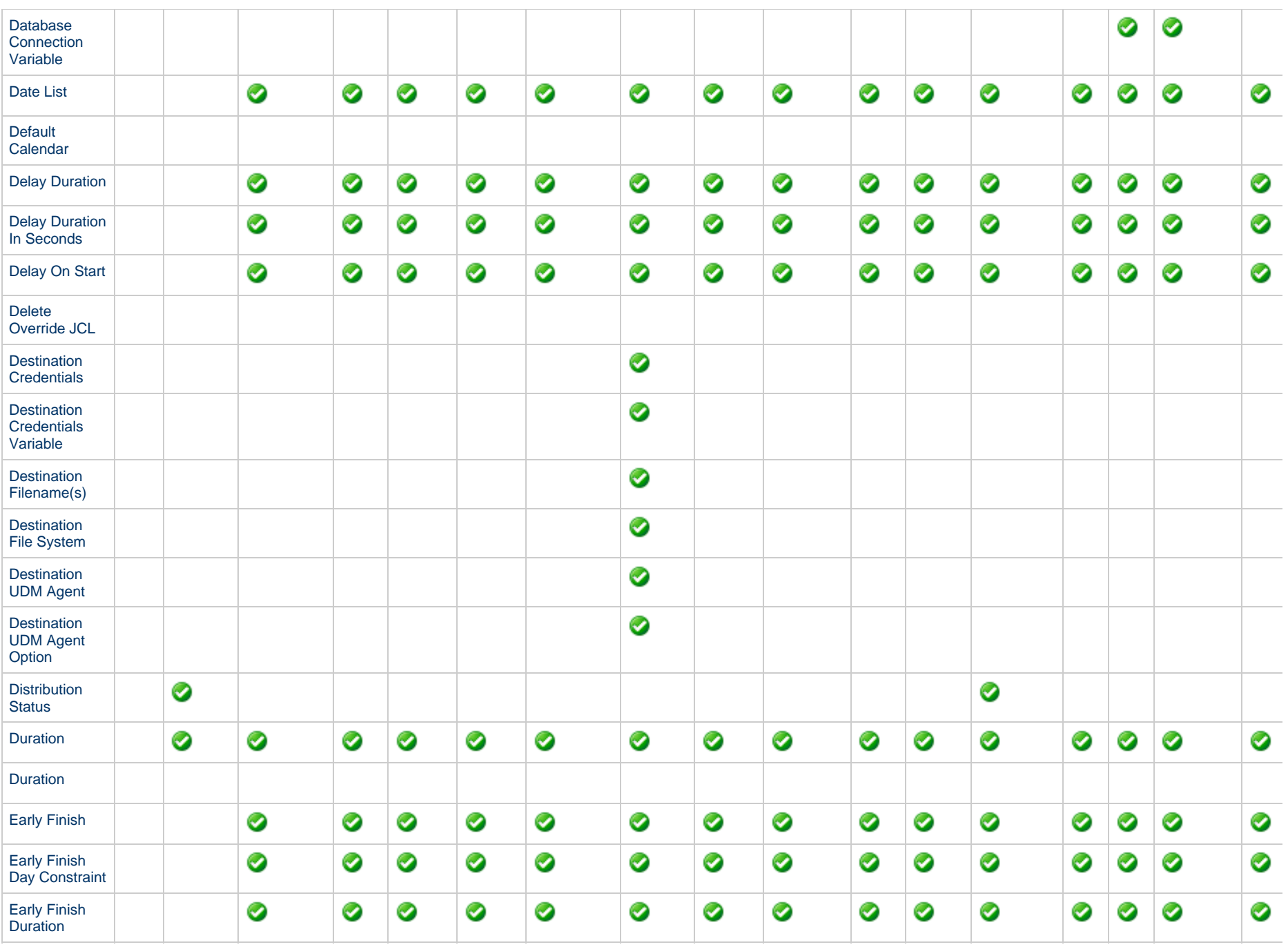

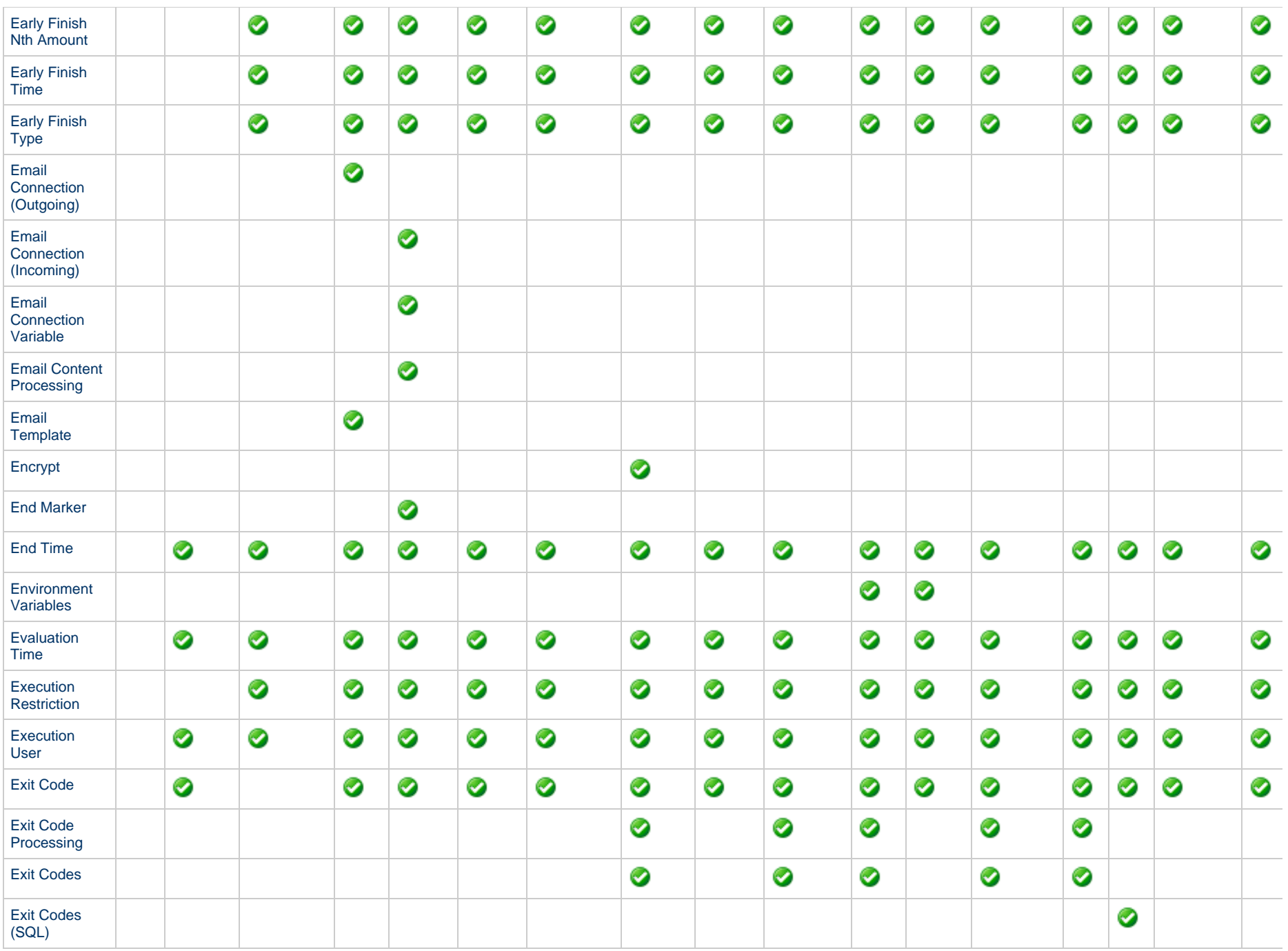

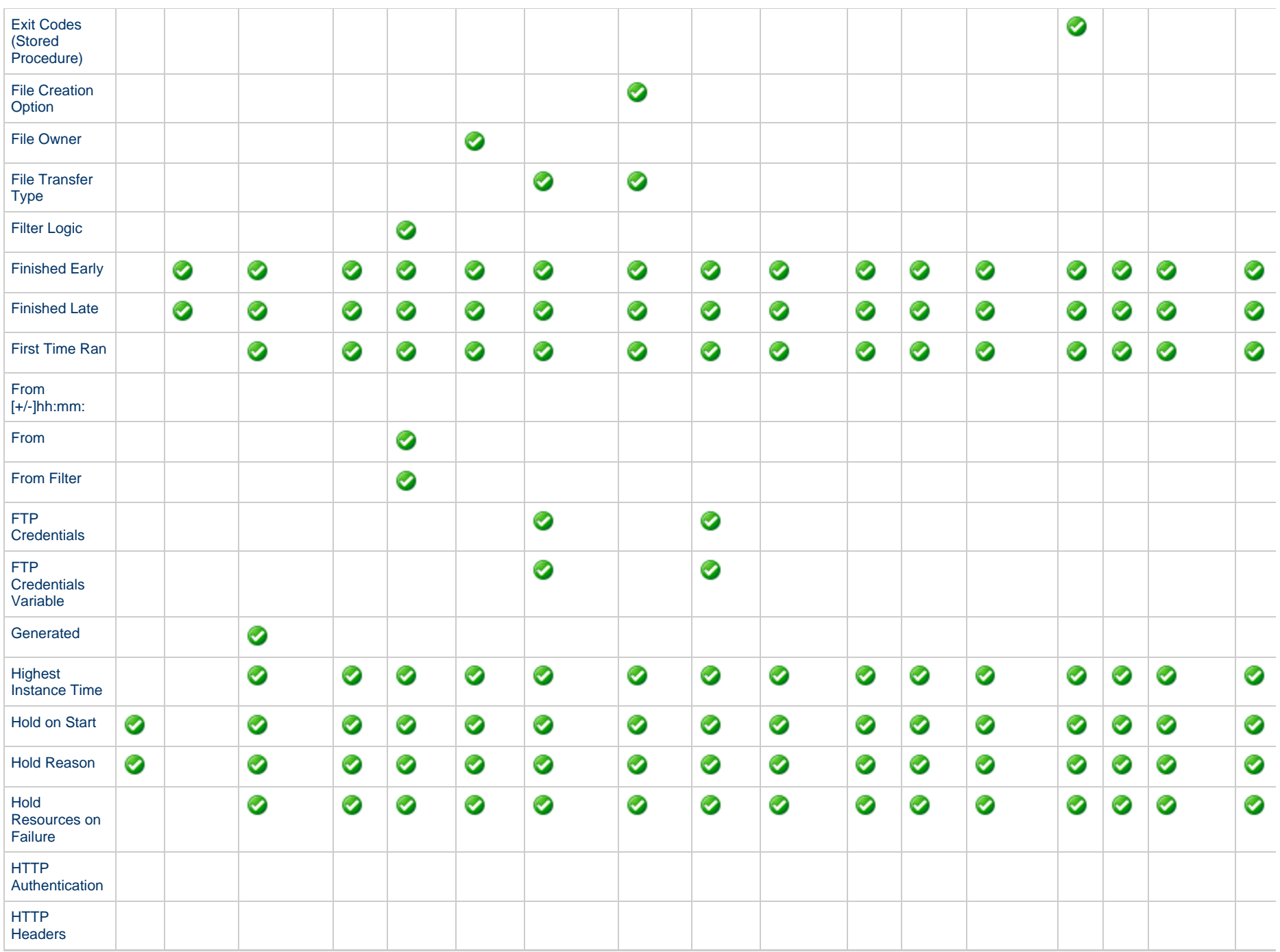

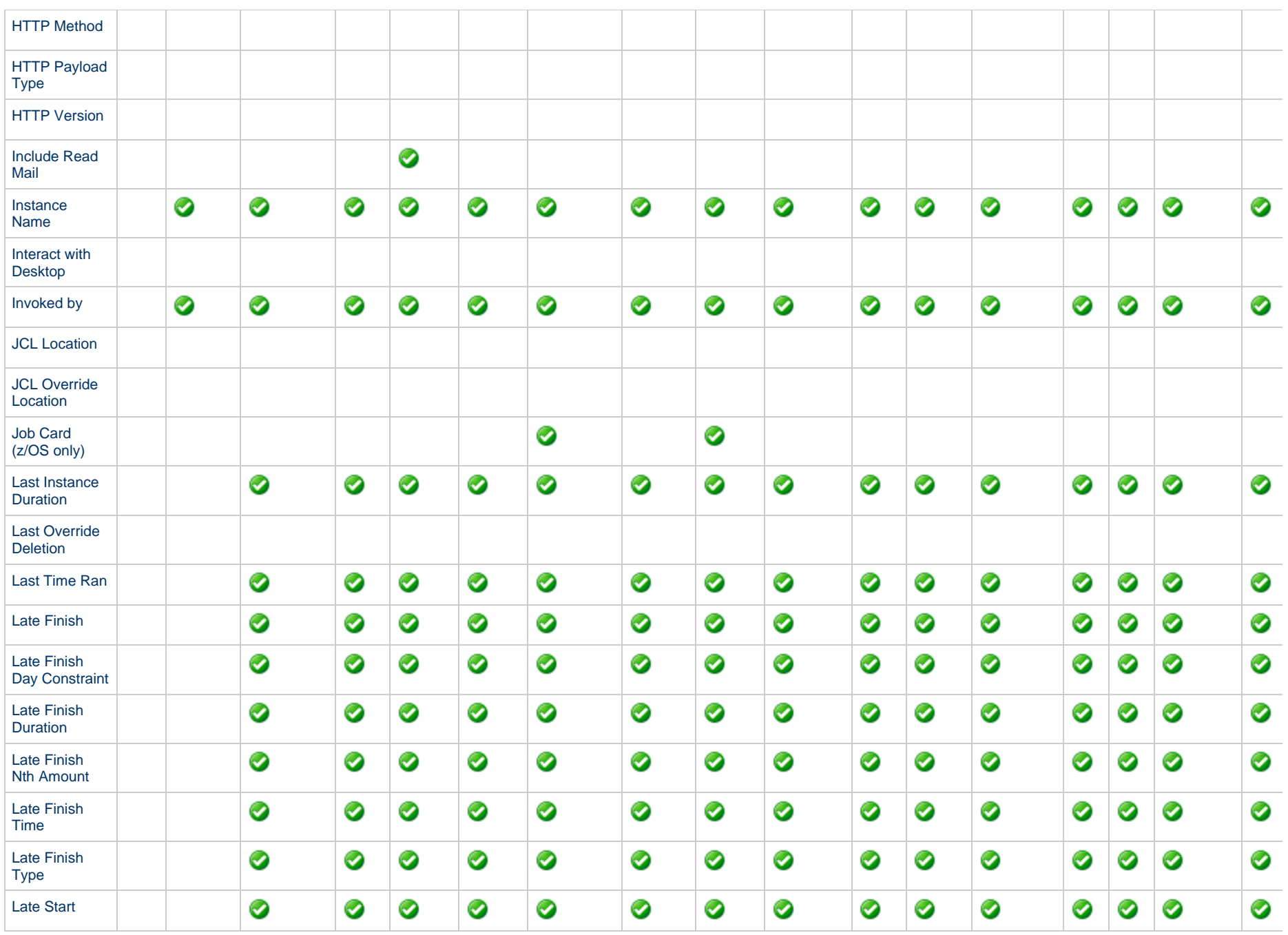

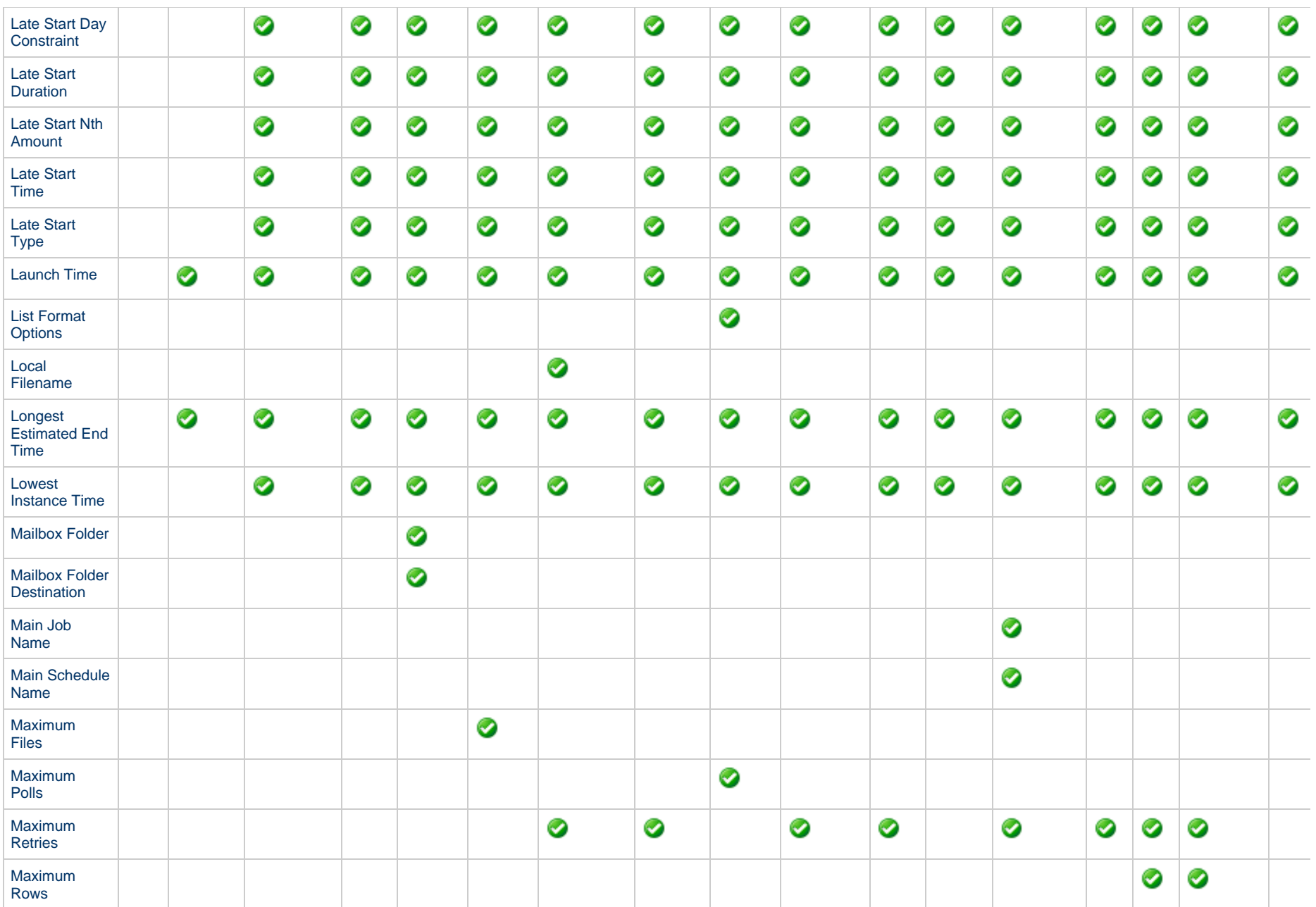

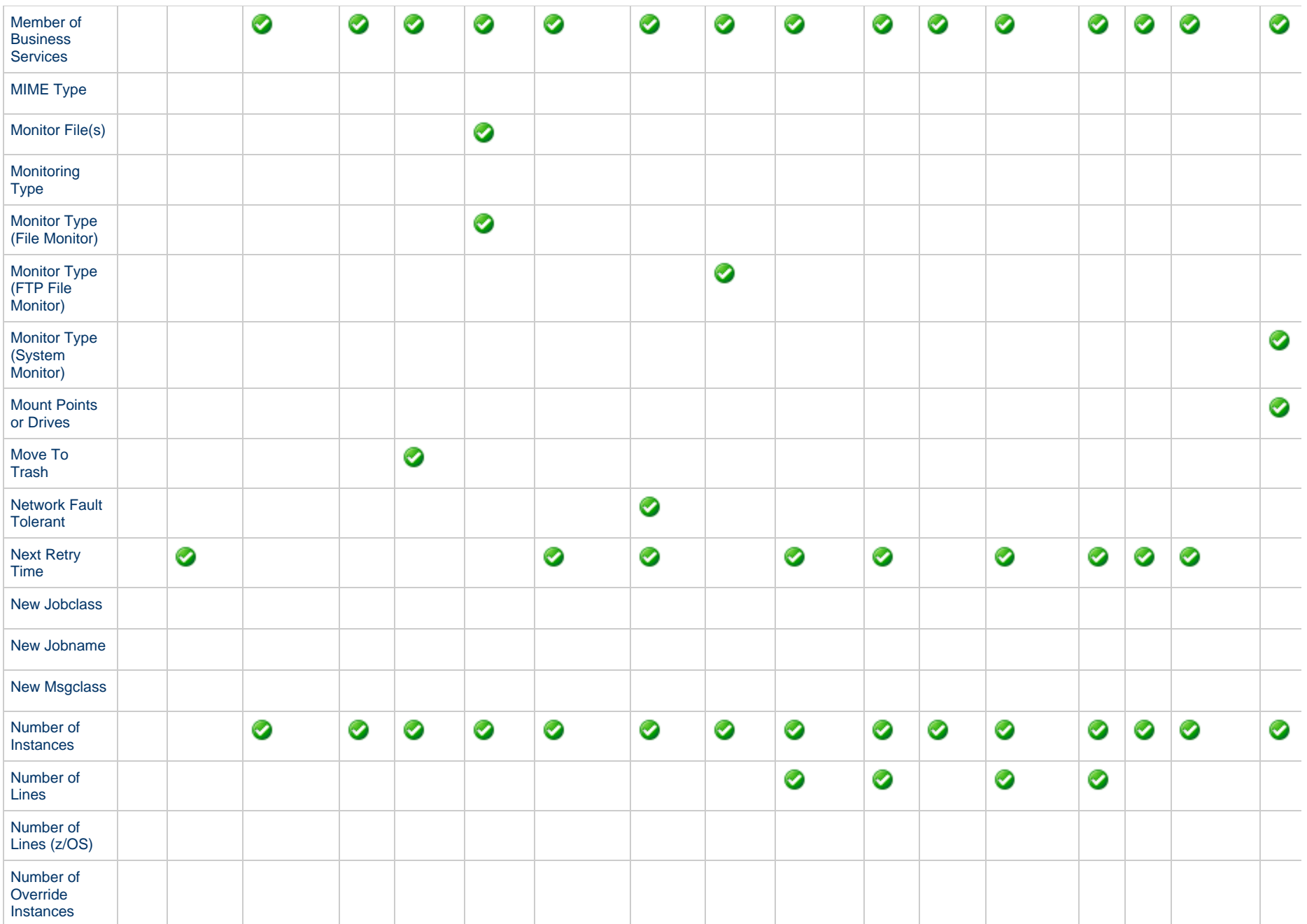

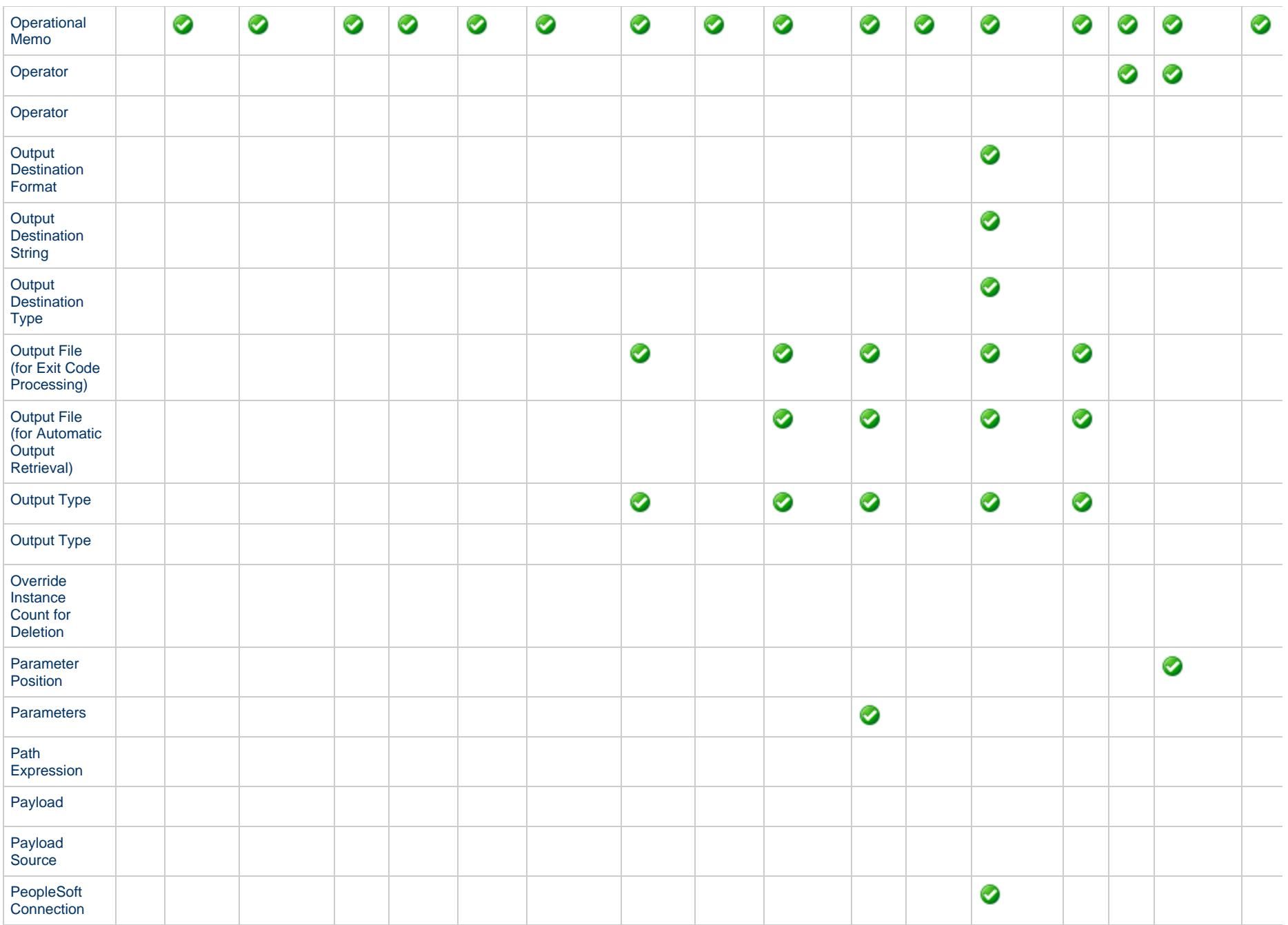

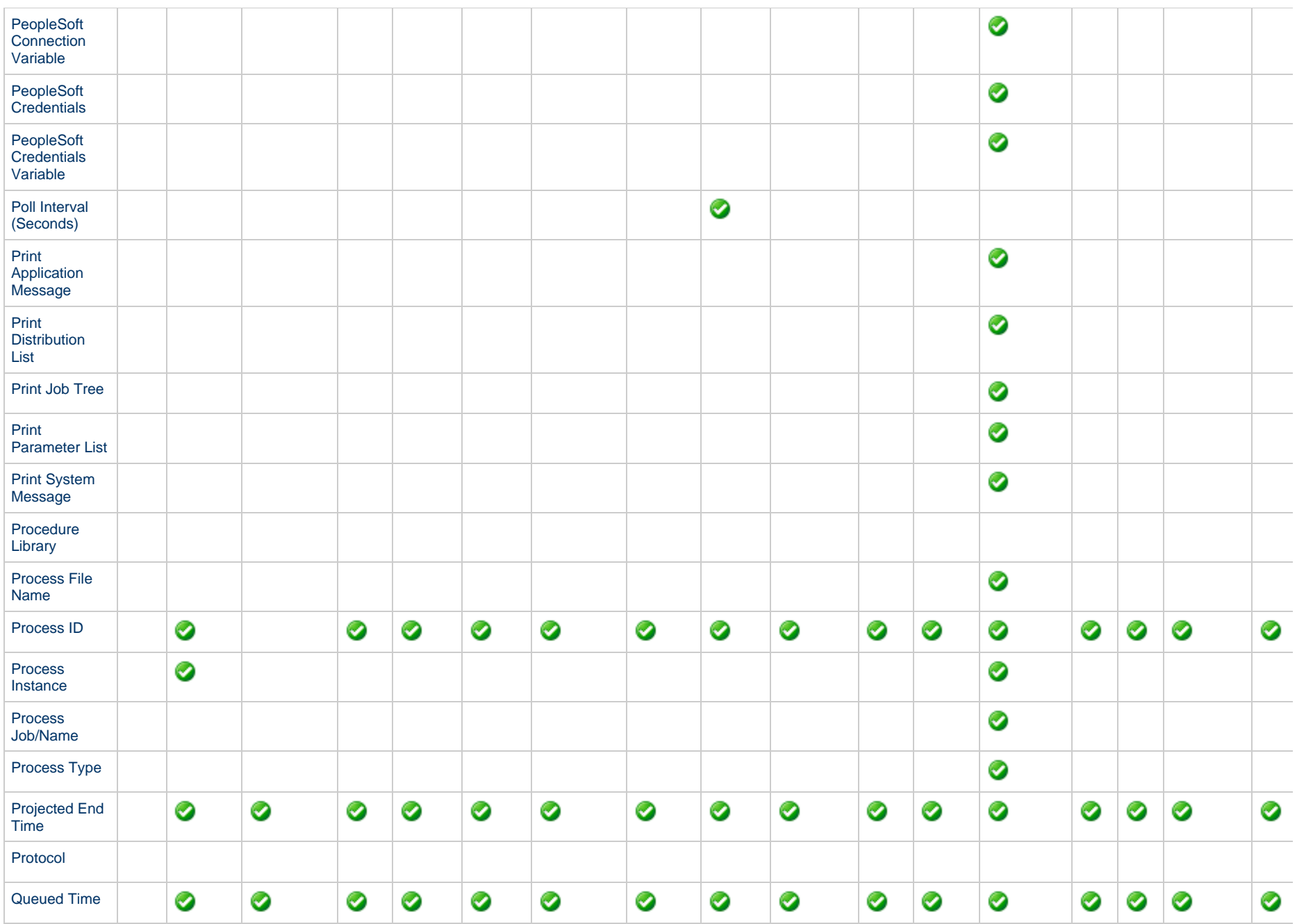

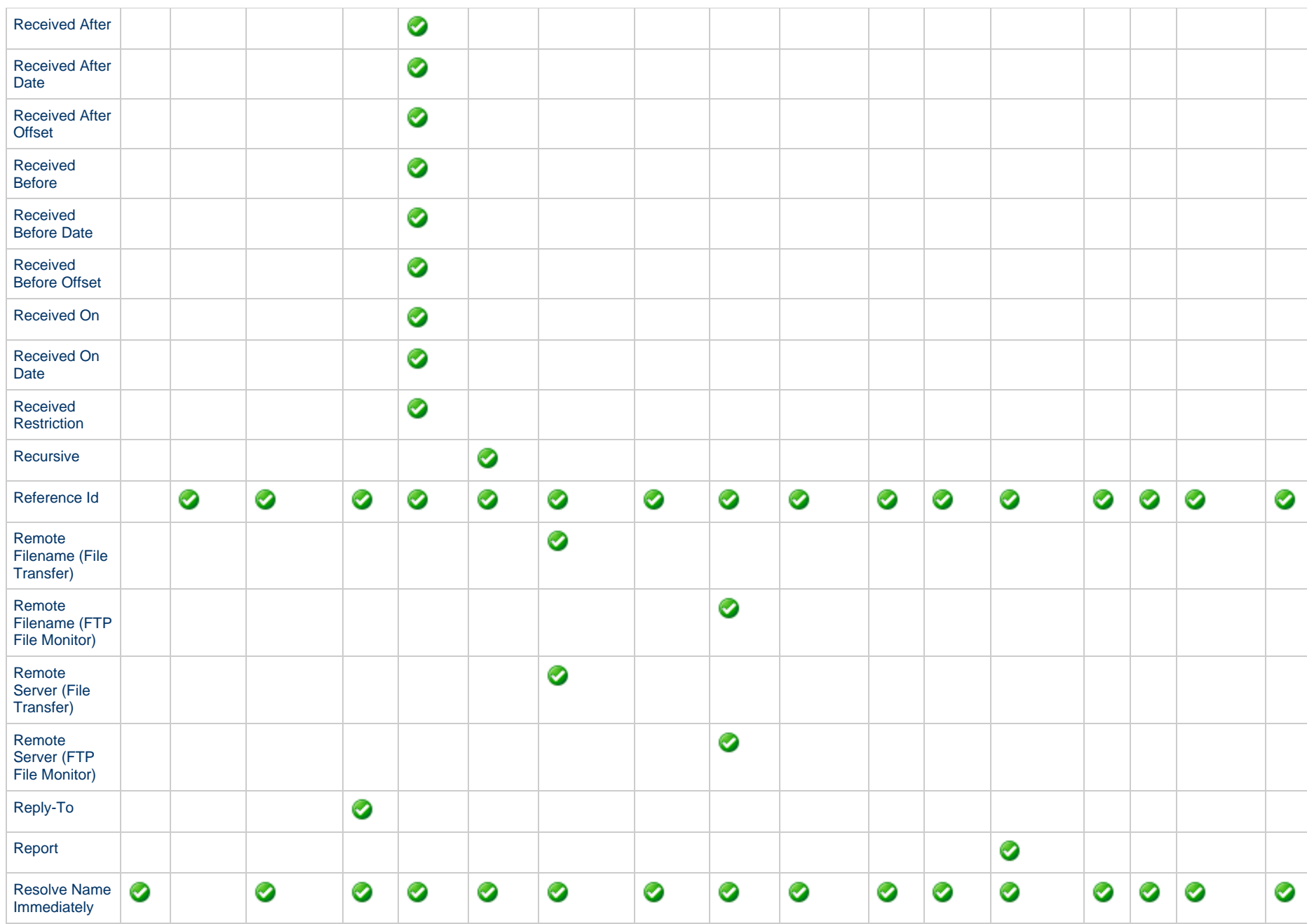

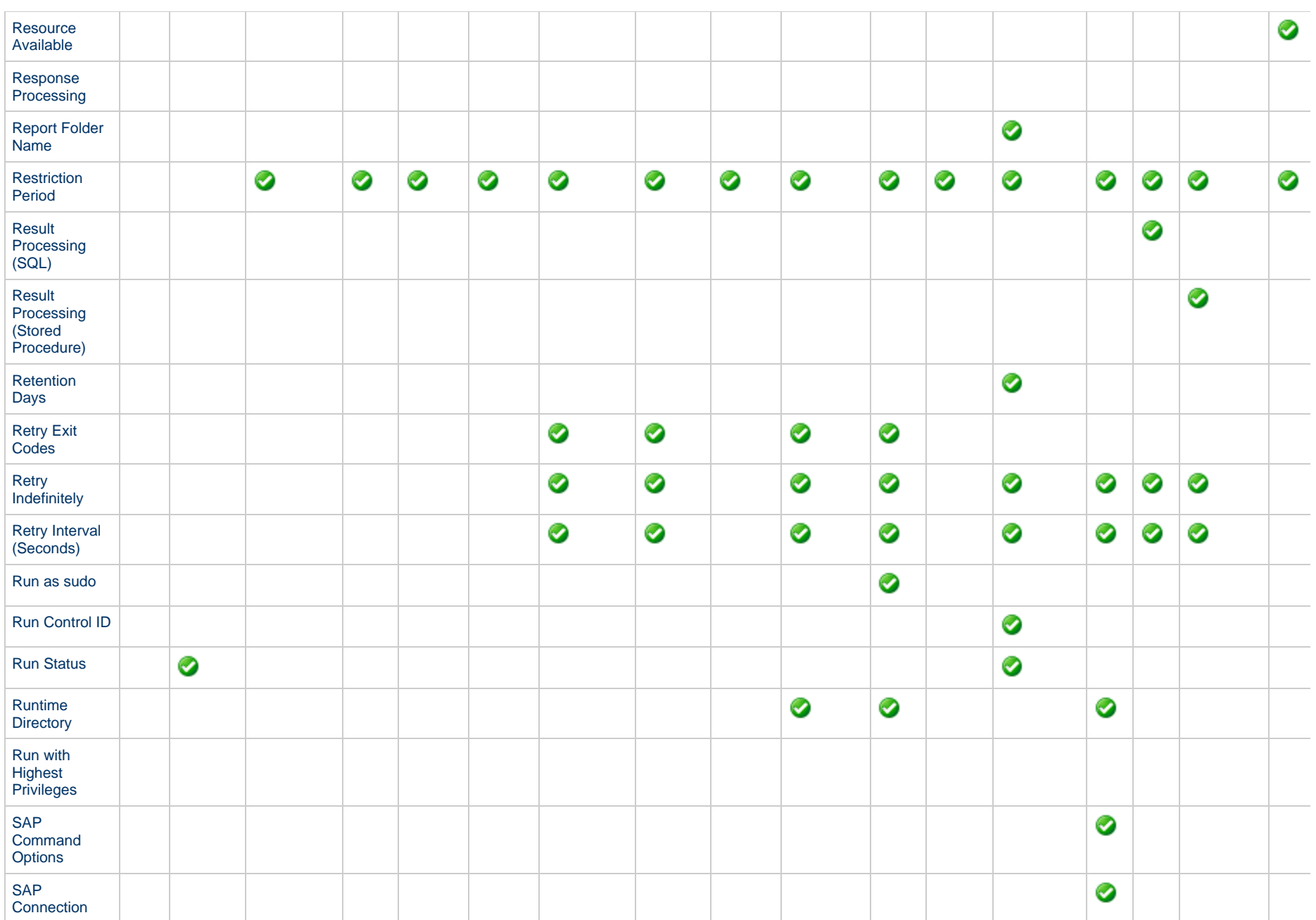

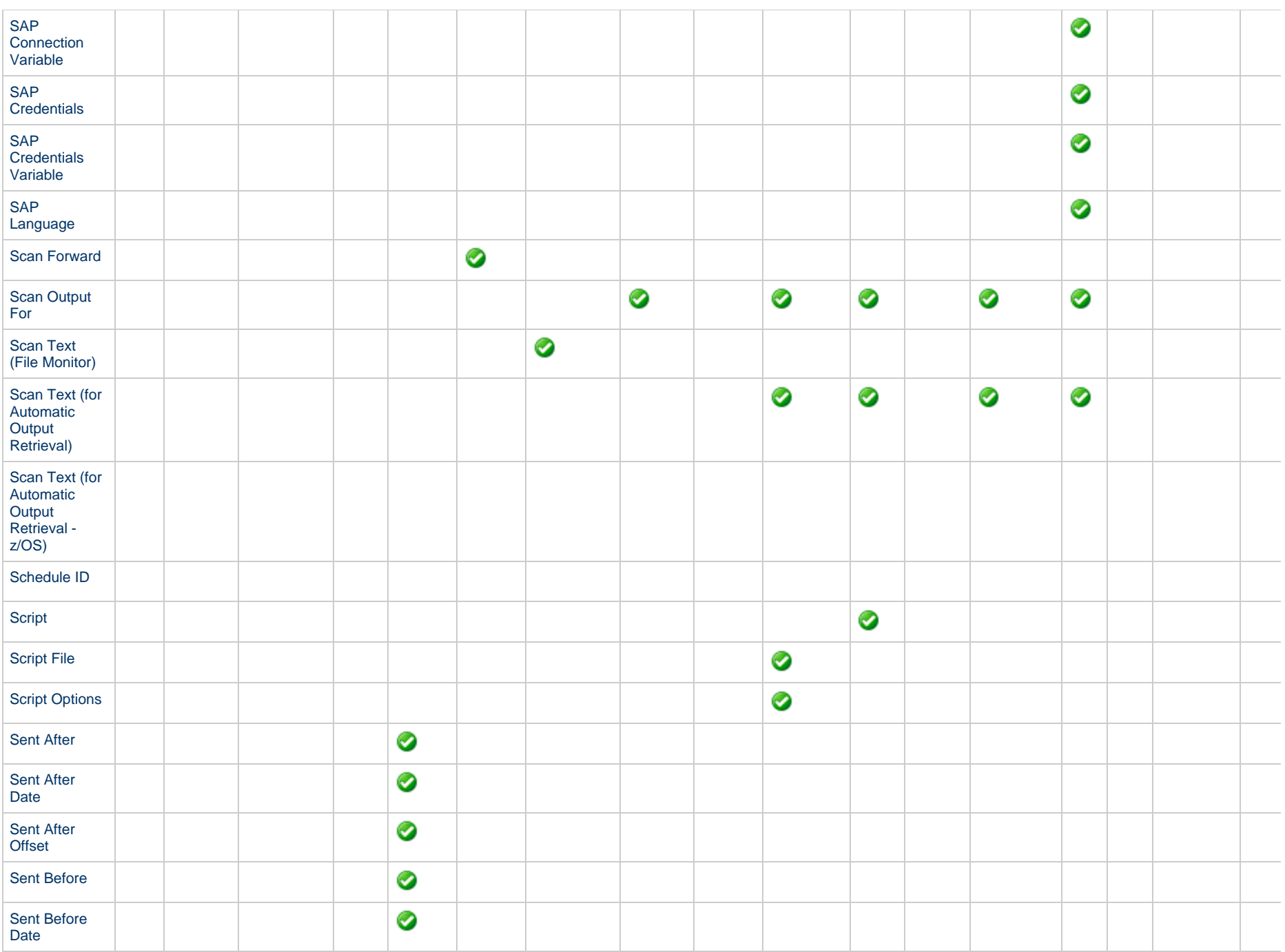

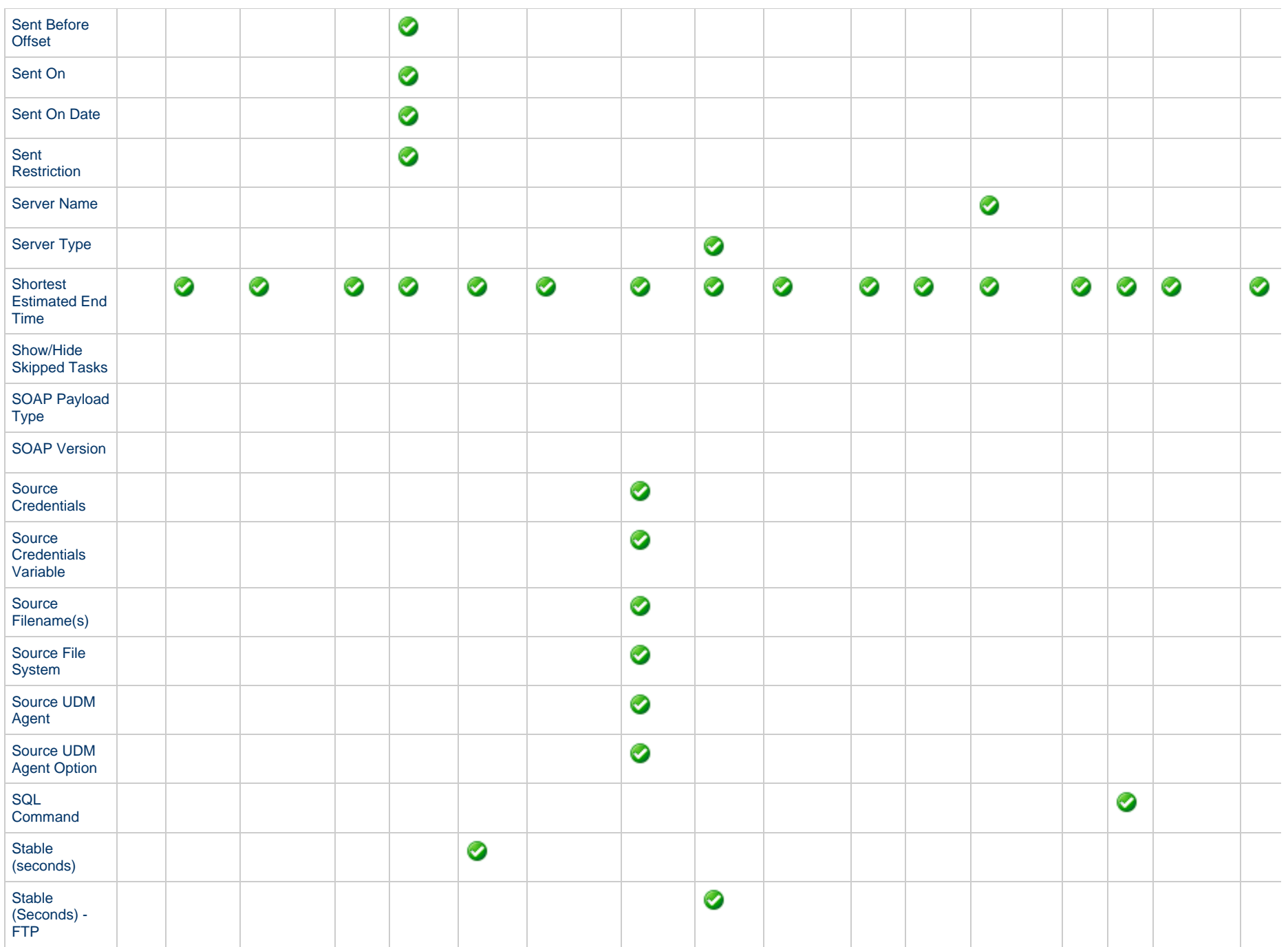

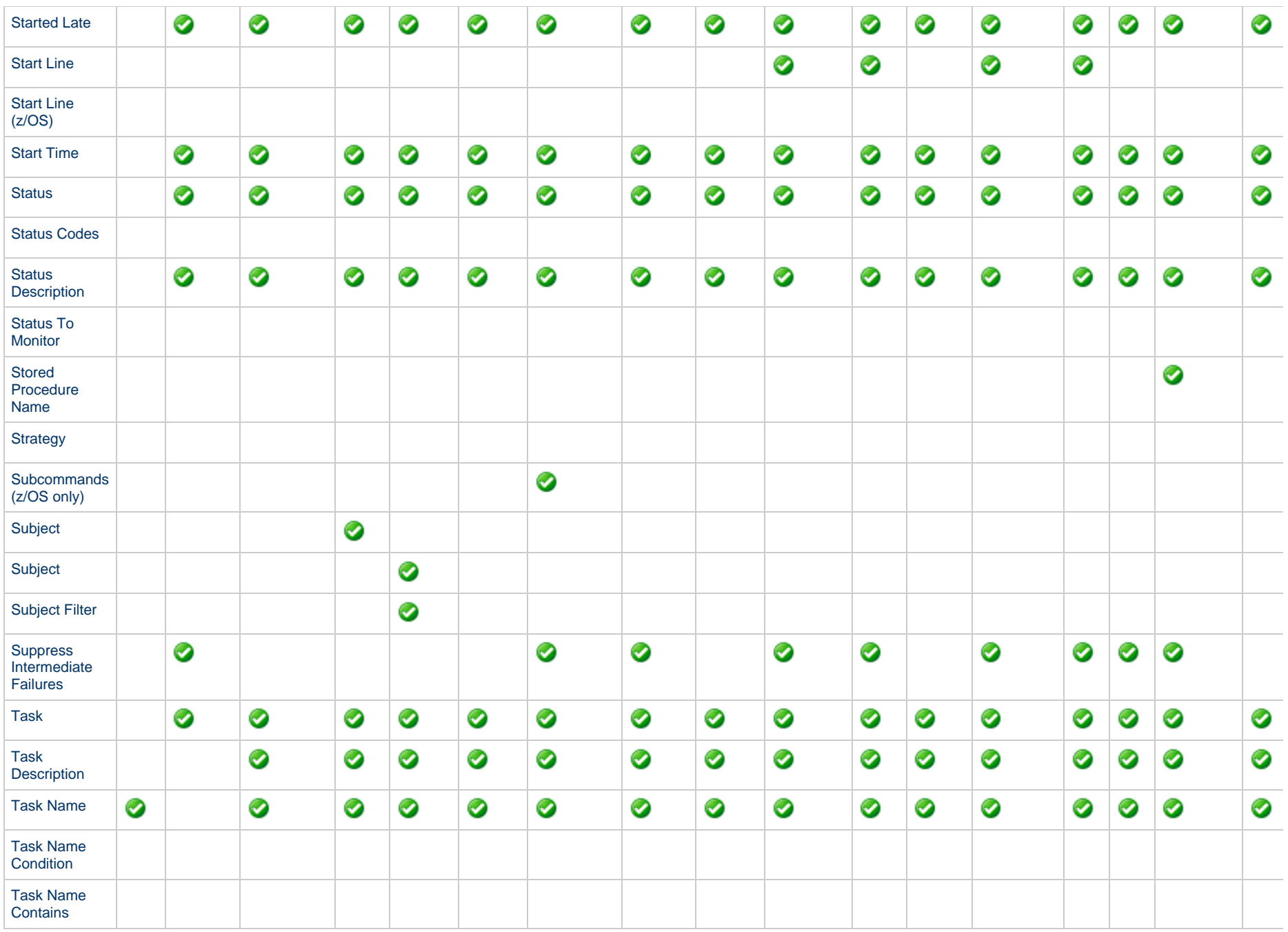

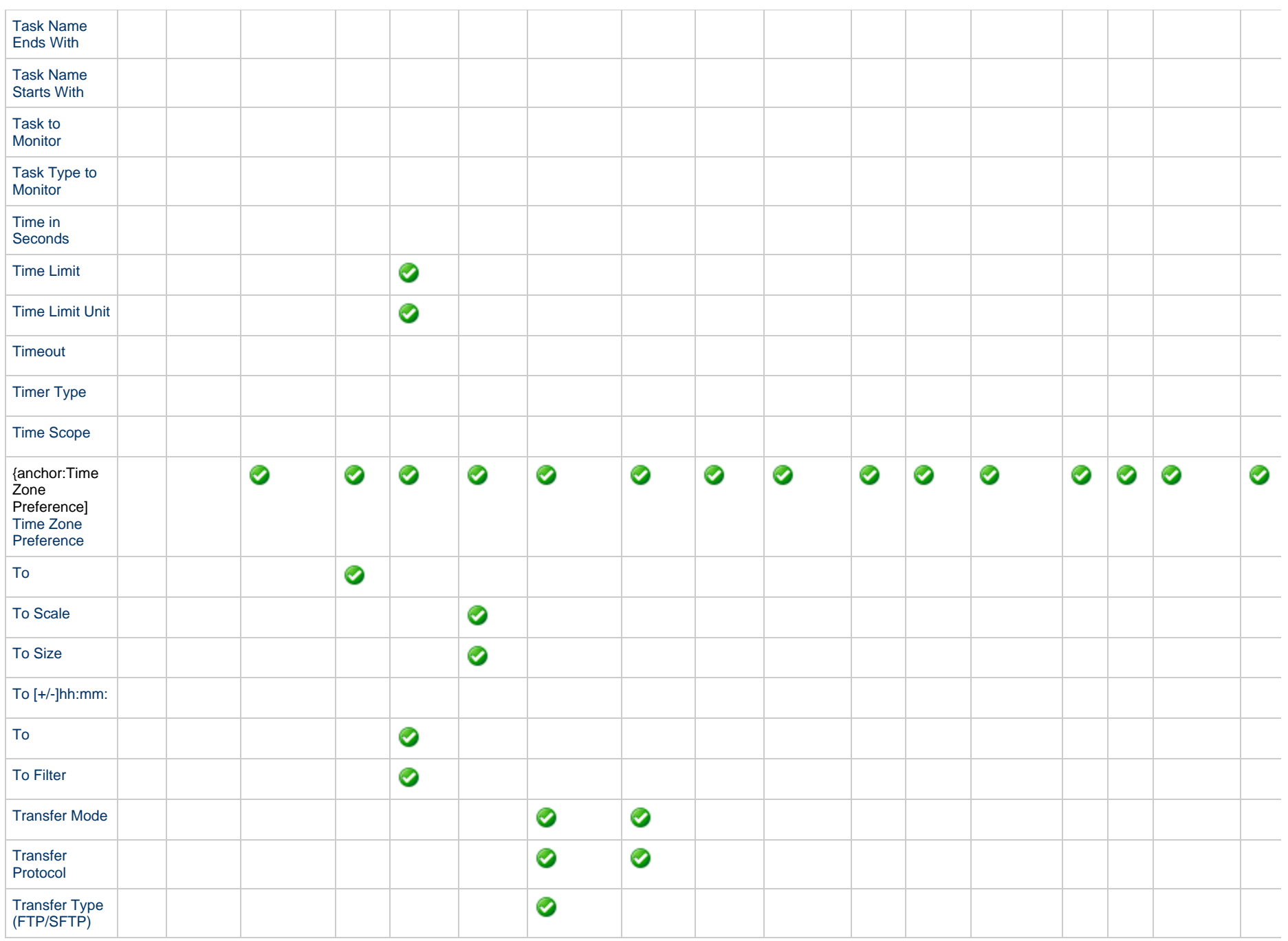

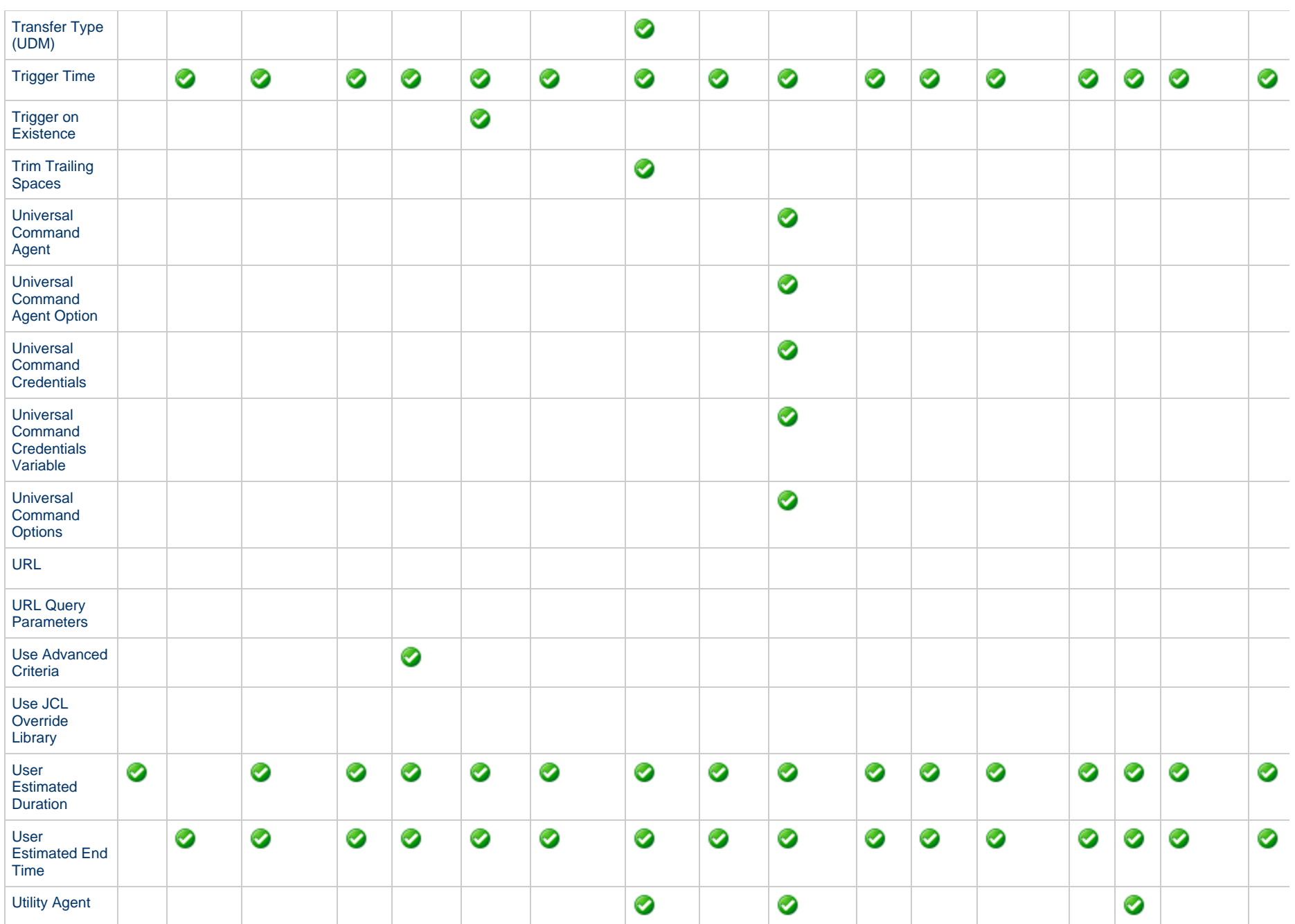
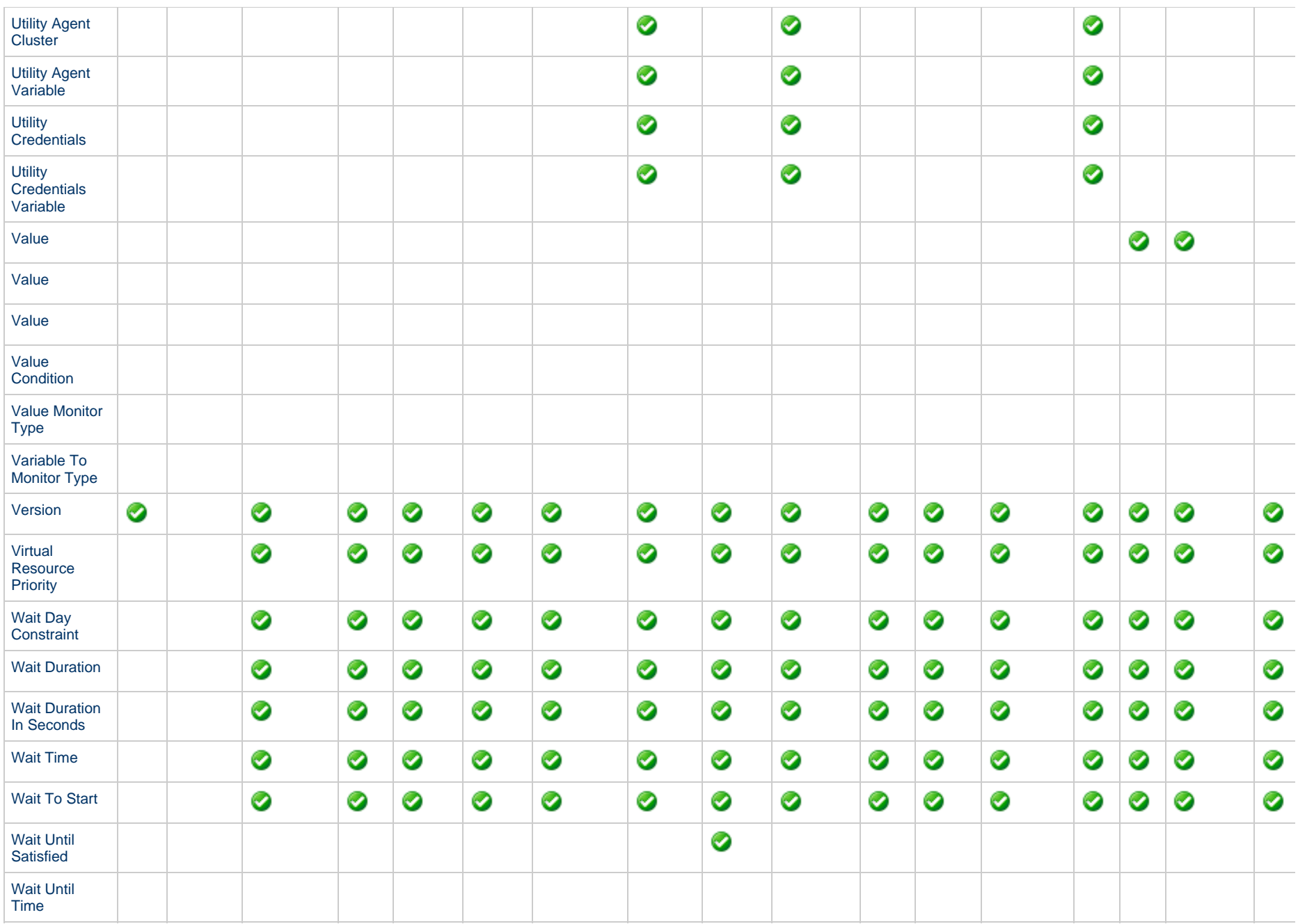

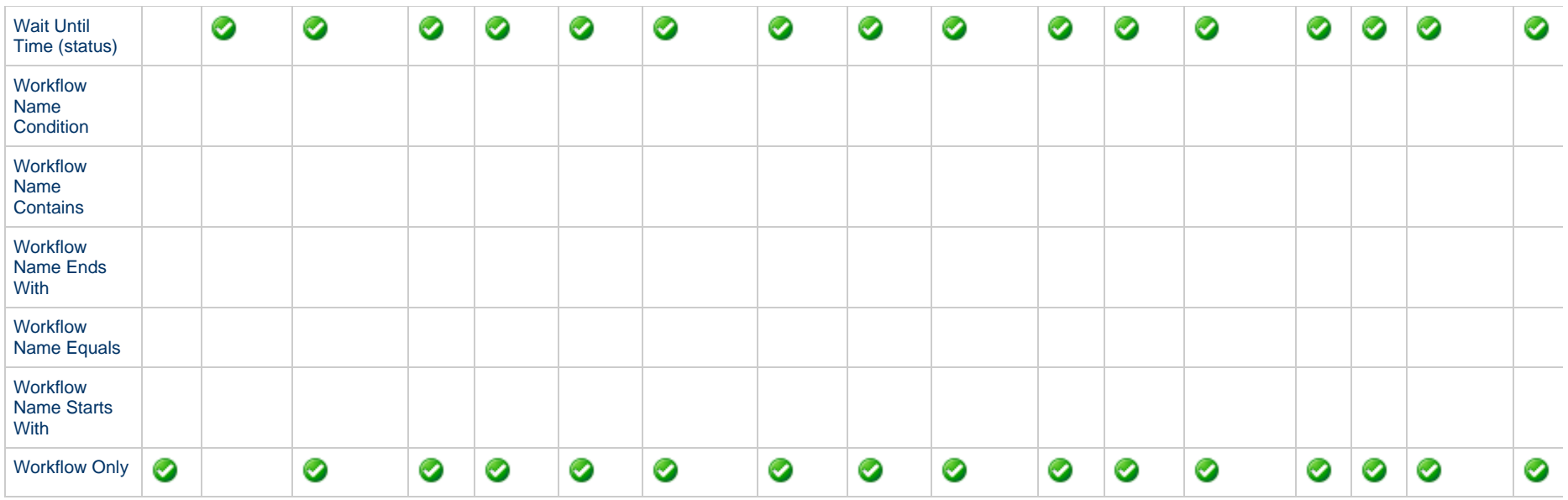

## **User-Defined Fields**

You can define two fields that will display in the General Information section of the task Details for every existing and new task and task instance.

To define a user-defined field:

- 1. Enter a value in either of the following Universal Controller system properties:
	- [User Defined Task Field Label 1](https://www.stonebranch.com/confluence/display/UC64/Universal+Controller+Properties#UniversalControllerProperties-UserDefinedTaskFieldLabel1)
	- [User Defined Task Field Label 2](https://www.stonebranch.com/confluence/display/UC64/Universal+Controller+Properties#UniversalControllerProperties-UserDefinedTaskFieldLabel2)
- 2. Re-login or click your browser refresh button to see the field(s) in every task Details. In either case, all unsaved changes will be lost, including any open application tabs.

Α **Note** The [Custom Field 1](https://www.stonebranch.com/confluence/display/UC64/Built-In+Variables#Built-InVariables-CustomField1) and [Custom Field 2](https://www.stonebranch.com/confluence/display/UC64/Built-In+Variables#Built-InVariables-CustomField2)built-in variables resolve to the current values of these user-defined fields.

### **URLS in User-Defined Fields**

You can enter a URL in a user-defined field in any task Details. Format: http://[,](http://)https://, and ftp:// are supported. For example:<https://>www.stonebranch.com.

An icon, which links to the URL resource, will automatically display next to the field. If you select that user-defined field as a column in the tasks list for that task type, the URL displays as a link in that column for that task. When you click the field icon or the URL link in the column, the URL resource will open in a new browser tab.

## <span id="page-73-0"></span>**Updating Tasks**

To save information that you have changed in a task, you must click the Update button that displays above and below the [Task Details.](#page-48-0)

If the task is contained in one or more Workflows, and the [Confirm Update For Tasks In Workflows](https://www.stonebranch.com/confluence/display/UC64/Universal+Controller+Properties#UniversalControllerProperties-ConfirmUpdateForTasksInWorkflows) Universal Controller system property value is set to true, the Confirm Update dialog displays when you click **Update**.

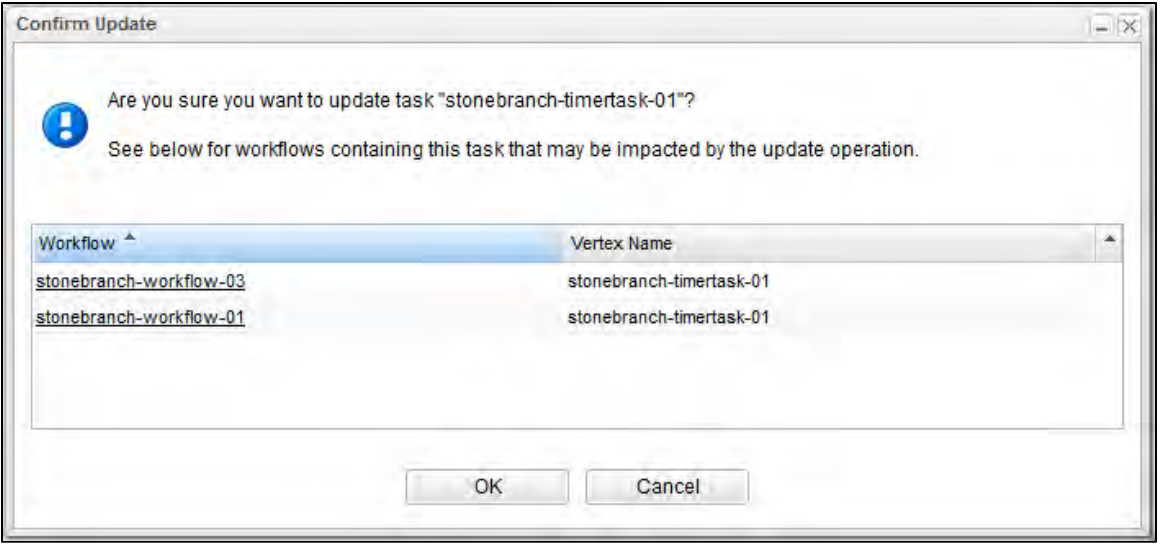

The Confirm Update dialog allows you to see which Workflows could be impacted by the update.

It displays, by default, two columns of information:

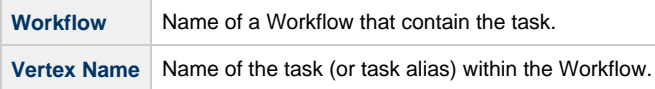

You also can display the following additional column by right-clicking either column header and selecting it from Columns on the [Action menu](https://www.stonebranch.com/confluence/display/UC64/Action+Menus):

**Vertex Id** ID of the task vertex within the Workflow.

Click the OK button to update the task, or click the Cancel button.

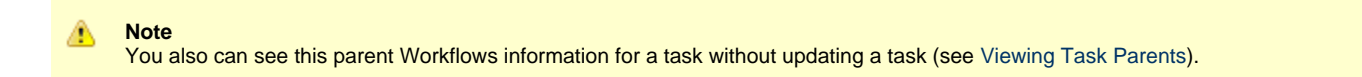

For information on updating multiple tasks, see [Updating Multiple Records.](https://www.stonebranch.com/confluence/display/UC64/Records#Records-UpdatingMultipleRecords)

## **Deleting Tasks**

To delete a task, either:

- Right-click the task in a tasks list and, on the displayed [Action menu,](https://www.stonebranch.com/confluence/display/UC64/Action+Menus) click Delete.
- [Open](https://www.stonebranch.com/confluence/display/UC64/Records#Records-OpeningaRecord) the task and click the **Delete** button.

⚠ **Note** You cannot delete a task if it is either:

- Specified in an enabled Trigger.
- The only task specified in a disabled Trigger.

## <span id="page-75-0"></span>**Viewing Task Parents**

You can view any parent Workflow information for a task either by:

- Clicking the **View Parents** button in the [Task Details](#page-48-0)
- Displaying the [Action menu](https://www.stonebranch.com/confluence/display/UC64/Action+Menus) from the Task Details or Tasks list and then selecting [View Parents.](https://www.stonebranch.com/confluence/display/UC64/Action+Menus#ActionMenus-ViewParents)

In either case, a View Parents dialog displays:

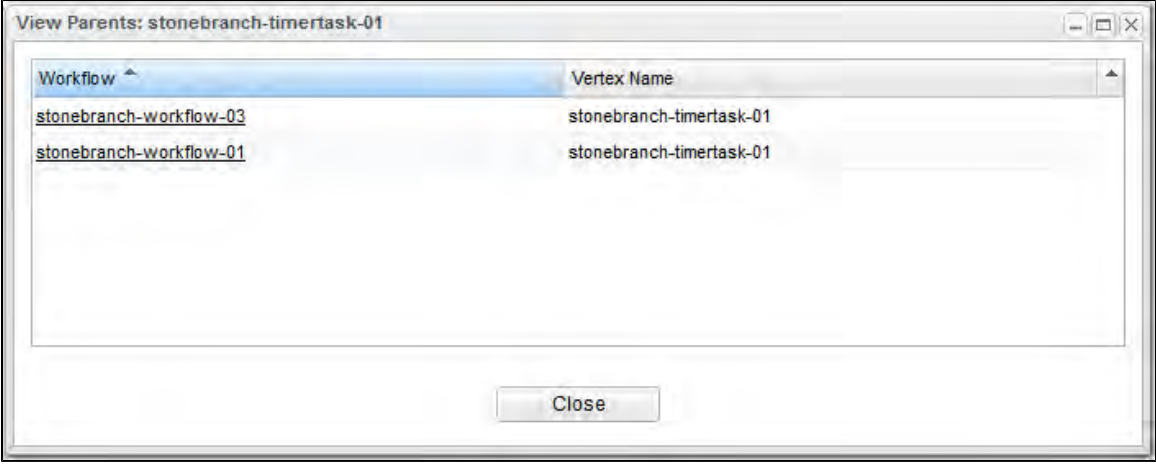

The View Parents dialog displays, by default, two columns of information:

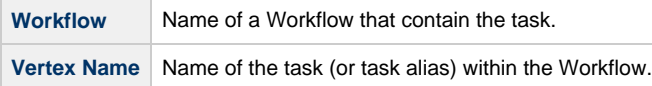

You also can display the following additional column by right-clicking either column header and selecting it from Columns on the [Action menu](https://www.stonebranch.com/confluence/display/UC64/Action+Menus):

**Vertex Id** ID of the task vertex within the Workflow.

◬ **Note** It also is possible to see this parent Workflows information for a task when you are [updating a task.](#page-73-0)

## **Additional Information**

The following pages provide additional information related to the creation of tasks:

- [Creating Task Actions](#page-932-0)
- [Copying Tasks](#page-963-0)
- [Setting Mutually Exclusive Tasks](#page-966-0)
- [Creating Notes](#page-969-0)

## **Linux Unix Task**

- [Before You Begin](#page-77-0)
- [Built-In Variables](#page-77-1)
- [Creating a Linux/Unix Task](#page-77-2)
	- [Linux/Unix Task Details](#page-79-0)
	- [Linux/Unix Task Details Field Descriptions](#page-81-0)
- [Viewing a Linux/Unix Task Instance](#page-97-0)
	- [Linux/Unix Task Instance Details](#page-98-0)
	- [Linux/Unix Task Instance Details Field Descriptions](#page-100-0)
- [Running a Linux/Unix Task](#page-116-0)
- [Monitoring Task Execution](#page-117-0)

## <span id="page-77-0"></span>**Before You Begin**

The Linux/Unix task allows you to run a platform-specific application on a Linux/Unix machine. To run a Linux/Unix task, you must first complete the following tasks:

- [Install Universal Agent for Linux/Unix](https://www.stonebranch.com/confluence/display/UA64/Universal+Agent+for+Linux+Installation) on a Linux/Unix machine.
- Launch the Agent. When the Agent connects with the Controller, it automatically creates an [Agent resource definition](https://www.stonebranch.com/confluence/display/UC64/Linux+Unix+Agent) in the database.
- Optionally, customize the Agent heartbeat and log levels, as described in [Linux/Unix Agent Details Field Descriptions.](https://www.stonebranch.com/confluence/display/UC64/Linux+Unix+Agent#LinuxUnixAgent-Linux%2FUnixAgentDetailsFieldDescriptions)

## <span id="page-77-1"></span>**Built-In Variables**

The following [built-in variables](https://www.stonebranch.com/confluence/display/UC64/Built-In+Variables) can be used in a Linux/Unix task to pass data where appropriate:

- [Agent-Based Task Instance variables](https://www.stonebranch.com/confluence/display/UC64/Built-In+Variables#Built-InVariables-AgentBasedTaskInstanceVariables)
- [Task Instance variables](https://www.stonebranch.com/confluence/display/UC64/Built-In+Variables#Built-InVariables-TaskInstanceVariables)

### <span id="page-77-2"></span>**Creating a Linux/Unix Task**

**Step 1** From the [Automation Center](https://www.stonebranch.com/confluence/display/UC64/Navigator#Navigator-AutomationCenter) navigation pane, select Tasks > Linux/Unix Tasks. The Linux/Unix Tasks list displays a list of all currently defined Linux/Unix tasks.

Below the list, Linux/Unix Task Details for a new Linux/Unix task displays.

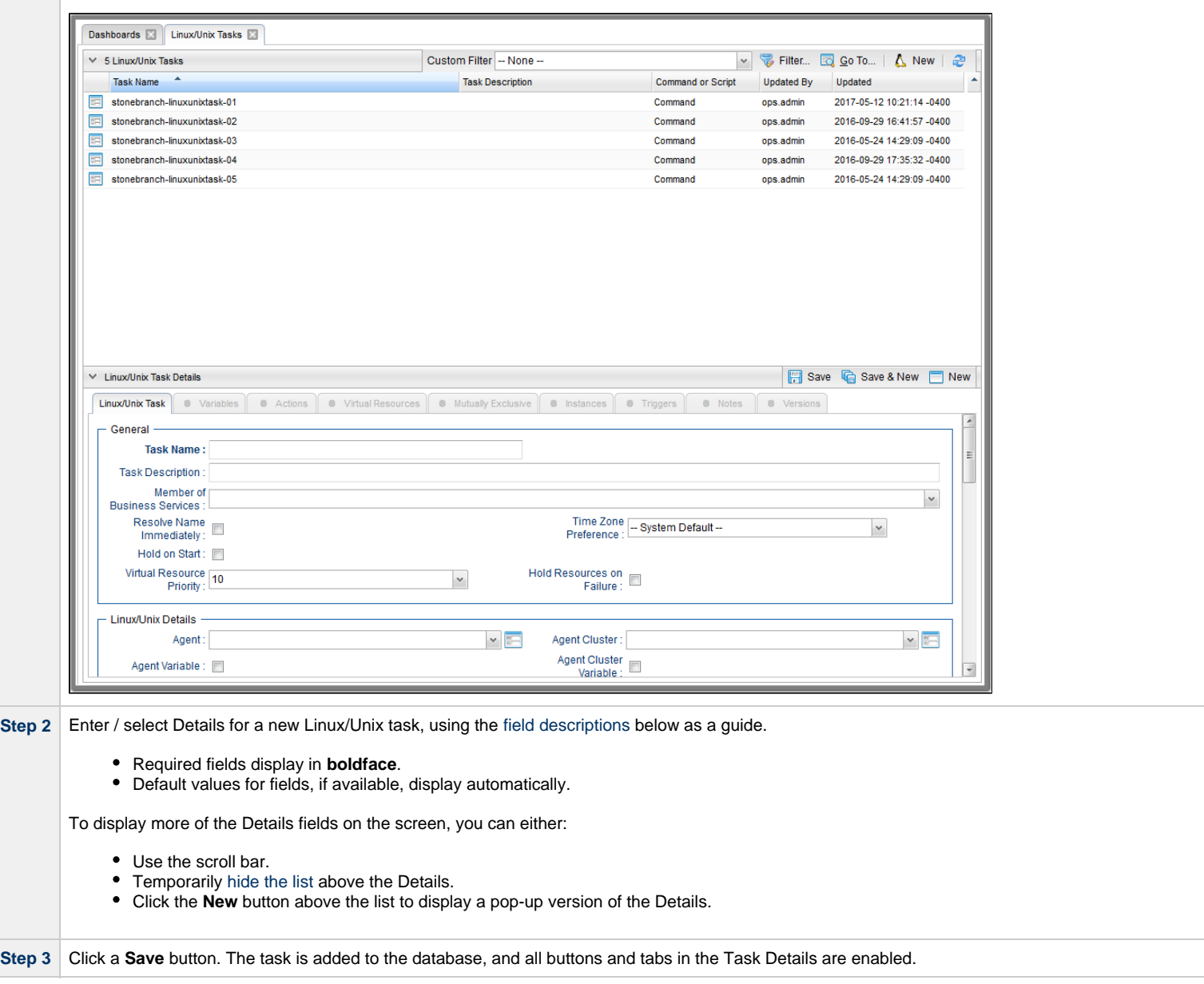

#### Δ **Note**

Toopen an existing record on the list, either:

- Click a record in the list to display its record Details below the list. (To clear record Details below the list, click the New button that displays above and below the Details.)
- Clicking the Details icon next to a record name in the list, or right-click a record in the list and then click **Open** in the [Action menu](https://www.stonebranch.com/confluence/display/UC64/Action+Menus) that displays, to display a pop-up version of the record Details.
- Right-click a record in the a list, or open a record and right-click in the record Details, and then click **Open In Tab** in the [Action menu](https://www.stonebranch.com/confluence/display/UC64/Action+Menus) that displays, to display the record Details under a new tab on the record list page (see [Record Details as Tabs](https://www.stonebranch.com/confluence/display/UC64/User+Interface#UserInterface-RecordDetailsasTabs)).

#### <span id="page-79-0"></span>**Linux/Unix Task Details**

The following Linux/Unix Task Details is for an existing Linux/Unix task.

Depending on the values that you enter / select for these fields, and whether or not the Linux/Unix task has ever been launched, more (or less) fields may display. See the [field descriptions,](#page-81-0) below, for a description of all fields that may display in the Linux/Unix Task Details.

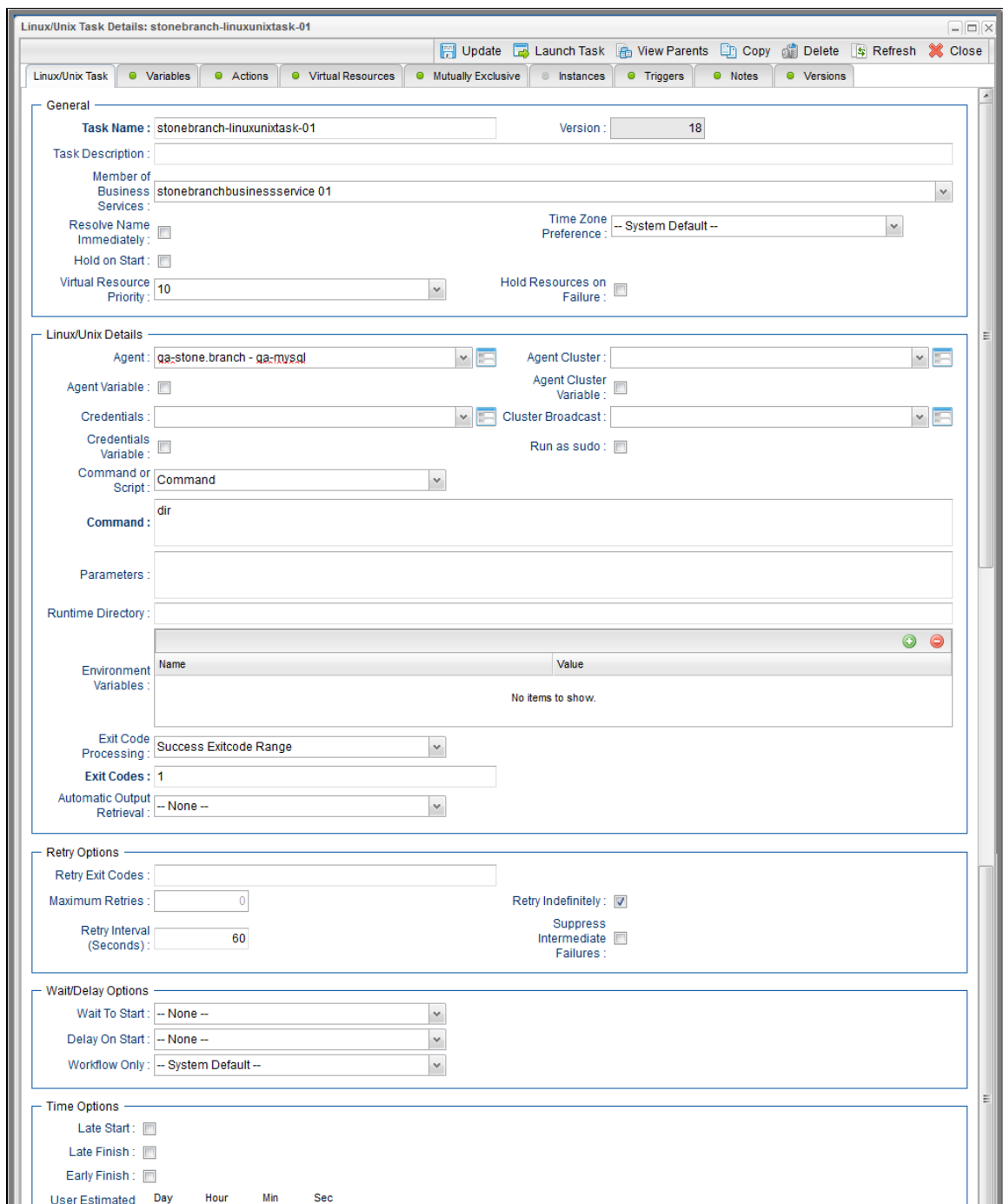

#### Universal Controller 6.4.x Tasks

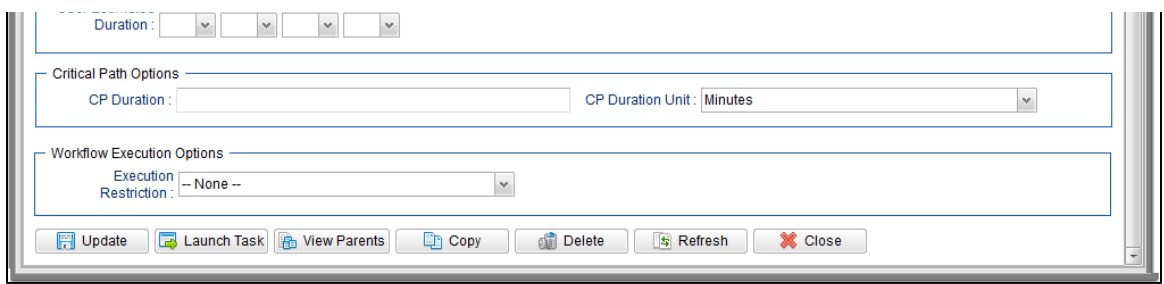

## <span id="page-81-0"></span>**Linux/Unix Task Details Field Descriptions**

The following table describes the fields, buttons, and tabs that display in the Linux/Unix Task Details.

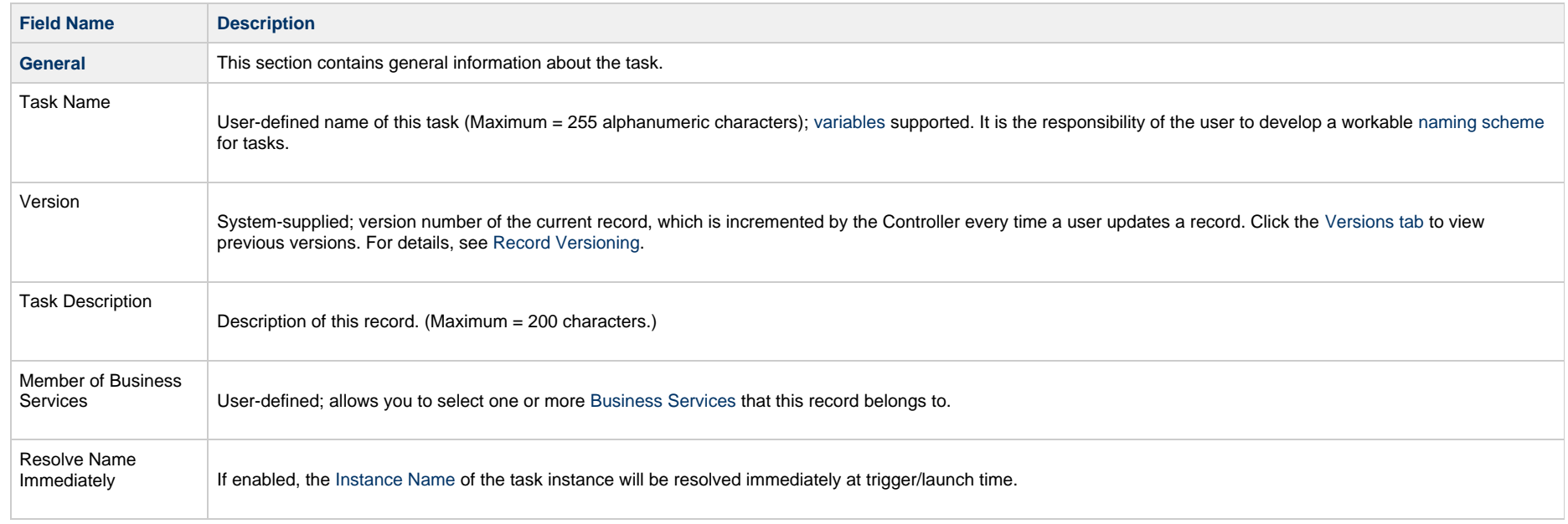

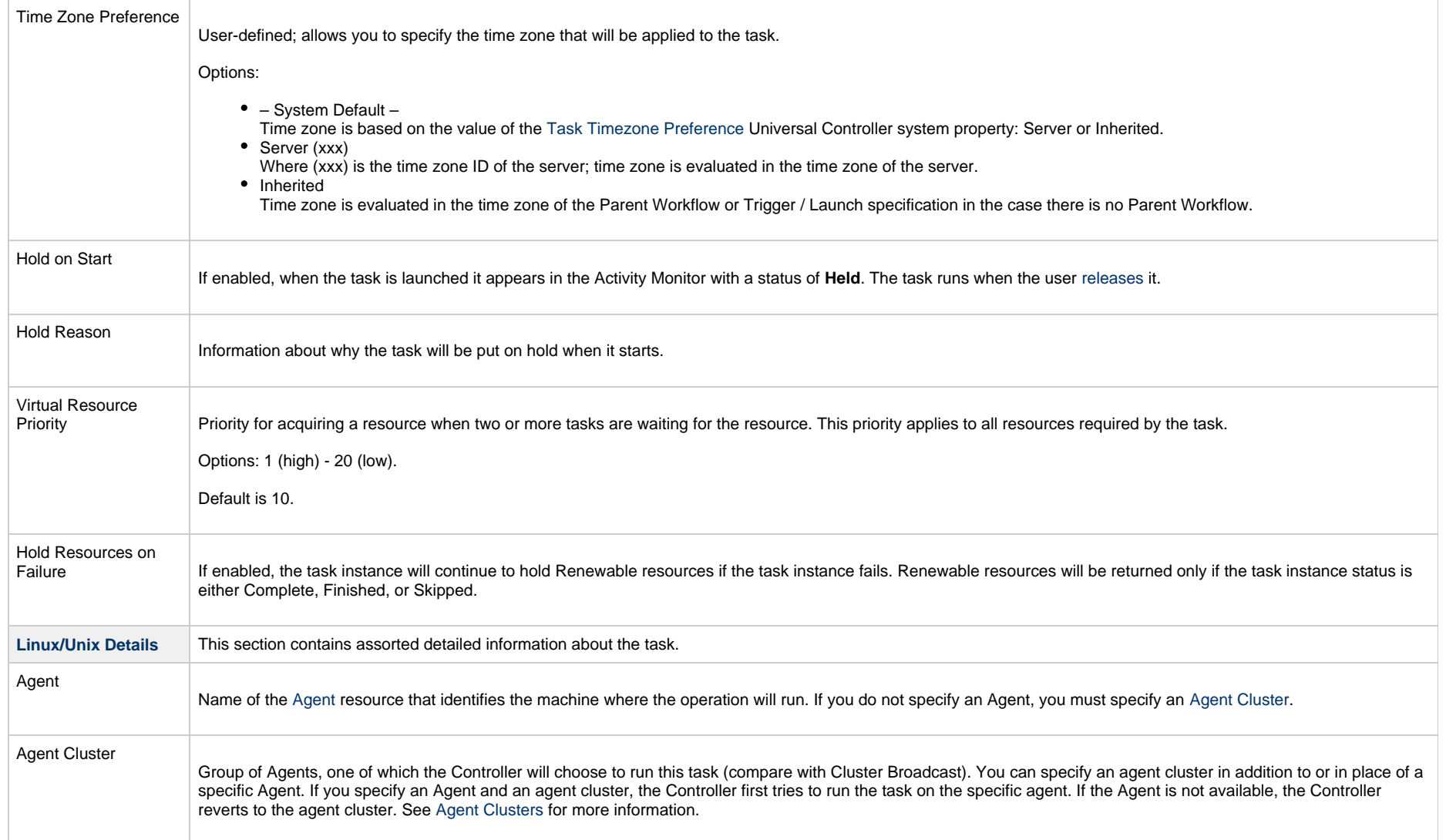

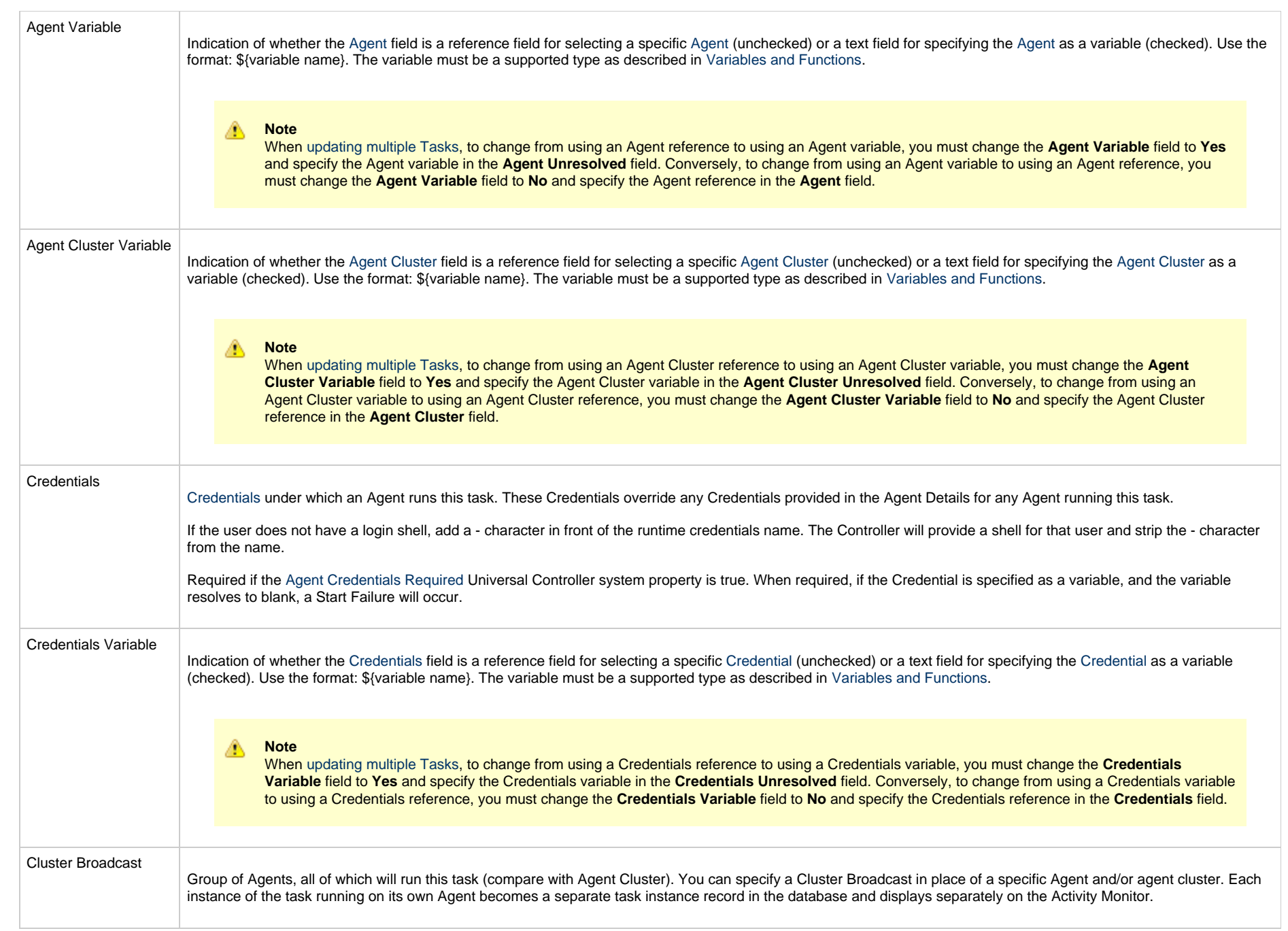

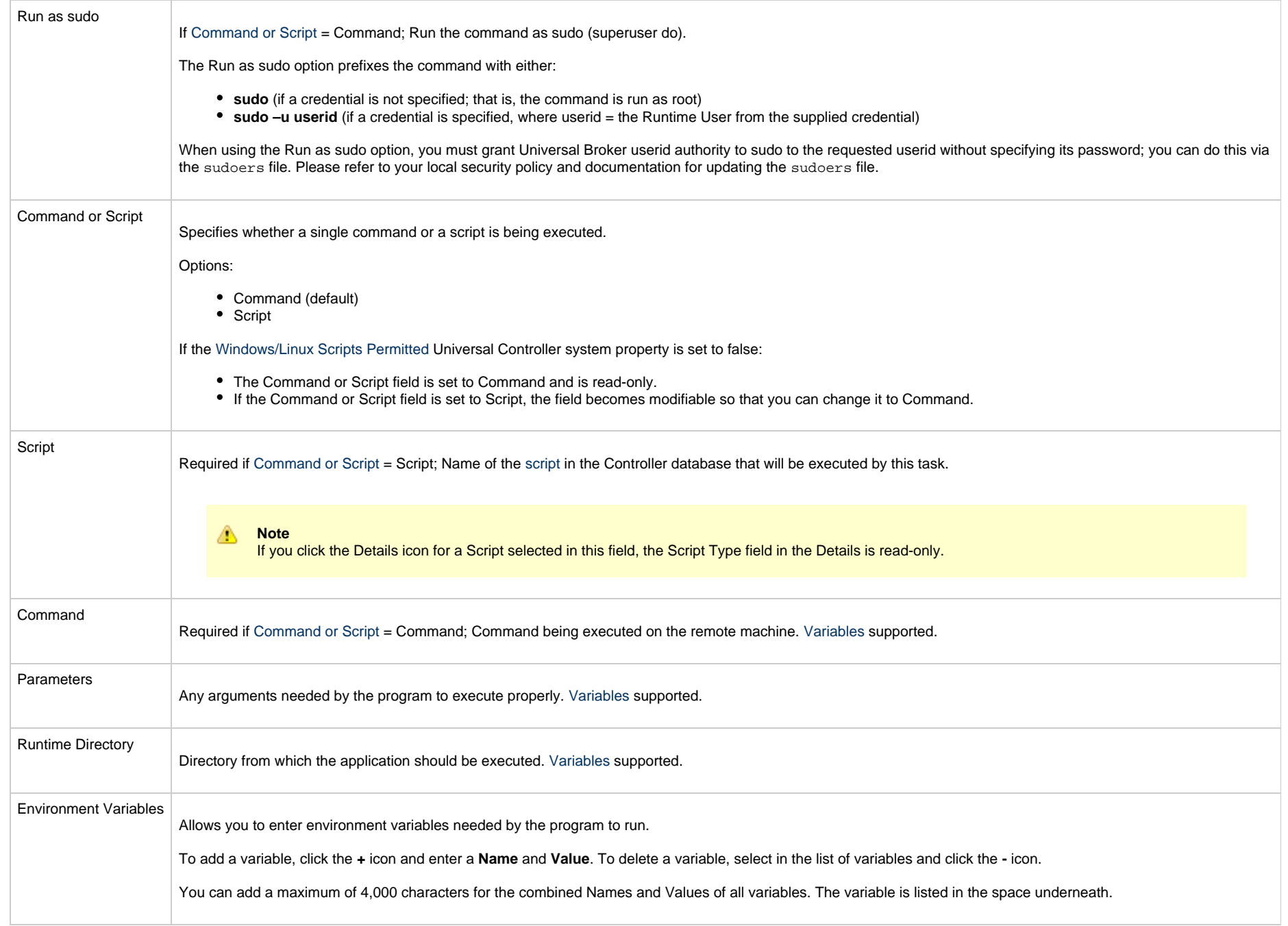

<span id="page-85-0"></span>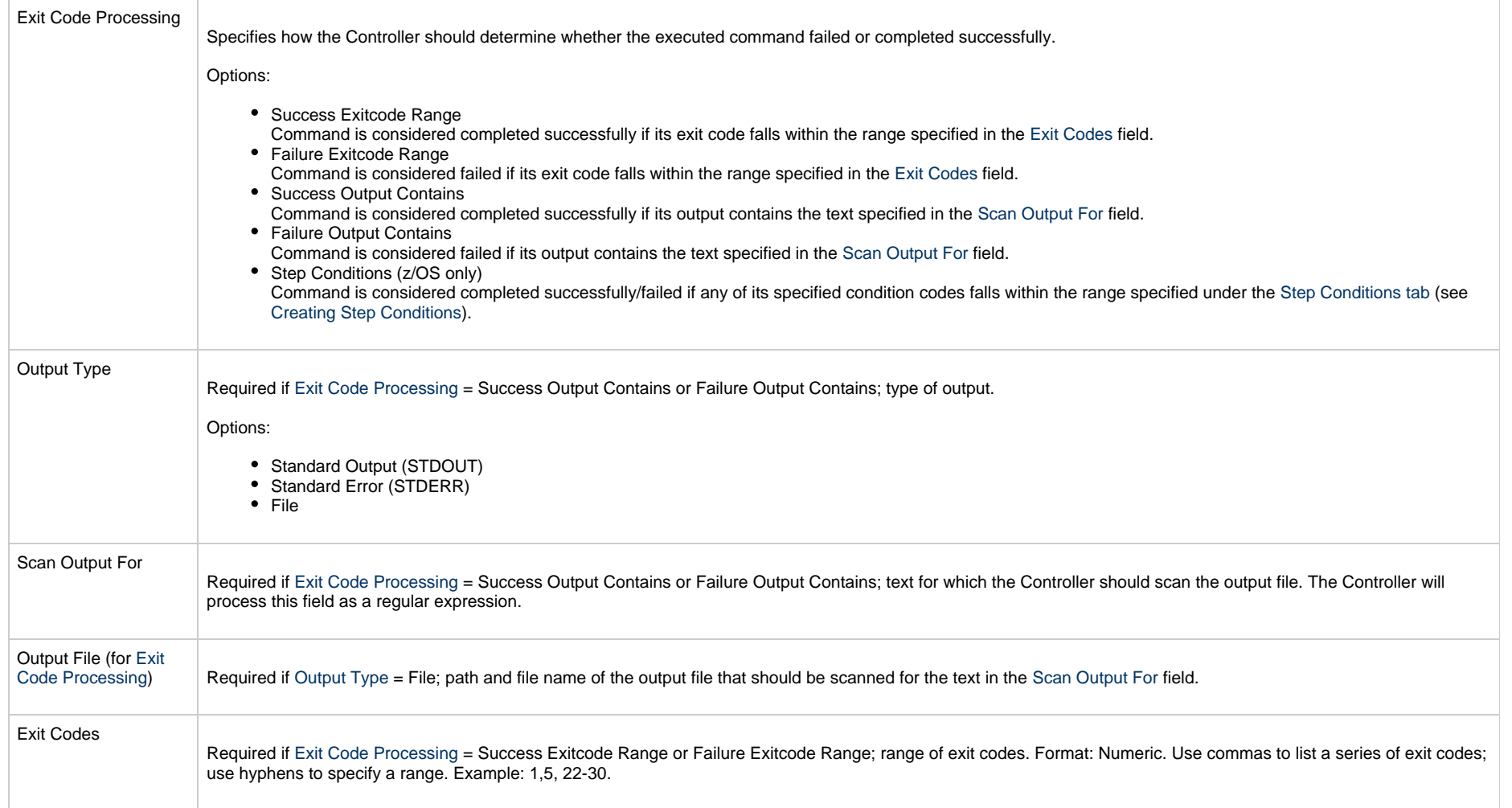

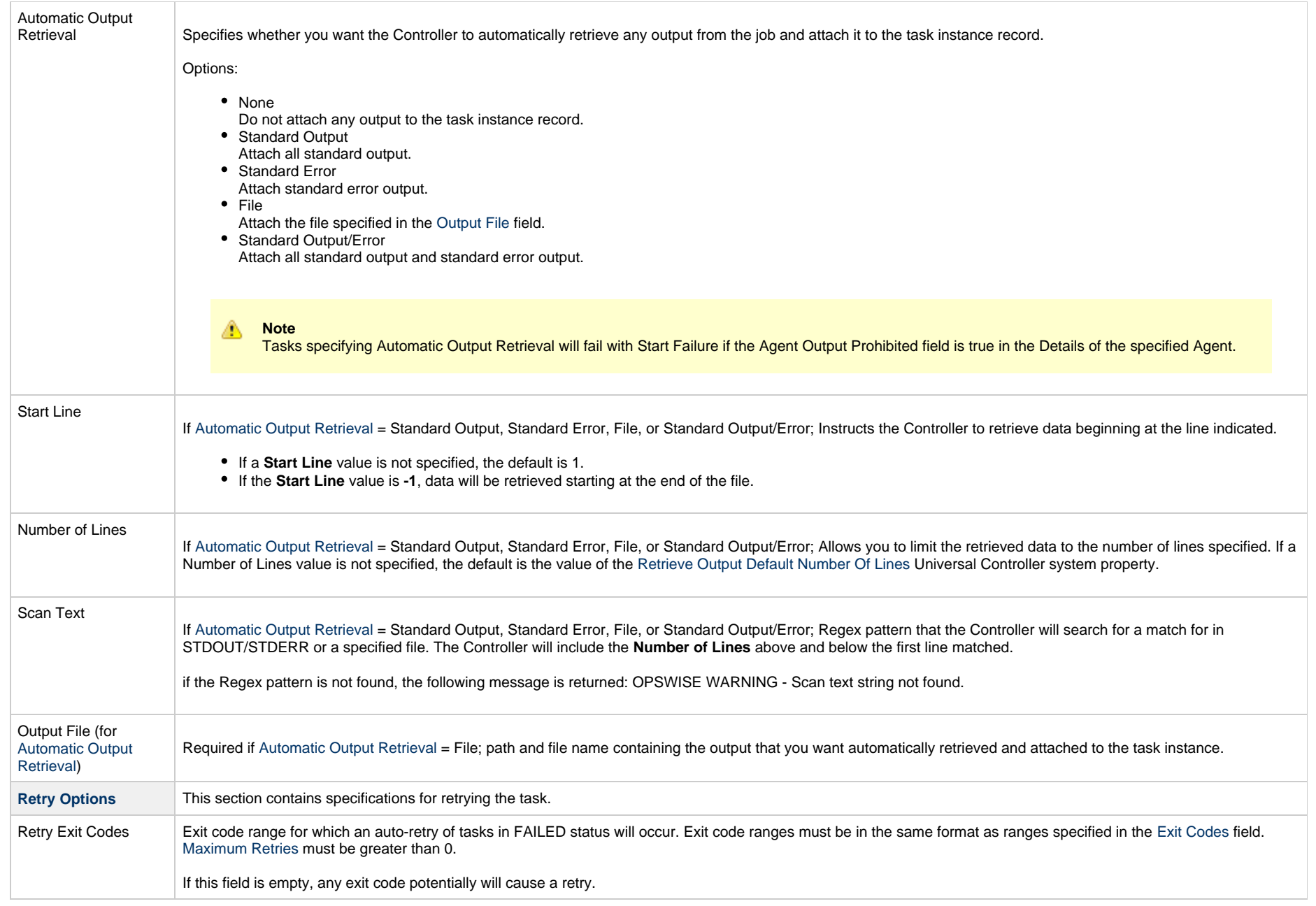

<span id="page-87-0"></span>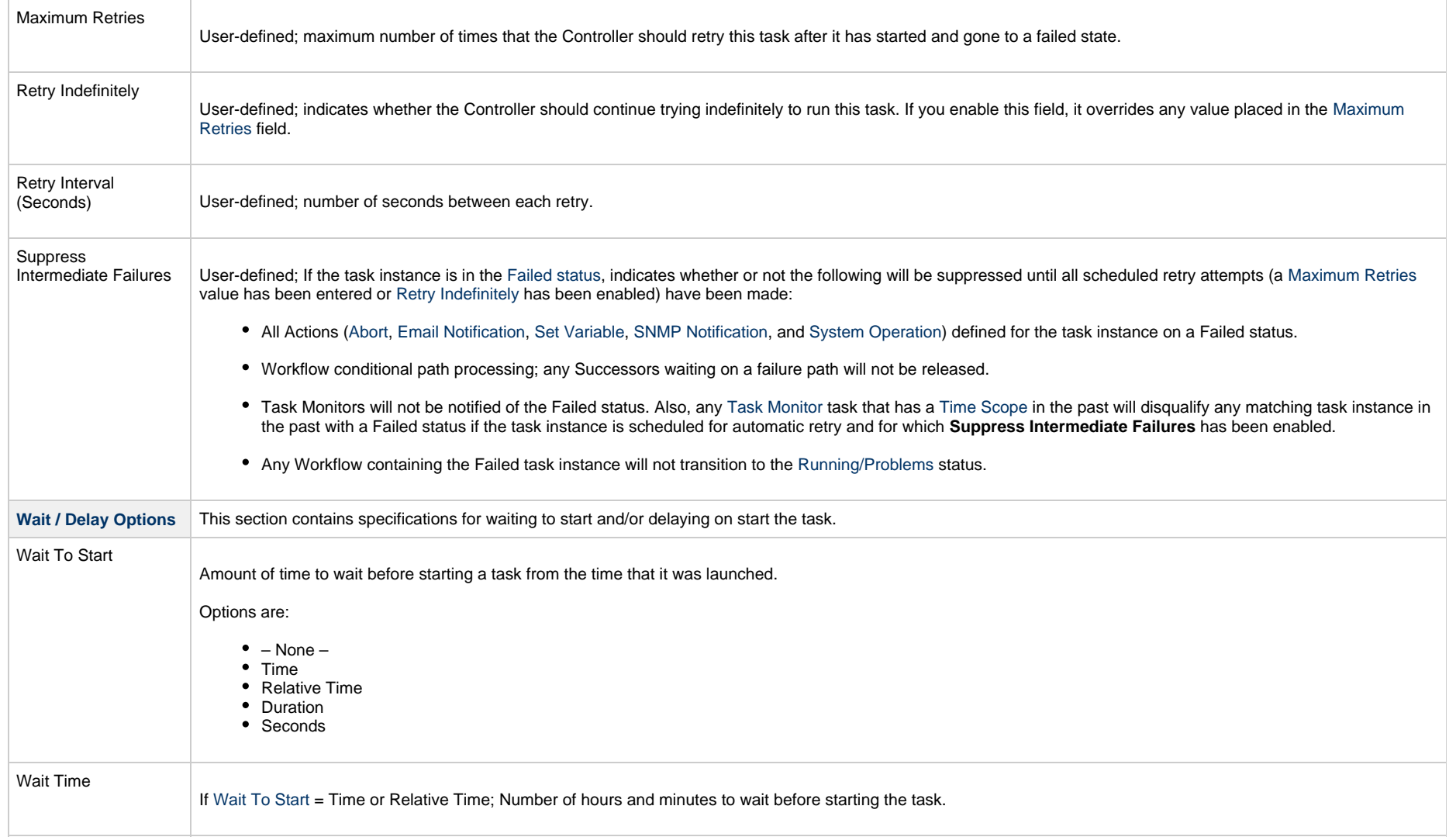

<span id="page-88-0"></span>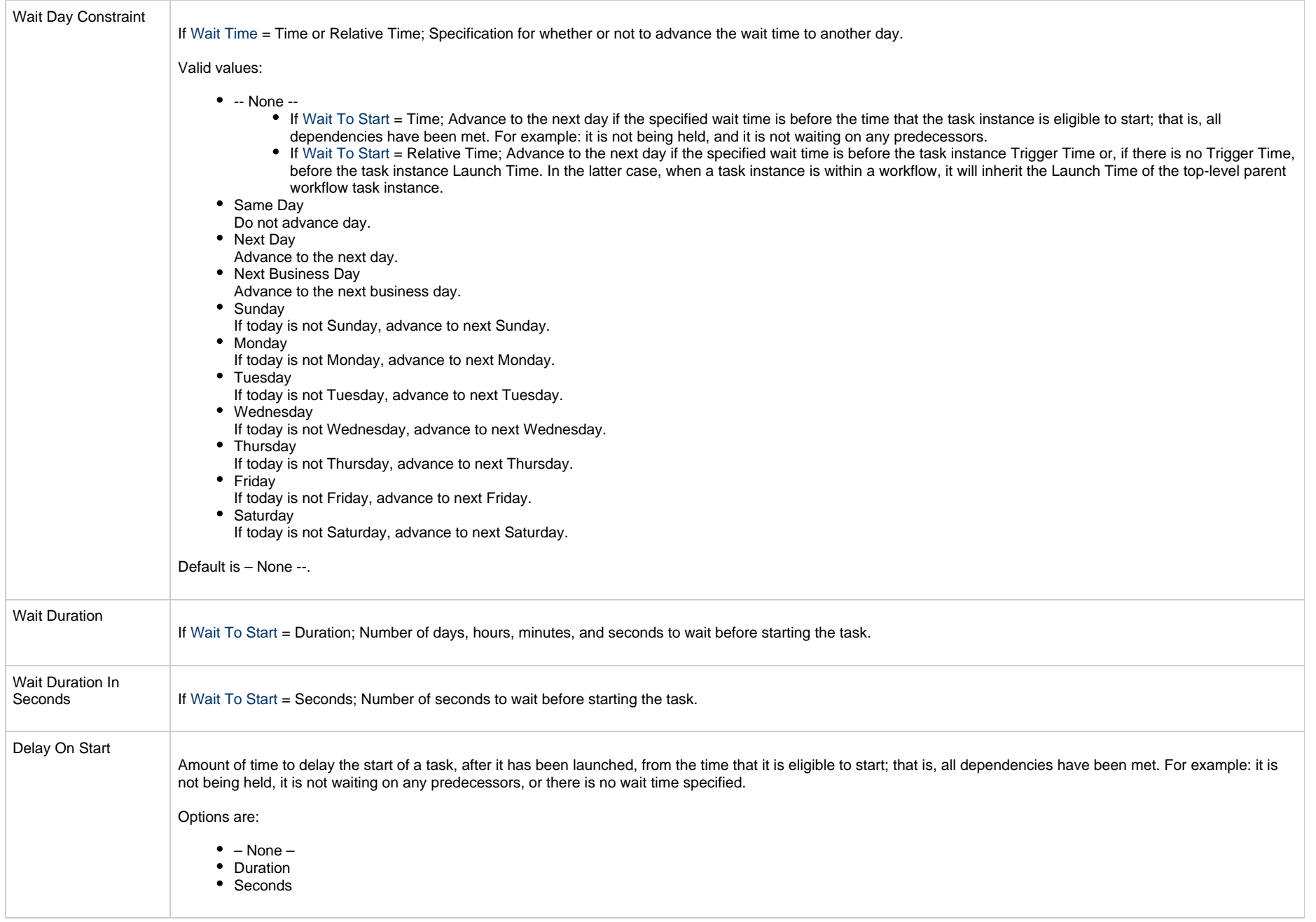

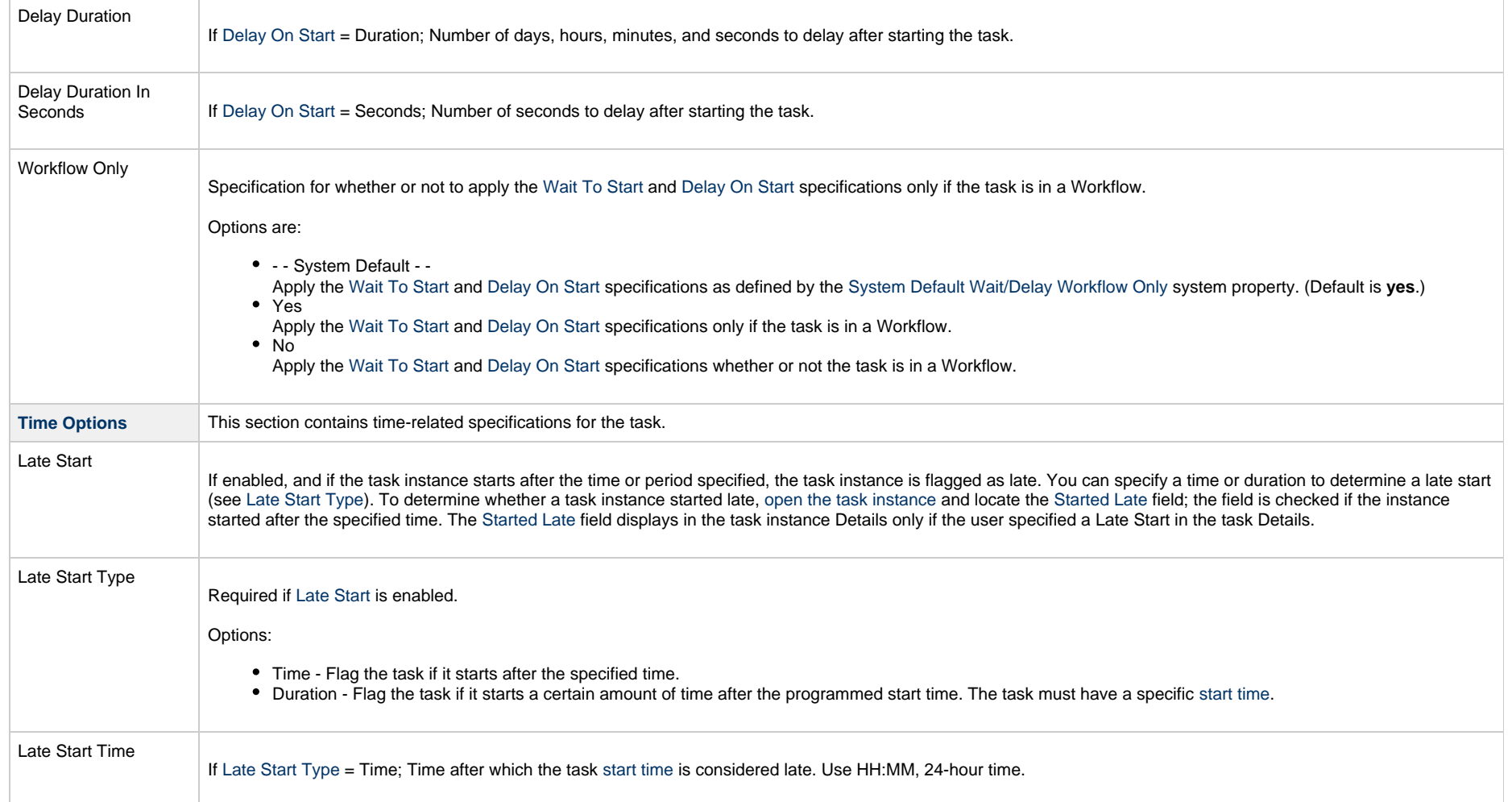

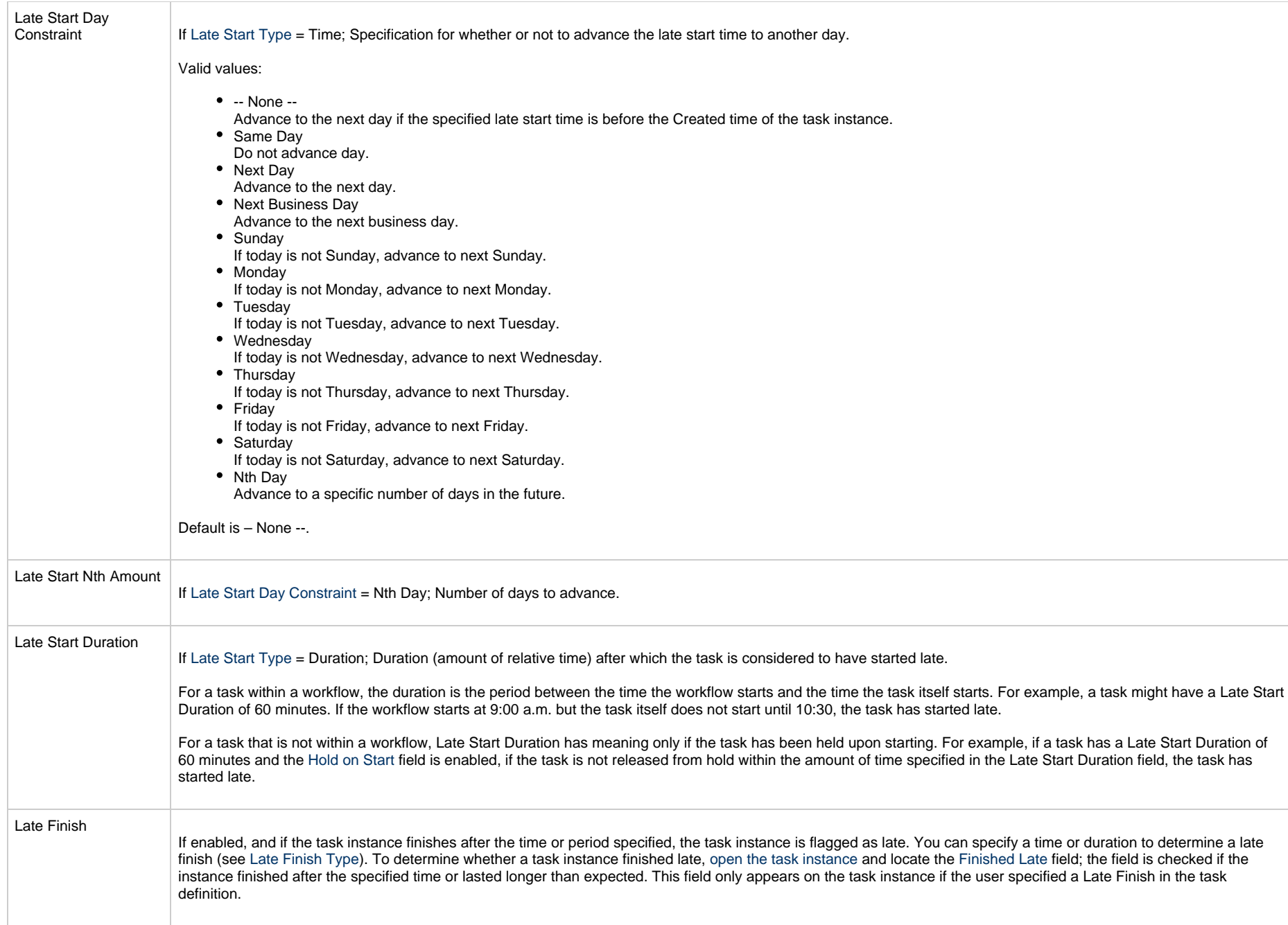

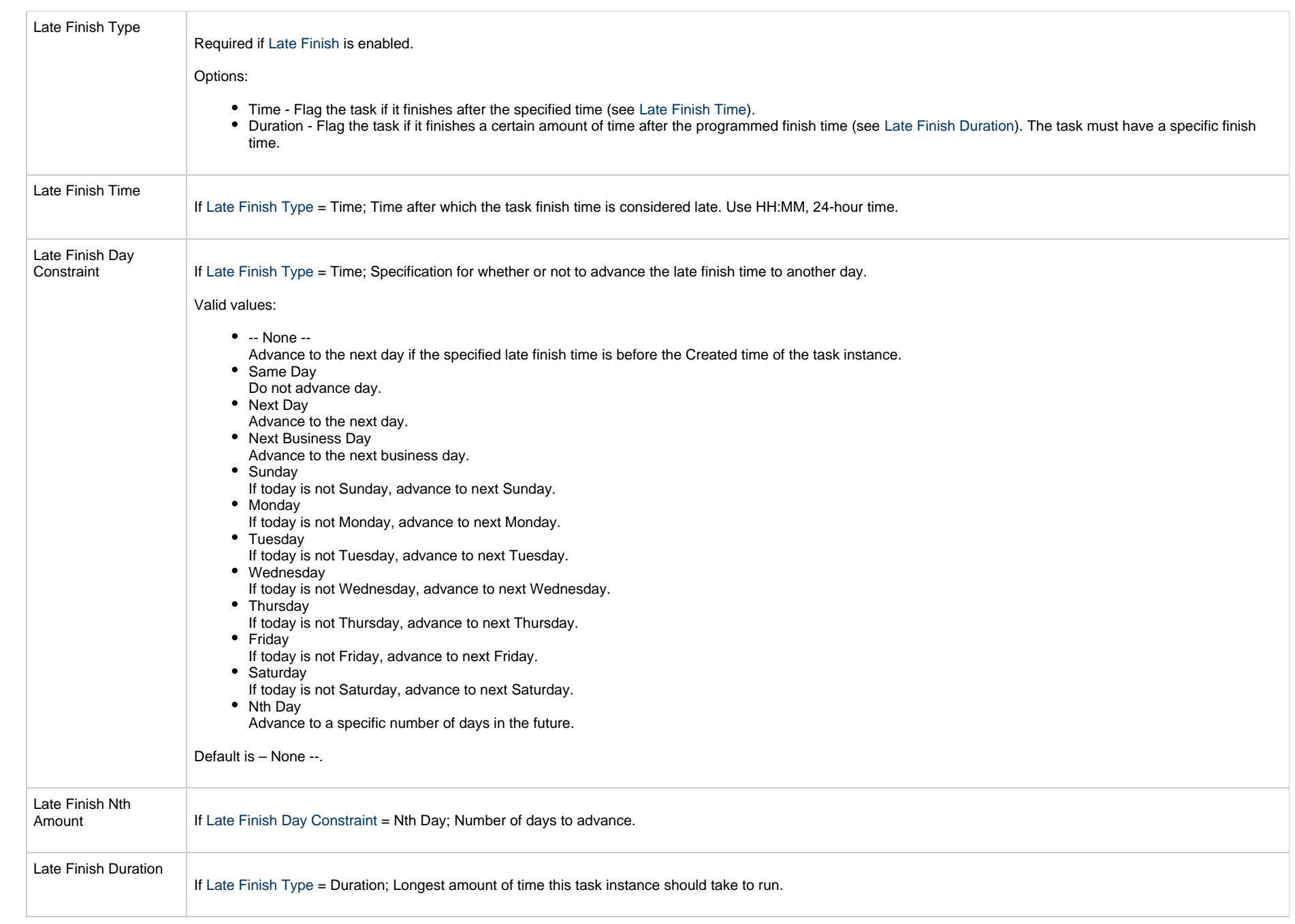

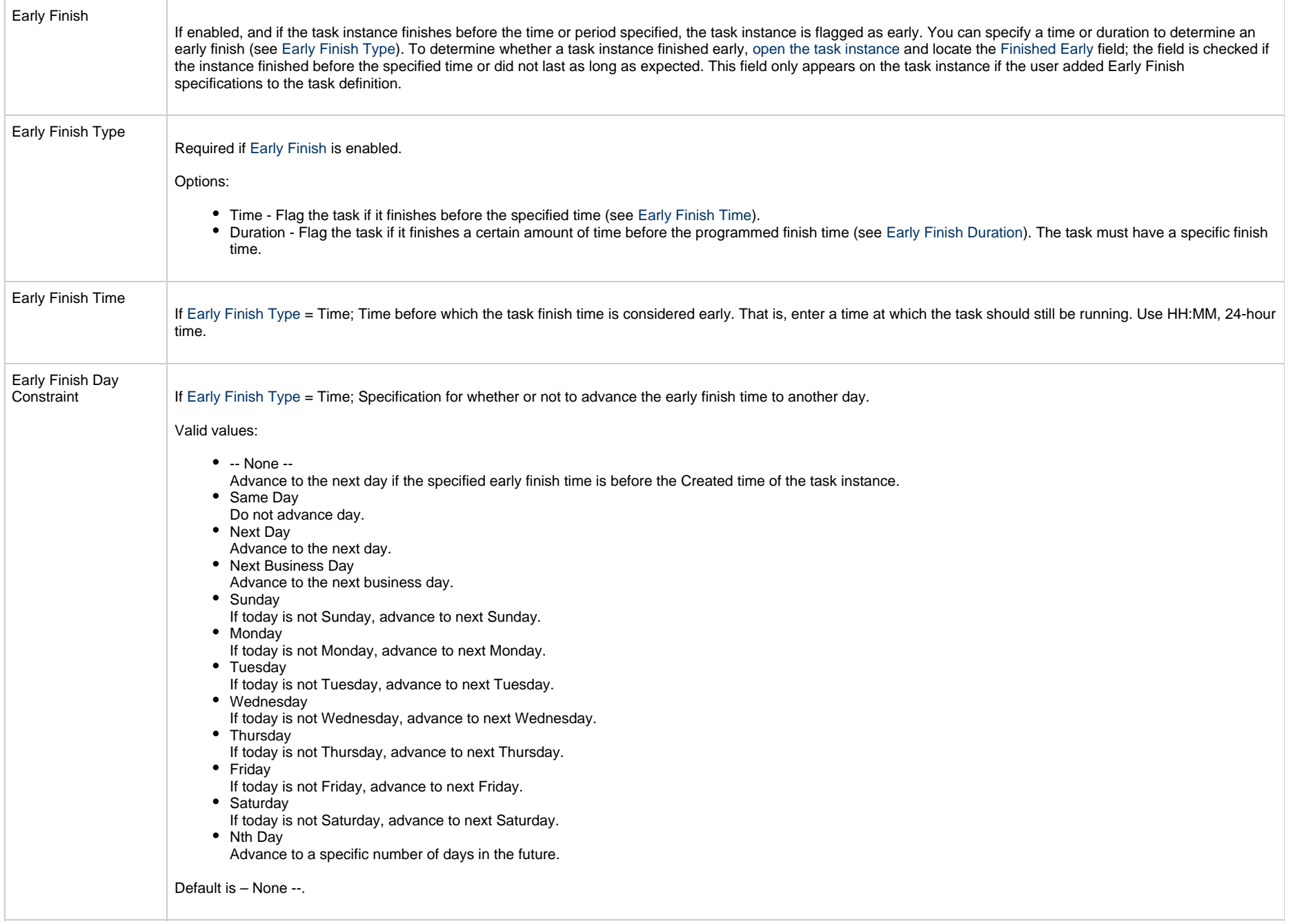

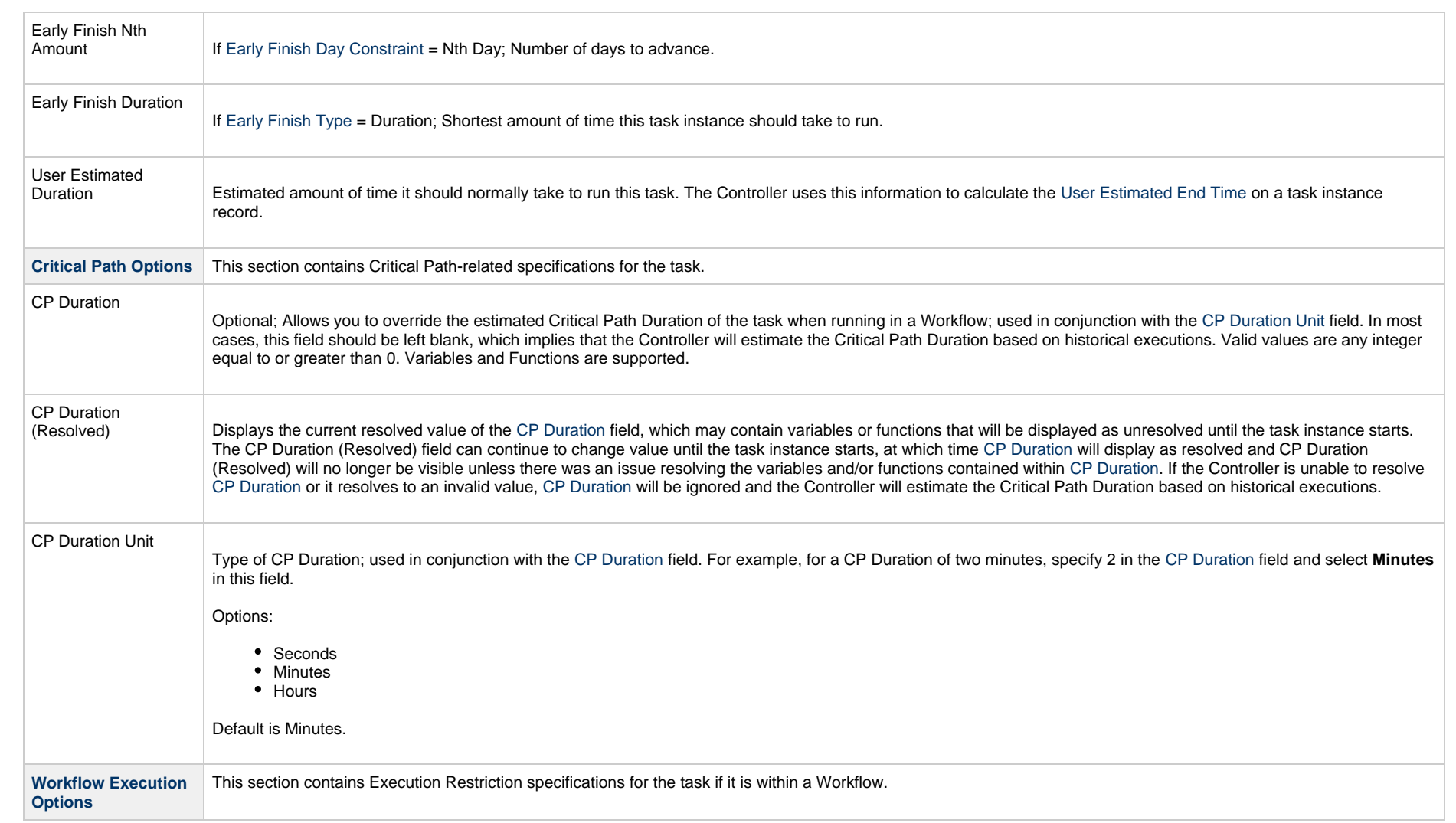

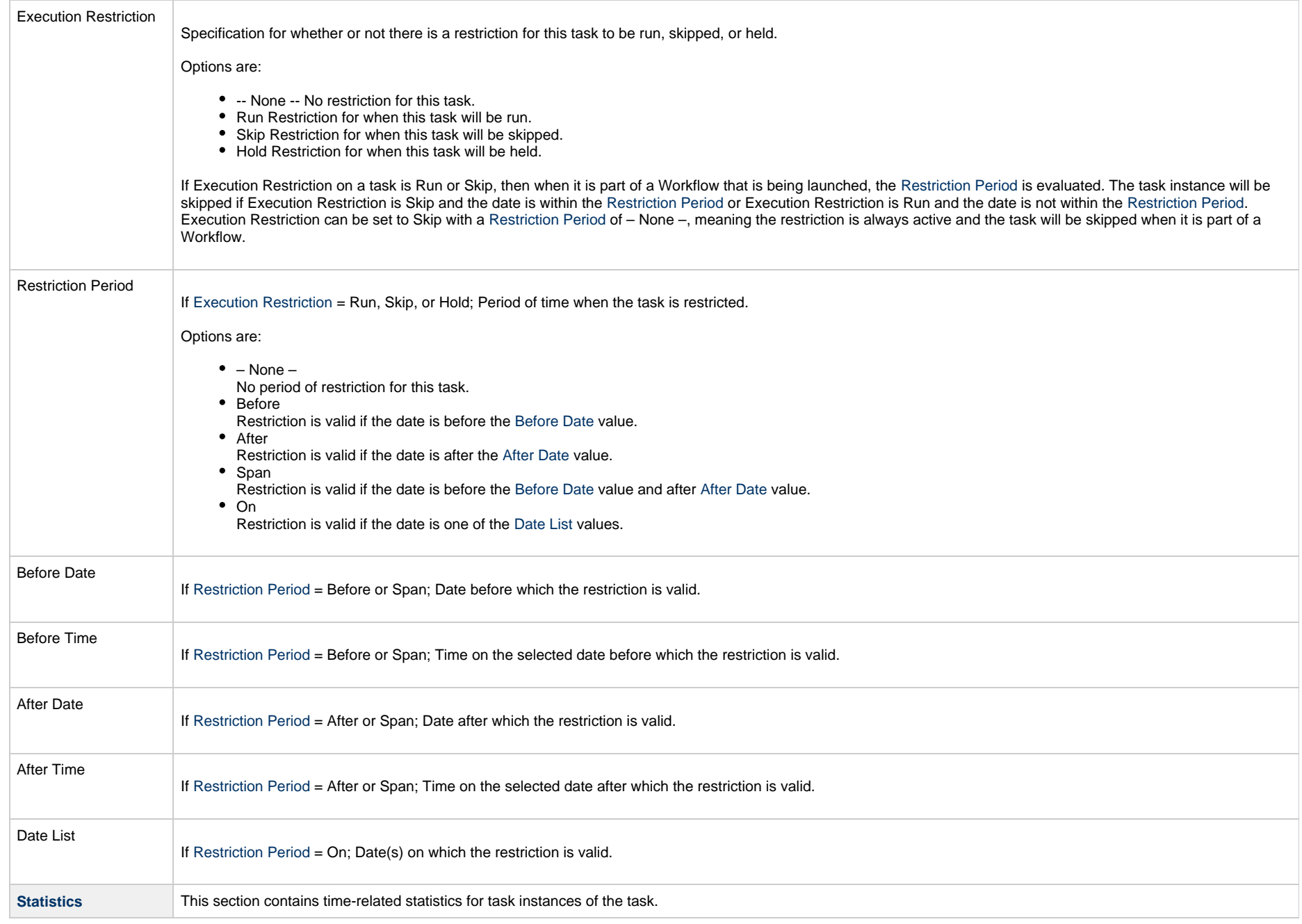

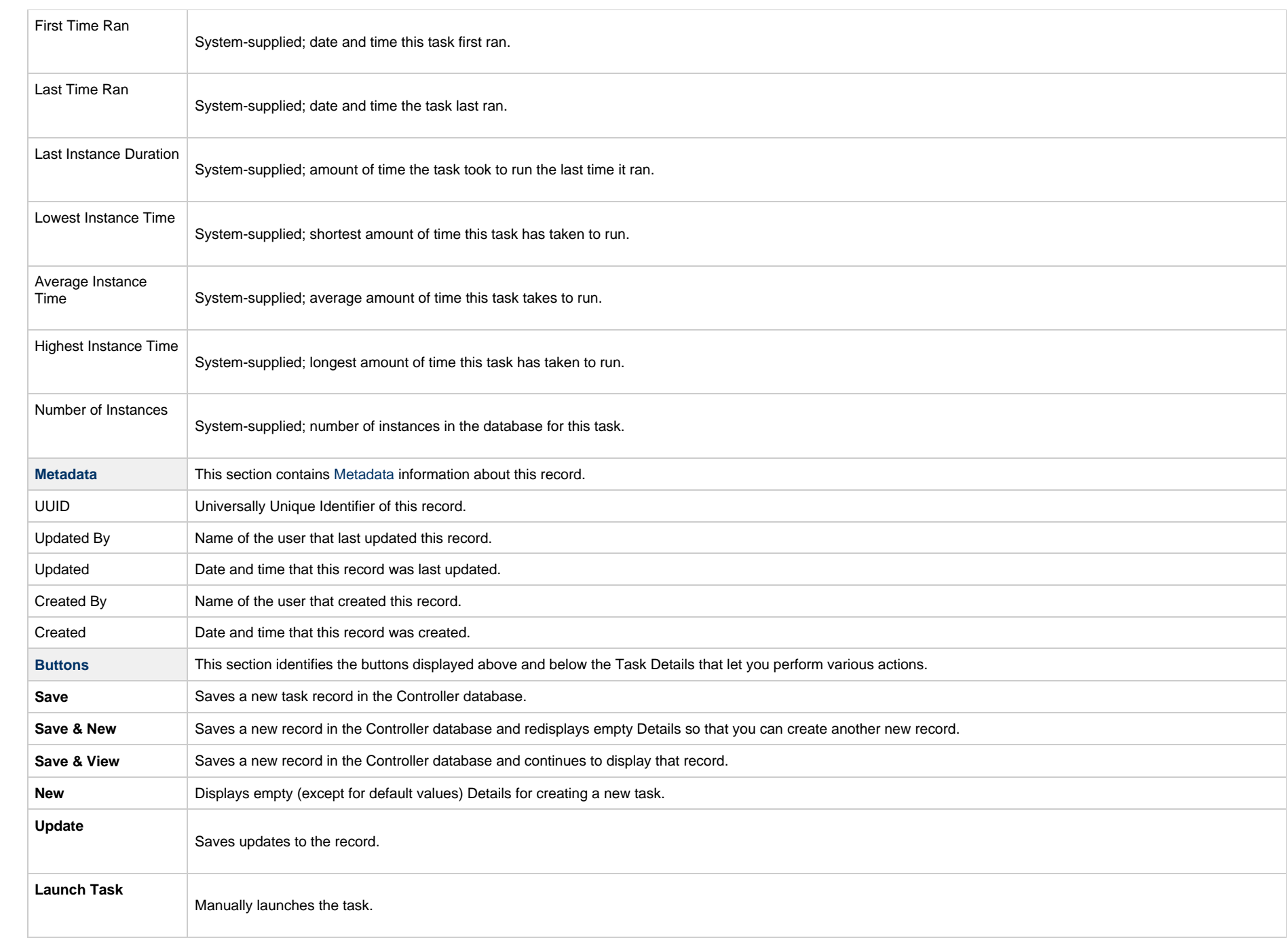

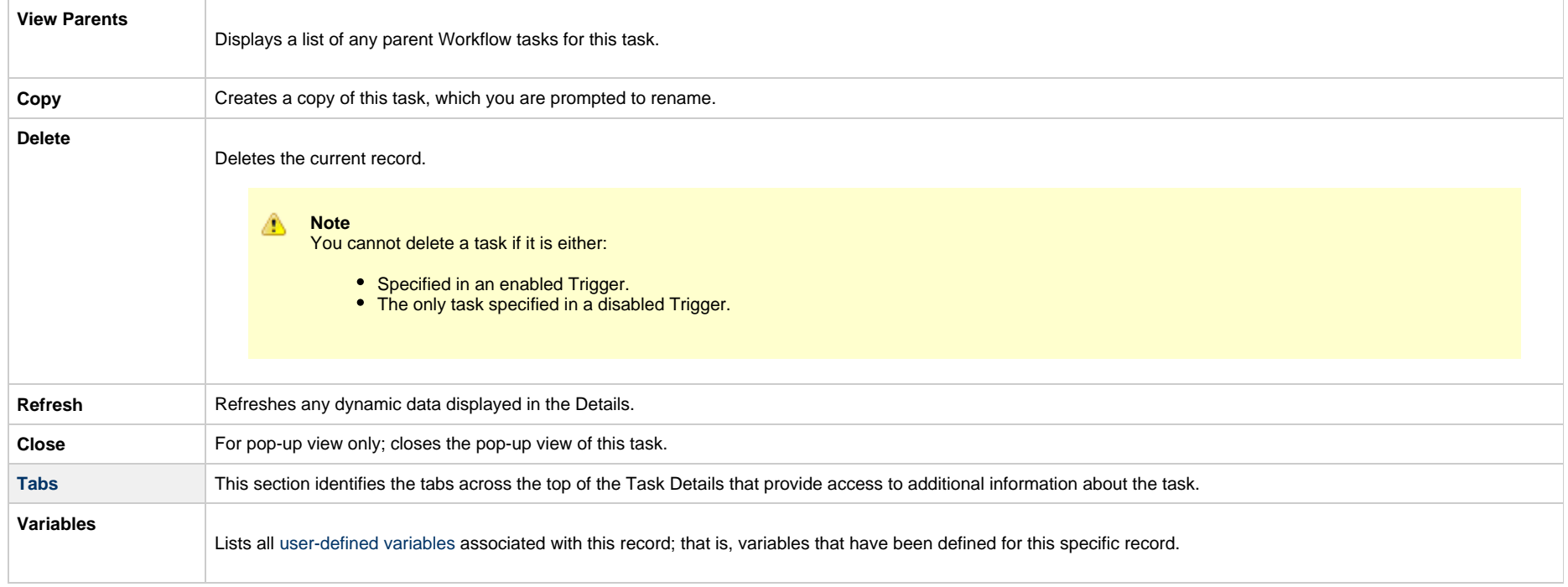

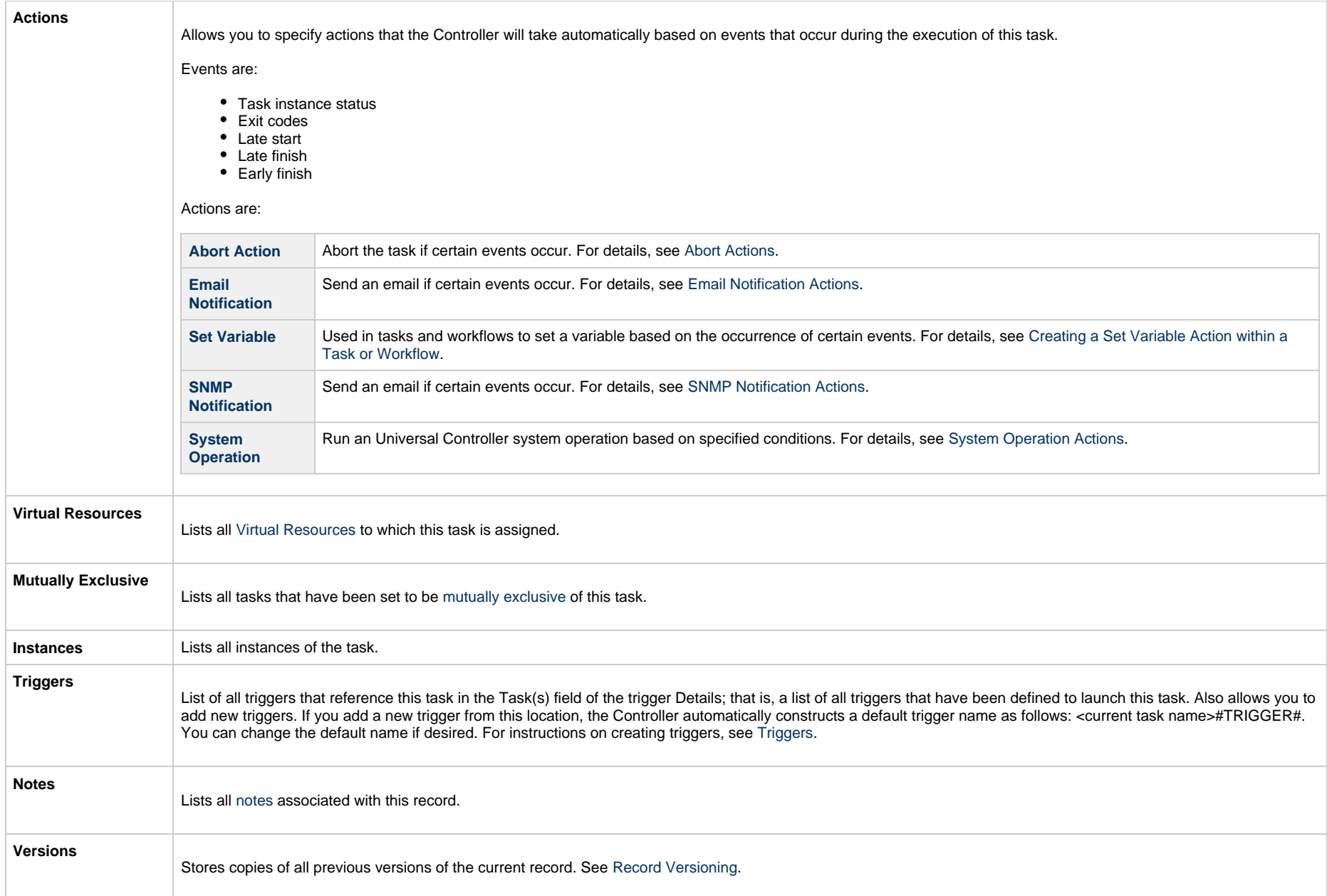

# <span id="page-97-1"></span><span id="page-97-0"></span>**Viewing a Linux/Unix Task Instance**

When a Linux/Unix task is launched, the Controller creates a task instance record of that task.

A task instance contains detailed information about a single execution of that task.

You can access a task instance from:

- **Instances tab** on the [Linux/Unix Task Details](#page-79-0) for that task
- [Activity Monitor](#page-973-0)
- [Task Instances list](#page-983-0)

#### <span id="page-98-0"></span>**Linux/Unix Task Instance Details**

The following Linux/Unix Task Instance Details contains information on the execution of the task shown in the [Linux/Unix Task Details.](#page-79-0)

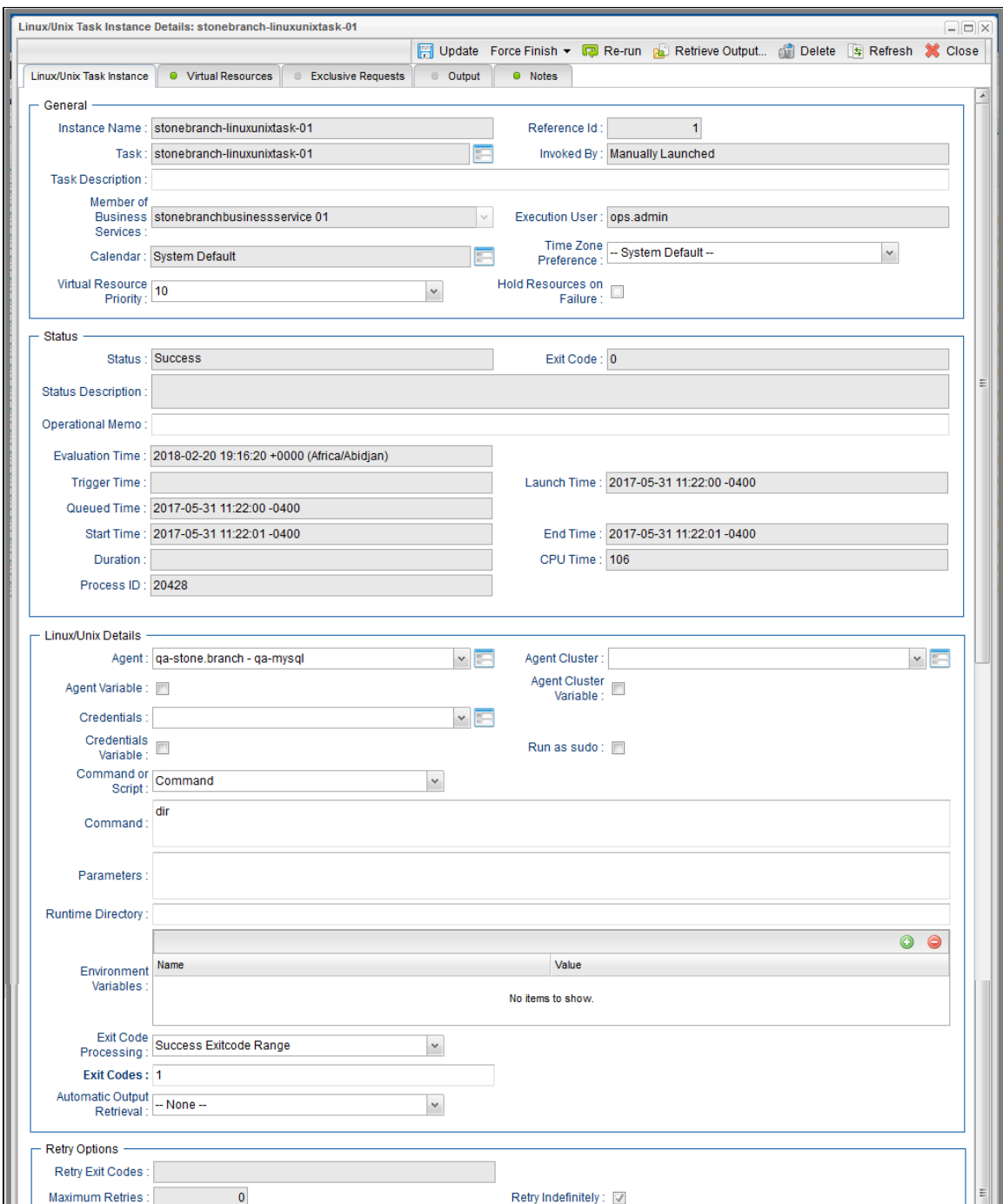

#### Universal Controller 6.4.x Tasks

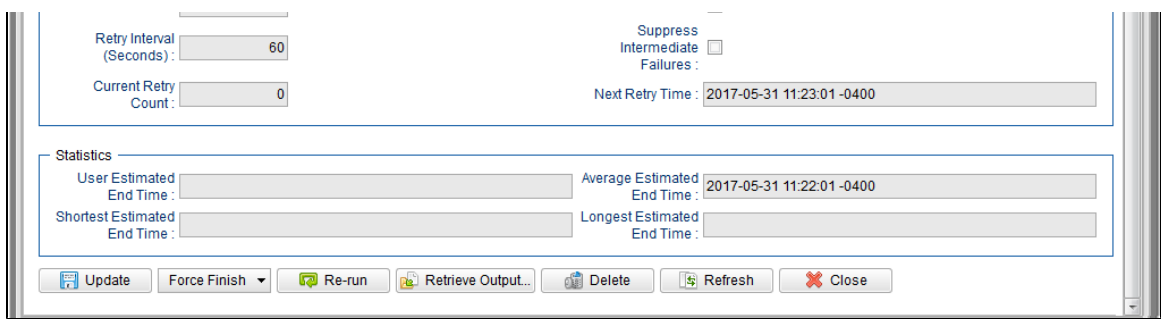

### <span id="page-100-0"></span>**Linux/Unix Task Instance Details Field Descriptions**

The following table describes the fields, buttons, and tabs that display in Linux/Unix Task Instance Details.

<span id="page-100-1"></span>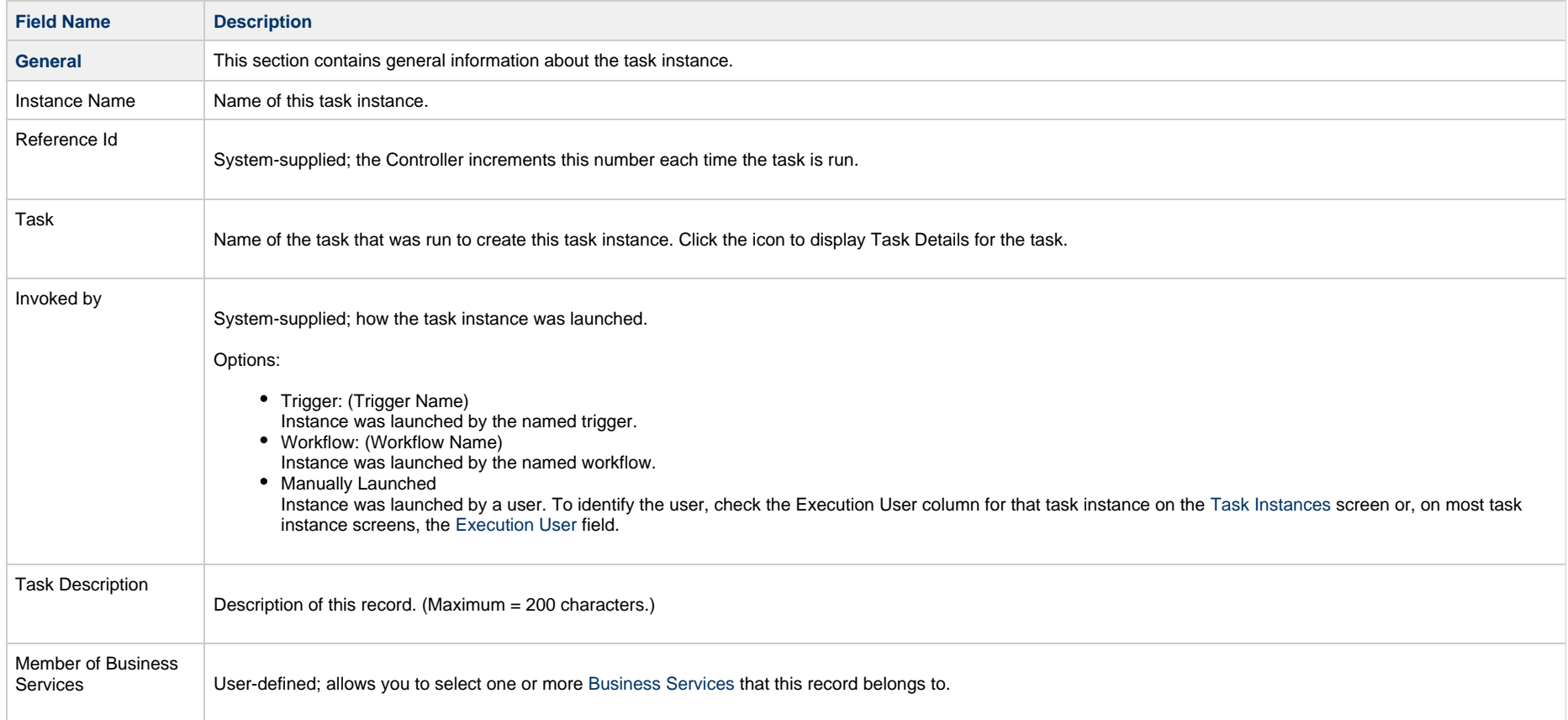

<span id="page-101-0"></span>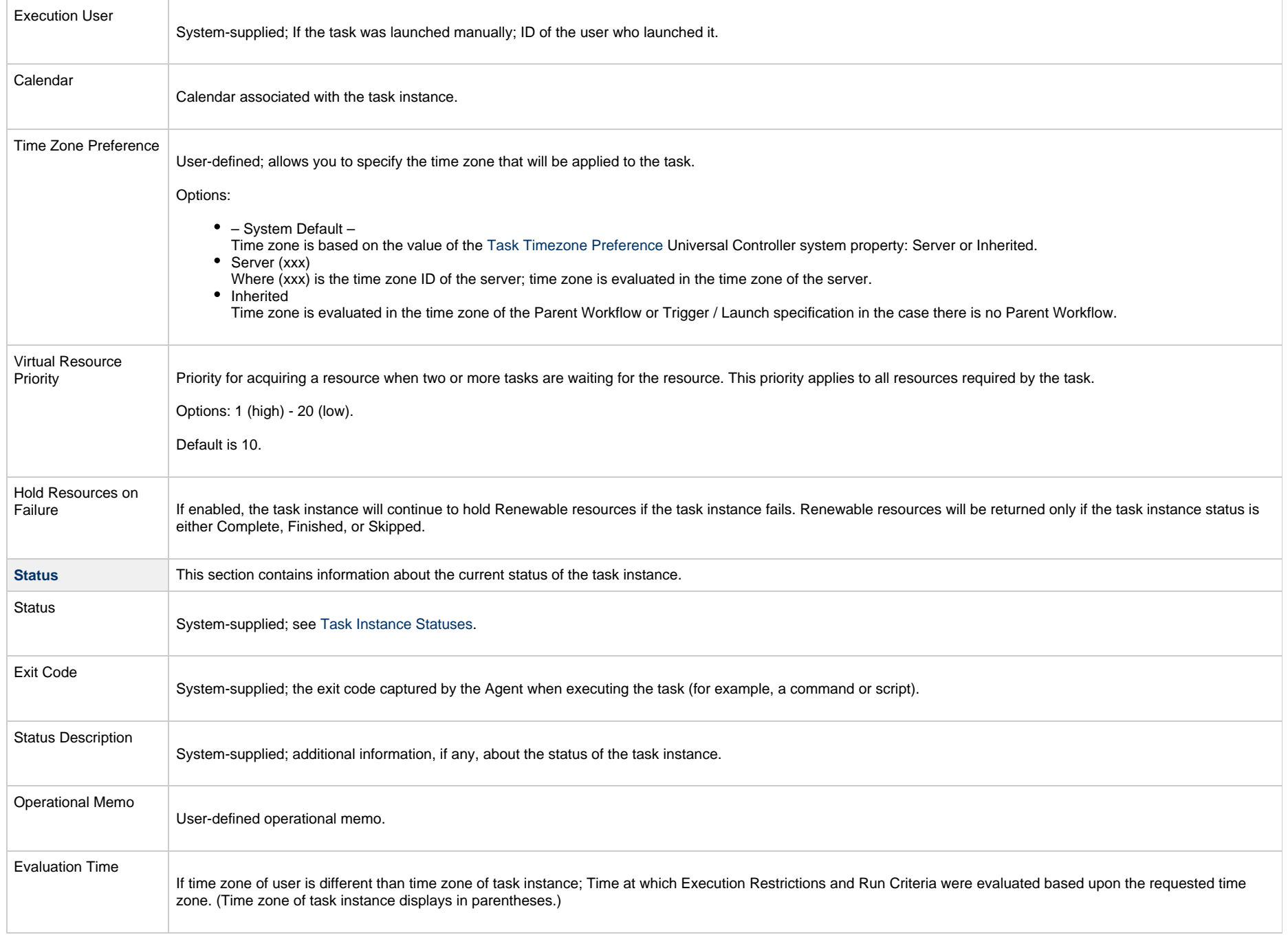

<span id="page-102-1"></span><span id="page-102-0"></span>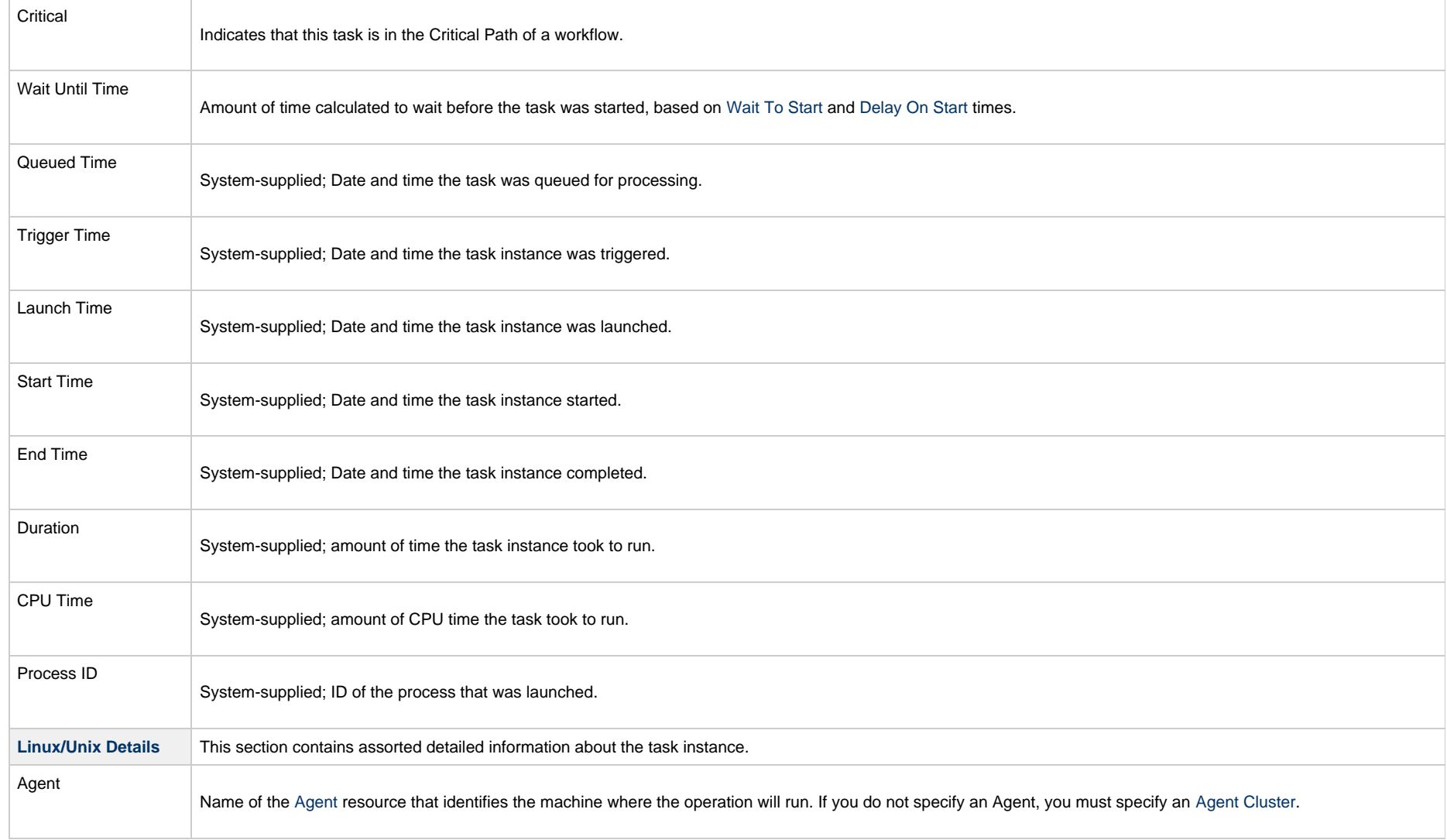

<span id="page-103-0"></span>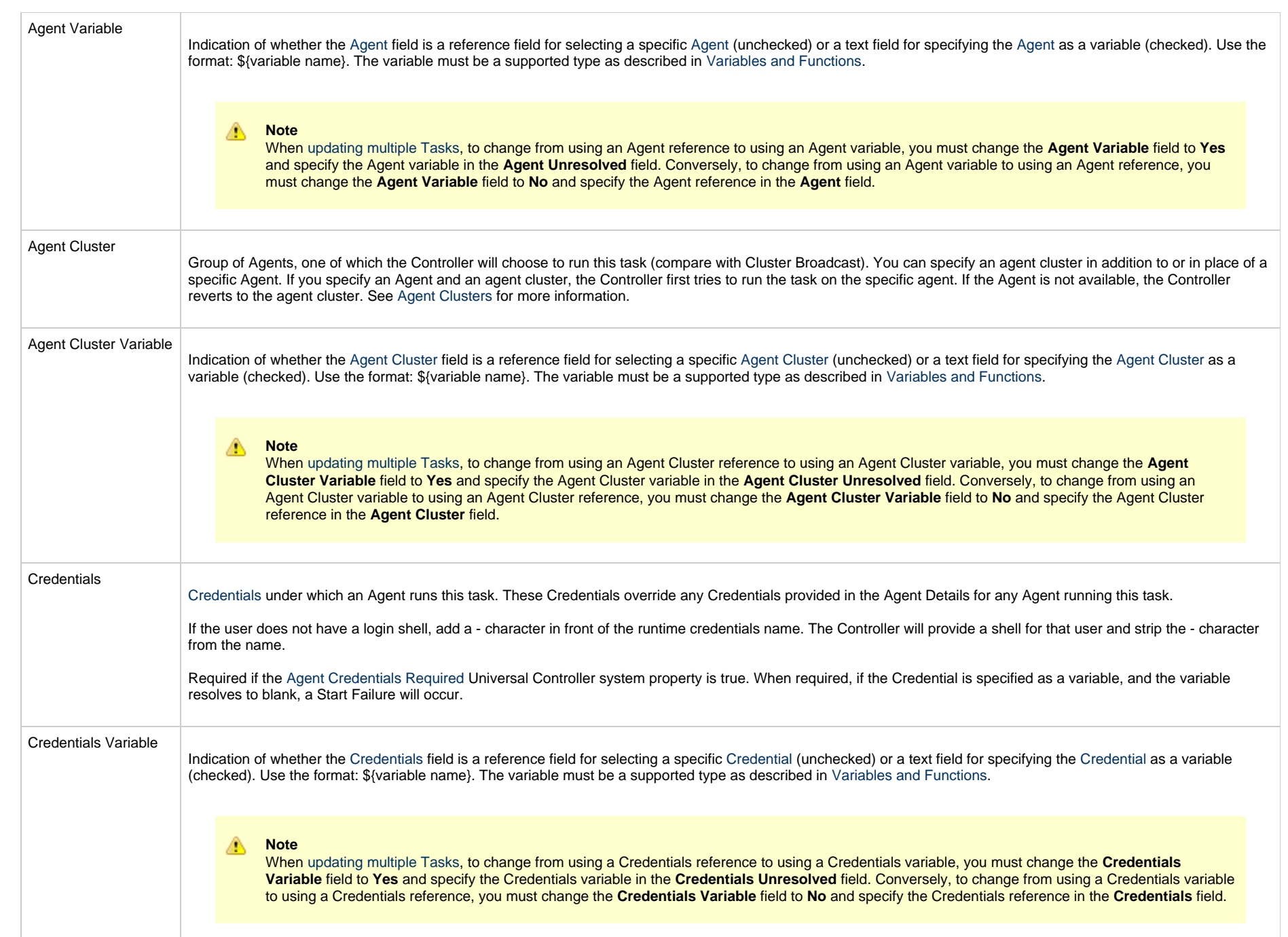

<span id="page-103-1"></span>L.

<span id="page-104-0"></span>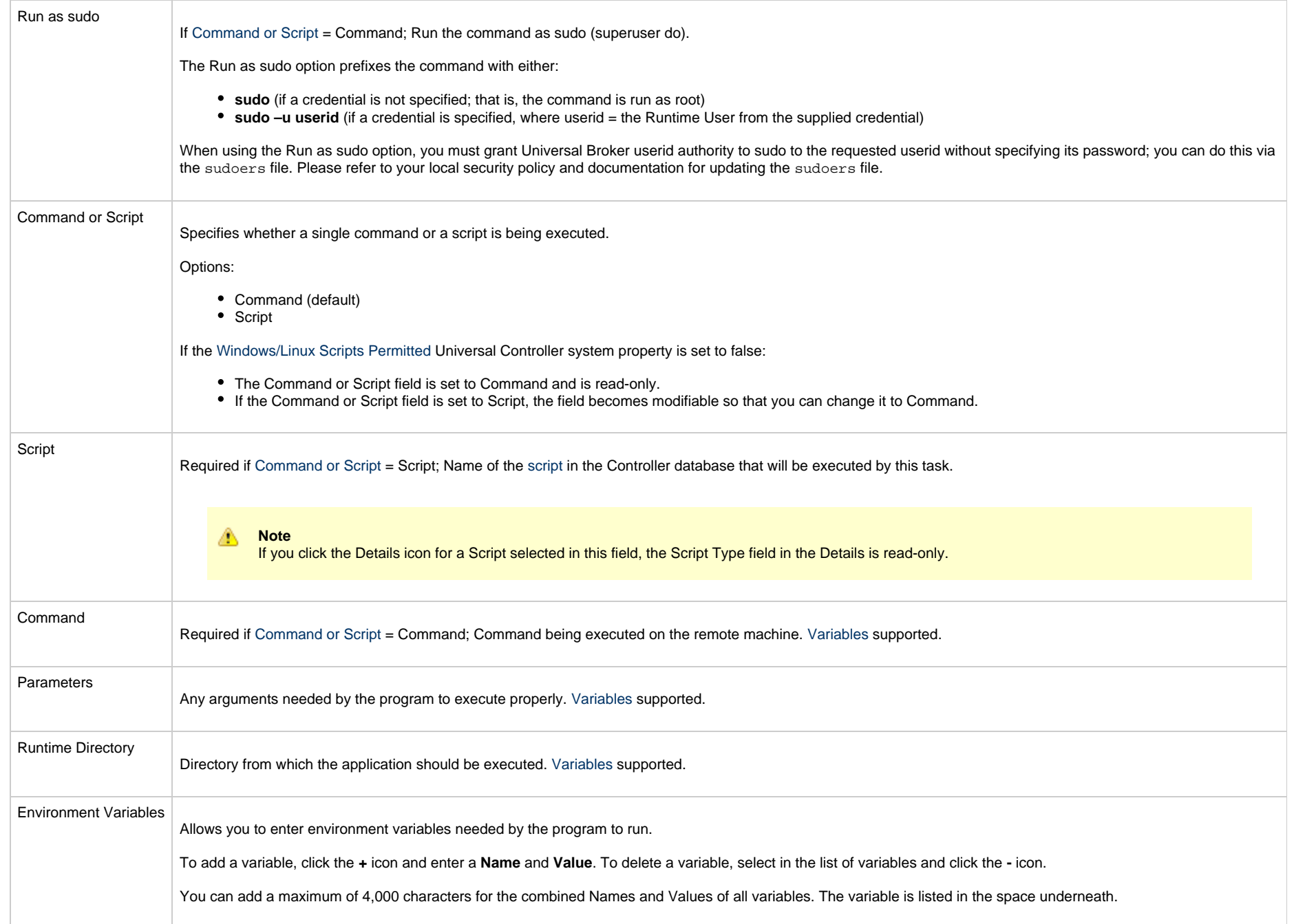

<span id="page-105-2"></span><span id="page-105-1"></span><span id="page-105-0"></span>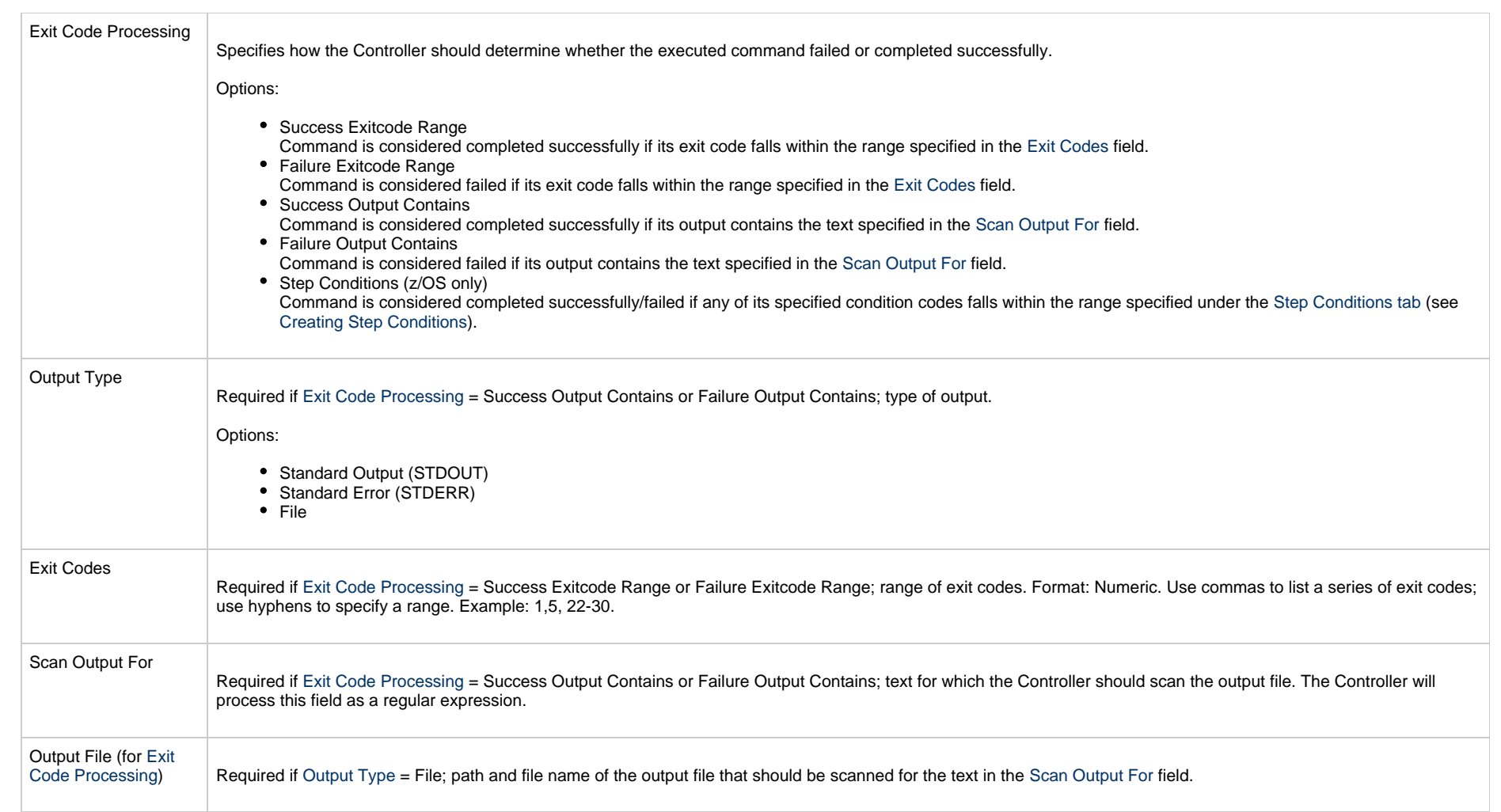

<span id="page-106-1"></span><span id="page-106-0"></span>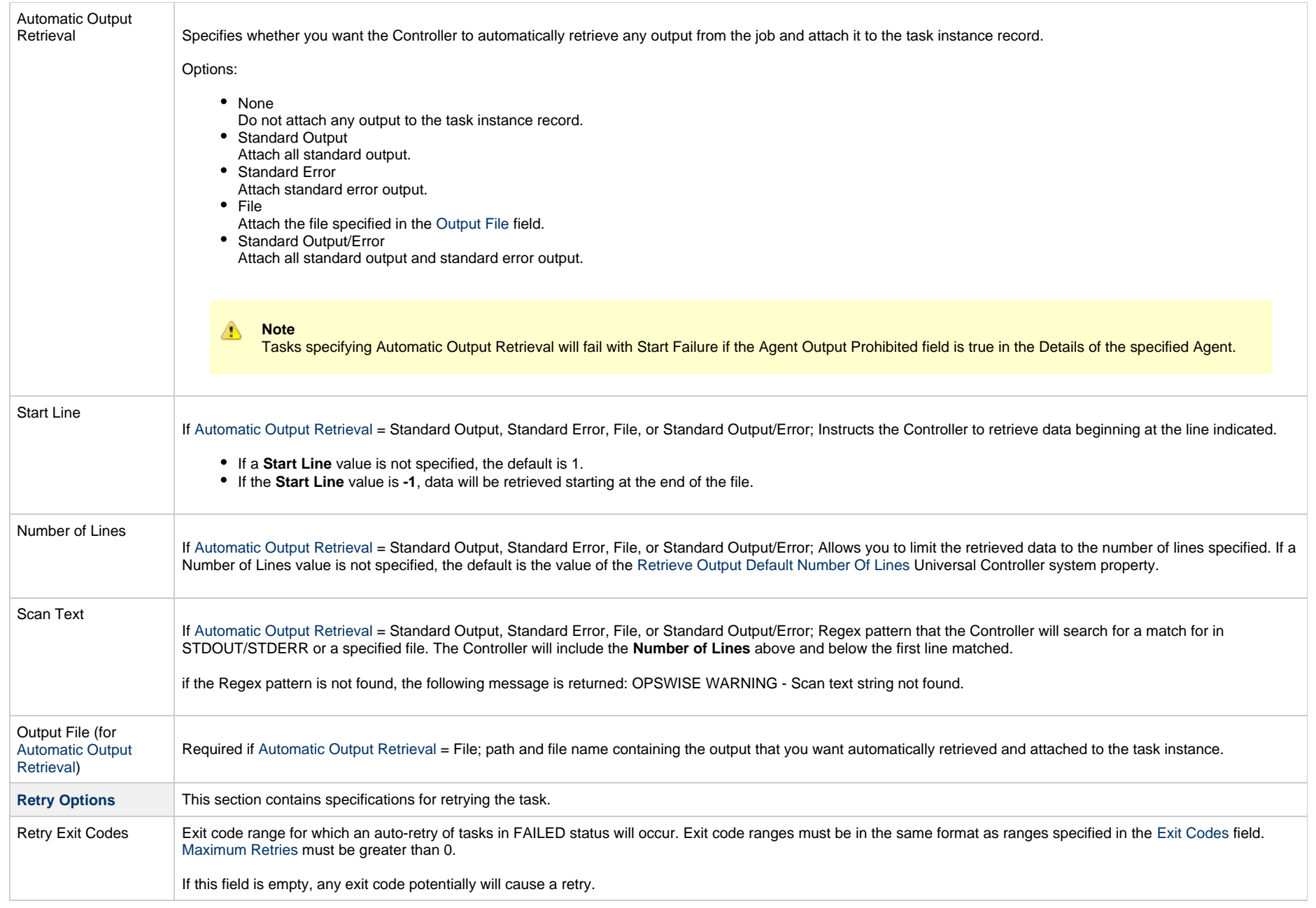

<span id="page-107-2"></span><span id="page-107-1"></span><span id="page-107-0"></span>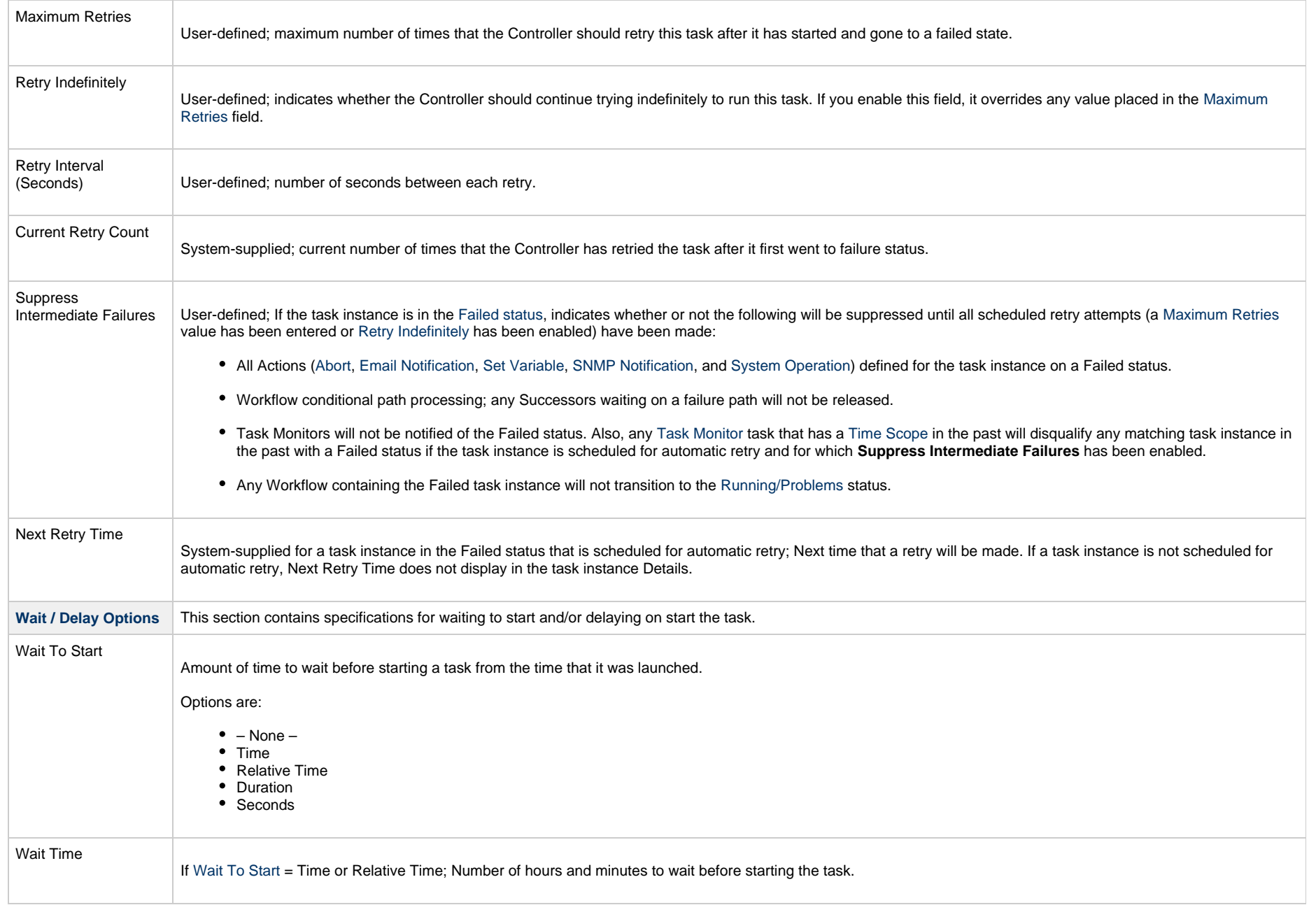
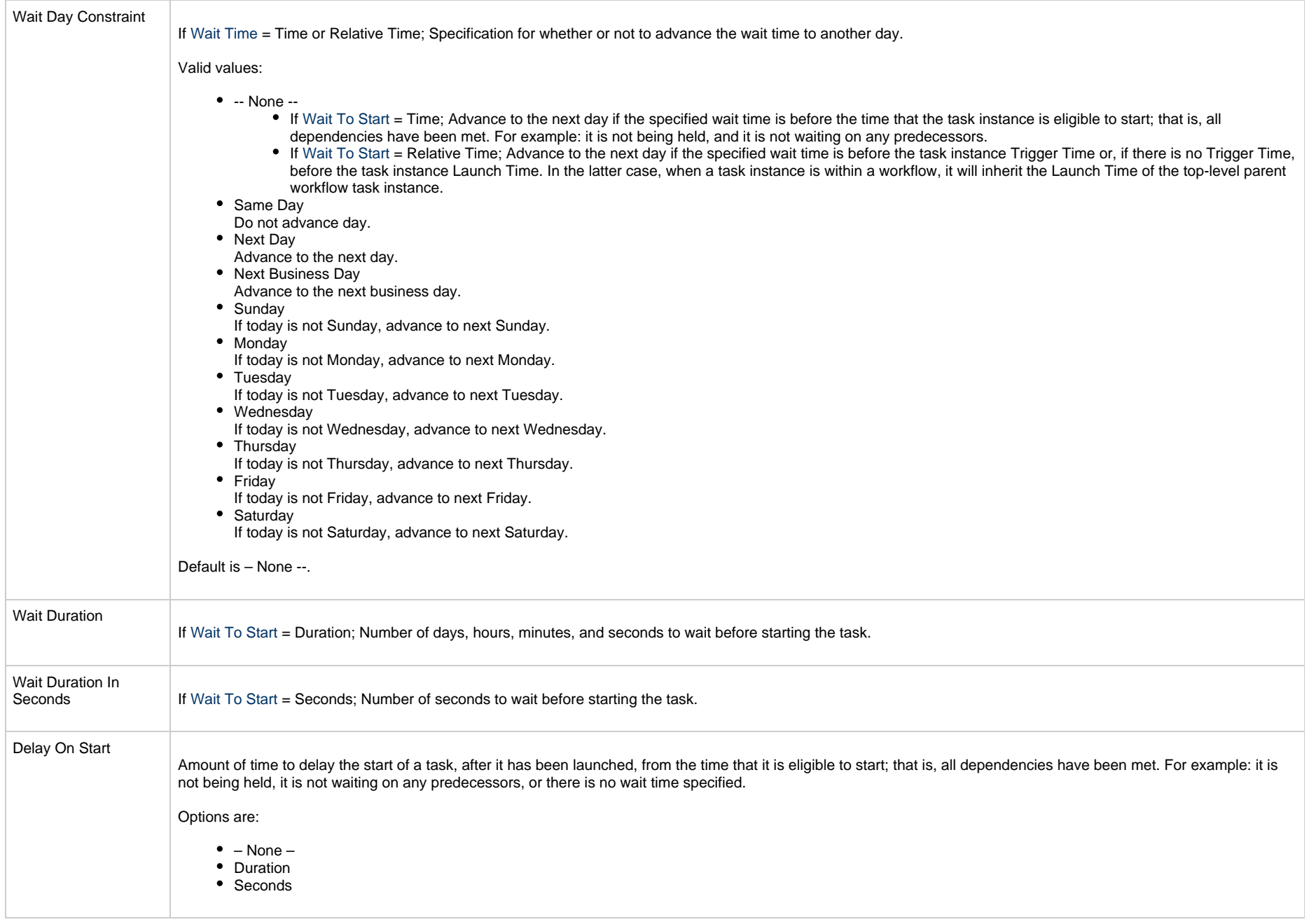

<span id="page-109-2"></span><span id="page-109-1"></span><span id="page-109-0"></span>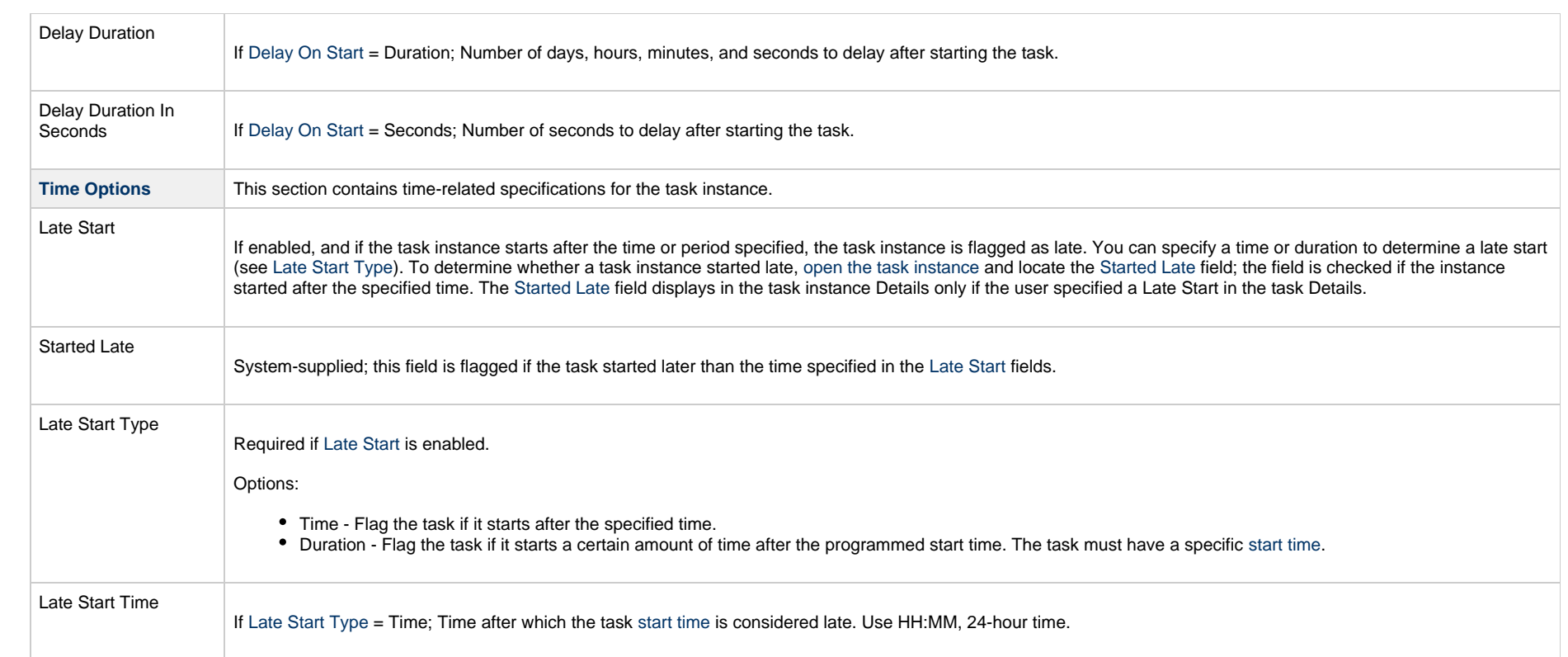

<span id="page-110-1"></span><span id="page-110-0"></span>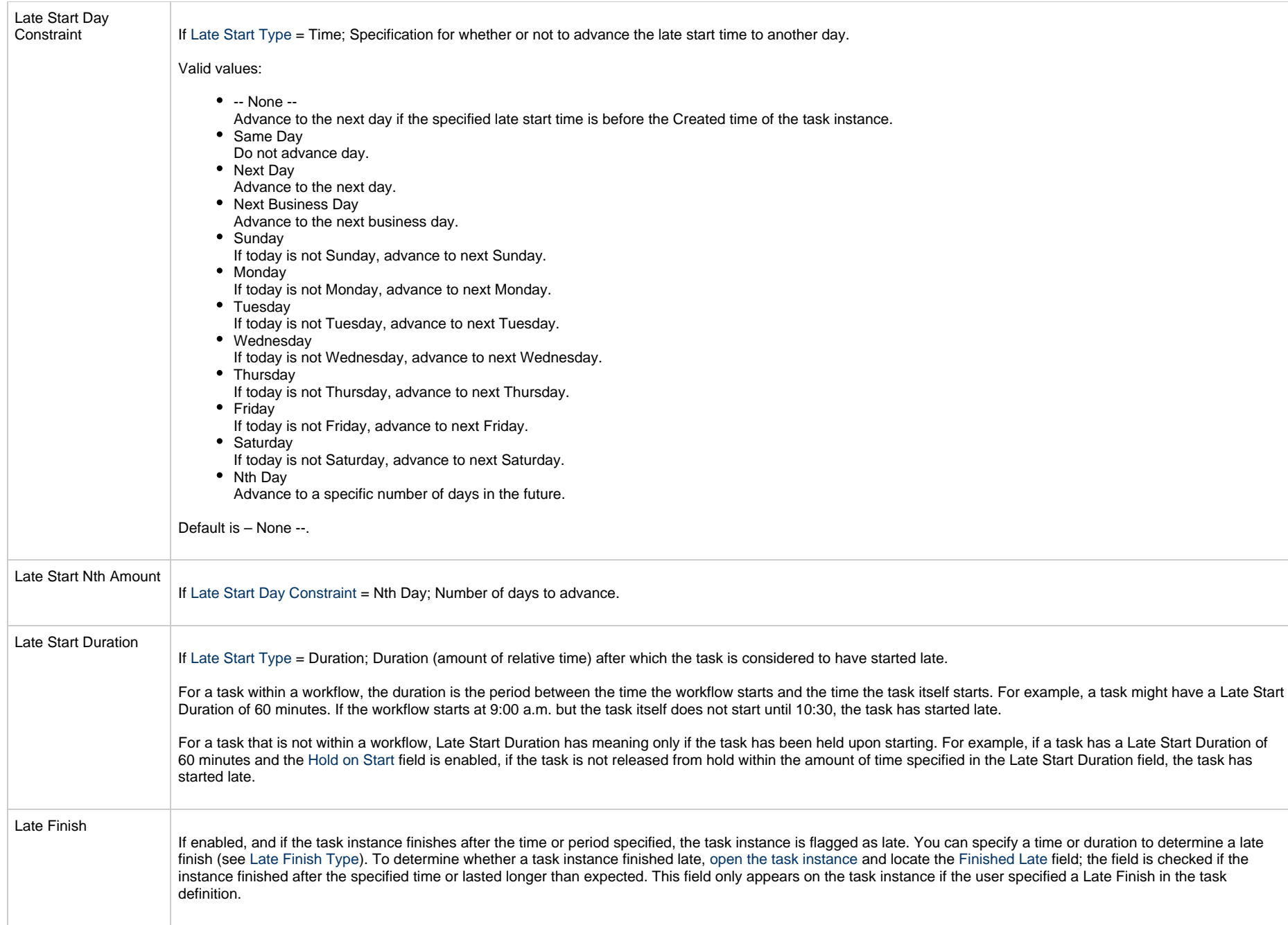

<span id="page-111-3"></span><span id="page-111-2"></span><span id="page-111-1"></span><span id="page-111-0"></span>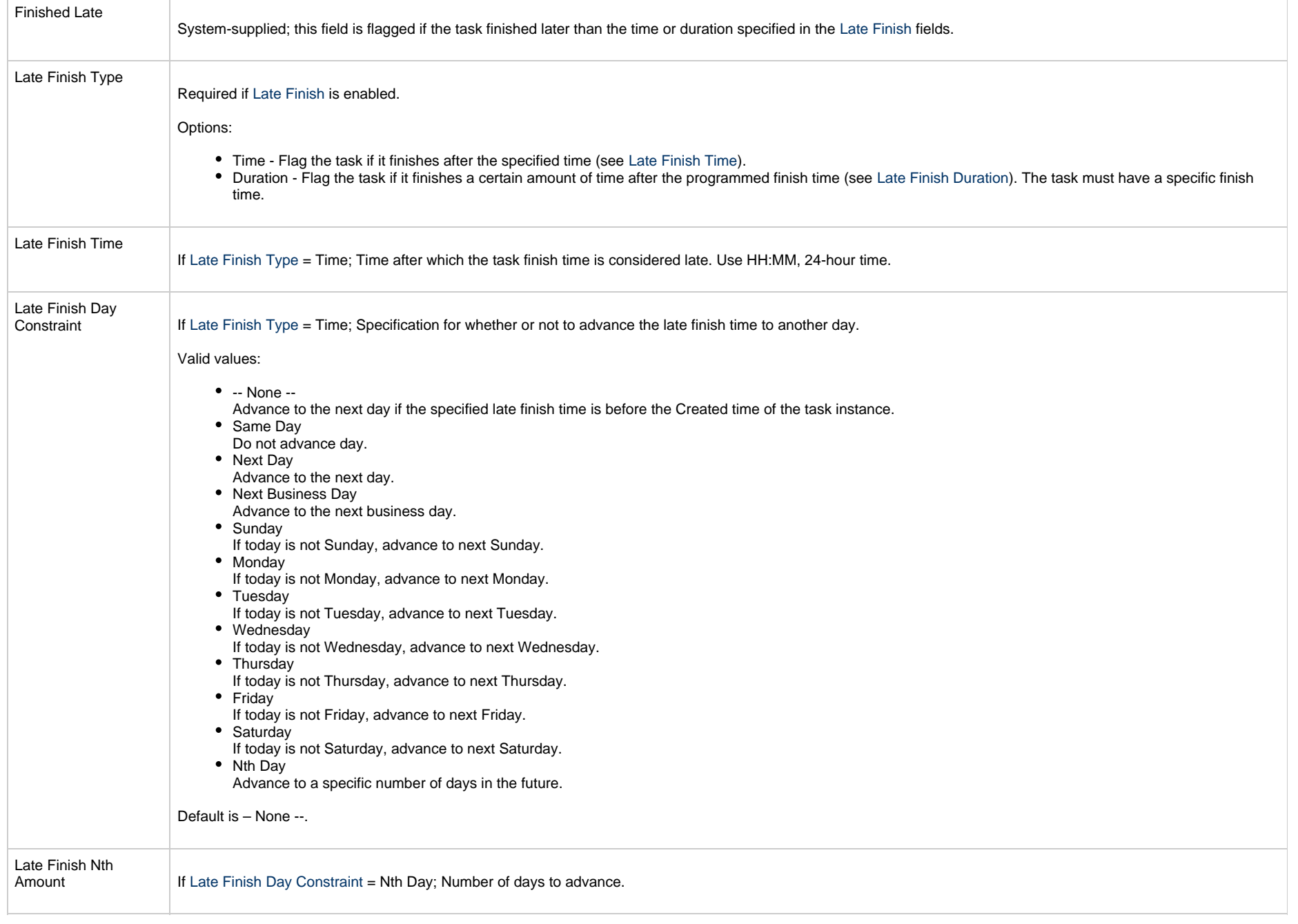

<span id="page-112-4"></span><span id="page-112-3"></span><span id="page-112-2"></span><span id="page-112-1"></span><span id="page-112-0"></span>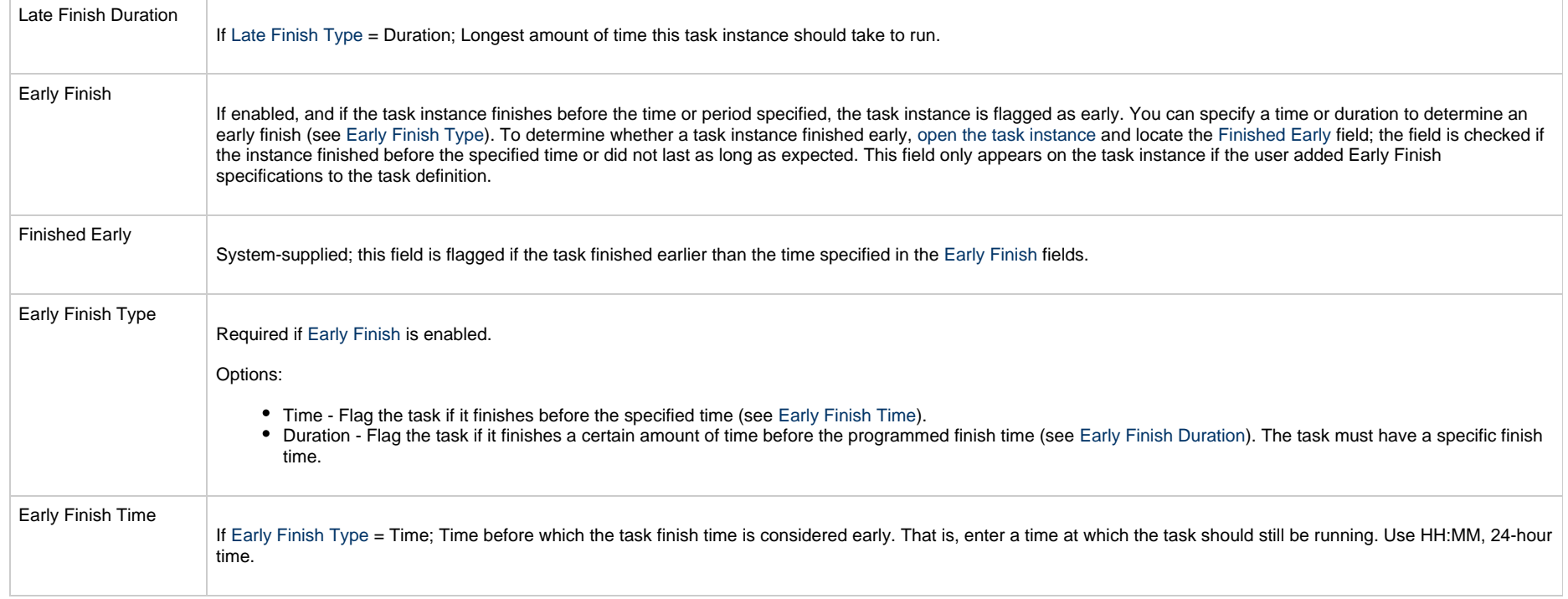

<span id="page-113-2"></span><span id="page-113-1"></span><span id="page-113-0"></span>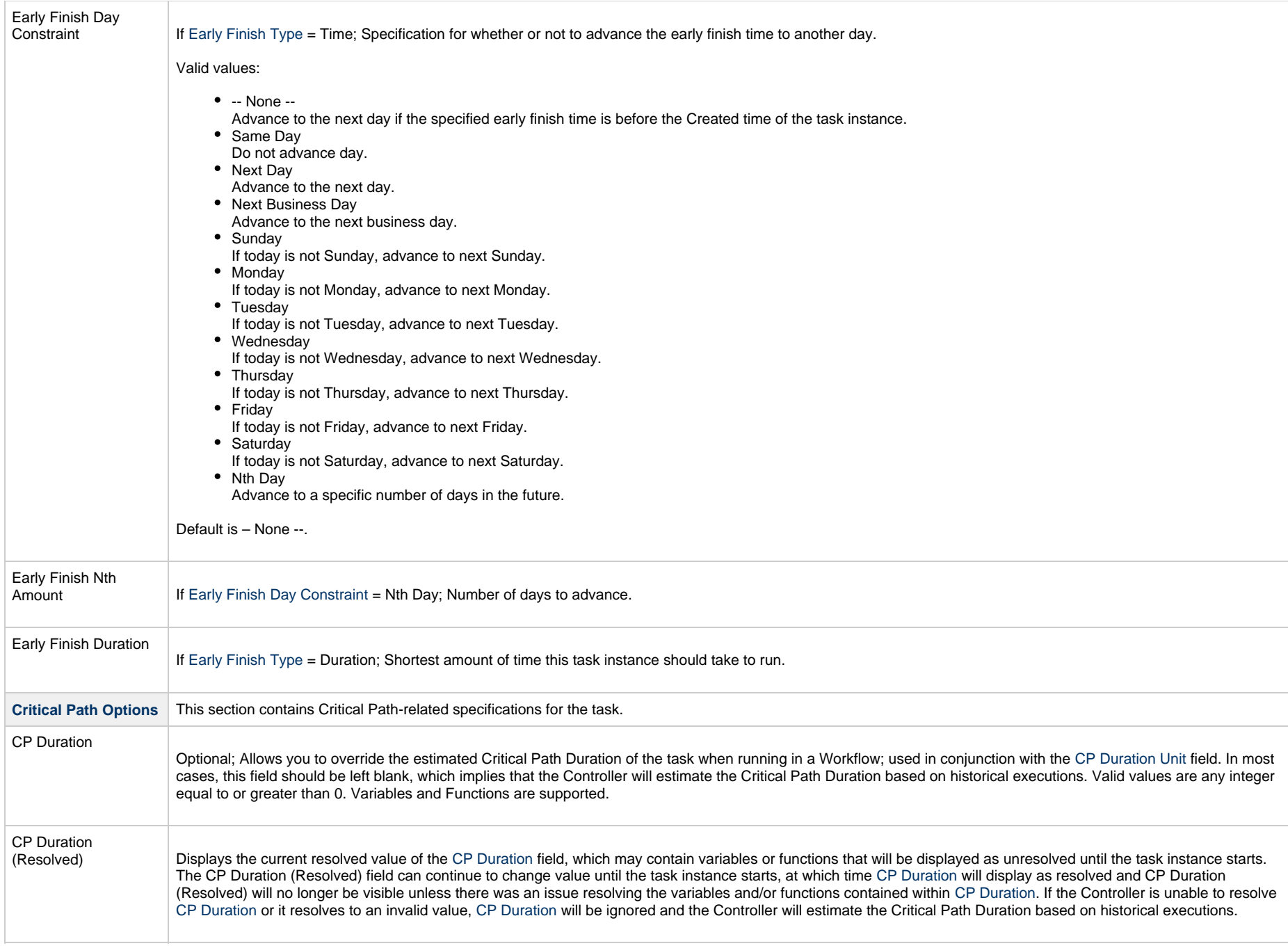

<span id="page-114-3"></span><span id="page-114-2"></span><span id="page-114-1"></span><span id="page-114-0"></span>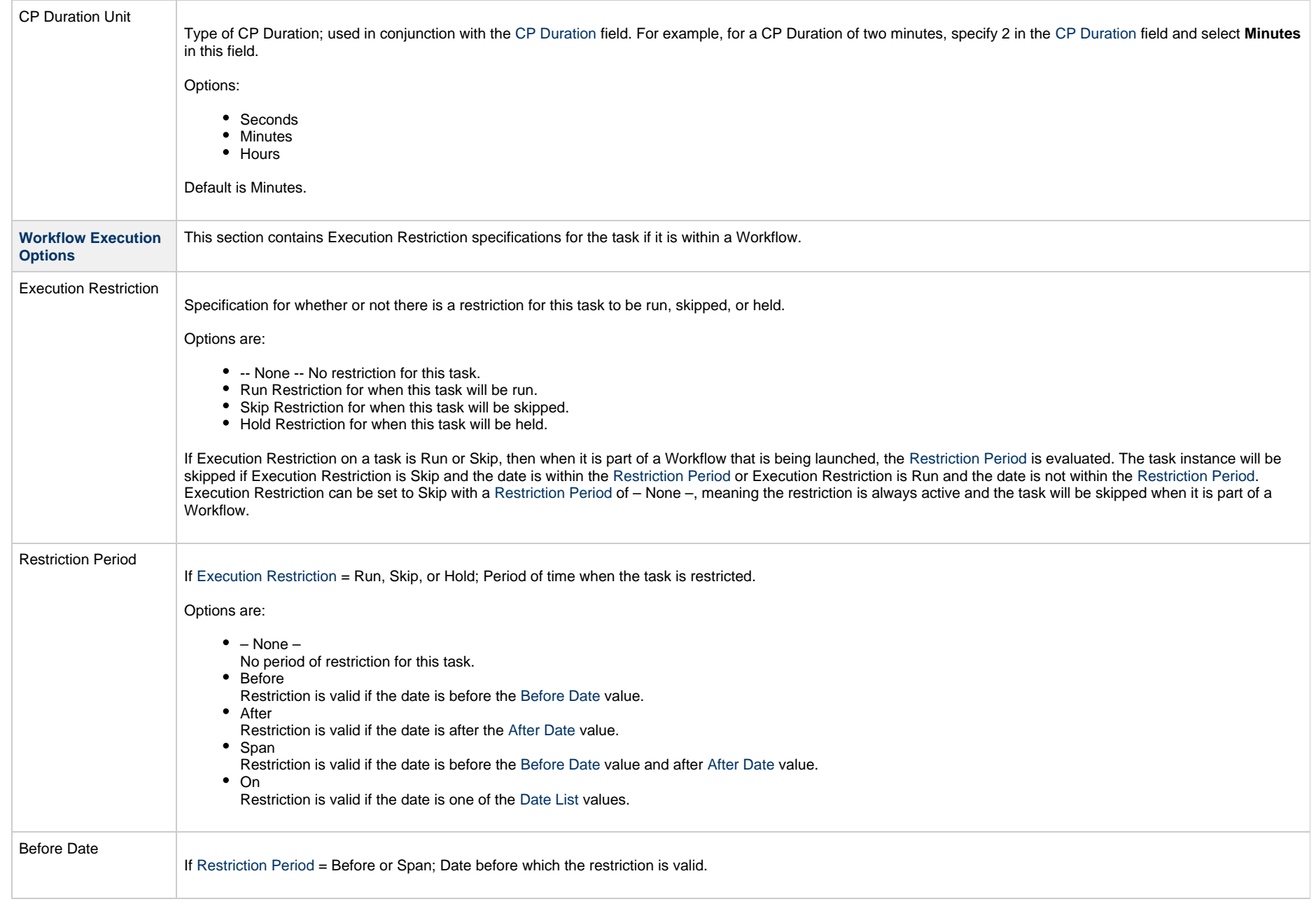

<span id="page-115-1"></span><span id="page-115-0"></span>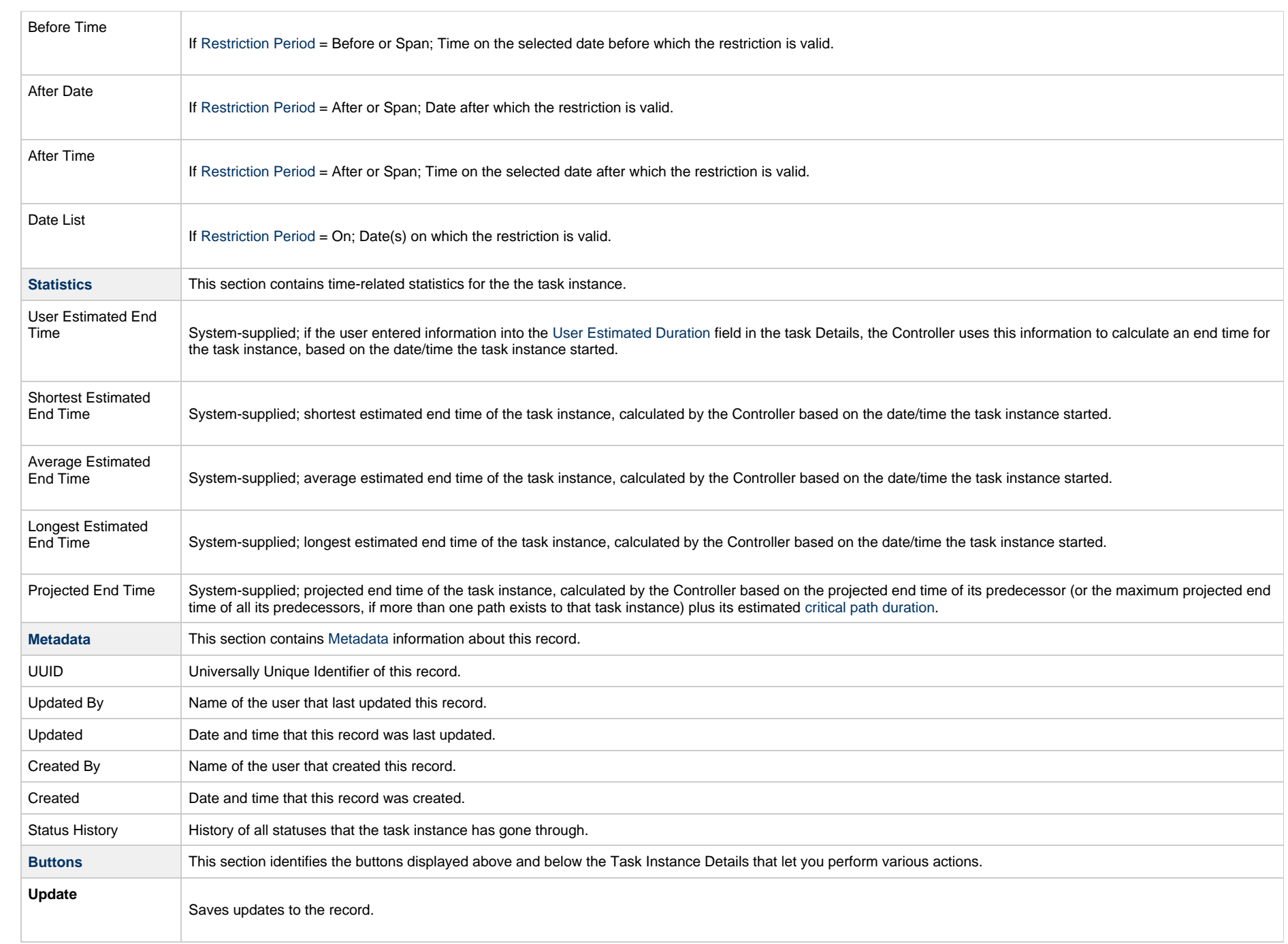

<span id="page-116-0"></span>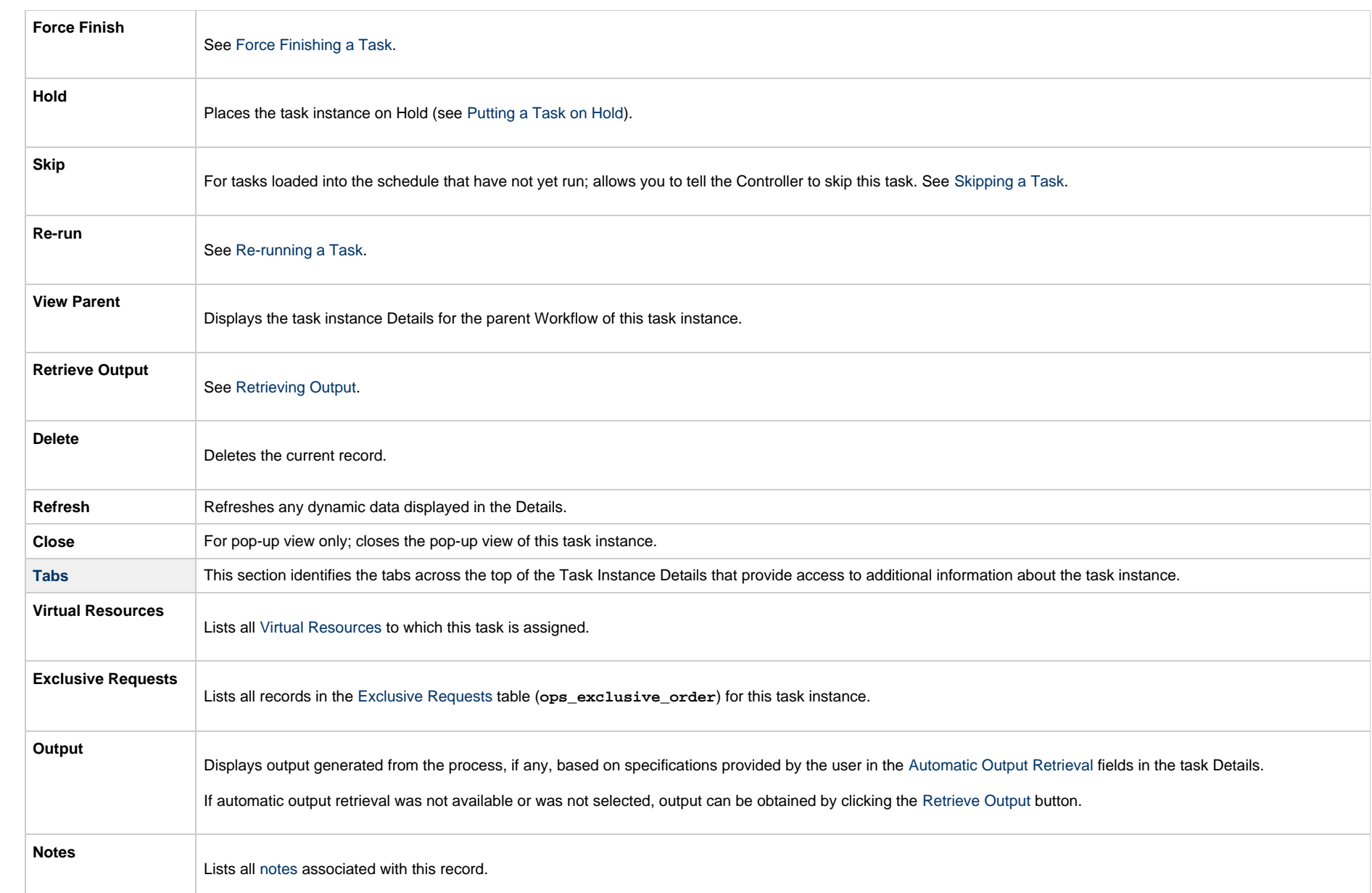

# **Running a Linux/Unix Task**

You can run a Linux/Unix task:

- Manually, by clicking the [Launch Task](https://www.stonebranch.com/confluence/display/UC64/Manually+Running+and+Controlling+Tasks#ManuallyRunningandControllingTasks-ManuallyLaunchingaTask) or [Launch Task with Variables](https://www.stonebranch.com/confluence/display/UC64/Manually+Running+and+Controlling+Tasks#ManuallyRunningandControllingTasks-ProvideTemporaryVariableValuesandLaunchaTaskManually)button in the Linux/Unix tasks list or Linux/Unix Task Details [Action menu](https://www.stonebranch.com/confluence/display/UC64/Action+Menus).
- Aspart of a Workflow.
- [Specify triggers](https://www.stonebranch.com/confluence/display/UC64/Triggers) that run the task automatically based on times or events.

## **Monitoring Task Execution**

You can monitor all system activity from the [Activity Monitor](#page-973-0) and can view activity history from the History list[.](#page-987-0)

## **Windows Task**

- [Before You Begin](#page-118-0)
- [Built-In Variables](#page-118-1)
- [Creating a Windows Task](#page-118-2)
	- [Windows Task Details](#page-120-0)
	- [Windows Task Details Field Descriptions](#page-122-0)
- [Viewing a Windows Task Instance](#page-138-0)
	- [Windows Task Instance Details](#page-139-0)
	- [Windows Task Instance Details Field Descriptions](#page-141-0)
- [Running a Windows Task](#page-158-0)
- [Monitoring Task Execution](#page-159-0)

### <span id="page-118-0"></span>**Before You Begin**

The Windows task allows you to run a platform-specific application on a Windows machine. To run a Windows task, you must first complete the following tasks:

- [Install Universal Agent for Windows](https://www.stonebranch.com/confluence/display/UA64/Windows+Installation) on a Windows machine.
- Launch the Agent. When the Agent connects with the Controller, it automatically creates an [Agent resource definition](https://www.stonebranch.com/confluence/display/UC64/Windows+Agent) in the database.
- Optionally, customize the Agent heartbeat and log levels, as described in [Windows Agent Details Field Descriptions.](https://www.stonebranch.com/confluence/display/UC64/Windows+Agent#WindowsAgent-WindowsAgentDetailsFieldDescriptions)

### <span id="page-118-1"></span>**Built-In Variables**

The following [built-in variables](https://www.stonebranch.com/confluence/display/UC64/Built-In+Variables) can be used in a Windows task to pass data where appropriate:

- [Agent-Based Task Instance variables](https://www.stonebranch.com/confluence/display/UC64/Built-In+Variables#Built-InVariables-AgentBasedTaskInstanceVariables)
- [Task Instance variables](https://www.stonebranch.com/confluence/display/UC64/Built-In+Variables#Built-InVariables-TaskInstanceVariables)

### <span id="page-118-2"></span>**Creating a Windows Task**

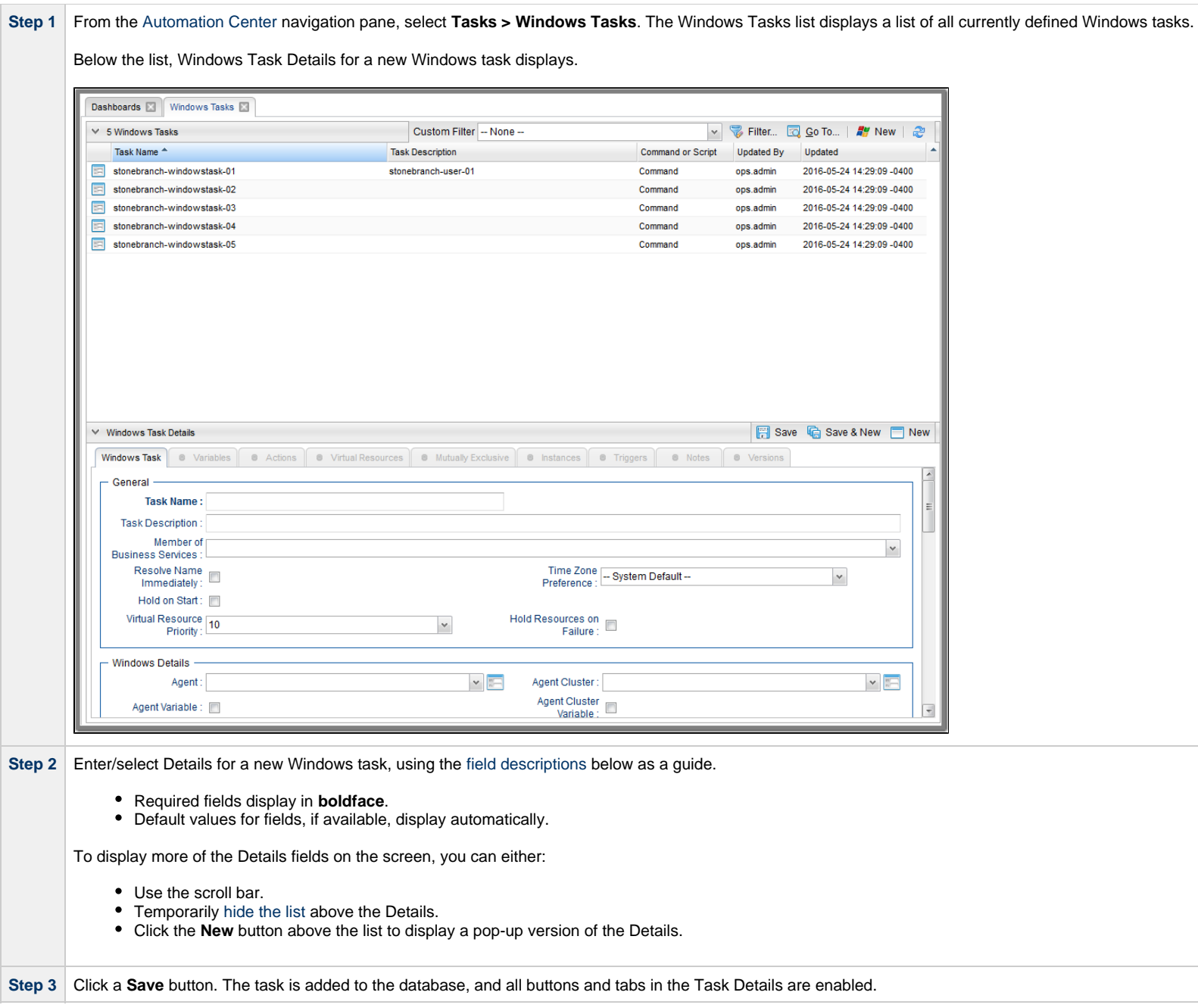

#### Δ **Note**

Toopen an existing record on the list, either:

- Click a record in the list to display its record Details below the list. (To clear record Details below the list, click the New button that displays above and below the Details.)
- Clicking the Details icon next to a record name in the list, or right-click a record in the list and then click **Open** in the [Action menu](https://www.stonebranch.com/confluence/display/UC64/Action+Menus) that displays, to display a pop-up version of the record Details.
- Right-click a record in the a list, or open a record and right-click in the record Details, and then click **Open In Tab** in the [Action menu](https://www.stonebranch.com/confluence/display/UC64/Action+Menus) that displays, to display the record Details under a new tab on the record list page (see [Record Details as Tabs](https://www.stonebranch.com/confluence/display/UC64/User+Interface#UserInterface-RecordDetailsasTabs)).

### <span id="page-120-0"></span>**Windows Task Details**

The following Windows Task Details is for an existing Windows task.

Depending on the values that you enter / select for these fields, and whether or not the Windows task has ever been launched, more (or less) fields may display. See the [field descriptions,](#page-122-0) below, for a description of all fields that may display in the Windows Task Details.

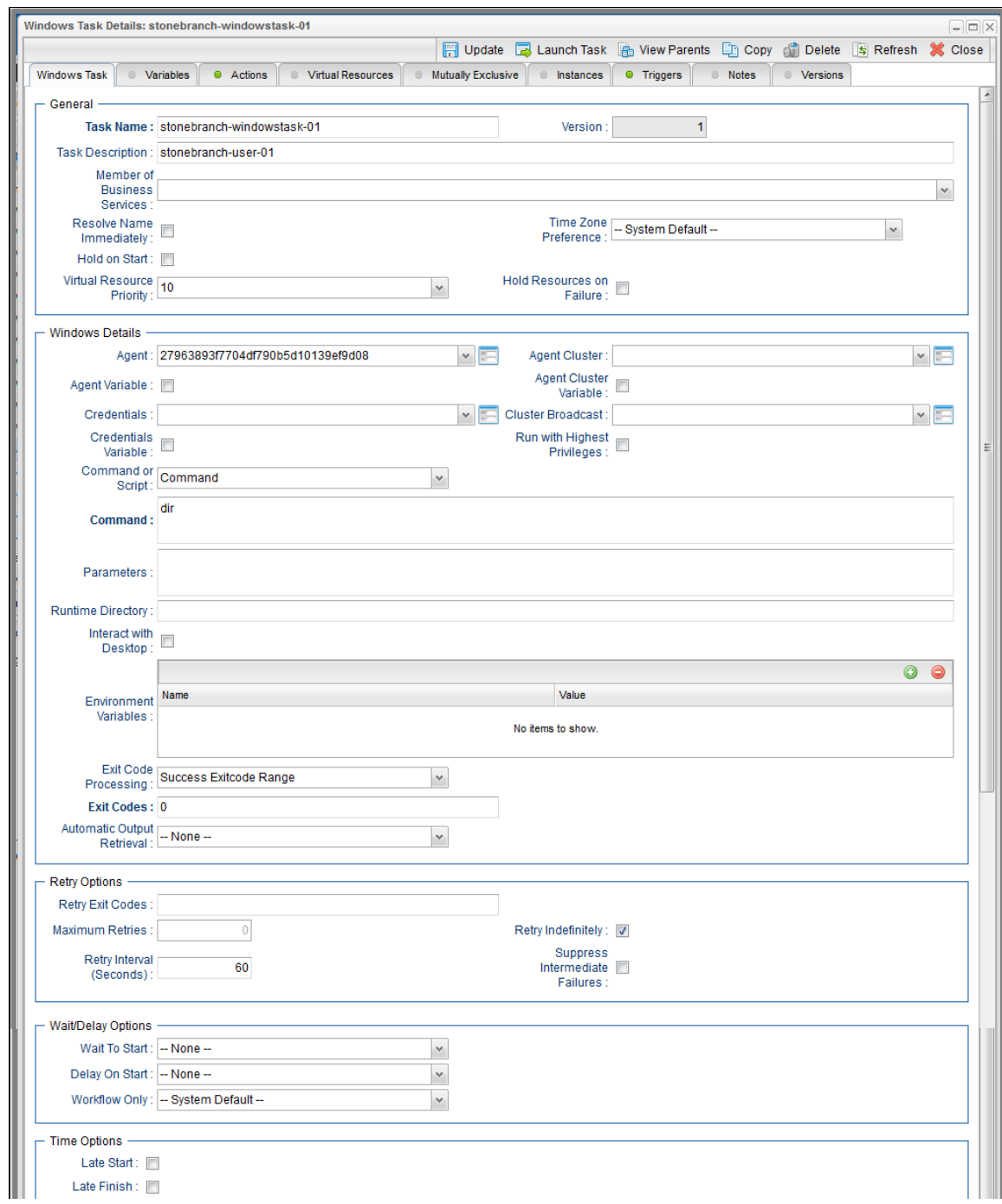

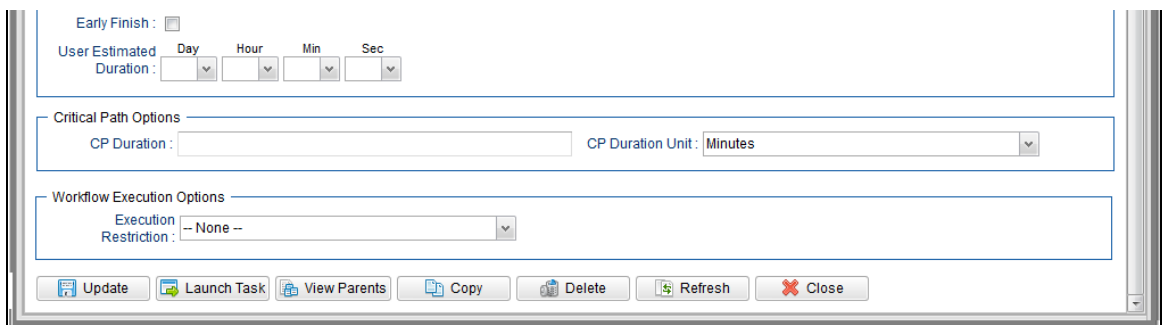

## <span id="page-122-0"></span>**Windows Task Details Field Descriptions**

The following table describes the fields, buttons, and tabs that display in the Windows Task Details.

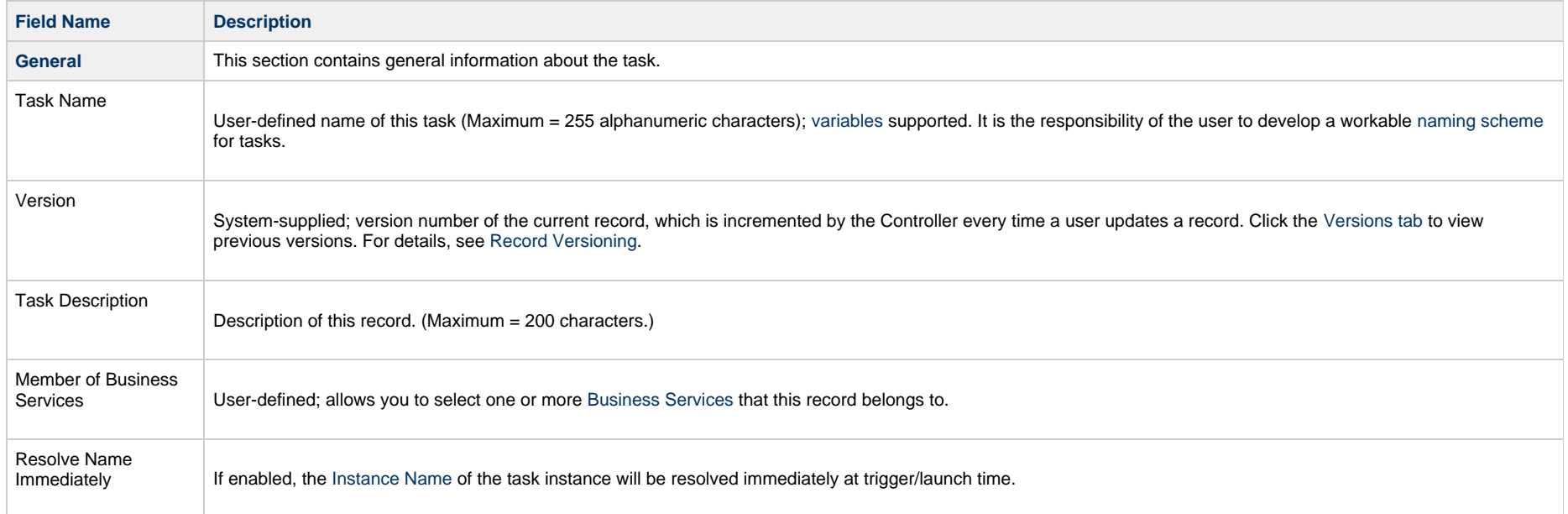

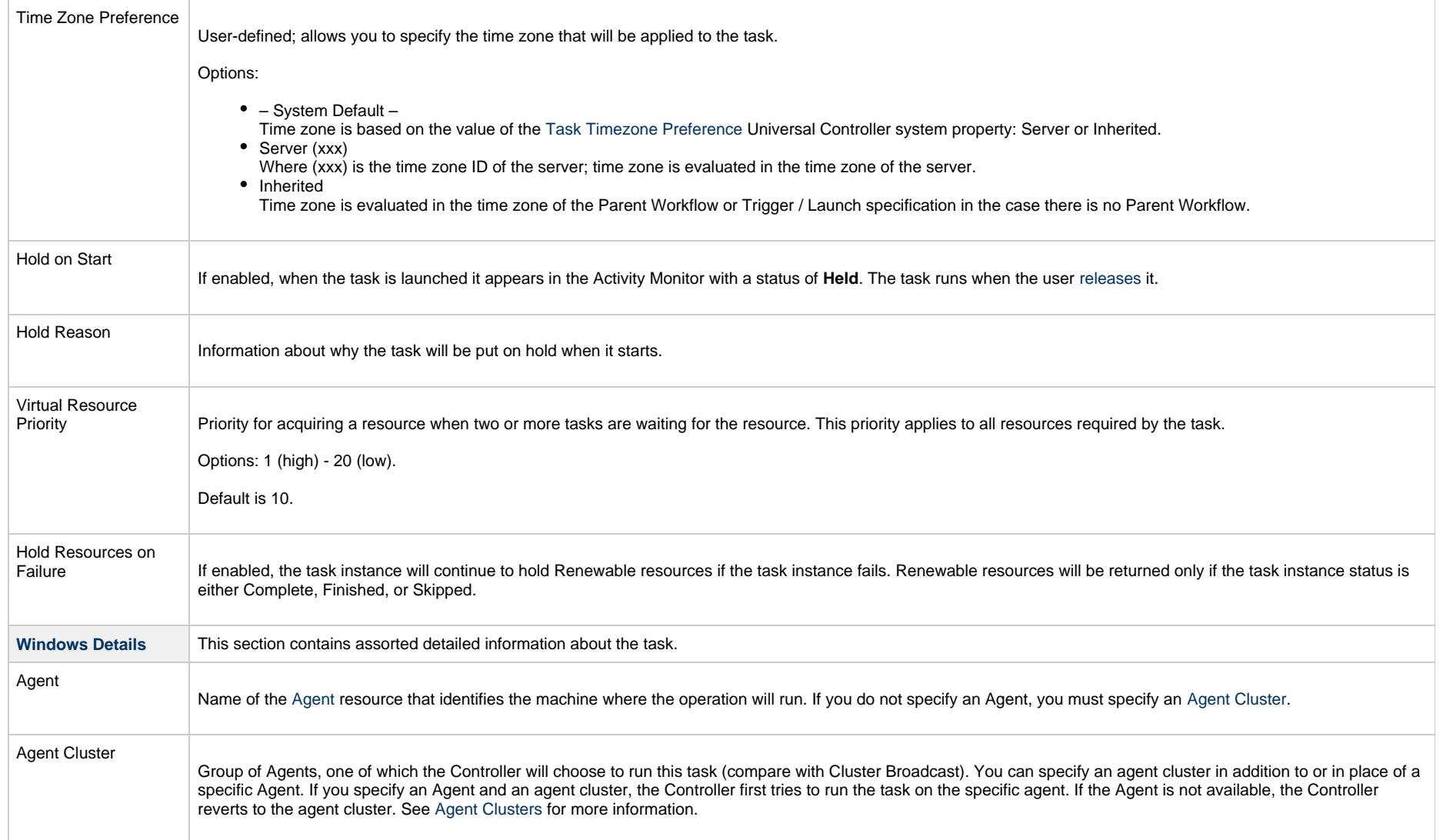

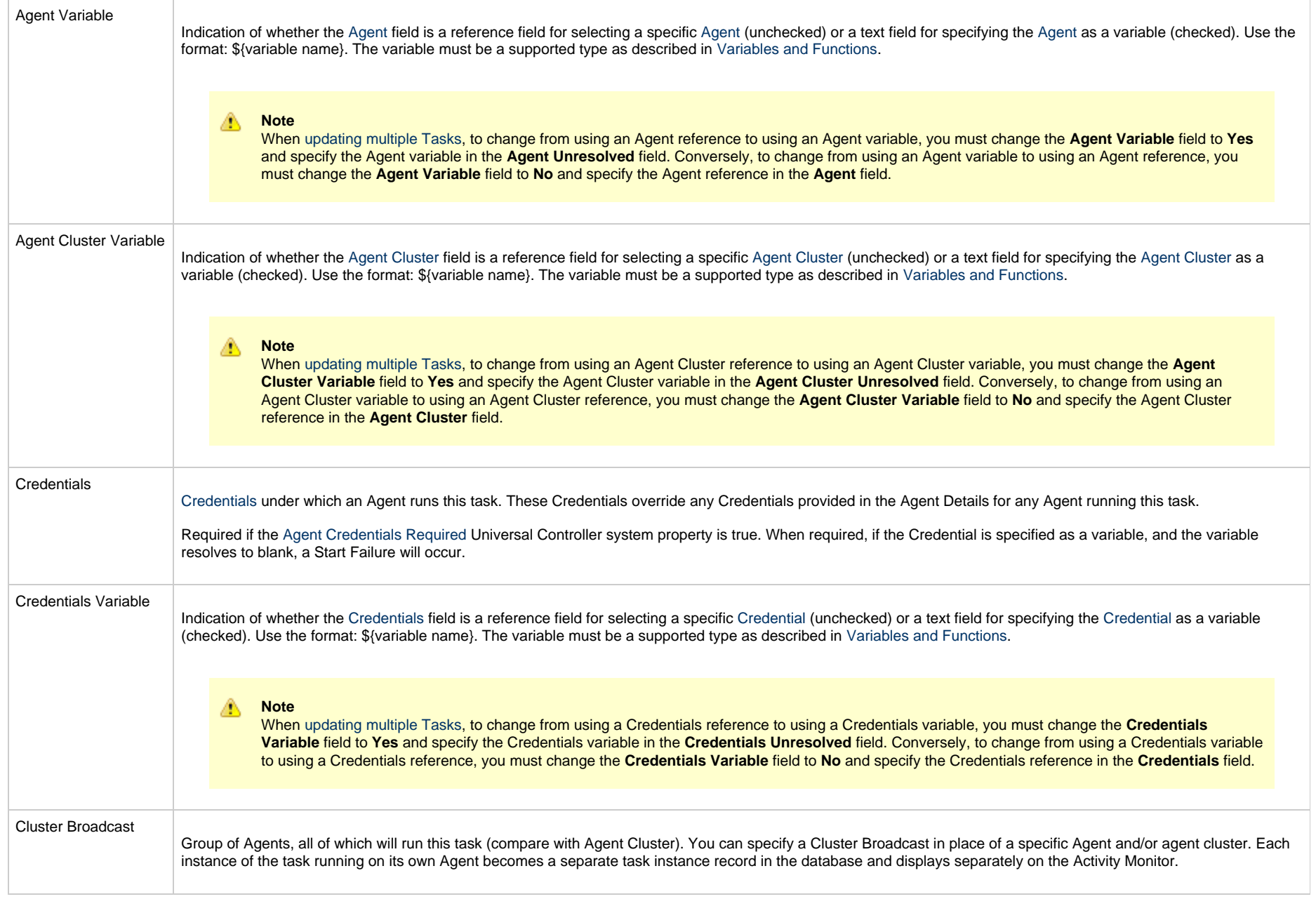

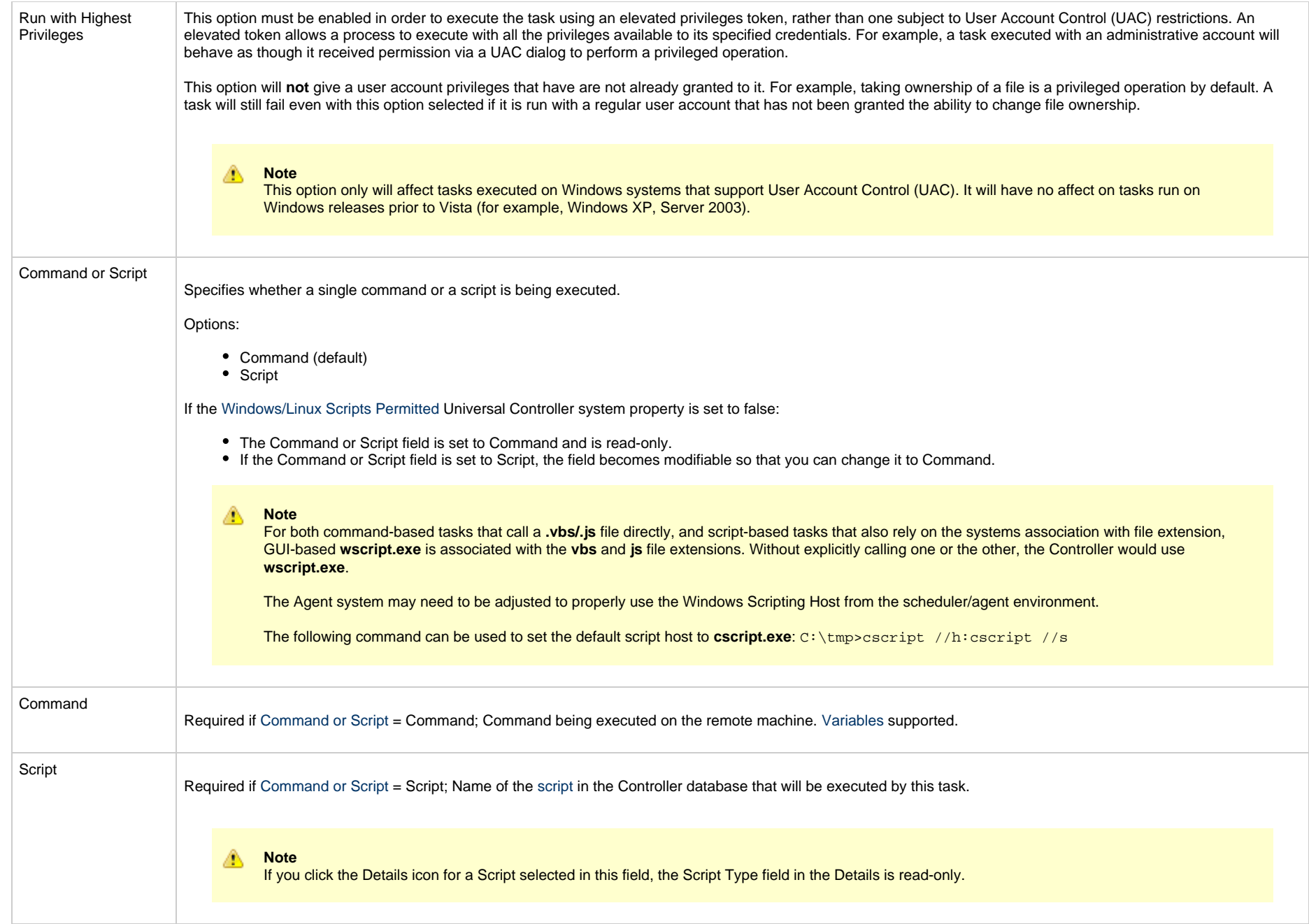

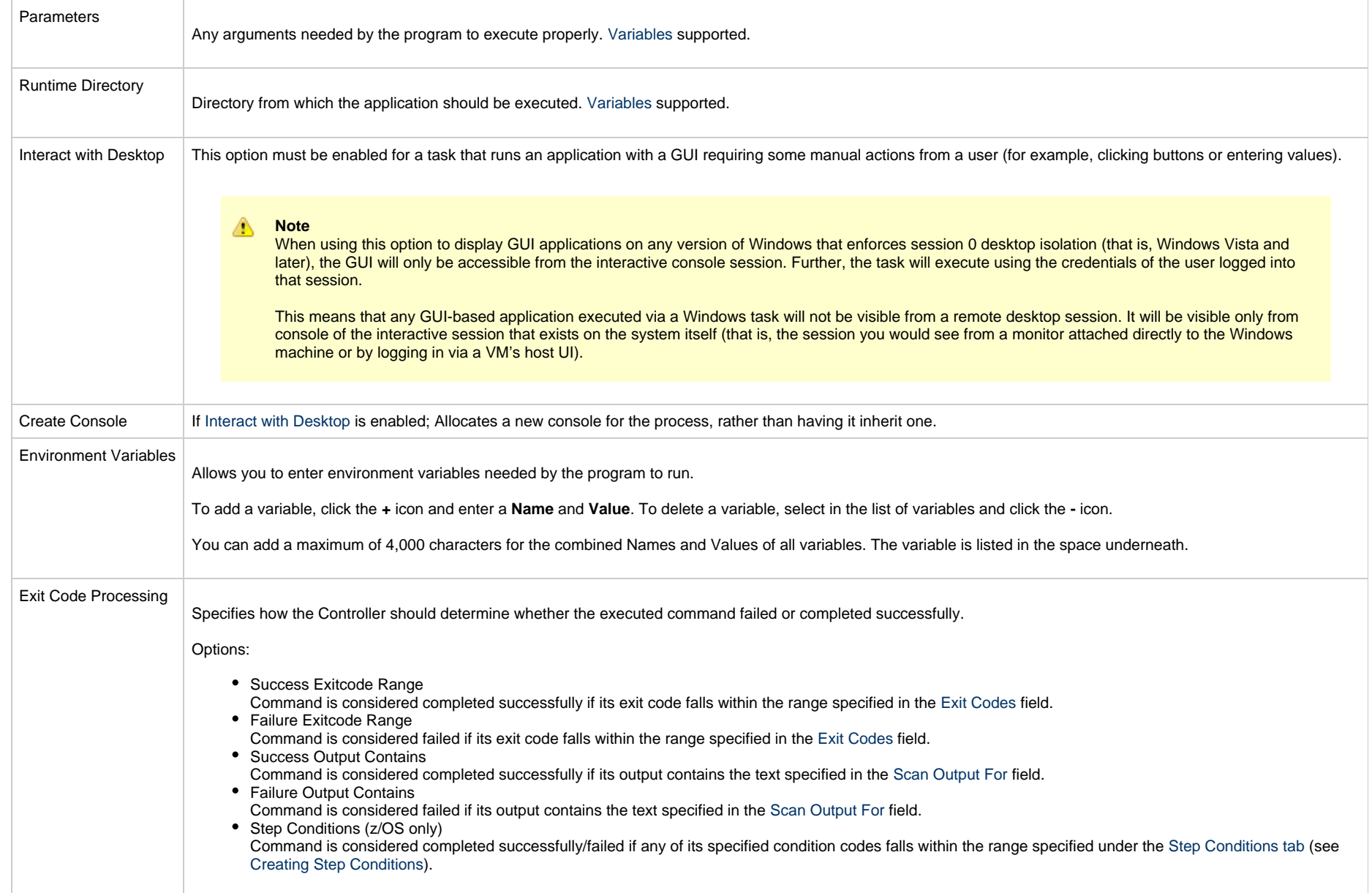

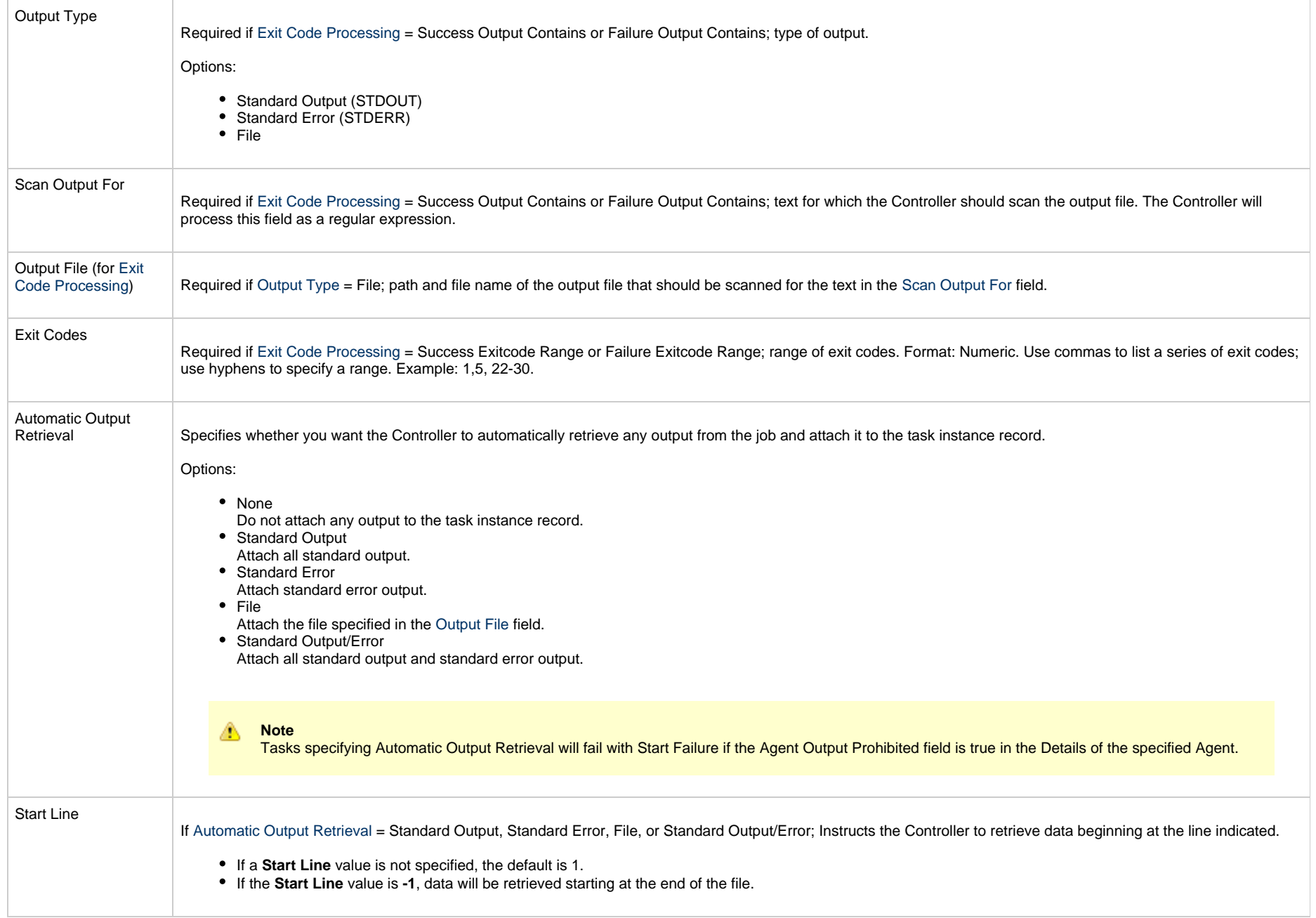

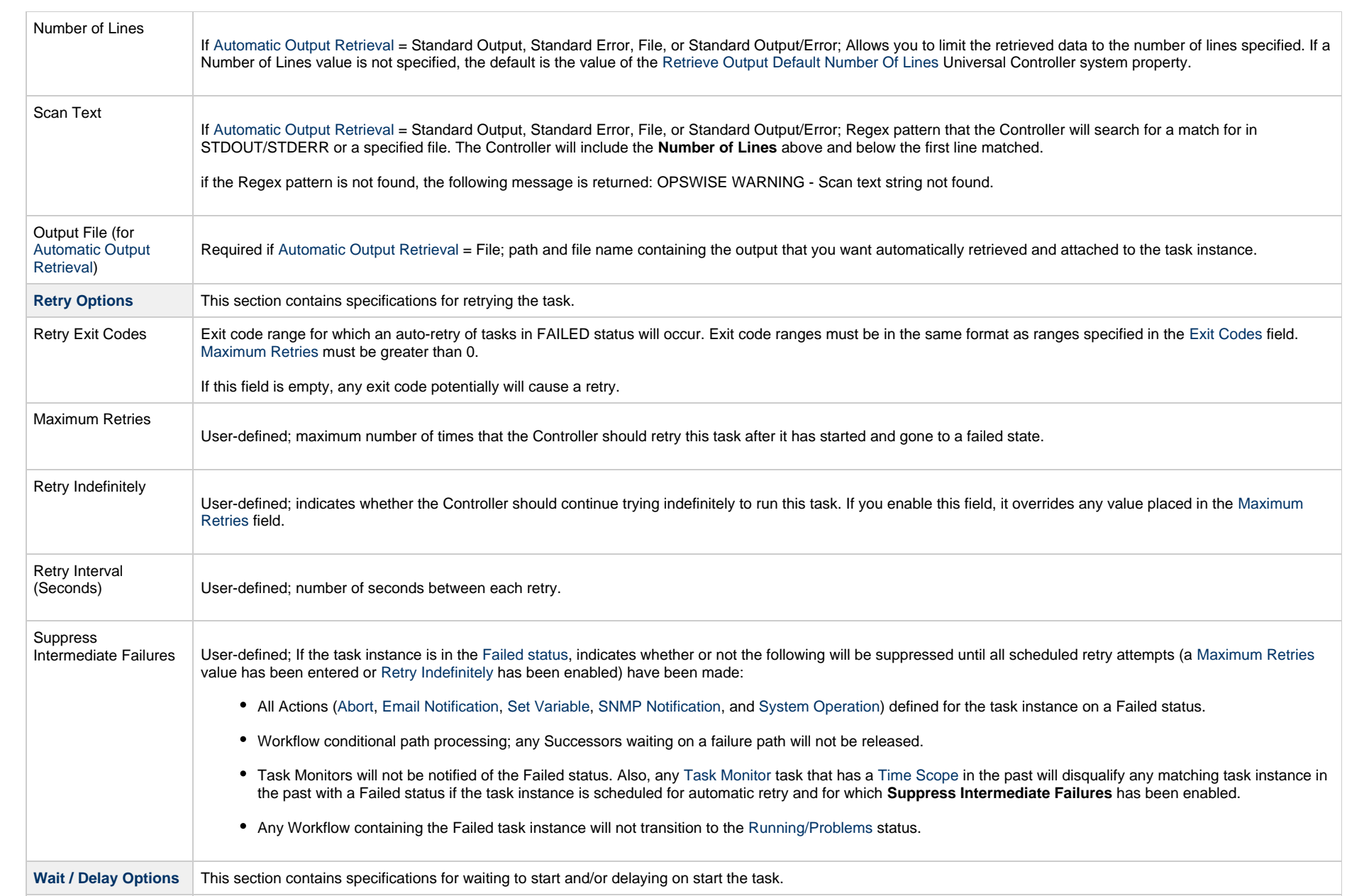

<span id="page-129-0"></span>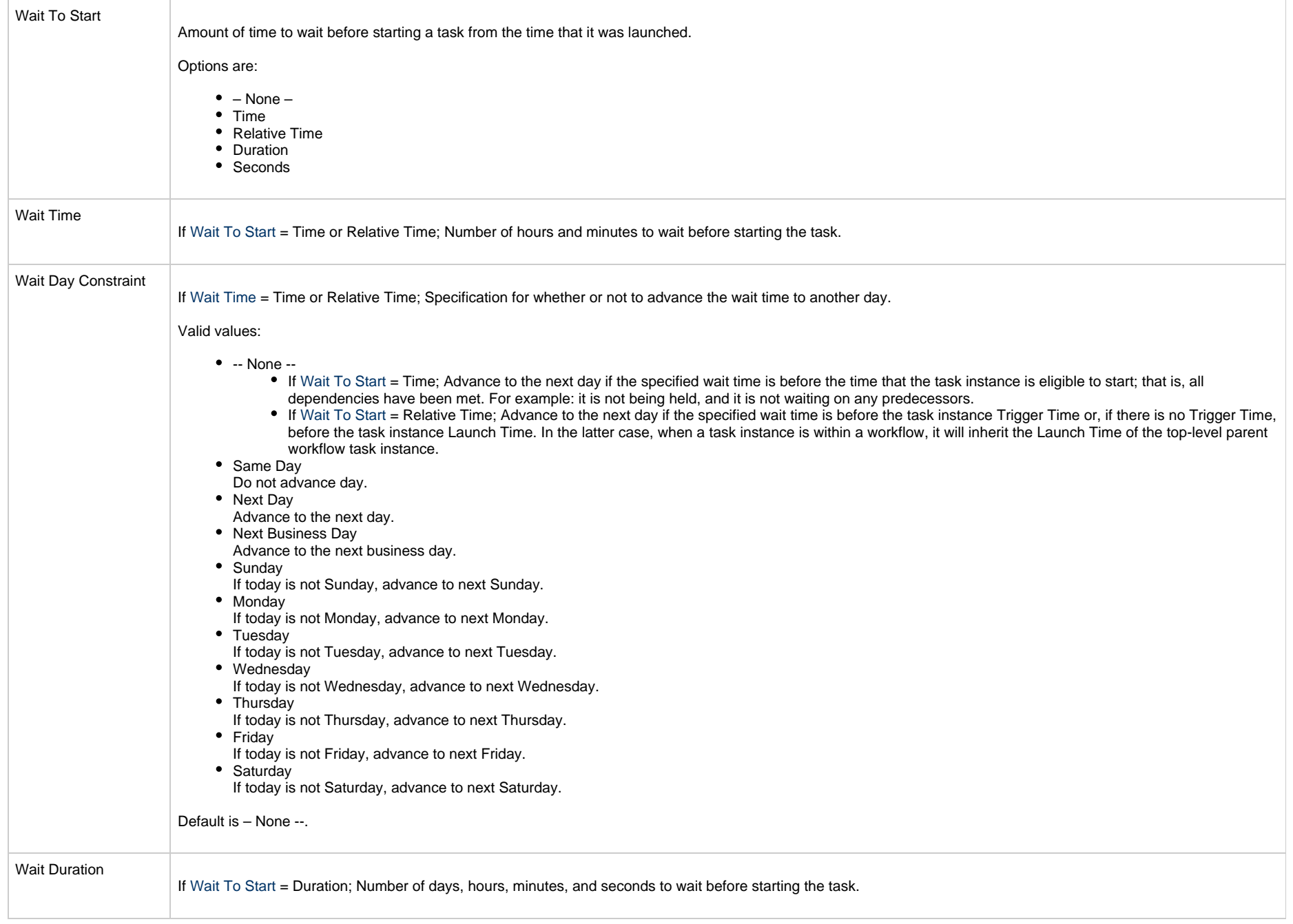

<span id="page-130-0"></span>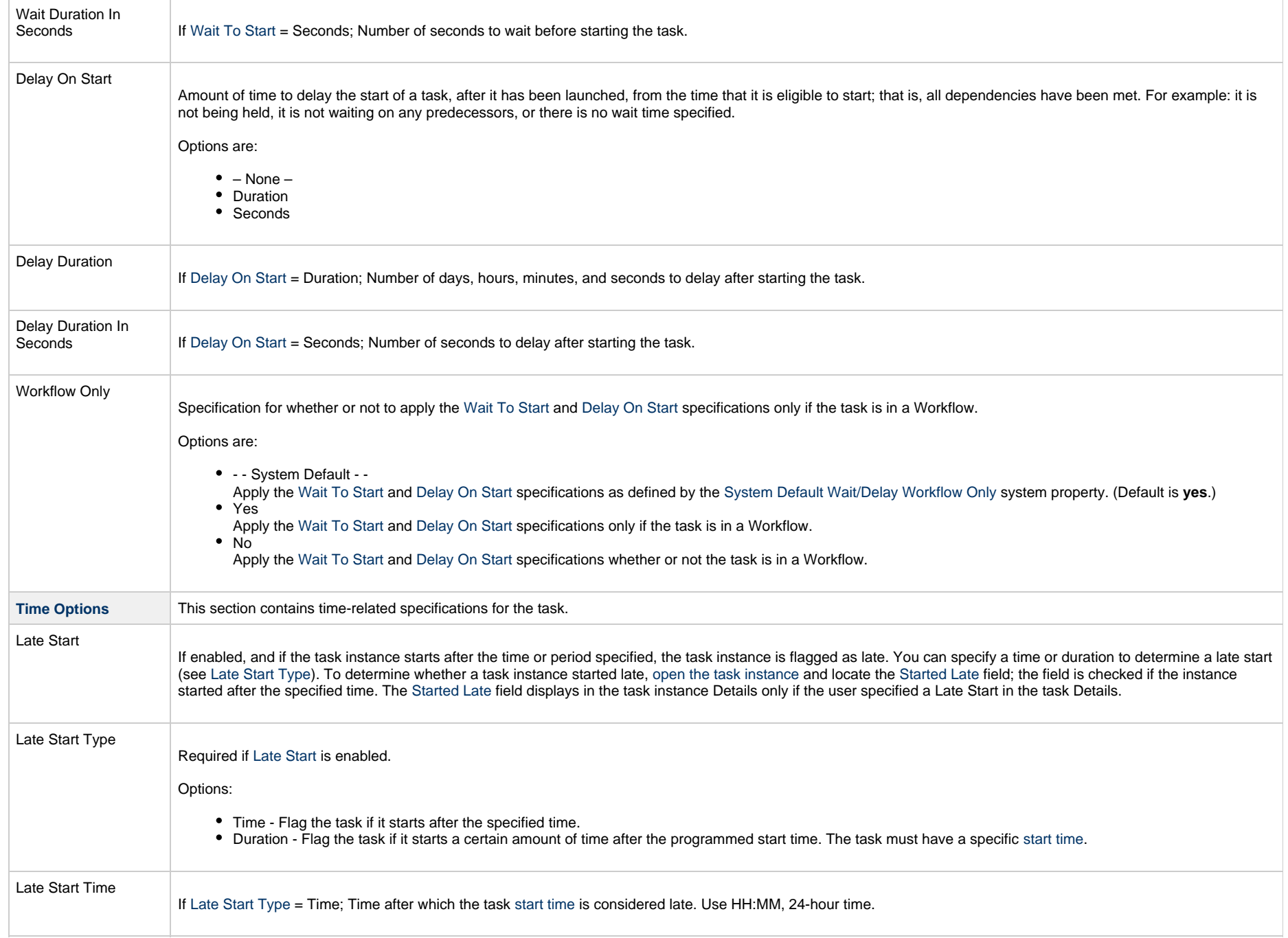

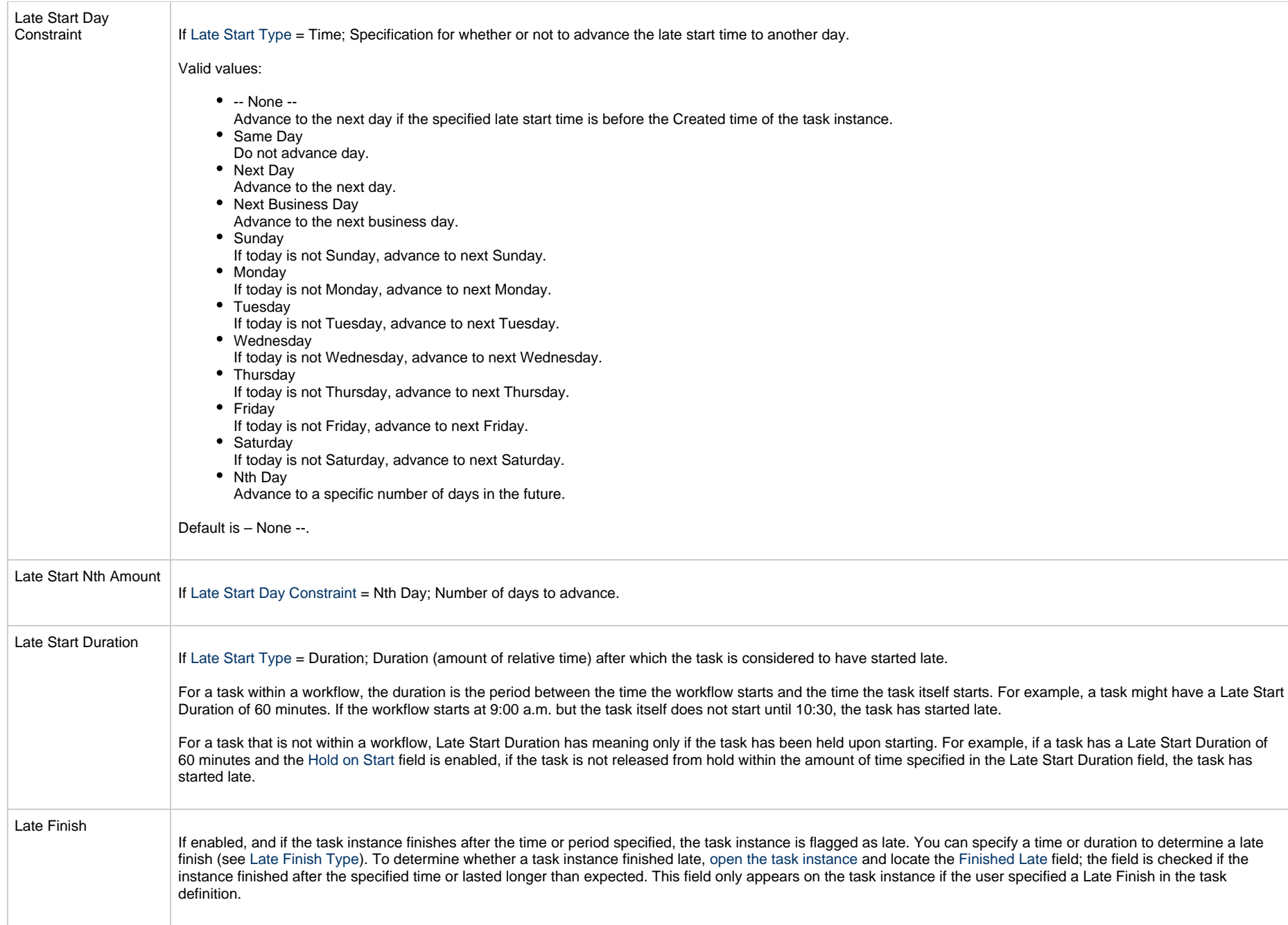

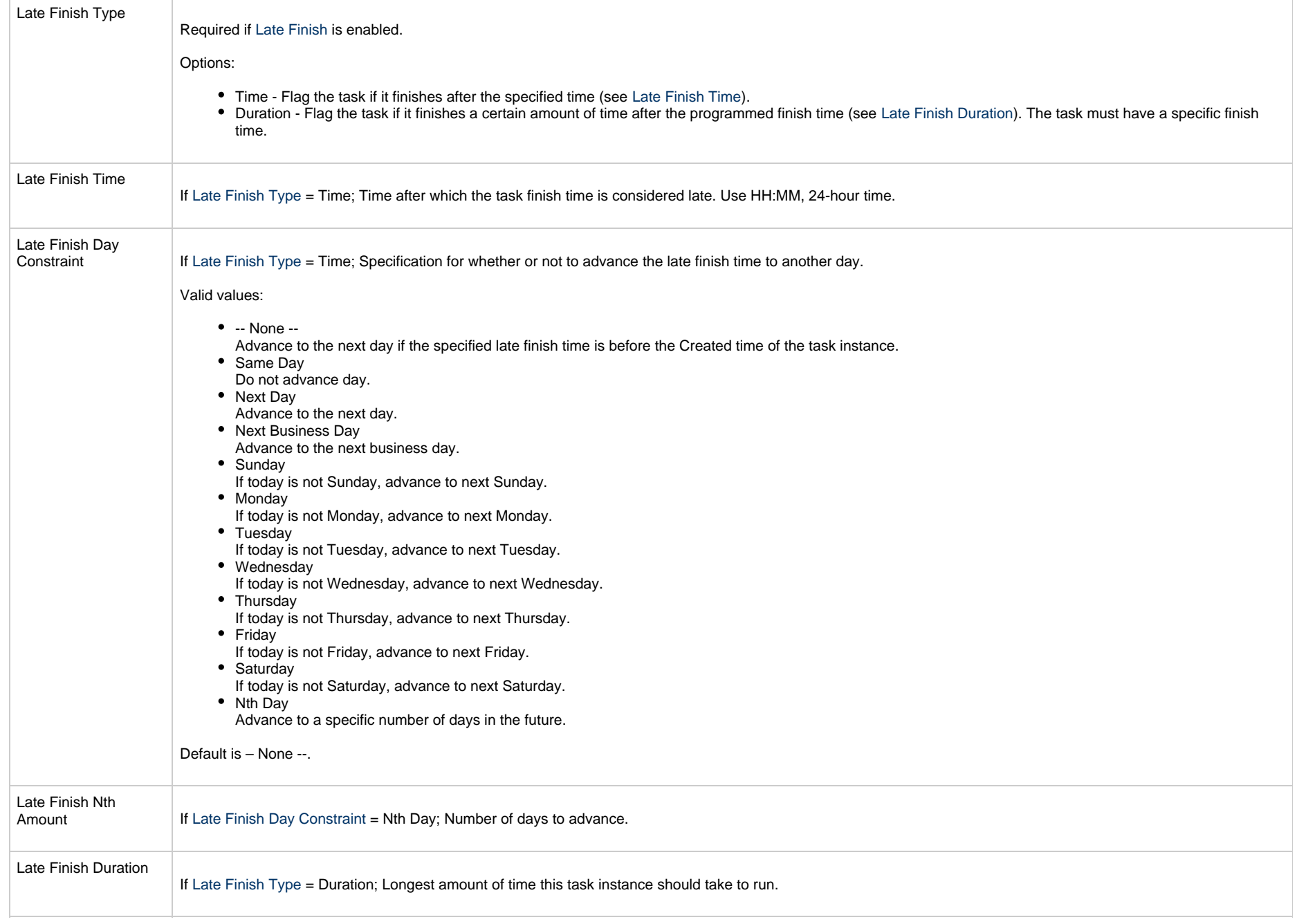

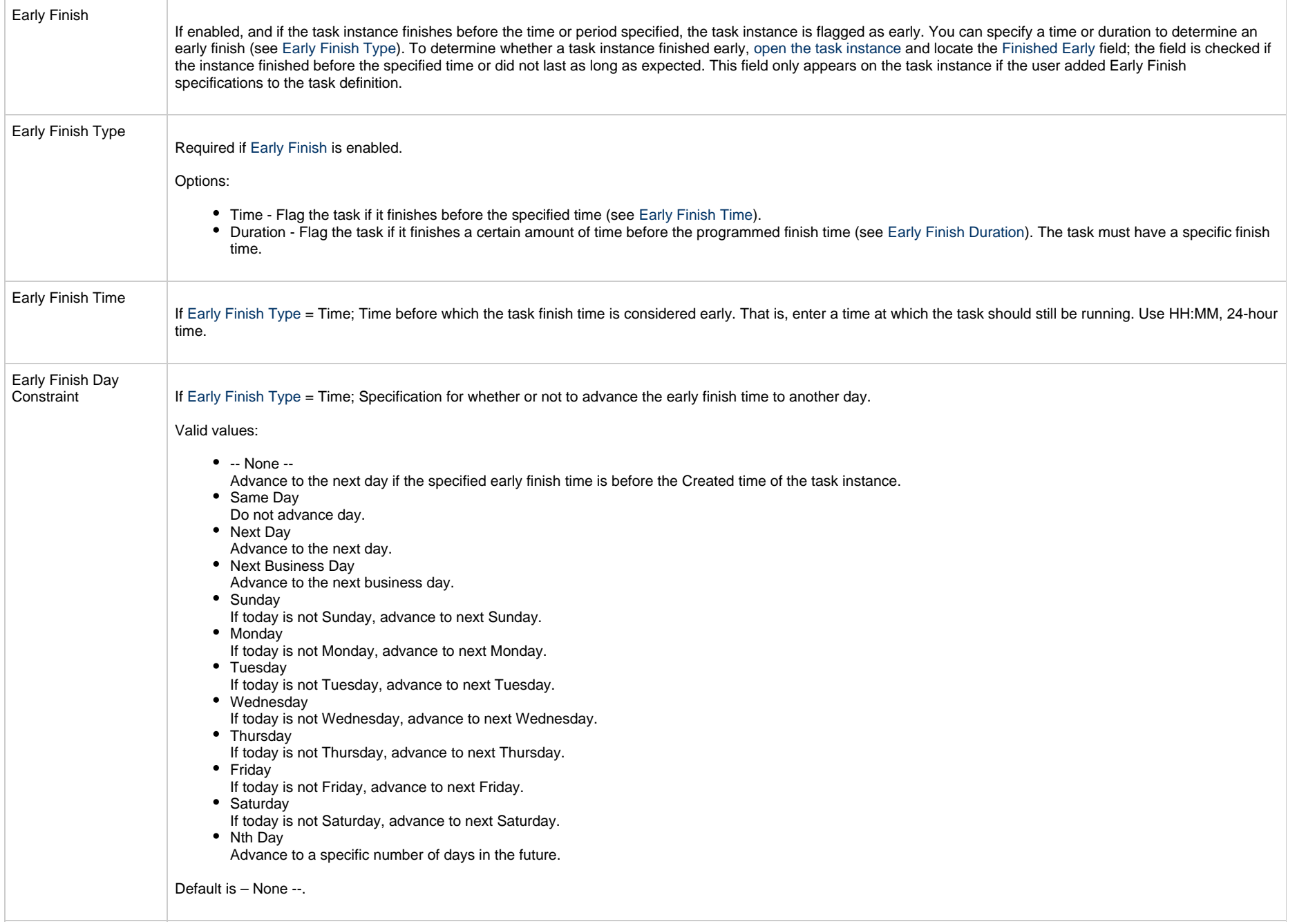

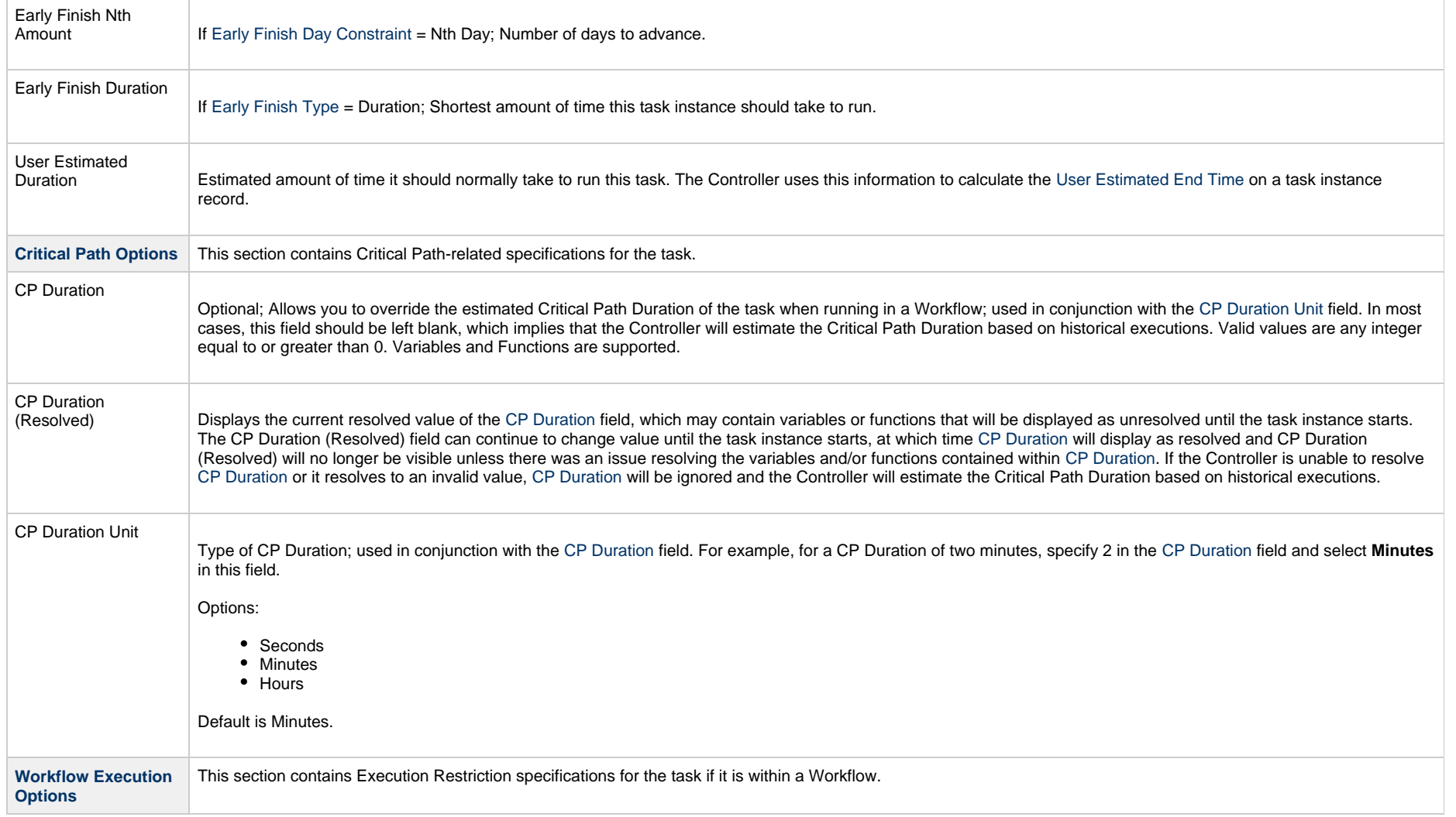

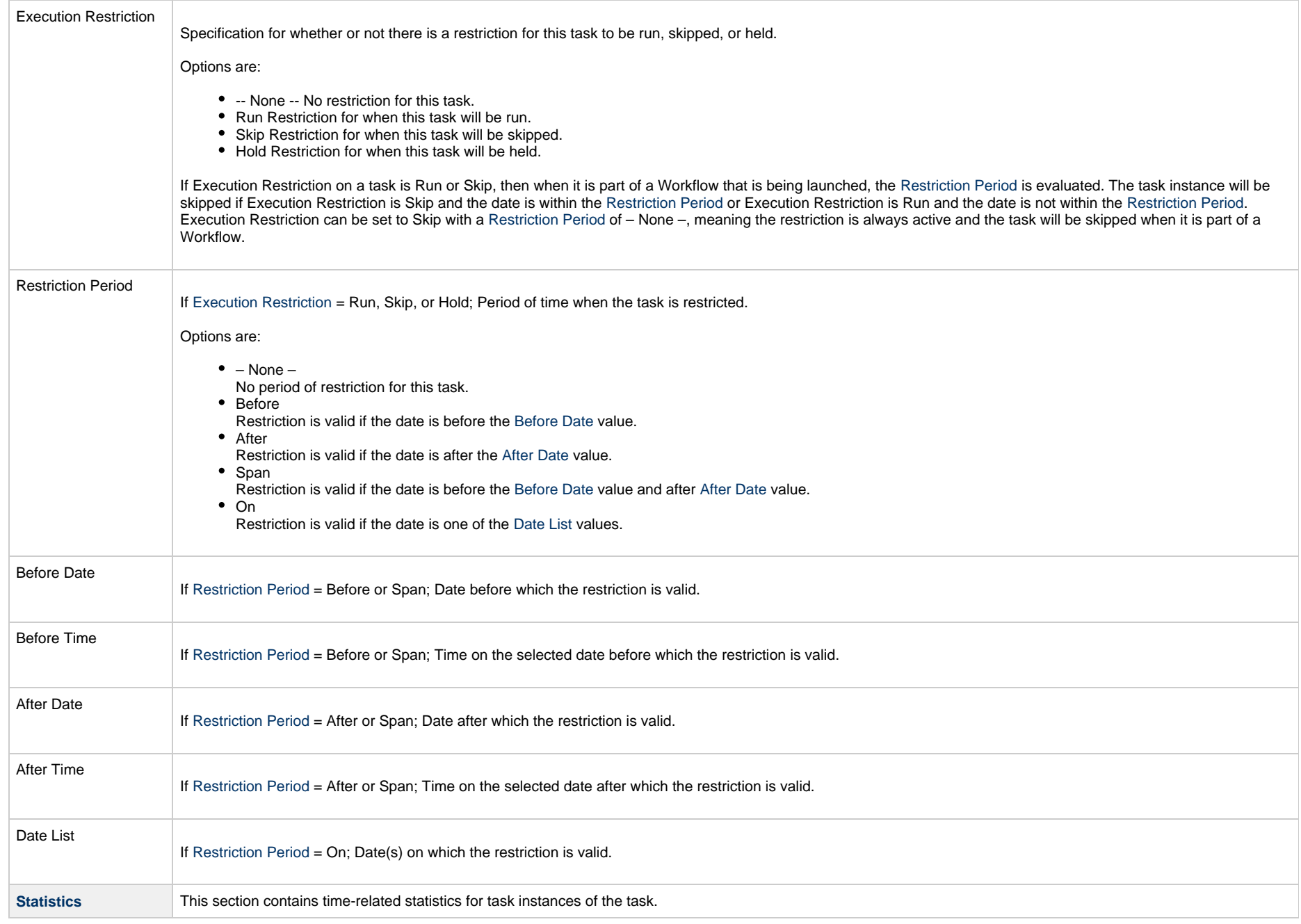

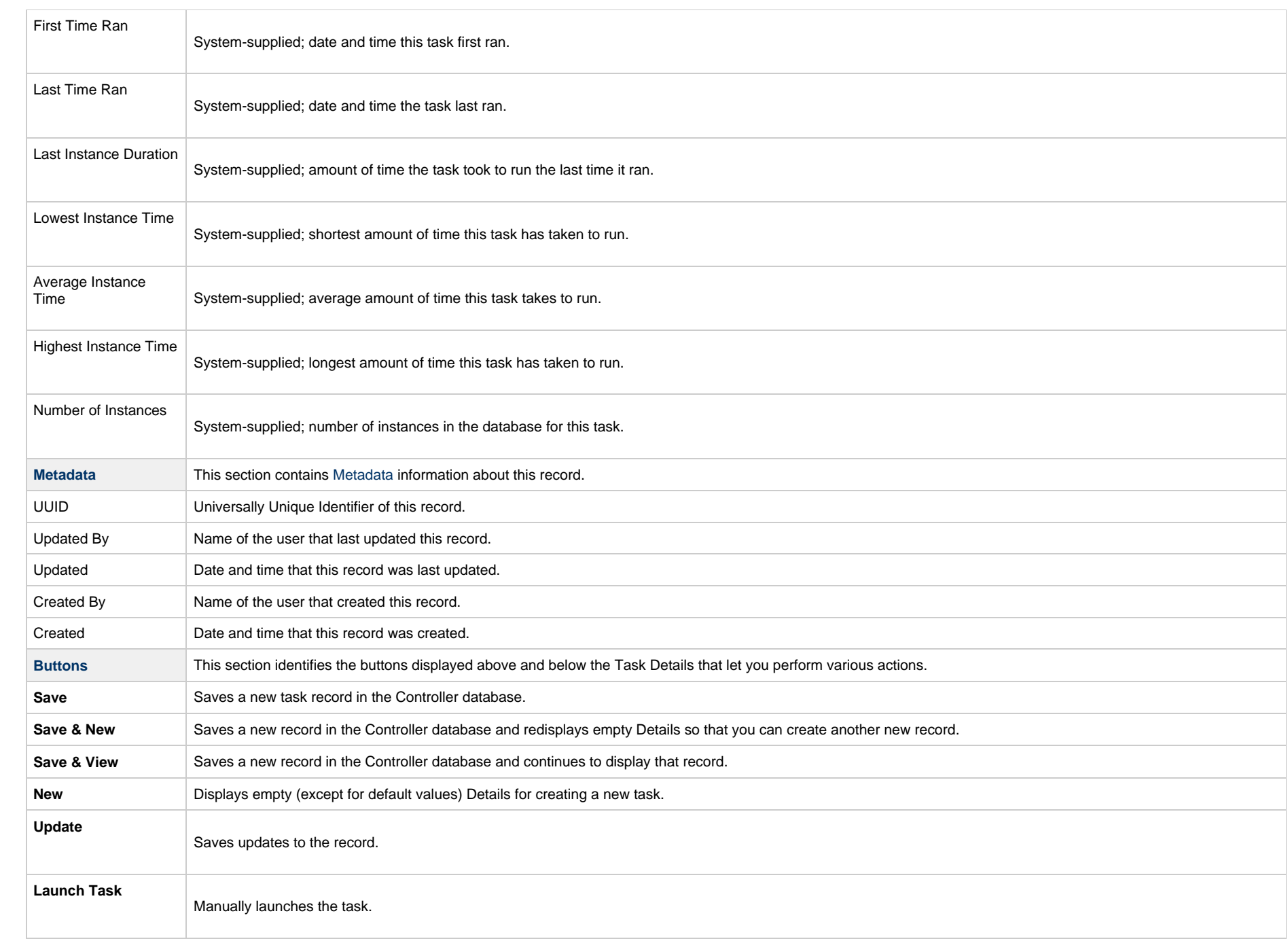

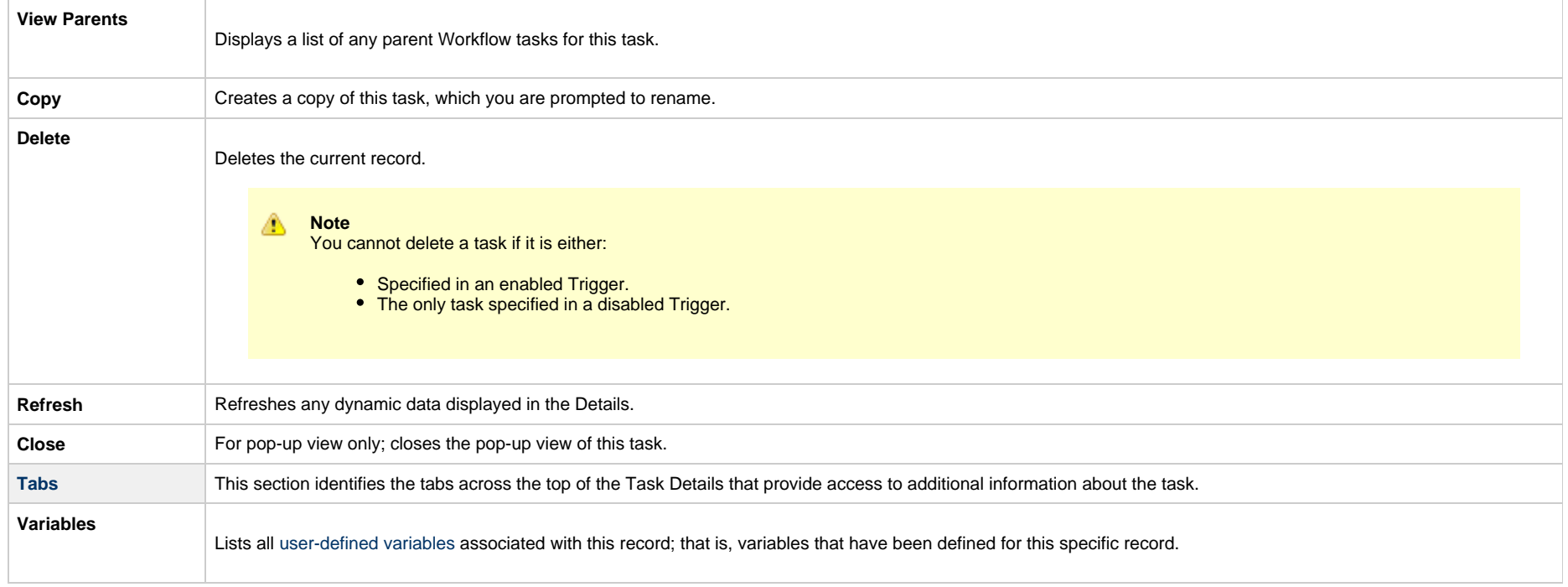

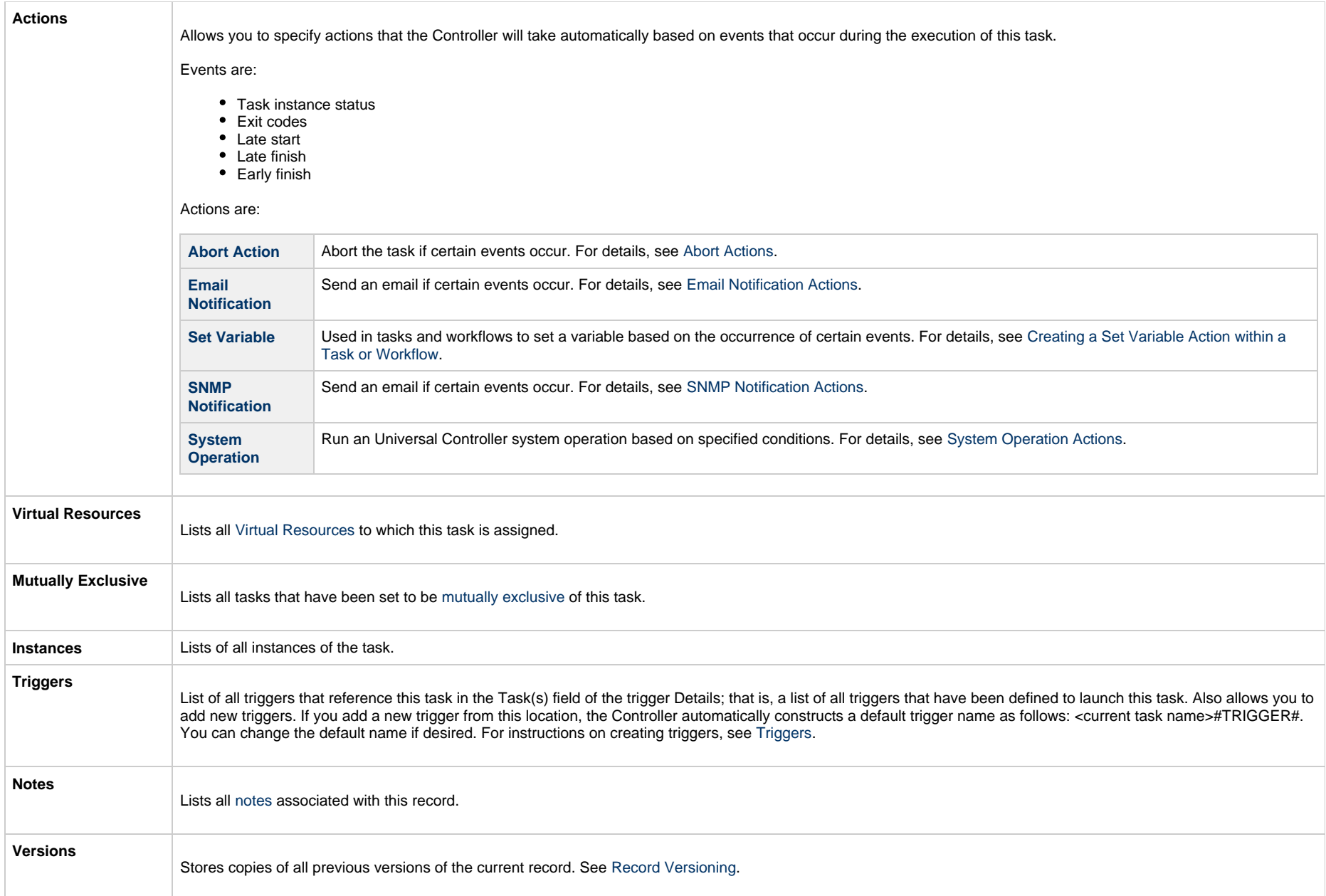

# <span id="page-138-1"></span><span id="page-138-0"></span>**Viewing a Windows Task Instance**

When a Windows task is launched, the Controller creates a task instance record of that task.

A task instance contains detailed information about a single execution of that task.

You can access a task instance from:

- **Instances tab** on the [Windows Task Details](#page-120-0) for that task
- [Activity Monitor](#page-973-0)
- [Task Instances list](#page-983-0)

### <span id="page-139-0"></span>**Windows Task Instance Details**

The following Windows Task Instance Details contains information on the execution of the task shown in the [Windows Task Details](#page-120-0).

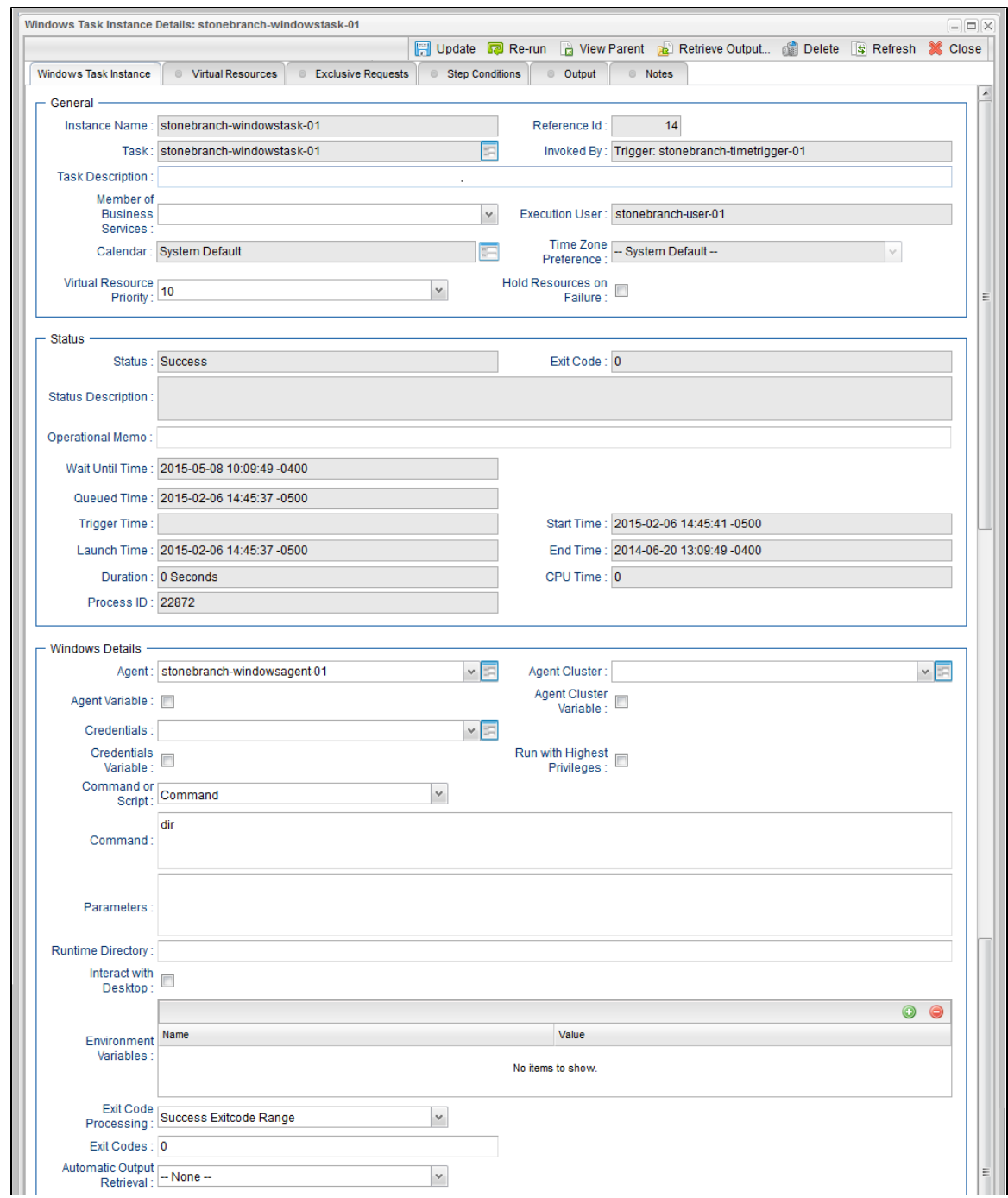

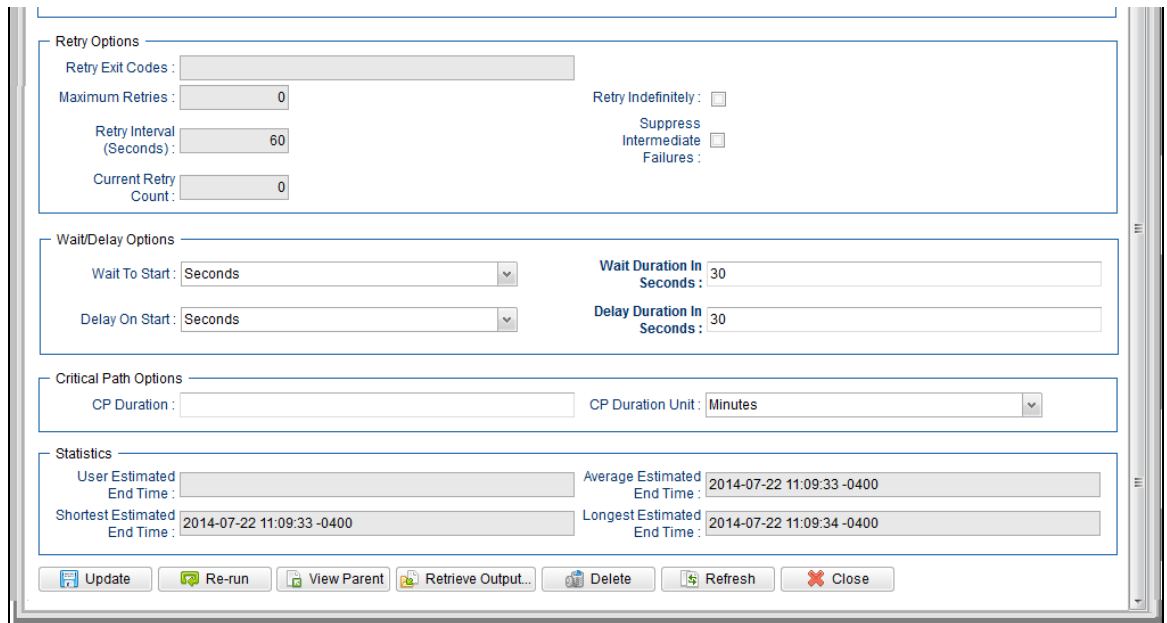

## <span id="page-141-0"></span>**Windows Task Instance Details Field Descriptions**

The following table describes the fields, buttons, and tabs that display in Windows Task Instance Details.

<span id="page-141-1"></span>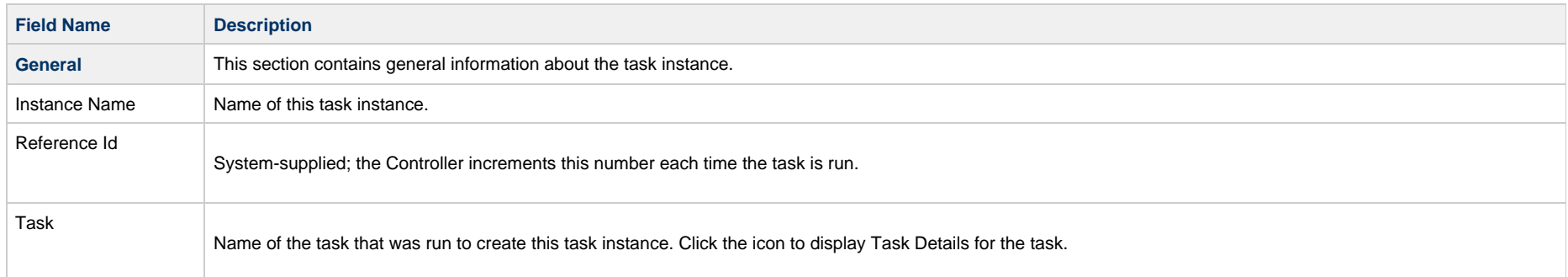

<span id="page-142-0"></span>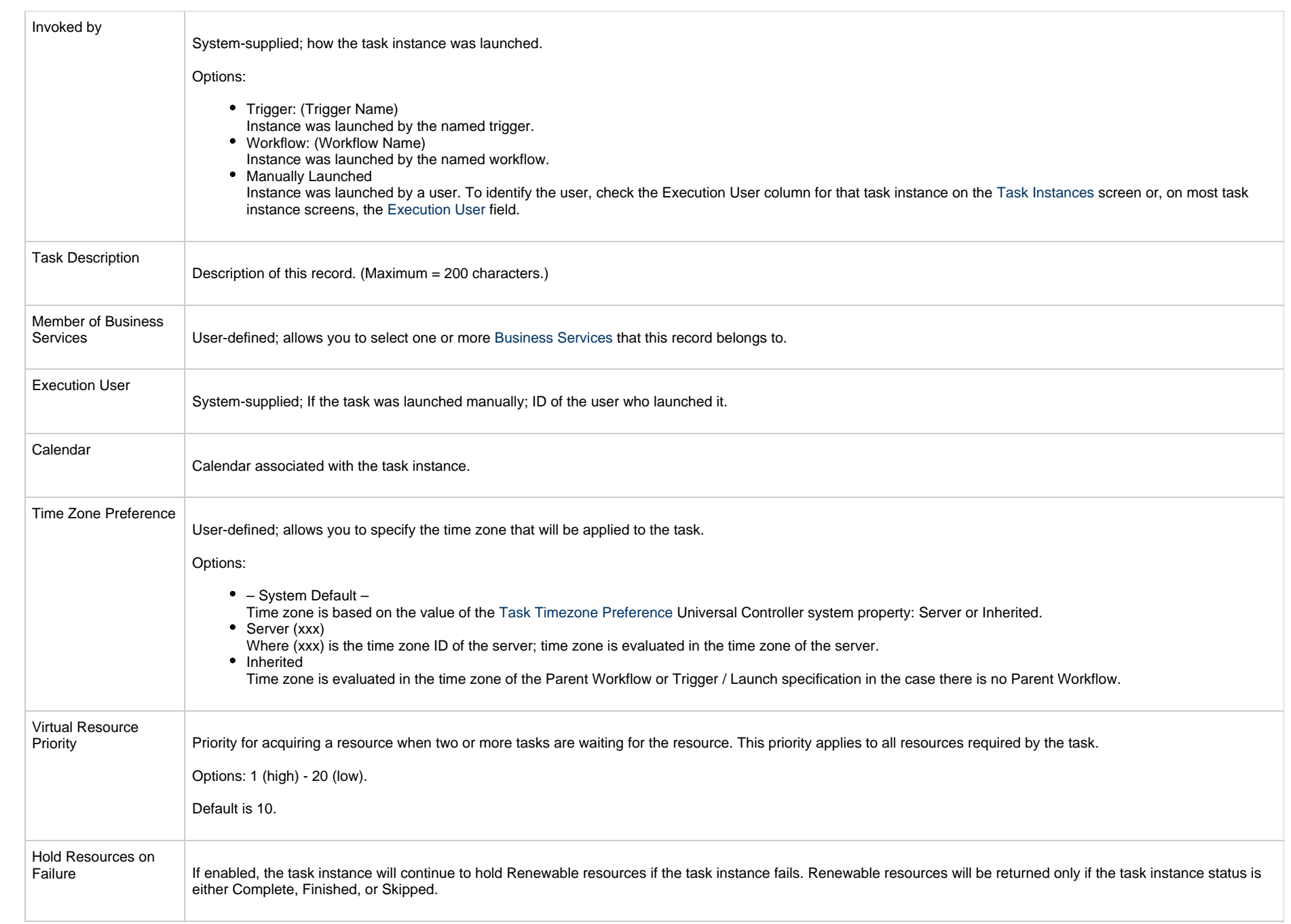

<span id="page-143-0"></span>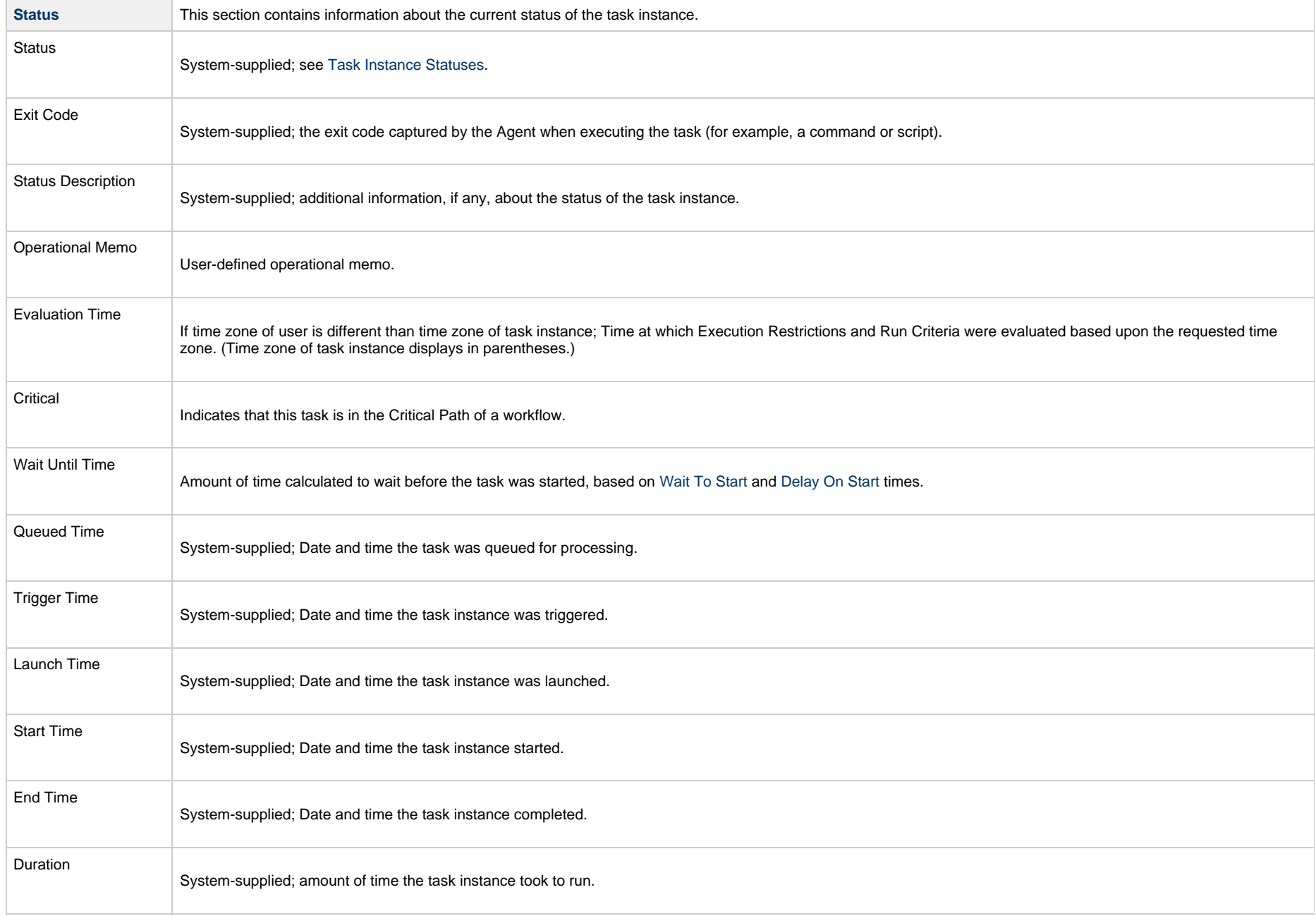
<span id="page-144-2"></span><span id="page-144-1"></span><span id="page-144-0"></span>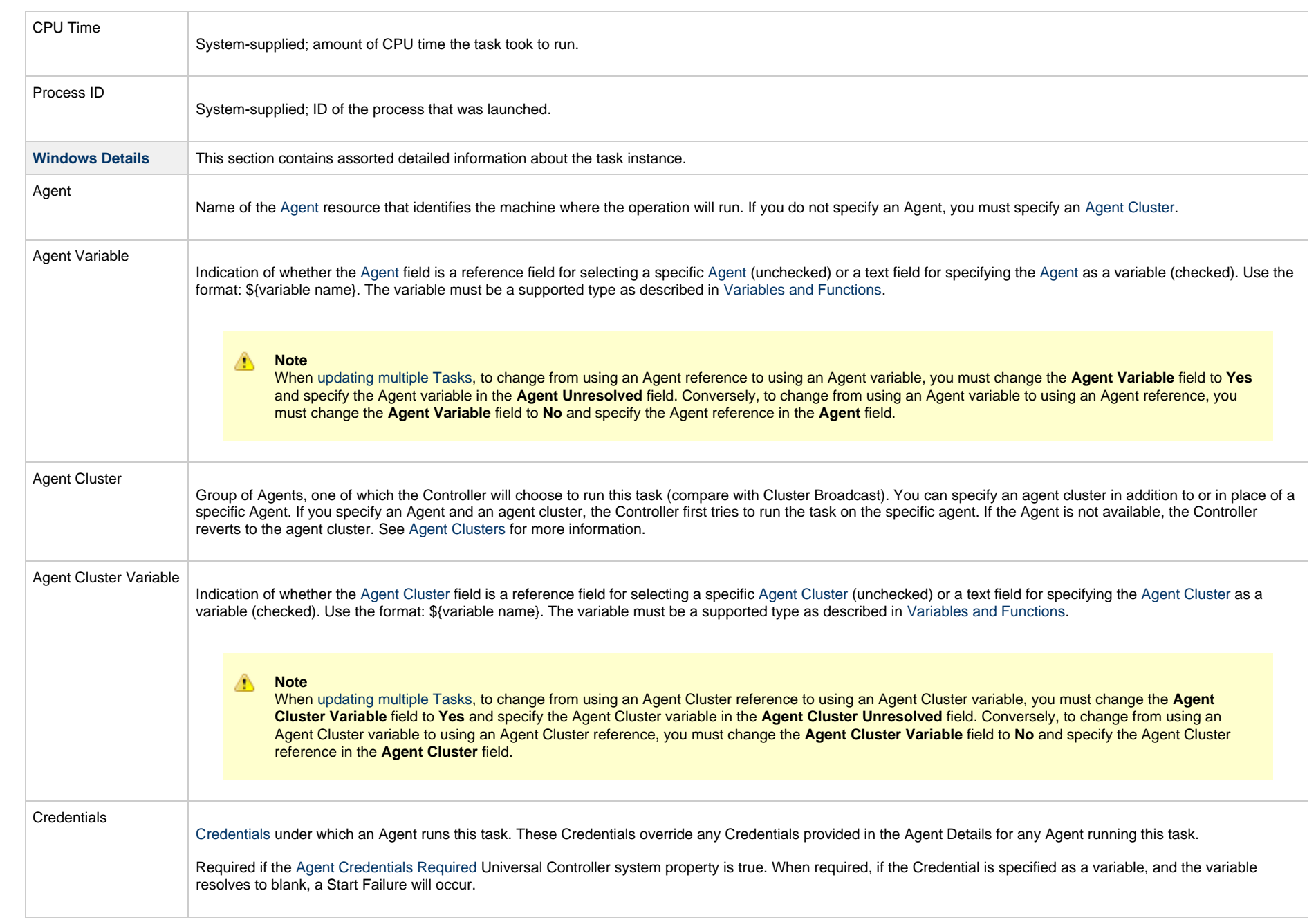

<span id="page-145-0"></span>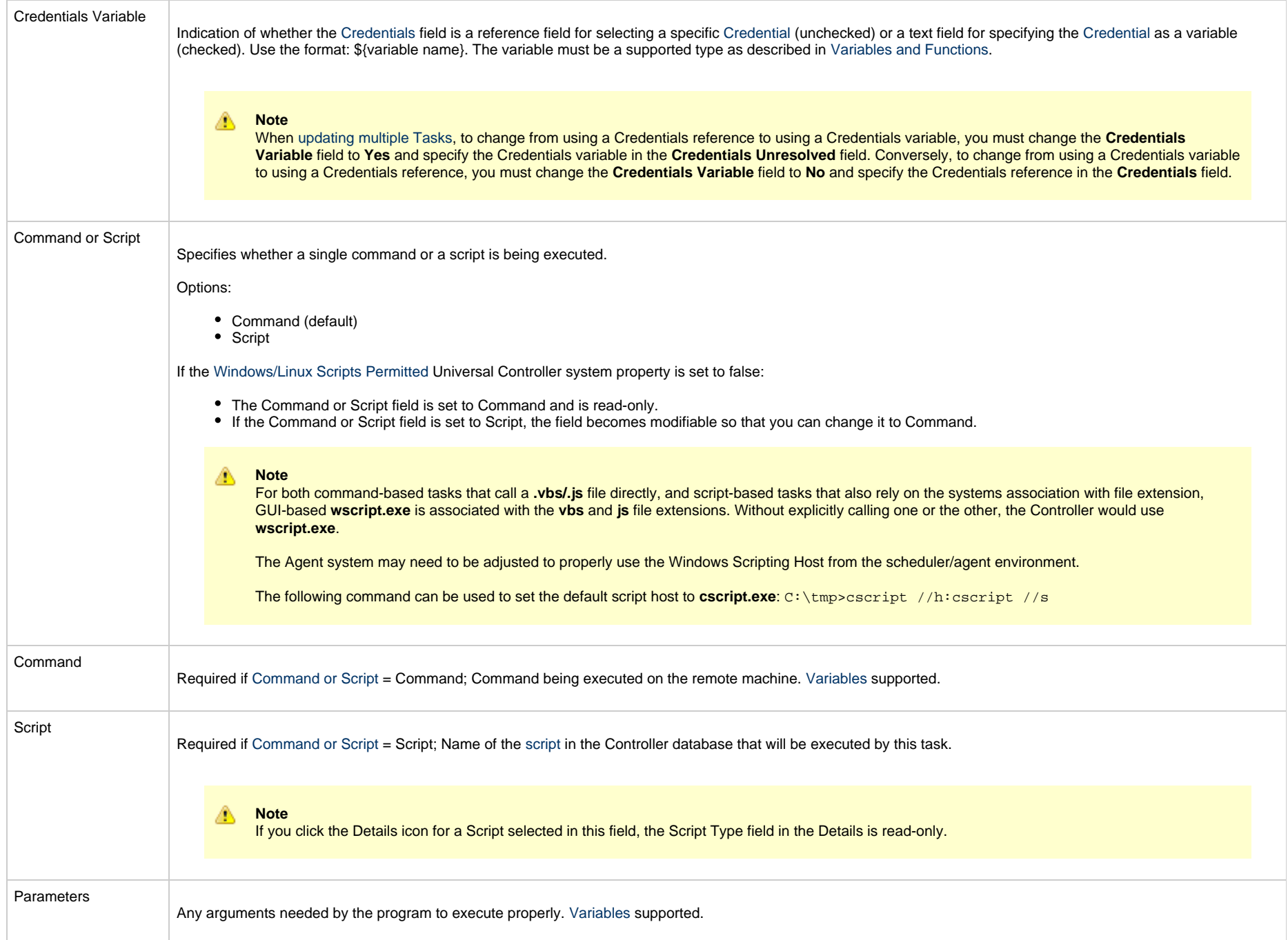

<span id="page-146-1"></span><span id="page-146-0"></span>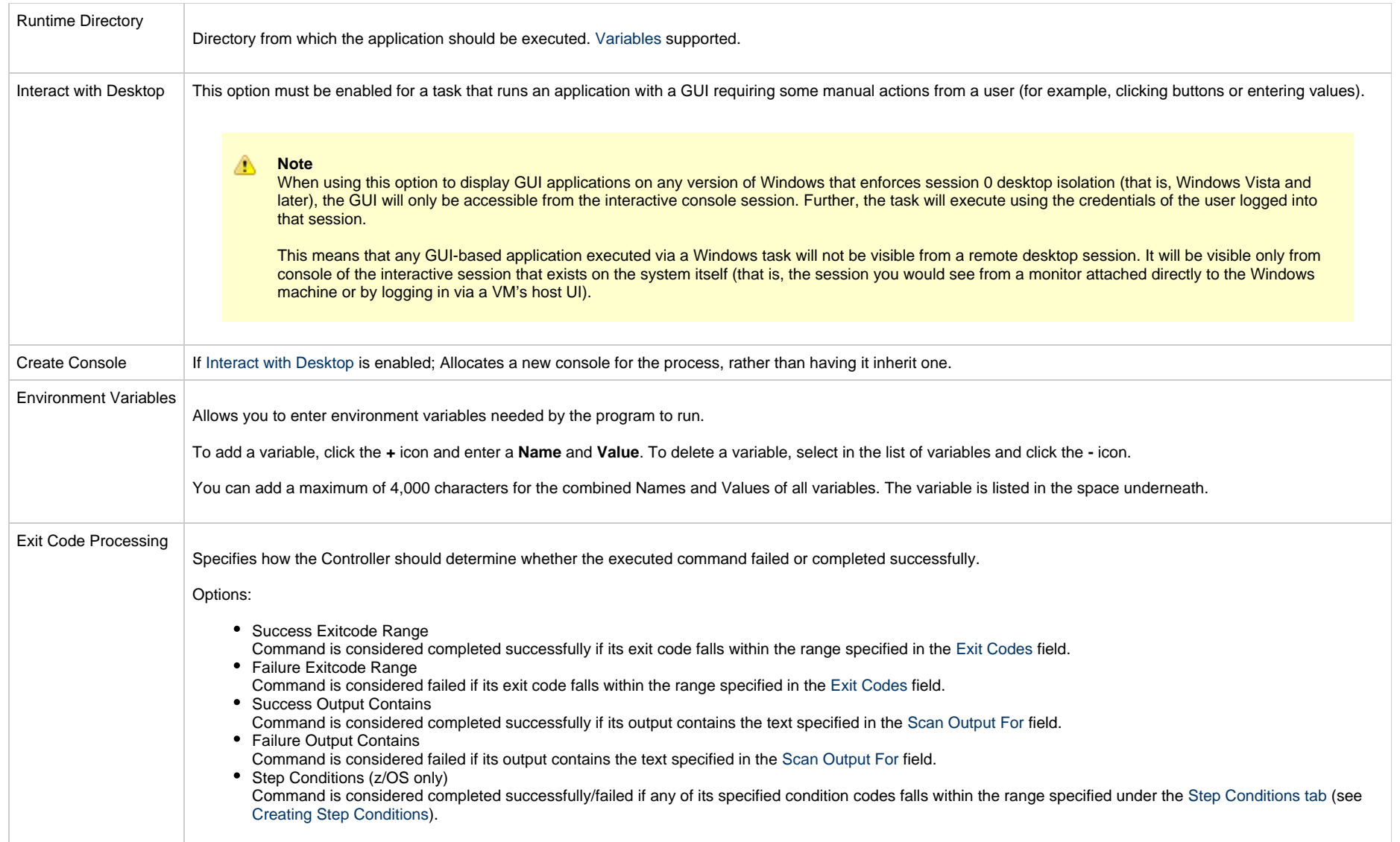

<span id="page-147-2"></span><span id="page-147-1"></span><span id="page-147-0"></span>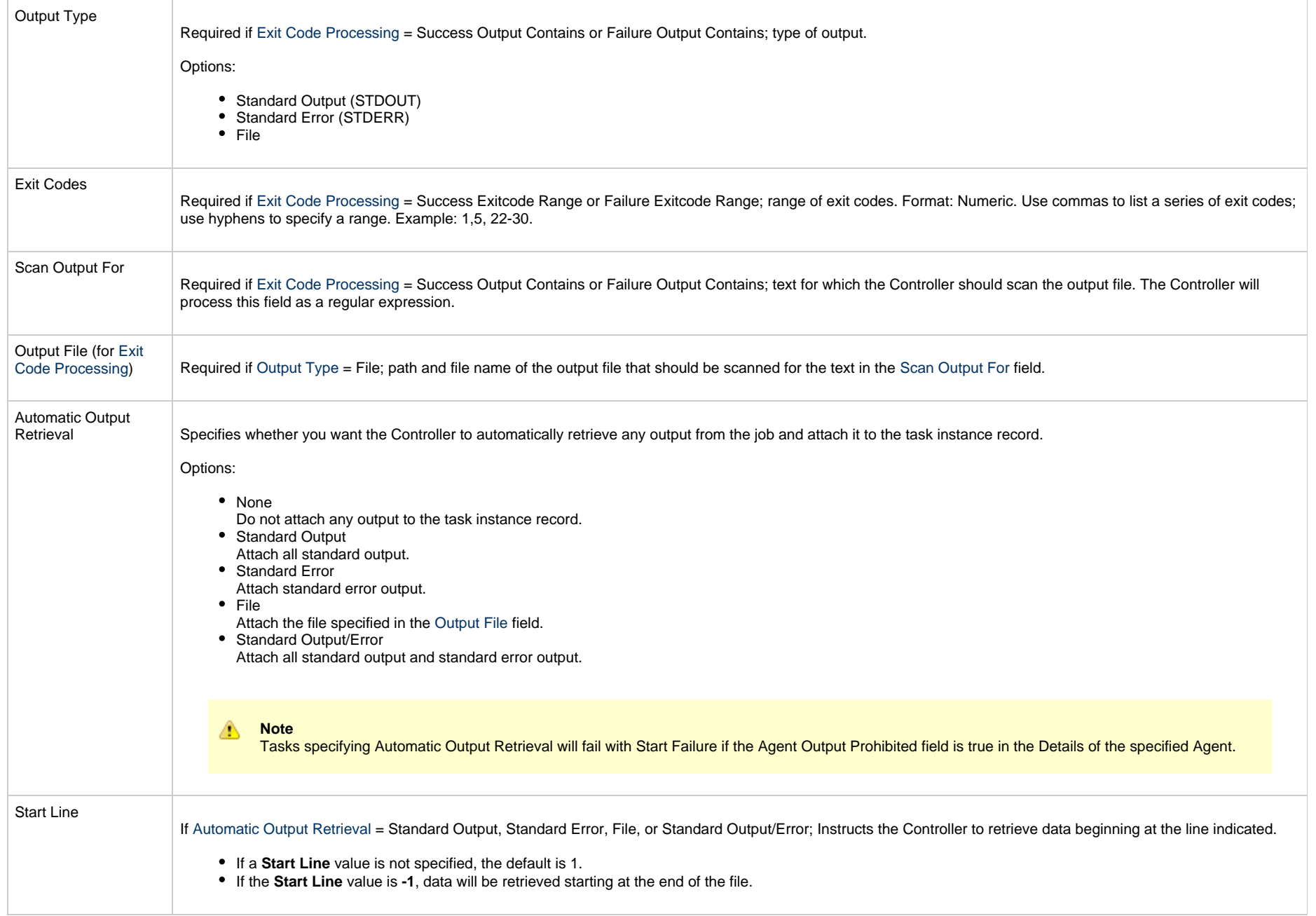

<span id="page-148-1"></span><span id="page-148-0"></span>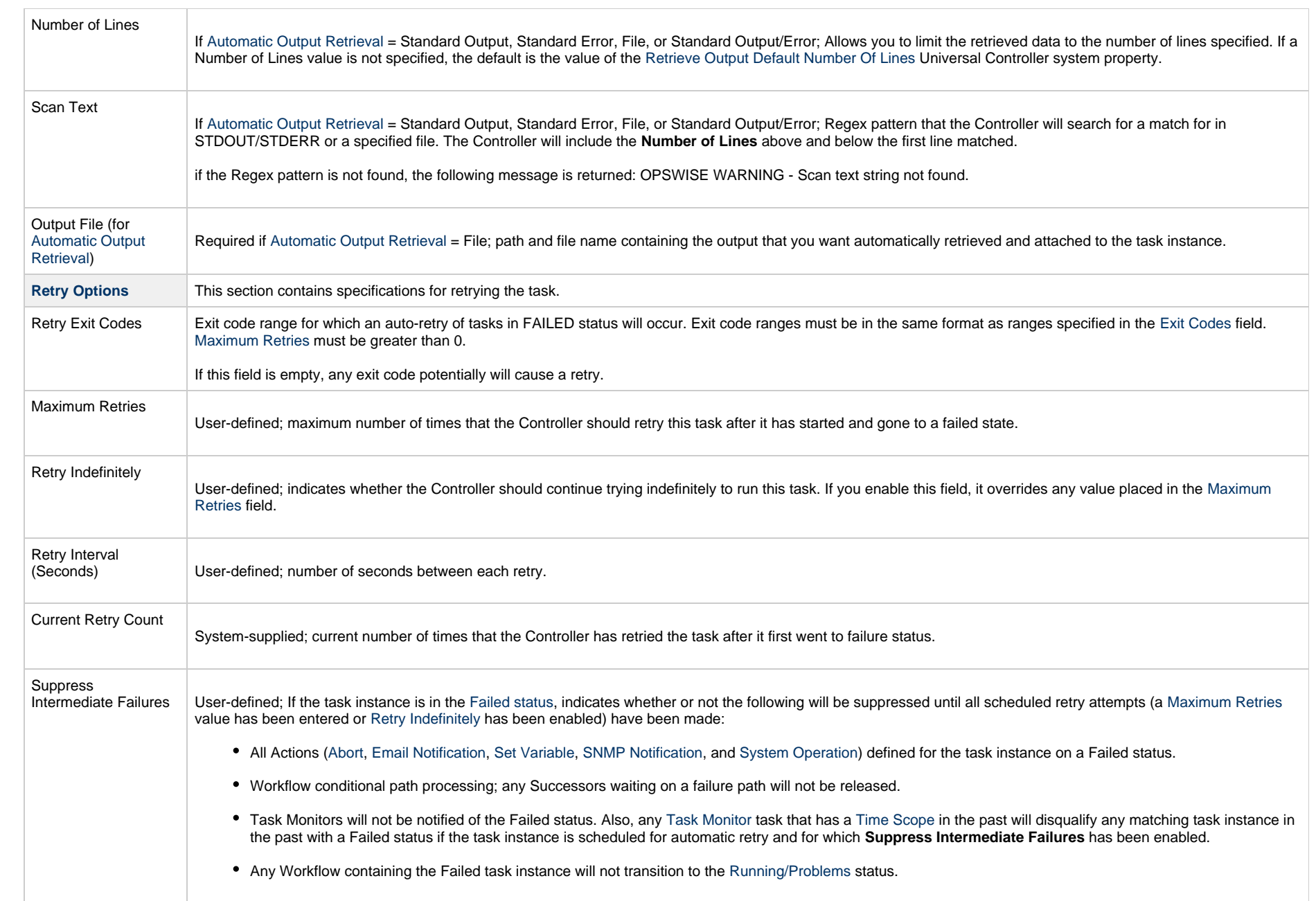

<span id="page-149-0"></span>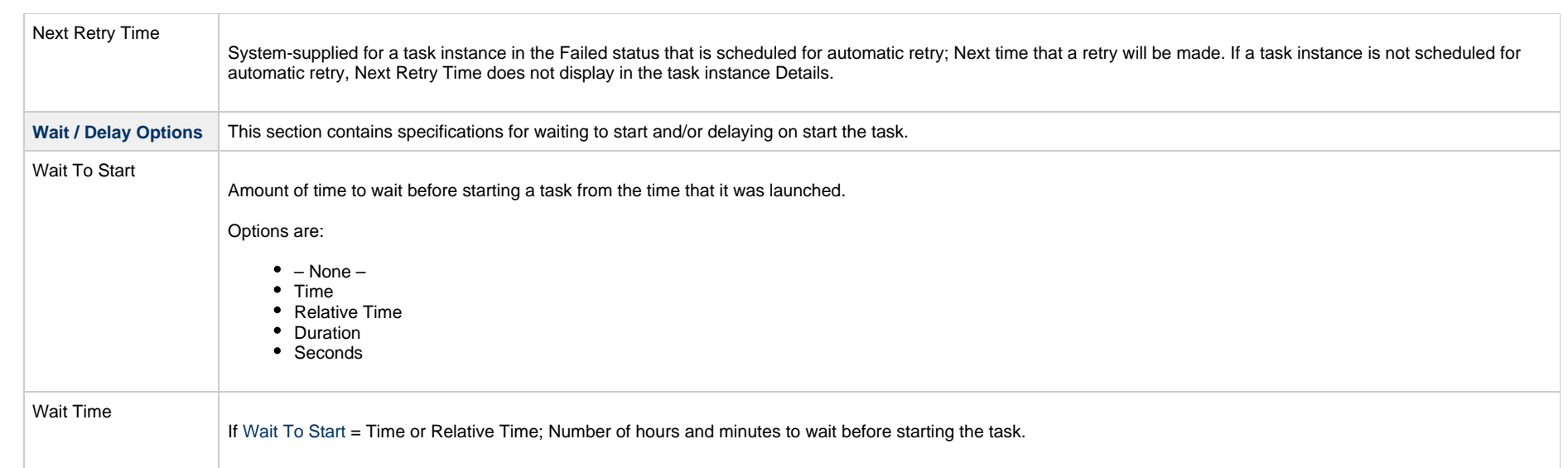

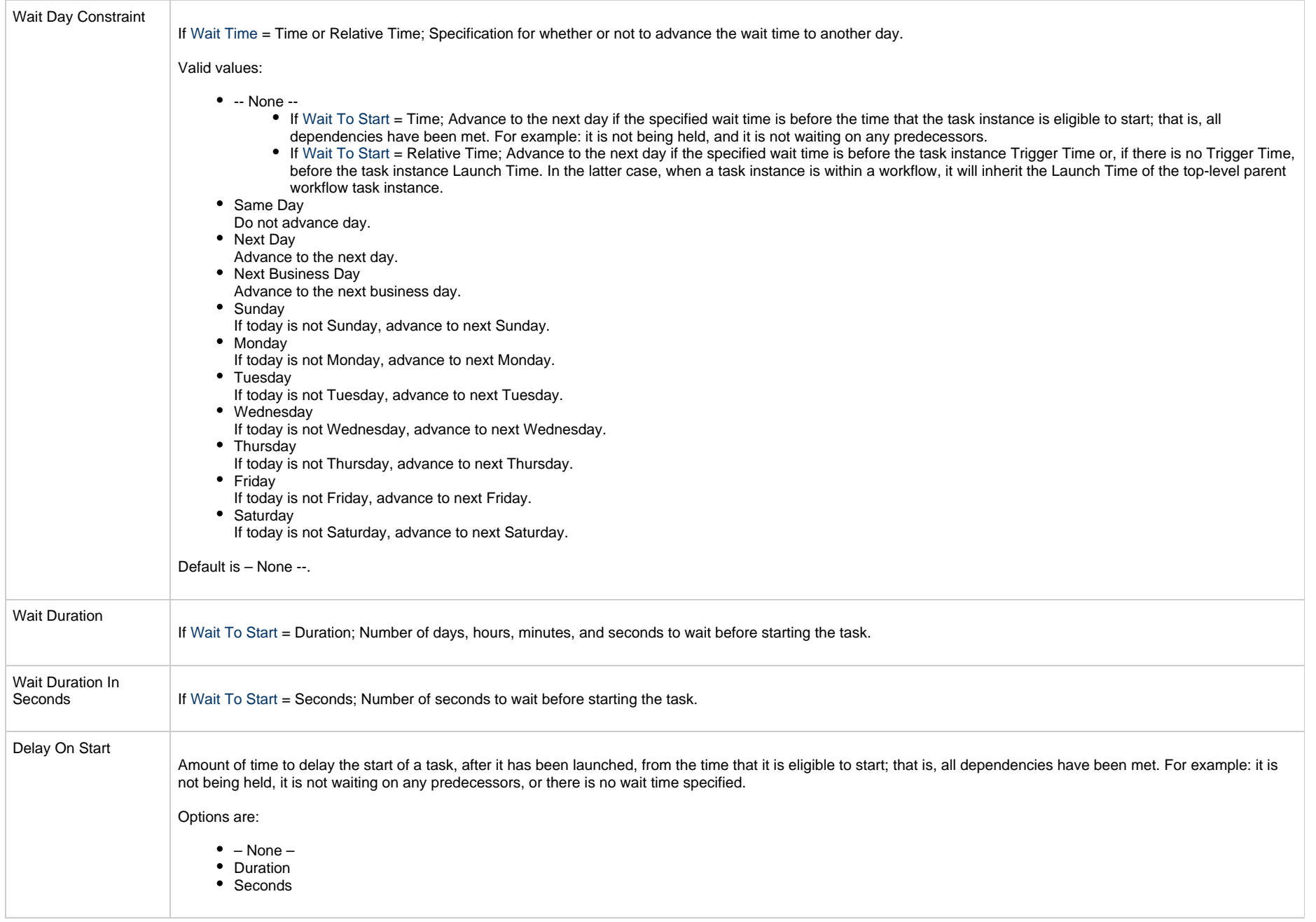

<span id="page-151-2"></span><span id="page-151-1"></span><span id="page-151-0"></span>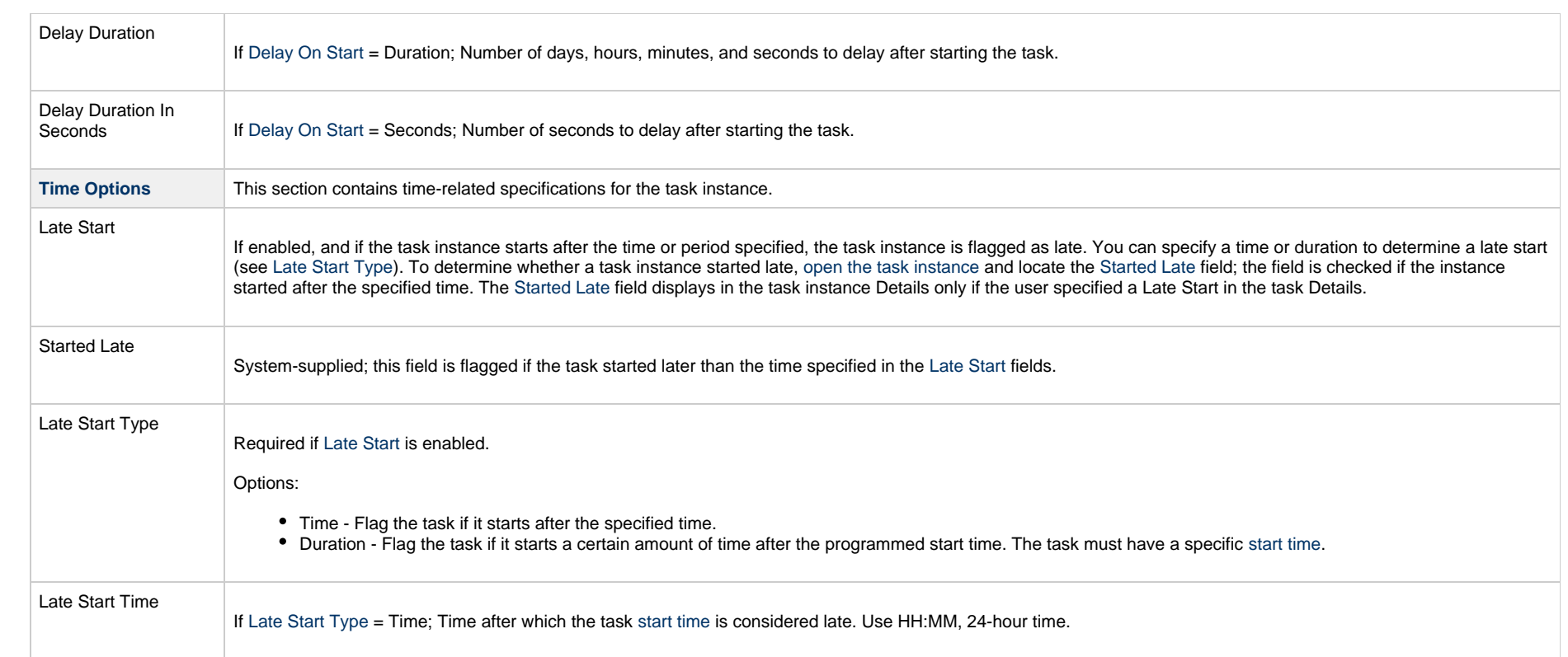

<span id="page-152-1"></span><span id="page-152-0"></span>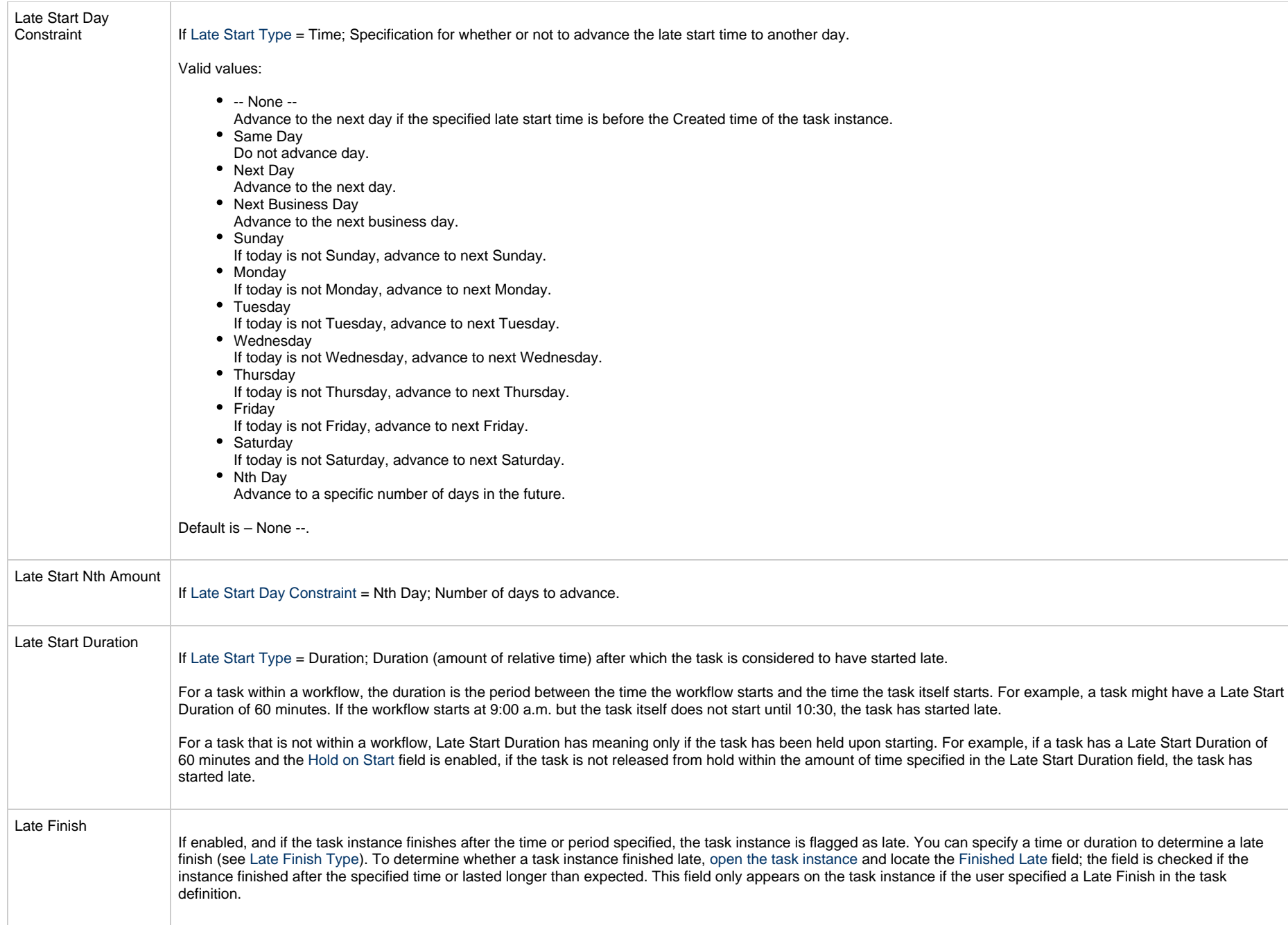

<span id="page-153-3"></span><span id="page-153-2"></span><span id="page-153-1"></span><span id="page-153-0"></span>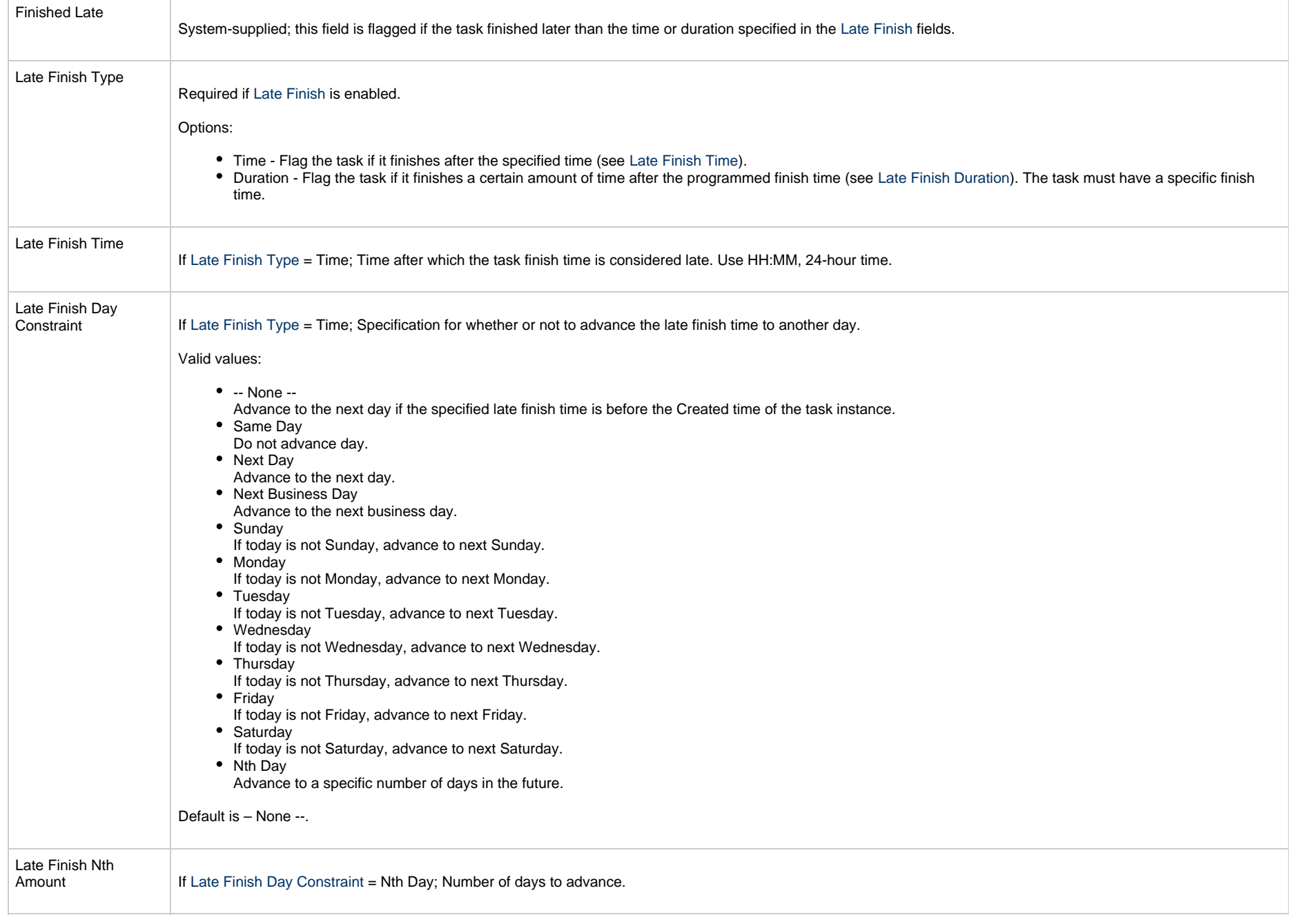

<span id="page-154-4"></span><span id="page-154-3"></span><span id="page-154-2"></span><span id="page-154-1"></span><span id="page-154-0"></span>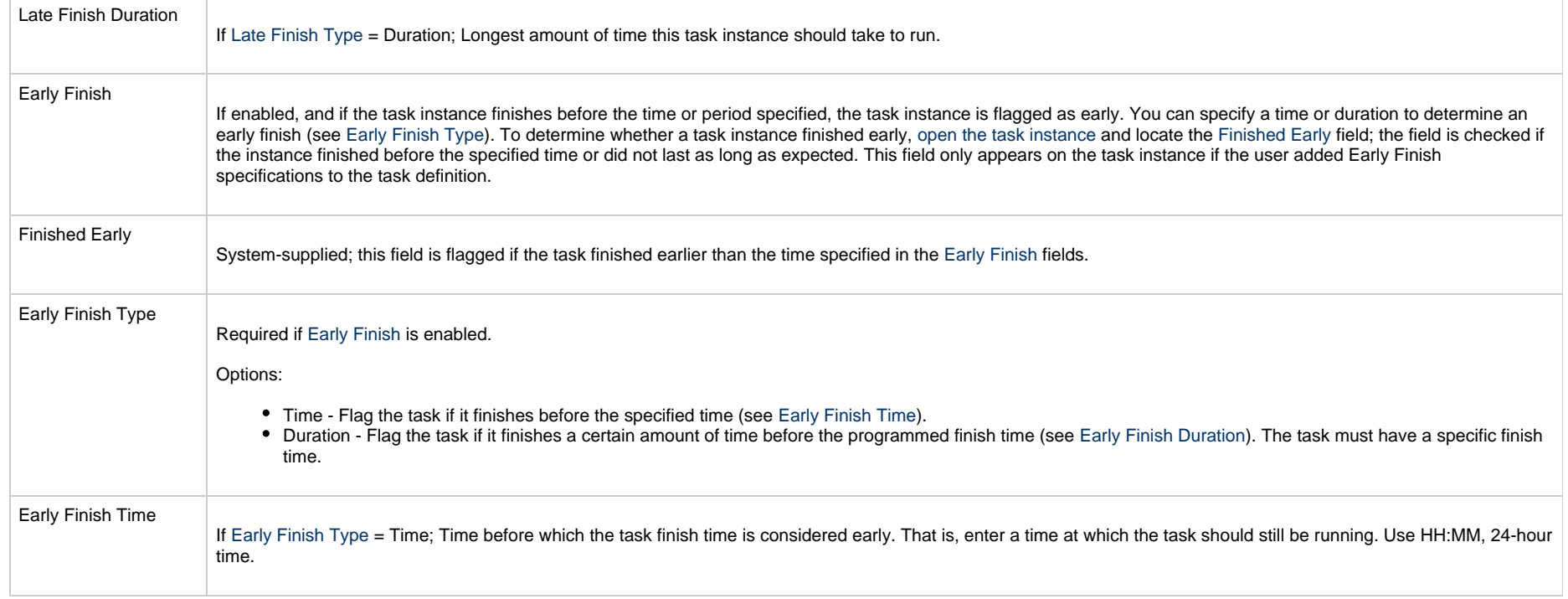

<span id="page-155-2"></span><span id="page-155-1"></span><span id="page-155-0"></span>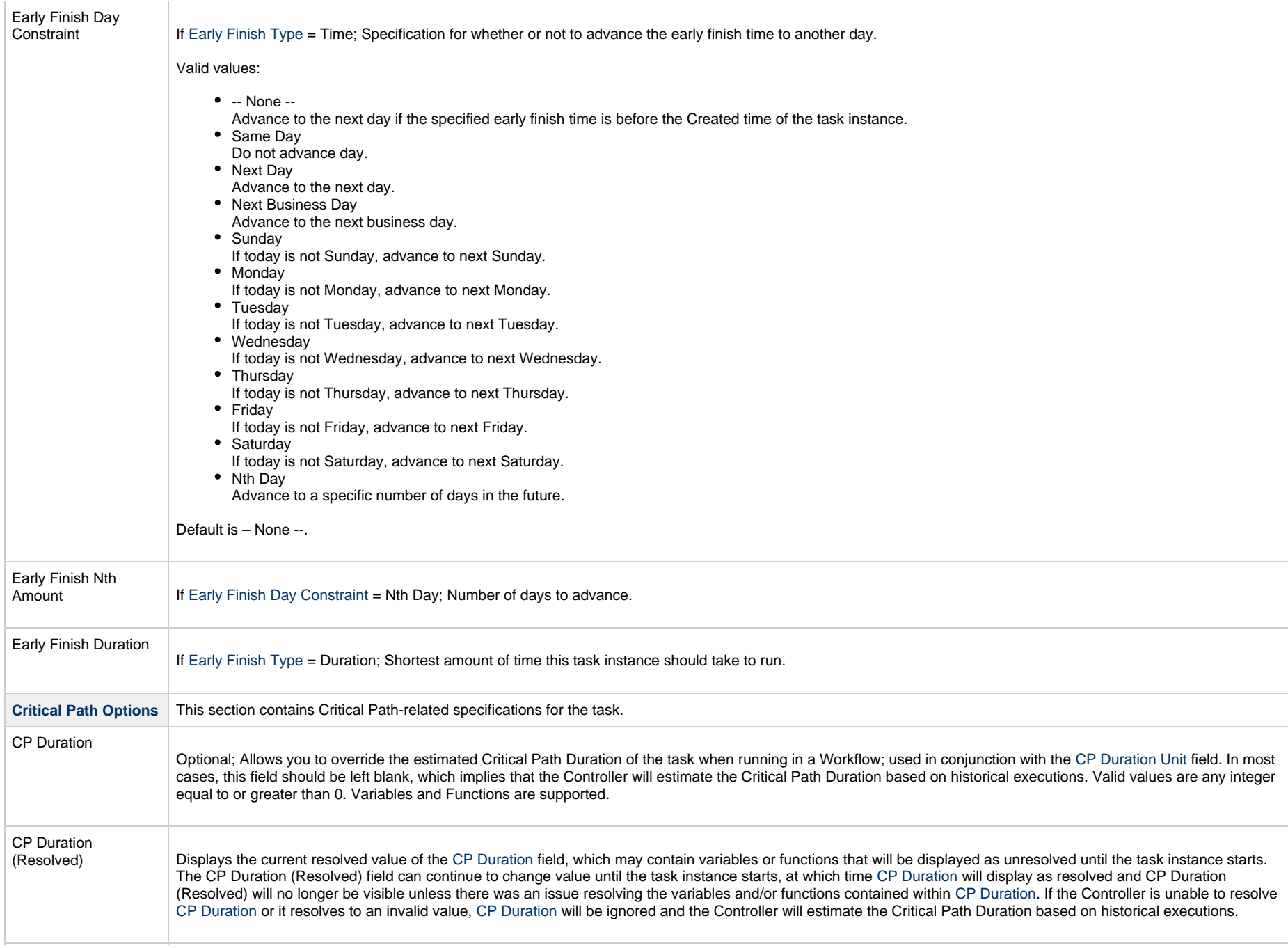

<span id="page-156-3"></span><span id="page-156-2"></span><span id="page-156-1"></span><span id="page-156-0"></span>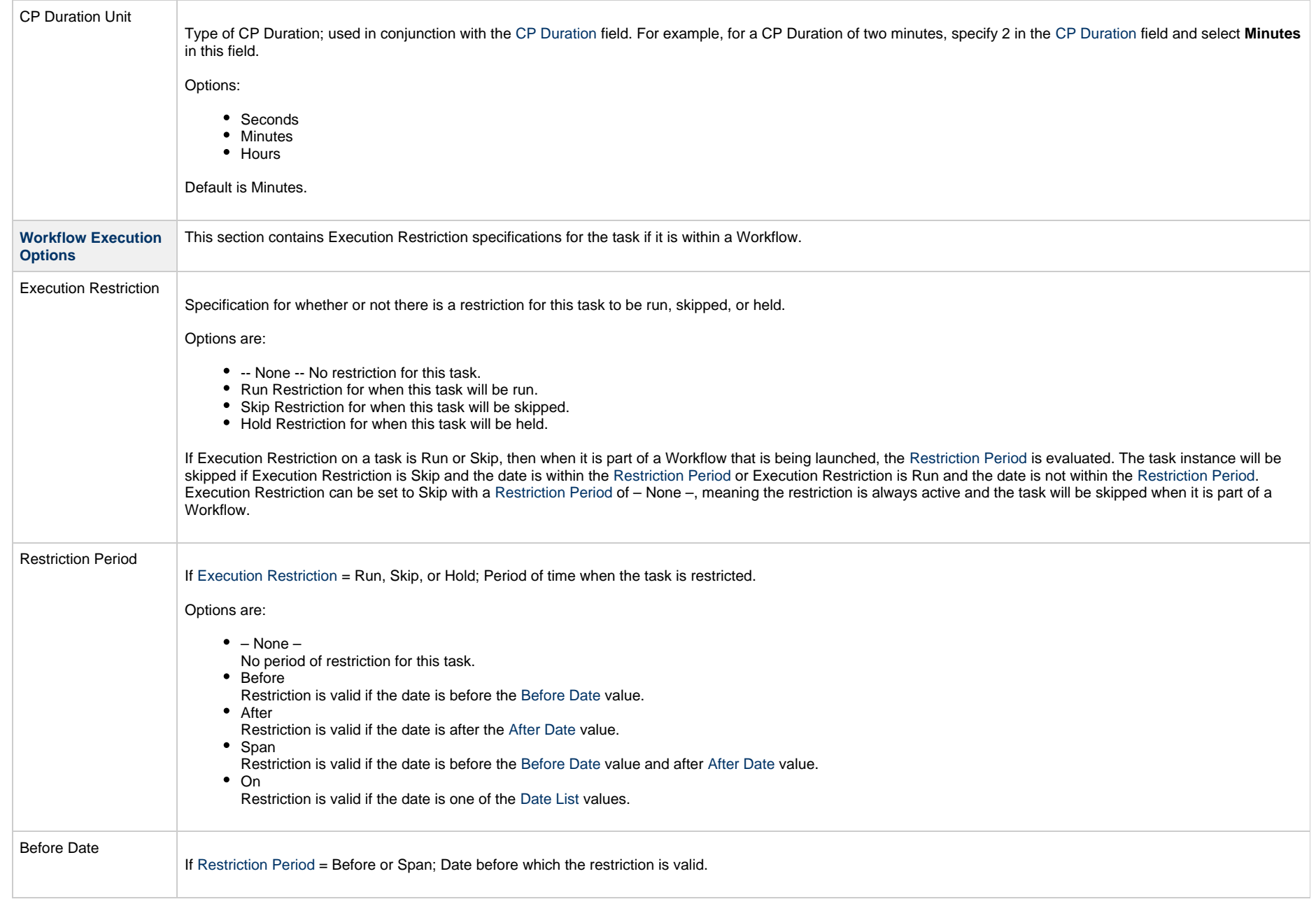

<span id="page-157-1"></span><span id="page-157-0"></span>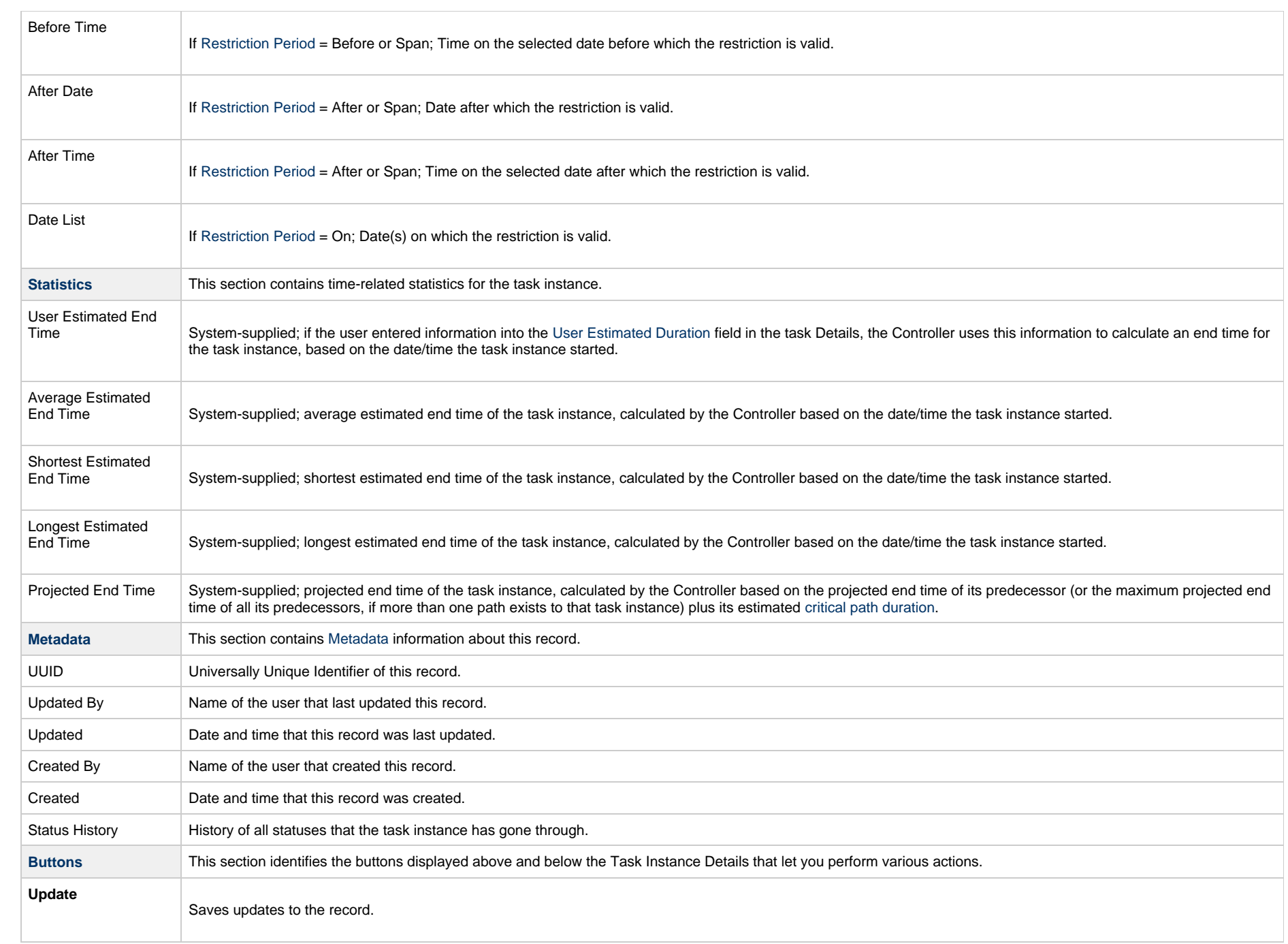

<span id="page-158-0"></span>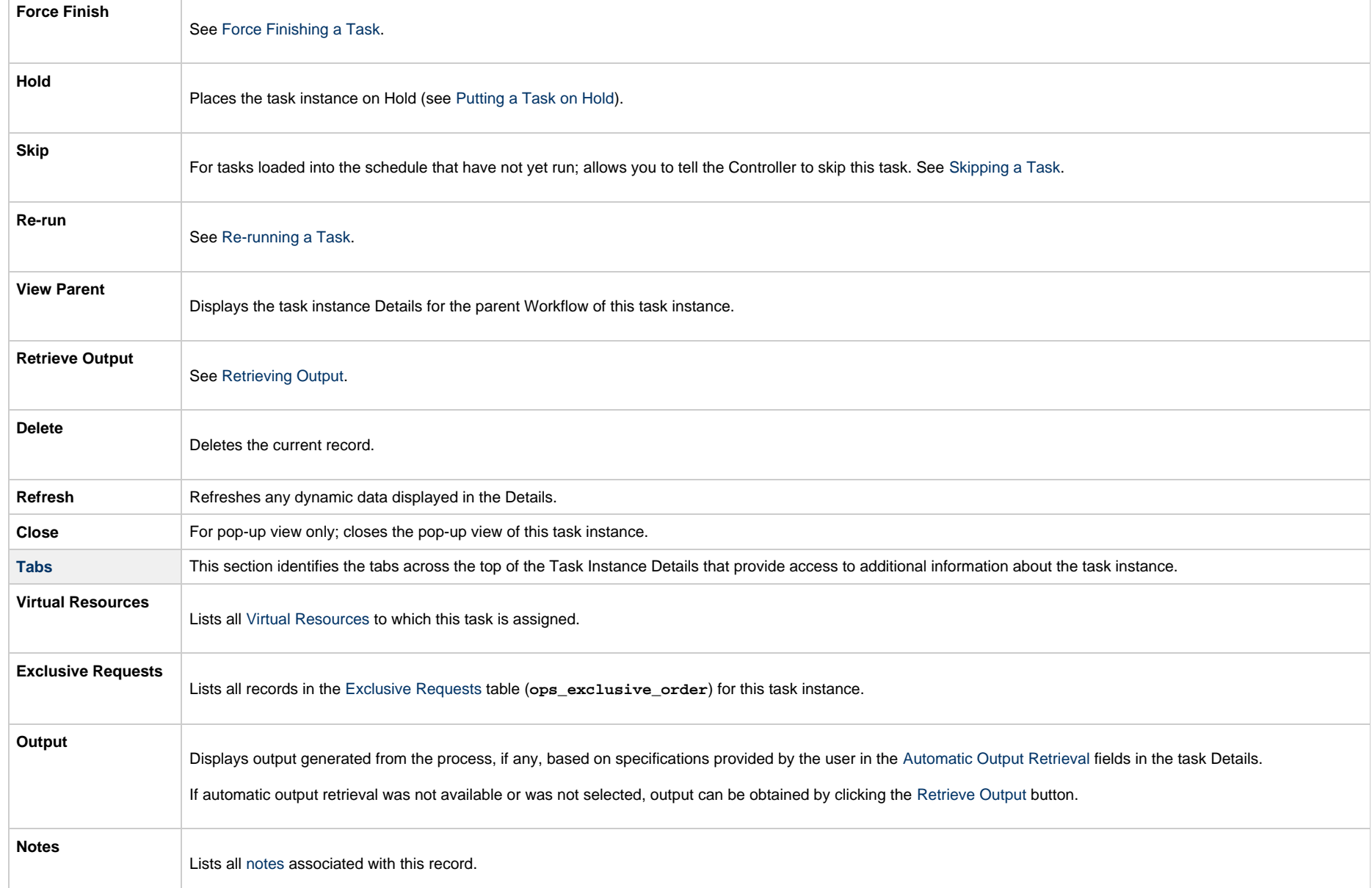

# **Running a Windows Task**

You can run a Windows task:

- Manually, by clicking the [Launch Task](https://www.stonebranch.com/confluence/display/UC64/Manually+Running+and+Controlling+Tasks#ManuallyRunningandControllingTasks-ManuallyLaunchingaTask) or [Launch Task with Variables](https://www.stonebranch.com/confluence/display/UC64/Manually+Running+and+Controlling+Tasks#ManuallyRunningandControllingTasks-ProvideTemporaryVariableValuesandLaunchaTaskManually)button in the Windows tasks list or Windows Task Details [Action menu.](https://www.stonebranch.com/confluence/display/UC64/Action+Menus)
- Aspart of a Workflow.
- [Specify triggers](https://www.stonebranch.com/confluence/display/UC64/Triggers) that run the task automatically based on times or events.

# **Monitoring Task Execution**

You can monitor all system activity from the [Activity Monitor](#page-973-0) and can view activity history from the History list[.](#page-987-0)

# **zOS Task**

Information on z/OS tasks is contained on the following pages:

- [Creating and Running a z/OS Task](#page-161-0)
- [Special Processing on z/OS Tasks](#page-206-0)
- [Creating Step Conditions](#page-219-0)
- [Creating Step Actions](#page-228-0)
- [Creating Restart Criteria](#page-236-0)

## <span id="page-161-0"></span>**Creating and Running a zOS Task**

- [Before You Begin](#page-161-1)
- [Built-In Variables](#page-161-2)
- [Creating a z/OS Task](#page-161-3)
	- [z/OS Task Details](#page-163-0)
	- [z/OS Task Details Field Descriptions](#page-165-0)
- [Viewing a z/OS Task Instance](#page-183-0)
	- [z/OS Task Instance Details](#page-184-0)
	- [z/OS Task Instance Details Field Descriptions](#page-186-0)
- [Running a z/OS Task](#page-205-0)
- [Monitoring Task Execution](#page-205-1)

### <span id="page-161-1"></span>**Before You Begin**

The z/OS task allow you to run a platform-specific application on a z/OS machine. To run a z/OS task, you must first complete the following tasks:

- [Install](https://www.stonebranch.com/confluence/display/UA64/zOS+Installation) Universal Agent for z/OS on a z/OS machine.
- Launch the Agent. When the Agent connects with the Universal Controller, it automatically creates an [Agent resource definition](https://www.stonebranch.com/confluence/display/UC64/zOS+Agent) in the database.
- Optionally, customize the Agent heartbeat and log levels, as described in [z/OS Agent Details Field Descriptions](https://www.stonebranch.com/confluence/display/UC64/zOS+Agent#zOSAgent-z%2FOSAgentDetailsFieldDescriptions).

#### <span id="page-161-2"></span>**Built-In Variables**

The following [built-in variables](https://www.stonebranch.com/confluence/display/UC64/Built-In+Variables) can be used in a z/OS task to pass data where appropriate:

- [Agent-Based Task Instance variables](https://www.stonebranch.com/confluence/display/UC64/Built-In+Variables#Built-InVariables-AgentBasedTaskInstanceVariables)
- [Task Instance variables](https://www.stonebranch.com/confluence/display/UC64/Built-In+Variables#Built-InVariables-TaskInstanceVariables)
- [z/OS Task Instance variables](https://www.stonebranch.com/confluence/display/UC64/Built-In+Variables#Built-InVariables-z%2FOSTaskInstanceVariables)

## <span id="page-161-3"></span>**Creating a z/OS Task**

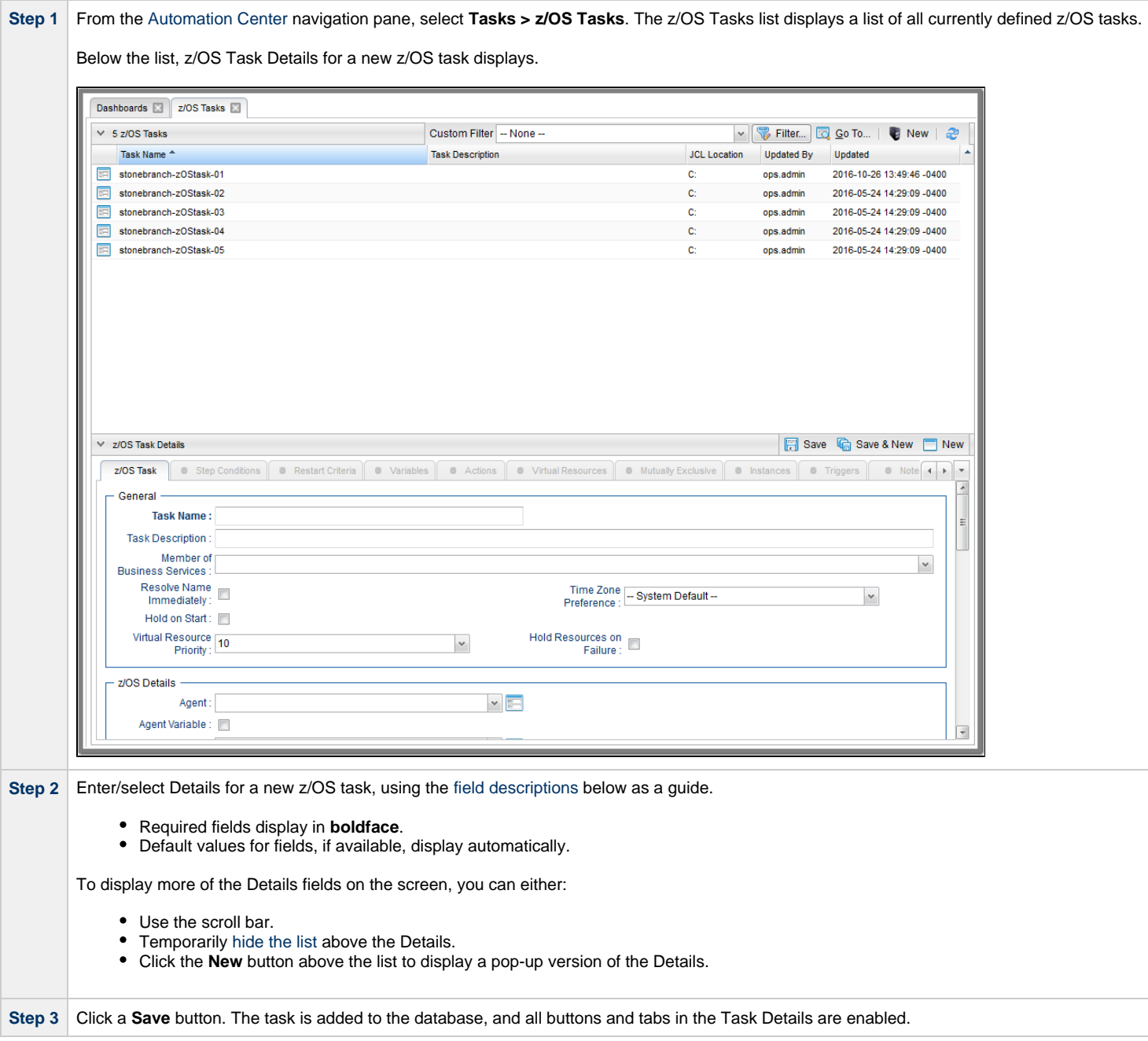

#### ⚠ **Note**

Toopen an existing record on the list, either:

- Click a record in the list to display its record Details below the list. (To clear record Details below the list, click the New button that displays above and below the Details.)
- Clicking the Details icon next to a record name in the list, or right-click a record in the list and then click **Open** in the [Action menu](https://www.stonebranch.com/confluence/display/UC64/Action+Menus) that displays, to display a pop-up version of the record Details.
- Right-click a record in the a list, or open a record and right-click in the record Details, and then click **Open In Tab** in the [Action menu](https://www.stonebranch.com/confluence/display/UC64/Action+Menus) that displays, to display the record Details under a new tab on the record list page (see [Record Details as Tabs](https://www.stonebranch.com/confluence/display/UC64/User+Interface#UserInterface-RecordDetailsasTabs)).

#### <span id="page-163-0"></span>**z/OS Task Details**

The following z/OS Task Details is for an existing Linux/Unix task.

Depending on the values that you enter / select for these fields, and whether or not the z/OS task has ever been launched, more (or less) fields may display. See the [field descriptions](#page-165-0), below, for a description of all fields that may display in the z/OS Task Details.

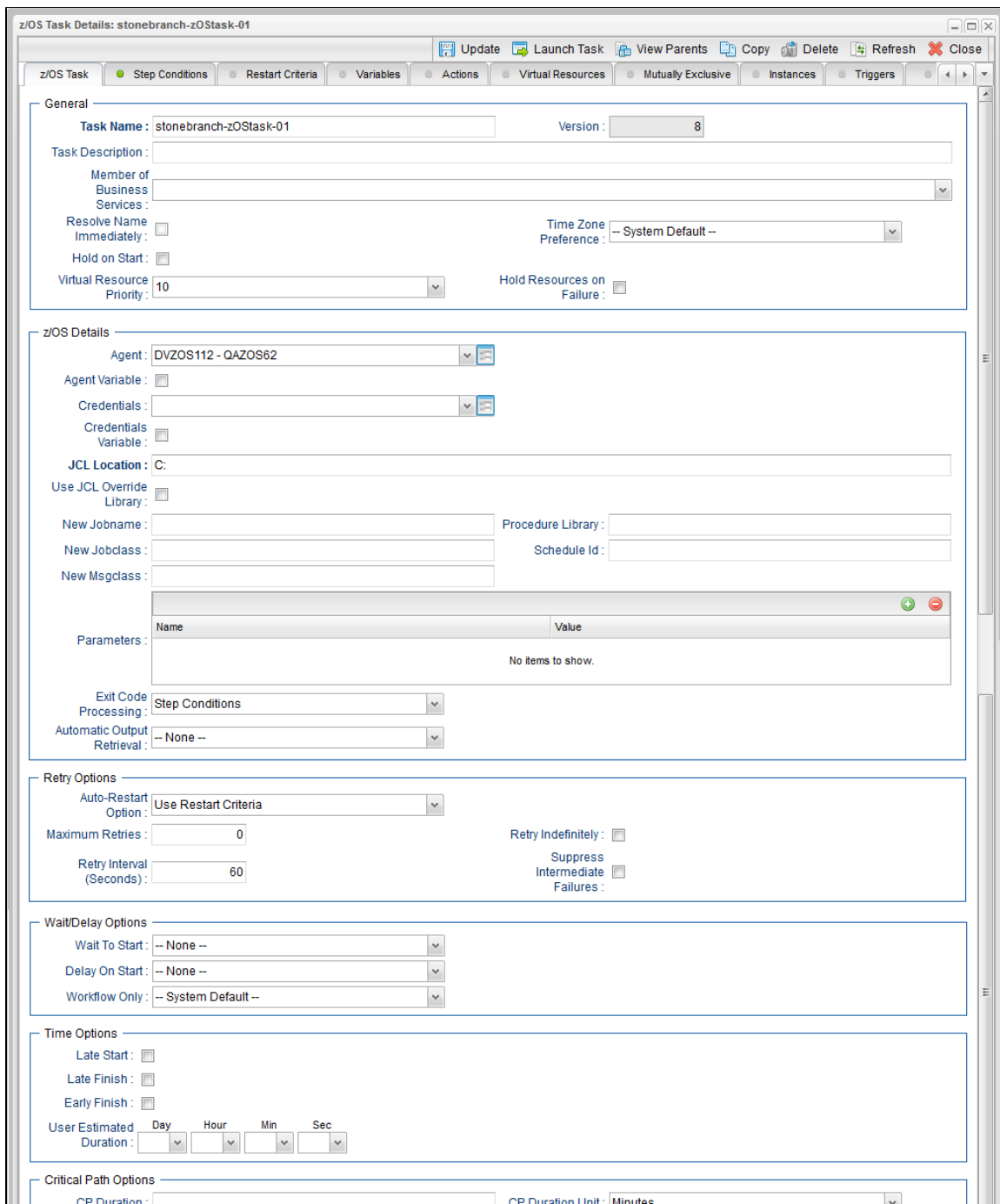

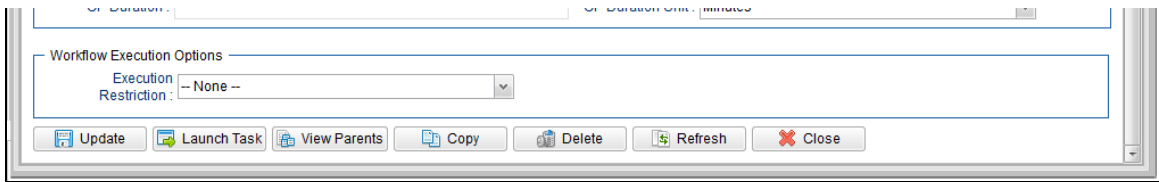

#### <span id="page-165-0"></span>**z/OS Task Details Field Descriptions**

The following table describes the fields, buttons, and tabs that display in the z/OS Task Details.

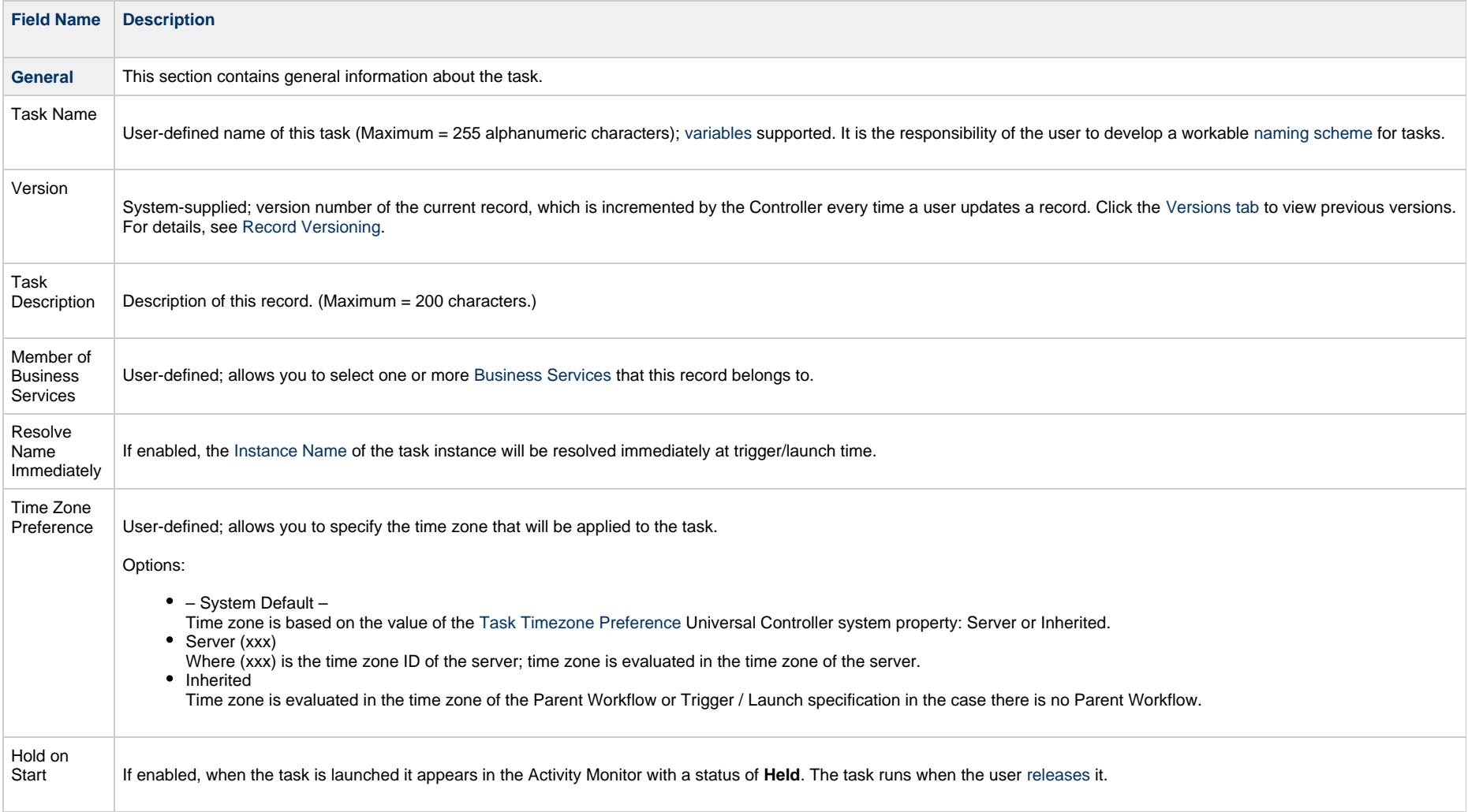

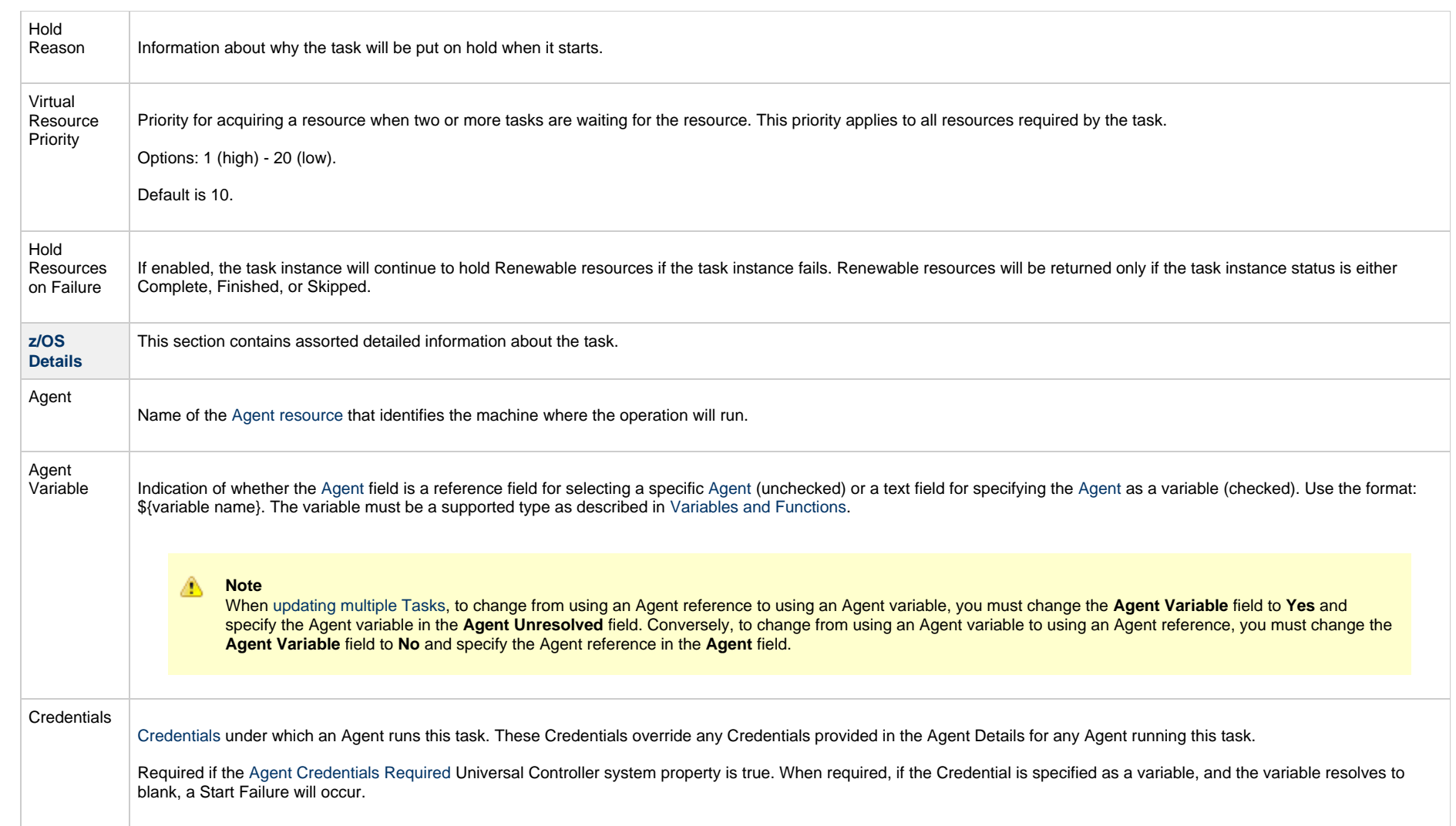

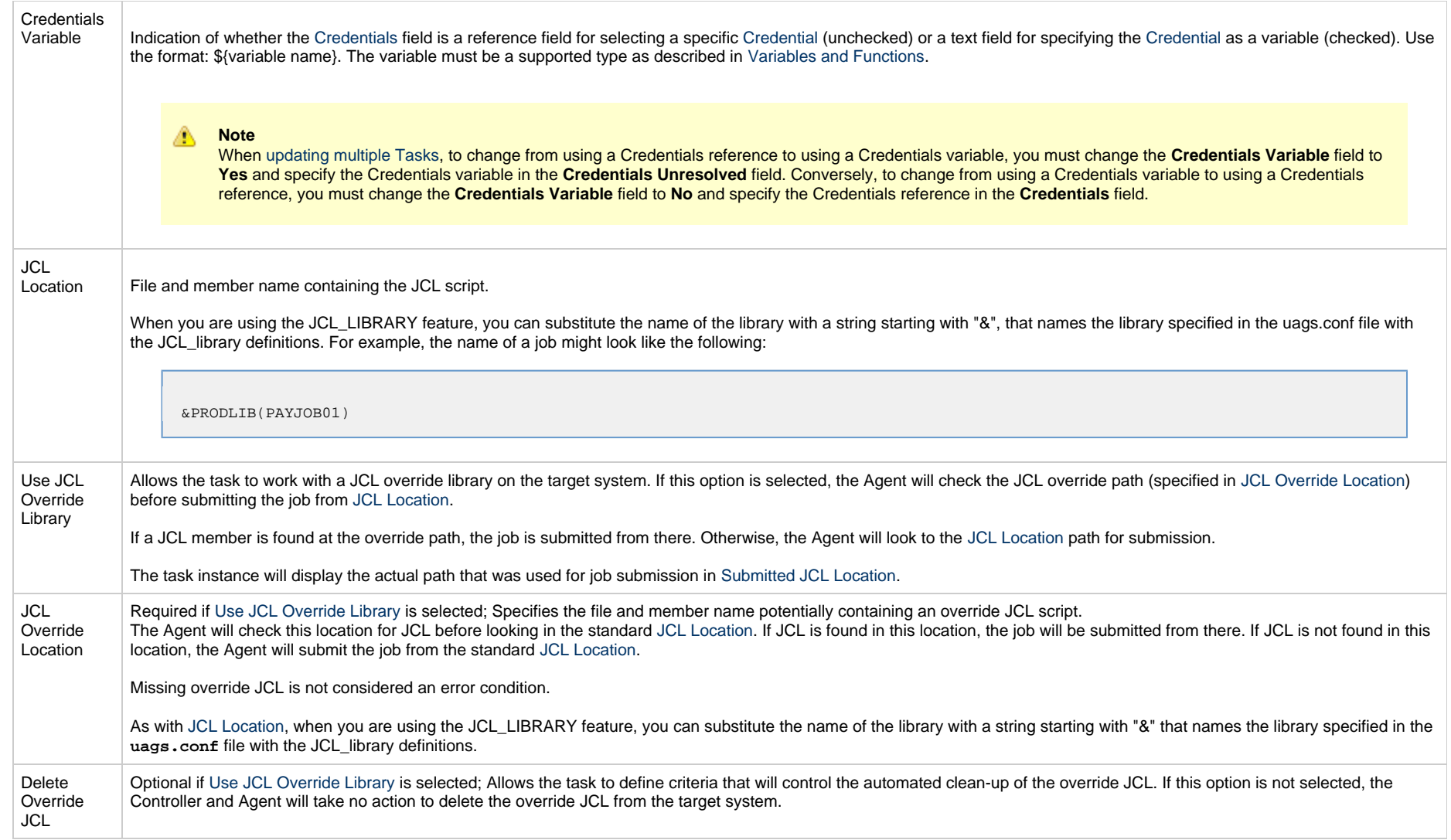

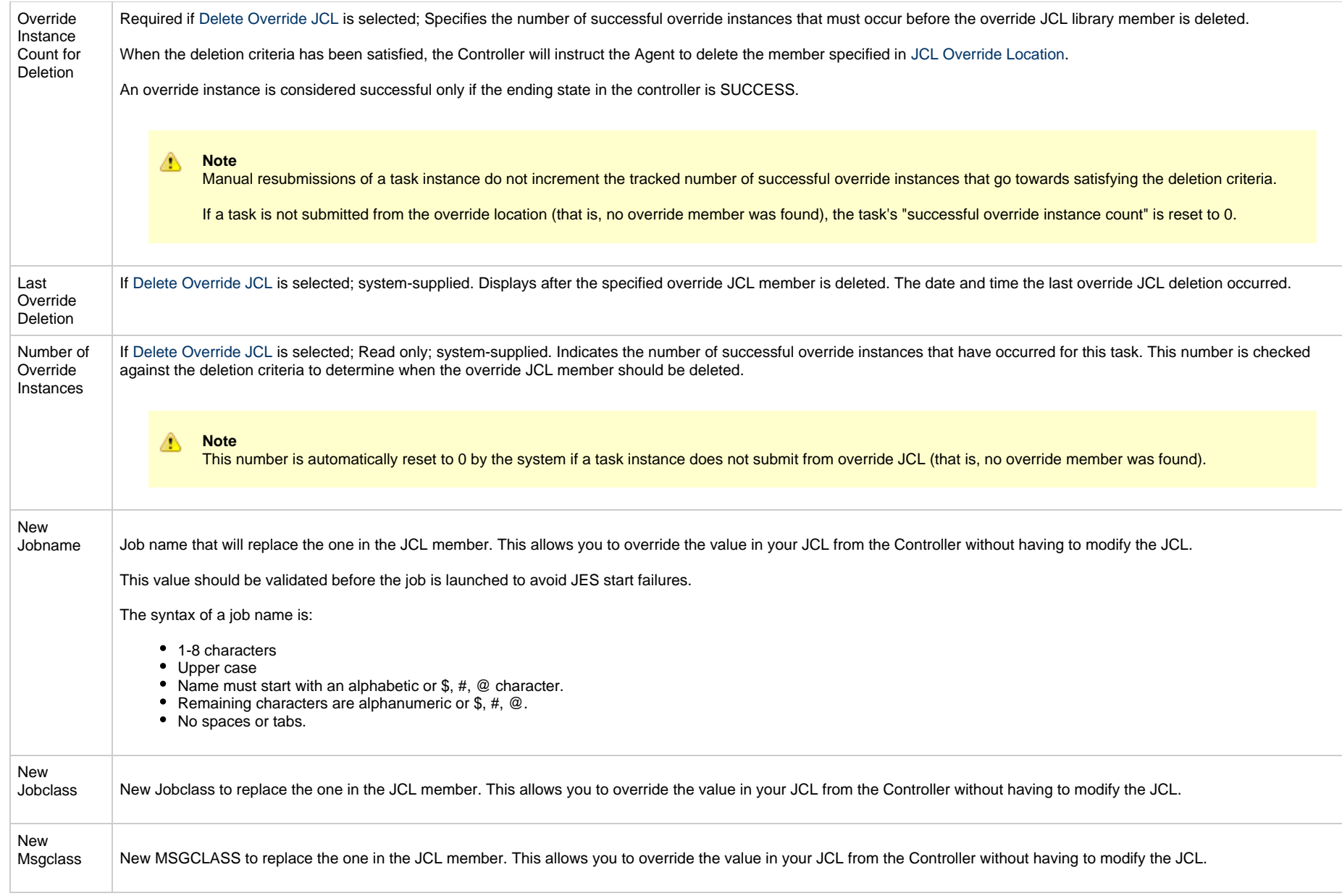

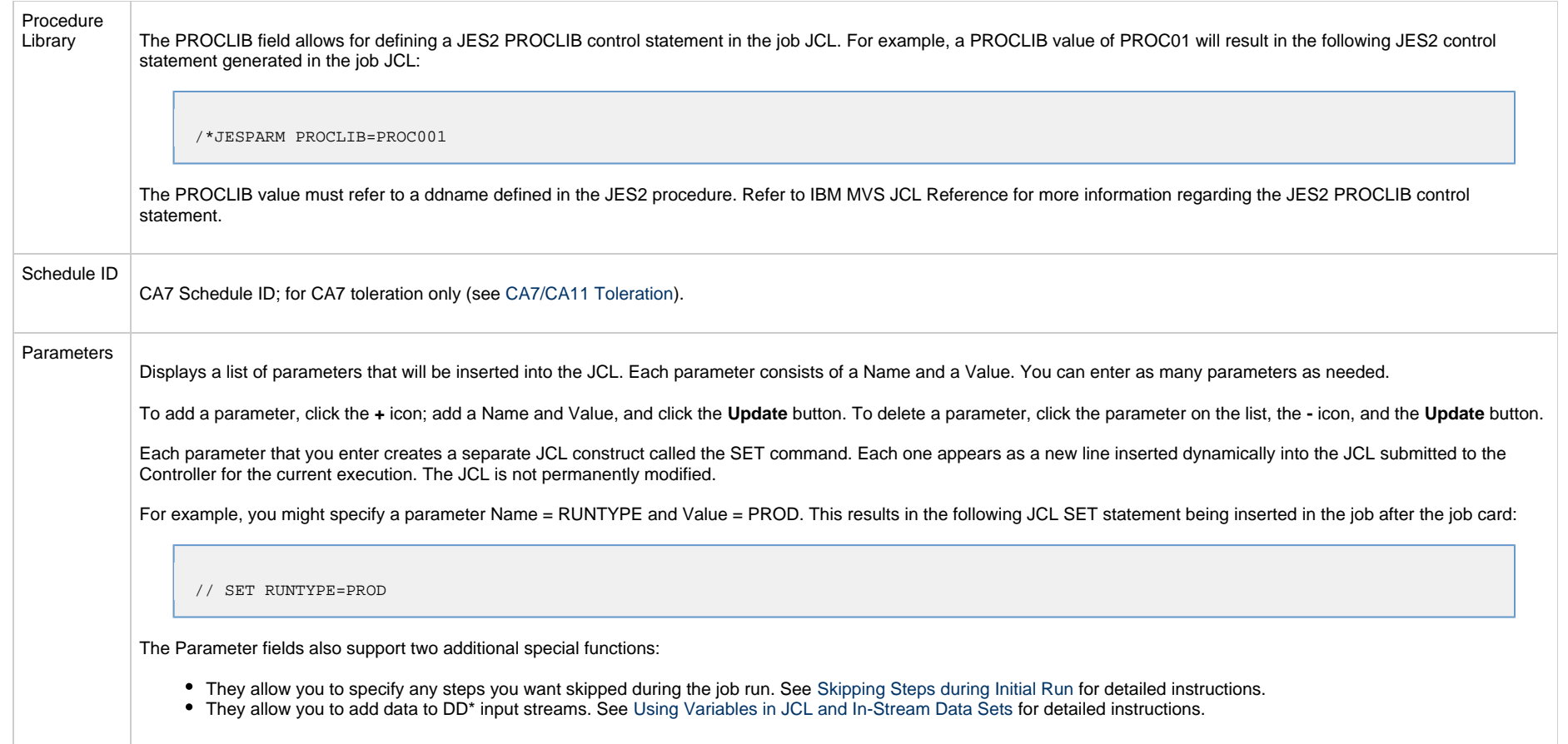

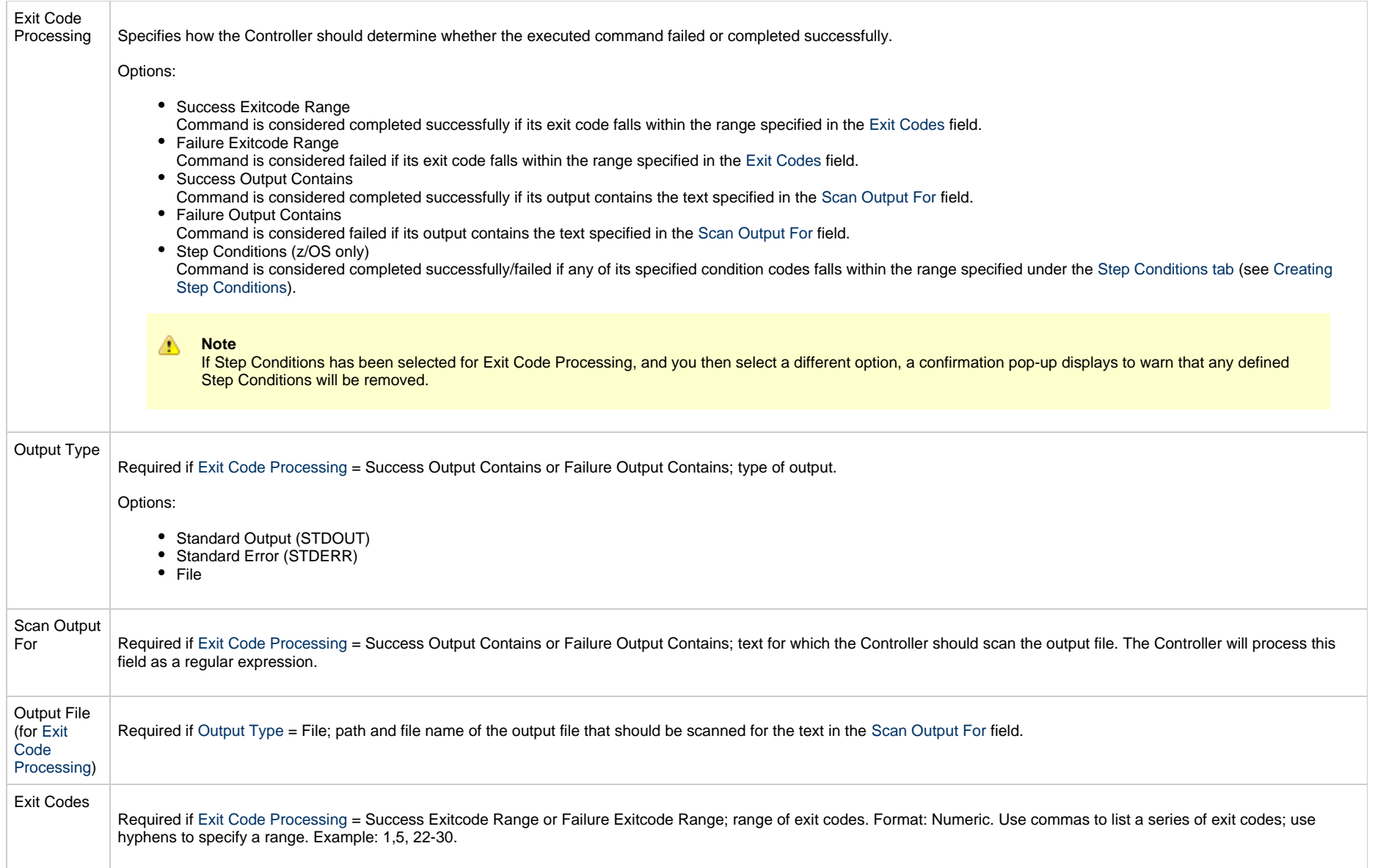

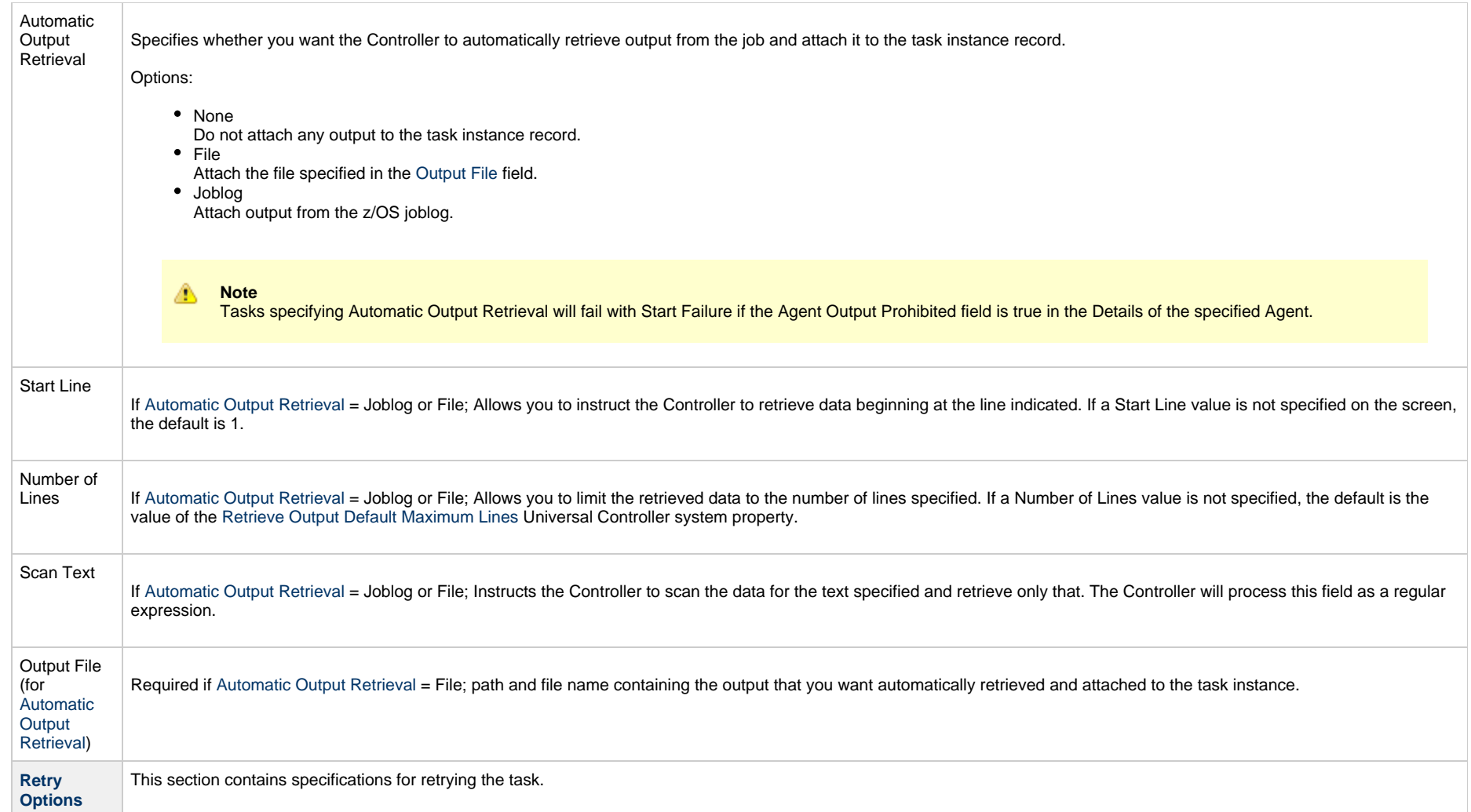

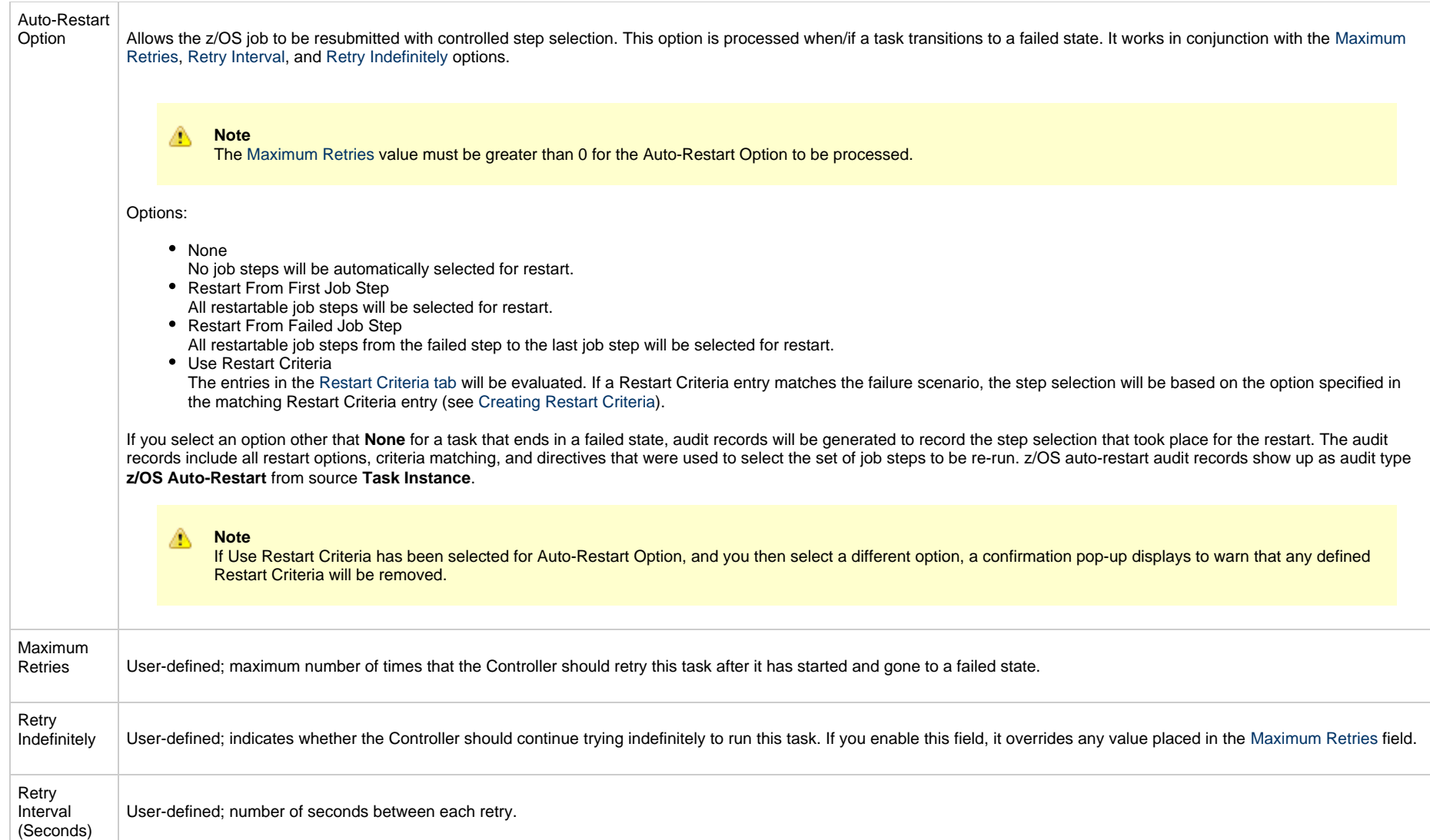

<span id="page-173-0"></span>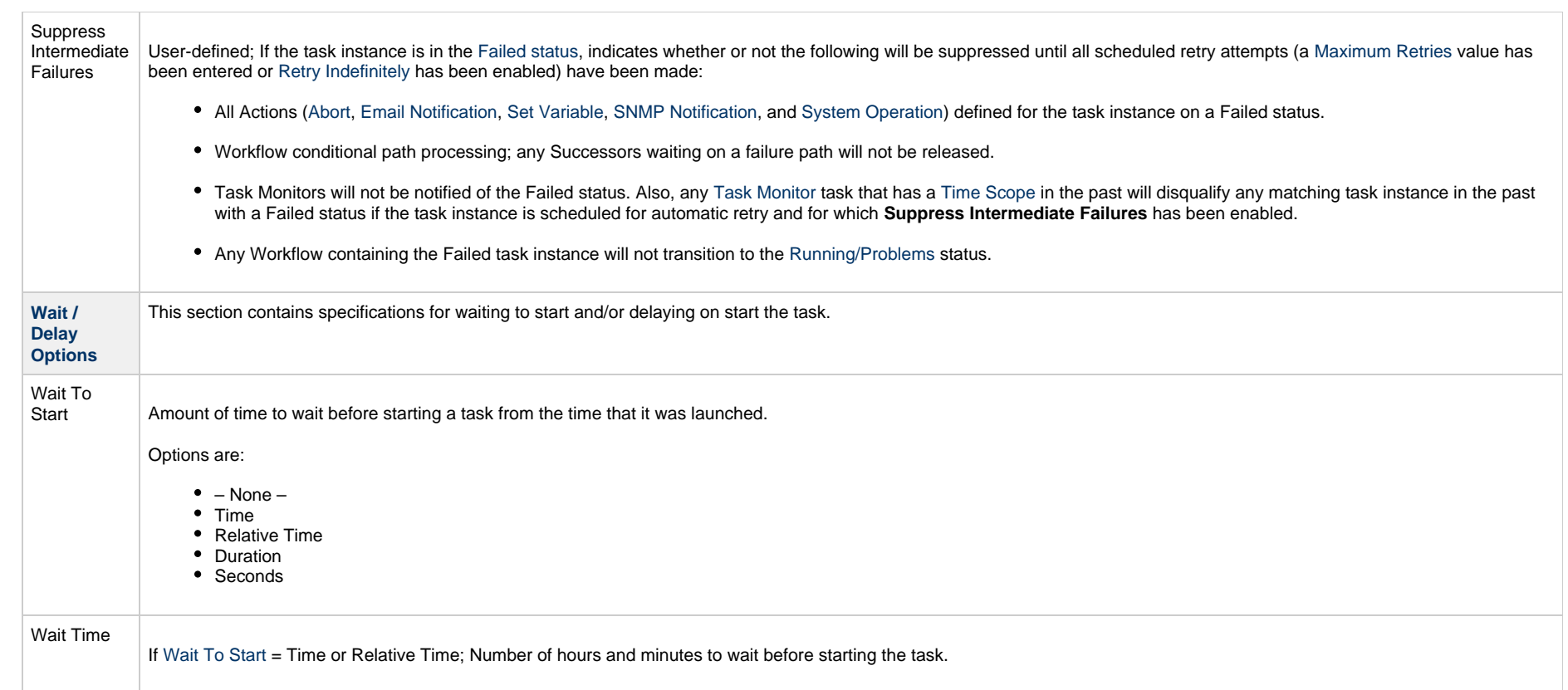

<span id="page-174-0"></span>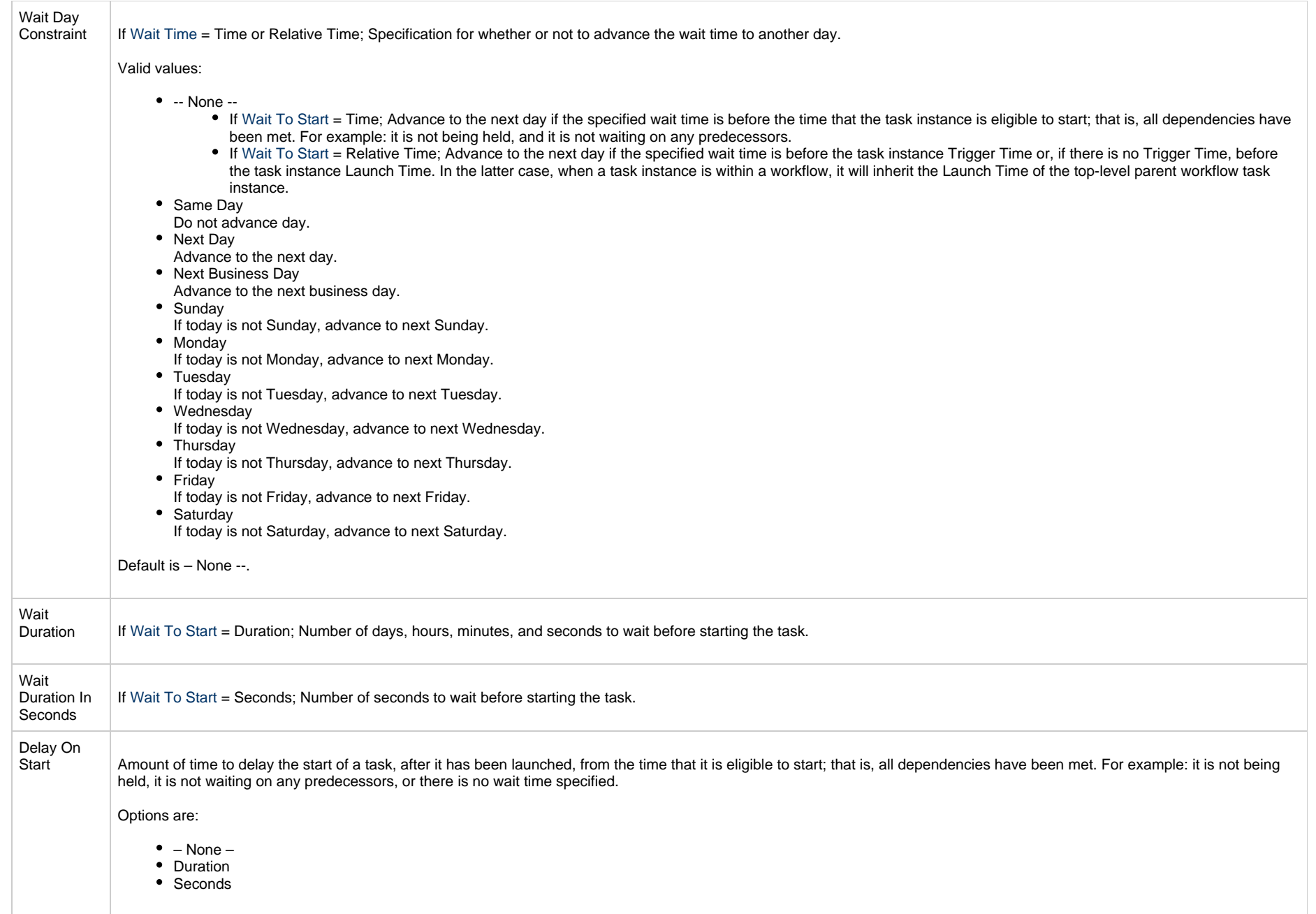

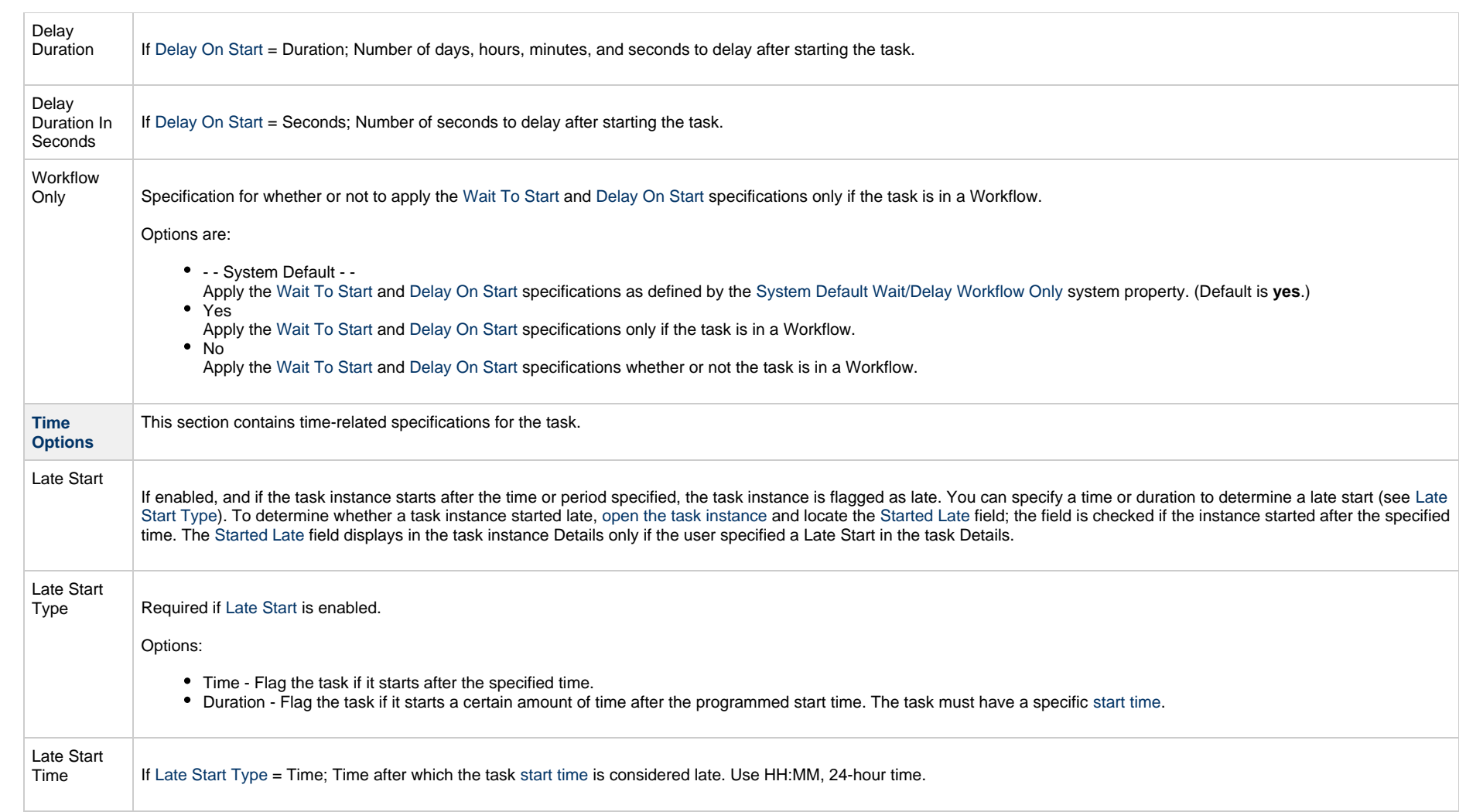

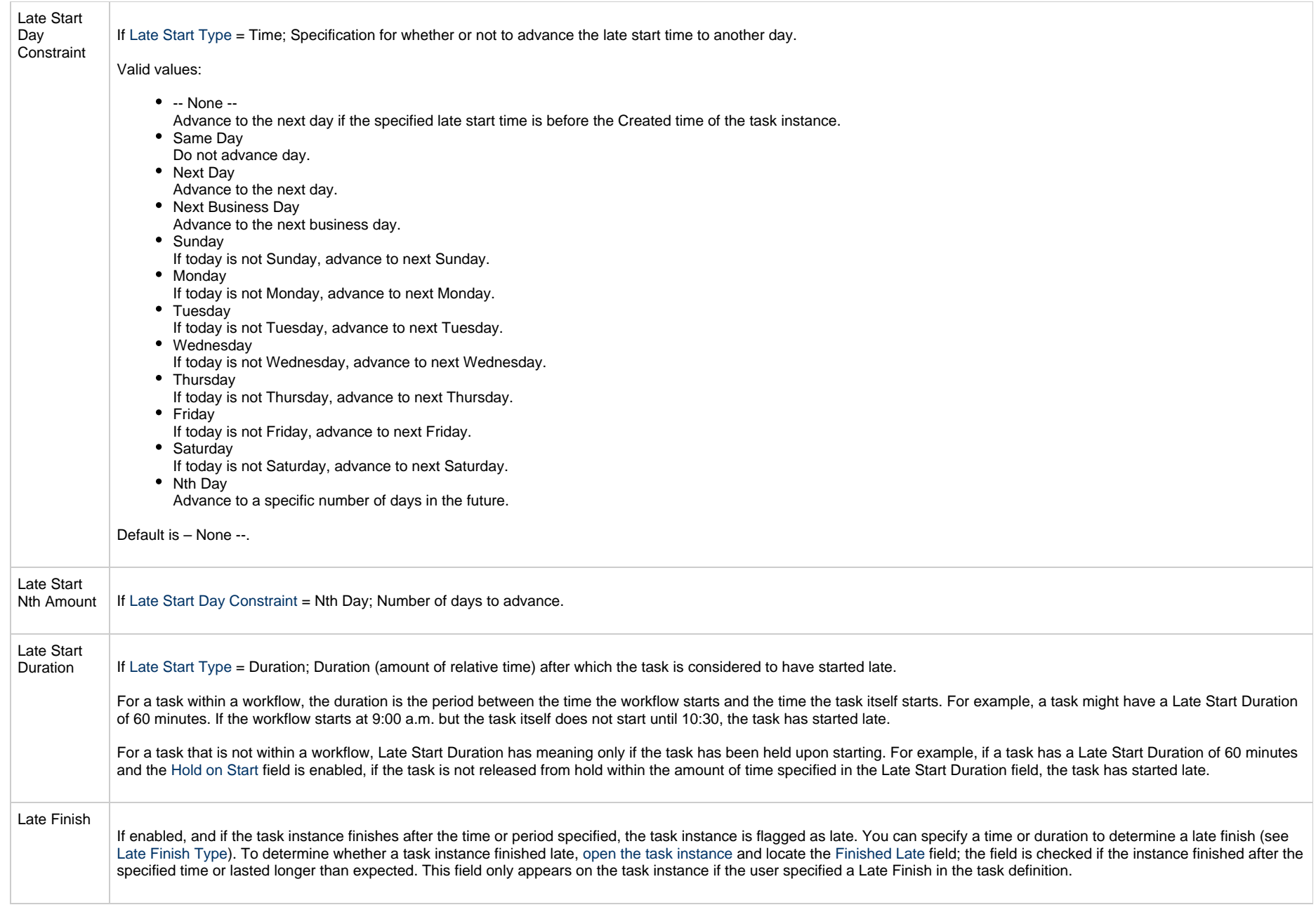

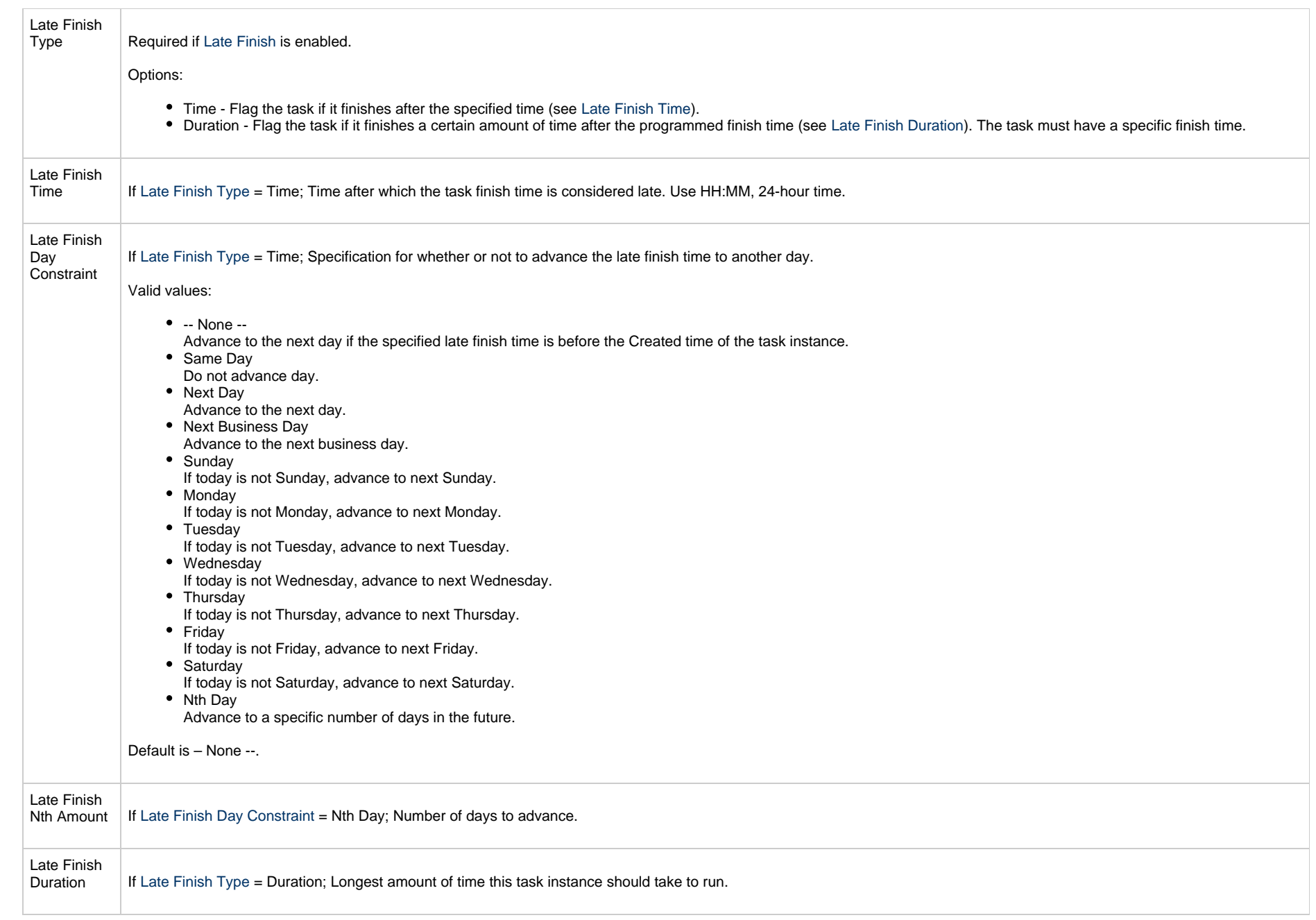

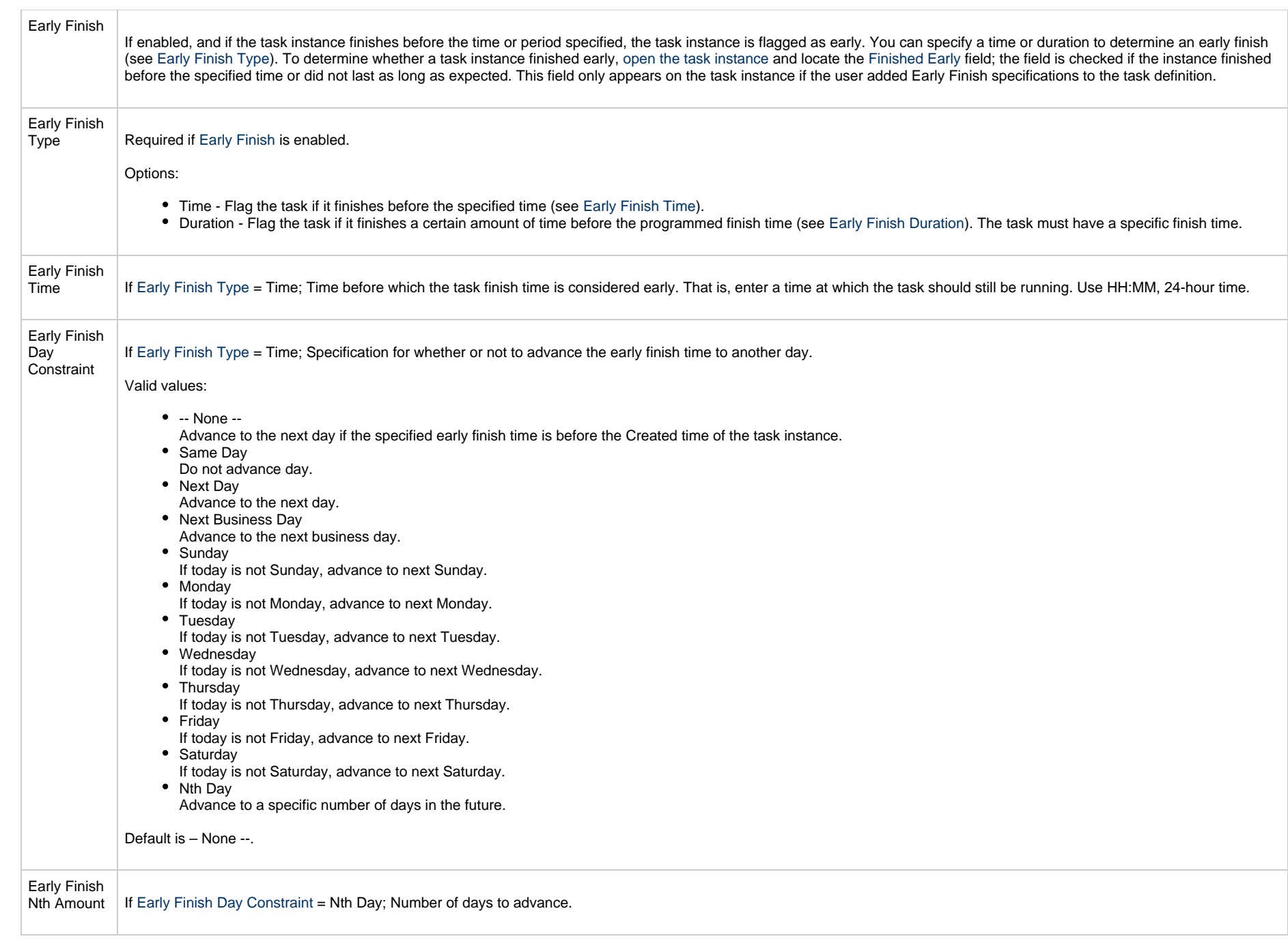

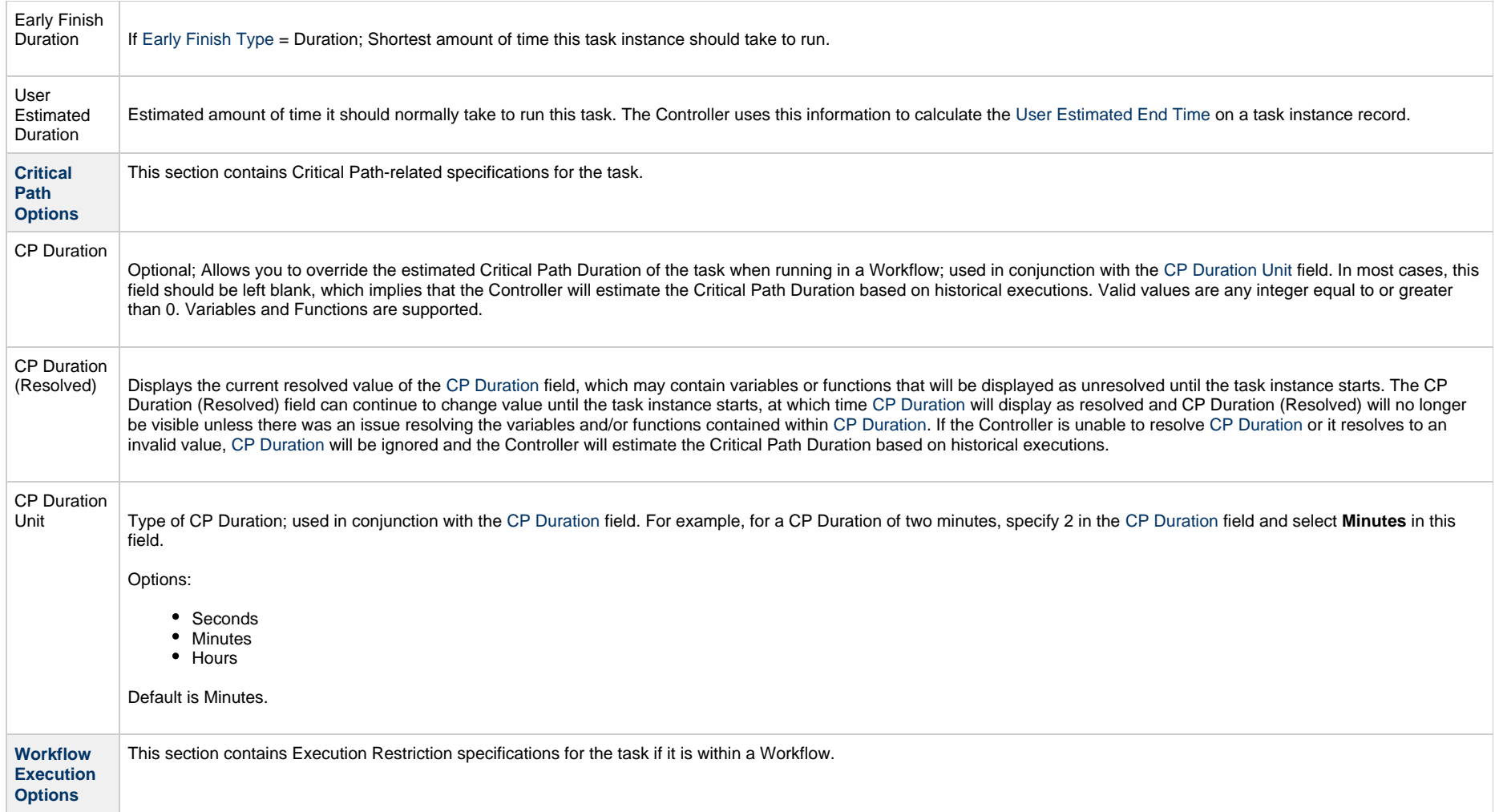
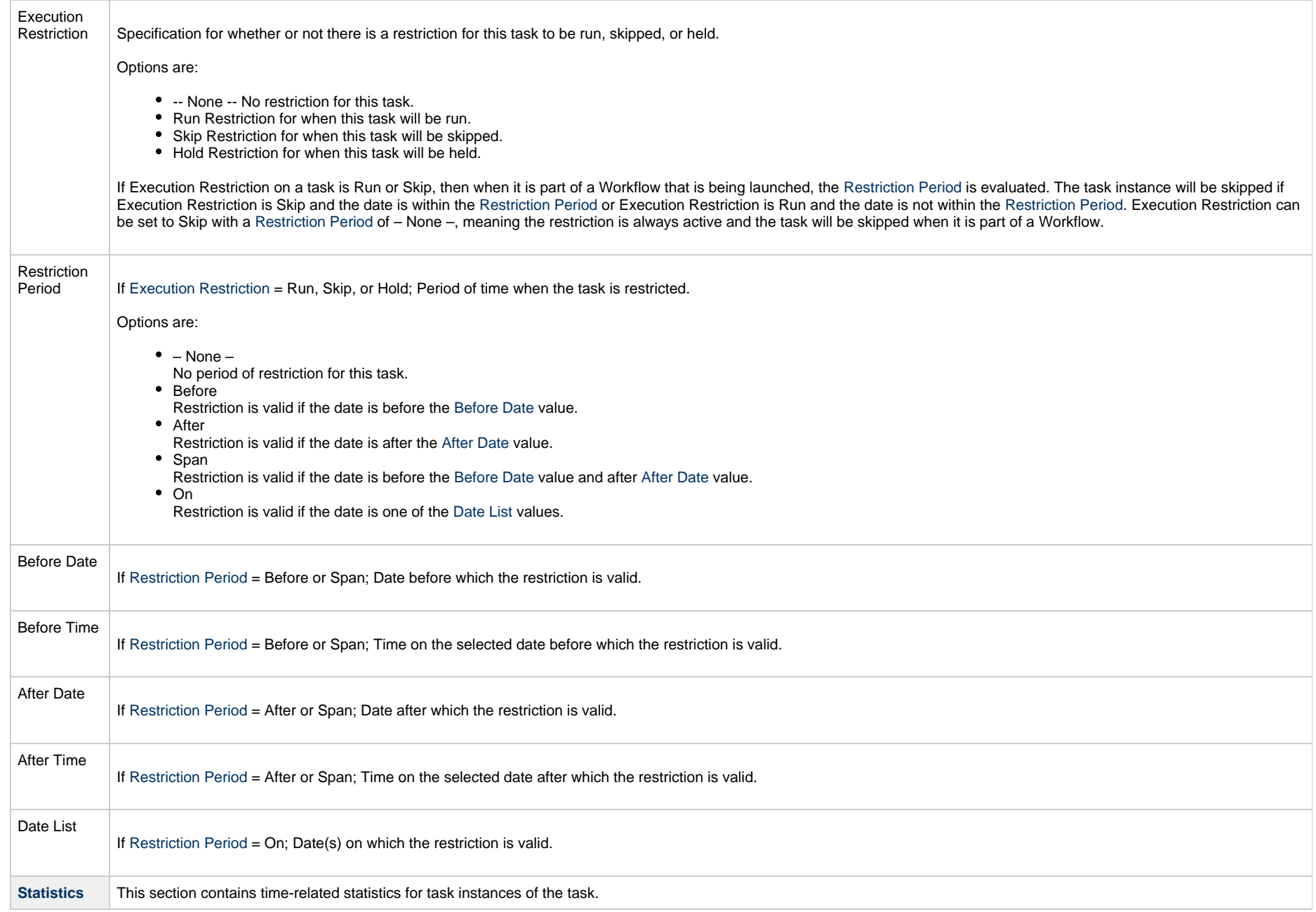

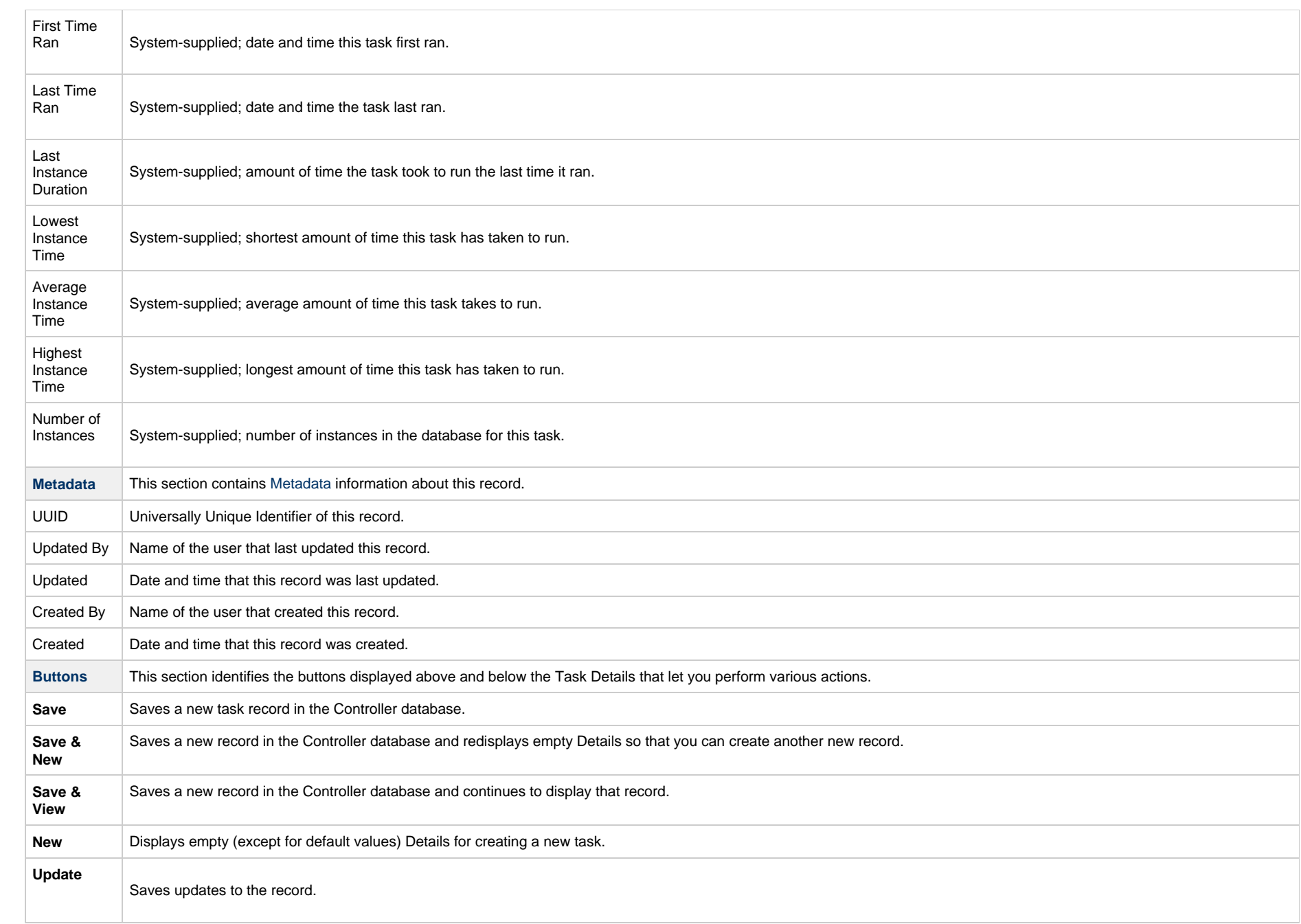

<span id="page-182-1"></span><span id="page-182-0"></span>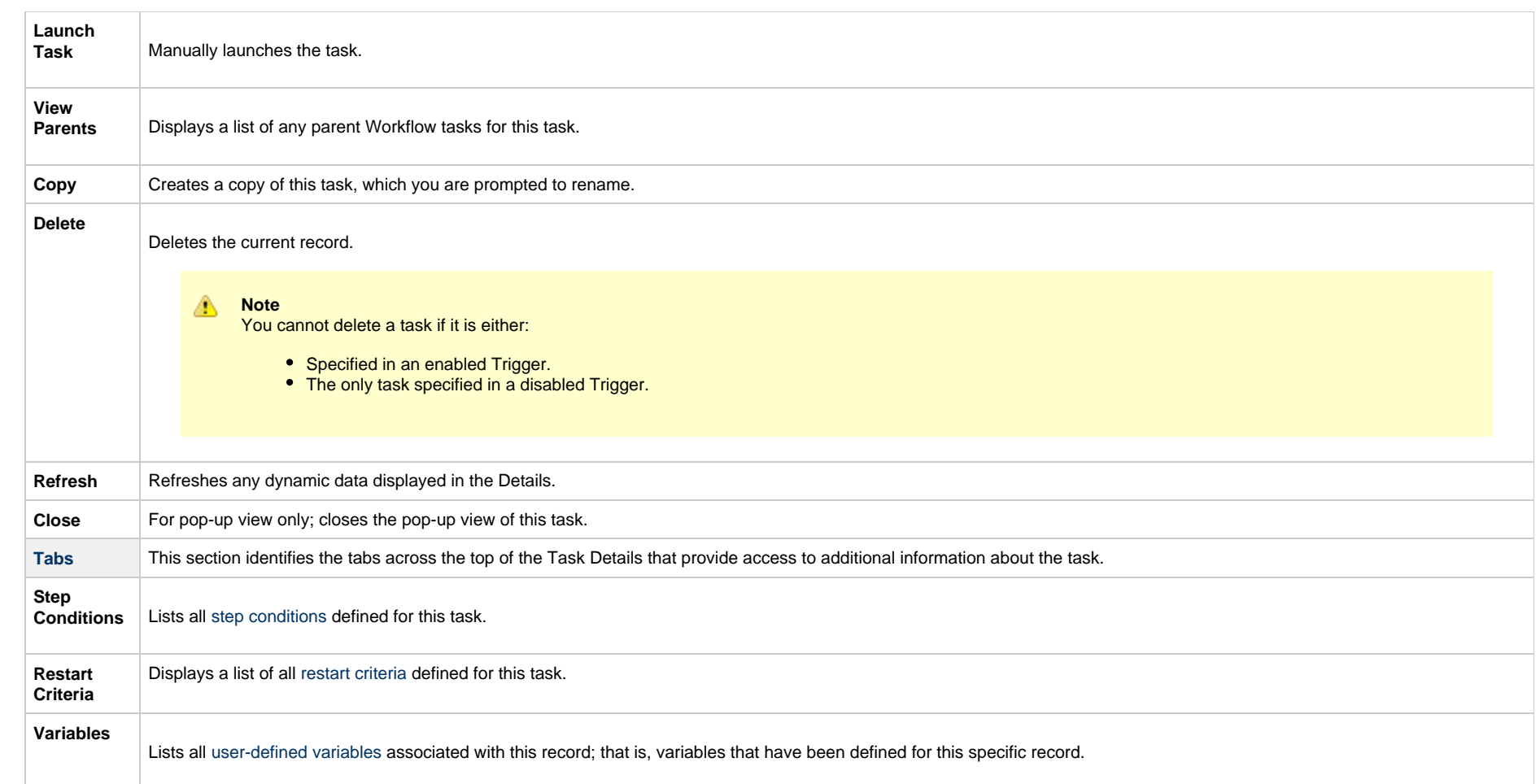

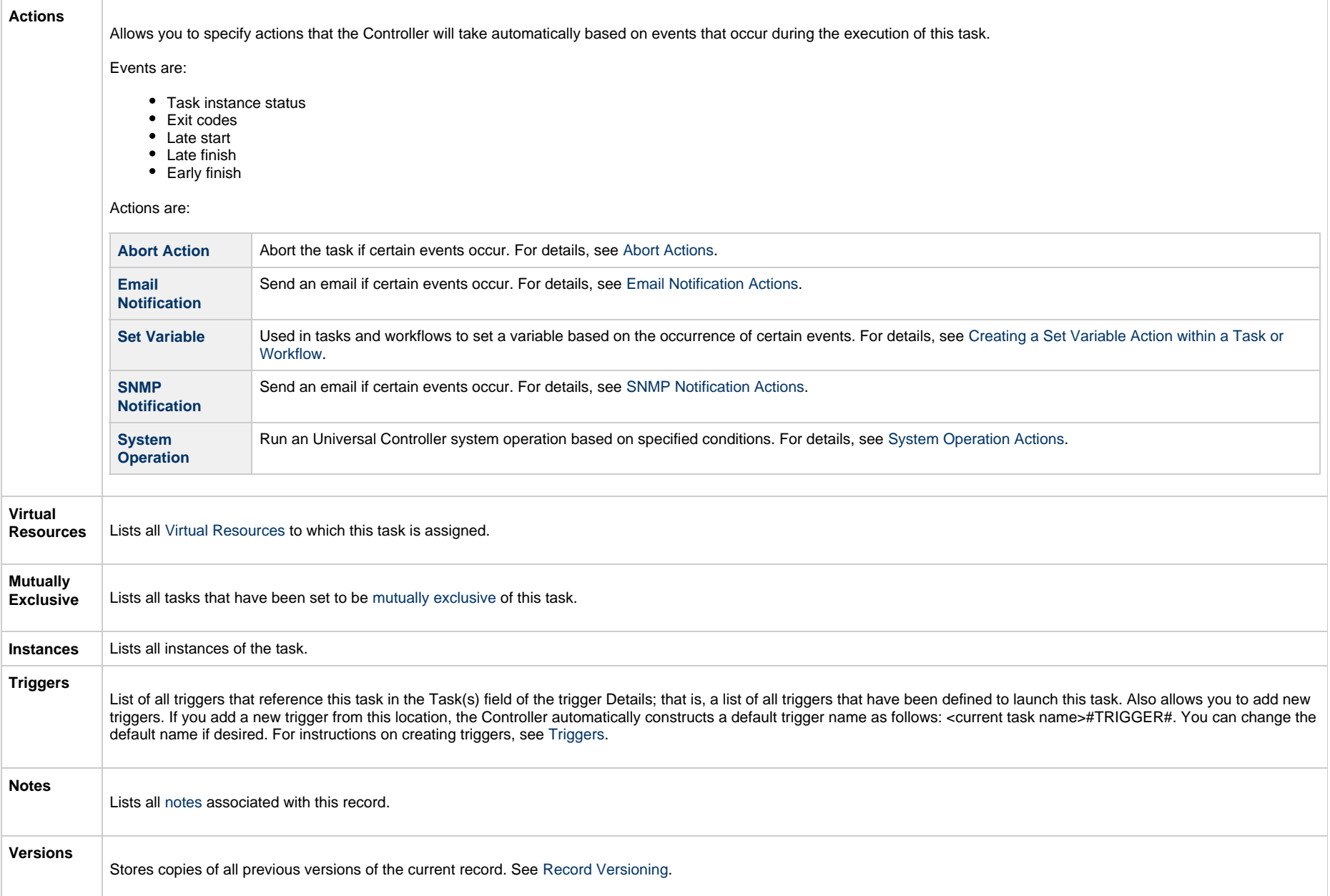

# **Viewing a z/OS Task Instance**

When a z/OS task is launched, the Controller creates a task instance record of that task.

A task instance contains detailed information about a single execution of that task.

You can access a task instance from:

- **Instances tab** on the [z/OS Task Details](#page-163-0) for that task
- [Activity Monitor](#page-973-0)
- [Task Instances list](#page-983-0)

#### **z/OS Task Instance Details**

The following z/OS Task Instance Details contains information on the successful completion of a z/OS task.

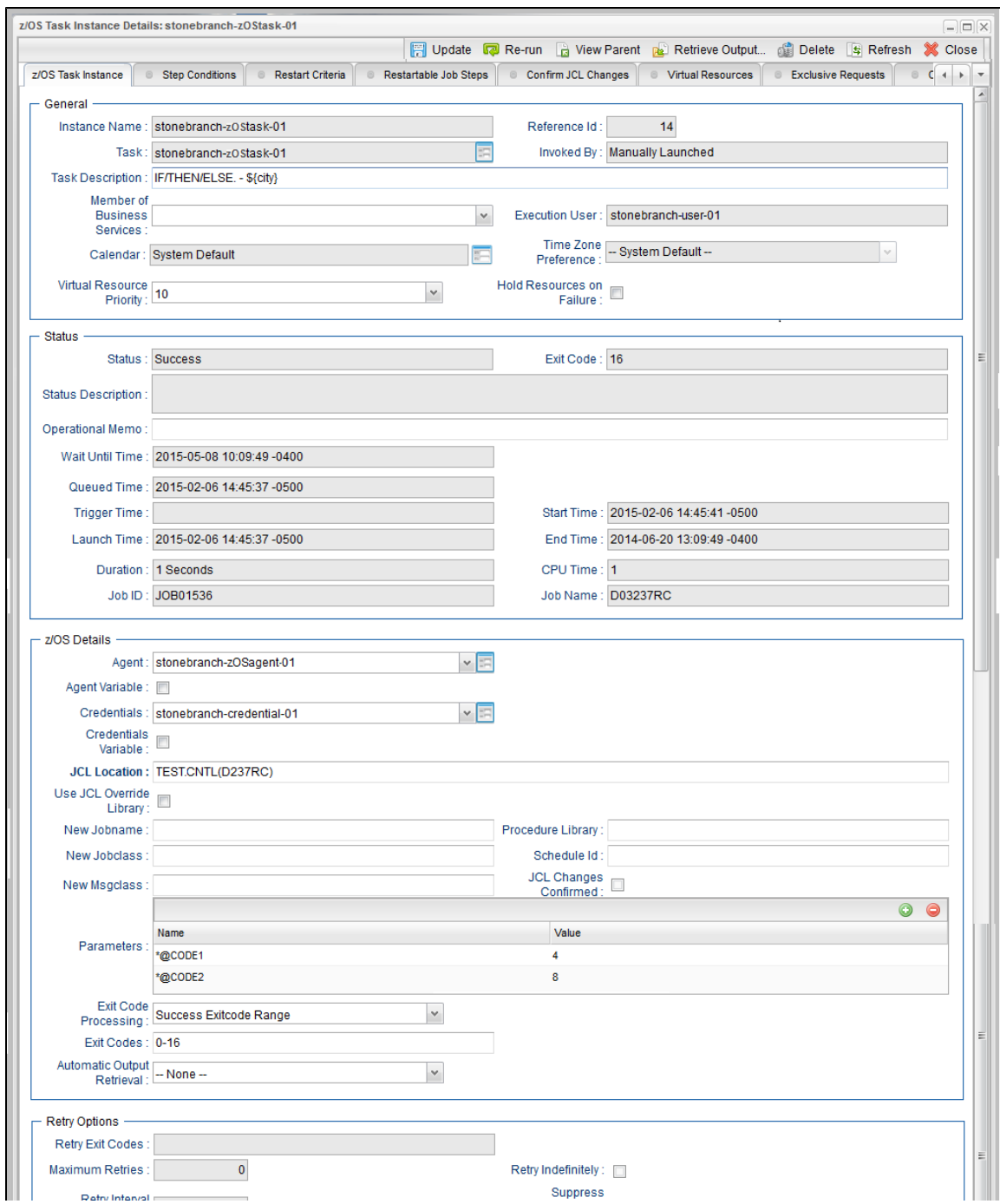

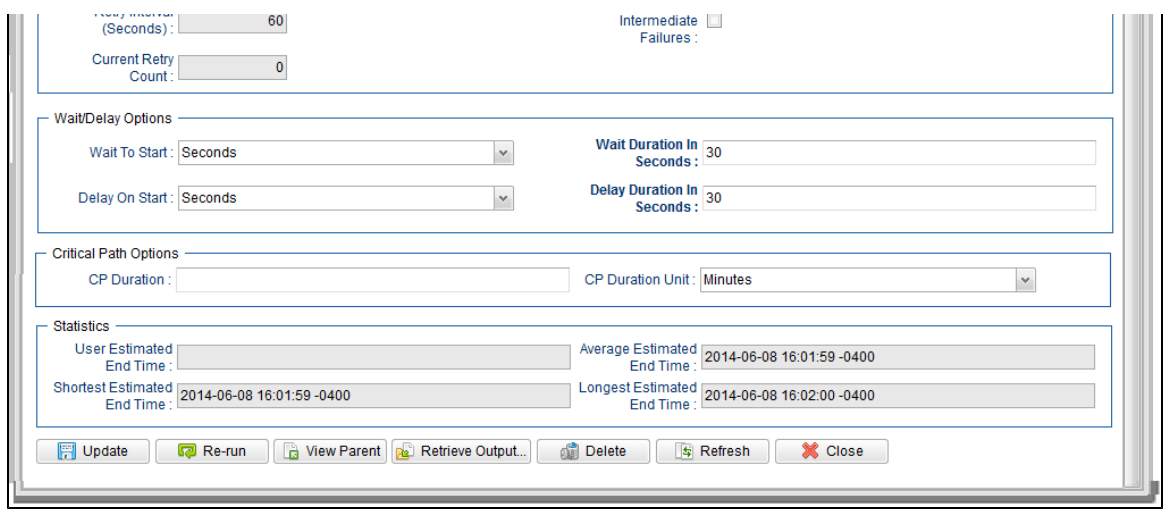

## **z/OS Task Instance Details Field Descriptions**

The following table describes the fields, buttons, and tabs that display in z/OS Task Instance Details.

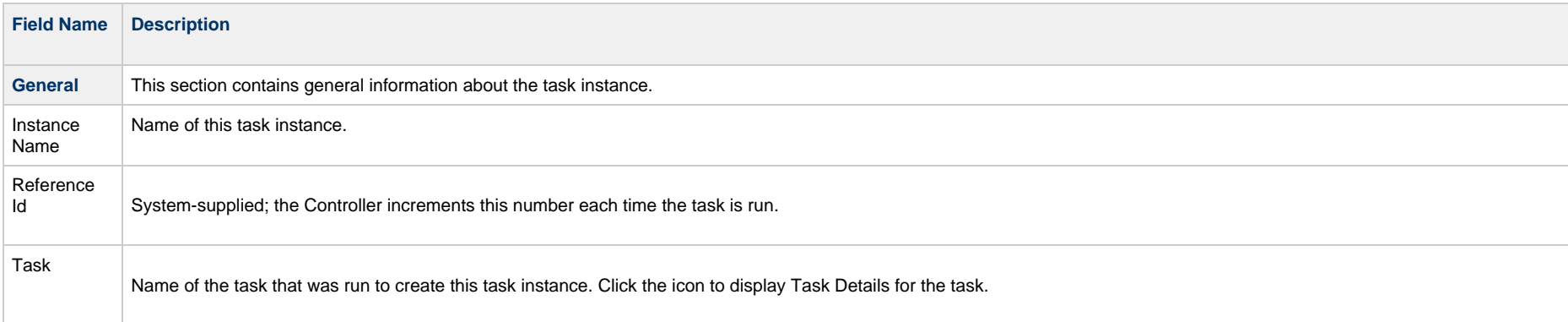

<span id="page-187-0"></span>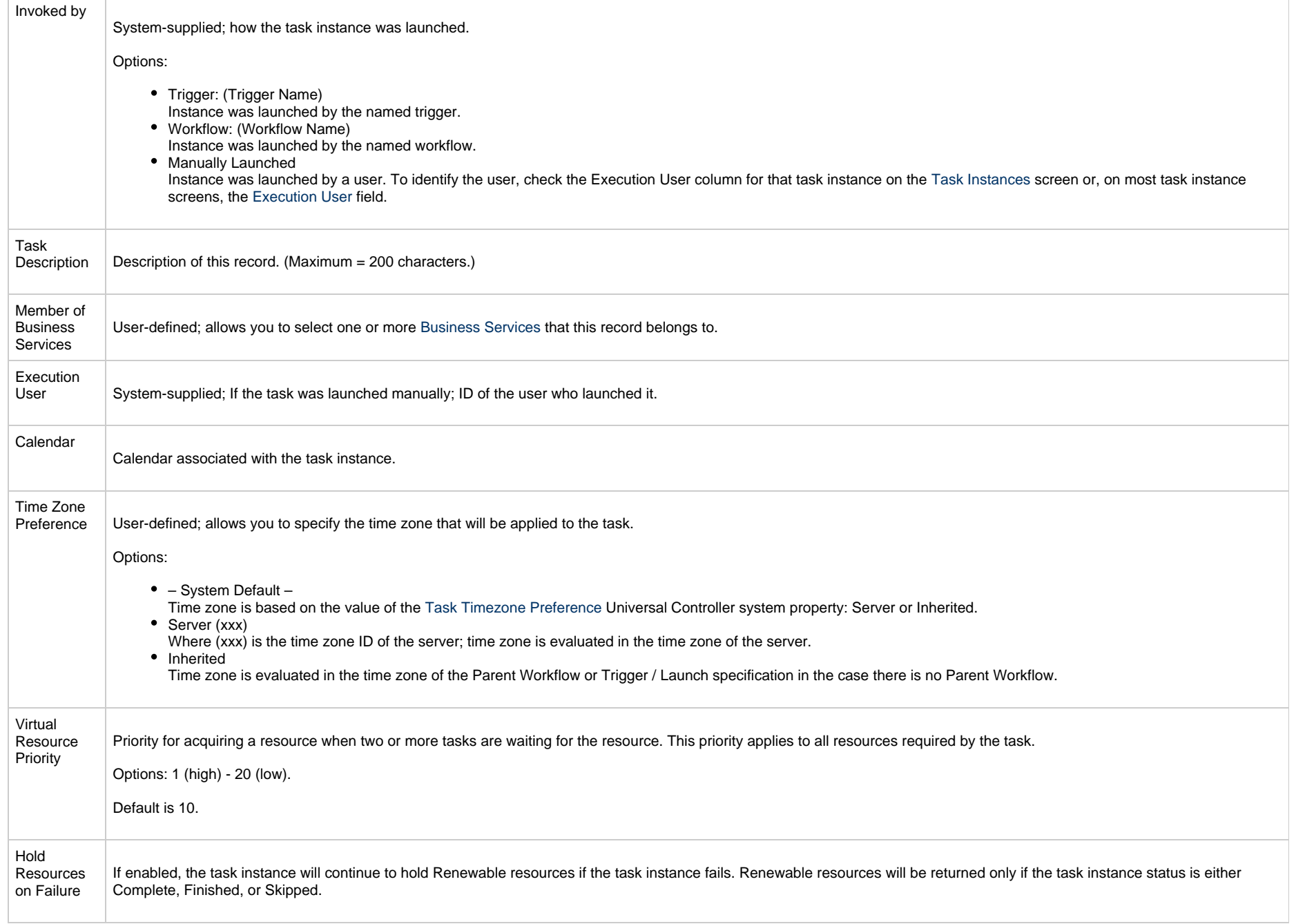

and the control of the control of

<span id="page-188-1"></span><span id="page-188-0"></span>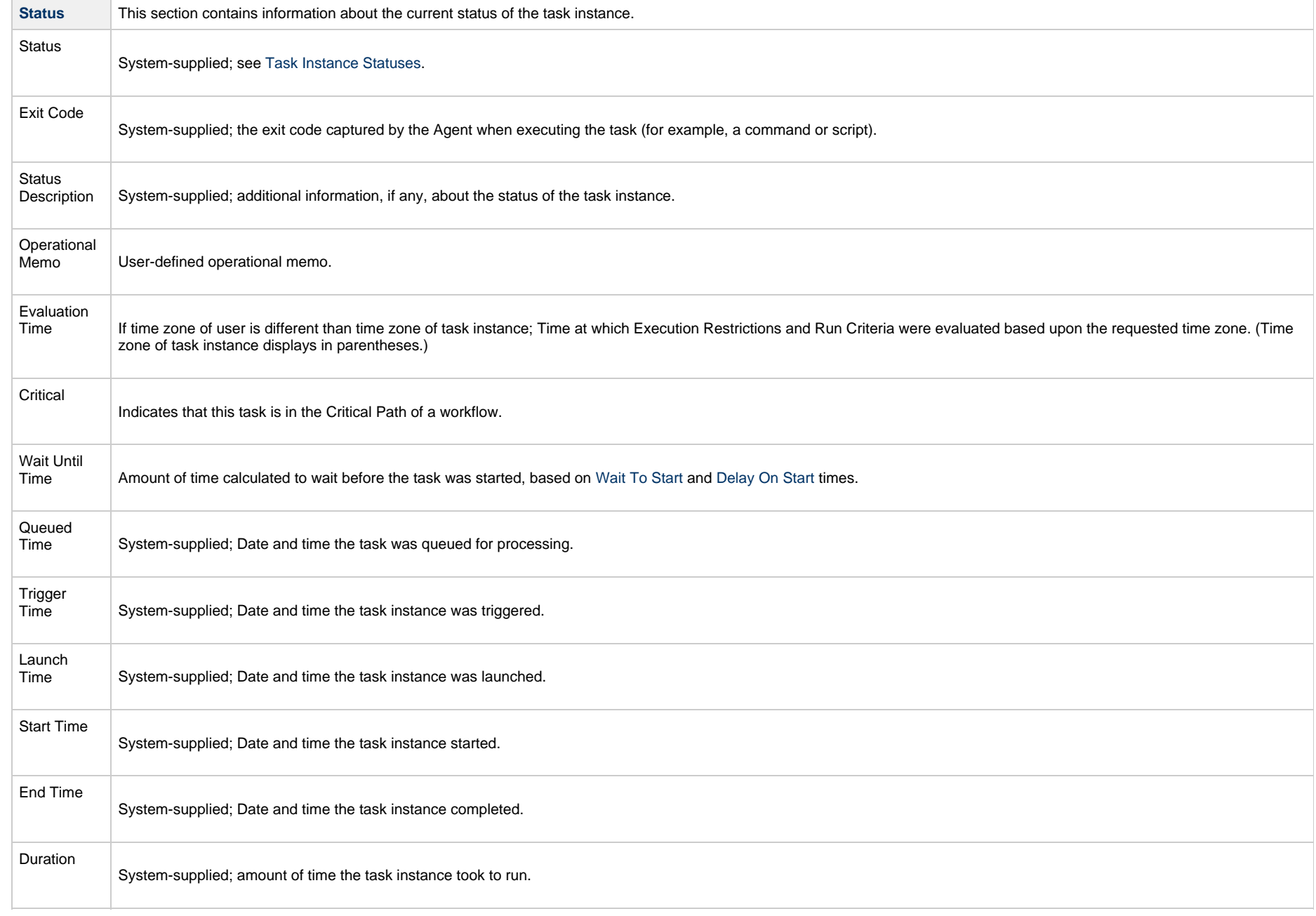

<span id="page-189-1"></span><span id="page-189-0"></span>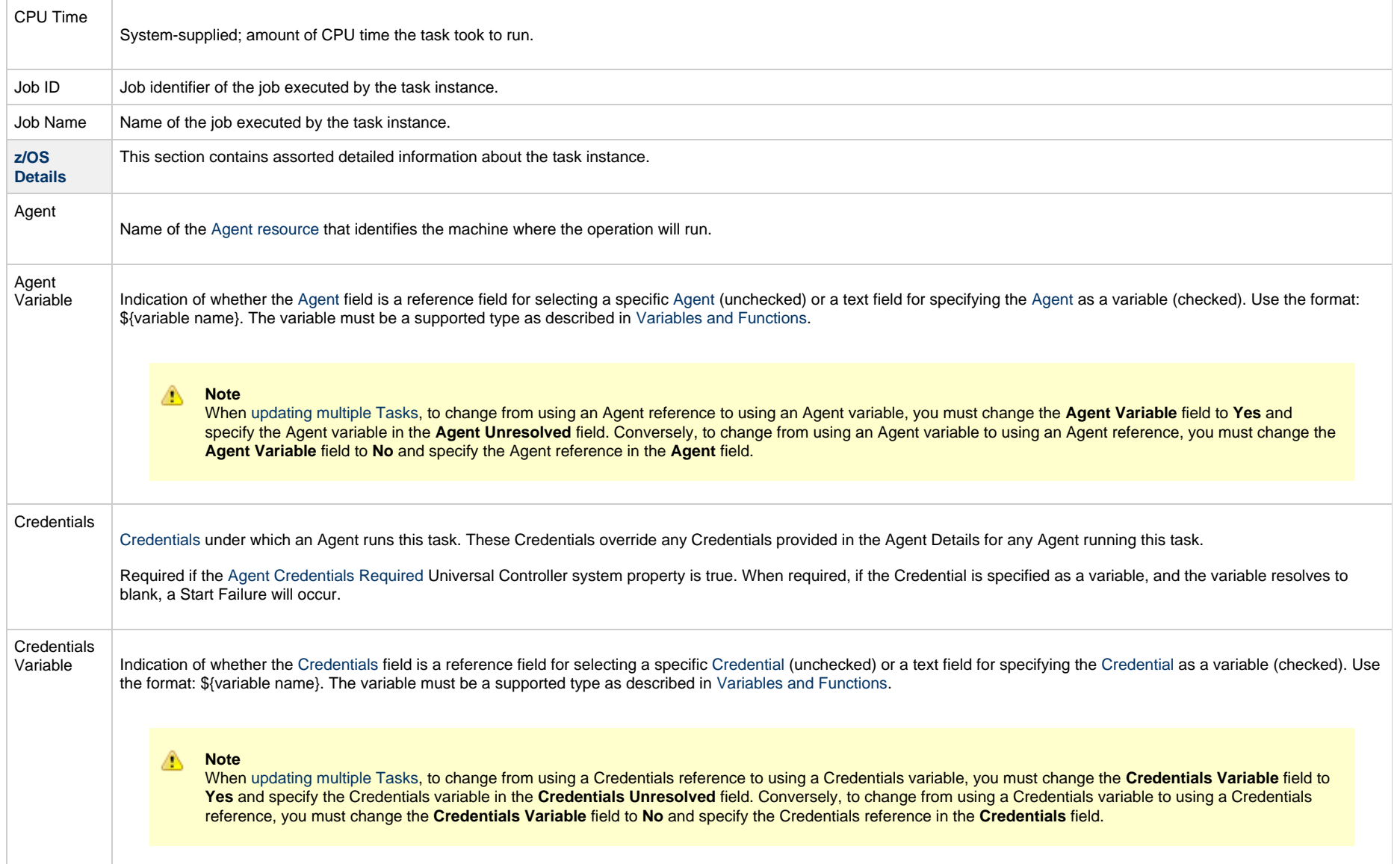

<span id="page-190-4"></span><span id="page-190-3"></span><span id="page-190-2"></span><span id="page-190-1"></span><span id="page-190-0"></span>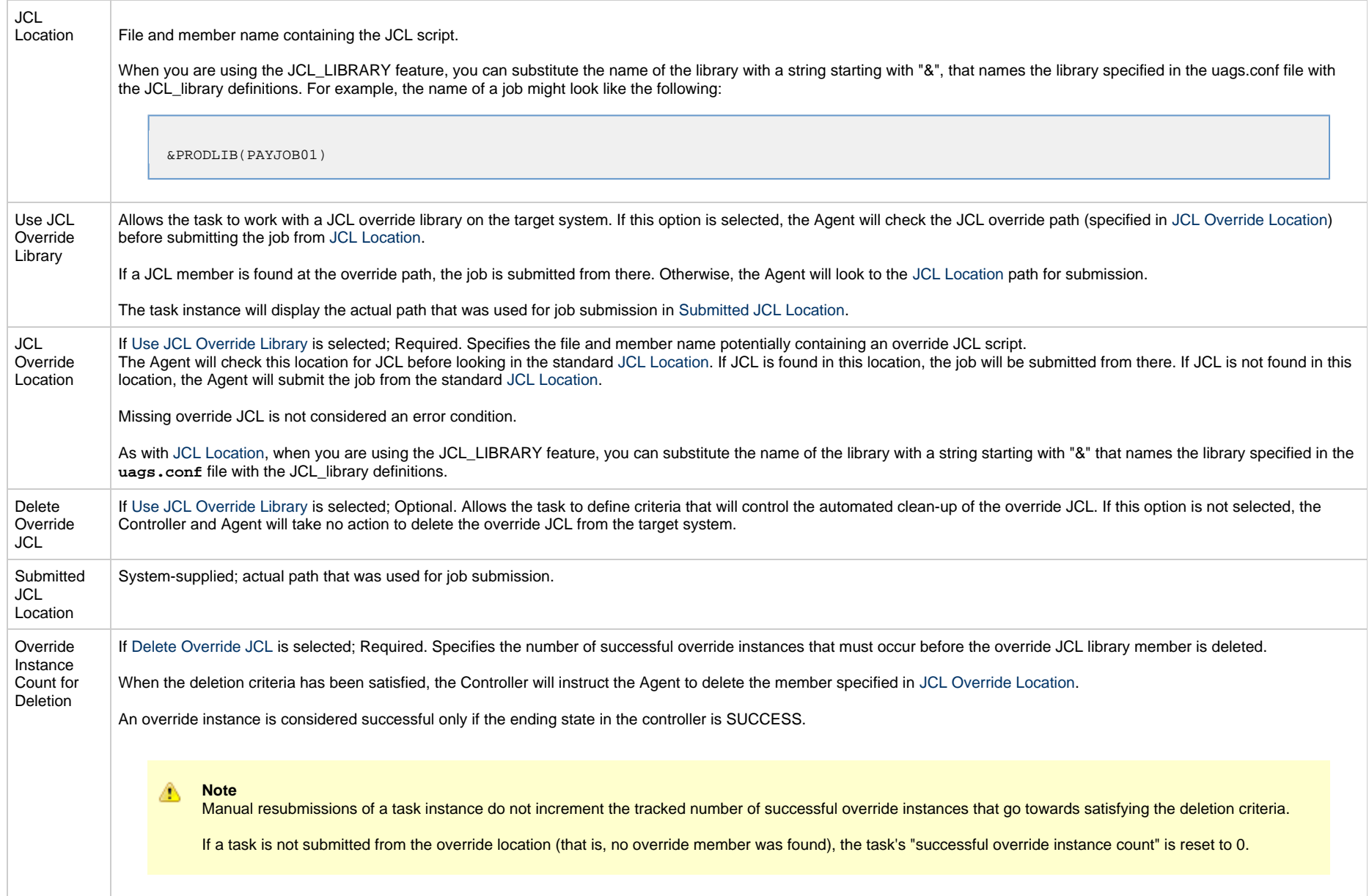

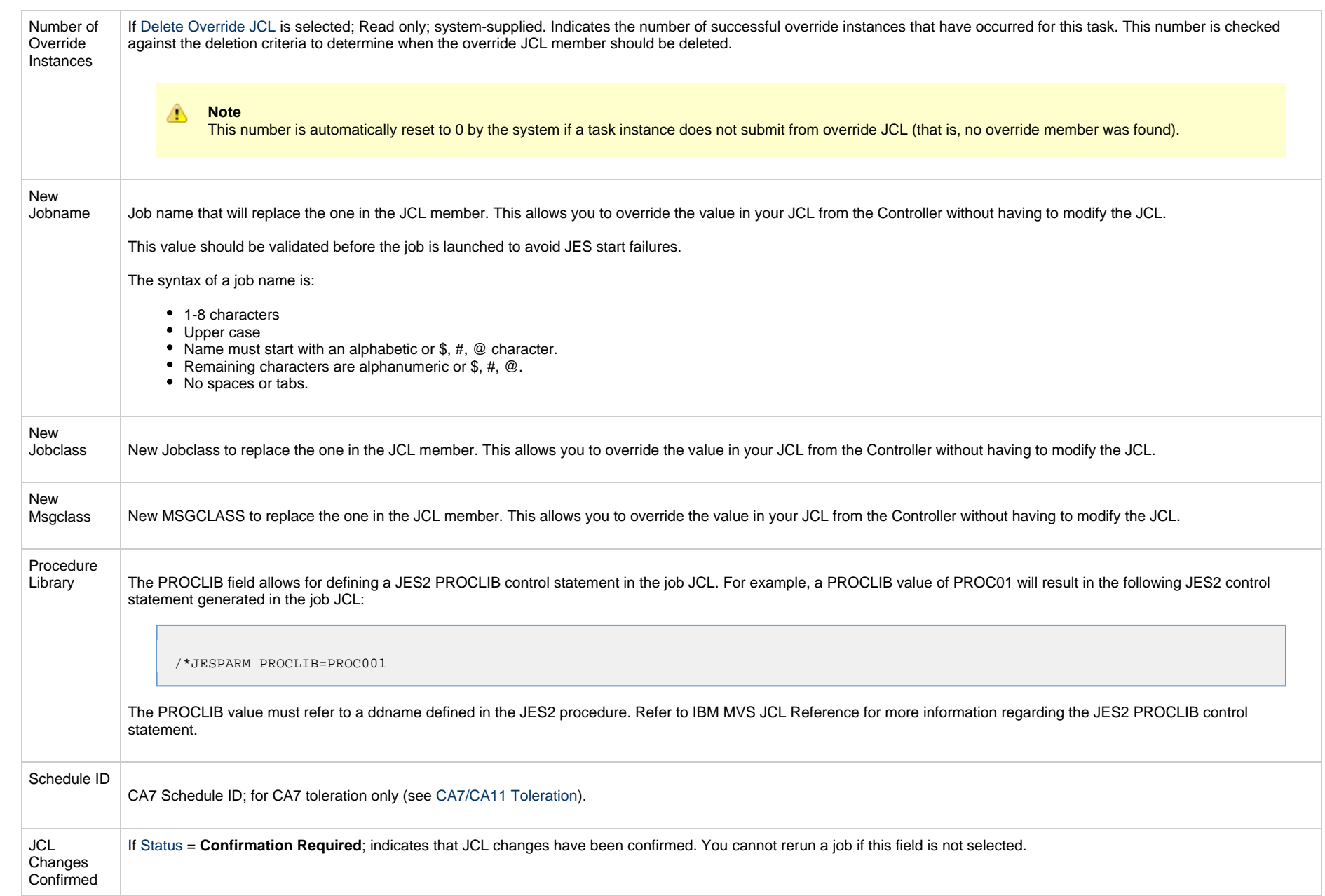

<span id="page-192-0"></span>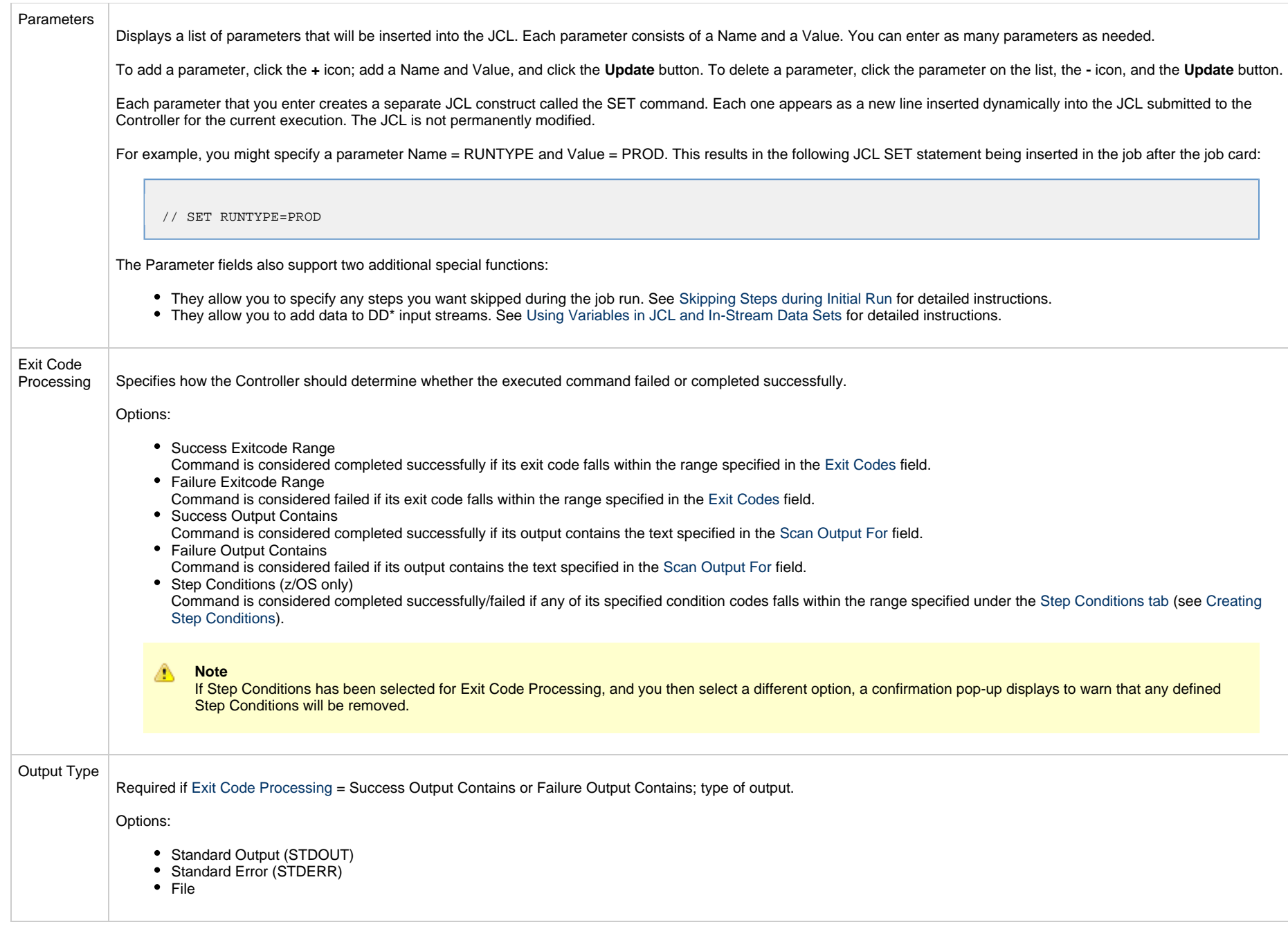

<span id="page-193-2"></span><span id="page-193-1"></span><span id="page-193-0"></span>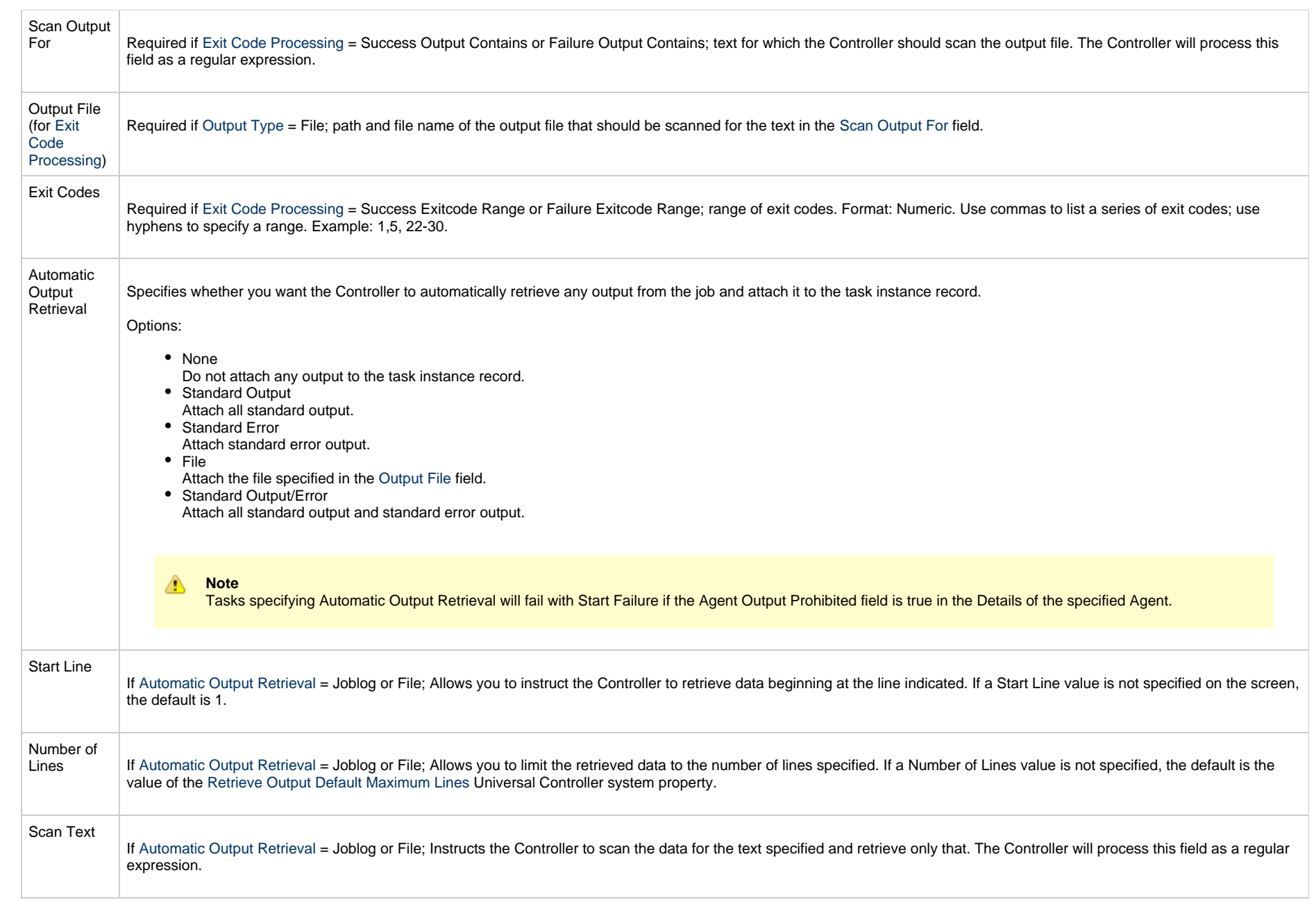

<span id="page-194-1"></span><span id="page-194-0"></span>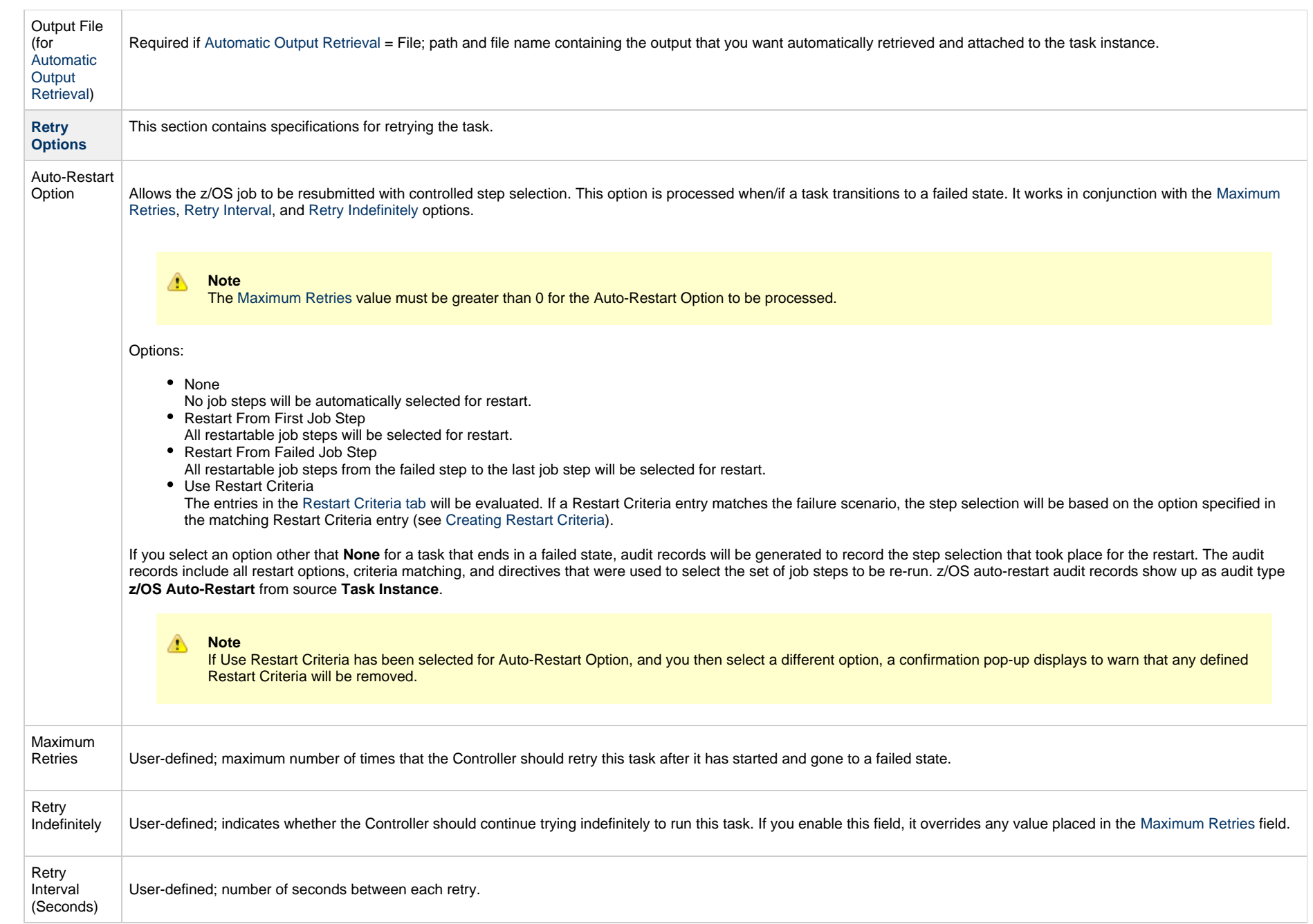

<span id="page-195-1"></span><span id="page-195-0"></span>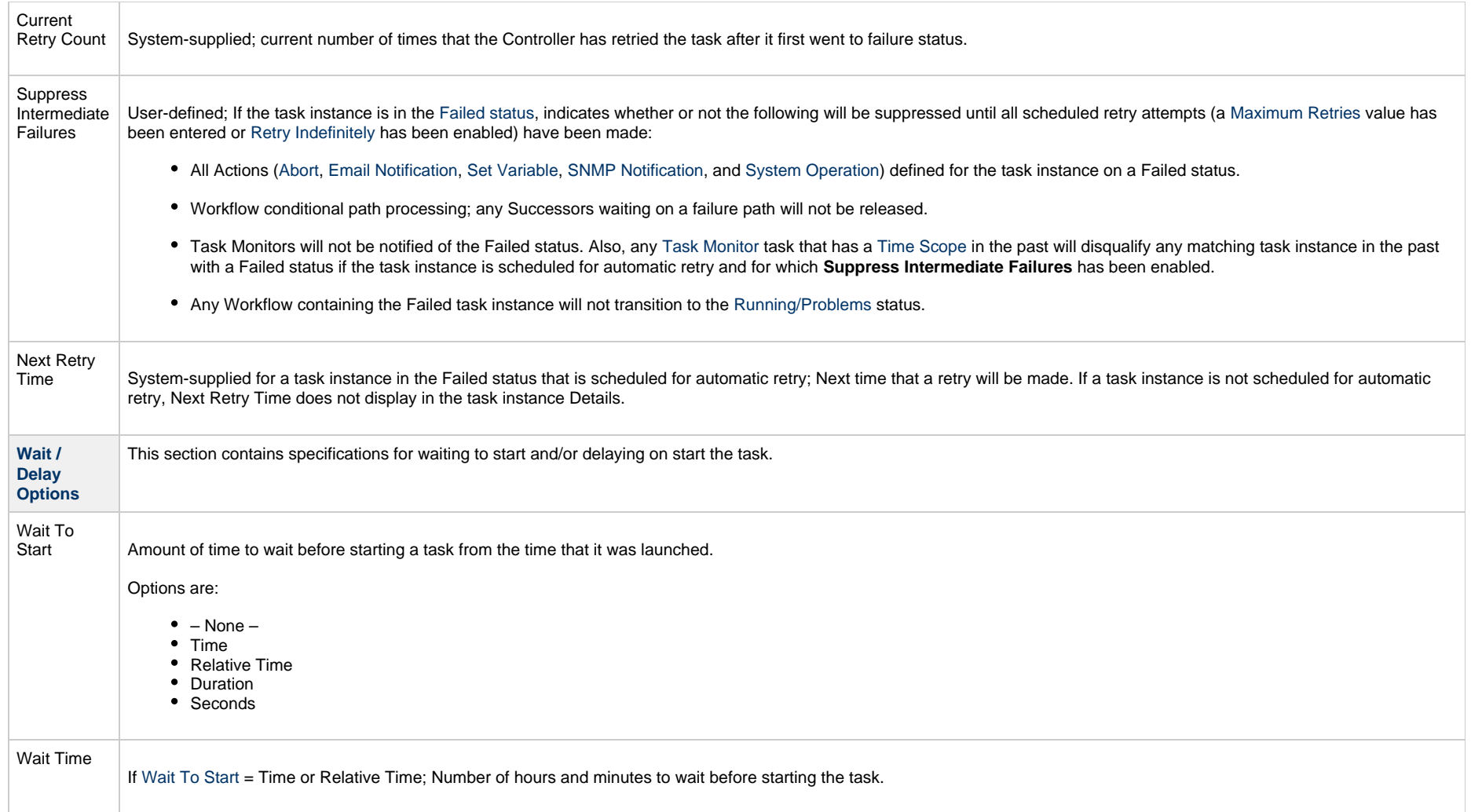

<span id="page-196-0"></span>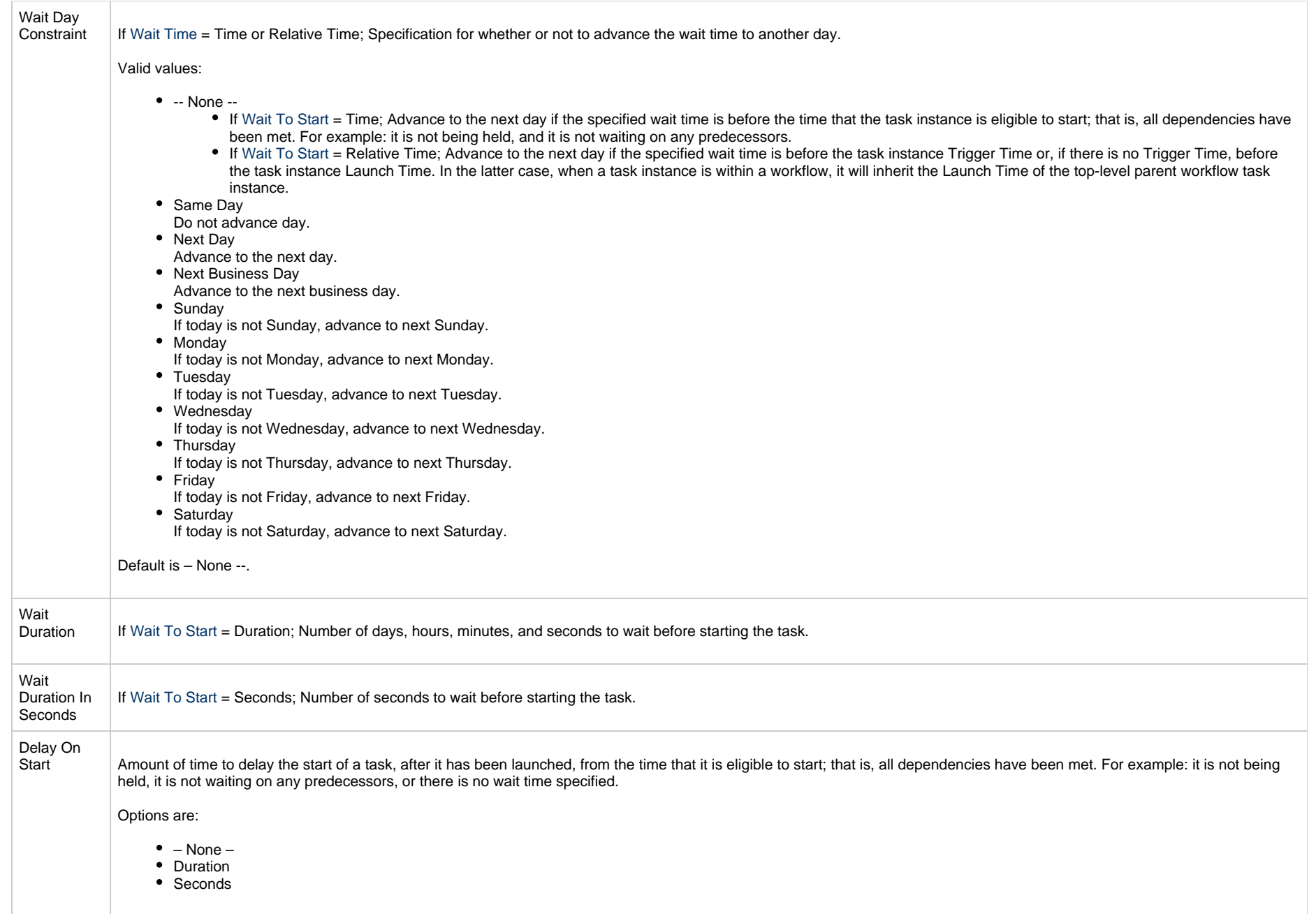

<span id="page-197-2"></span><span id="page-197-1"></span><span id="page-197-0"></span>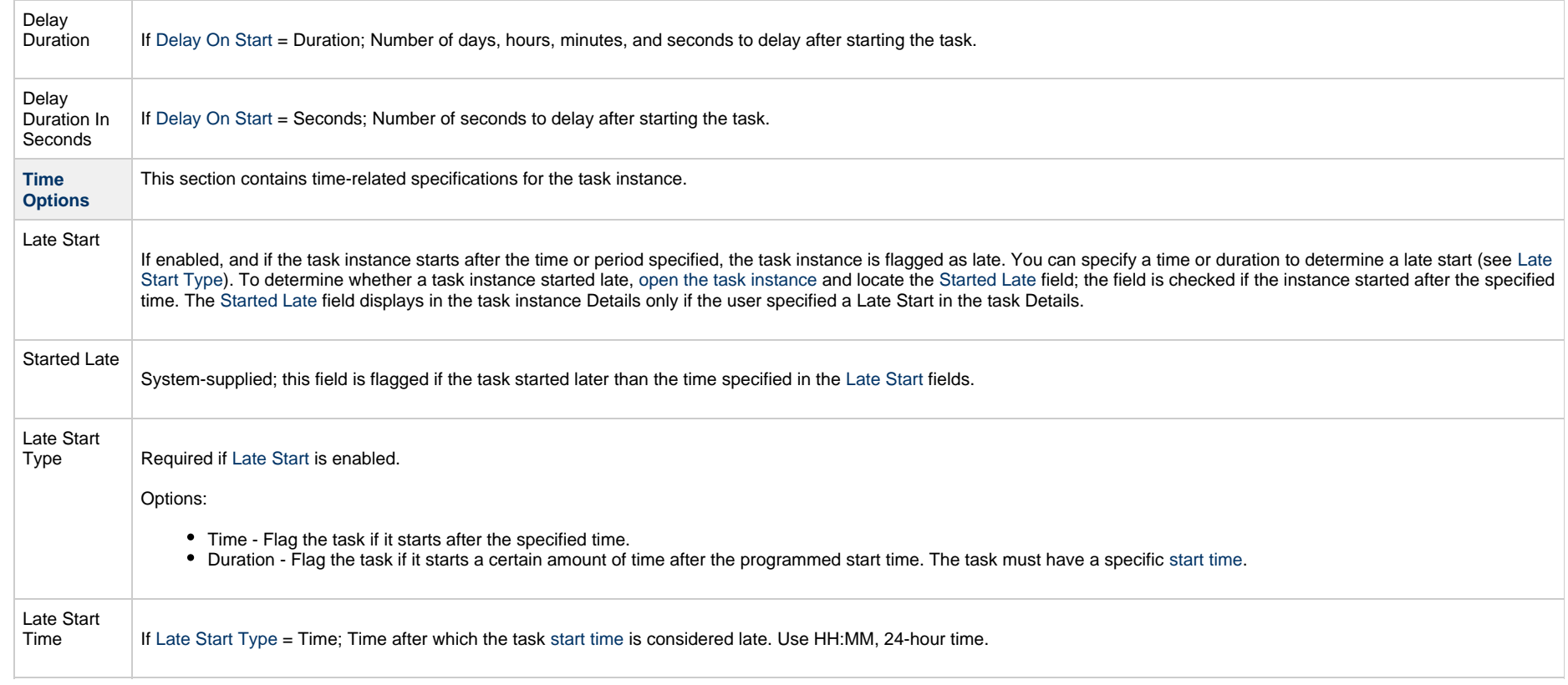

<span id="page-198-1"></span><span id="page-198-0"></span>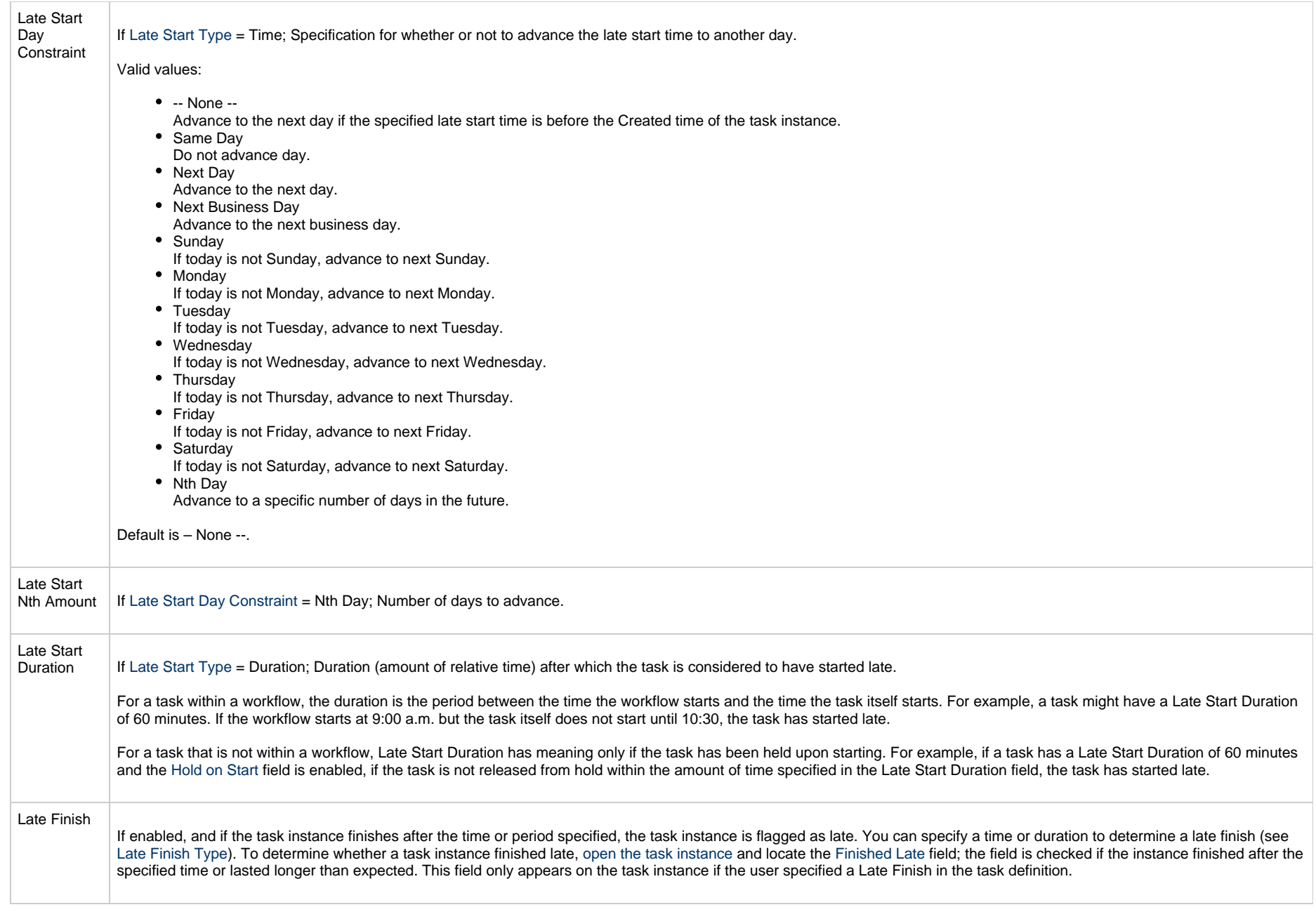

<span id="page-199-3"></span><span id="page-199-2"></span><span id="page-199-1"></span><span id="page-199-0"></span>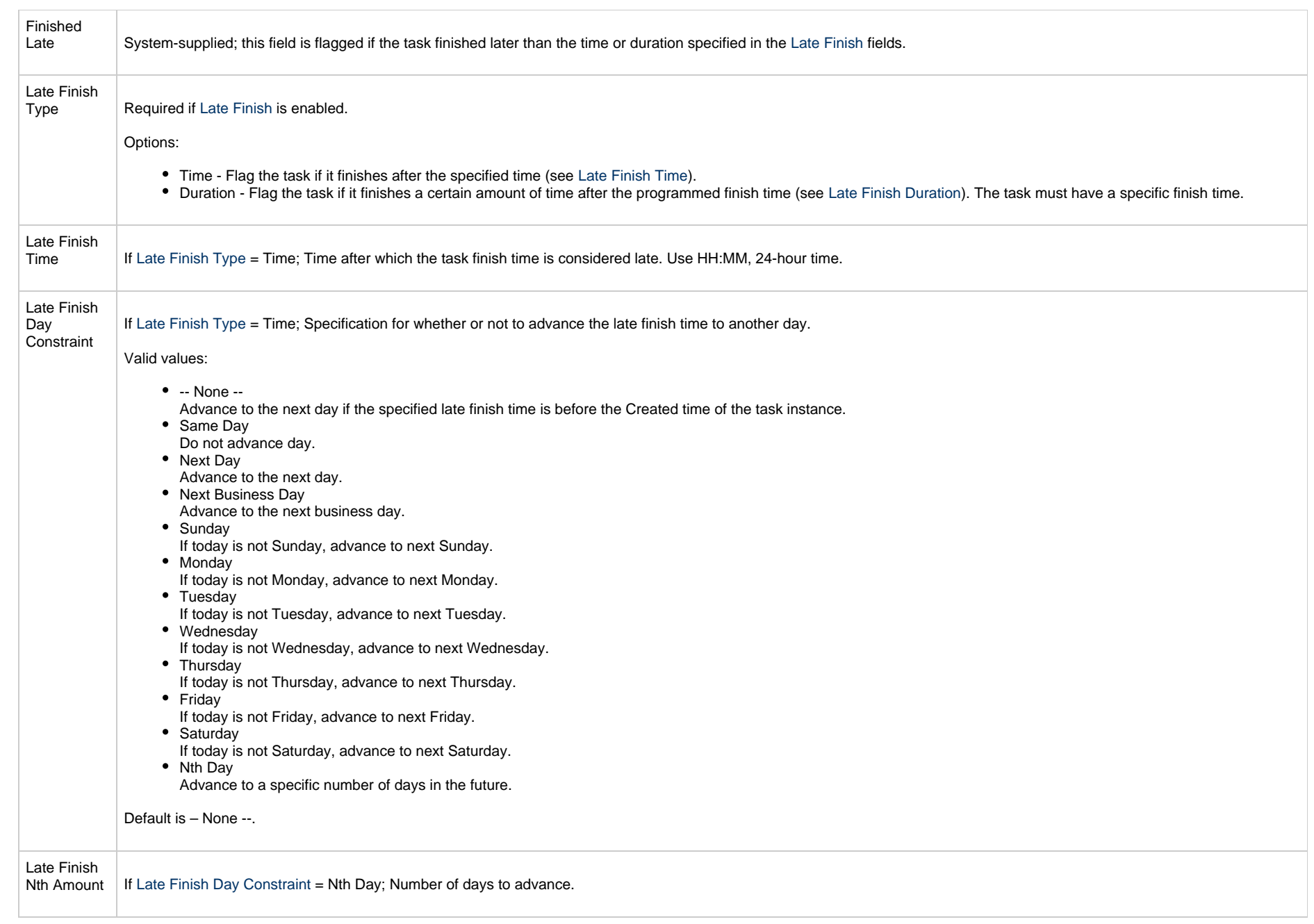

<span id="page-200-4"></span><span id="page-200-3"></span><span id="page-200-2"></span><span id="page-200-1"></span><span id="page-200-0"></span>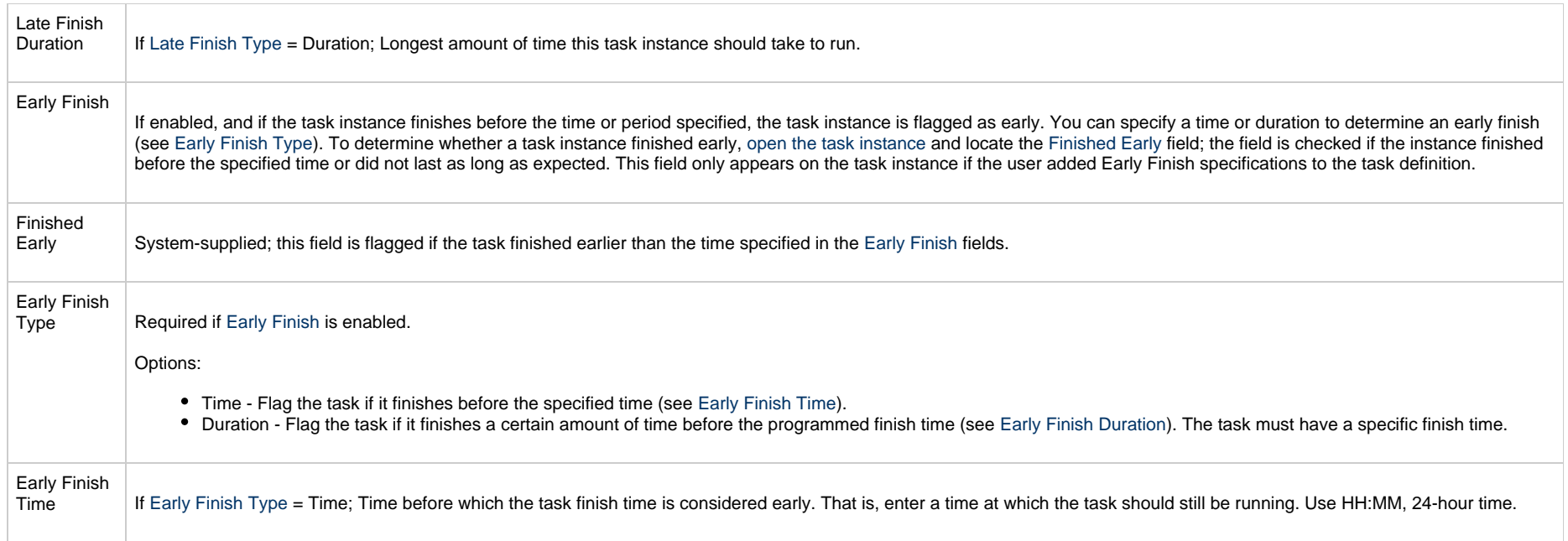

<span id="page-201-2"></span><span id="page-201-1"></span><span id="page-201-0"></span>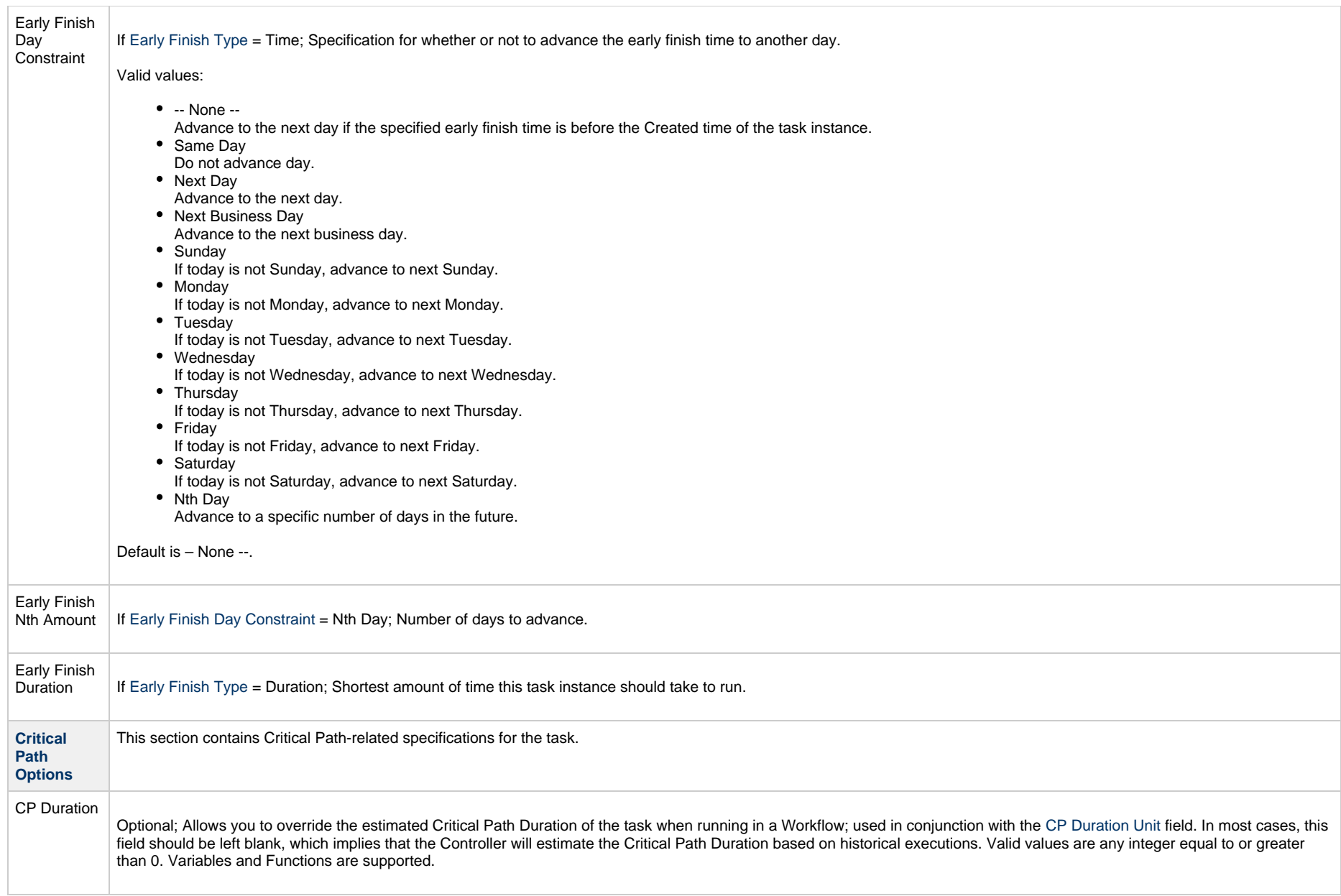

<span id="page-202-2"></span><span id="page-202-1"></span><span id="page-202-0"></span>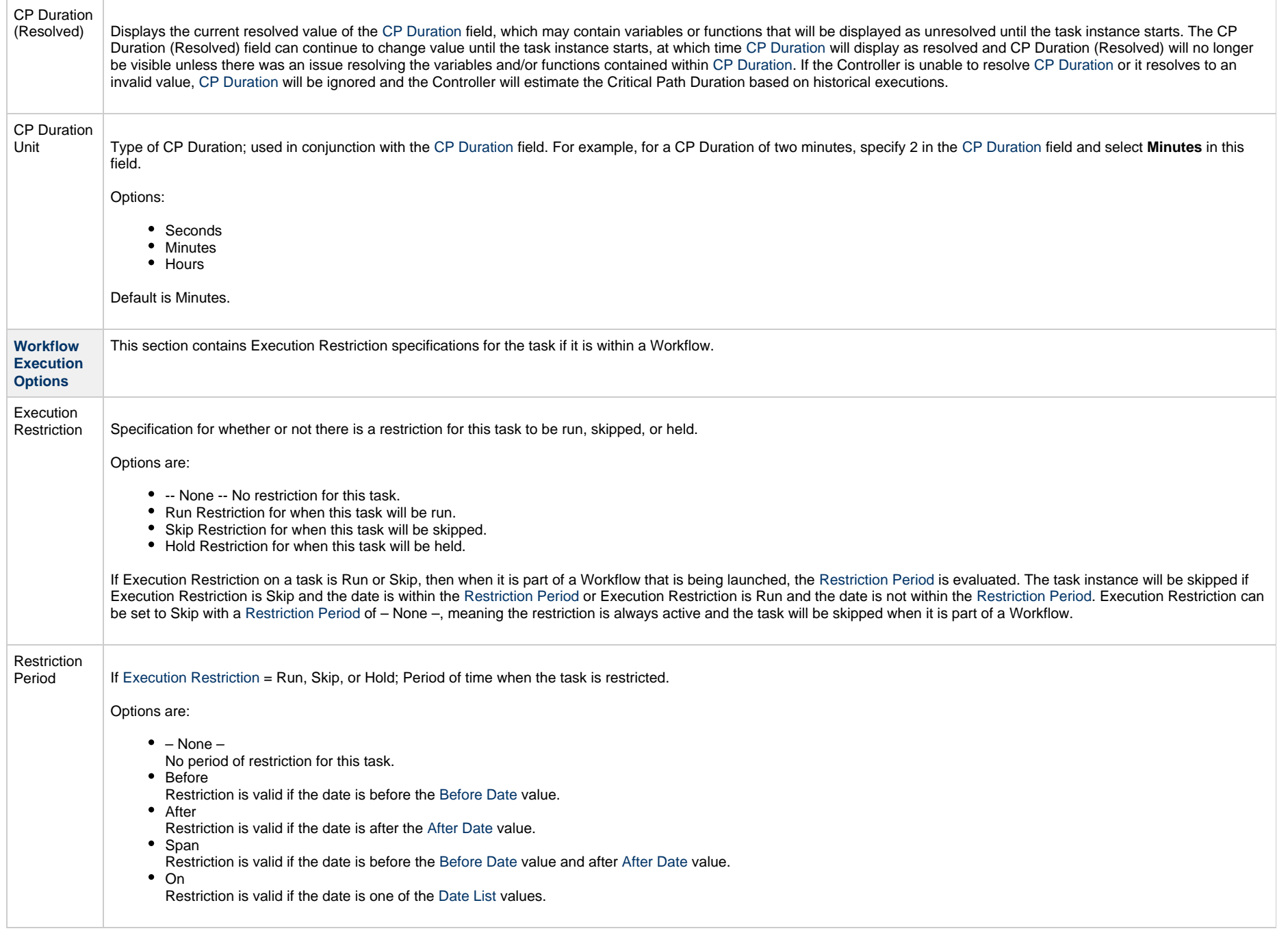

<span id="page-203-2"></span><span id="page-203-1"></span><span id="page-203-0"></span>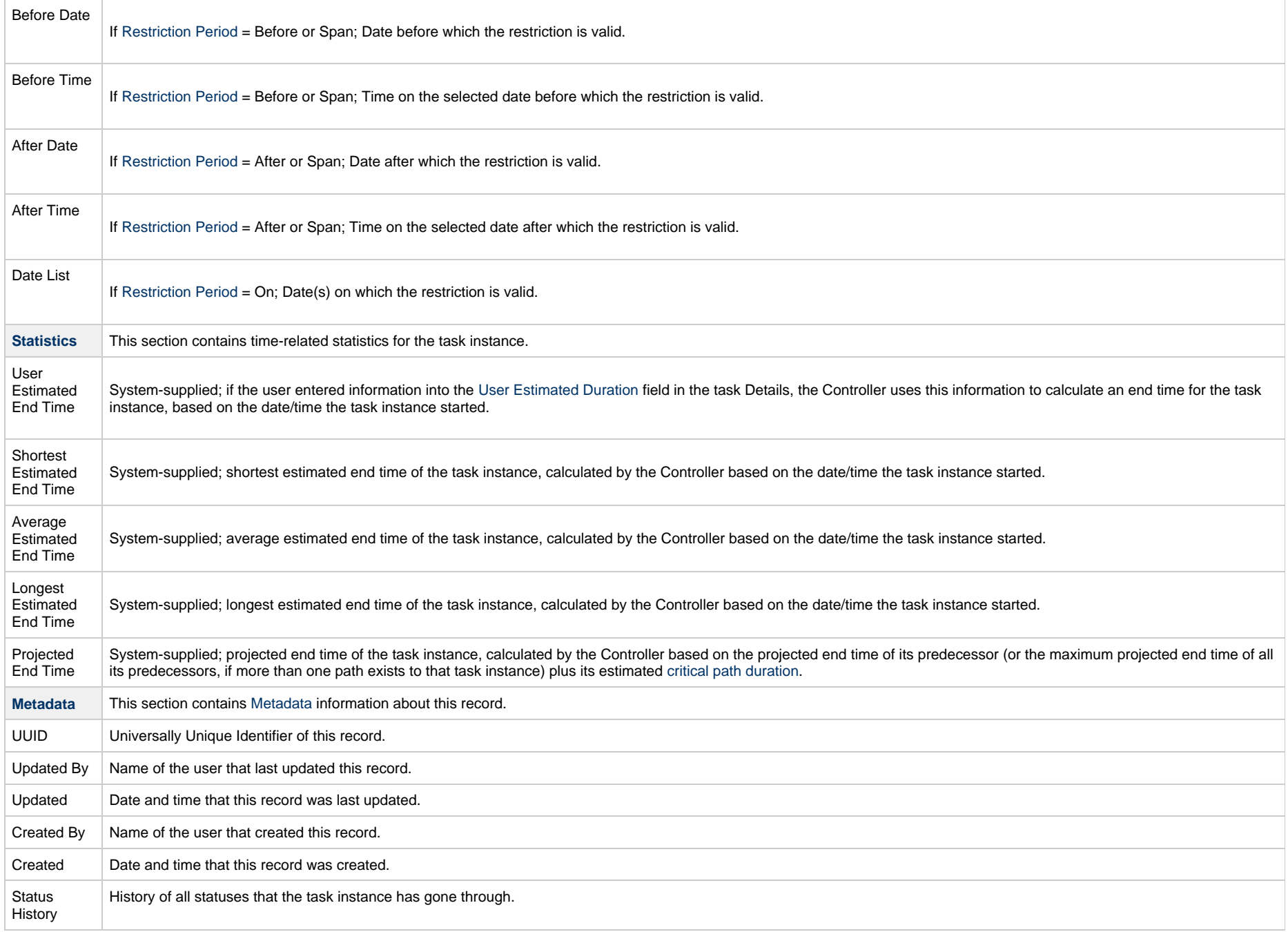

<span id="page-204-0"></span>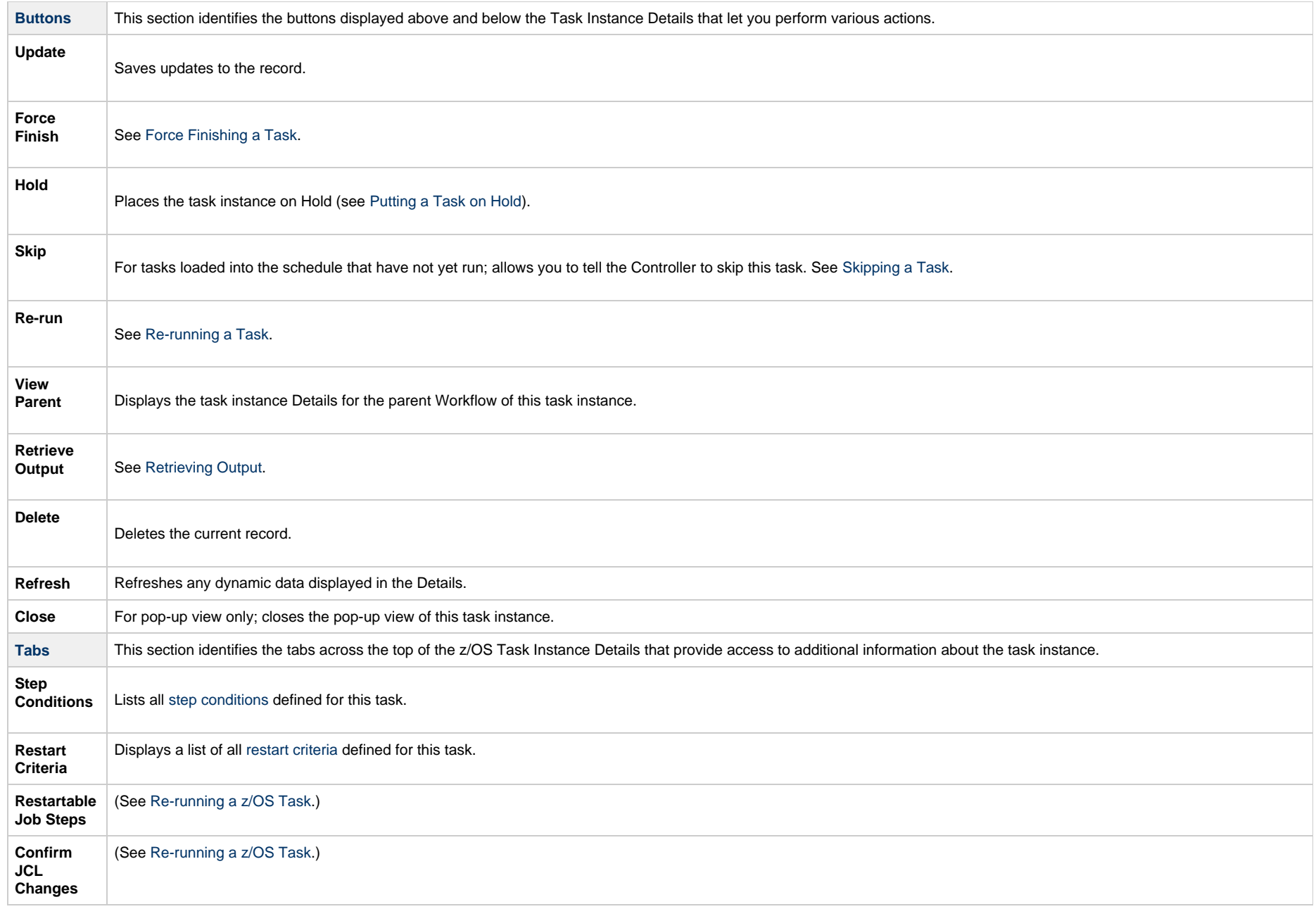

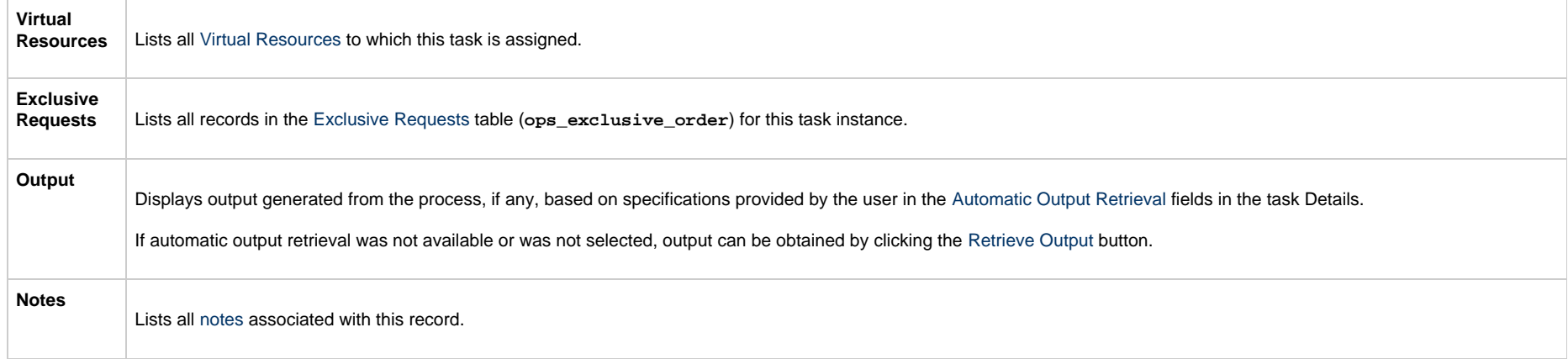

# **Running a z/OS Task**

You can run a z/OS task:

- Manually, by clicking the [Launch Task](https://www.stonebranch.com/confluence/display/UC64/Manually+Running+and+Controlling+Tasks#ManuallyRunningandControllingTasks-ManuallyLaunchingaTask) or [Launch Task with Variables](https://www.stonebranch.com/confluence/display/UC64/Manually+Running+and+Controlling+Tasks#ManuallyRunningandControllingTasks-ProvideTemporaryVariableValuesandLaunchaTaskManually)button in the z/OS tasks list or z/OS Task Details [Action menu](https://www.stonebranch.com/confluence/display/UC64/Action+Menus).
- $\bullet$ As part of a Workflow.
- [Specify triggers](https://www.stonebranch.com/confluence/display/UC64/Triggers) that run the task automatically based on times or events.

# **Monitoring Task Execution**

You can monitor all system activity from the [Activity Monitor](#page-973-0) and can view activity history from the History list[.](#page-987-0)

# **Special Processing on zOS Tasks**

- [Overview](#page-206-0)
- [Using Variables in JCL and In-Stream Data Sets](#page-207-0)
	- [JCL Symbolic Parameters](#page-207-1)
		- [Universal Controller Parameters](#page-207-2)
- [Skipping Steps during Initial Run](#page-208-0)
- [Overriding Key JCL Parameters from Universal Controller](#page-209-0)
- [Disabling Automatic Data Set Deletion](#page-209-1)
- [Re-running a z/OS Task Instance](#page-209-2)
	- [Confirming JCL Changes](#page-210-0)
	- [Re-running a z/OS Task Instance in Start Failure Status](#page-210-1)
	- [Re-run a z/OS Task Instance from a Specific Step](#page-210-2)
	- [Restartable Job Steps List Column Descriptions](#page-213-0)
	- [Confirm JCL Changes Tab Column Descriptions](#page-214-0)
- [Interactively Ignoring a Step Code to Complete a Task](#page-214-1)
- [CA7/CA11 Toleration](#page-215-0)
	- [Non-Restartable Customized Job Steps](#page-215-1)
	- [SCHID Overriding the CA7 Schedule ID](#page-216-0)
- [Non-Restartable Job Steps](#page-216-1)
- [Viewing Re-run Reports](#page-217-0)
- [Viewing Audit Trails on a Restart](#page-217-1)

### <span id="page-206-0"></span>**Overview**

The following special processing features are available for running z/OS tasks:

- [Using Variables in JCL and In-Stream Data Sets](#page-207-0)
- [Skipping Steps during Initial Run](#page-208-0)
- [Overriding Key JCL Parameters from Universal Controller](#page-209-0)
- [Disabling Automatic Data Set Deletion](#page-209-1)

The following failure processing features are available for handling job failures:

- [Re-running a z/OS Task Instance](#page-209-2)
- [Interactively Ignoring a Step Code to Force a Task to Complete](#page-214-1)

The Controller supports compatibility with other schedulers:

• [CA7/CA11 Toleration](#page-215-0)

The Controller provides the following reports that track error processing:

- [Viewing Re-run Reports](#page-217-0)
- [Viewing Audit Trails on a Restart](#page-217-1)

Each of these features is described in detail below.

# <span id="page-207-0"></span>**Using Variables in JCL and In-Stream Data Sets**

There are two categories of variables that can be defined in z/OS task Details:

- JCL Symbolic Parameters
- Universal Controller Parameters

Parameter values can use Universal Controller built-in or user-defined variables.

#### <span id="page-207-1"></span>**JCL Symbolic Parameters**

Use the z/OS Task Details [Parameters](#page-169-0) field to specify JCL symbolic parameters to be used in the JCL.

Any parameter name that does not start with \*@ is considered a JCL symbolic parameter. JCL symbolic parameters result in the Controller adding a JCL SET statement to the JCL before the first step EXEC statement.

As an example, a z/OS Task parameter name of PHLQ and value of APP.PROD will result in the following JCL SET statement being added to the JCL:

// SET PHLQ=APP.PROD

The PHLQ symbolic parameter in the example above can then be used in the remaining JCL as described by the IBM JCL Reference.

#### <span id="page-207-2"></span>**Universal Controller Parameters**

Use the z/OS Task Details [Parameters](#page-169-0) field to specify parameters that can be used in any JCL statement and in in-stream data sets.

In-stream data sets are typically defined with a DD<sup>\*</sup> JCL statement. the Controller will substitute the parameter values in the JCL statements and in the in-stream data before the JCL is submitted to JES.

Universal Controller parameters are defined with a parameter name that starts with the character sequence  $*_{@}$ . The parameters are referenced in the JCL and in-stream data by prefixing the parameter name with the  $@$  character.

The following steps add a Universal Controller parameter with the name  $*$  @DATE1 and a value of 20110601:

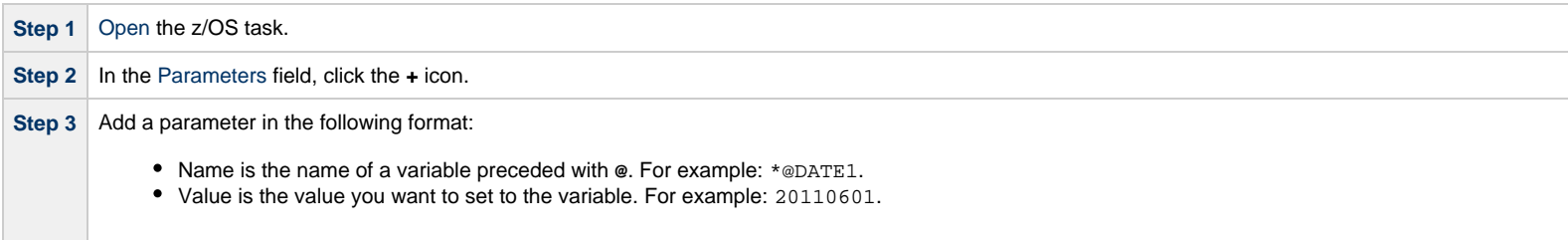

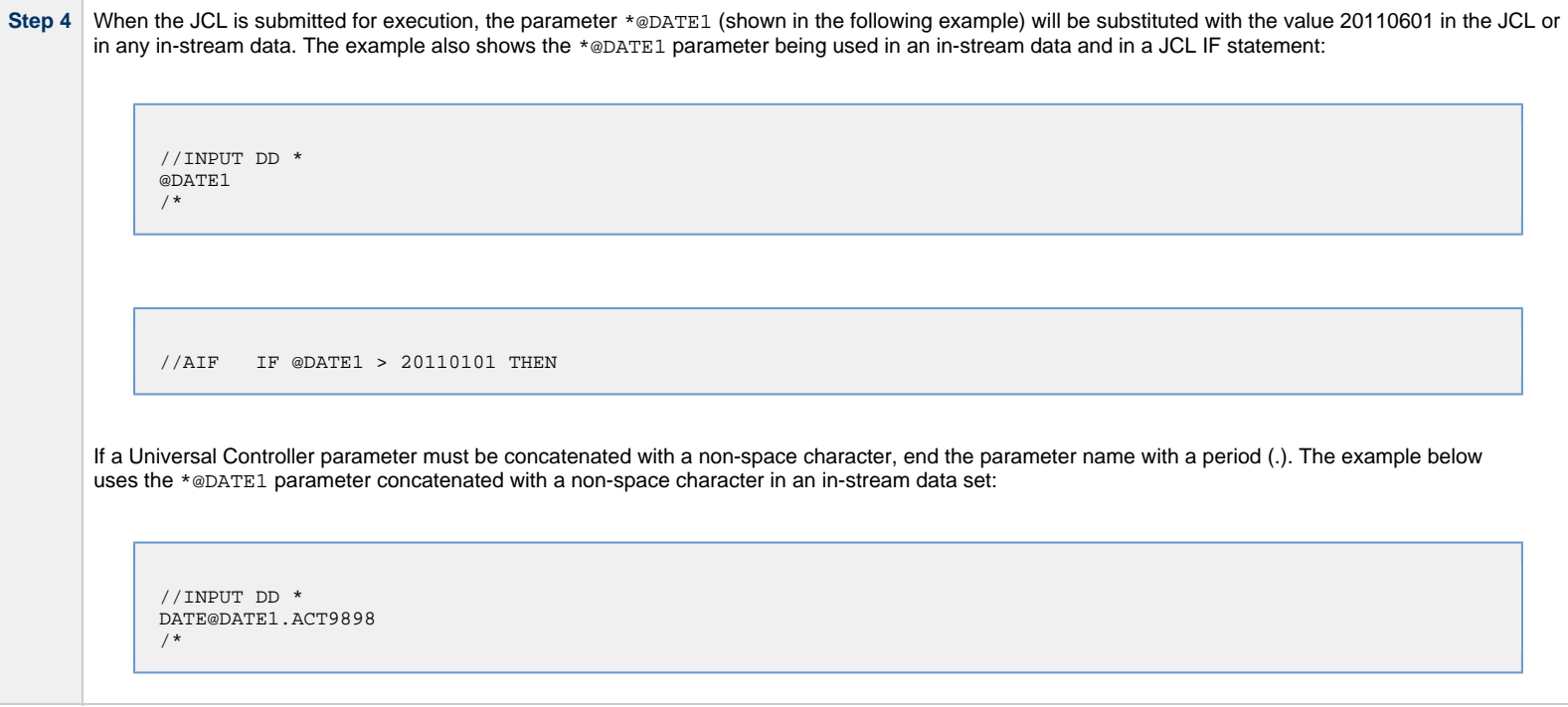

# <span id="page-208-0"></span>**Skipping Steps during Initial Run**

In a z/OS task, you can specify that one or more steps from the JCL should be skipped when the Controller launches the job. You achieve this by adding SKIPSTNN variables (or parameters) to your z/OS task record.

To configure your z/OS task to skip specific JCL steps:

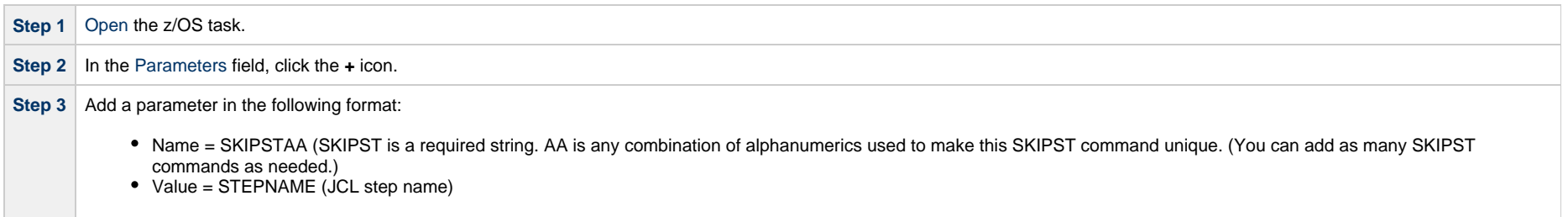

**Step 4** Repeat Steps 2 and 3 for each step you want to skip. Change the AA portion of the SKIPST for each parameter you add. Each Name must be unique.

For example, you could enter parameters:

- SKIPST01, STEP03
- SKIPST02, STEPo5

# <span id="page-209-0"></span>**Overriding Key JCL Parameters from Universal Controller**

When you launch a z/OS task from the Controller, you can specify a different Jobname, Jobclass, Msgclass, Schedule ID or add a JOBPARM card. This enables you to run your JCL jobs from the Controller without having to go in and modify your JCL. You can do so by entering new value into the appropriate field in the [z/OS Task Details.](#page-163-0)

### <span id="page-209-1"></span>**Disabling Automatic Data Set Deletion**

[Universal Automation Center Agent \(UAG\)](https://www.stonebranch.com/confluence/display/UA64/Universal+Automation+Center+Agent+6.4.x+Reference+Guide) will automatically detect and delete data sets that would cause a **NOT CATLGD 2** condition. The data set deletion takes place before the job is started. Starting with UAG 5.1.0.16, automatic data set deletion can be disabled for a z/OS task by defining the OPSDSDEL parameter with a value of NO in the z/OS task definition.

To configure your z/OS task with automatic data set deletion disabled:

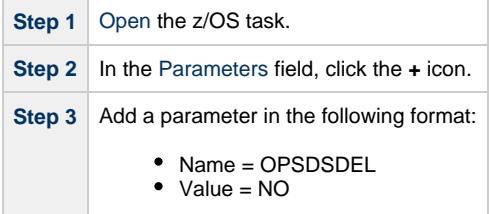

The OPSDSDEL parameter accepts a value of YES (the default) or NO.

- A value of YES specifies that automatic data set deletion is enabled for the z/OS task.
- A value of NO specifies that automatic data set deletion is disabled for the z/OS task.

The [Re-run Report](#page-217-0) will indicate if the feature has been disabled.

# <span id="page-209-2"></span>**Re-running a z/OS Task Instance**

When you re-run a z/OS task, you must select job steps in the task to include in the re-run; you cannot simply click a Re-run button or Re-run in an [Action menu,](https://www.stonebranch.com/confluence/display/UC64/Action+Menus) as with other tasks.

The Restartable Job Steps tab in the z/OS Task Instance Details provides a list of all job steps in the task and indicates from which steps you can start the re-run.

When you re-run a z/OS task, the Controller automatically performs the following:

- Deletes data sets that were created in dependent steps.
- Maintains Generation data group.

**Note**

You must re-run a z/OS task from the Universal Controller user interface in order for these clean-up procedures to be performed. Do not re-run the task from the z/OS prompt.

You also can re-run a z/OS task in the In Doubt status (see [Re-run a z/OS Task Instance in the In Doubt Status](https://www.stonebranch.com/confluence/display/UC64/Manually+Running+and+Controlling+Tasks#ManuallyRunningandControllingTasks-Rerunaz%2FOSTaskInstanceintheInDoubtStatus)).

#### <span id="page-210-0"></span>**Confirming JCL Changes**

If you make any JCL changes, the Controller will prompt you for a confirmation, as described in [Re-run a z/OS Task Instance from a Specific Step](#page-210-2), below.

#### <span id="page-210-1"></span>**Re-running a z/OS Task Instance in Start Failure Status**

If a z/OS task instance is in [Start Failure](#page-1001-1) status, the existence or non-existence of Restartable Job Steps will determine the outcome of a Re-run command.

- If Restartable Job Steps exist, you can re-run the task instance from any steps identified as Restartable under the [Restartable Job Steps tab](#page-210-2).
- If Restartable Job Steps do not exist, you must re-submit the task instance from the beginning, as when re-running a z/OS task instance from the [In Doubt status](https://www.stonebranch.com/confluence/display/UC64/Manually+Running+and+Controlling+Tasks#ManuallyRunningandControllingTasks-Rerunaz%2FOSTaskInstanceintheInDoubtStatus).

#### <span id="page-210-2"></span>**Re-run a z/OS Task Instance from a Specific Step**

**Step 1** On the [Activity Monitor,](#page-973-0) click the Details icon next to the **Instance Name** of the task you want to re-run. The z/OS Task Instance Details displays.

#### **Step 2** Click the **Restartable Job Steps** tab to display a list of all job steps in the task.

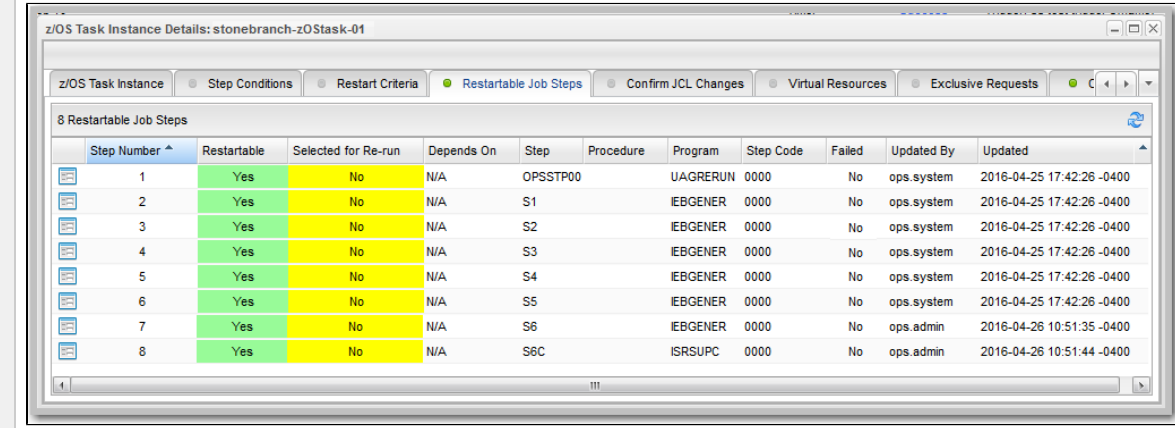

Check the **Restartable** column to see from which steps you can start the re-run (Yes or No).

If applicable, the Failed column indicates at which step(s) the task failed.

Step 3 Assuming any failures were caused by error(s) in the JCL, examine the JCL and make your corrections. The Controller uses a background process to determine whether changes have been made to the JCL. Any changes trigger a confirmation process.

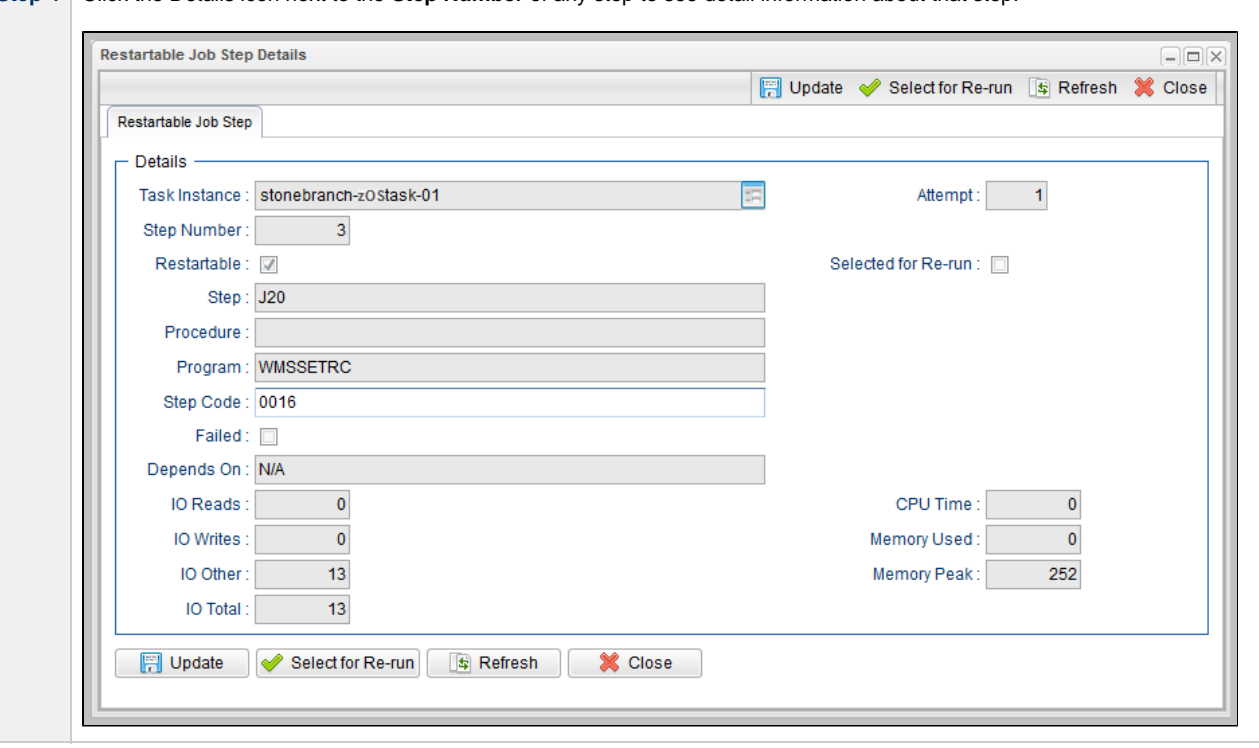

**Step 4** Click the Details icon next to the **Step Number** of any step to see detail information about that step.

**Step 5** From the Restartable Job Steps list, select the steps that you want included in the re-run:

- 1. Click the first step that you want included in the re-run.
- 2. Press and hold the <Shift> key.
- 3. Click the last step that you want included in the re-run.
- 4. Right-click any step in the selected group to display an [Action menu.](https://www.stonebranch.com/confluence/display/UC64/Action+Menus)
- 5. Click **Select for Re-run**.

(You also can right-click a step and select **Select to End for Re-run** to include that selected step and all following steps in the re-run.)

If you want to de-select a job step in the group for inclusion in the re-run, right-click the step and, in the [Action menu](https://www.stonebranch.com/confluence/display/UC64/Action+Menus), click **Deselect for Re-run**.

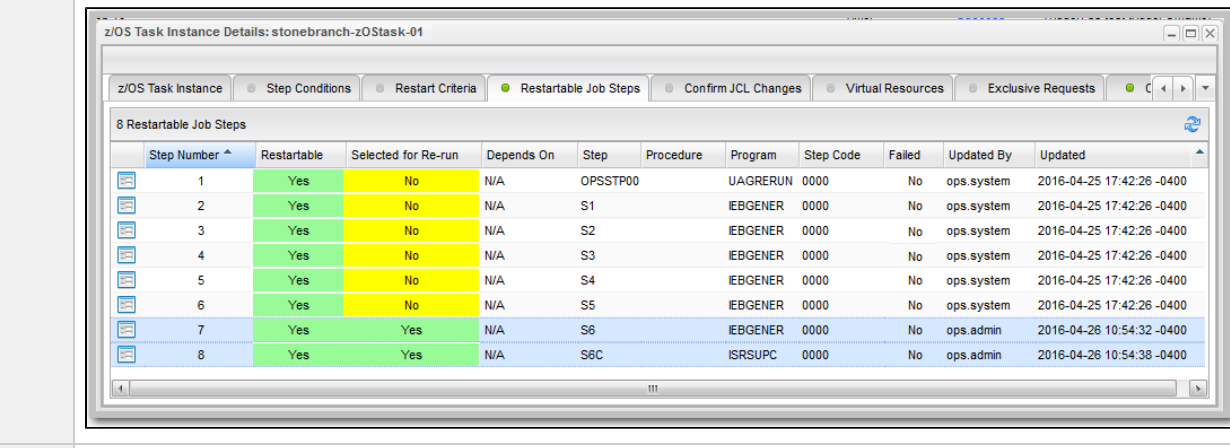

```
Step 6 Click the z/OS Task Instance tab to redisplay the z/OS Task Instance Details.
```
**Step 7** Click the Re-run button to re-run the task for the selected job steps.

**Step 8** If you have made changes to the JCL, the task instance goes into a status of **Confirmation Required** on the Activity Monitor.

To confirm the changes:

- 1. Fromthe Activity Monitor, open the task instance.
- 2. Click the **Confirm JCL Changes** tab to display a list of all changes that were made to the JCL:

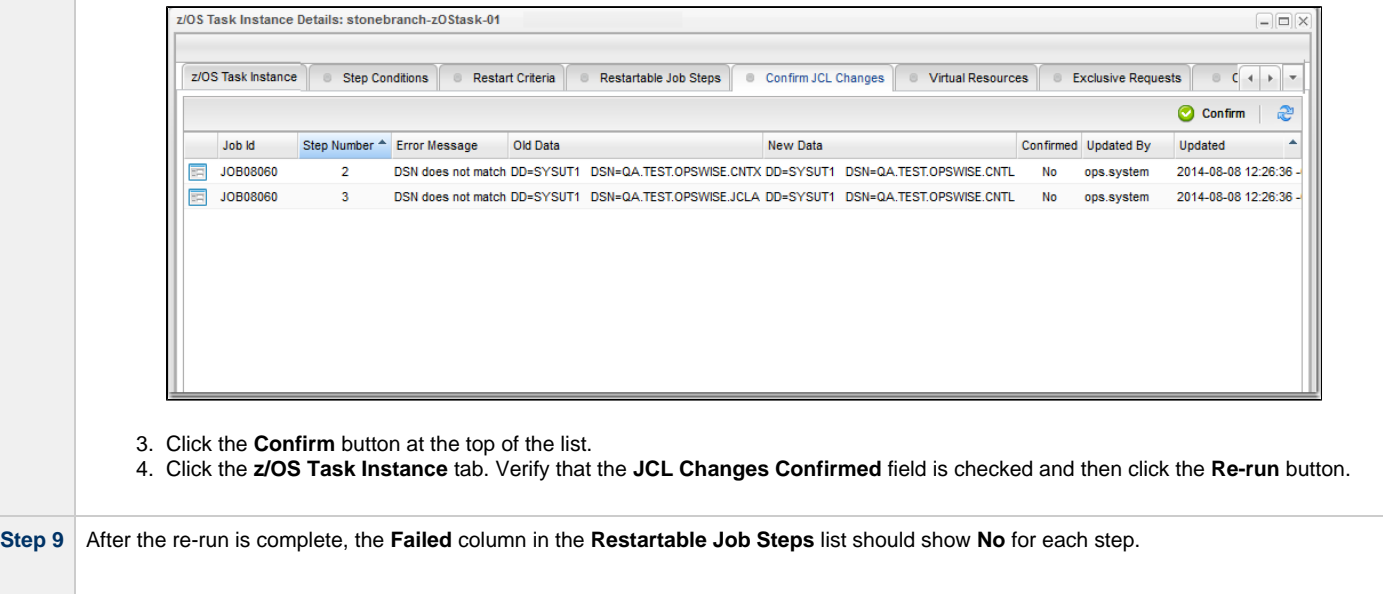

**Note** If you repeat the above process on the same task instance, the previous list of JCL changes, if any, is replaced with the most recent list of changes.

### <span id="page-213-0"></span>**Restartable Job Steps List Column Descriptions**

Δ

The following table describes each column on the z/OS Restartable Job Steps list.

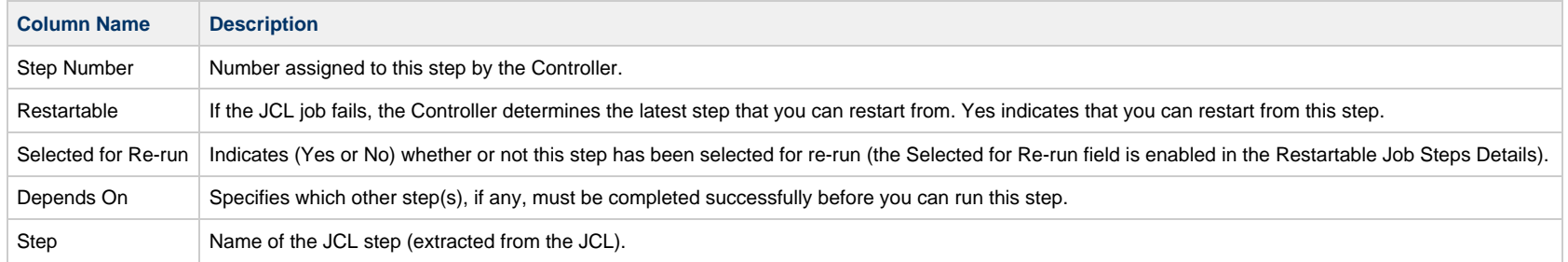

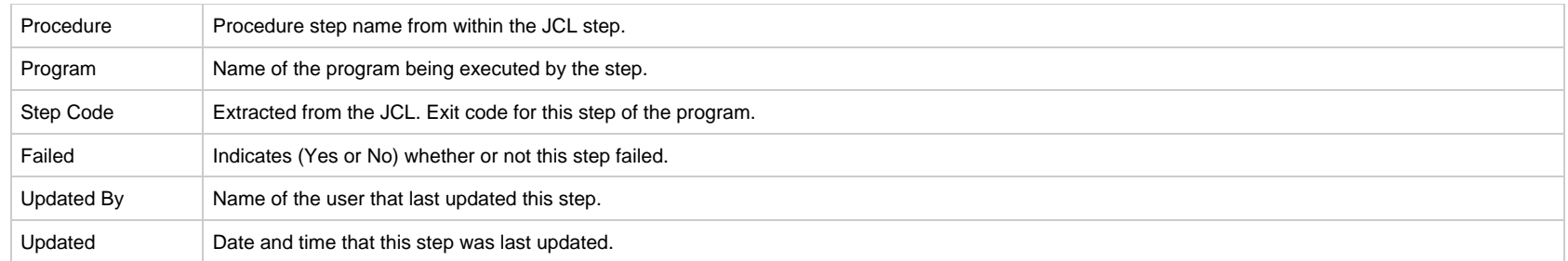

### <span id="page-214-0"></span>**Confirm JCL Changes Tab Column Descriptions**

The following table describes each column on the Confirm JCL Changes list.

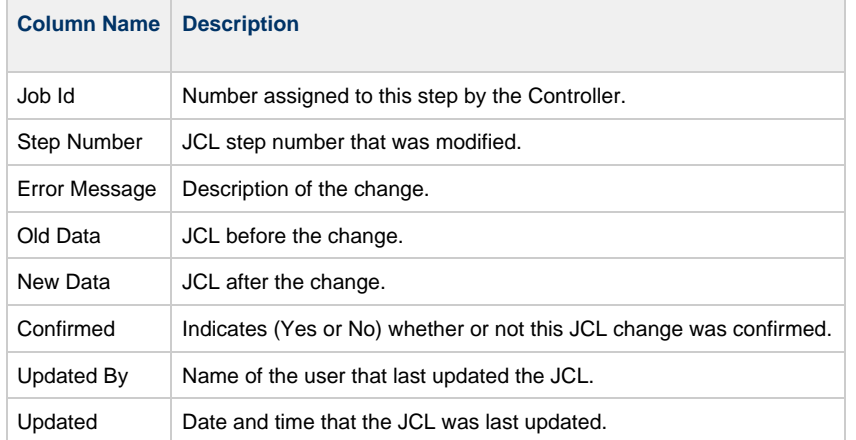

# <span id="page-214-1"></span>**Interactively Ignoring a Step Code to Complete a Task**

If the step code (exit code) on a previous step is causing a step failure, but you still want to finish the job, you can change the step code in order to complete the task.

**Step1** From the Activity Monitor, open the task instance.

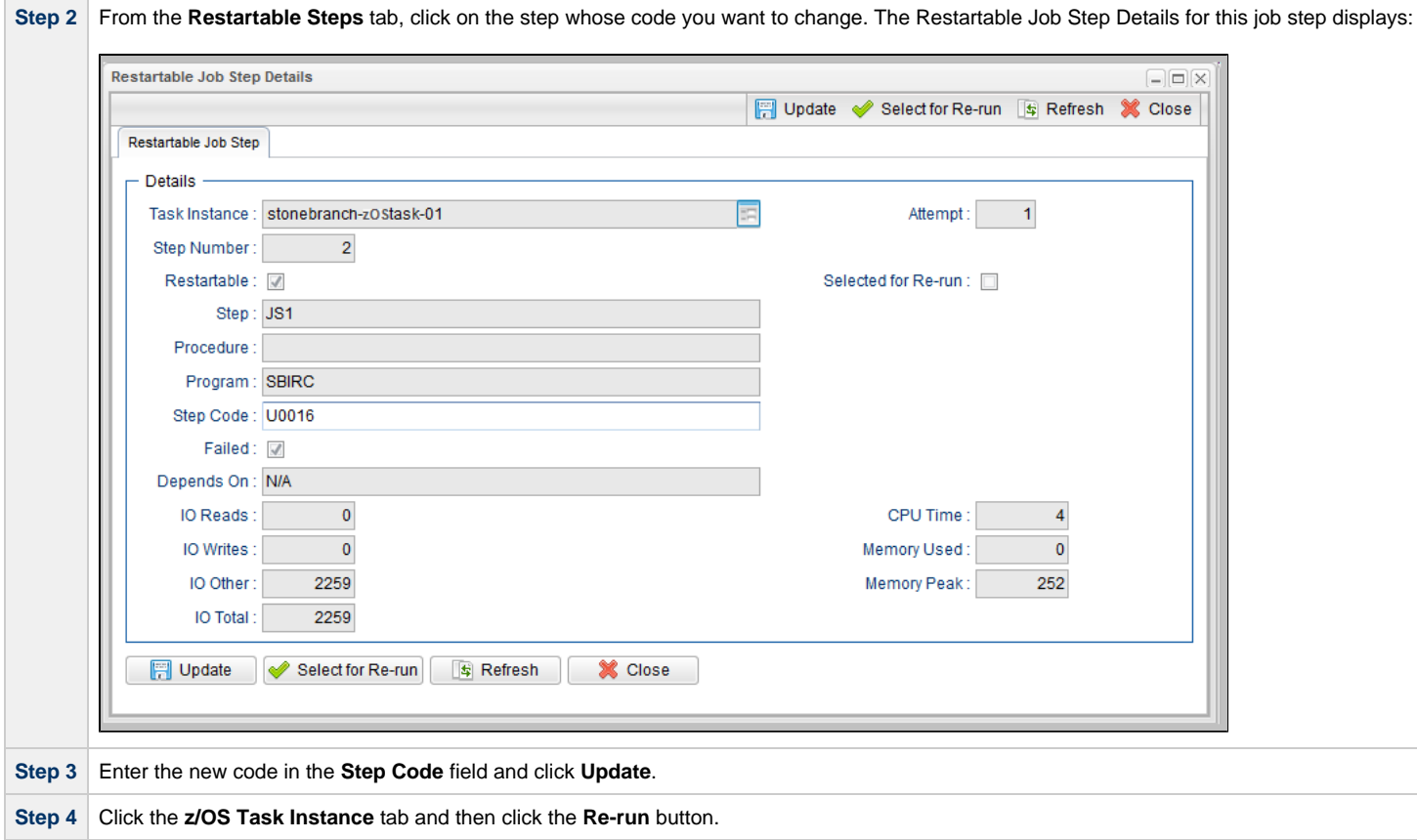

**Note** A

By default, on a re-run, the return code in the restarted step will revert to the original return code.

To retain the new step code, change the [Retain Overridden Step Codes On z/OS Task Re-run](https://www.stonebranch.com/confluence/display/UC64/Universal+Controller+Properties#UniversalControllerProperties-RetainOverriddenStepCodesOnz%2FOSTaskRerun) Universal Controller system property to true.

# <span id="page-215-0"></span>**CA7/CA11 Toleration**

#### <span id="page-215-1"></span>**Non-Restartable Customized Job Steps**

The Controller can read and interpret JCL step names that have been customized for CA11 and UCC. This allows you to launch your existing CA11 and UCC jobs from the Controller without modifying the JCL.

When the Controller encounters one of the following step names in your JCL, the Controller will skip the step during a restart:
- CA11NR CA11 Non-Restartable
- UCC11NR UCC11 Non-Restartable
- OPSNR000 Opswise Non-Restartable

In the following example, step 3 has one of the above DD Names and therefore is a non-restartable step.

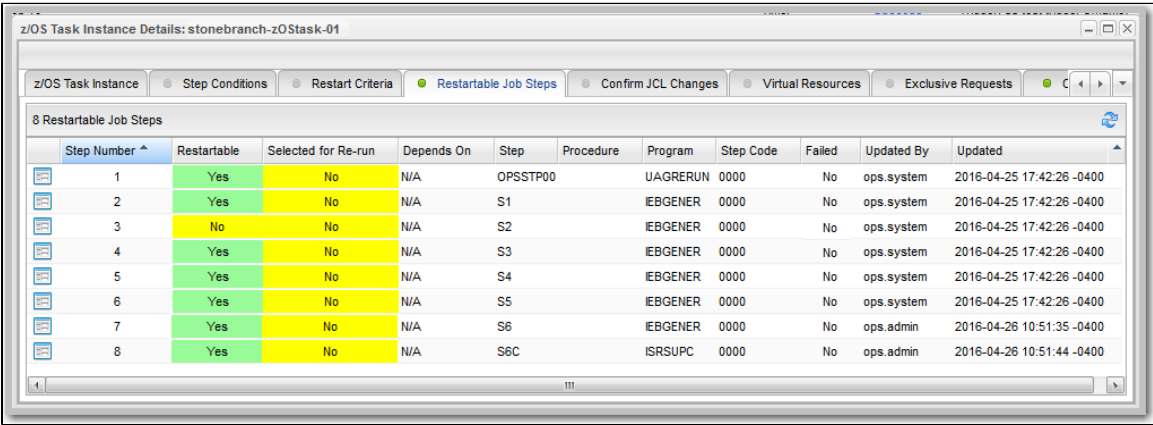

#### **SCHID - Overriding the CA7 Schedule ID**

The Schedule ID field in the z/OS Task Details allows you to override the CA7 SCHID (Schedule ID).

For example, the JCL shown below contains CA7 Scheduled Overrides statements #JI and #JEND. This JCL will set CLASS =A if the SCHID is between 1 thru 39, and set CLASS=B if the SCHID is between 40 thru 79. The user can set the SCHID by entering it into the Schedule ID field. The Agent scans for #JI and #JEND, and generates the appropriate JCL, as shown in the following example.

```
//SCHID JOB (IMS,001),JIM,MSGCLASS=X,MSGLEVEL=(1,1),NOTIFY=&SYSUID,
#JI,ID=1-39
// CLASS=A
#JEND
#JI,ID=40-79
// CLASS=B
#JEND
//S1 EXEC PGM=IGWSPZAP
//SYSLIB DD DSN=OPS01.JS01.LOAD,DISP=SHR
//SYSPRINT DD SYSOUT=*
//SYSIN DD *
DUMPT WMSSETRC WMSSETRC
/*
//
```
### **Non-Restartable Job Steps**

A z/OS Agent determines that a job step is non-restartable if the step contains any of the following:

- One of the special DDNAMEs: CA11NR, UCC11NR, or OPSNR000.
- DD statement with DISP=(NEW,PASS) or (OLD,DELETE). (Note that the third DISP value is not considered by the agent.)
- A backwards volume reference. For example: VOL=REF=...

### **Viewing Re-run Reports**

The Controller keeps a detailed record of task re-runs. This data is written to the Output tab on the task instance record, as shown in the sample below:

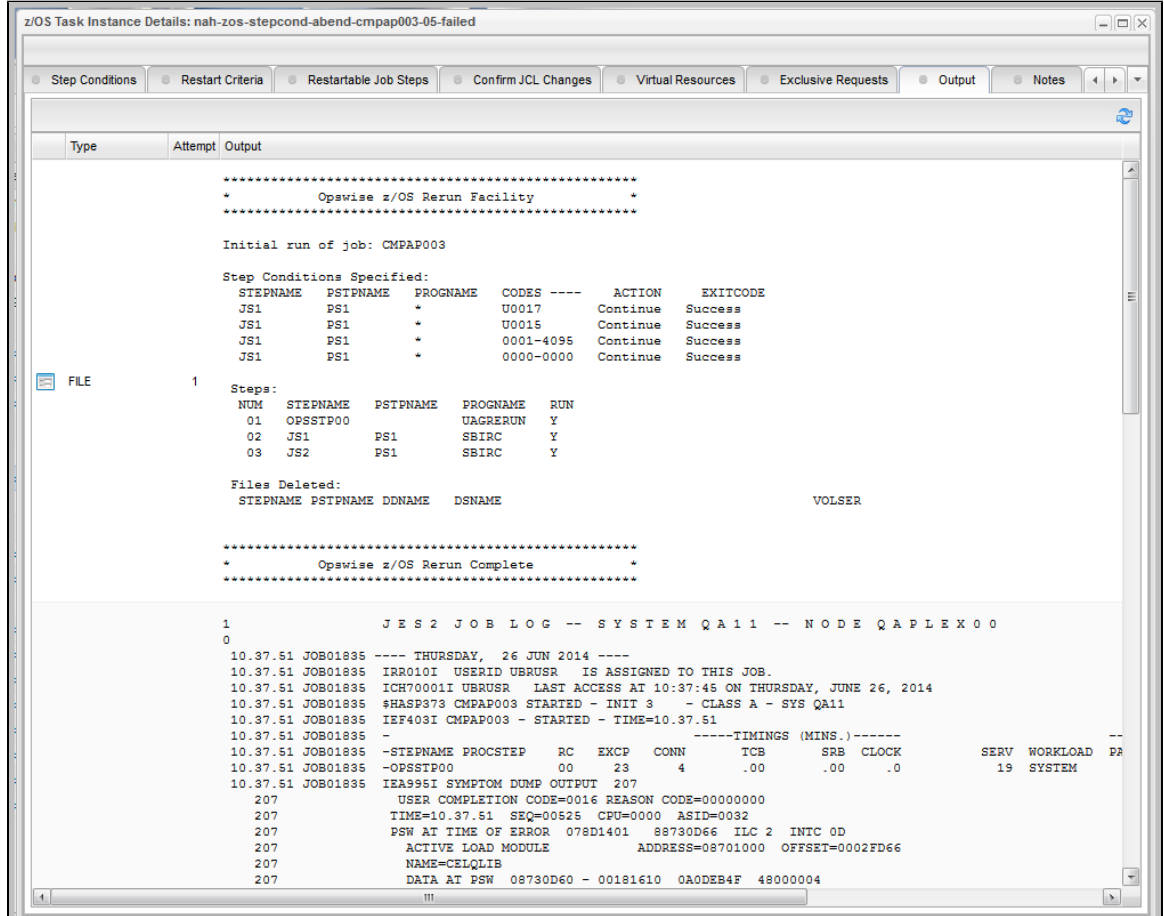

### **Viewing Audit Trails on a Restart**

The Controller maintains [detailed audit records](https://www.stonebranch.com/confluence/display/UC64/Audits) on all system activity. The following audit record is for a re-run on a z/OS task.

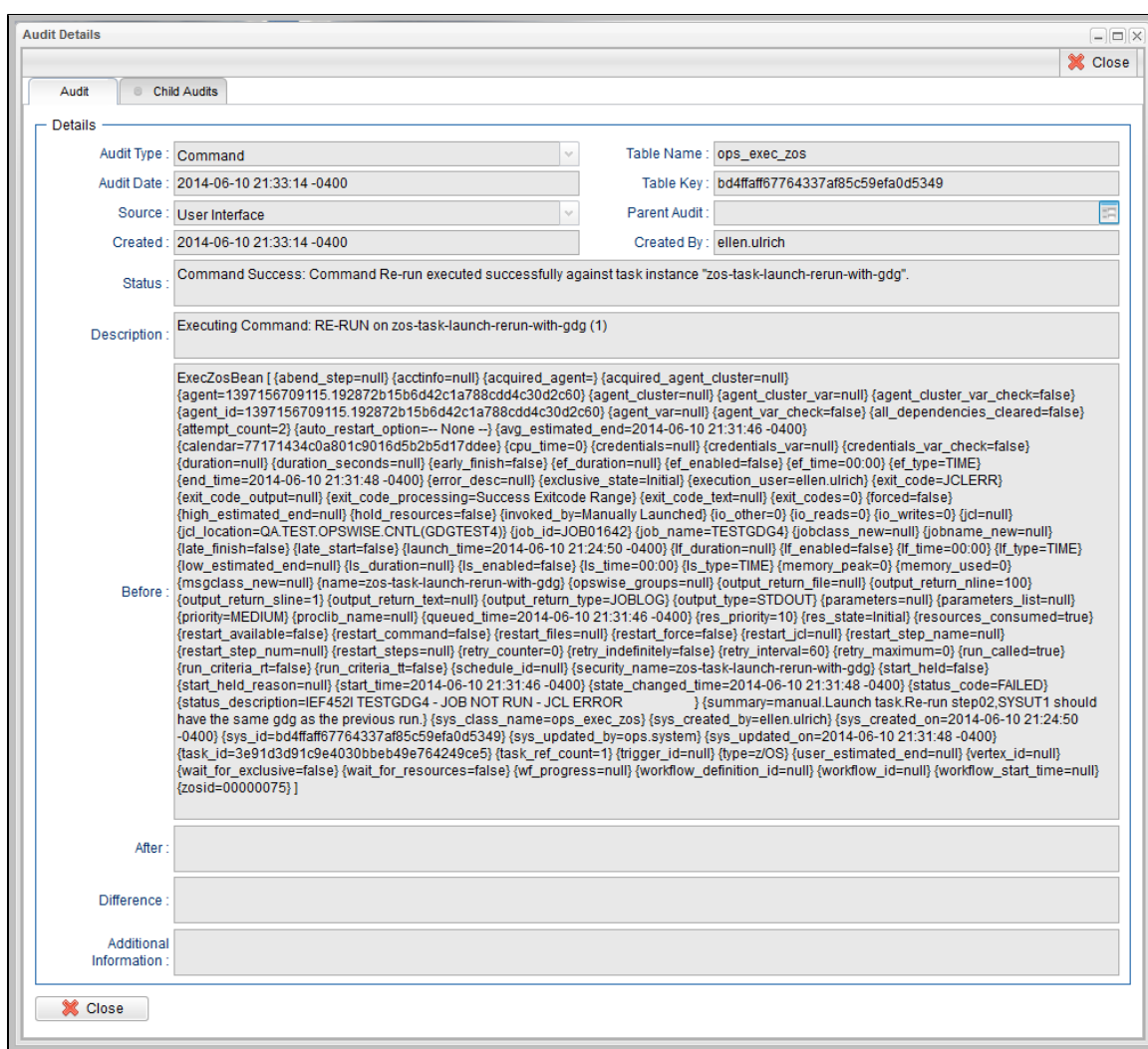

### <span id="page-219-3"></span>**Creating Step Conditions**

- [Overview](#page-219-0)
	- [Runtime Monitoring](#page-219-1)
- [Creating a Step Condition](#page-219-2)
- [Step Condition Details Field Descriptions](#page-222-0)
- [Step Condition Logic](#page-223-0)
- [Example Steps and Condition Codes](#page-223-1)
	- [Example Job and Procedure](#page-224-0)
	- [User Interface Specifications and Actions](#page-224-1)

### <span id="page-219-0"></span>**Overview**

A z/OS JES batch job consists of one or more steps defined by JCL EXEC statements. The JCL EXEC statement identifies the program that the step is to execute. During job execution, steps are executed sequentially under conditions defined by the JCL statements. When a step completes execution, a Step Condition code is recorded by JES. The Step Condition code is either an integer condition code, in the range of 0 - 4095, or an ABEND code. If a step does not execute, which can be for a number of reasons, it is referred to as FLUSH'ed.

A task's status of SUCCESS or FAILED is determined by task exit code processing. The z/OS Task Details [Exit Code Processing](#page-192-0) field specifies the method used to determine the task status for a z/OS batch job. When the **Step Conditions** method is selected, the task status of the z/OS batch job is controlled by the Step Conditions defined in the z/OS Task and parent workflow.

In addition to determining the z/OS Task status, Step Conditions provide a means to control the execution of job steps without any changes to the batch job JCL. A Step Condition definition can specify that job execution is halted, continued, or determined by a console operator. For example, if a multi-step job has a step that ends with a condition code of 8, you could include a Step Condition check to decide whether or not to run the following steps.

Step Conditions can be applied at the z/OS Task level or at the [workflow](https://www.stonebranch.com/confluence/display/UC64/Creating+and+Maintaining+Workflows#CreatingandMaintainingWorkflows-SpecifyingConditionsonConnections) level that apply to all z/OS tasks in that workflow and sub-workflows.

**Note** If Step Conditions has been selected for Exit Code Processing, and you then select a different option, a confirmation pop-up displays to warn that any defined Step Conditions will be removed.

### <span id="page-219-1"></span>**Runtime Monitoring**

You can monitor Step Conditions at run time via the [Activity Monitor](#page-973-0), which lets you add or change Step Conditions for a single task instance and then re-run that job.

### <span id="page-219-2"></span>**Creating a Step Condition**

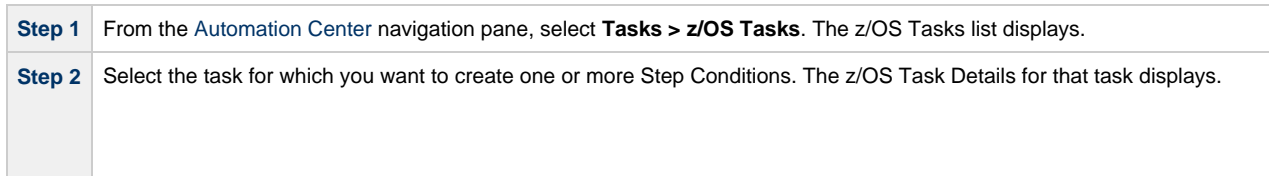

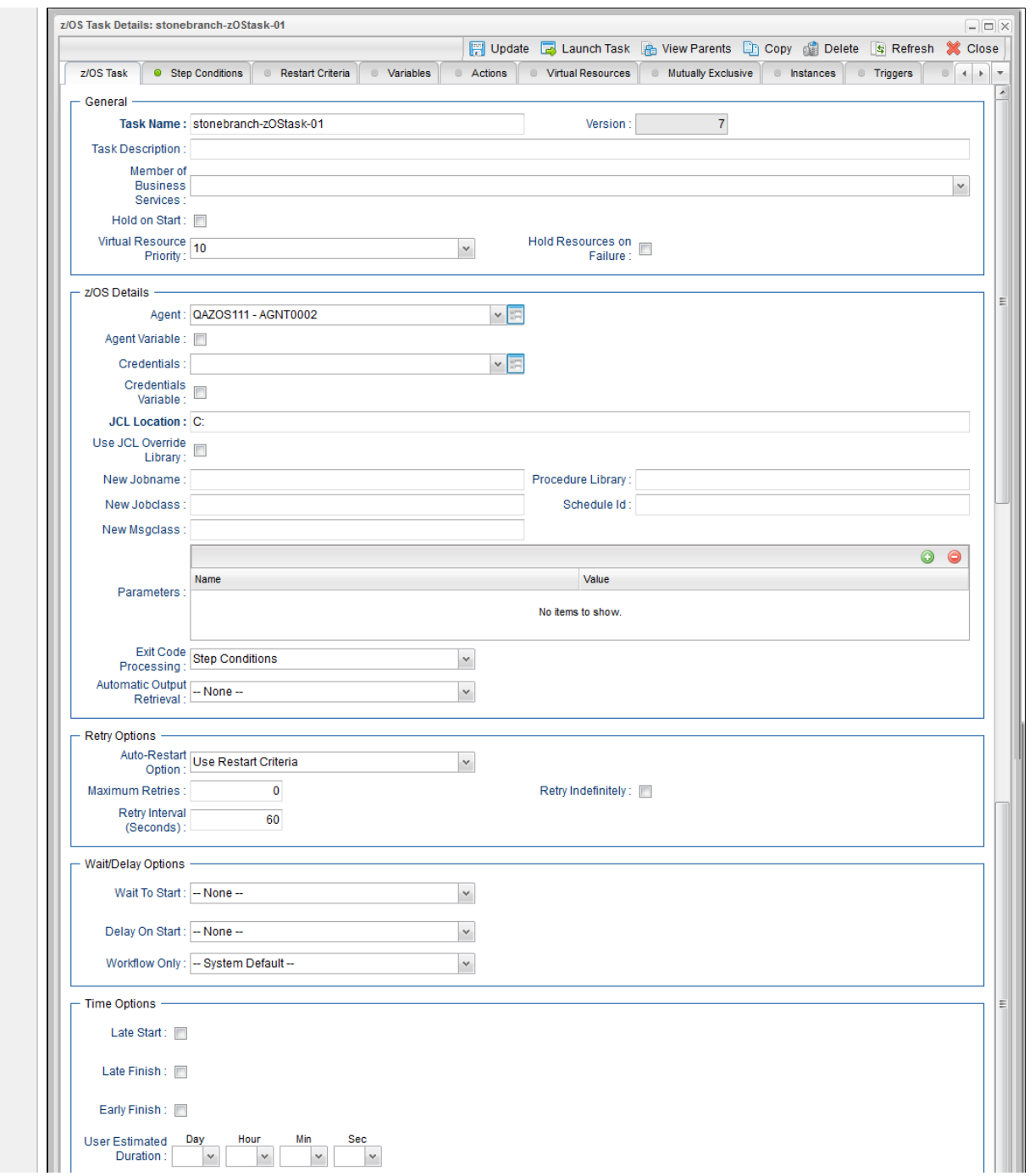

<span id="page-221-0"></span>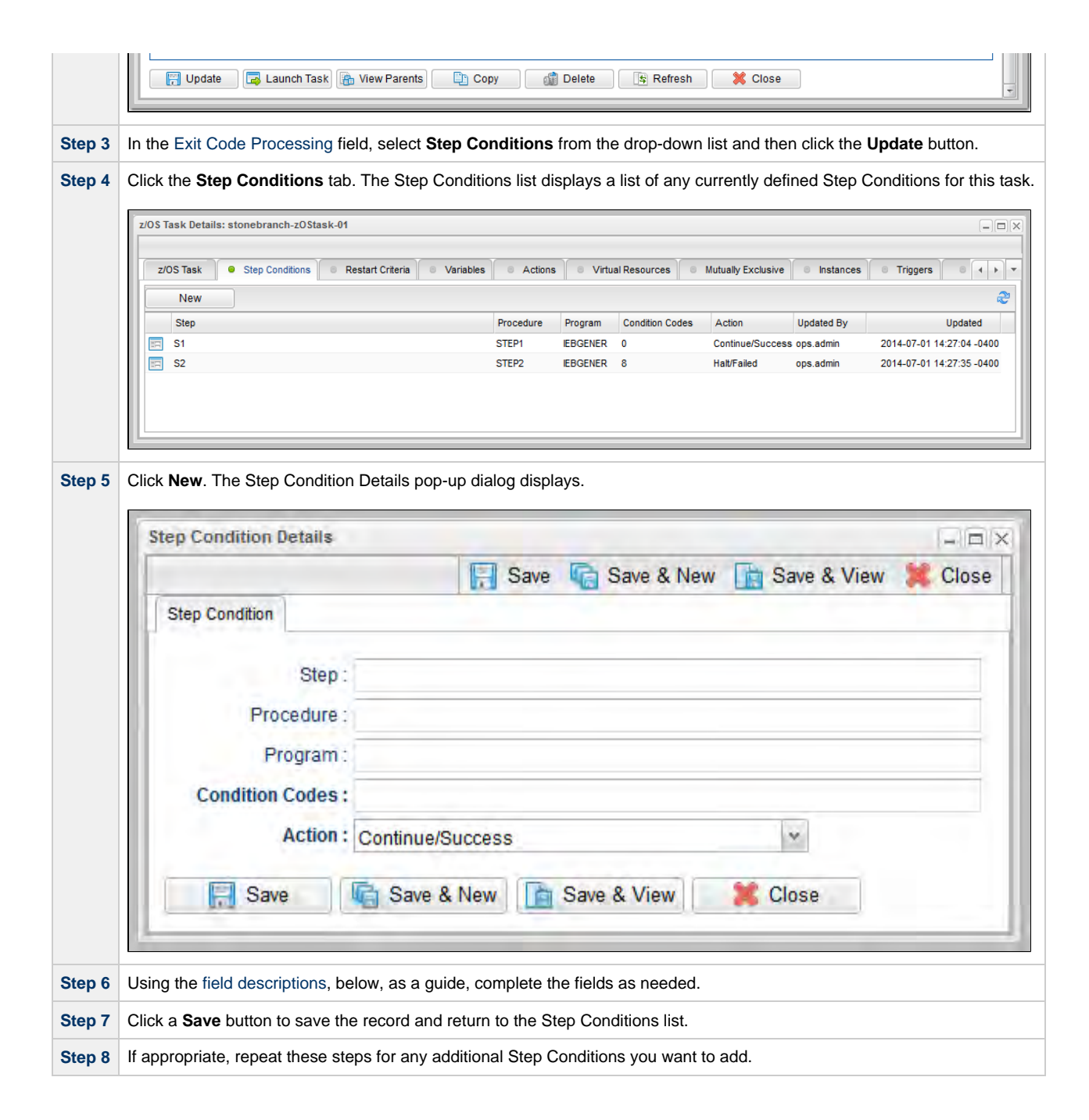

# <span id="page-222-0"></span>**Step Condition Details Field Descriptions**

The table below describes the fields and buttons in the Step Conditions Details pop-up dialog.

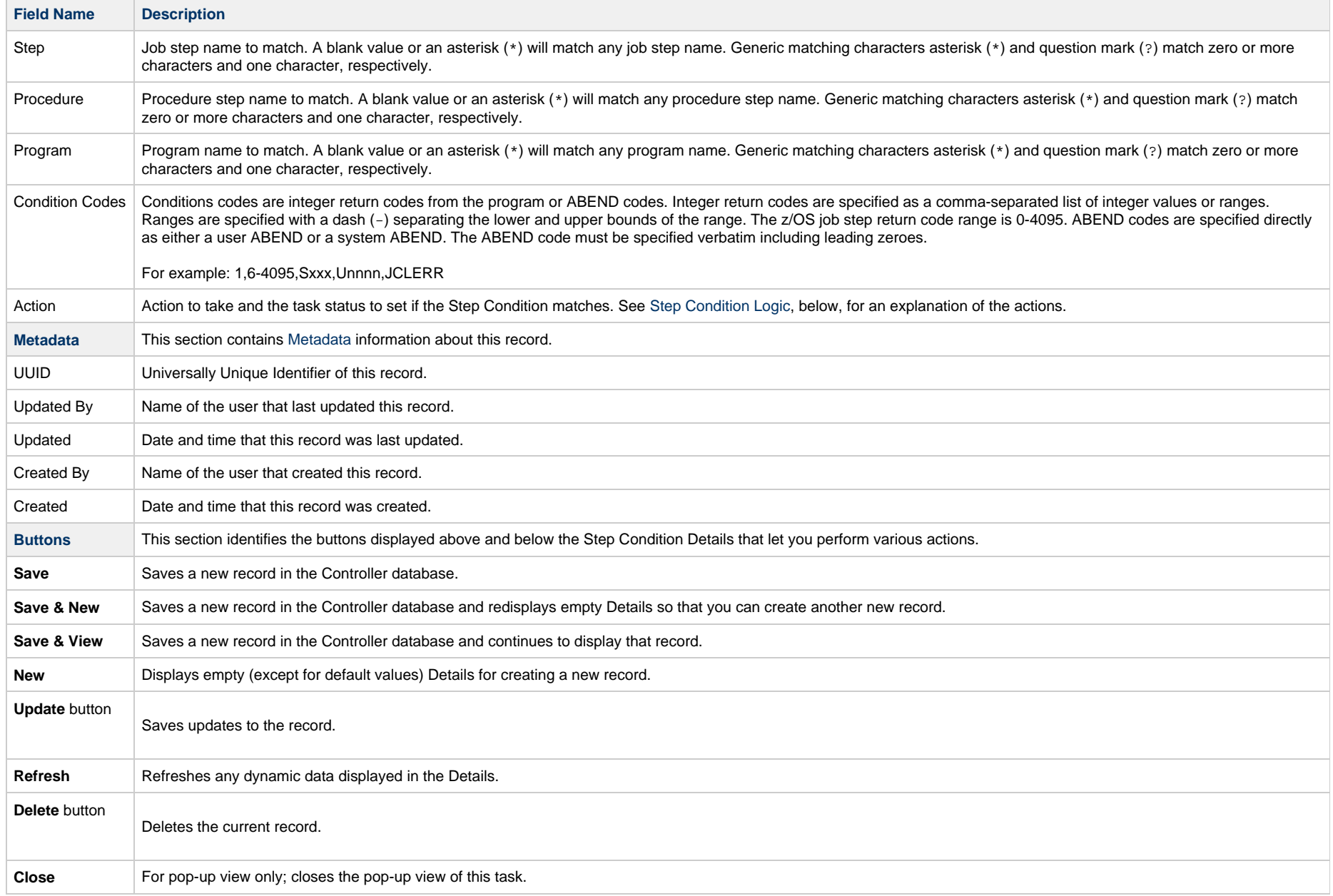

### <span id="page-223-0"></span>**Step Condition Logic**

Step Condition exit code processing starts the task with a task status of SUCCESS. As the job executes and steps complete, the task status can change from SUCCESS to FAILED based on Step Condition definitions and job execution conditions. Once a task status has been changed to FAILED, it cannot be changed back to SUCCESS.

**Note** The Controller searches Step Condition definitions based on their order in the [Step Conditions list](#page-221-0); the definition at the top of the list is searched first. To change the order of the definitions in the list, drag and drop them to any location.

In addition to Step Condition definitions changing the task status, the following specific job execution conditions will change the task status:

- JCL errors (for examaple, IEFC452I or IEF453I) change the task status to FAILED.
- A job step ABEND that does not match any Step Condition definition changes the task status to FAILED.

As job steps complete execution, Universal Controller searches the list of task-level Step Condition definitions that matches the current step based on the job step name, procedure step name, program name, and the Step Condition code. The search stops when the first definition is found. If a matching Step Condition is found, the Step Condition action is taken. If no matching task-level Step Condition is found, the search continues with the parent workflow-level Step Conditions. If no matching workflow-level Step Condition is found, the search continues with its parent workflow-level Step Conditions and so on until a match is found or all Step Conditions have been search in the hierarchy. If no matching Step Condition is found, the Controller takes no action and normal JES processing of the job continues.

#### **Note**

If a step does not execute, no search is performed for that step in the Step Condition definitions. For example, if a job step FLUSH'es due to a JCL IF statement, the Step Conditions will not be search for the step.

The Step Condition definition action value specifies two attributes, the action to take and the task status. These two attributes are combined into combinations that form the possible action values. The following Step Condition actions are supported:

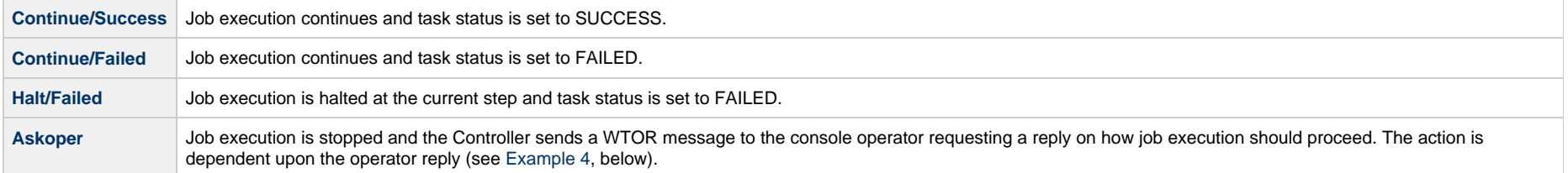

During job processing, the Controller issues message UAG1059A to the job log when it matches a Step Condition definition to a step that has completed execution. Message UAG1059A includes the Step Condition definition values including the action that is taken. The message provides an audit record of Step Condition processing that has influenced job execution.

#### <span id="page-223-1"></span>**Example Steps and Condition Codes**

This section provides a sample job and PROC, followed by example condition code checks for that job.

#### <span id="page-224-0"></span>**Example Job and Procedure**

#### **Example Job**

//JOBA JOB ... //S1 EXEC ACCTBL10

#### **Example Procedure (Cataloged Procedure)**

//ACCTBL10 PROC //STEP1 EXEC PGM=BALANCE //STEP2 EXEC PGM=MERGE //STEP3 EXEC PGM=IEBGENER // PEND

#### <span id="page-224-1"></span>**User Interface Specifications and Actions**

The following examples specify condition code checks for the example job above.

#### **Example 1**

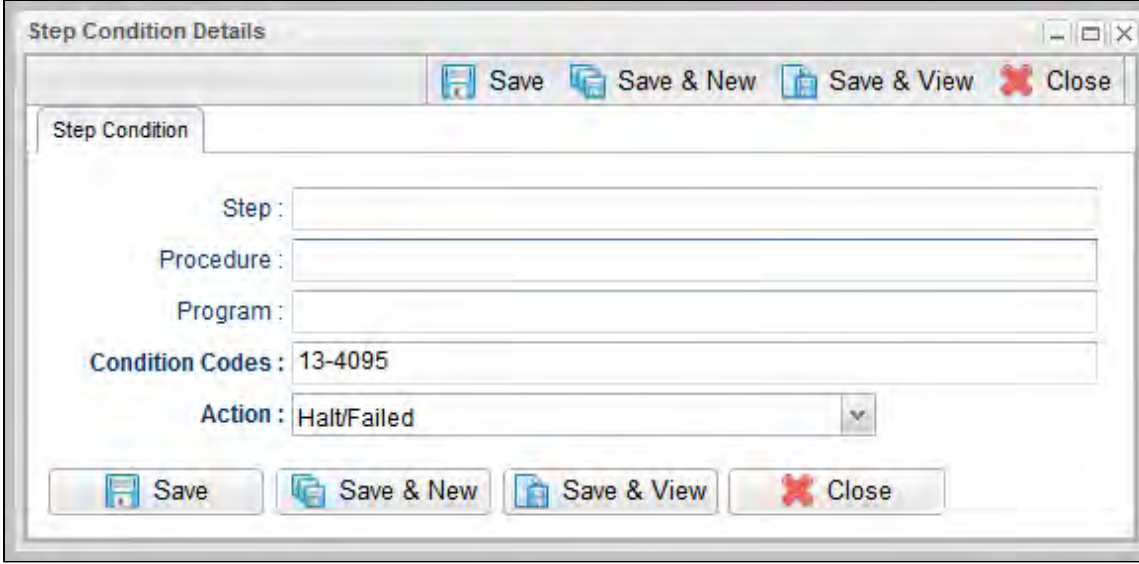

In this example, if the condition code of any step of the job is greater than 12, the job halts and the task status is set to FAILED.

### **Example 2**

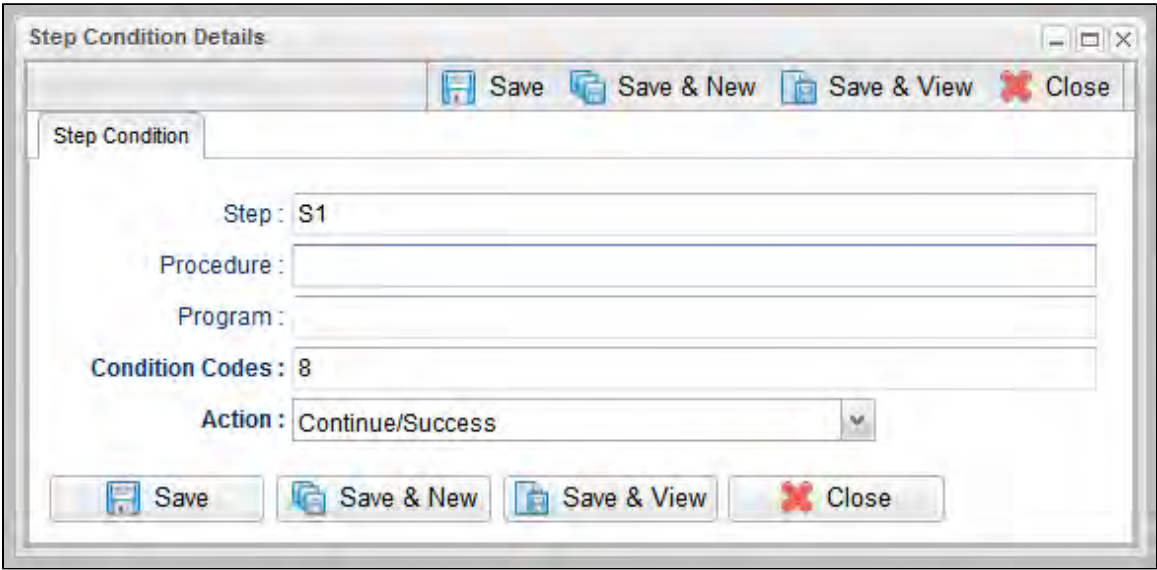

In this example, if the condition code of any procedure step executed as job step S1 is equal to 8, the job continues and the task status is set to SUCCESS.

#### **Example 3**

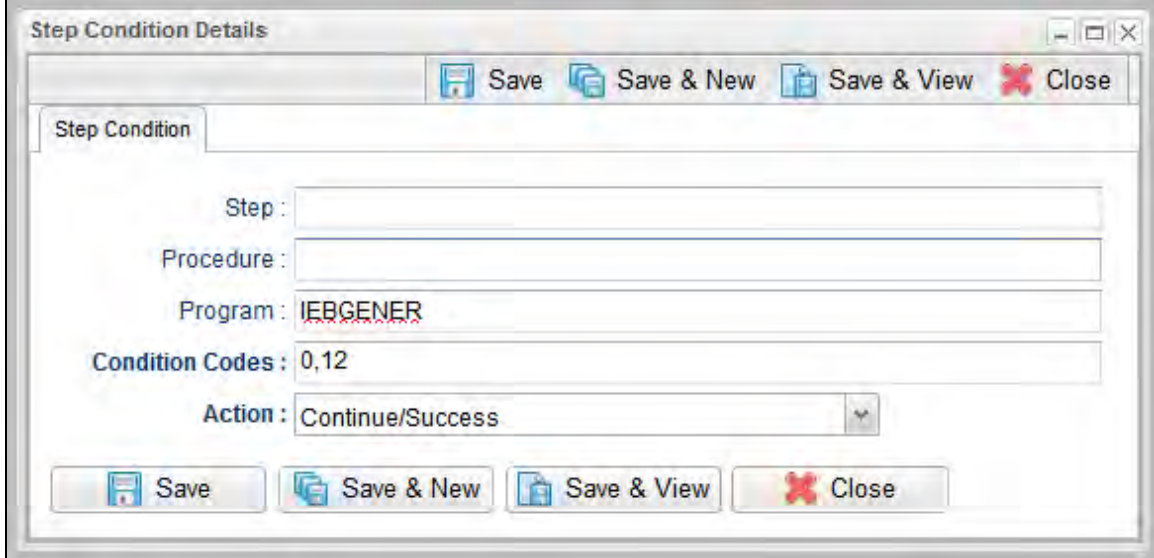

In this example, if the condition code of program IEBGENER is 0 or 12, the job continues and the task status is set to SUCCESS.

#### <span id="page-226-0"></span>**Example 4**

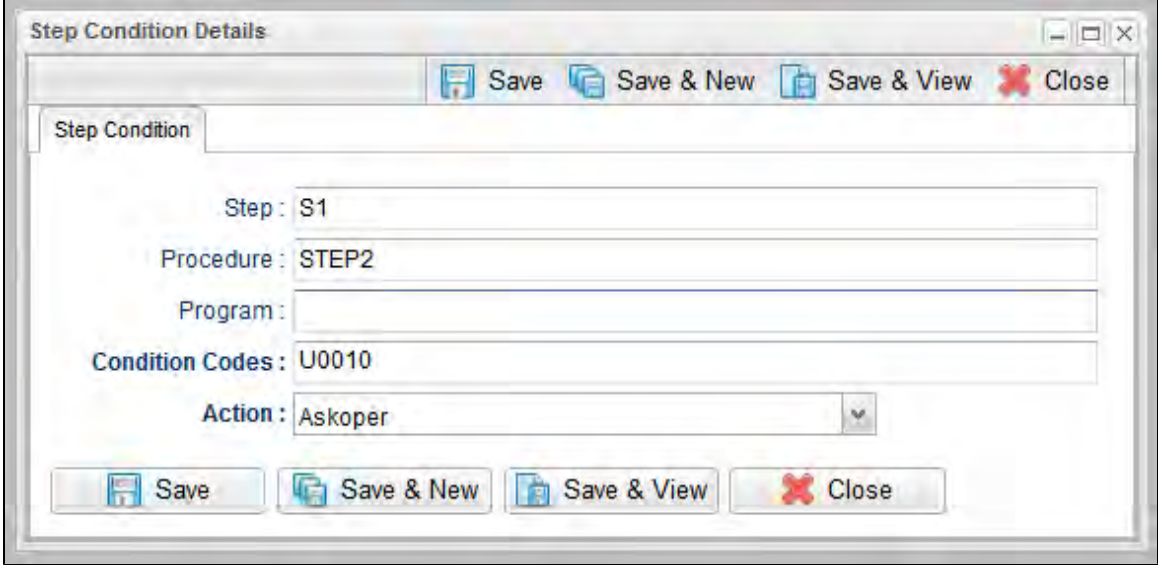

In this example, if the condition code from job step S1, procedure step STEP2 is user ABEND U0010, the operator is alerted with a WTOR console message that specifies the job name, the job step, the procedure step, and the actual condition code. The Controller will take the action specified by the operator reply.

#### **Issued WTOR**

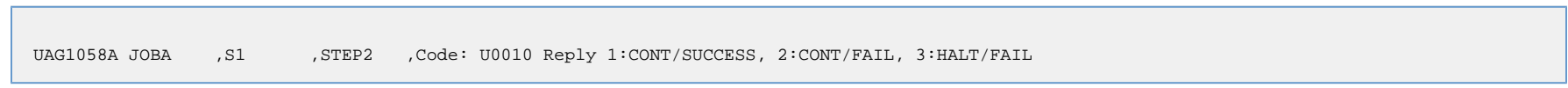

The UAG1058A WTOR message identifies the job name as JOBA, step name as S1, procedure step name as STEP2, and the Step Condition code as U0010 that matched the Step Condition definition which resulted in the ASKOPER action.

#### **Operator Reply**

The operator must reply with one of the following:

- (1) CONTINUE/SUCCESS
- (2) CONTINUE/FAILED
- (3) HALT/FAILED

(See [Step Condition Logic](#page-223-0) for an explanation of these replies.)

#### **Example 5**

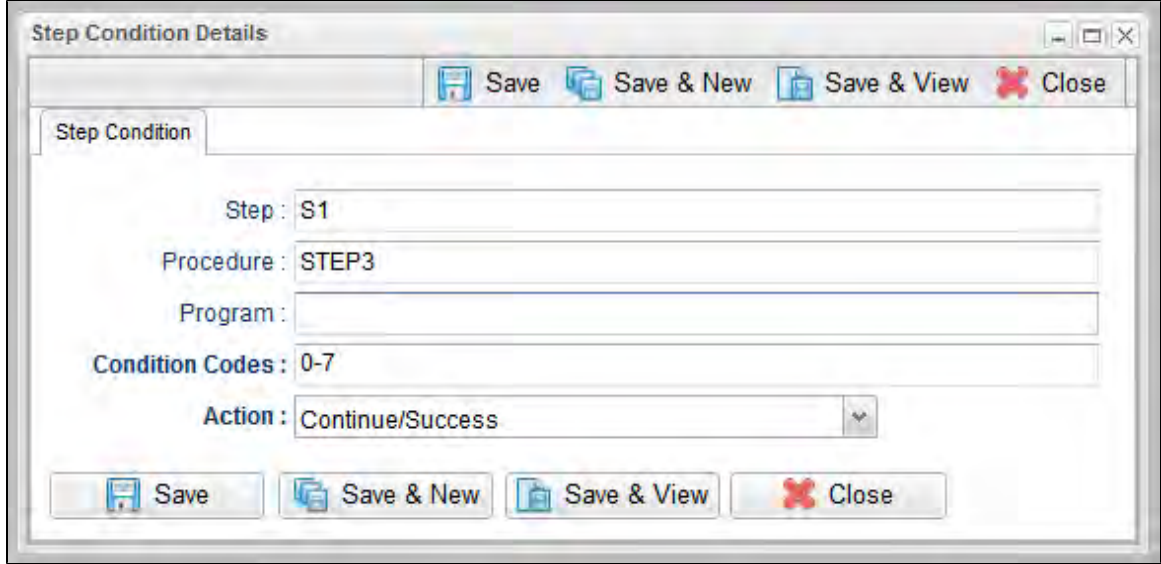

In this example, if the condition code from job step S1, procedure step STEP3 is within the range of 0-7, the job continues and the task status is set to SUCCESS.

#### **Example 6**

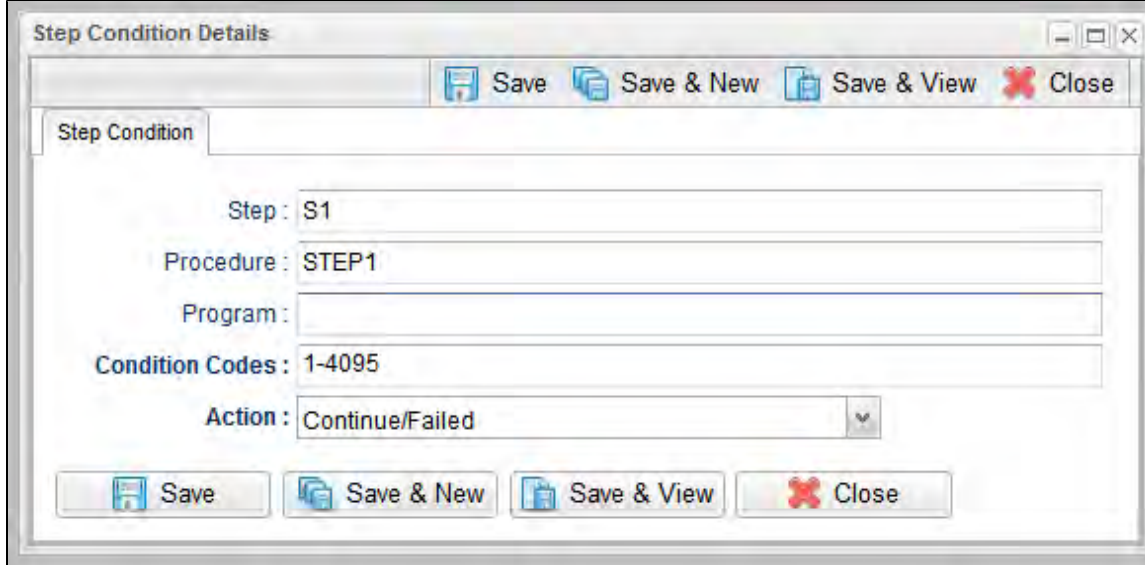

In this example, if the condition code from job step S1, procedure step STEP1 is greater than 0, the job continues and the task status is set to FAILED.

### **Creating Step Actions**

- [Overview](#page-228-0)
- [Creating a Step Action](#page-228-1)
- [System Operation Step Action Field Descriptions](#page-230-0)

### <span id="page-228-0"></span>**Overview**

You can specify actions to take on z/OS tasks in a Workflow based on [step condition codes](#page-219-3) returned for any of the steps in that z/OS task.

**Note** Currently, the only step action that you can take on z/OS tasks in a workflow is a System Operation.

Step actions can be defined only at the Workflow level. They apply to one, more, or all z/OS tasks in that immediate Workflow; they do not apply to any z/OS tasks in sub-workflows. (Every task in a Workflow has a unique Vertex ID, which is how you can tell one task from another if the Workflow has more than one of the exact same task.)

When you create a step action for a task in the Workflow, you specify the name of the task in the Task field. If there is more than one of those tasks in the Workflow, the Vertex Id drop-down list shows the Vertex Id for all tasks. So you can apply the step action to all tasks of that name in the Workflow or just the task with that Vertex Id.

In the Workflow Editor, when you right-click a task, there's a **View/Edit Run Criteria** selection for every task. For z/OS tasks, there's also a **View/Edit z/OS Step Actions** selection.

Every z/OS task is comprised of one or more steps. Each step in a z/OS task ends in a step condition code. System Operation step actions optionally let you send system notifications based on the outcome of each step action with options for None, Operation Failure, Operation Success/Failure, and Operation Success.

### <span id="page-228-1"></span>**Creating a Step Action**

**Step 1** From the [Automation Center](https://www.stonebranch.com/confluence/display/UC64/Navigator#Navigator-AutomationCenter) navigation pane, select **Tasks > Workflow Tasks**. The Workflow Tasks list displays.

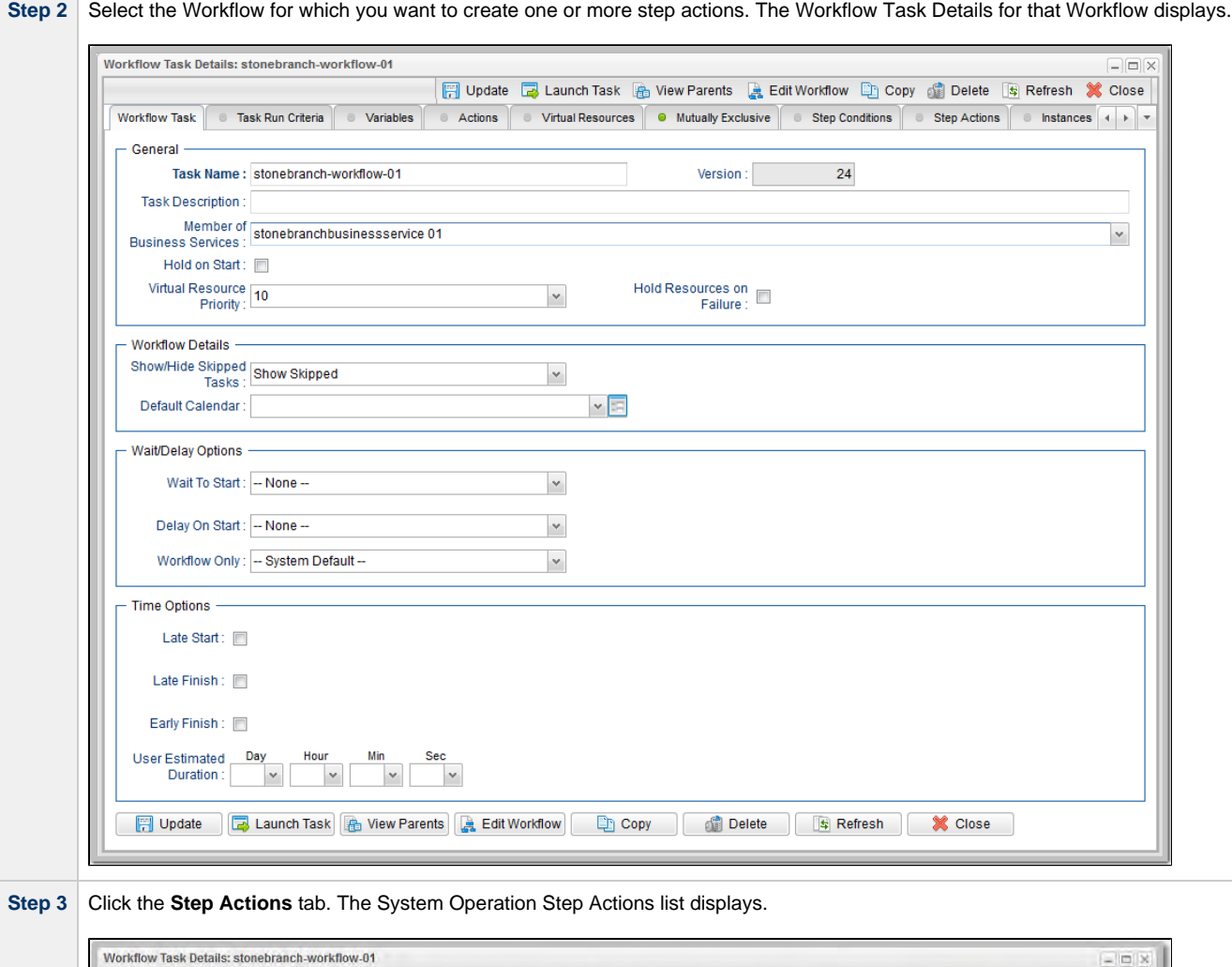

Workflow Task Task Run Criteria Variables Actions Virtual Resources Mutually Exclusive Step Conditions Step Actions Instan + +

 $\Box$ 

New

← 0 System Operations

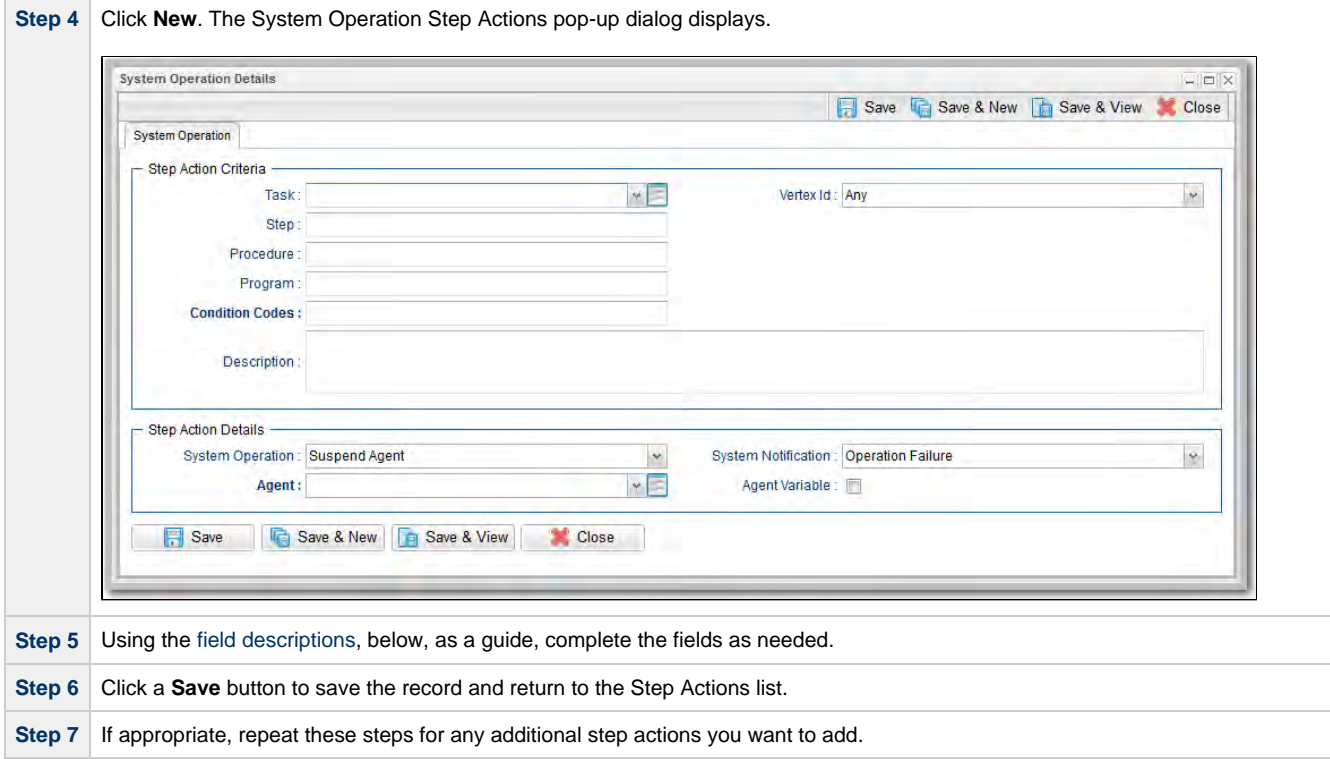

# <span id="page-230-0"></span>**System Operation Step Action Field Descriptions**

The following table describes the fields and buttons in the System Operation Step Action Details.

<span id="page-230-1"></span>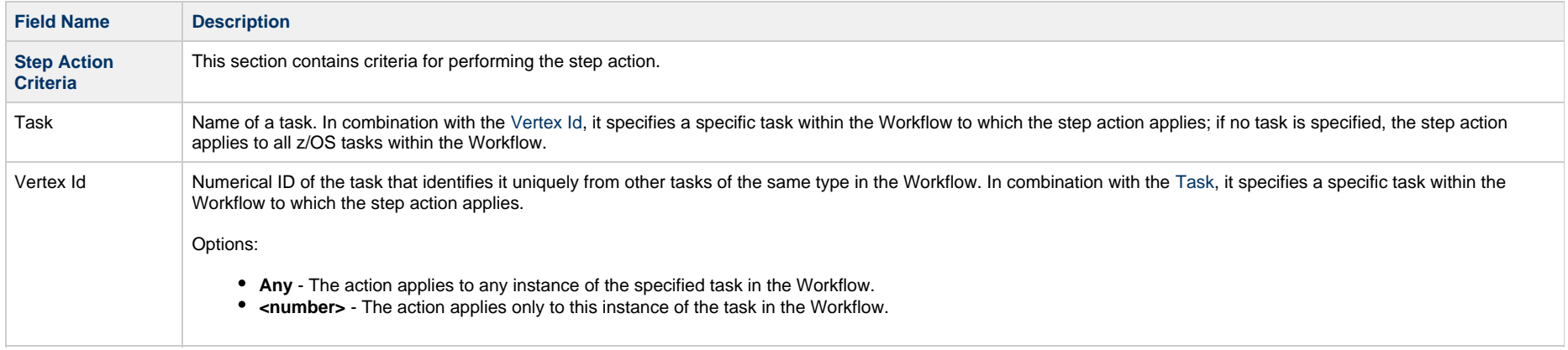

<span id="page-231-0"></span>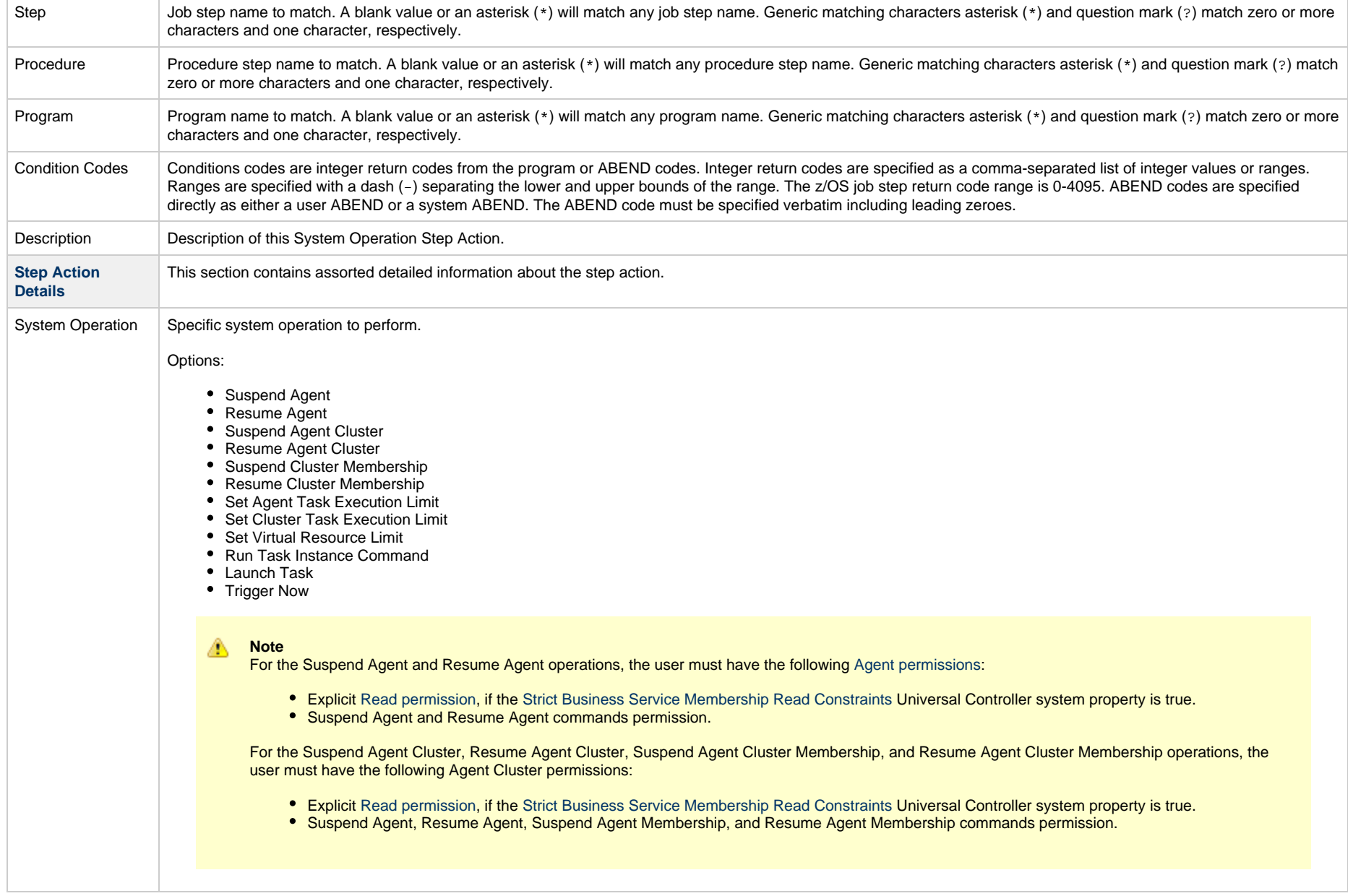

<span id="page-232-0"></span>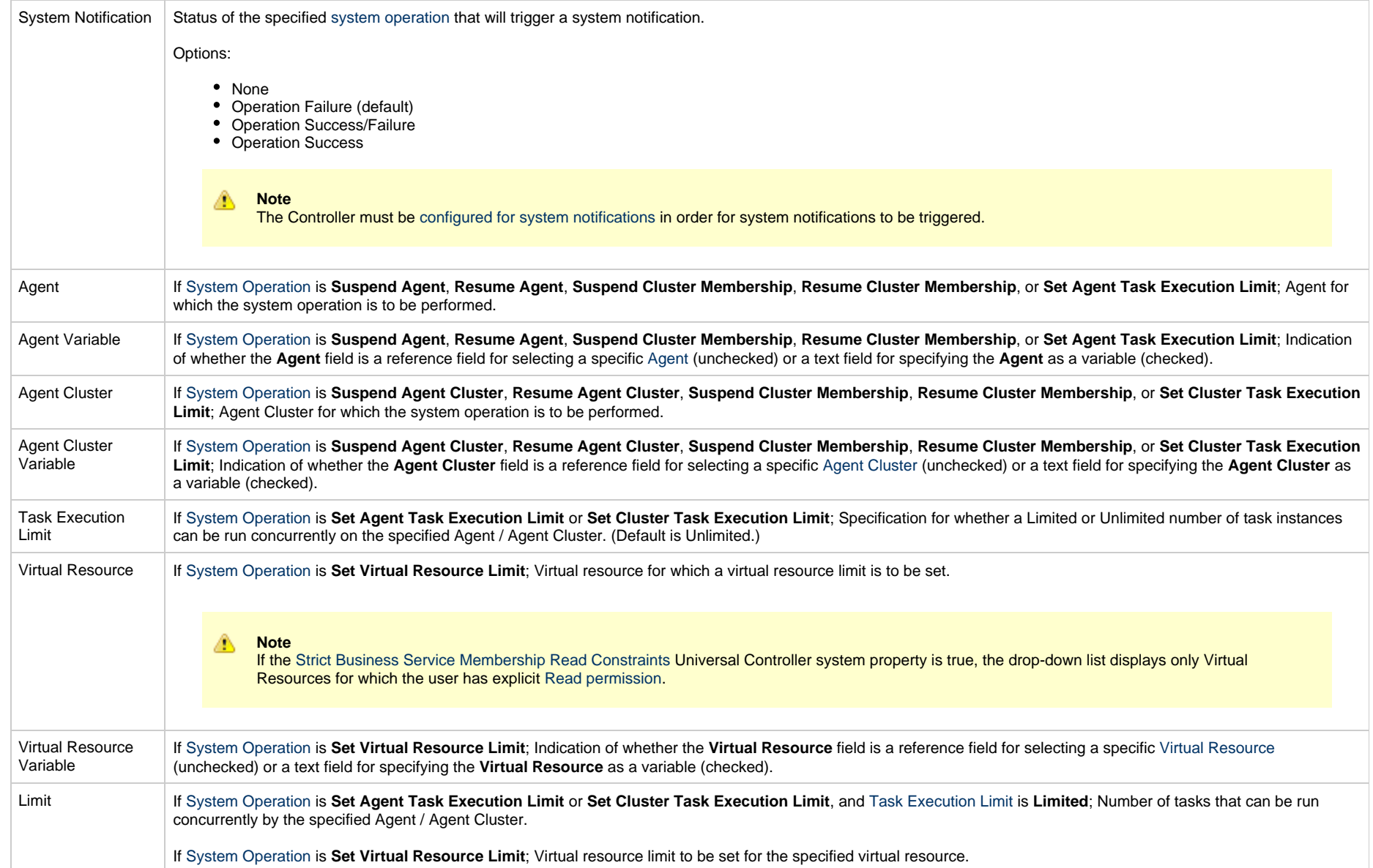

<span id="page-233-1"></span><span id="page-233-0"></span>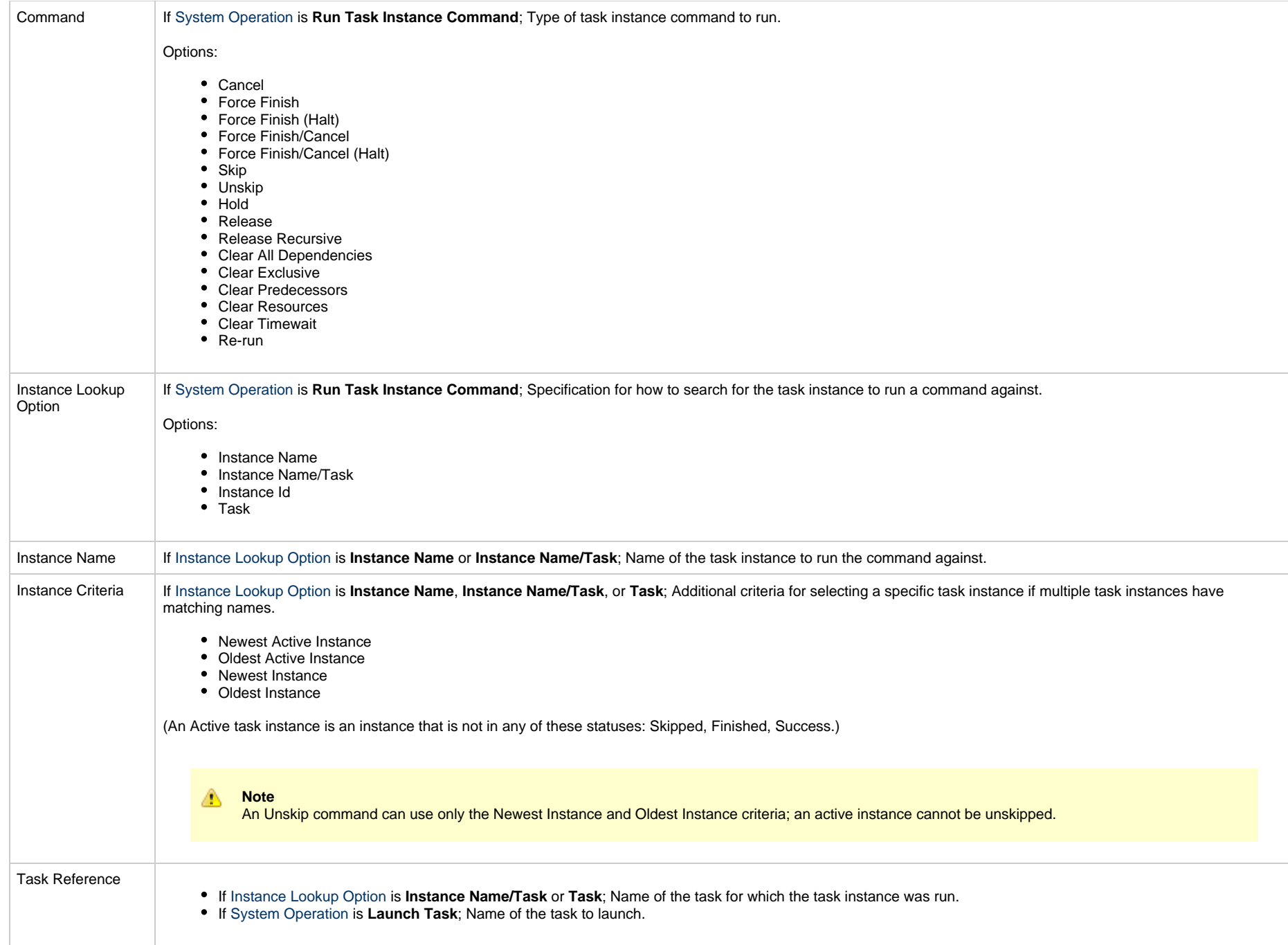

<span id="page-234-0"></span>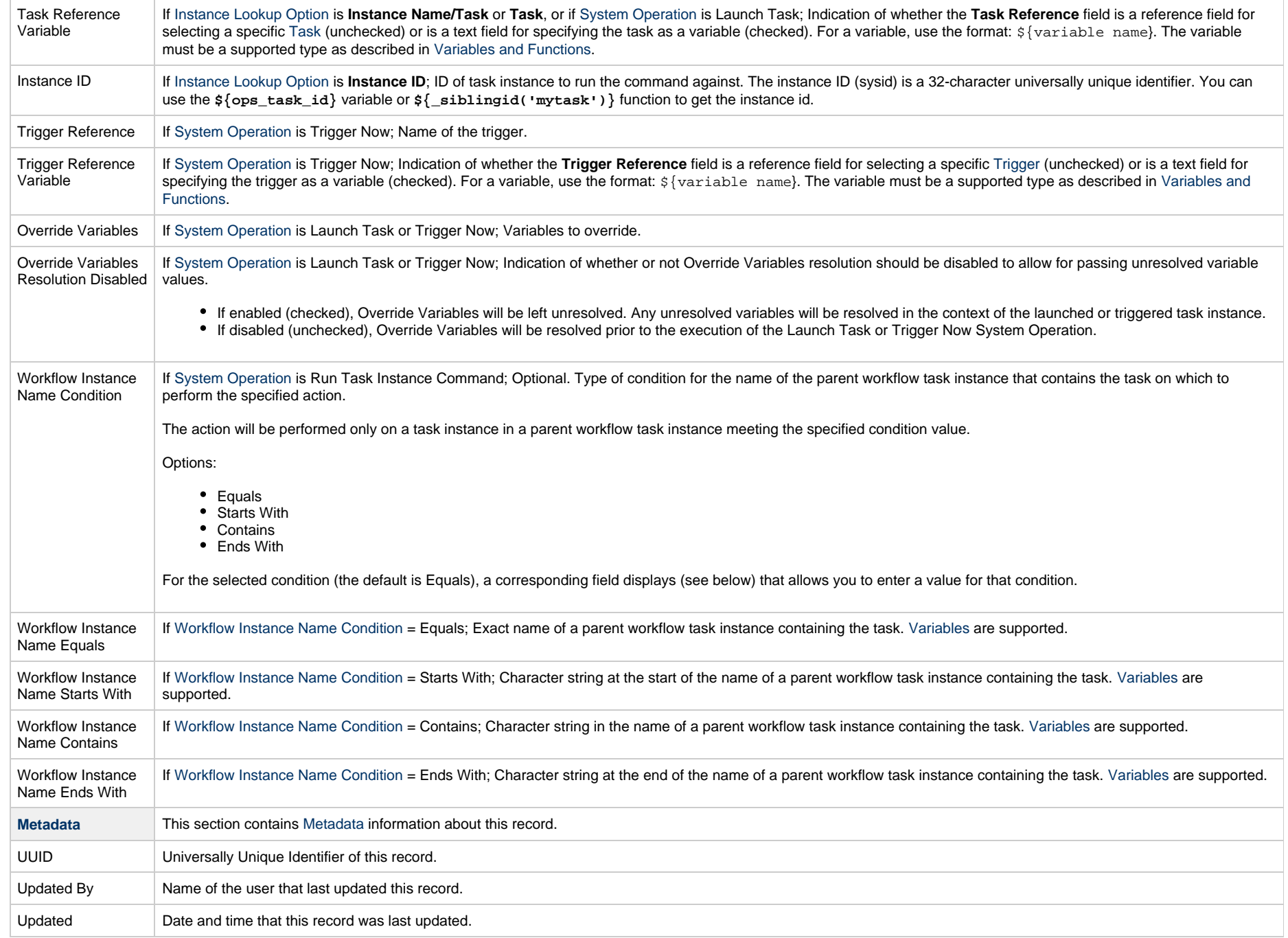

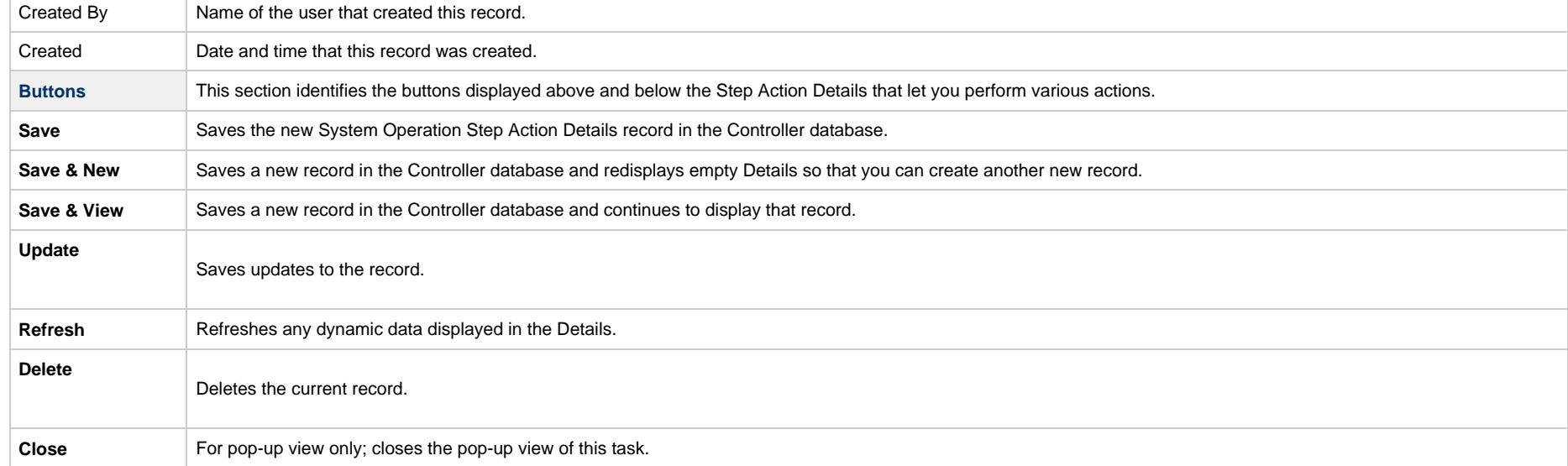

### **Creating Restart Criteria**

- [Overview](#page-236-0)
- [Creating Restart Criteria](#page-236-1)
- [Restart Criteria Field Descriptions](#page-239-0)
- [Restart Criteria Logic](#page-240-0)
- [Restart Criteria Details Directives](#page-241-0)

### <span id="page-236-0"></span>**Overview**

A z/OS JES batch job consists of one or more steps defined by JCL EXEC statements. The JCL EXEC statement identifies the program that the step is to execute. During job execution, steps are executed sequentially under conditions defined by the JCL statements.

When a task ends in a failed state, some or all of the job steps may need to be re-run. The set of steps that should be re-run (if any) may vary depending on how and where the task failed. If the task is defined with [Auto-Restart Option](#page-172-0) = **Use Restart Criteria**, the Restart Criteria is used to select the appropriate steps to restart based on a particular failure scenario.

#### **Note** Æ

If Use Restart Criteria has been selected for Auto-Restart Option, and you then select a different option, a confirmation pop-up displays to warn that any defined Restart Criteria will be removed.

### **Creating Restart Criteria**

<span id="page-236-1"></span>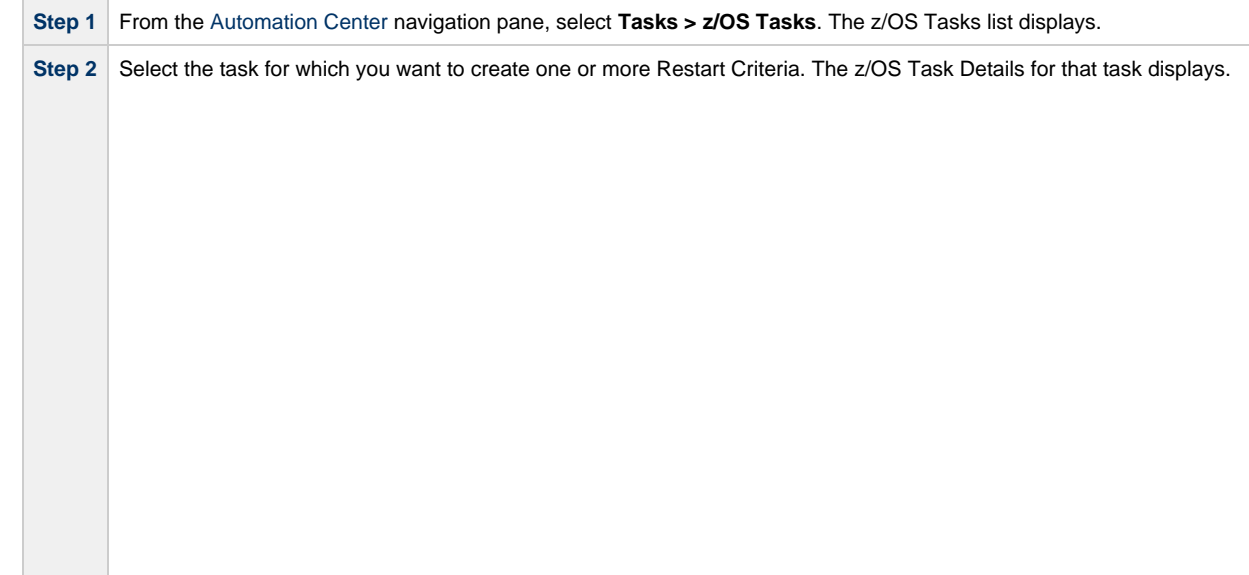

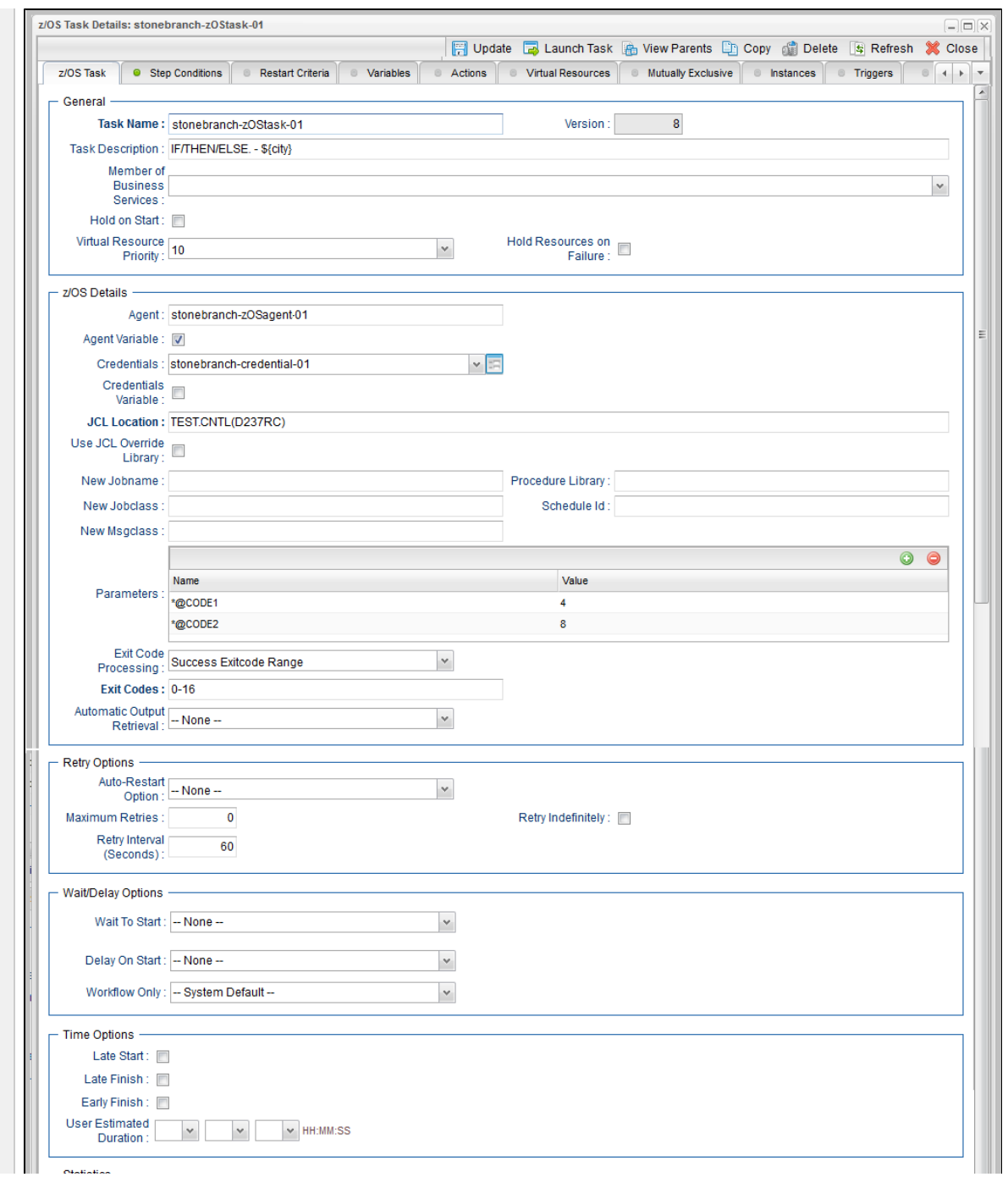

<span id="page-238-0"></span>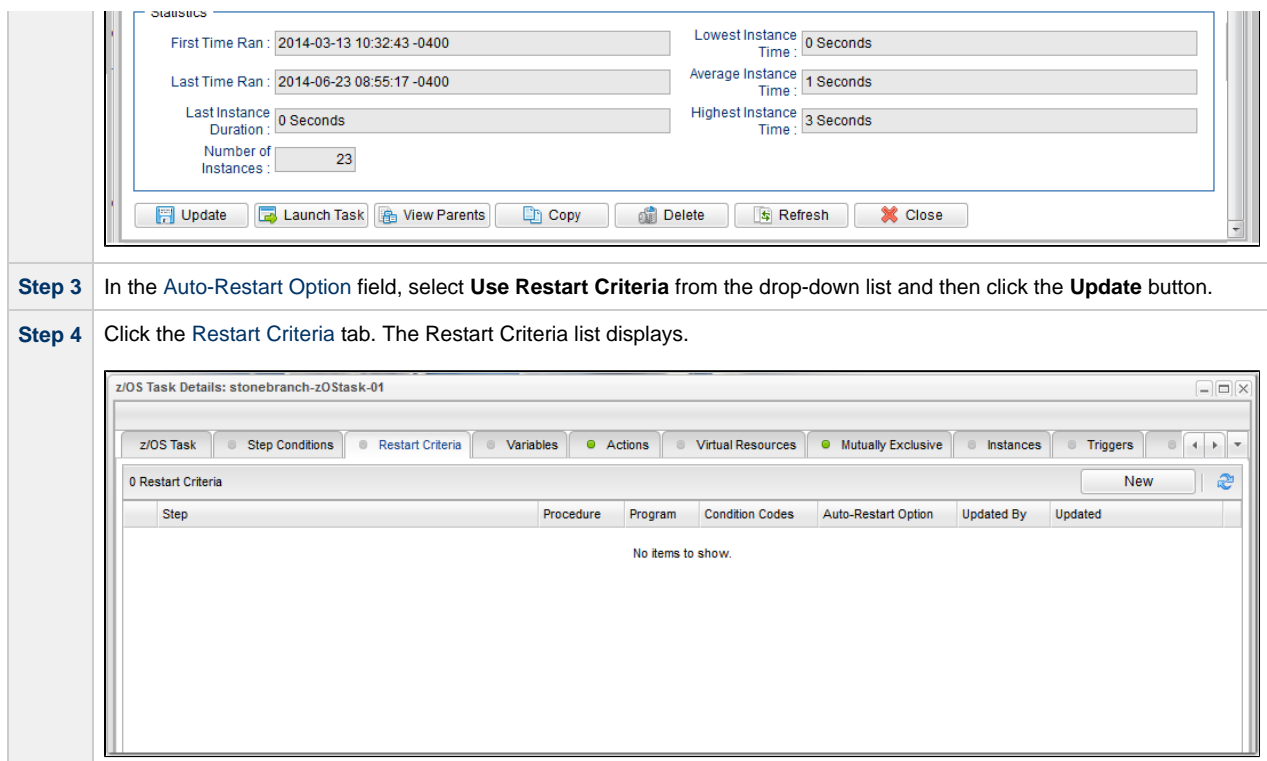

<span id="page-239-1"></span>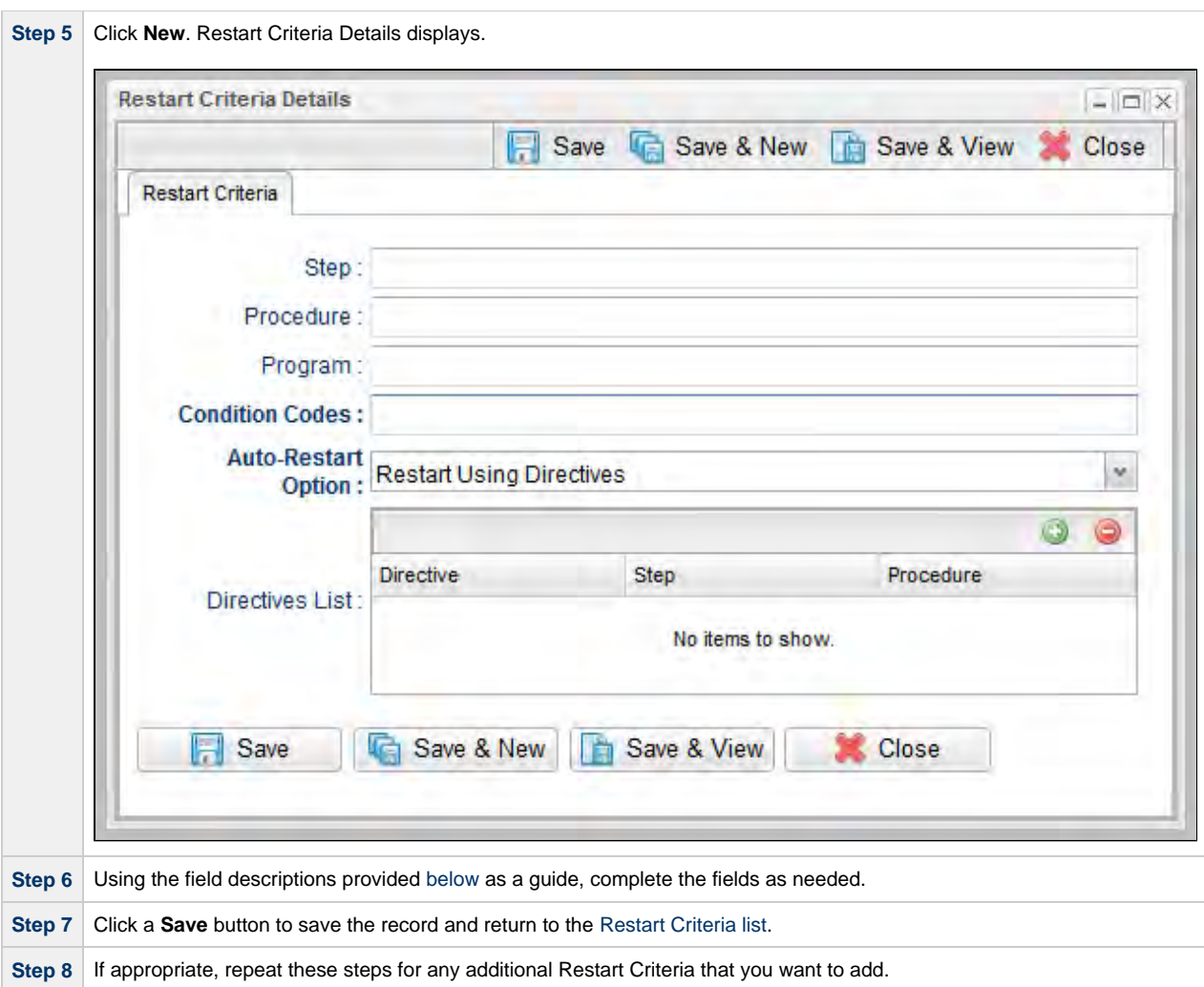

### <span id="page-239-0"></span>**Restart Criteria Field Descriptions**

The following table describes the fields and buttons in the [Restart Criteria Details.](#page-239-1)

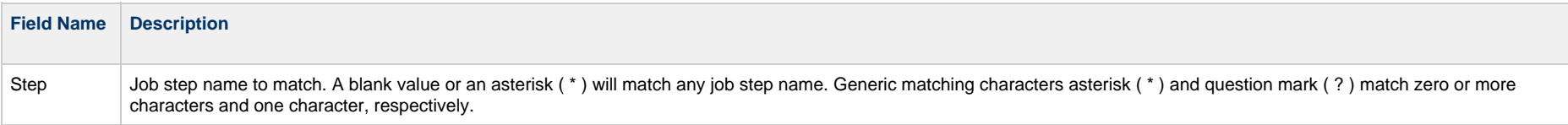

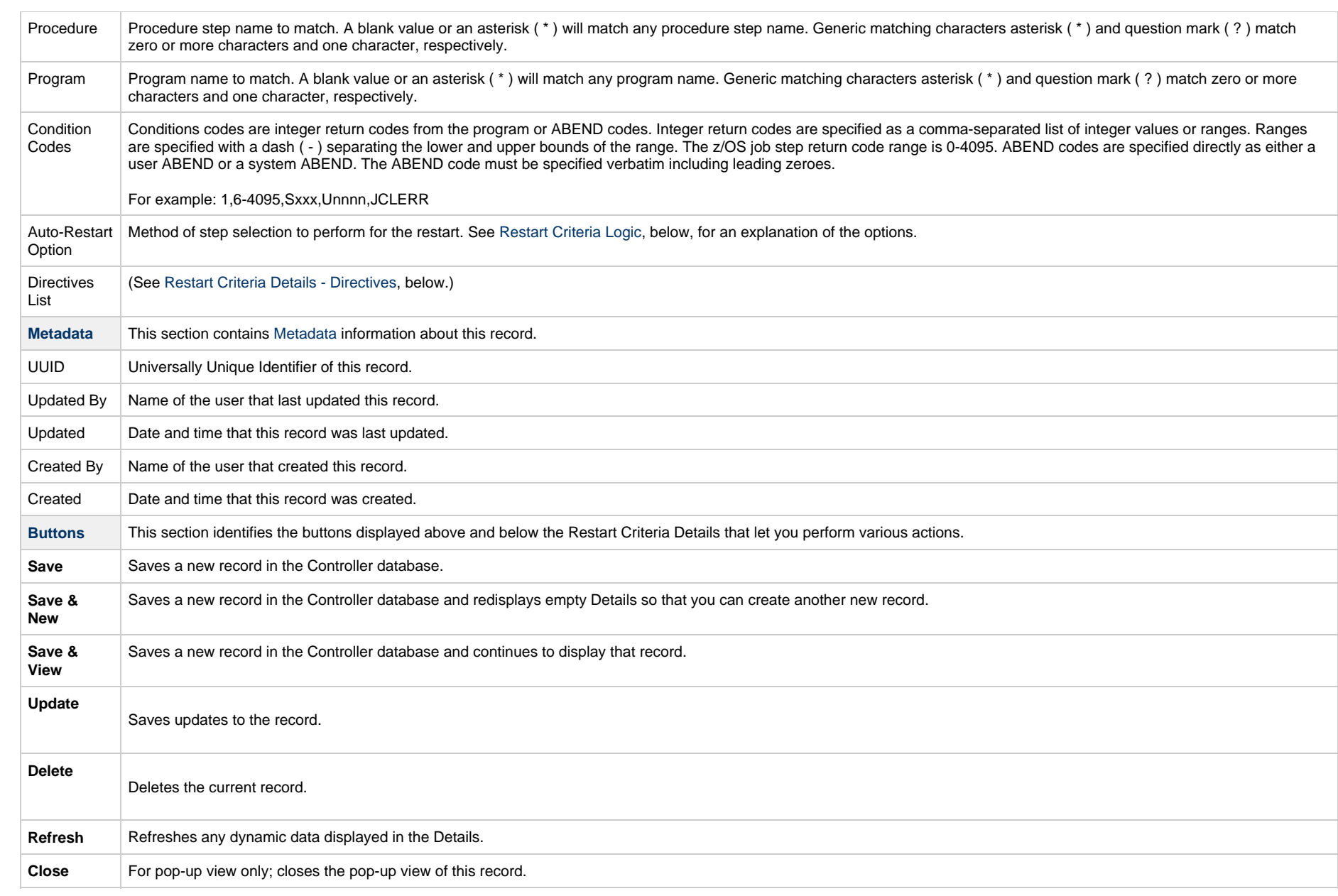

# <span id="page-240-0"></span>**Restart Criteria Logic**

Restart Criteria are processed when a task transitions to a Failed status, provided that:

⚠

- [Auto-Restart Option](#page-172-0) = **Use Restart Criteria**.
- [Maximum Retries](#page-194-0) = greater than zero.

When Restart Criteria processing begins, the Controller will search the list of Restart Criteria definitions to find a match for the current failure scenario. Matching is based on job step name, procedure step name, program name, and the step condition code. The search stops when the first definition is found. If a matching Restart Criteria is found, the Auto-Restart Option for that Restart Criteria is performed. If no matching Restart Criteria is found, the Controller takes no action and no job steps will be selected for restart.

**Note** The Controller searches Restart Criteria definitions based on their order in the [Restart Criteria list;](#page-238-0) the definition at the top of the list is searched first. To change the order of the definitions in the list, drag and drop them to any location.

The Restart Criteria Details **Auto-Restart Option** specifies how steps will be selected for restart.

The following Auto-Restart Options are supported:

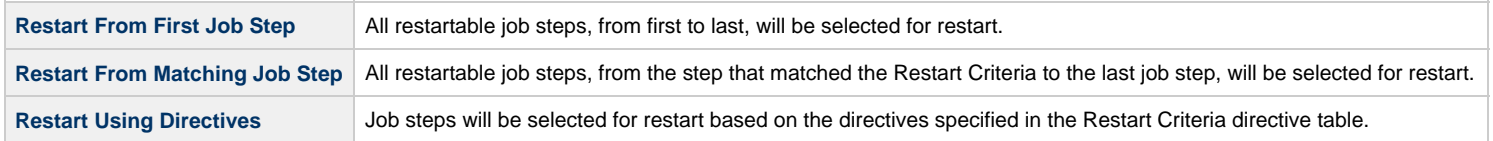

### <span id="page-241-0"></span>**Restart Criteria Details - Directives**

The following table describes the fields and button in the Directives section of the [Restart Criteria Details.](#page-239-1)

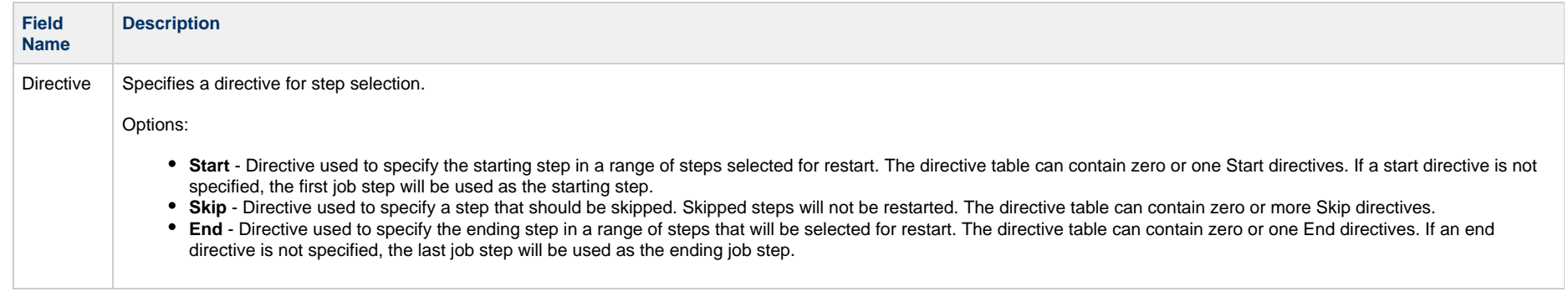

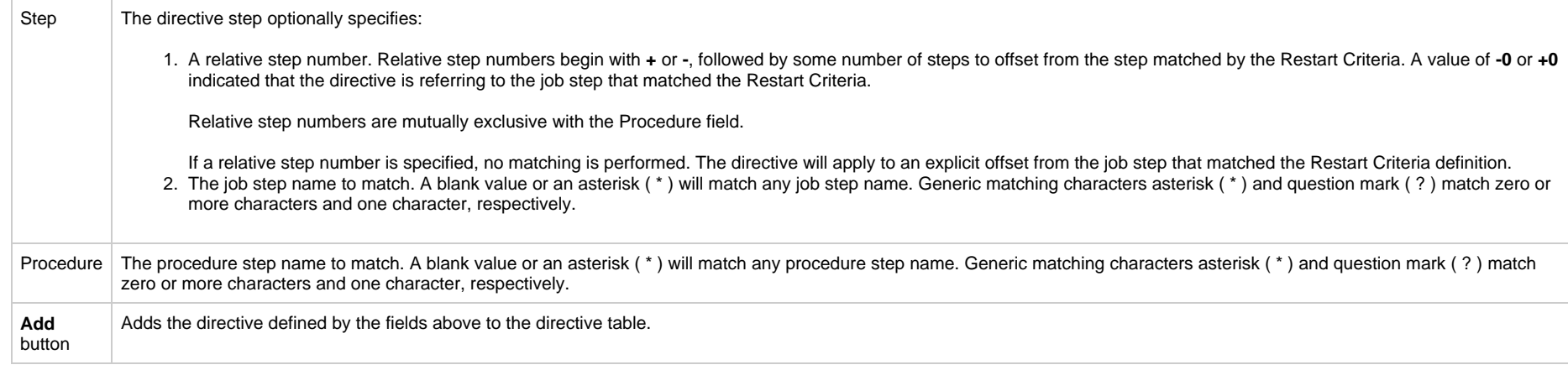

# **Universal Command Task**

- [Before You Begin](#page-243-0)
- [Built-In Variables](#page-243-1)
- [Creating a Universal Command Task](#page-243-2)
	- [Universal Command Task Details](#page-245-0)
	- [Universal Command Task Details Field Descriptions](#page-247-0)
- [Viewing a Universal Command Task Instance](#page-263-0)
	- [Universal Command Task Instance Details](#page-264-0)
	- [Universal Command Task Instance Details Field Descriptions](#page-266-0)
- [Output Redirection](#page-283-0)
- [Running a Universal Command Task](#page-283-1)
- [Monitoring Task Execution](#page-284-0)

# <span id="page-243-0"></span>**Before You Begin**

The Universal Command task allows you to run a platform-specific application on a machine where Universal Agent is running. Universal Command is functionality provided by the Agent that serves as an agent process. Universal Command runs on any supported platform: z/OS, Linux/Unix, and Windows.

To run a Universal Command task, you must first complete the following:

- [Install an Agent](https://www.stonebranch.com/confluence/display/UA64/Installing+Universal+Agent) on the target machine.
- Launch the Agent. When the Agent connects with the Controller, it automatically creates an [Agent resource definition](https://www.stonebranch.com/confluence/display/UC64/Agents) in the Controller database.

#### **Note**

If you are running multiple ubroker started tasks and want to run a Universal Command task on a specific ubroker, you must specify the service port number associated with that **ubroker** in the Universal Command Options field on the Universal Command Task Details. The syntax is **-port nnnn**.

## <span id="page-243-1"></span>**Built-In Variables**

The following [built-in variables](https://www.stonebranch.com/confluence/display/UC64/Built-In+Variables) can be used in a Universal Command task to pass data where appropriate:

- [Agent-Based Task Instance variables](https://www.stonebranch.com/confluence/display/UC64/Built-In+Variables#Built-InVariables-AgentBasedTaskInstanceVariables)
- [Task Instance variables](https://www.stonebranch.com/confluence/display/UC64/Built-In+Variables#Built-InVariables-TaskInstanceVariables)

## <span id="page-243-2"></span>**Creating a Universal Command Task**

**Step 1** From the [Automation Center](https://www.stonebranch.com/confluence/display/UC64/Navigator#Navigator-AutomationCenter) navigation pane, select **Tasks > Universal Command Tasks**. The Universal Command Tasks list displays a list of all currently defined Universal Command tasks.

Below the list, Universal Command Task Details for a new Universal Command task displays.

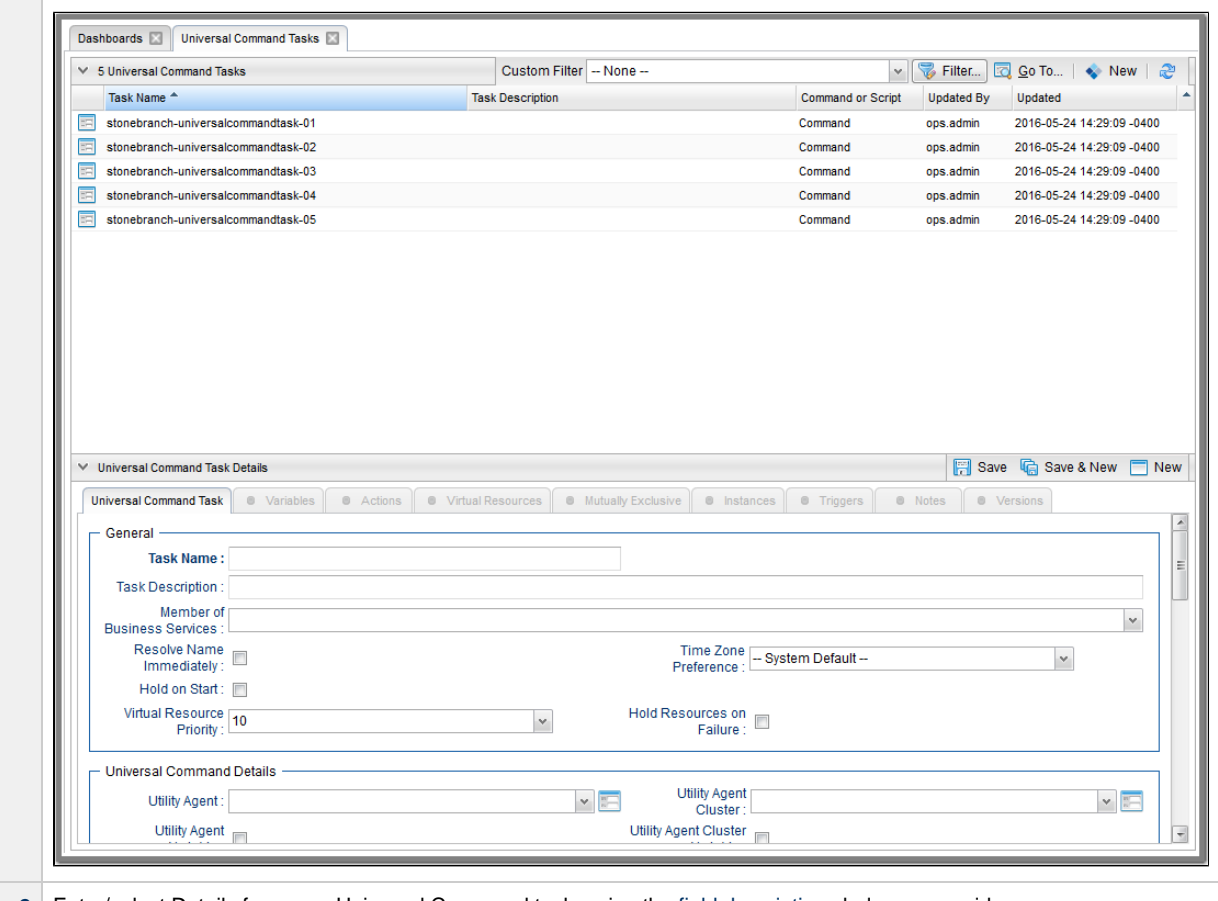

**Step 2** Enter/select Details for a new Universal Command task, using the [field descriptions](#page-247-0) below as a guide.

- Required fields display in **boldface**.
- Default values for fields, if available, display automatically.

To display more of the Details fields on the screen, you can either:

- Use the scroll bar.
- Temporarily [hide the list](https://www.stonebranch.com/confluence/display/UC64/Record+Lists#RecordLists-HidingaList%28orDetails%29) above the Details.
- Click the **New** button above the list to display a pop-up version of the Details.

**Step 3** Click a **Save** button. The task is added to the database, and all buttons and tabs in the Task Details are enabled.

#### A **Note**

Toopen an existing record on the list, either:

- Click a record in the list to display its record Details below the list. (To clear record Details below the list, click the New button that displays above and below the Details.)
- Clicking the Details icon next to a record name in the list, or right-click a record in the list and then click **Open** in the [Action menu](https://www.stonebranch.com/confluence/display/UC64/Action+Menus) that displays, to display a pop-up version of the record Details.
- Right-click a record in the a list, or open a record and right-click in the record Details, and then click **Open In Tab** in the [Action menu](https://www.stonebranch.com/confluence/display/UC64/Action+Menus) that displays, to display the record Details under a new tab on the record list page (see [Record Details as Tabs](https://www.stonebranch.com/confluence/display/UC64/User+Interface#UserInterface-RecordDetailsasTabs)).

### <span id="page-245-0"></span>**Universal Command Task Details**

The following Universal Command Task Details is for an existing Universal Command task.

Depending on the values that you enter / select for these [field](#page-247-0)s, and whether or not the Universal Command task has ever been launched, more (or less) fields may display. See the field [descriptions,](#page-247-0) below, for a description of all fields that may display in the Universal Command Task Details.

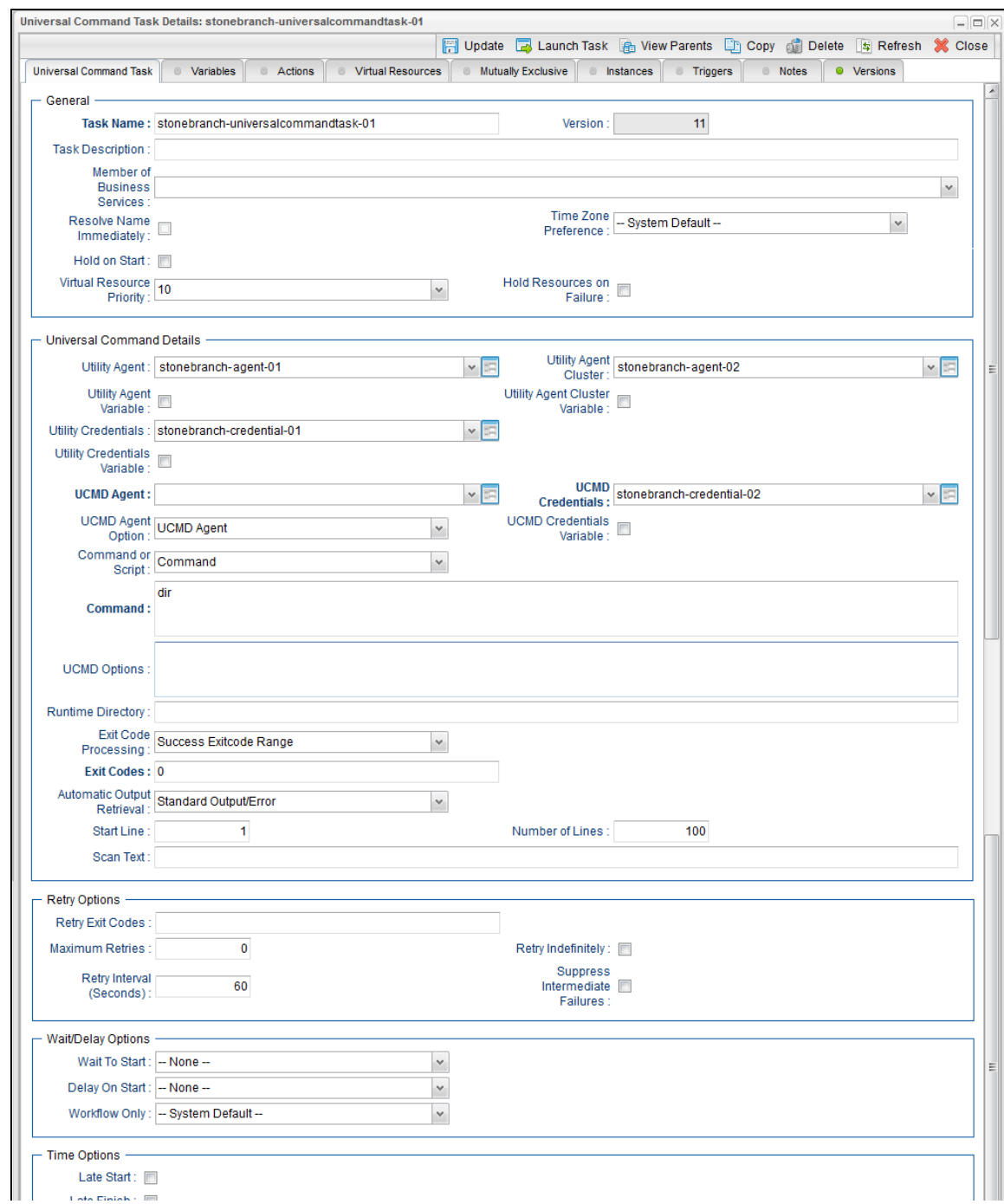

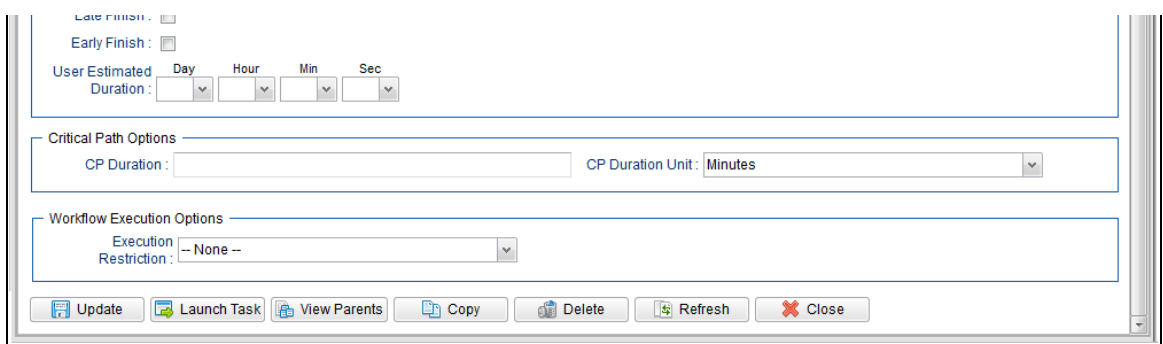

# <span id="page-247-0"></span>**Universal Command Task Details Field Descriptions**

The following table describes the fields, buttons, and tabs that display in the Universal Command Task Details.

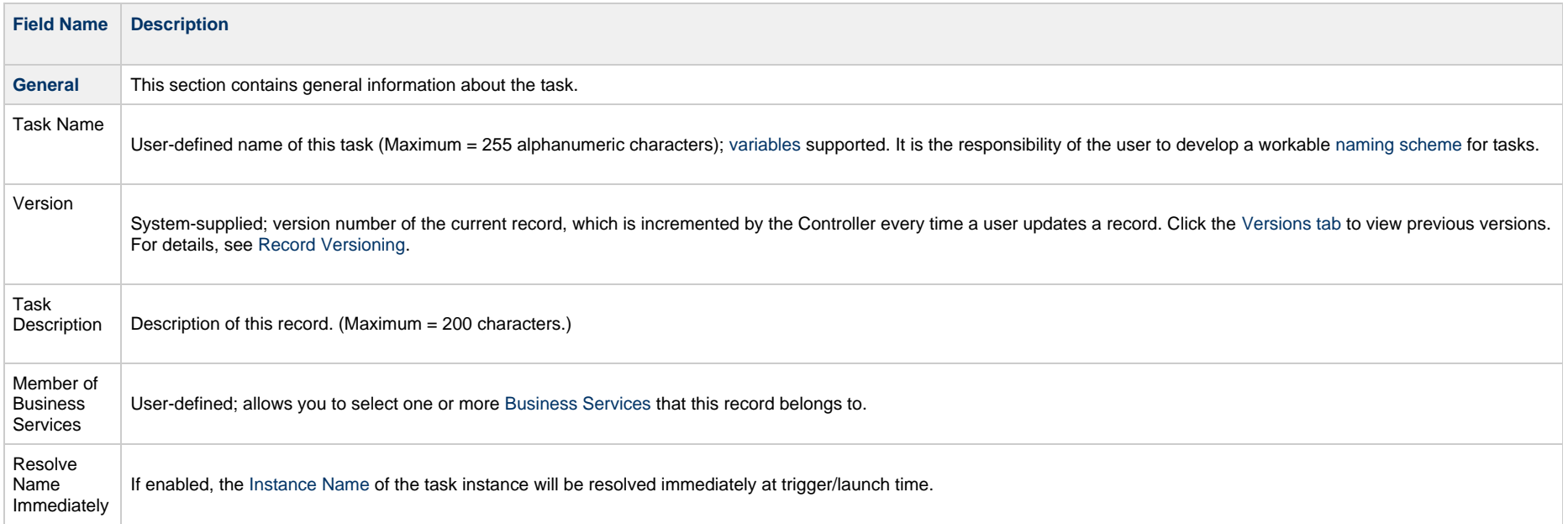

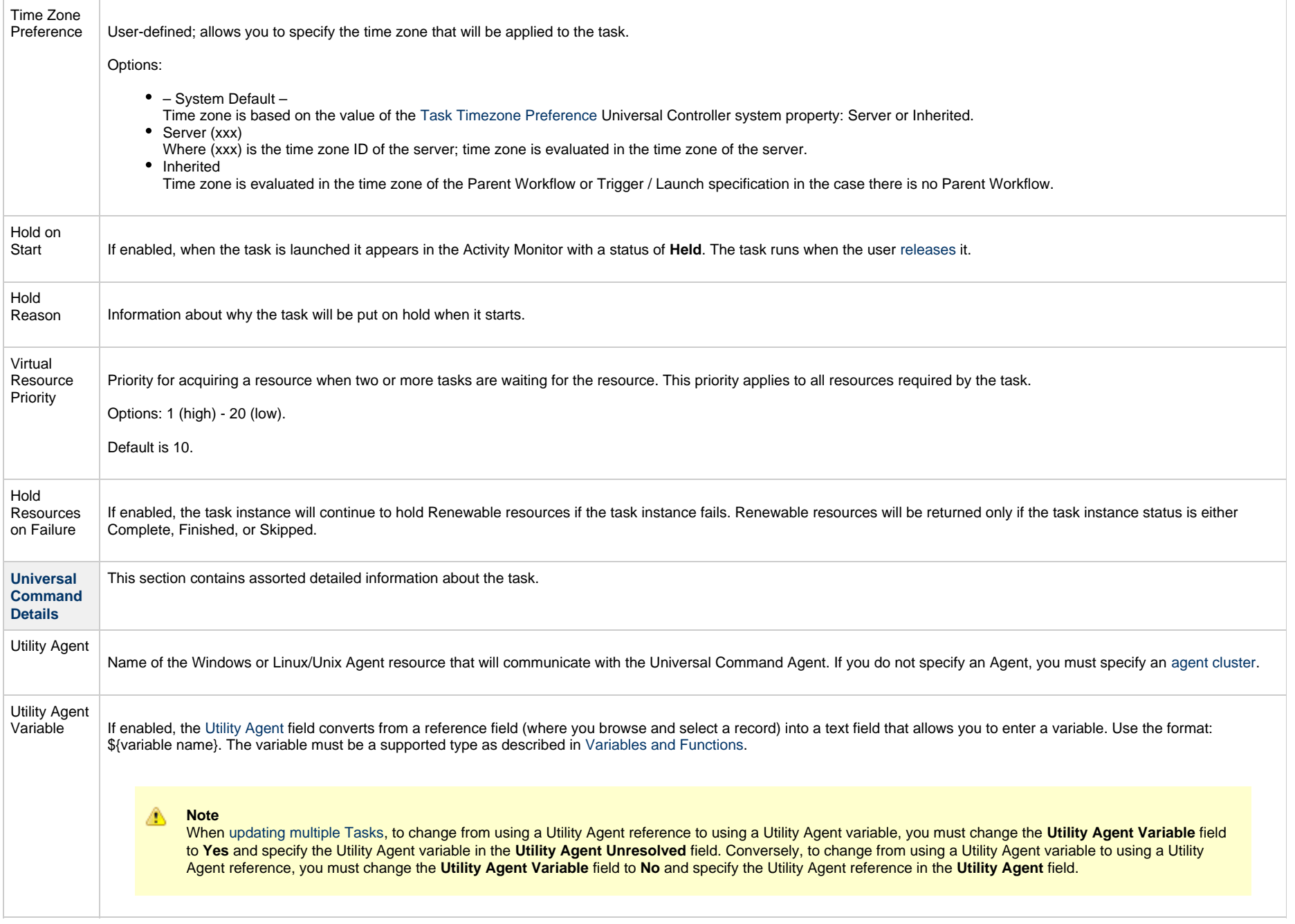

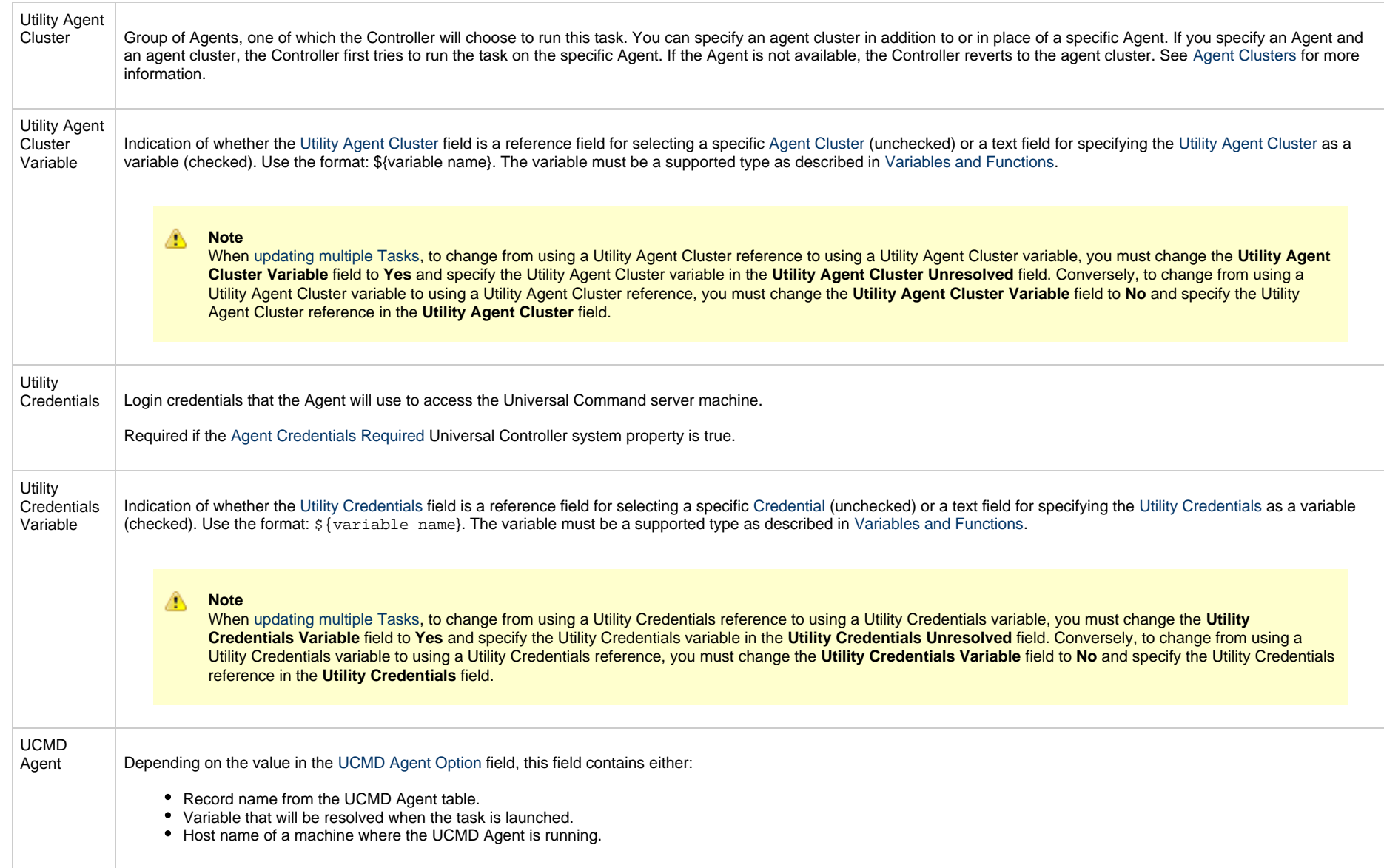

<span id="page-250-0"></span>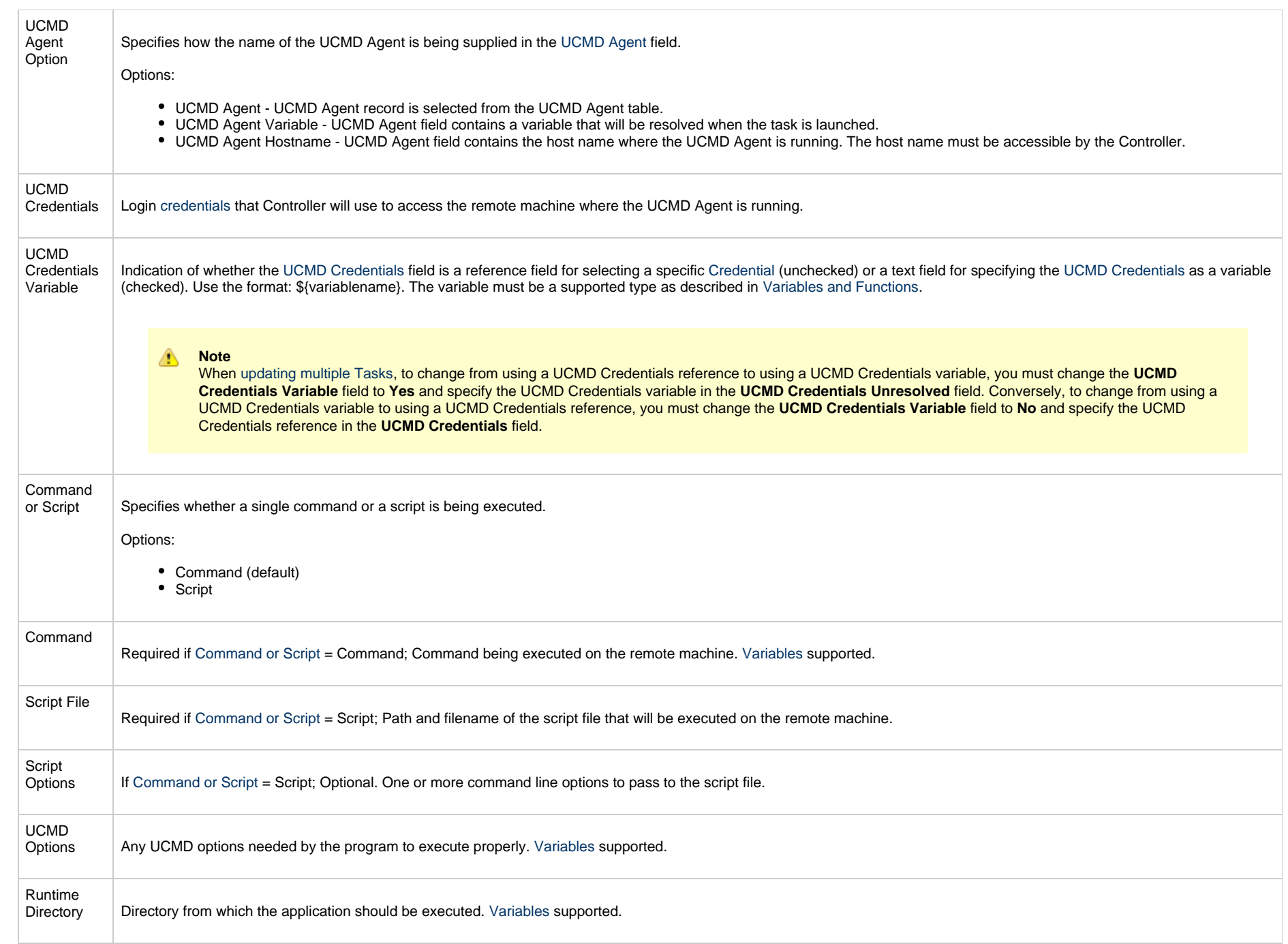

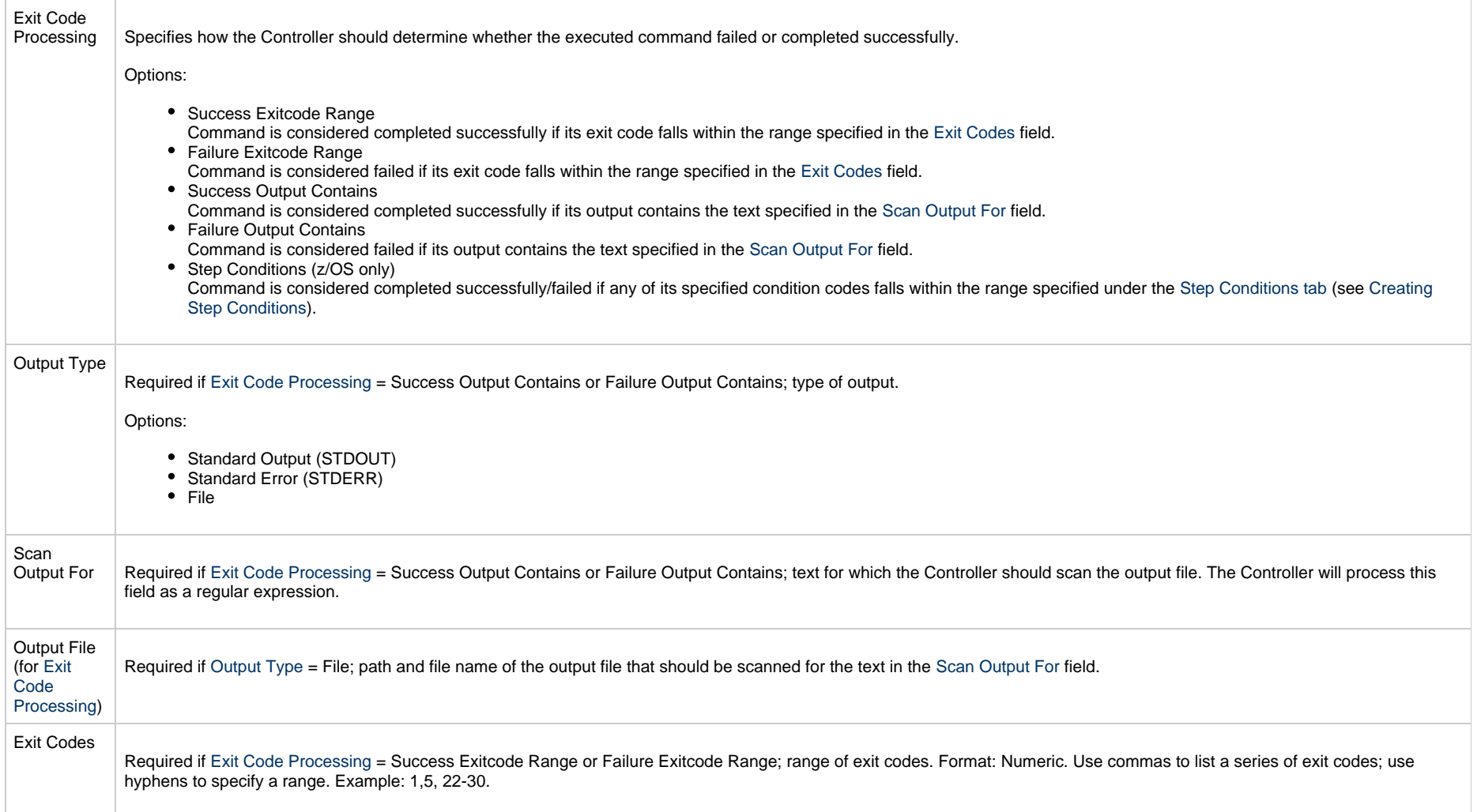
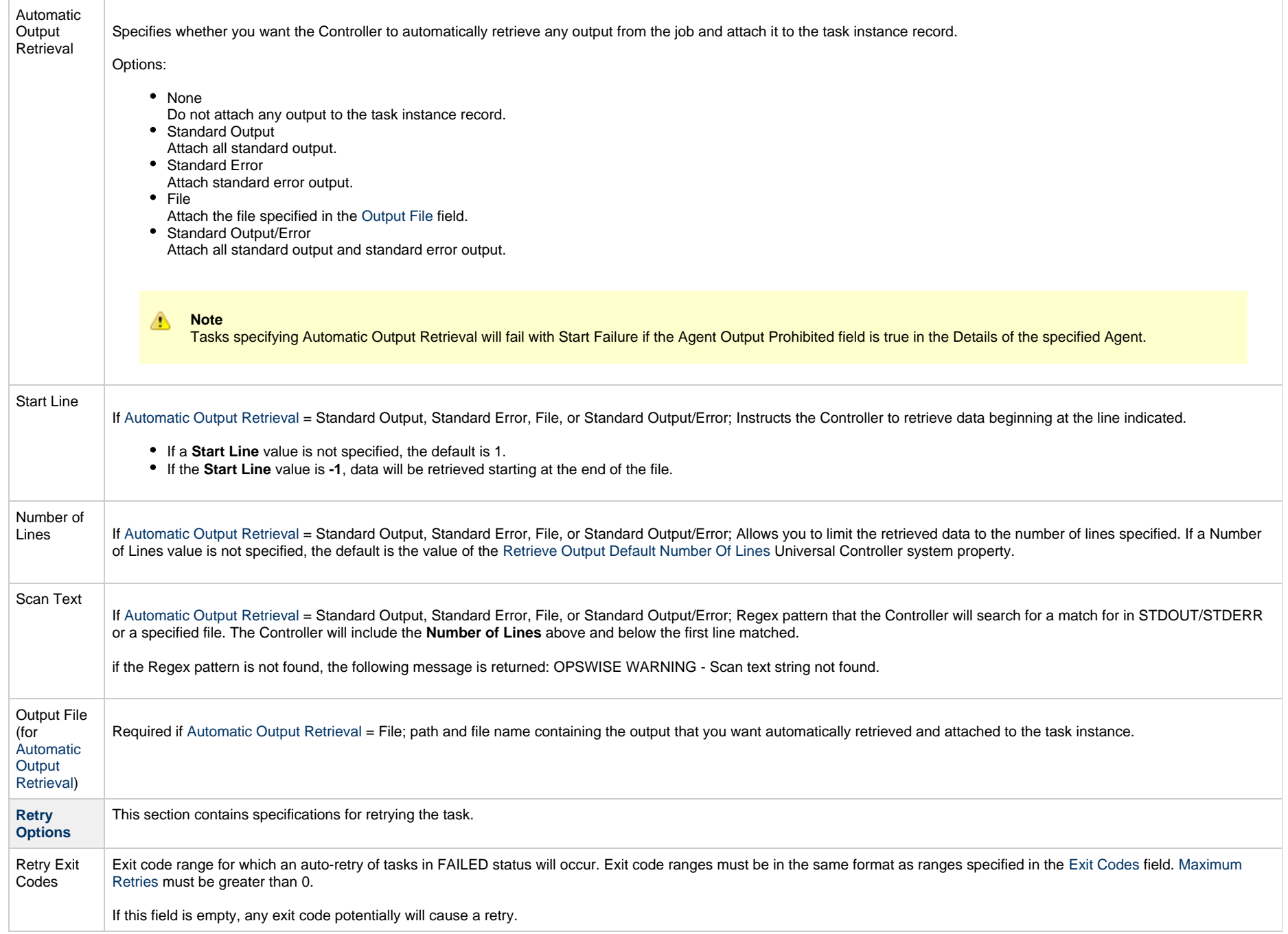

<span id="page-253-0"></span>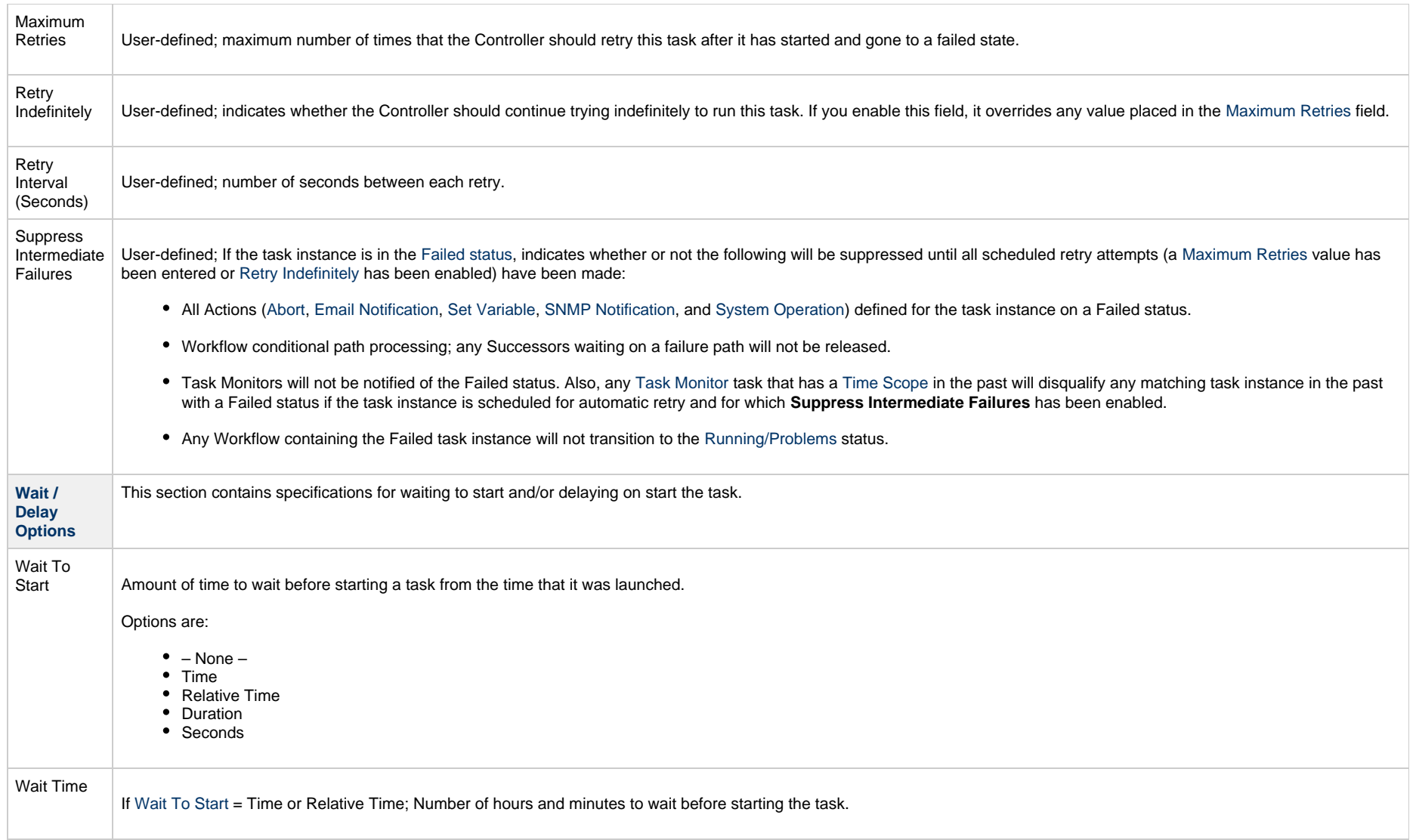

<span id="page-254-0"></span>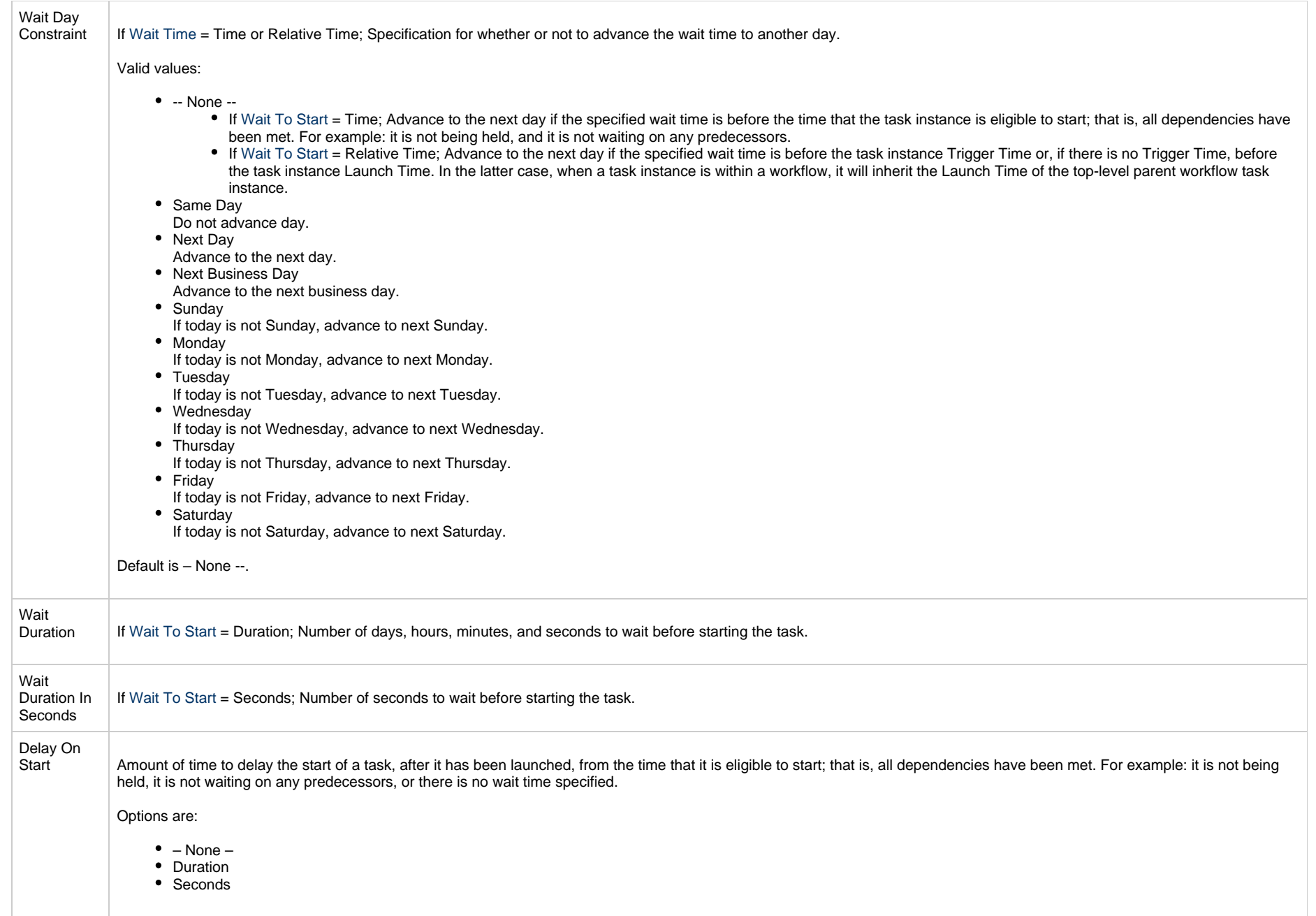

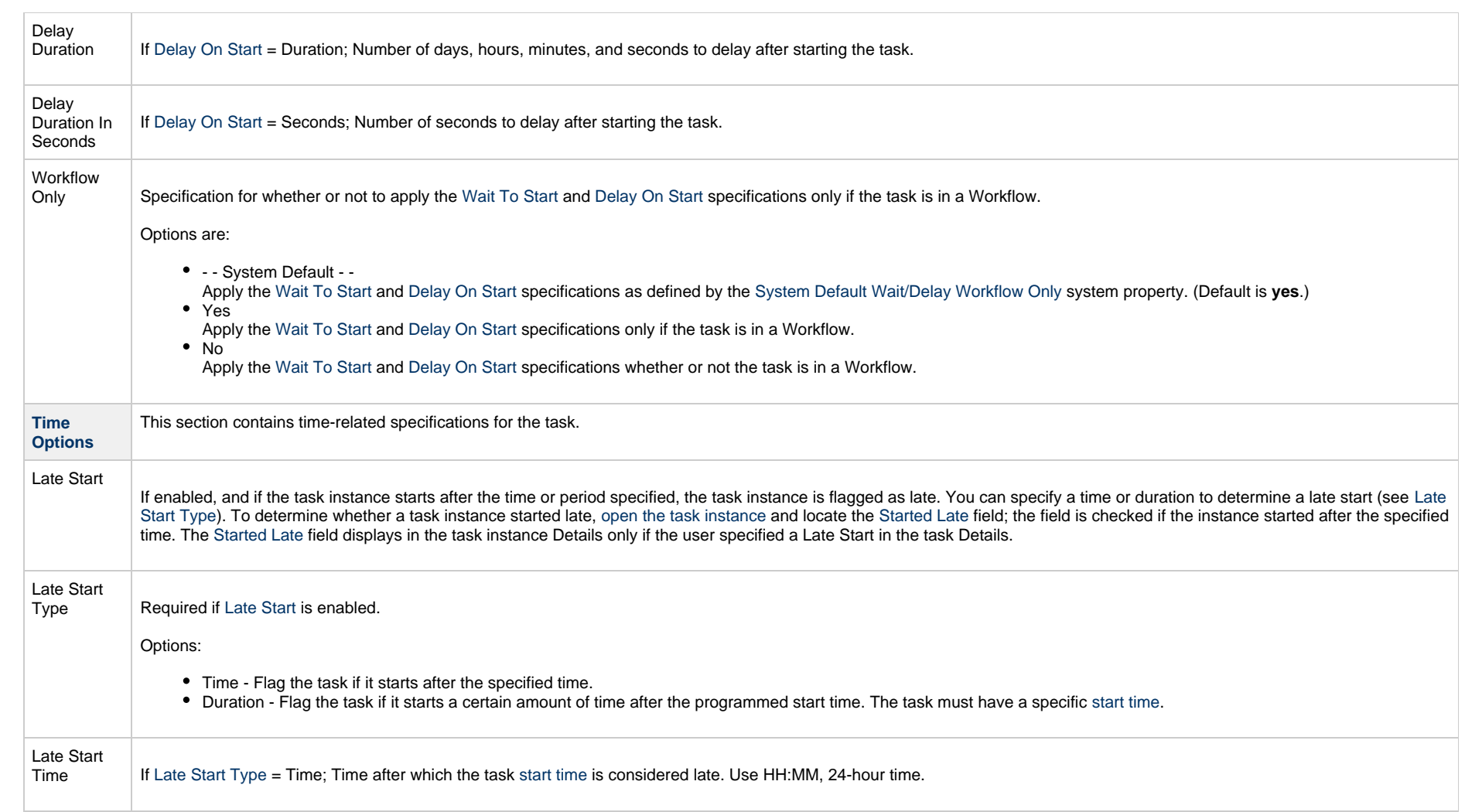

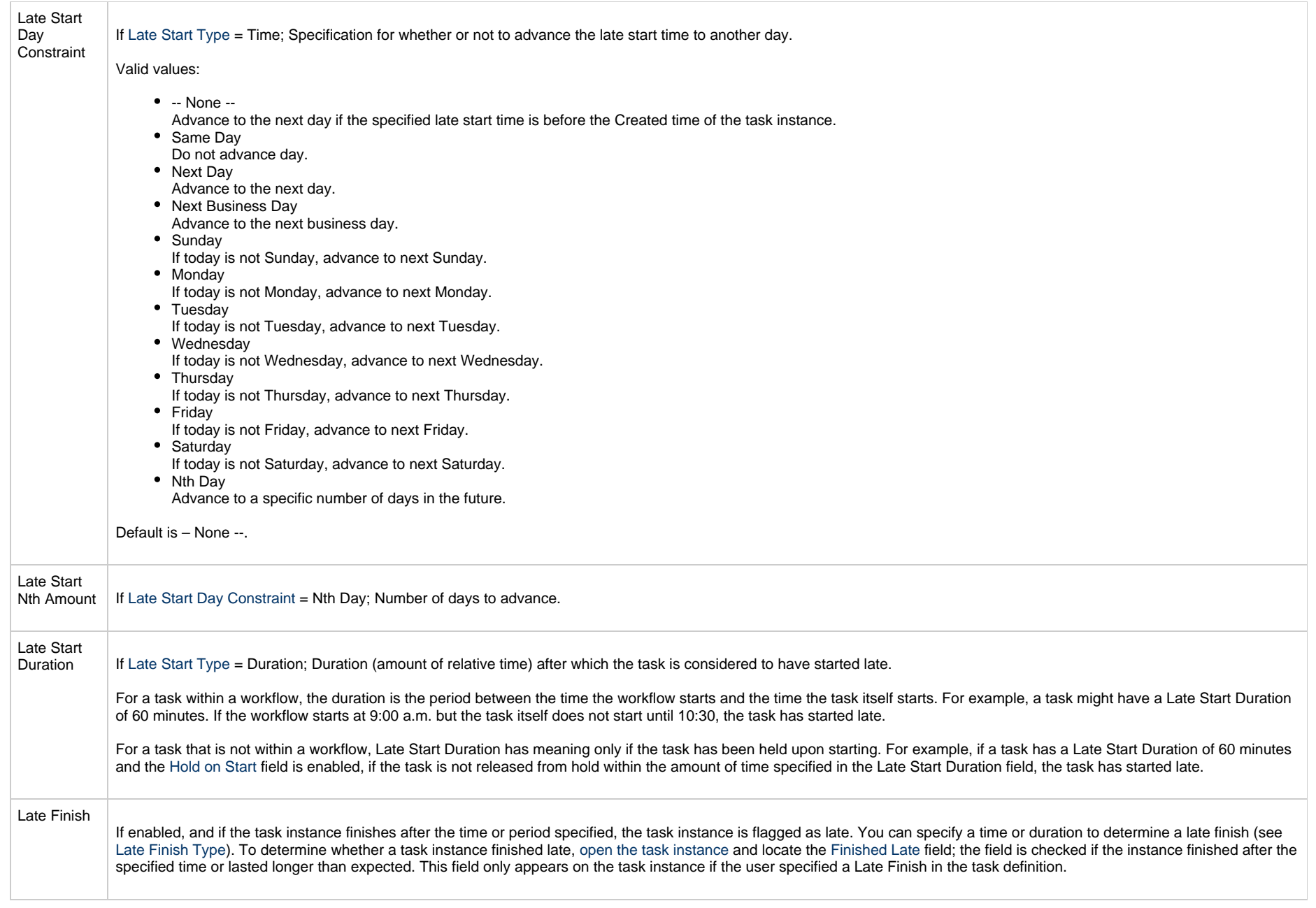

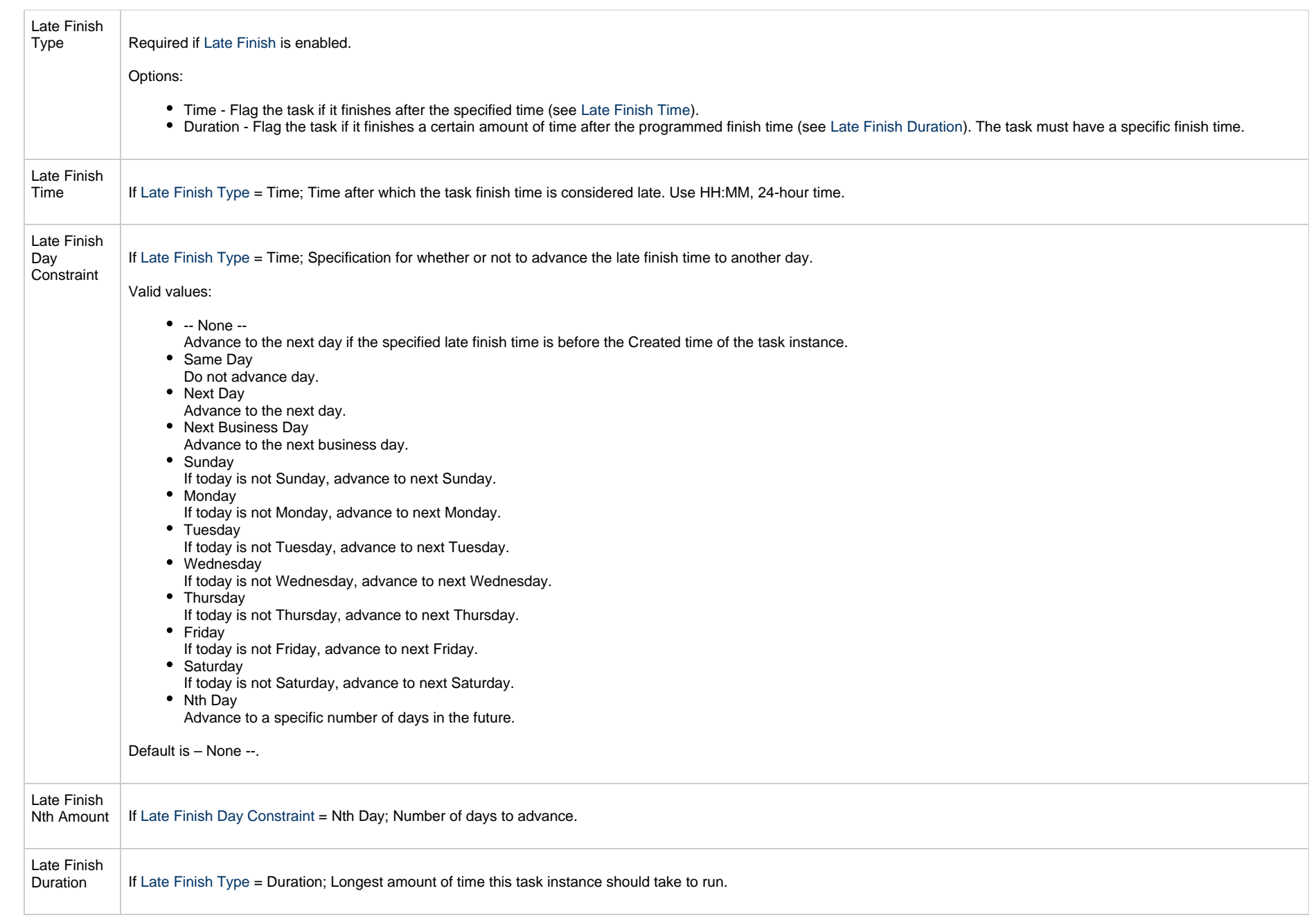

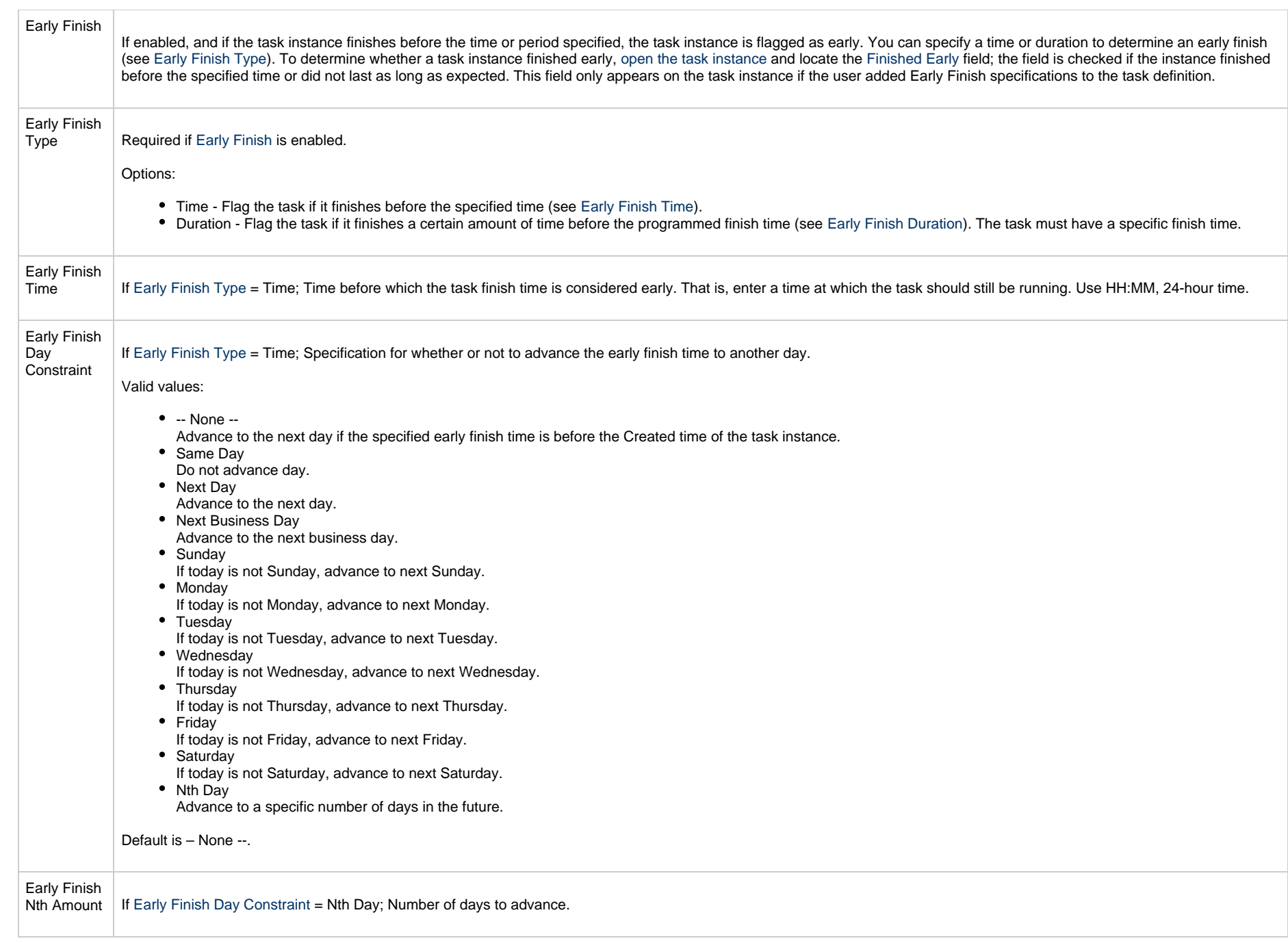

<span id="page-259-0"></span>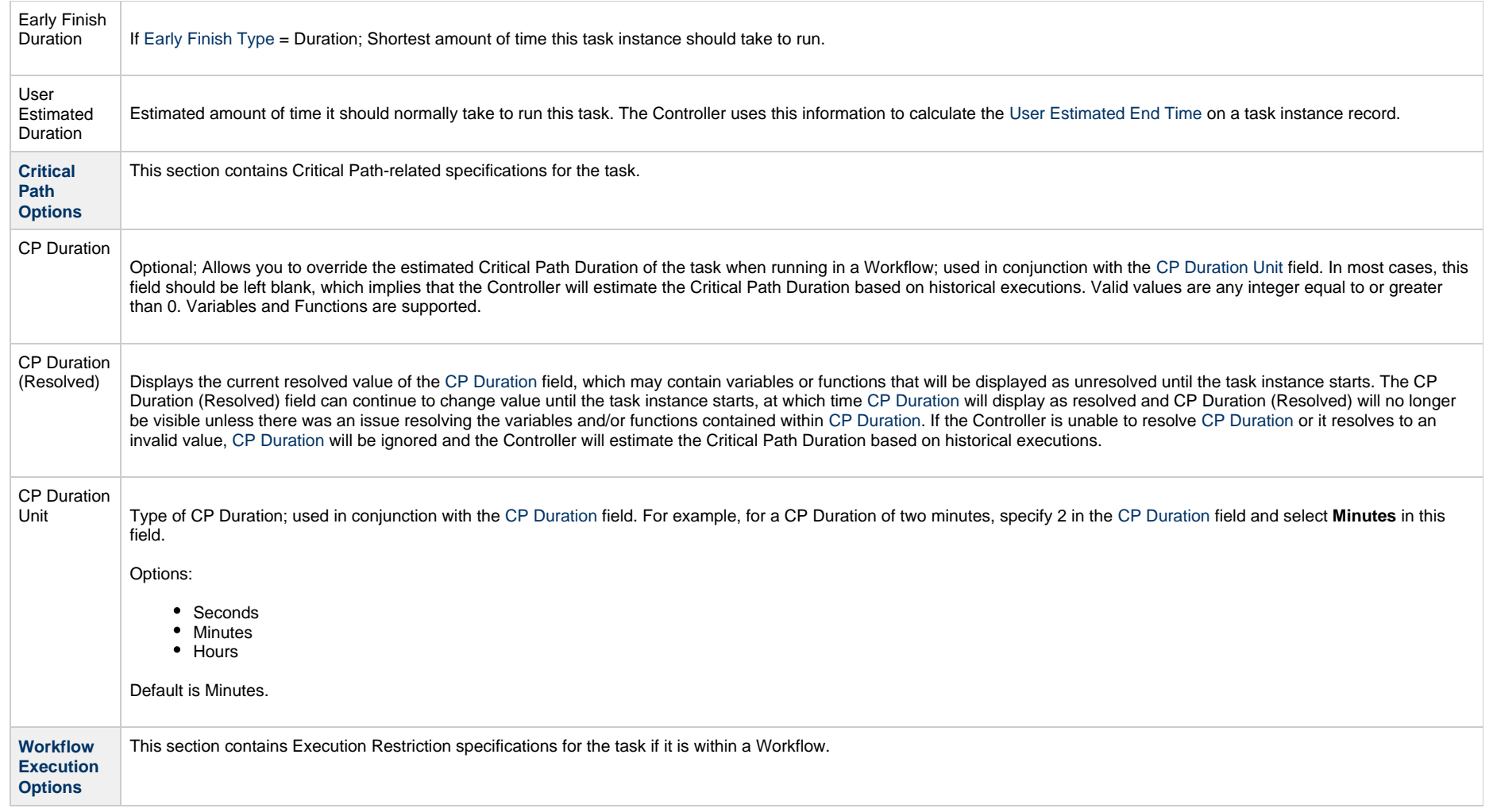

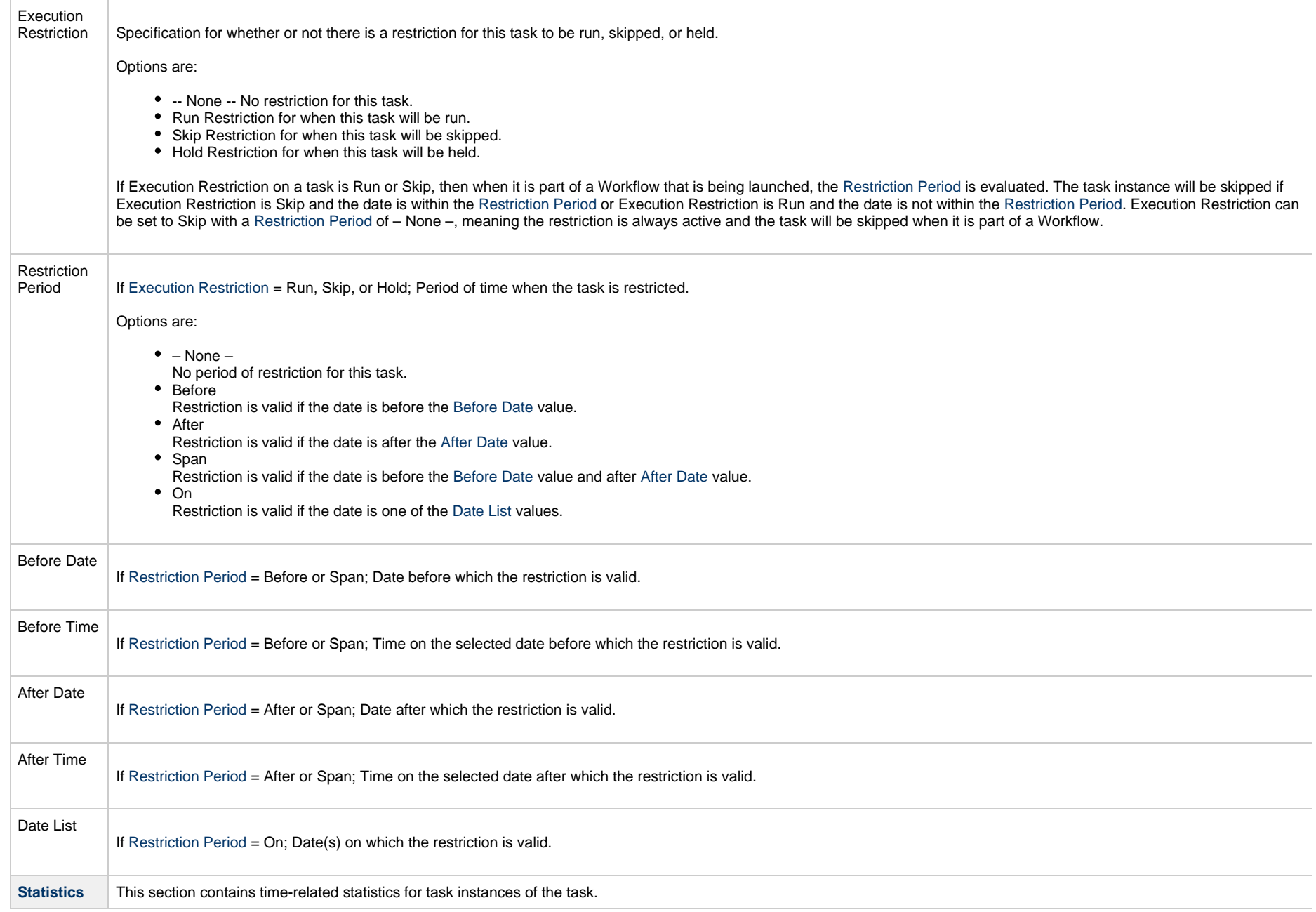

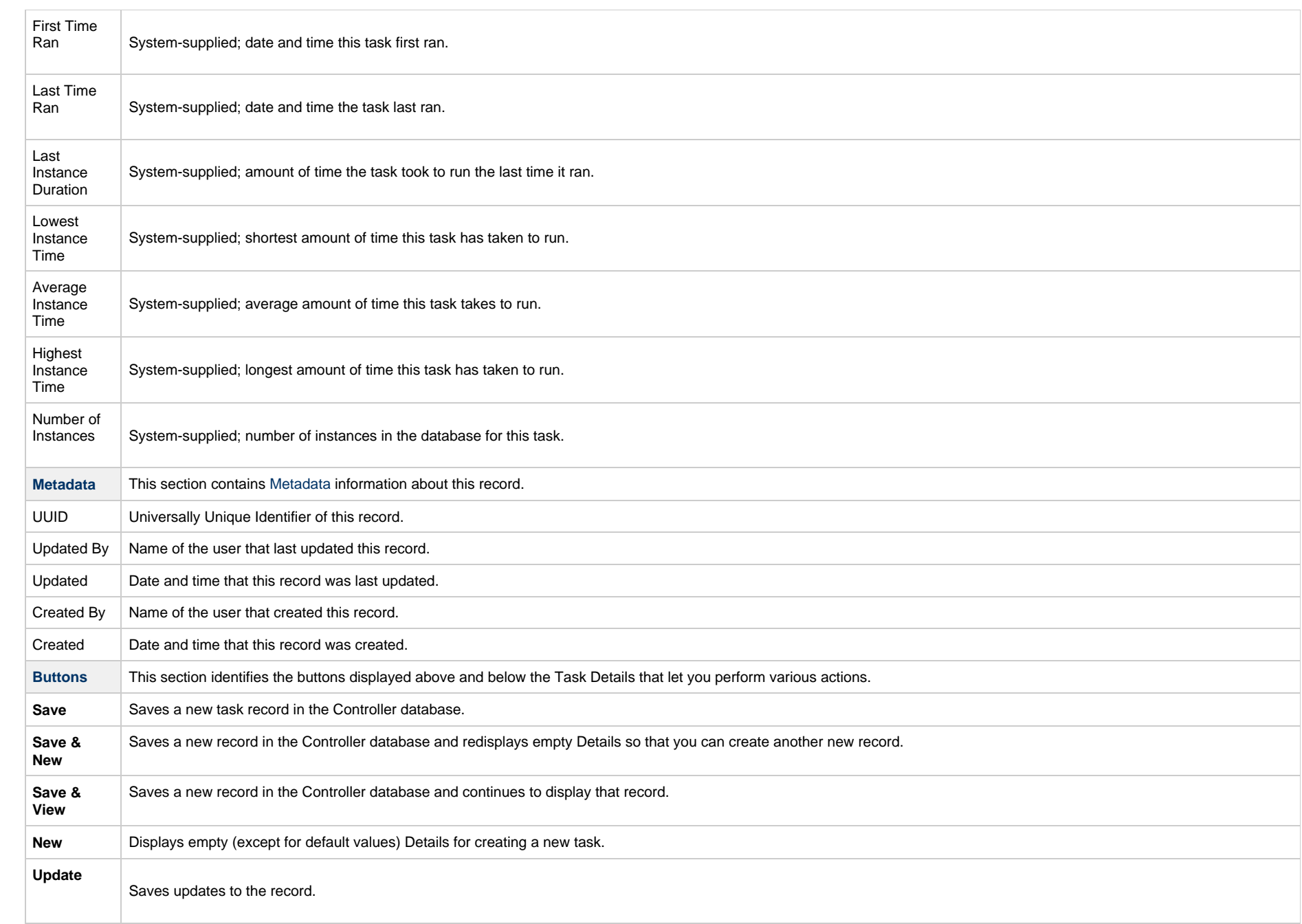

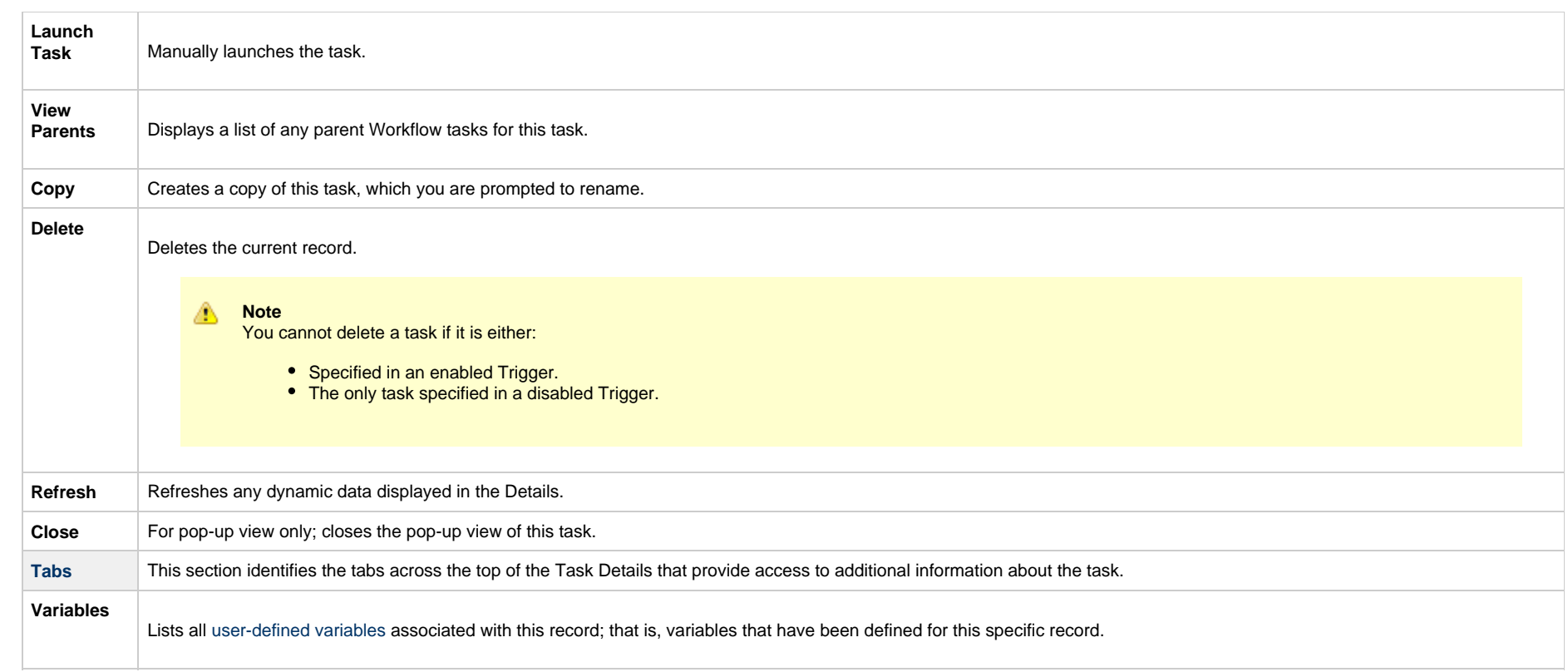

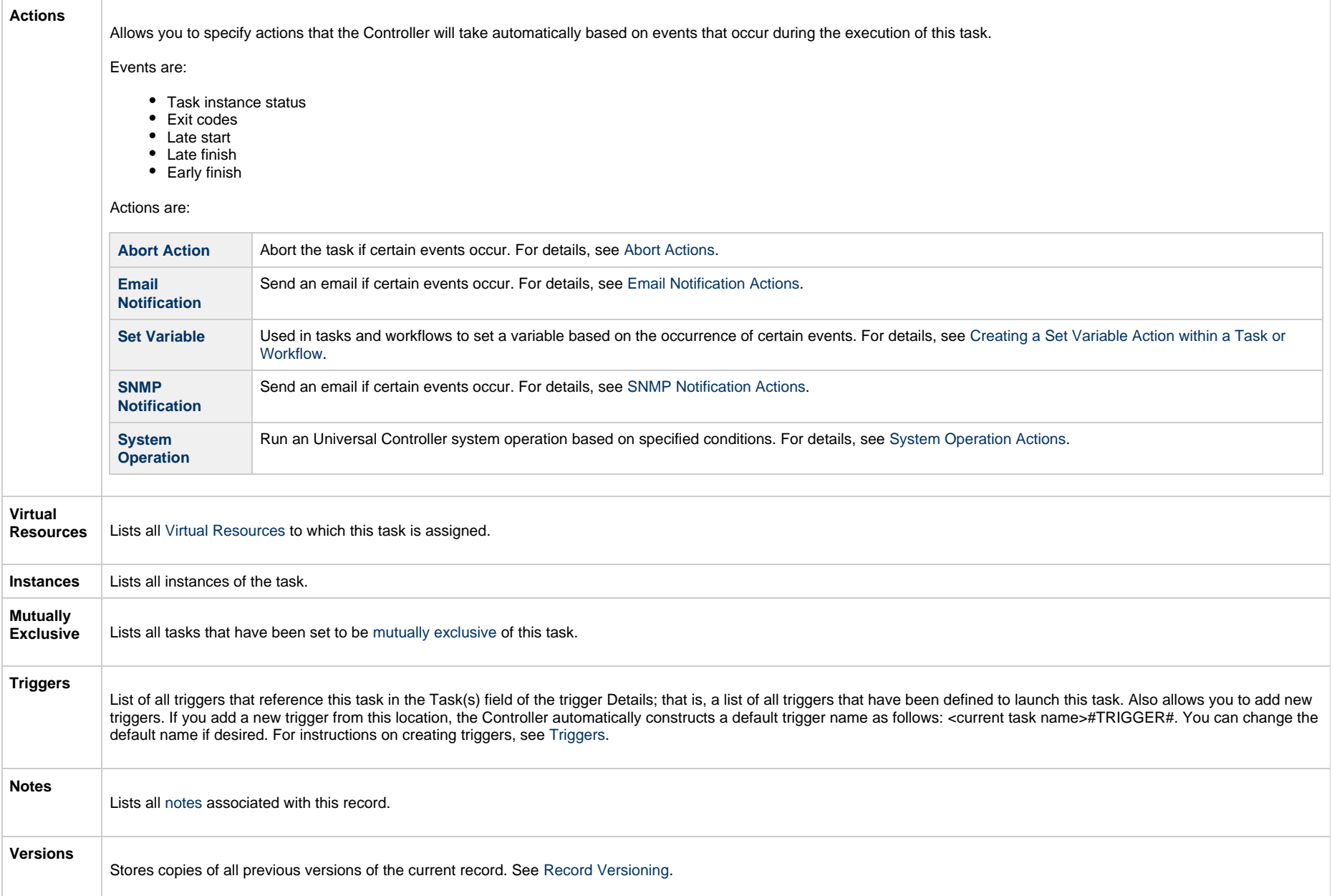

# **Viewing a Universal Command Task Instance**

When a Universal Command task is launched, the Controller creates a task instance record of that task.

A task instance contains detailed information about a single execution of that task.

You can access a task instance from:

- **Instances tab** on the [Universal Command Task Details](#page-245-0) for that task
- [Activity Monitor](#page-973-0)
- [Task Instances list](#page-983-0)

#### **Universal Command Task Instance Details**

The following Universal Command Task Instance Details contains information on the execution of the task shown in the [Universal Command Task Details.](#page-245-0)

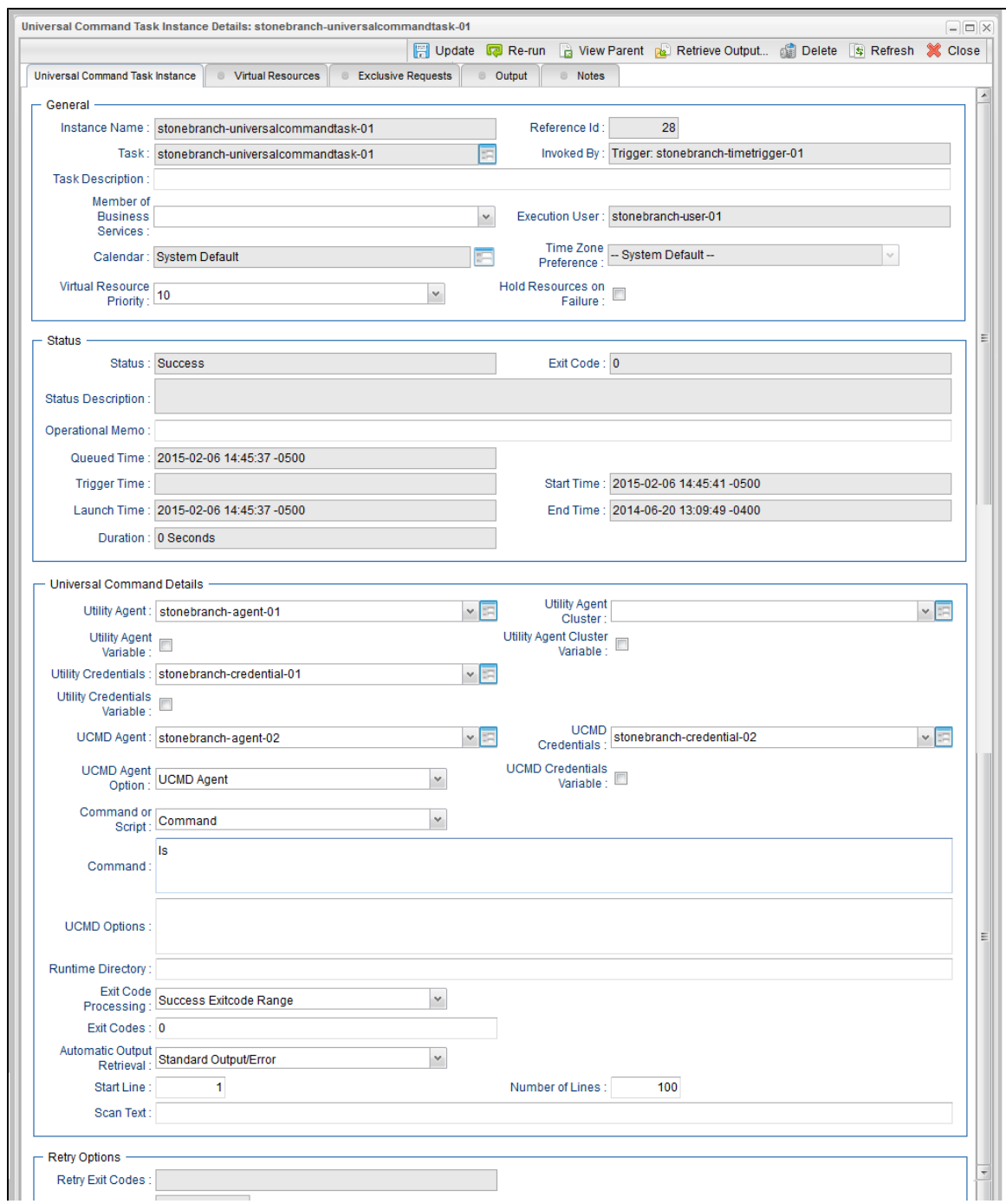

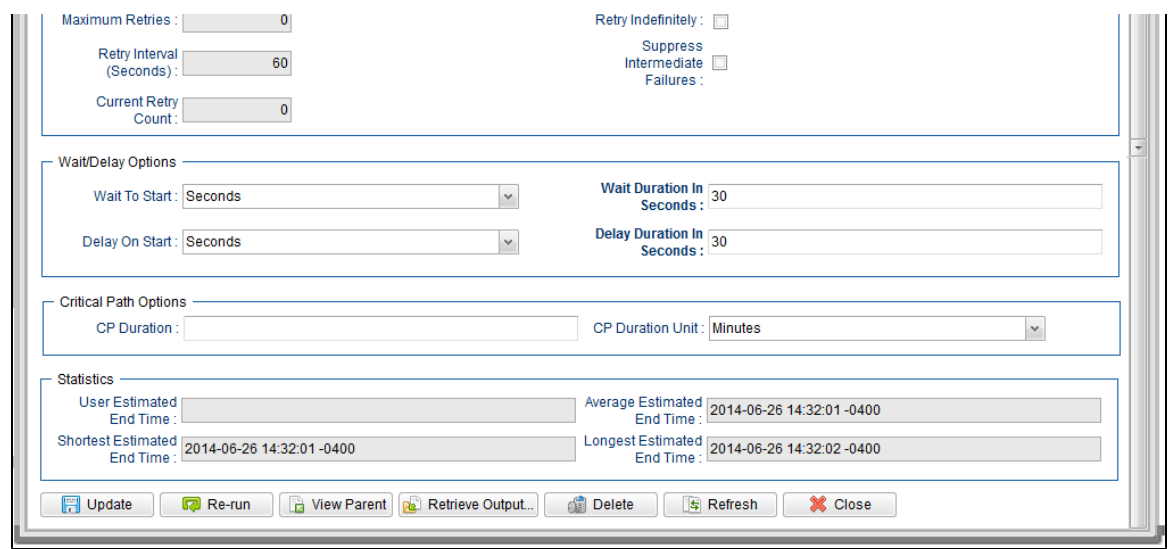

## **Universal Command Task Instance Details Field Descriptions**

The following table describes the fields, buttons, and tabs that display in Universal Command Task Instance Details.

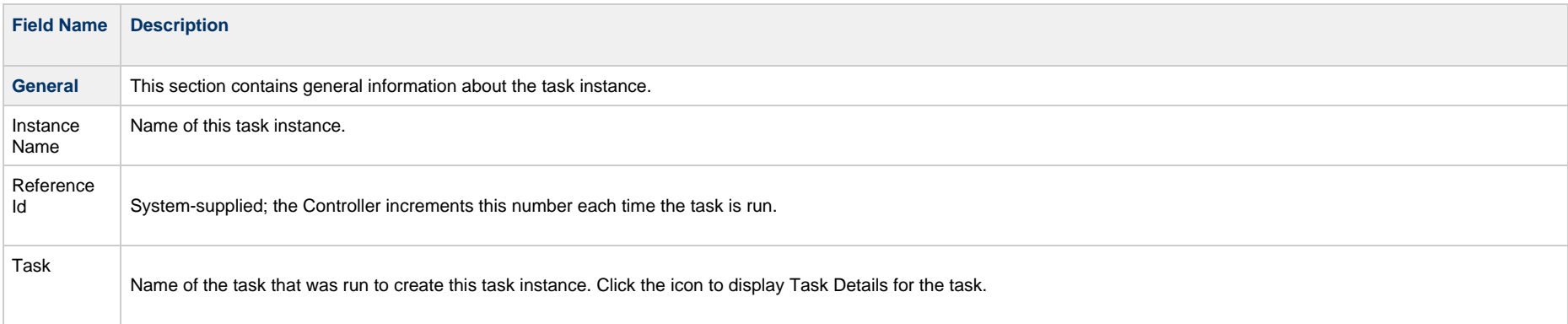

<span id="page-267-0"></span>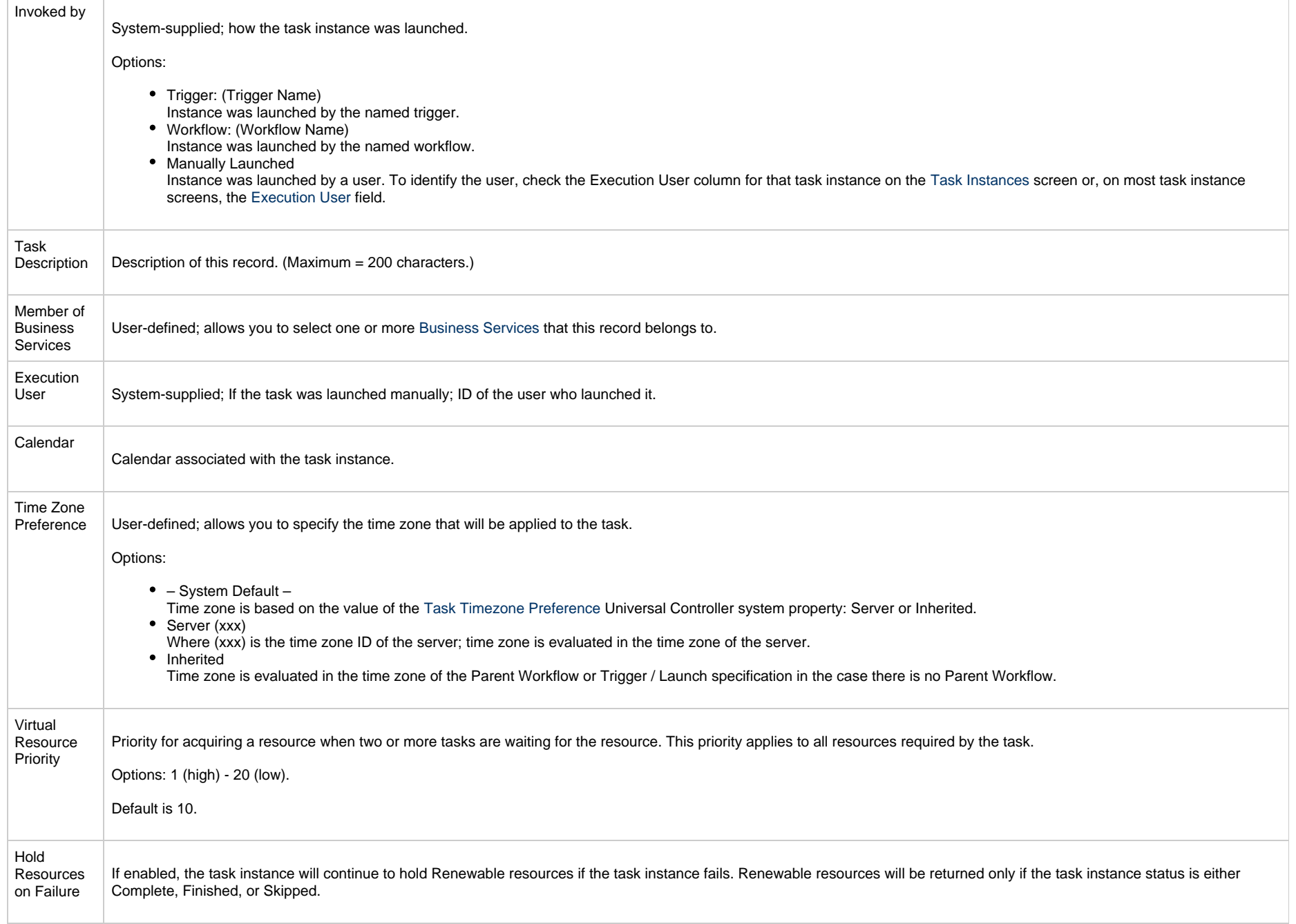

and the control of the control of

<span id="page-268-0"></span>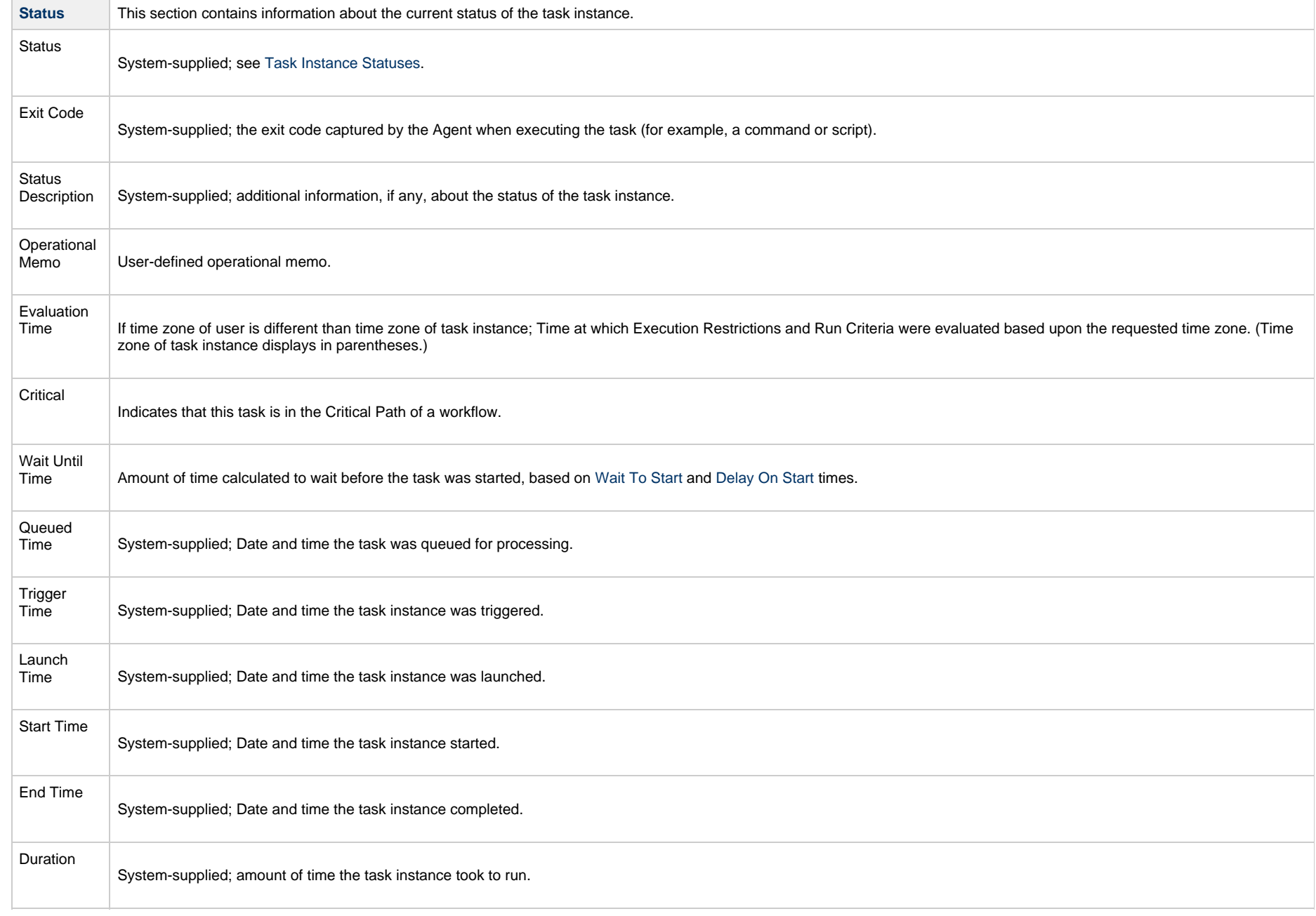

<span id="page-269-2"></span><span id="page-269-1"></span><span id="page-269-0"></span>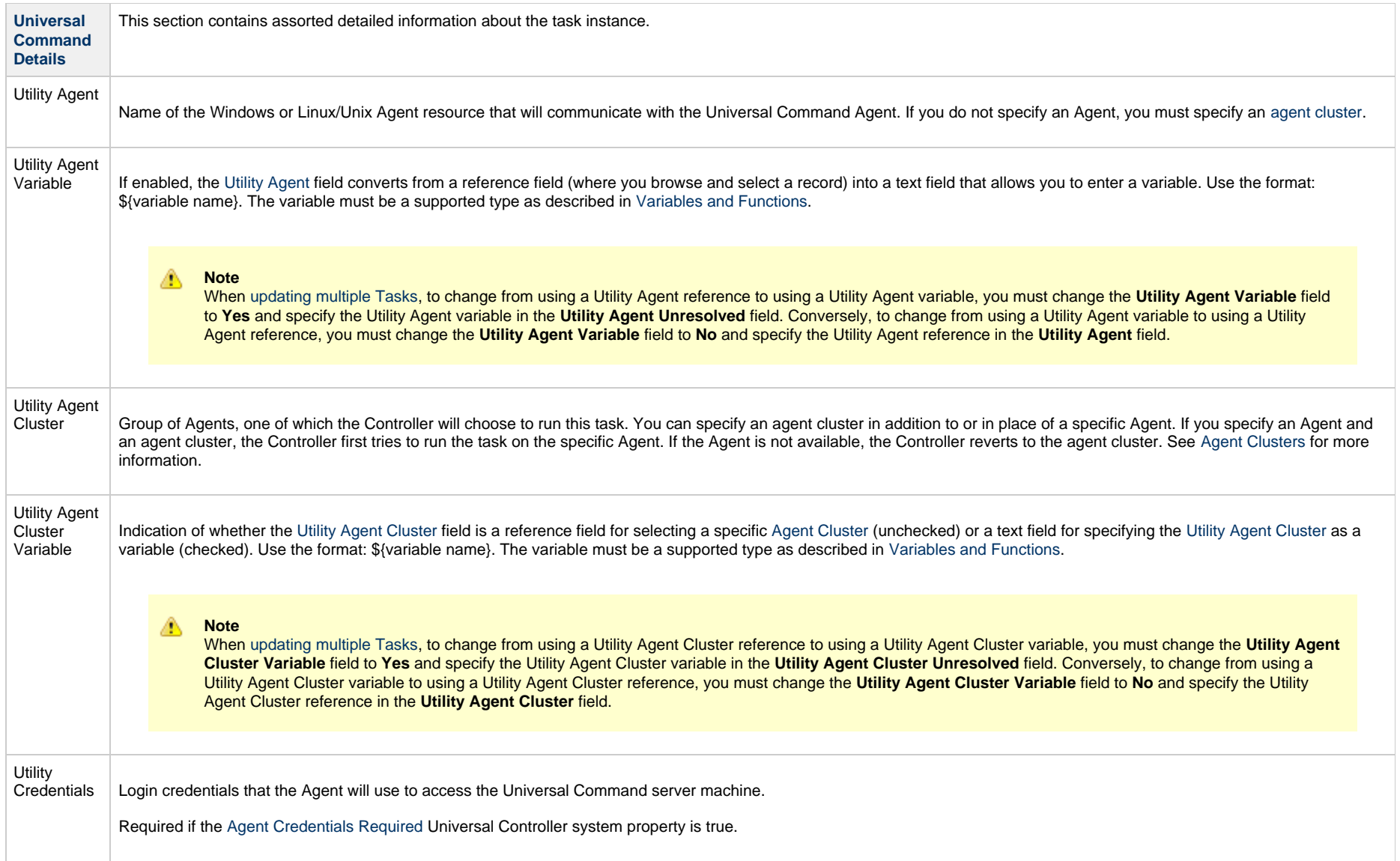

<span id="page-270-1"></span><span id="page-270-0"></span>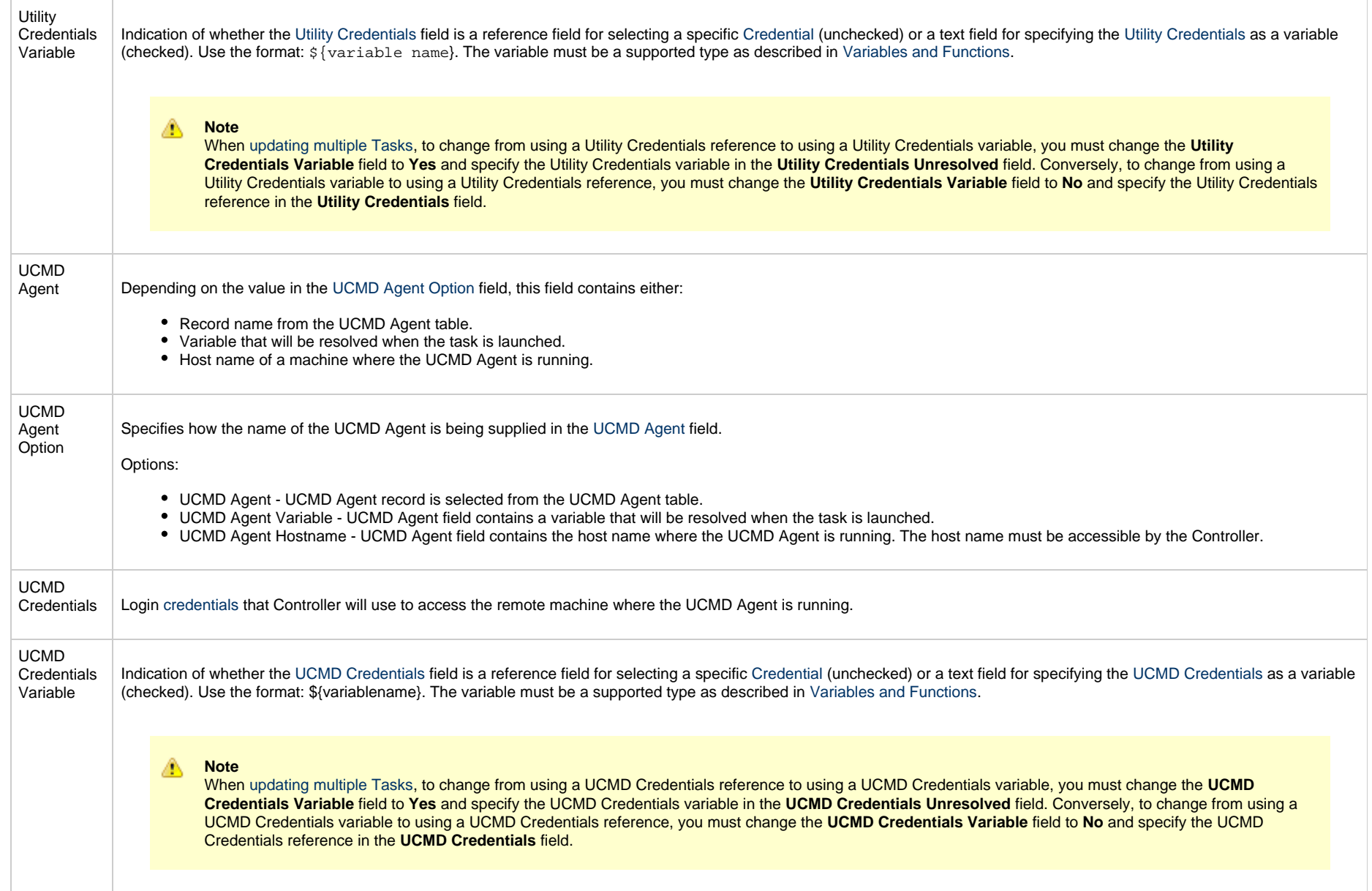

<span id="page-271-2"></span><span id="page-271-1"></span><span id="page-271-0"></span>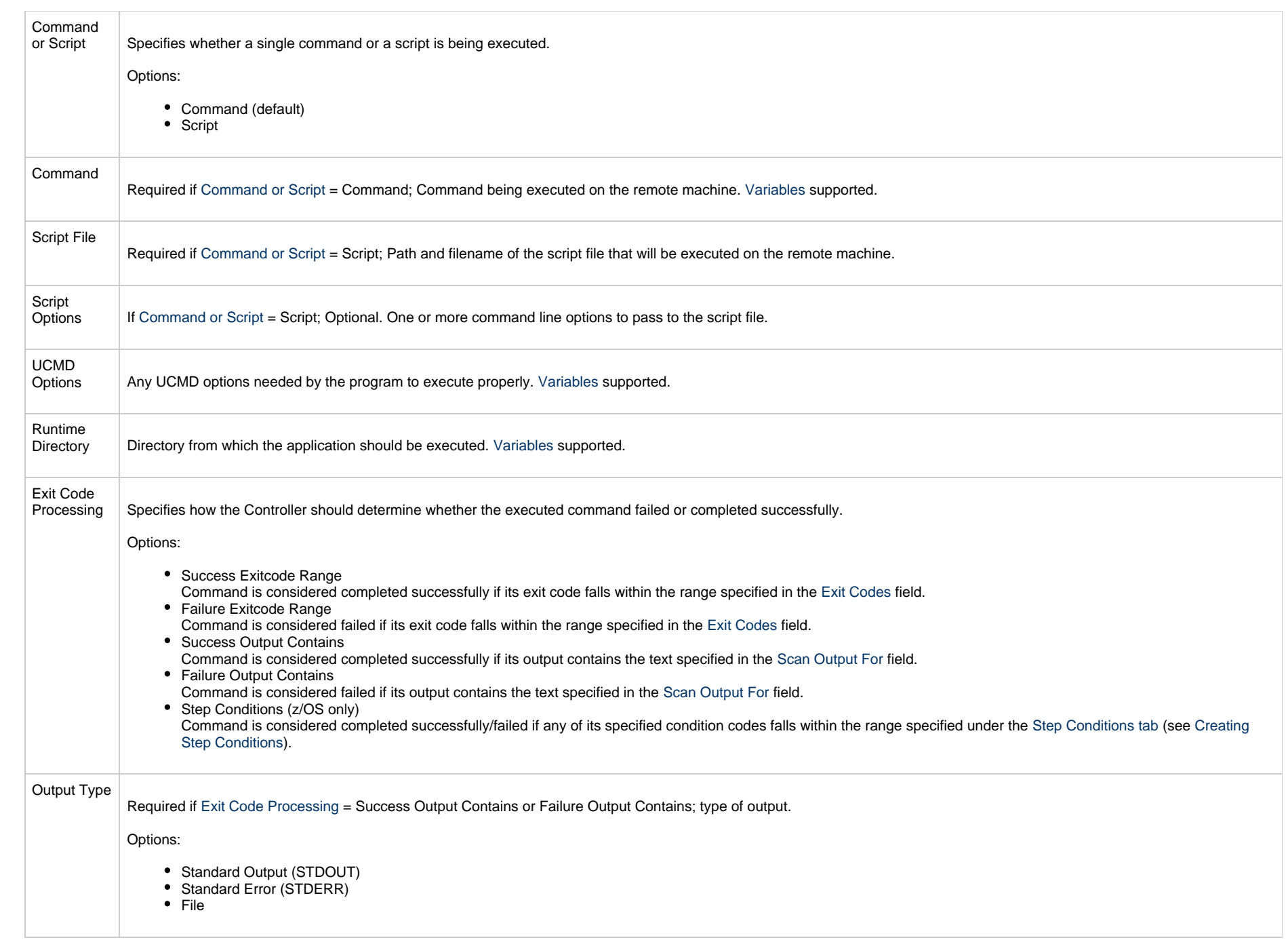

<span id="page-272-2"></span><span id="page-272-1"></span><span id="page-272-0"></span>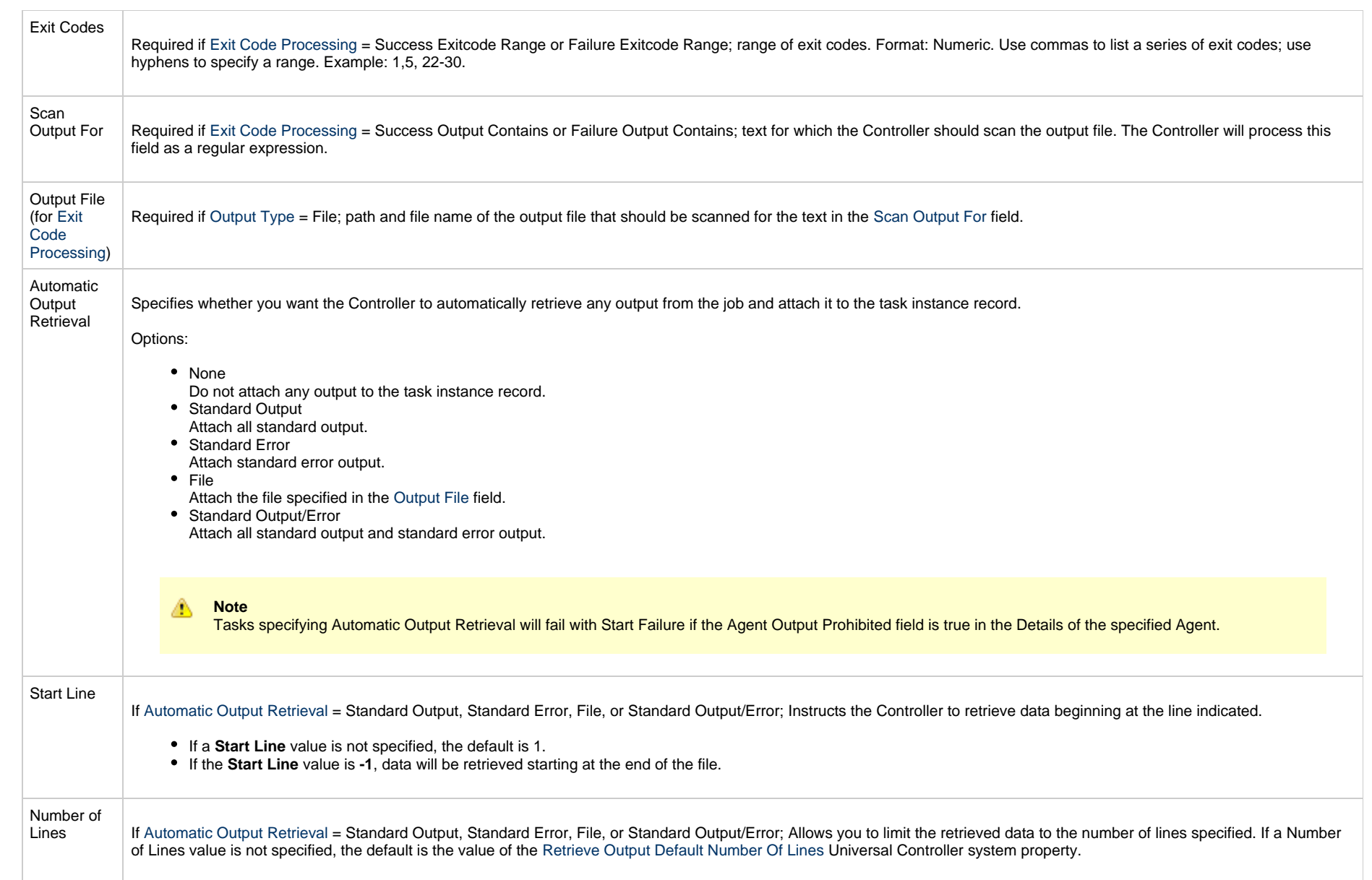

<span id="page-273-1"></span><span id="page-273-0"></span>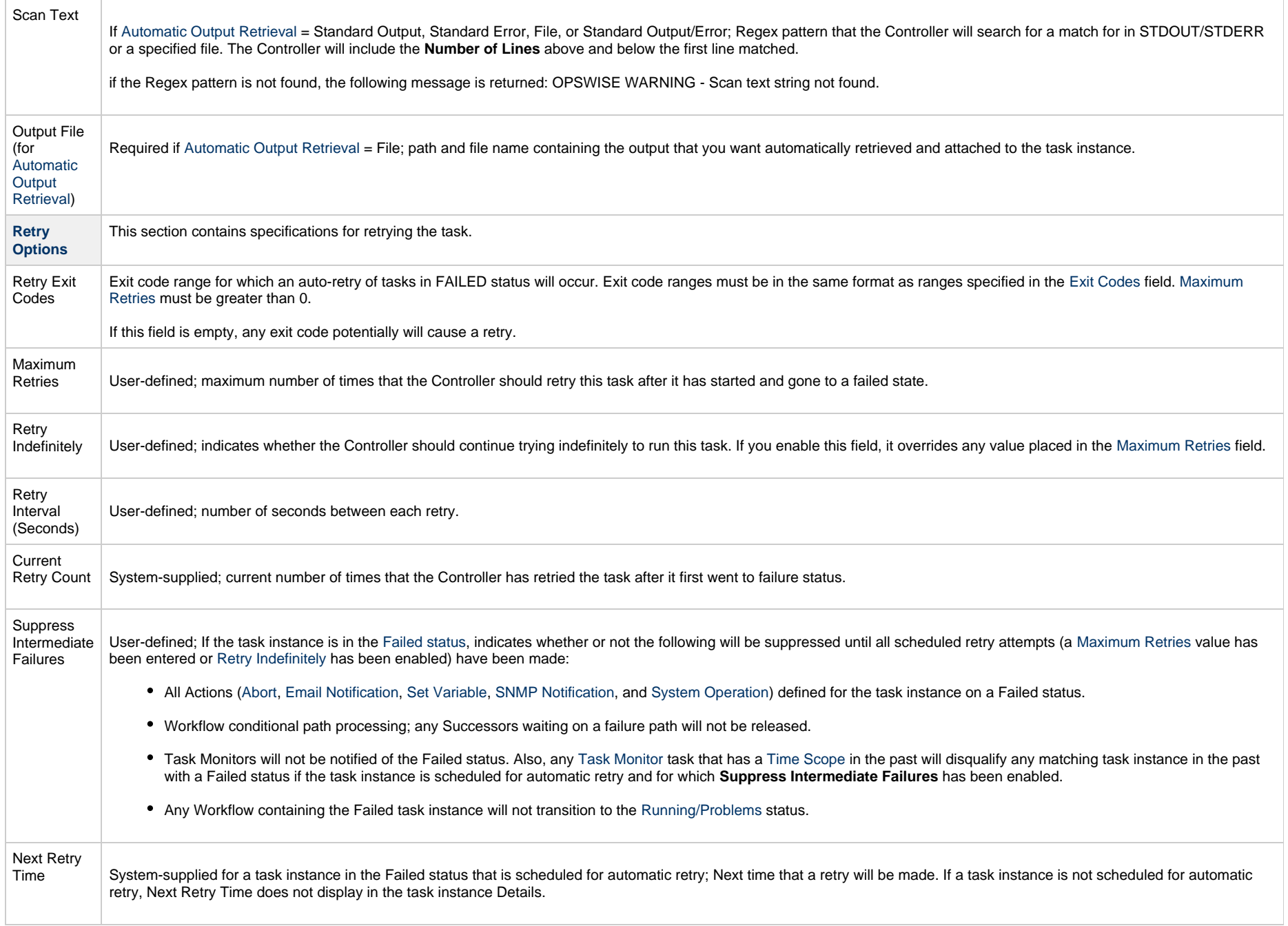

<span id="page-274-1"></span><span id="page-274-0"></span>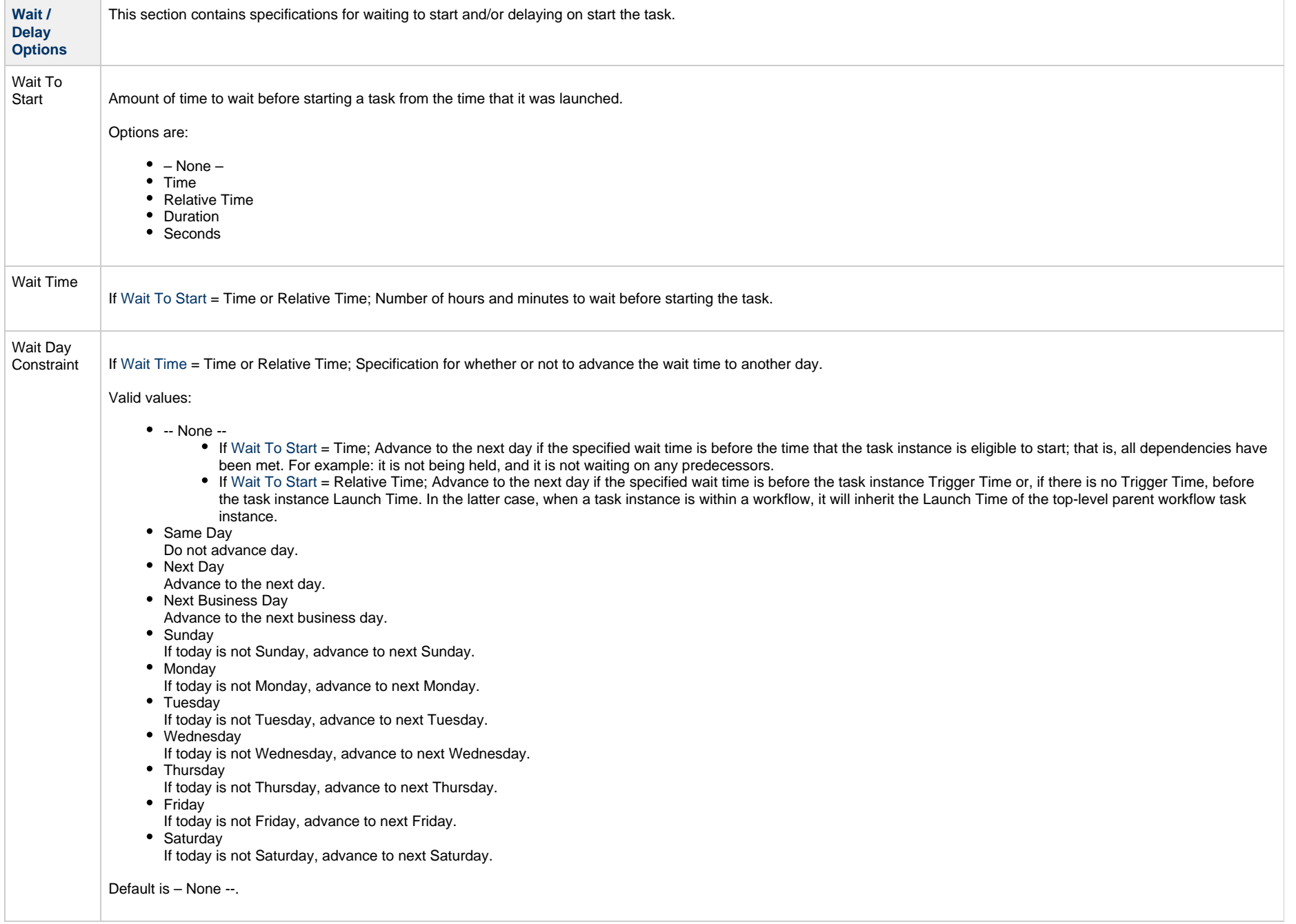

<span id="page-275-3"></span><span id="page-275-2"></span><span id="page-275-1"></span><span id="page-275-0"></span>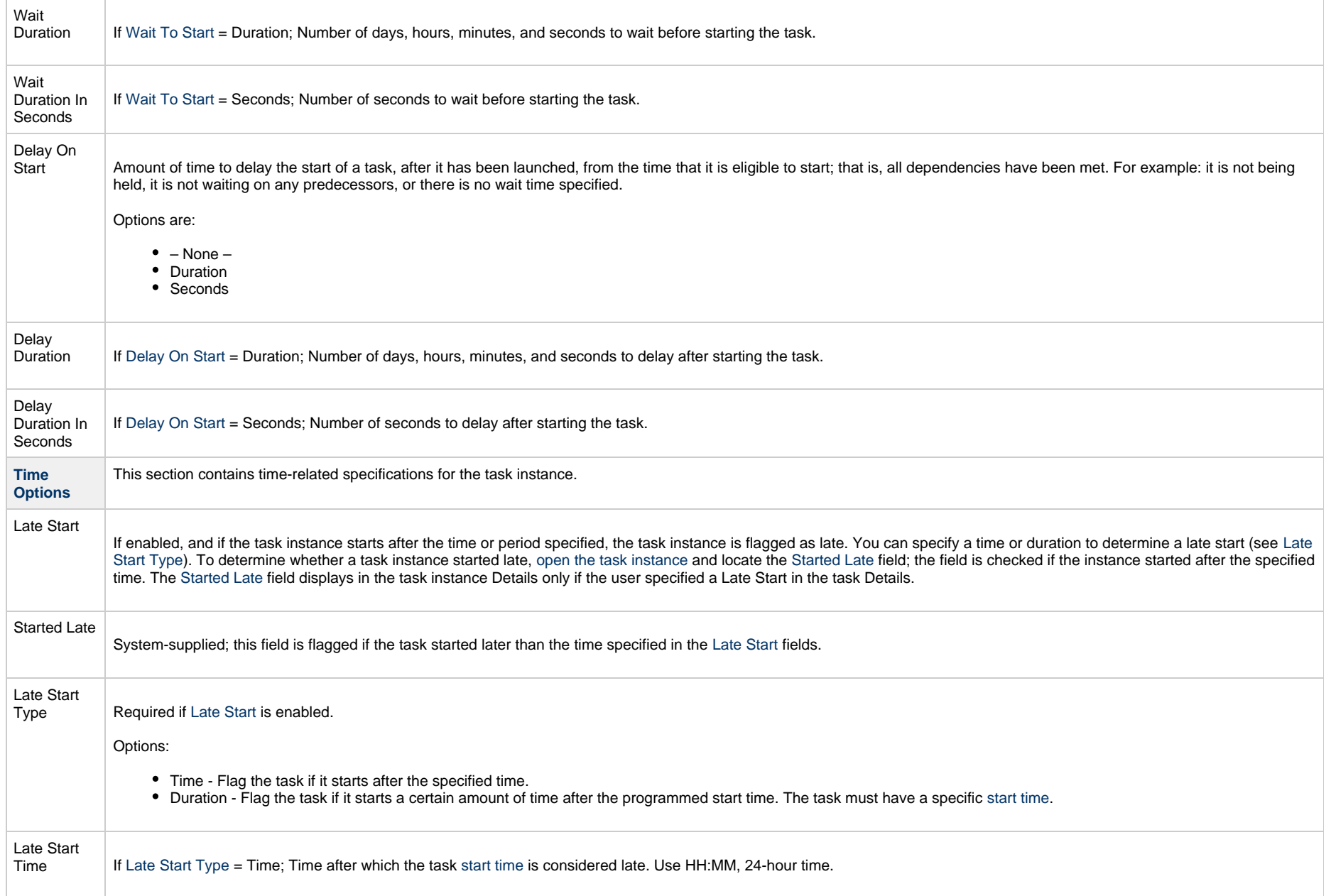

<span id="page-276-1"></span><span id="page-276-0"></span>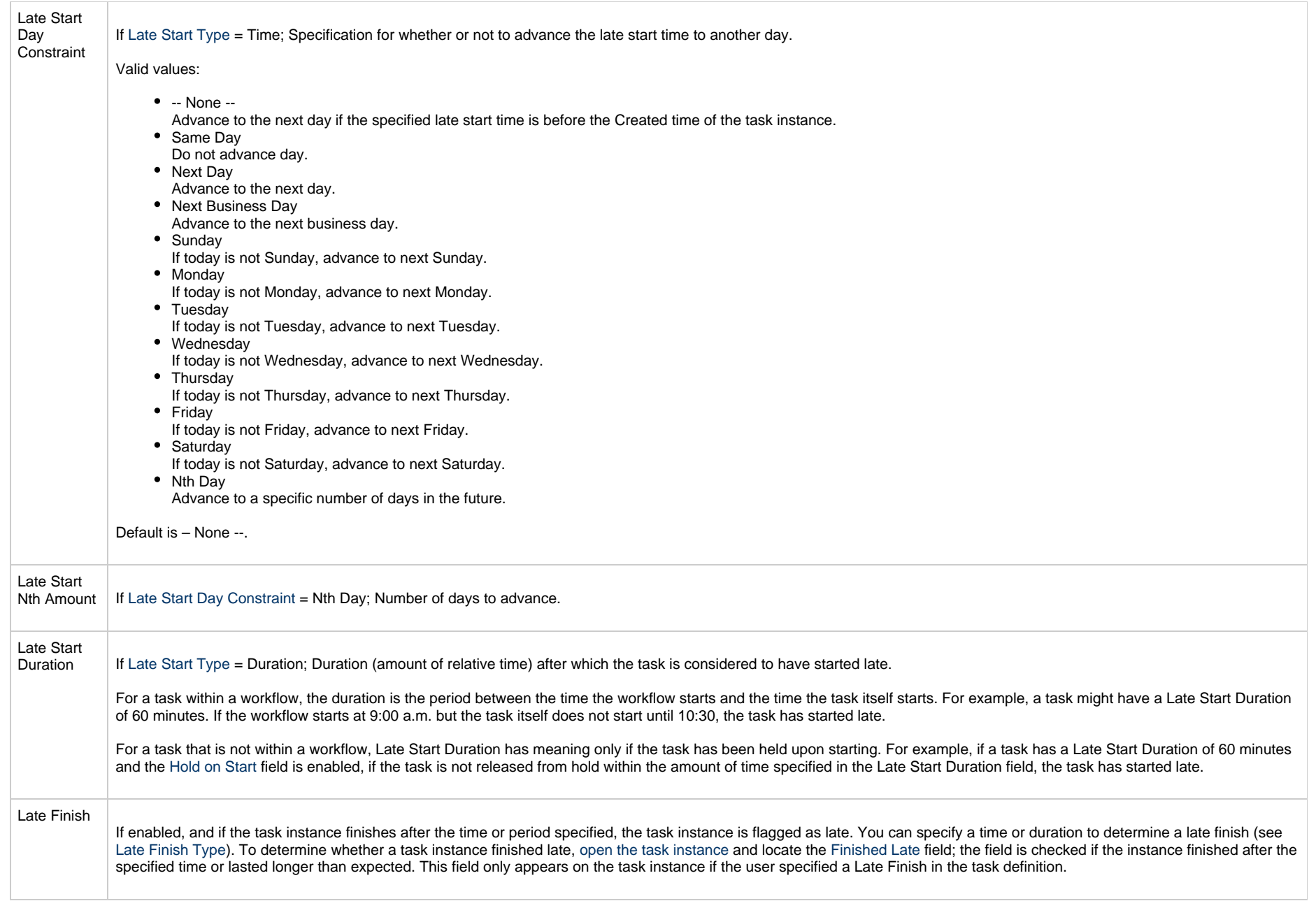

<span id="page-277-3"></span><span id="page-277-2"></span><span id="page-277-1"></span><span id="page-277-0"></span>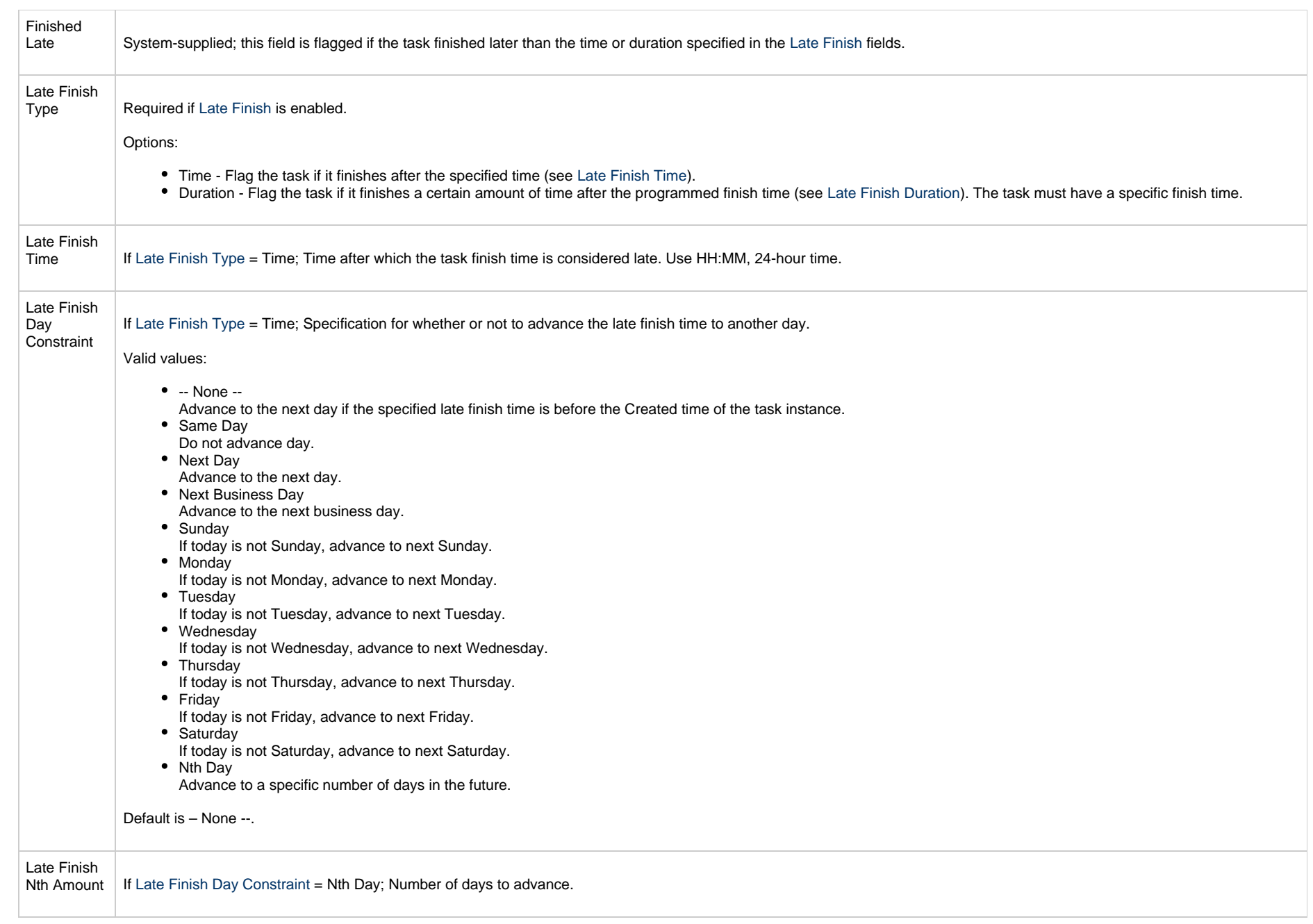

<span id="page-278-4"></span><span id="page-278-3"></span><span id="page-278-2"></span><span id="page-278-1"></span><span id="page-278-0"></span>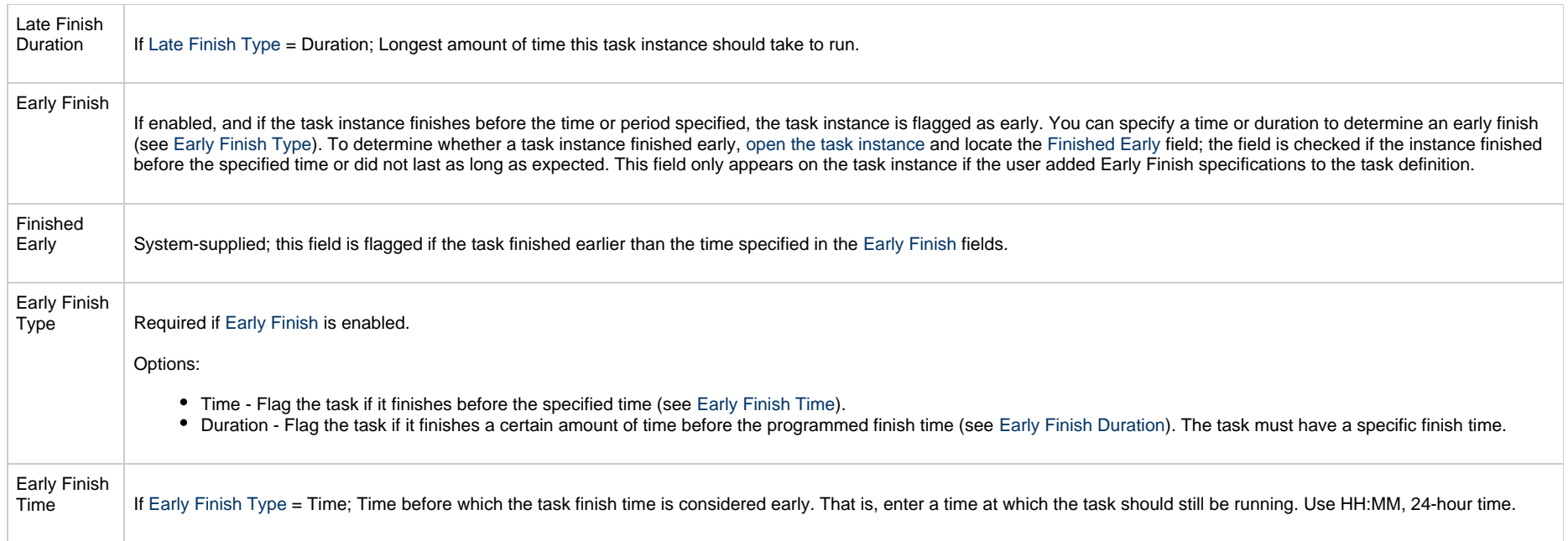

<span id="page-279-2"></span><span id="page-279-1"></span><span id="page-279-0"></span>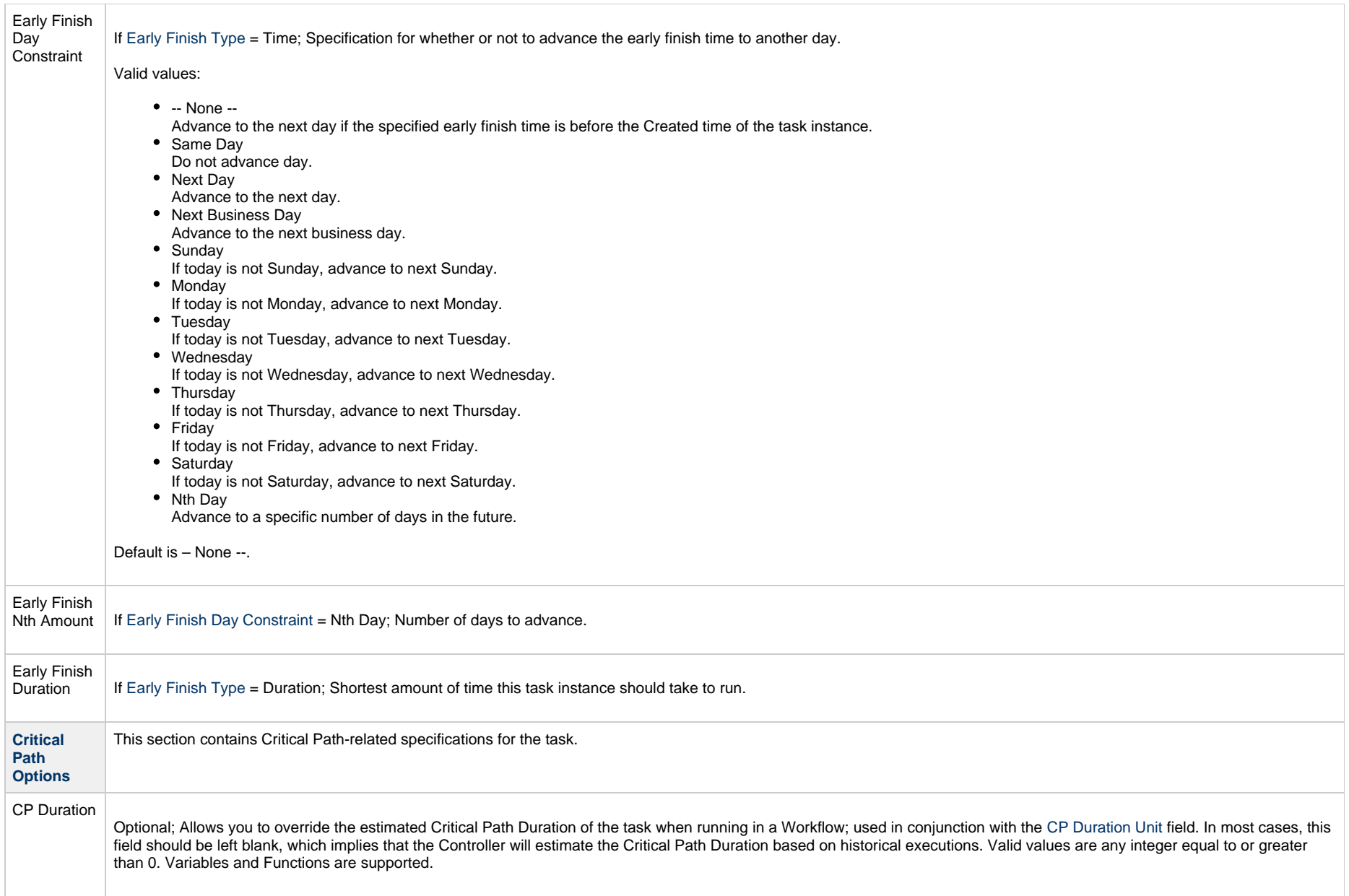

<span id="page-280-2"></span><span id="page-280-1"></span><span id="page-280-0"></span>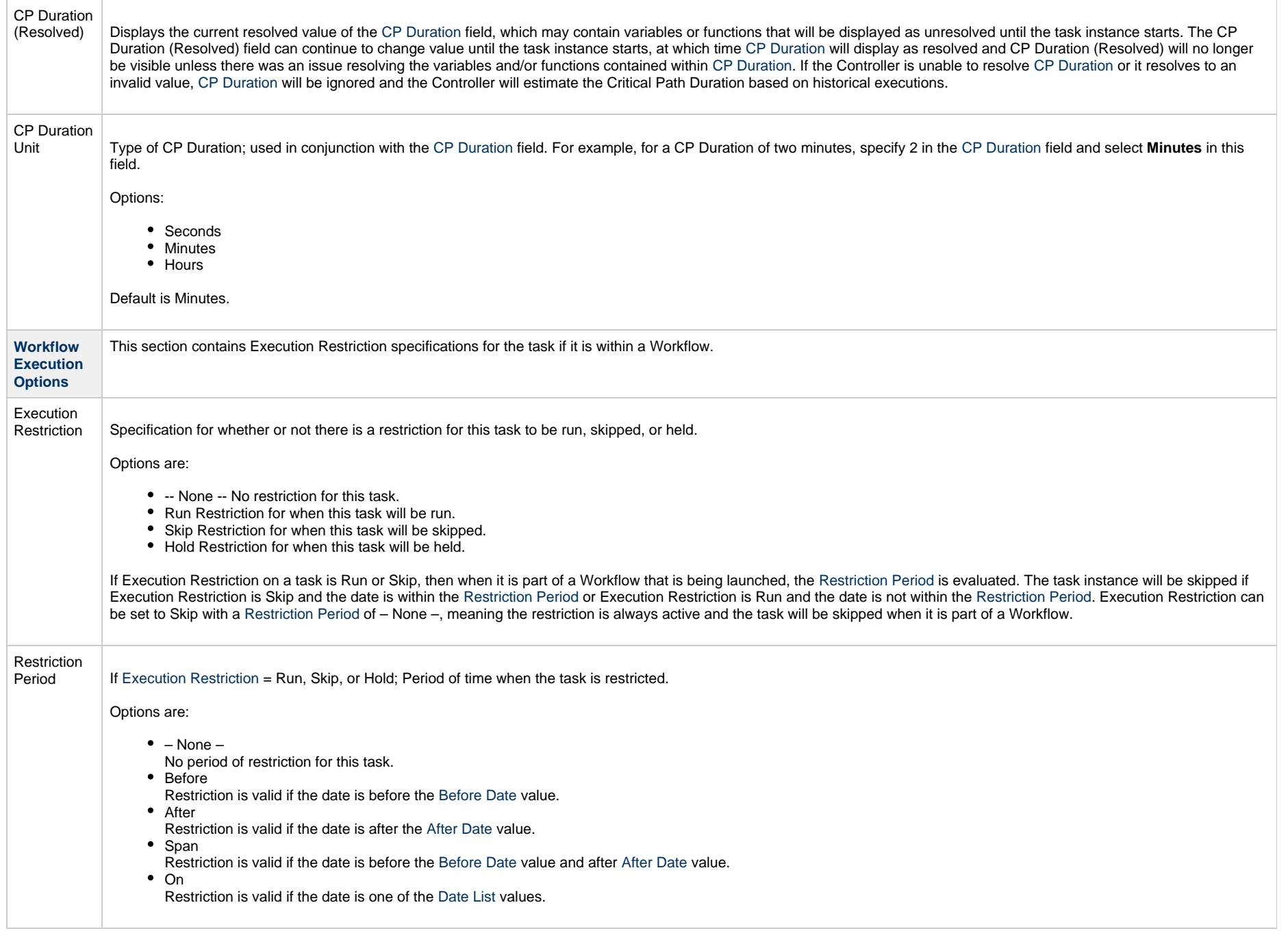

<span id="page-281-2"></span><span id="page-281-1"></span><span id="page-281-0"></span>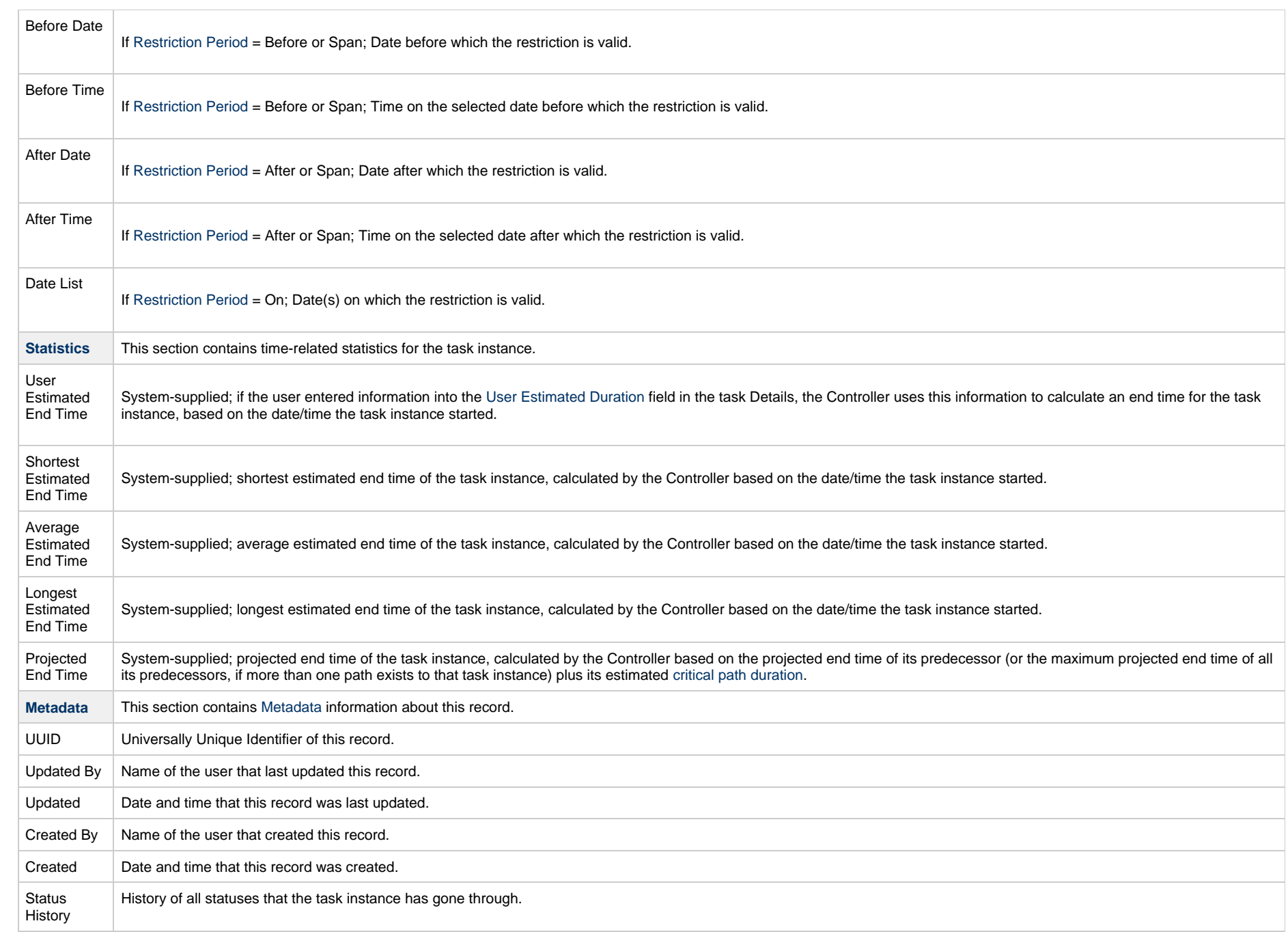

<span id="page-282-0"></span>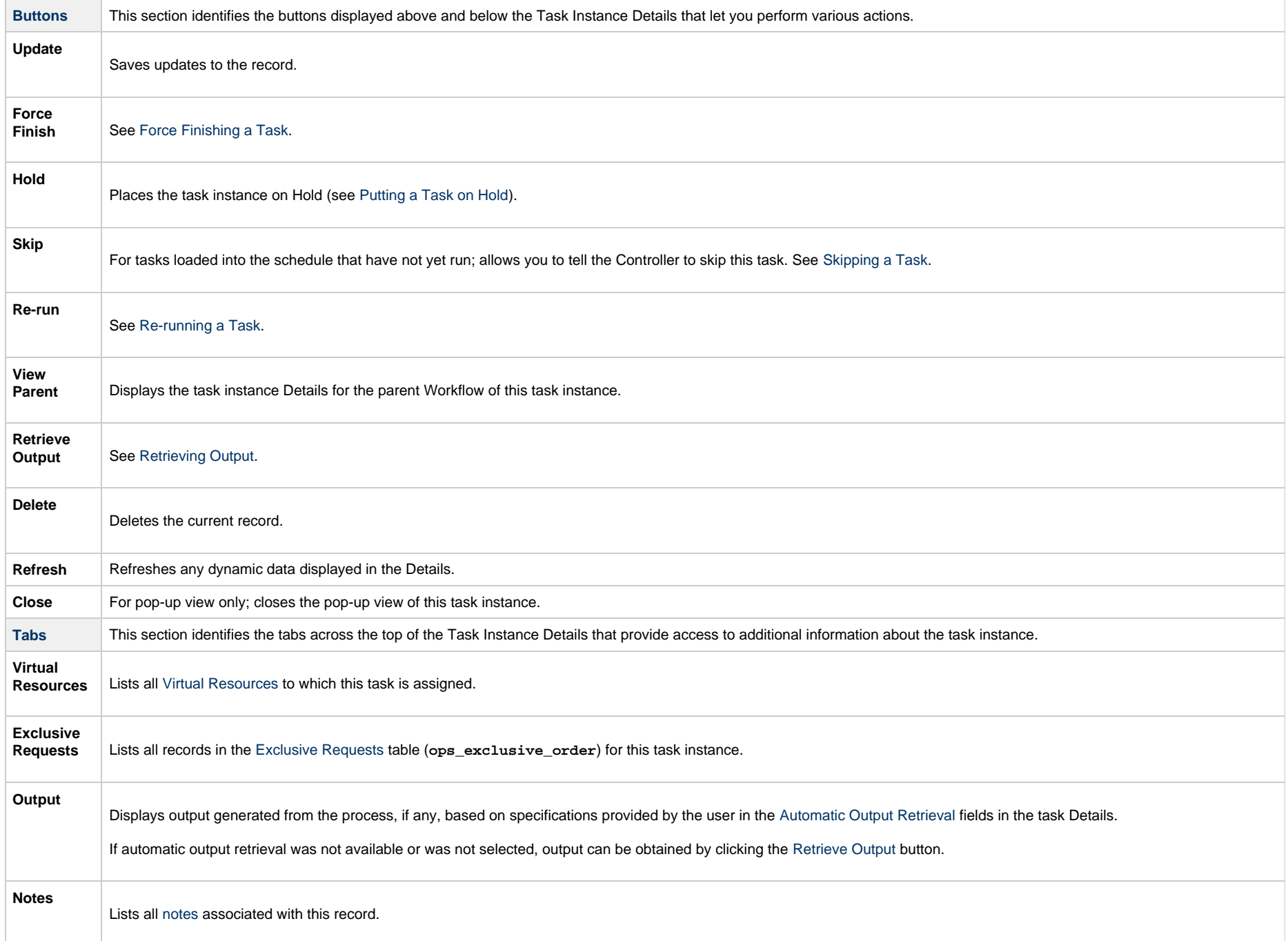

### **Output Redirection**

An Agent processes Universal Command, File Transfer/UDM, and SAP task types differently than Windows and Linux/Unix task types. Universal Command, File Transfer/UDM, and SAP command lines are sent to the user process via standard input, so any redirection operators entered as task command input are not processed as expected.

If you want to direct output from a Universal Command task to your file system, the -**uagstdio** command option lets you specify the same output redirection commands that are available for Windows and Linux/Unix task types. UAG will apply the user-specified value for **-uagstdio** directly to the command image.

The I/O redirection commands that you can use with -uagstdio are dependent on the OS/command shell. You should be able to set up any redirection that the OS/command shell supports (just as with Windows and Unix/Linux task types).

The syntax of -uagstdio is similar to Universal Command, Universal Data Mover, and Universal Connector [command line options;](https://www.stonebranch.com/confluence/display/UA64/Configuration+Methods+-+Command+Line) option followed by value.

For the Universal Command task type, you can specify **uagstdio** in either of the following fields:

- [Command](#page-271-2)
- Universal Command Options

#### **-uagstdio Examples**

-uagstdio >C:\UNIVERSAL COMMANDOUT\Universal Command.out

If the **-uagstdio** value contains spaces, it must be enclose in double quotation marks ("):

-uagstdio ">C:\UNIVERSAL COMMANDOUT\Universal Command.out 2>C:\UNIVERSAL COMMANDOUT\Universal Command.err"

If the quoted value itself requires double quotation marks, they must be doubled ( "" ):

-uagstdio ">C:\tmp\""Universal Command output""\Universal Command.out 2>C:\tmp\""Universal Command output""\Universal Command.err"

#### **Running a Universal Command Task**

You can run a Universal Command task:

- Manually, by clicking the [Launch Task](https://www.stonebranch.com/confluence/display/UC64/Manually+Running+and+Controlling+Tasks#ManuallyRunningandControllingTasks-ManuallyLaunchingaTask) or [Launch Task with Variables](https://www.stonebranch.com/confluence/display/UC64/Manually+Running+and+Controlling+Tasks#ManuallyRunningandControllingTasks-ProvideTemporaryVariableValuesandLaunchaTaskManually)button in the Universal Command tasks list or Universal Command Task Details [Action menu](https://www.stonebranch.com/confluence/display/UC64/Action+Menus).
- •As part of a workflow.
- [Specify triggers](https://www.stonebranch.com/confluence/display/UC64/Triggers) that run the task automatically based on times or events.

## **Monitoring Task Execution**

You can monitor all system activity from the [Activity Monitor](#page-973-0) and can view activity history from the History list[.](#page-987-0)

## **SAP Task**

- [Overview](#page-285-0)
- [Before You Begin](#page-285-1)
- [Built-In Variables](#page-285-2)
- [Creating an SAP Task](#page-285-3)
	- [SAP Task Details](#page-287-0)
		- [SAP Task Details Field Descriptions](#page-289-0)
- [Viewing an SAP Task Instance](#page-305-0)
	- [SAP Task Instance Details](#page-306-0)
		- [SAP Task Instance Details Field Descriptions](#page-308-0)
- [Output Redirection](#page-325-0)
- [Universal Connector Commands](#page-326-0)
- [Running an SAP Task](#page-343-0)
- [Monitoring Task Execution](#page-343-1)

#### <span id="page-285-0"></span>**Overview**

А **Note** These instructions assume the user has a working knowledge of SAP.

The SAP task allows you to send commands to an SAP system and gather status information and output back from SAP. The SAP task uses Stonebranch's proprietary Universal Connector for SAP (USAP) to communicate with SAP. Universal Connector for SAP allows Universal Controller to connect to an SAP system and manage SAP background processing tasks.

## <span id="page-285-1"></span>**Before You Begin**

To run an SAP task, you must first complete the following:

- Identify the Utility Agent that has Universal Connector for SAP installed and licensed; either a [Universal Agent for Linux/Unix](https://www.stonebranch.com/confluence/display/UC64/Linux+Unix+Agent) or a [Universal Agent for Windows](https://www.stonebranch.com/confluence/display/UC64/Windows+Agent) that will interface with the SAP system.
- Define an [SAP connection](https://www.stonebranch.com/confluence/display/UC64/SAP+Connections) in the Controller database.

#### <span id="page-285-2"></span>**Built-In Variables**

The following [built-in variables](https://www.stonebranch.com/confluence/display/UC64/Built-In+Variables) can be used in an SAP task to pass data where appropriate:

- [Task Instance variables](https://www.stonebranch.com/confluence/display/UC64/Built-In+Variables#Built-InVariables-TaskInstanceVariables)
- [Agent-Based Task Instance variables](https://www.stonebranch.com/confluence/display/UC64/Built-In+Variables#Built-InVariables-AgentBasedTaskInstanceVariables)
- [SAP Task variables](https://www.stonebranch.com/confluence/display/UC64/Built-In+Variables#Built-InVariables-SAPTaskInstanceVariables)

## <span id="page-285-3"></span>**Creating an SAP Task**

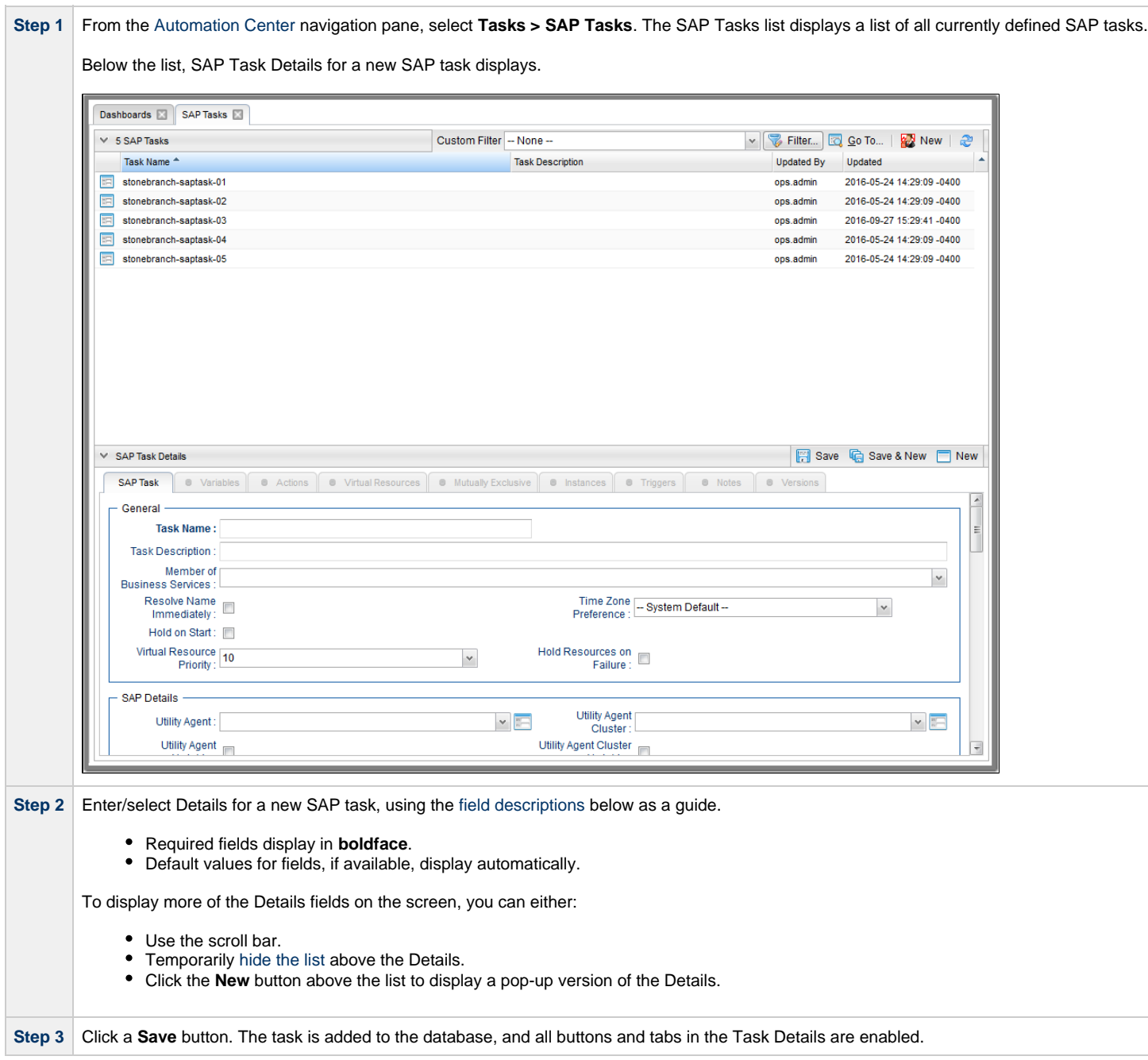

#### Δ **Note**

Toopen an existing record on the list, either:

- Click a record in the list to display its record Details below the list. (To clear record Details below the list, click the New button that displays above and below the Details.)
- Clicking the Details icon next to a record name in the list, or right-click a record in the list and then click **Open** in the [Action menu](https://www.stonebranch.com/confluence/display/UC64/Action+Menus) that displays, to display a pop-up version of the record Details.
- Right-click a record in the a list, or open a record and right-click in the record Details, and then click **Open In Tab** in the [Action menu](https://www.stonebranch.com/confluence/display/UC64/Action+Menus) that displays, to display the record Details under a new tab on the record list page (see [Record Details as Tabs](https://www.stonebranch.com/confluence/display/UC64/User+Interface#UserInterface-RecordDetailsasTabs)).

#### <span id="page-287-0"></span>**SAP Task Details**

The following SAP Task Details is for an existing SAP task.

Depending on the values that you enter / select for these fields, and whether or not the SAP task has ever been launched, more (or less) fields may display. See the [field descriptions](#page-289-0), below, for a description of all fields that may display in the SAP Task Details.
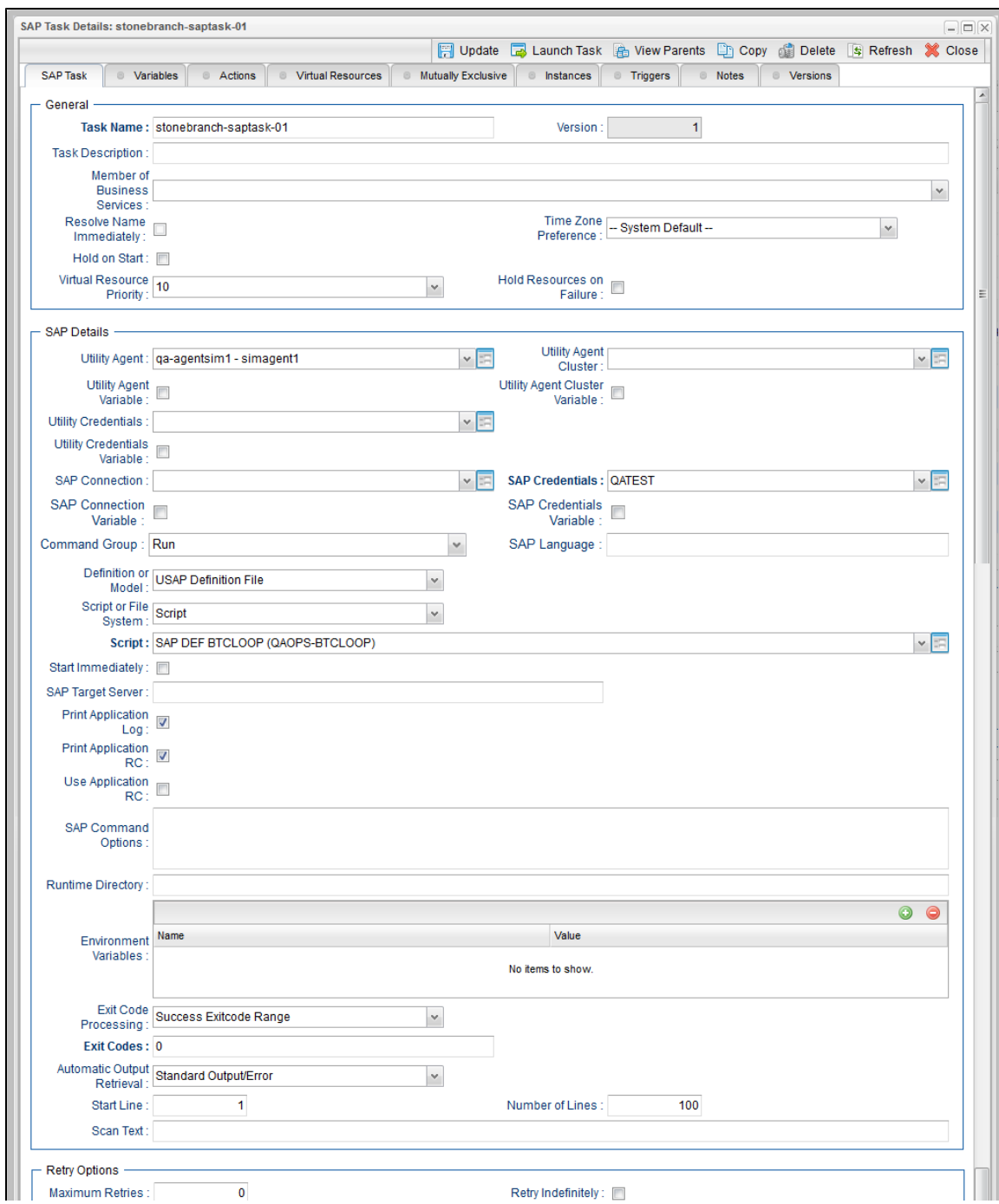

#### Universal Controller 6.4.x Tasks

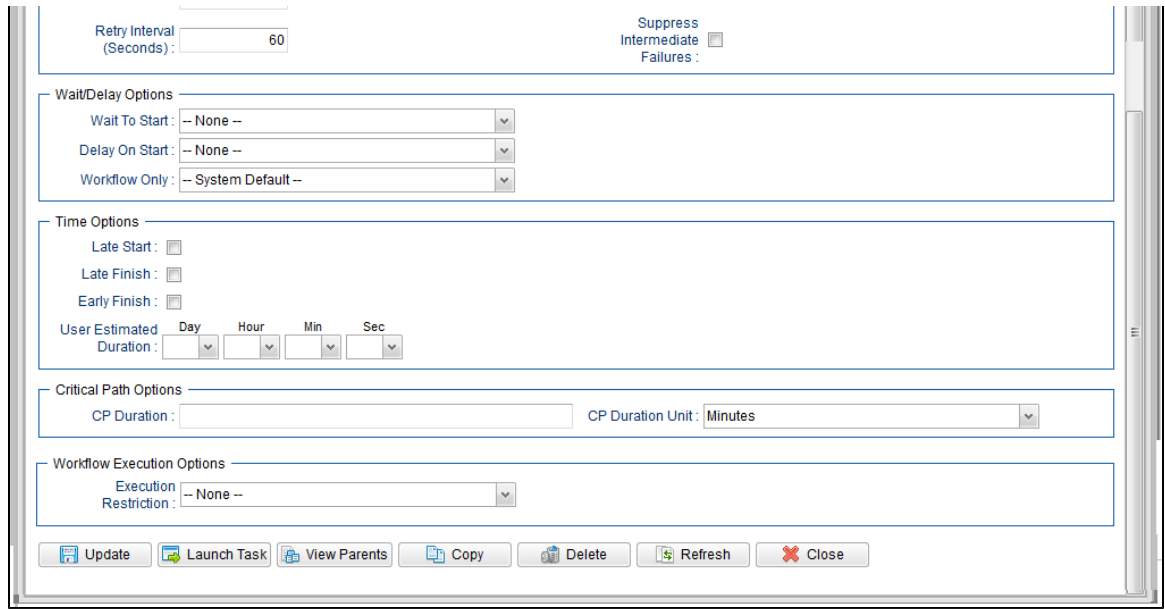

### **SAP Task Details Field Descriptions**

The following table describes the fields, buttons, and tabs that display in the SAP Task Details.

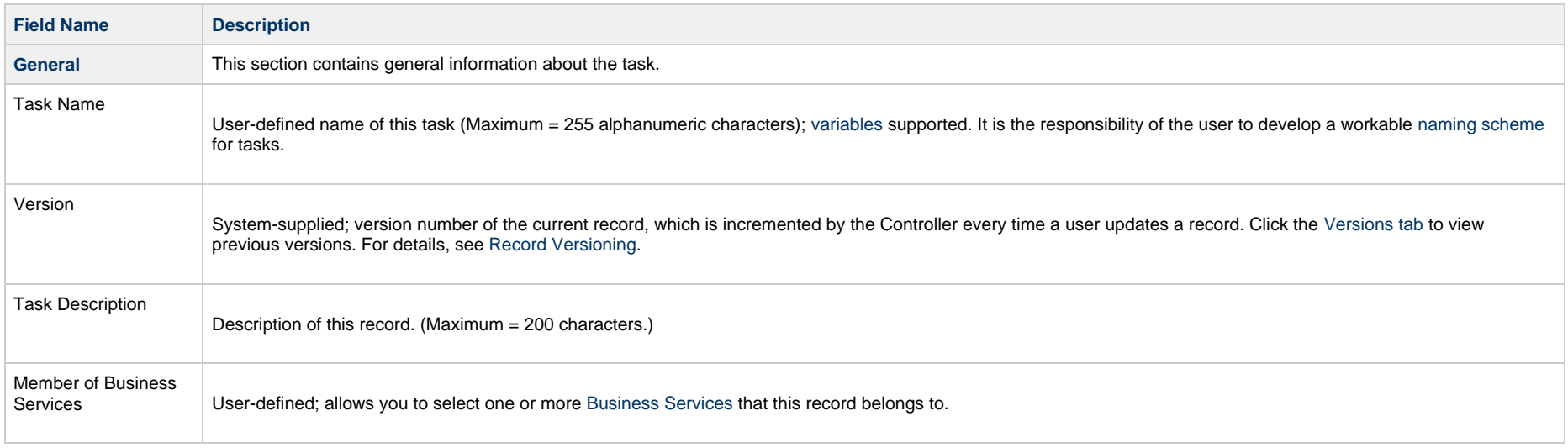

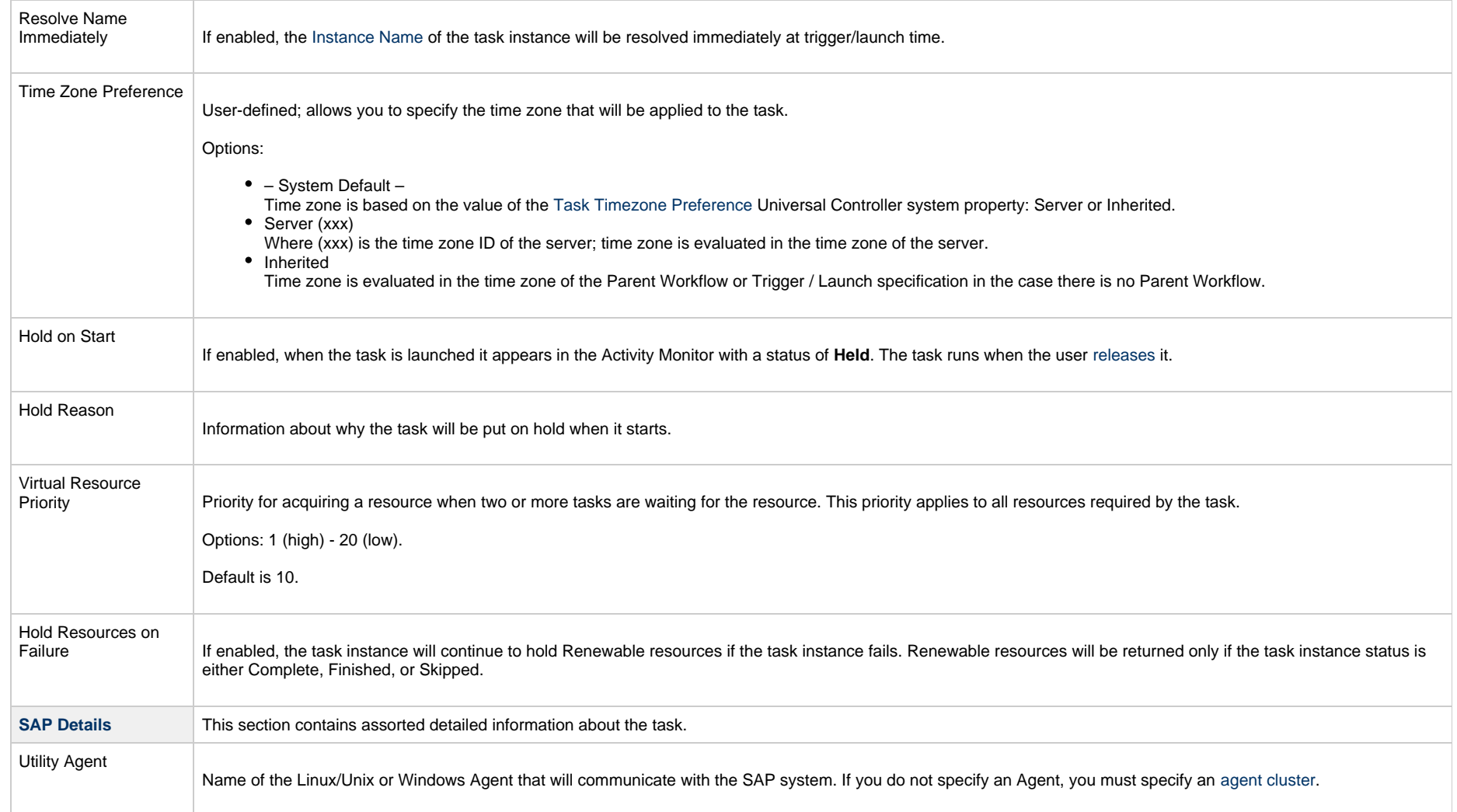

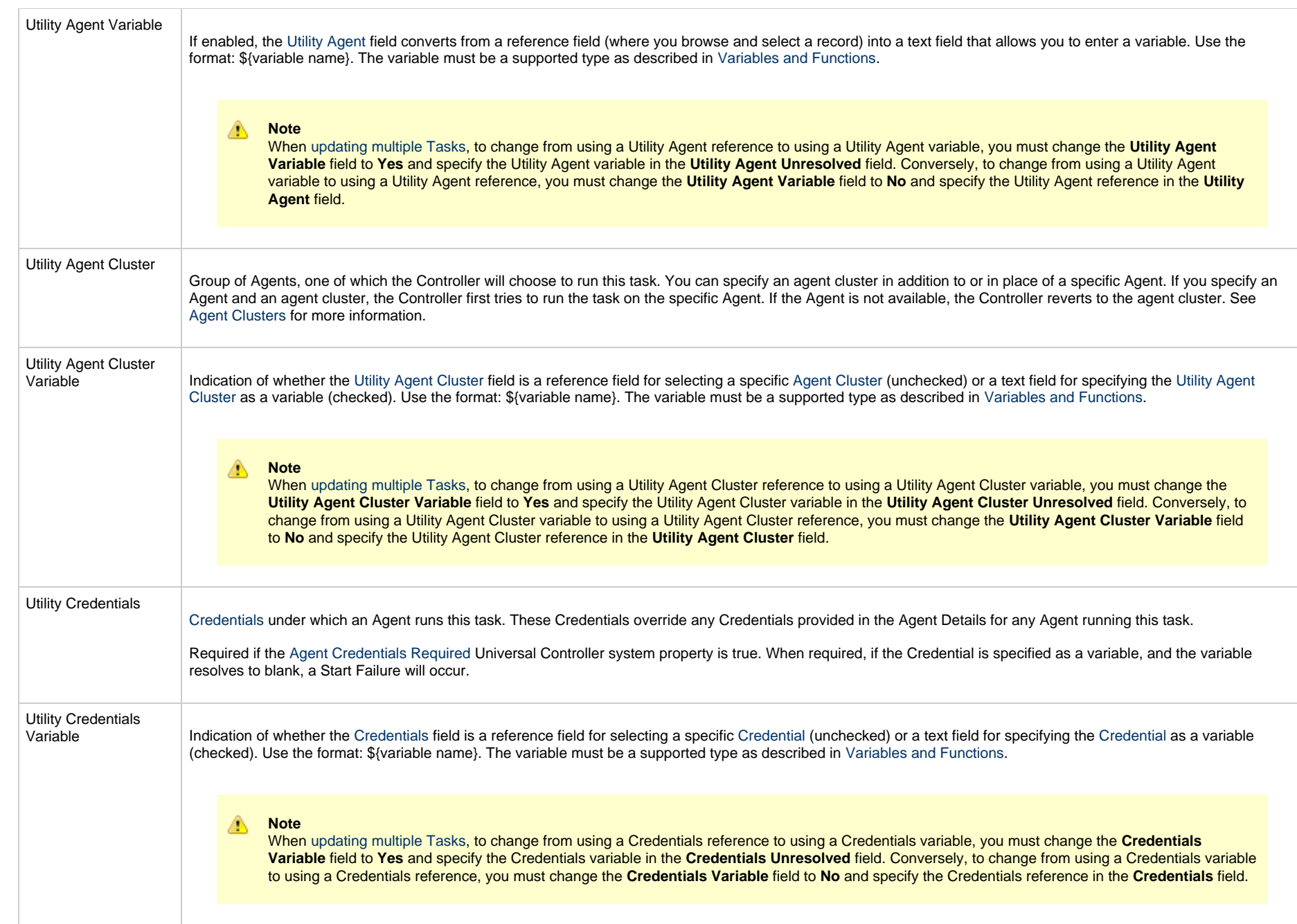

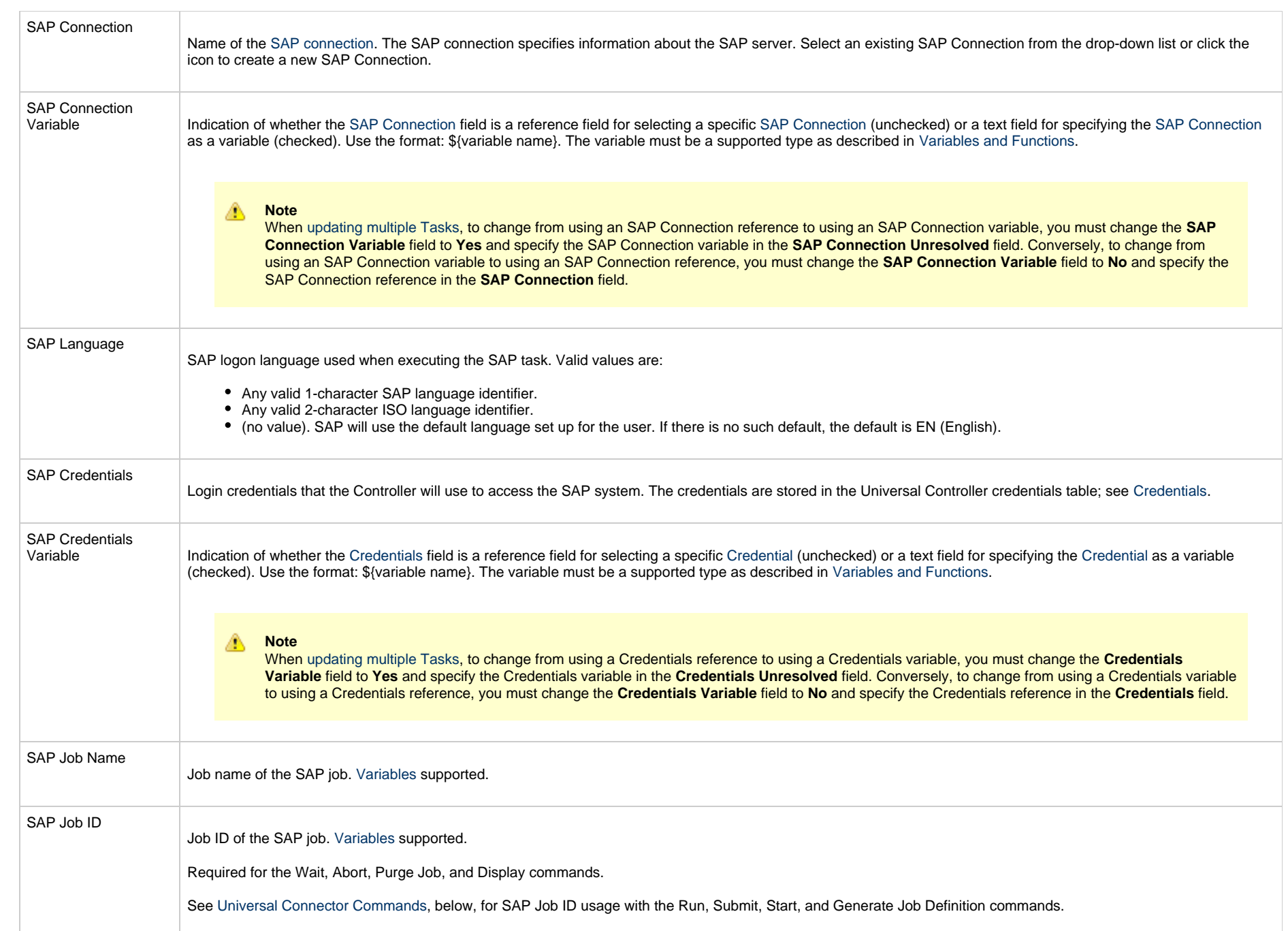

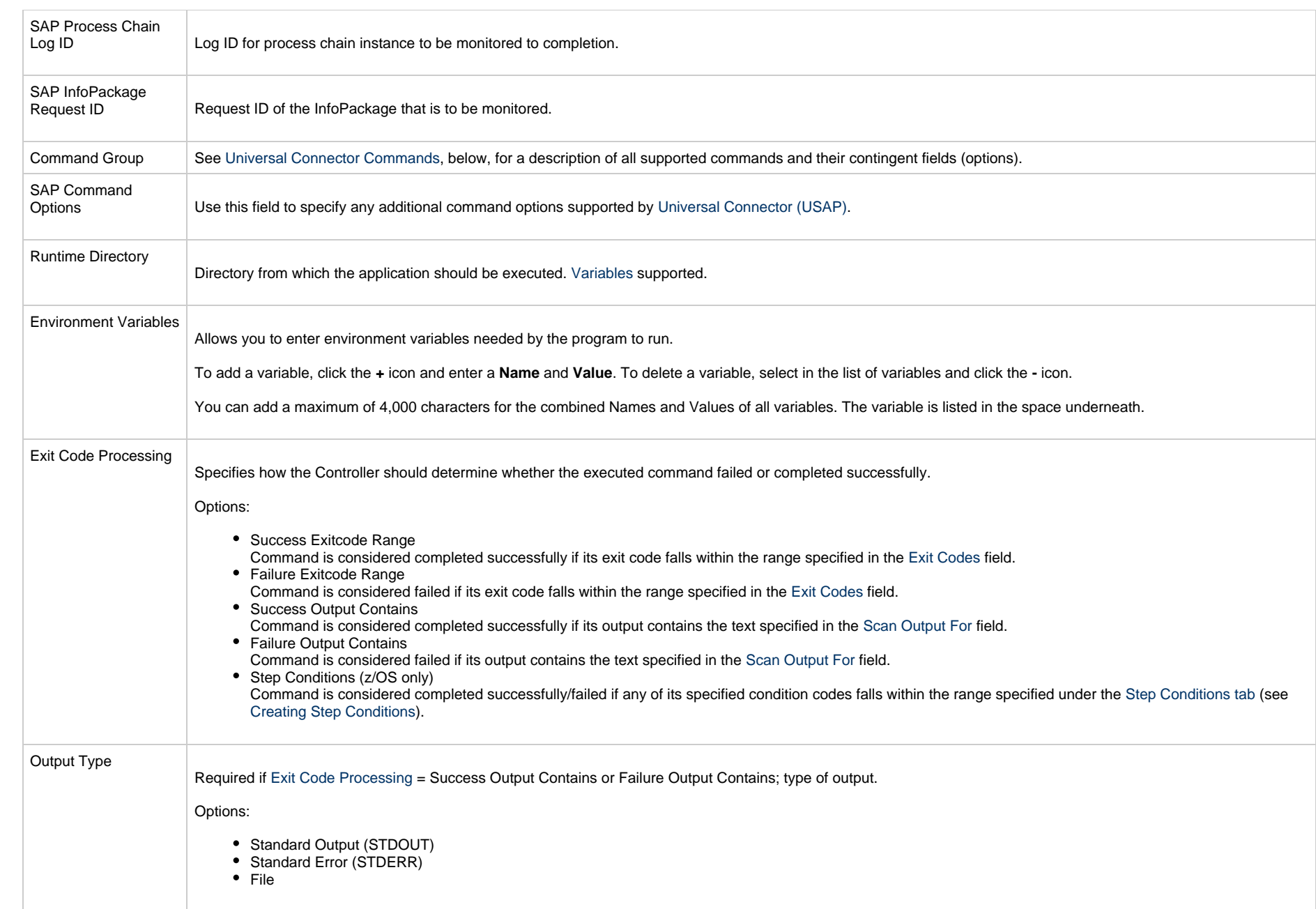

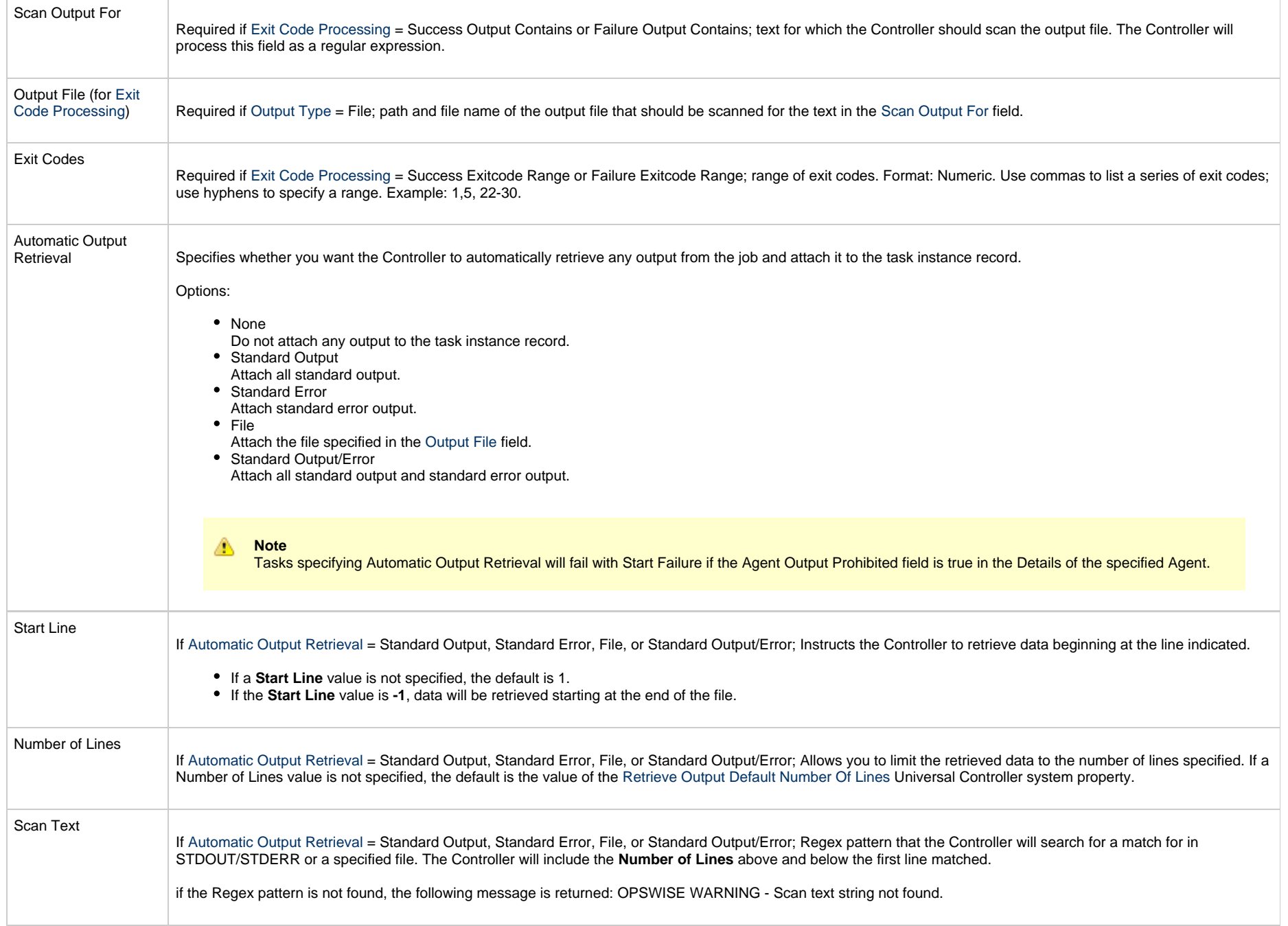

<span id="page-295-0"></span>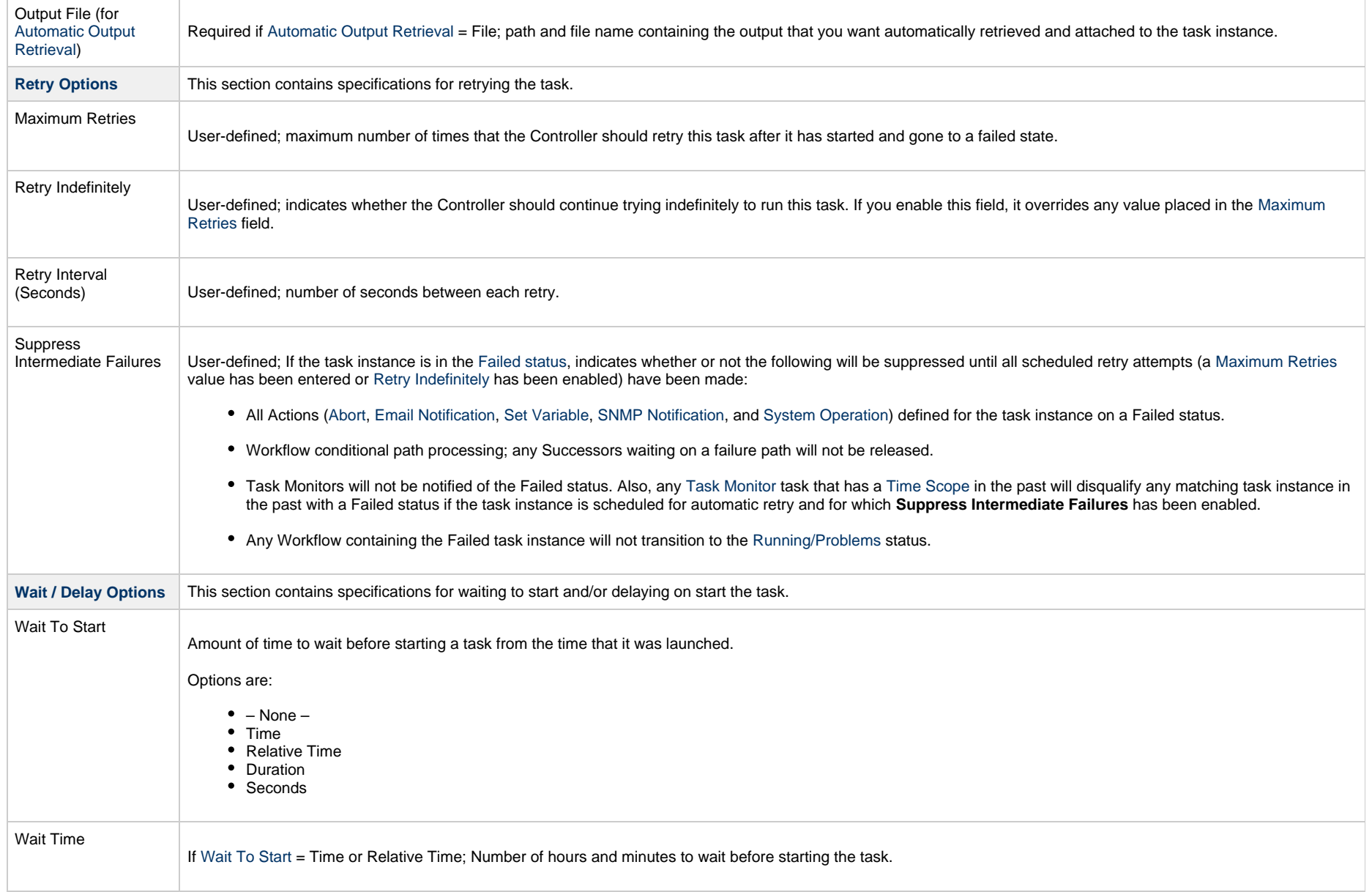

<span id="page-296-0"></span>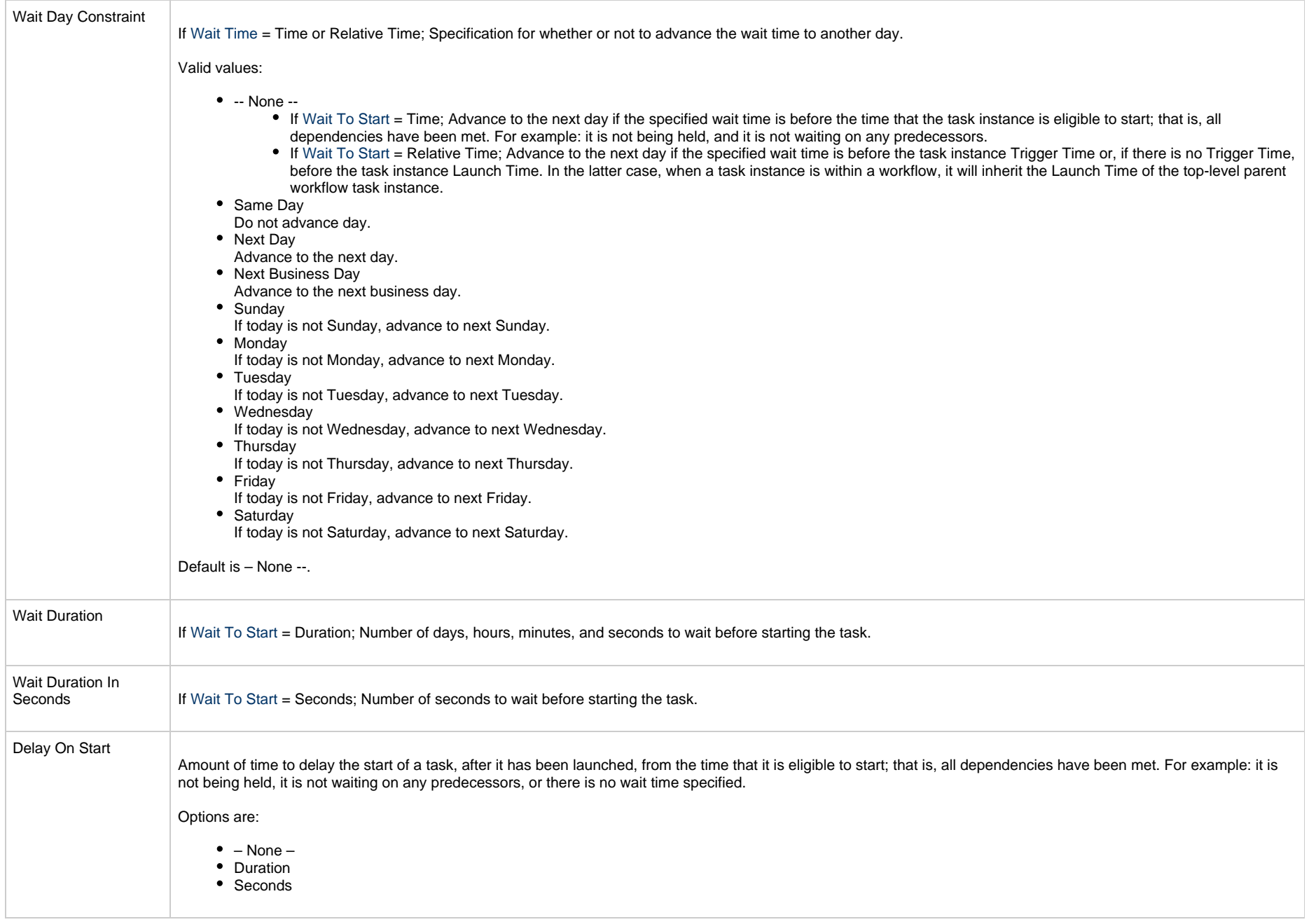

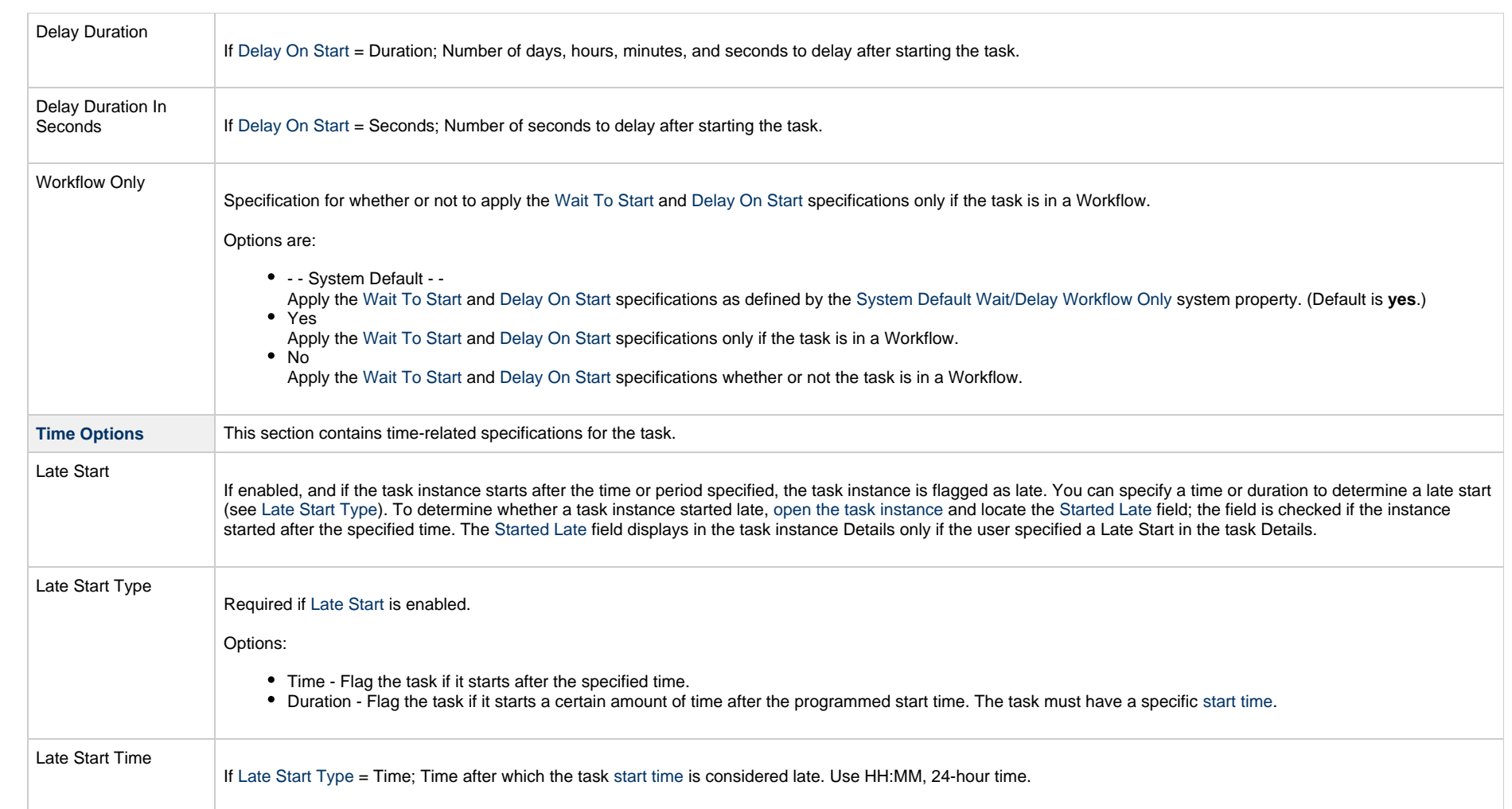

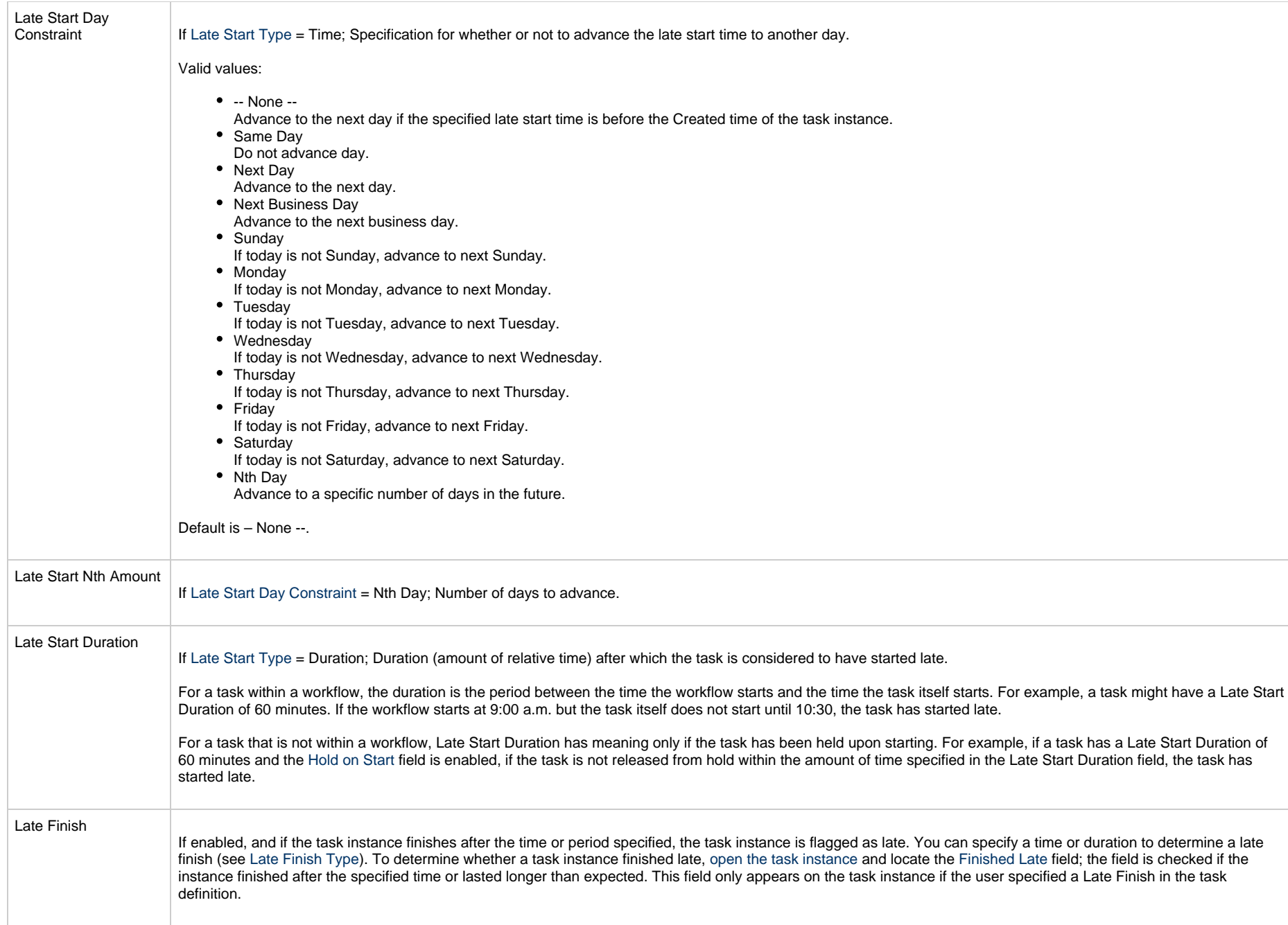

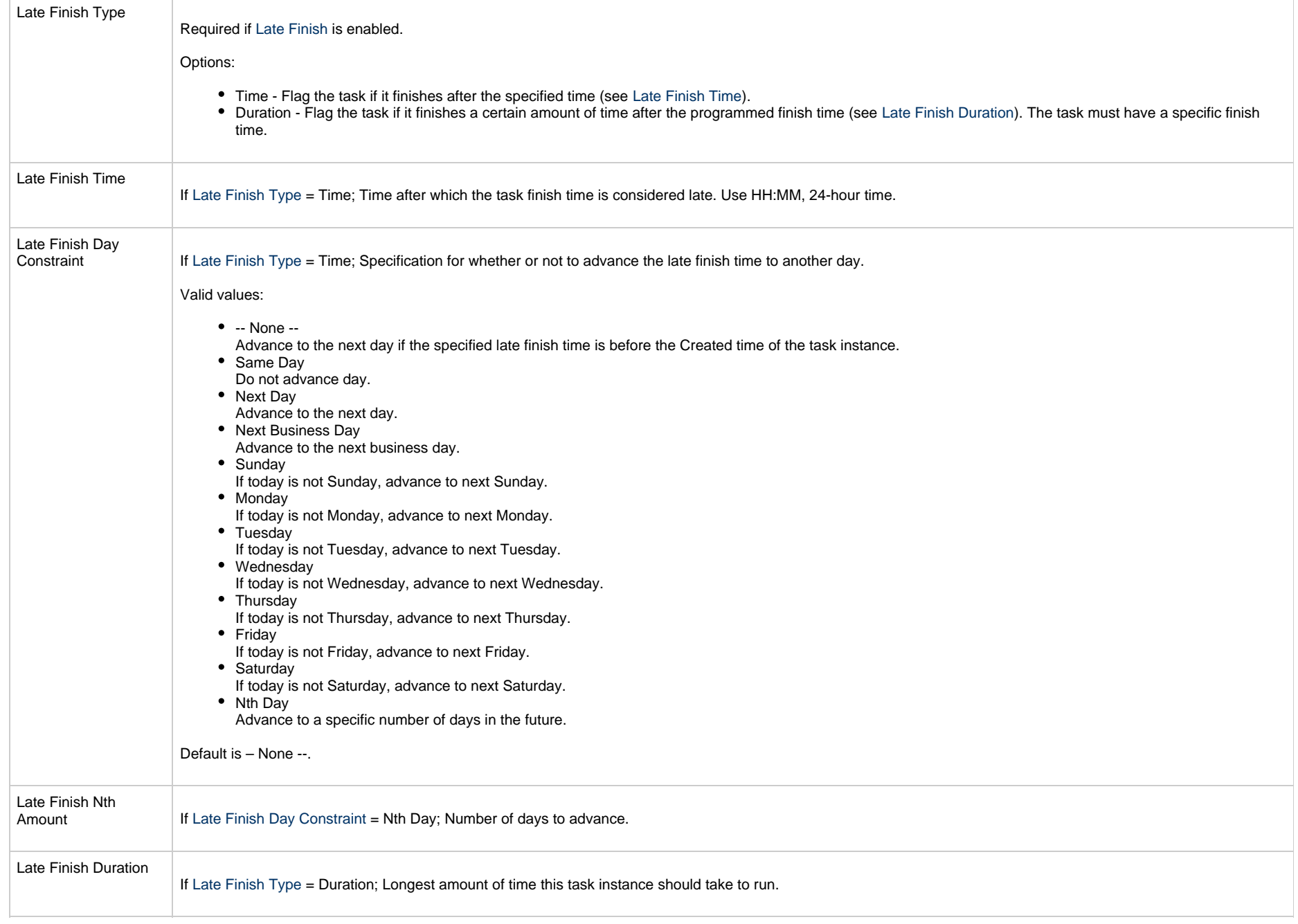

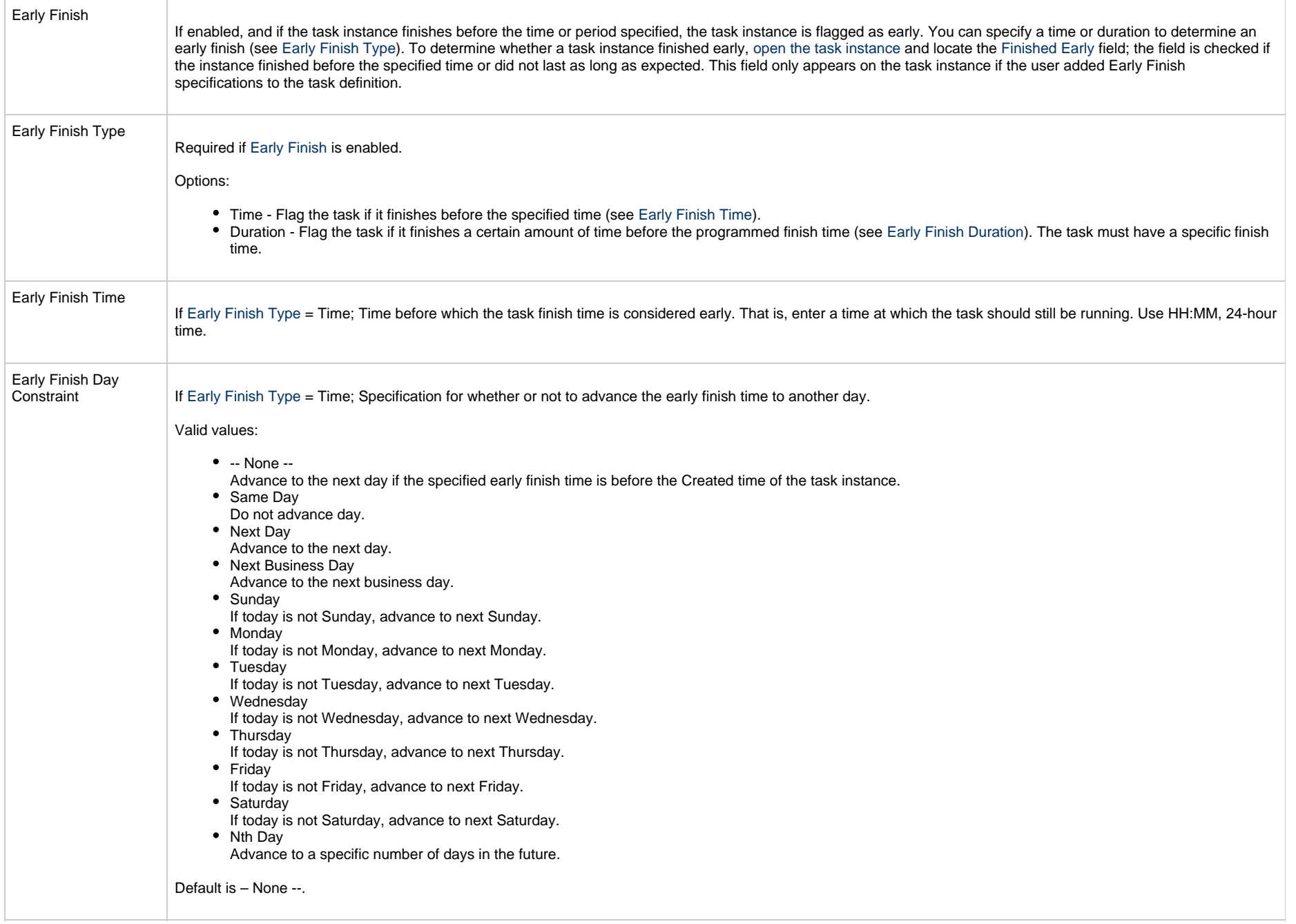

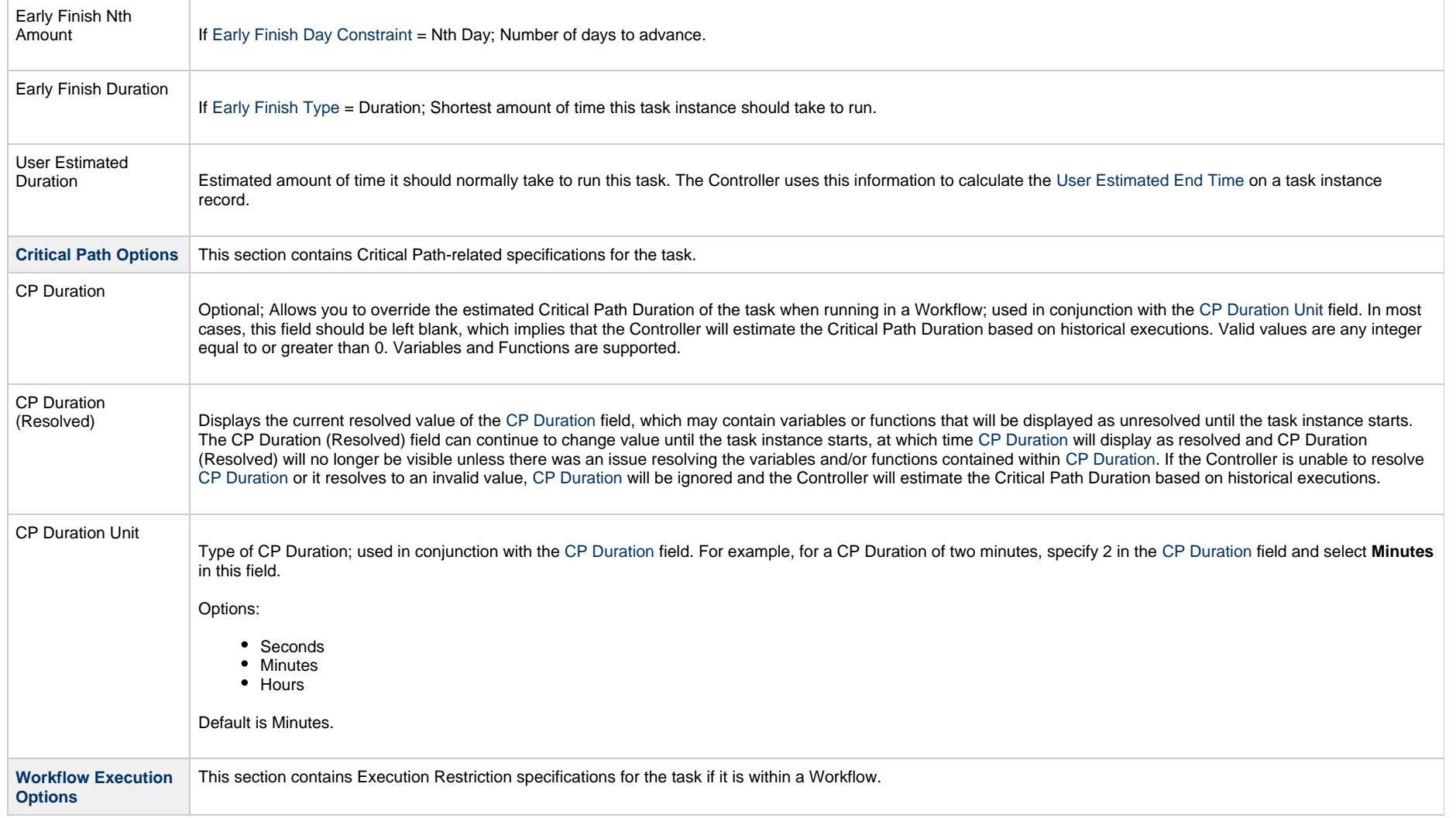

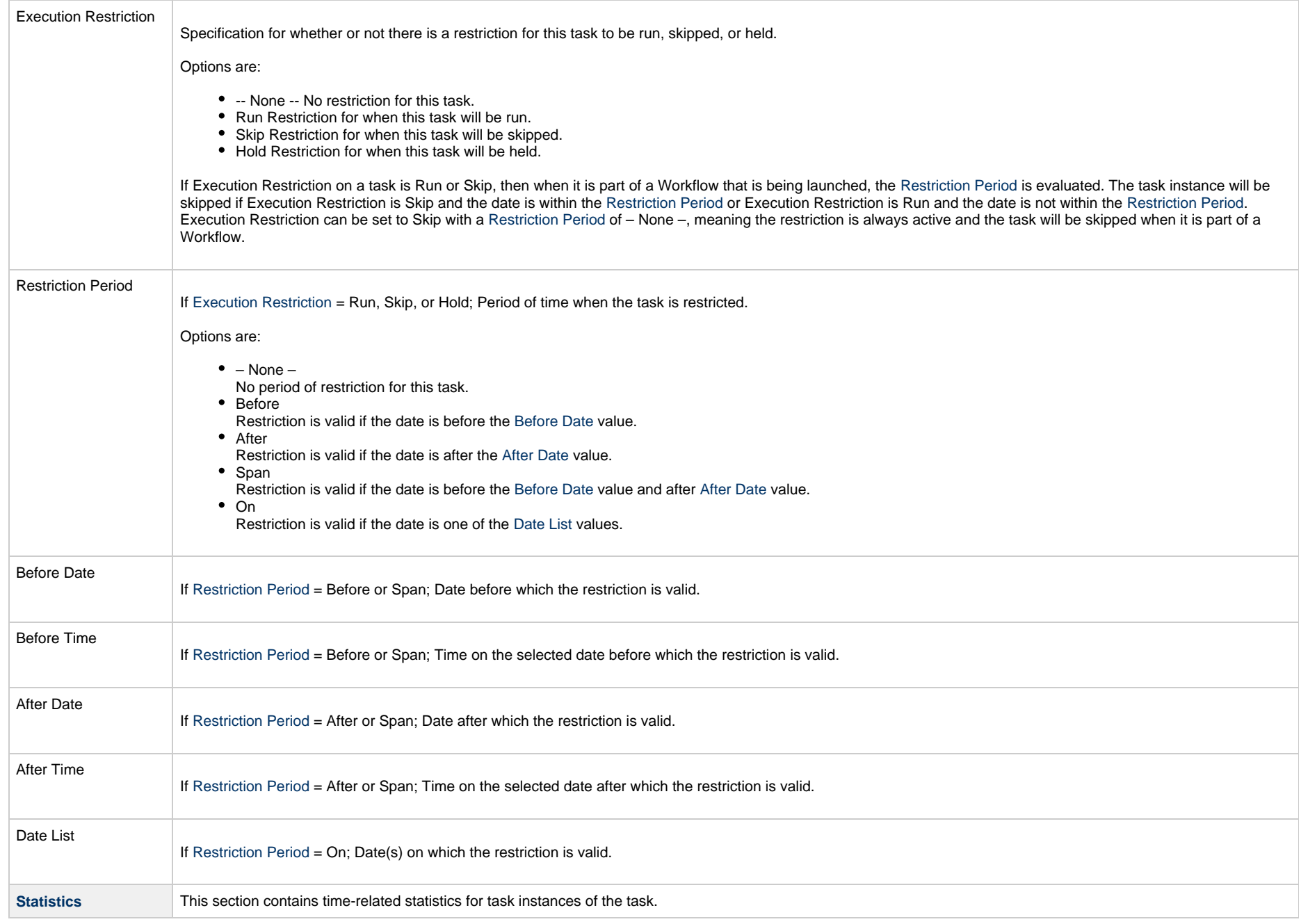

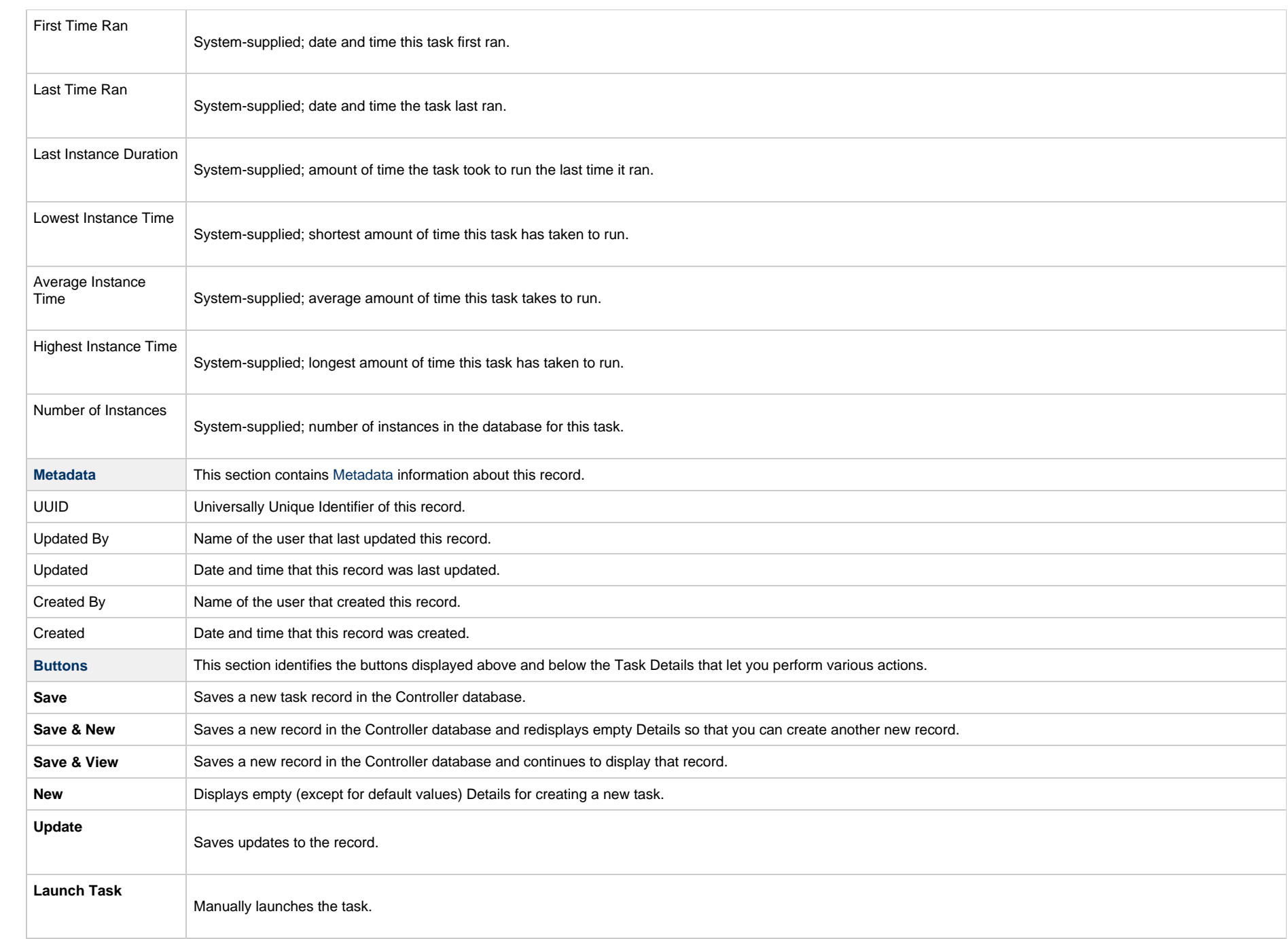

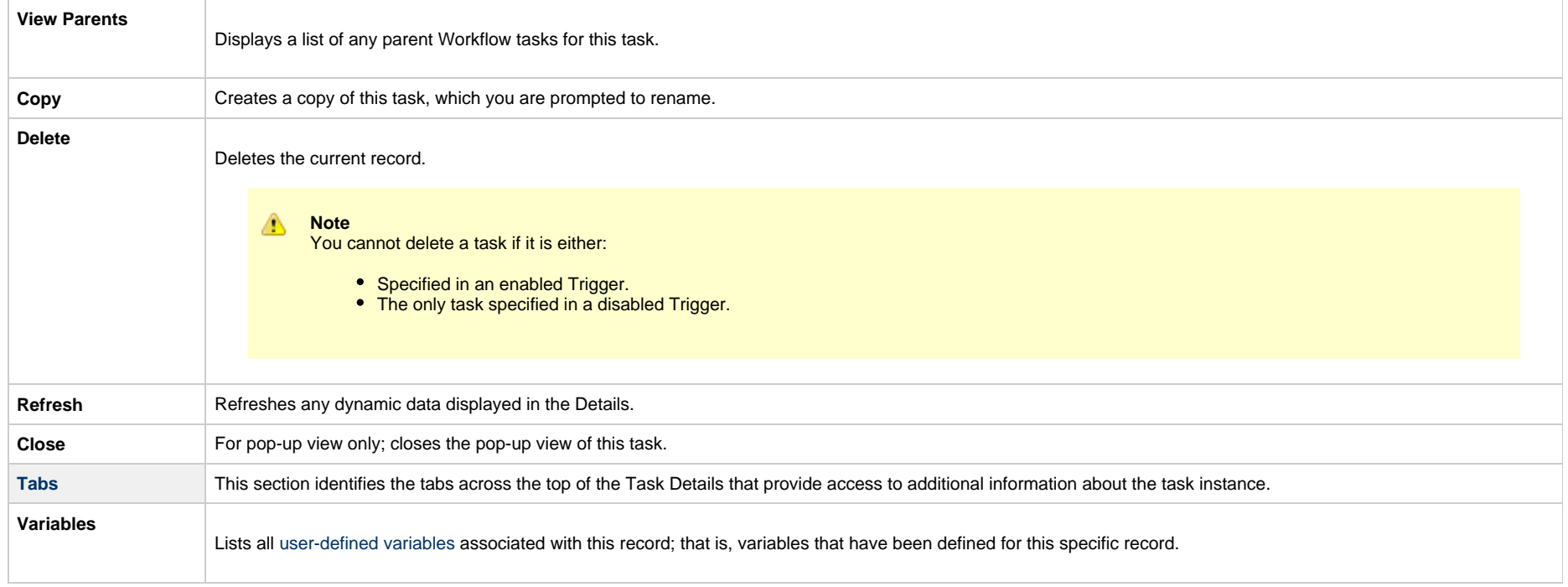

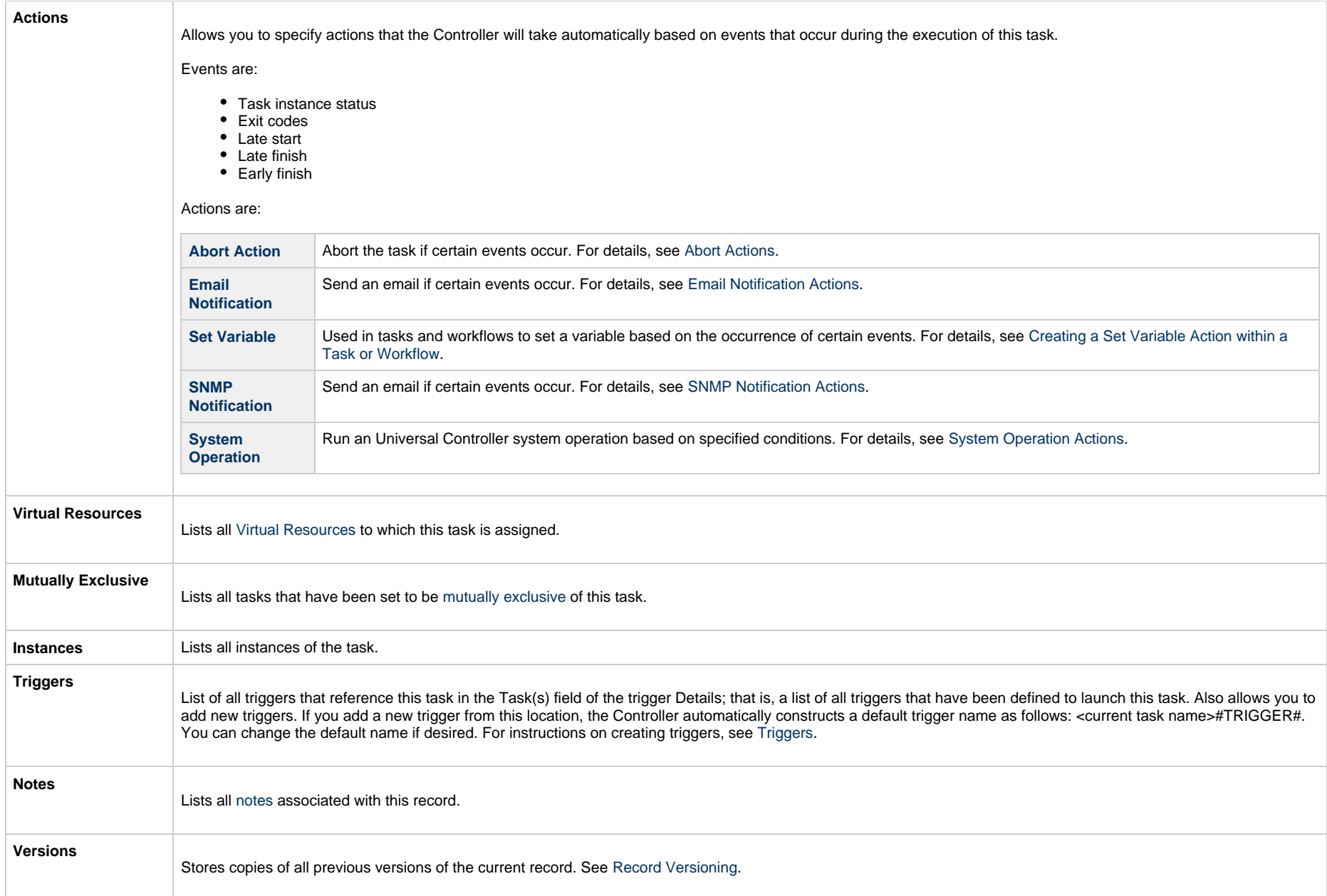

# <span id="page-305-0"></span>**Viewing an SAP Task Instance**

When an SAP task is launched, the Controller creates a task instance record of that task.

A task instance contains detailed information about a single execution of that task.

You can access a task instance from:

- **Instances tab** on the [SAP Task Details](#page-287-0) for that task
- [Activity Monitor](#page-973-0)
- [Task Instances list](#page-983-0)

### **SAP Task Instance Details**

The following SAP Task Instance Details contains information on the execution of the task shown in the [SAP Task Details](#page-287-0).

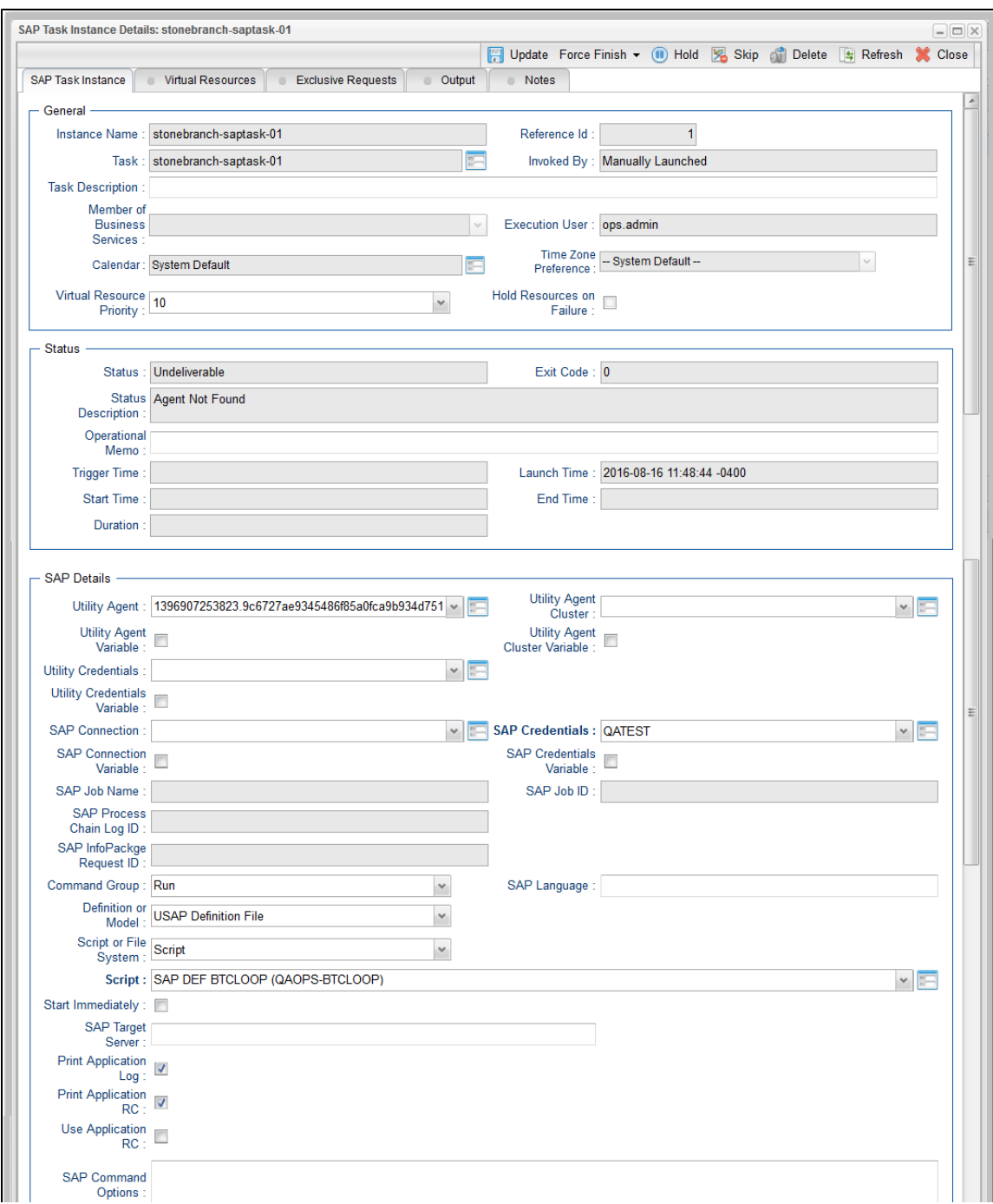

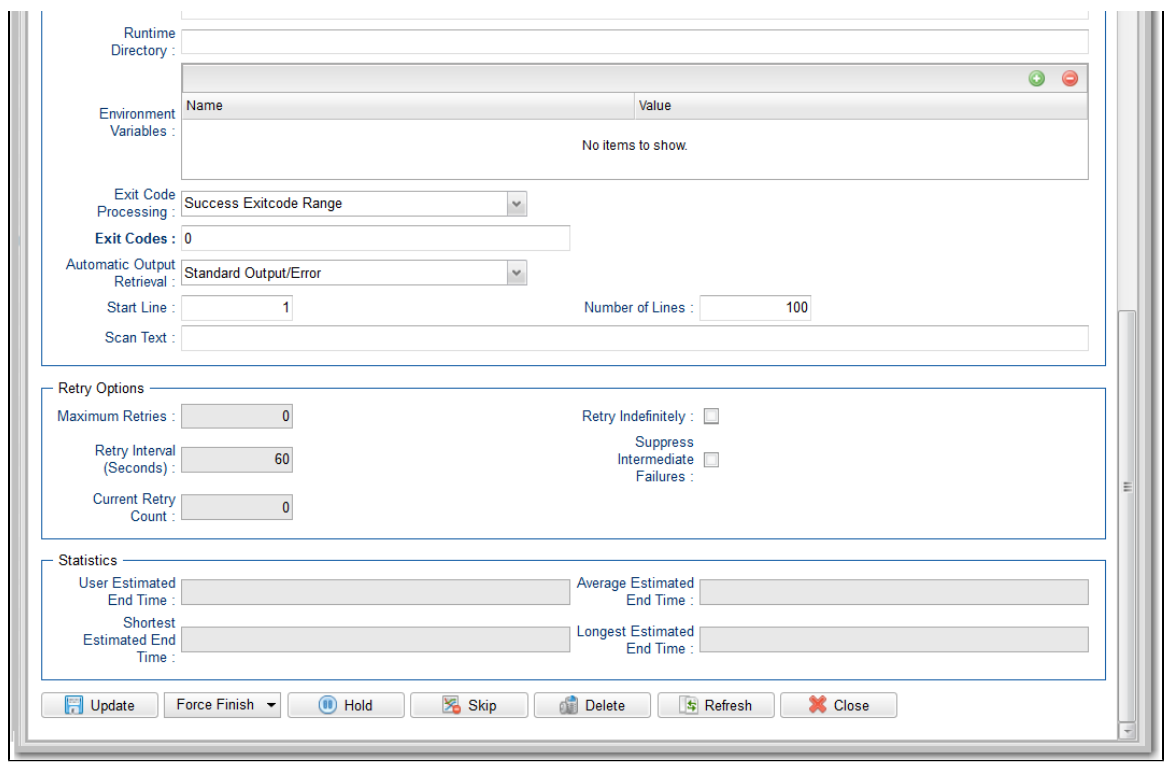

## **SAP Task Instance Details Field Descriptions**

The following table describes the fields, buttons, and tabs that display in SAP Task Instance Details.

<span id="page-308-0"></span>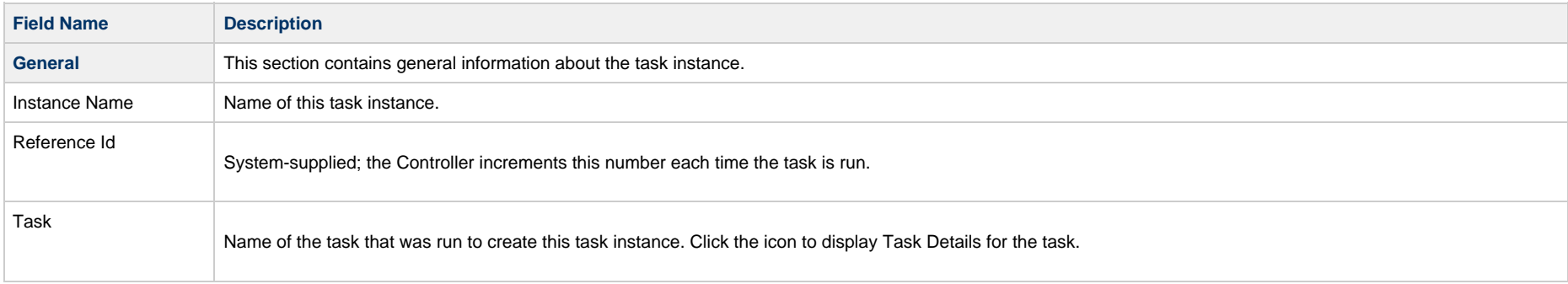

<span id="page-309-0"></span>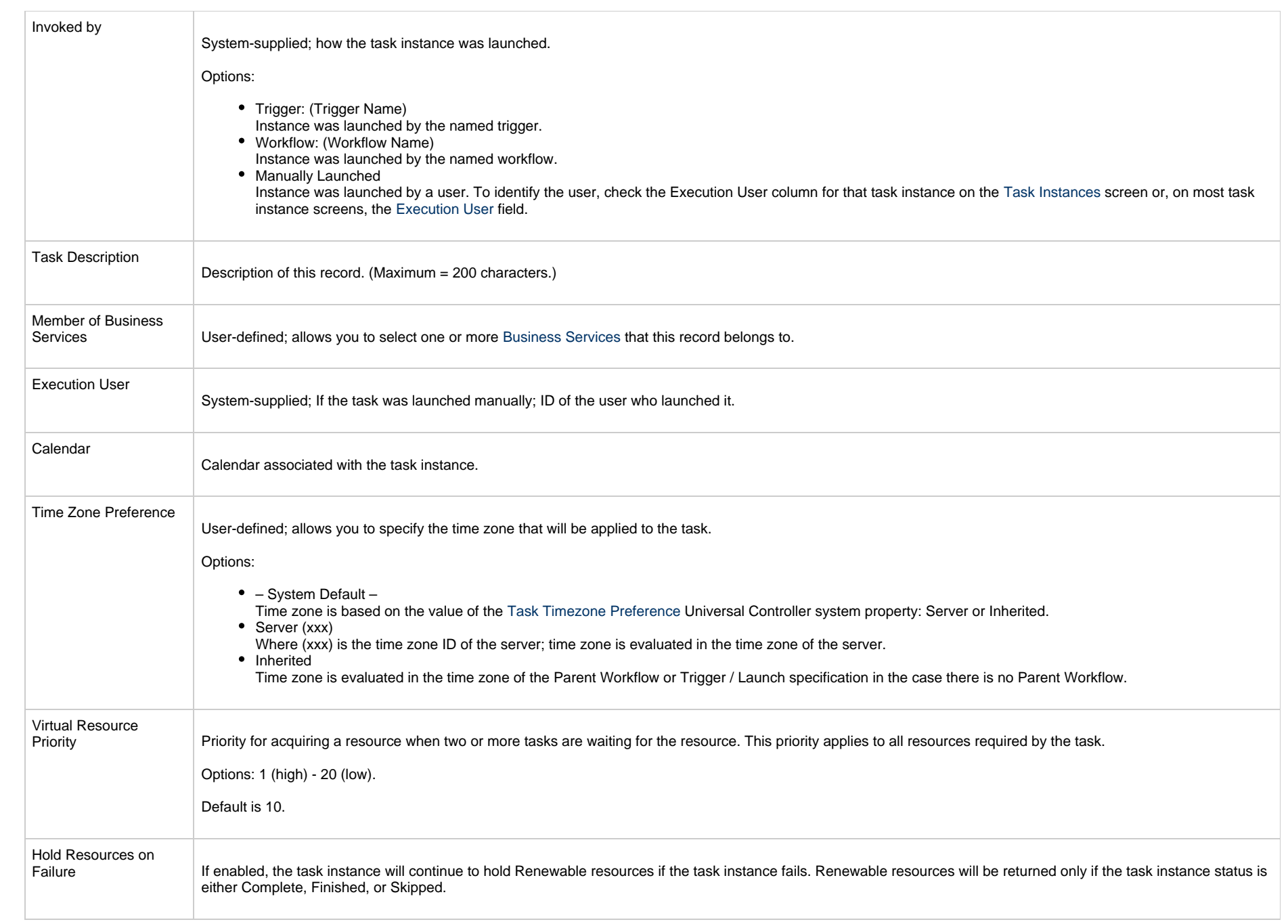

<span id="page-310-0"></span>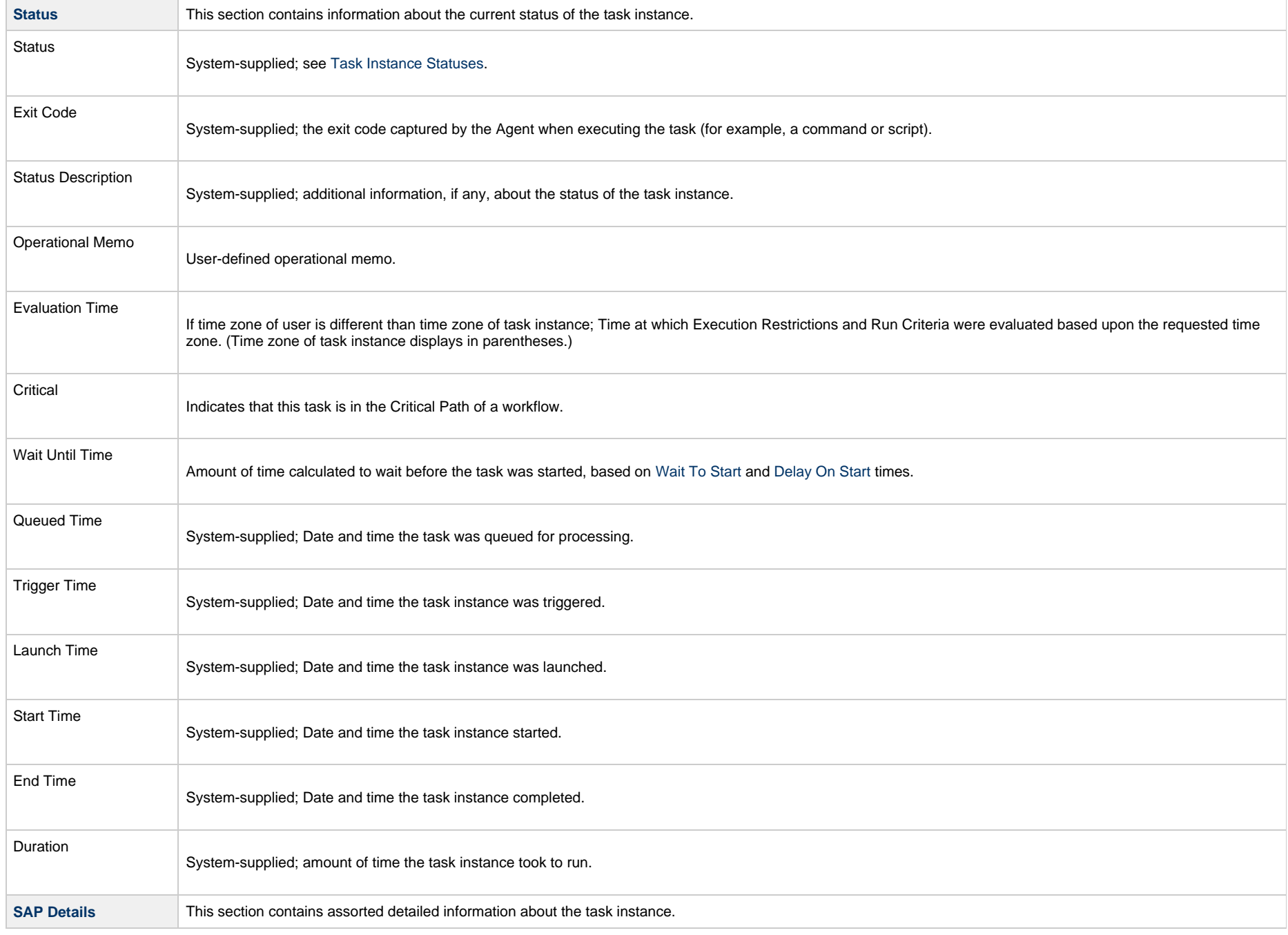

<span id="page-311-2"></span><span id="page-311-1"></span><span id="page-311-0"></span>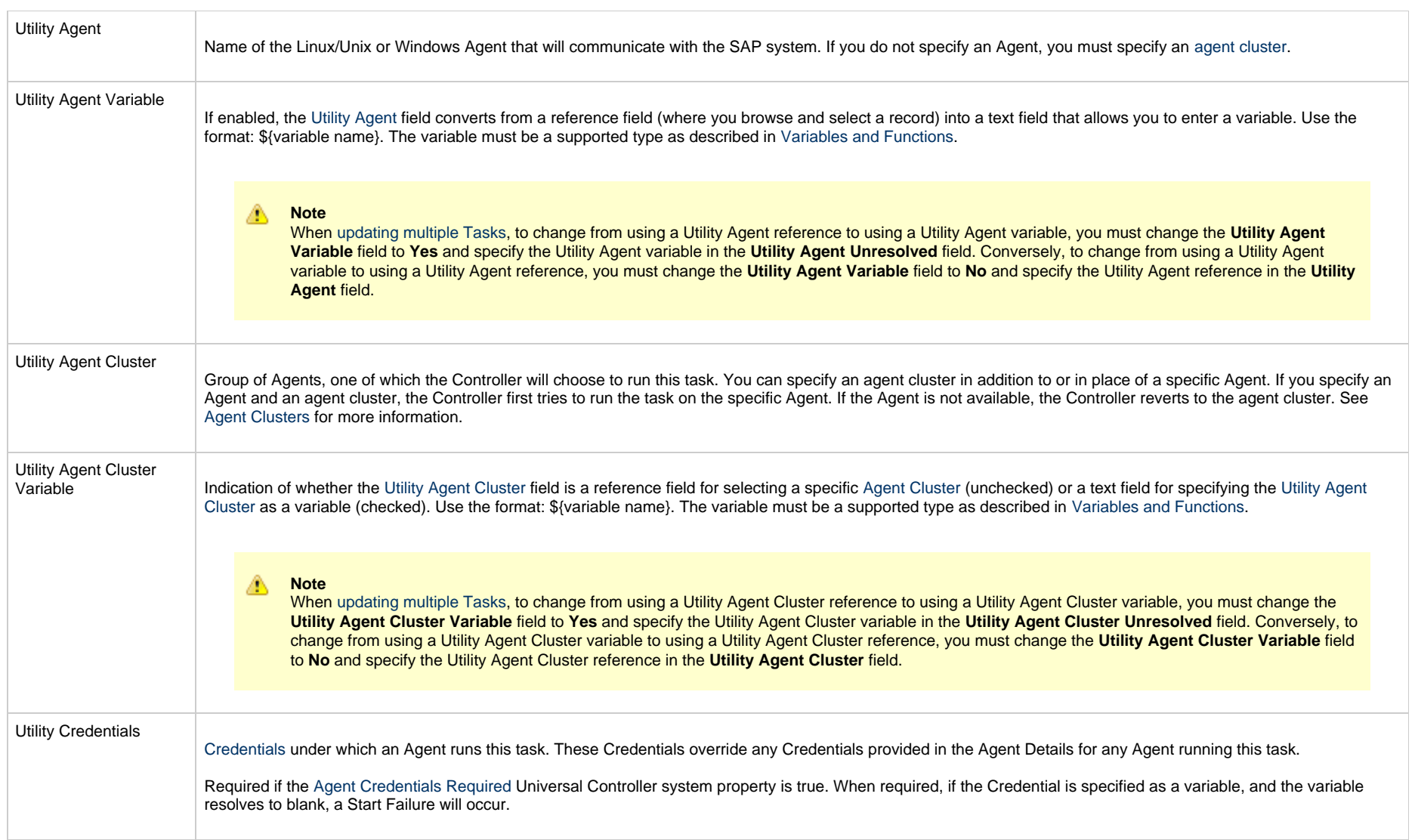

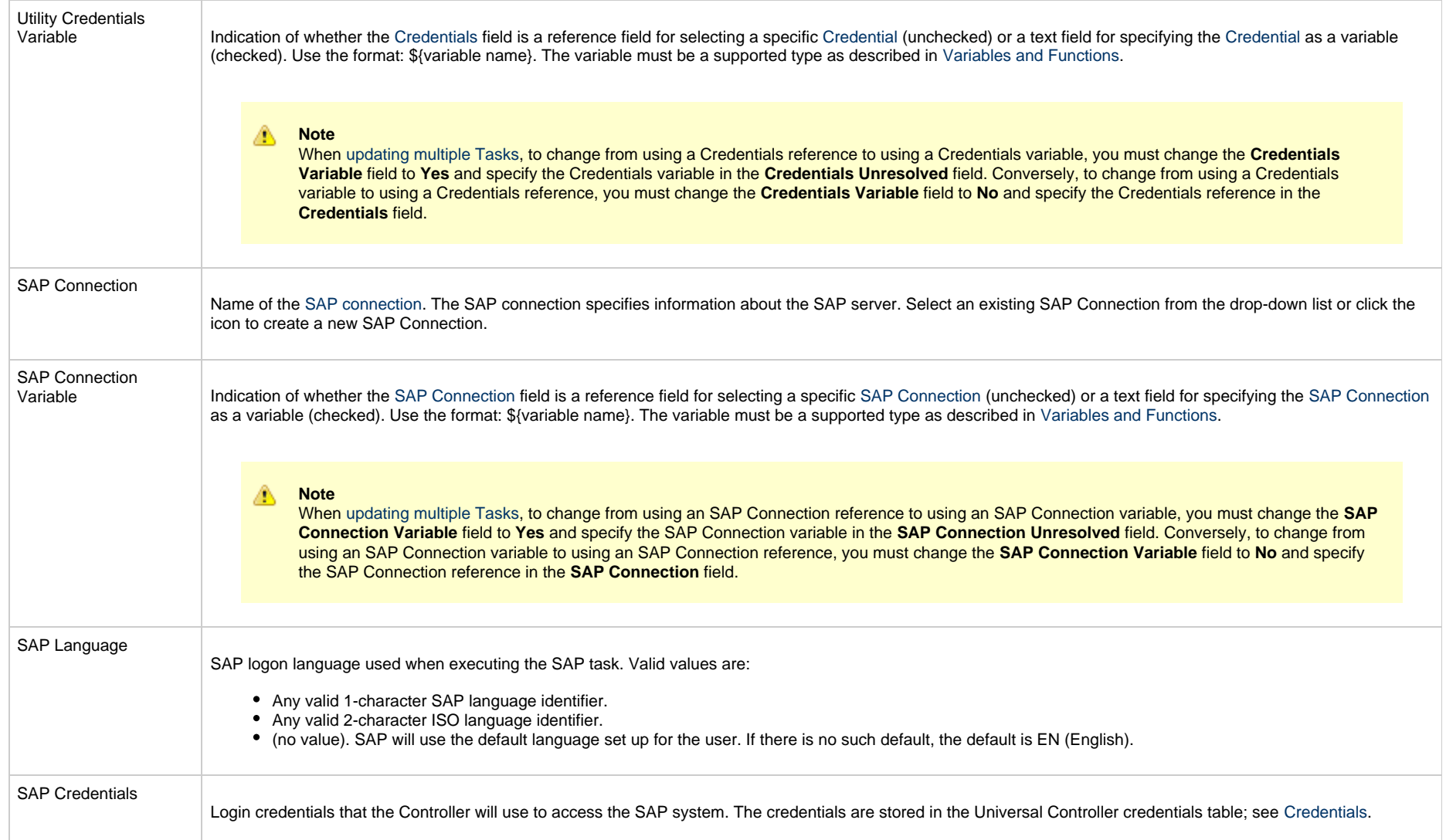

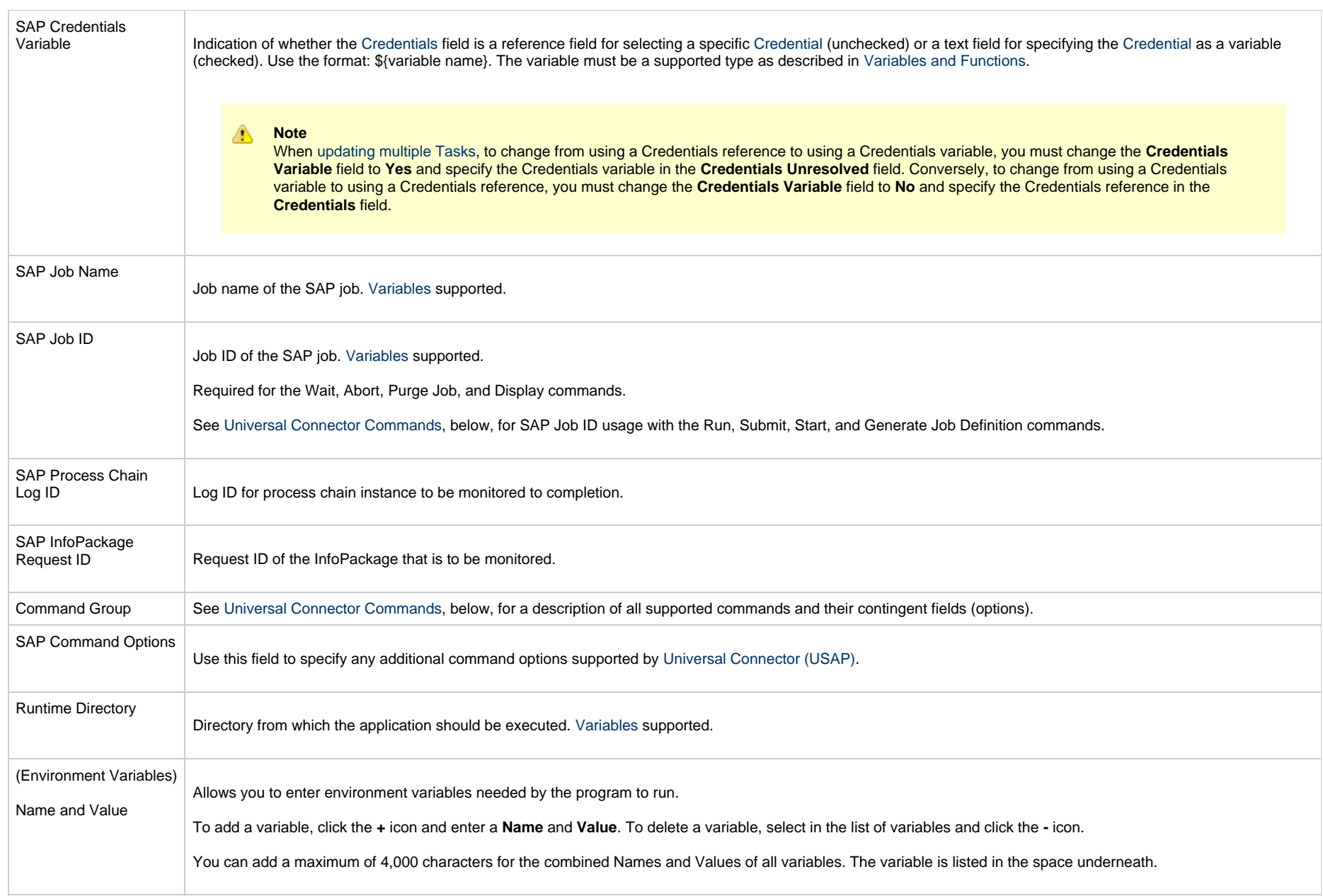

<span id="page-314-2"></span><span id="page-314-1"></span><span id="page-314-0"></span>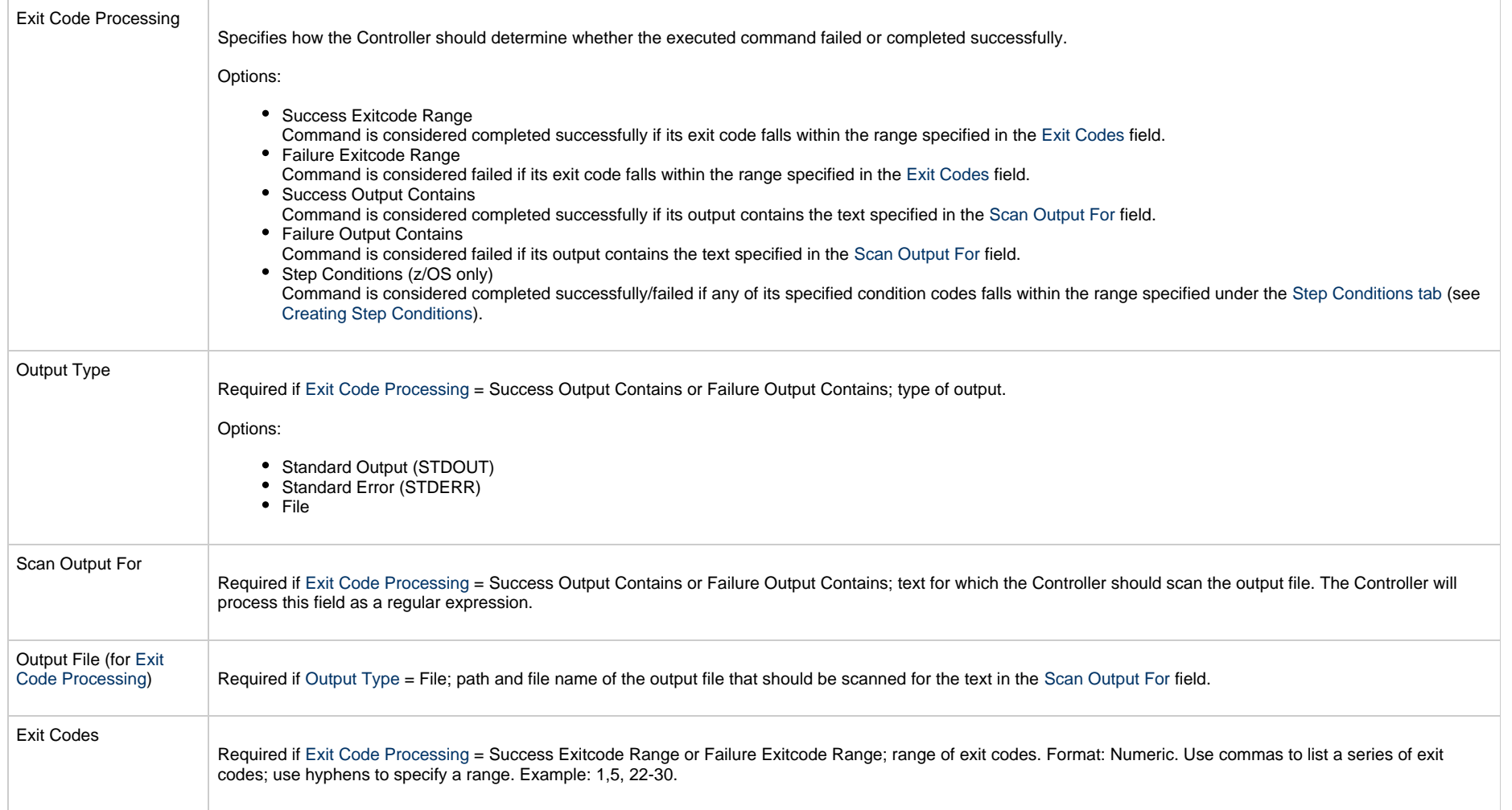

<span id="page-315-2"></span><span id="page-315-1"></span><span id="page-315-0"></span>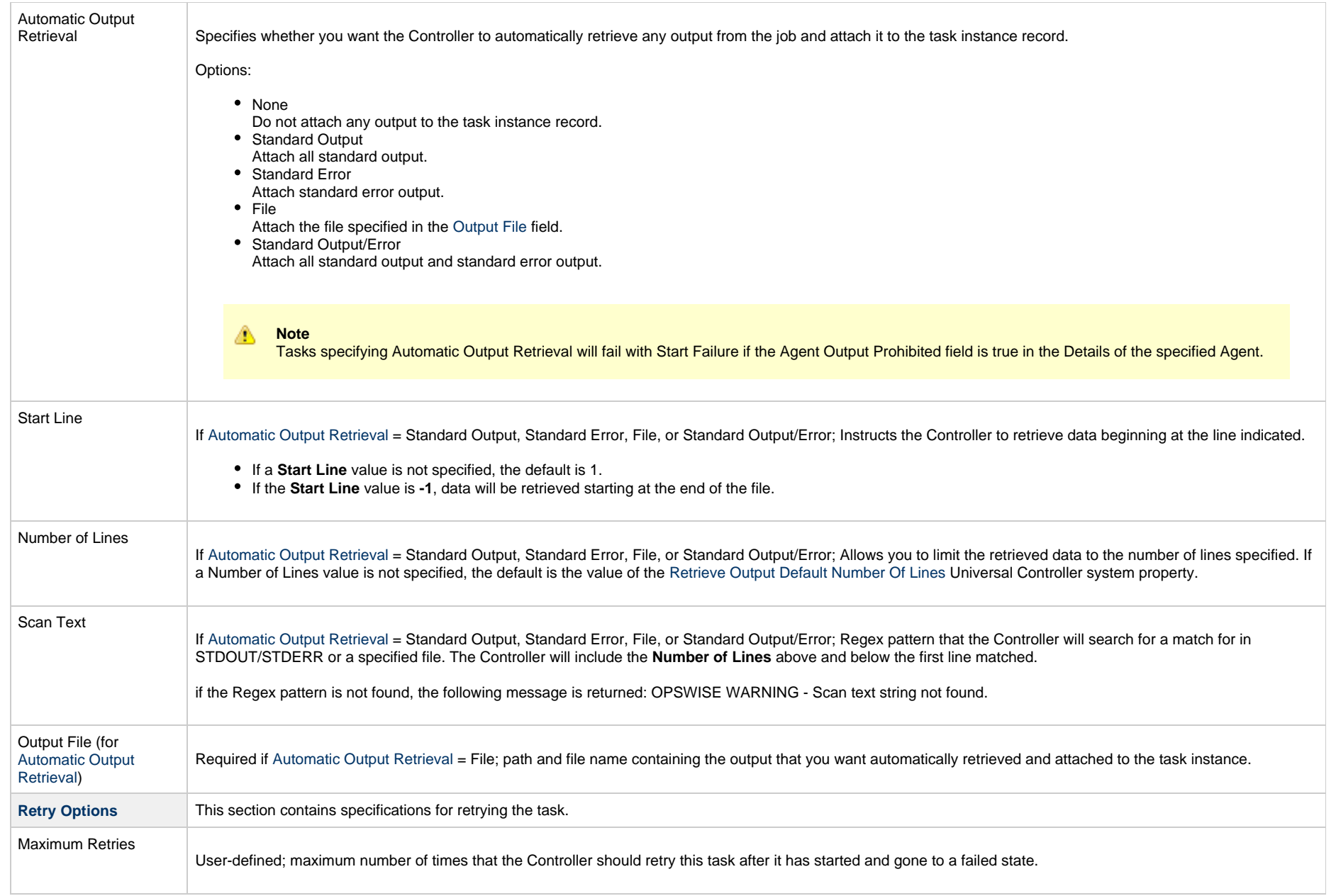

<span id="page-316-1"></span><span id="page-316-0"></span>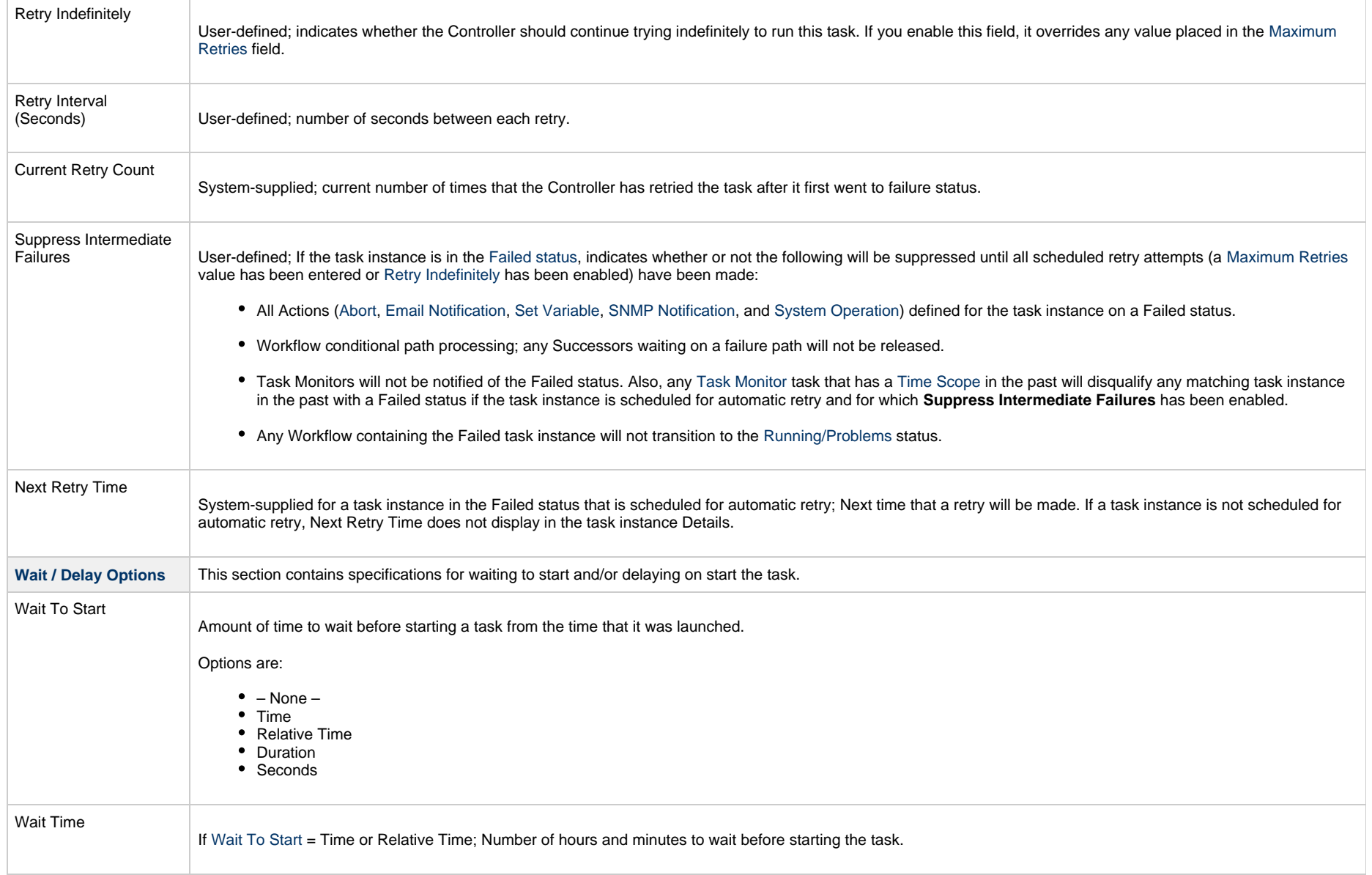

<span id="page-317-0"></span>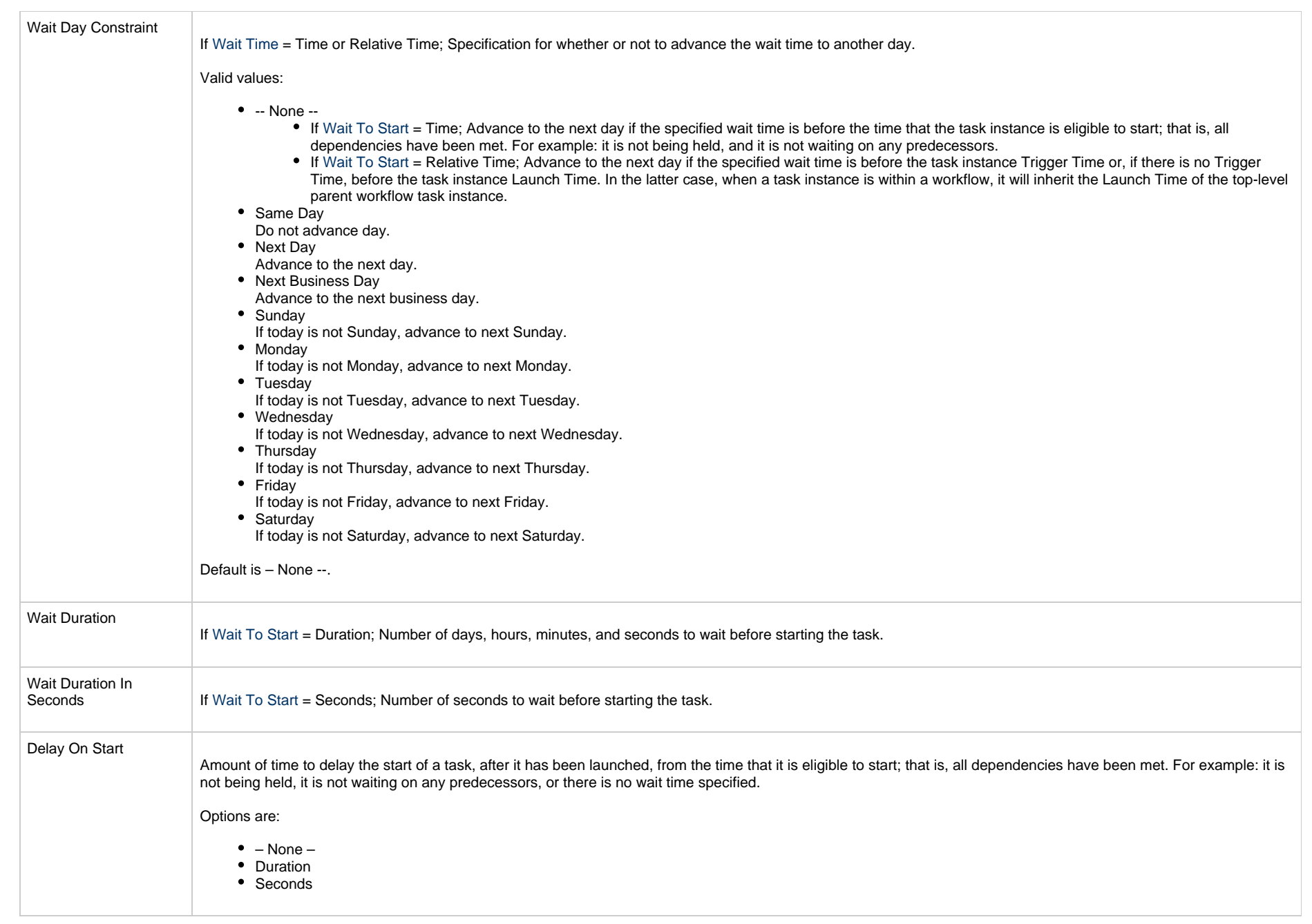

<span id="page-318-2"></span><span id="page-318-1"></span><span id="page-318-0"></span>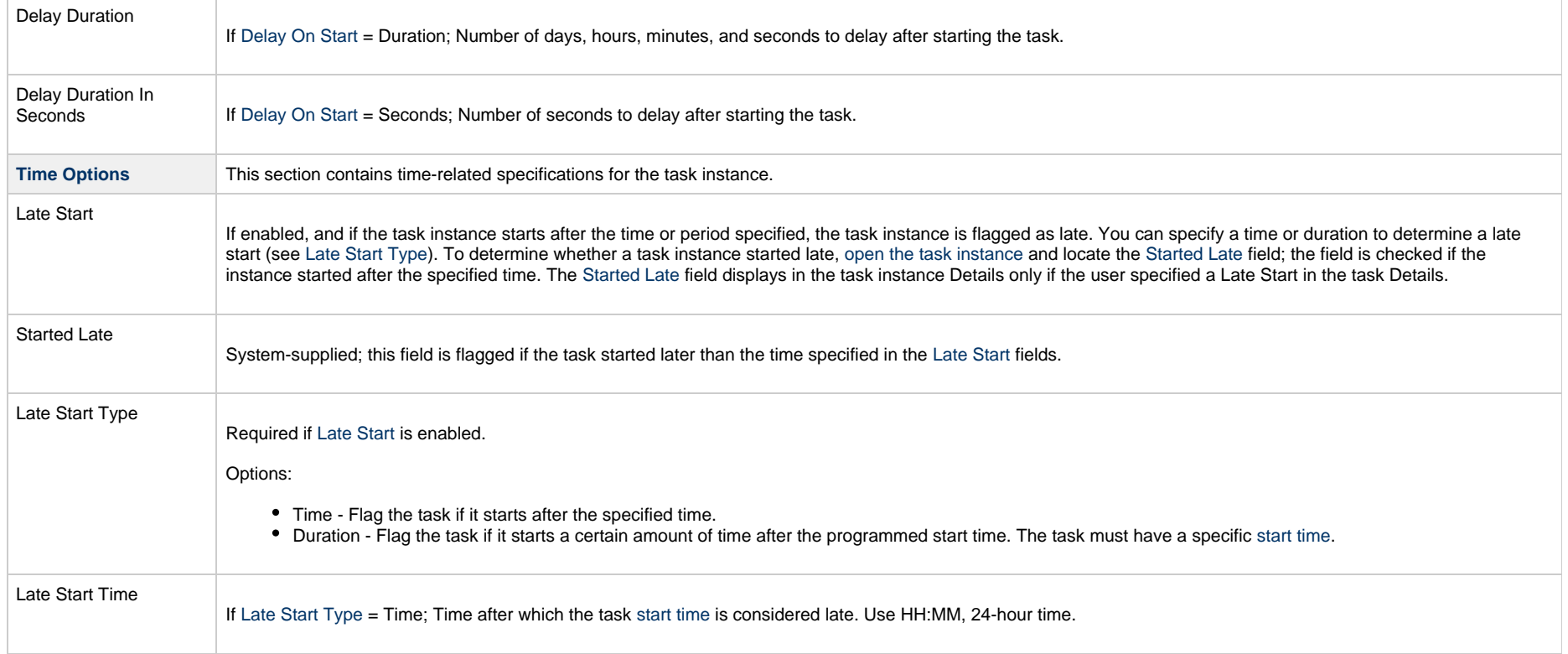

<span id="page-319-1"></span><span id="page-319-0"></span>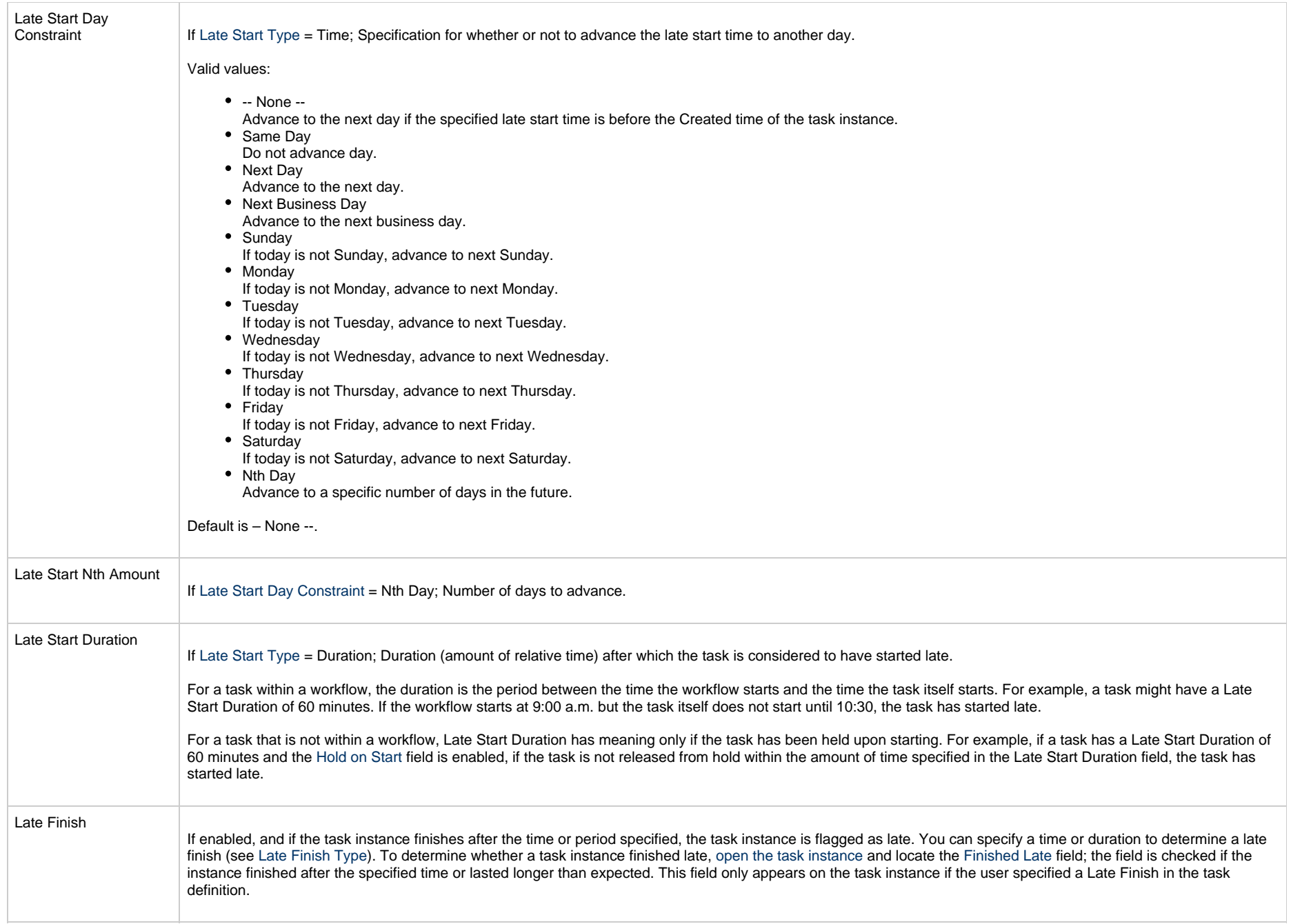

<span id="page-320-3"></span><span id="page-320-2"></span><span id="page-320-1"></span><span id="page-320-0"></span>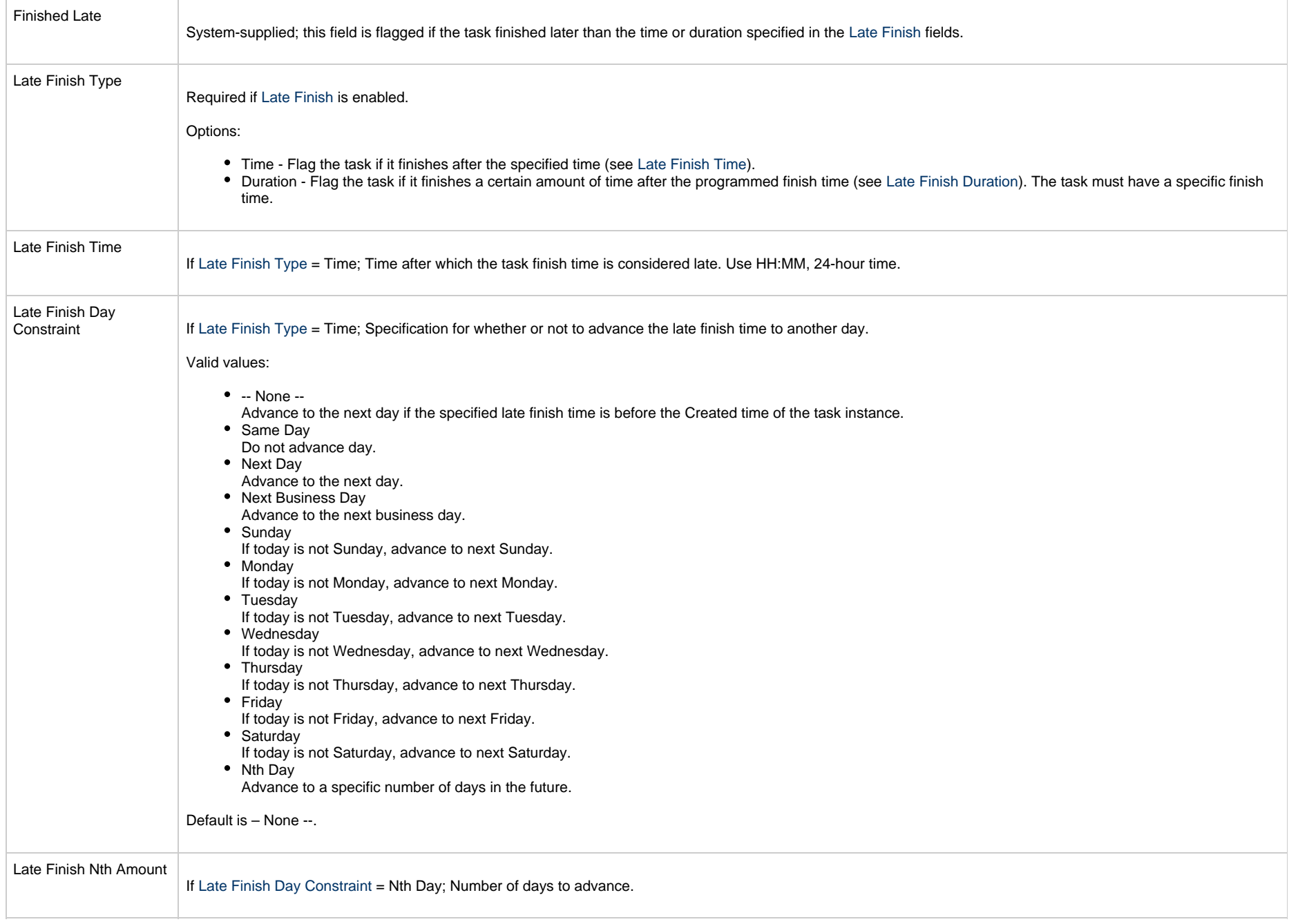

<span id="page-321-4"></span><span id="page-321-3"></span><span id="page-321-2"></span><span id="page-321-1"></span><span id="page-321-0"></span>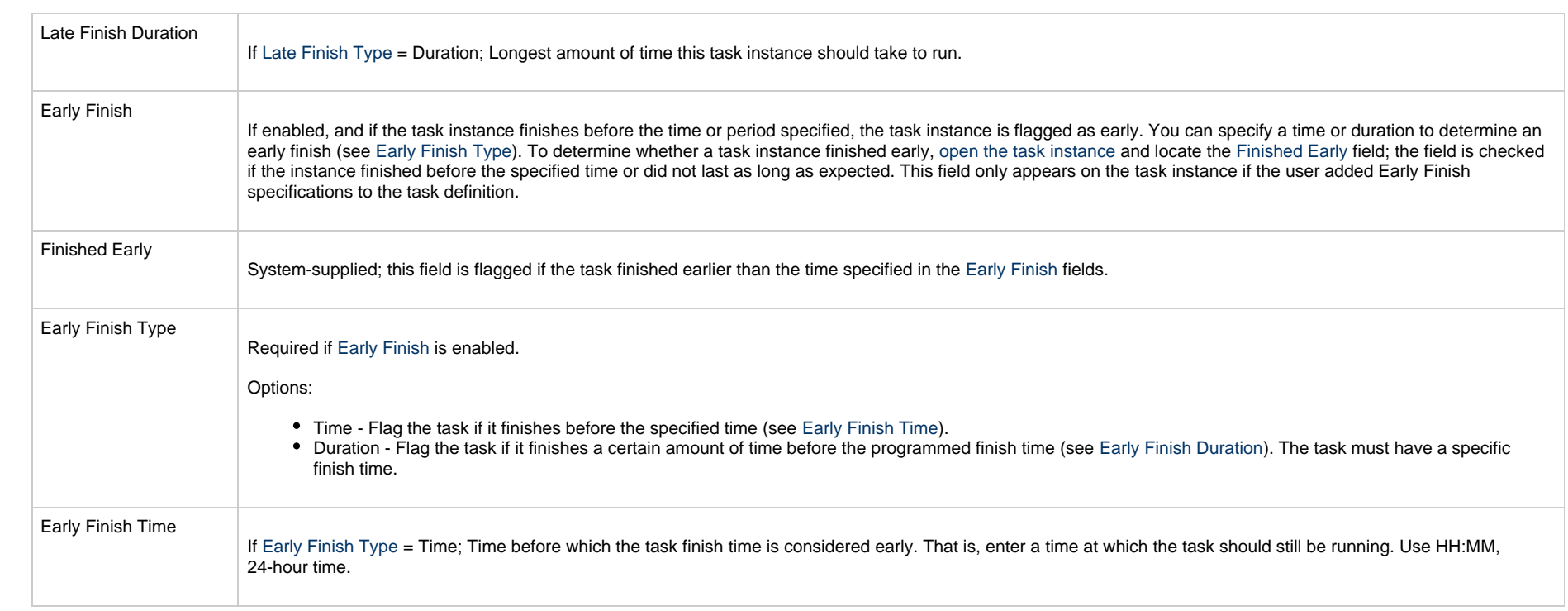

<span id="page-322-2"></span><span id="page-322-1"></span><span id="page-322-0"></span>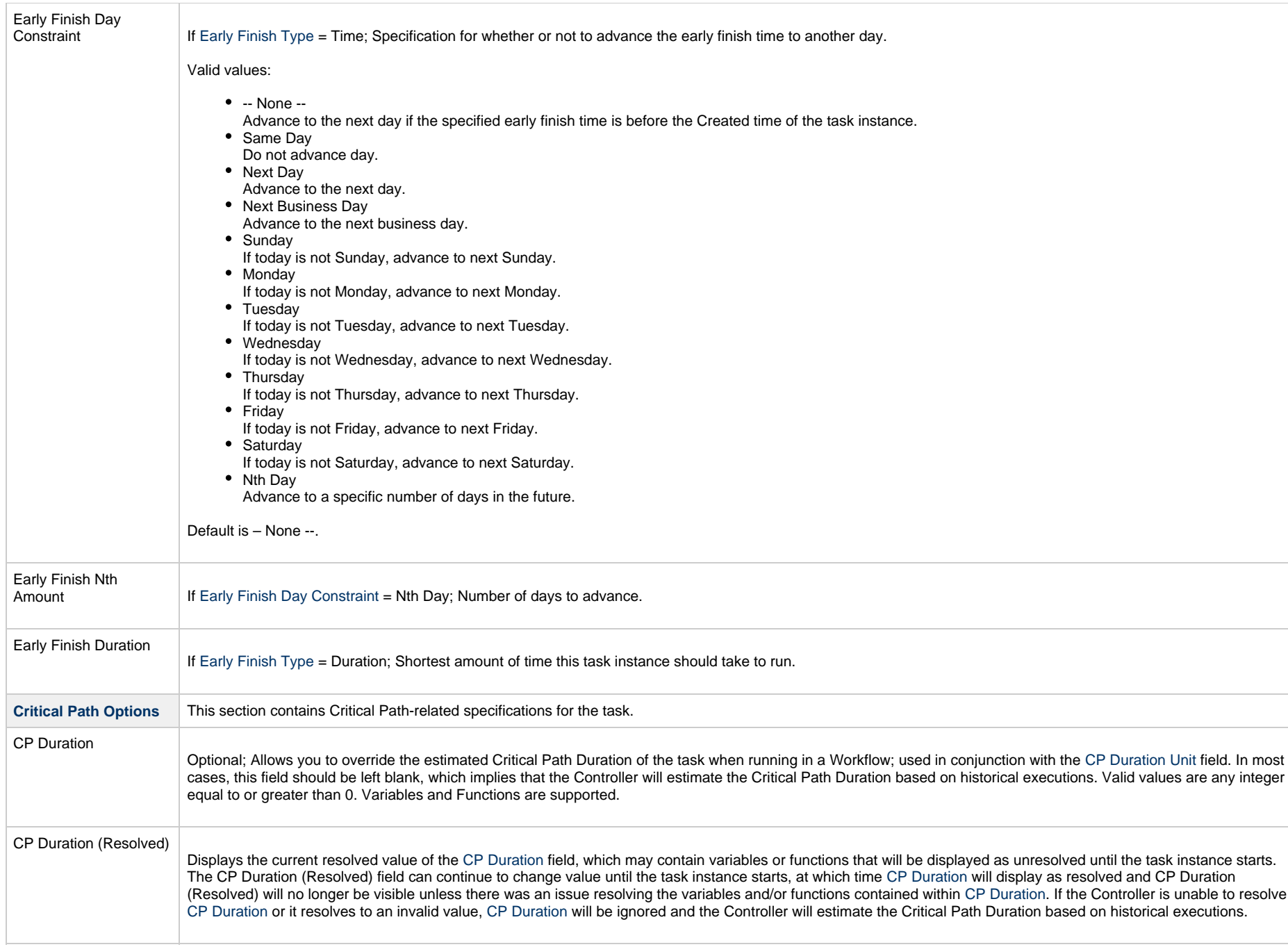

<span id="page-323-3"></span><span id="page-323-2"></span><span id="page-323-1"></span><span id="page-323-0"></span>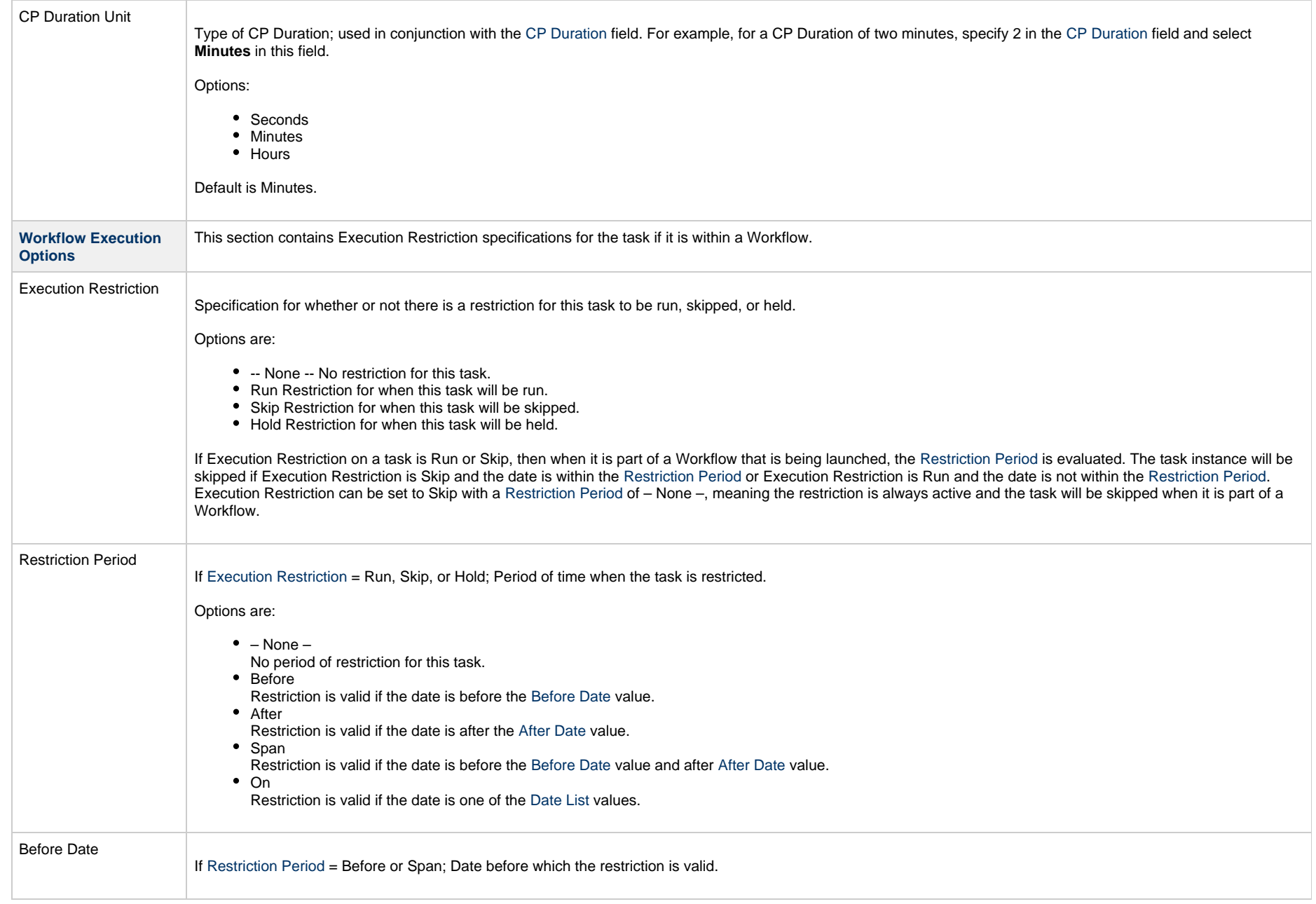
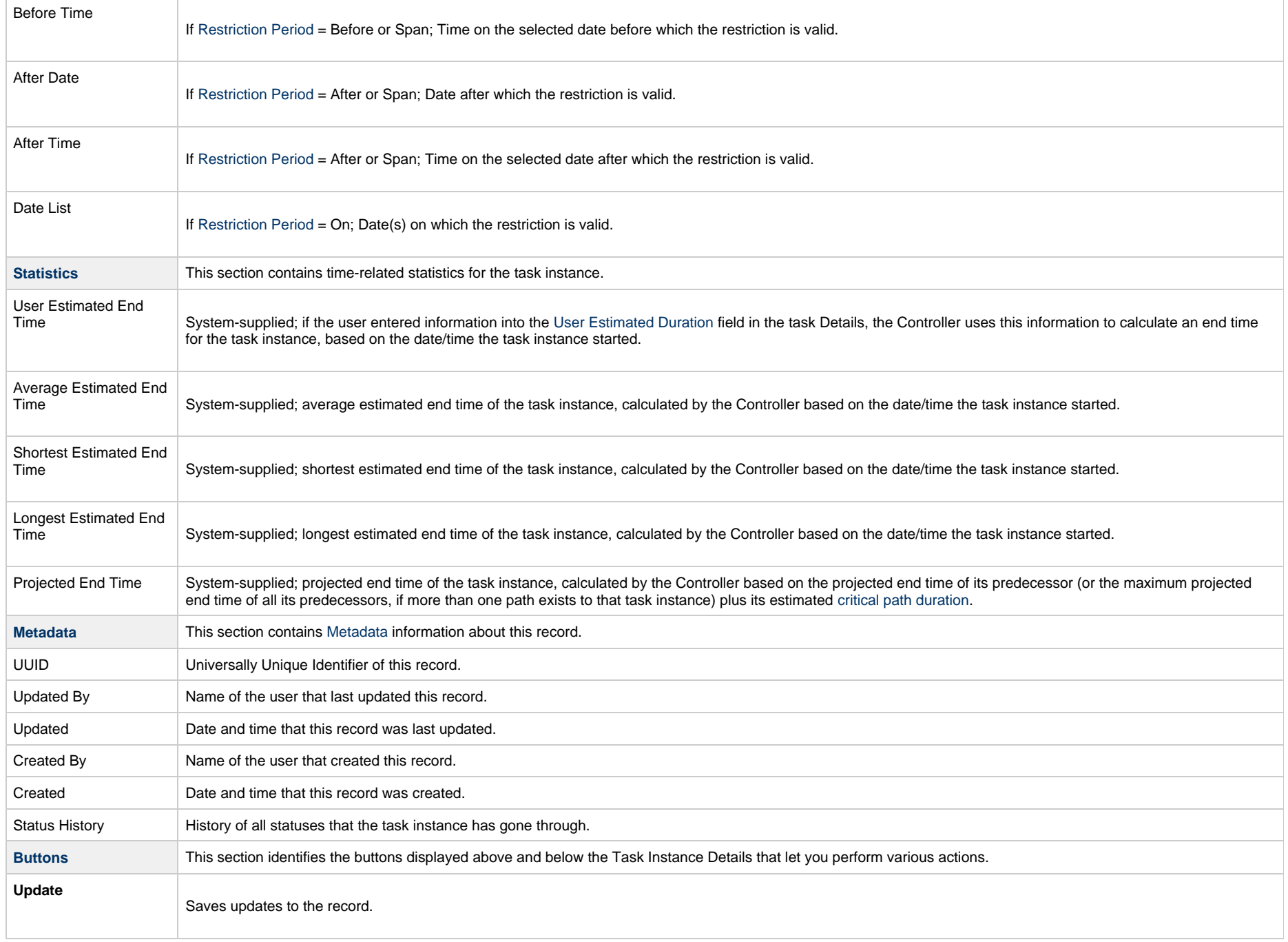

<span id="page-325-0"></span>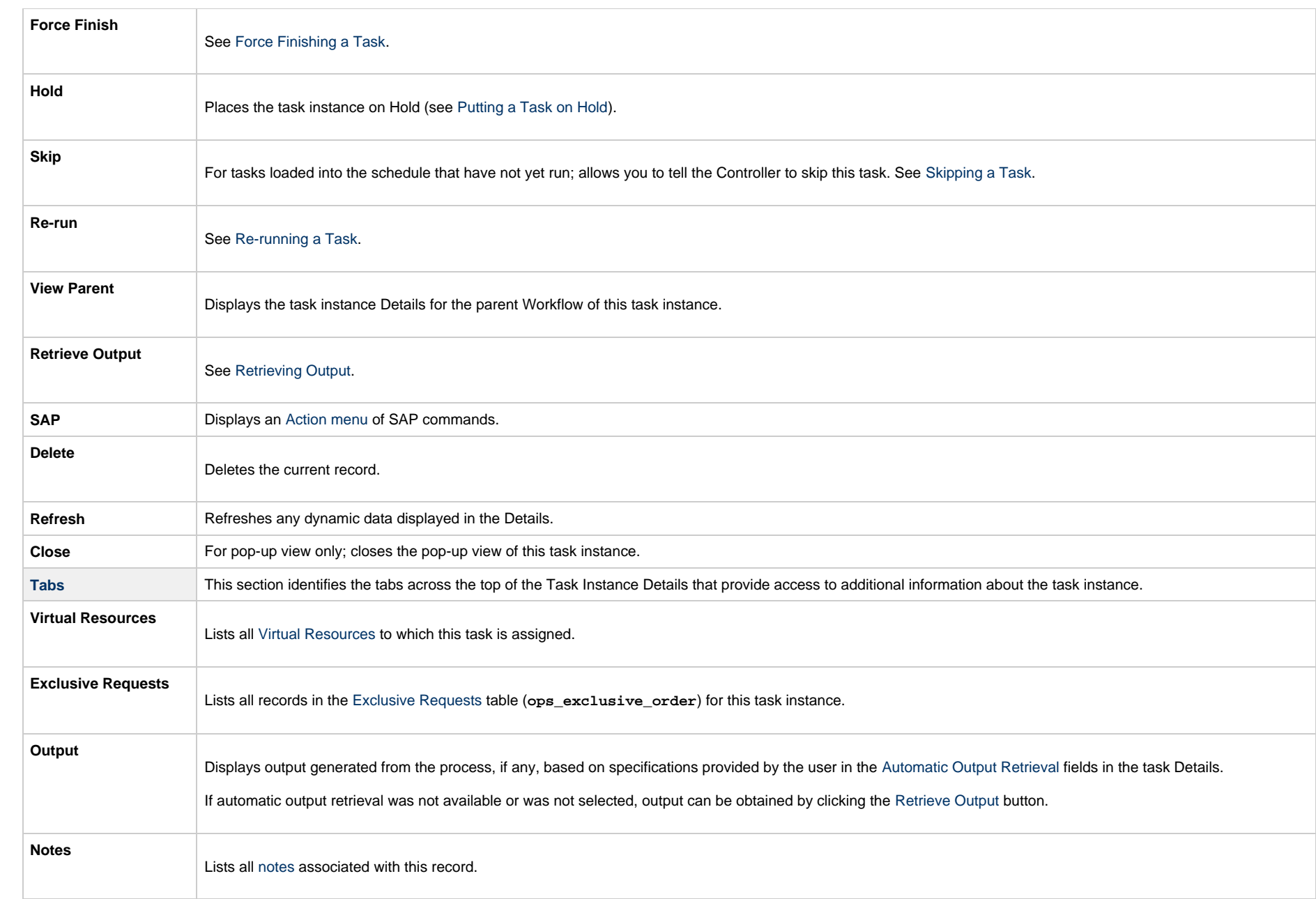

# **Output Redirection**

An Agent processes SAP, Universal Command, and File Transfer/UDM task types differently than Windows and Linux/Unix task types. SAP, Universal Command, and File Transfer/UDM command lines are sent to the user process via standard input, so any redirection operators entered as task command input are not processed as expected.

If you want to direct output from an SAP task to your file system, the **-uagstdio** command option lets you specify the same output redirection commands that are available for Windows and Linux/Unix task types. UAG will apply the user-specified value for **-uagstdio** directly to the command image.

The I/O redirection commands that you can use with -uagstdio are dependent on the OS/command shell. You should be able to set up any redirection that the OS/command shell supports (just as with Windows and Unix/Linux task types).

The syntax of -uagstdio is similar to Universal Data Mover, Universal Command, and Universal Connector [command line options;](https://www.stonebranch.com/confluence/display/UA64/Configuration+Methods+-+Command+Line) option followed by value.

For the SAP task type, you can specify **uagstdio** in the following field:

• [SAP Command Options](#page-313-0)

#### **-uagstdio Examples**

-uagstdio >C:\SAPOUT\sap.out

If the **-uagstdio** value contains spaces, it must be enclose in double quotation marks ("):

-uagstdio ">C:\SAPOUT\sap.out 2>C:\SAPOUT\sap.err"

If the quoted value itself requires double quotation marks, they must be doubled ( "" ):

```
-uagstdio ">C:\tmp\""sap output""\sap.out 2>C:\tmp\""sap output""\sap.err"
```
### **Universal Connector Commands**

The following table identifies supported Universal Connector commands, describes the actions that each command performs, and lists each command's related options, which display in the SAP Task Details when that command is selected.

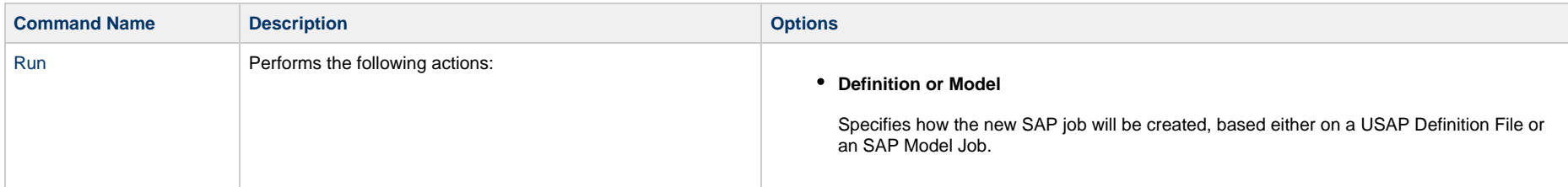

- 1. Defines a new SAP, job based on either a USAP Definition file or an SAP Model Job.
- 2. Starts the defined job.
- 3. Waits for the job to complete.
- 4. Prints the job's joblog to standard error and the spoollists to standard output.
- 5. Purges the job from the SAP system.

**Script or File System**

Specifies whether the USAP definition file exists in the file system of the machine where the Agent is running or in Scripts.

**Script**

Required if **Script or File System** = Script; Name of the script in the Controller database that will be executed by this task.

#### **Note**

If you click the Details icon for a Script selected in this field, the Script Type field in the Details is read-only.

#### **Definition File**

If you selected USAP Definition File above, use this field to provide the path and file name of the file.

**SAP Job Name**

Jobname of the SAP job. Variables supported.

**SAP Job ID**

JobID of the SAP job. [Variables](https://www.stonebranch.com/confluence/display/UC64/Variables+and+Functions) supported.

For Utility Agents older than Universal Agent 6.4.2.2, this is a required field.

If you are using a newer Utility Agent, specifying a Job ID of the target SAP job will ensure that it always can be uniquely identified.

If you do not specify a Job ID, one of the following applies:

- If the target SAP system has only one job with the specified name for the specified user in a status of scheduled, it is uniquely identified.
- If the target SAP system has multiple jobs with the specified name for the specified user:
	- $\bullet$ By default, we select the scheduled job if only one exists.
	- You can optionally add an SAP Command Option -model\_status <scheduled | finished | any> to control which SAP job status is used if only one job with the specified status exists.
	- You also can optionally add an SAP Command Option -resolve\_multi\_model yes to select the latest SAP job if more than one exists.
- **Target Job Name**

If you selected SAP Model Job above, use this field to provide the name of the new SAP job being created. If you leave this field blank, the Controller uses the same name as the SAP Model Job.

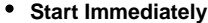

Enabled or disabled. Enabling the Start Immediately flag will cause the job to fail if SAP resources are not available to start the job immediately (for example, a background work process). Otherwise, the job will wait for SAP resources to become available.

#### **SAP Target Server**

Name of an SAP instance at which a background job should be run. The name has the following format:

[host name]\_[SAP System name]\_[SAP System number]

Where host name is the name of the server computer on which the instance is running, as specified in the system profile parameter SAPLOCALHOST.

Example:

hs0123\_C11\_55

#### **Print Application Log**

Enabled or disabled. Specifies whether or not the job's application log, if one was generated, is returned.

**Print Application RC**

Enabled or disabled. Specifies whether or not the job's application return codes, if they were set, are returned.

**Use Application RC**

Specifies whether or not the SAP job's application return codes will be used to determine the return code for the Universal Controller task.

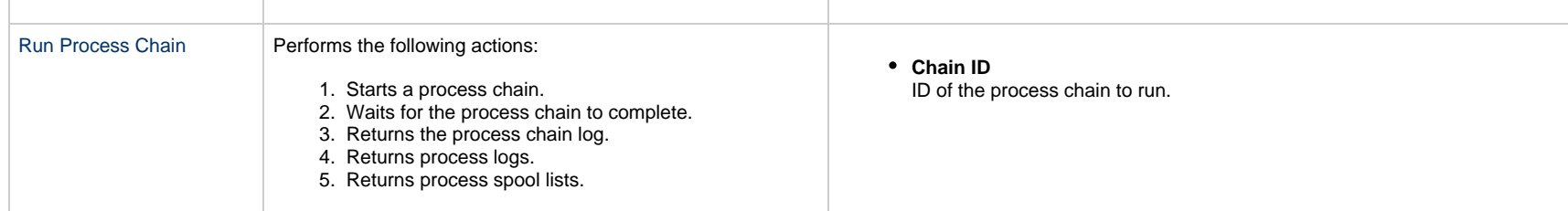

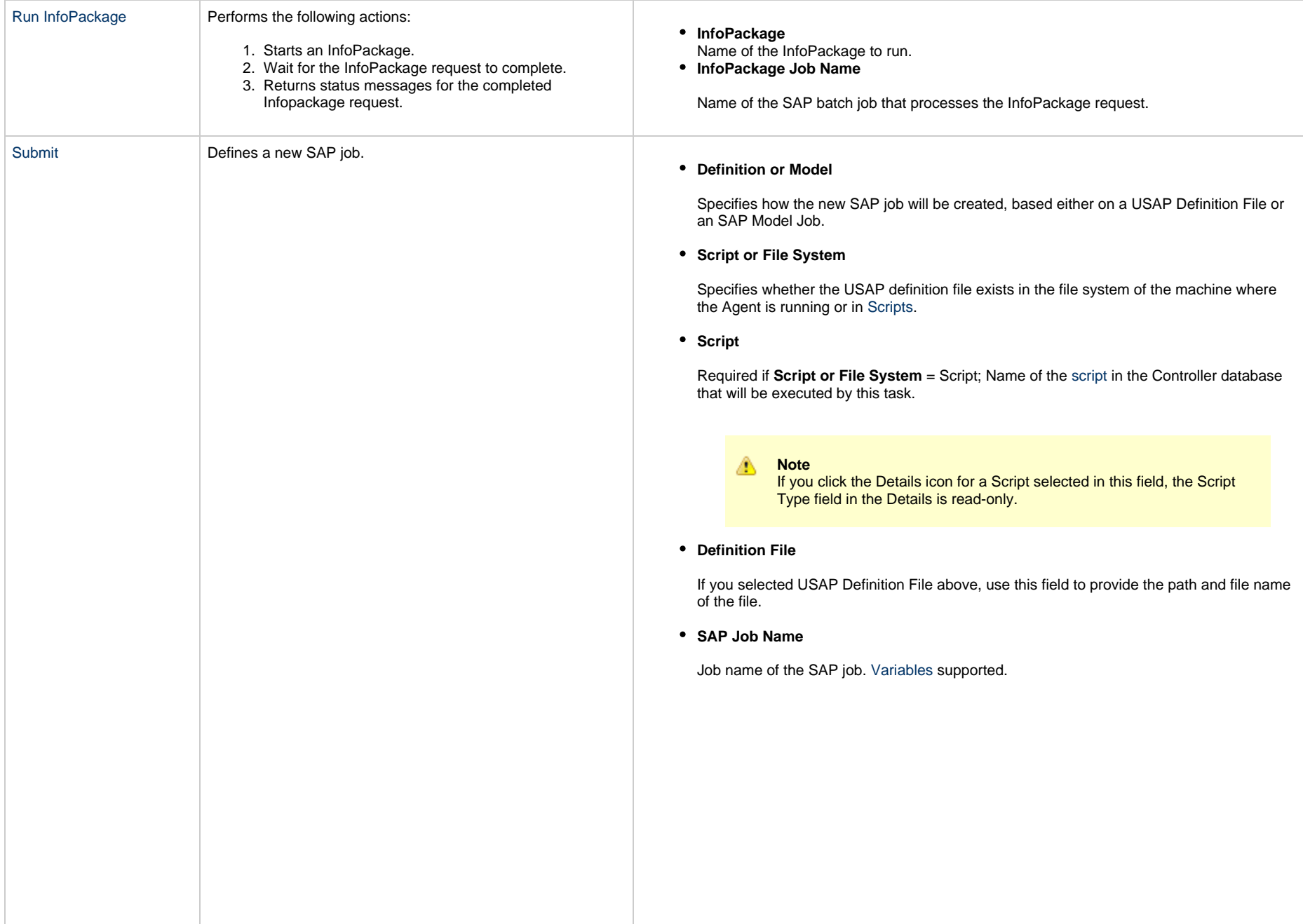

#### **SAP Job ID**

JobID of the SAP job. [Variables](https://www.stonebranch.com/confluence/display/UC64/Variables+and+Functions) supported.

For Utility Agents older than Universal Agent 6.4.2.2, this is a required field.

If you are using a newer Utility Agent, specifying a Job ID of the target SAP job will ensure that it always can be uniquely identified.

If you do not specify a Job ID, one of the following applies:

- If the target SAP system has only one job with the specified name for the specified user in a status of scheduled, it is uniquely identified.
- If the target SAP system has multiple jobs with the specified name for the specified user:
	- By default, we select the scheduled job if only one exists.
	- You can optionally add an SAP Command Option -model\_status <scheduled | finished | any> to control which SAP job status is used if only one job with the specified status exists.
	- You also can optionally add an SAP Command Option -resolve\_multi\_model yes to select the latest SAP job if more than one exists.
- **Target Job Name**

If you selected SAP Model Job above, use this field to provide the name of the new SAP job being created. If you leave this field blank, the Controller uses the same name as the SAP Model Job.

**Start**

Enabled or disabled. Specifies whether or not the newly-defined SAP job should be started.

**Start Immediately**

Enabled or disabled. Enabling the Start Immediately flag will cause the job to fail if SAP resources are not available to start the job immediately (for example, a background work process). Otherwise, the job will wait for SAP resources to become available.

#### **SAP Target Server**

Name of an SAP instance at which a background job should be run. The name has the following format:

[host name]\_[SAP System name]\_[SAP System number]

Where host name is the name of the server computer on which the instance is running, as specified in the system profile parameter SAPLOCALHOST.

Example:

hs0123\_C11\_55

**Wait**

Specifies whether the Controller should wait for the SAP process chain to complete processing.

**Print Job Log**

Enabled or disabled. Specifies whether or not the job's joblog is returned.

**Print Spooled Output**

Enabled or disabled. Specifies whether or not the spoollists of all job steps are returned.

**Print Application Log**

Enabled or disabled. Specifies whether or not the job's application log, if one was generated, is returned.

**Print Application RC**

Enabled or disabled. Specifies whether or not the job's application return codes, if they were set, are returned.

**Use Application RC**

Specifies whether or not the SAP job's application return codes will be used to determine the return code for the Universal Controller task.

**SAP ABAP Program Name**

Name of an ABAP program in an SAP system to which the model variant belongs.

**SAP Variant Name**

Pre-existing SAP variant name to use as the model variant.

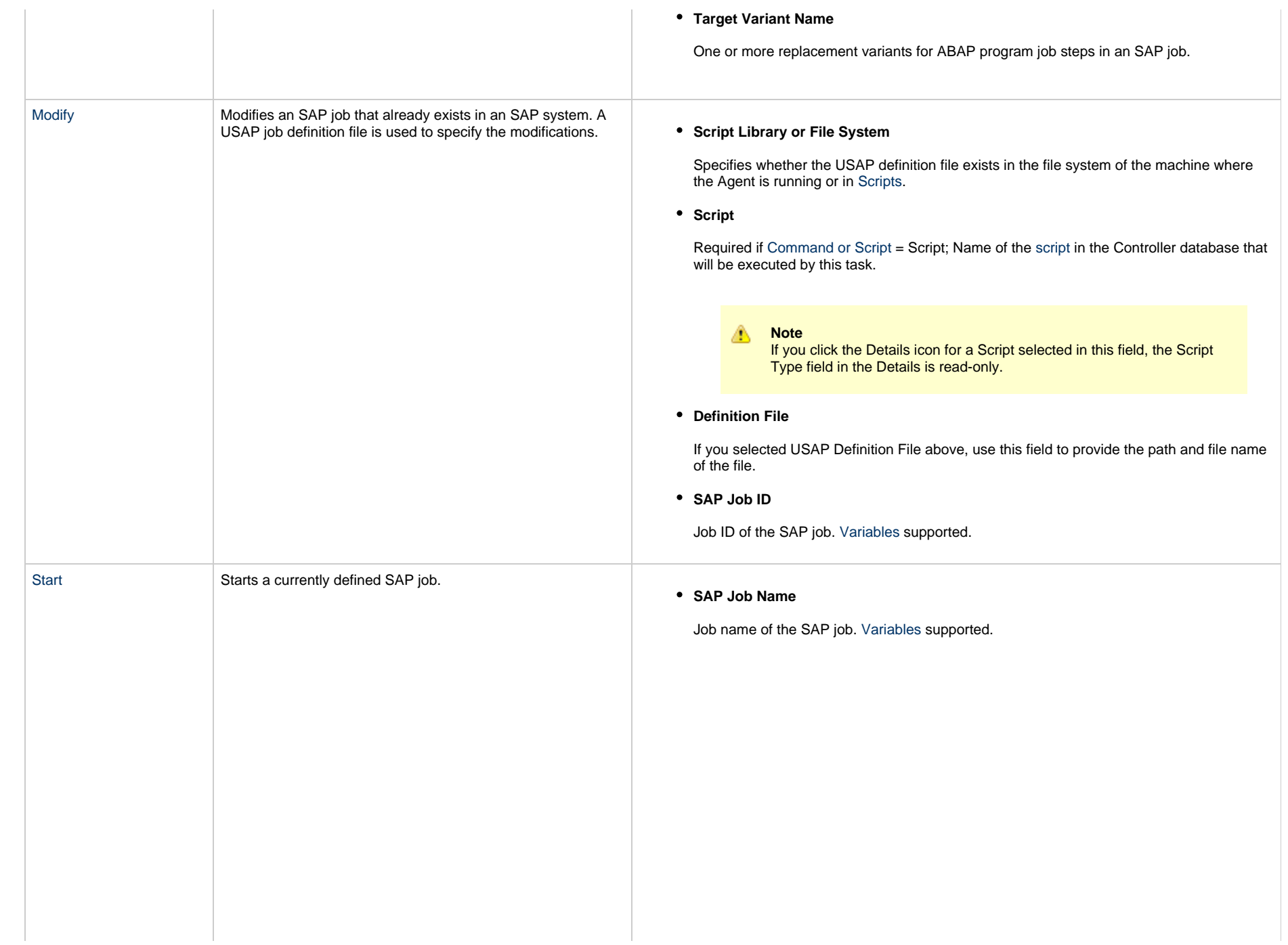

#### **SAP Job ID**

JobID of the SAP job. [Variables](https://www.stonebranch.com/confluence/display/UC64/Variables+and+Functions) supported.

For Utility Agents older than Universal Agent 6.4.2.2, this is a required field.

If you are using a newer Utility Agent, specifying a Job ID of the target SAP job will ensure that it always can be uniquely identified.

If you do not specify a Job ID, one of the following applies:

- If the target SAP system has only one job with the specified name for the specified user in a status of scheduled, it is uniquely identified.
- If the target SAP system has multiple jobs with the specified name for the specified user:
	- By default, we select the scheduled job if only one exists.
	- You can optionally add an SAP Command Option -model status <scheduled | finished | any> to control which SAP job status is used if only one job with the specified status exists.
	- You also can optionally add an SAP Command Option -resolve\_multi\_model yes to select the latest SAP job if more than one exists.
- **Start Immediately**

Enabled or disabled. Enabling the Start Immediately flag will cause the job to fail if SAP resources are not available to start the job immediately (for example, a background work process). Otherwise, the job will wait for SAP resources to become available.

#### **SAP Target Server**

Name of an SAP instance at which a background job should be run. The name has the following format:

[host name]\_[SAP System name]\_[SAP System number]

Where host name is the name of the server computer on which the instance is running, as specified in the system profile parameter SAPLOCALHOST.

Example:

hs0123\_C11\_55

**Wait**

Specifies whether the Controller should wait for the SAP process chain to complete processing.

**Print Job Log**

Enabled or disabled. Specifies whether or not the job's joblog is returned.

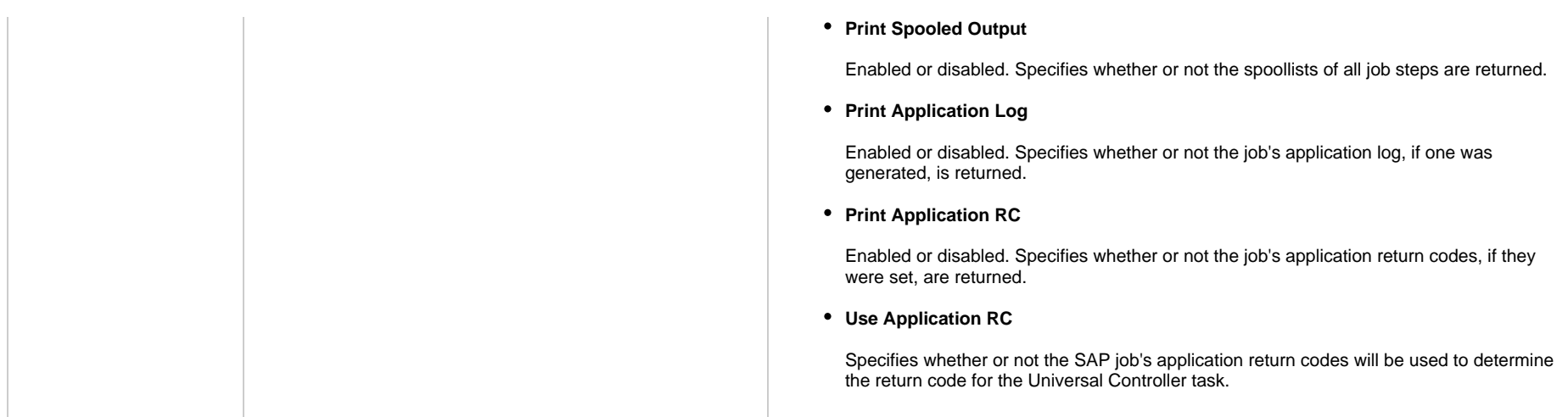

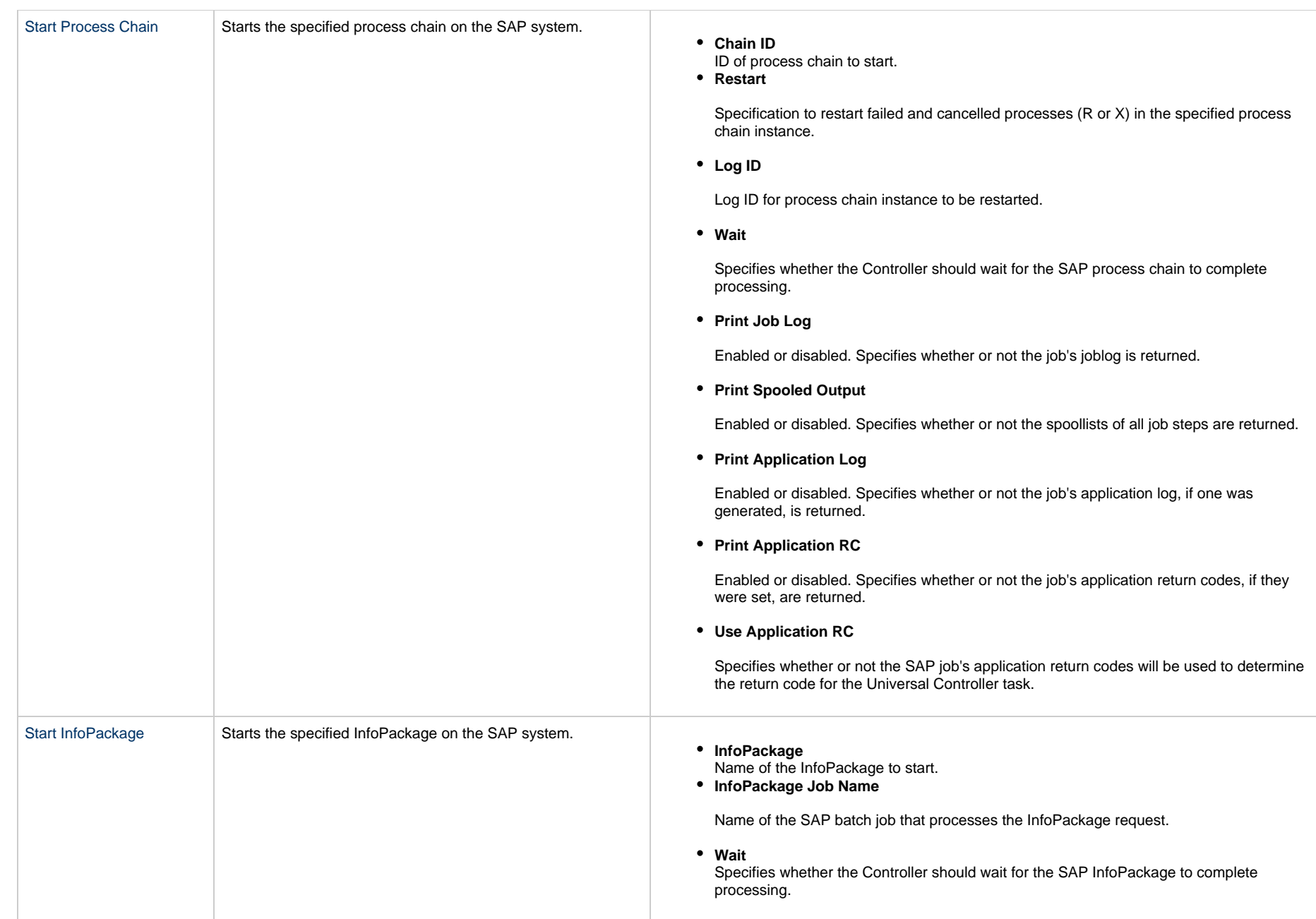

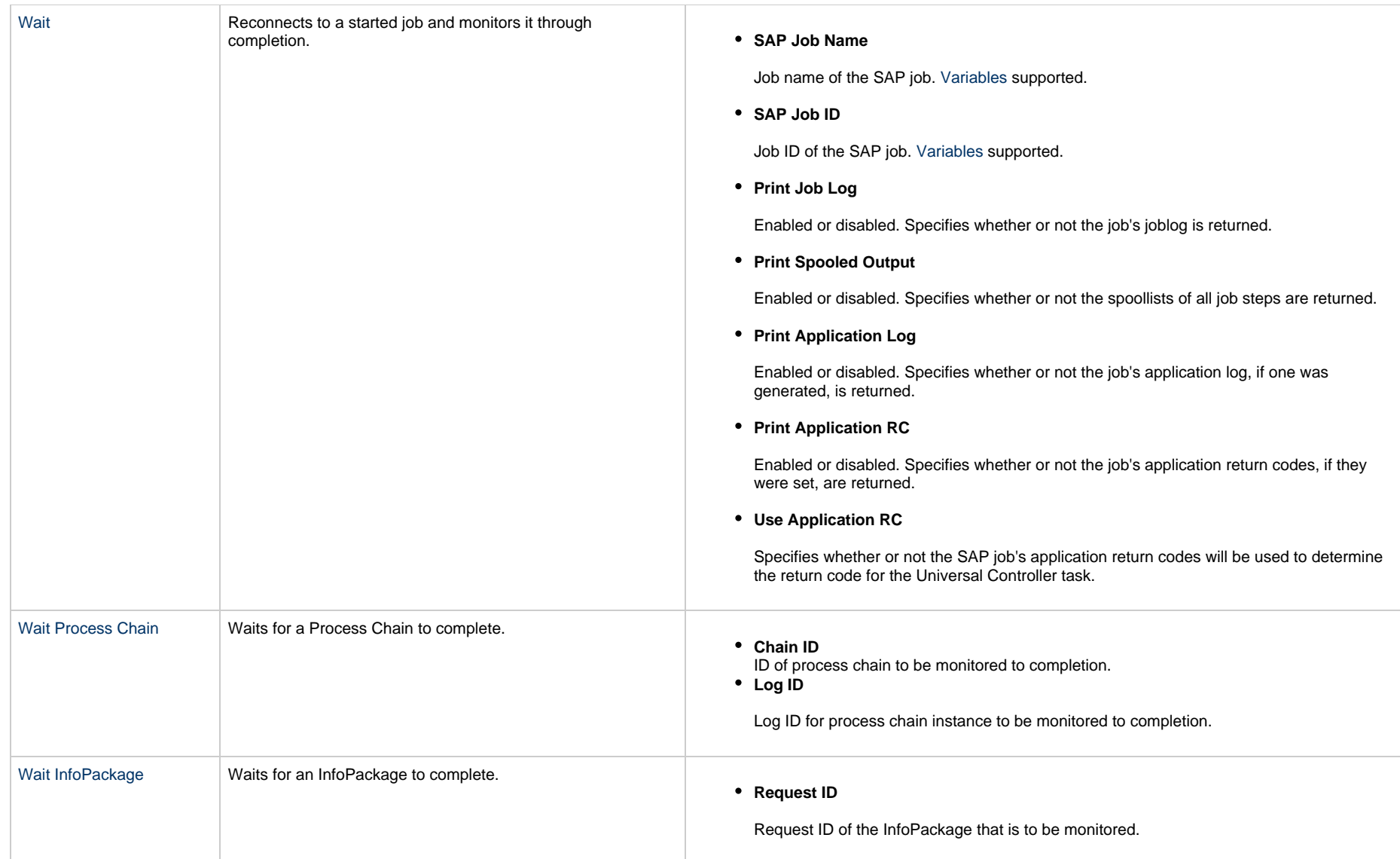

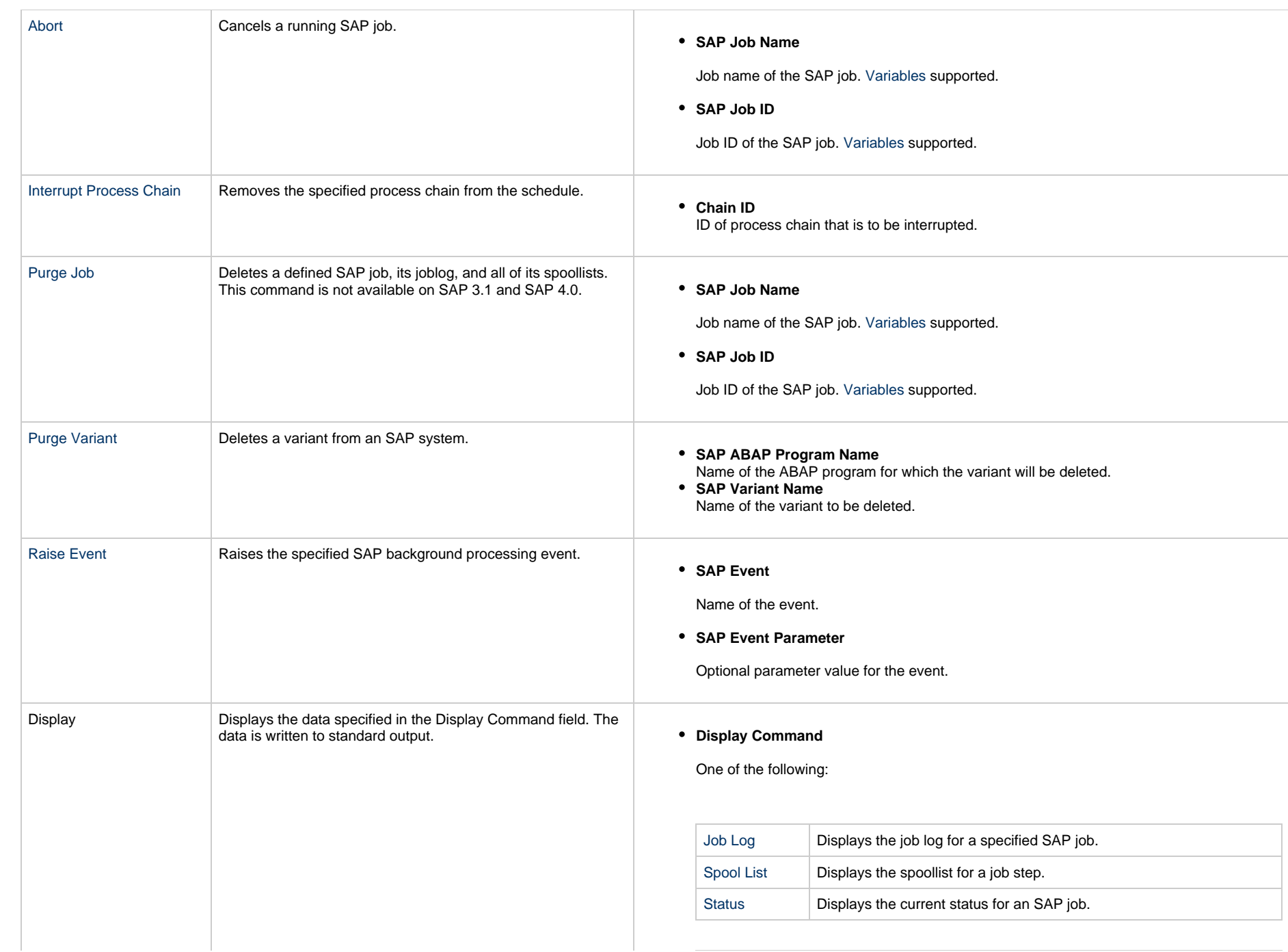

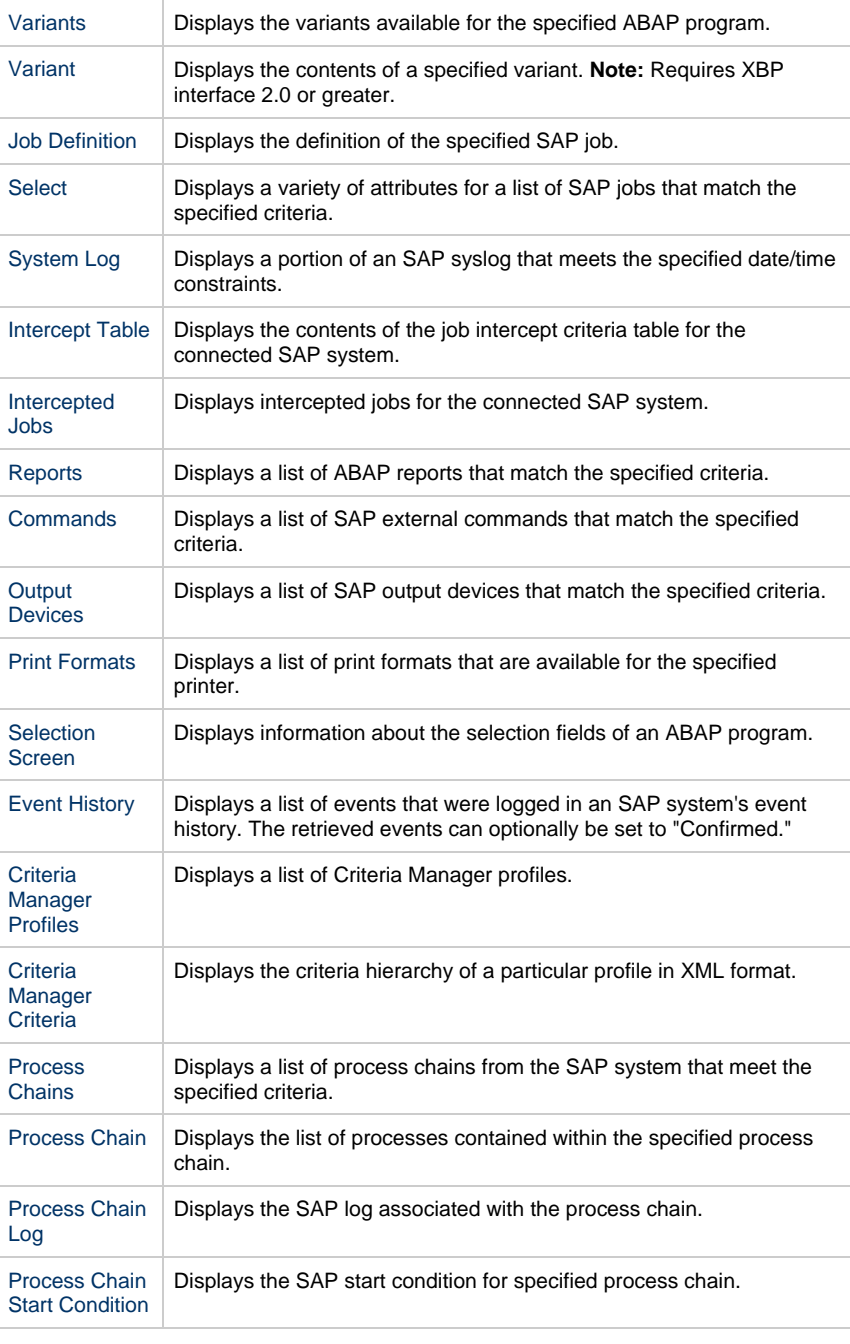

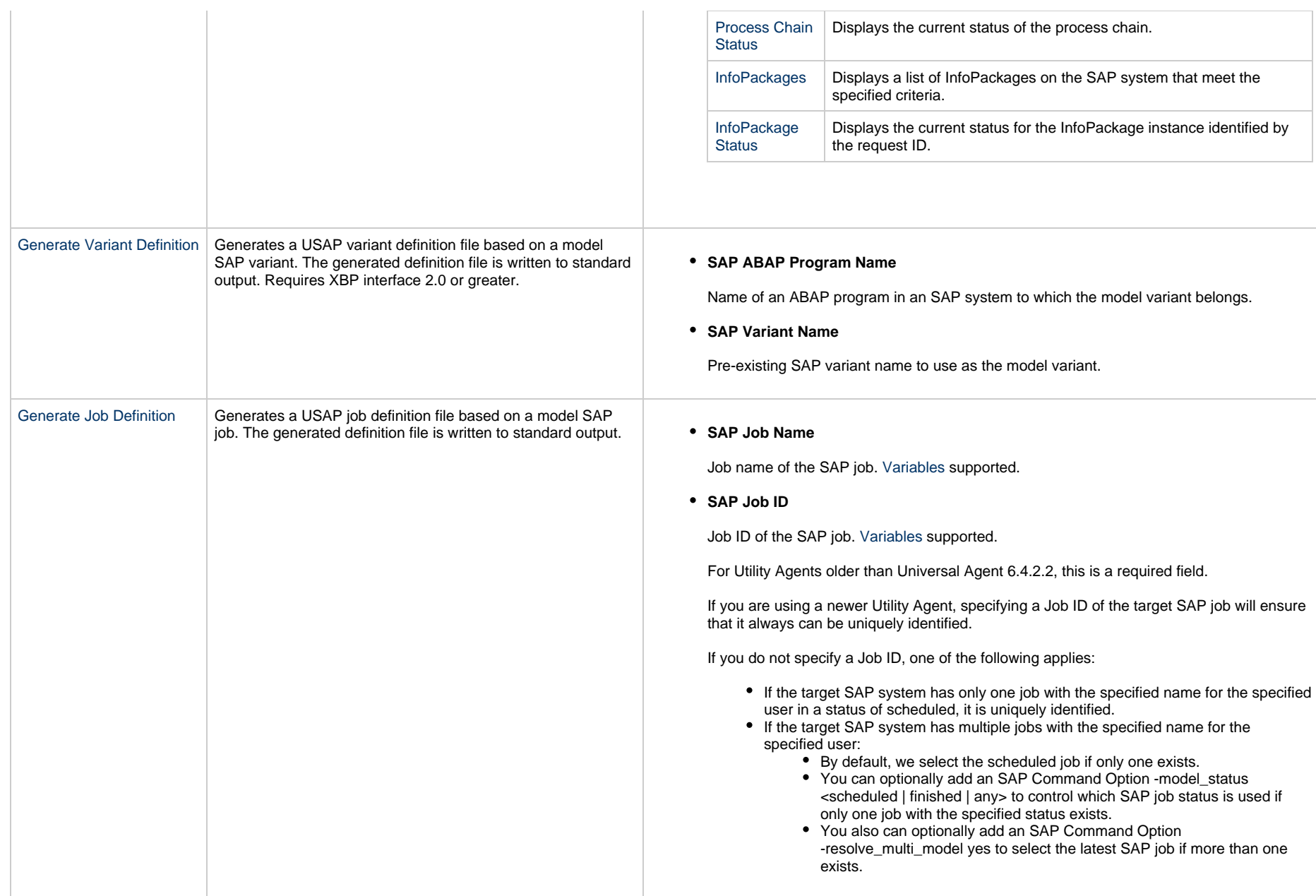

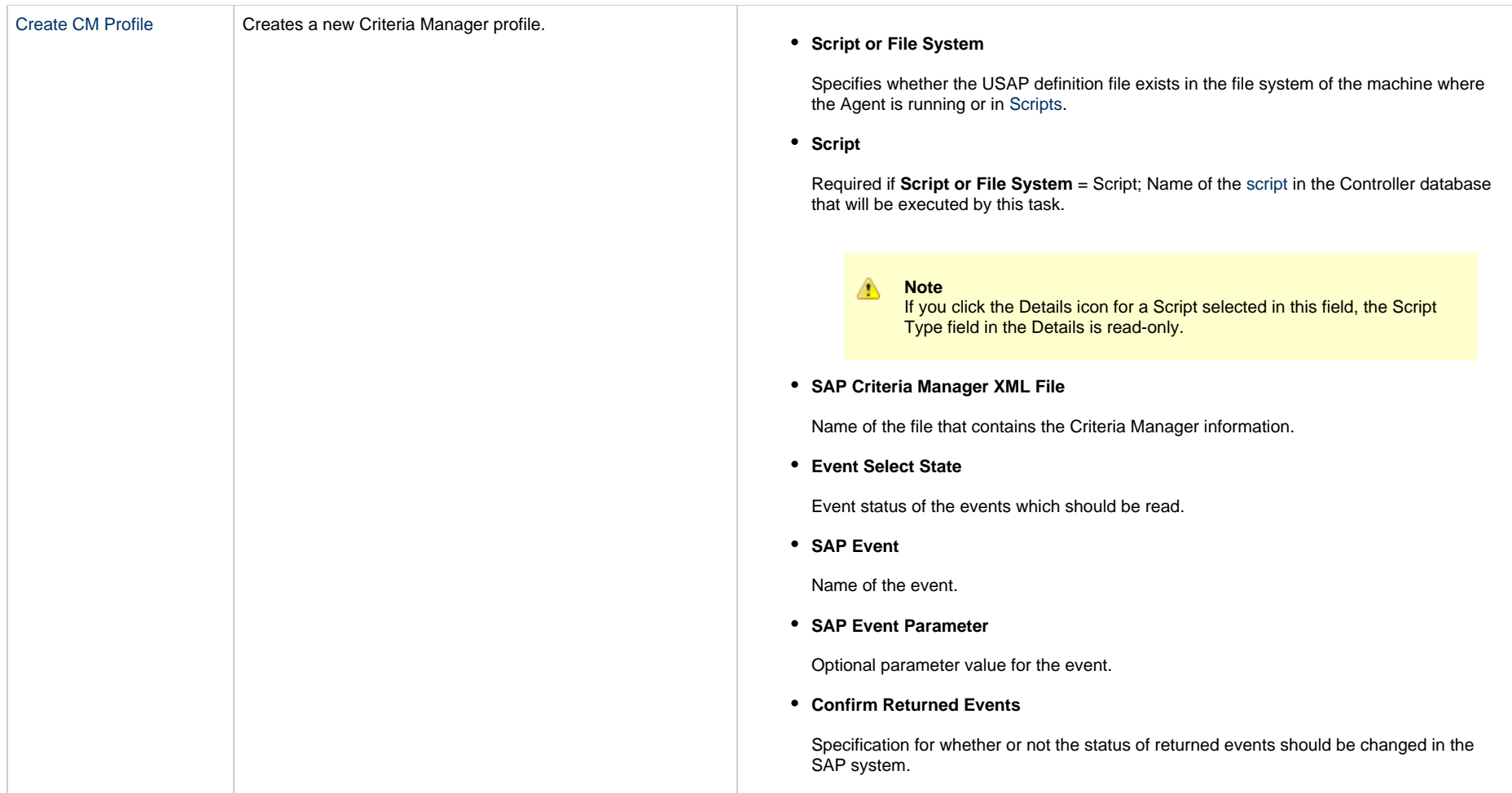

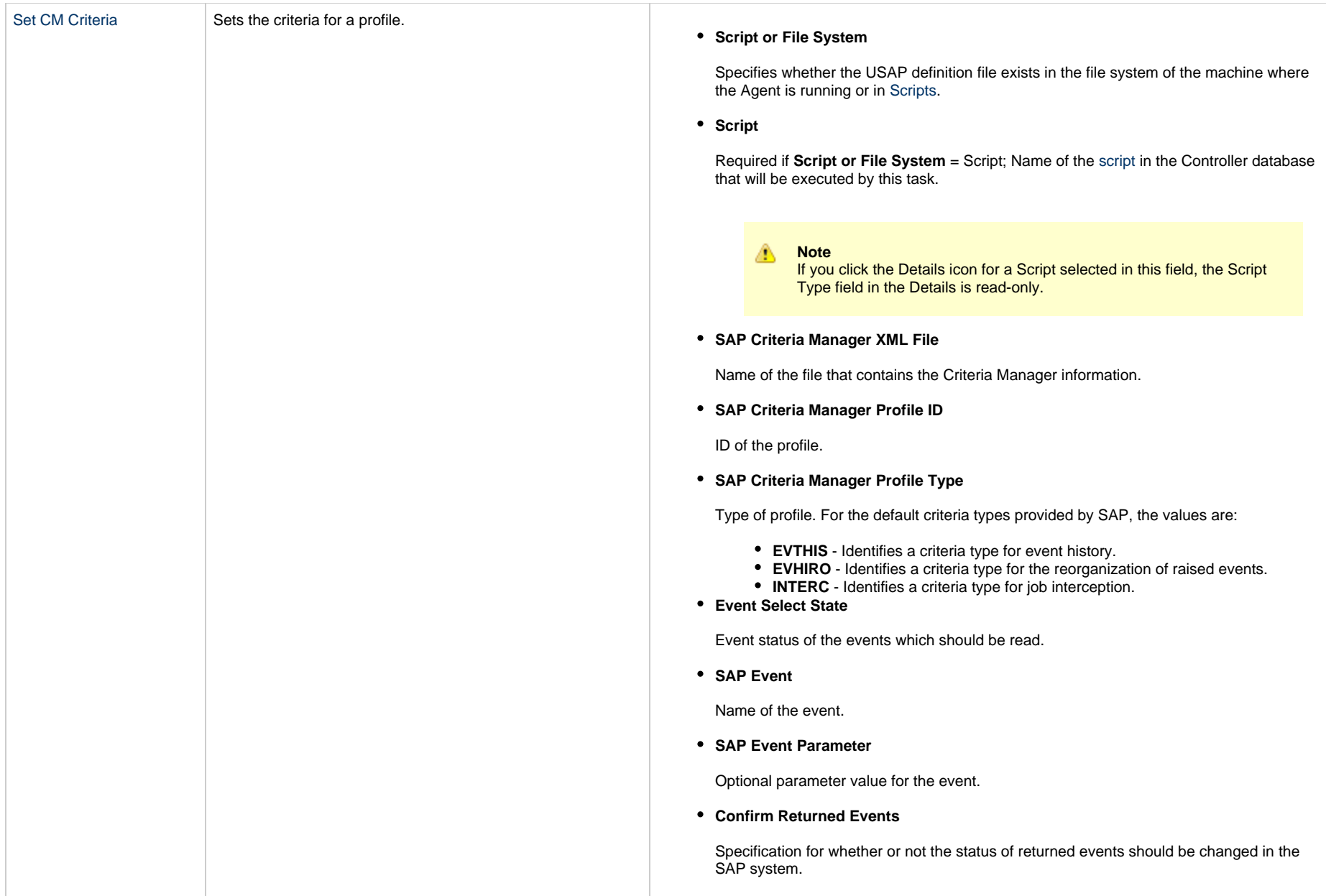

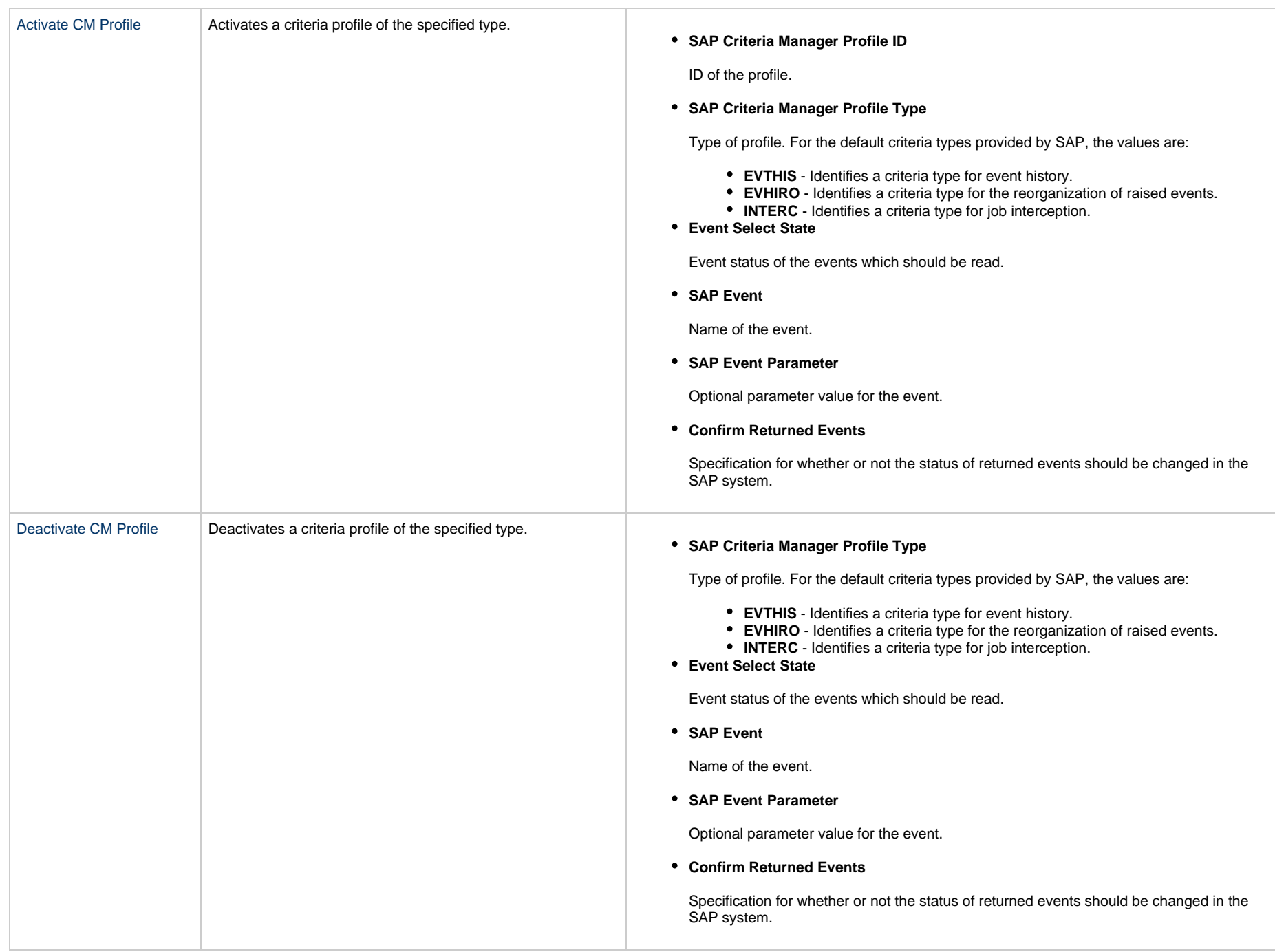

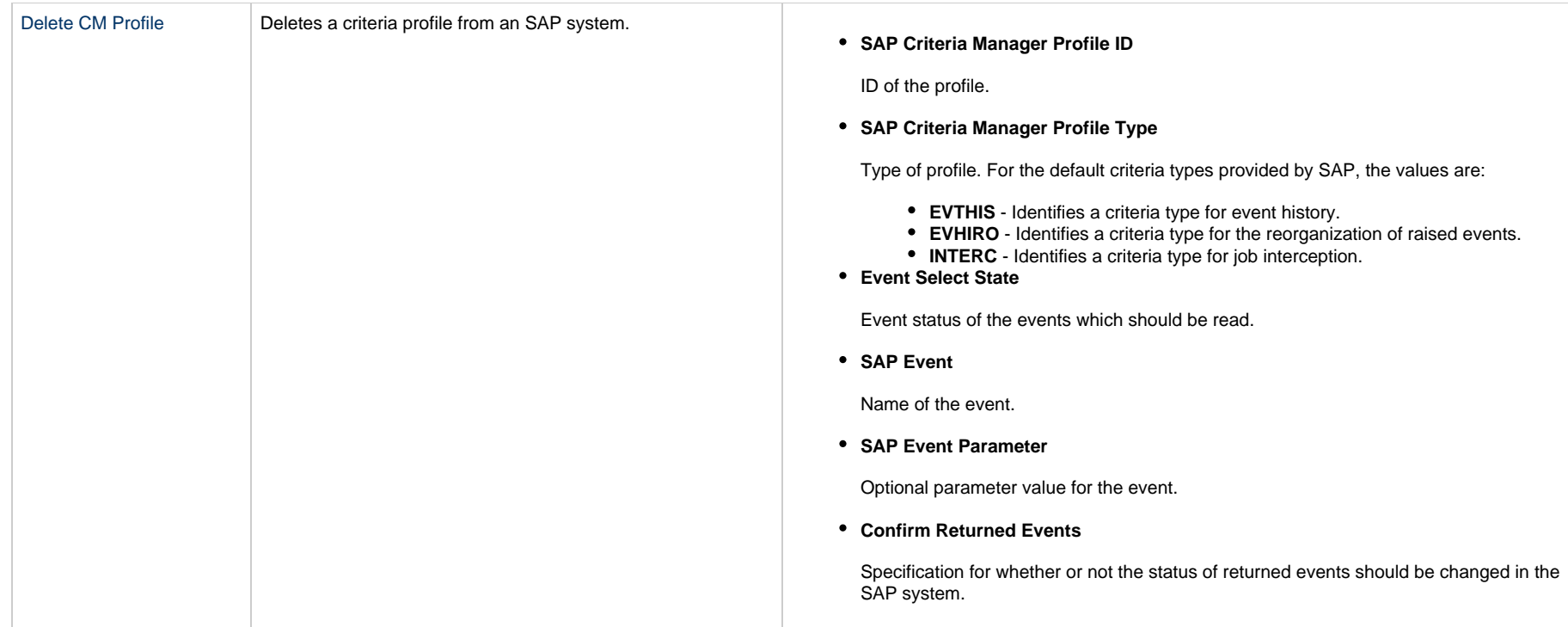

## **Running an SAP Task**

You can run an SAP task:

- Manually, by clicking the [Launch Task](https://www.stonebranch.com/confluence/display/UC64/Manually+Running+and+Controlling+Tasks#ManuallyRunningandControllingTasks-ManuallyLaunchingaTask) or [Launch Task with Variables](https://www.stonebranch.com/confluence/display/UC64/Manually+Running+and+Controlling+Tasks#ManuallyRunningandControllingTasks-ProvideTemporaryVariableValuesandLaunchaTaskManually)button in the SAP tasks list or SAP Task Details [Action menu.](https://www.stonebranch.com/confluence/display/UC64/Action+Menus)
- $\bullet$ As part of a workflow.
- [Specify triggers](https://www.stonebranch.com/confluence/display/UC64/Triggers) that run the task automatically based on times or events.

## **Monitoring Task Execution**

You can monitor all system activity from the [Activity Monitor](#page-973-0) and can view activity history from the History list[.](#page-987-0)

## **PeopleSoft Task**

- [Overview](#page-344-0)
- [Before You Begin](#page-344-1)
- [Built-In Variables](#page-344-2)
- [Creating a PeopleSoft Task](#page-345-0)
	- [PeopleSoft Task Details](#page-346-0)
		- [PeopleSoft Task Details Field Descriptions](#page-348-0)
	- [Options Fields](#page-365-0)
- [Viewing a PeopleSoft Task Instance](#page-368-0)
	- [PeopleSoft Task Instance Details](#page-368-1)
	- [PeopleSoft Task Instance Details Field Descriptions](#page-370-0)
- [Adding RunTime Parameters](#page-388-0)
	- [Adding a Parameter](#page-388-1)
	- [Deleting a RunTime Parameter](#page-390-0)
- [Running a PeopleSoft Task](#page-390-1)
- [Monitoring Task Execution](#page-390-2)

### <span id="page-344-0"></span>**Overview**

**Note** These instructions assume the user has a working knowledge of PeopleSoft.

The PeopleSoft task allows you to send commands to a PeopleSoft system and gather status information and output back from PeopleSoft. The PeopleSoft task uses Stonebranch's proprietary Universal Connector for PeopleSoft (UPPS) to communicate with PeopleSoft . Universal Connector for PeopleSoft allows Universal Controller to connect to a PeopleSoft system and manage PeopleSoft background processing tasks.

## <span id="page-344-1"></span>**Before You Begin**

To run a PeopleSoft task, you must first complete the following:

- Identify a [Universal Agent for Linux/Unix](https://www.stonebranch.com/confluence/display/UC64/Linux+Unix+Agent) that will interface with the PeopleSoft system.
- Define an [PeopleSoft connection](https://www.stonebranch.com/confluence/display/UC64/PeopleSoft+Connections) in the Controller database.

### <span id="page-344-2"></span>**Built-In Variables**

The following [built-in variables](https://www.stonebranch.com/confluence/display/UC64/Built-In+Variables) can be used in a PeopleSoft task to pass data where appropriate:

- [Task Instance variables](https://www.stonebranch.com/confluence/display/UC64/Built-In+Variables#Built-InVariables-TaskInstanceVariables)
- [Agent-Based Task Instance variables](https://www.stonebranch.com/confluence/display/UC64/Built-In+Variables#Built-InVariables-AgentBasedTaskInstanceVariables)
- [PeopleSoft Task variables](https://www.stonebranch.com/confluence/display/UC64/Built-In+Variables#Built-InVariables-PeopleSoftTaskInstanceVariables)

# <span id="page-345-0"></span>**Creating a PeopleSoft Task**

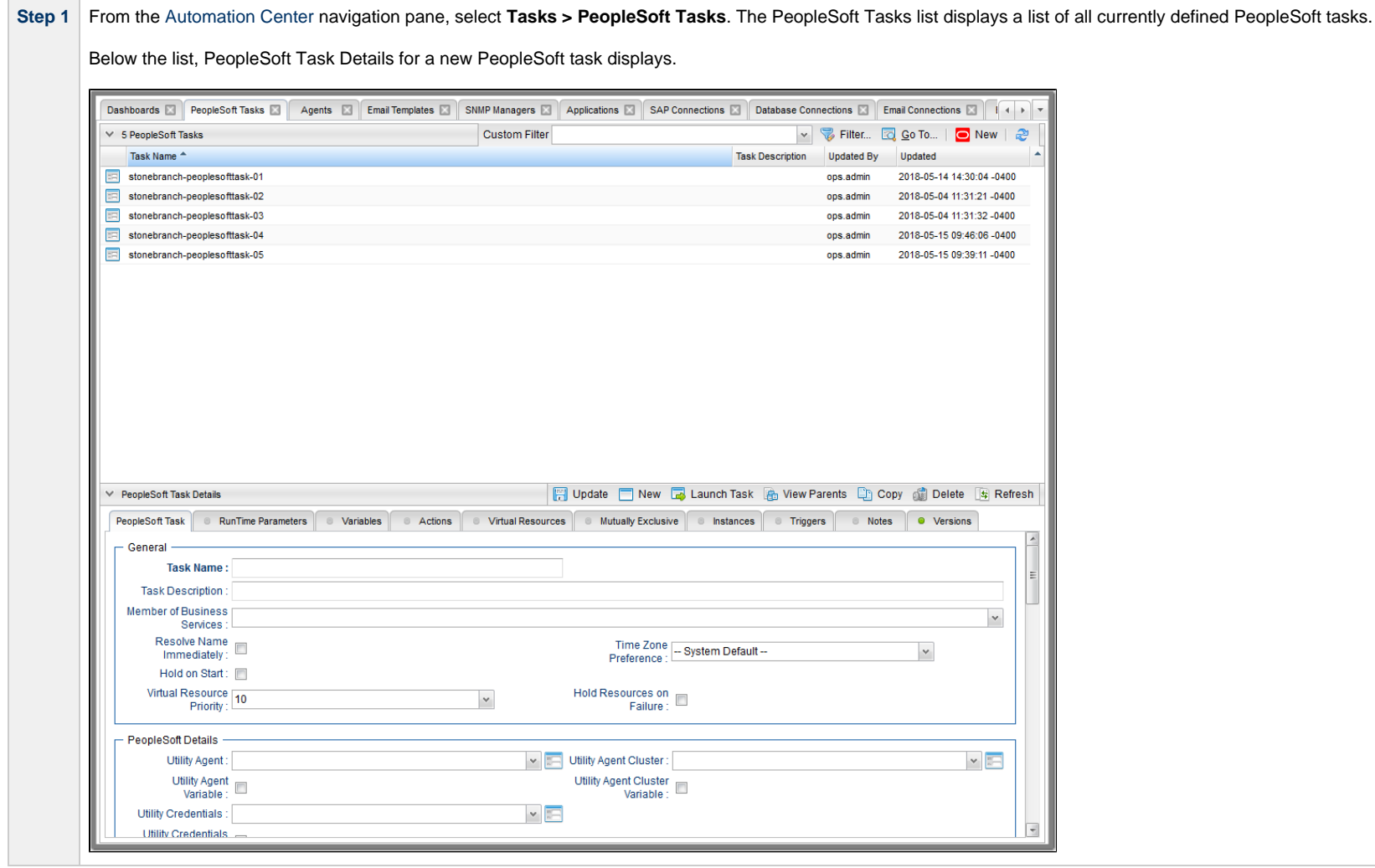

Δ

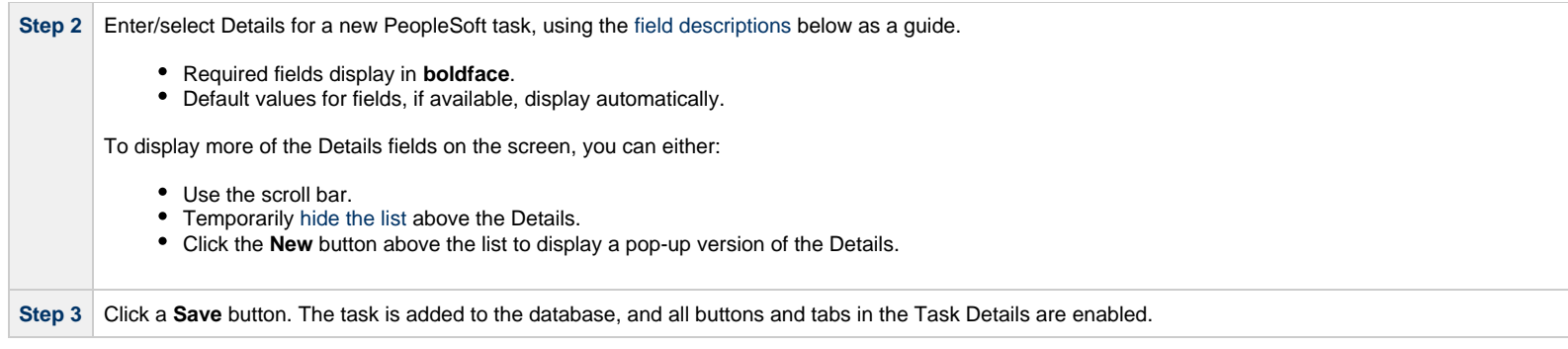

**Note** Toopen an existing record on the list, either:

- Click a record in the list to display its record Details below the list. (To clear record Details below the list, click the New button that displays above and below the Details.)
- Clicking the Details icon next to a record name in the list, or right-click a record in the list and then click **Open** in the [Action menu](https://www.stonebranch.com/confluence/display/UC64/Action+Menus) that displays, to display a pop-up version of the record Details.
- Right-click a record in the a list, or open a record and right-click in the record Details, and then click **Open In Tab** in the [Action menu](https://www.stonebranch.com/confluence/display/UC64/Action+Menus) that displays, to display the record Details under a new tab on the record list page (see [Record Details as Tabs](https://www.stonebranch.com/confluence/display/UC64/User+Interface#UserInterface-RecordDetailsasTabs)).

### <span id="page-346-0"></span>**PeopleSoft Task Details**

The following PeopleSoft Task Details is for an existing PeopleSoft task.

Depending on the values that you enter / select for these fields, and whether or not the PeopleSoft task has ever been launched, more (or less) fields may display. See the [field descriptions](#page-348-0), below, for a description of all fields that may display in the PeopleSoft Task Details.

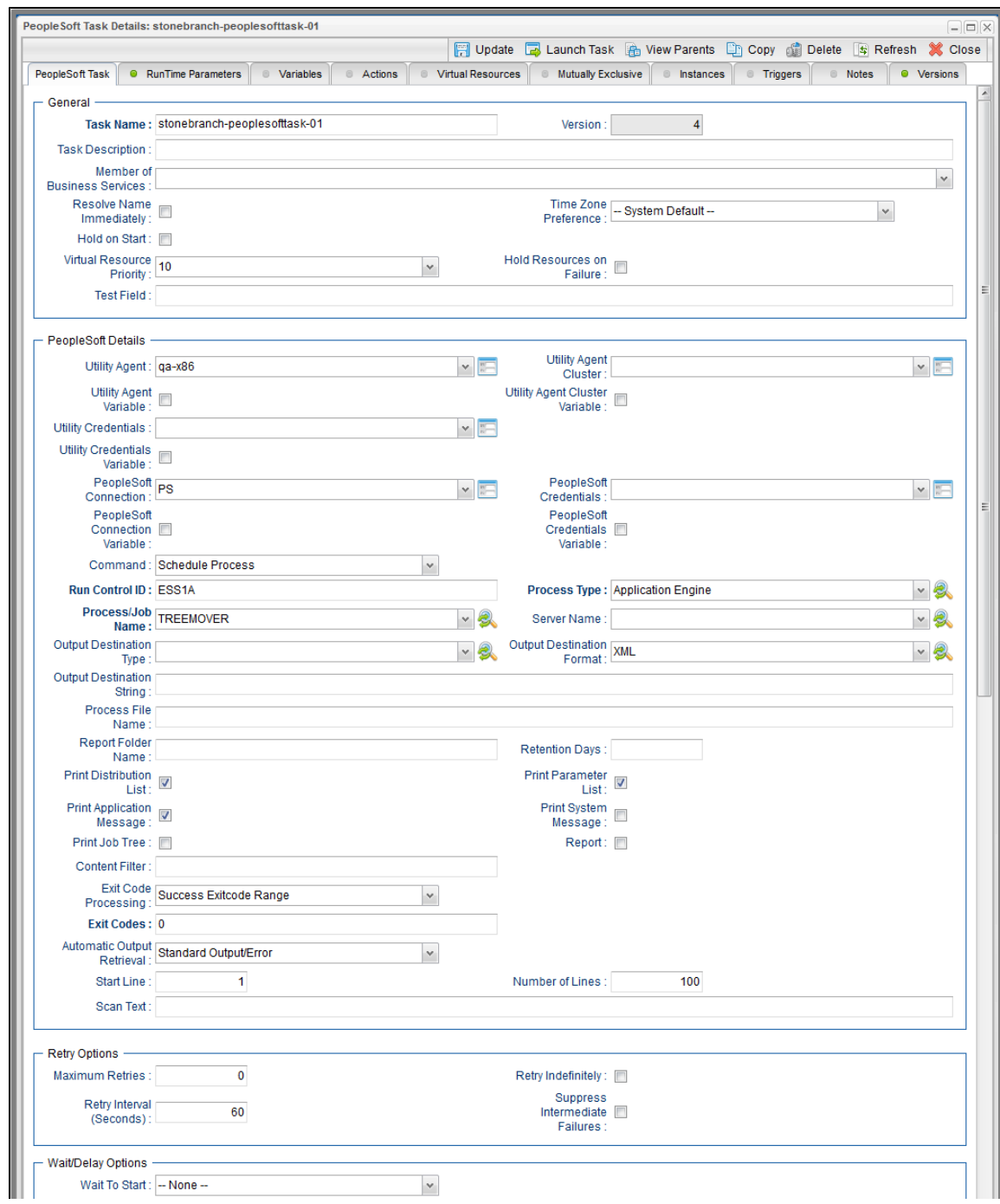

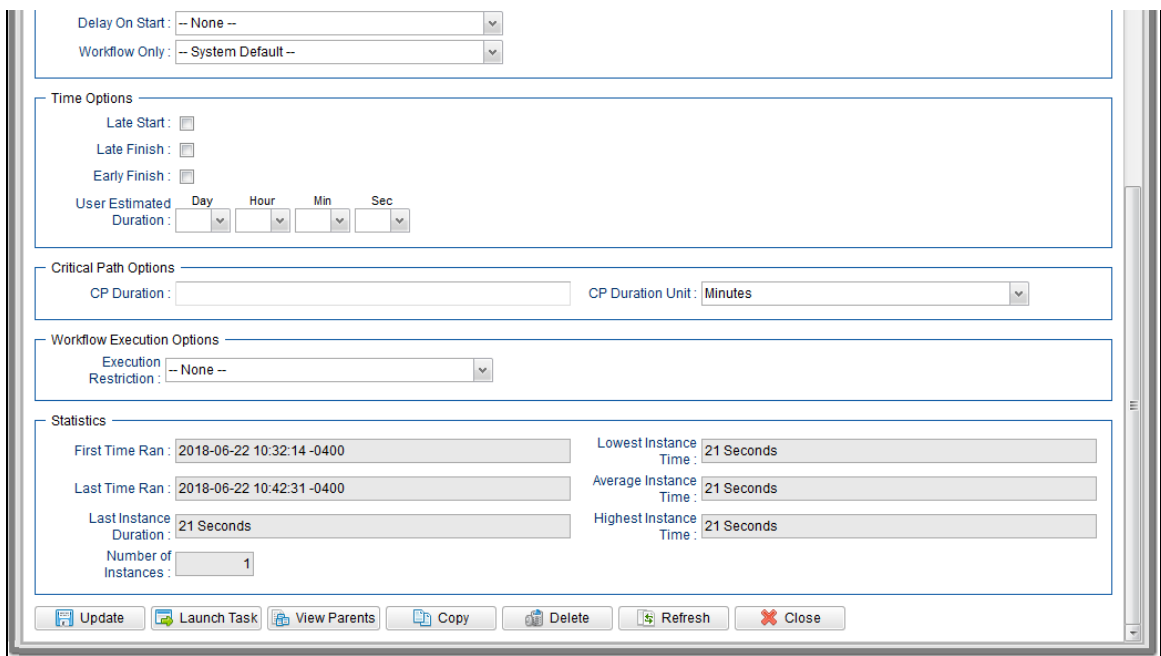

# <span id="page-348-0"></span>**PeopleSoft Task Details Field Descriptions**

The following table describes the fields, buttons, and tabs that display in the PeopleSoft Task Details.

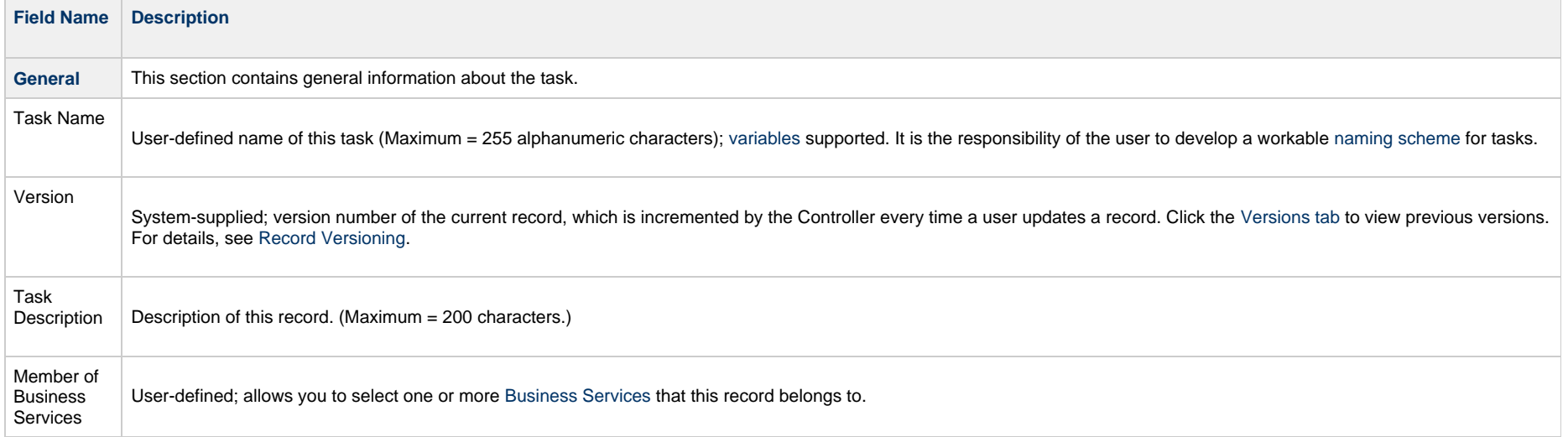

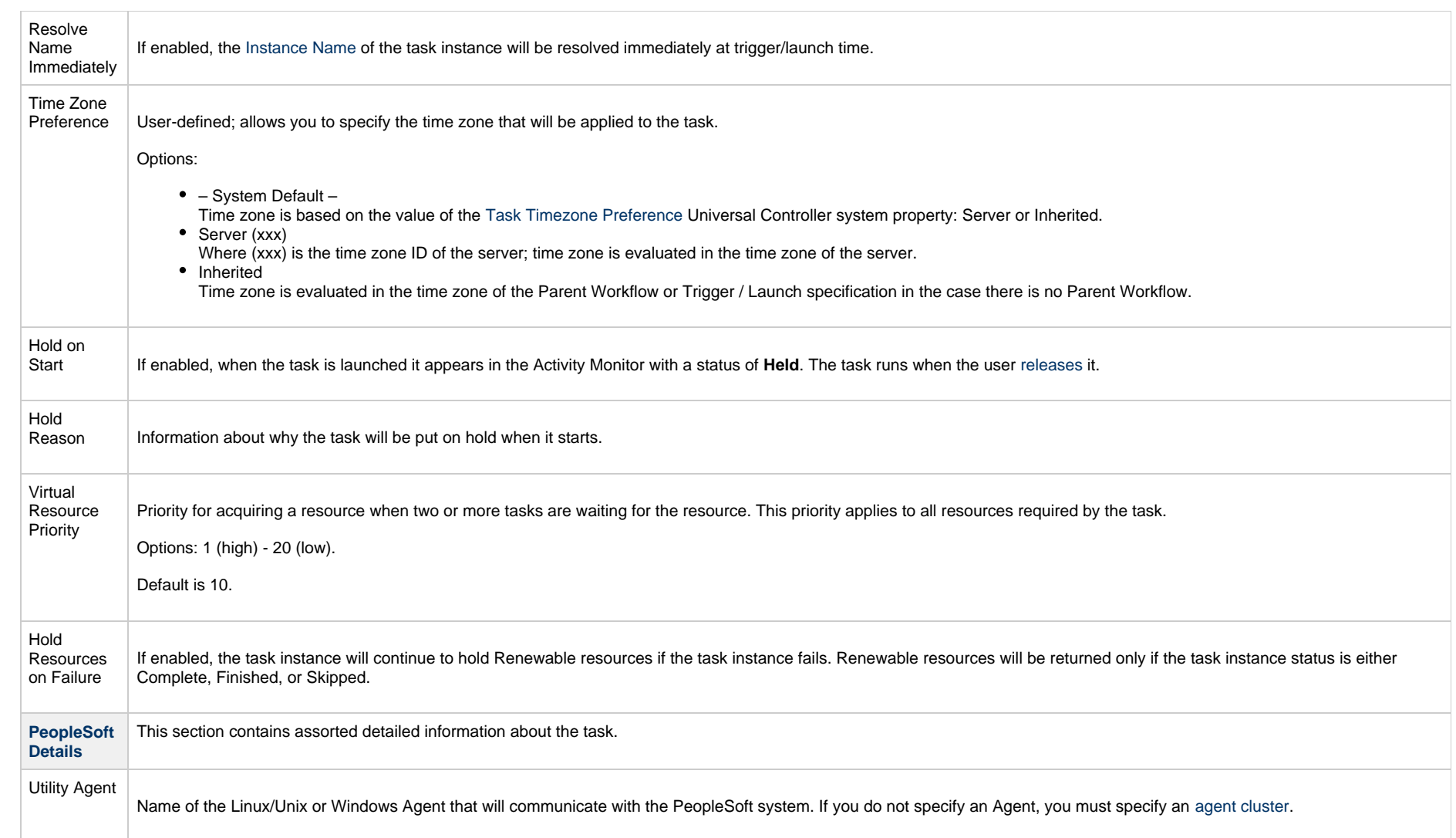

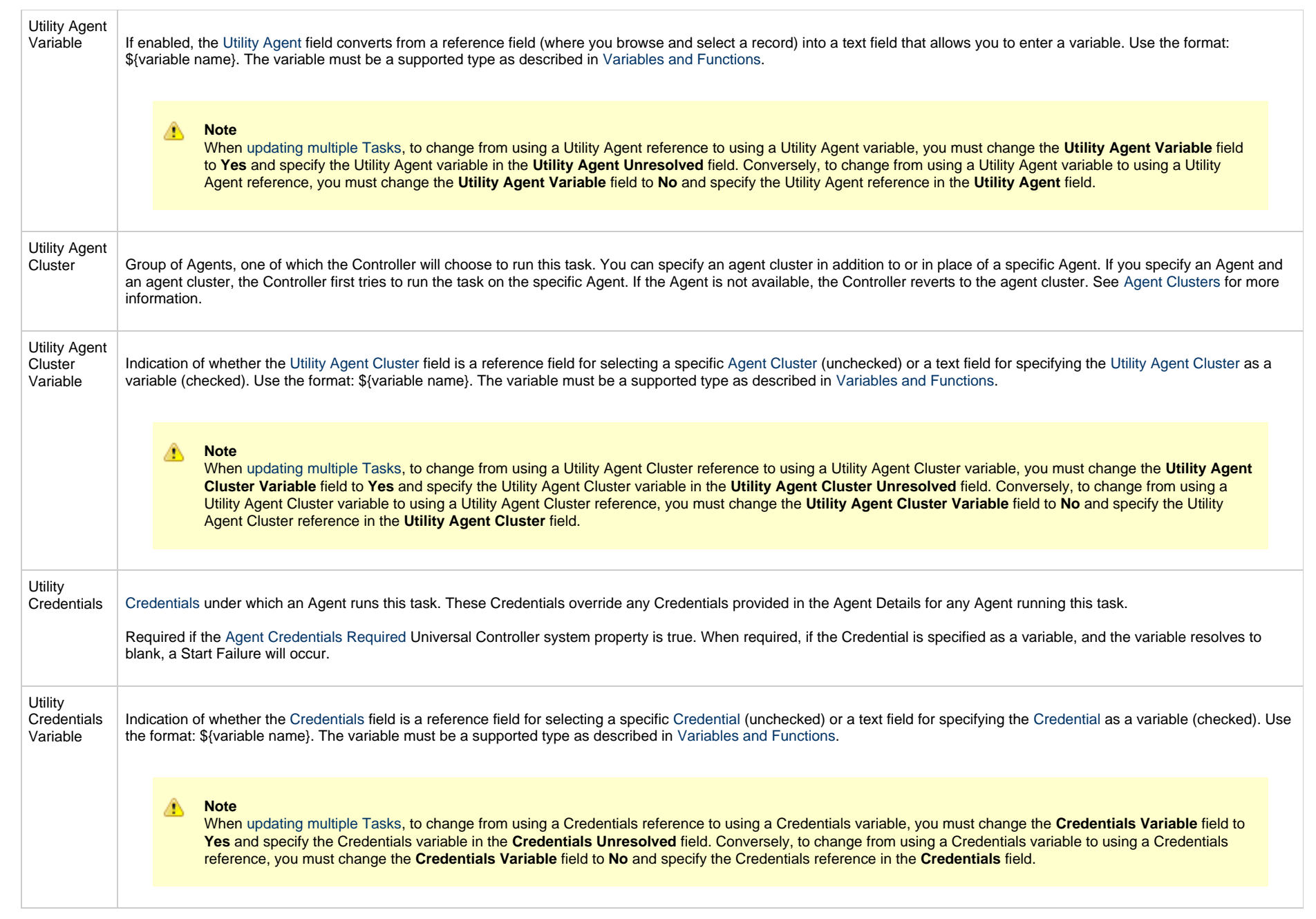

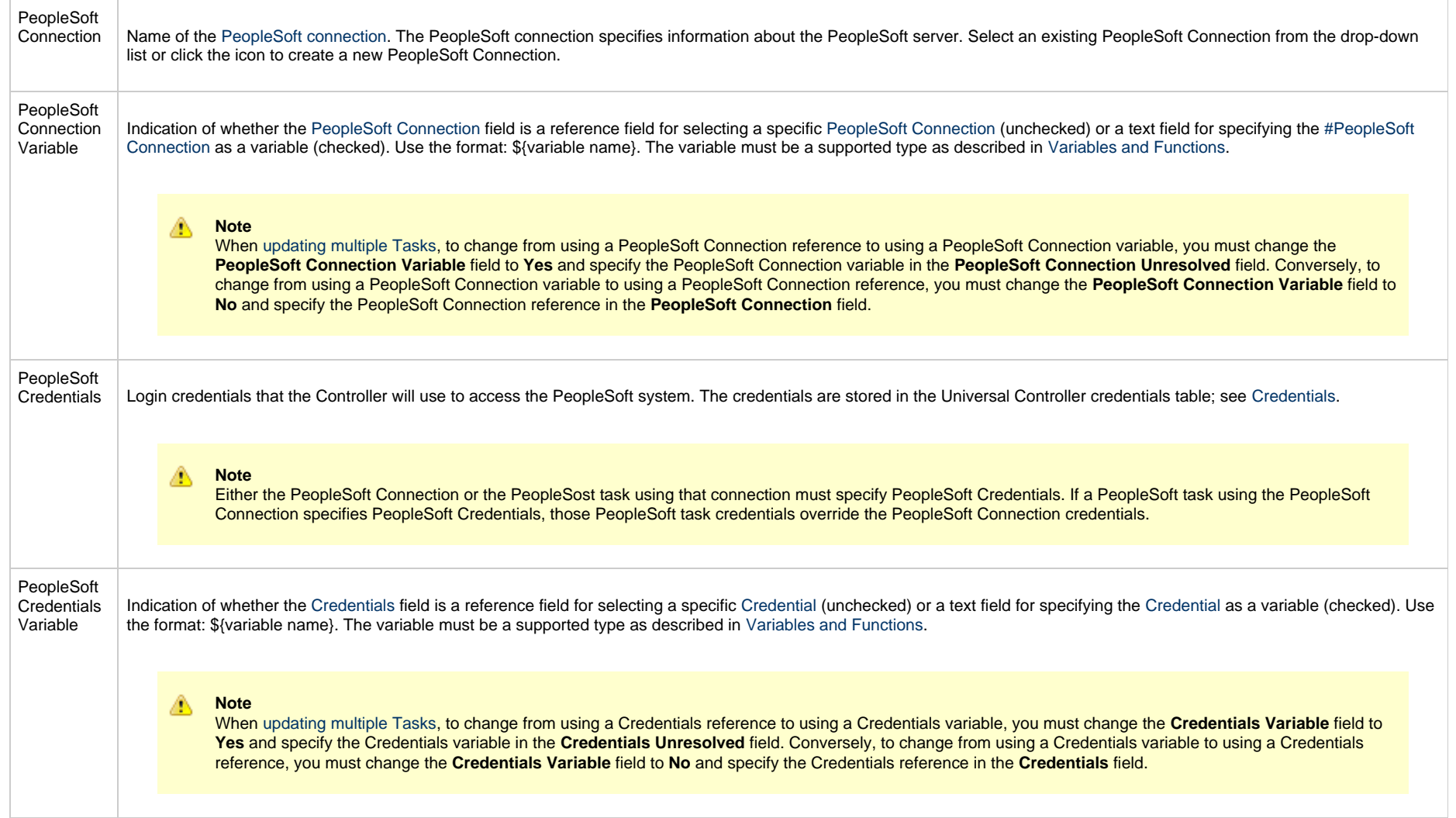

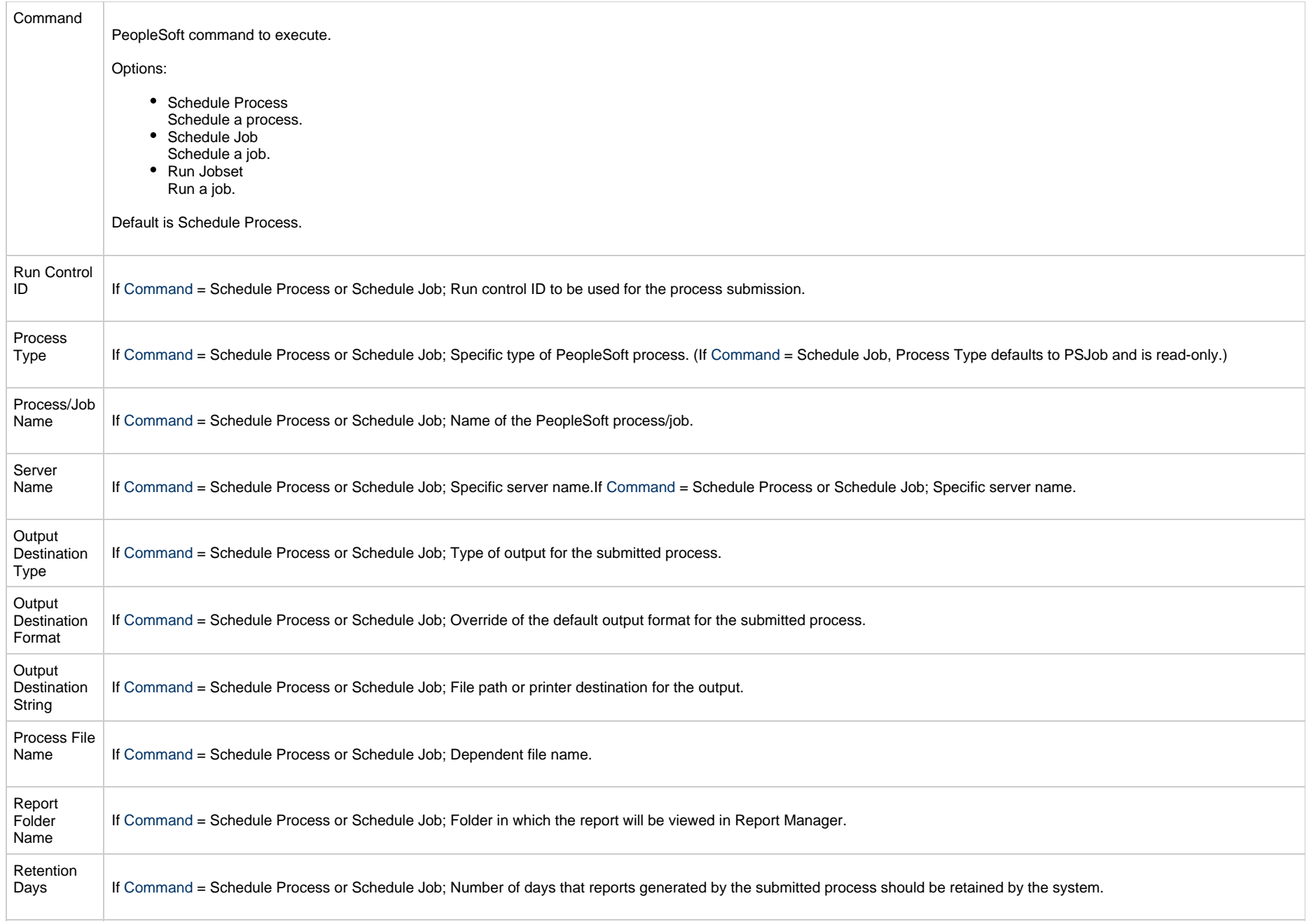

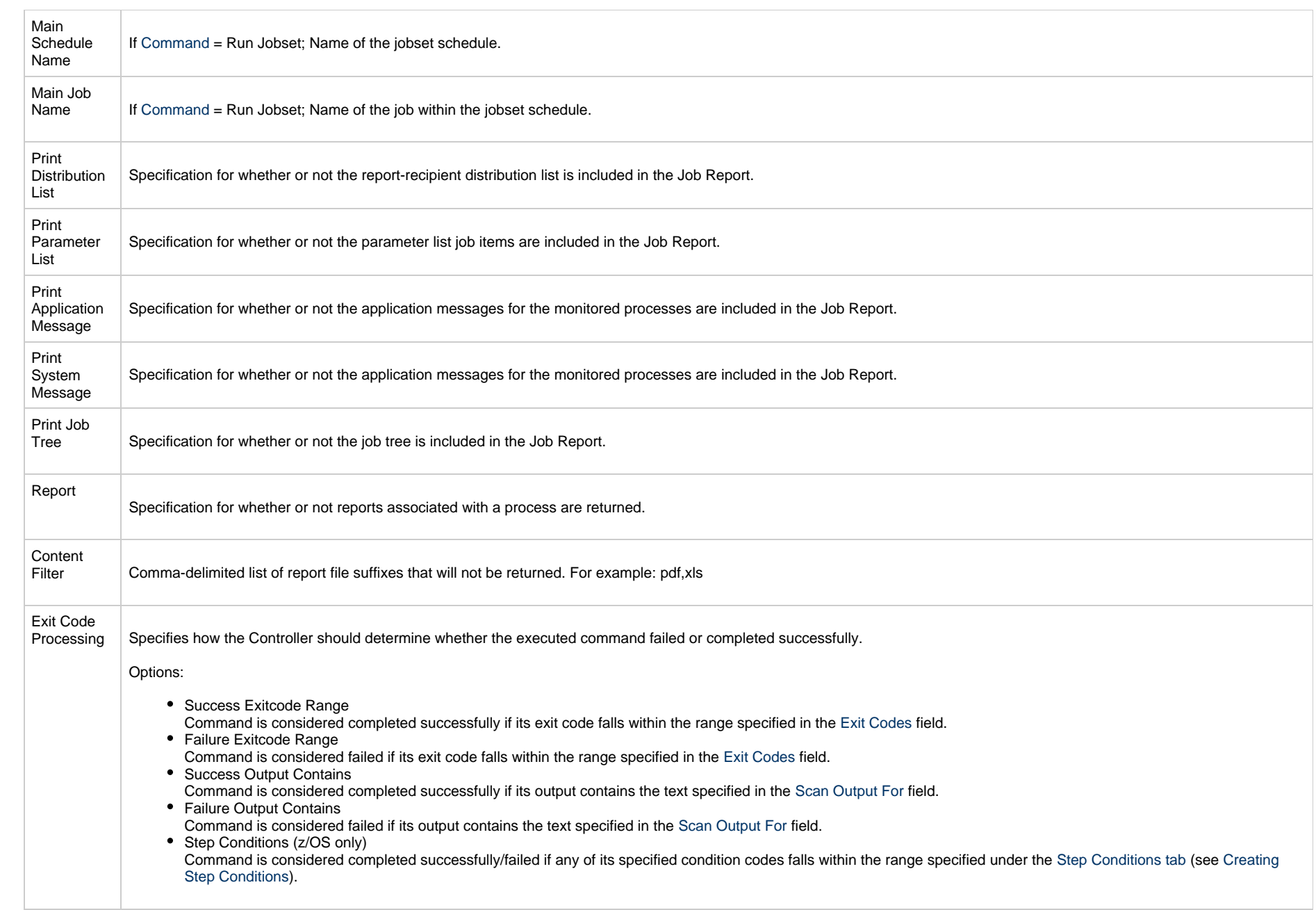

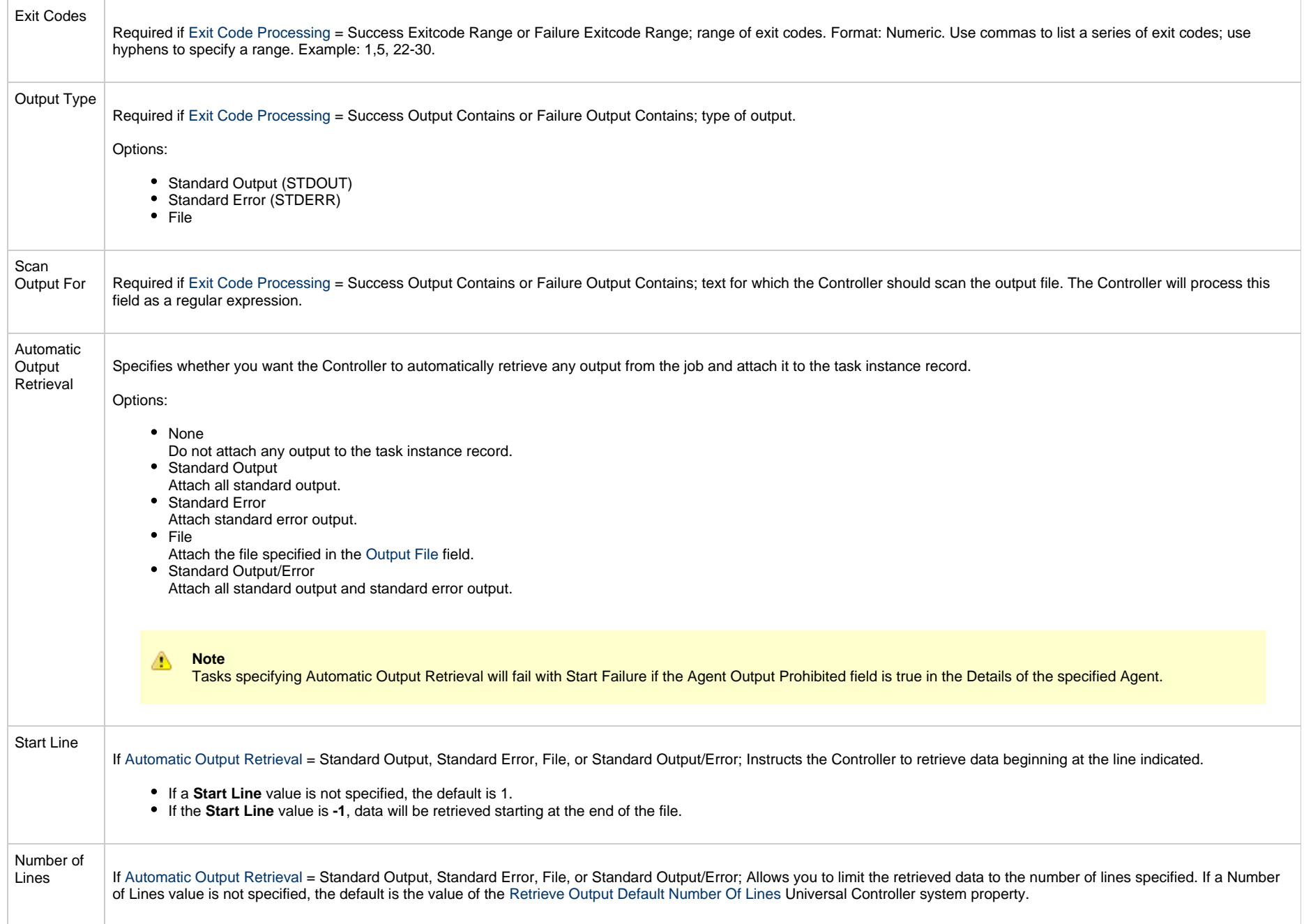

<span id="page-355-0"></span>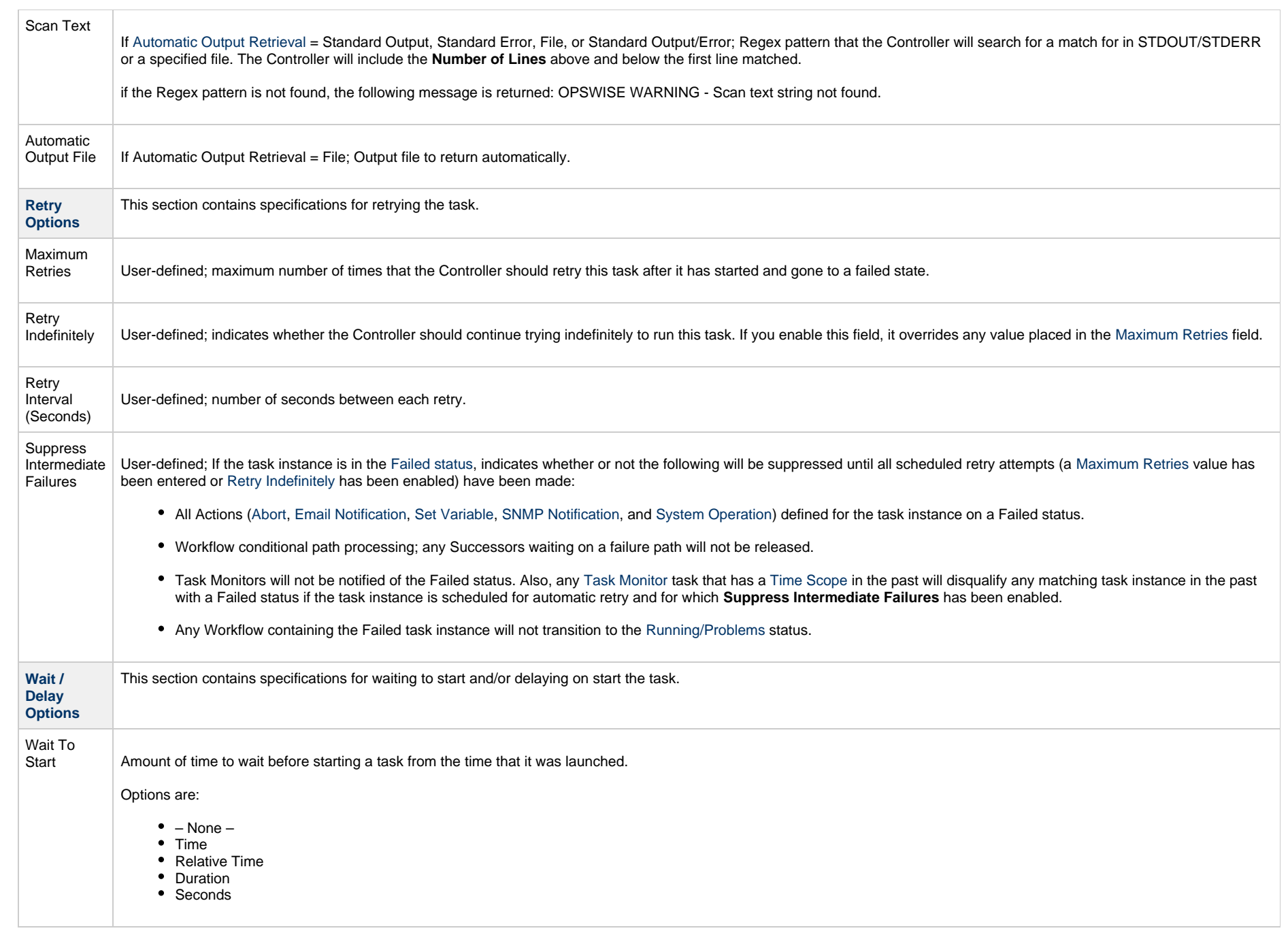

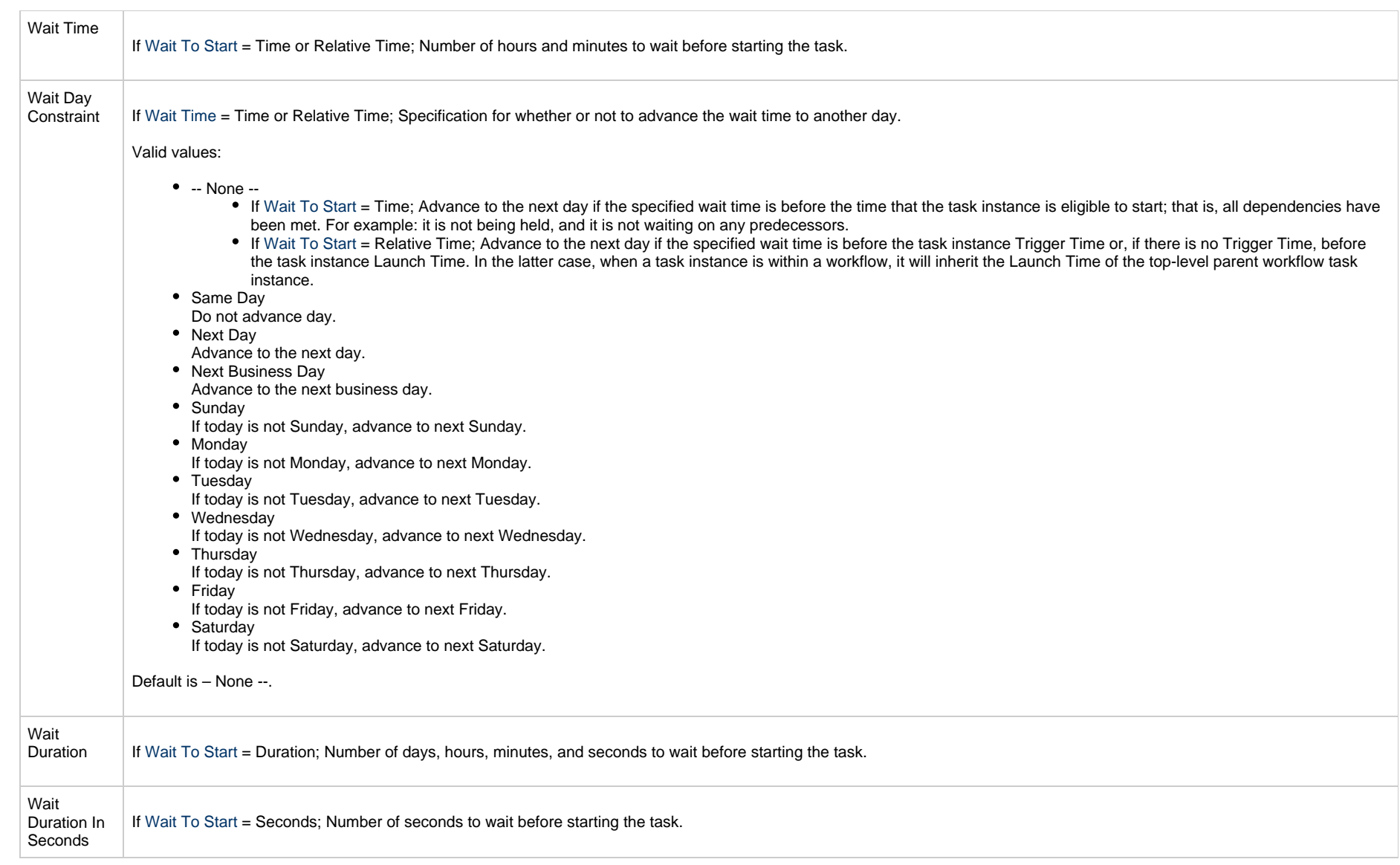

<span id="page-357-0"></span>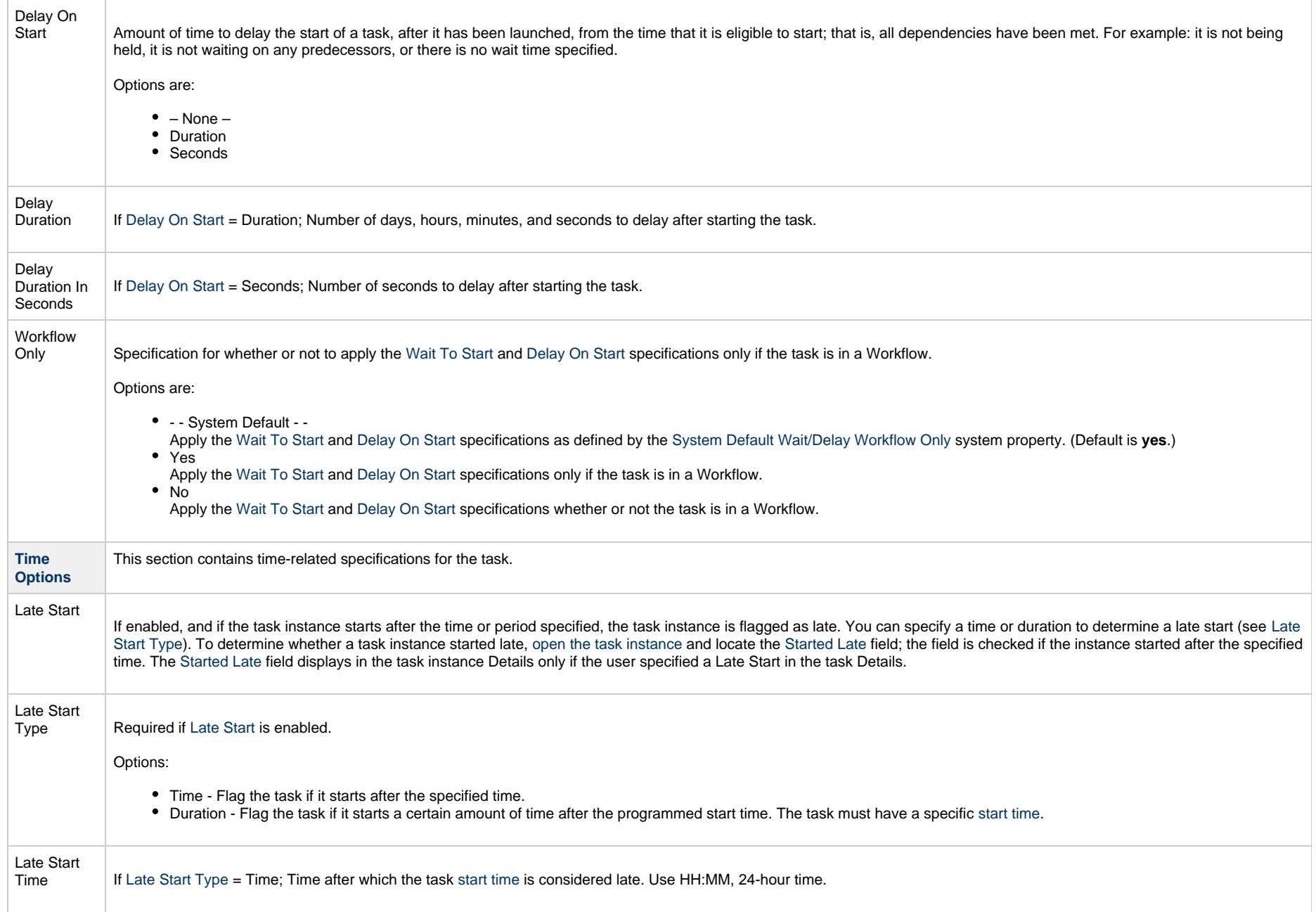

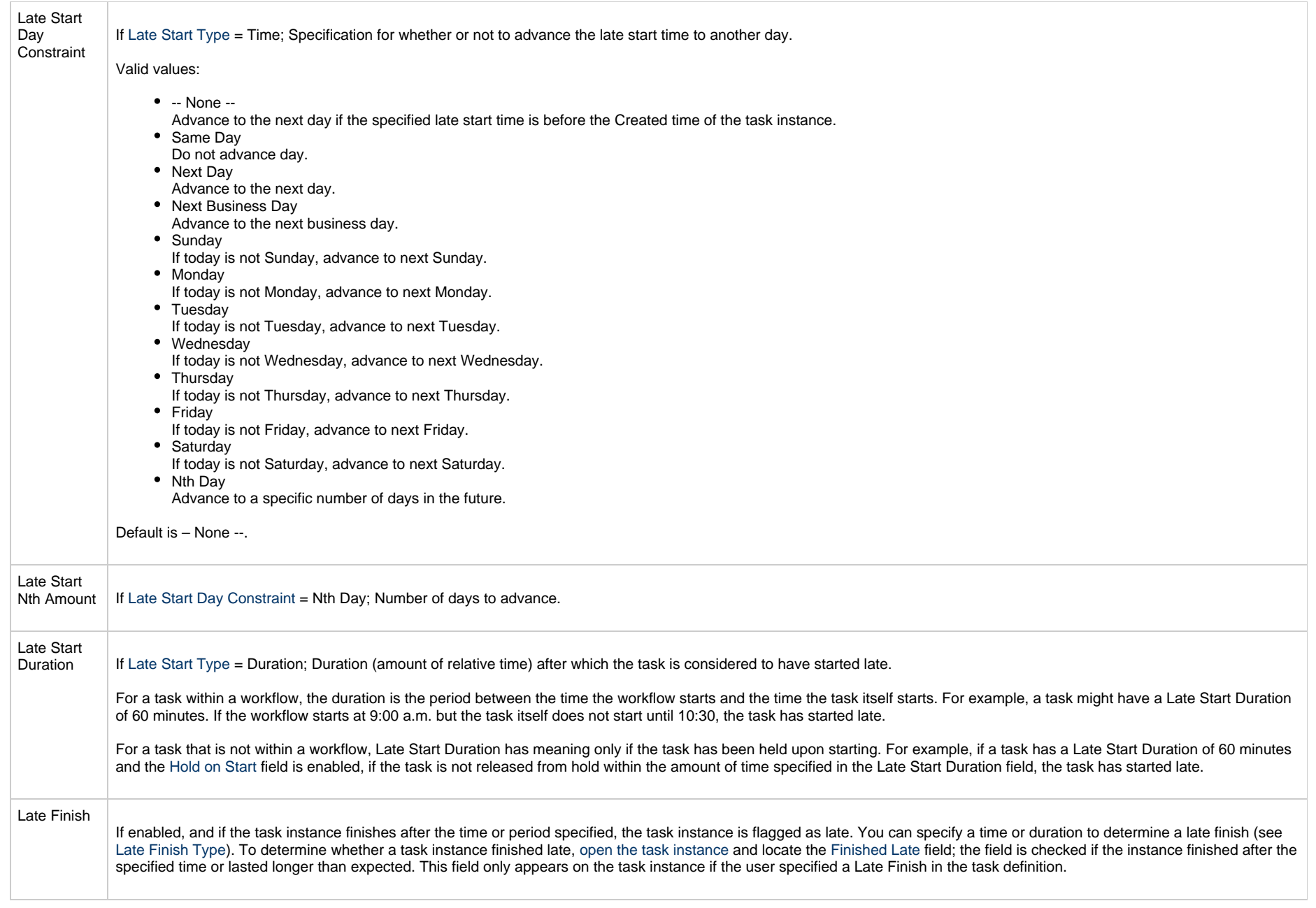

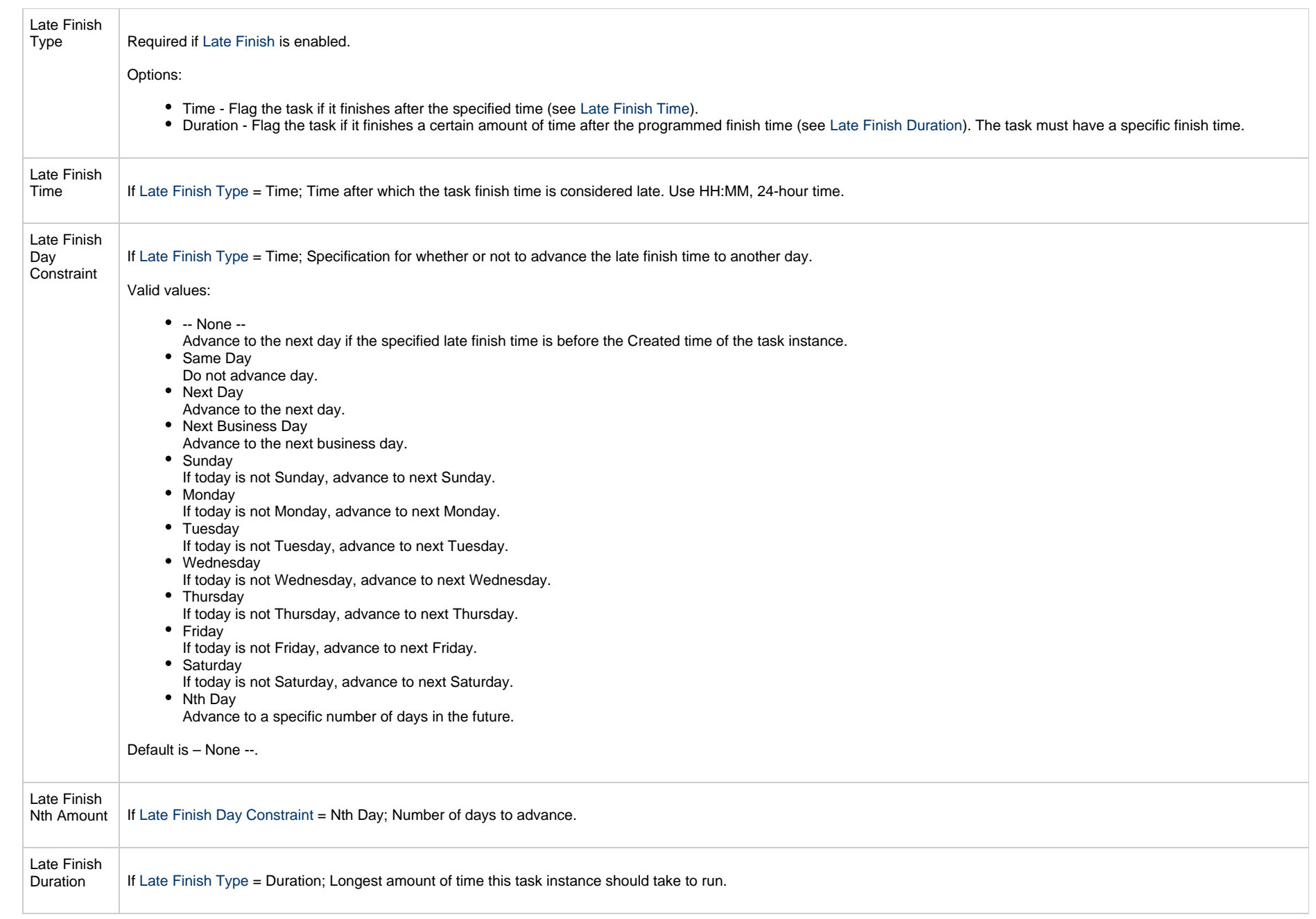
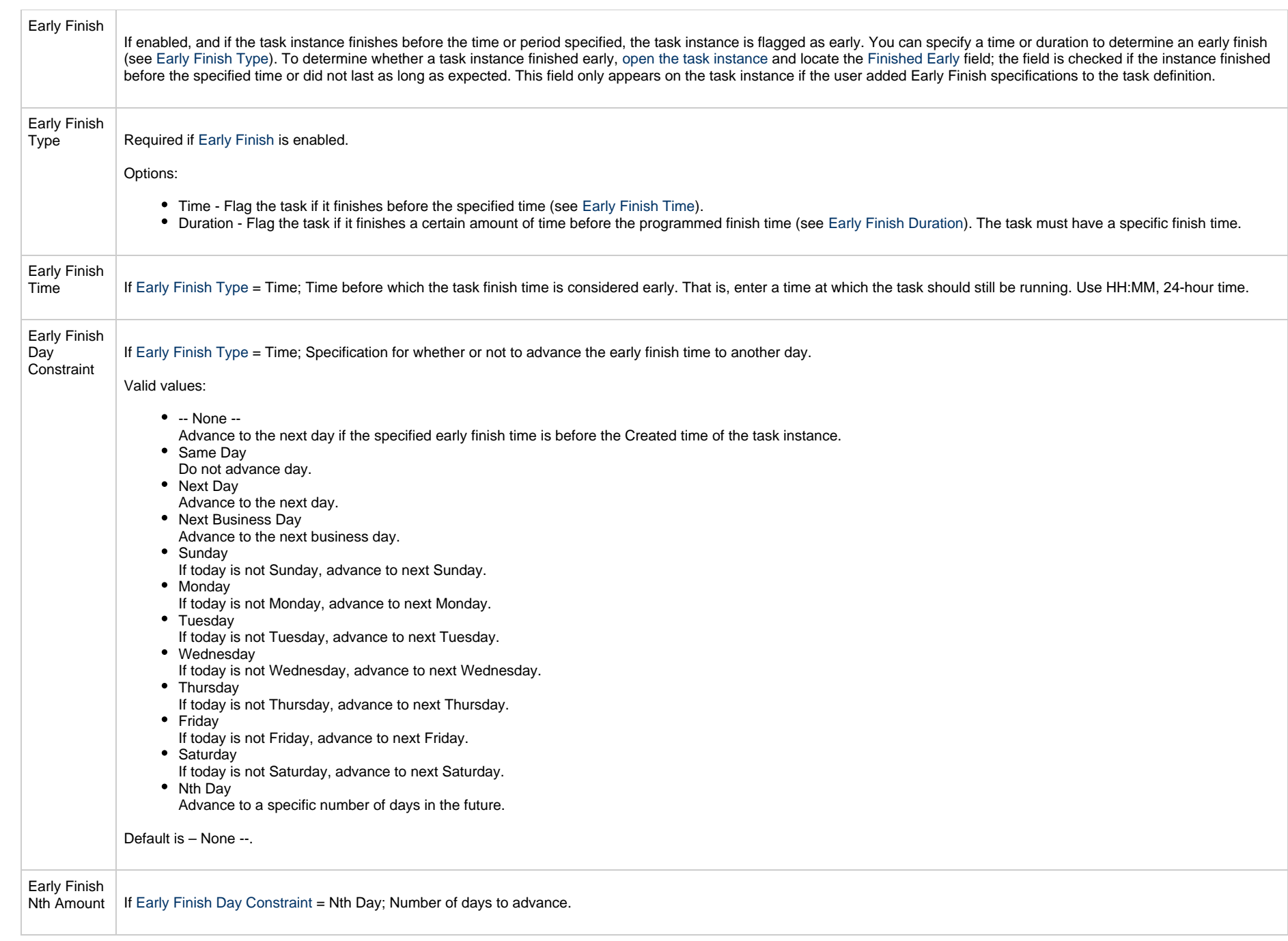

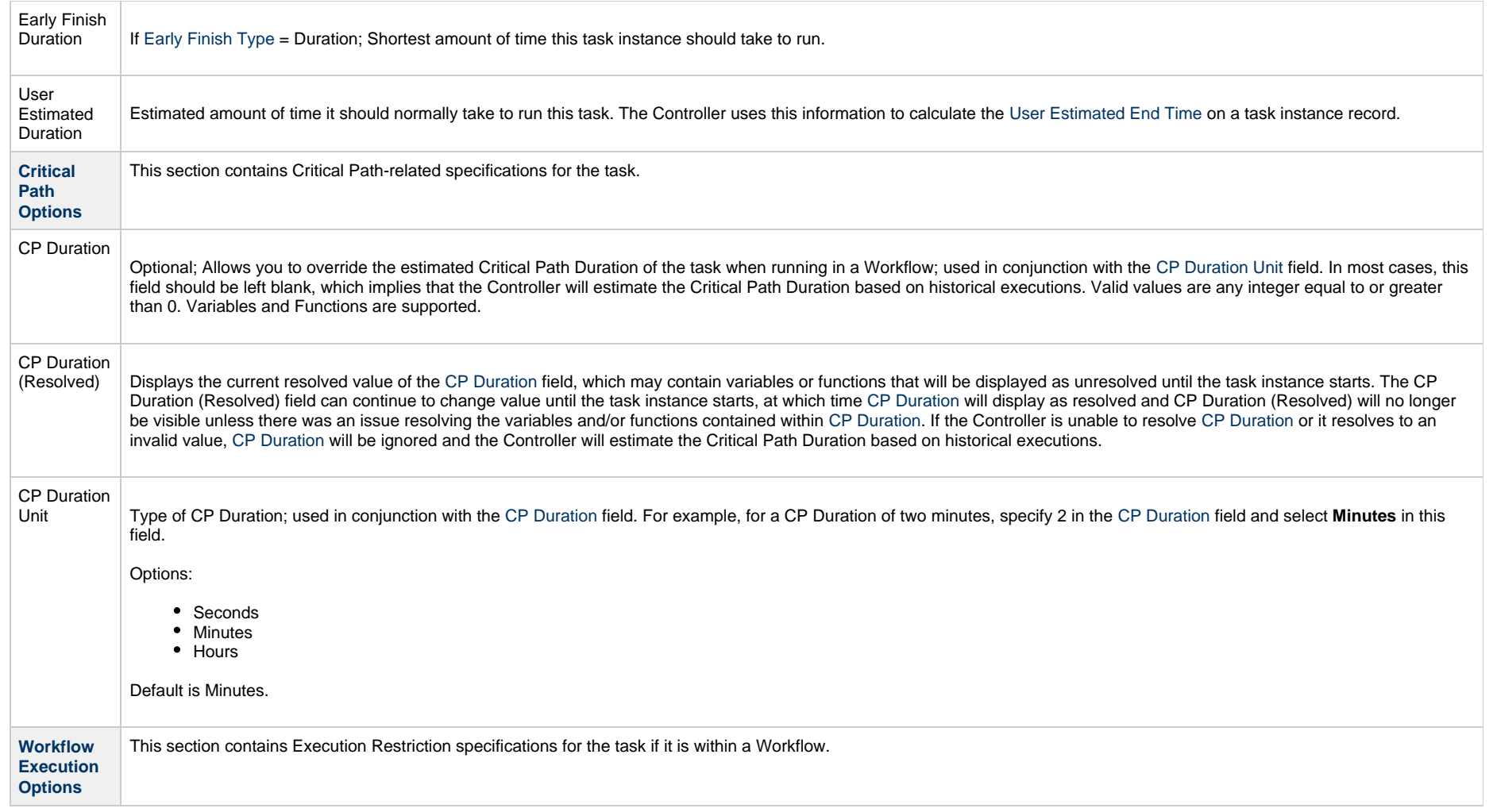

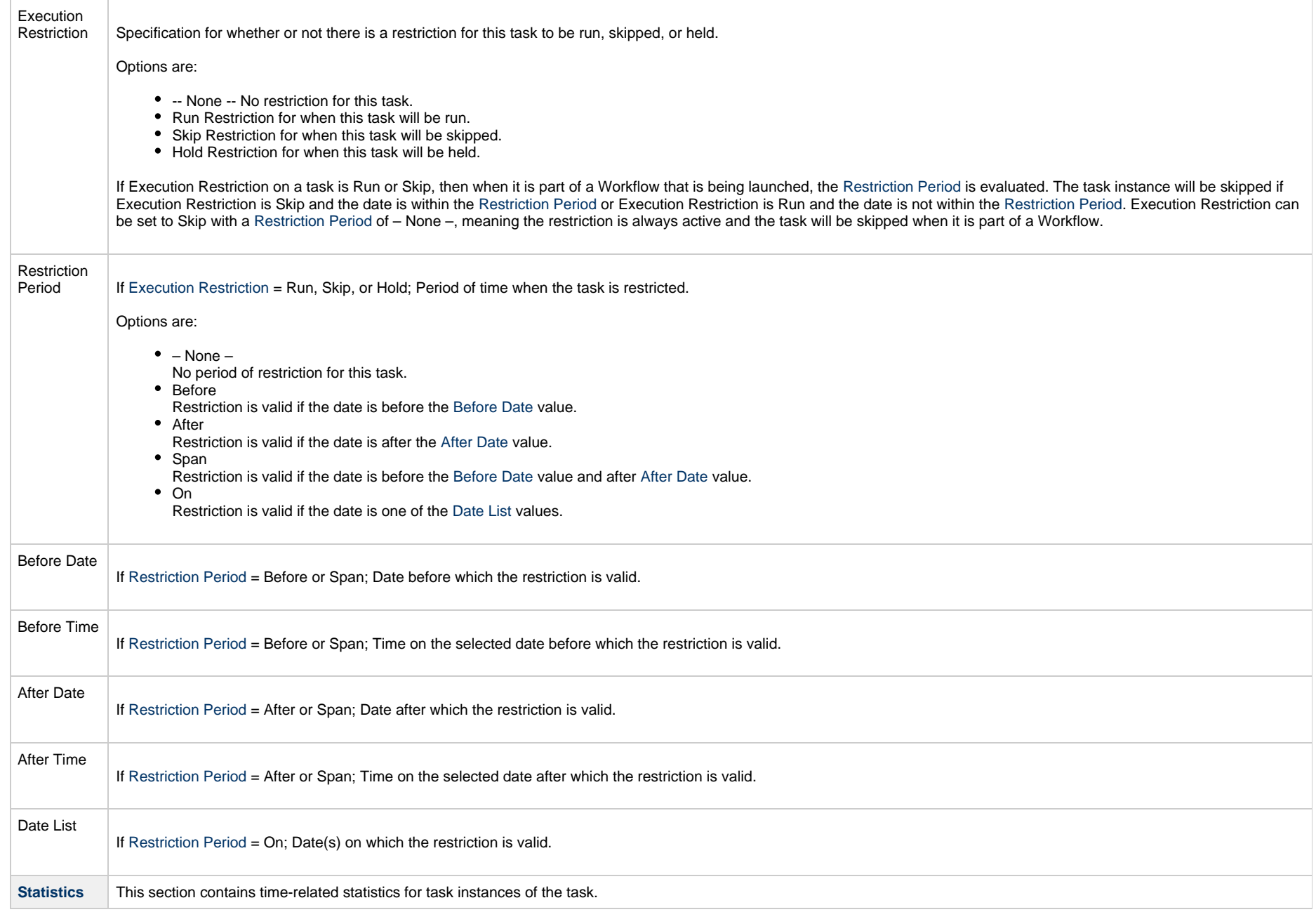

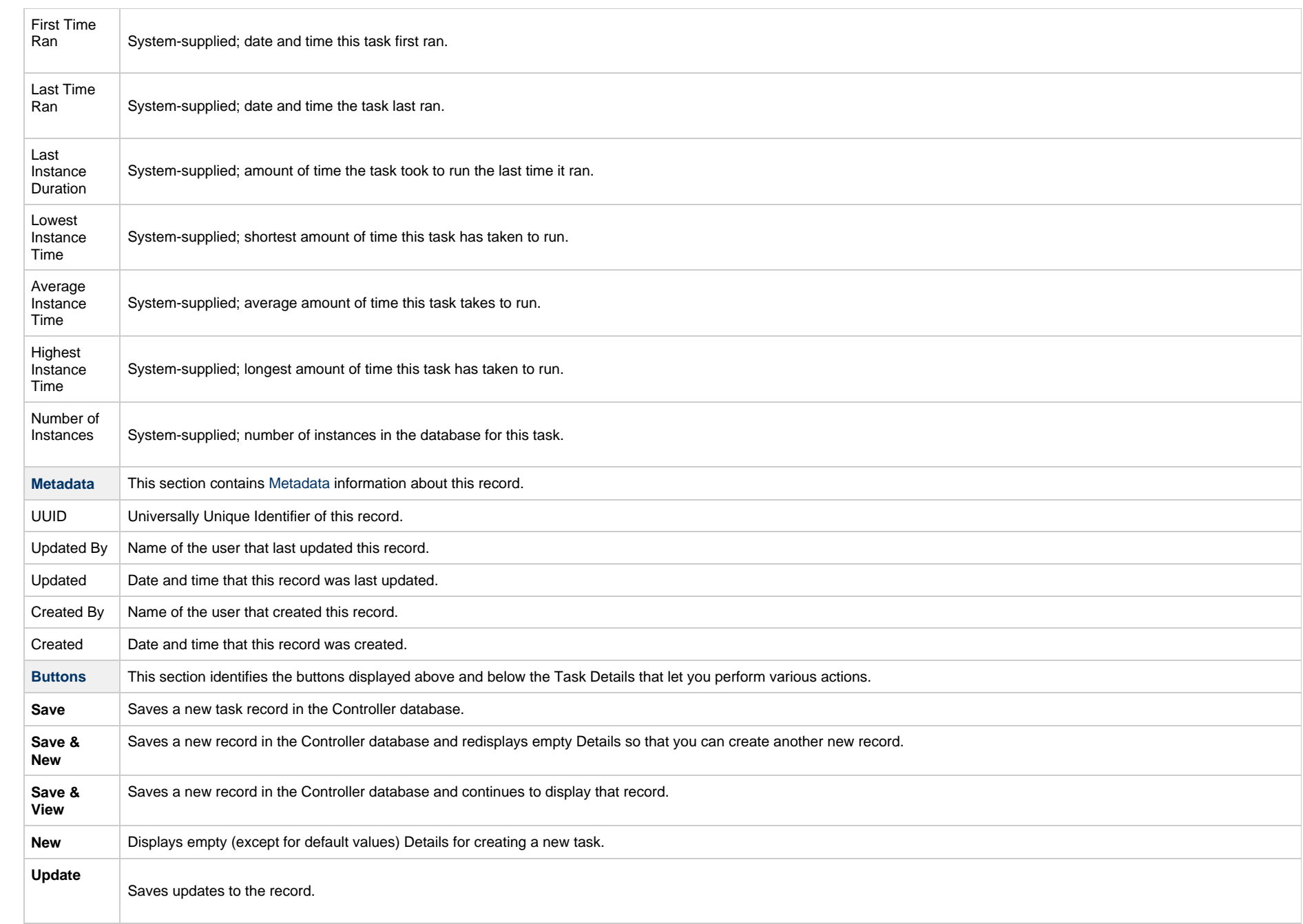

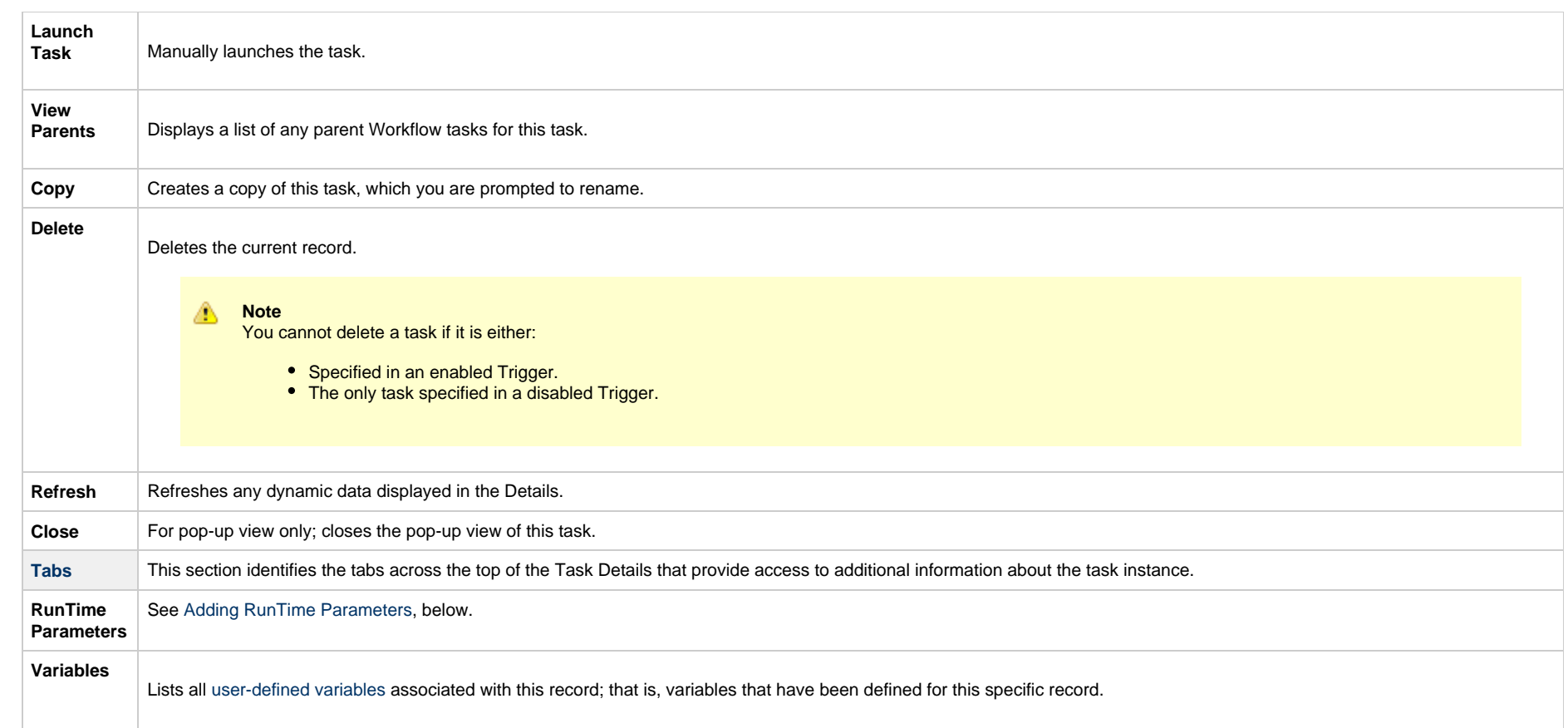

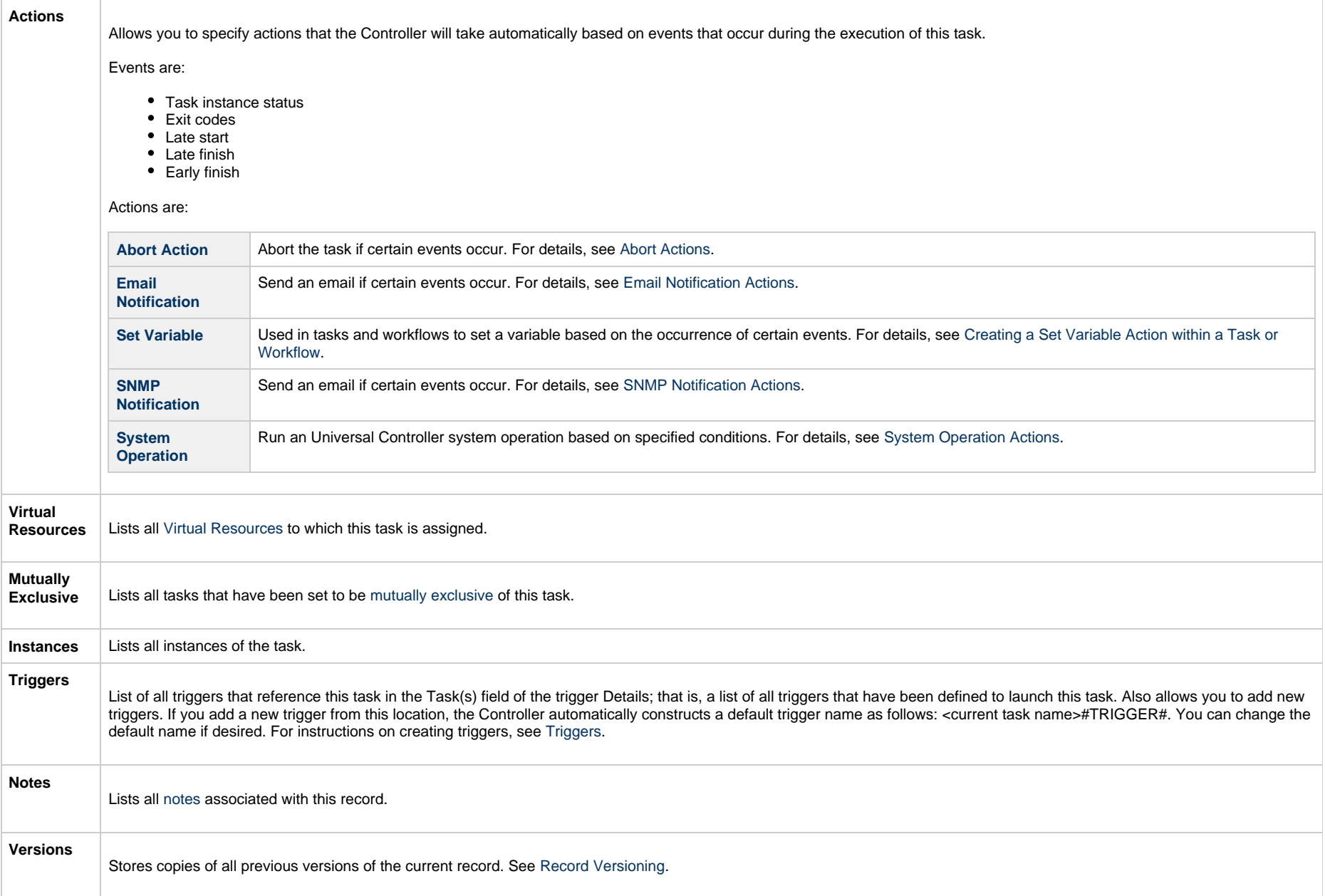

## **Options Fields**

Five PeopleSoft Task fields allow you to populate their drop-down lists with options retrieved from the PeopleSoft system:

- Process Type
- Process/Job Name
- Server Name
- Output Destination Type
- Output Destination Format

To select the options for a field, click the refresh picker icon next to its drop-down list to display a Refresh Options... dialog. There is a different Refresh Options... dialog for each options field (see below).

Most of the fields on a Refresh Options... dialog are fields from the PeopleSoft Task Details, and the values for those fields in the dialog are, by default, the same as the values for the fields in the Details. You can keep the current values or change them from their drop-down lists.

When you click the Submit button on the Refresh Options... dialog for an options field, the drop-down list for that field is populated with values that are determined by the values that you submitted on the Refresh Options... dialog.

#### **Process Type**

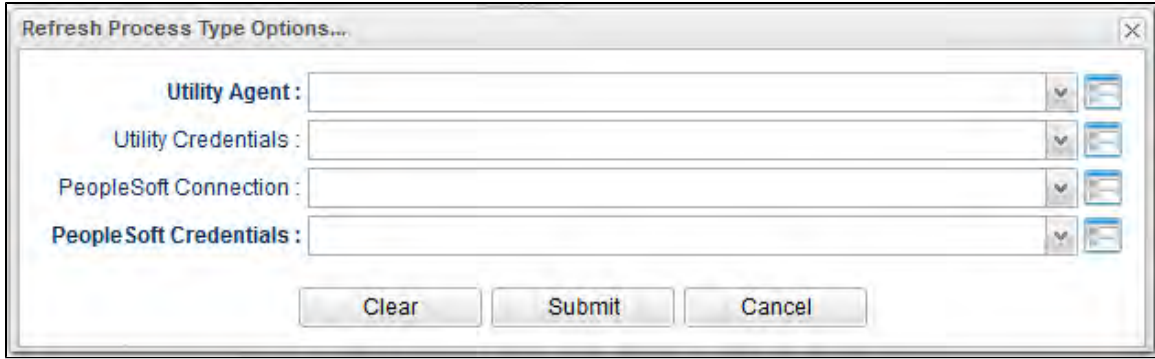

#### **Process/Job Name**

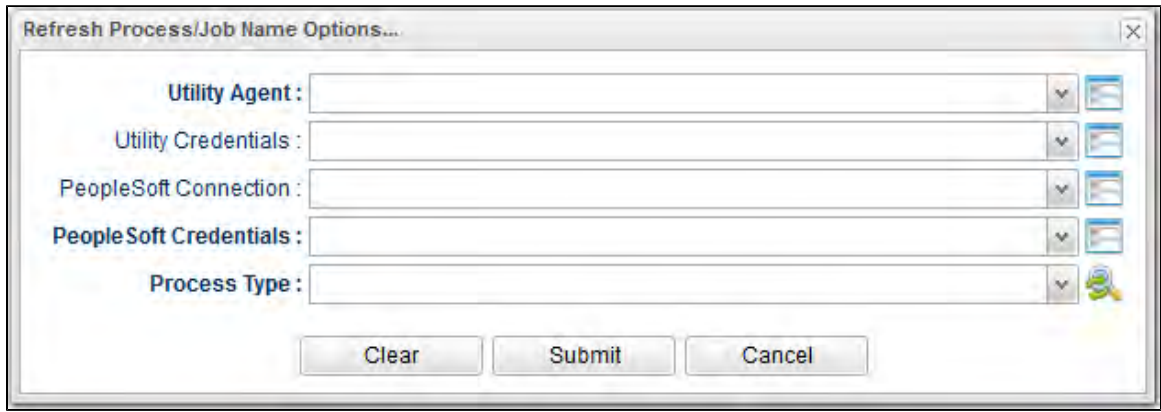

#### **Server Name**

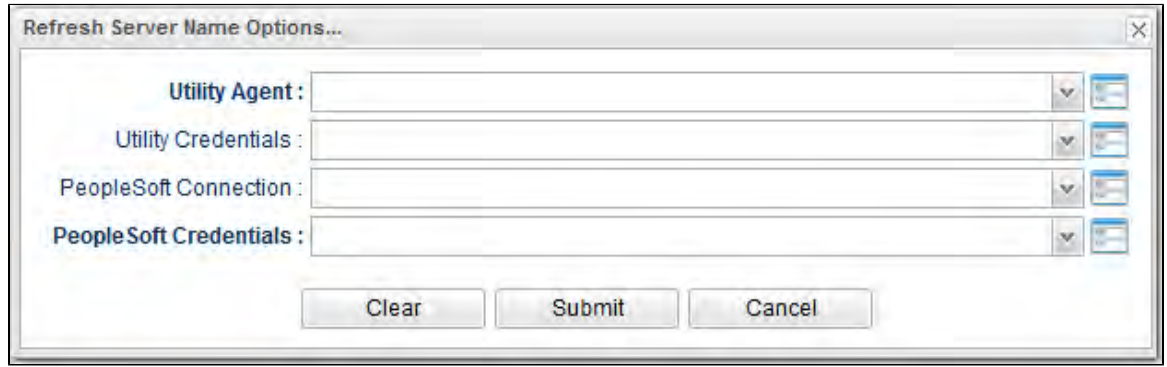

### **Output Destination Type**

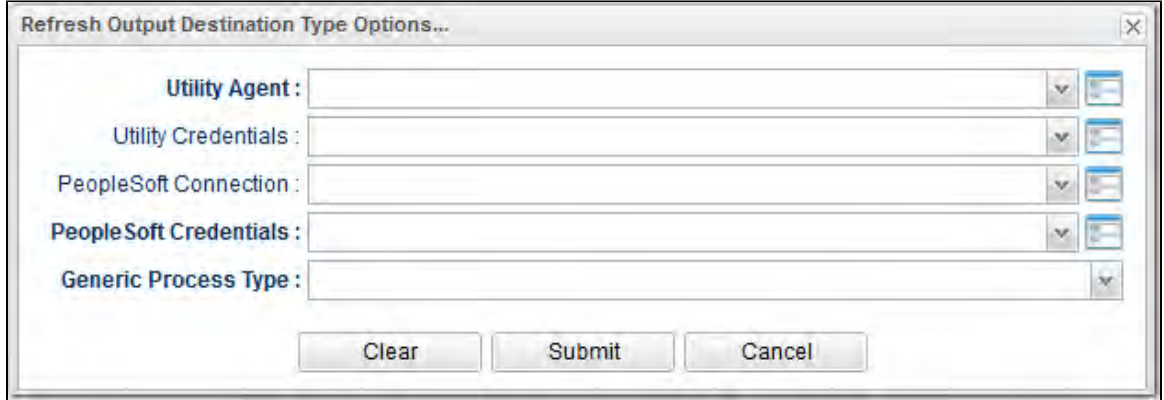

**Output Destination Format**

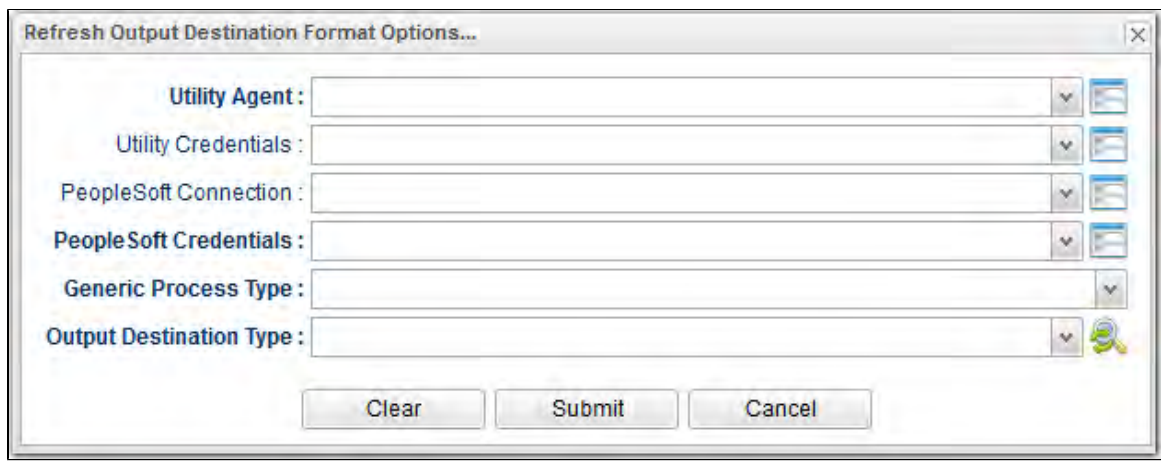

## **Viewing a PeopleSoft Task Instance**

When a PeopleSoft task is launched, the Controller creates a task instance record of that task.

A task instance contains detailed information about a single execution of that task.

You can access a task instance from:

- **Instances tab** on the [PeopleSoft Task Details](#page-346-0) for that task
- [Activity Monitor](#page-973-0)
- [Task Instances list](#page-983-0)

#### **PeopleSoft Task Instance Details**

The following PeopleSoft Task Instance Details contains information on the execution of the task shown in the [PeopleSoft Task Details](#page-346-0).

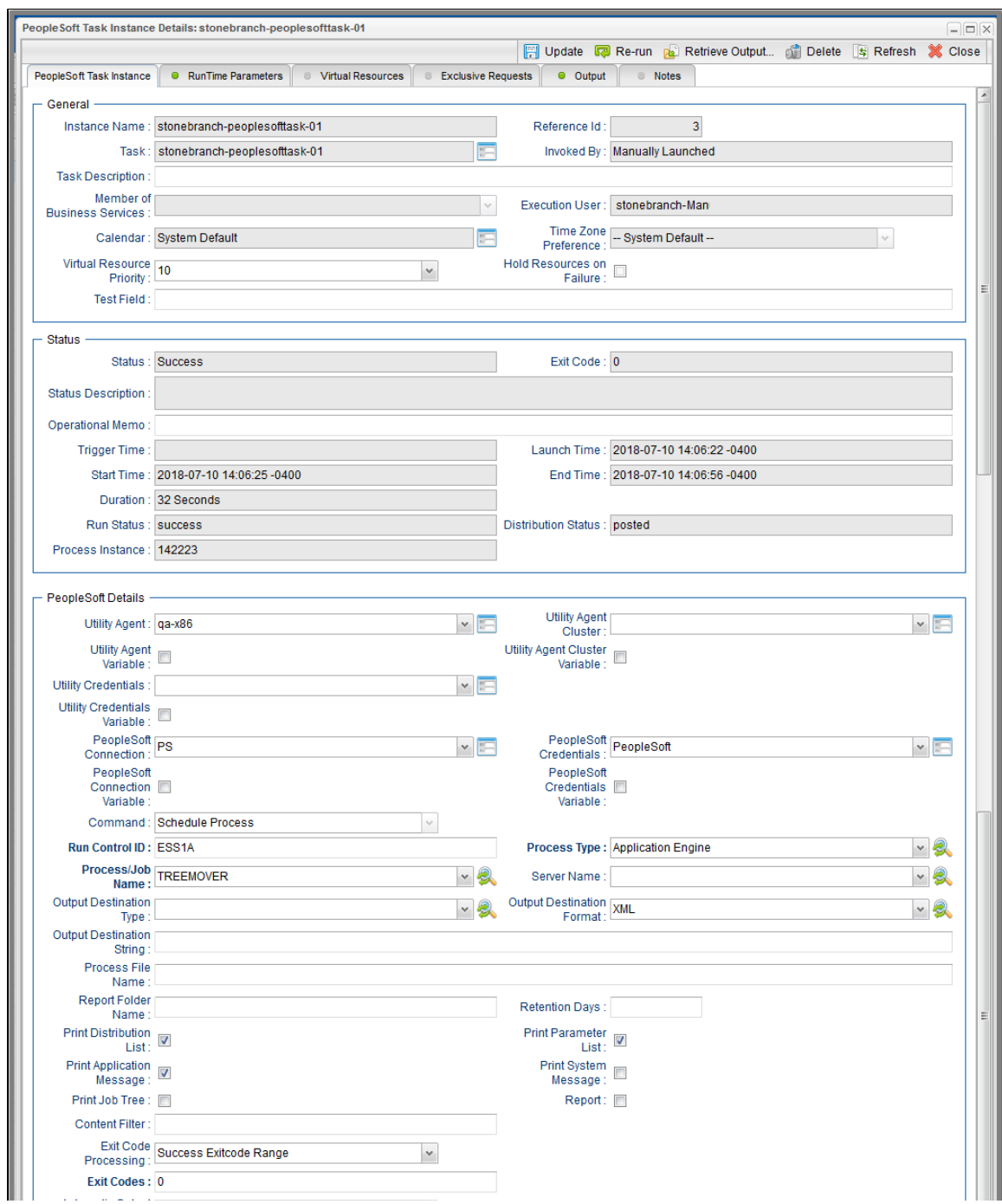

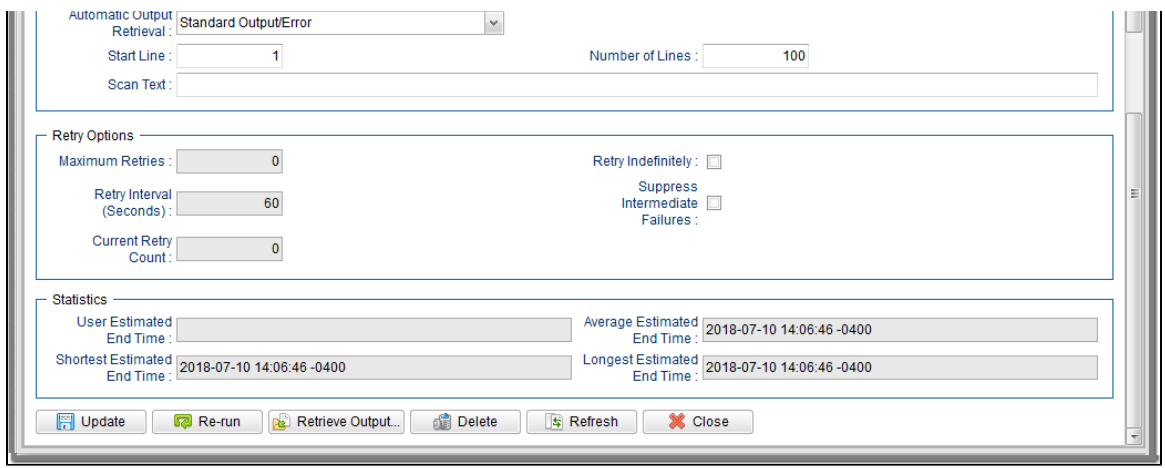

## **PeopleSoft Task Instance Details Field Descriptions**

The following table describes the fields, buttons, and tabs that display in PeopleSoft Task Instance Details.

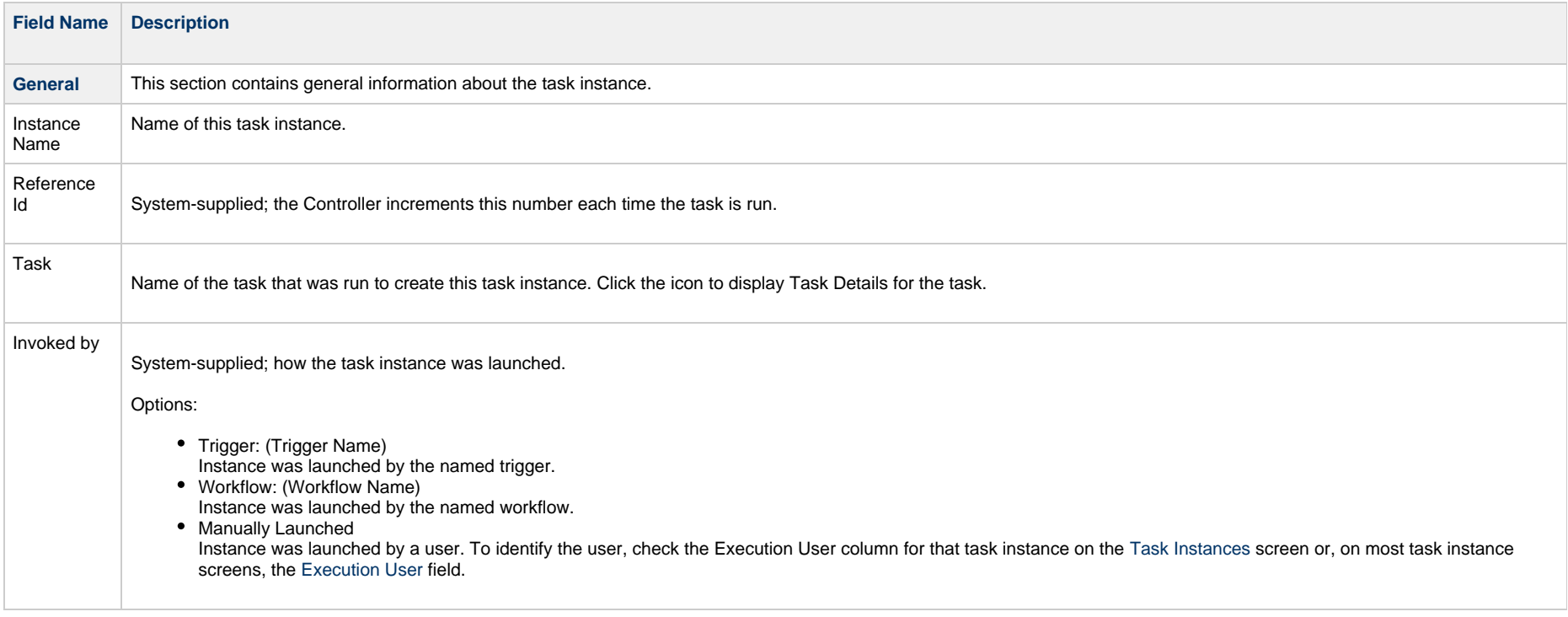

<span id="page-371-0"></span>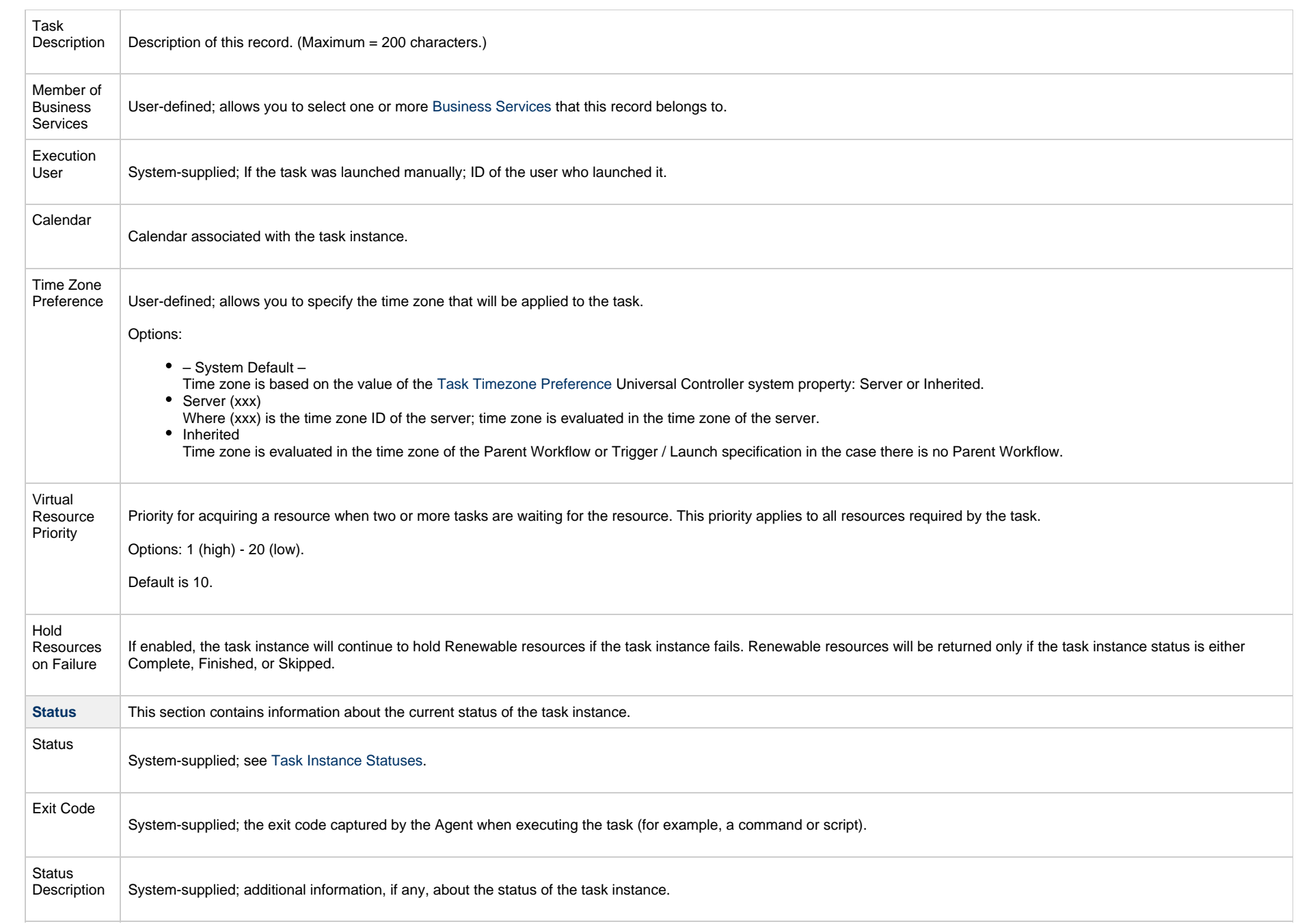

<span id="page-372-1"></span><span id="page-372-0"></span>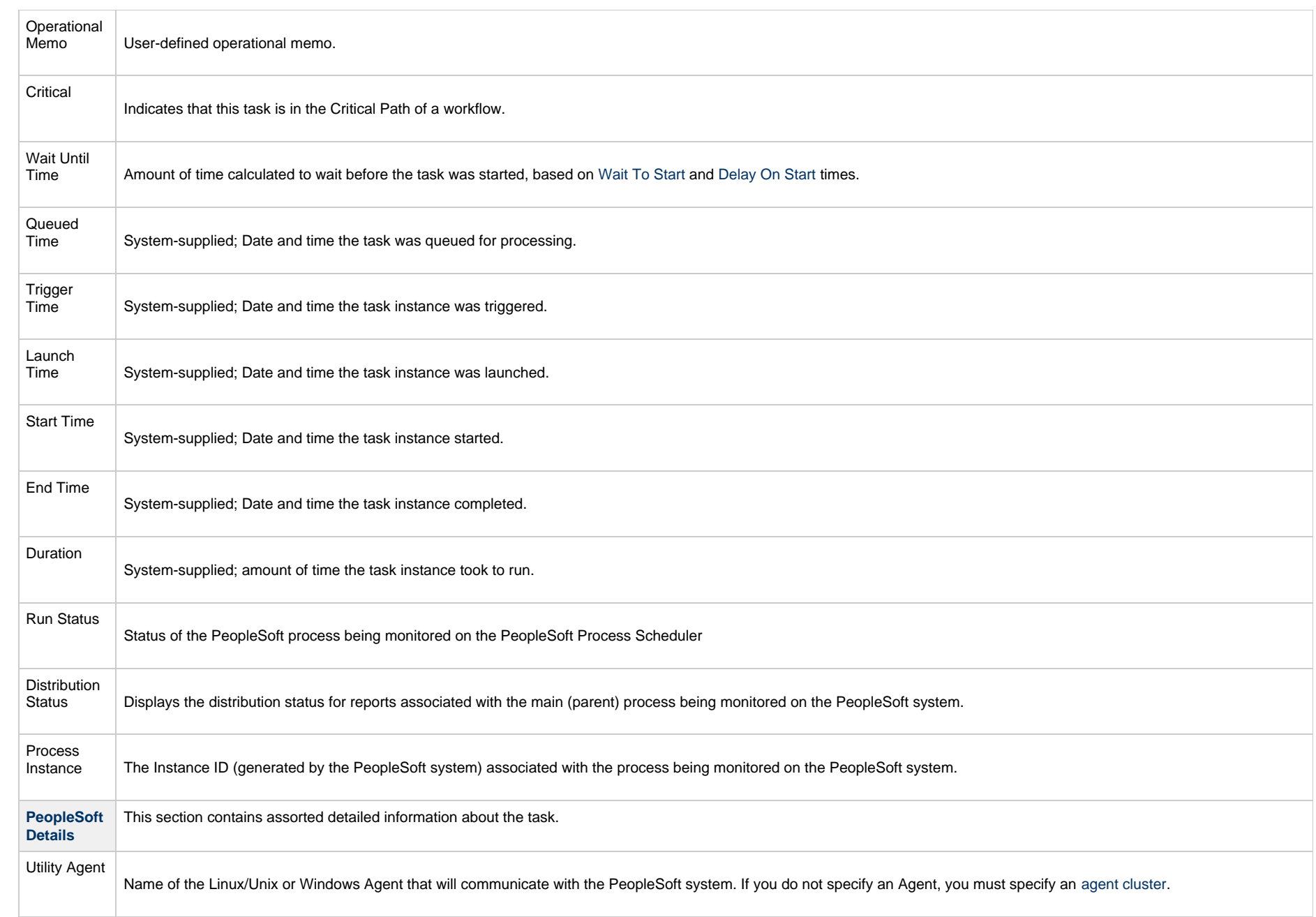

<span id="page-373-1"></span><span id="page-373-0"></span>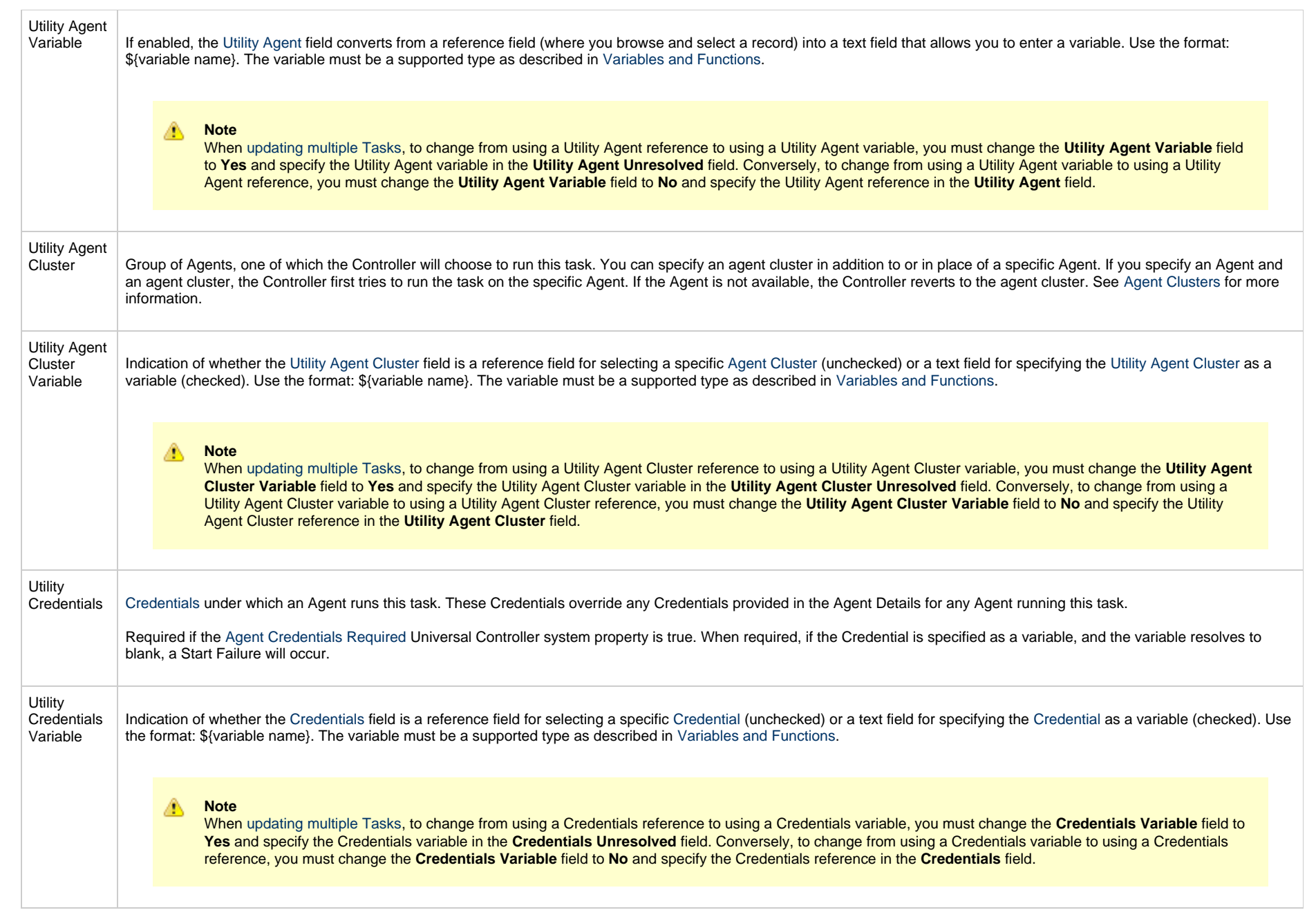

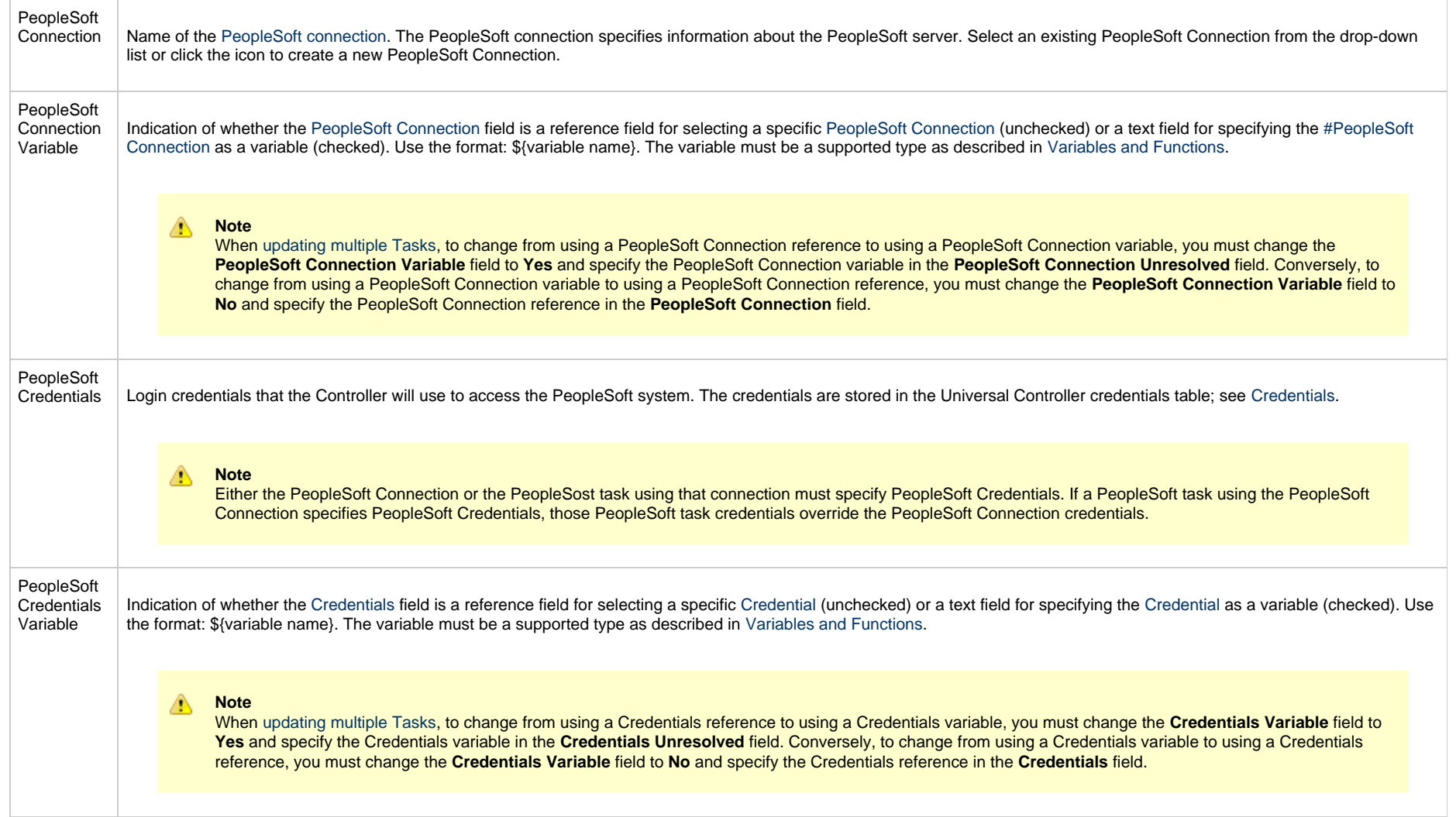

<span id="page-375-0"></span>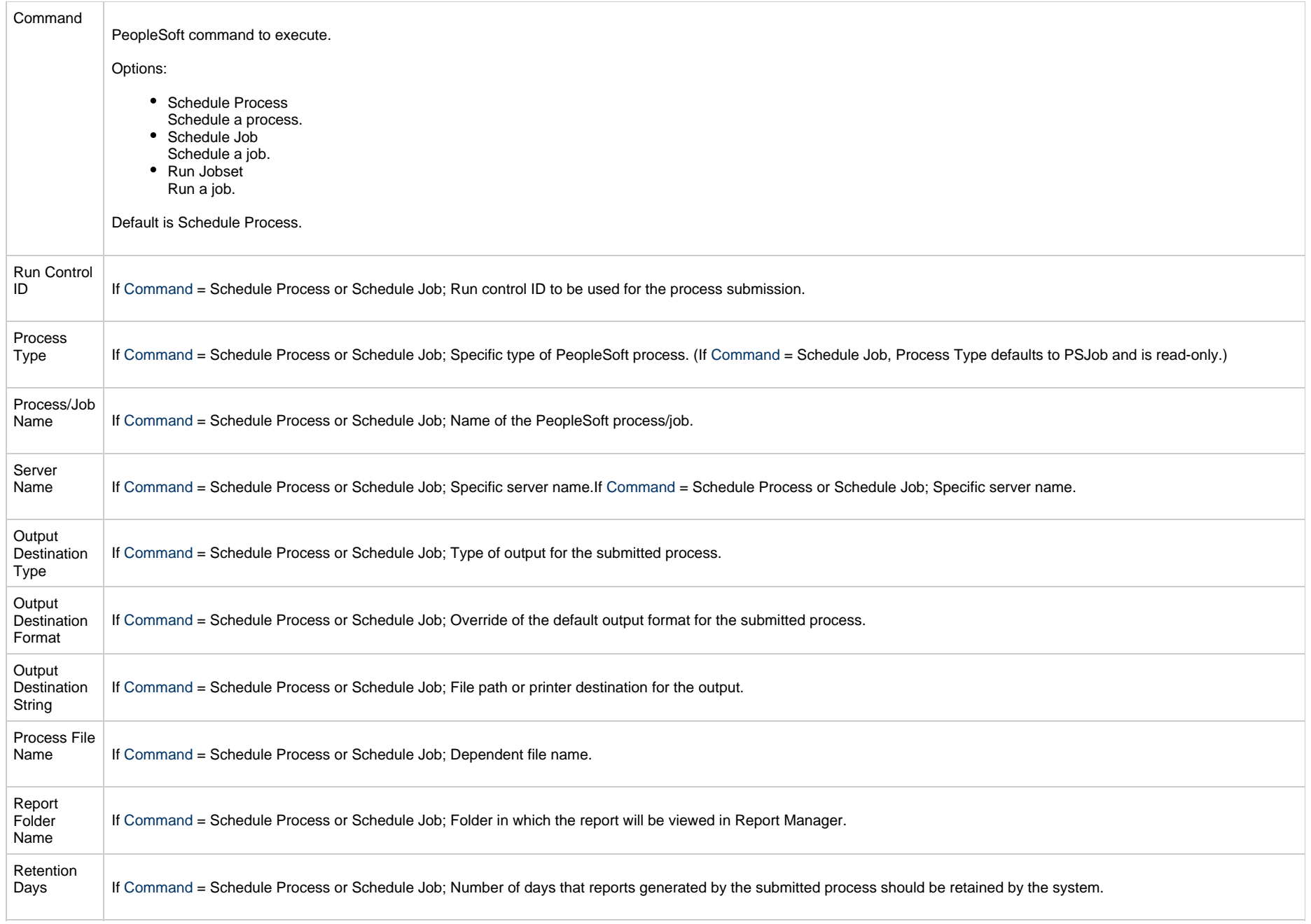

<span id="page-376-0"></span>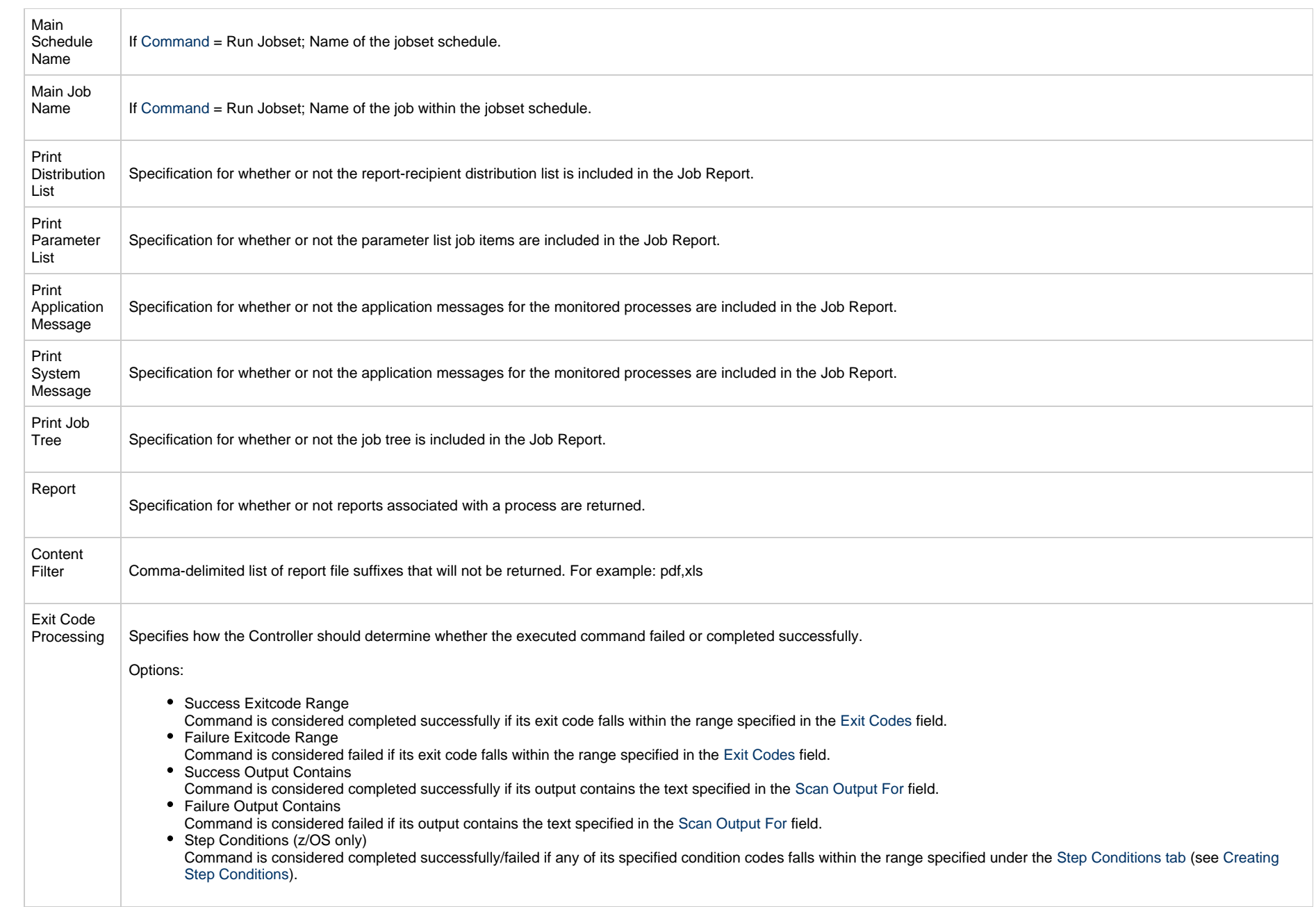

<span id="page-377-2"></span><span id="page-377-1"></span><span id="page-377-0"></span>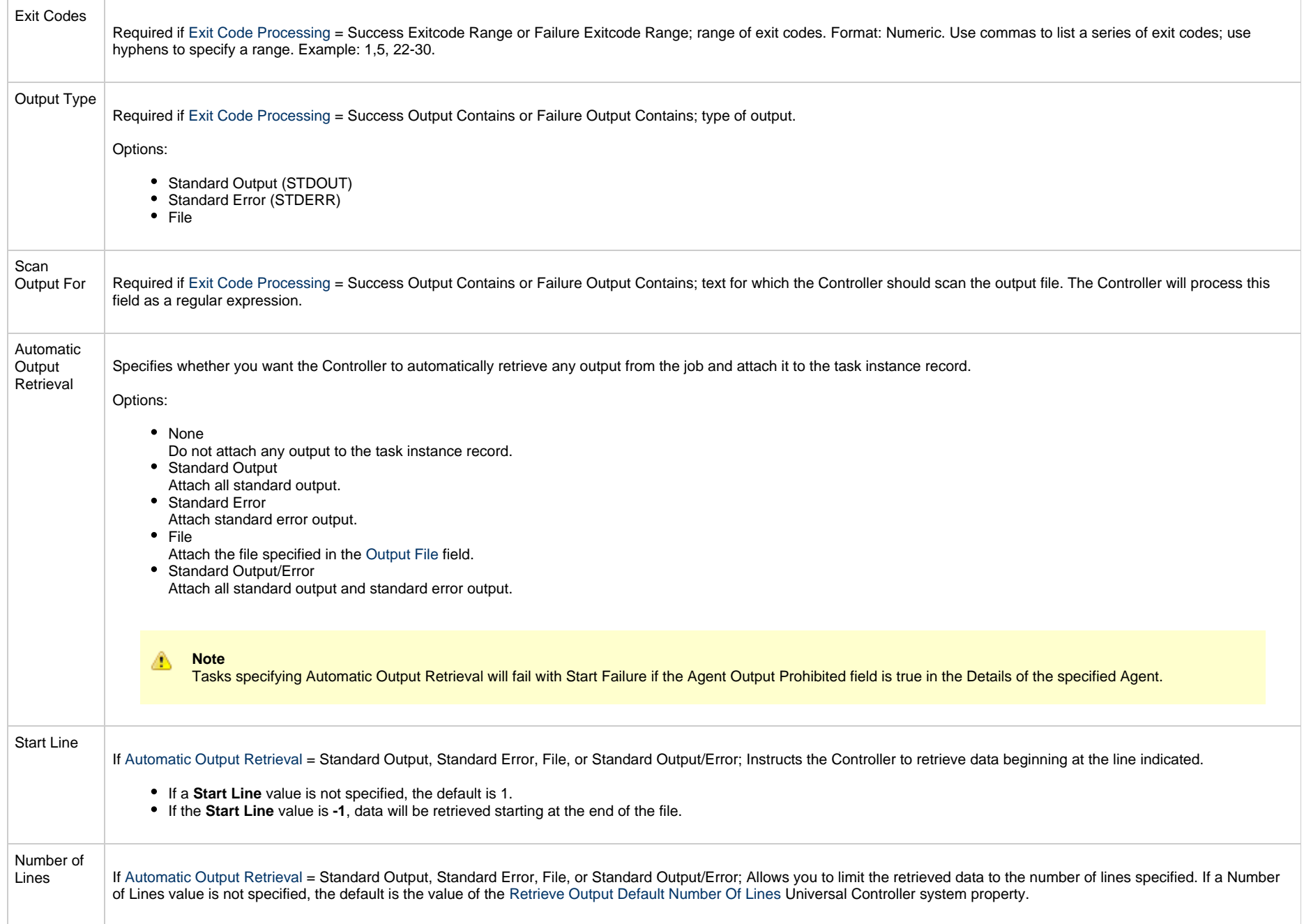

<span id="page-378-0"></span>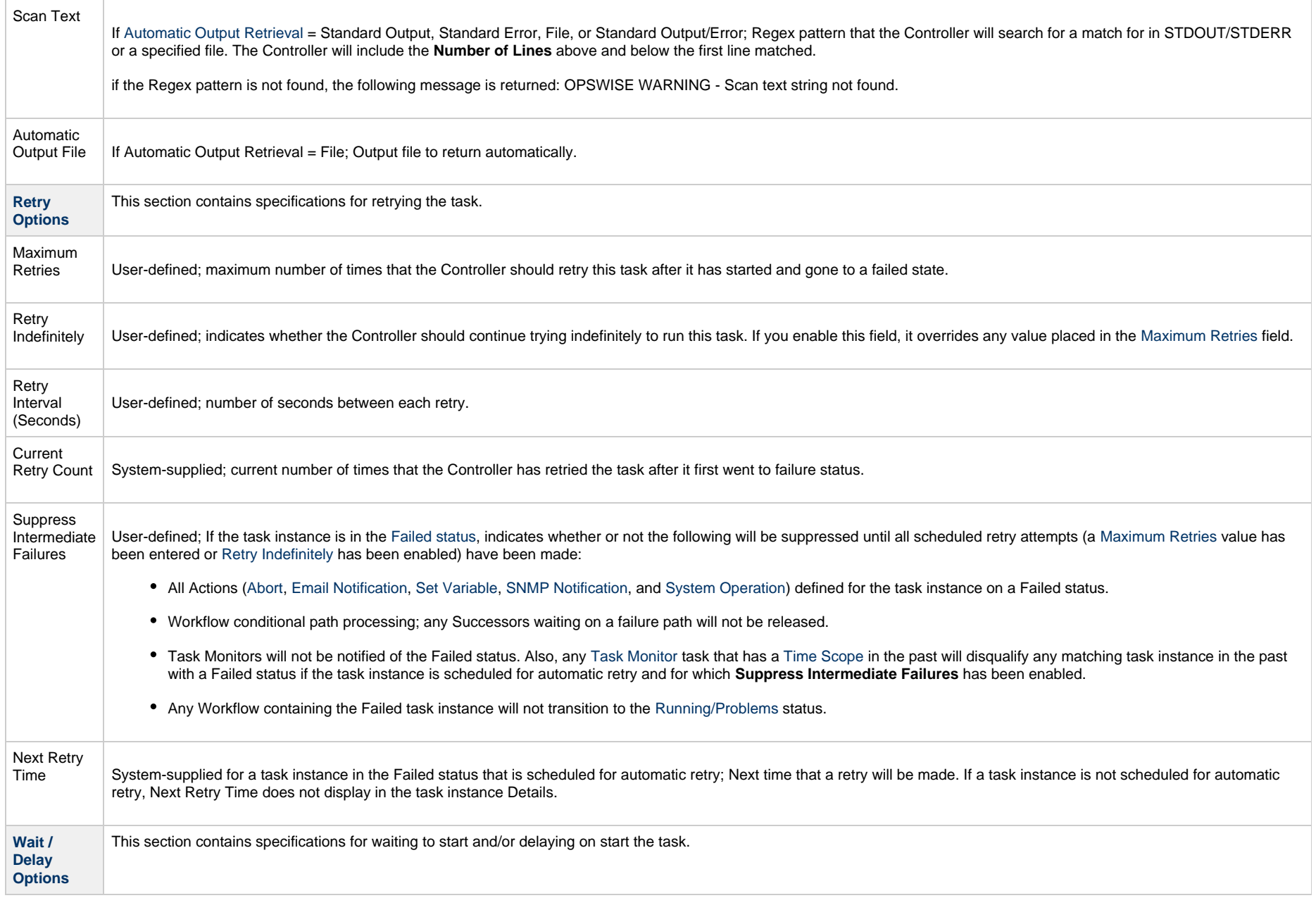

<span id="page-379-1"></span><span id="page-379-0"></span>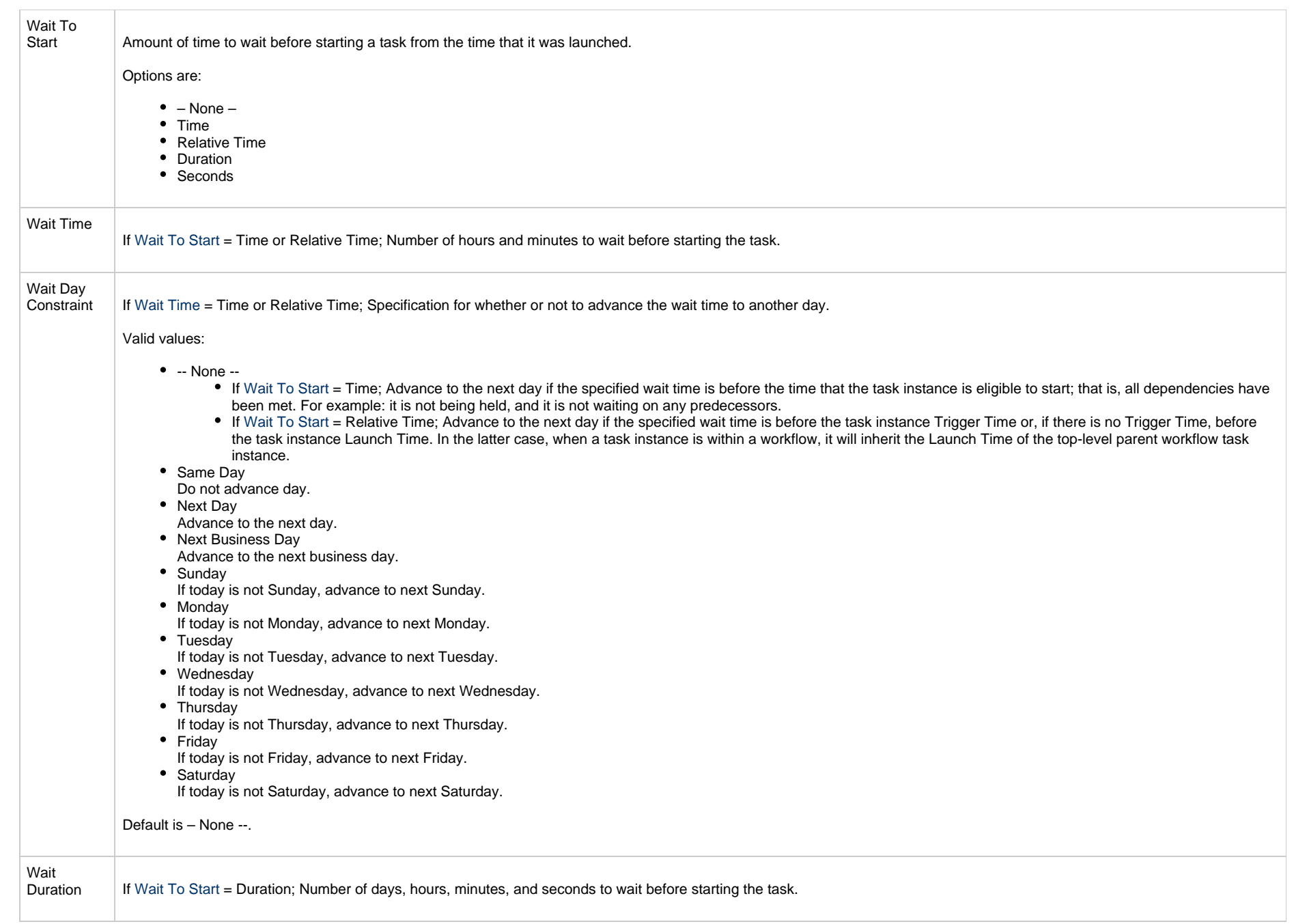

<span id="page-380-3"></span><span id="page-380-2"></span><span id="page-380-1"></span><span id="page-380-0"></span>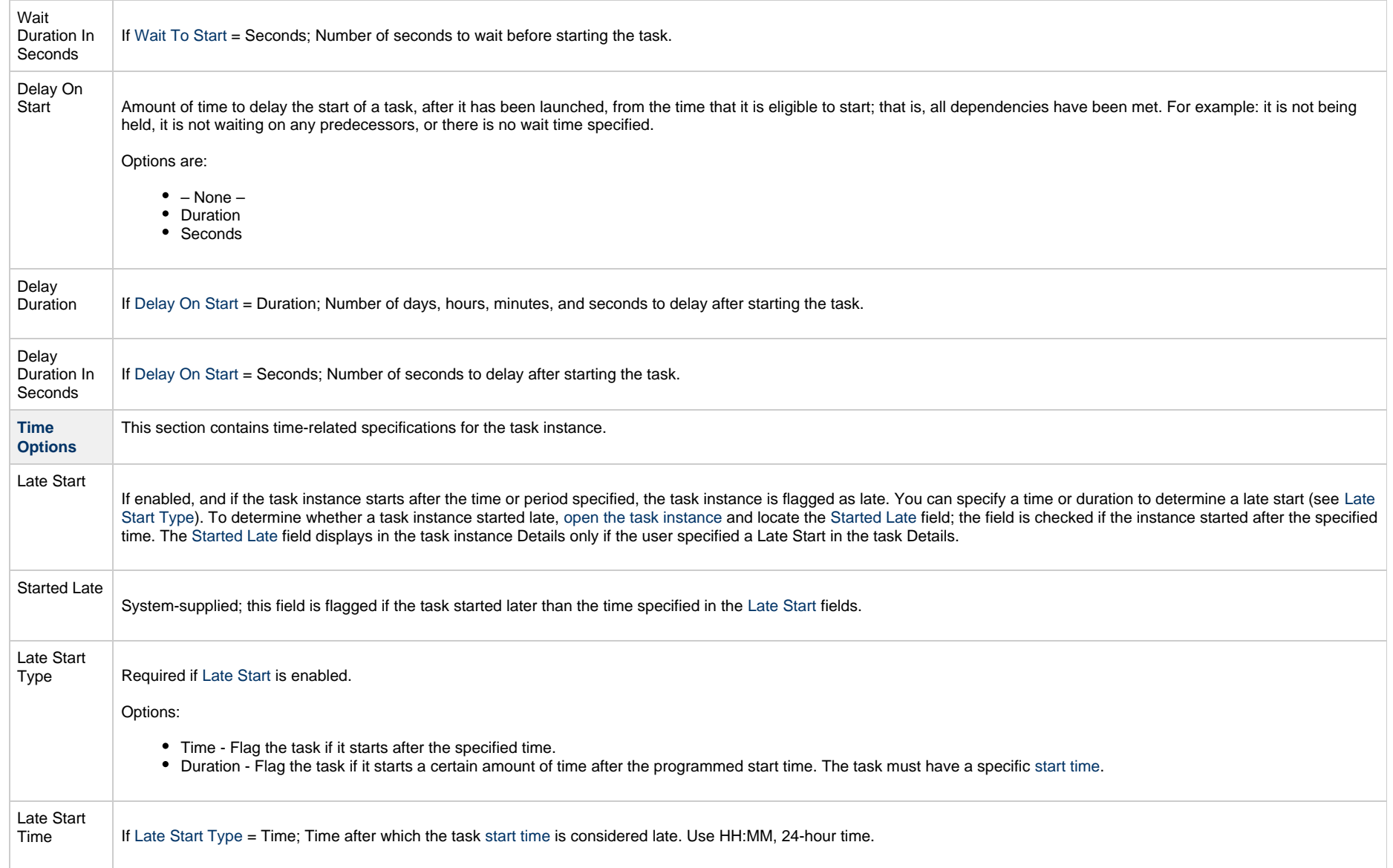

<span id="page-381-1"></span><span id="page-381-0"></span>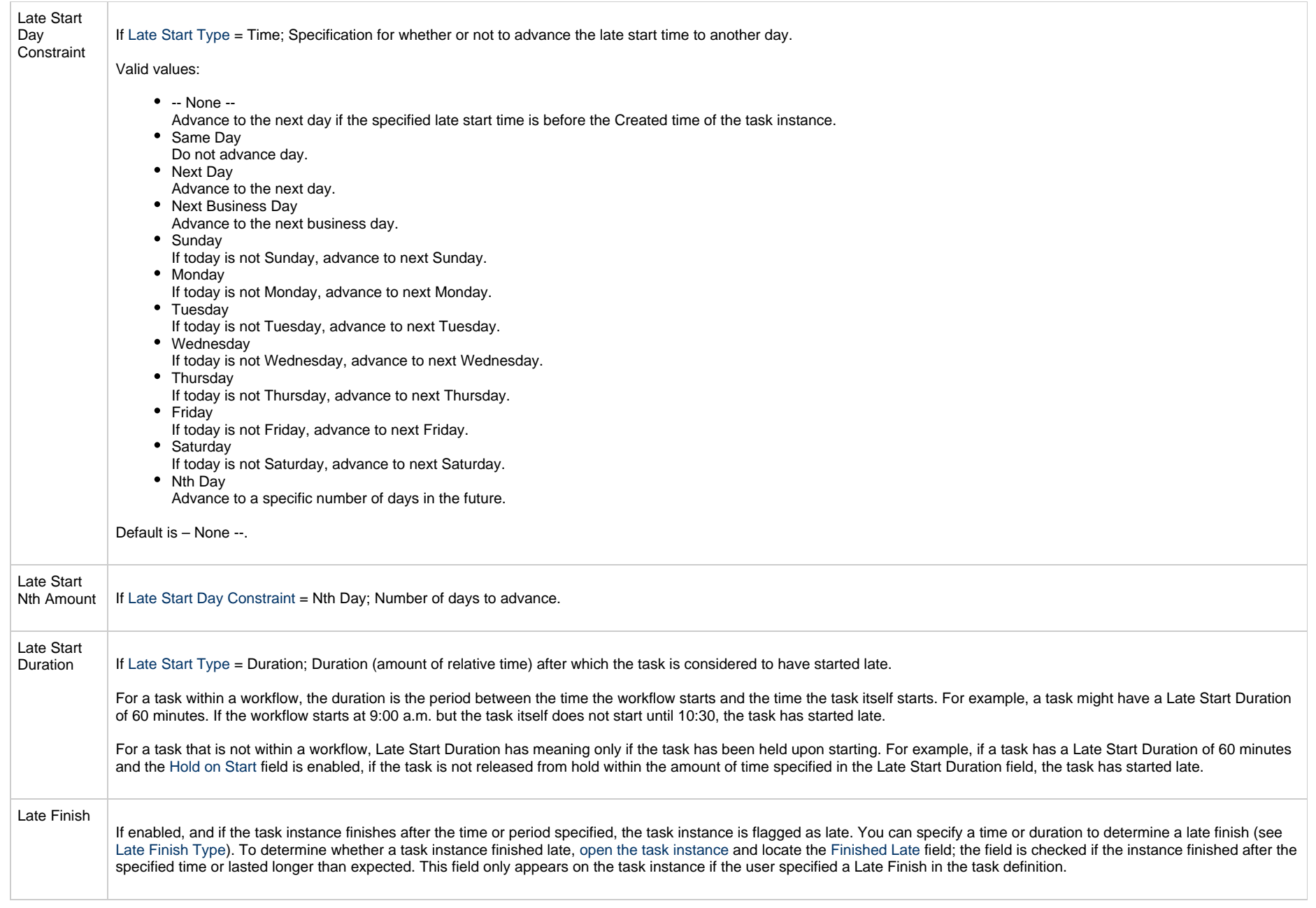

<span id="page-382-3"></span><span id="page-382-2"></span><span id="page-382-1"></span><span id="page-382-0"></span>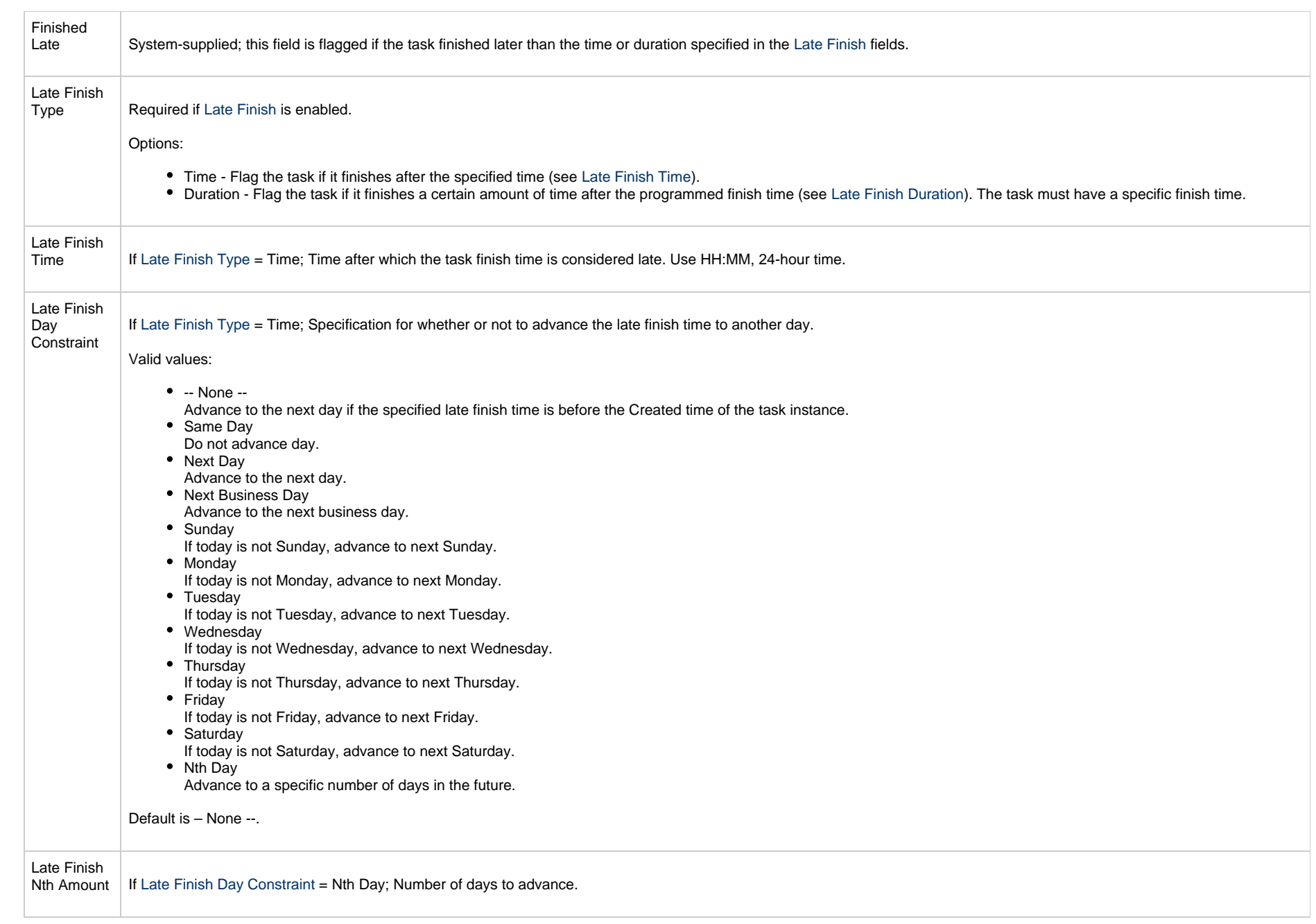

<span id="page-383-4"></span><span id="page-383-3"></span><span id="page-383-2"></span><span id="page-383-1"></span><span id="page-383-0"></span>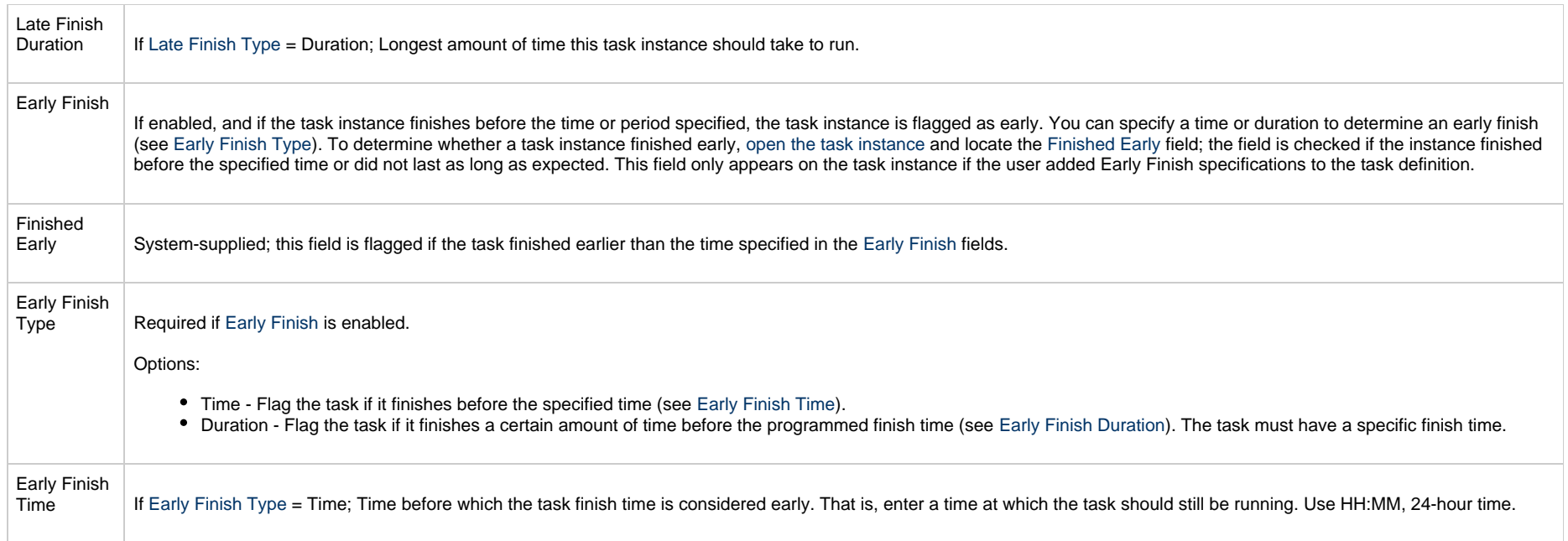

<span id="page-384-2"></span><span id="page-384-1"></span><span id="page-384-0"></span>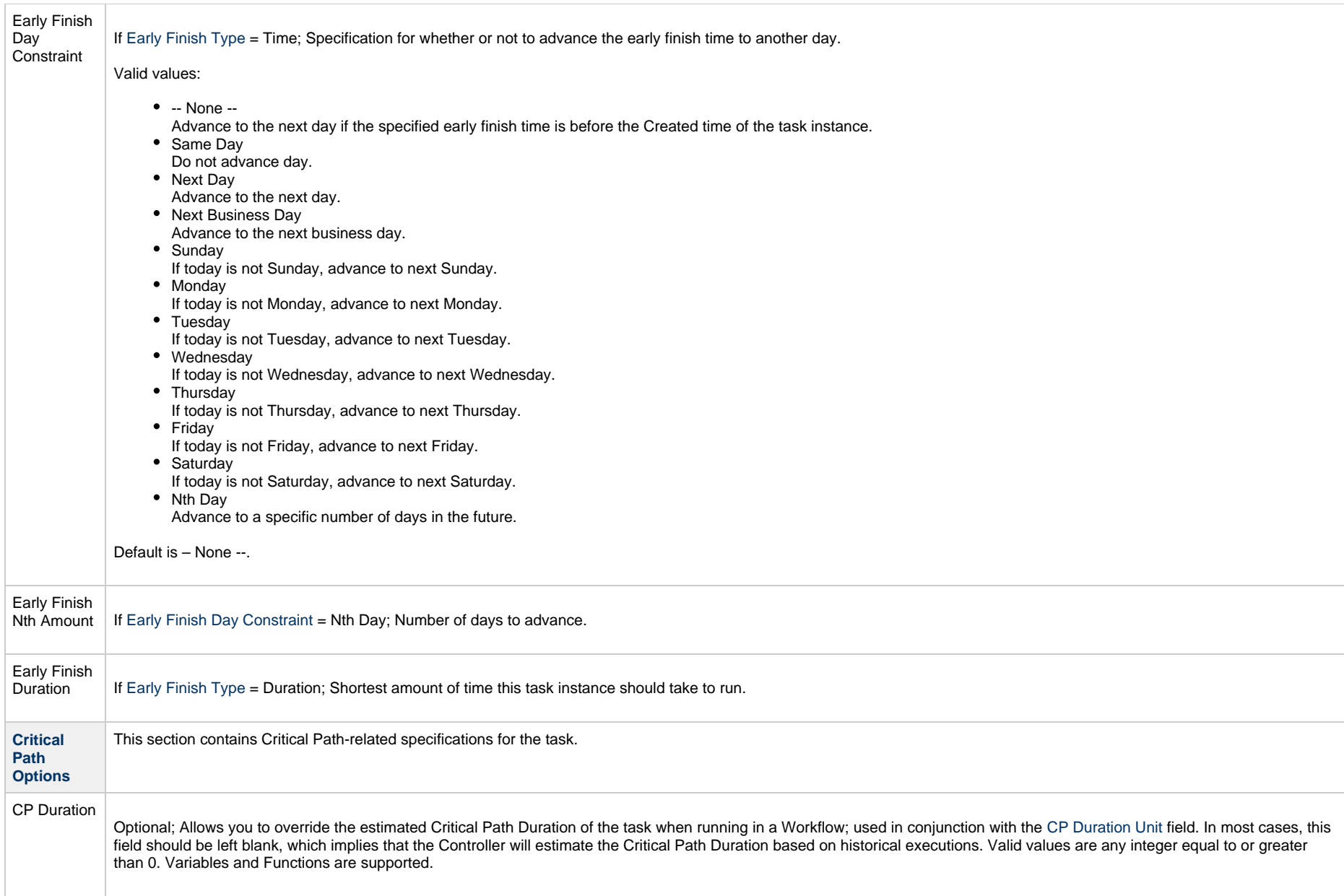

<span id="page-385-2"></span><span id="page-385-1"></span><span id="page-385-0"></span>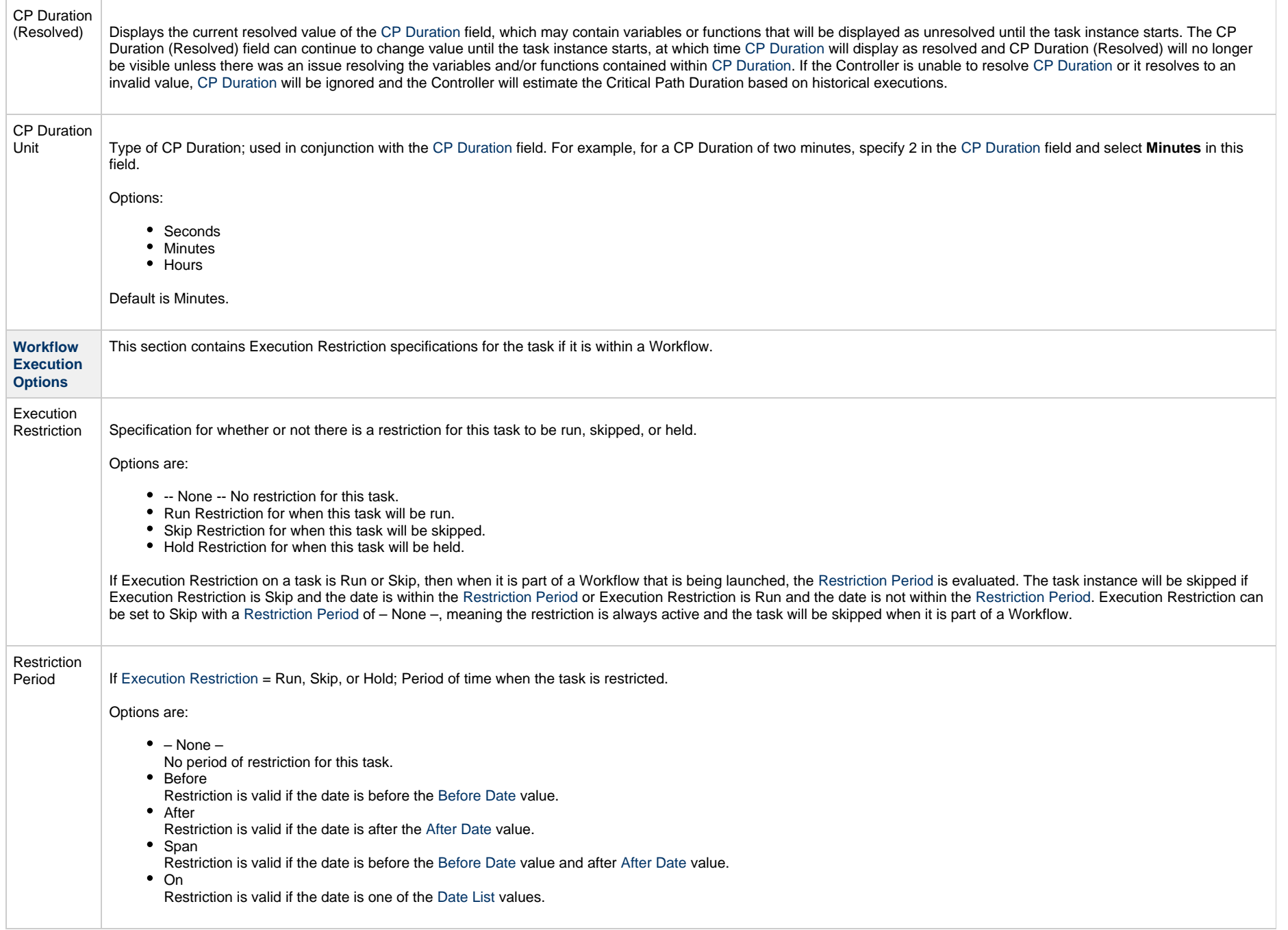

<span id="page-386-3"></span><span id="page-386-2"></span><span id="page-386-1"></span><span id="page-386-0"></span>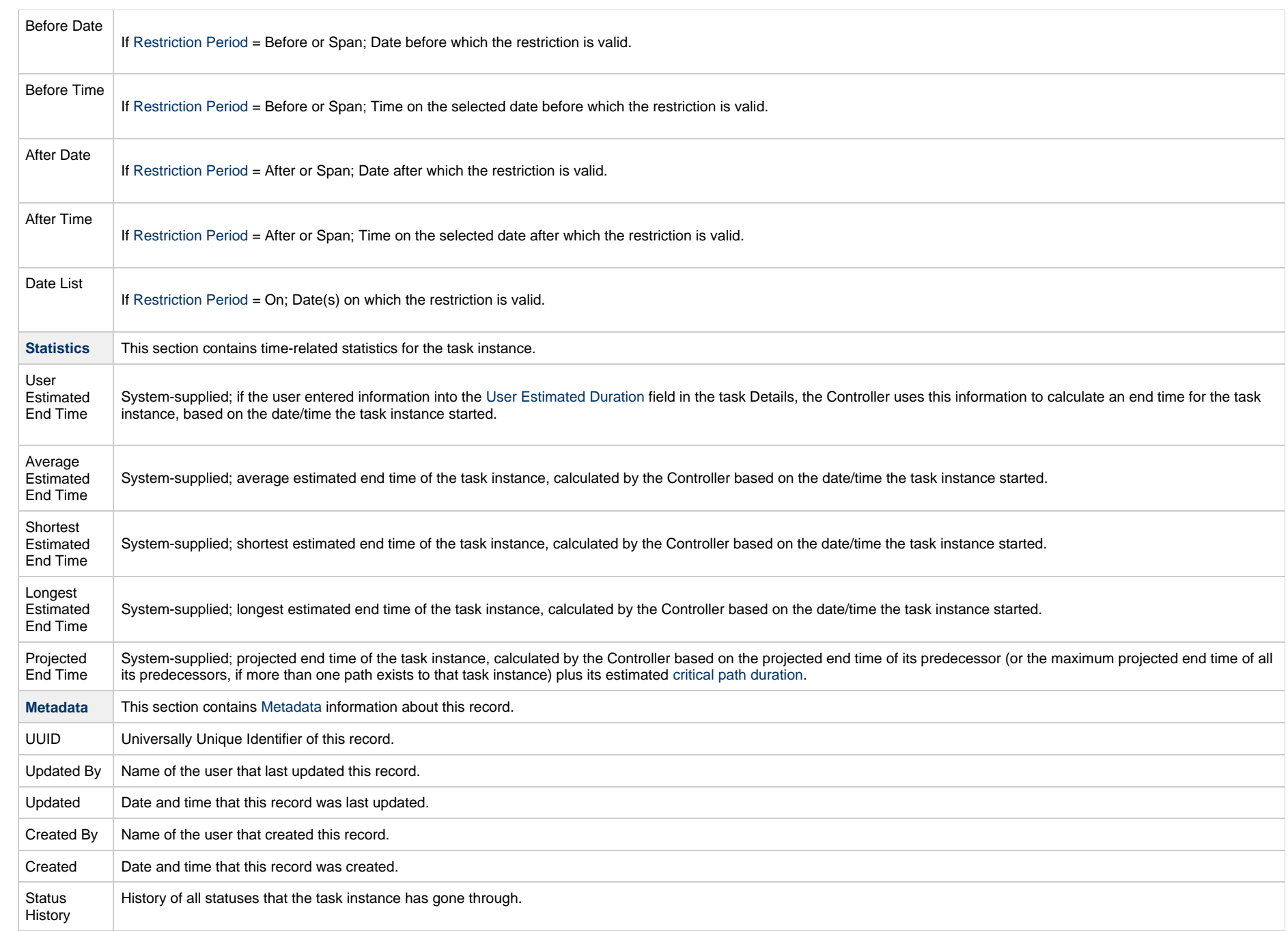

<span id="page-387-0"></span>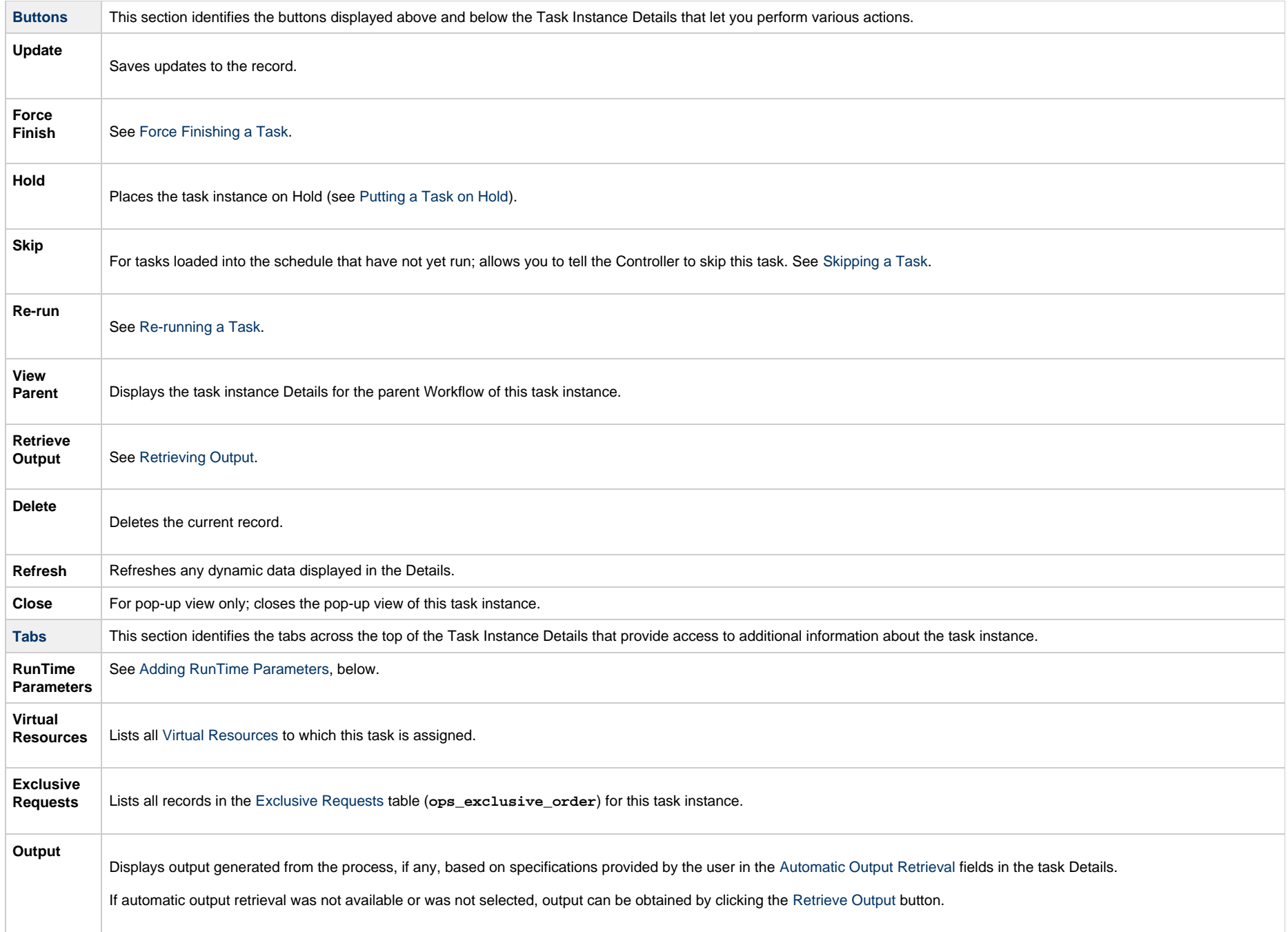

**Notes**

 $\overline{\phantom{a}}$ 

Lists all notes associated with this record.

# <span id="page-388-0"></span>**Adding RunTime Parameters**

You can add one or more RunTime Parameters for each PeopleSoft task, and define the values for those parameters, as described below.

## **Adding a Parameter**

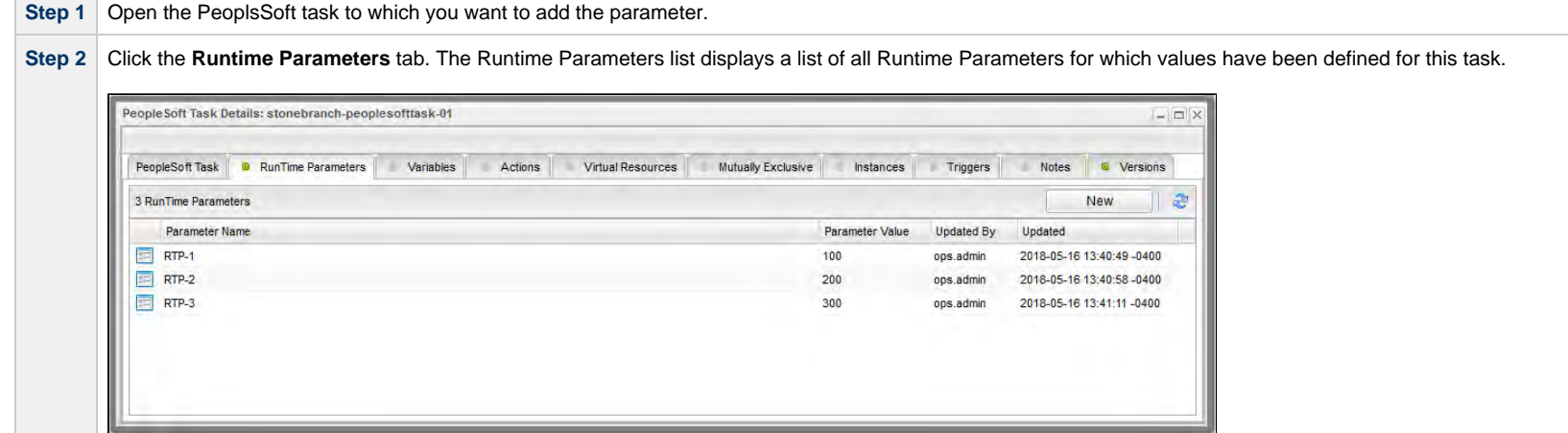

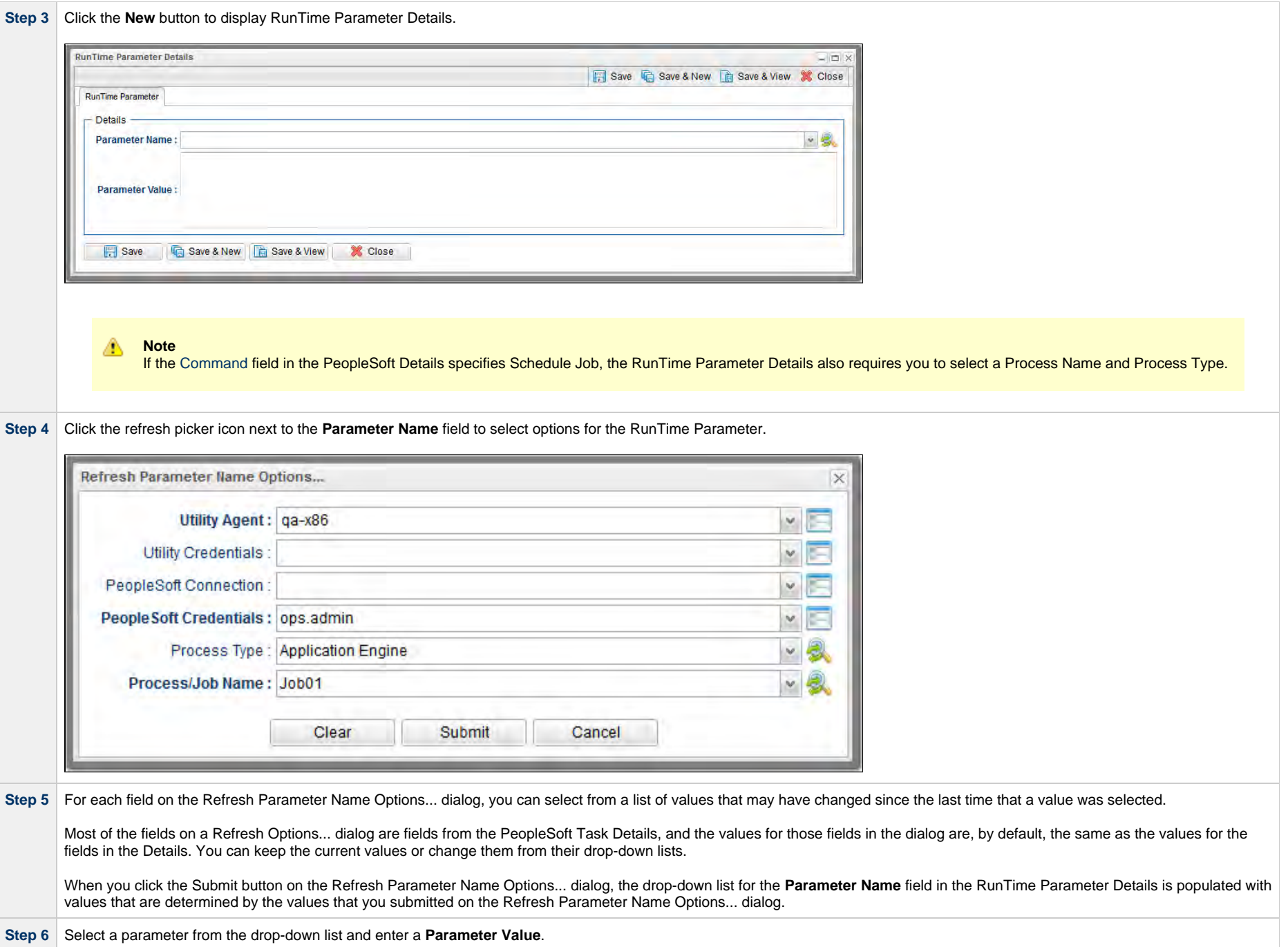

**Step 7** Click the **Save** button.

#### **Deleting a RunTime Parameter**

To delete a single RunTime Parameter for a task, either:

- Right-click the parameter on the RunTime Parameters list and click Delete on the [Action menu](https://www.stonebranch.com/confluence/display/UC64/Action+Menus).
- Open the RunTime Parameter record and click the Delete button.

## **Running a PeopleSoft Task**

You can run a PeopleSoft task:

- Manually, by clicking the [Launch Task](https://www.stonebranch.com/confluence/display/UC64/Manually+Running+and+Controlling+Tasks#ManuallyRunningandControllingTasks-ManuallyLaunchingaTask) or [Launch Task with Variables](https://www.stonebranch.com/confluence/display/UC64/Manually+Running+and+Controlling+Tasks#ManuallyRunningandControllingTasks-ProvideTemporaryVariableValuesandLaunchaTaskManually)button in the PeopleSoft tasks list or PeopleSoft Task Details [Action menu.](https://www.stonebranch.com/confluence/display/UC64/Action+Menus)
- $\bullet$ As part of a workflow.
- [Specify triggers](https://www.stonebranch.com/confluence/display/UC64/Triggers) that run the task automatically based on times or events.

## **Monitoring Task Execution**

You can monitor all system activity from the [Activity Monitor](#page-973-0) and can view activity history from the History list[.](#page-987-0)

## **File Transfer Task**

- [Overview](#page-391-0)
- [Built-In Variables](#page-392-0)
- [Creating a File Transfer Task](#page-393-0)
	- [File Transfer Protocols](#page-394-0)
	- [FTP/SFTP/FTPS File Transfer Task Details](#page-394-1)
	- [FTP/SFTP/FTPS File Transfer Task Details Field Descriptions](#page-396-0)
	- [UDM File Transfer Task Details](#page-410-0)
	- [UDM File Transfer Task Details Field Descriptions](#page-413-0)
- [Viewing a File Transfer Task Instance](#page-428-0)
	- [FTP/SFTP/FTPS File Transfer Task Instance Details](#page-428-1)
	- [FTP/SFTP/FTPS File Transfer Task Instance Details Field Descriptions](#page-430-0)
	- [UDM File Transfer Task Instance Details](#page-445-0)
	- [UDM File Transfer Task Instance Details Field Descriptions](#page-447-0)
- [Output Redirection](#page-465-0)
	- [-uagstdio Examples](#page-466-0)
- [Specifying When a Task Runs](#page-466-1)
- [Running a File Transfer Task](#page-466-2)
- [Monitoring Task Execution](#page-466-3)
- [Code Pages](#page-466-4)

### <span id="page-391-0"></span>**Overview**

The File Transfer task allows you to execute file transfers on remote machines using any of the following protocols:

- FTP
- SFTP
- UDM
- FTPS

To run a File Transfer task, you need Universal Agent for Linux/Unix, z/OS, or Windows to communicate with the File Transfer server. The Agent can, but does not have to be, running on the same machine as the File Transfer server.

The following examples provide sample configurations for executing file transfers using a File Transfer task.

In the first example, the user wants to transfer a file from a remote File Transfer Server on a machine that does not have an Agent running on it. In this case, the File Transfer task definition provides an address and login credentials for the machine where the Agent is running as well as address and login credentials for the machine where the File Transfer server is running.

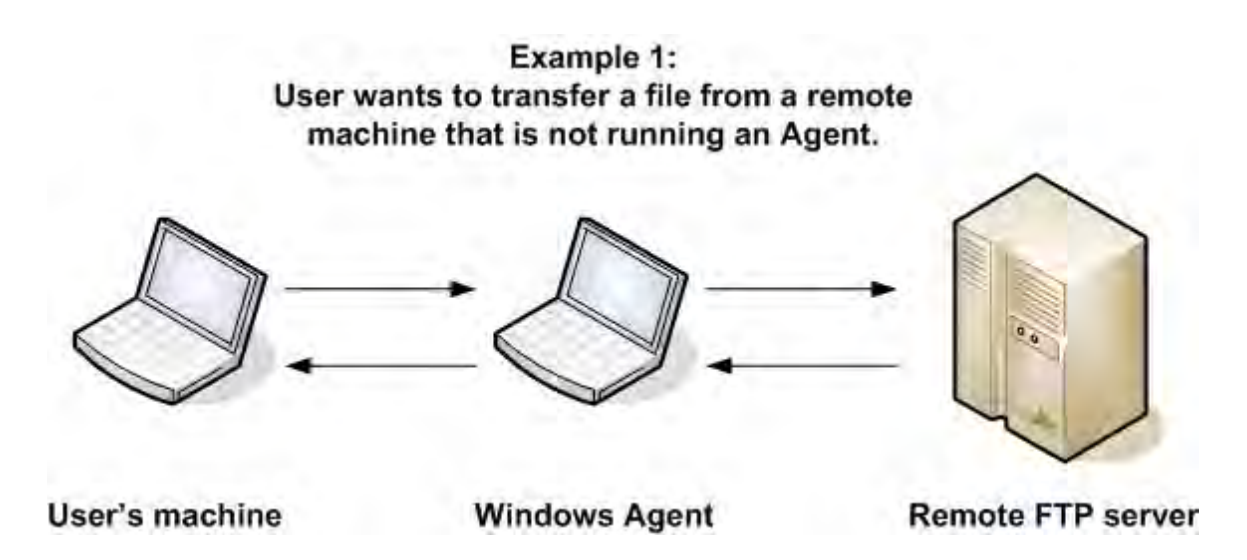

In the second example, the user wants to transfer a file from a remote File Transfer Server on a z/OS machine that does have an Agent running on it. In this case, the login credentials for the Agent machine and the File Transfer server machine are the same.

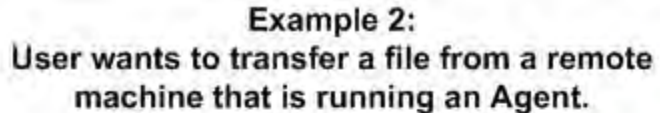

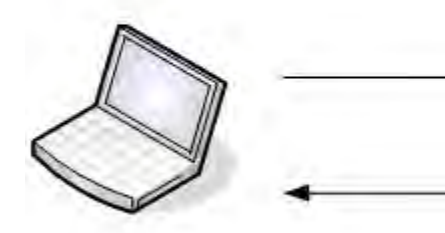

User's machine

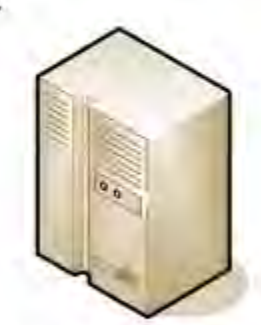

**Remote FTP server** with z/OS Agent

## <span id="page-392-0"></span>**Built-In Variables**

The following [built-in variables](https://www.stonebranch.com/confluence/display/UC64/Built-In+Variables) can be used in a File Transfer task to pass data where appropriate:

• [Task Instance variables](https://www.stonebranch.com/confluence/display/UC64/Built-In+Variables#Built-InVariables-TaskInstanceVariables)

 $\overline{\phantom{a}}$ 

- [Agent-Based Task Instance variables](https://www.stonebranch.com/confluence/display/UC64/Built-In+Variables#Built-InVariables-AgentBasedTaskInstanceVariables)
- [File Transfer Task variables](https://www.stonebranch.com/confluence/display/UC64/Built-In+Variables#Built-InVariables-FileTransferTaskInstanceVariables)

# <span id="page-393-0"></span>**Creating a File Transfer Task**

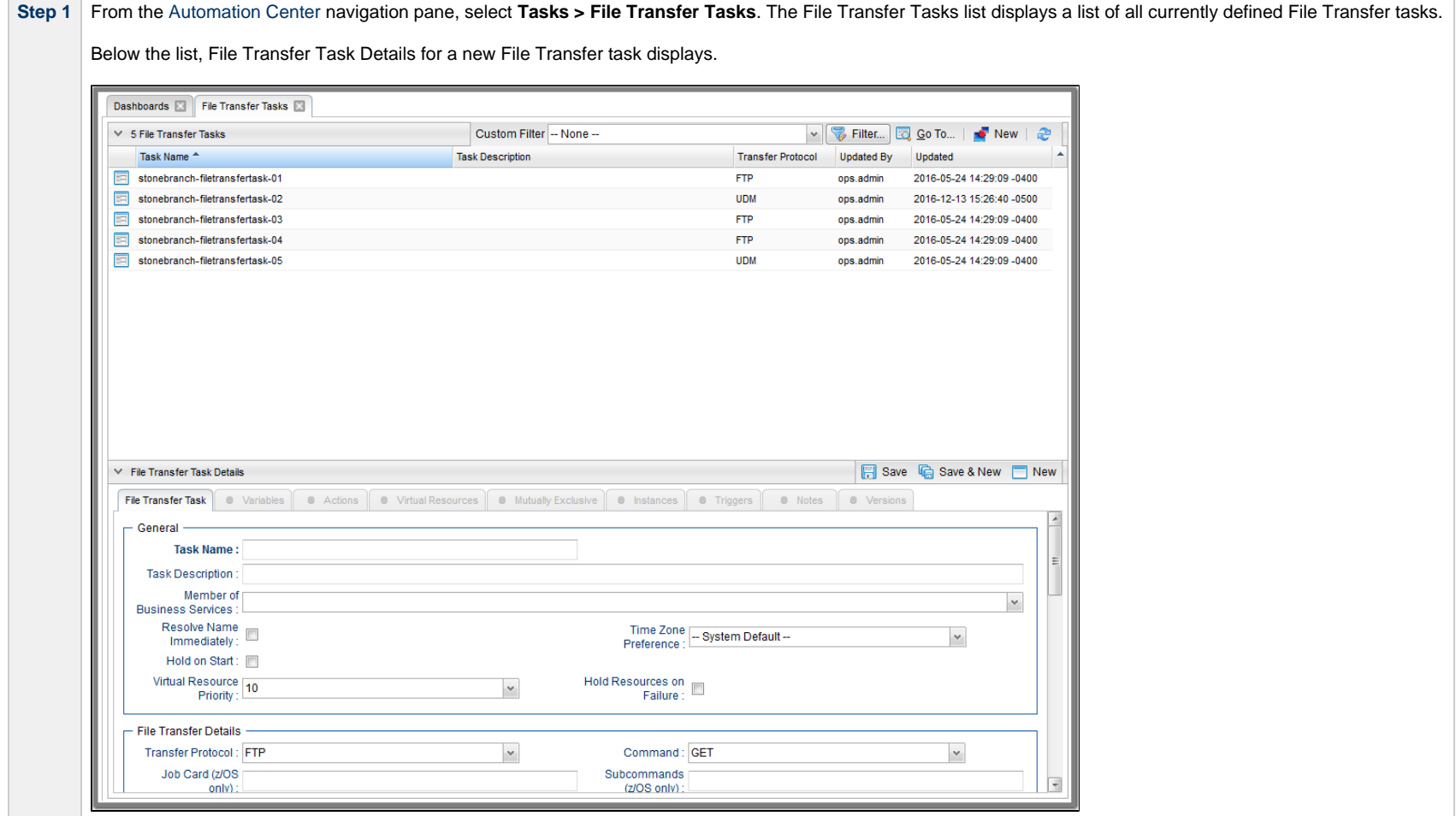

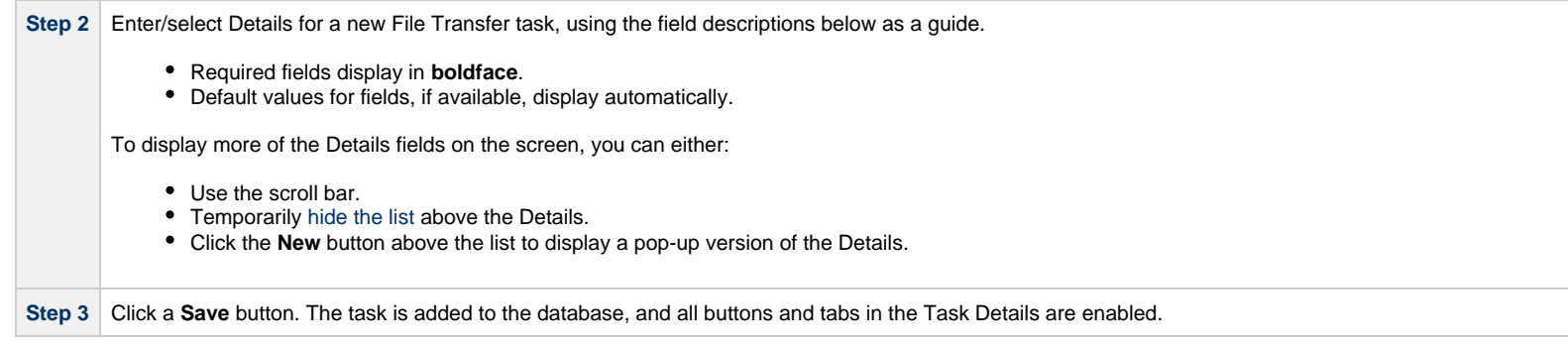

**Note** Toopen an existing record on the list, either:

- Click a record in the list to display its record Details below the list. (To clear record Details below the list, click the New button that displays above and below the Details.)
- Clicking the Details icon next to a record name in the list, or right-click a record in the list and then click **Open** in the [Action menu](https://www.stonebranch.com/confluence/display/UC64/Action+Menus) that displays, to display a pop-up version of the record Details.
- Right-click a record in the a list, or open a record and right-click in the record Details, and then click **Open In Tab** in the [Action menu](https://www.stonebranch.com/confluence/display/UC64/Action+Menus) that displays, to display the record Details under a new tab on the record list page (see [Record Details as Tabs](https://www.stonebranch.com/confluence/display/UC64/User+Interface#UserInterface-RecordDetailsasTabs)).

#### <span id="page-394-0"></span>**File Transfer Protocols**

When you create a File Transfer task, you select a file transfer protocol: FTP, SFTP, UDM, or FTPS.

The Details for [FTP, SFTP, and FTPS transfer protocols](#page-396-0) are the same; the Details for the [UDM transfer protocol](#page-413-0) differs considerably.

Using SFTP requires that you supply a valid credential that specifies the location of the SSL Private key on your Agent. In the Credentials Details, you supply the location for the private key in the field "Key Location (File Transfer only)". This location must exist on the Agent where you intend to run the SFTP task.

Make sure you have your private/public keys properly set up and working before you configure the Controller to use it. For example, to validate the keys, log into your destination server from your agent server using ssh.

#### <span id="page-394-1"></span>**FTP/SFTP/FTPS File Transfer Task Details**

The following FTP/SFTP/FTPS File Transfer Task Details is for an existing FTP/SFTP/FTPS File Transfer task.

Depending on the values that you enter / select for these [field](#page-396-0)s, and whether or not the FTP/SFTP/FTPS File Transfer task has ever been launched, more (or less) fields may display. See the field [descriptions,](#page-396-0) below, for a description of all fields that may display in the FTP/SFTP/FTPS File Transfer Task Details.

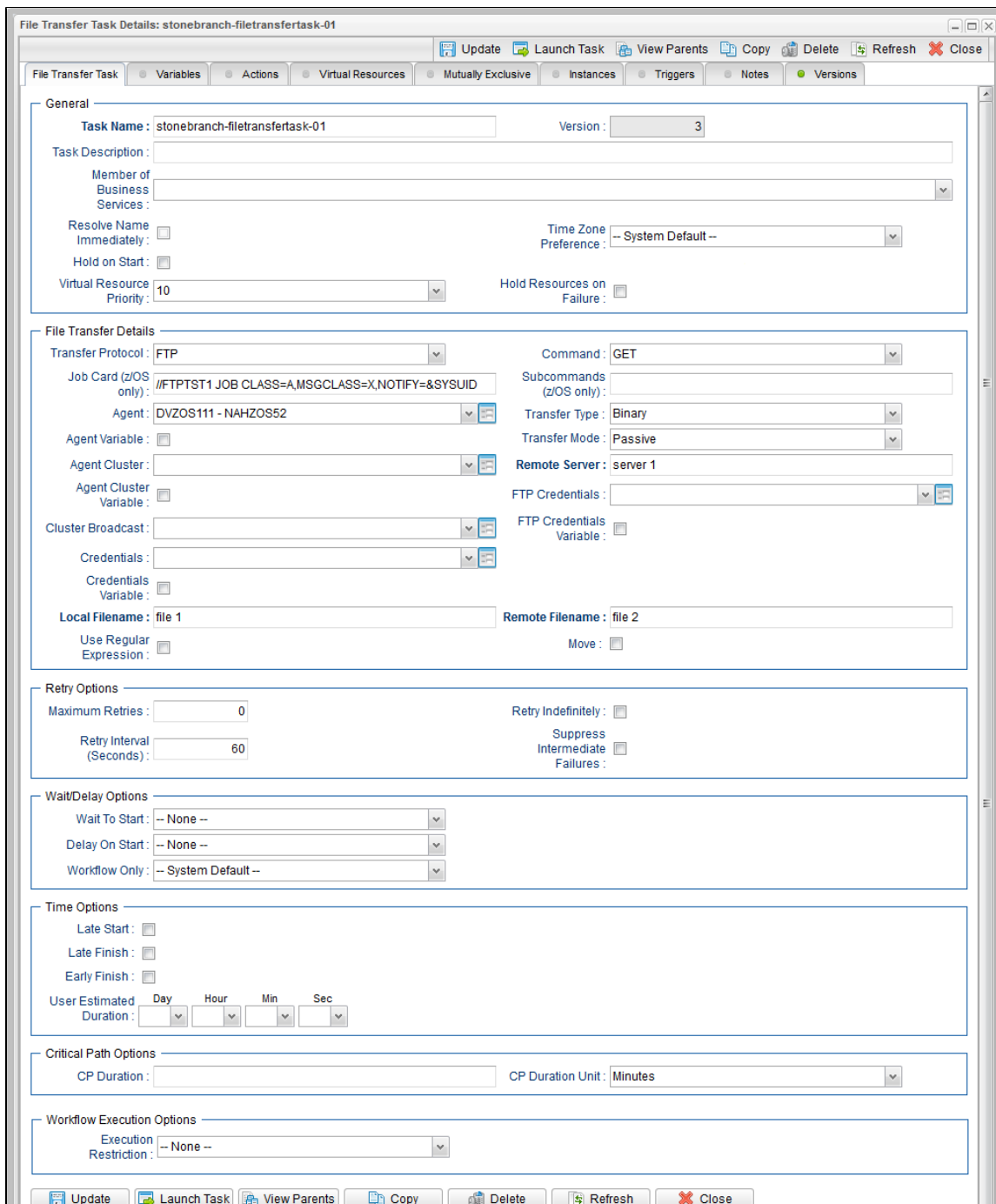
### **FTP/SFTP/FTPS File Transfer Task Details Field Descriptions**

الاست المست

The following table describes the fields, buttons, and tabs that display in FTP/SFTP/FTPS File Transfer Task Details.

 $\overline{1}$ 

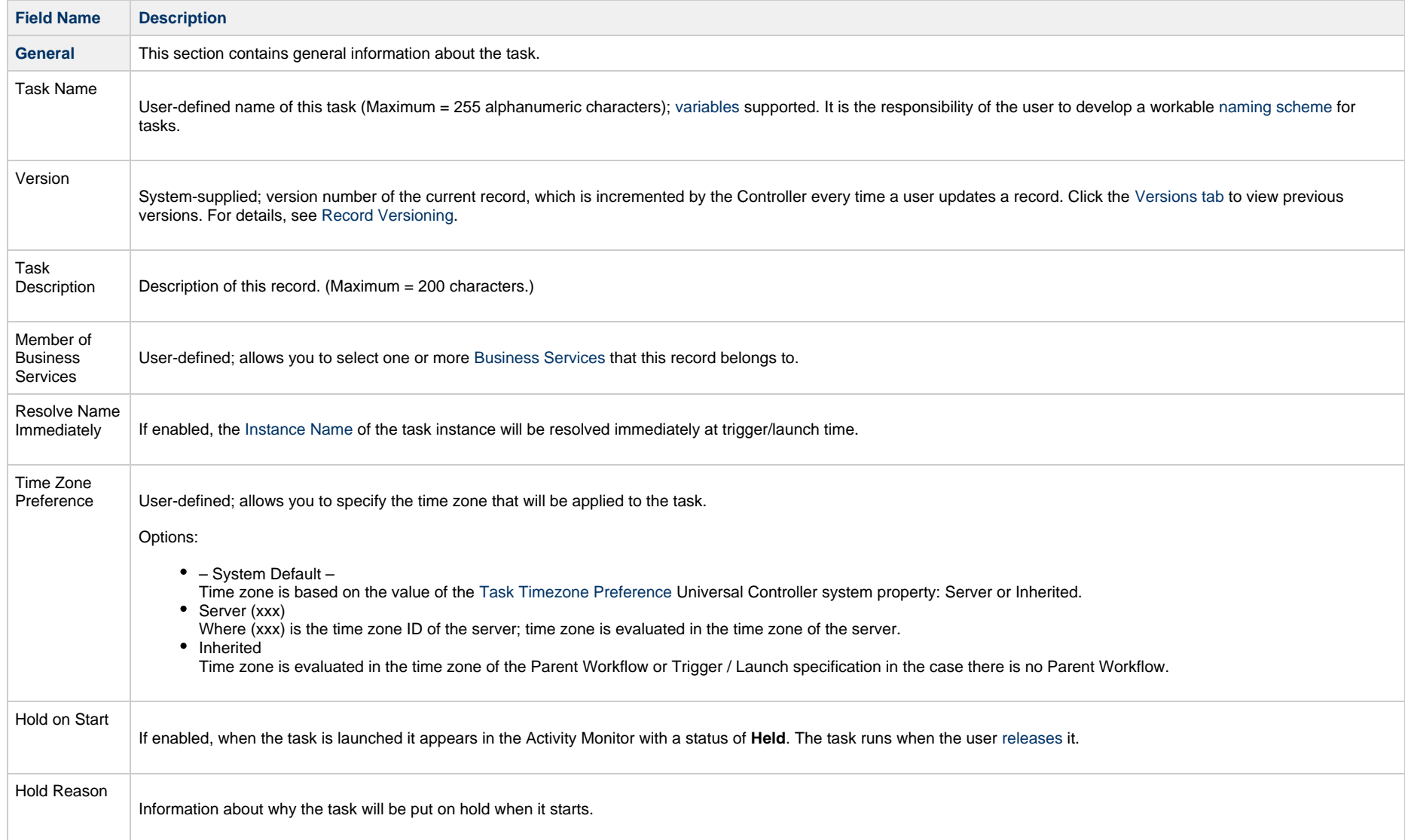

 $\frac{1}{\sqrt{2}}$ 

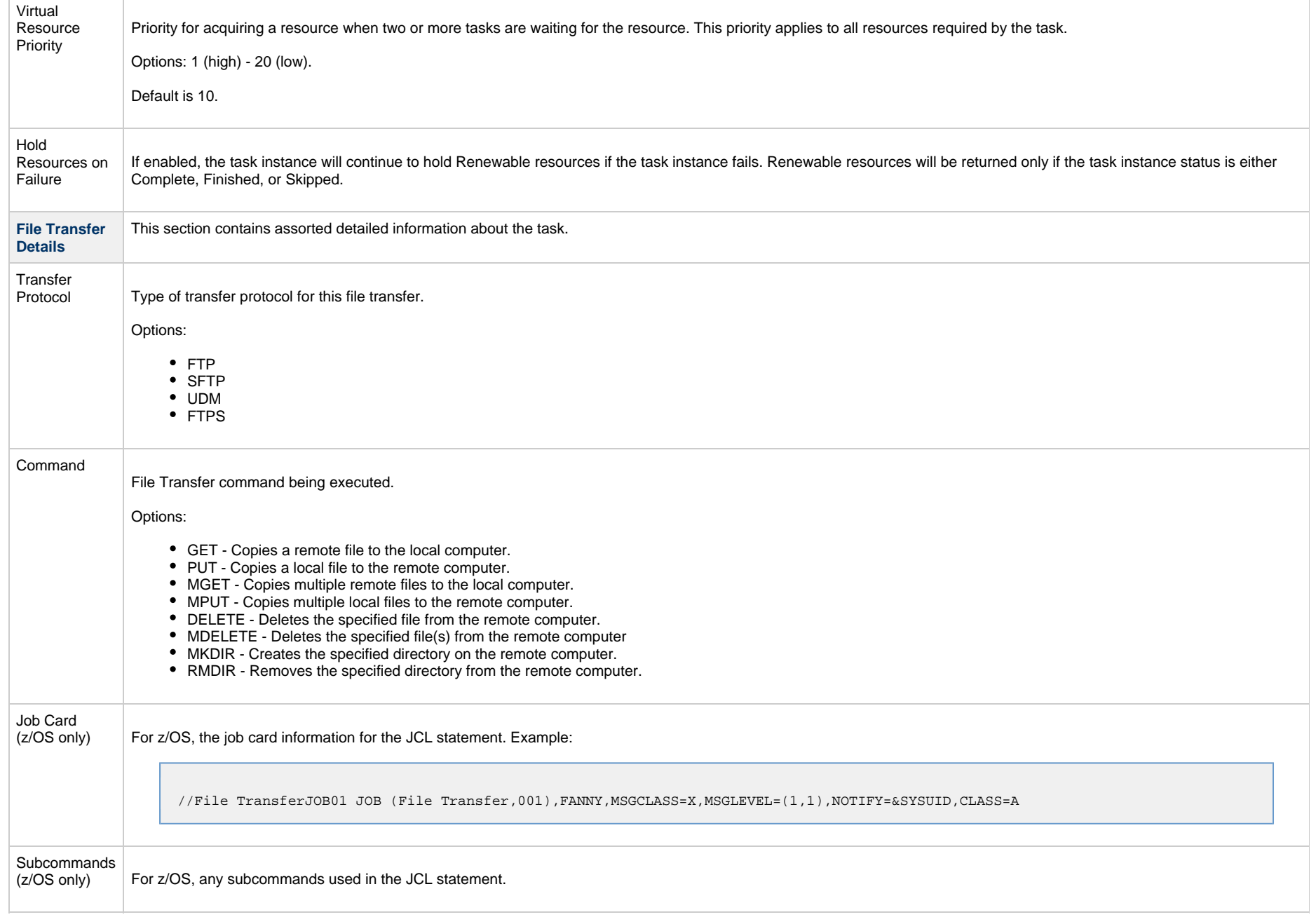

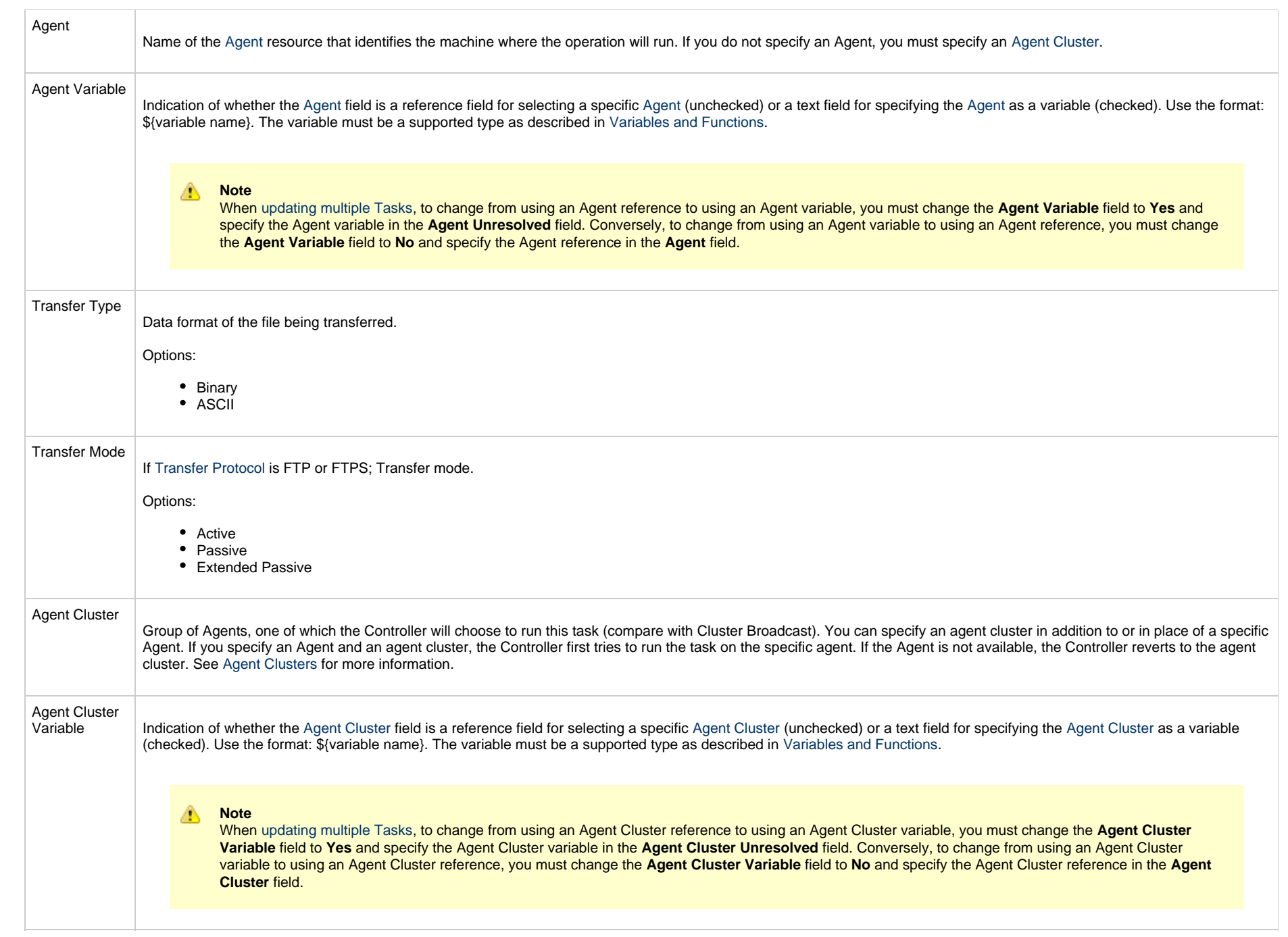

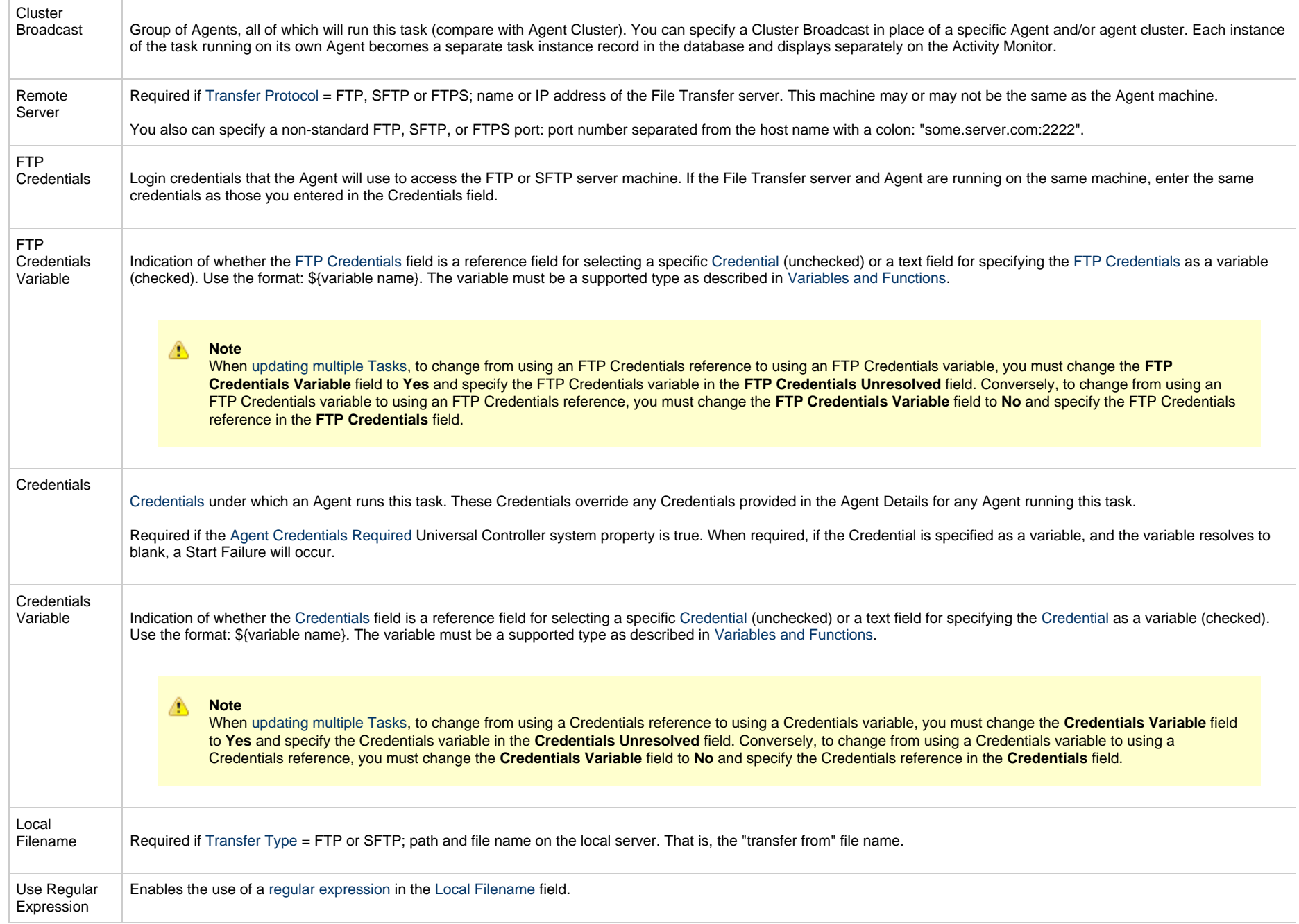

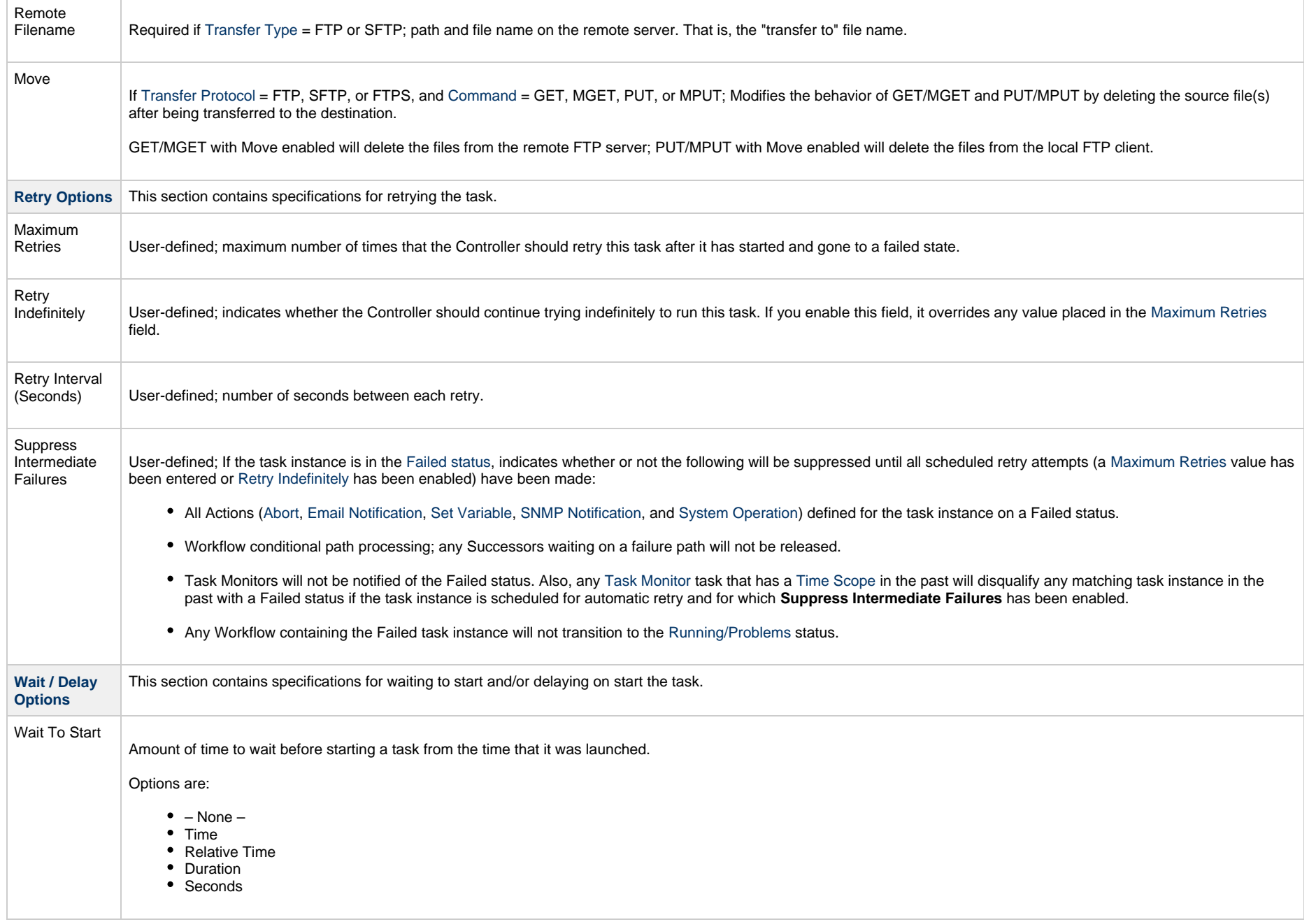

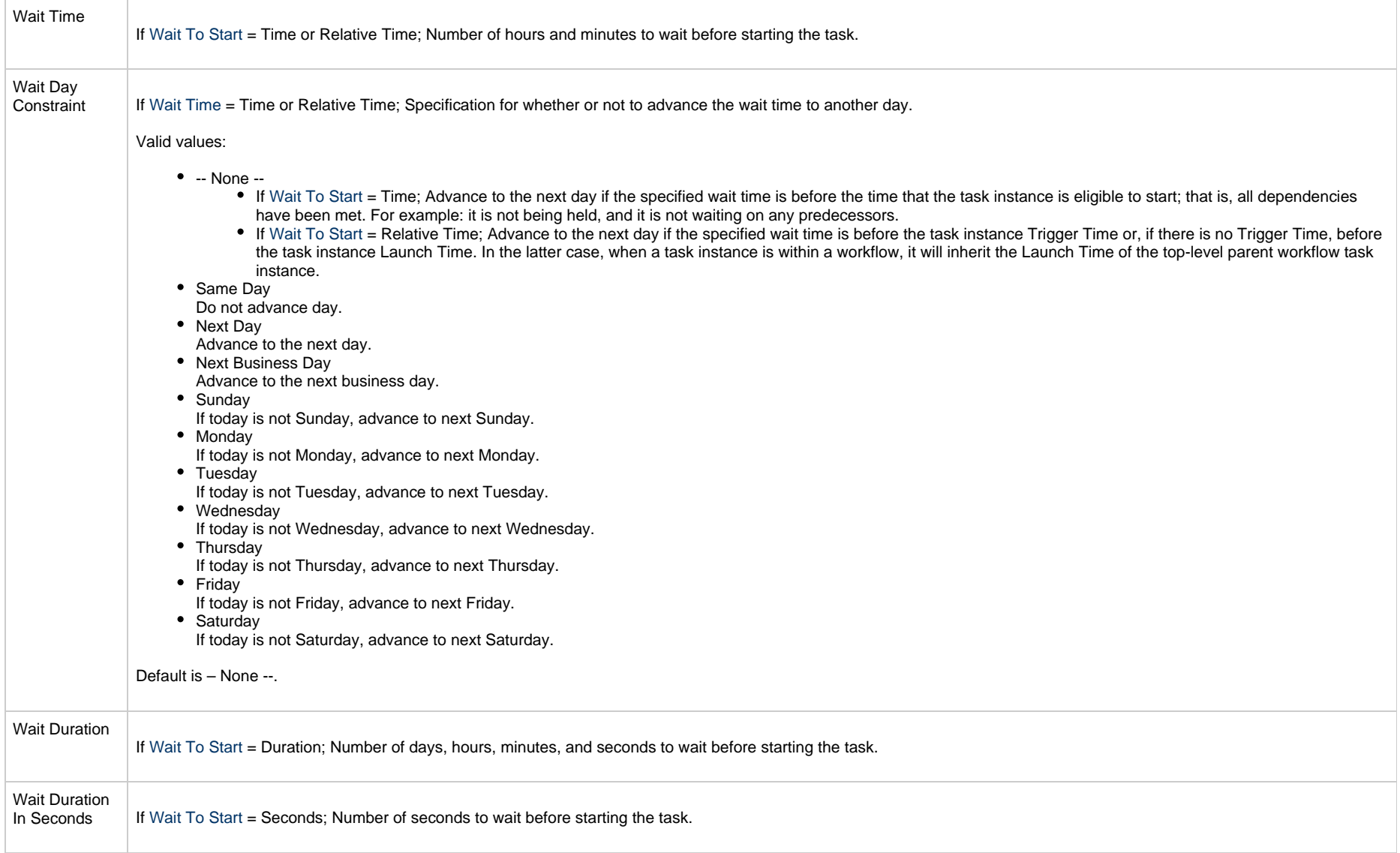

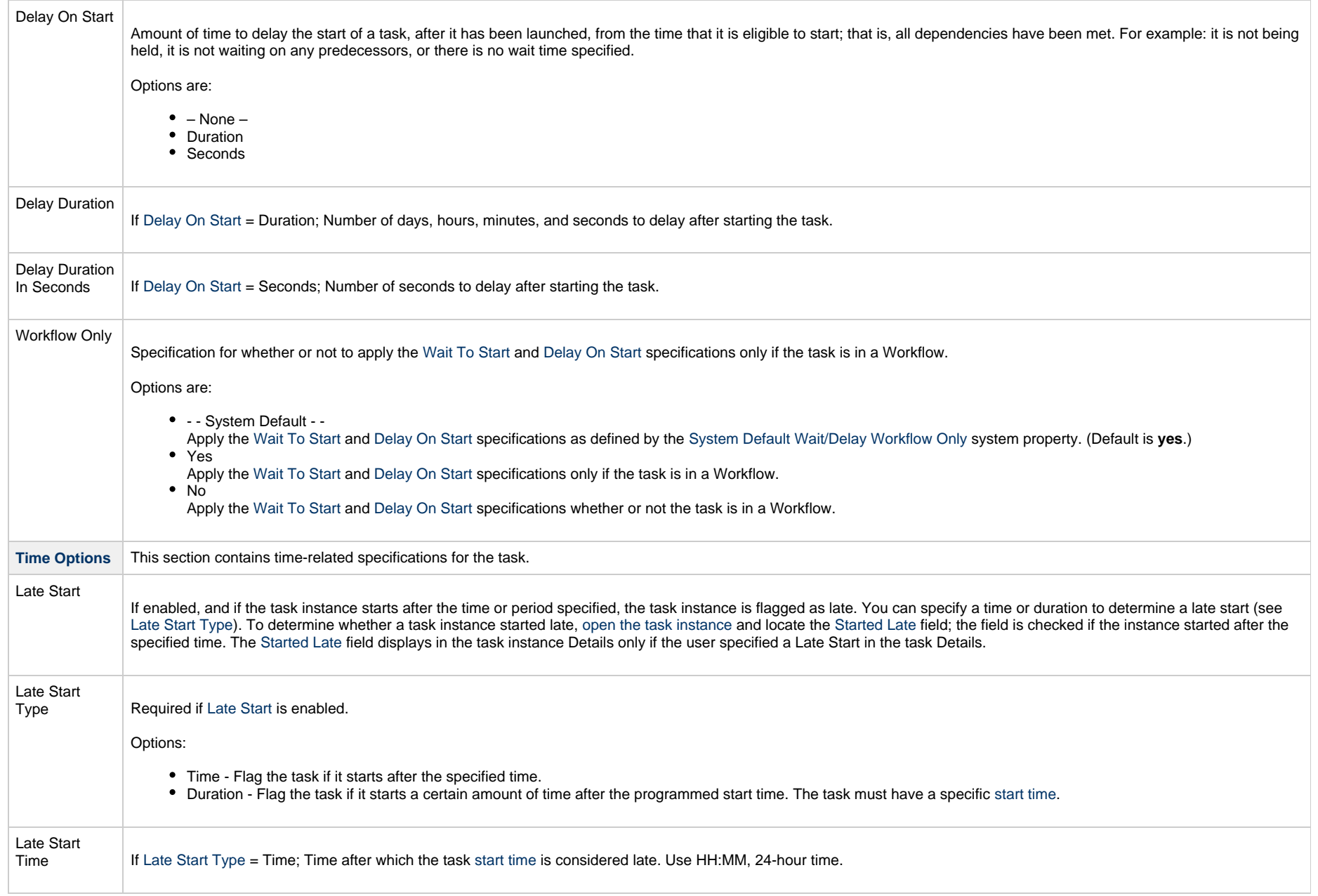

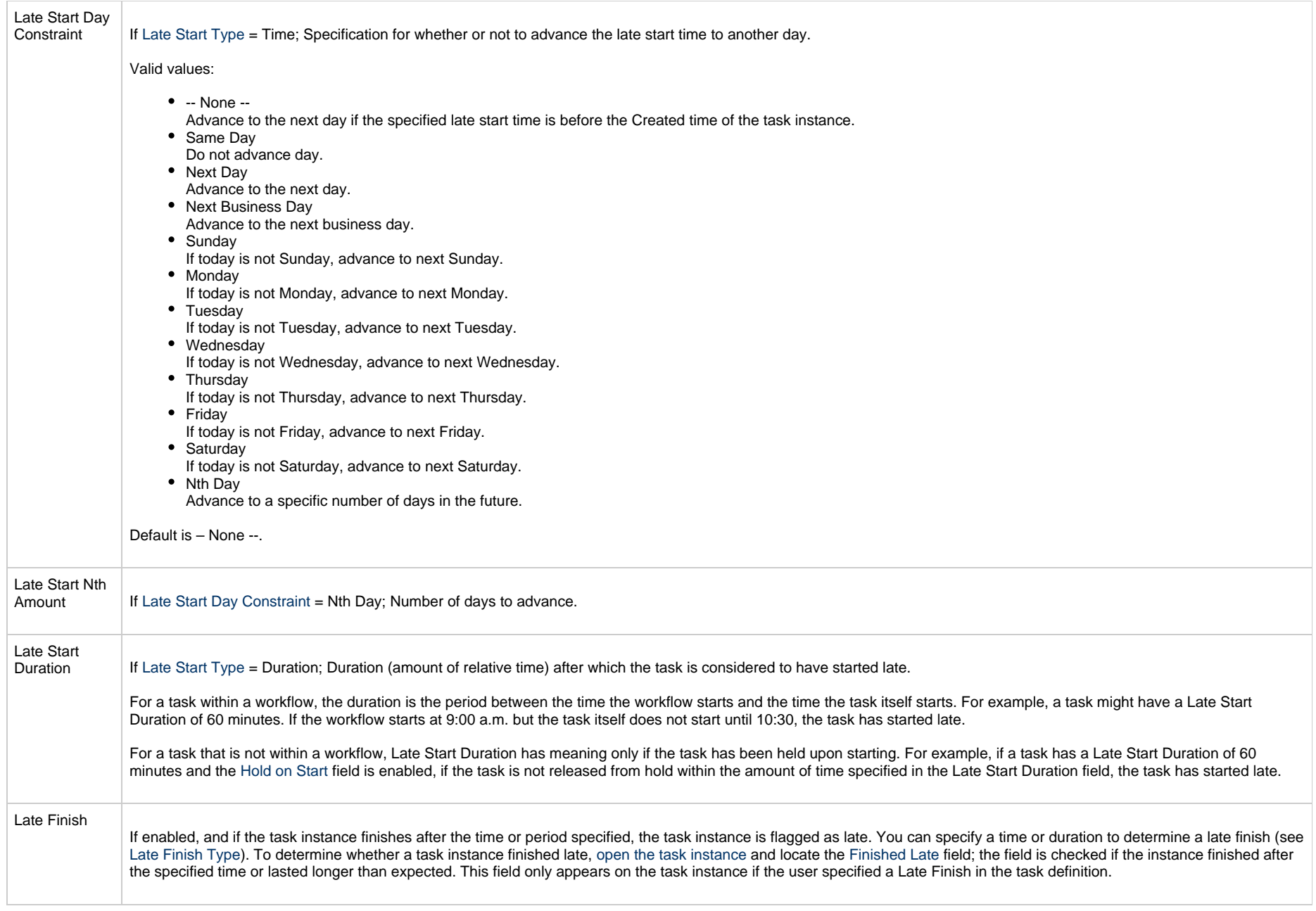

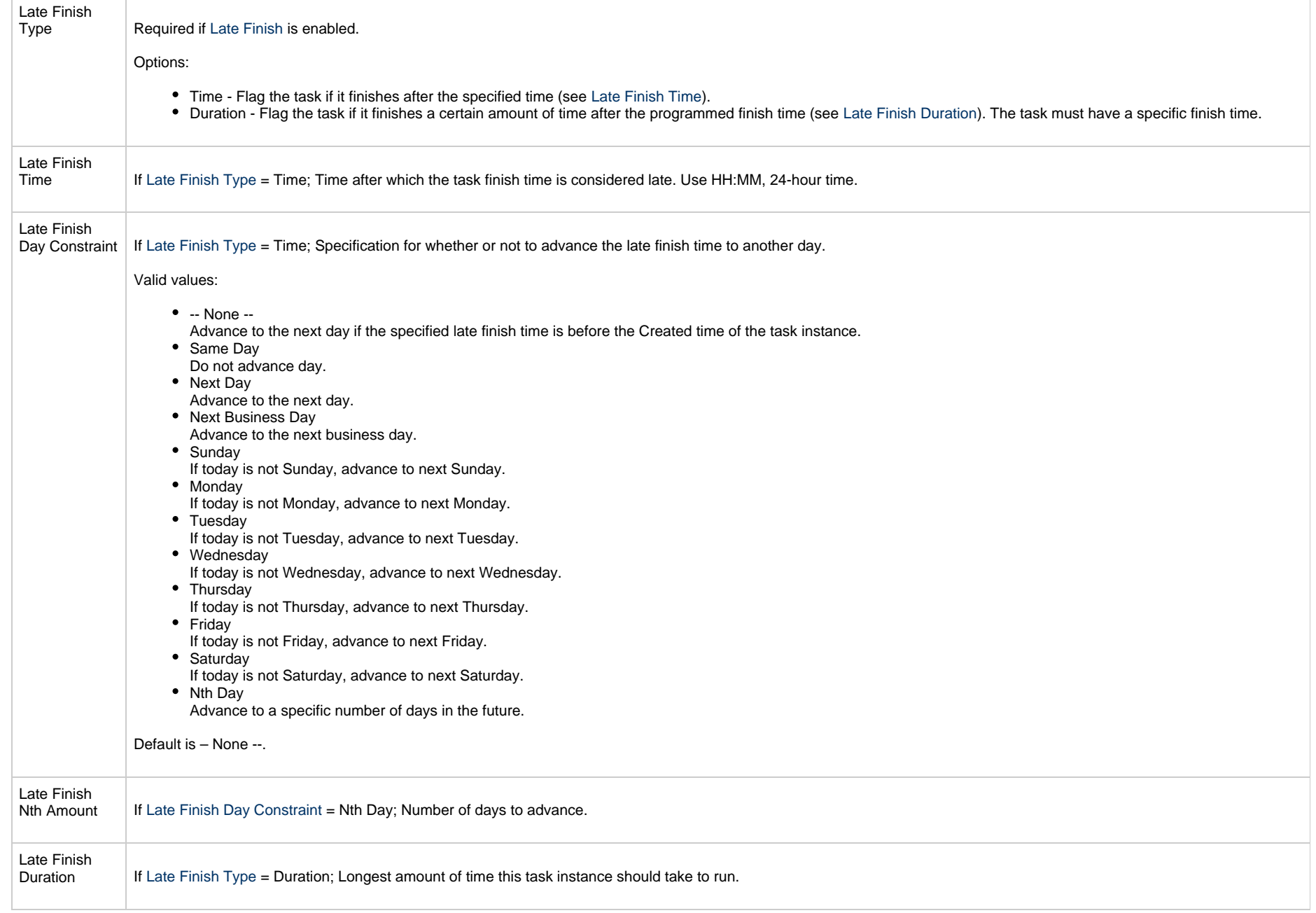

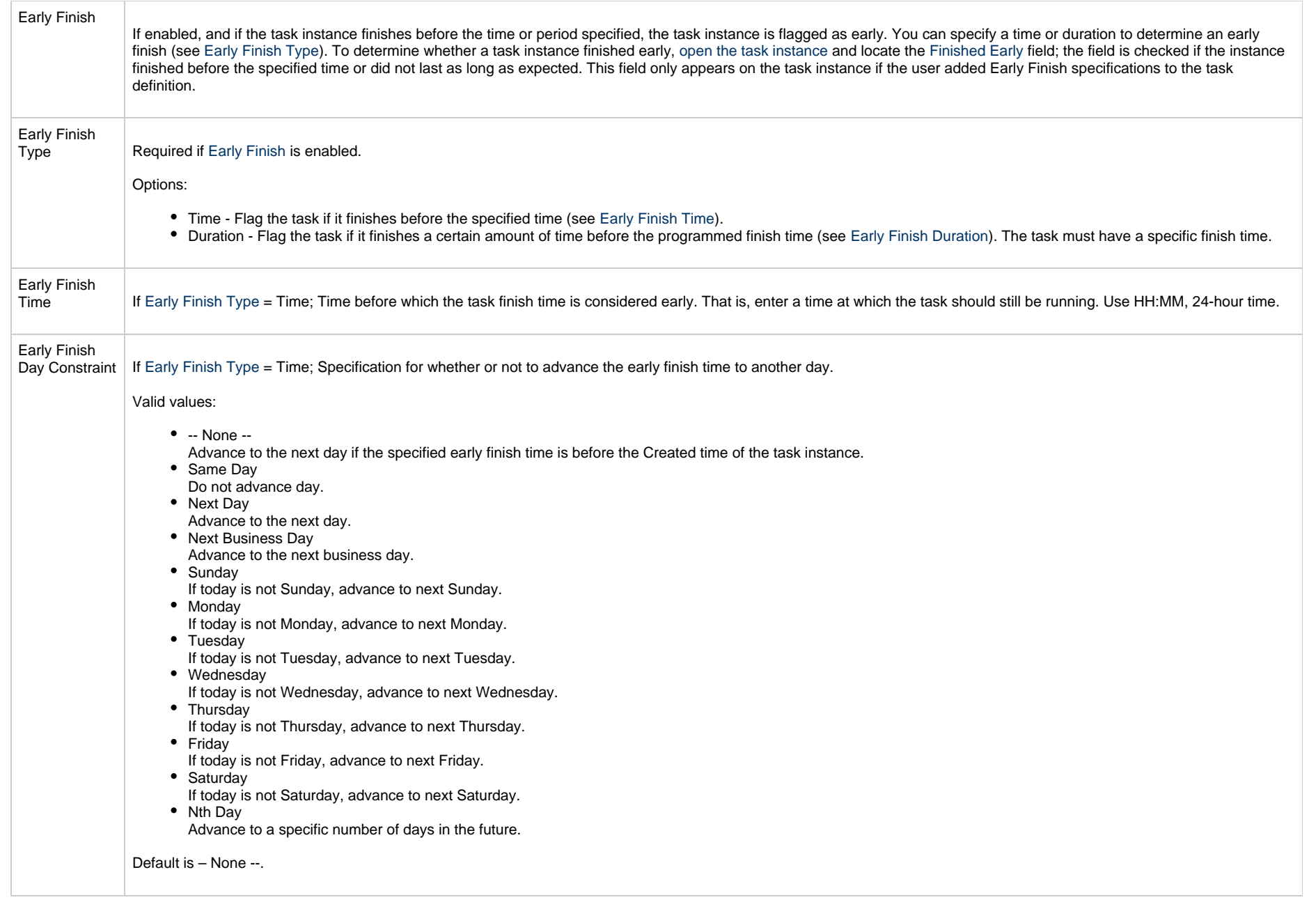

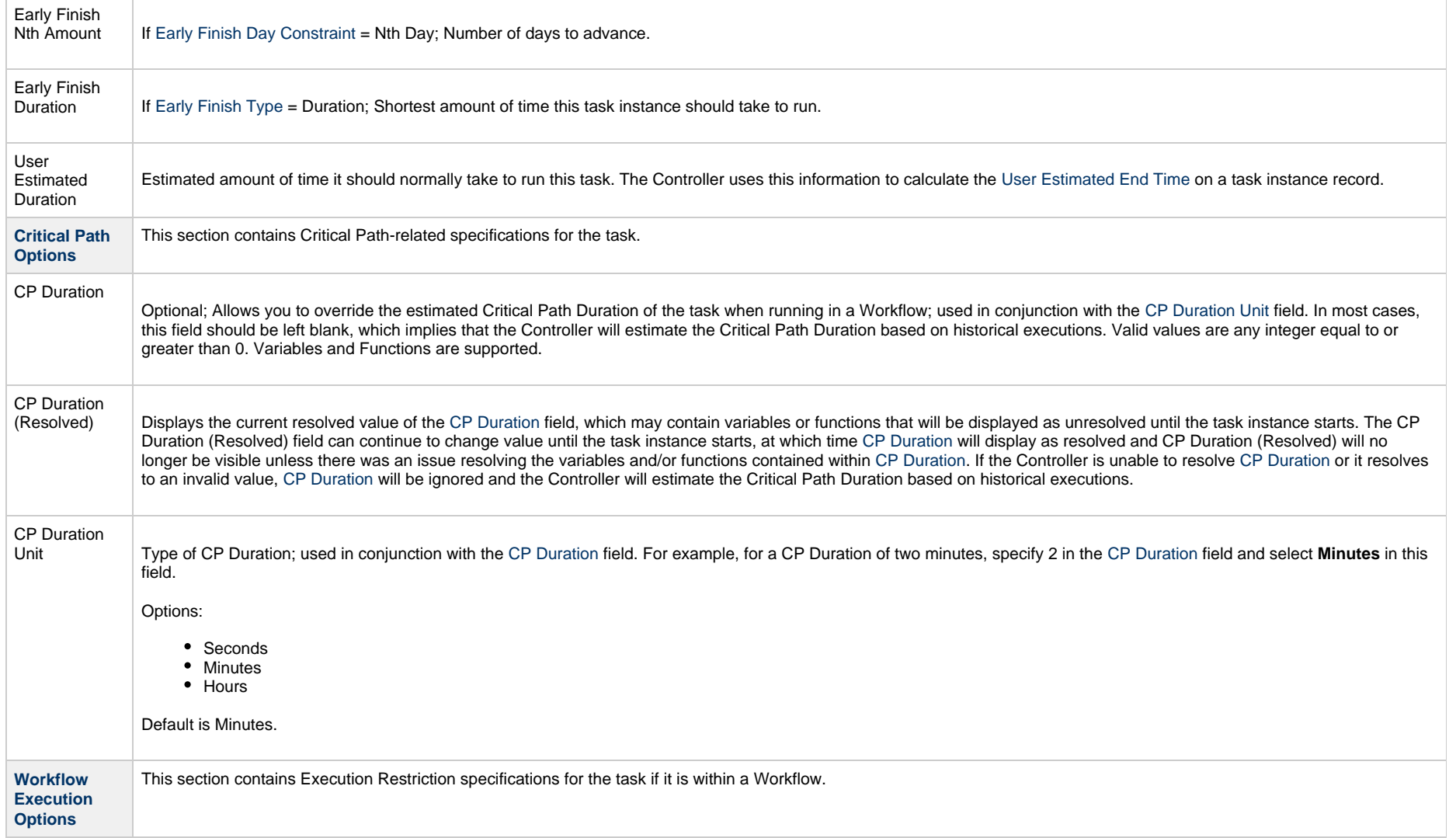

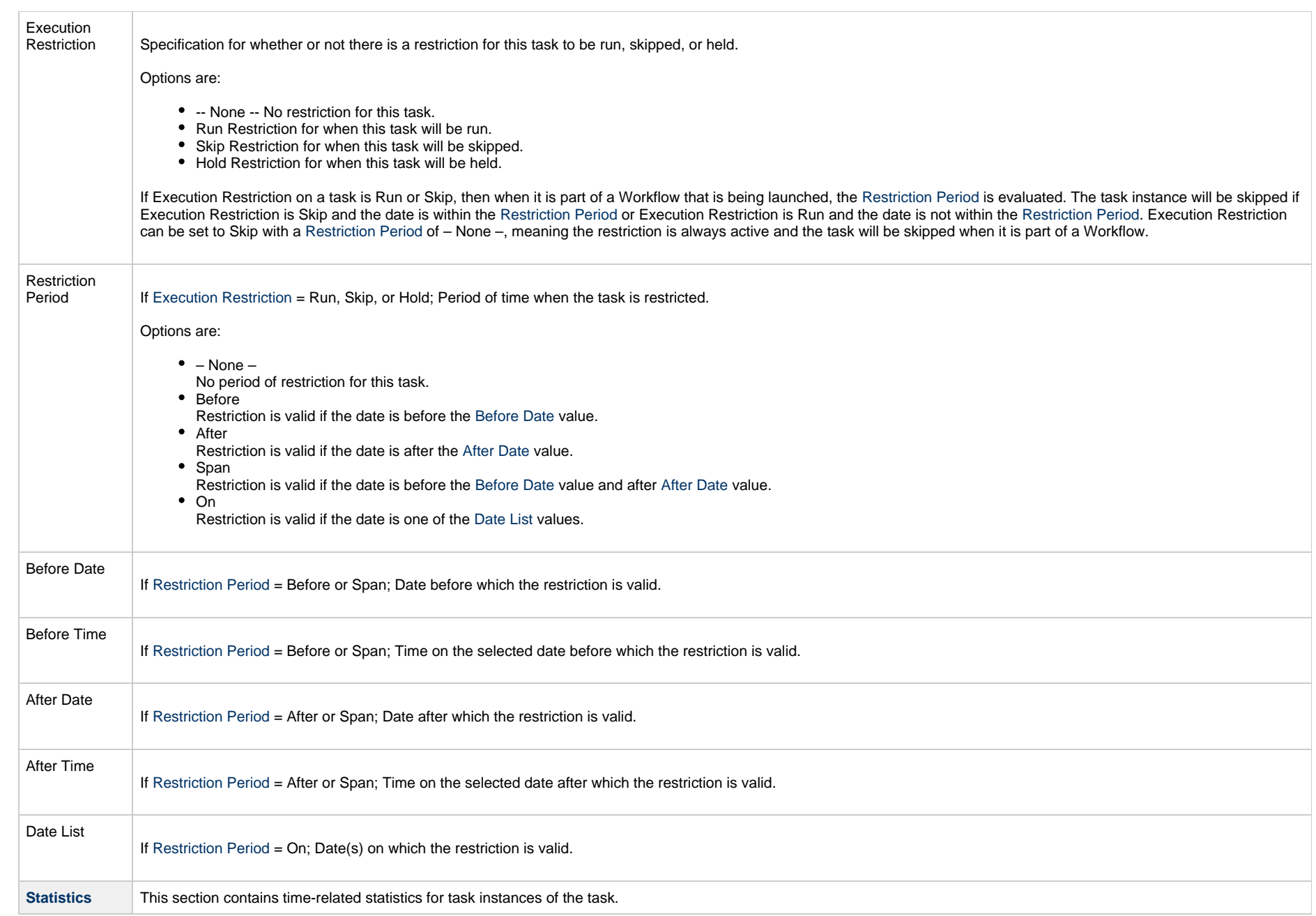

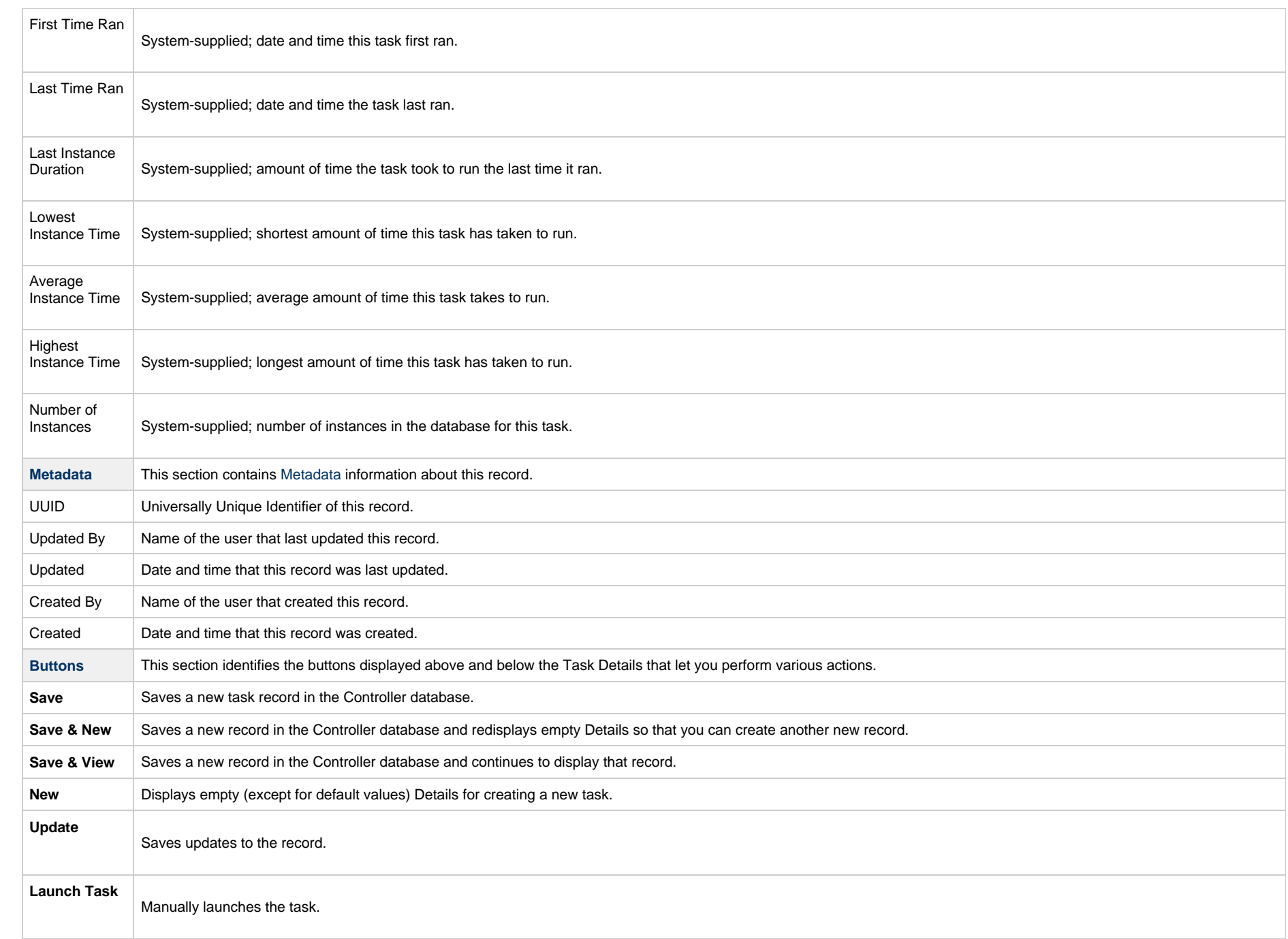

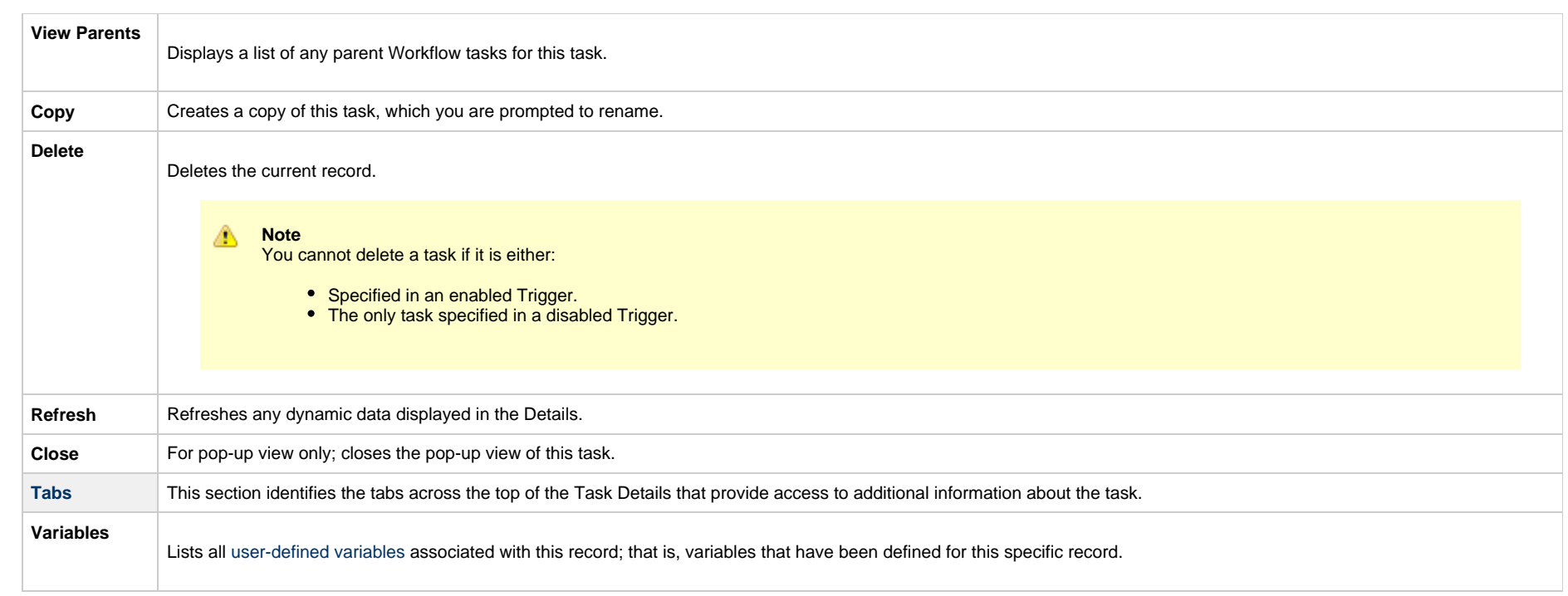

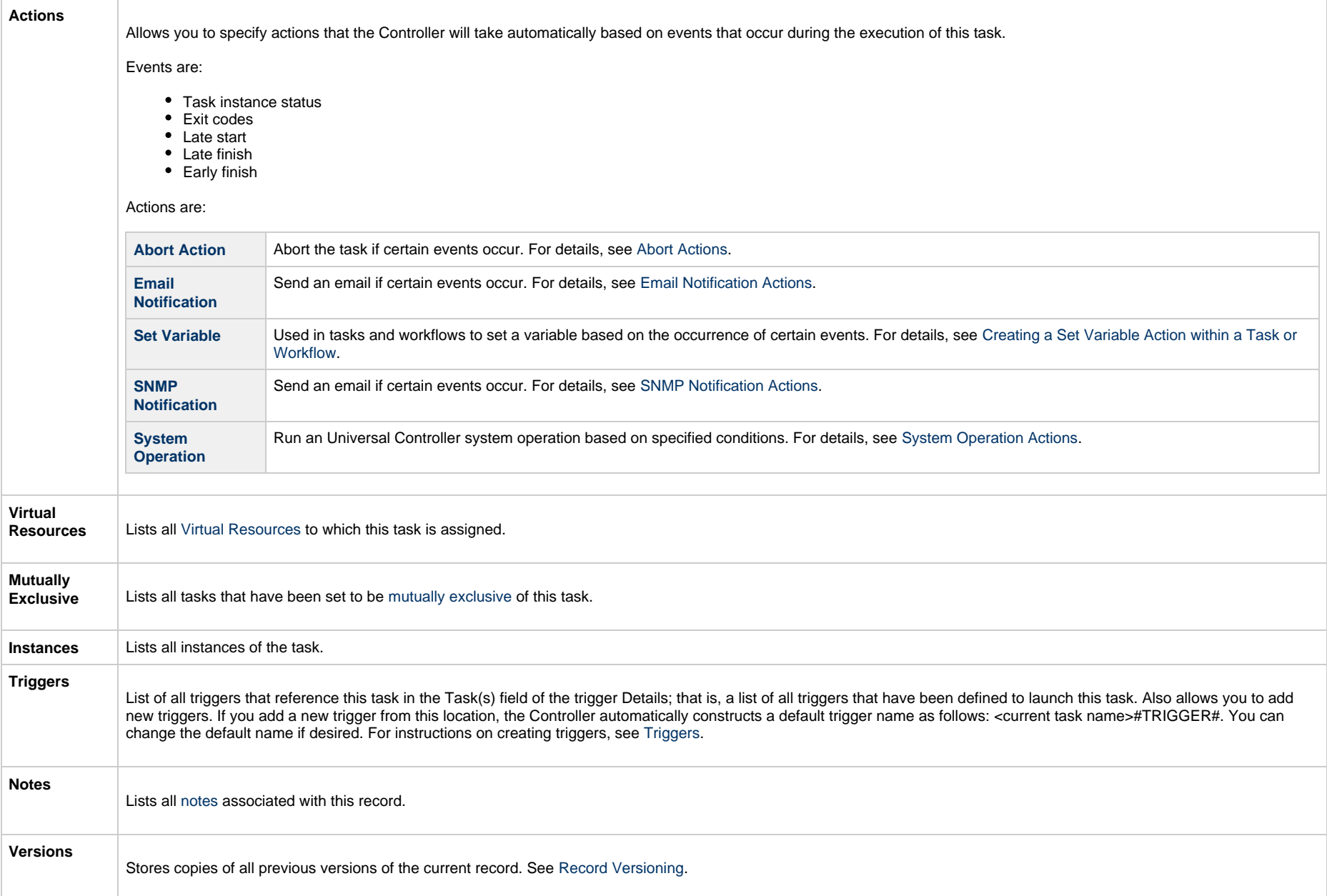

# <span id="page-410-0"></span>**UDM File Transfer Task Details**

The following UDM File Transfer Task Details is for an existing UDM File Transfer task.

Depending on the values that you enter / select for these fields, and whether or not the UDM File Transfer task has ever been launched, more (or less) fields may display. See the [field descriptions,](#page-413-0) below, for a description of all fields that may display in the UDM File Transfer Task Details.

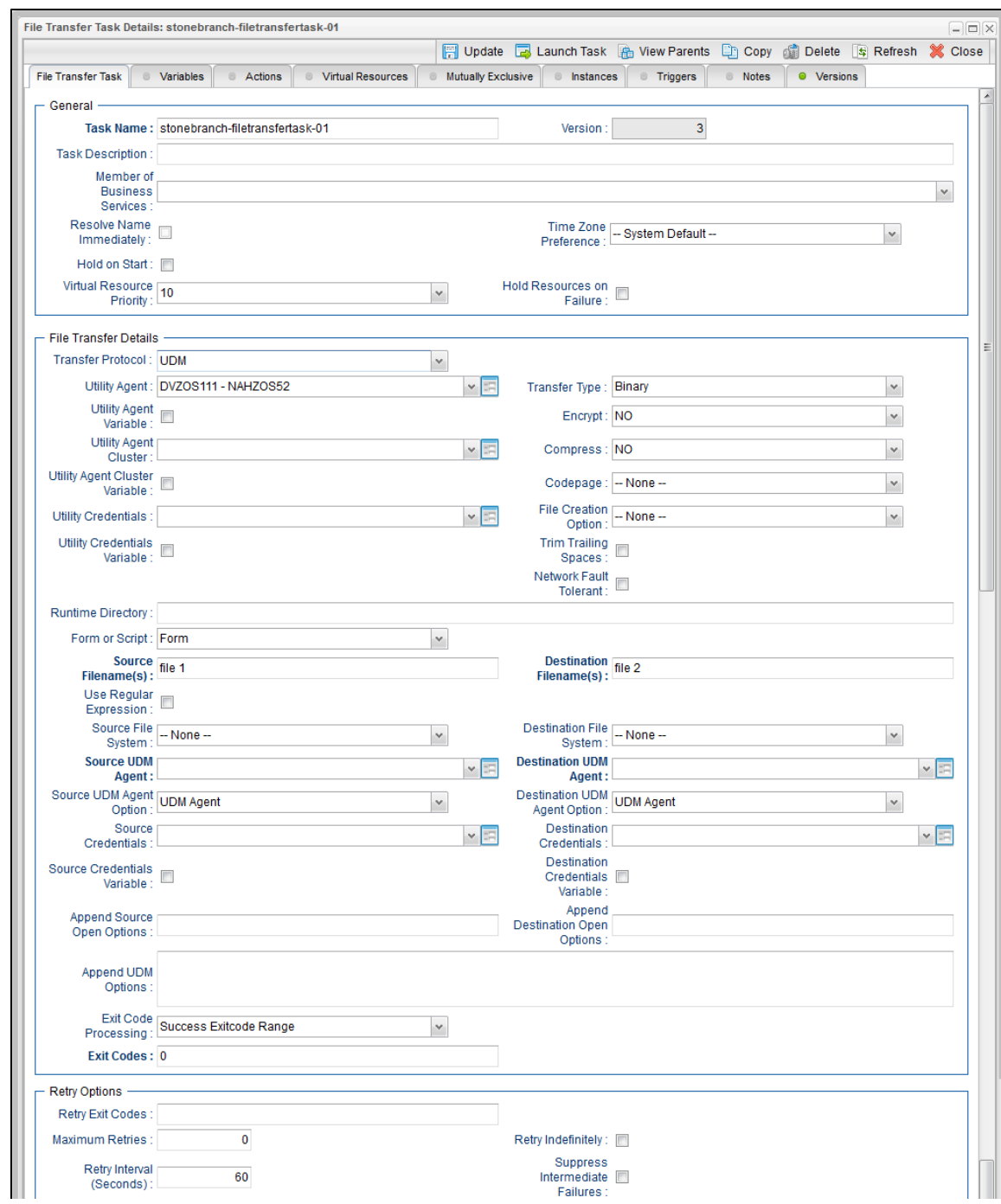

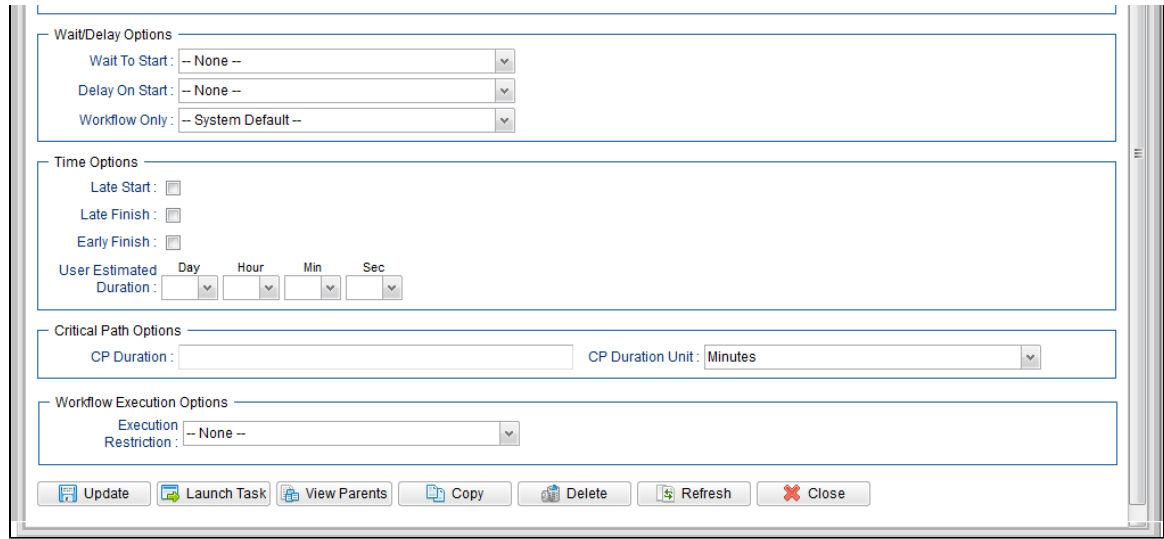

# <span id="page-413-0"></span>**UDM File Transfer Task Details Field Descriptions**

The following table describes the fields, buttons, and tabs that display in UDM File Transfer Task Details.

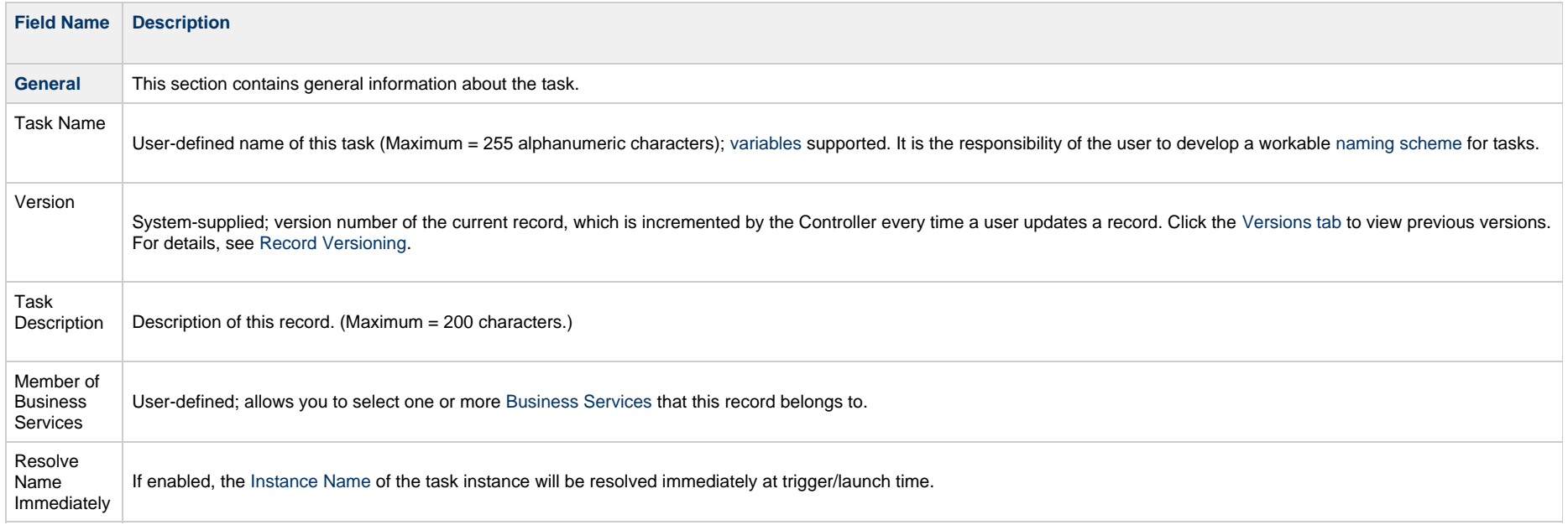

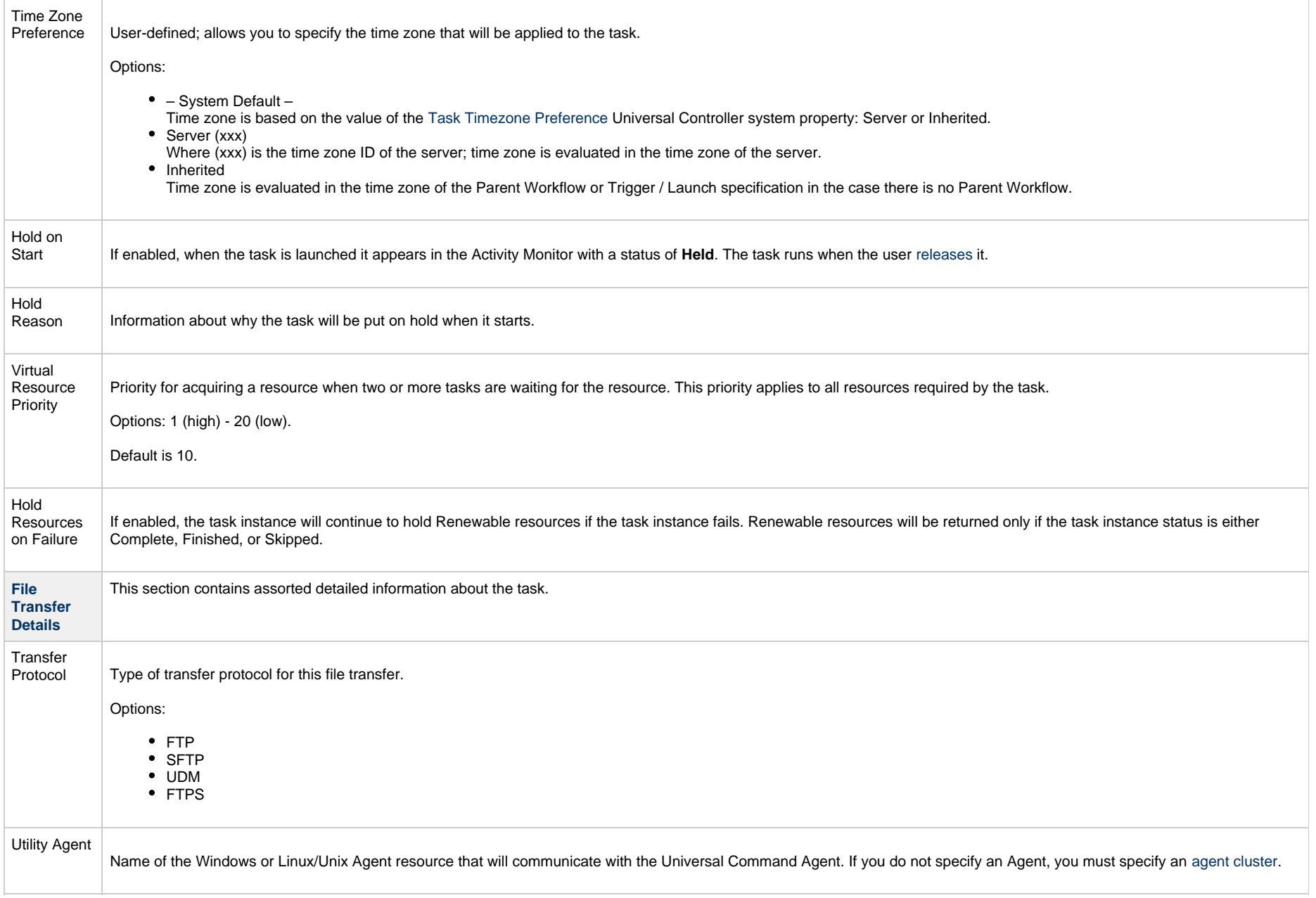

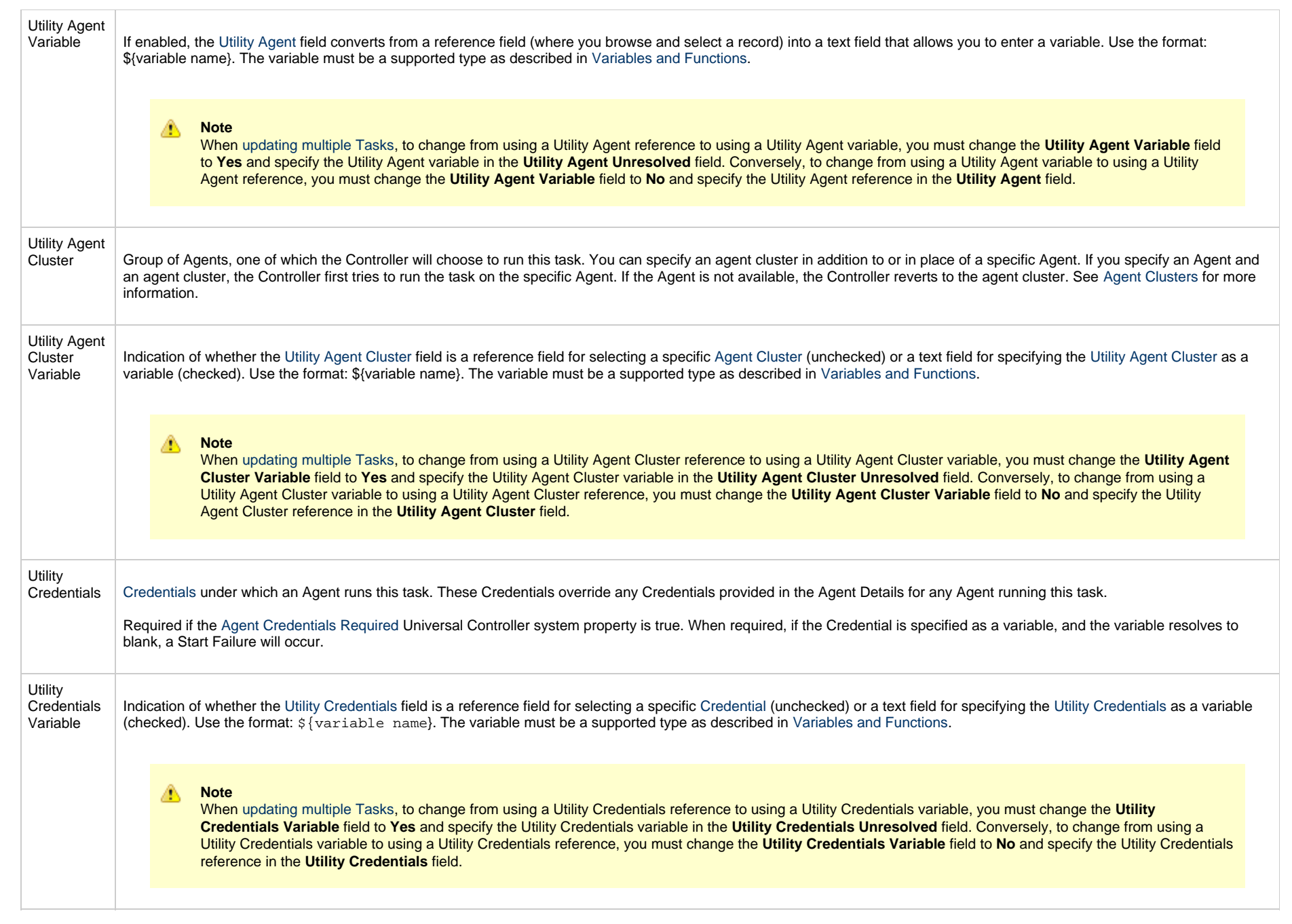

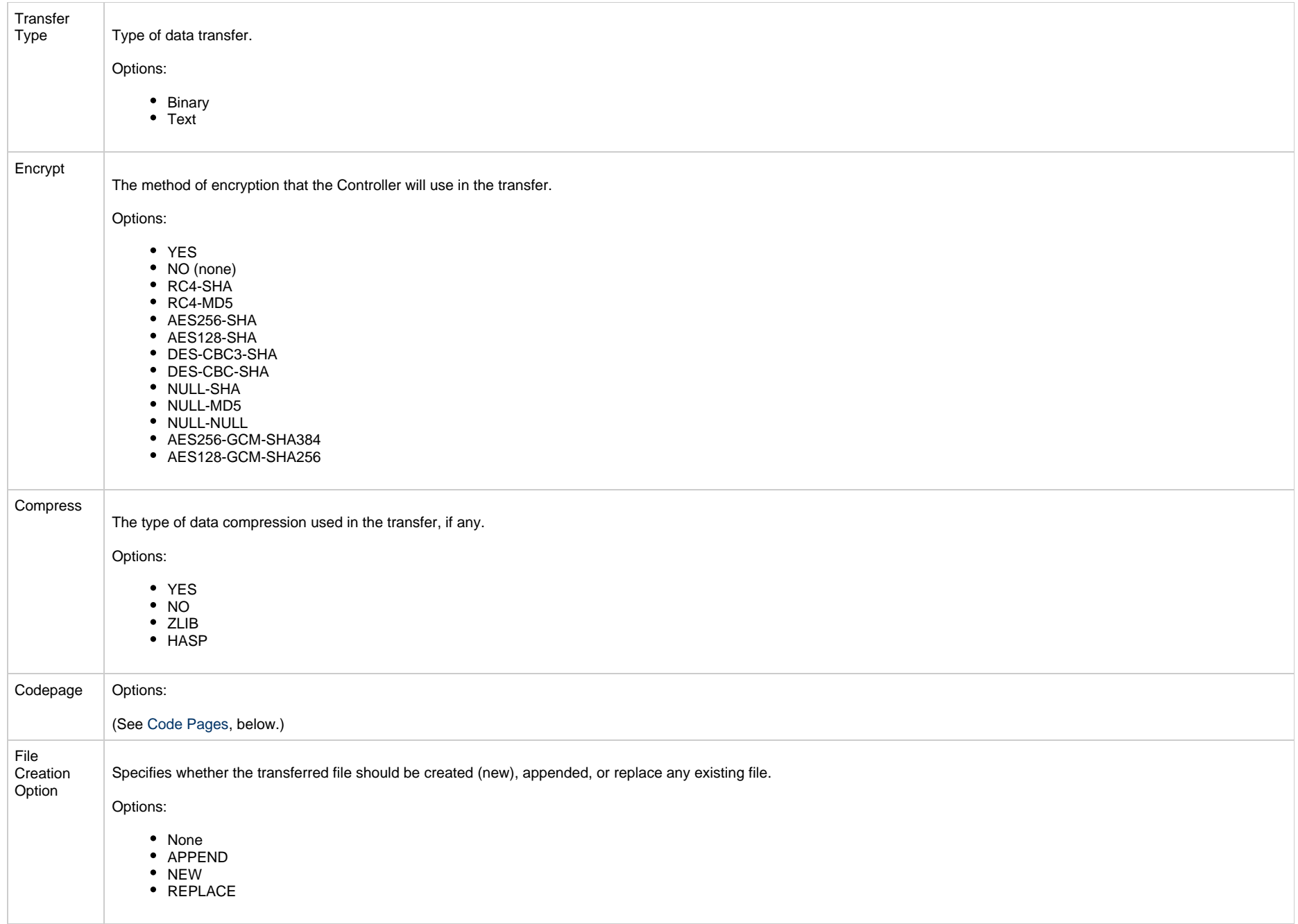

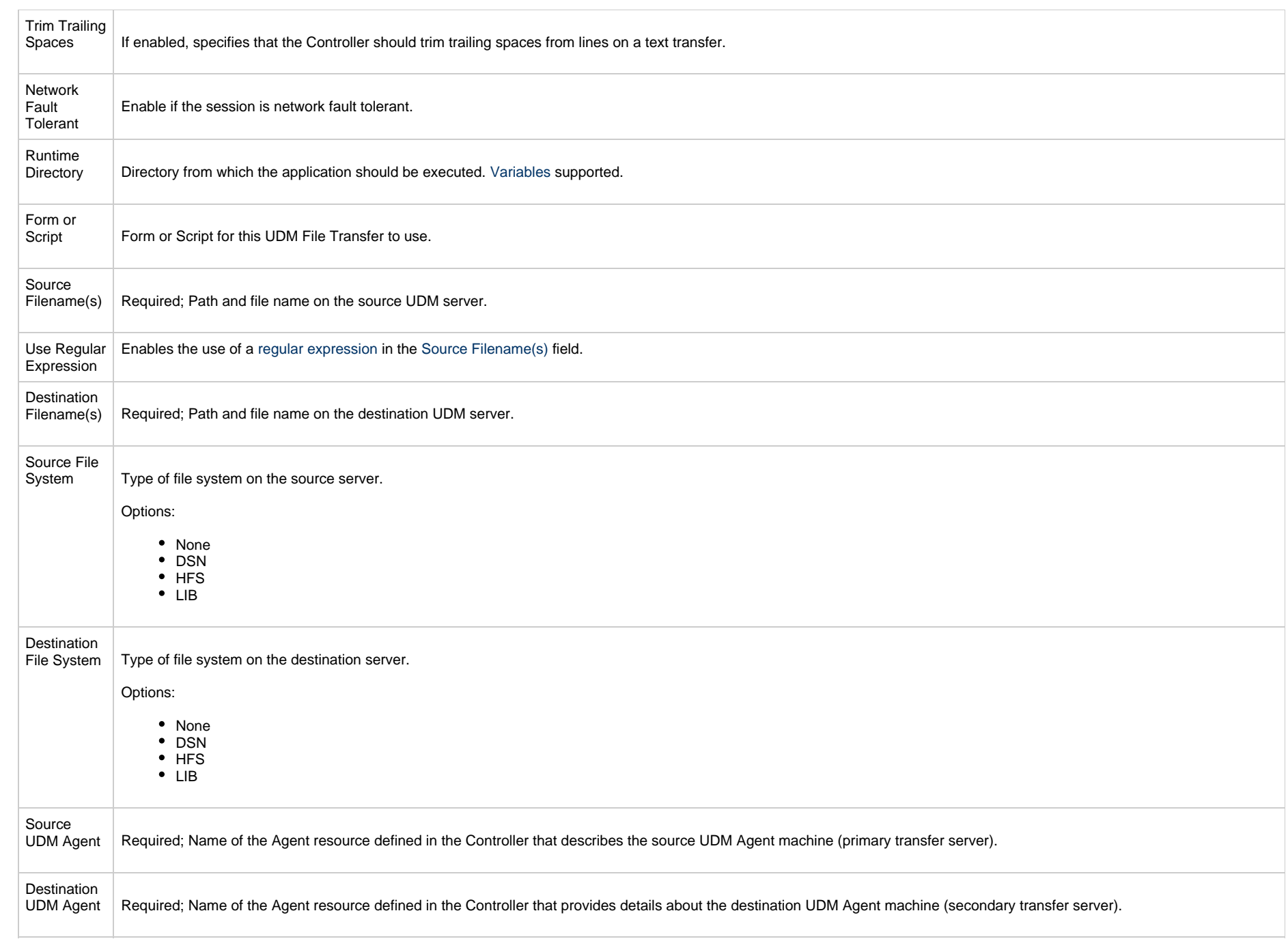

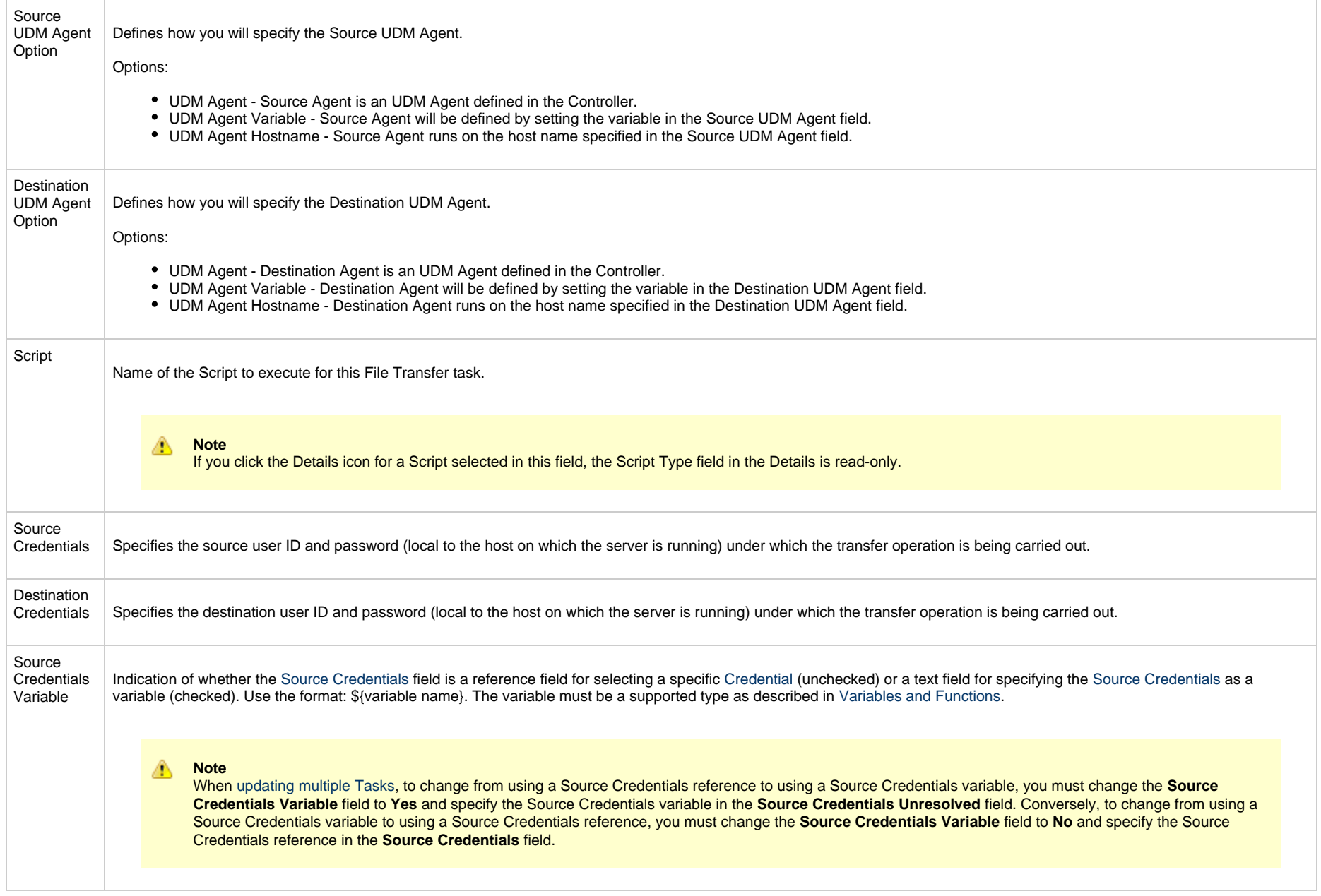

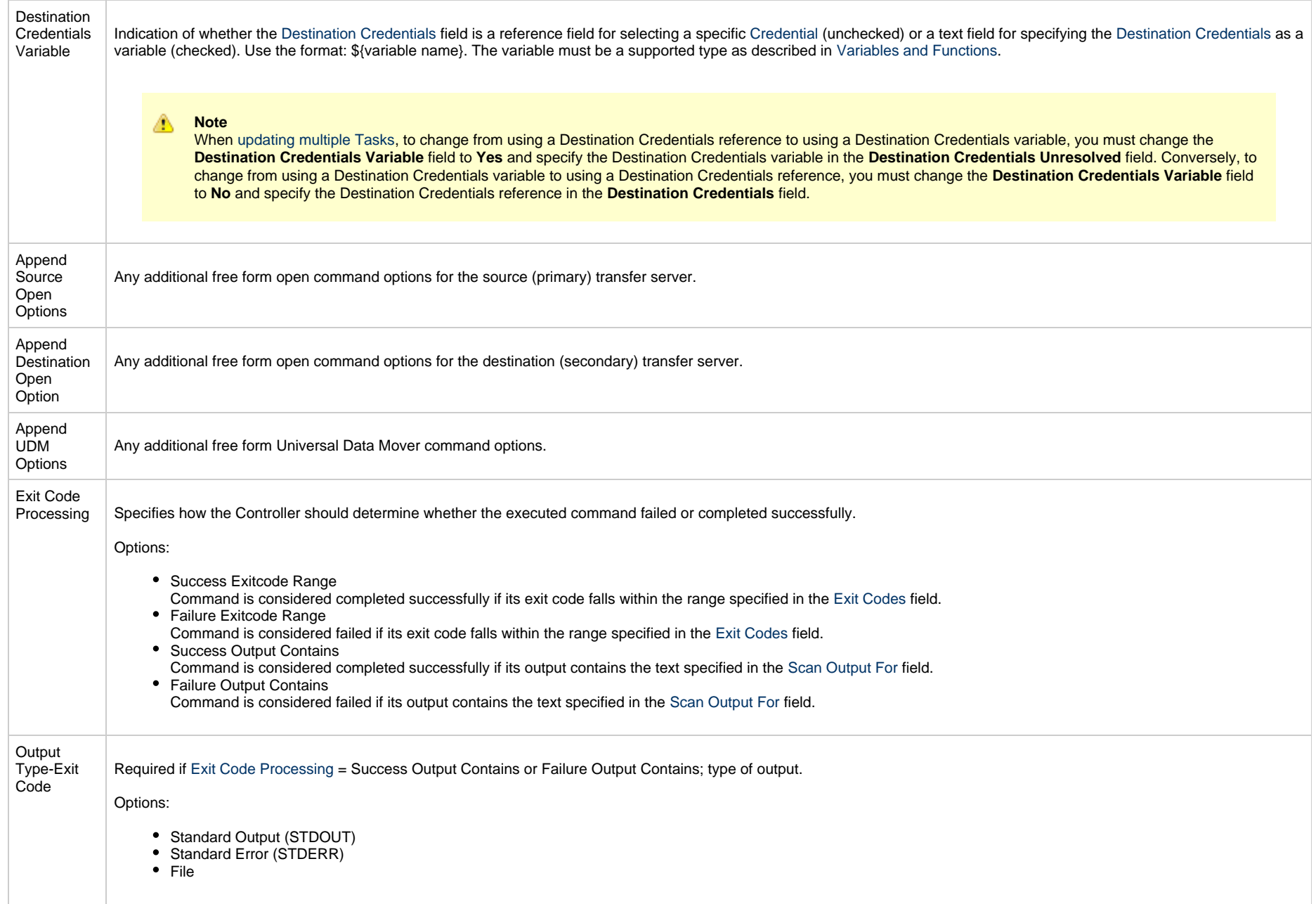

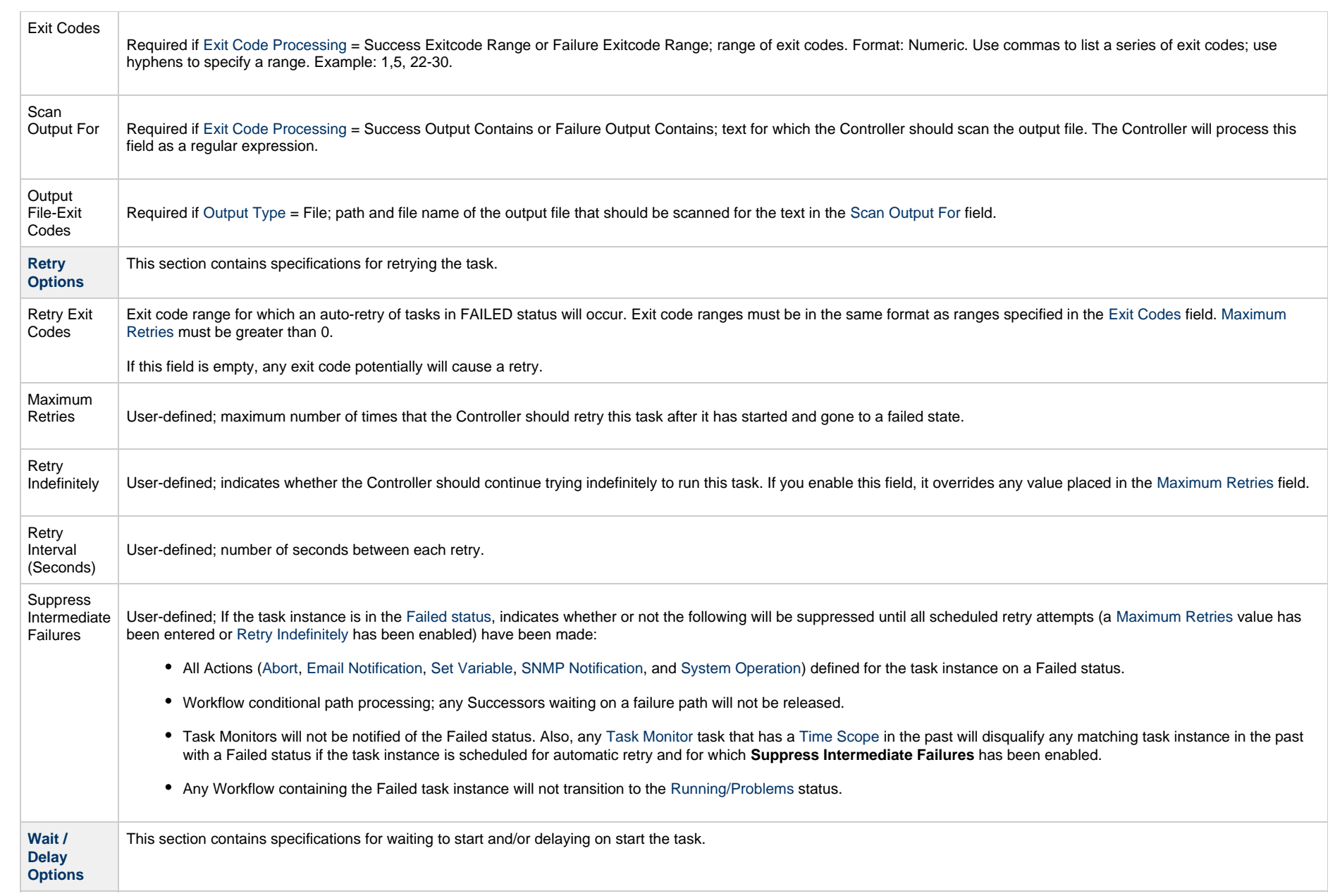

<span id="page-421-0"></span>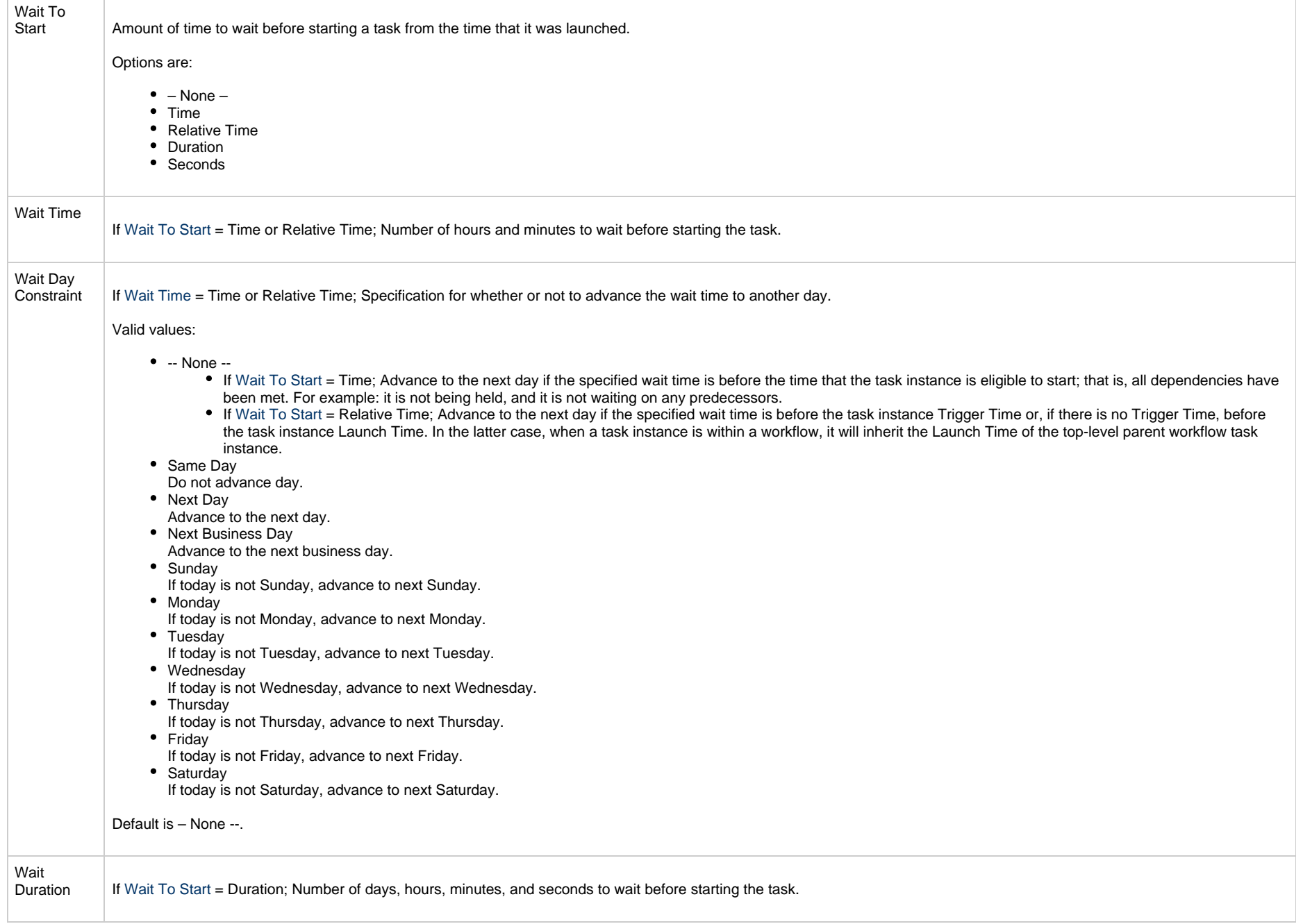

<span id="page-422-0"></span>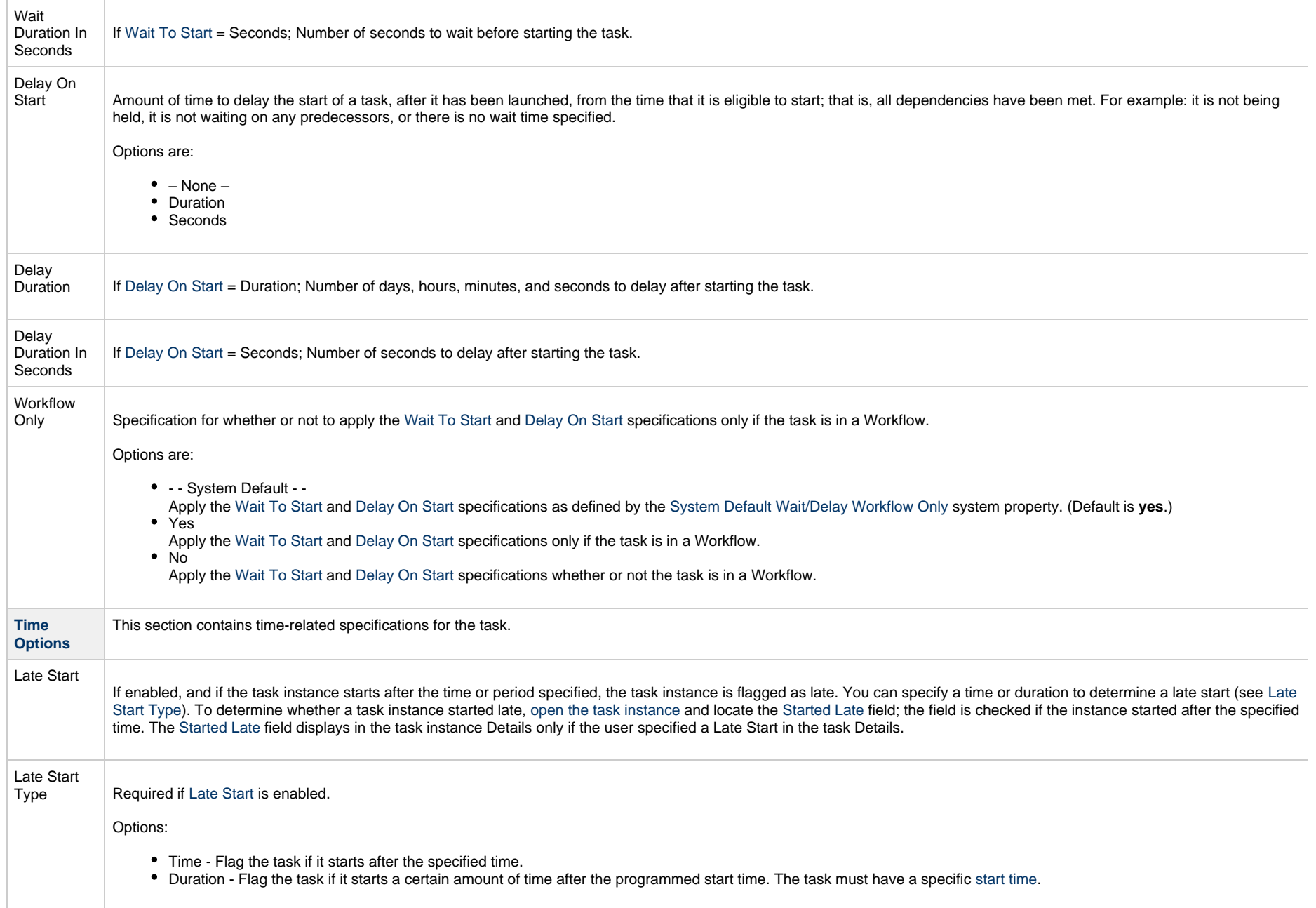

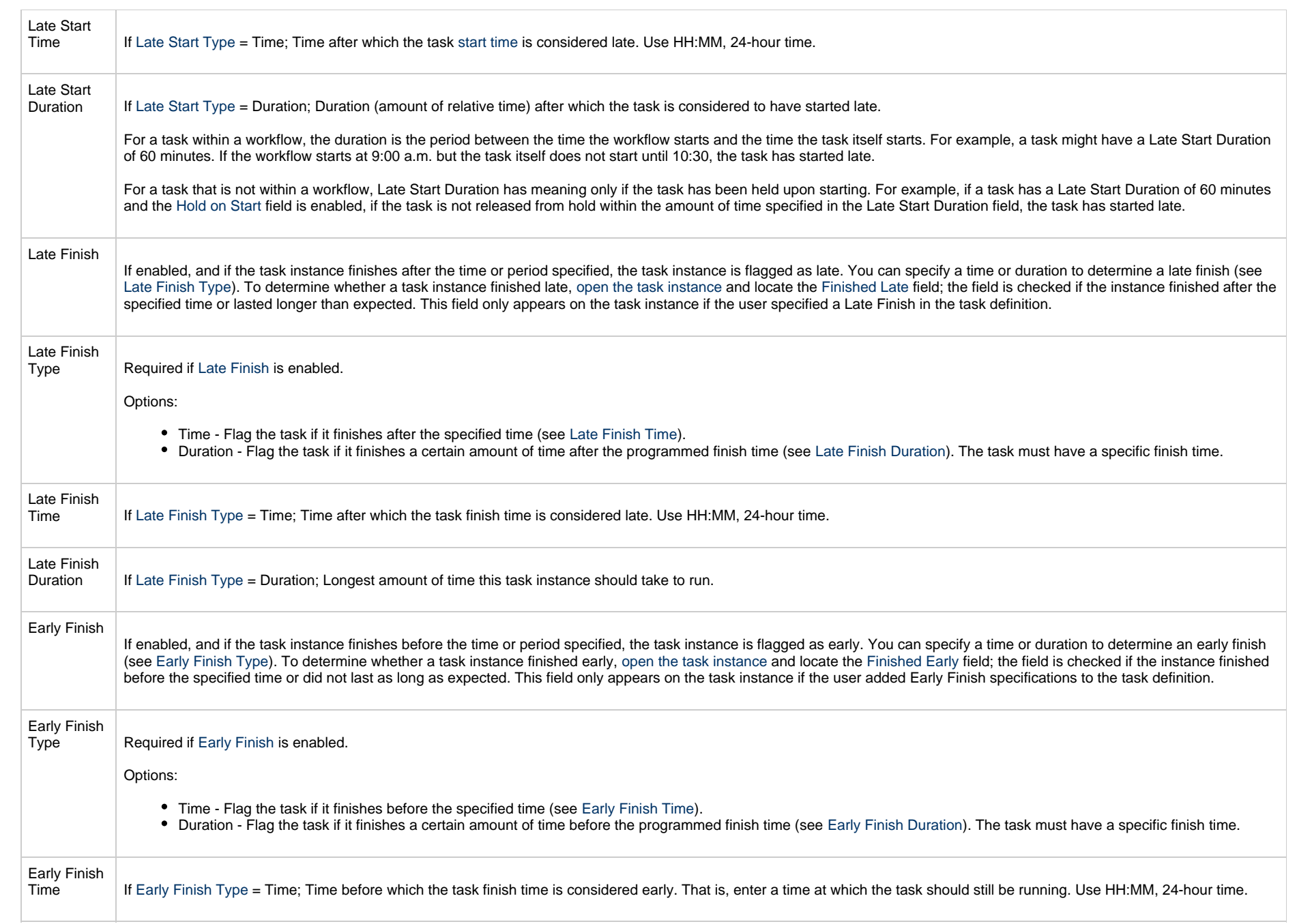

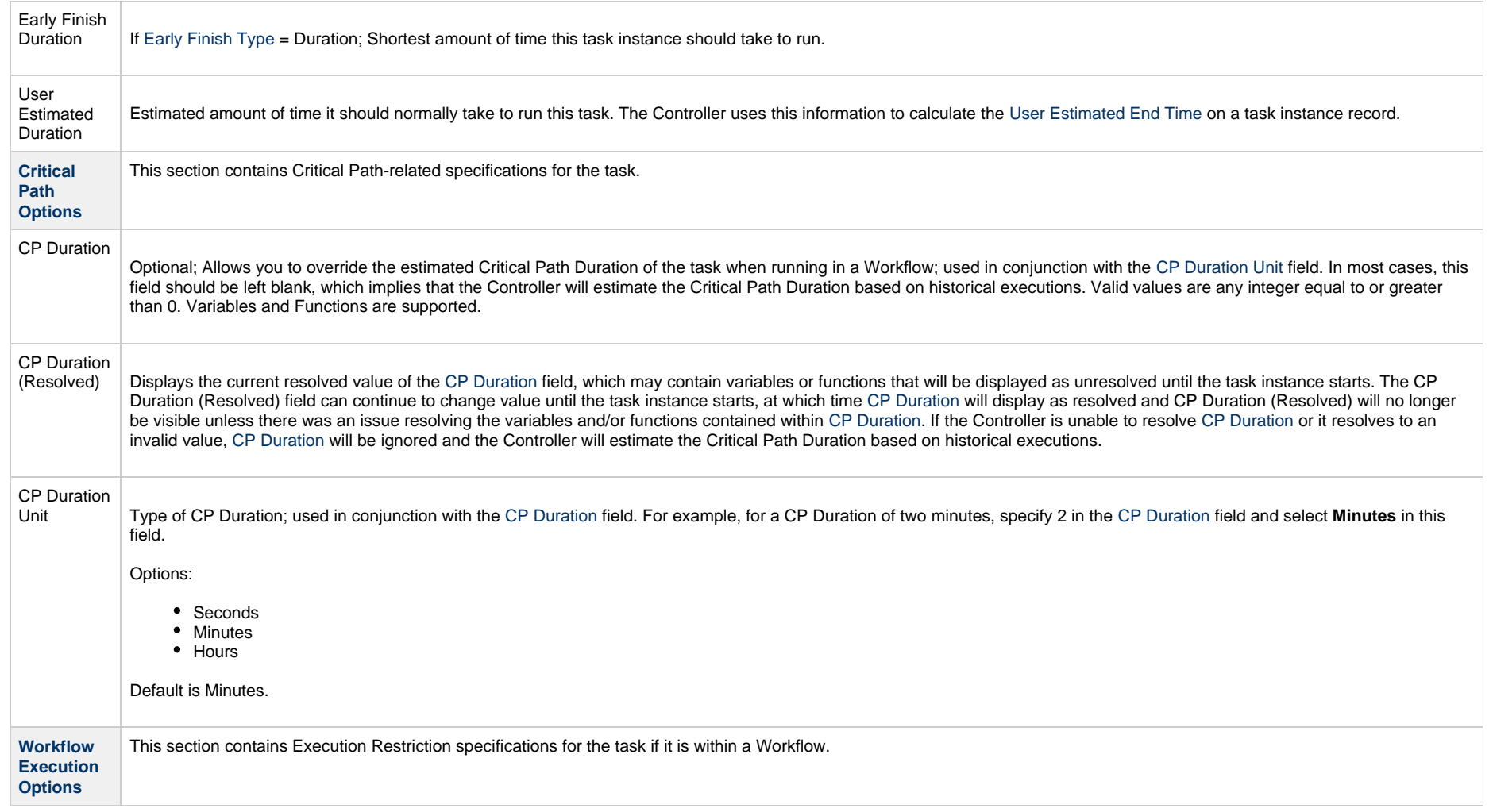

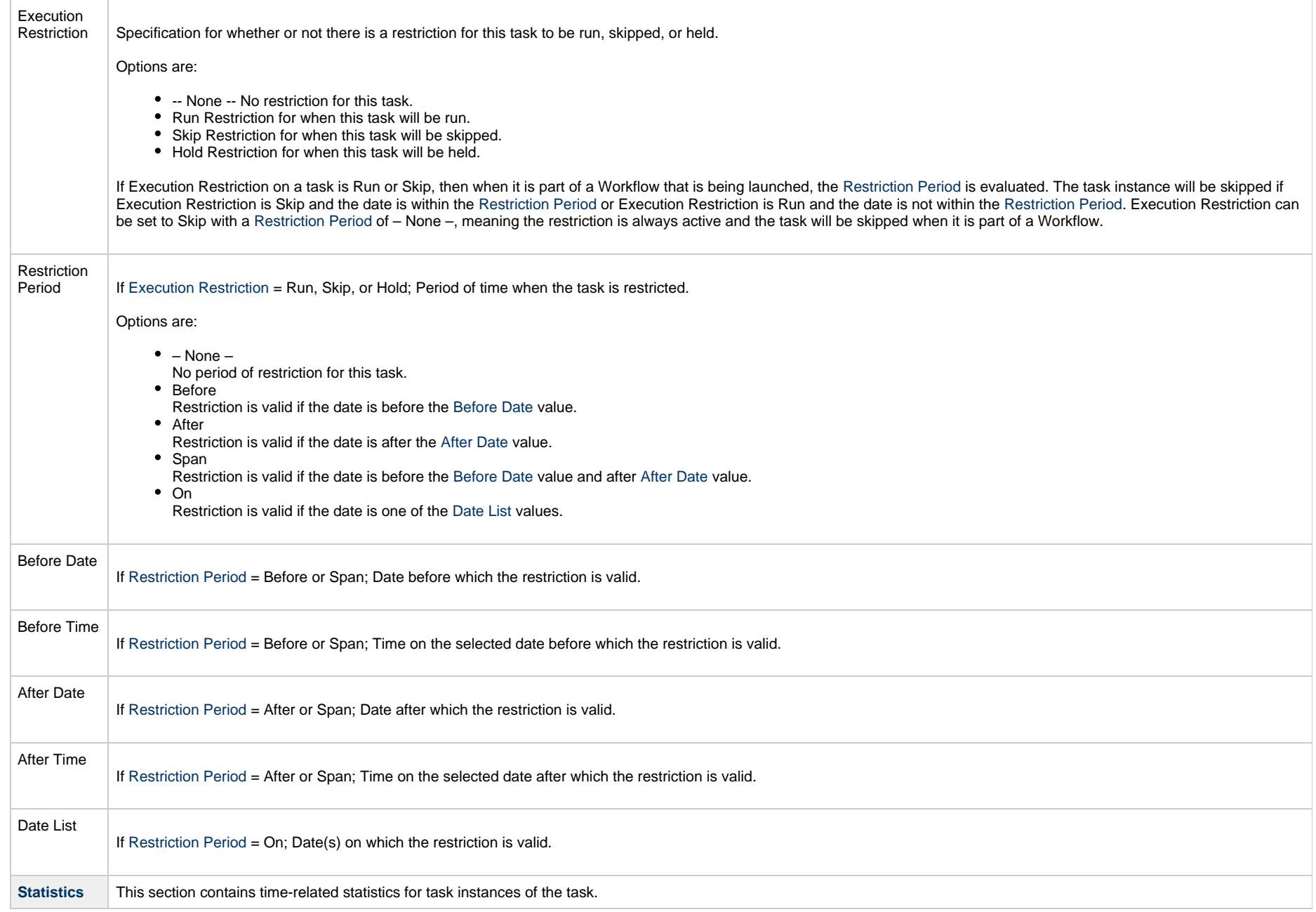

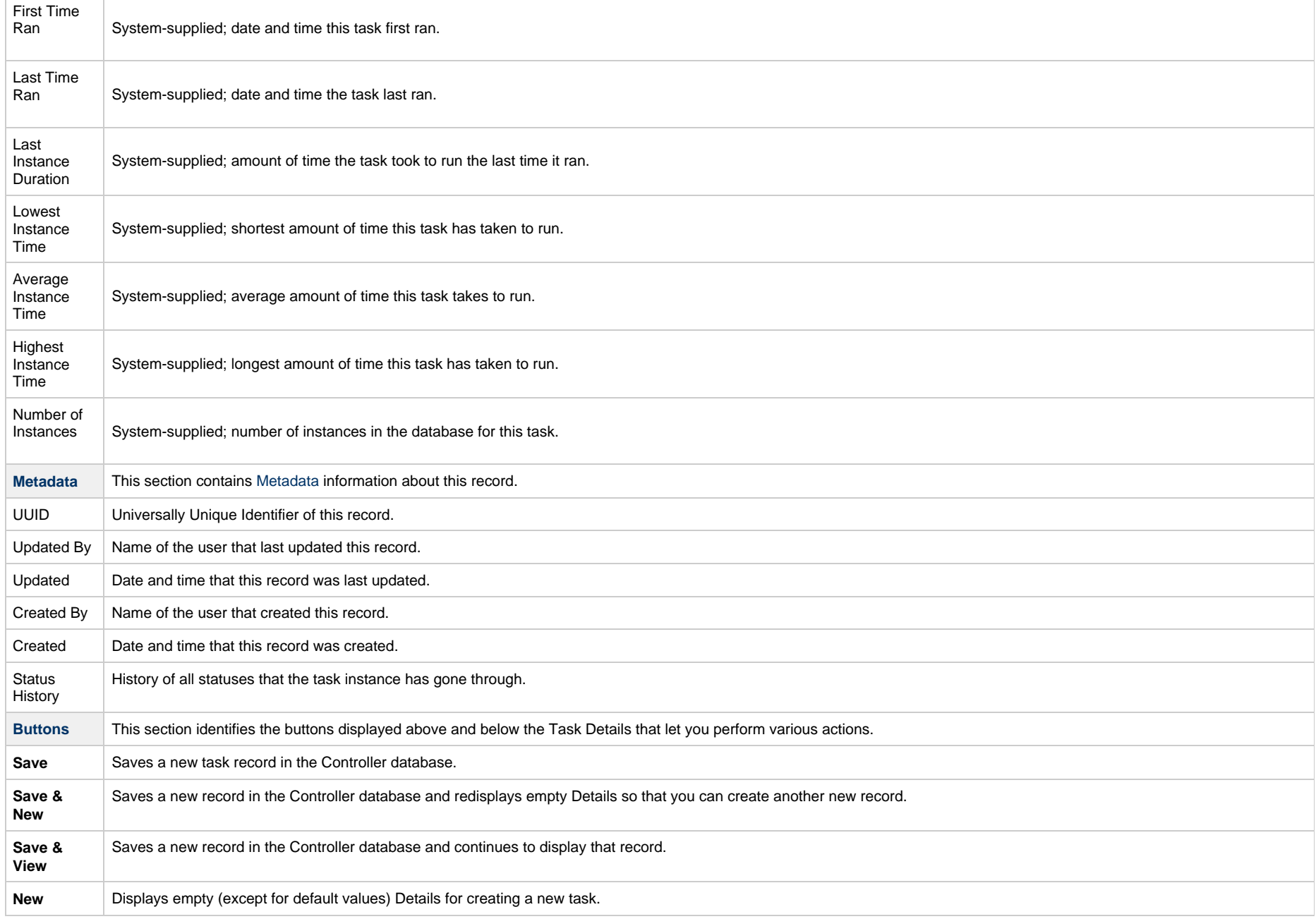

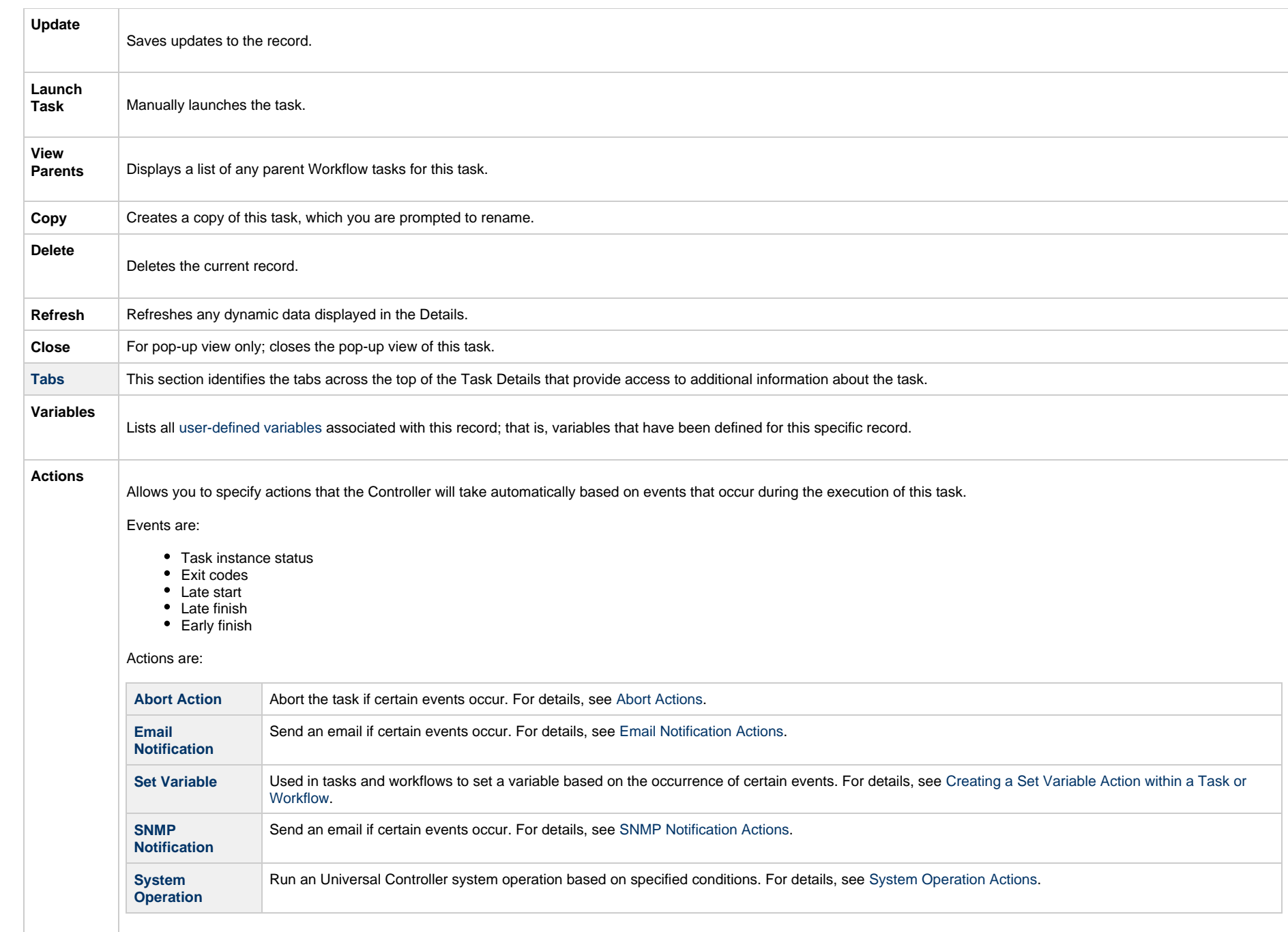

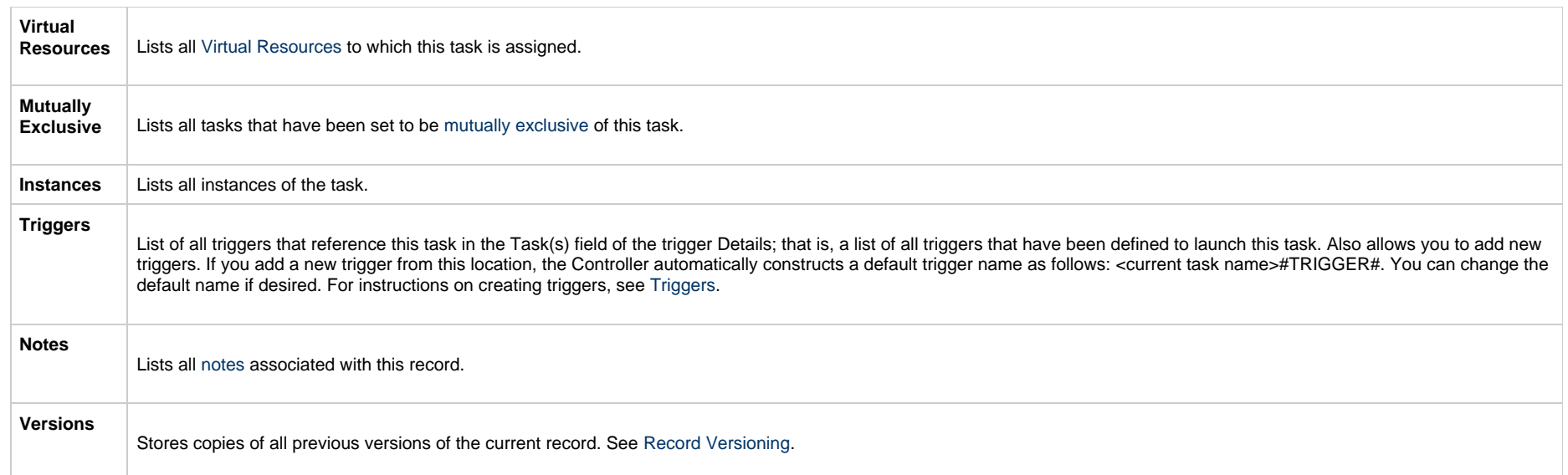

## <span id="page-428-0"></span>**Viewing a File Transfer Task Instance**

When a File Transfer task is launched, the Controller creates a task instance record of that task.

A task instance contains detailed information about a single execution of that task.

You can access a task instance from:

- Instances tab on the [FTP/SFTP/FTPS](#page-394-0) or [UDM](#page-410-0) File Transfer Task Details for that task
- [Activity Monitor](#page-973-0)
- [Task Instances list](#page-983-0)

#### **FTP/SFTP/FTPS File Transfer Task Instance Details**

The following FTP/SFTP/FTPS File Transfer Task Instance Details contains information on the execution of the task shown in the [FTP/SFTP/FTPS File Transfer Task Details](#page-394-0).

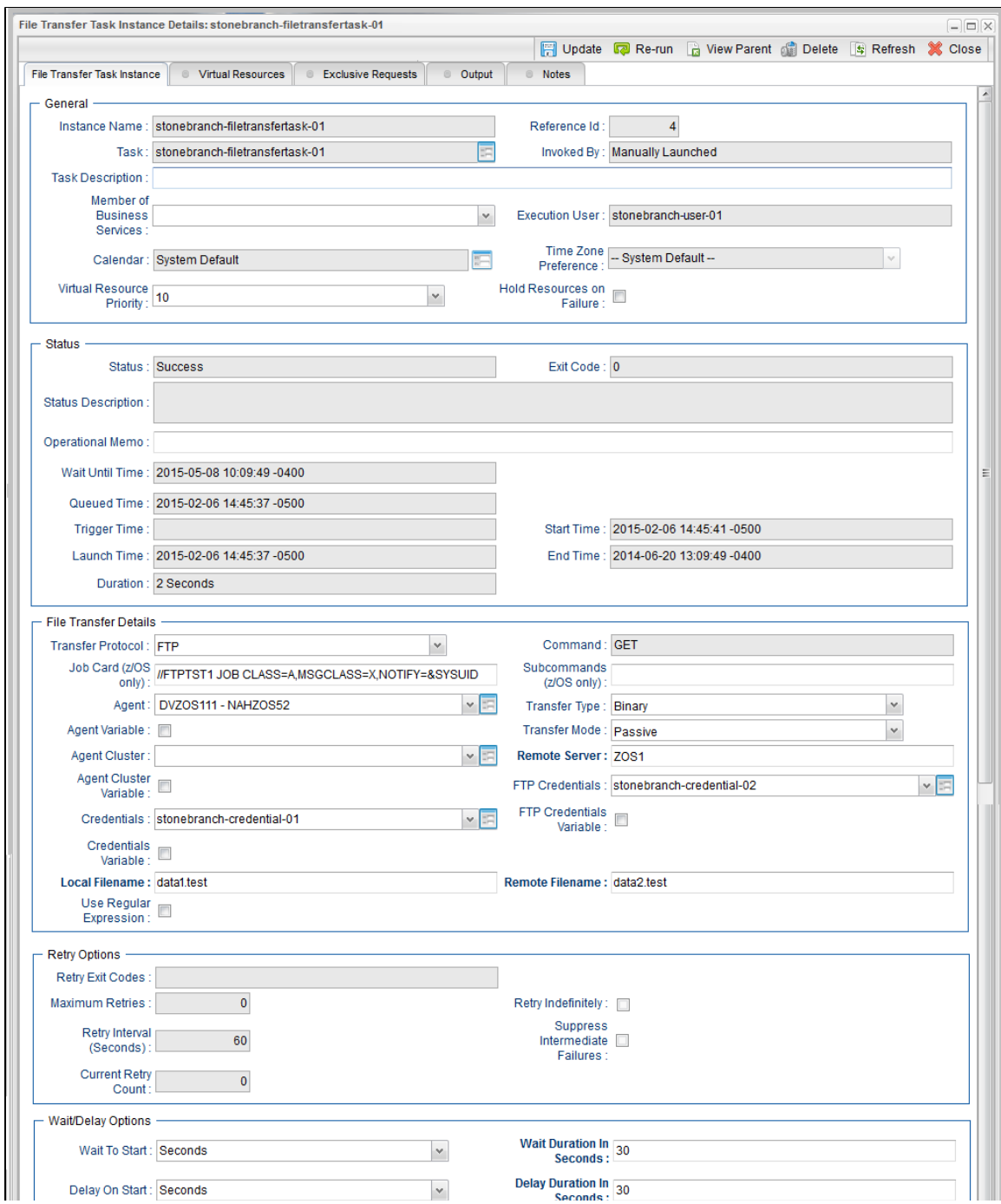

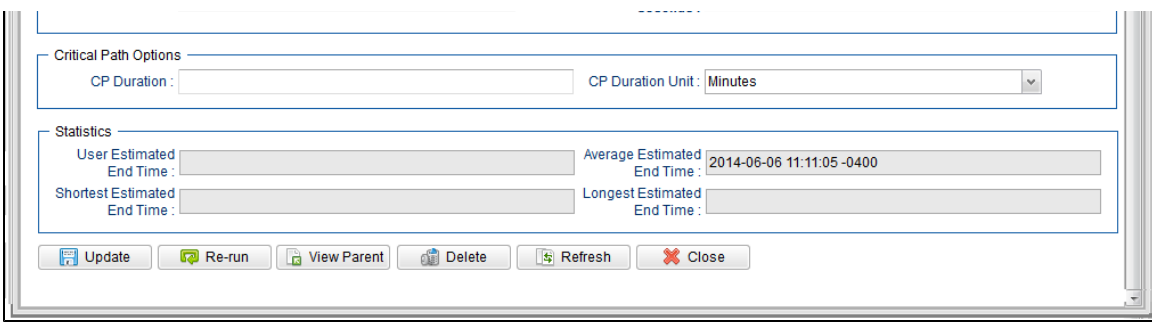

#### **FTP/SFTP/FTPS File Transfer Task Instance Details Field Descriptions**

The following table describes the fields, buttons, and tabs that display in FTP/SFTP/FTPS File Transfer Task Instance Details.

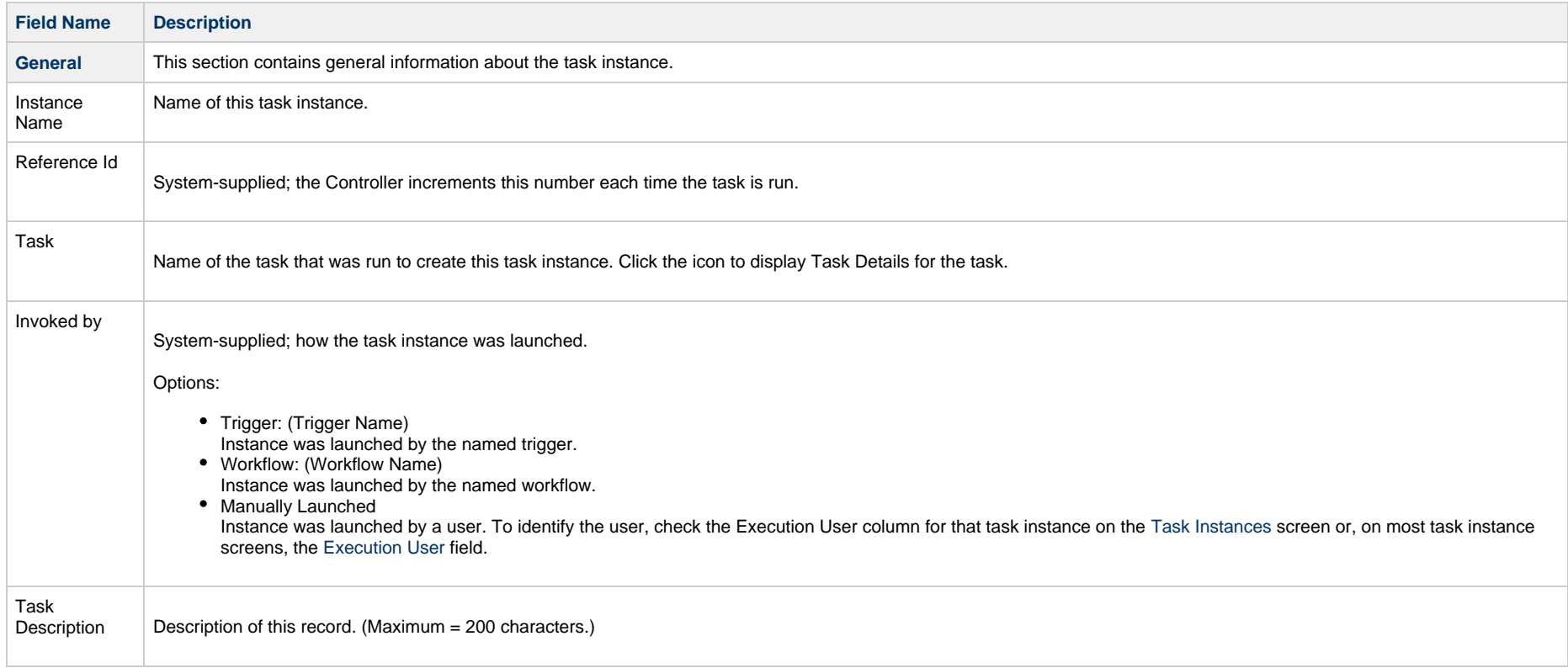

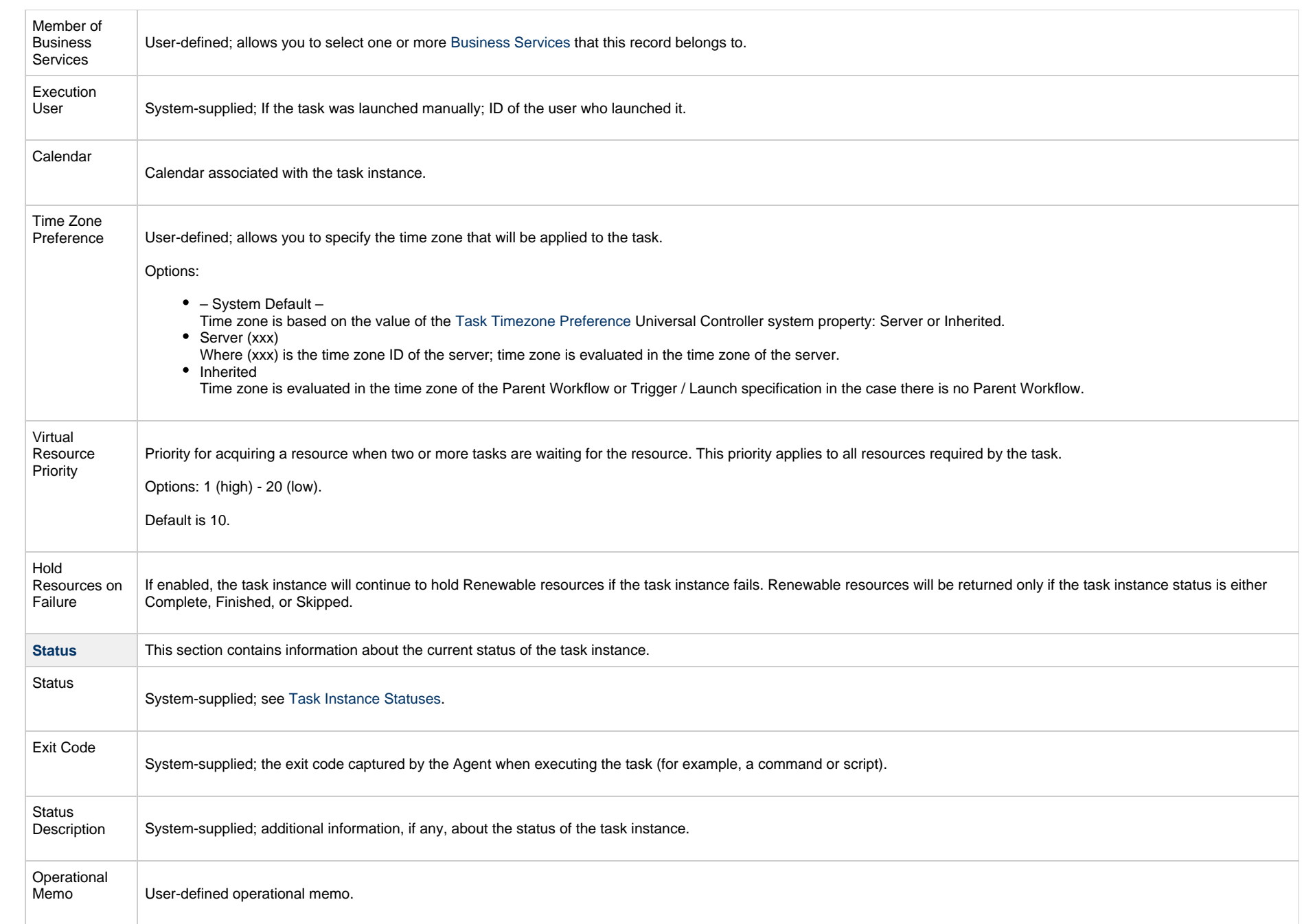
<span id="page-432-0"></span>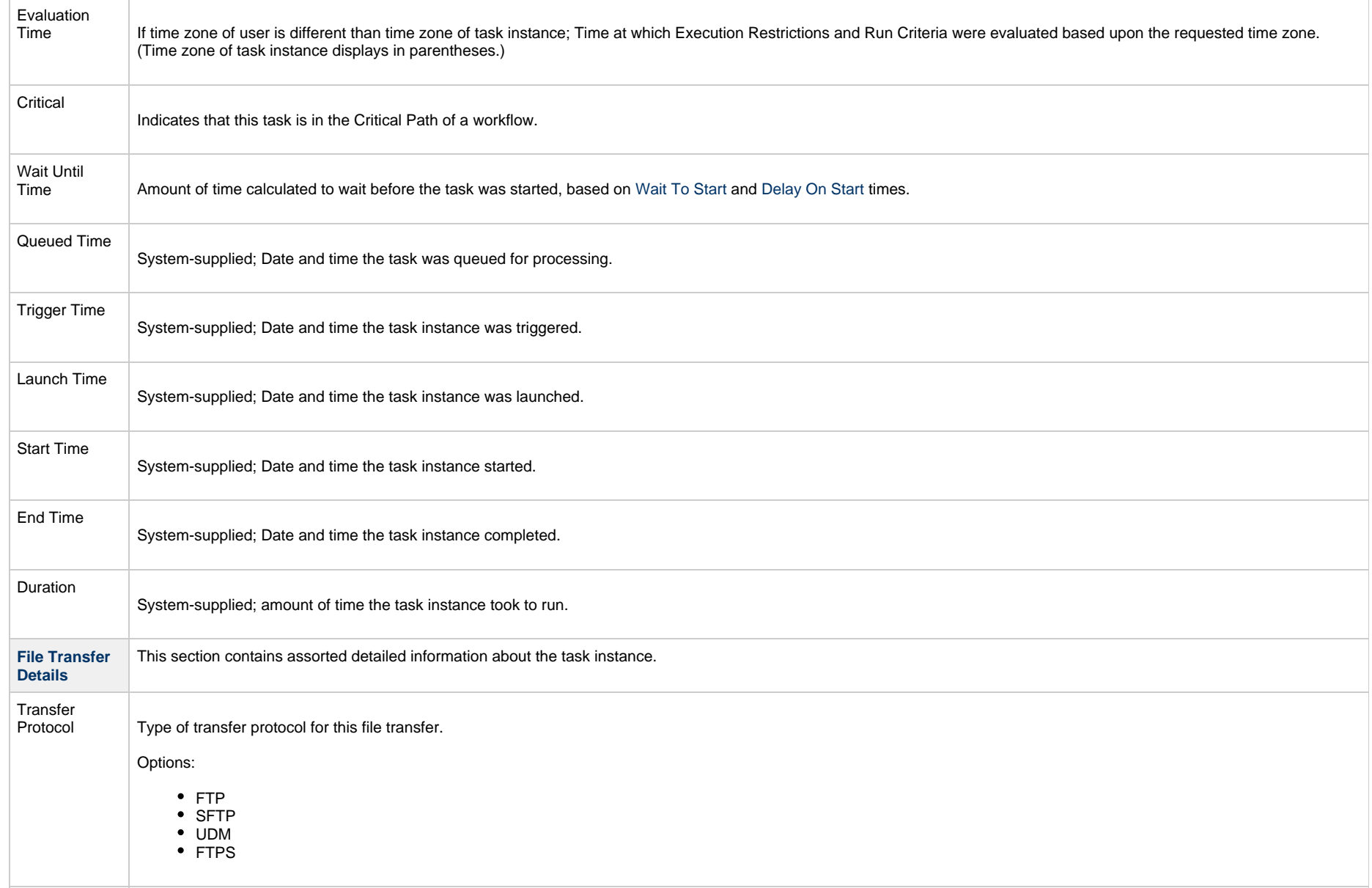

<span id="page-433-1"></span><span id="page-433-0"></span>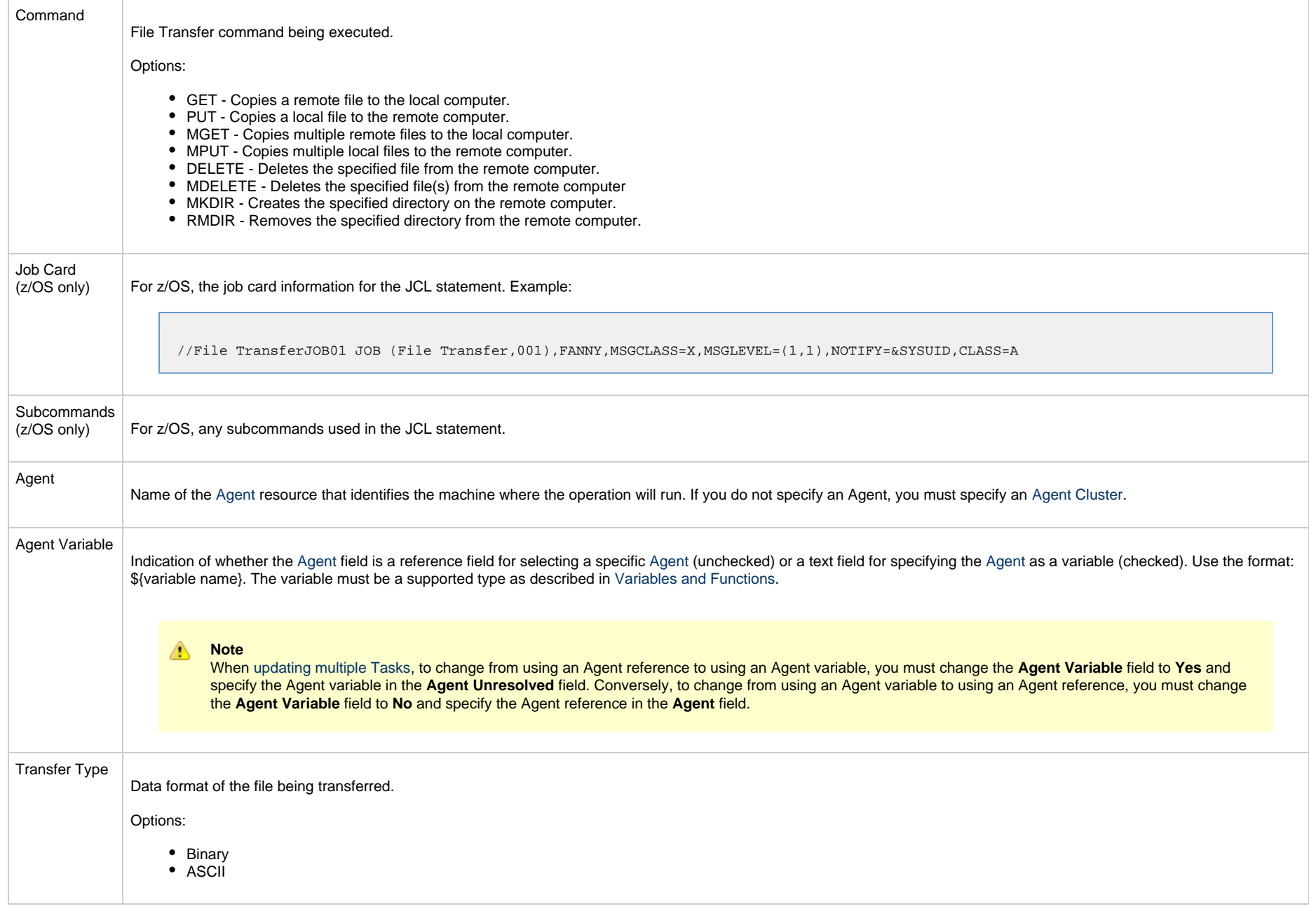

<span id="page-434-1"></span><span id="page-434-0"></span>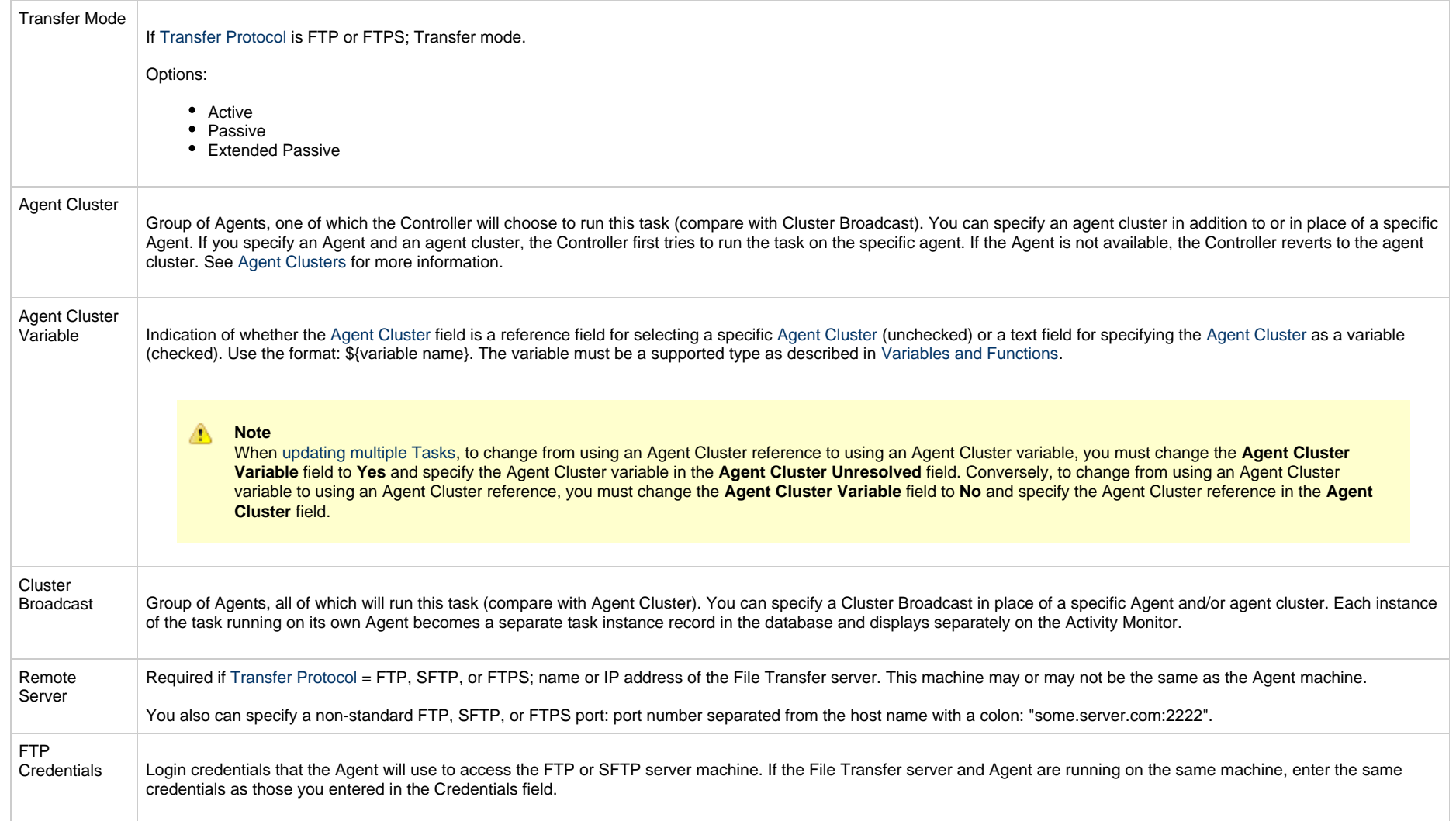

<span id="page-435-1"></span><span id="page-435-0"></span>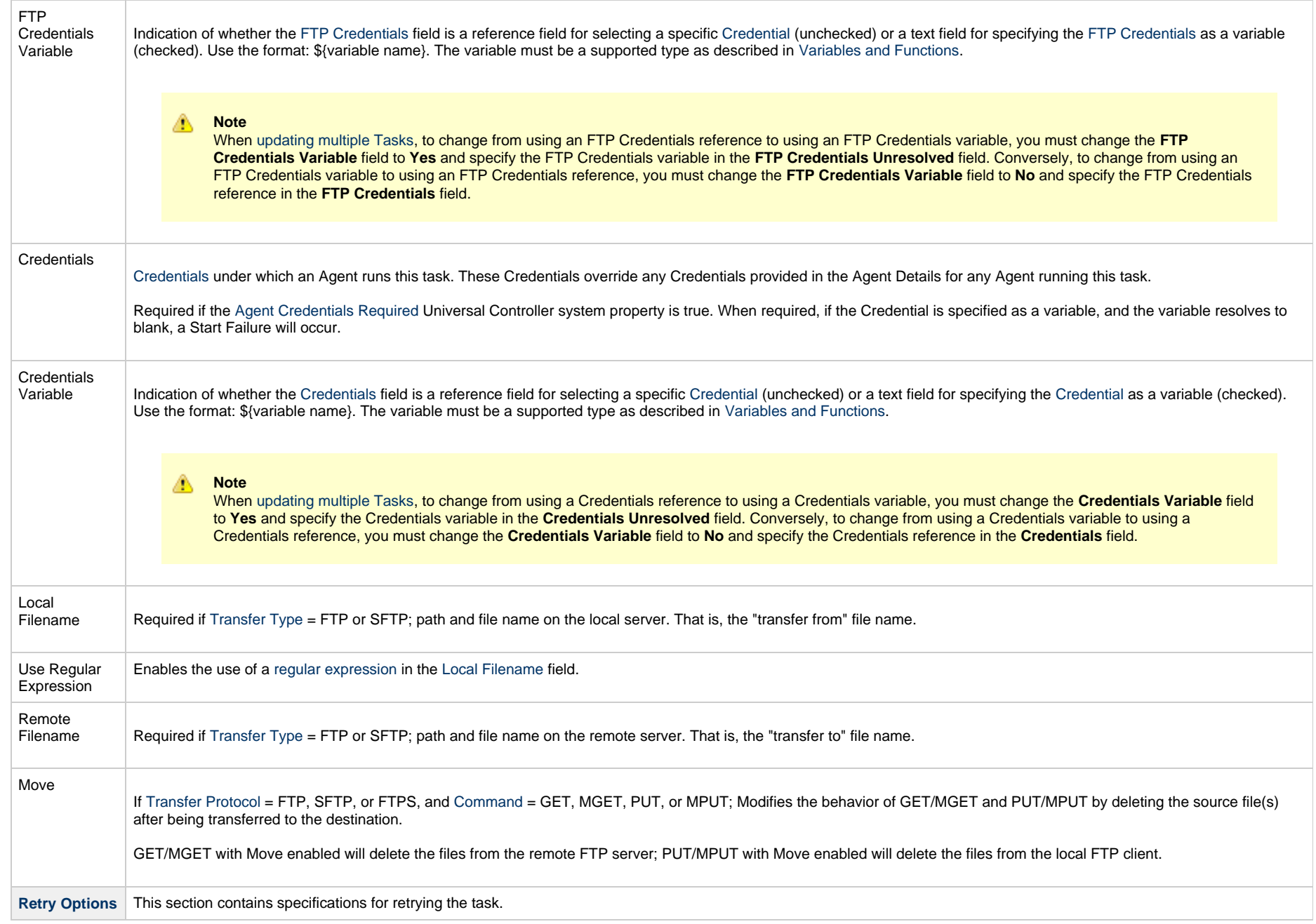

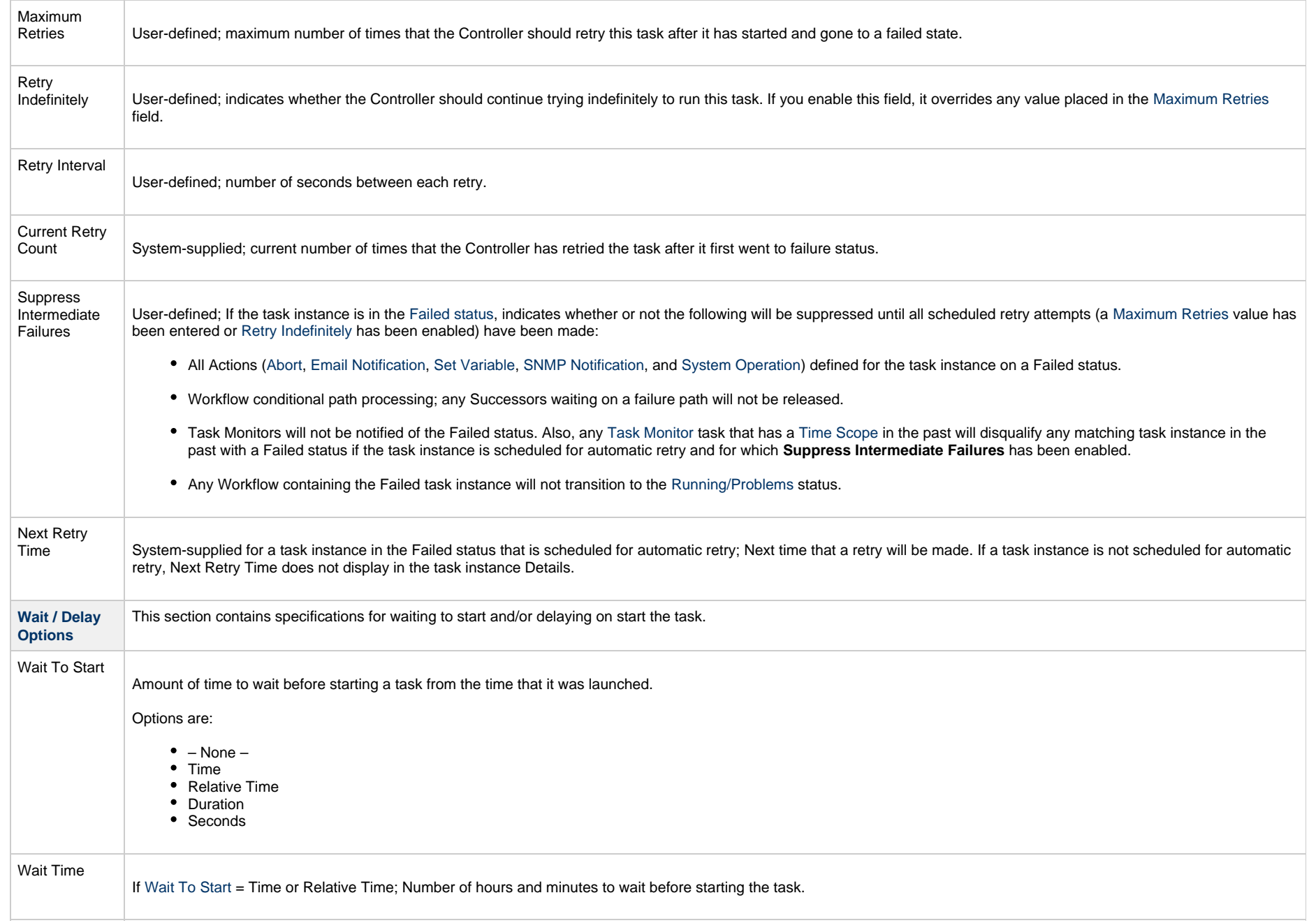

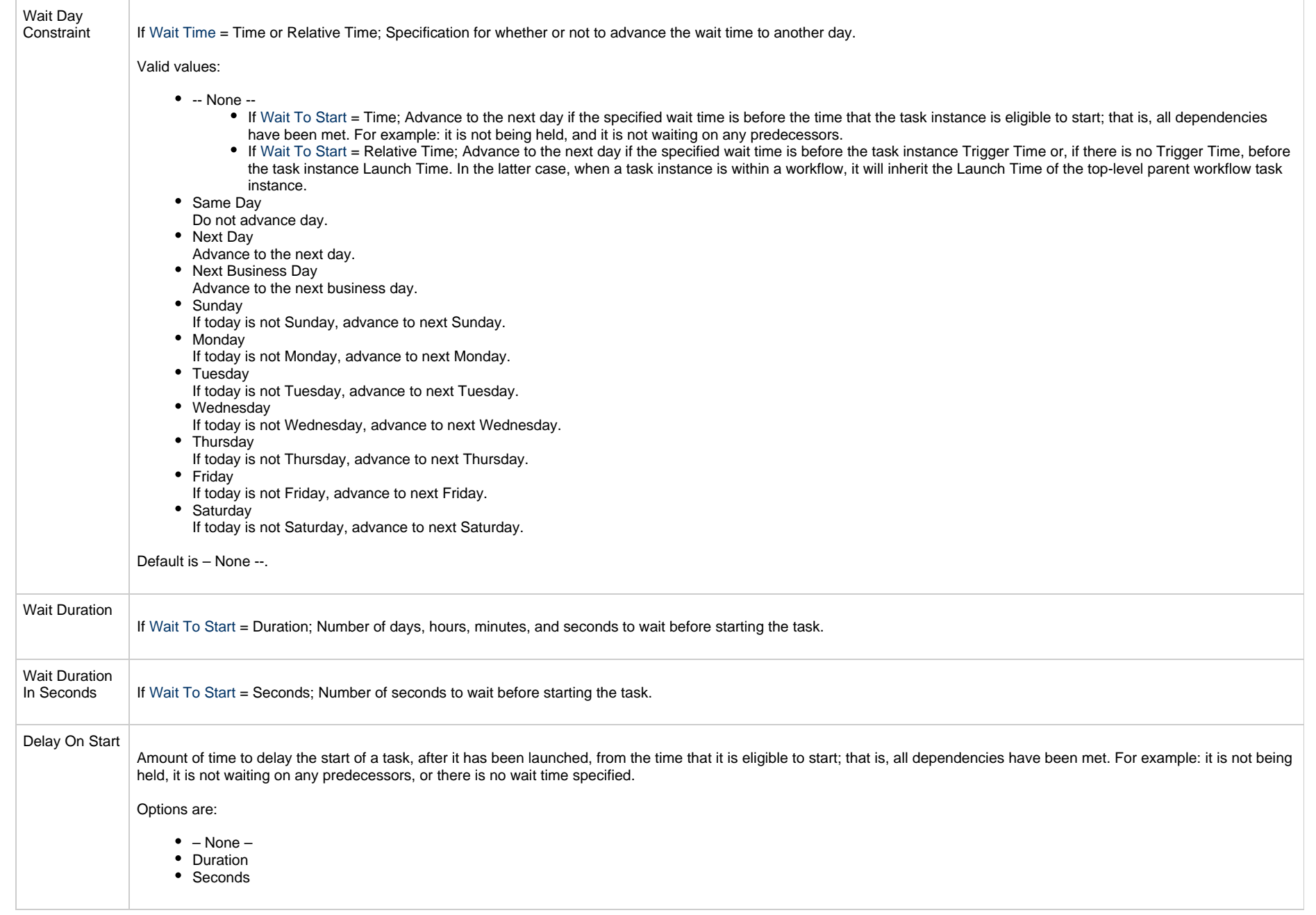

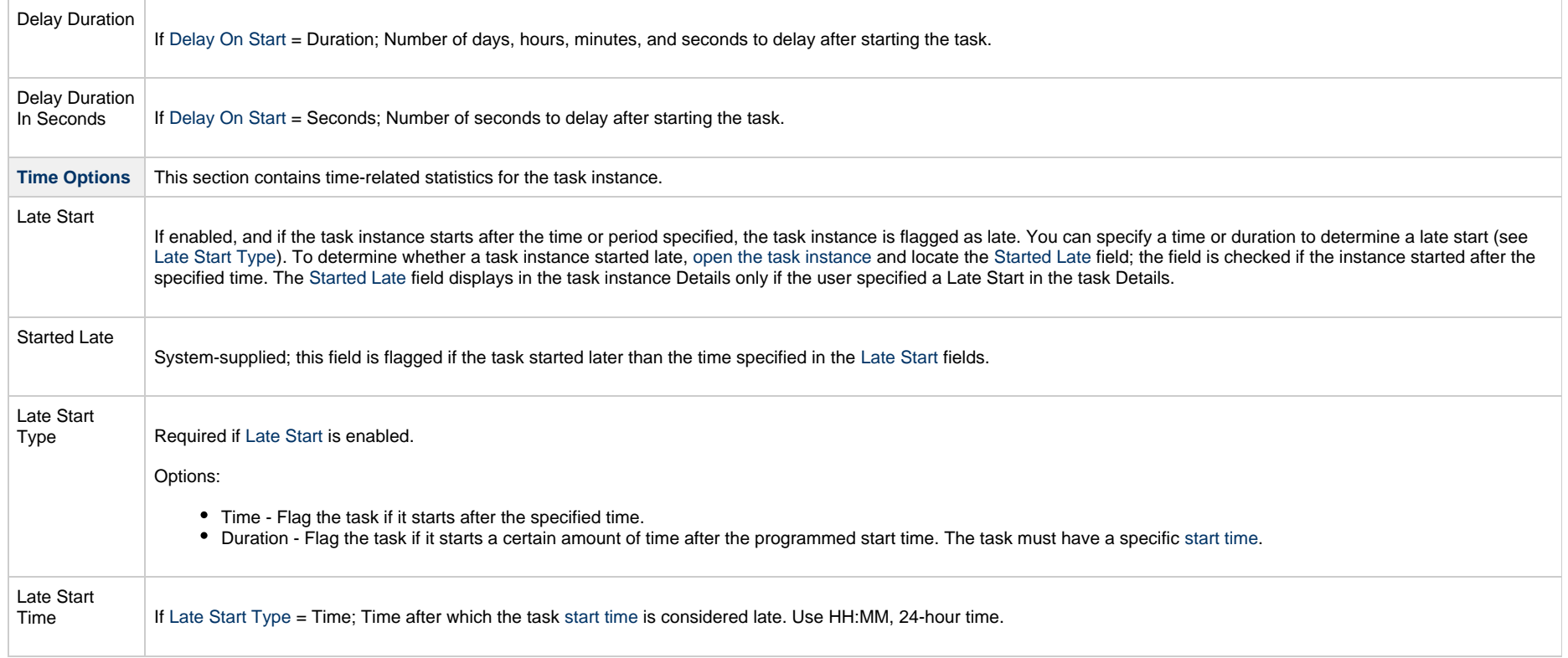

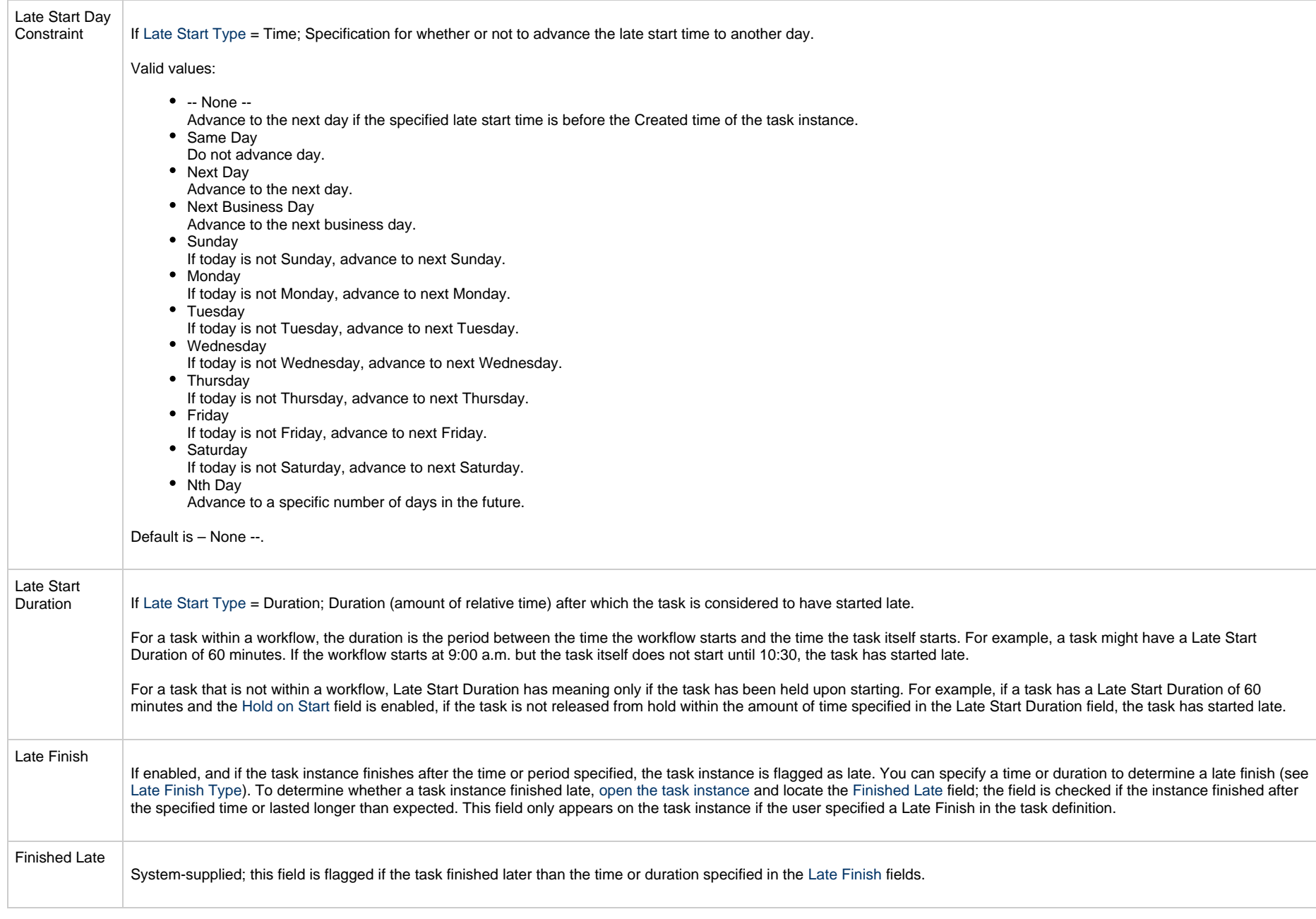

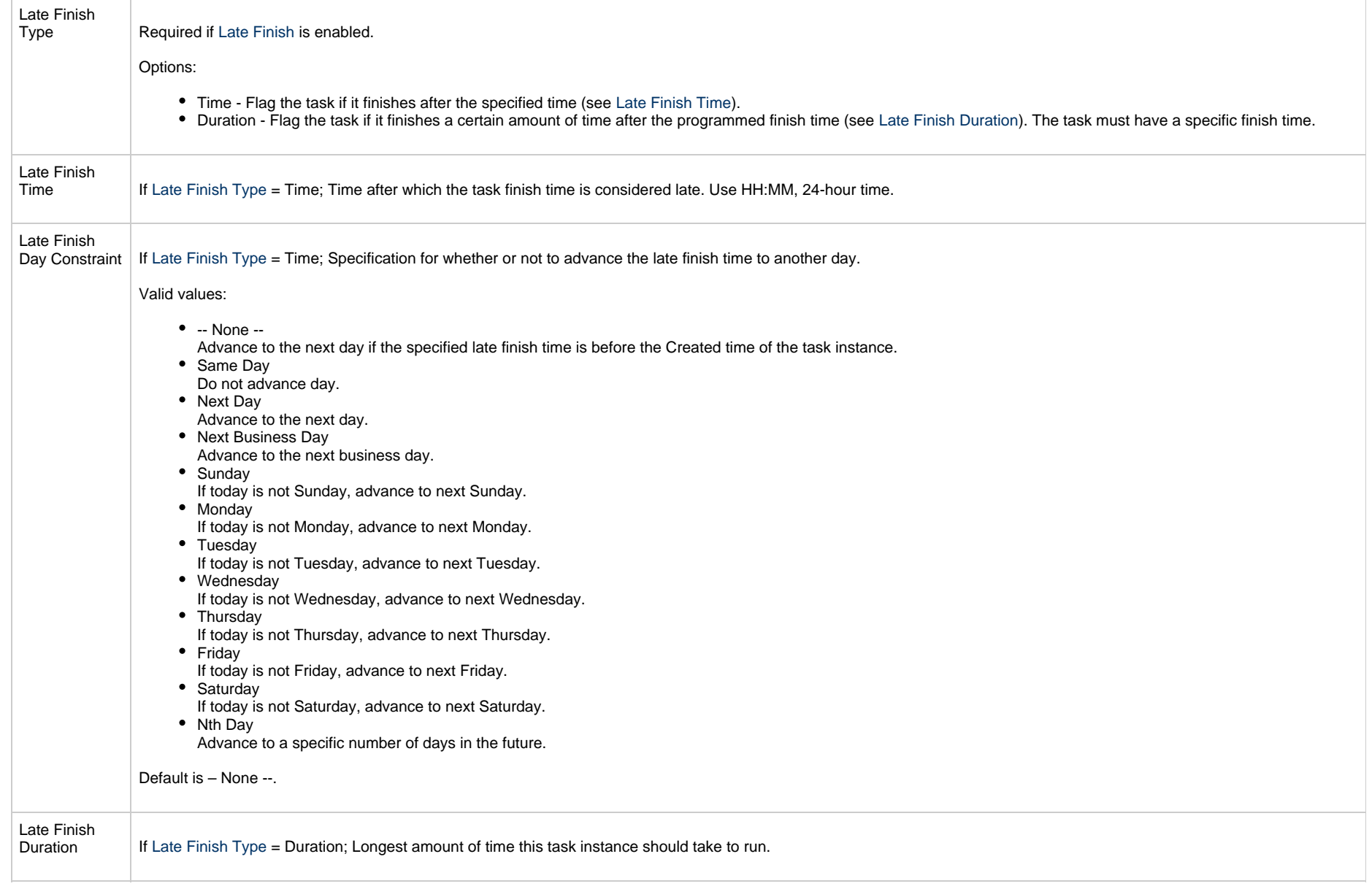

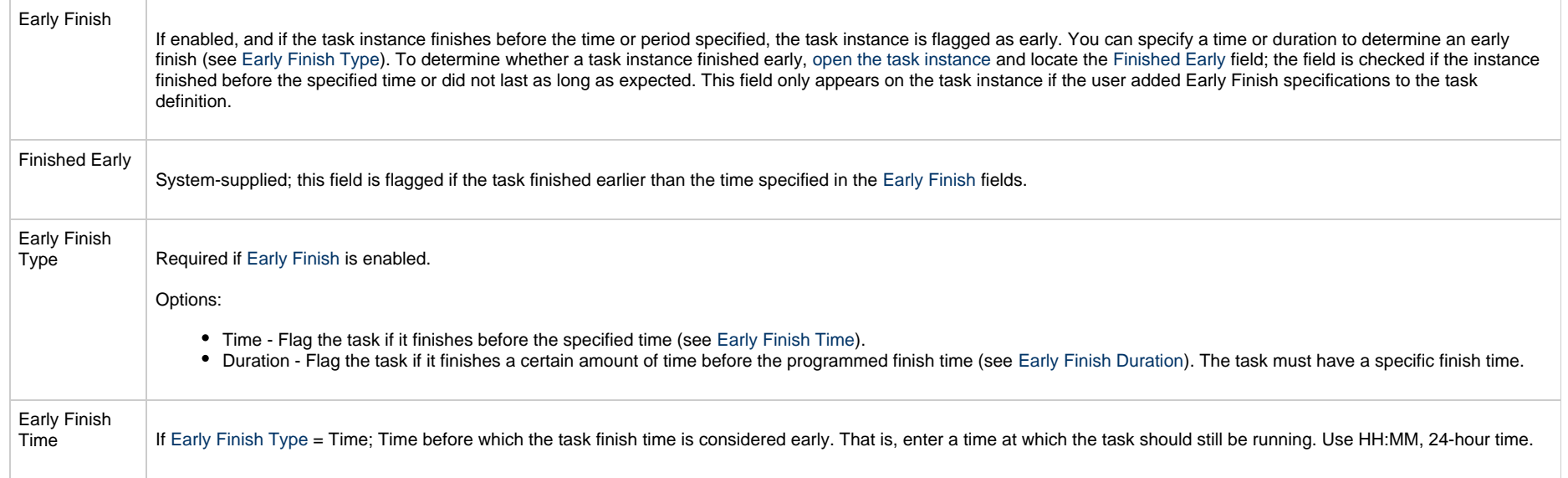

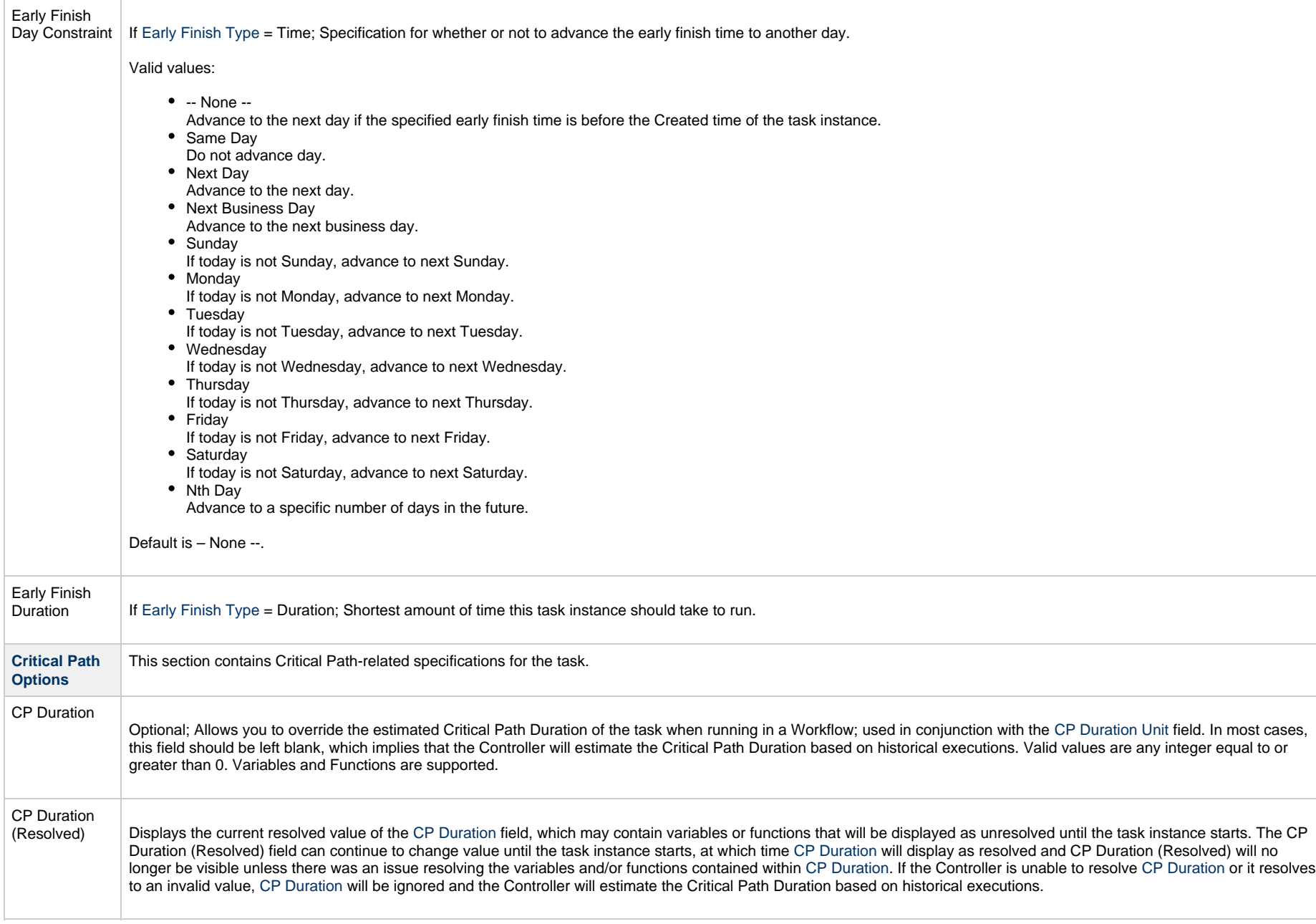

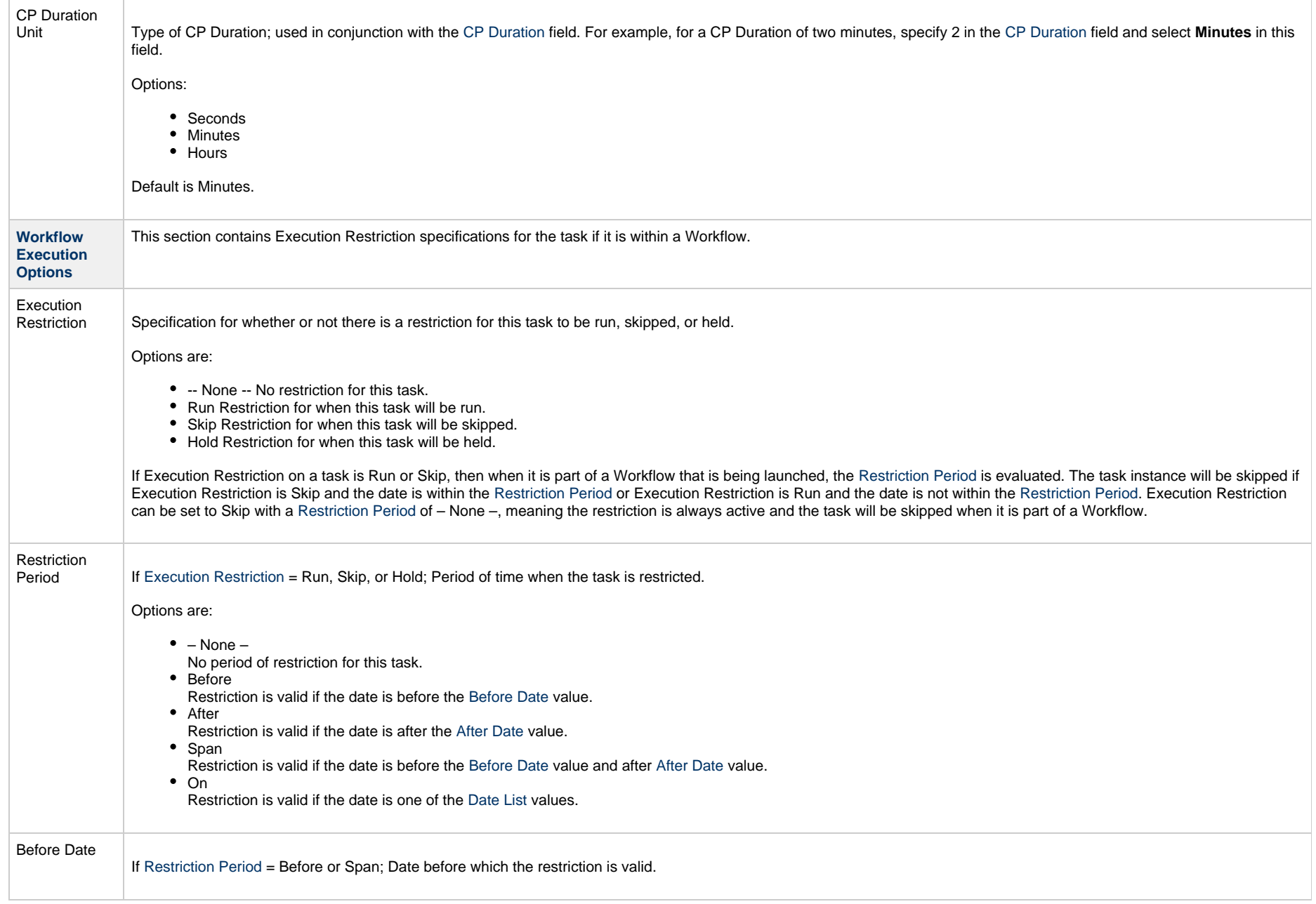

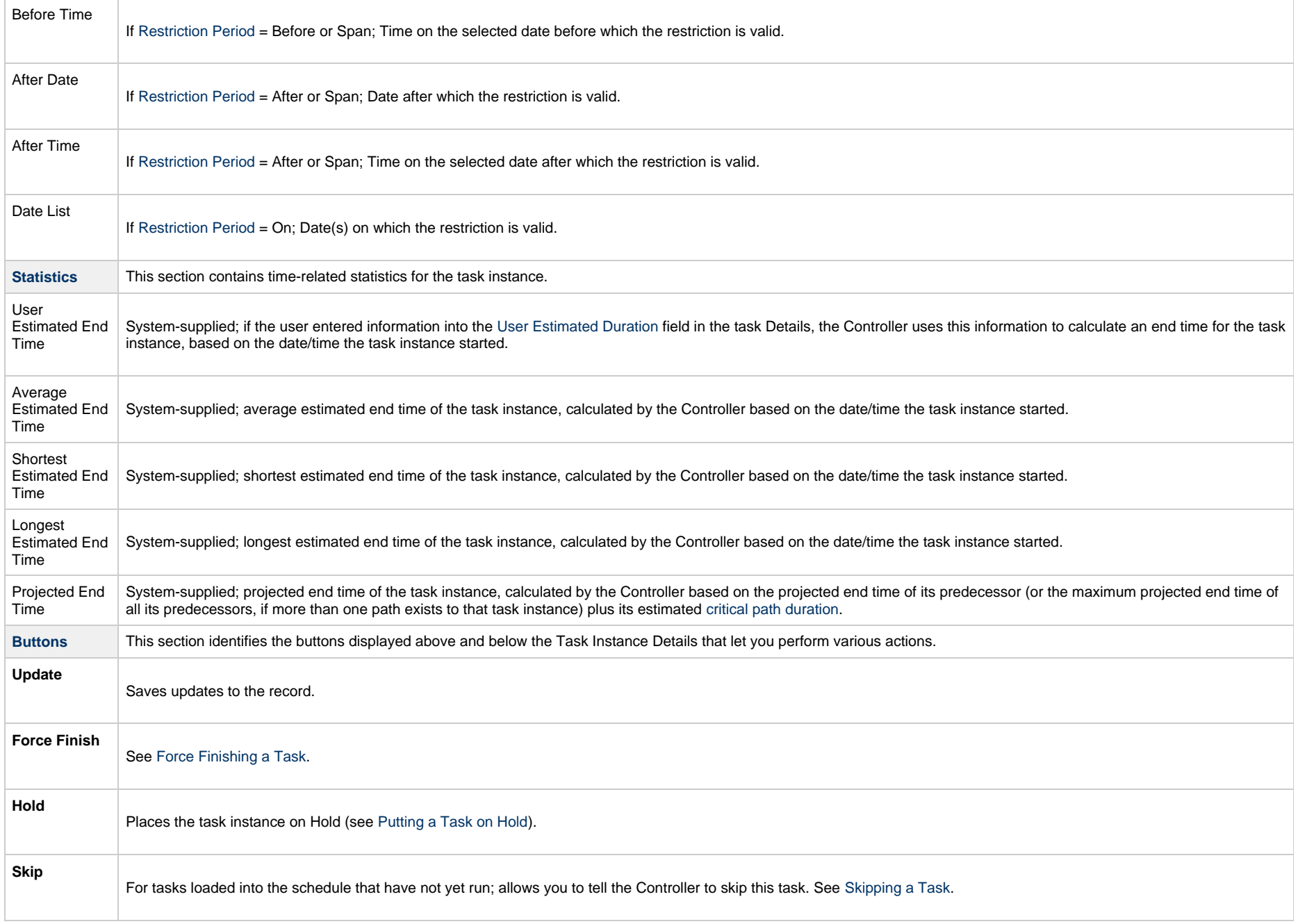

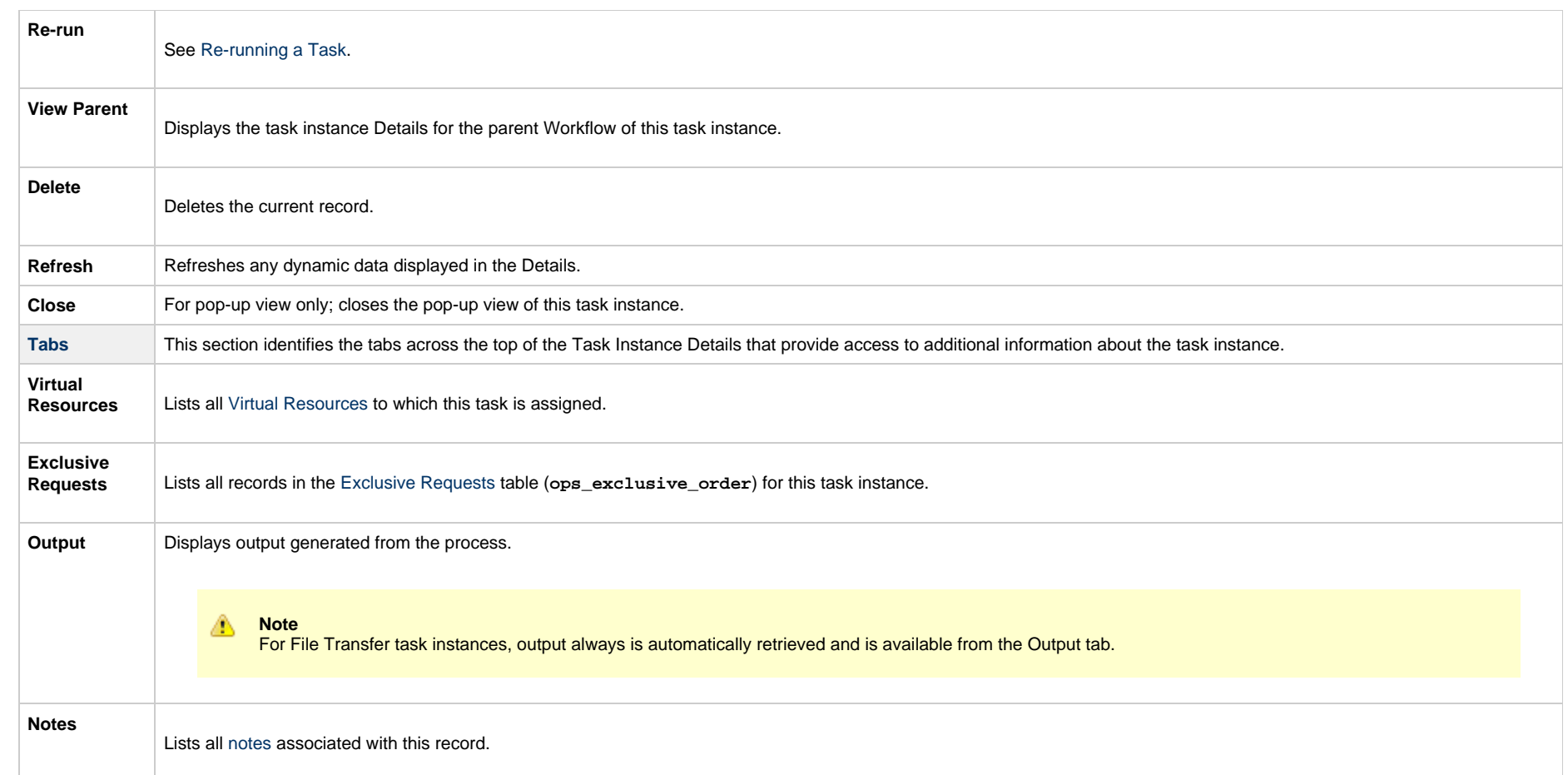

### **UDM File Transfer Task Instance Details**

The following UDM File Transfer Task Instance Details contains information on the execution of the task shown in the [UDM File Transfer Task Details.](#page-410-0)

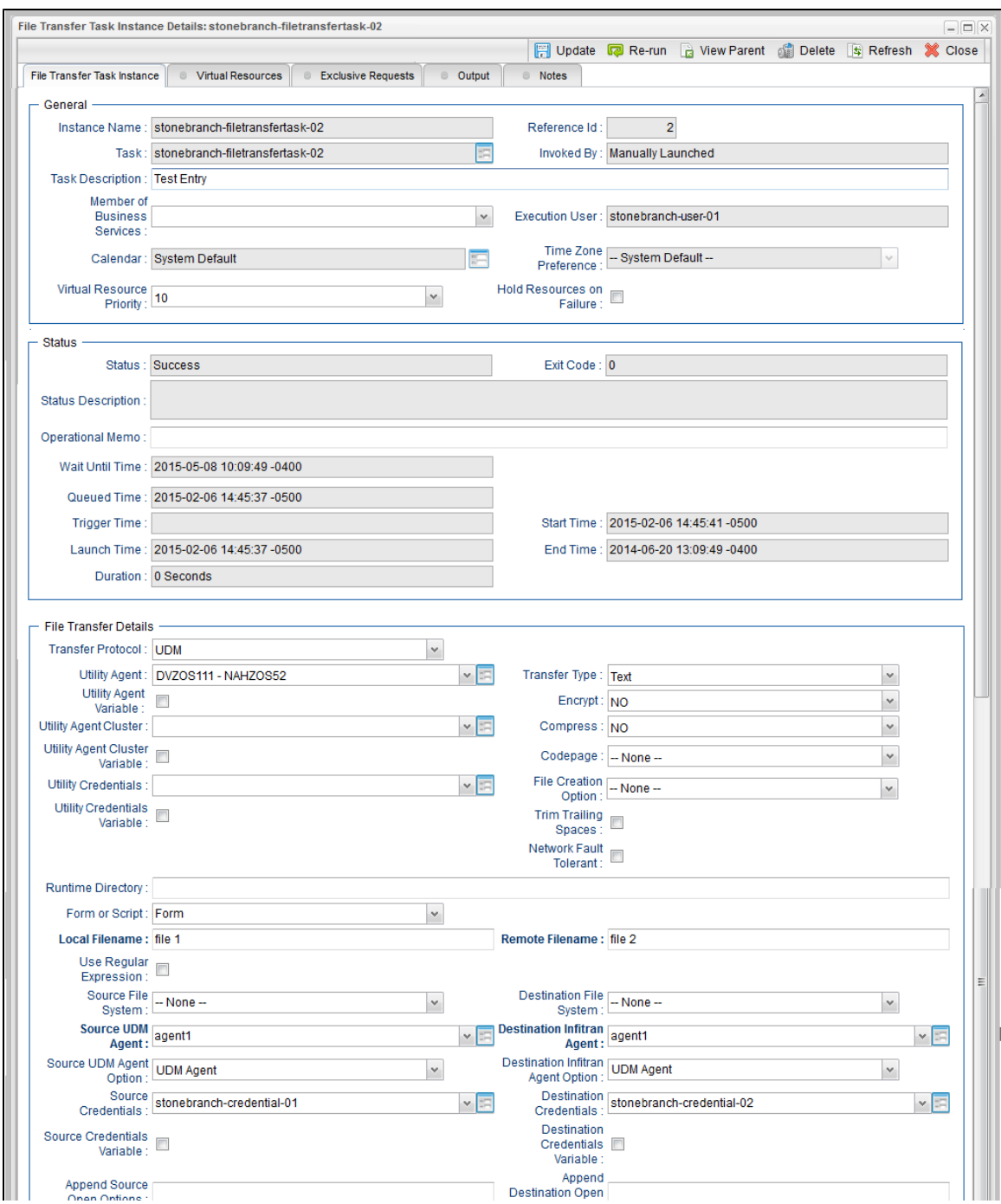

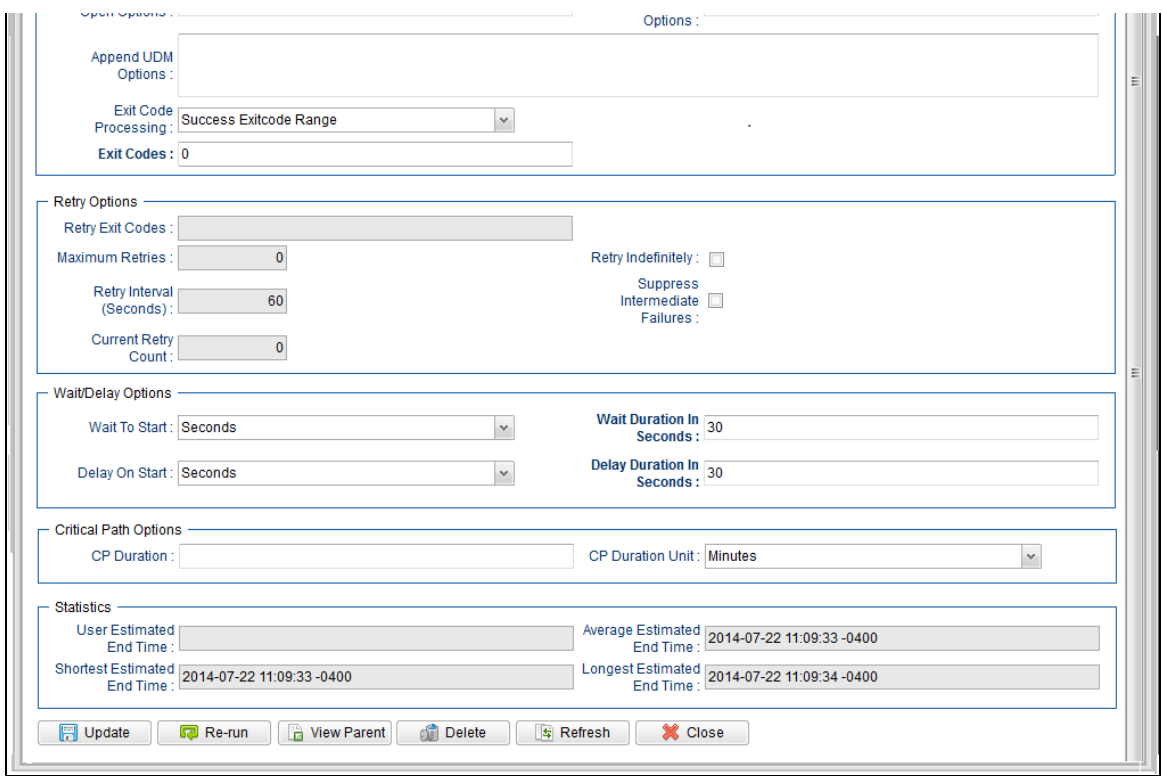

# **UDM File Transfer Task Instance Details Field Descriptions**

The following table describes the fields, buttons, and tabs that display in UDM File Transfer Task Instance Details.

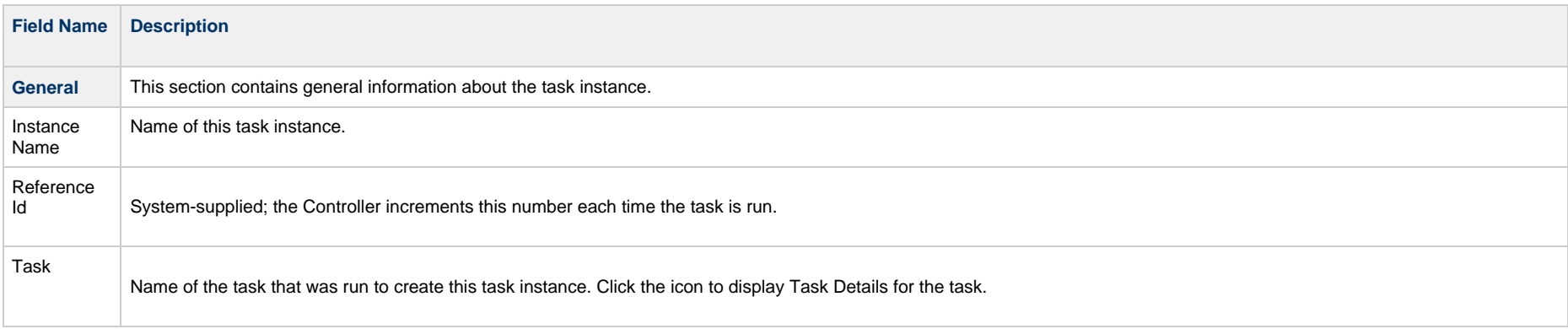

<span id="page-448-0"></span>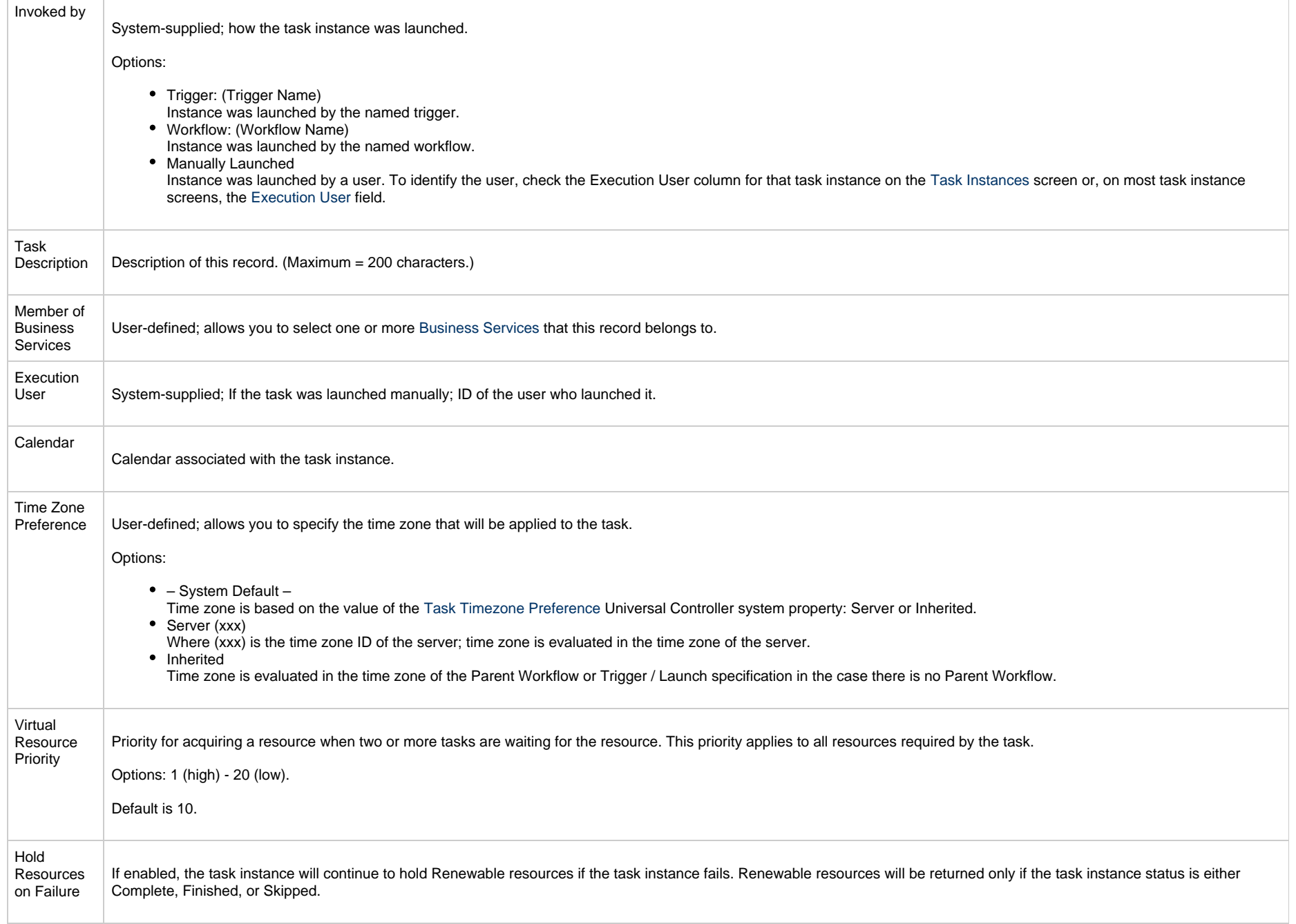

and the control of the control of

<span id="page-449-0"></span>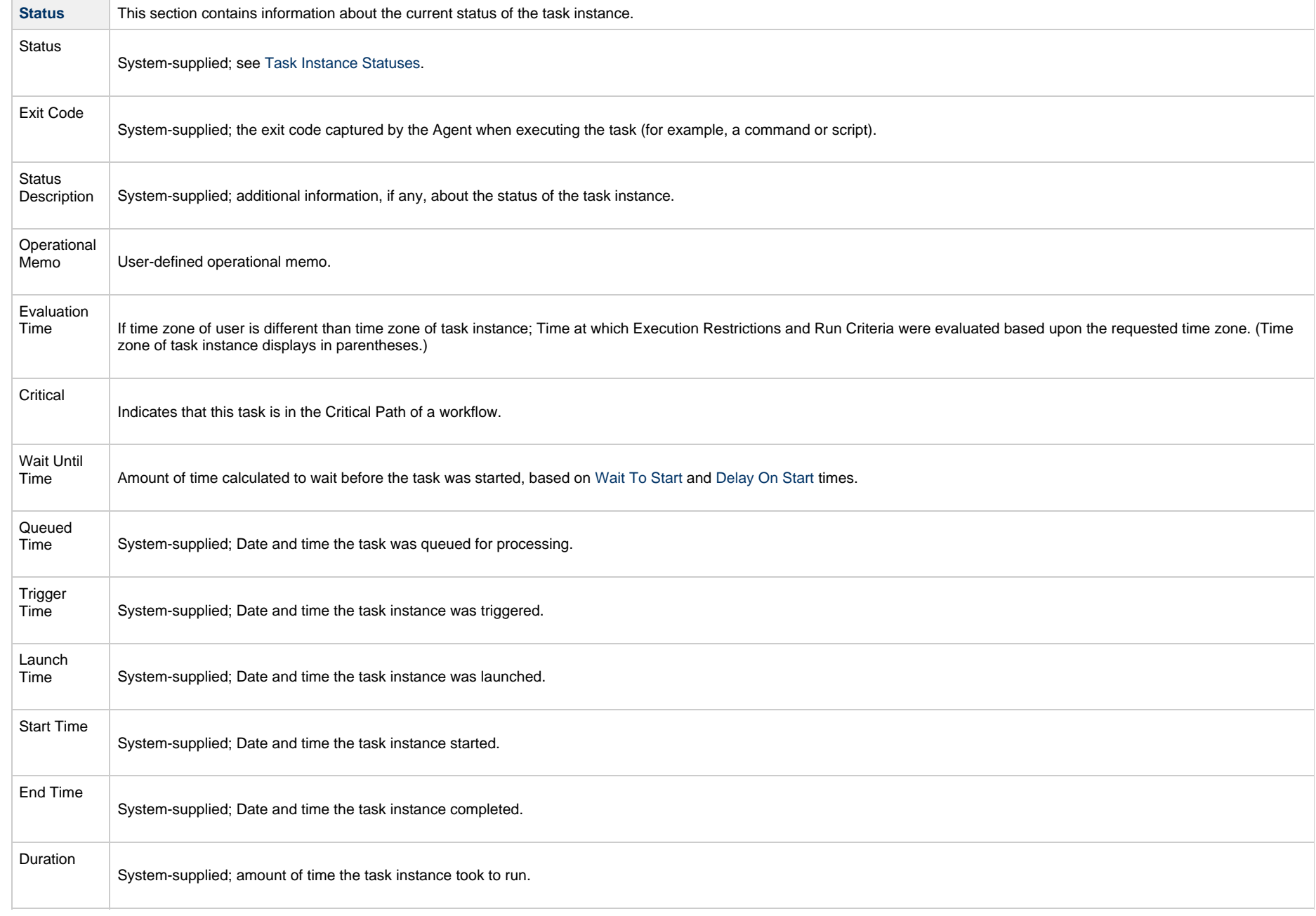

<span id="page-450-1"></span><span id="page-450-0"></span>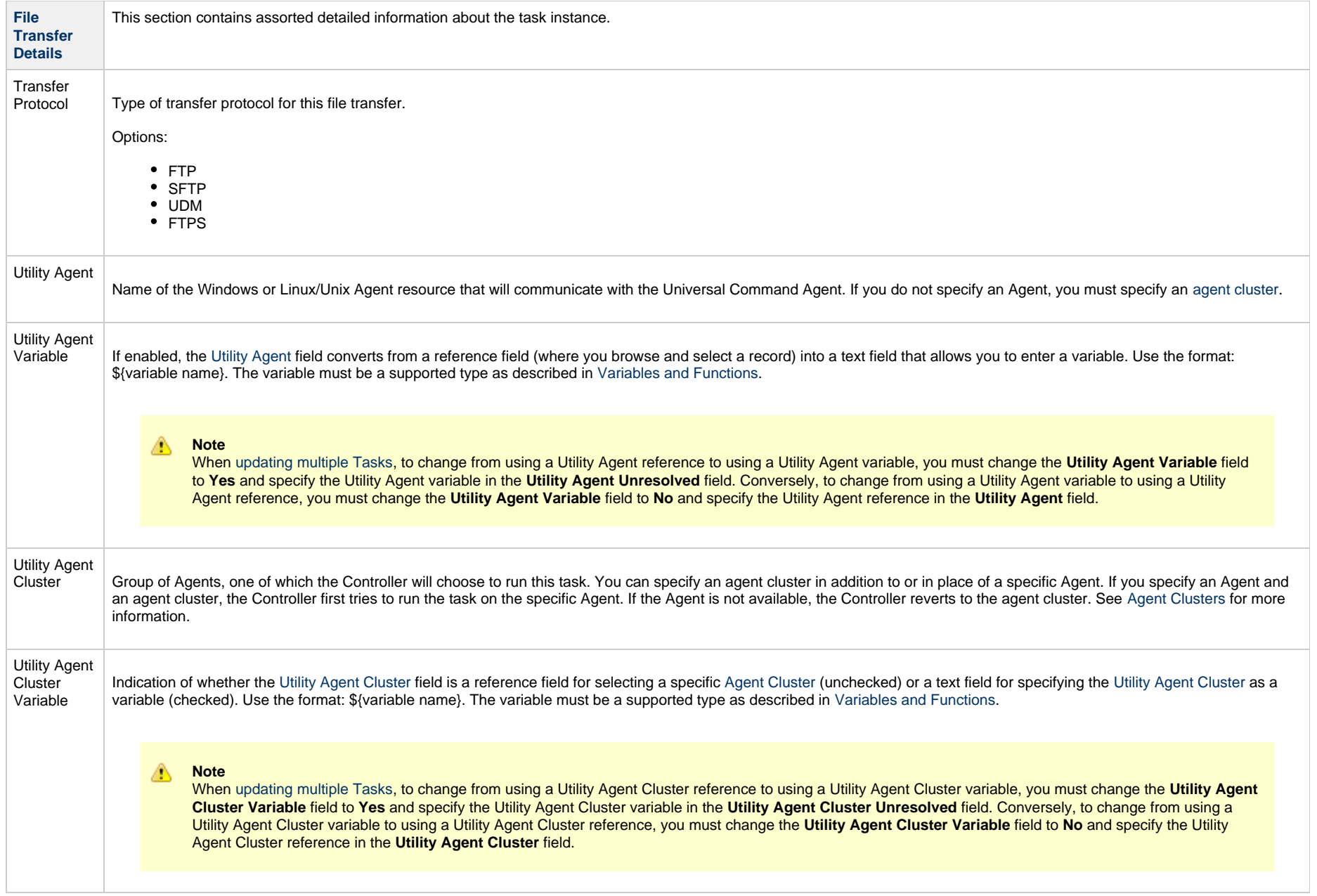

<span id="page-451-0"></span>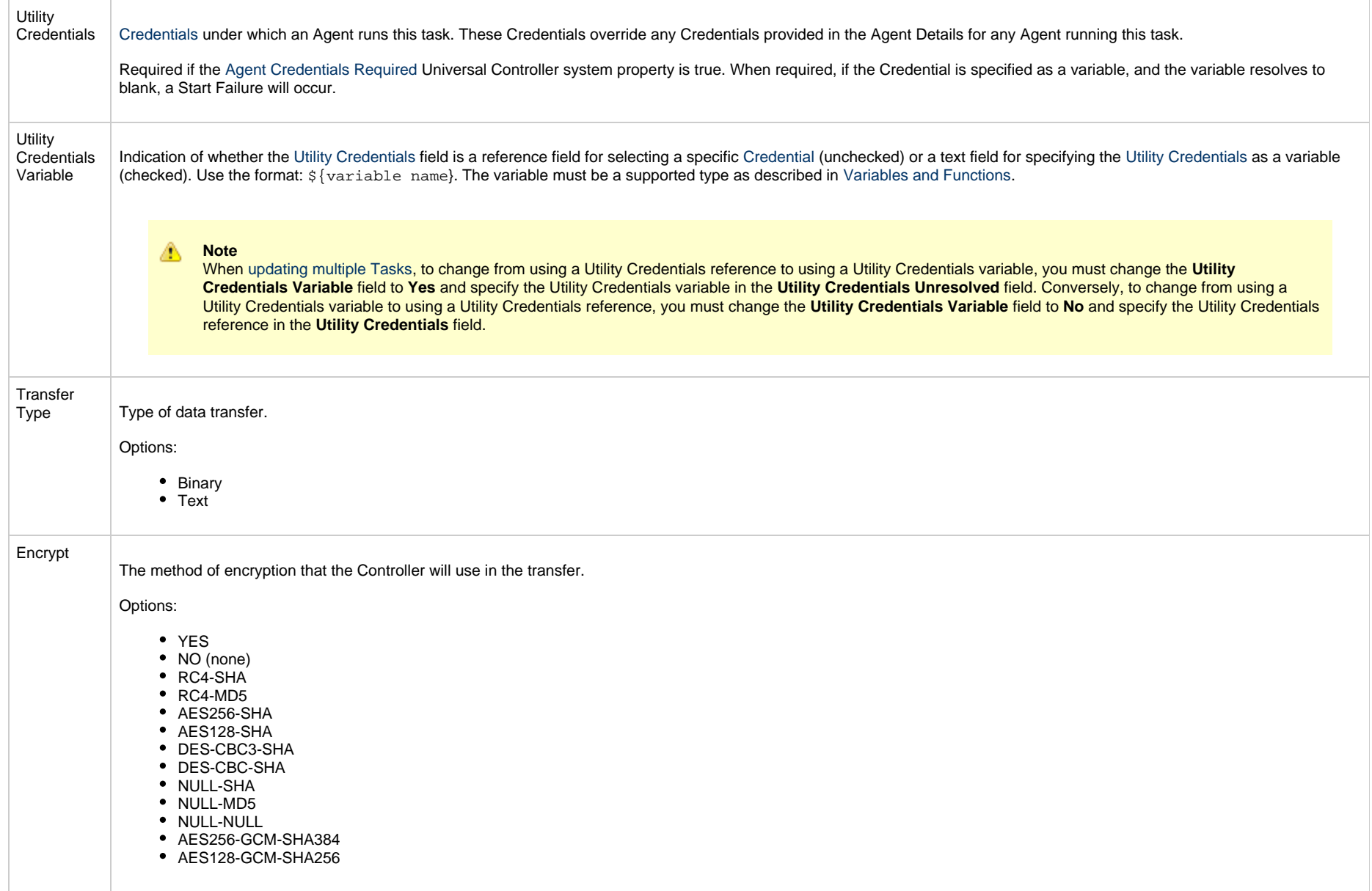

<span id="page-452-0"></span>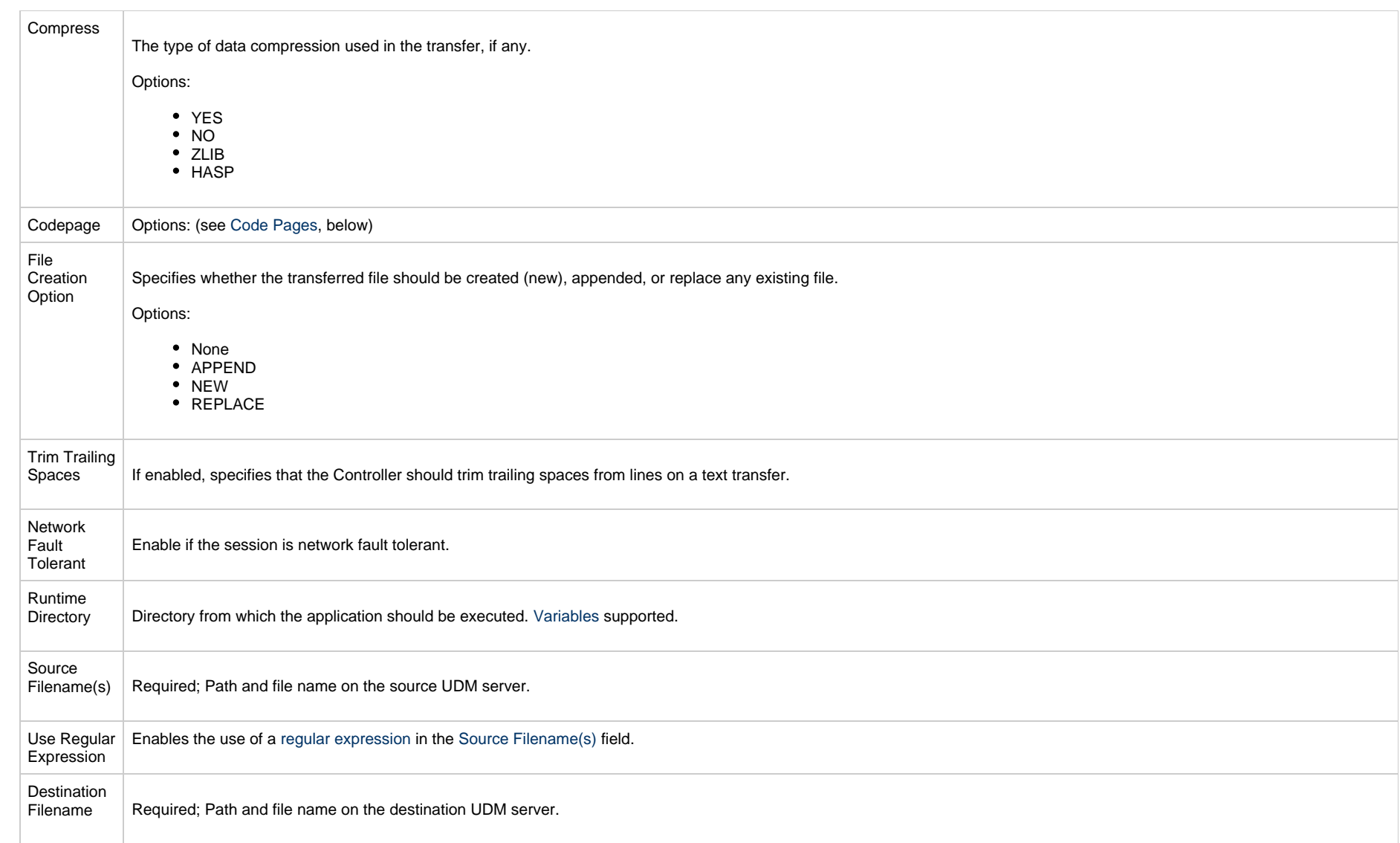

<span id="page-453-0"></span>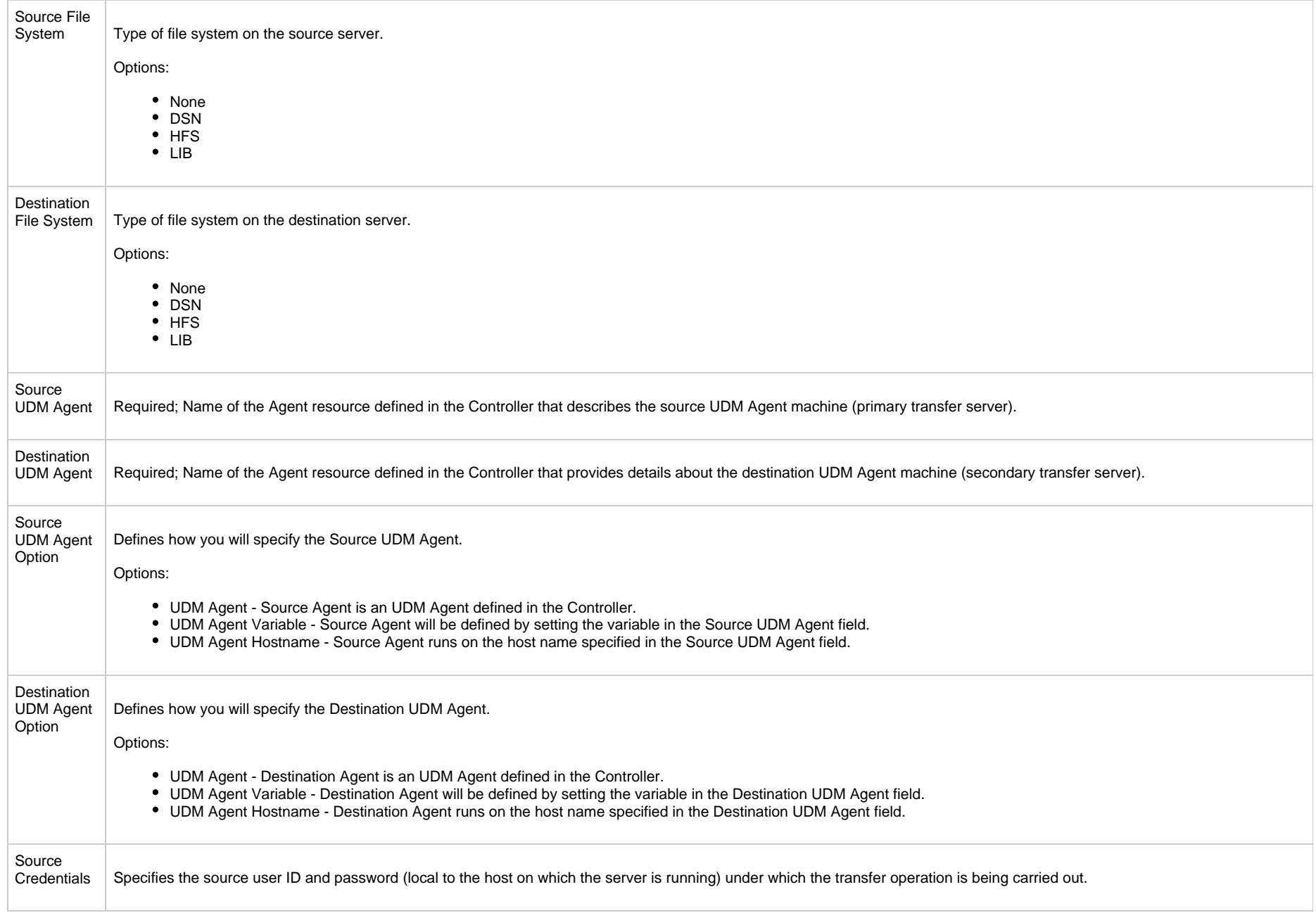

<span id="page-454-1"></span><span id="page-454-0"></span>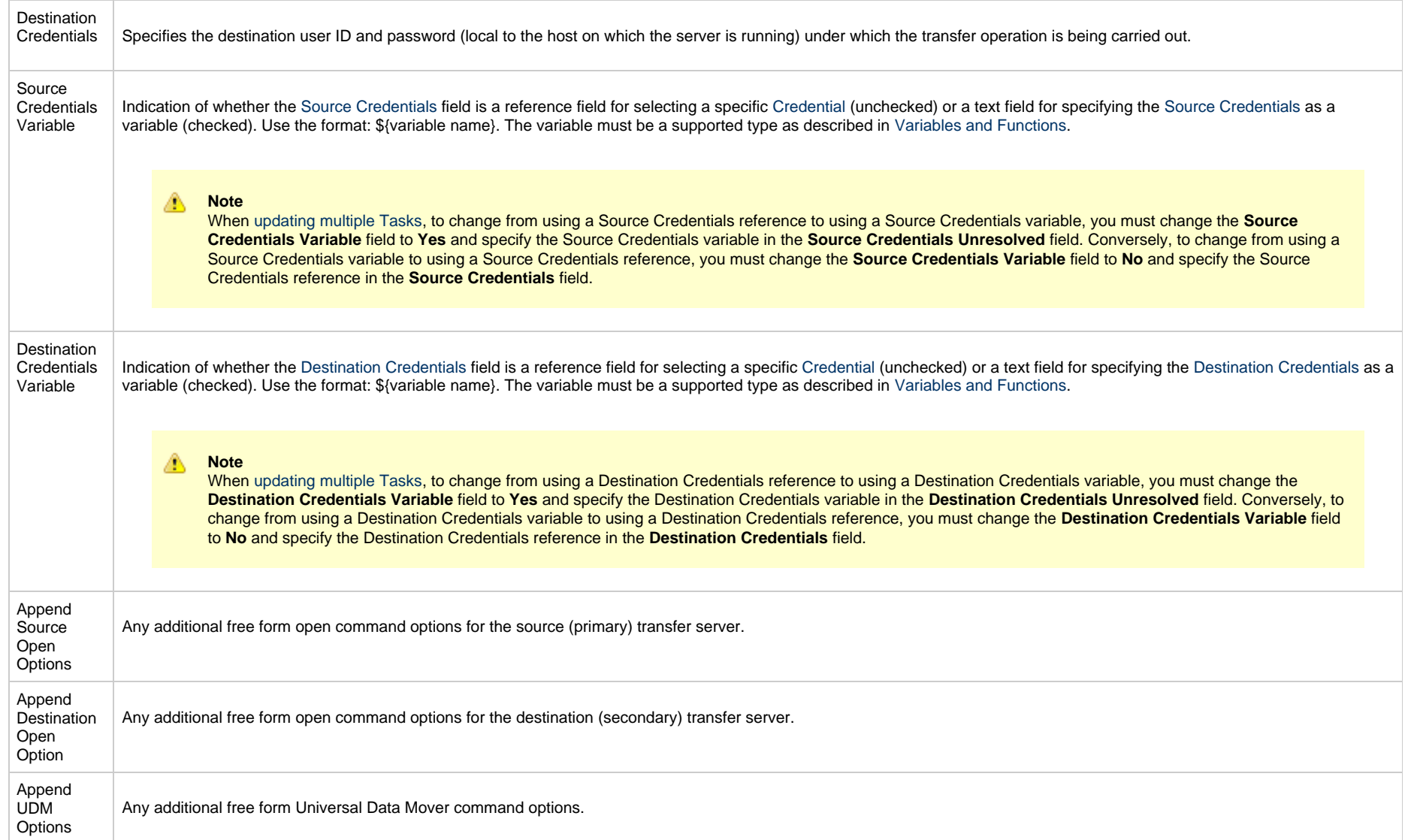

<span id="page-455-3"></span><span id="page-455-2"></span><span id="page-455-1"></span><span id="page-455-0"></span>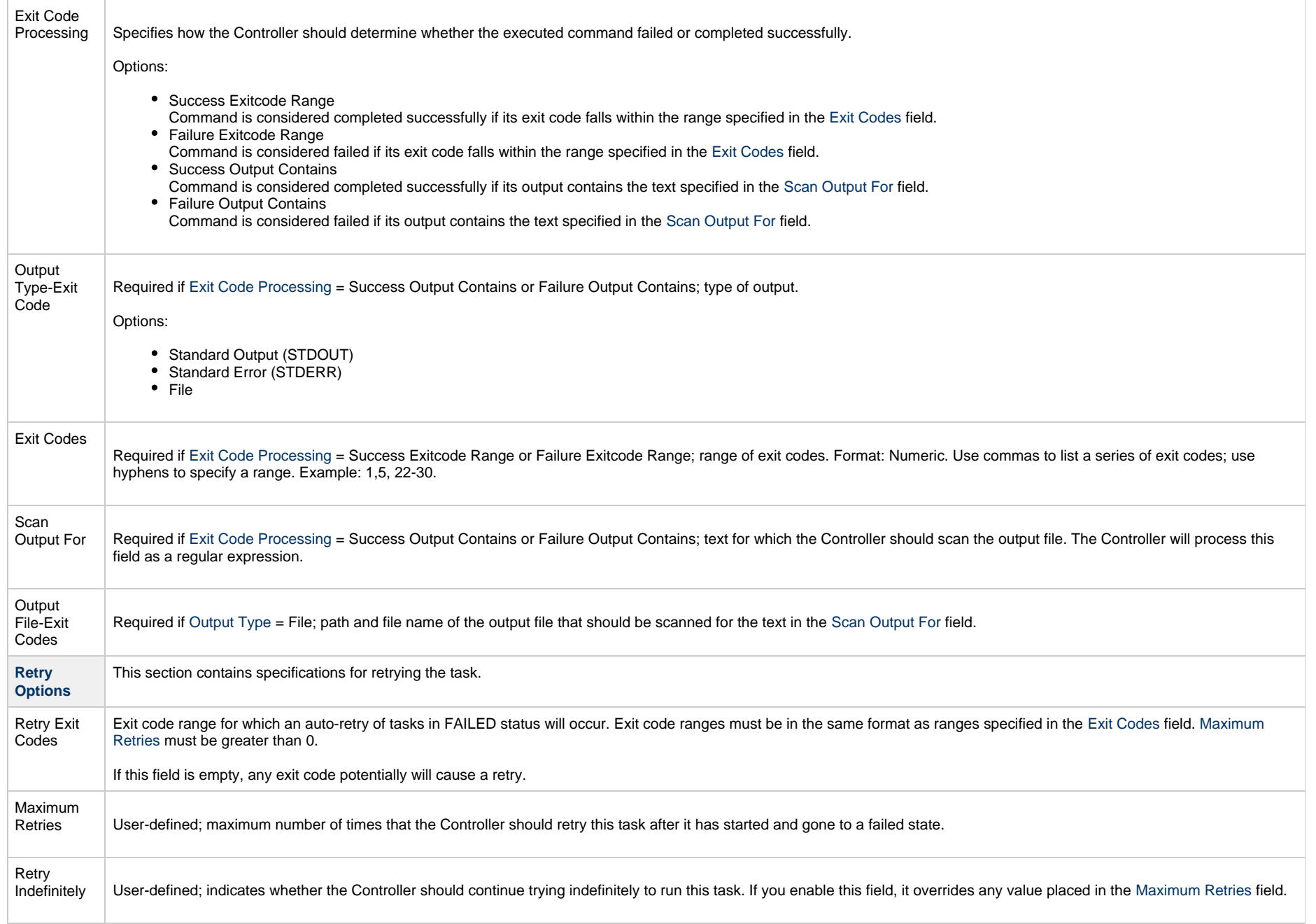

<span id="page-456-1"></span><span id="page-456-0"></span>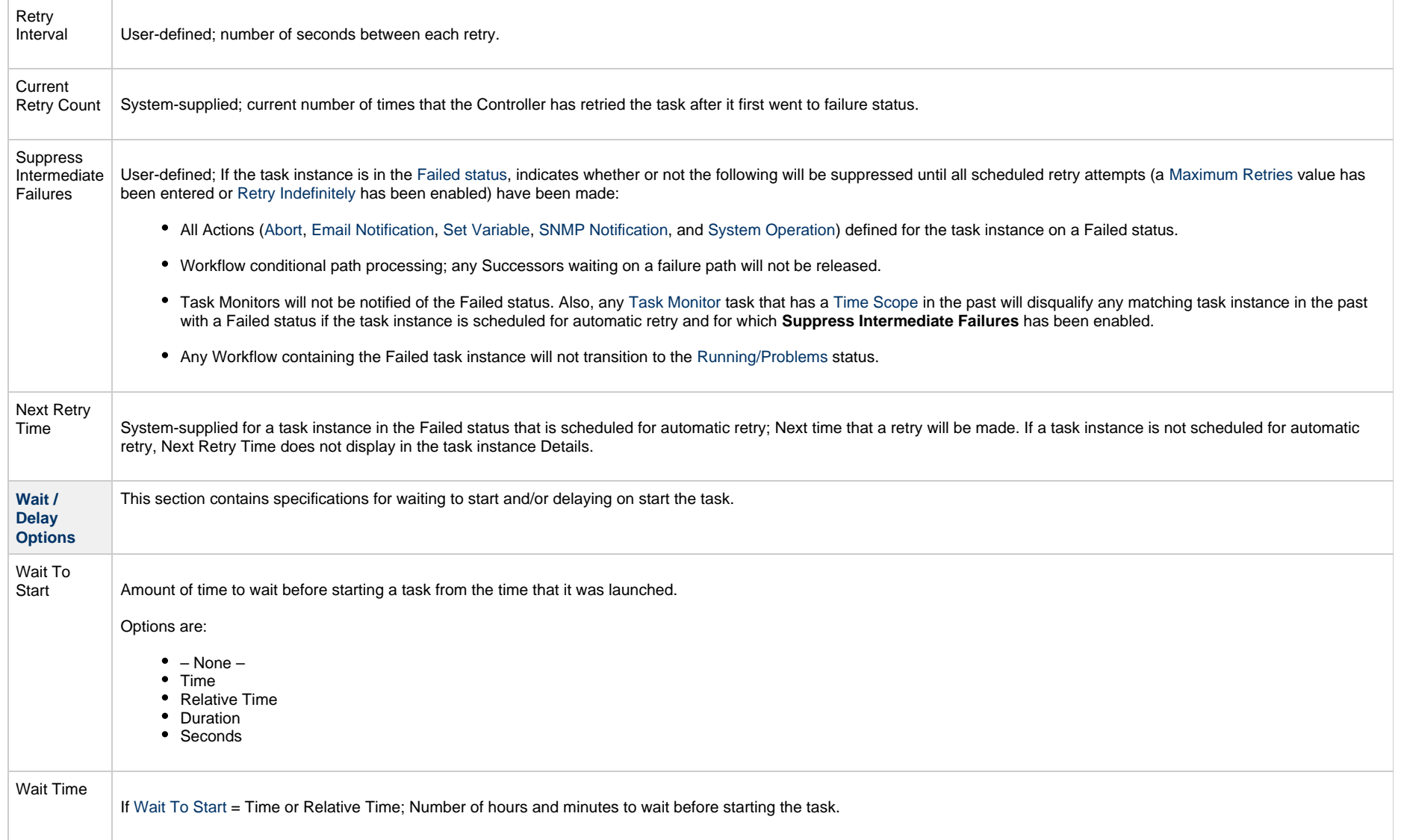

<span id="page-457-0"></span>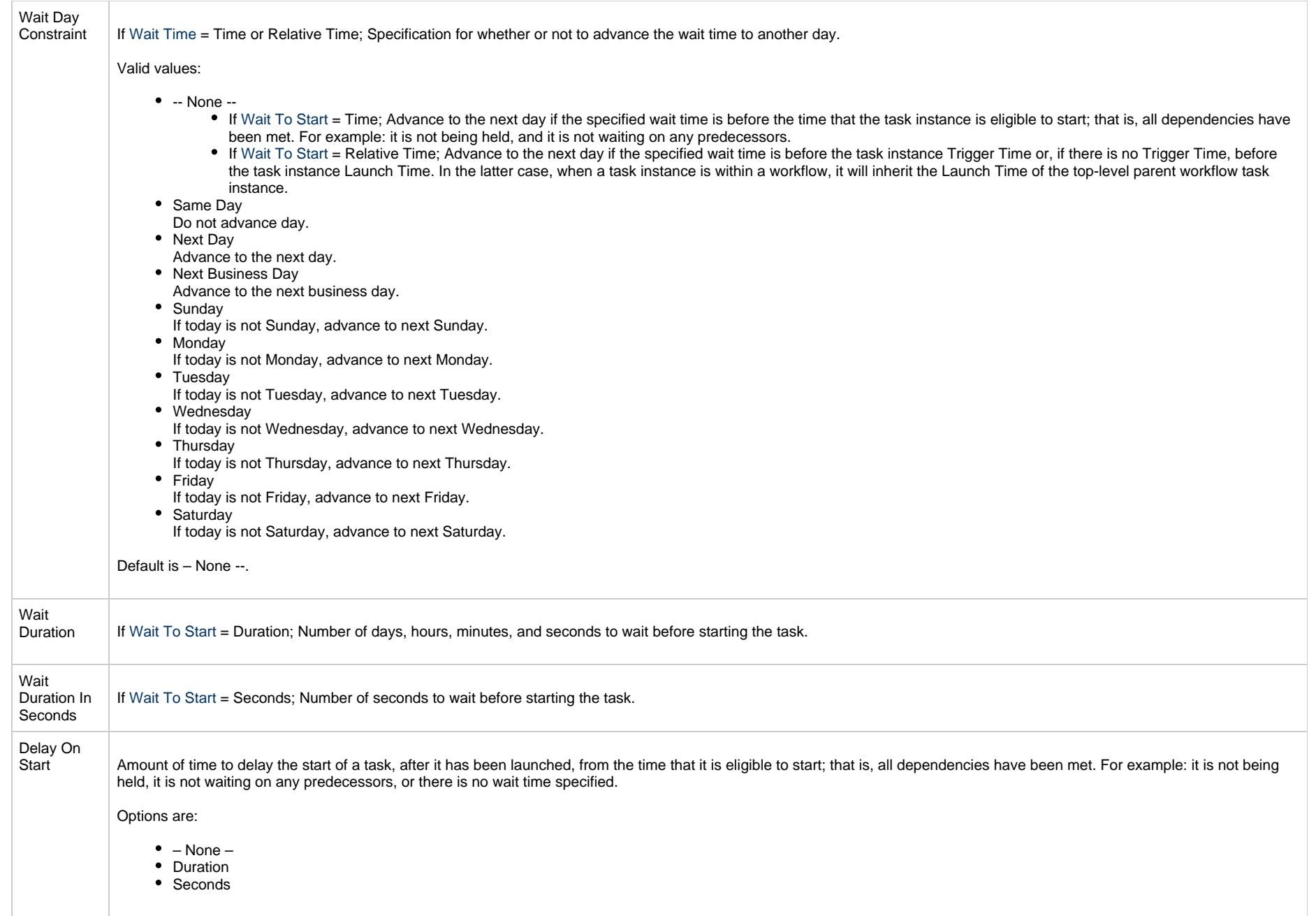

<span id="page-458-2"></span><span id="page-458-1"></span><span id="page-458-0"></span>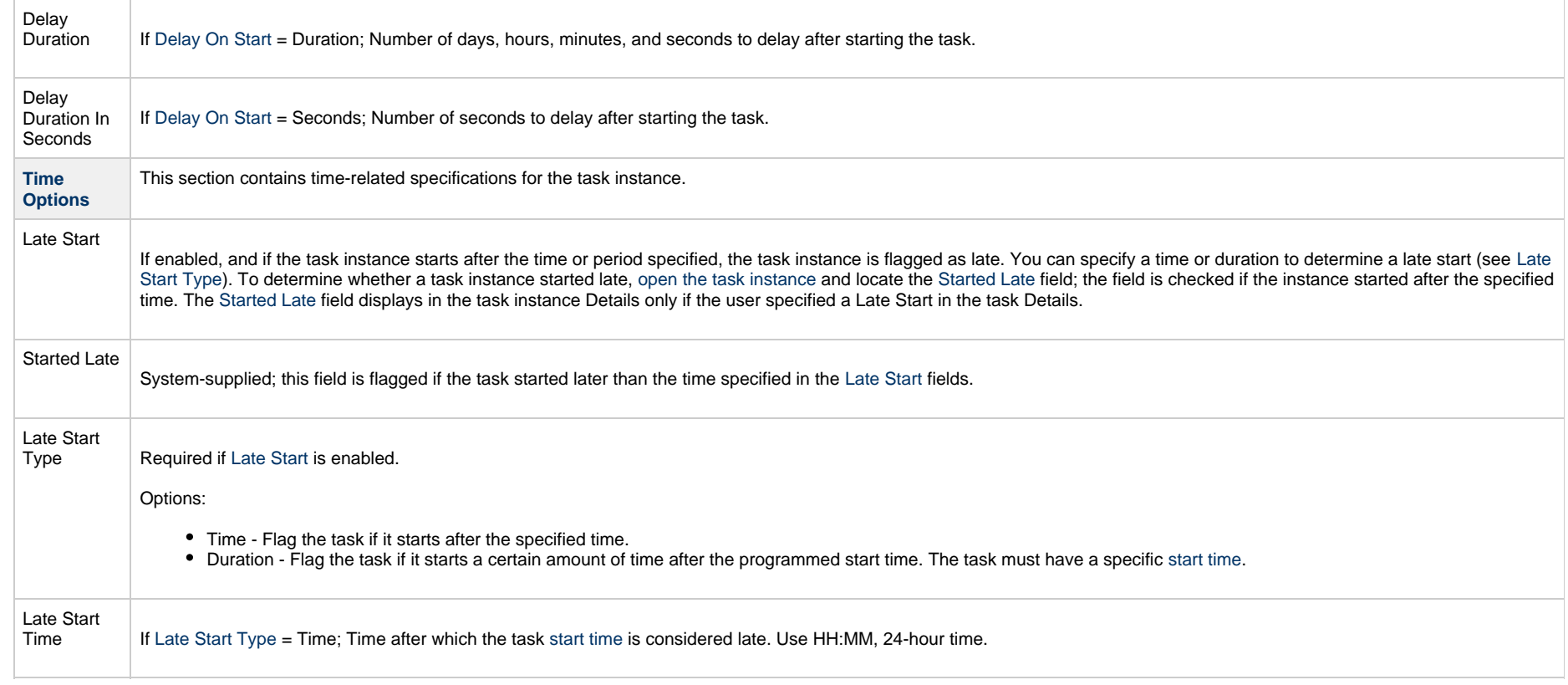

<span id="page-459-1"></span><span id="page-459-0"></span>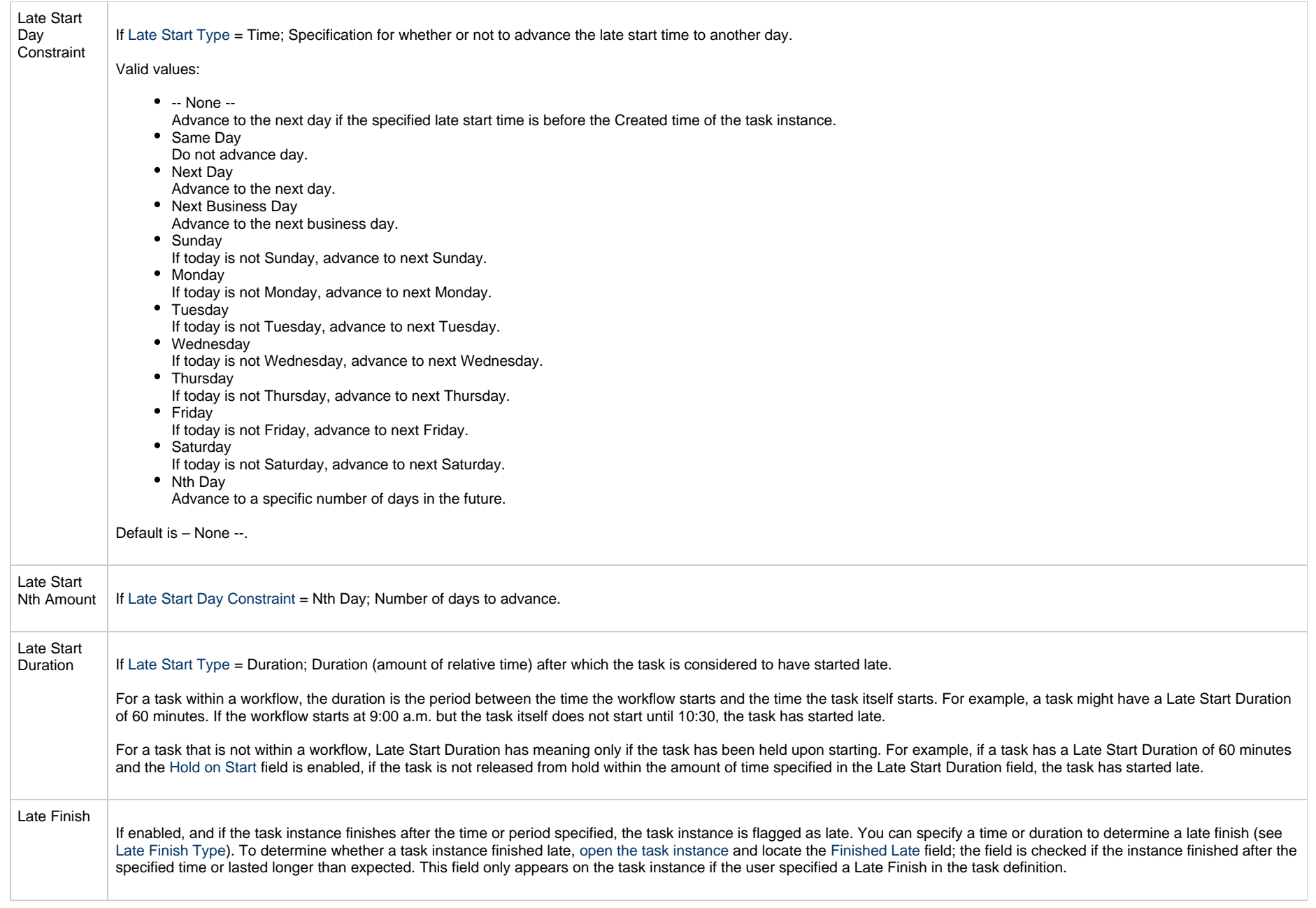

<span id="page-460-3"></span><span id="page-460-2"></span><span id="page-460-1"></span><span id="page-460-0"></span>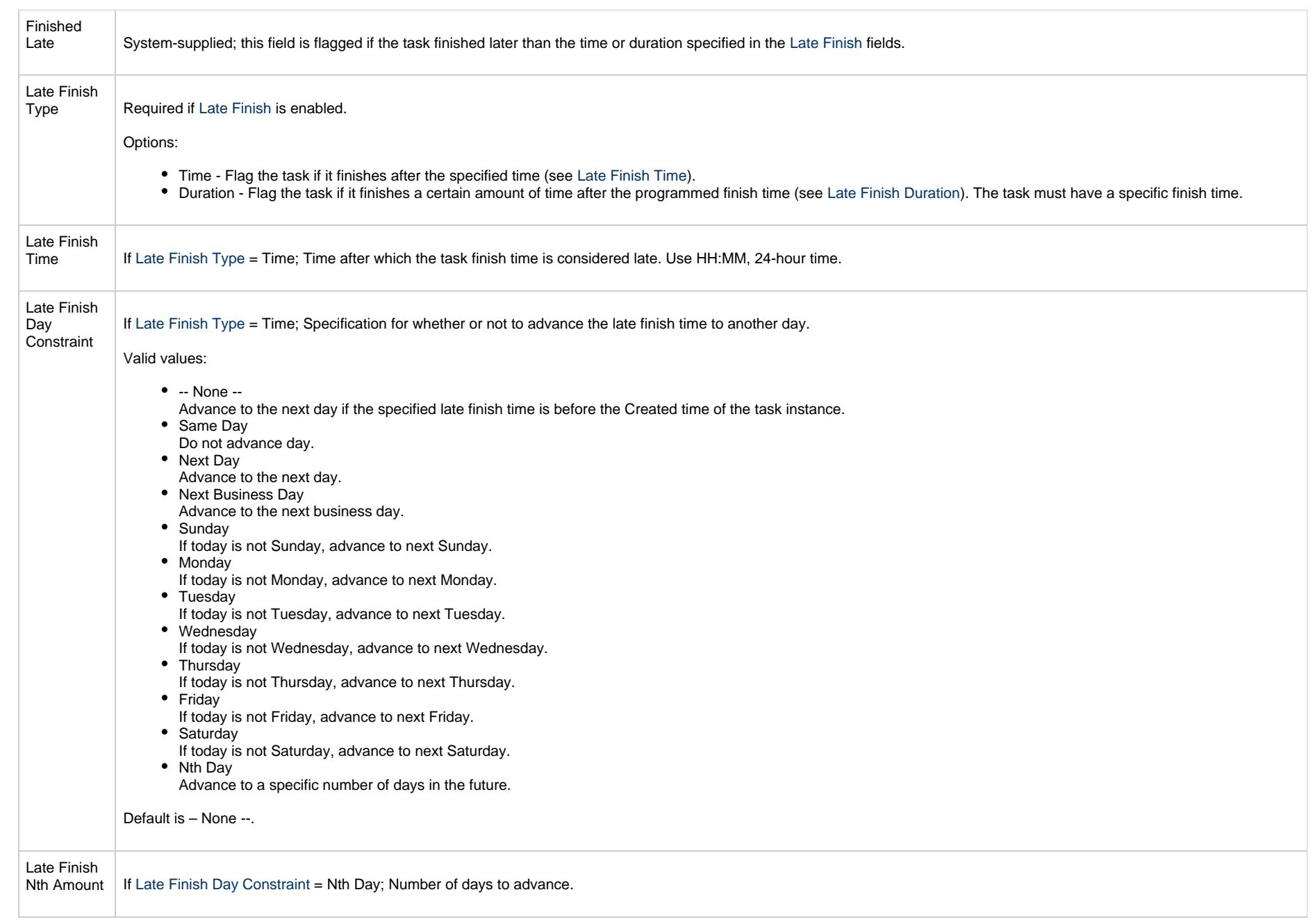

<span id="page-461-4"></span><span id="page-461-3"></span><span id="page-461-2"></span><span id="page-461-1"></span><span id="page-461-0"></span>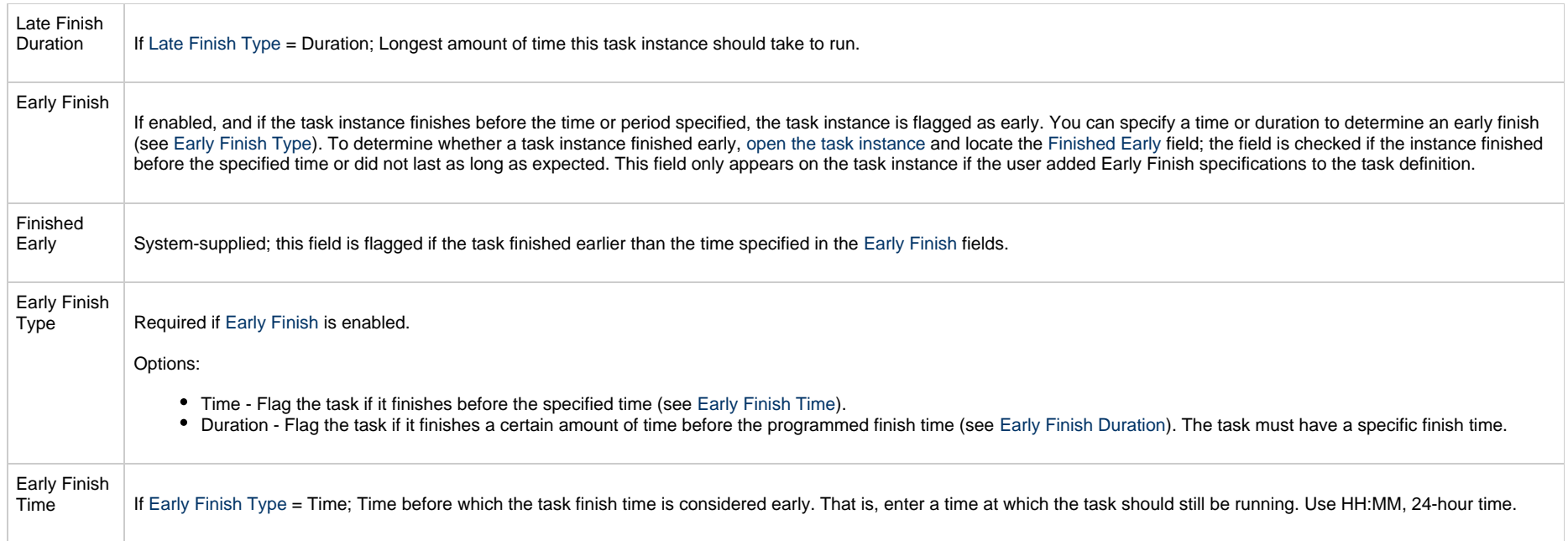

<span id="page-462-2"></span><span id="page-462-1"></span><span id="page-462-0"></span>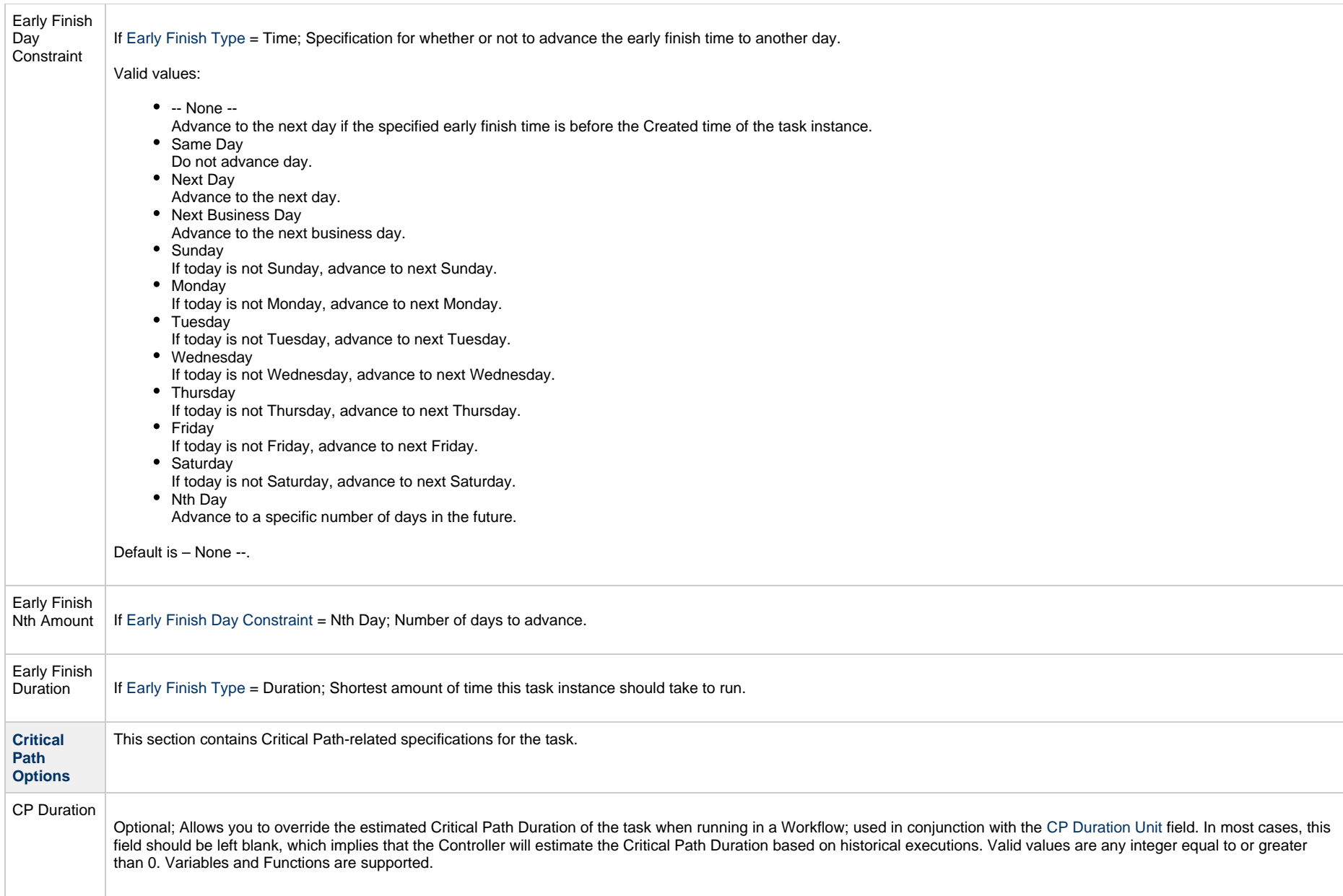

<span id="page-463-2"></span><span id="page-463-1"></span><span id="page-463-0"></span>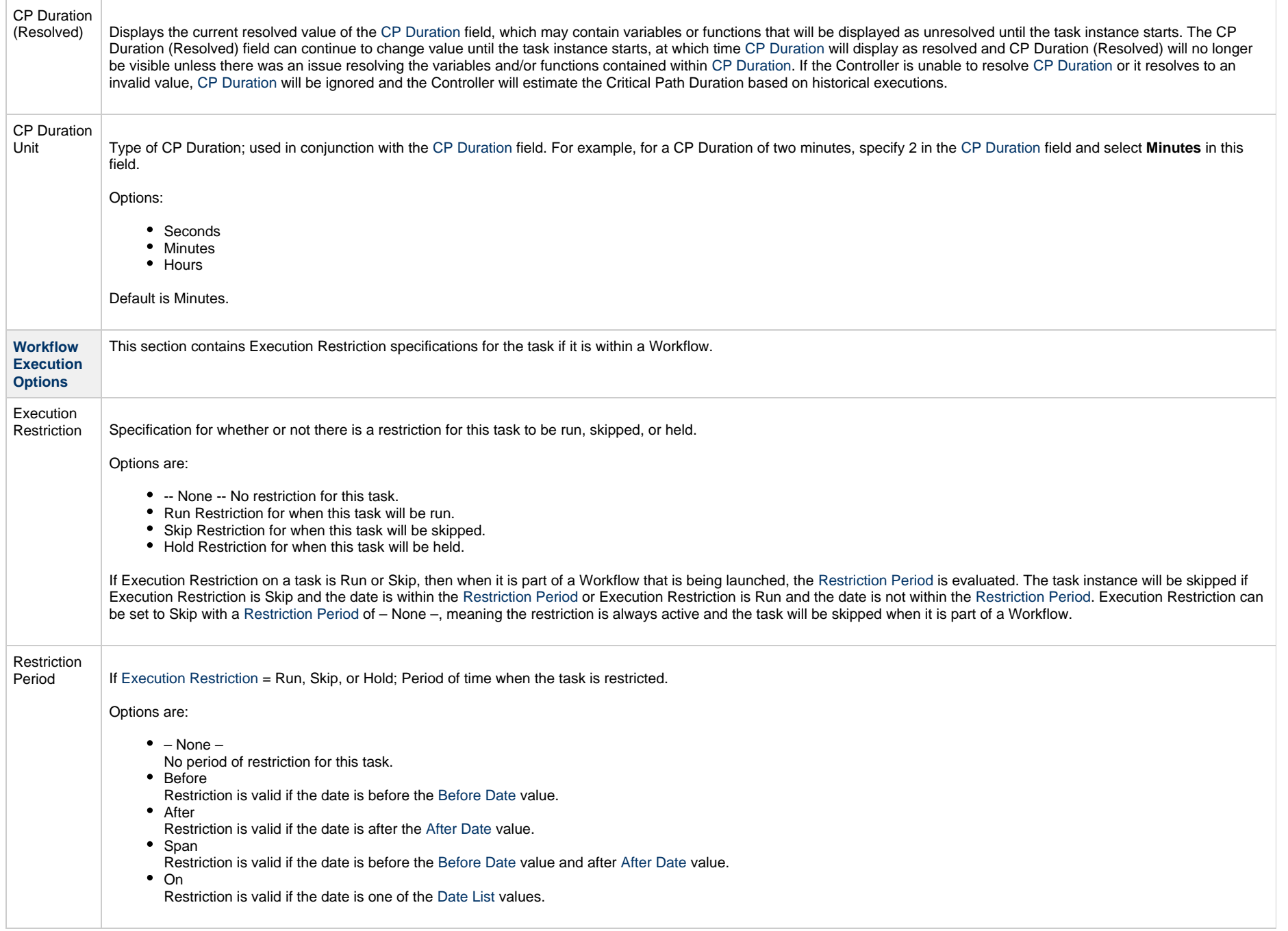

<span id="page-464-2"></span><span id="page-464-1"></span><span id="page-464-0"></span>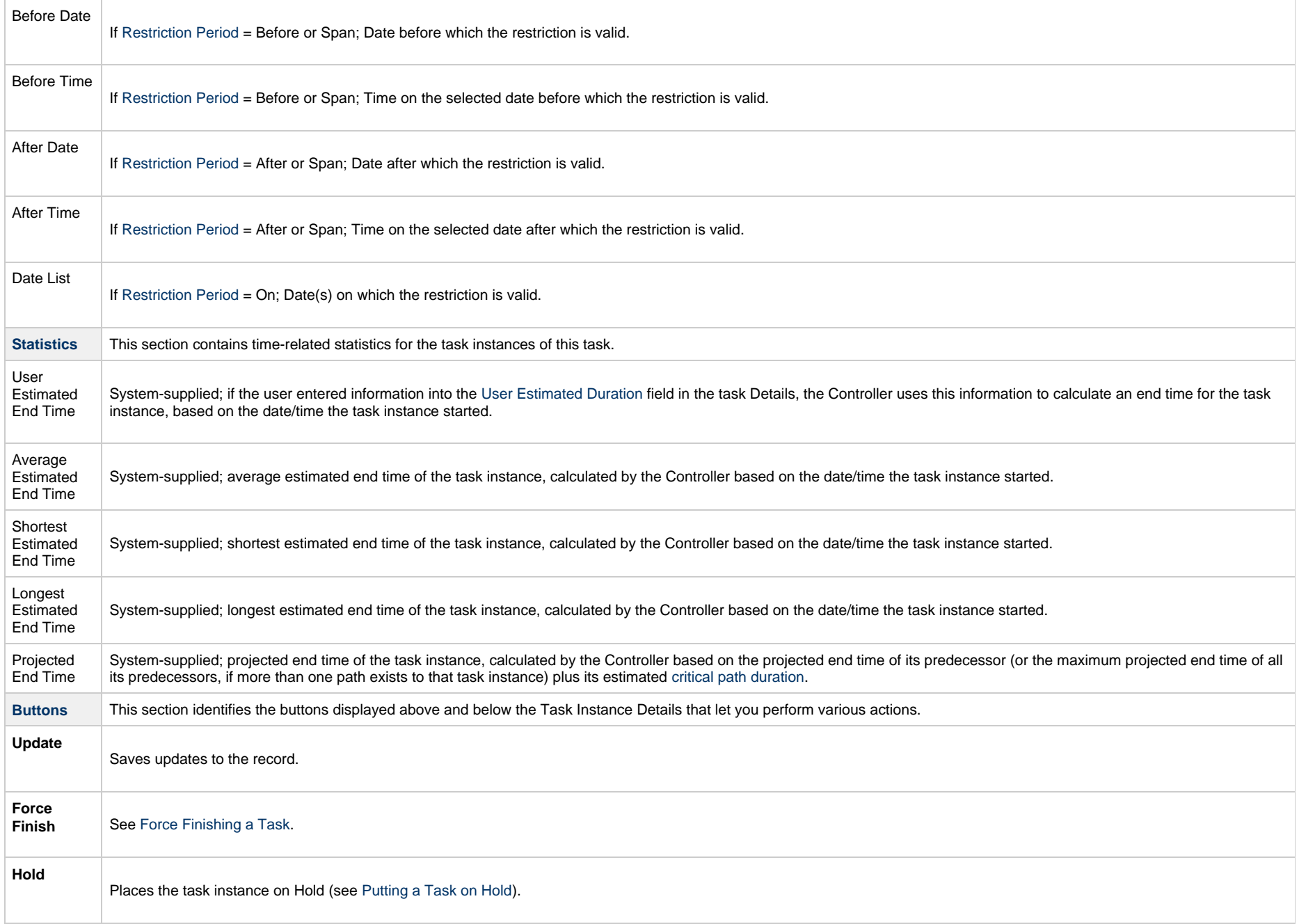

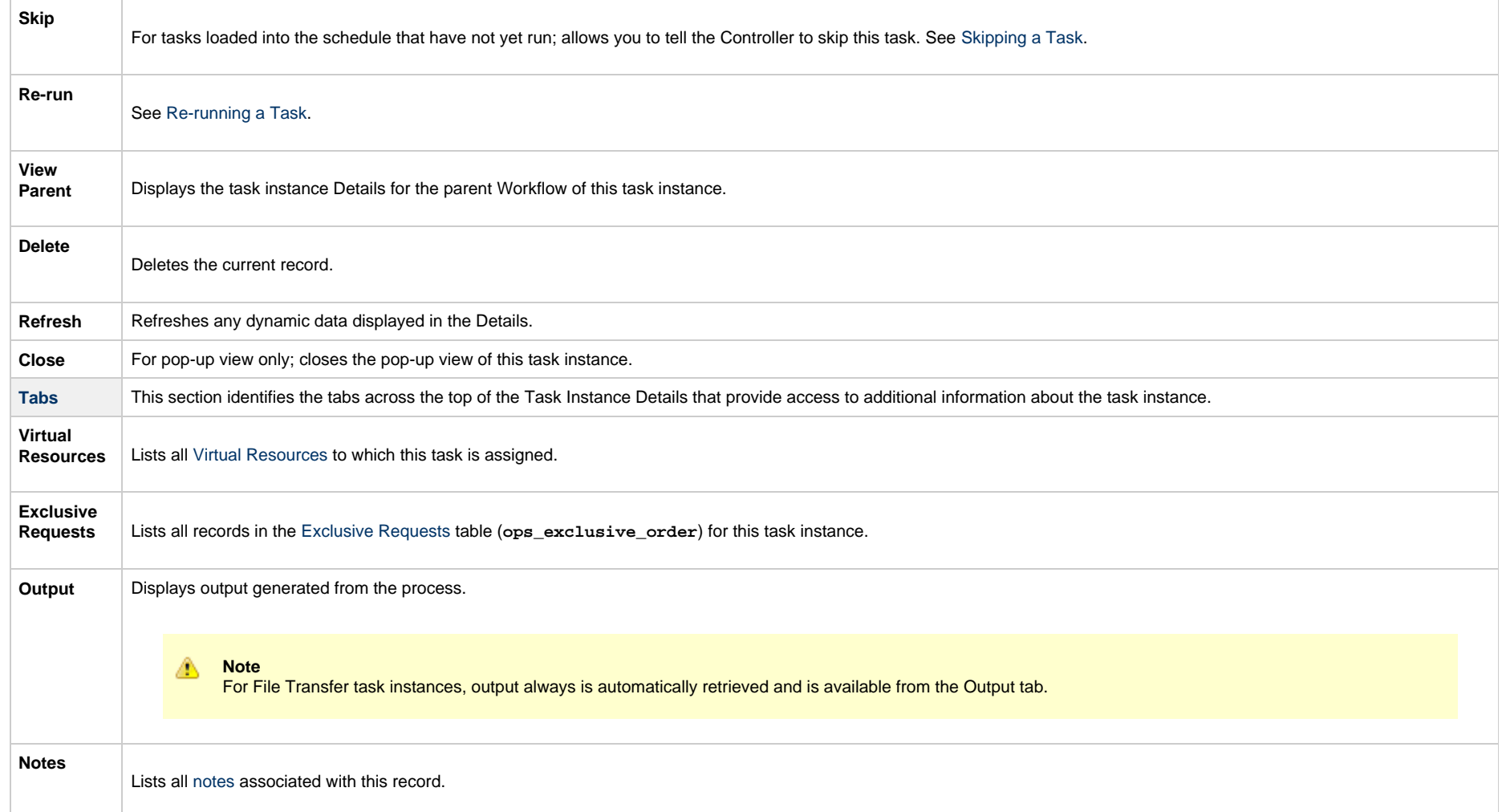

## **Output Redirection**

An Agent processes File Transfer (UDM), Universal Command, and SAP tasks differently than Windows and Linux/Unix tasks. File Transfer (UDM), Universal Command, and SAP command lines are sent to the user process via standard input, so any redirection operators entered as task command input are not processed as expected.

If you want to direct output from a File Transfer (UDM) task to your file system, the -uagstdio command option lets you specify the same output redirection commands that are available for Windows and Linux/Unix tasks. UAG will apply the user-specified value for **-uagstdio** directly to the command image.

The I/O redirection commands that you can use with -uagstdio are dependent on the OS/command shell. You should be able to set up any redirection that the OS/command shell supports (just as with Windows and Linux/Unix tasks).

The syntax of -uagstdio is similar to Universal Data Mover, Universal Command, and Universal Connector [command line options;](https://www.stonebranch.com/confluence/display/UA64/Configuration+Methods+-+Command+Line) option followed by value.

For a File Transfer (UDM ) task, you can specify uagstdio in the following field:

[Append UDM Options](#page-454-1)

#### **-uagstdio Examples**

-uagstdio >C:\UDMOUT\udm.out

If the **-uagstdio** value contains spaces, it must be enclose in double quotation marks ("):

-uagstdio ">C:\UDMOUT\udm.out 2>C:\UDMOUT\udm.err"

If the quoted value itself requires double quotation marks, they must be doubled ( "" ):

-uagstdio ">C:\tmp\""udm output""\udm.out 2>C:\tmp\""udm output""\udm.err"

### **Specifying When a Task Runs**

You can run the task as part of a workflow[,](https://www.stonebranch.com/confluence/display/UC64/Creating+and+Maintaining+Workflows)specify triggers that run the task automatically based on times or events, or [run the task manually.](https://www.stonebranch.com/confluence/display/UC64/Manually+Running+and+Controlling+Tasks#ManuallyRunningandControllingTasks-ManuallyLaunchingaTask)

#### **Running a File Transfer Task**

You can run a File Transfer task:

- Manually, by clicking the [Launch Task](https://www.stonebranch.com/confluence/display/UC64/Manually+Running+and+Controlling+Tasks#ManuallyRunningandControllingTasks-ManuallyLaunchingaTask) or [Launch Task with Variables](https://www.stonebranch.com/confluence/display/UC64/Manually+Running+and+Controlling+Tasks#ManuallyRunningandControllingTasks-ProvideTemporaryVariableValuesandLaunchaTaskManually)button in the File Transfer tasks list or File Transfer Task Details [Action menu](https://www.stonebranch.com/confluence/display/UC64/Action+Menus).
- $\bullet$ As part of a workflow.
- [Specify triggers](https://www.stonebranch.com/confluence/display/UC64/Triggers) that run the task automatically based on times or events.

#### **Monitoring Task Execution**

You can monitor all system activity from the [Activity Monitor](#page-973-0) and can view activity history from the History list[.](#page-987-0)

#### <span id="page-466-0"></span>**Code Pages**

The following table identifies all supported code pages for a [UDM File Transfer task.](#page-410-0)

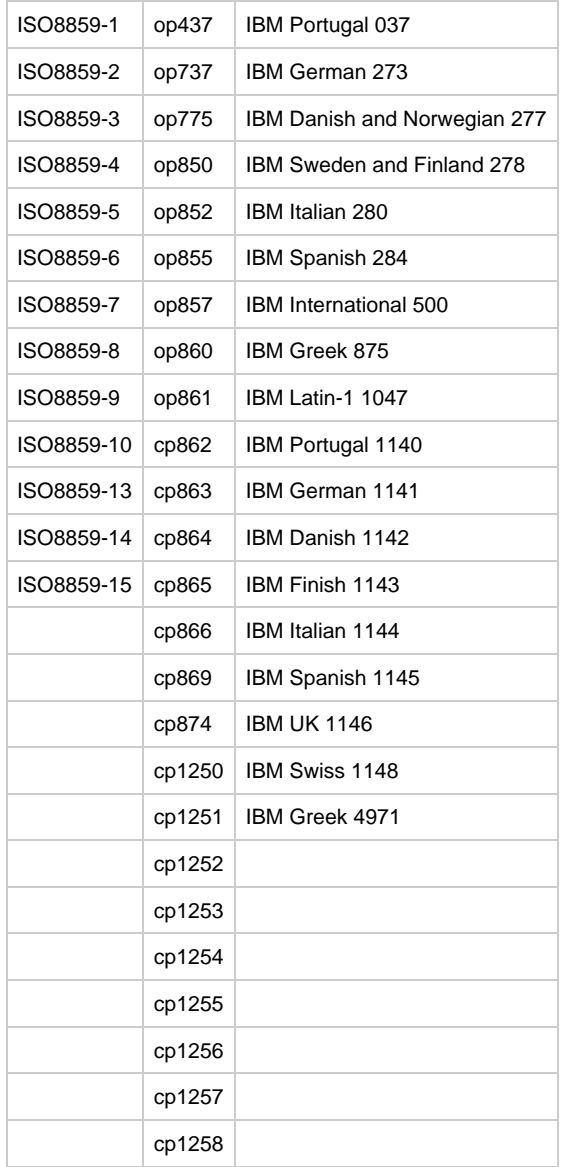
# **Manual Task**

- [Overview](#page-468-0)
- [Built-In Variables](#page-469-0)
- [Creating a Manual Task](#page-469-1)
	- [Manual Task Details](#page-470-0)
	- [Manual Task Field Descriptions](#page-471-0)
- [Viewing a Manual Task Instance](#page-482-0)
	- [Manual Task Instance Details](#page-483-0)
		- [Manual Task Instance Details Field Descriptions](#page-483-1)
- [Running a Manual Task](#page-496-0)
- [Monitoring Task Execution](#page-496-1)

#### <span id="page-468-0"></span>**Overview**

Manual tasks are used to create a pause in a Workflow during which the user must take some action.

The processing of a Manual task within a Workflow is described here:

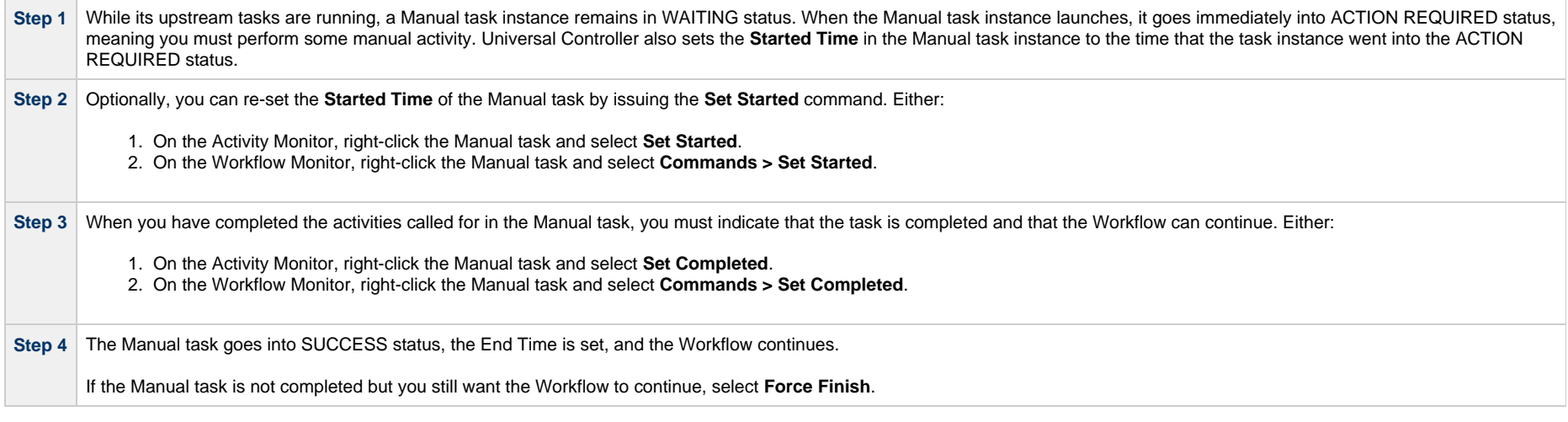

**Note**

You also can set a Manual task to STARTED or COMPLETED status from the [Command Line Interface \(CLI\)](https://www.stonebranch.com/confluence/display/UC64/Command+Line+Interface+%28CLI%29).

### <span id="page-469-0"></span>**Built-In Variables**

The following [built-in variables](https://www.stonebranch.com/confluence/display/UC64/Built-In+Variables) can be used in a Manual task to pass data where appropriate:

[Task Instance variables](https://www.stonebranch.com/confluence/display/UC64/Built-In+Variables#Built-InVariables-TaskInstanceVariables)

# <span id="page-469-1"></span>**Creating a Manual Task**

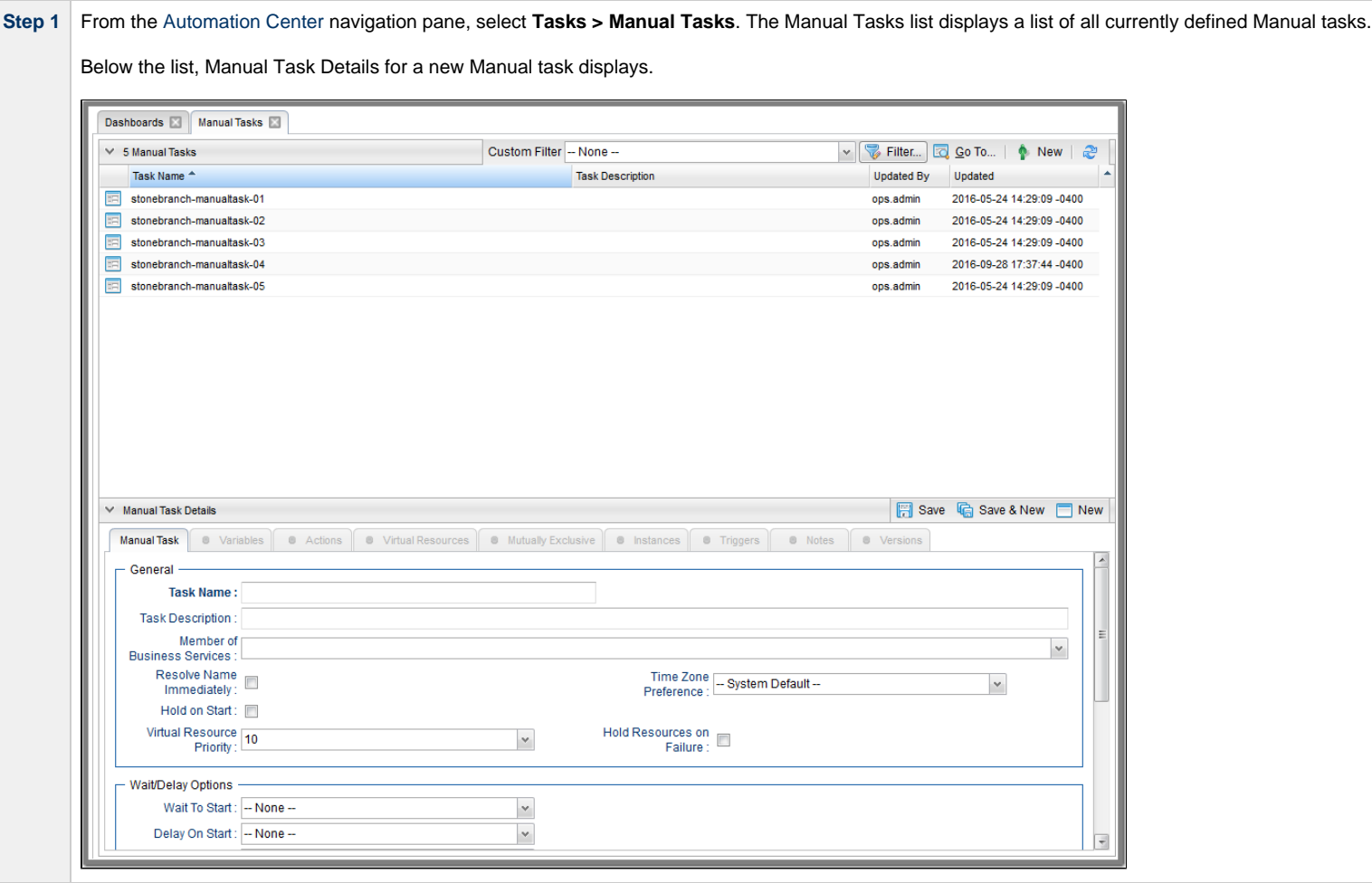

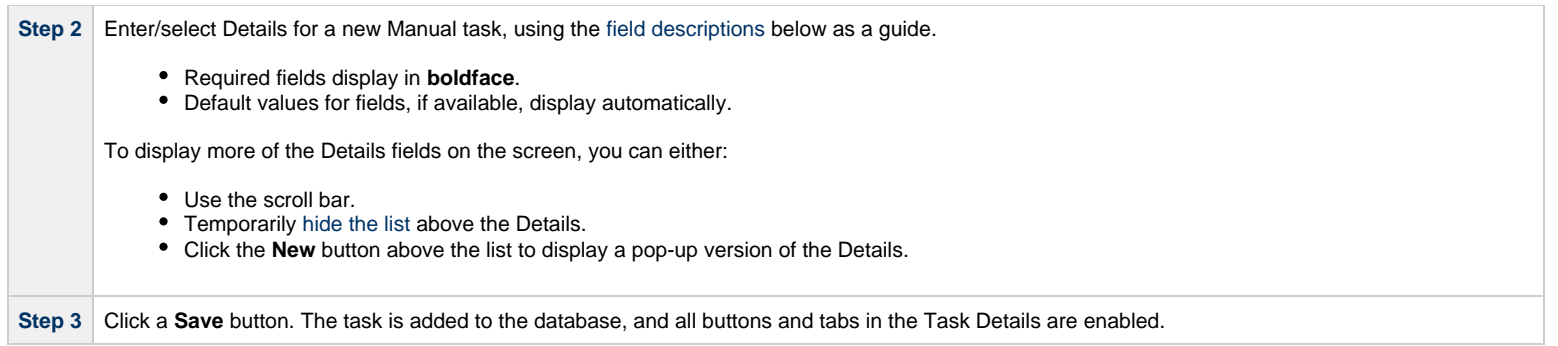

**Note** Toopen an existing record on the list, either:

- Click a record in the list to display its record Details below the list. (To clear record Details below the list, click the New button that displays above and below the Details.)
- Clicking the Details icon next to a record name in the list, or right-click a record in the list and then click **Open** in the [Action menu](https://www.stonebranch.com/confluence/display/UC64/Action+Menus) that displays, to display a pop-up version of the record Details.
- Right-click a record in the a list, or open a record and right-click in the record Details, and then click **Open In Tab** in the [Action menu](https://www.stonebranch.com/confluence/display/UC64/Action+Menus) that displays, to display the record Details under a new tab on the record list page (see [Record Details as Tabs](https://www.stonebranch.com/confluence/display/UC64/User+Interface#UserInterface-RecordDetailsasTabs)).

#### <span id="page-470-0"></span>**Manual Task Details**

Δ

The following Manual Task Details is for an existing Manual task.

Depending on the values that you enter / select for these fields, and whether or not the Manual task has ever been launched, more (or less) fields may display. See the field descriptions, below, for a description of all fields that may display in the Manual Task Details.

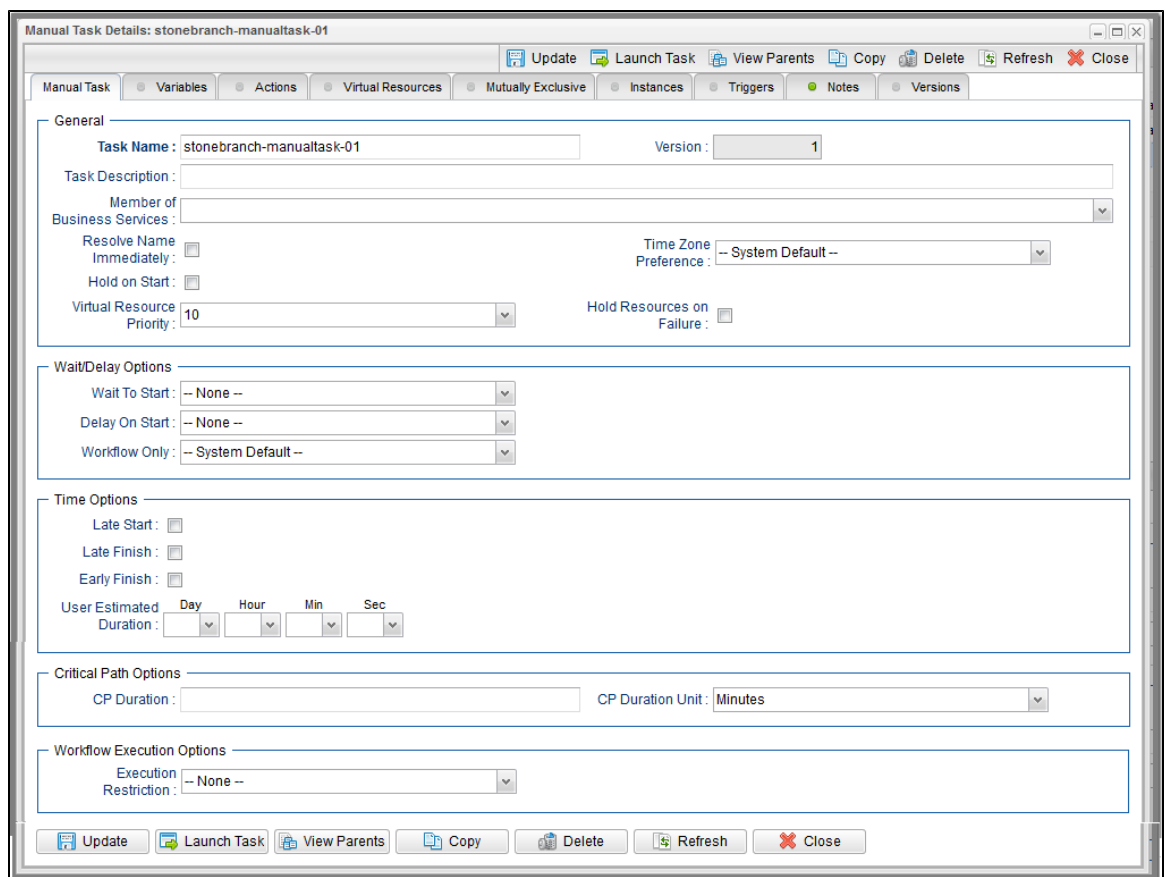

#### <span id="page-471-0"></span>**Manual Task Field Descriptions**

The following table describes the fields, buttons, and tabs that display in the Manual Task Details.

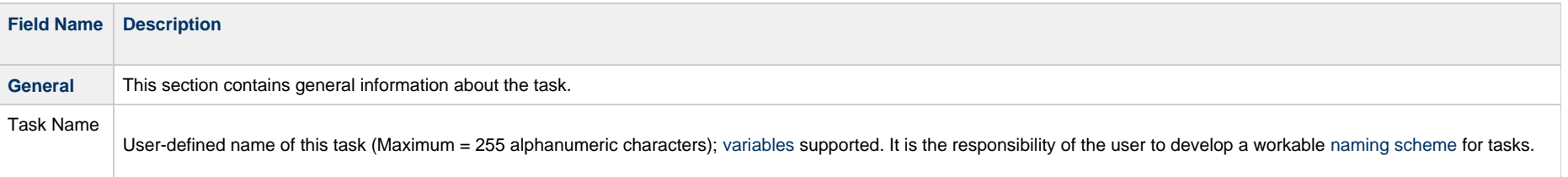

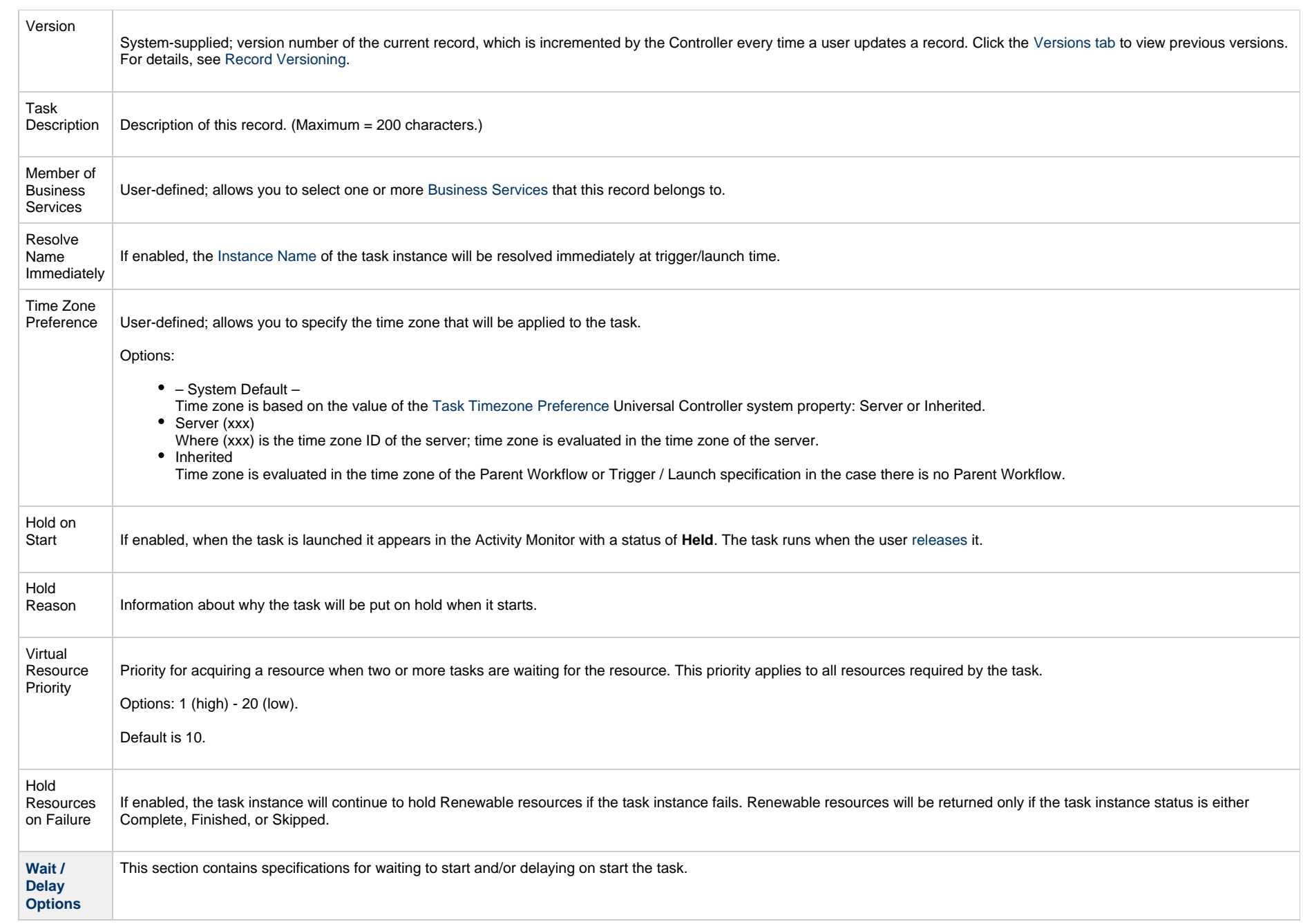

<span id="page-473-0"></span>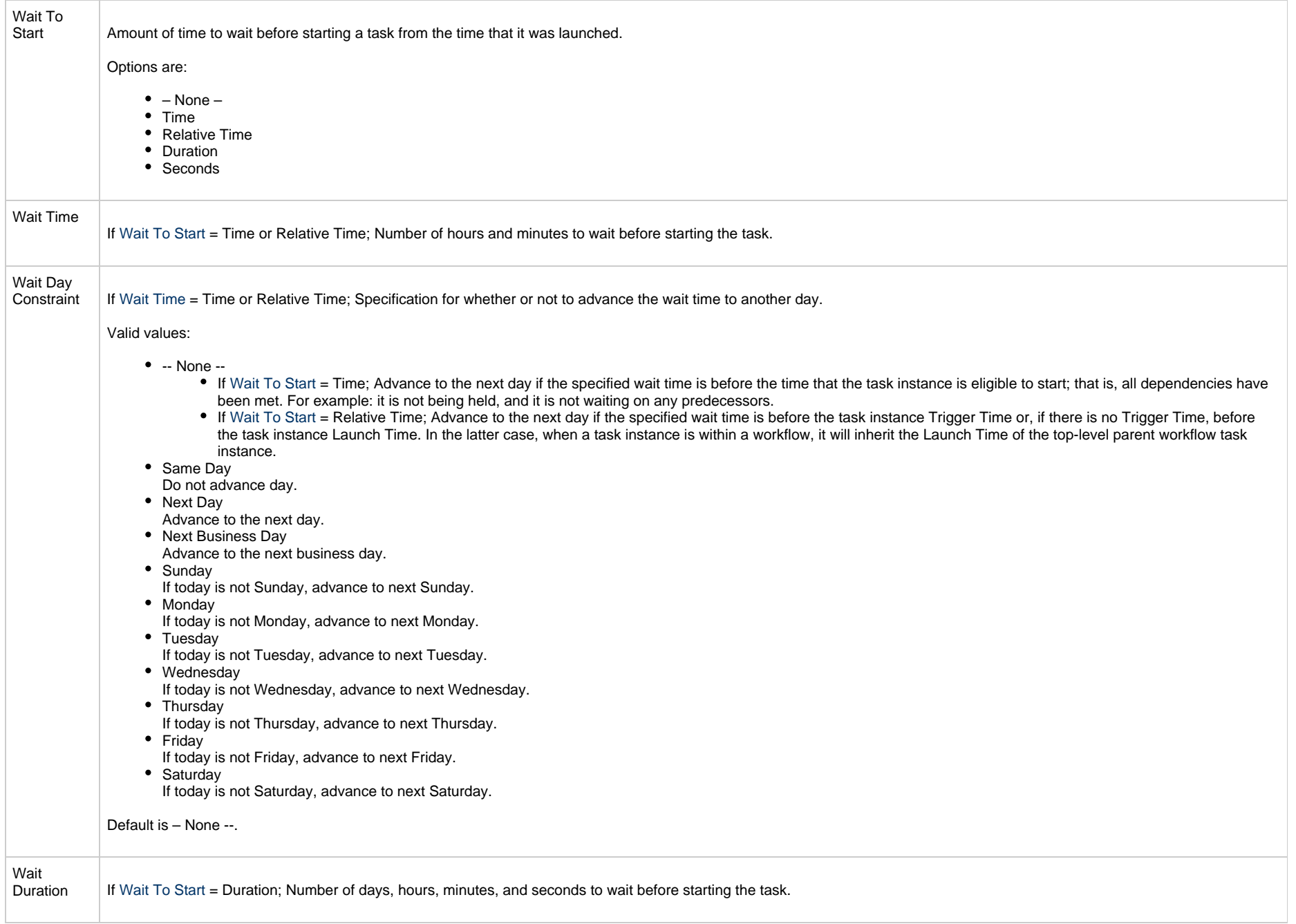

<span id="page-474-0"></span>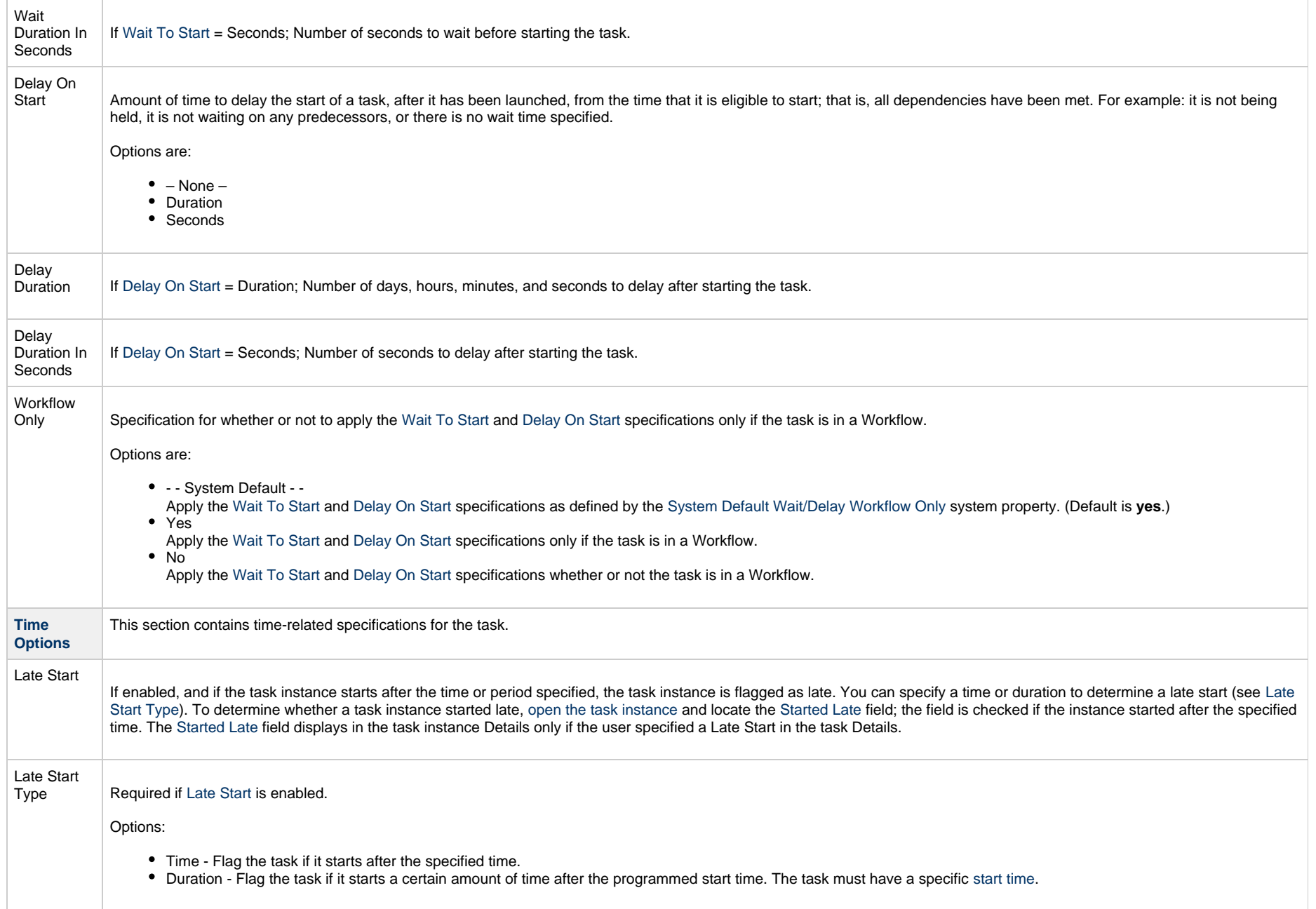

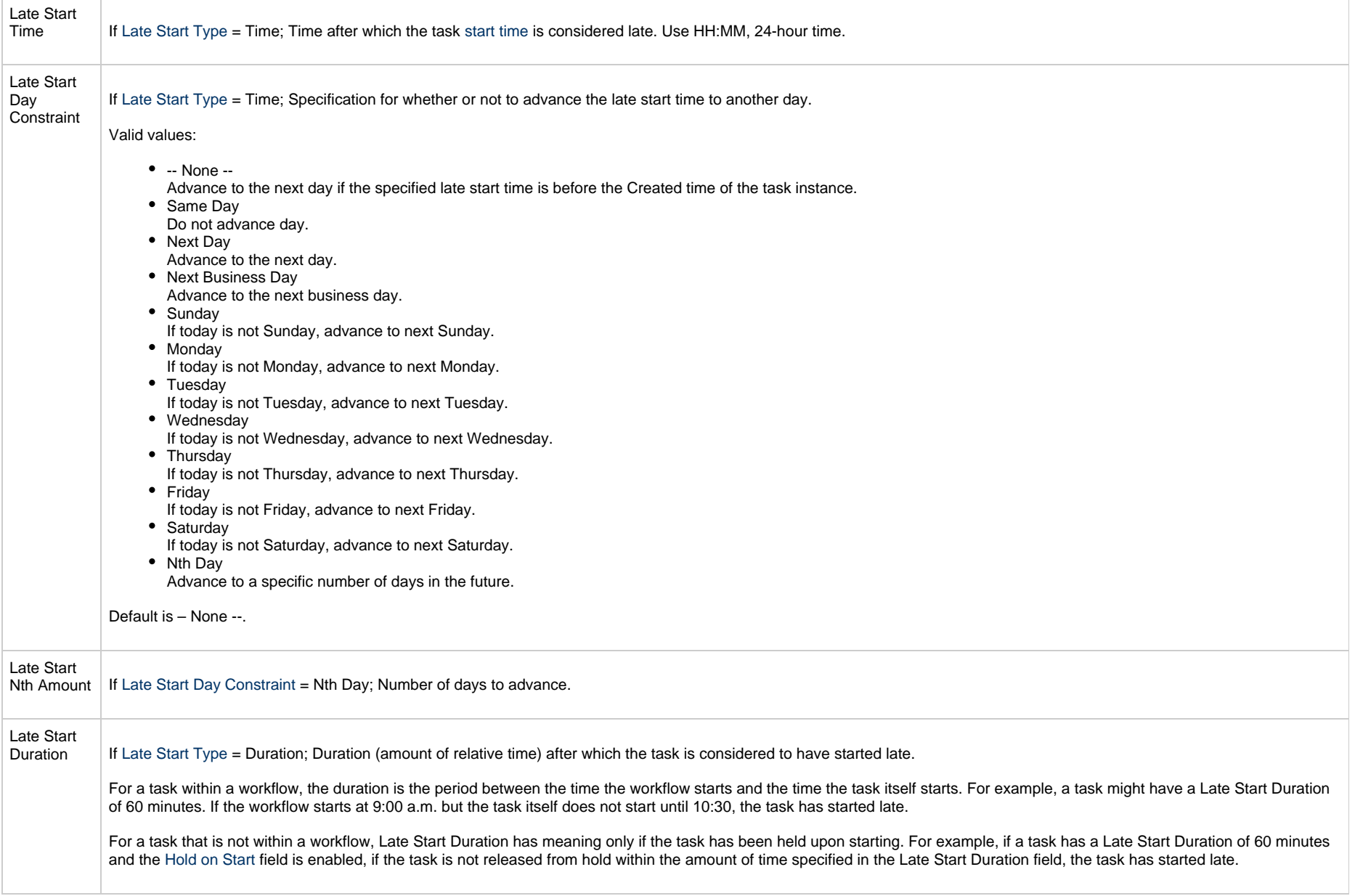

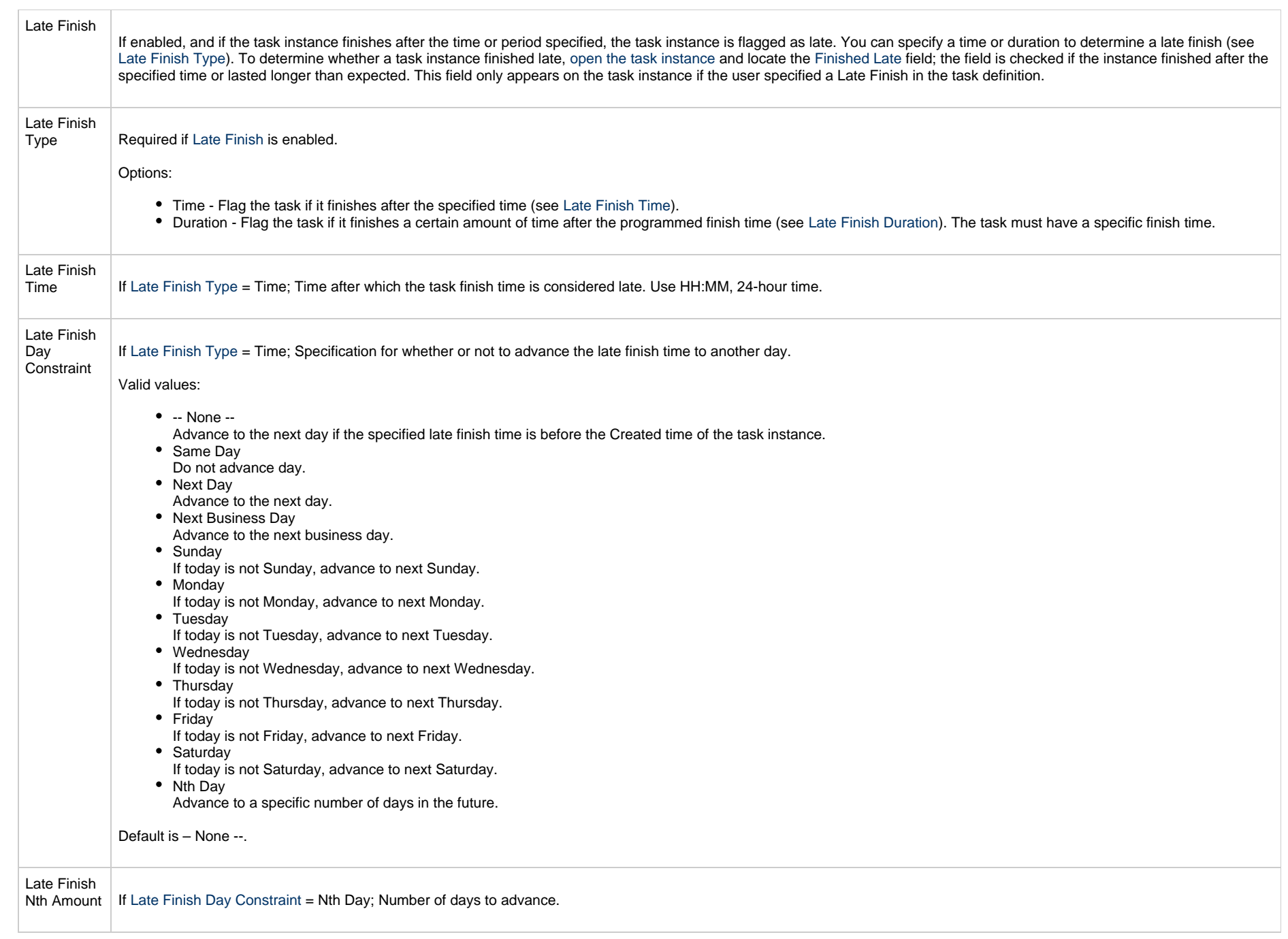

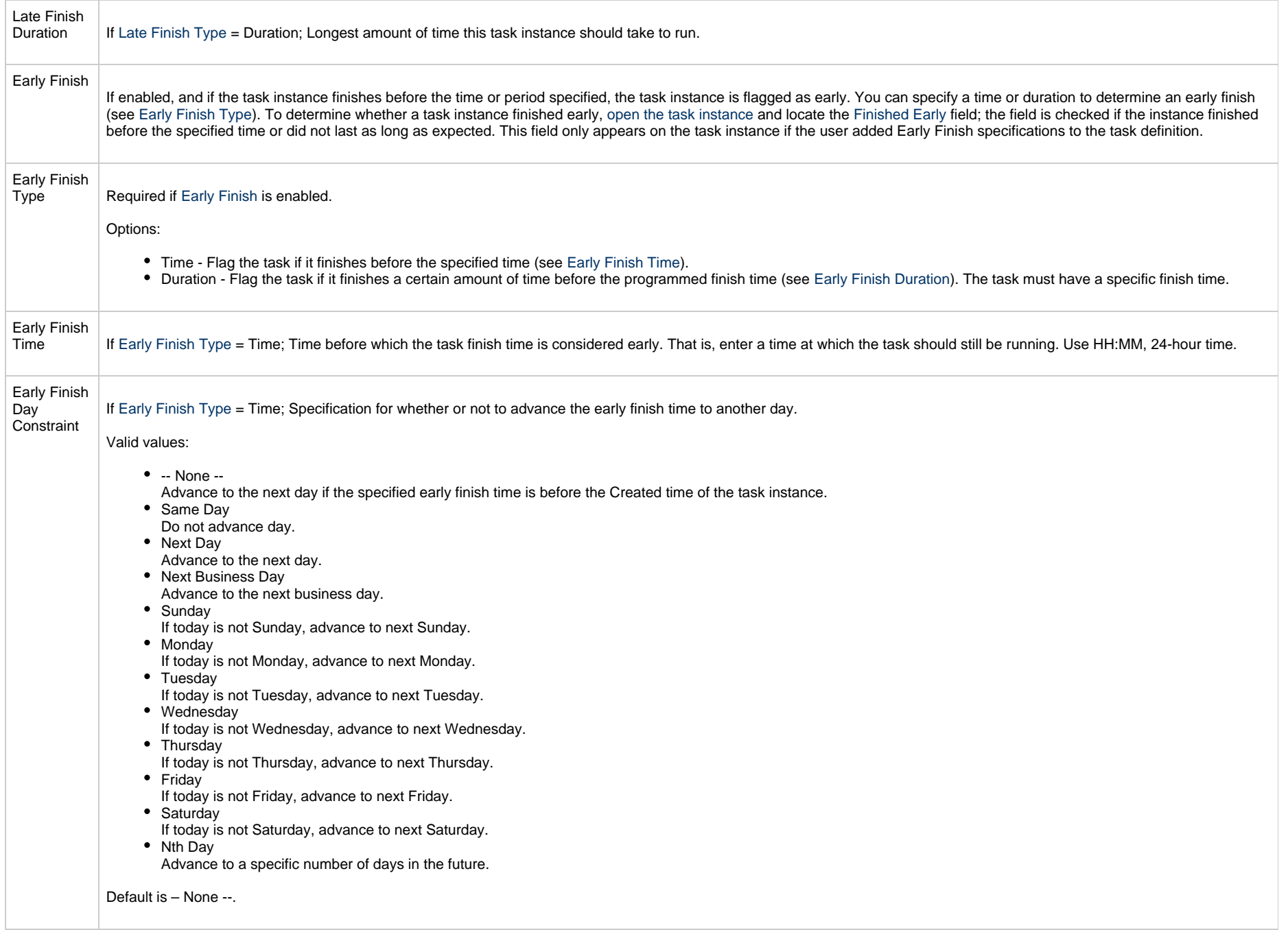

<span id="page-478-0"></span>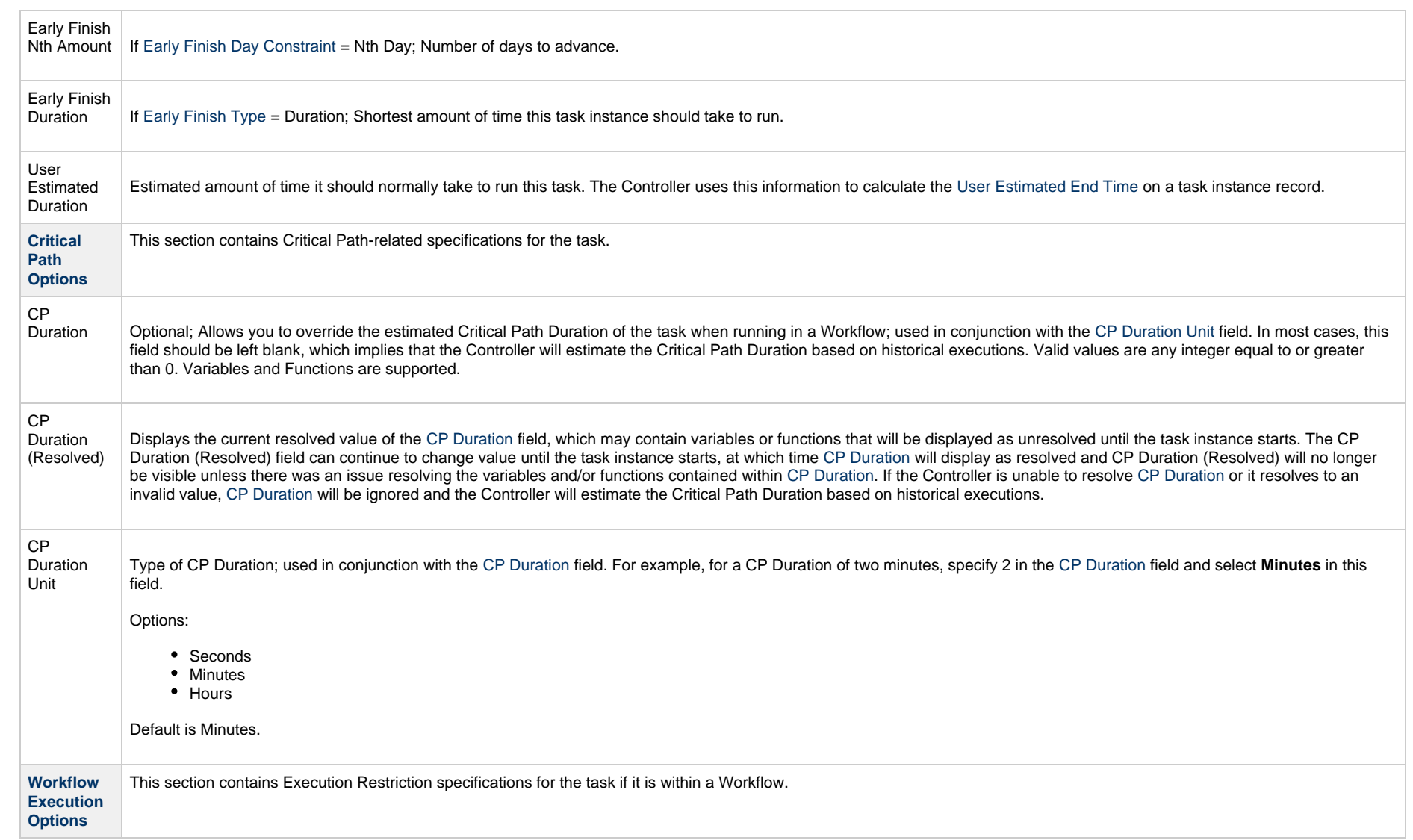

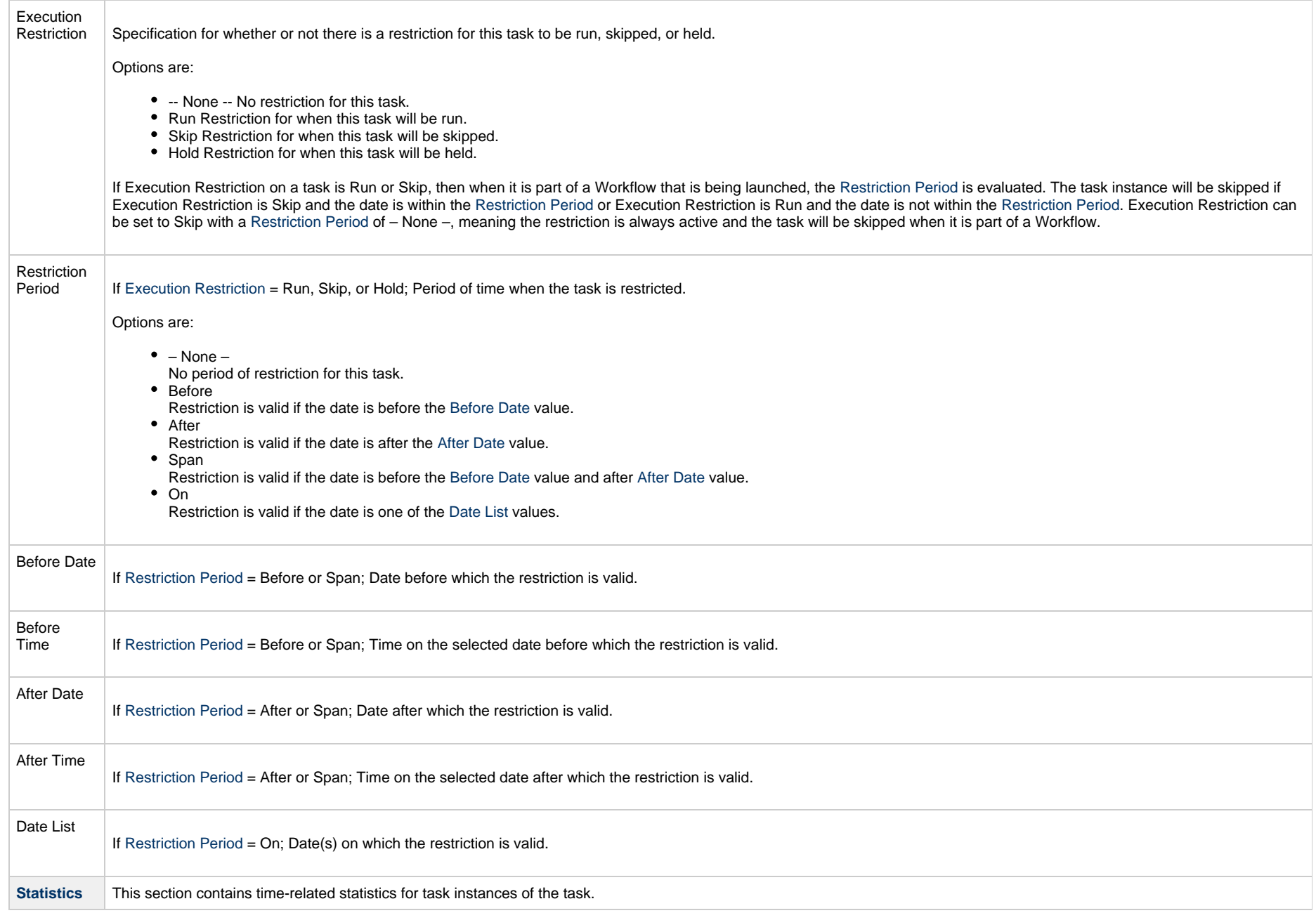

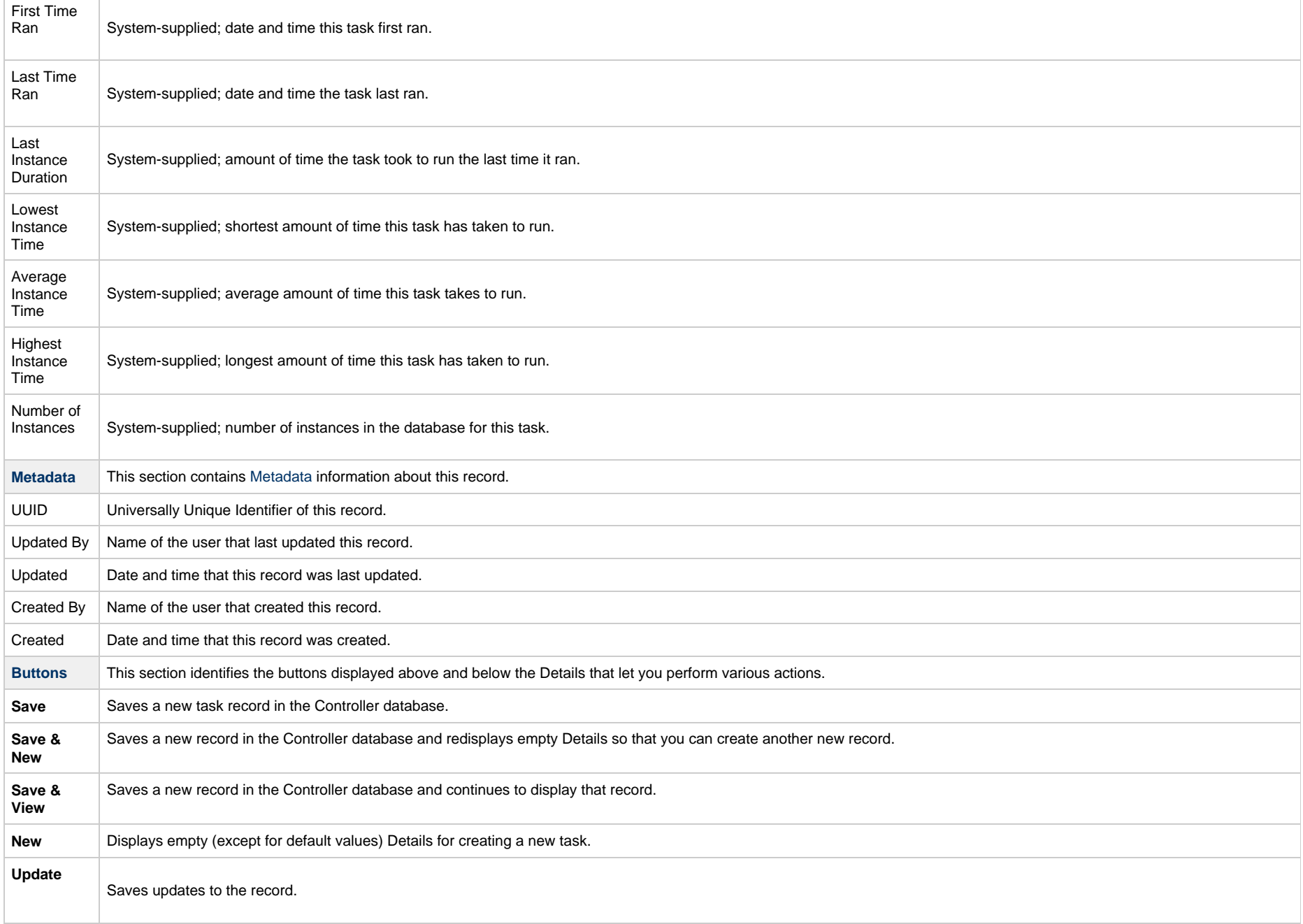

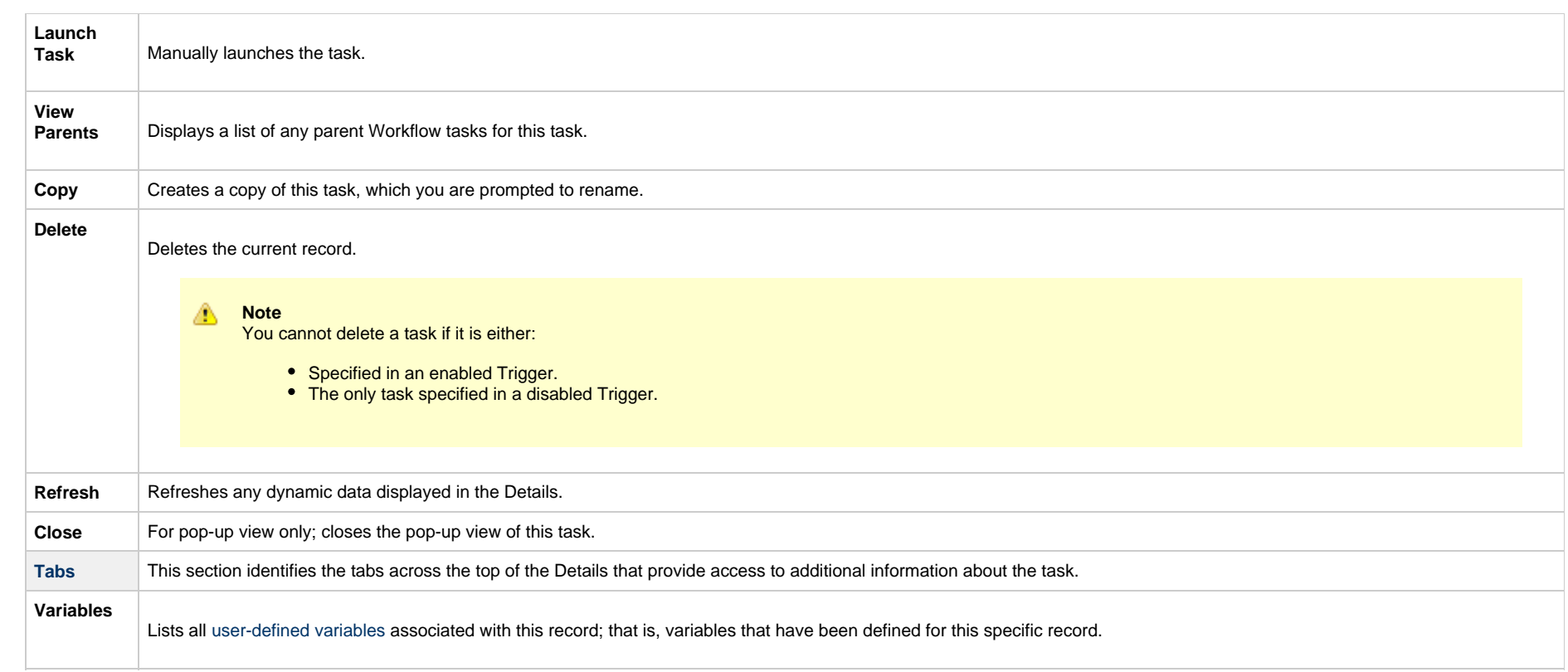

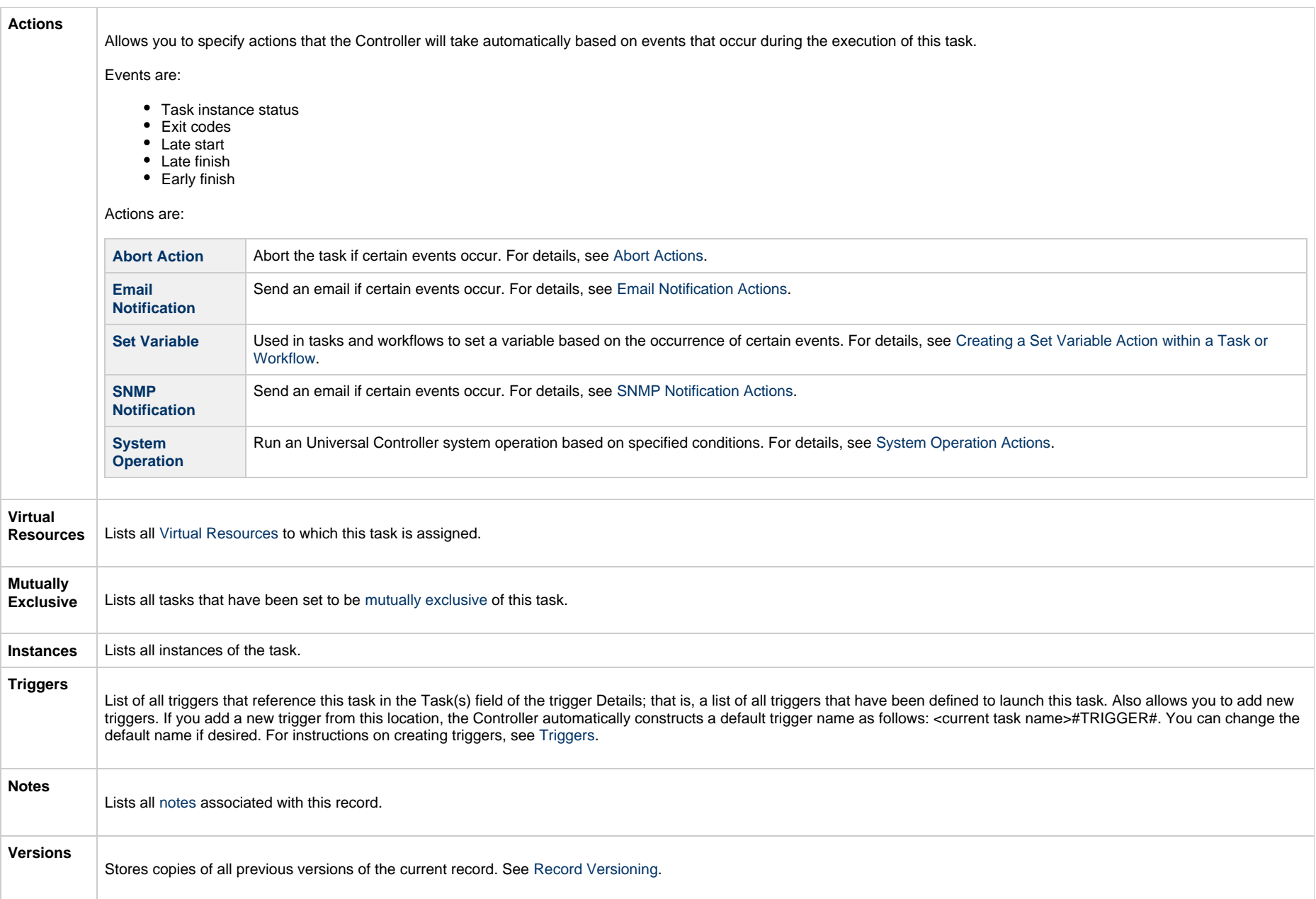

# <span id="page-482-1"></span><span id="page-482-0"></span>**Viewing a Manual Task Instance**

When a Manual task is launched, the Controller creates a task instance record of that task.

A task instance contains detailed information about a single execution of that task.

You can access a task instance from:

- **Instances tab** on the [Manual Task Details](#page-470-0) for that task
- [Activity Monitor](#page-973-0)
- [Task Instances list](#page-983-0)

#### <span id="page-483-0"></span>**Manual Task Instance Details**

The following Manual Task Instance Details contains information on the execution of the task shown in the [Manual Task Details.](#page-470-0)

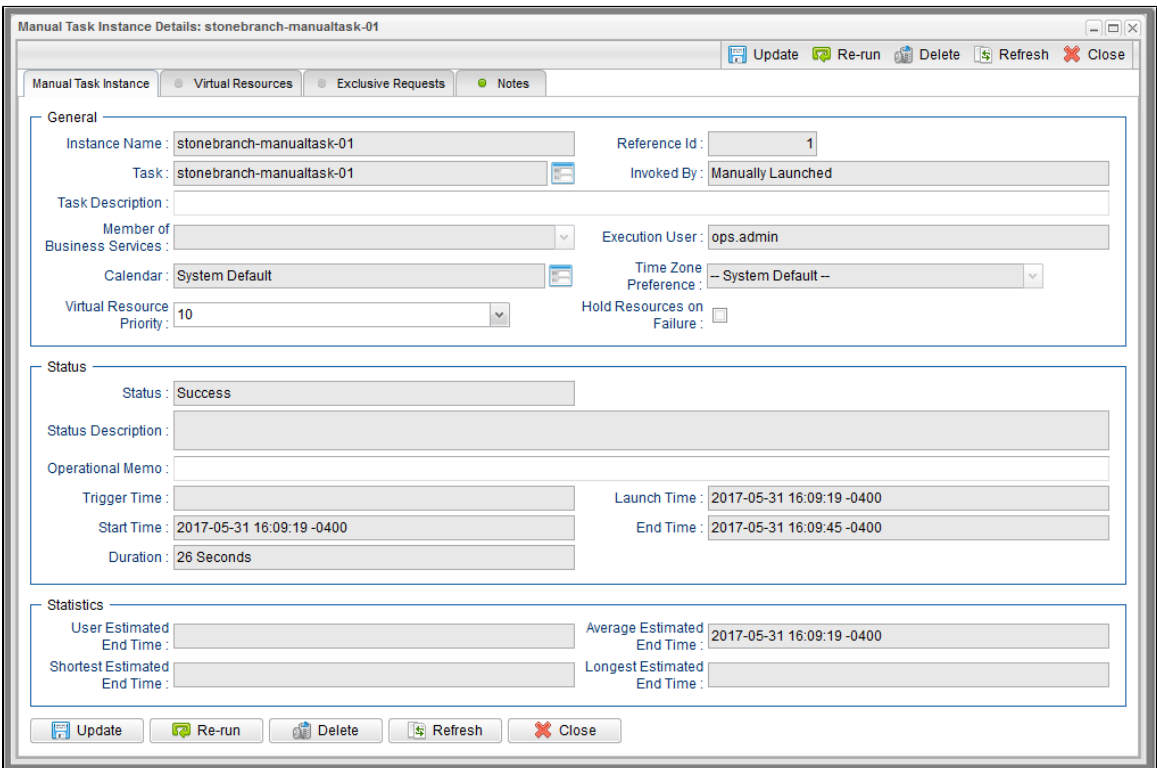

#### <span id="page-483-1"></span>**Manual Task Instance Details Field Descriptions**

The following table describes the fields, buttons, and tabs that display in Manual Task Instance Details.

<span id="page-484-1"></span><span id="page-484-0"></span>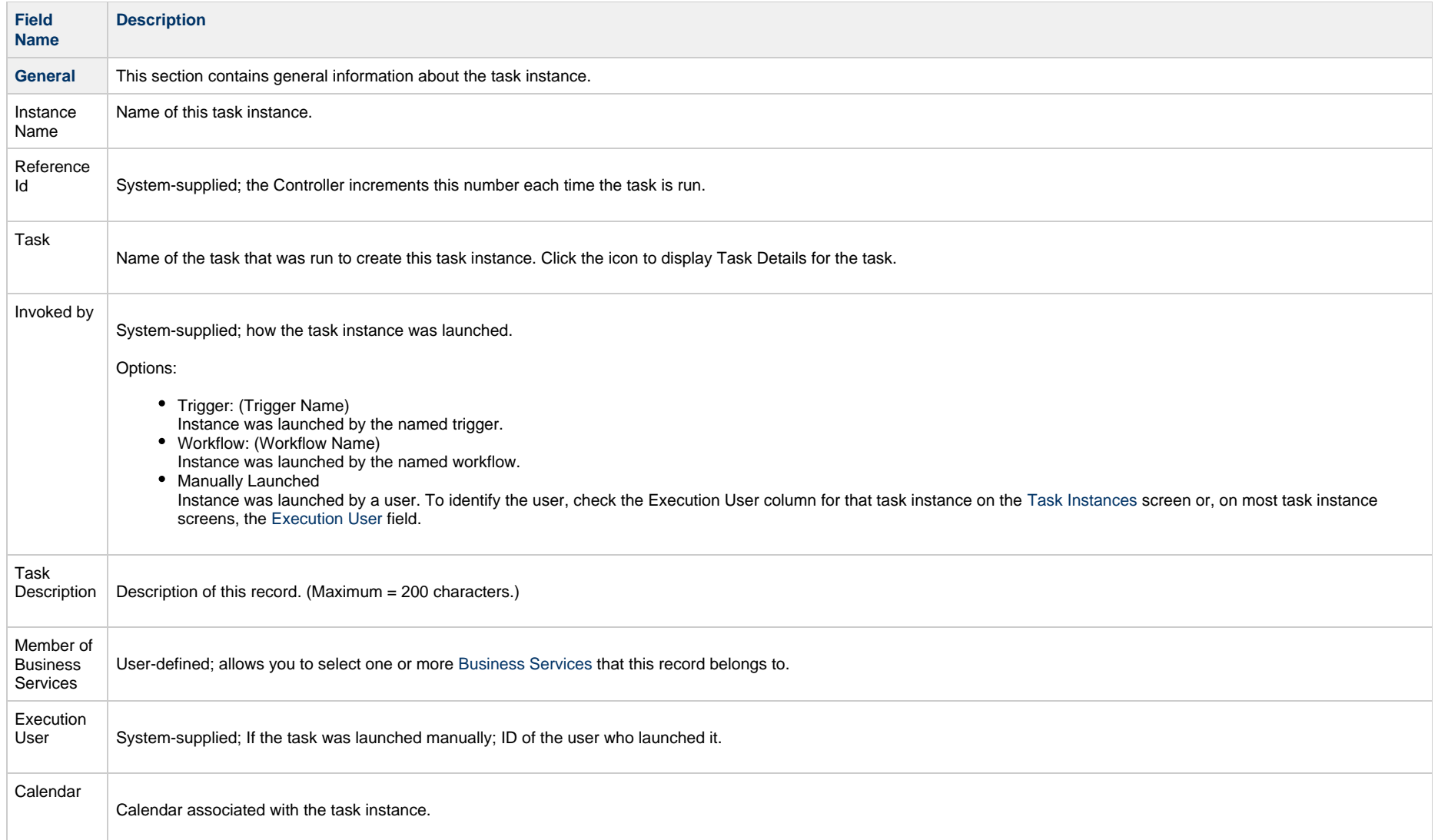

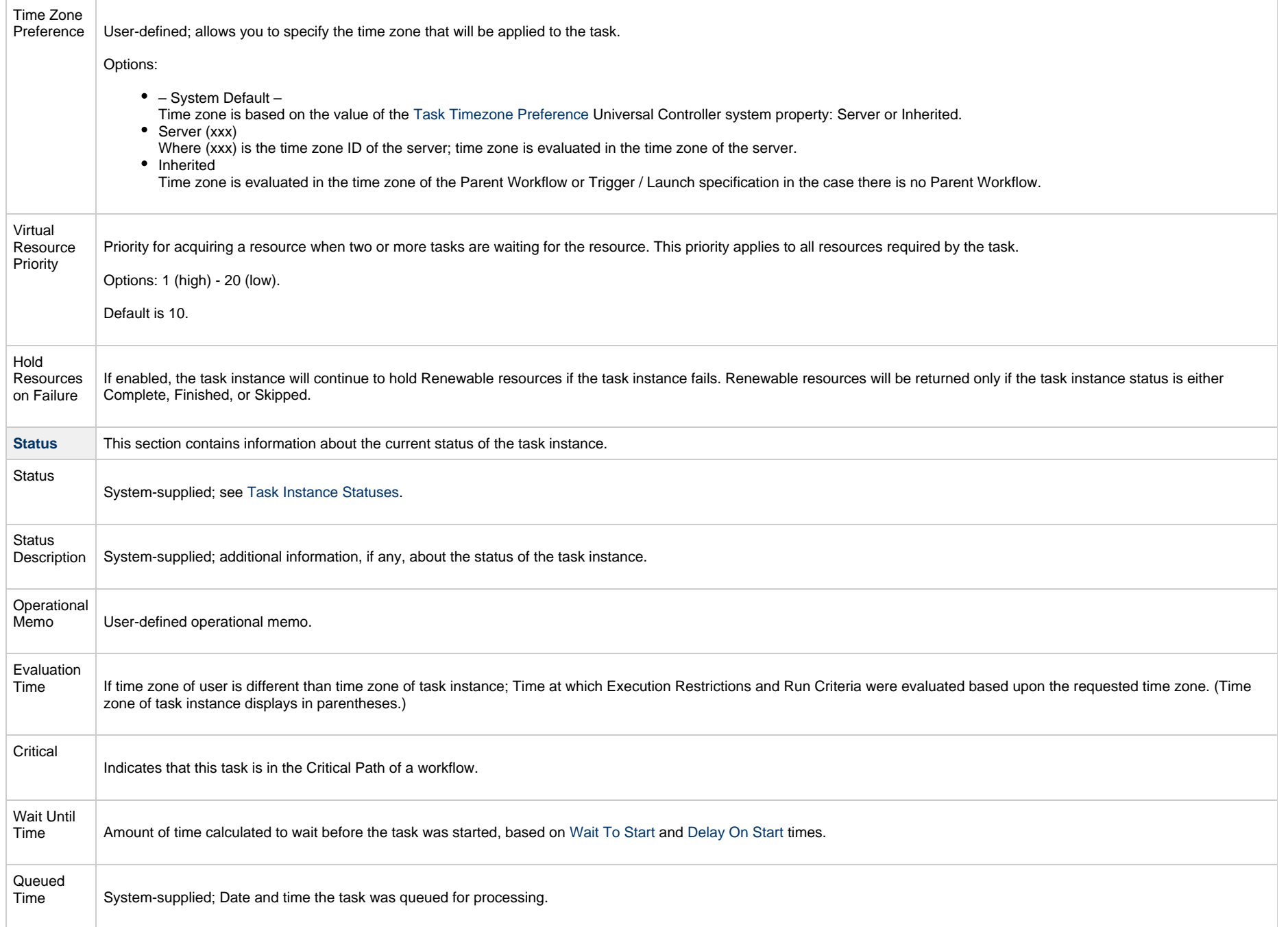

<span id="page-486-2"></span><span id="page-486-1"></span><span id="page-486-0"></span>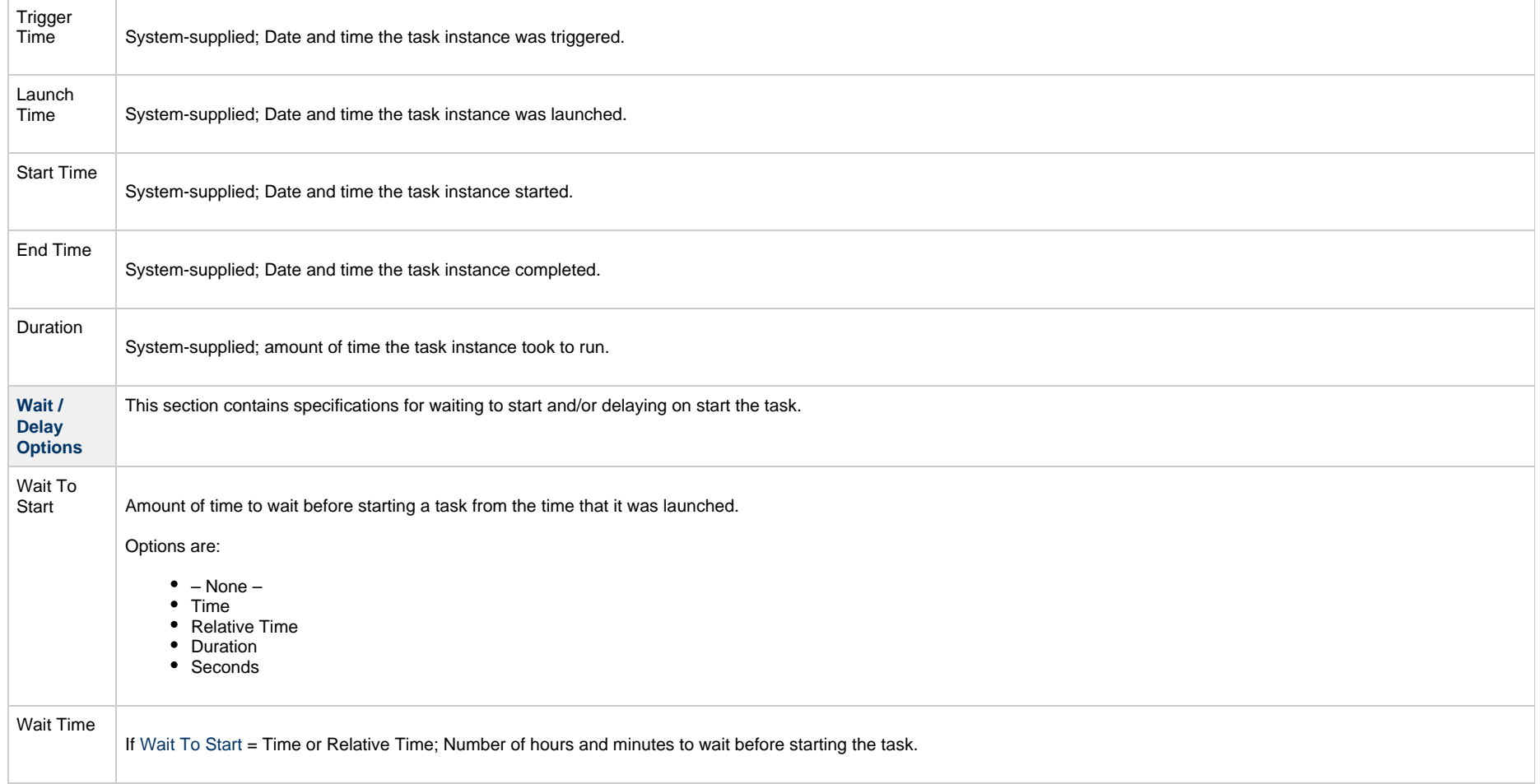

<span id="page-487-0"></span>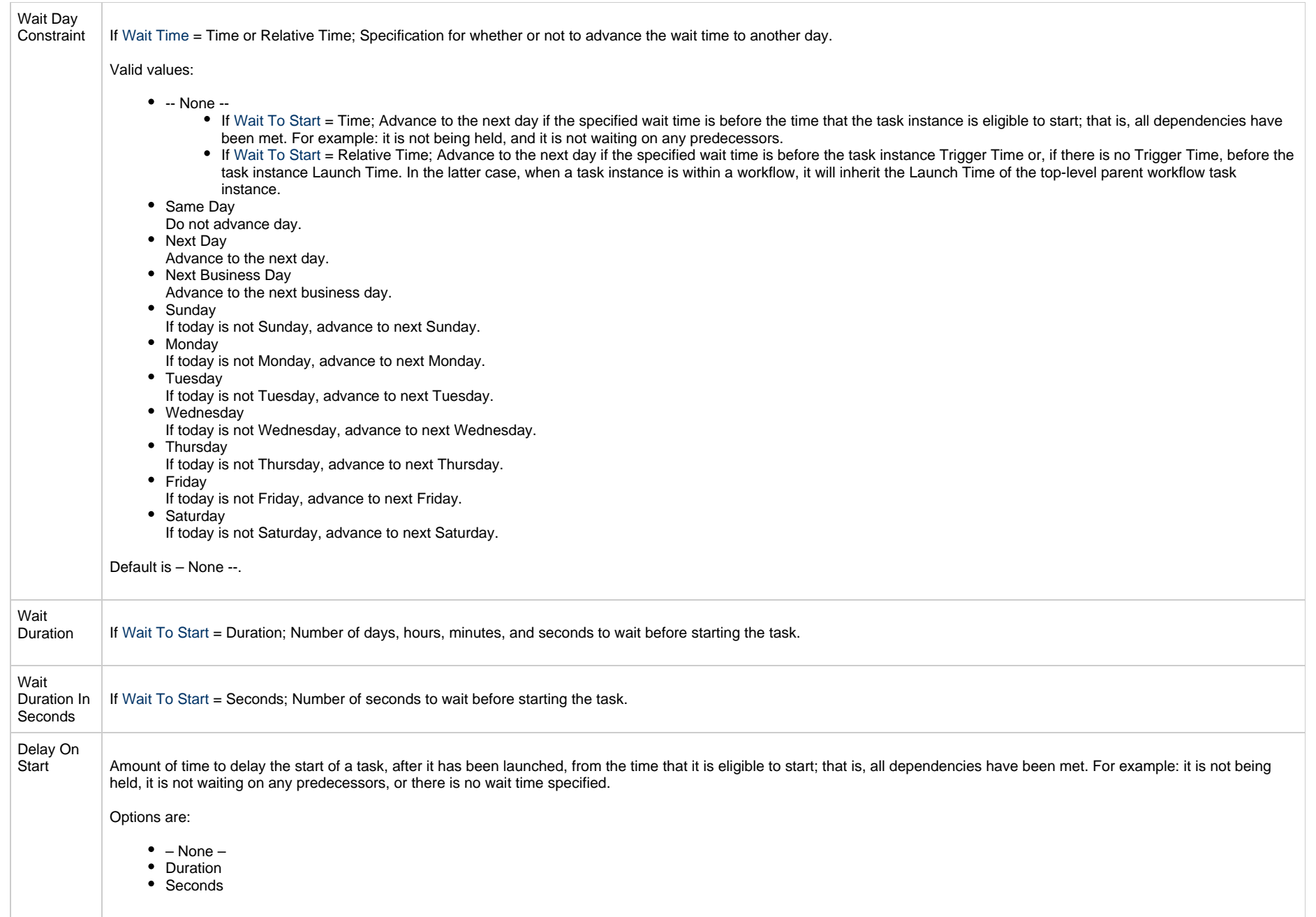

<span id="page-488-2"></span><span id="page-488-1"></span><span id="page-488-0"></span>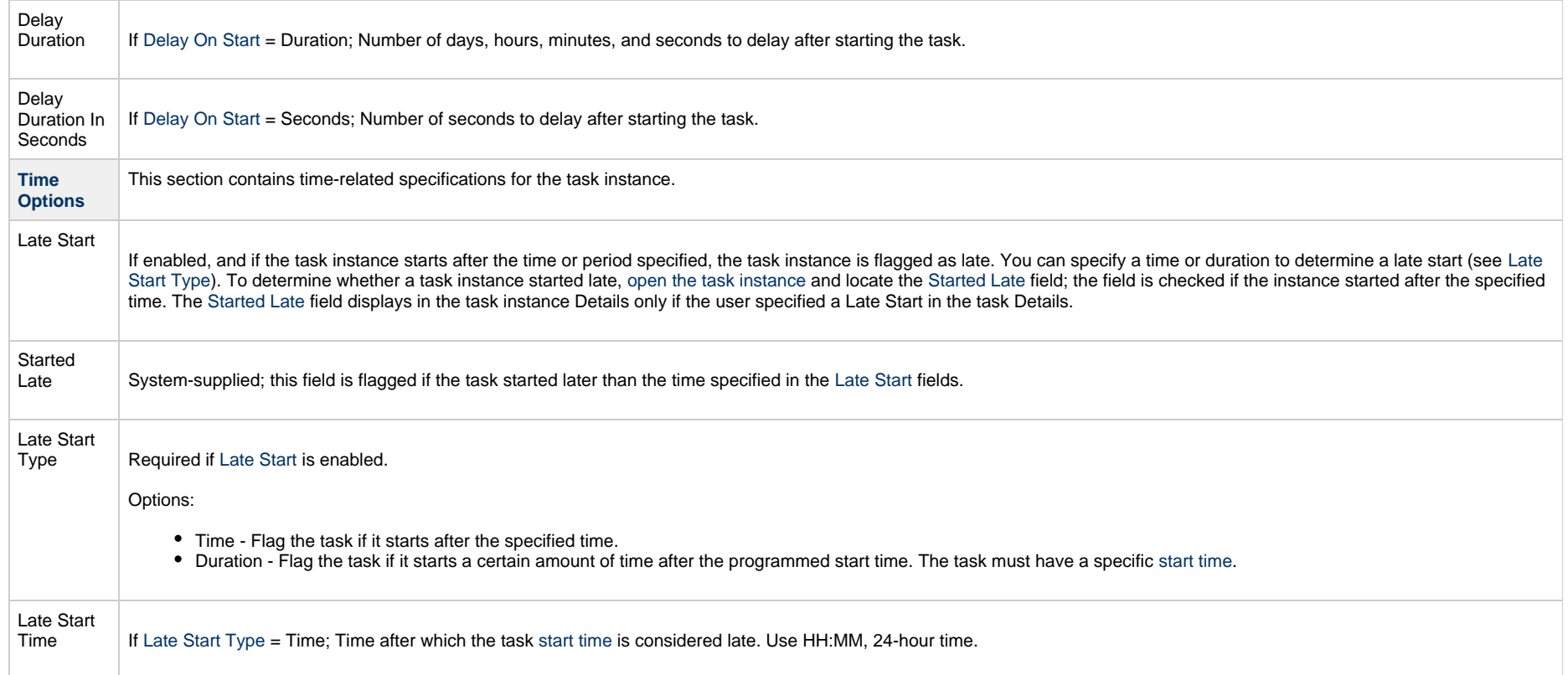

<span id="page-489-1"></span><span id="page-489-0"></span>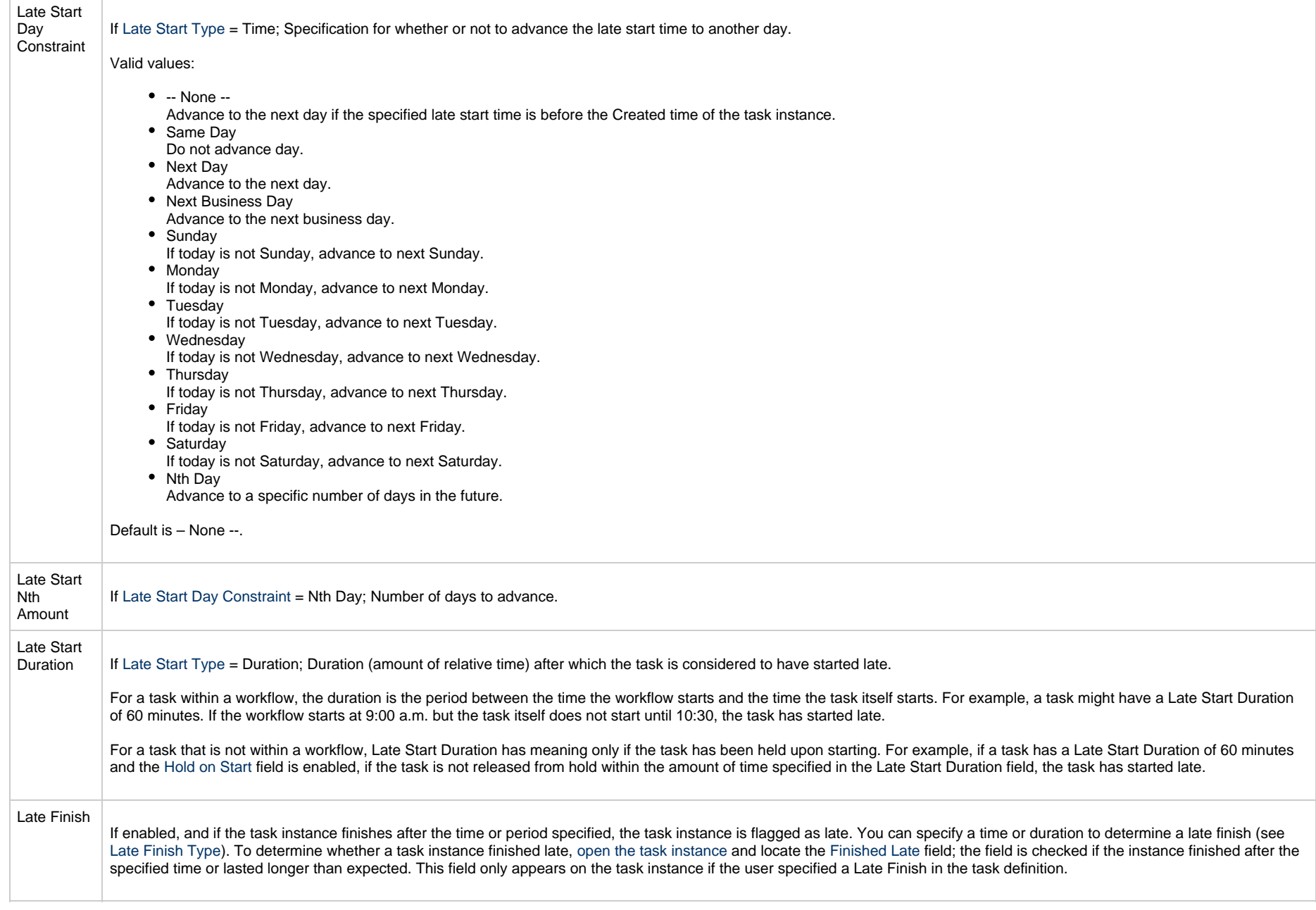

<span id="page-490-3"></span><span id="page-490-2"></span><span id="page-490-1"></span><span id="page-490-0"></span>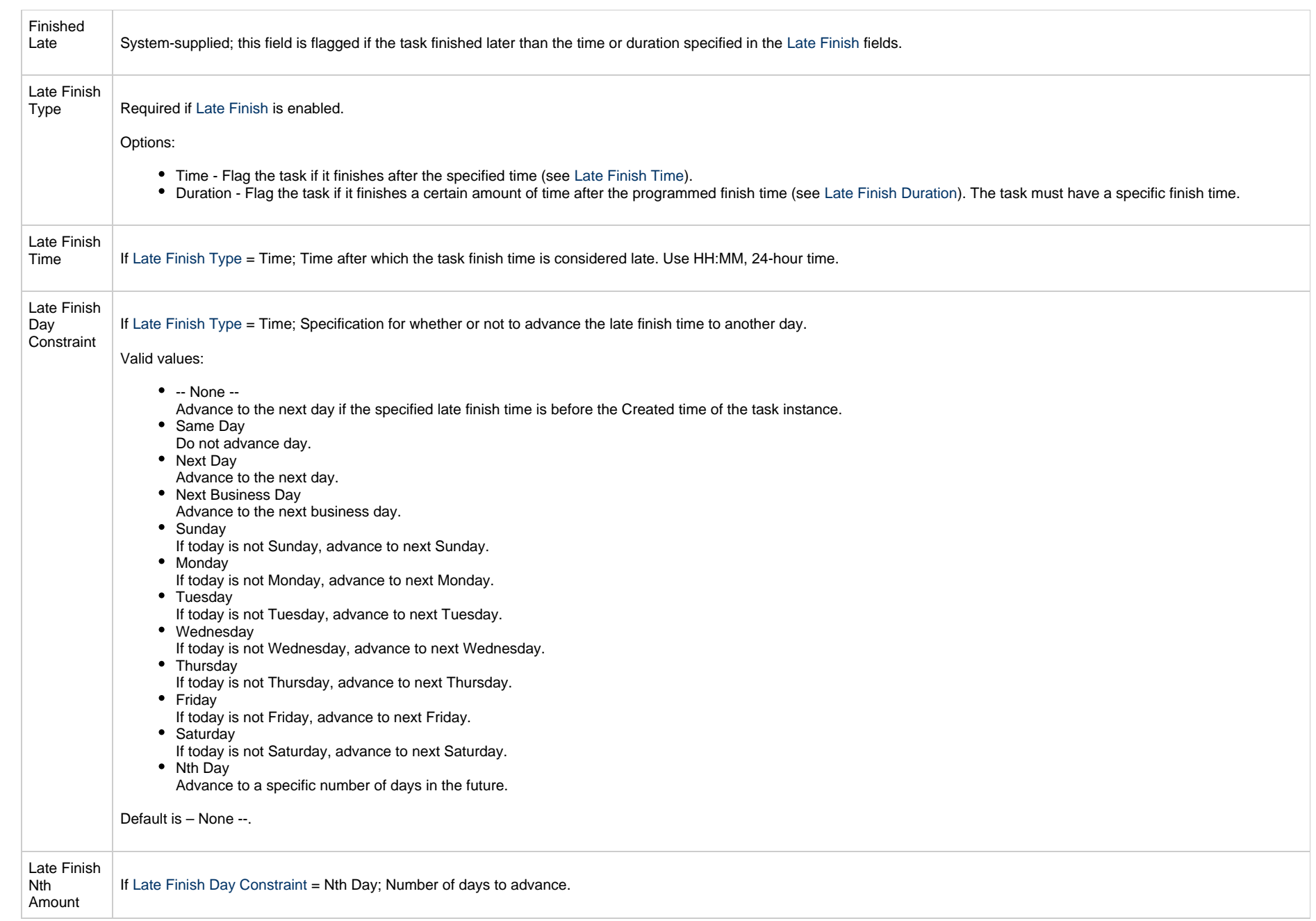

<span id="page-491-4"></span><span id="page-491-3"></span><span id="page-491-2"></span><span id="page-491-1"></span><span id="page-491-0"></span>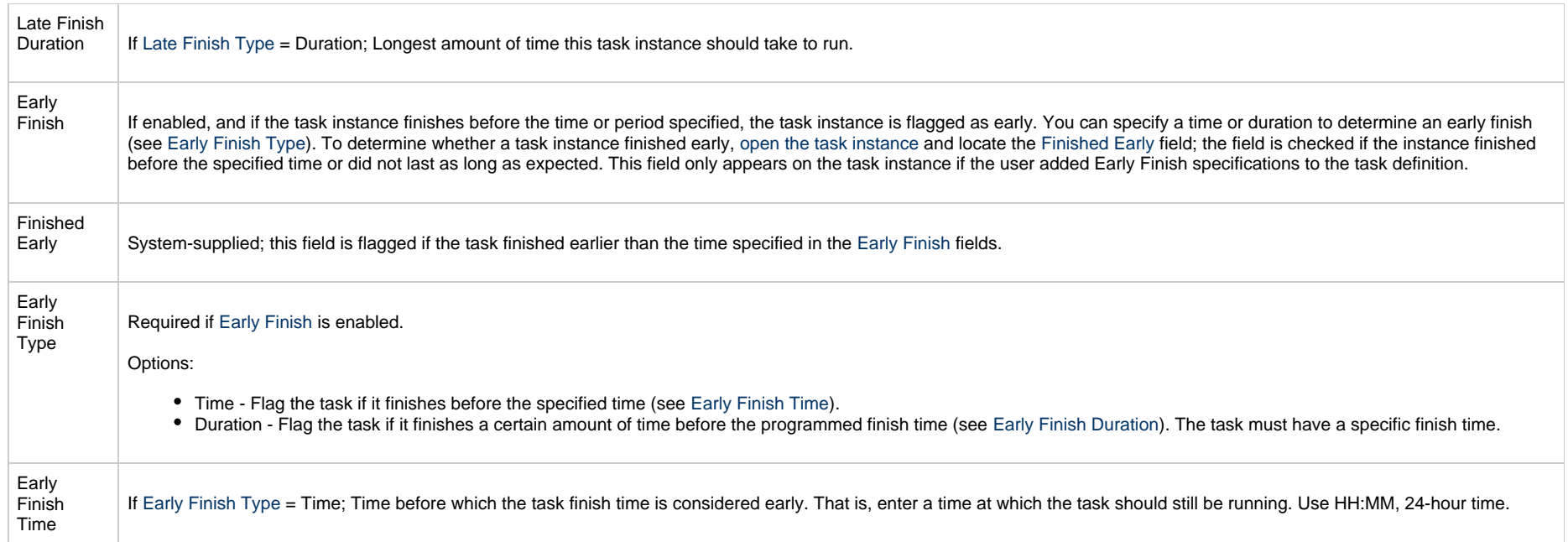

<span id="page-492-2"></span><span id="page-492-1"></span><span id="page-492-0"></span>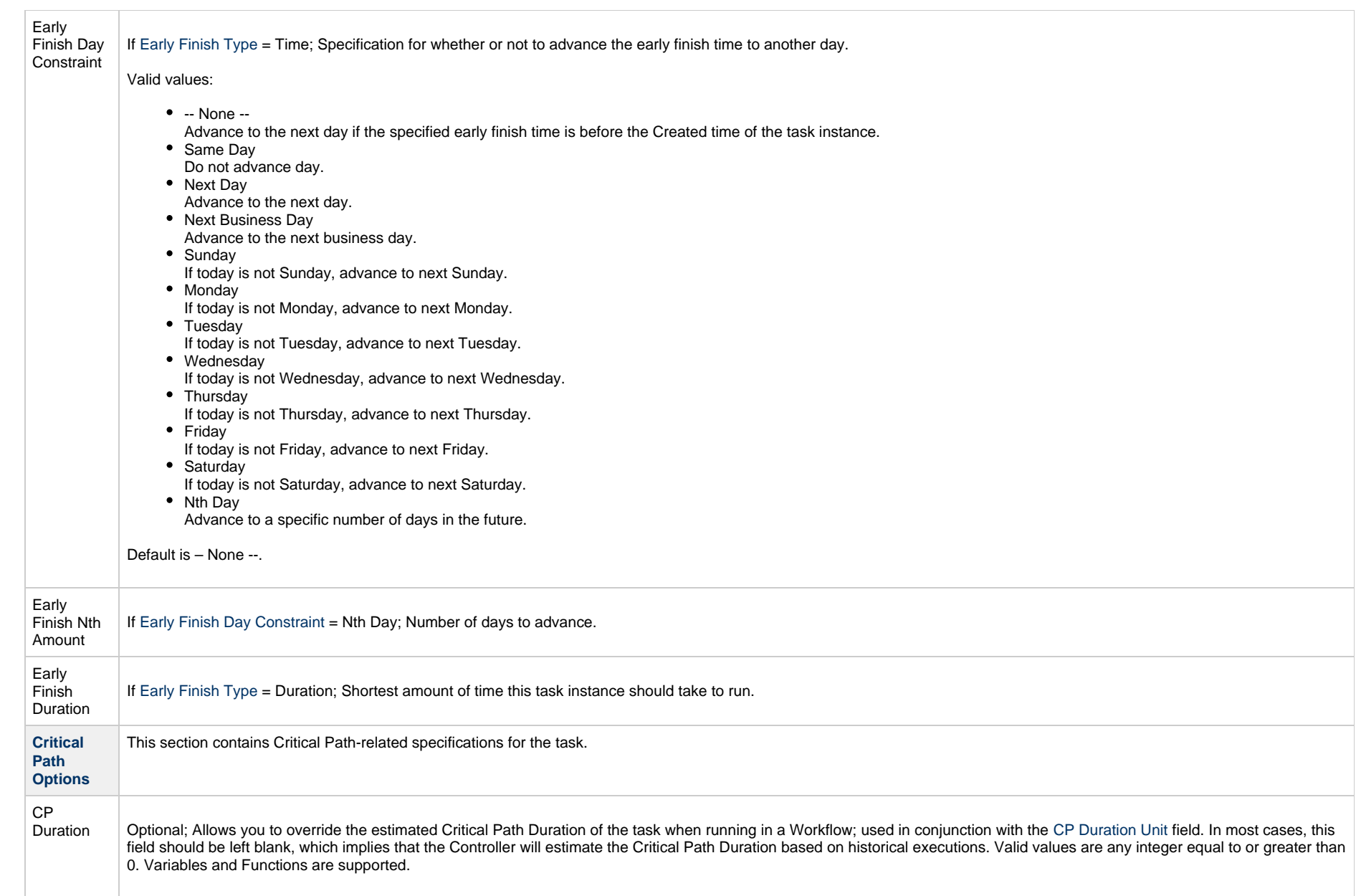

<span id="page-493-2"></span><span id="page-493-1"></span><span id="page-493-0"></span>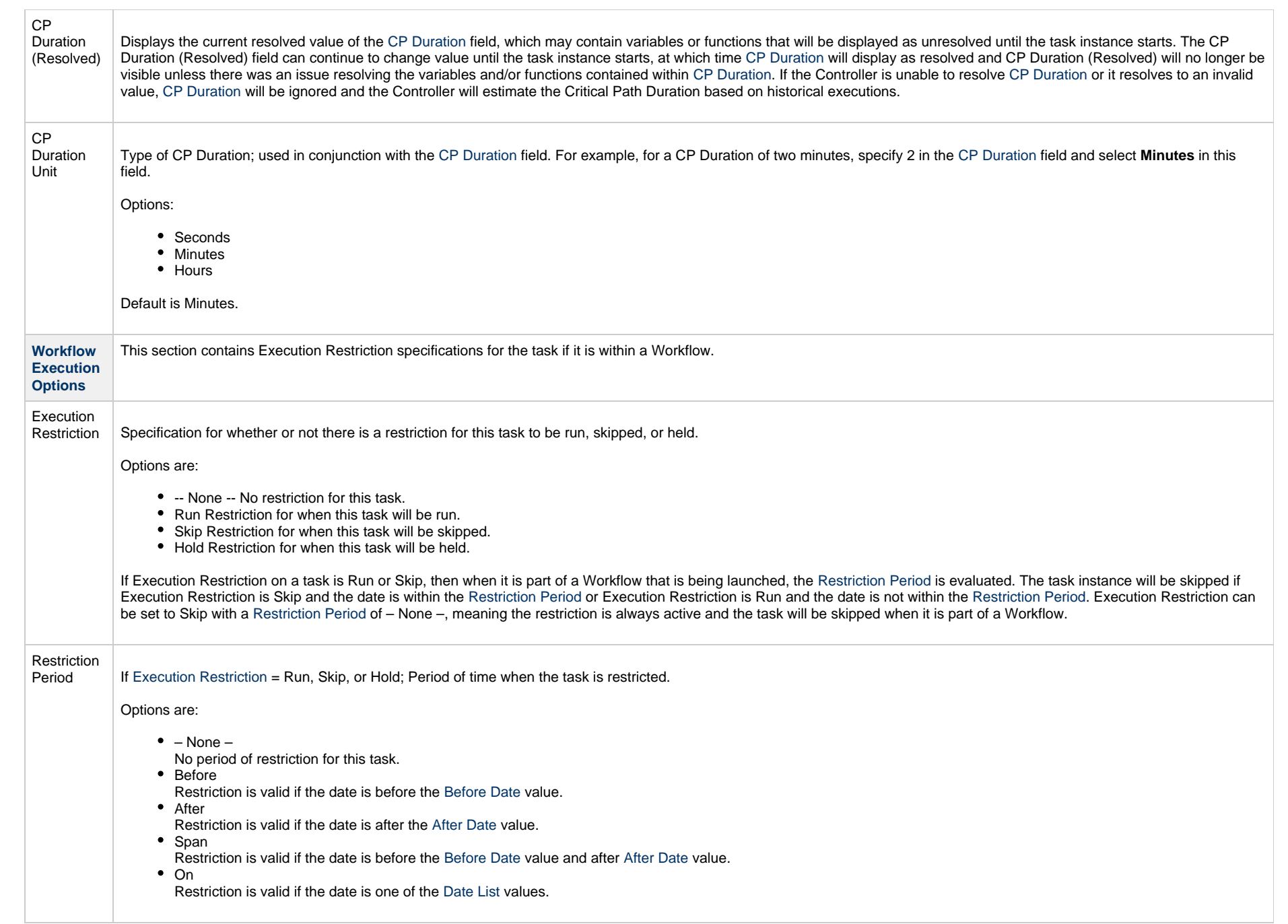

<span id="page-494-3"></span><span id="page-494-2"></span><span id="page-494-1"></span><span id="page-494-0"></span>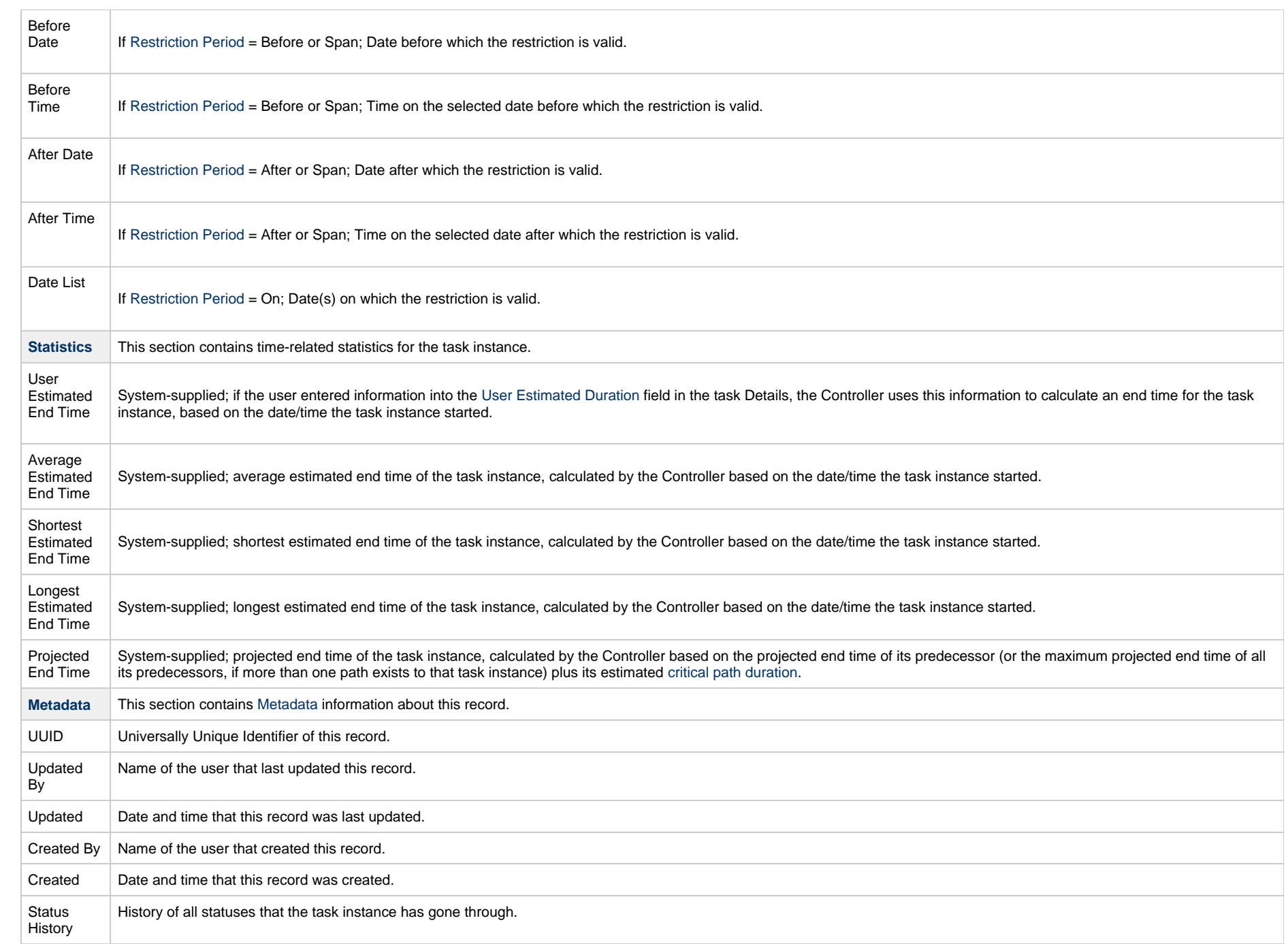

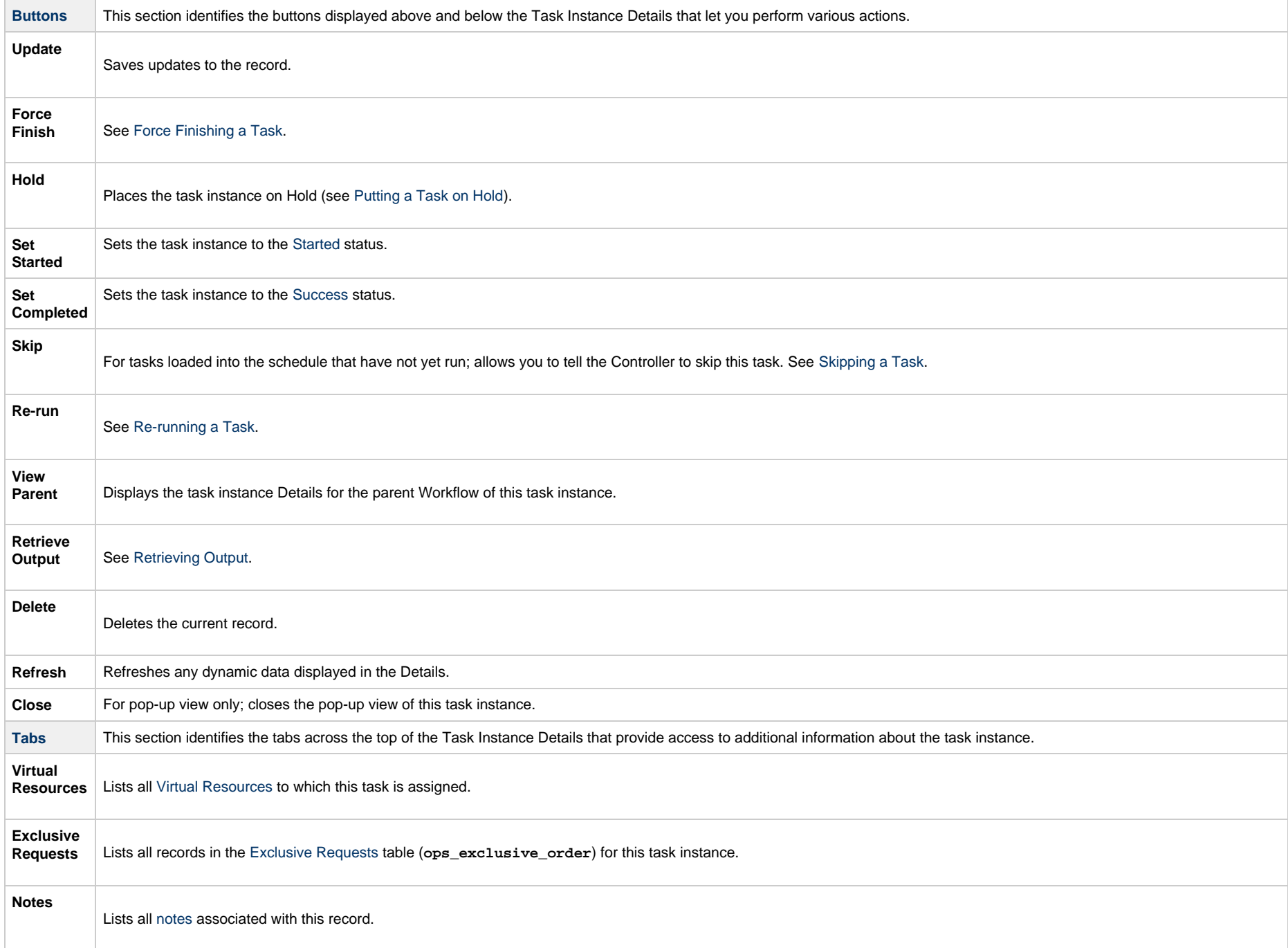

### <span id="page-496-0"></span>**Running a Manual Task**

You can run a Manual task:

- Manually, by clicking the [Launch Task](https://www.stonebranch.com/confluence/display/UC64/Manually+Running+and+Controlling+Tasks#ManuallyRunningandControllingTasks-ManuallyLaunchingaTask) or [Launch Task with Variables](https://www.stonebranch.com/confluence/display/UC64/Manually+Running+and+Controlling+Tasks#ManuallyRunningandControllingTasks-ProvideTemporaryVariableValuesandLaunchaTaskManually)button in the Manual Tasks list or Manual Task Details [Action menu.](https://www.stonebranch.com/confluence/display/UC64/Action+Menus)
- $\bullet$ As part of a workflow.
- [Specify triggers](https://www.stonebranch.com/confluence/display/UC64/Triggers) that run the task automatically based on times or events.

# <span id="page-496-1"></span>**Monitoring Task Execution**

You can monitor all system activity from the [Activity Monitor](#page-973-0) and can view activity history from the History list[.](#page-987-0)

# **Timer Task**

- [Overview](#page-497-0)
- [Built-In Variables](#page-497-1)
- [Creating a Timer Task](#page-497-2)
	- [Timer Task Details](#page-499-0)
	- [Timer Task Details Field Descriptions](#page-500-0)
- [Viewing a Timer Task Instance](#page-512-0)
	- [Timer Task Instance Details](#page-512-1)
		- [Timer Task Instance Details Field Descriptions](#page-513-0)
- [Running a Timer Task](#page-525-0)
- [Monitoring Task Execution](#page-525-1)

#### <span id="page-497-0"></span>**Overview**

The Timer task allows you to execute a timer command for a specified period of time or until a specific time. This task is helpful, for example, if you need to impose a pause in the processing of a Workflow.

# <span id="page-497-1"></span>**Built-In Variables**

The following [built-in variables](https://www.stonebranch.com/confluence/display/UC64/Built-In+Variables) can be used in a Manual task to pass data where appropriate:

• [Task Instance variables](https://www.stonebranch.com/confluence/display/UC64/Built-In+Variables#Built-InVariables-TaskInstanceVariables)

# <span id="page-497-2"></span>**Creating a Timer Task**

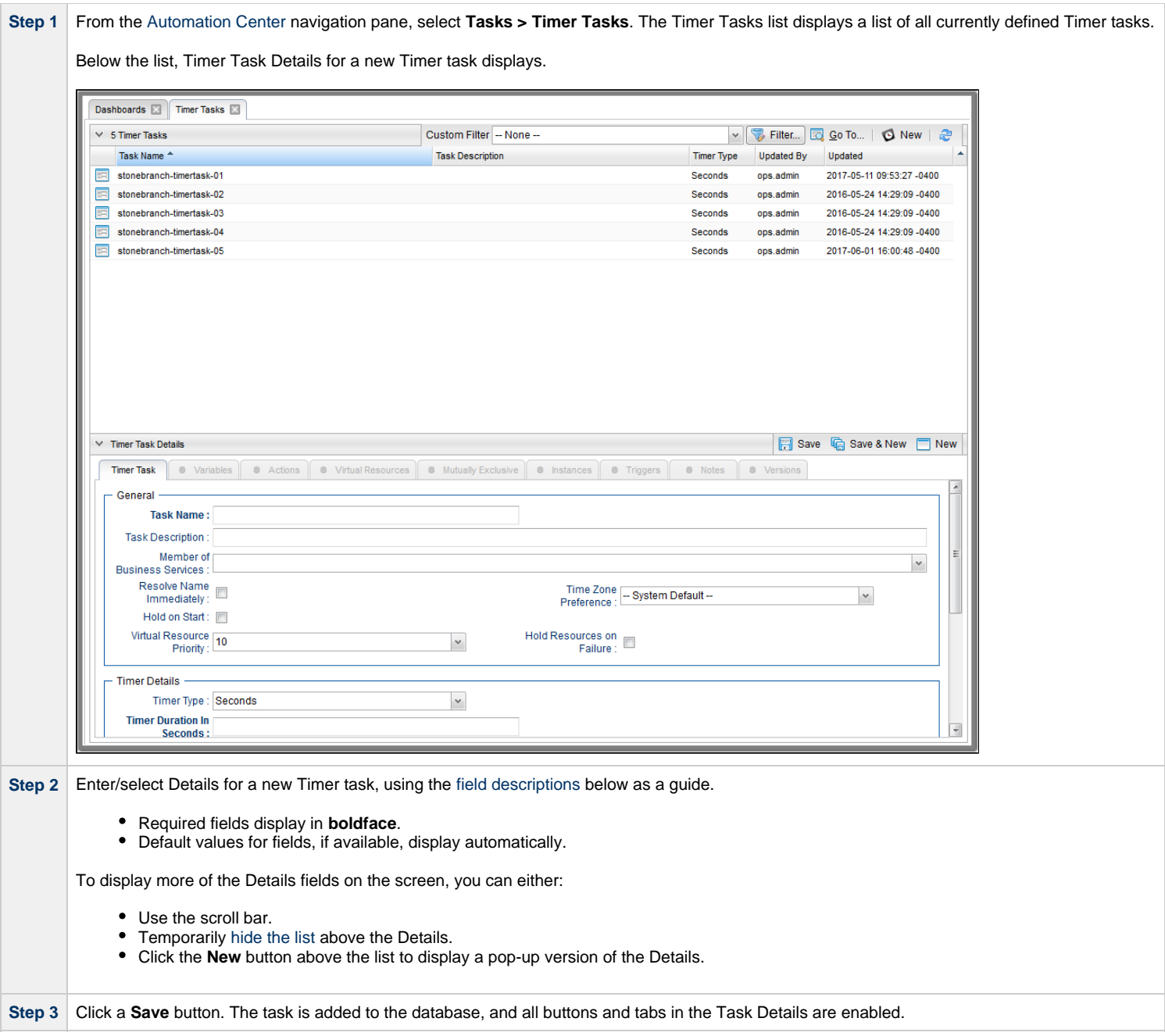

#### Δ **Note**

Toopen an existing record on the list, either:

- Click a record in the list to display its record Details below the list. (To clear record Details below the list, click the New button that displays above and below the Details.)
- Clicking the Details icon next to a record name in the list, or right-click a record in the list and then click **Open** in the [Action menu](https://www.stonebranch.com/confluence/display/UC64/Action+Menus) that displays, to display a pop-up version of the record Details.
- Right-click a record in the a list, or open a record and right-click in the record Details, and then click **Open In Tab** in the [Action menu](https://www.stonebranch.com/confluence/display/UC64/Action+Menus) that displays, to display the record Details under a new tab on the record list page (see [Record Details as Tabs](https://www.stonebranch.com/confluence/display/UC64/User+Interface#UserInterface-RecordDetailsasTabs)).

#### <span id="page-499-0"></span>**Timer Task Details**

The following Linux/Unix Task Details is for an existing Linux/Unix task.

Depending on the values that you enter / select for these fields, and whether or not the Timer task has ever been launched, more (or less) fields may display. See the [field descriptions,](#page-500-0) below, for a description of all fields that may display in the Timer Task Details.

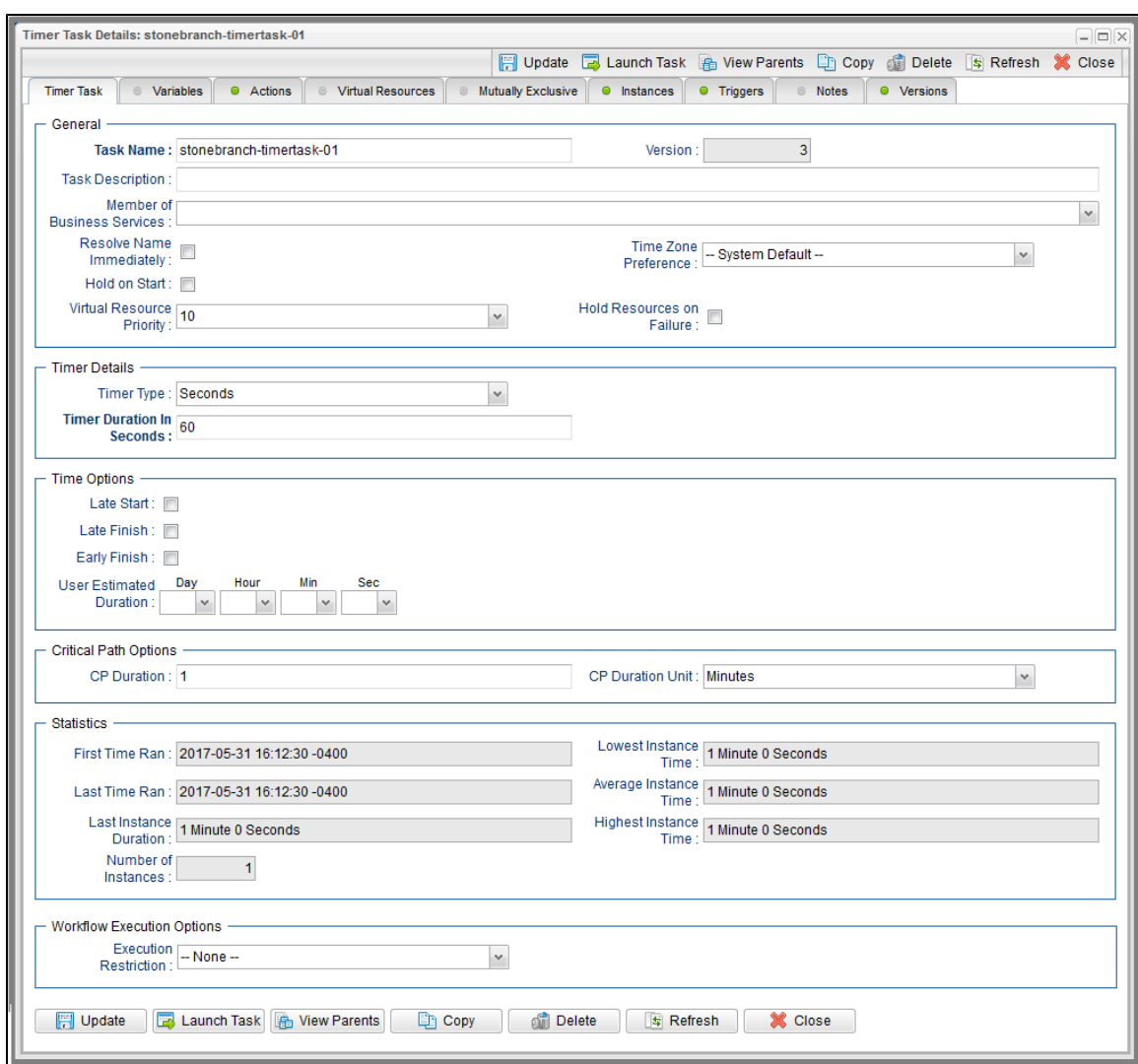

#### <span id="page-500-0"></span>**Timer Task Details Field Descriptions**

The following table describes the fields, buttons, and tabs that display in the Timer Task Details.

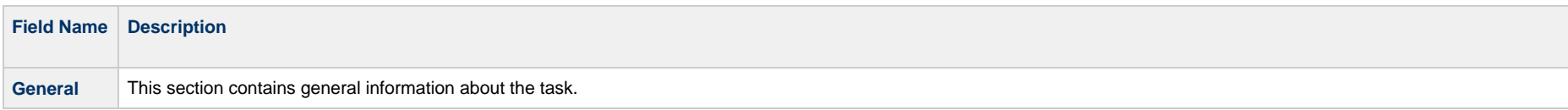

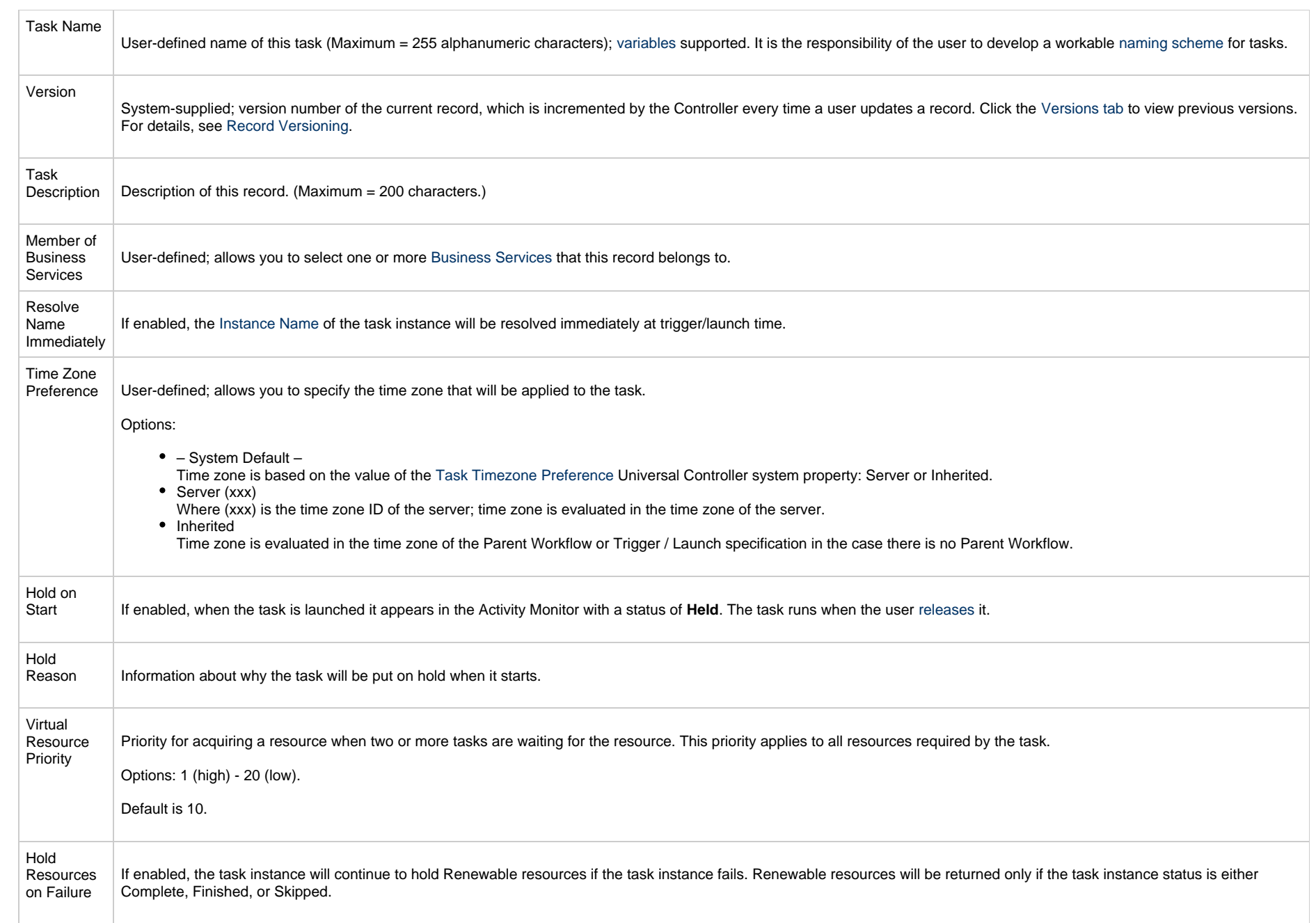

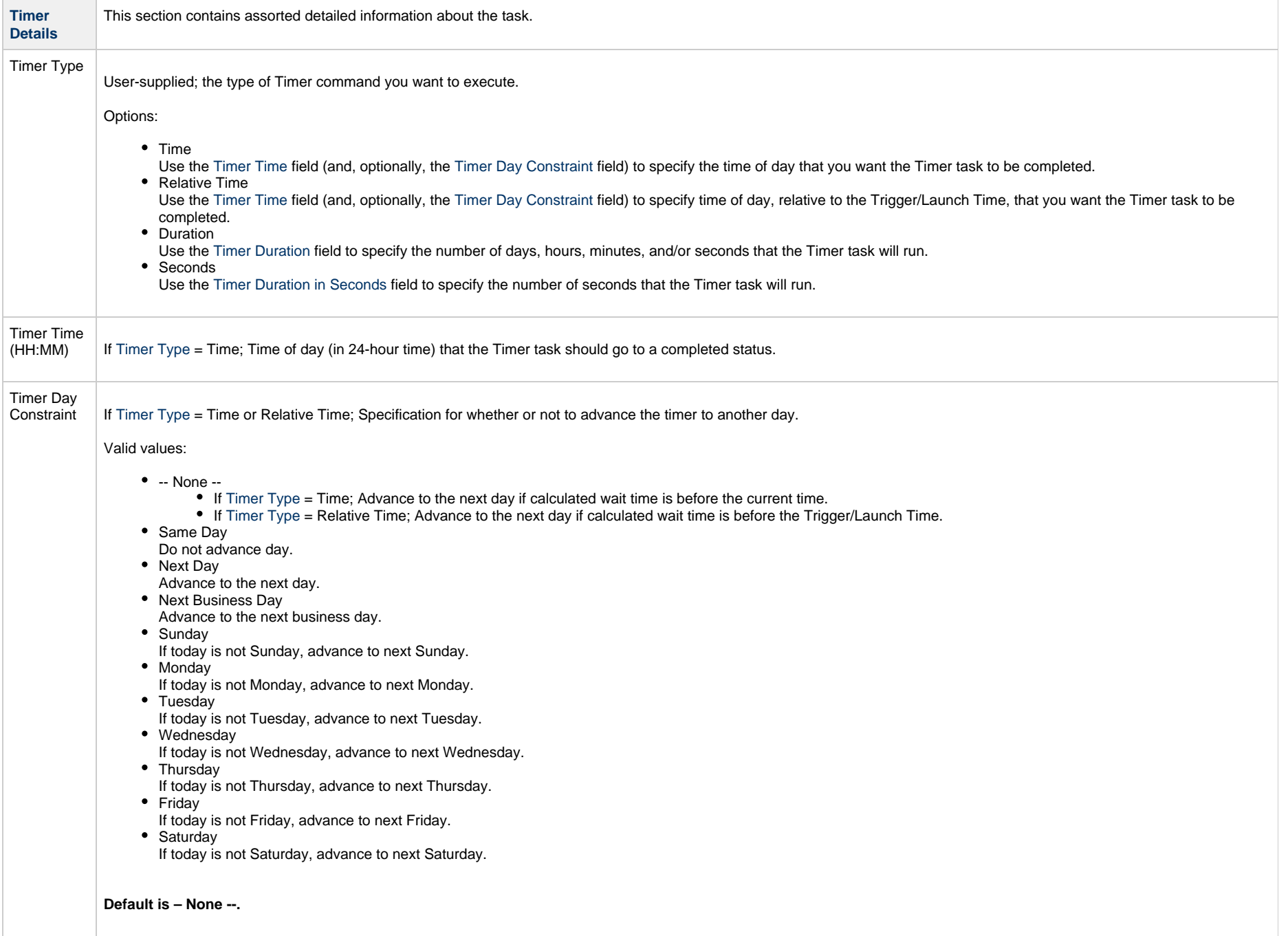

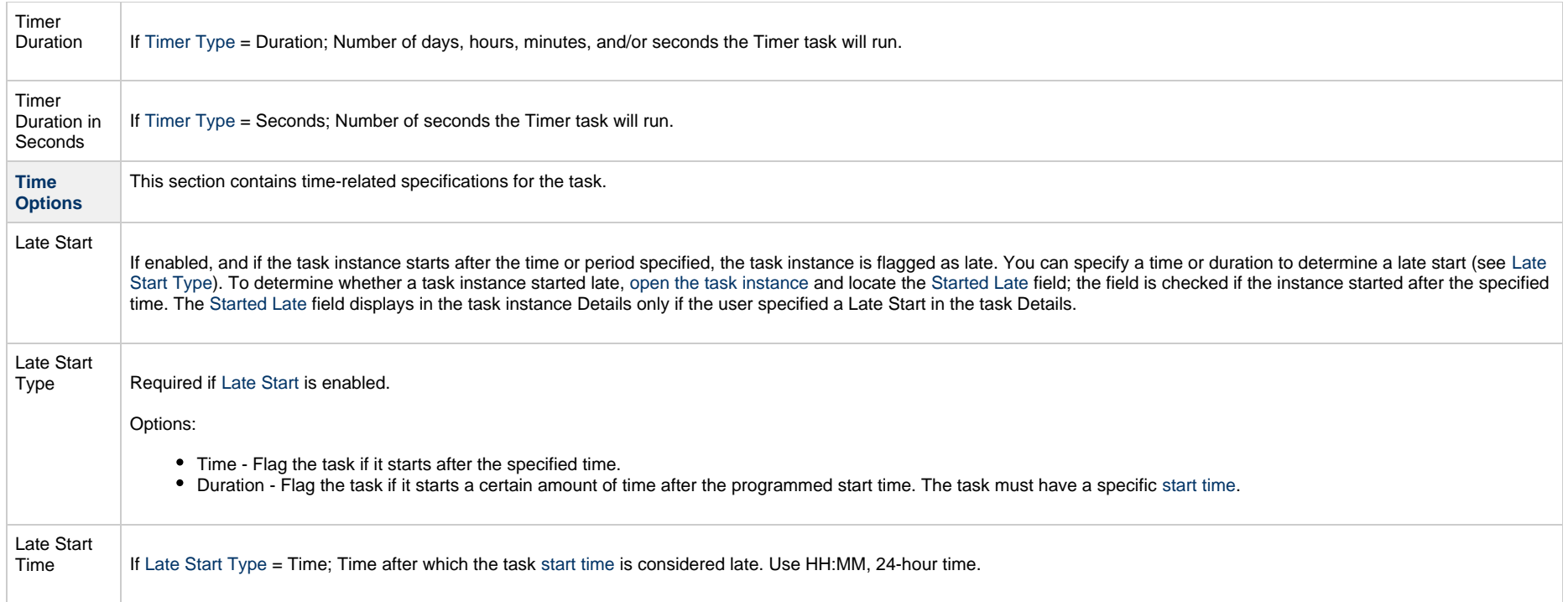
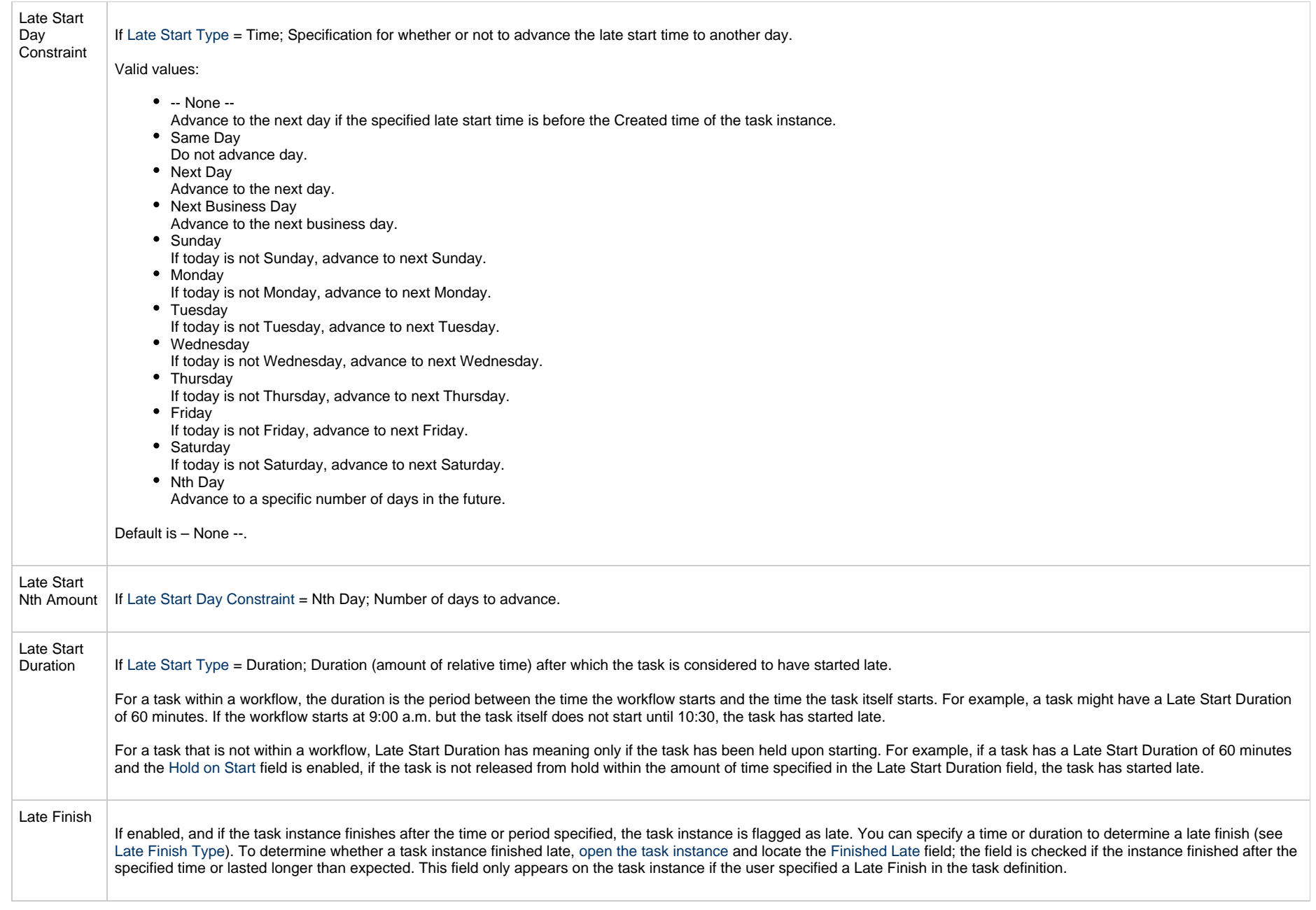

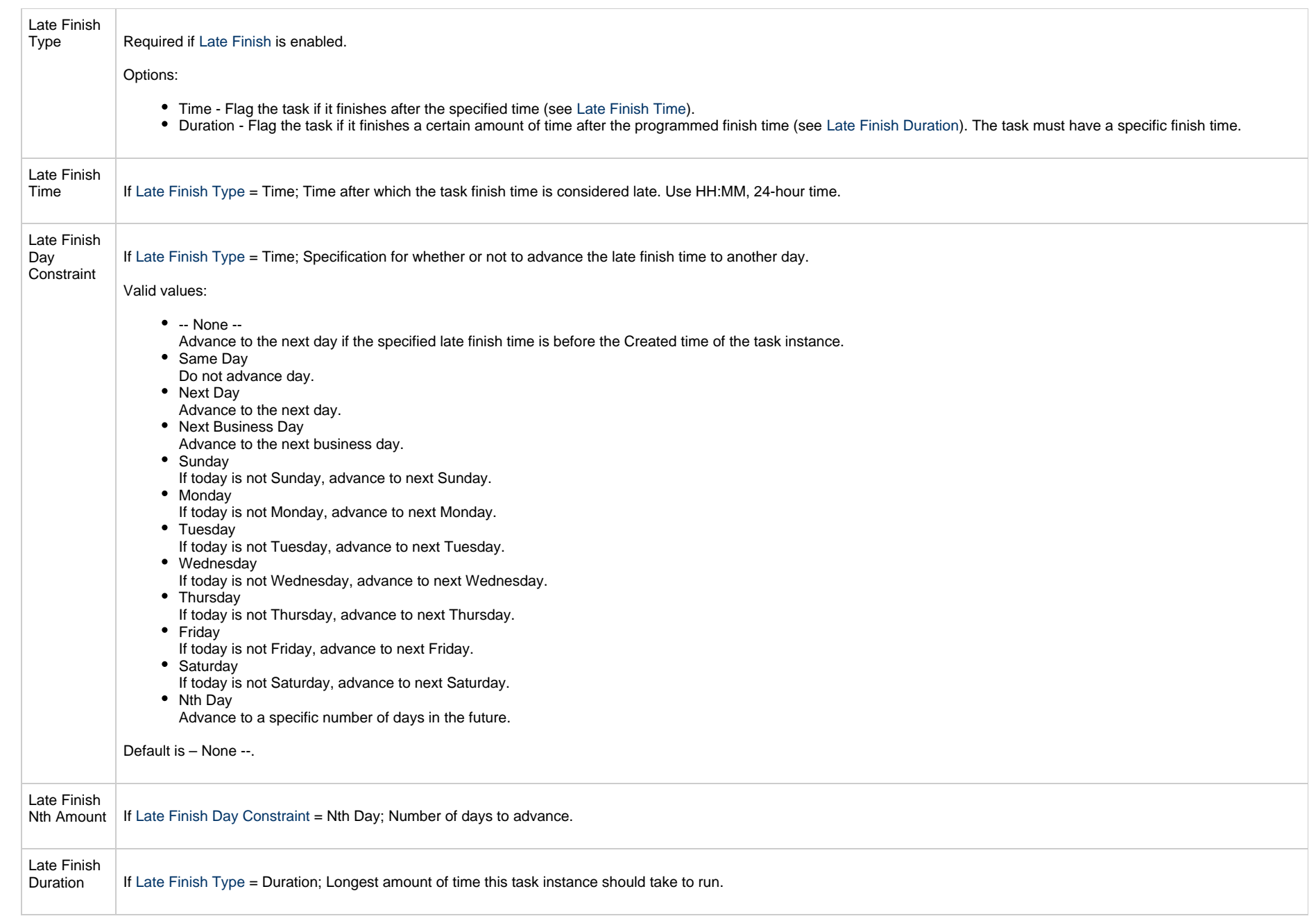

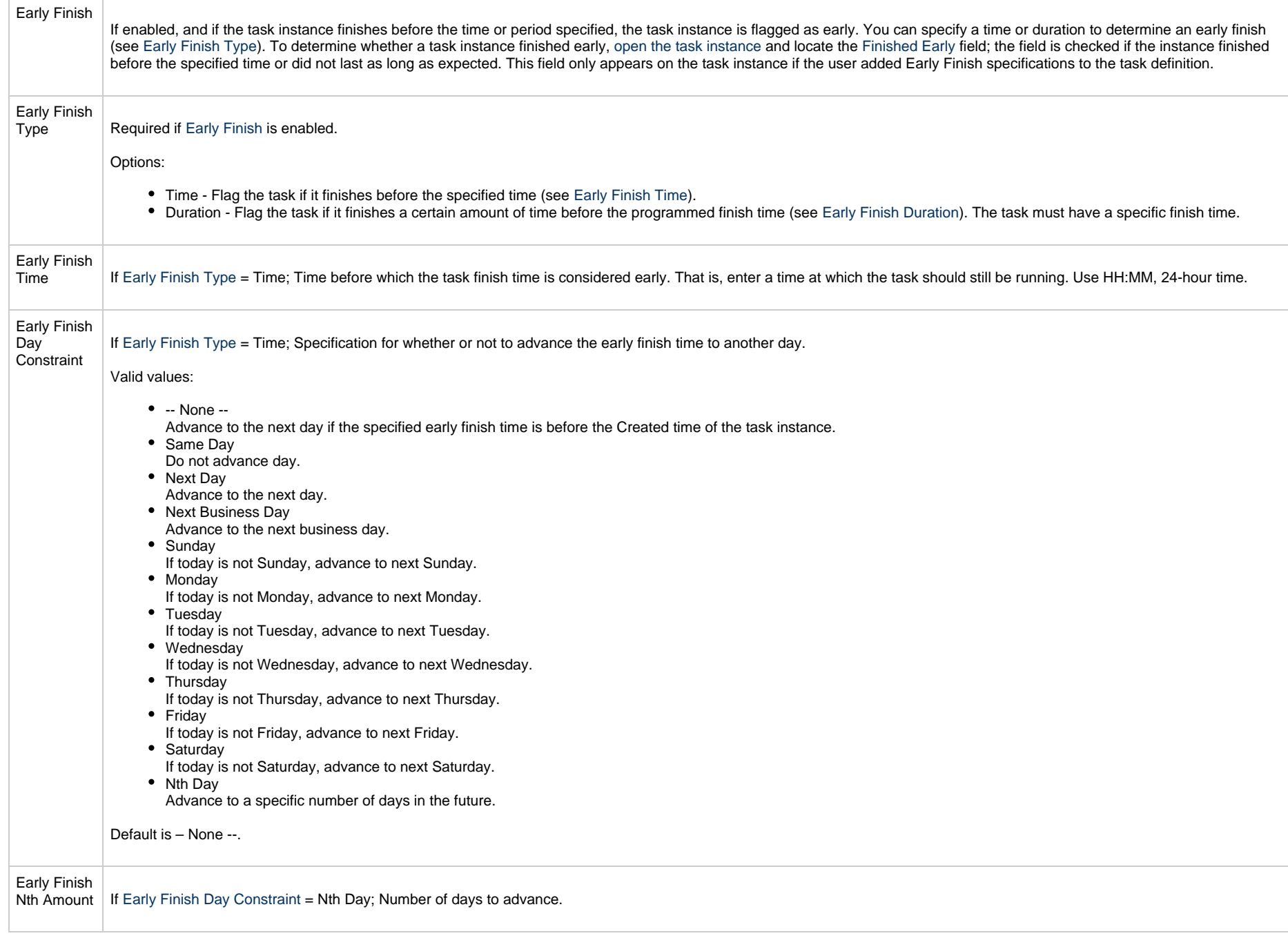

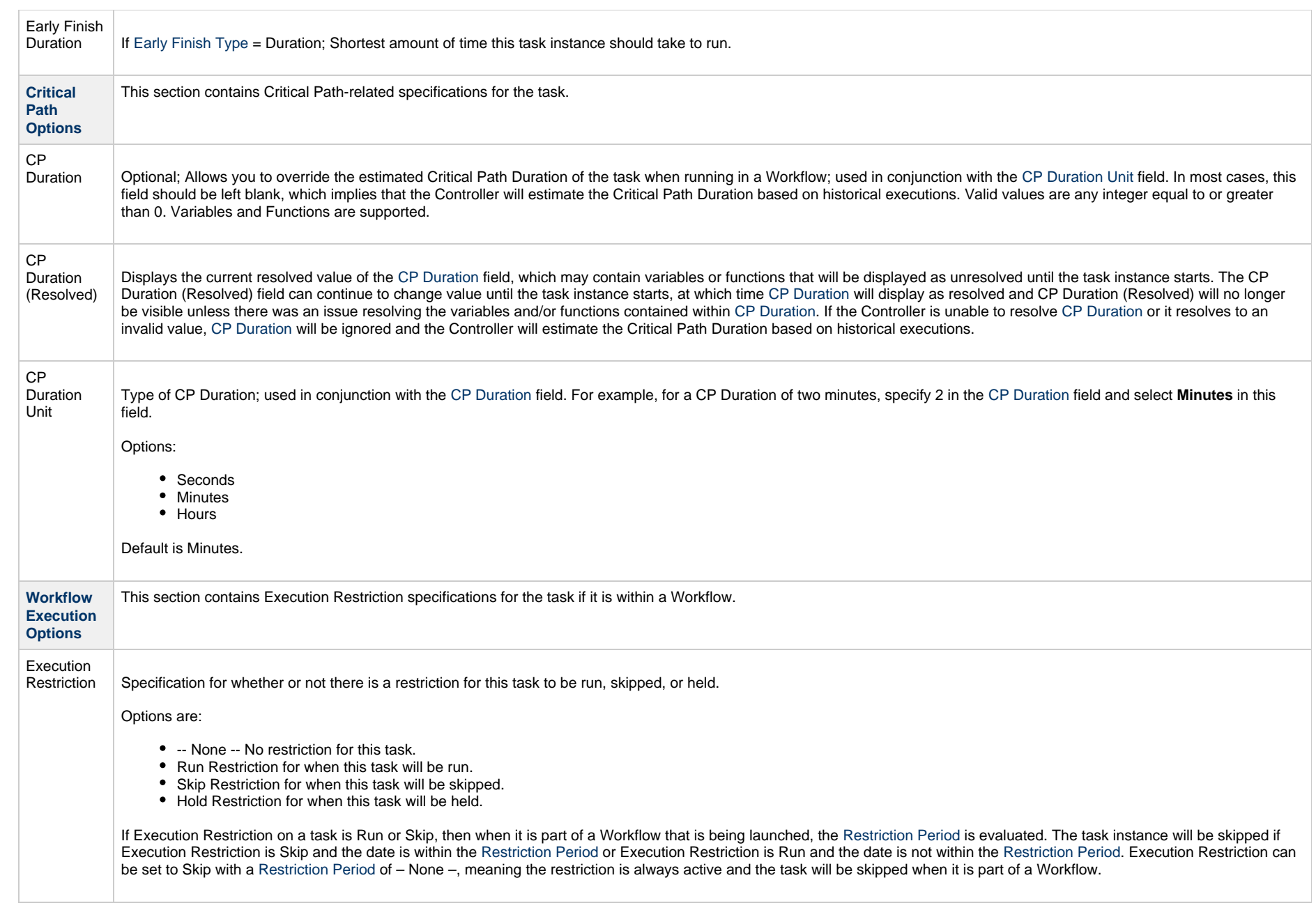

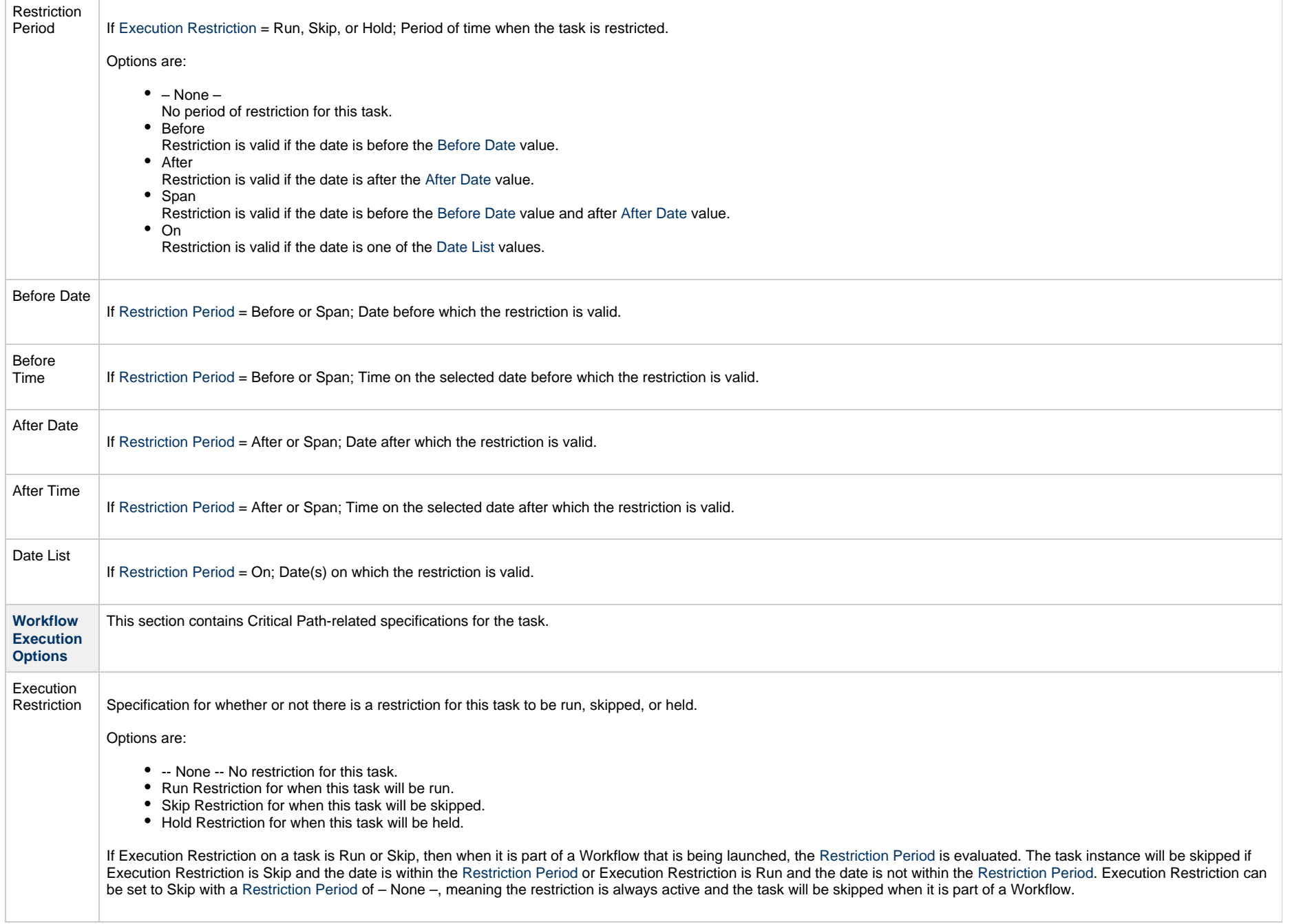

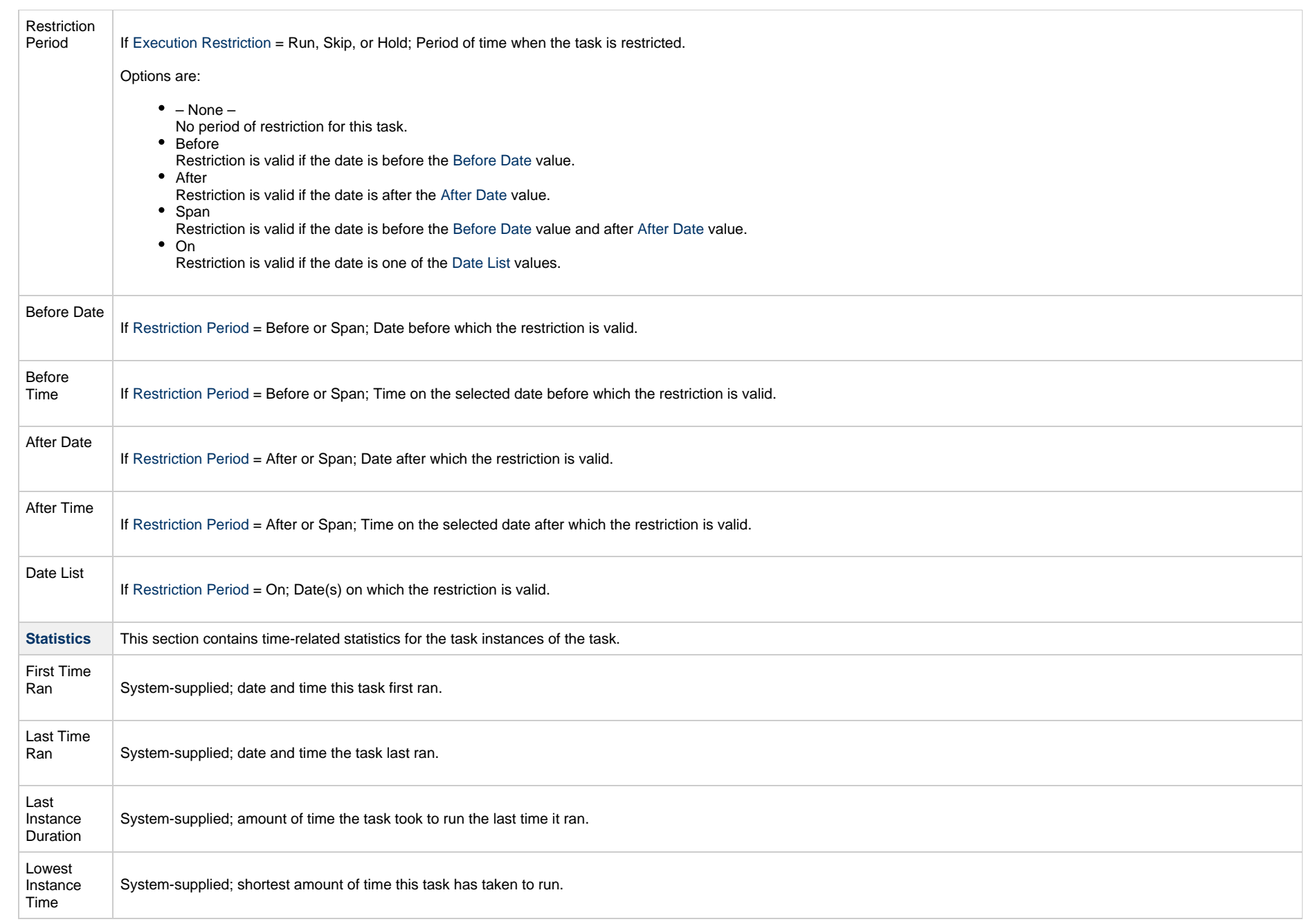

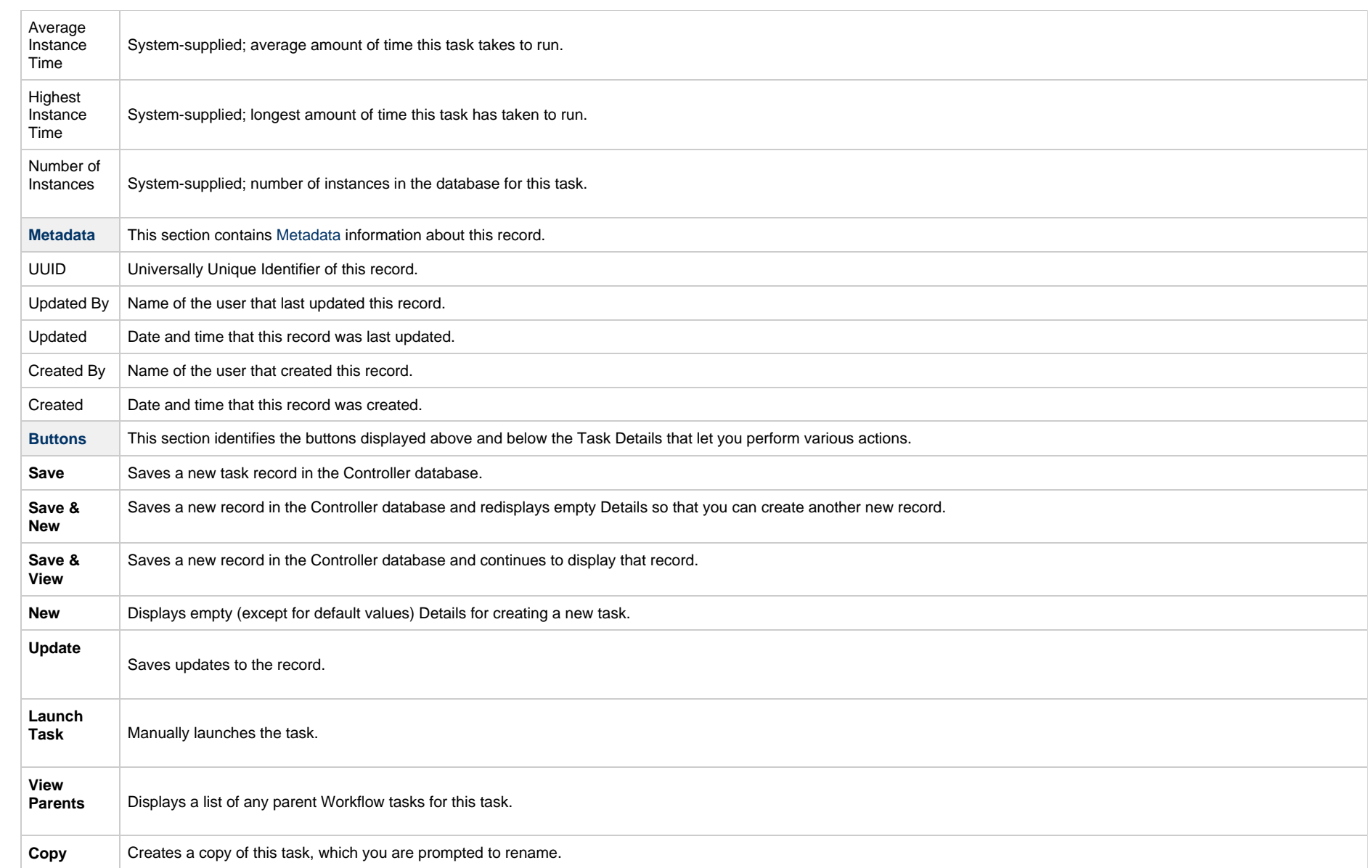

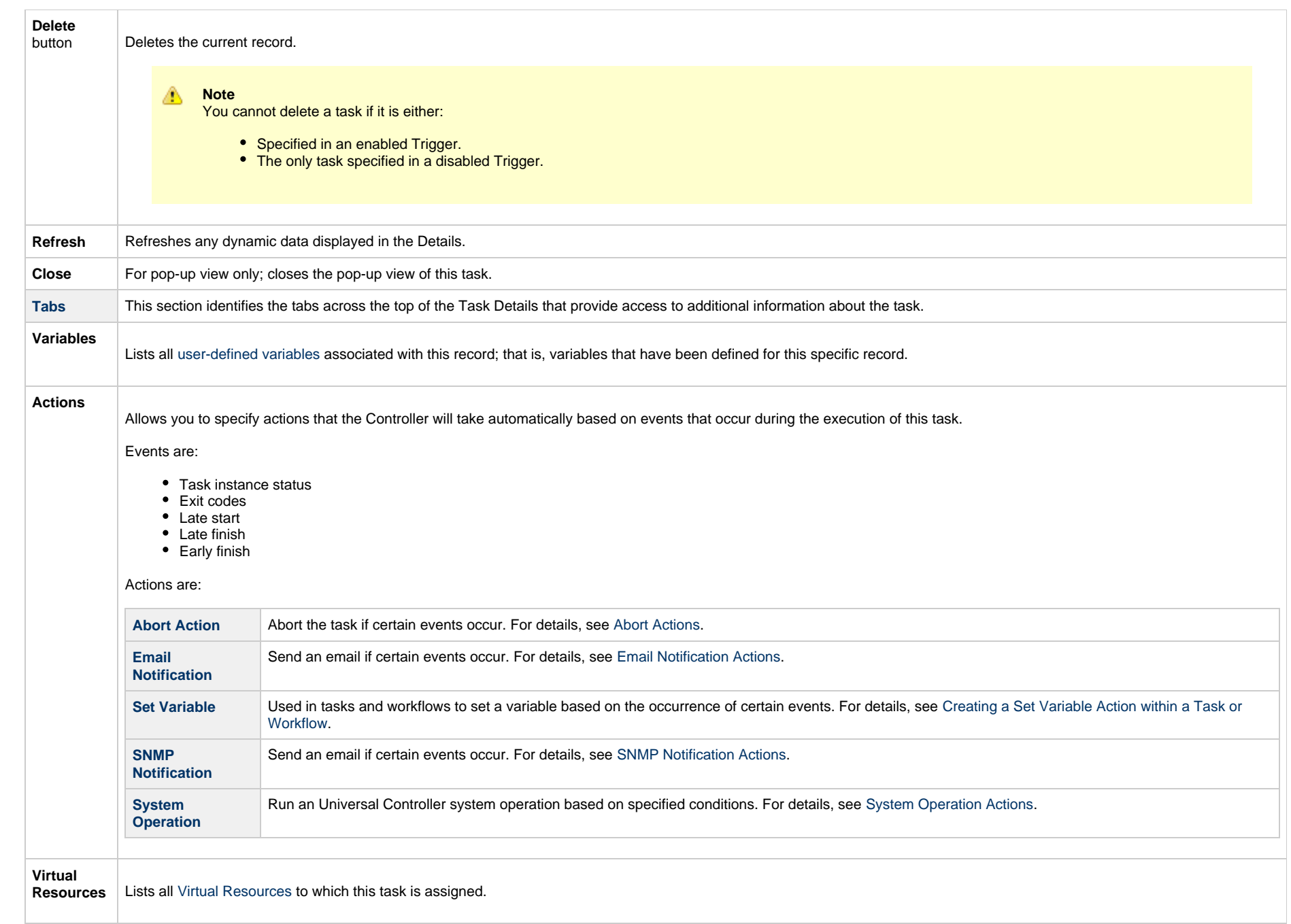

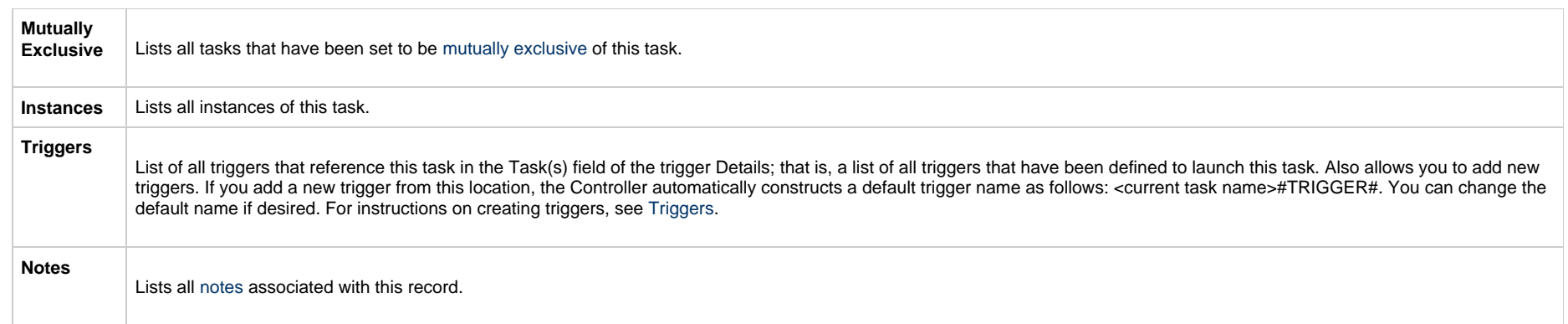

## **Viewing a Timer Task Instance**

When a Timer task is launched, the Controller creates a task instance record of that task.

A task instance contains detailed information about a single execution of that task.

You can access a task instance from:

- **Instances tab** on the [Timer Task Details](#page-499-0) for that task
- [Activity list](#page-973-0)
- [Task Instances list](#page-983-0)

#### **Timer Task Instance Details**

The following Timer Task Instance Details contains information on the execution of the task shown in the [Timer Task Details](#page-499-0).

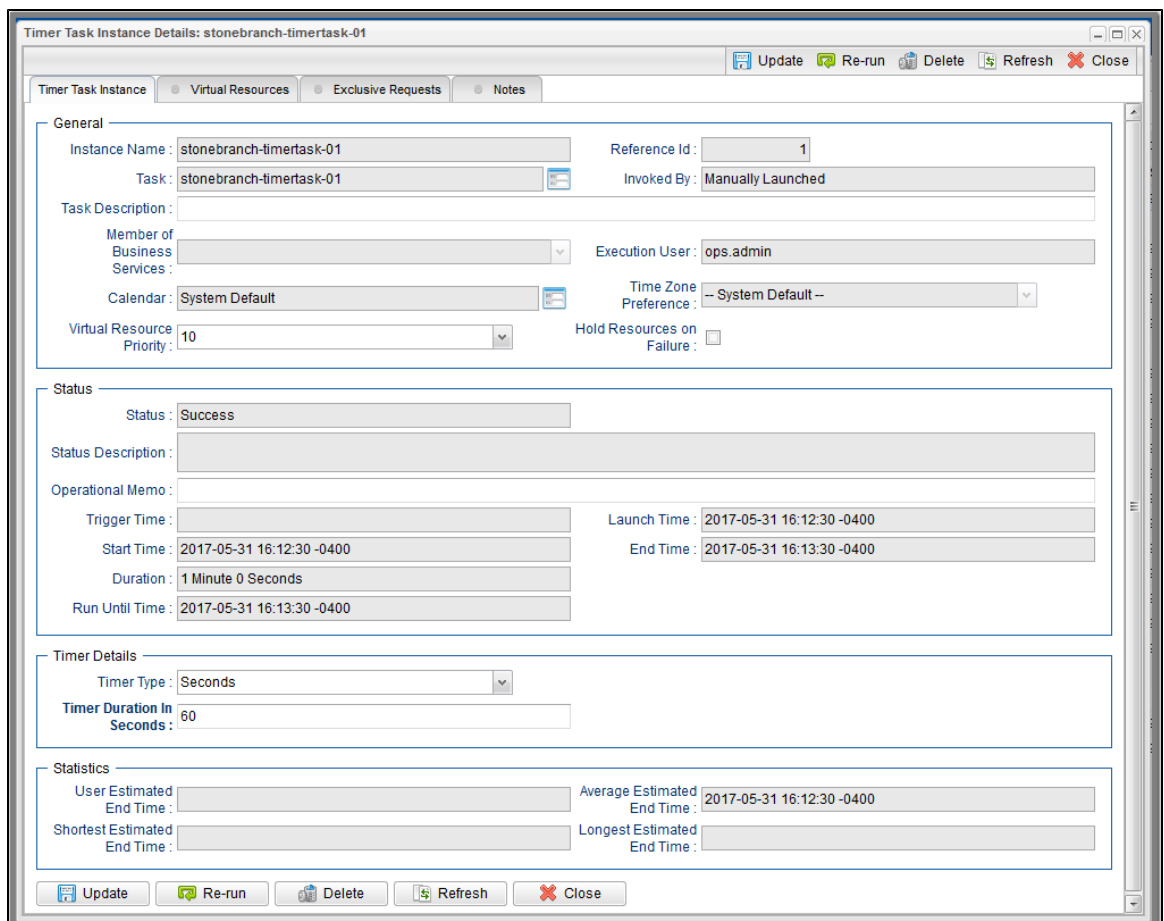

#### **Timer Task Instance Details Field Descriptions**

The following table describes the fields, buttons, and tabs that display in Timer Task Instance Details.

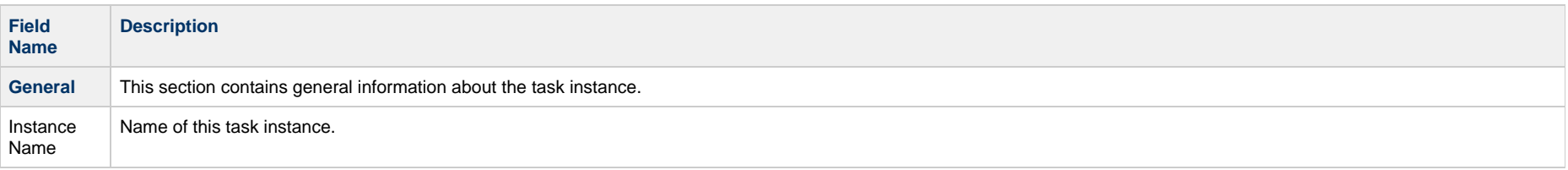

<span id="page-514-0"></span>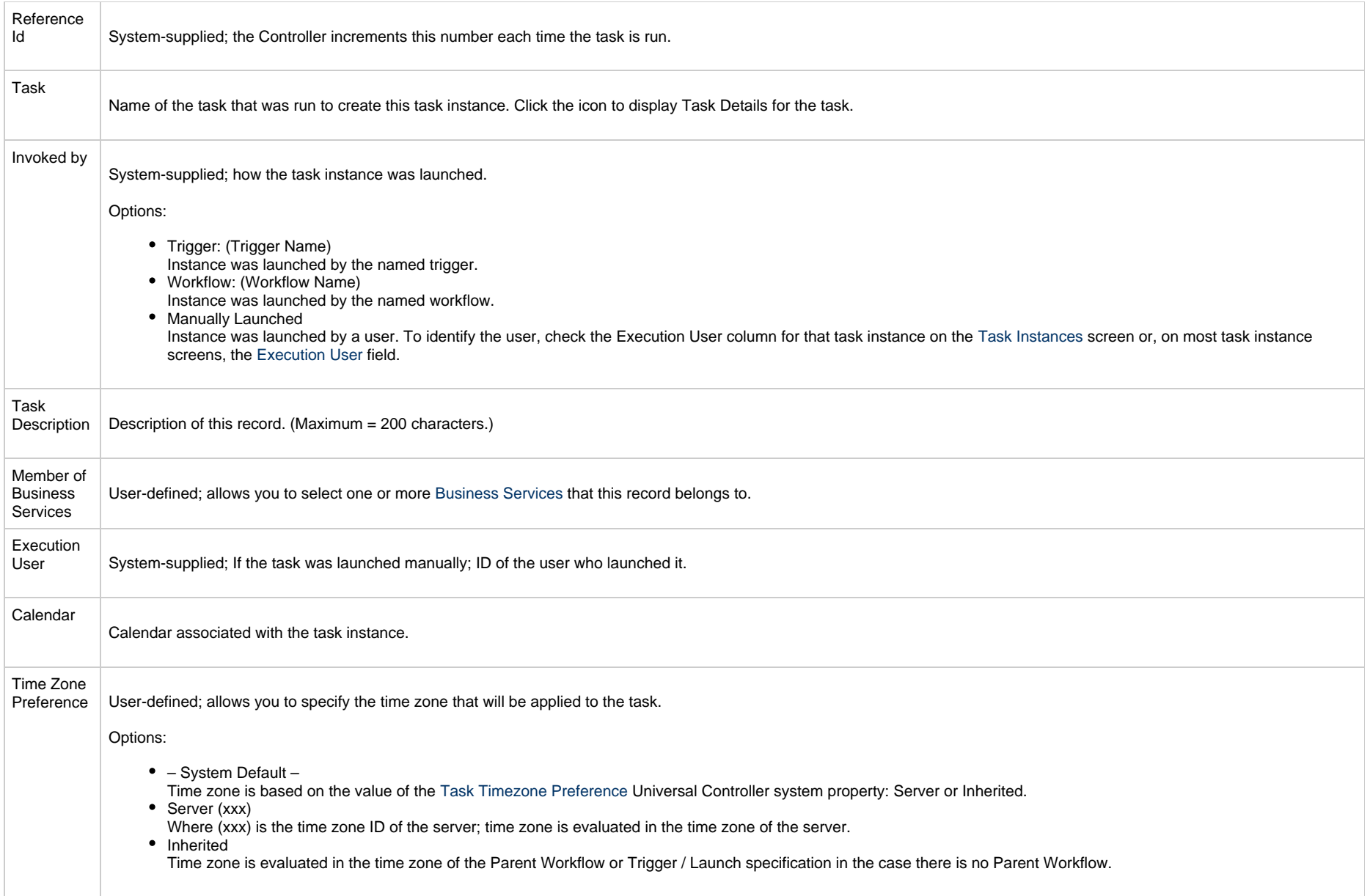

<span id="page-515-0"></span>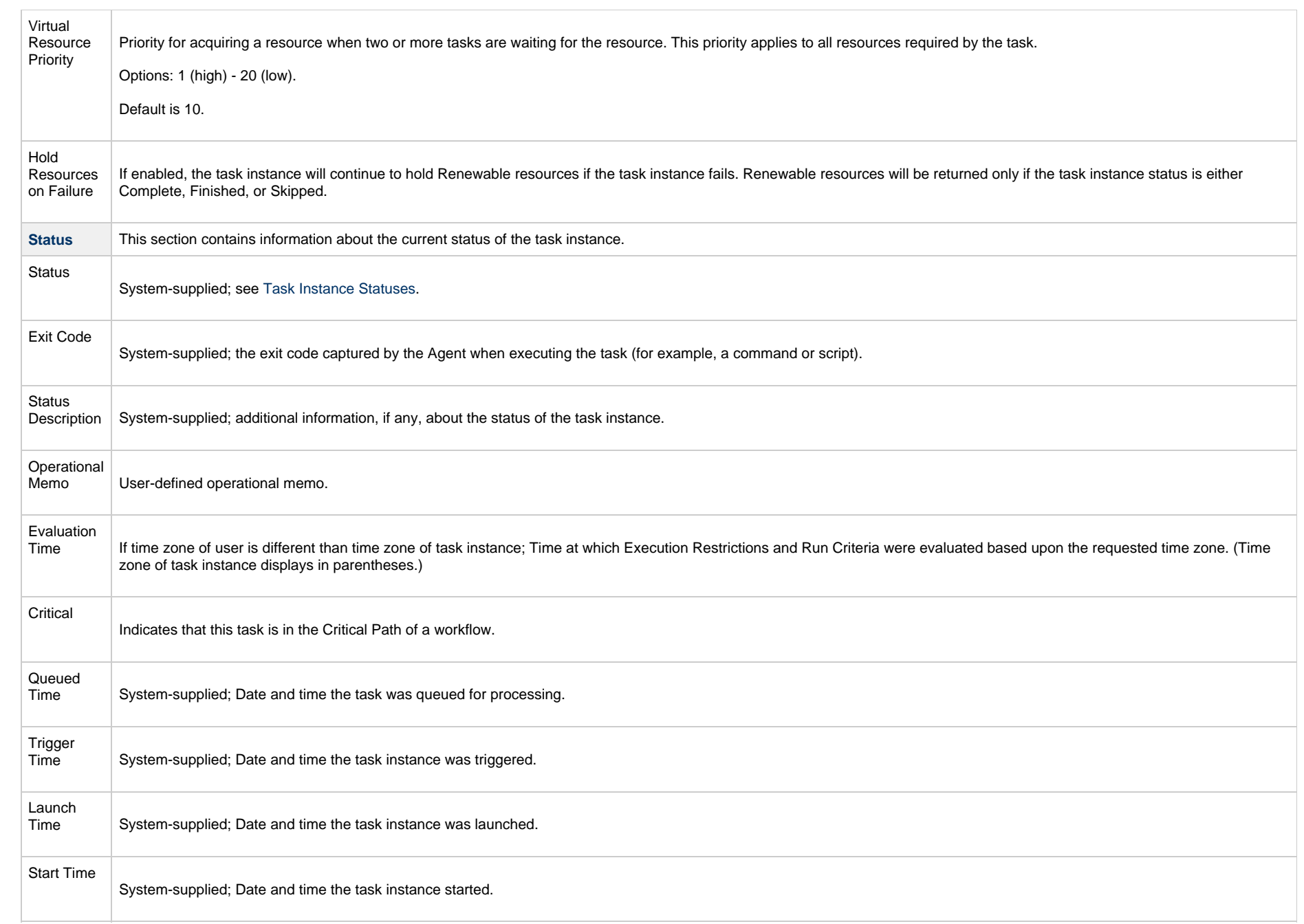

<span id="page-516-1"></span><span id="page-516-0"></span>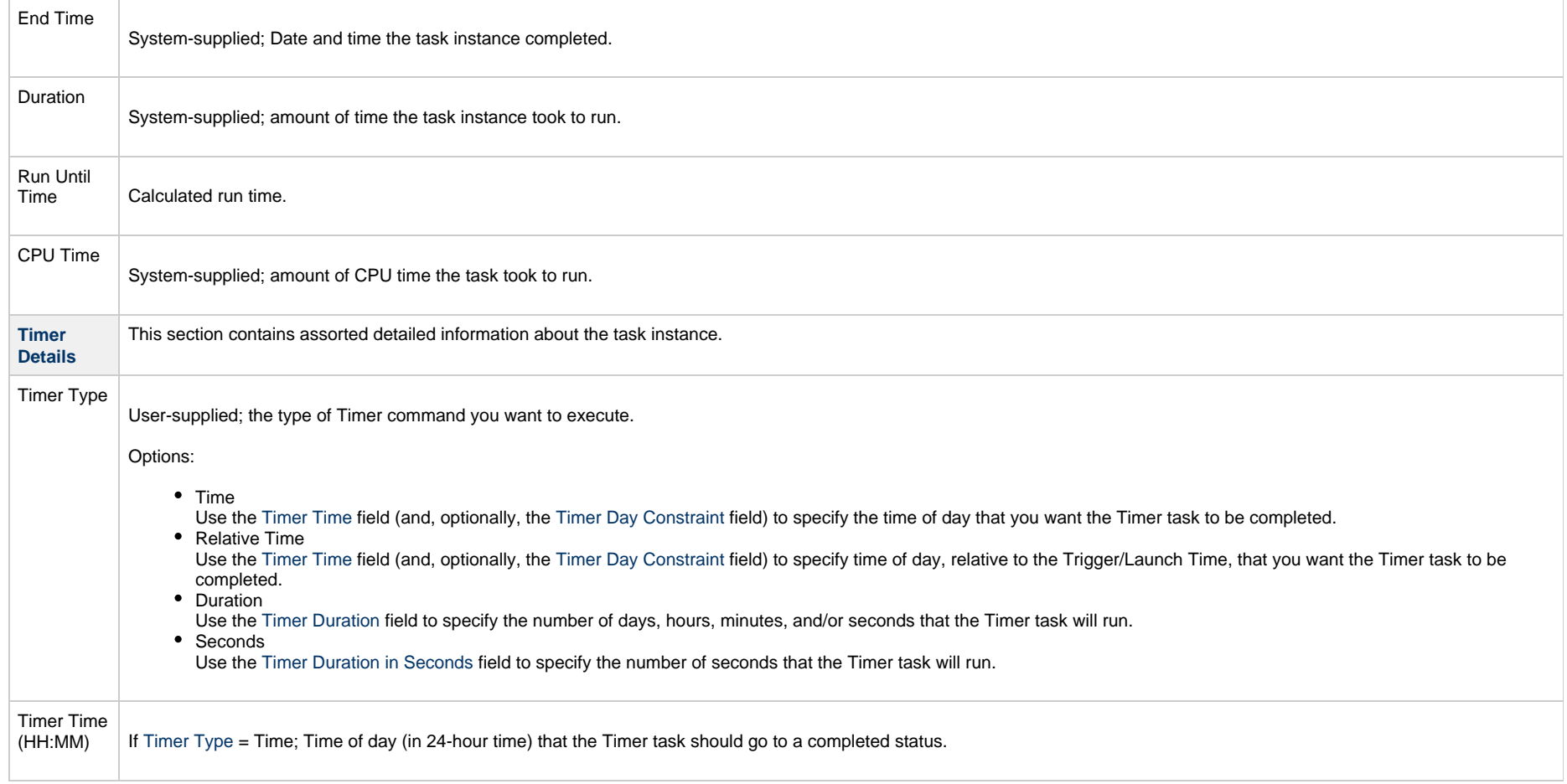

<span id="page-517-4"></span><span id="page-517-3"></span><span id="page-517-2"></span><span id="page-517-1"></span><span id="page-517-0"></span>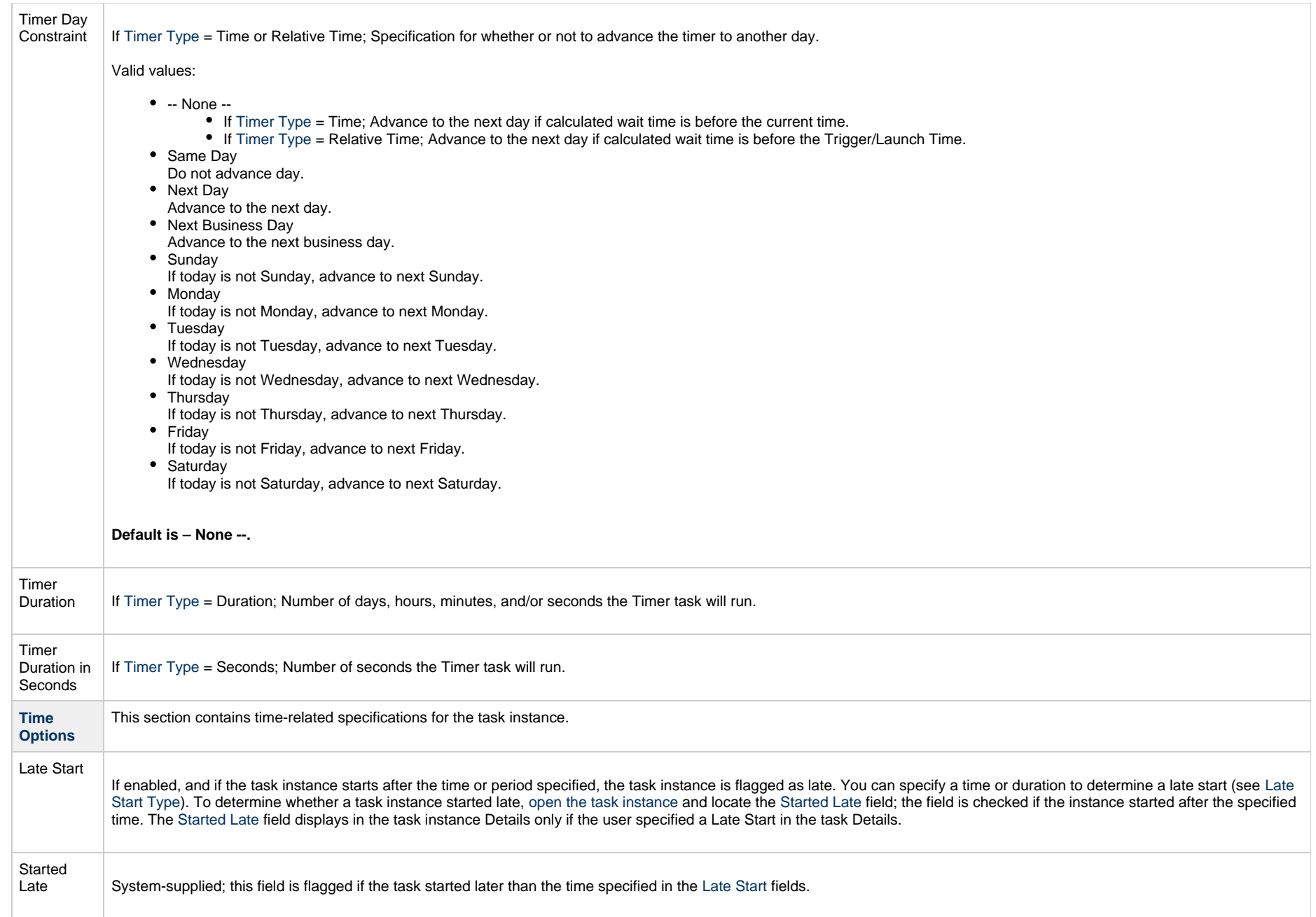

<span id="page-518-1"></span><span id="page-518-0"></span>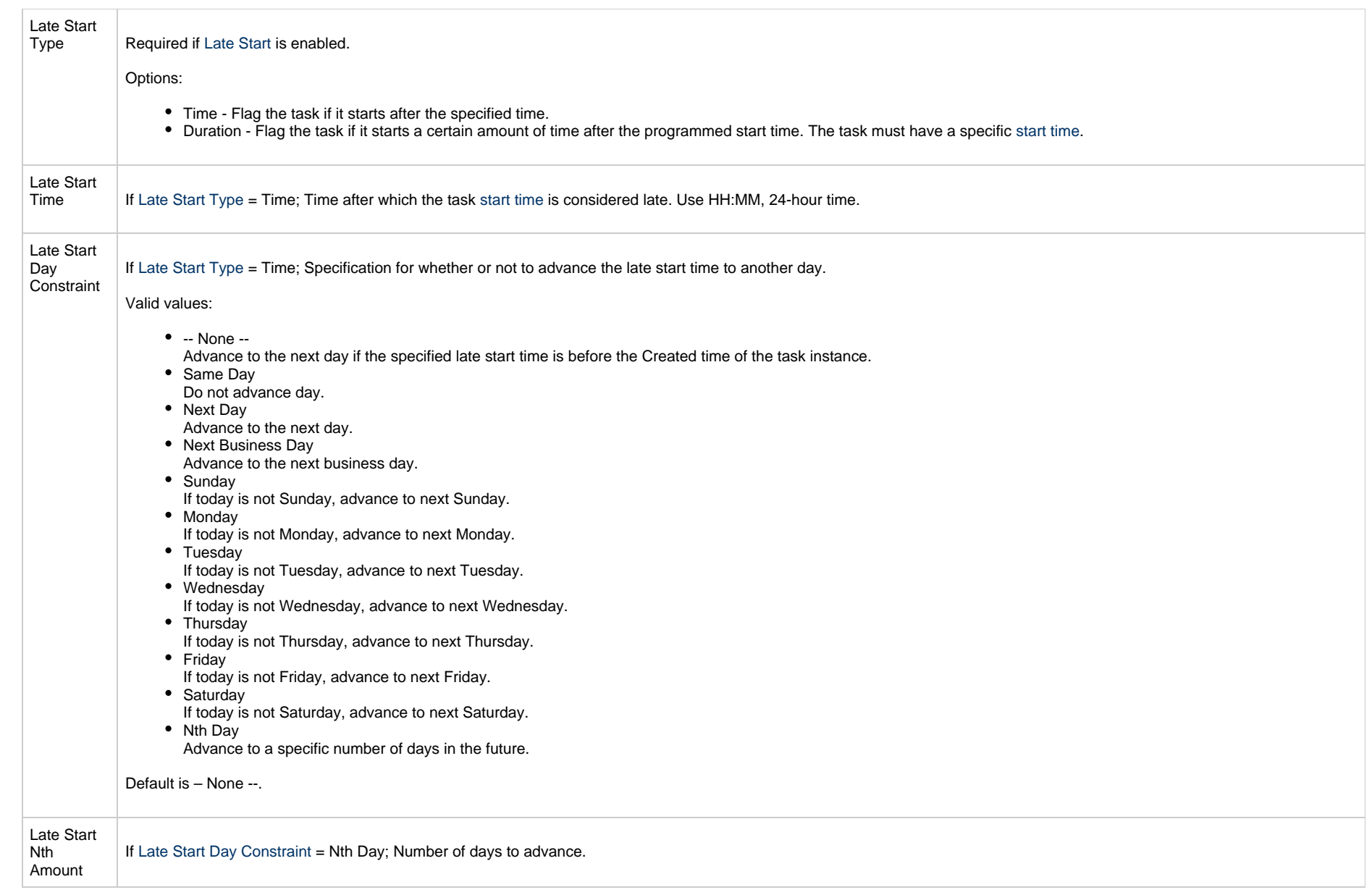

<span id="page-519-3"></span><span id="page-519-2"></span><span id="page-519-1"></span><span id="page-519-0"></span>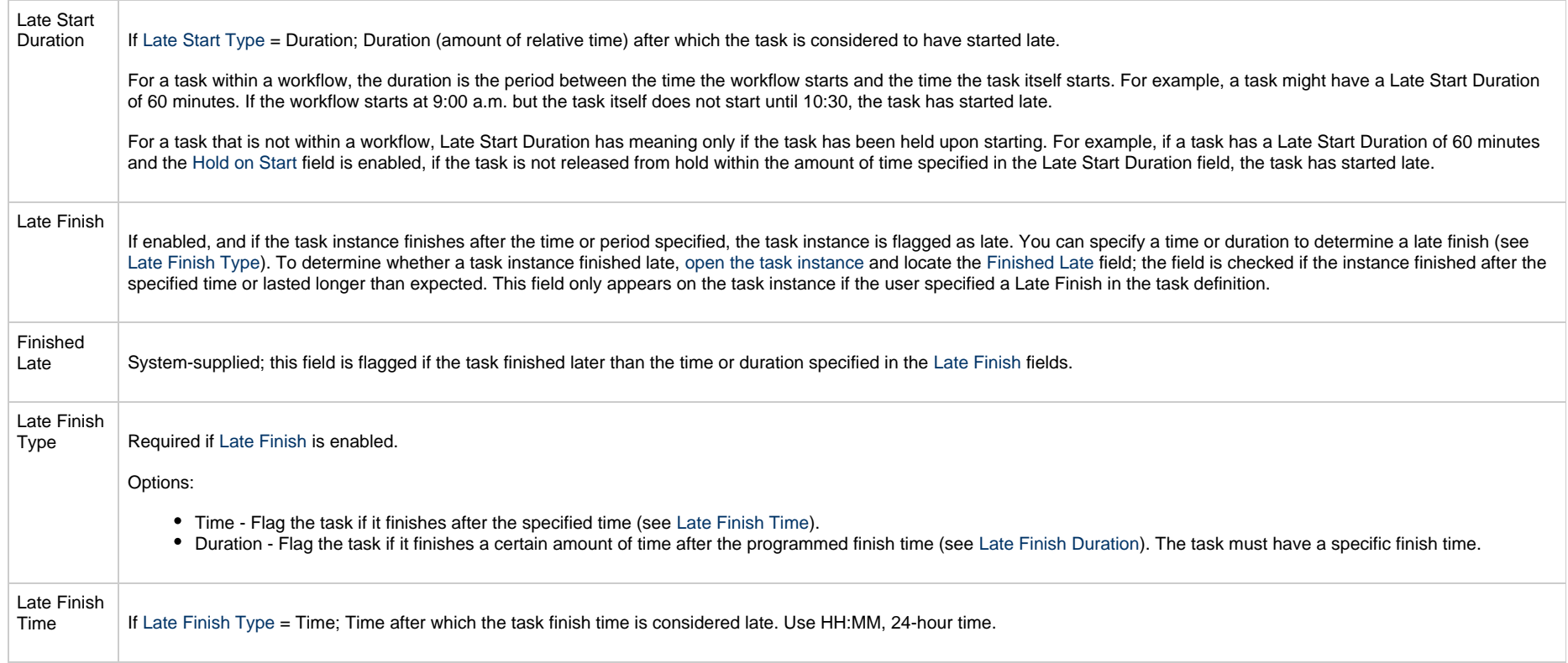

<span id="page-520-3"></span><span id="page-520-2"></span><span id="page-520-1"></span><span id="page-520-0"></span>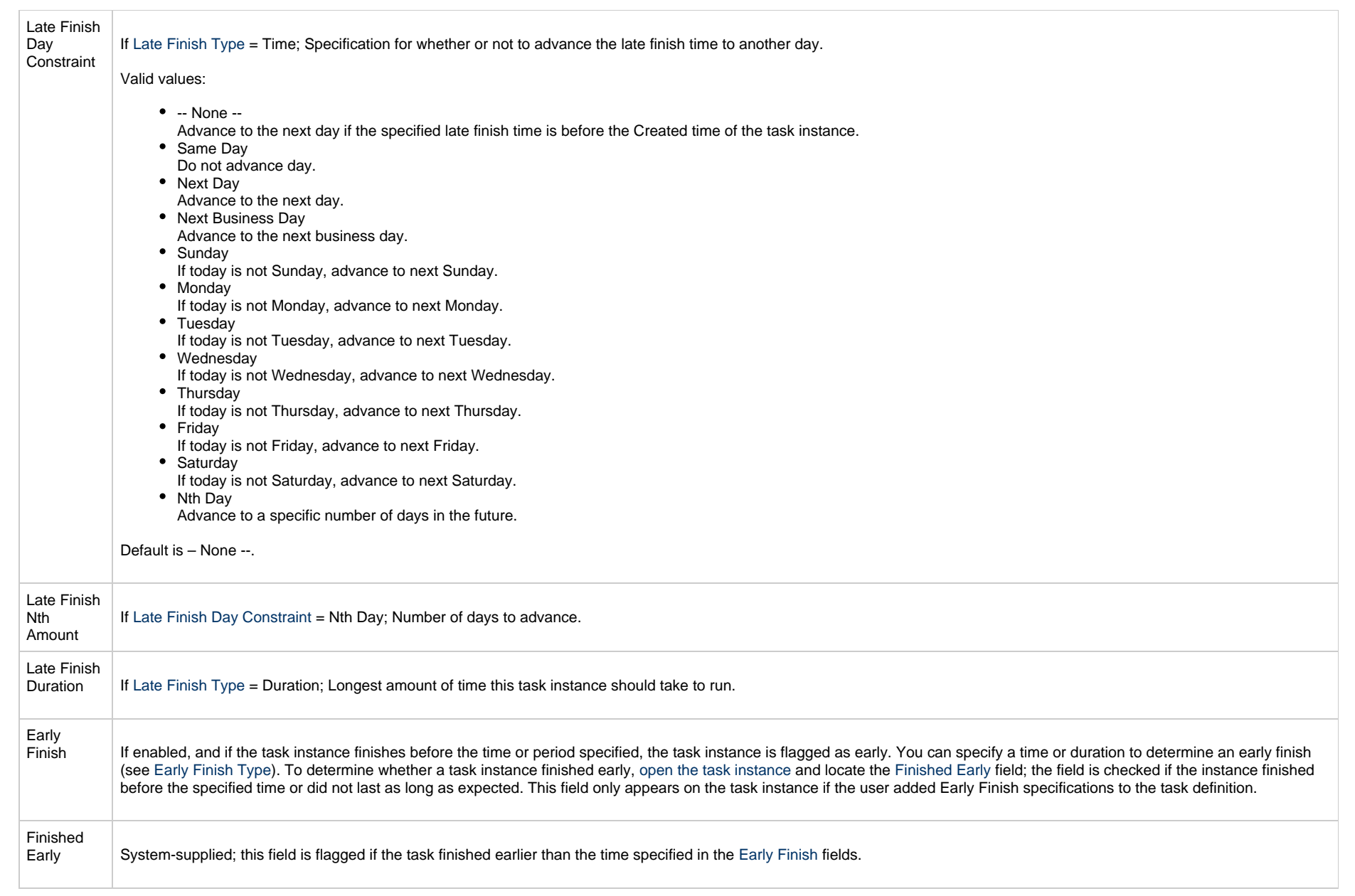

<span id="page-521-3"></span><span id="page-521-2"></span><span id="page-521-1"></span><span id="page-521-0"></span>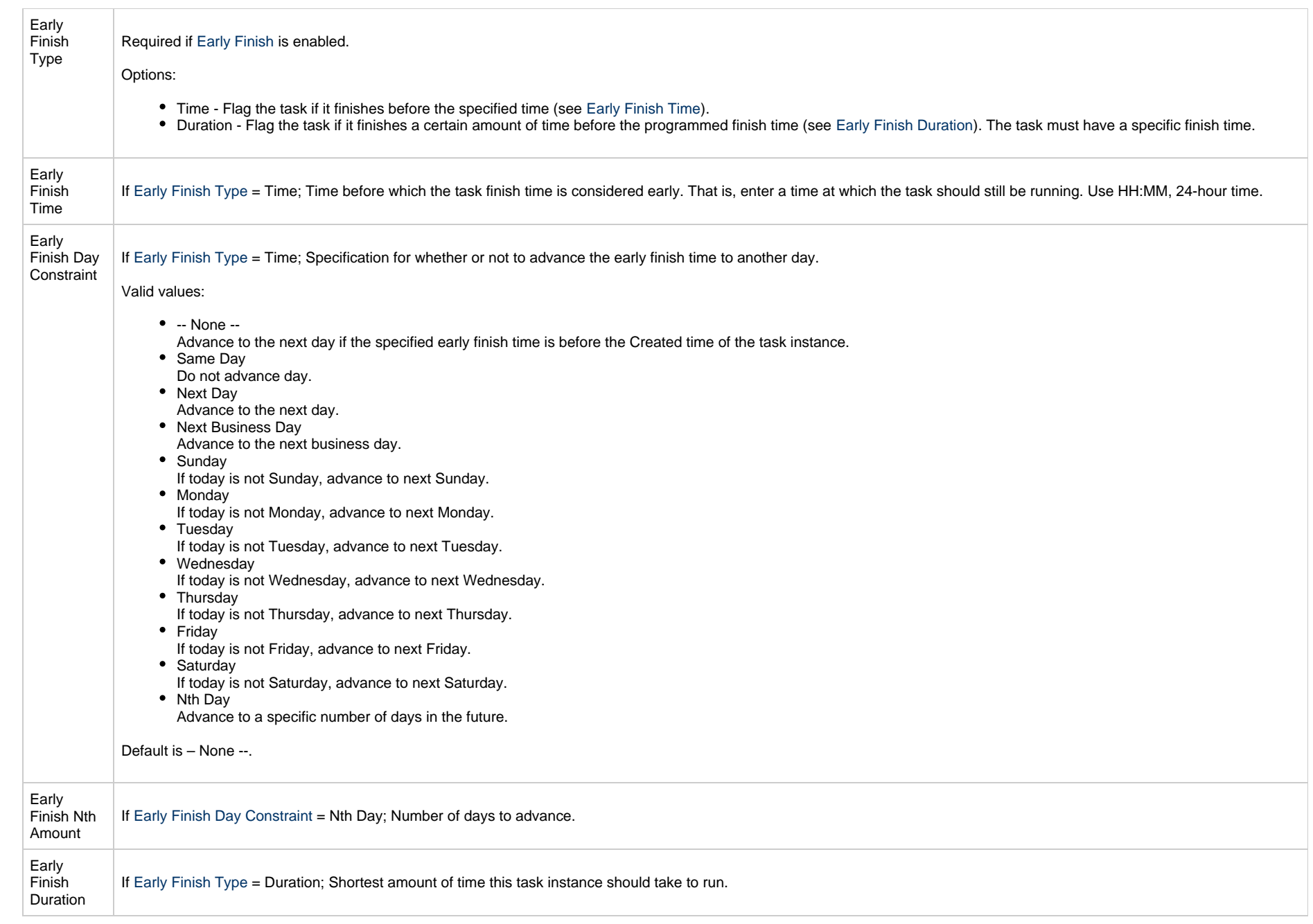

<span id="page-522-2"></span><span id="page-522-1"></span><span id="page-522-0"></span>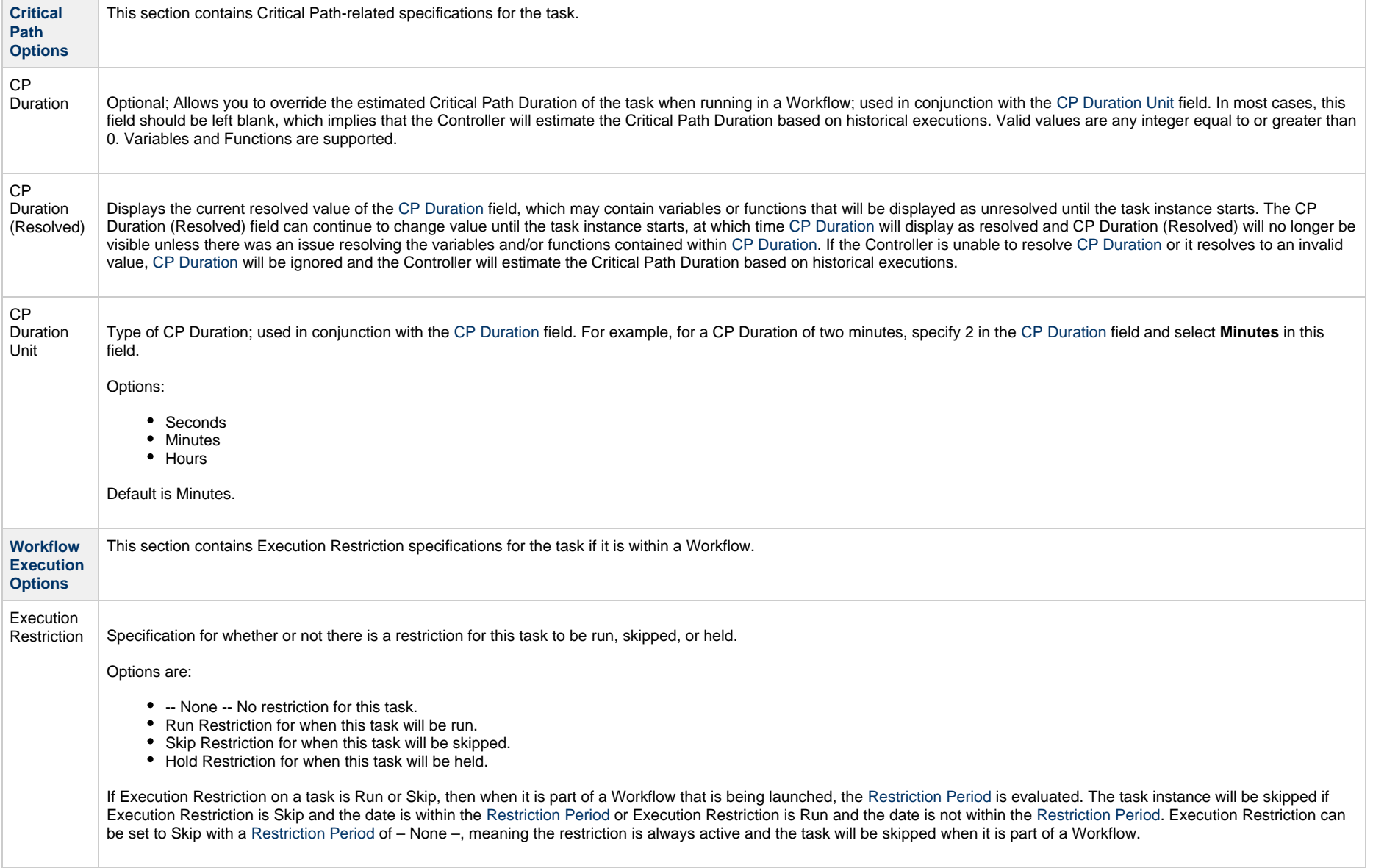

<span id="page-523-3"></span><span id="page-523-2"></span><span id="page-523-1"></span><span id="page-523-0"></span>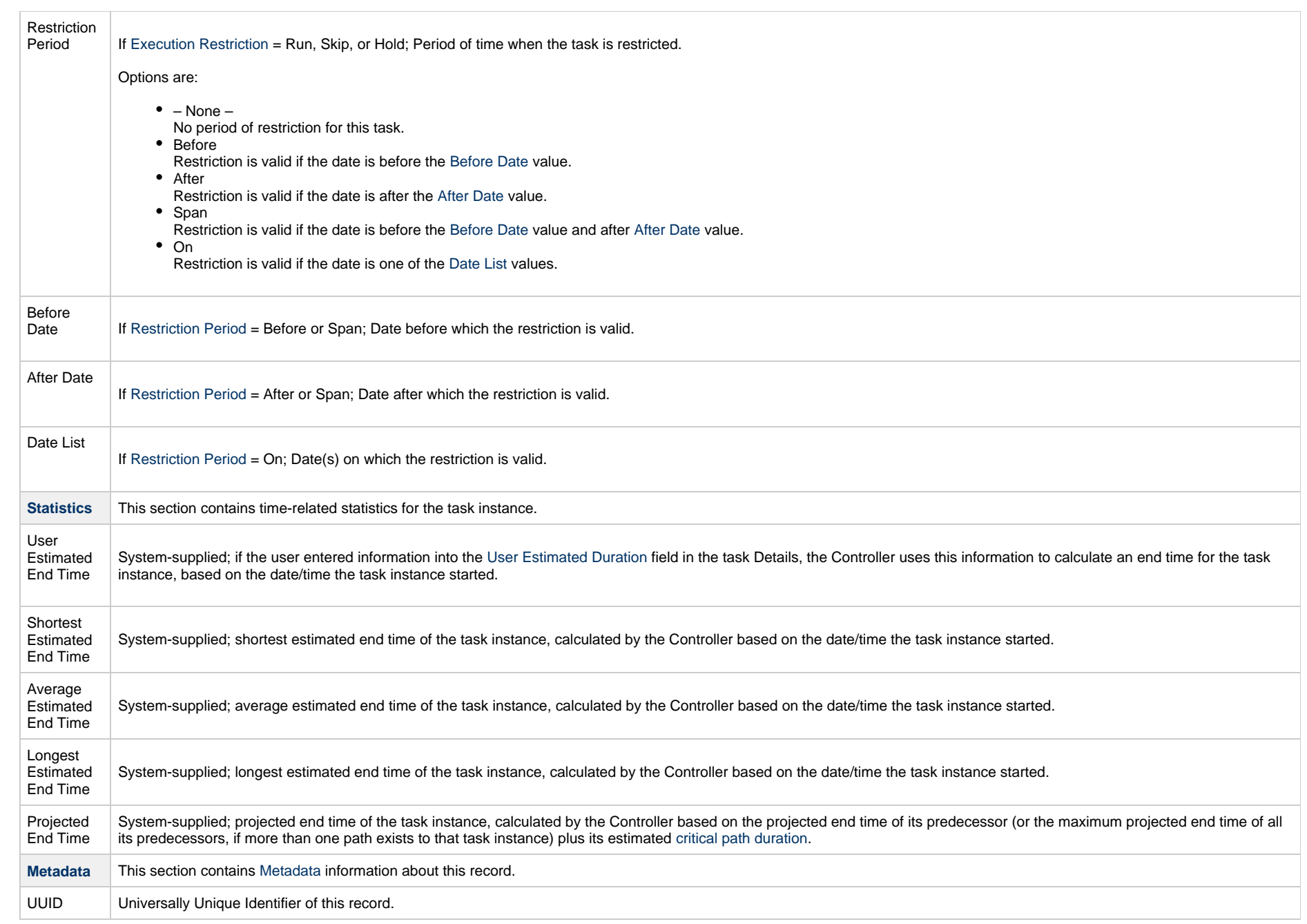

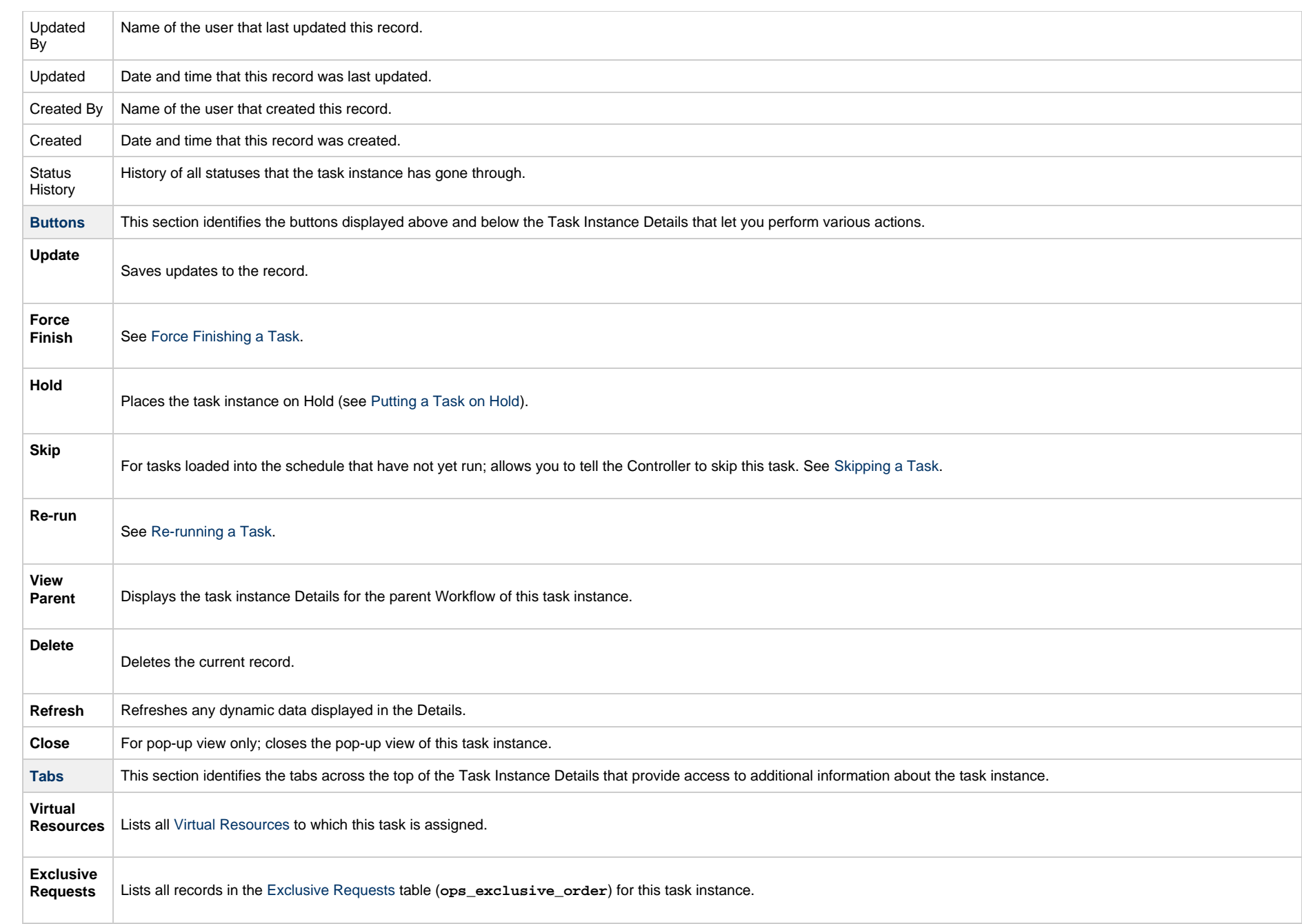

**Notes**

Lists all notes associated with this record.

## **Running a Timer Task**

You can run a Timer task:

- Manually, by clicking the [Launch Task](https://www.stonebranch.com/confluence/display/UC64/Manually+Running+and+Controlling+Tasks#ManuallyRunningandControllingTasks-ManuallyLaunchingaTask) or [Launch Task with Variables](https://www.stonebranch.com/confluence/display/UC64/Manually+Running+and+Controlling+Tasks#ManuallyRunningandControllingTasks-ProvideTemporaryVariableValuesandLaunchaTaskManually)button in the Timer tasks list or Timer Task Details [Action menu.](https://www.stonebranch.com/confluence/display/UC64/Action+Menus)
- $\bullet$ As part of a workflow.
- [Specify triggers](https://www.stonebranch.com/confluence/display/UC64/Triggers) that run the task automatically based on times or events.

### **Monitoring Task Execution**

You can monitor all system activity from the [Activity Monitor](#page-973-0) and can view activity history from the History list[.](#page-987-0)

## **SQL Task**

- [Overview](#page-526-0)
- [Built-In Variables](#page-526-1)
- [Creating a SQL Task](#page-526-2)
	- [SQL Task Details](#page-528-0)
	- [SQL Task Details Field Descriptions](#page-530-0)
- [Viewing a SQL Task Instance](#page-543-0)
	- [SQL Task Instance Details](#page-544-0)
		- [SQL Task Instance Details Field Descriptions](#page-546-0)
- [Running a SQL Task](#page-560-0)
- [Monitoring Task Execution](#page-561-0)

#### <span id="page-526-0"></span>**Overview**

А

The SQL task allows you to execute one or a series of SQL statements against the database specified in the task.

**Note** Before you can run a SQL task, you first must create a [Database Connection](https://www.stonebranch.com/confluence/display/UC64/Database+Connections), which defines the information needed to locate and access the database.

## <span id="page-526-1"></span>**Built-In Variables**

The following [built-in variables](https://www.stonebranch.com/confluence/display/UC64/Built-In+Variables) can be used in a SQL task to pass data where appropriate:

- [Task Instance variables](https://www.stonebranch.com/confluence/display/UC64/Built-In+Variables#Built-InVariables-TaskInstanceVariables)
- [SQL Task Instance variables](https://www.stonebranch.com/confluence/display/UC64/Built-In+Variables#Built-InVariables-SQLandStoredProcedureTaskInstanceVariables)

## <span id="page-526-2"></span>**Creating a SQL Task**

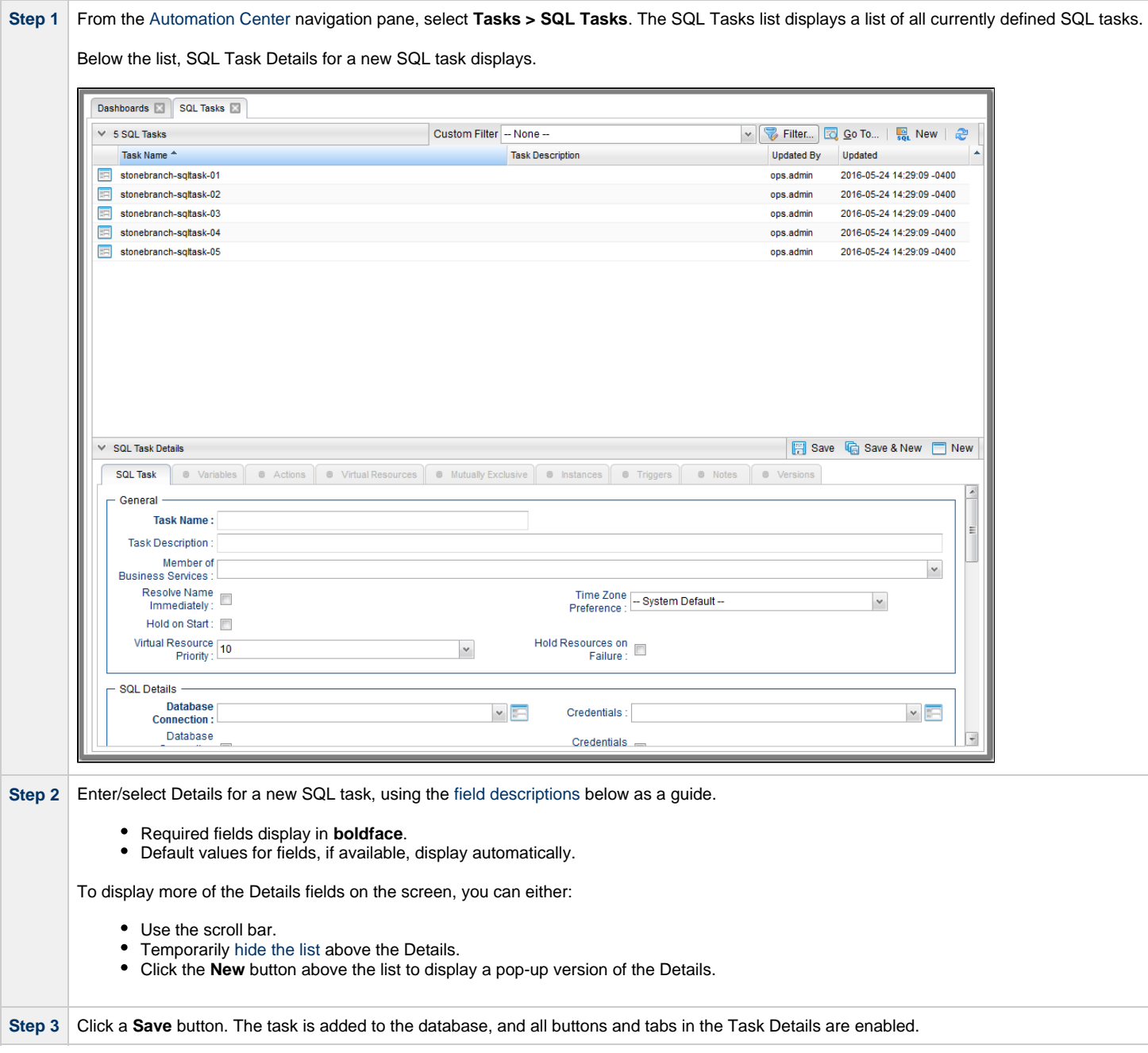

#### Δ **Note**

Toopen an existing record on the list, either:

- Click a record in the list to display its record Details below the list. (To clear record Details below the list, click the New button that displays above and below the Details.)
- Clicking the Details icon next to a record name in the list, or right-click a record in the list and then click **Open** in the [Action menu](https://www.stonebranch.com/confluence/display/UC64/Action+Menus) that displays, to display a pop-up version of the record Details.
- Right-click a record in the a list, or open a record and right-click in the record Details, and then click **Open In Tab** in the [Action menu](https://www.stonebranch.com/confluence/display/UC64/Action+Menus) that displays, to display the record Details under a new tab on the record list page (see [Record Details as Tabs](https://www.stonebranch.com/confluence/display/UC64/User+Interface#UserInterface-RecordDetailsasTabs)).

#### <span id="page-528-0"></span>**SQL Task Details**

The following SQL Task Details is for an existing SQL task.

Depending on the values that you enter / select for these fields, and whether or not the SQL task has ever been launched, more (or less) fields may display. See the [field descriptions](#page-530-0), below, for a description of all fields that may display in the SQL Task Details.

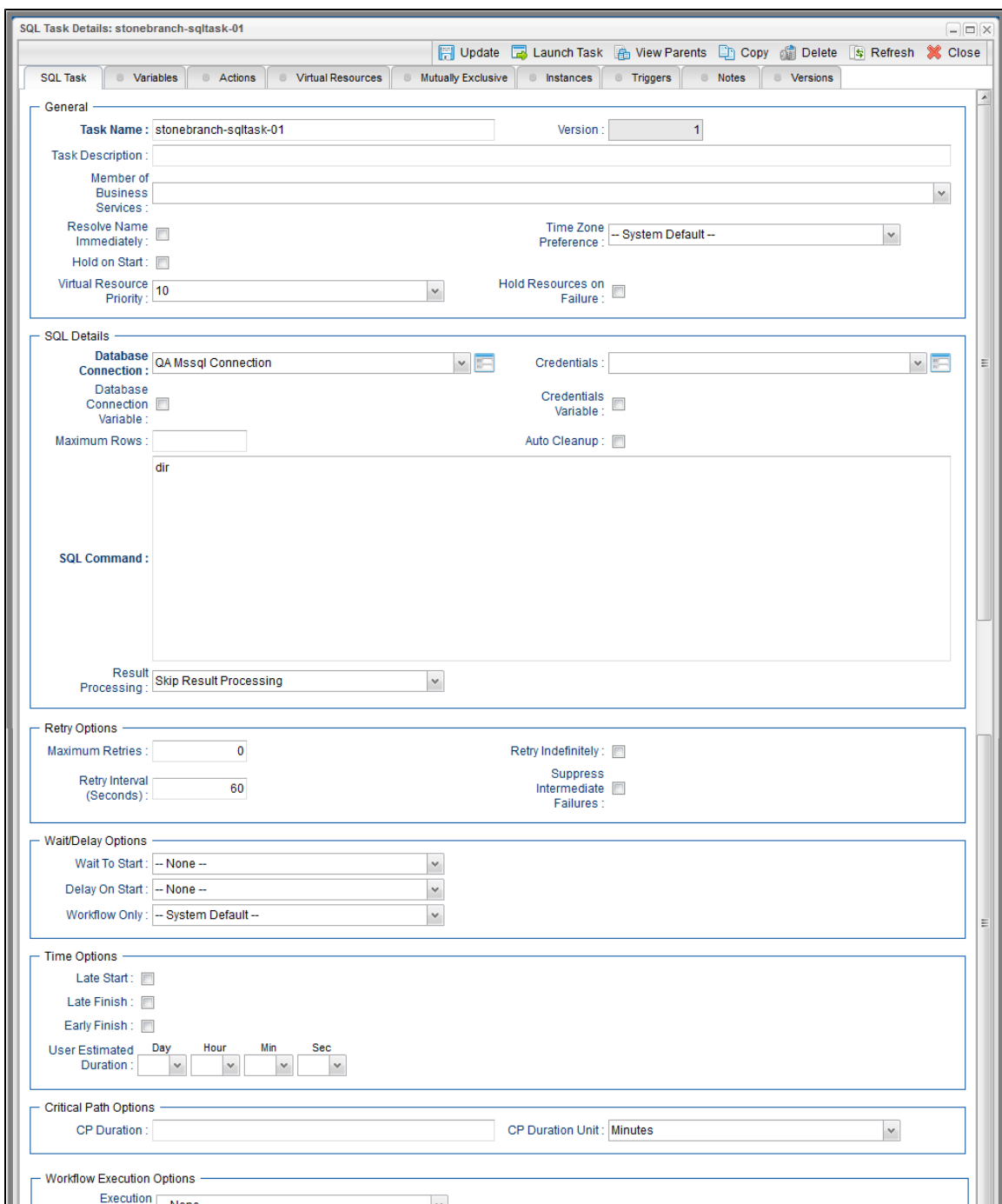

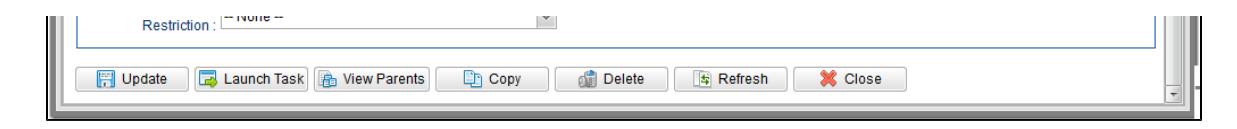

# <span id="page-530-0"></span>**SQL Task Details Field Descriptions**

The following table describes the fields, buttons, and tabs that display in the SQL Task Details.

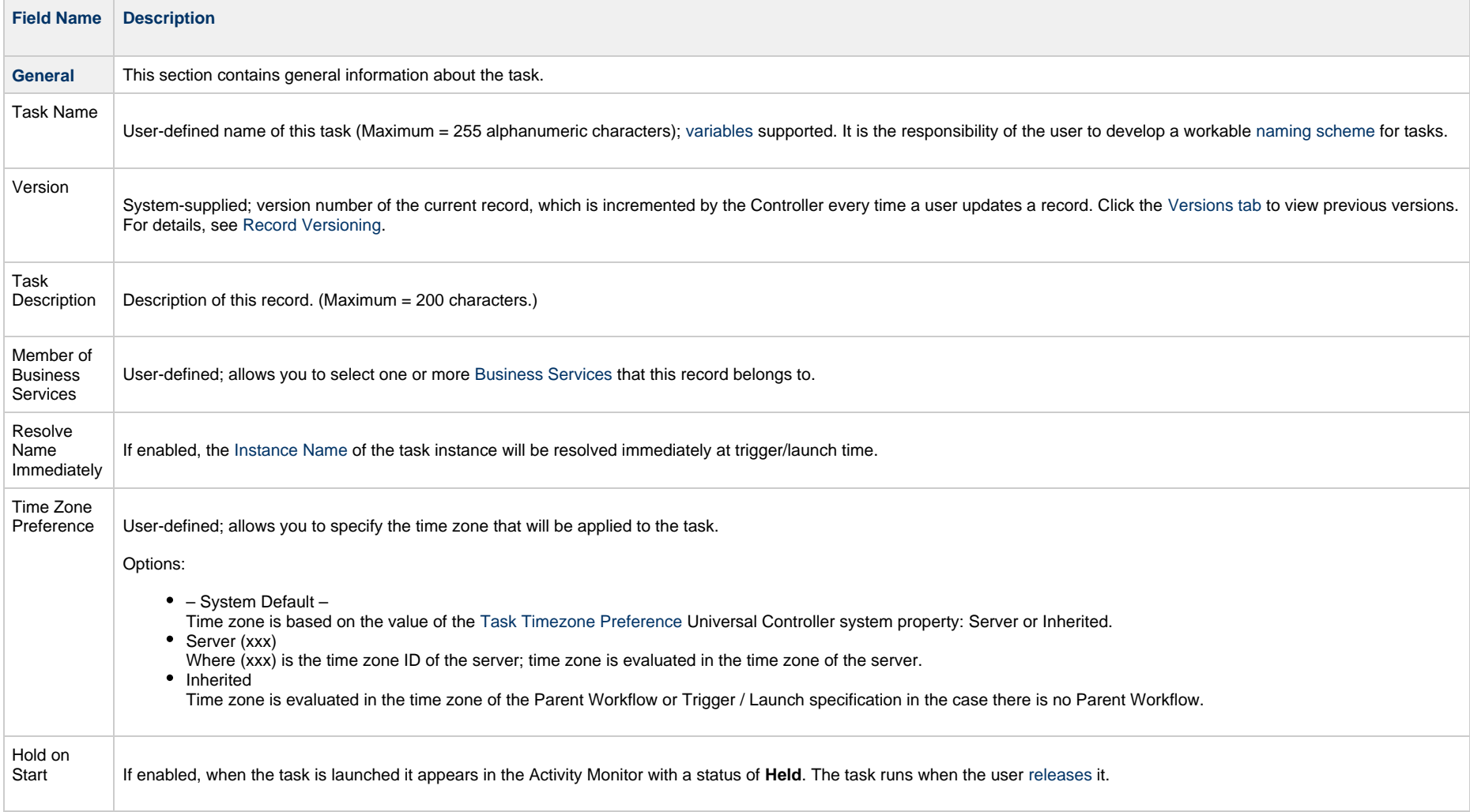

<span id="page-531-0"></span>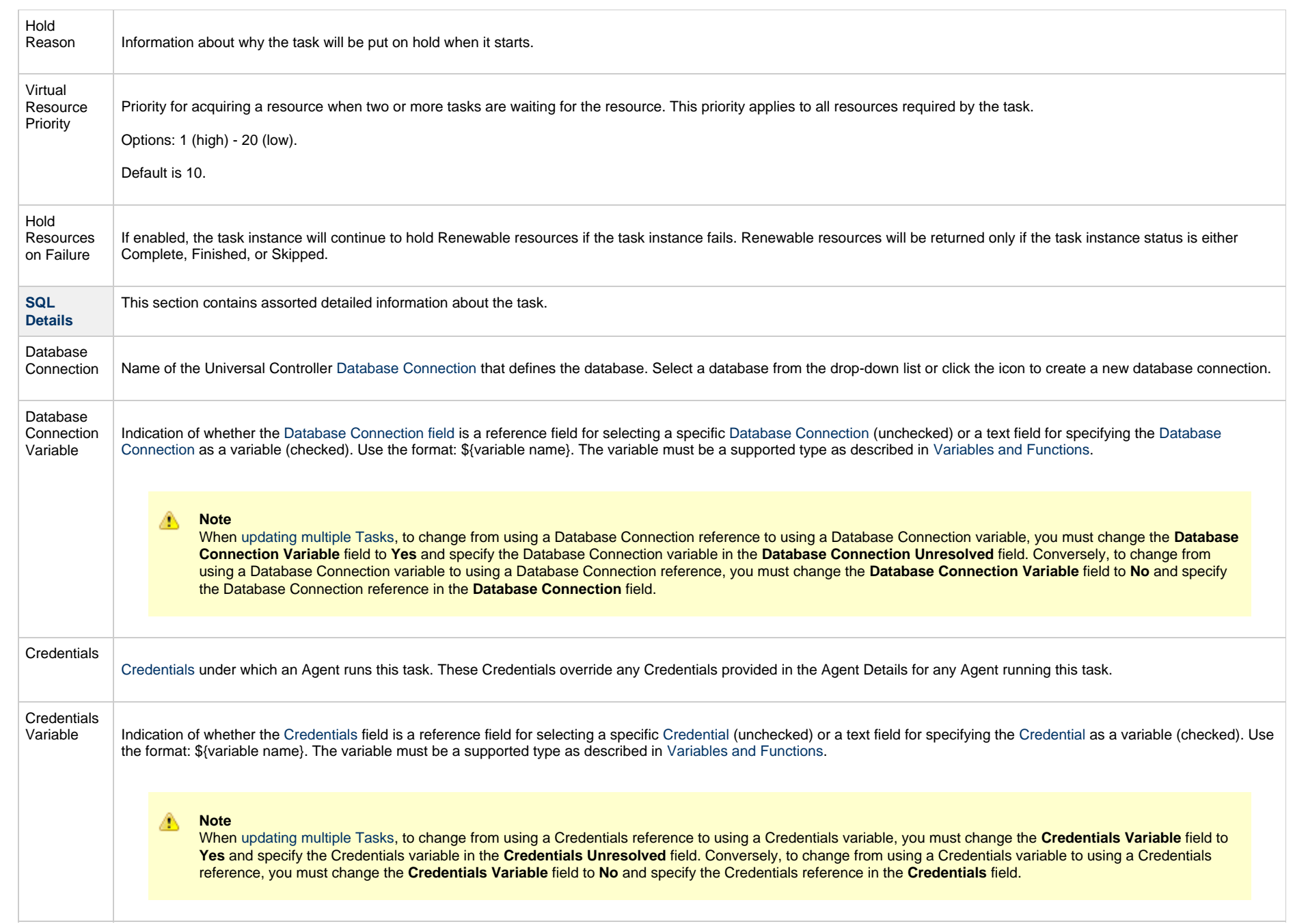

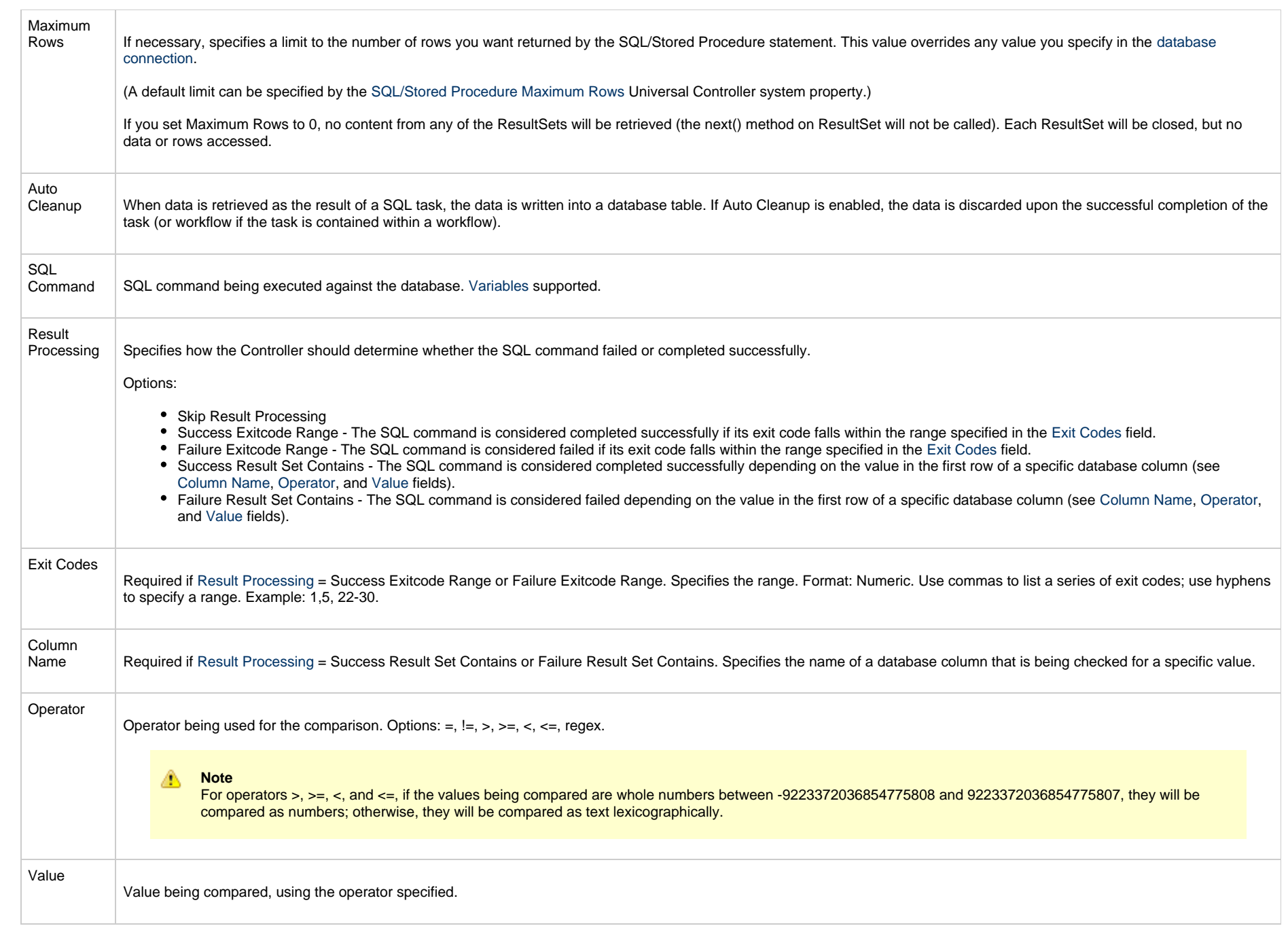

<span id="page-533-0"></span>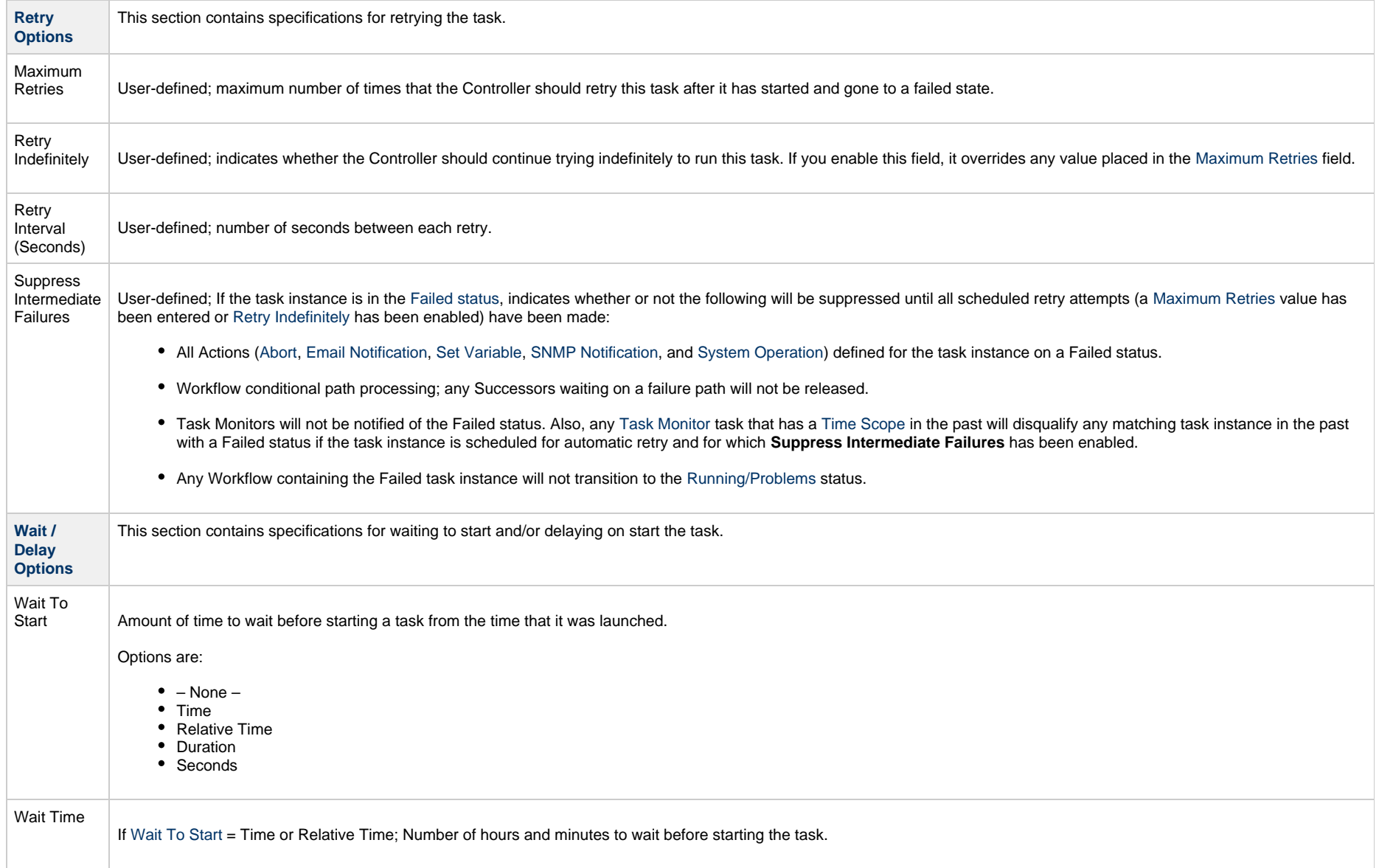

<span id="page-534-0"></span>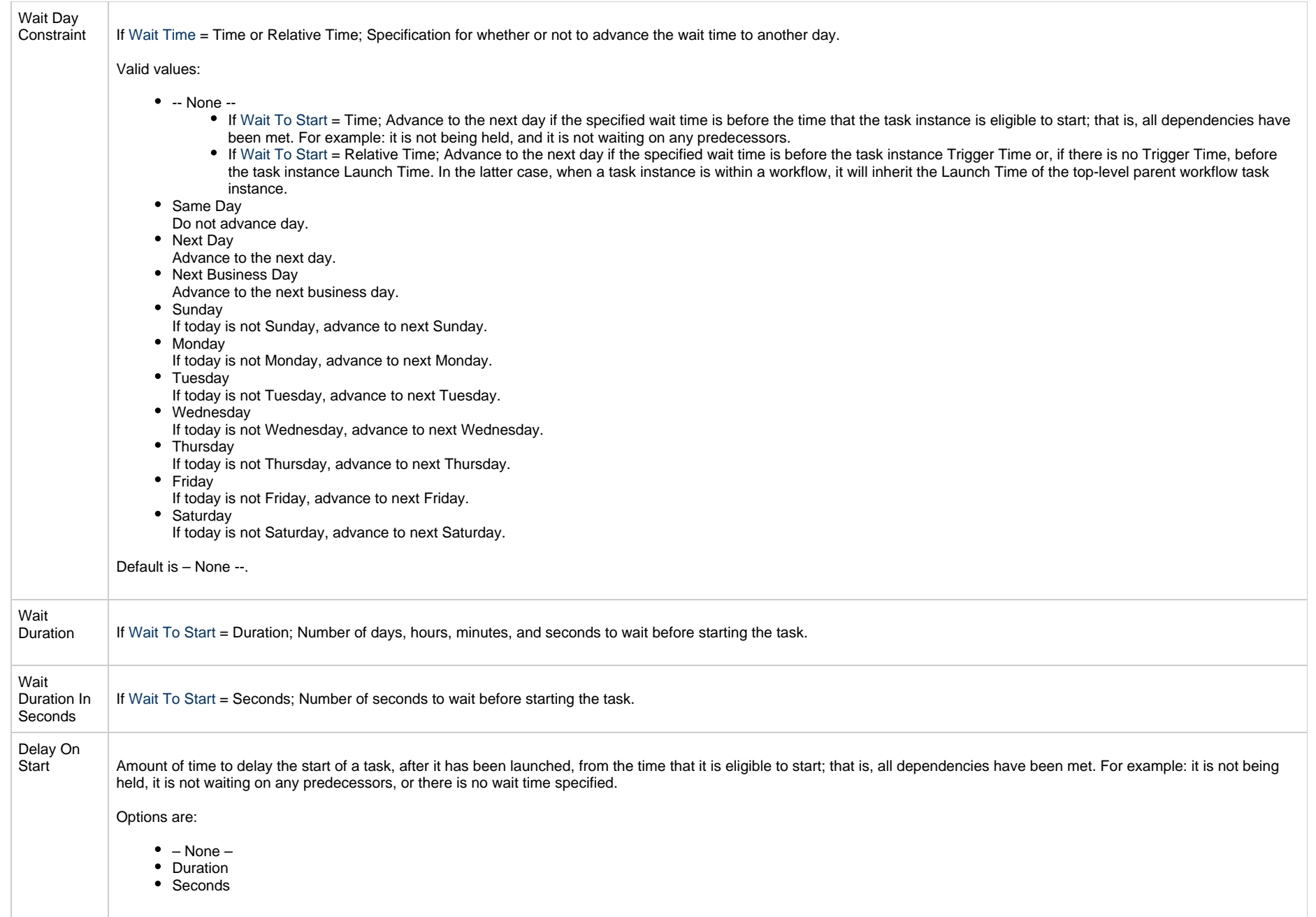

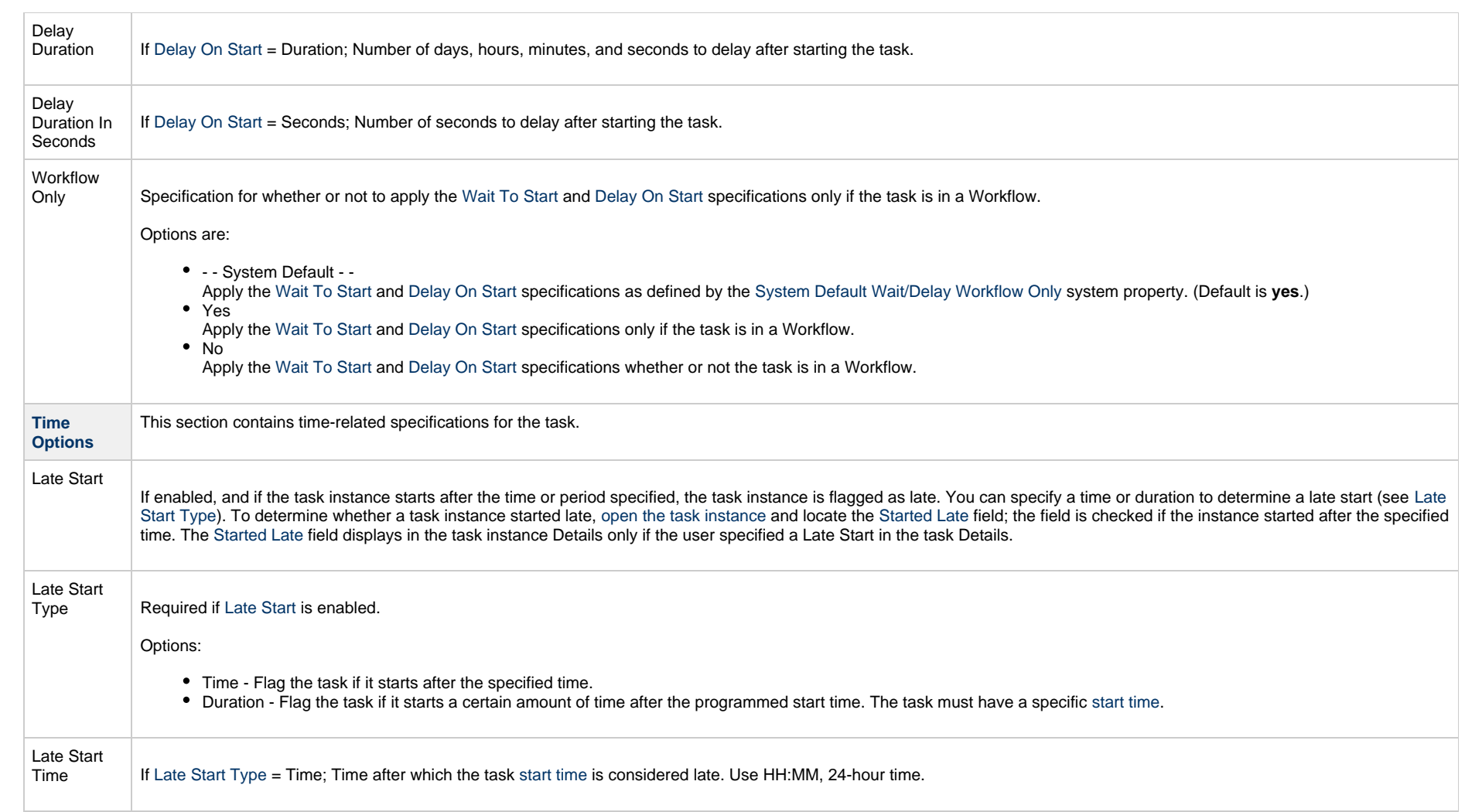

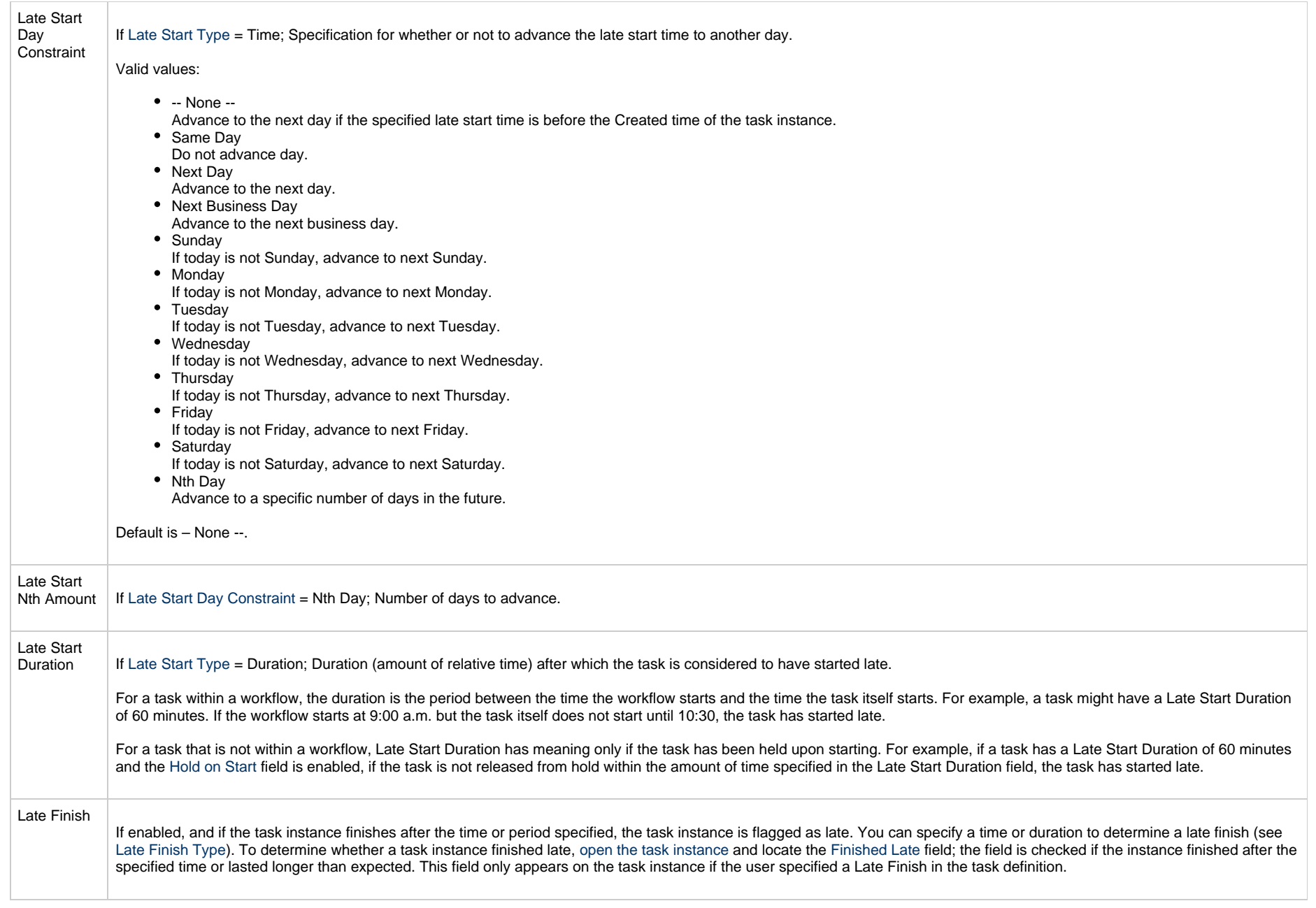

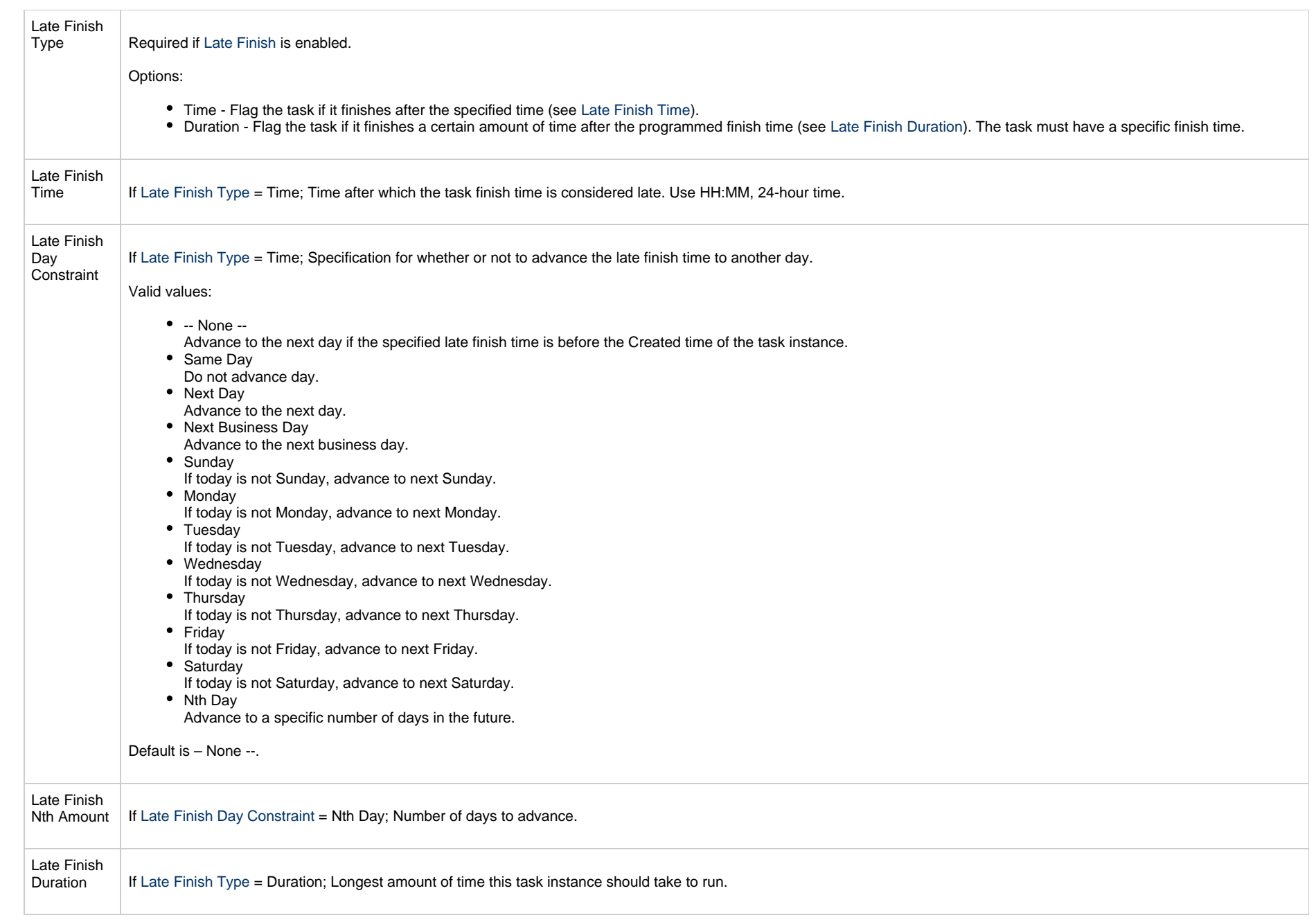

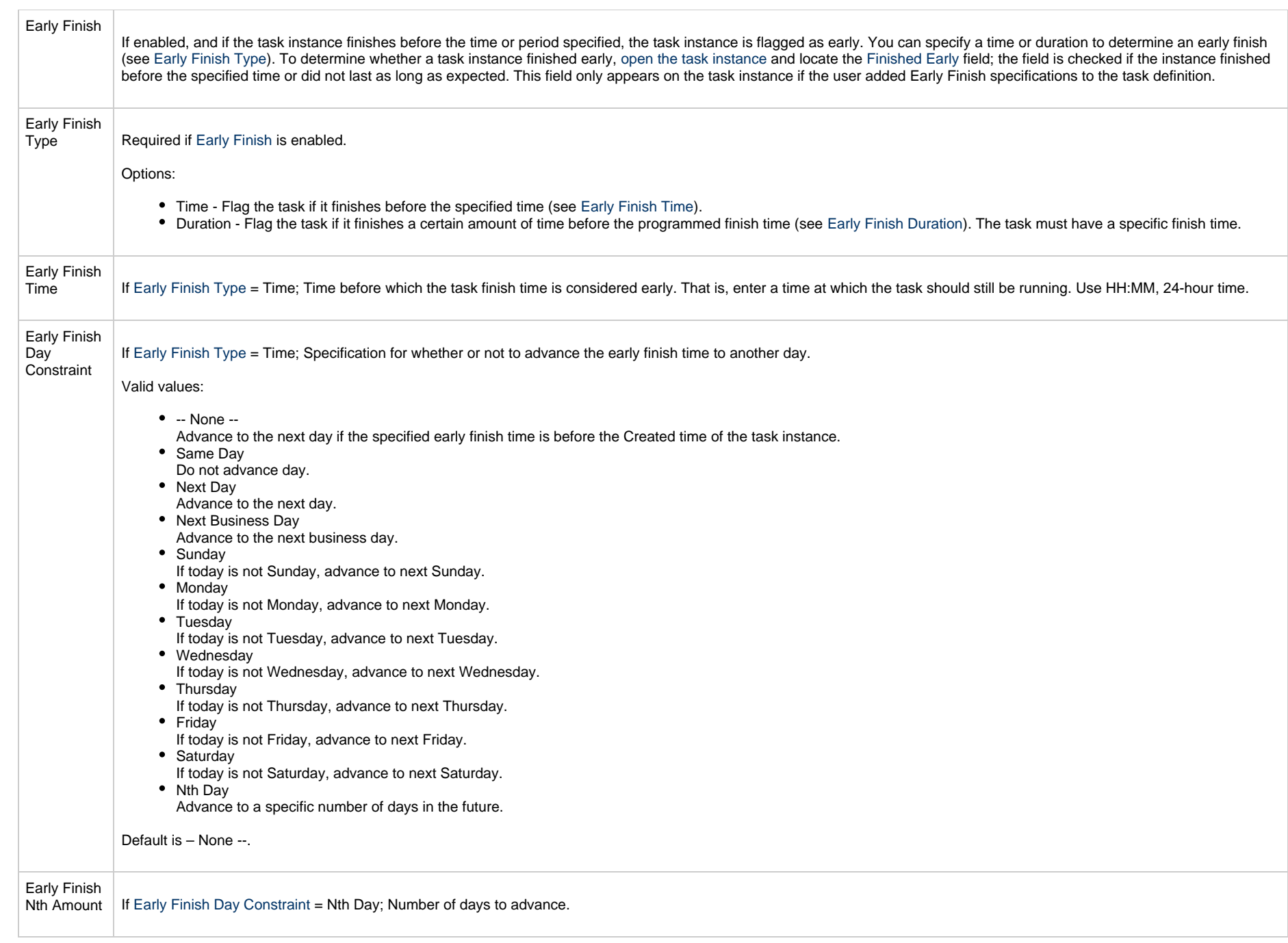

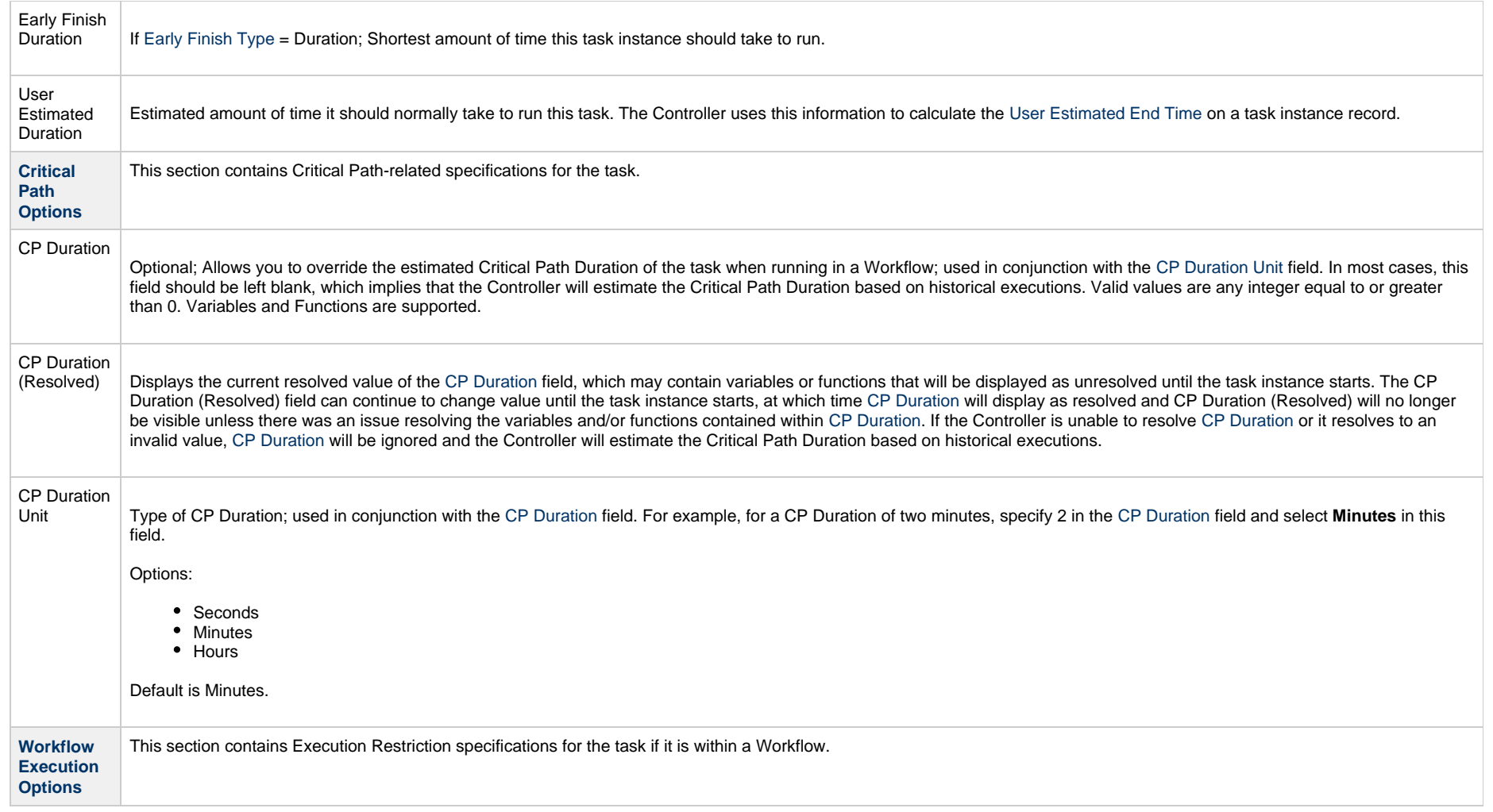
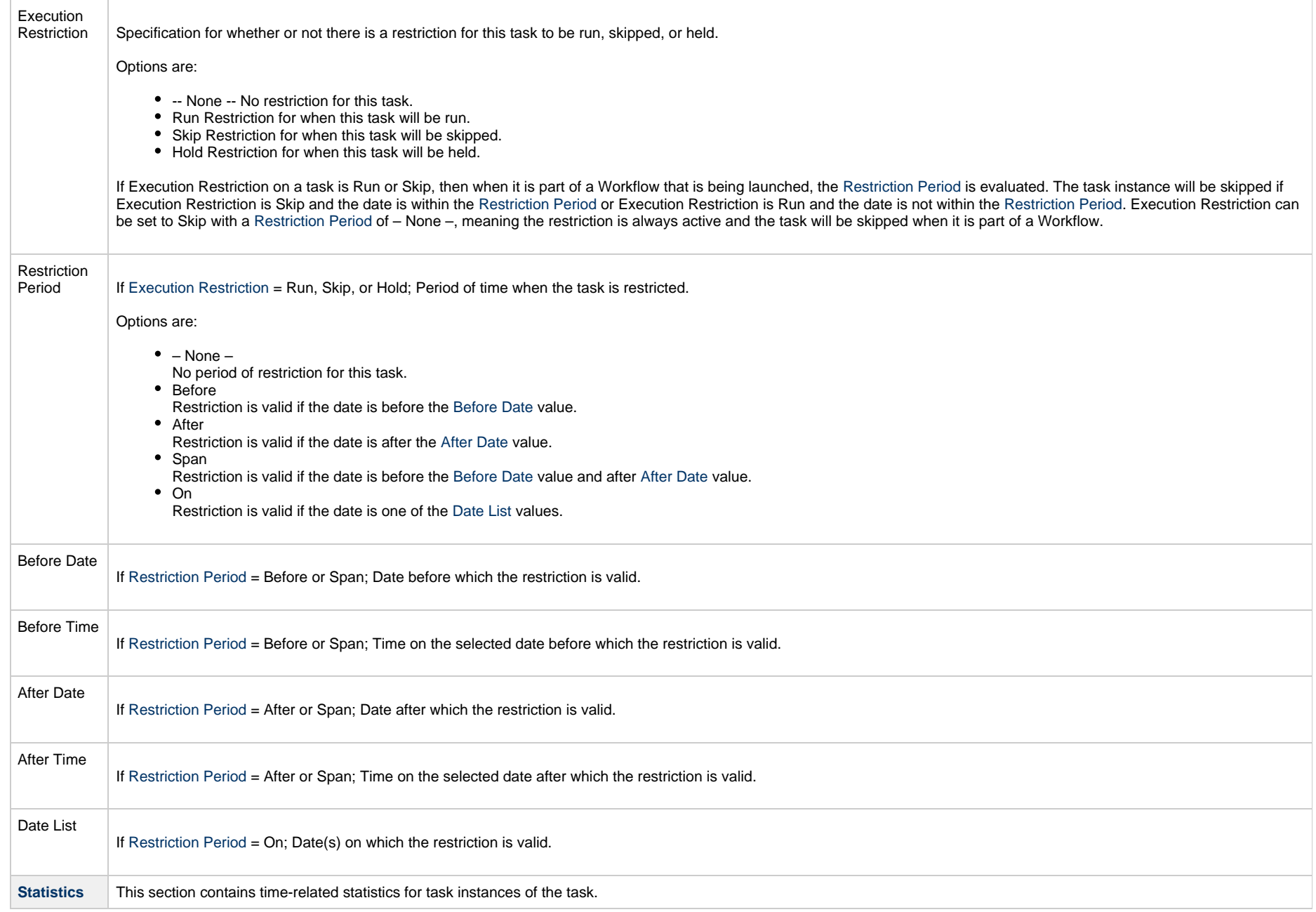

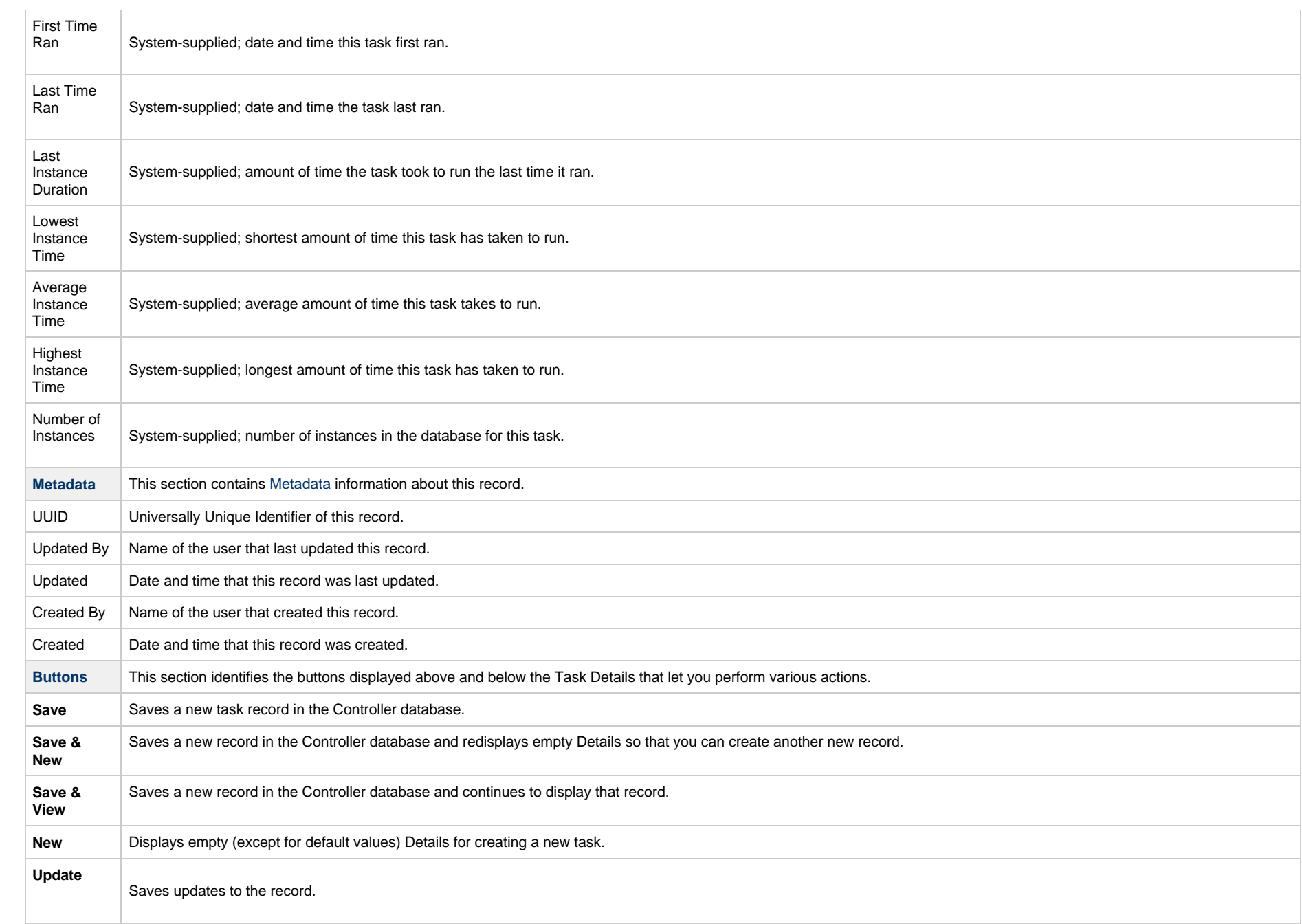

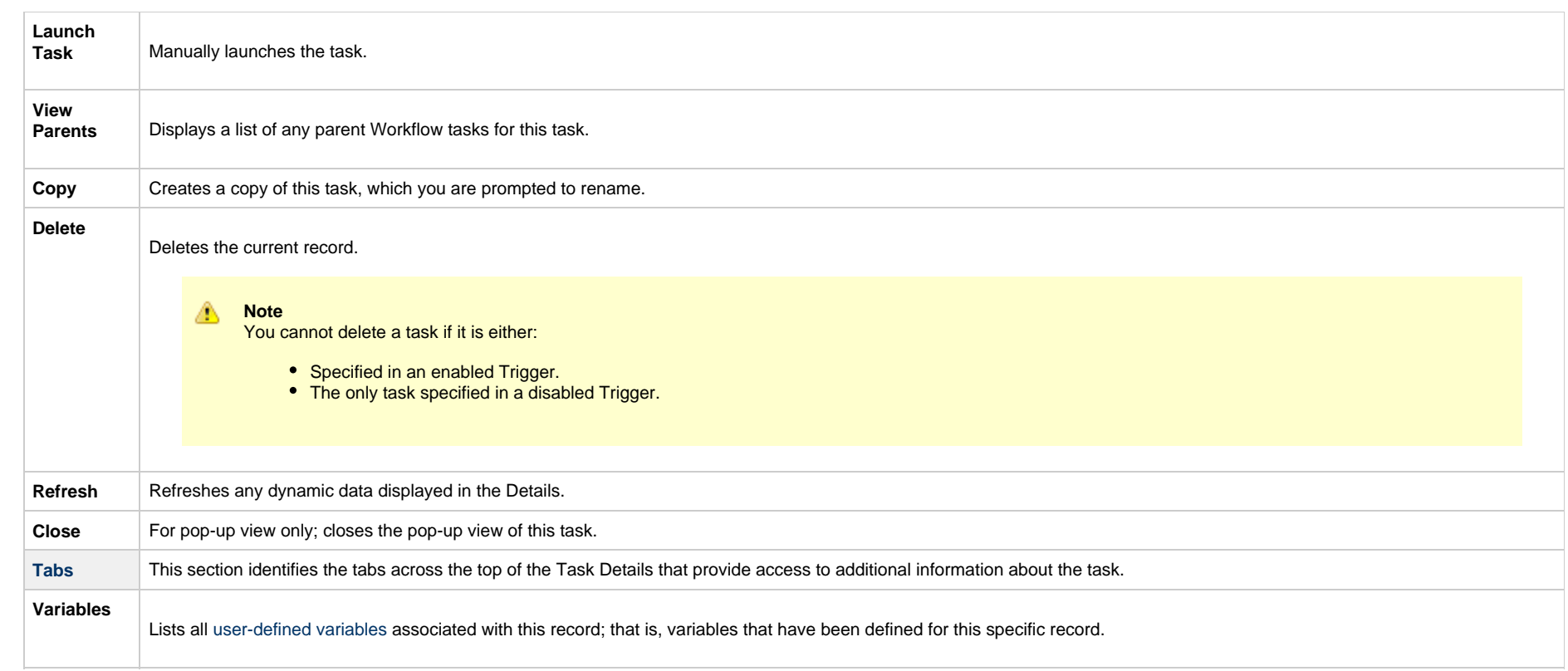

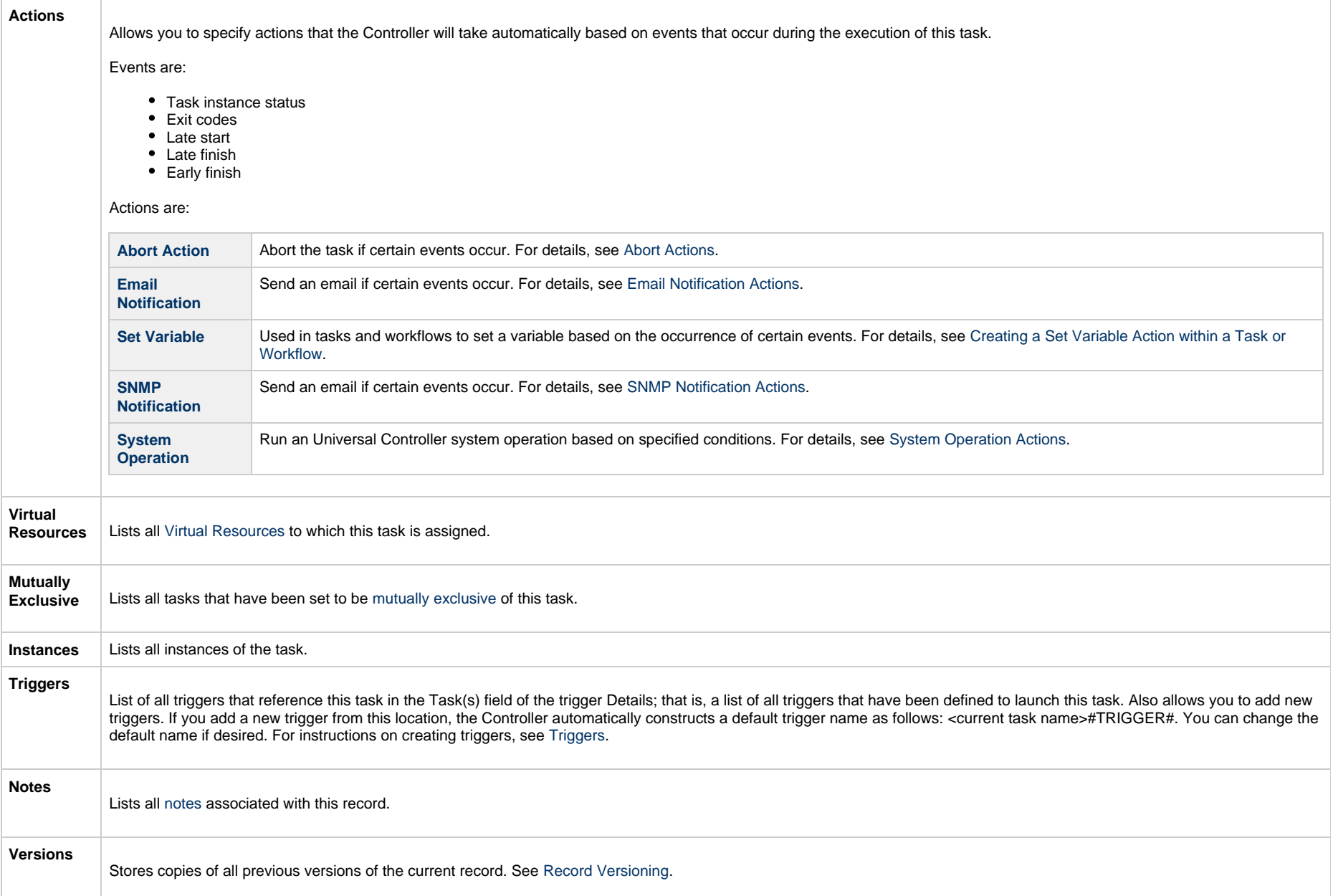

# **Viewing a SQL Task Instance**

When a SQL task is launched, the Controller creates a task instance record of that task.

A task instance contains detailed information about a single execution of that task.

You can access a task instance from:

- **Instances tab** on the [SQL Task Details](#page-528-0) for that task
- [Activity Monitor](#page-973-0)
- [Task Instances list](#page-983-0)

#### **SQL Task Instance Details**

The following SQL Task Instance Details contains information on the execution of a SQL task.

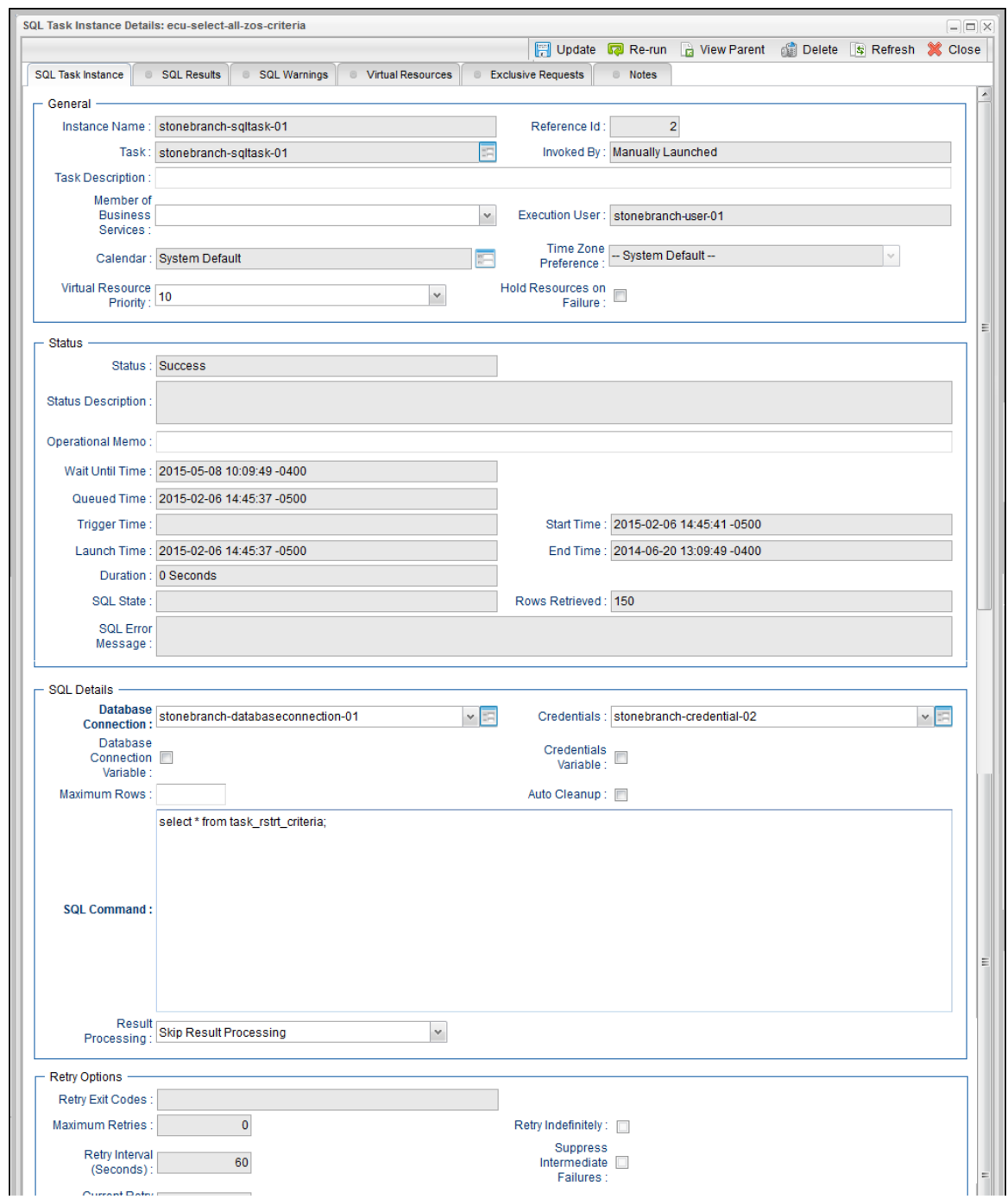

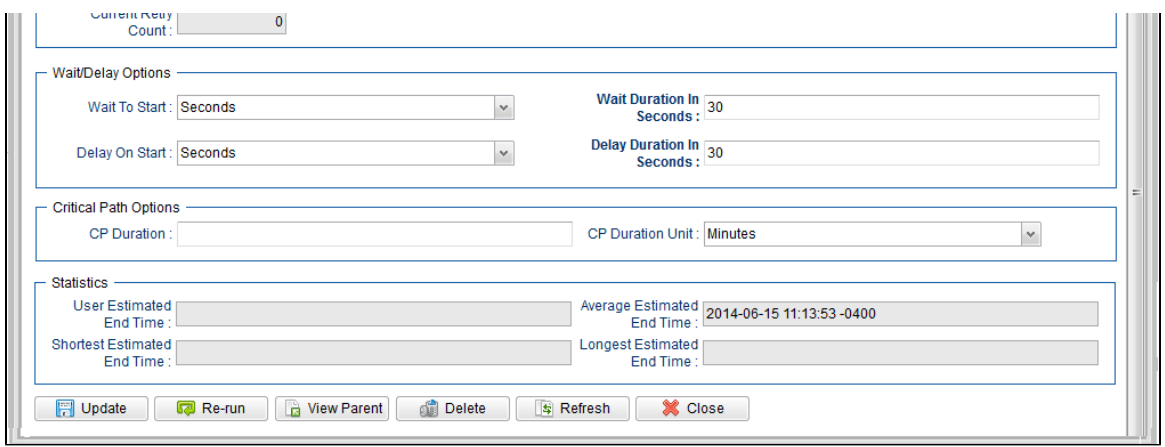

# **SQL Task Instance Details Field Descriptions**

The following table describes the fields, buttons, and tabs that display in the SQL Task Instance Details.

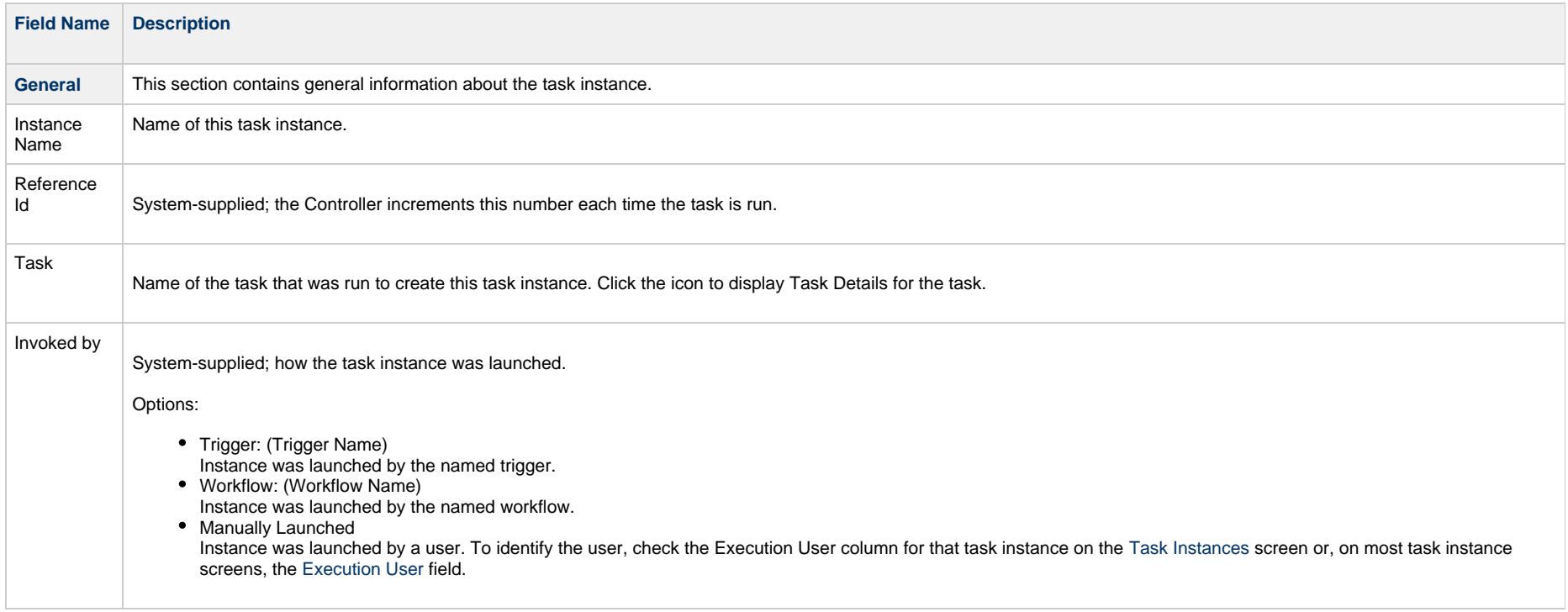

<span id="page-547-0"></span>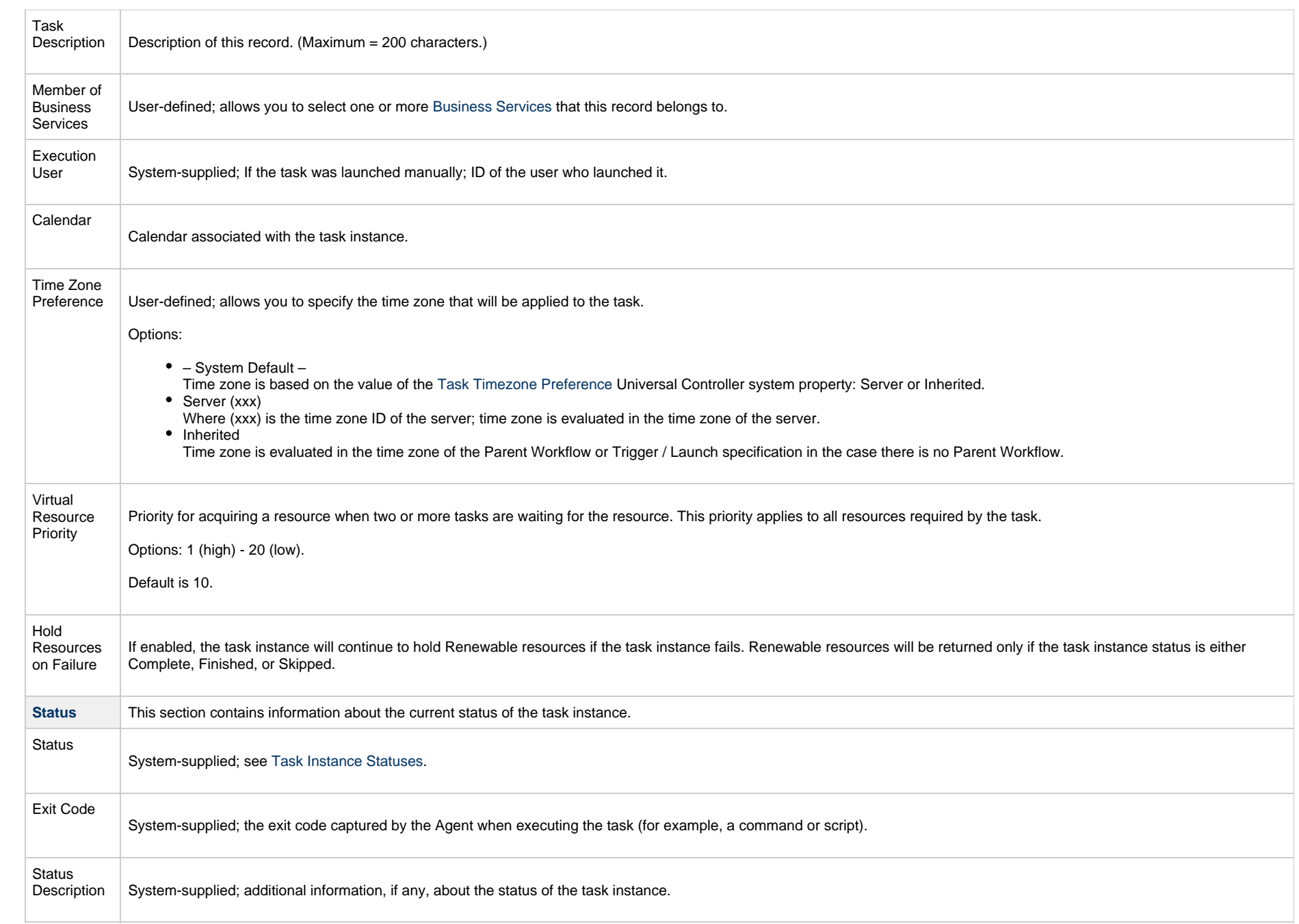

<span id="page-548-0"></span>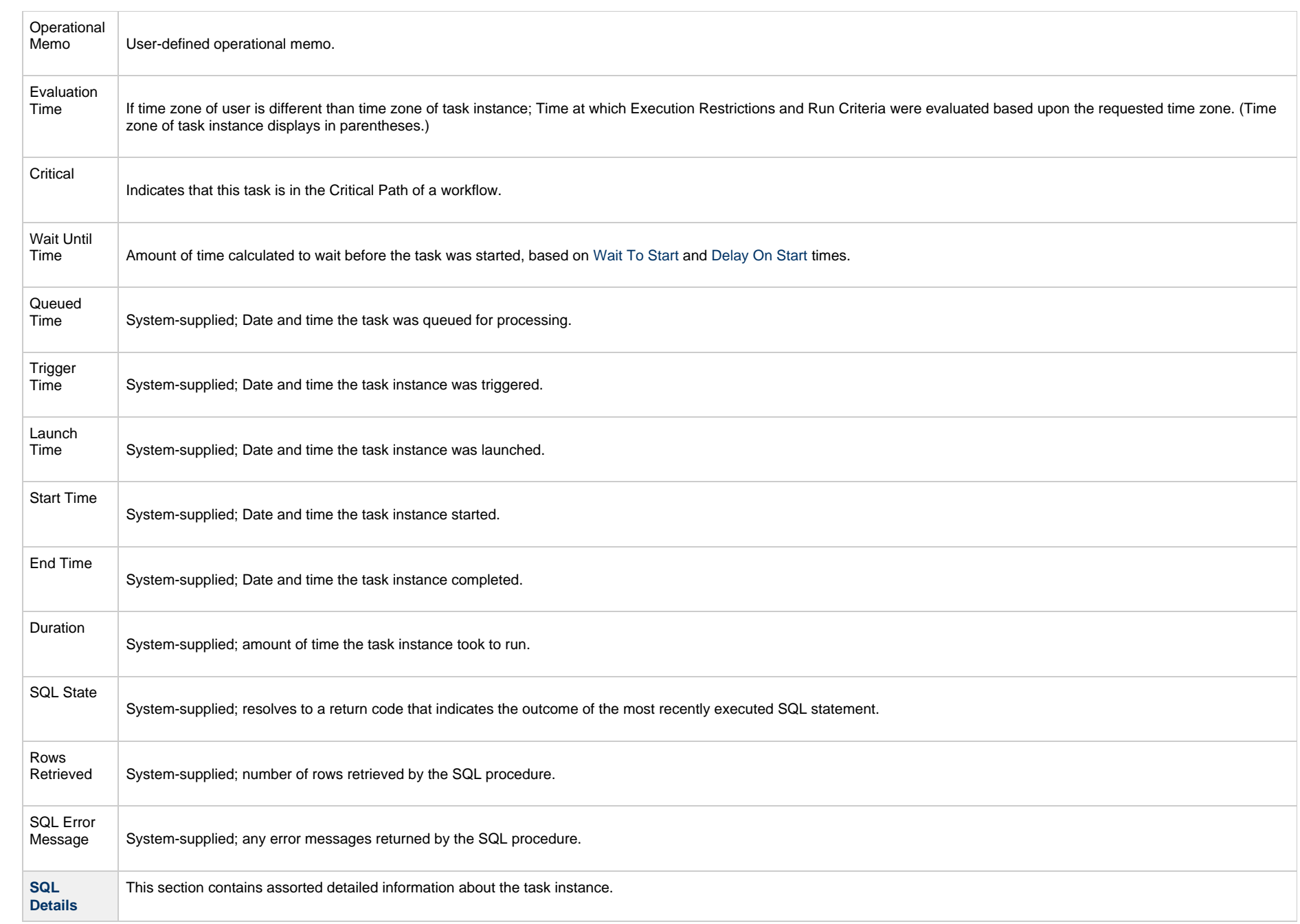

<span id="page-549-0"></span>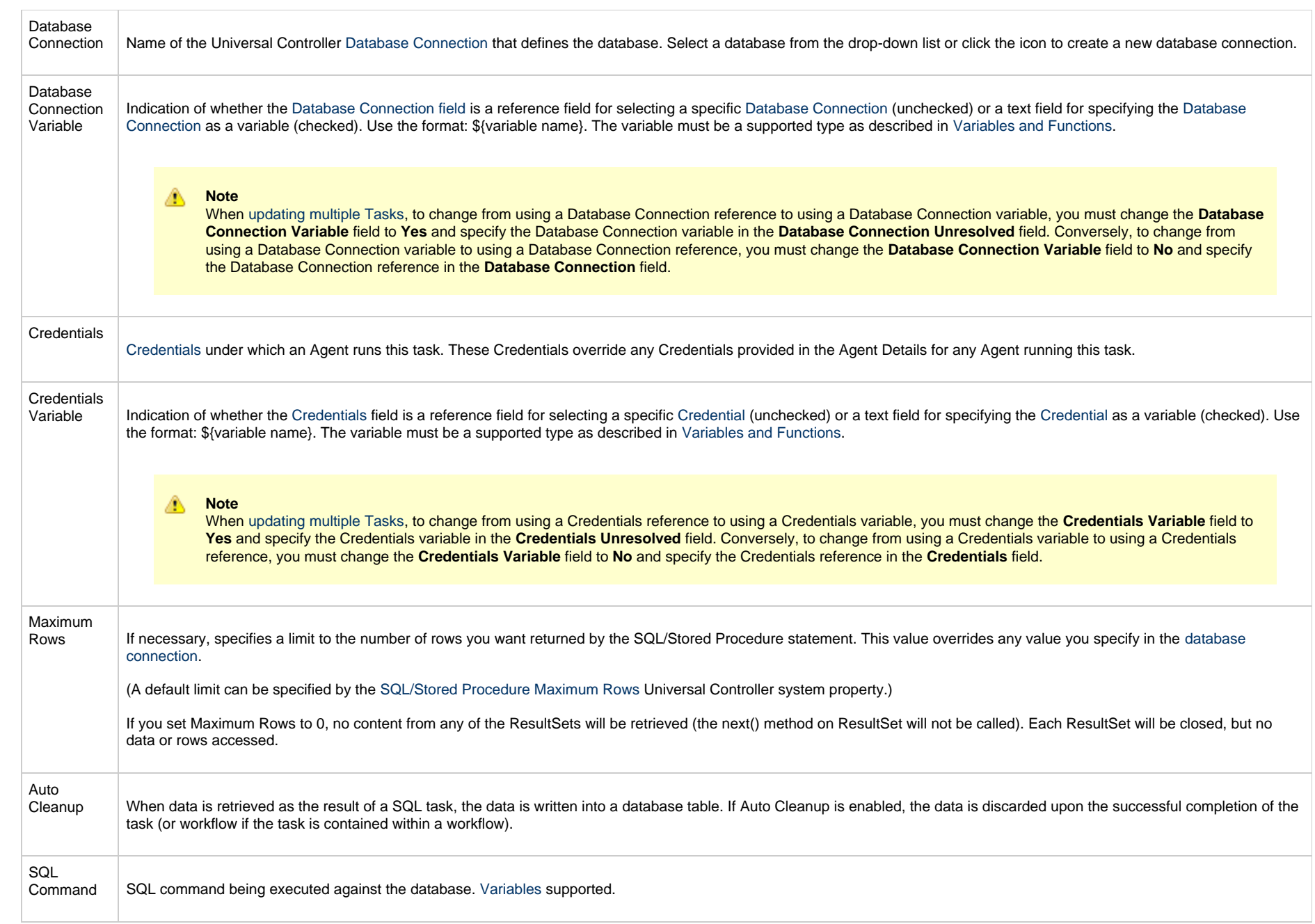

<span id="page-550-5"></span><span id="page-550-4"></span><span id="page-550-3"></span><span id="page-550-2"></span><span id="page-550-1"></span><span id="page-550-0"></span>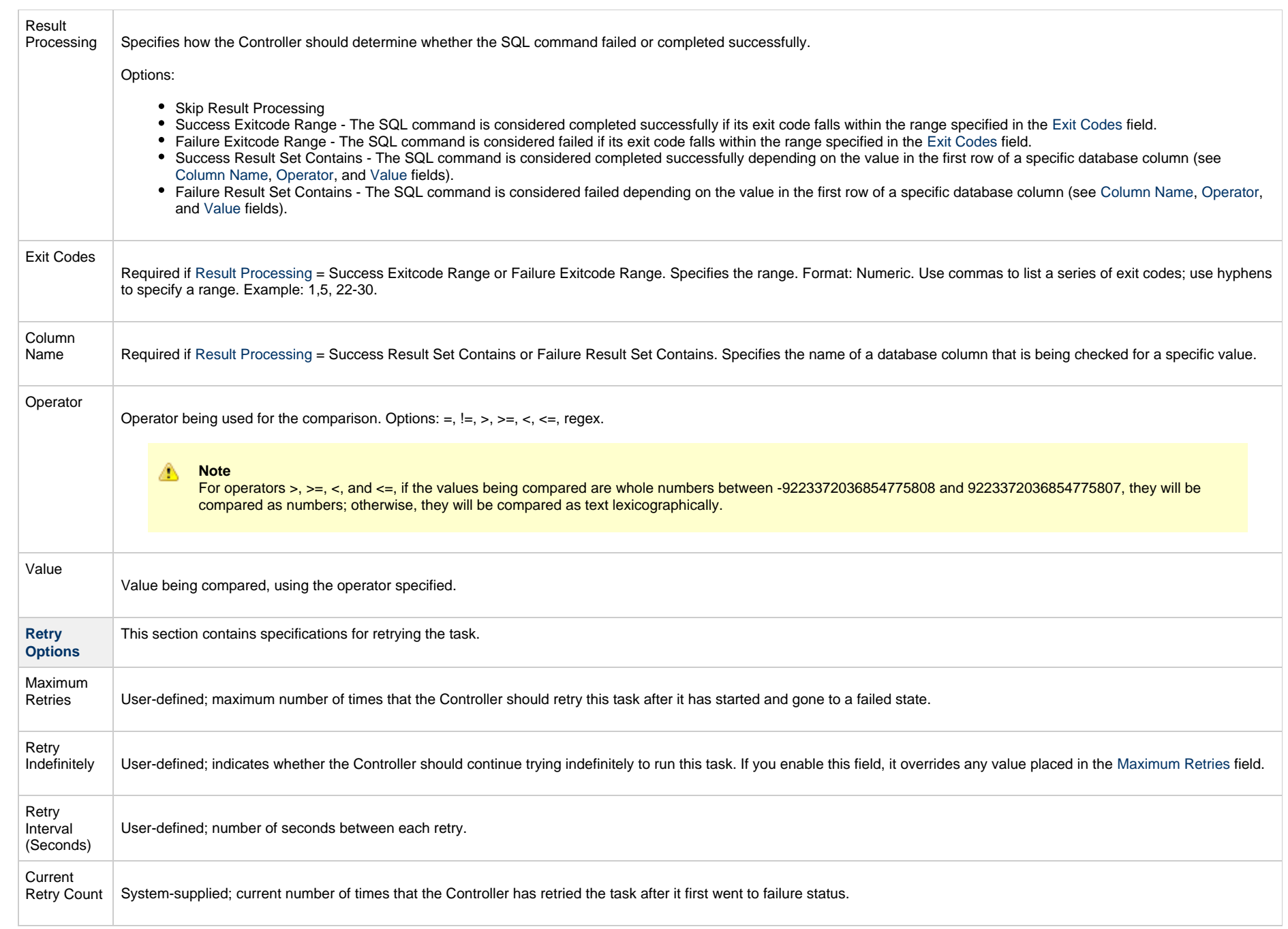

<span id="page-551-1"></span><span id="page-551-0"></span>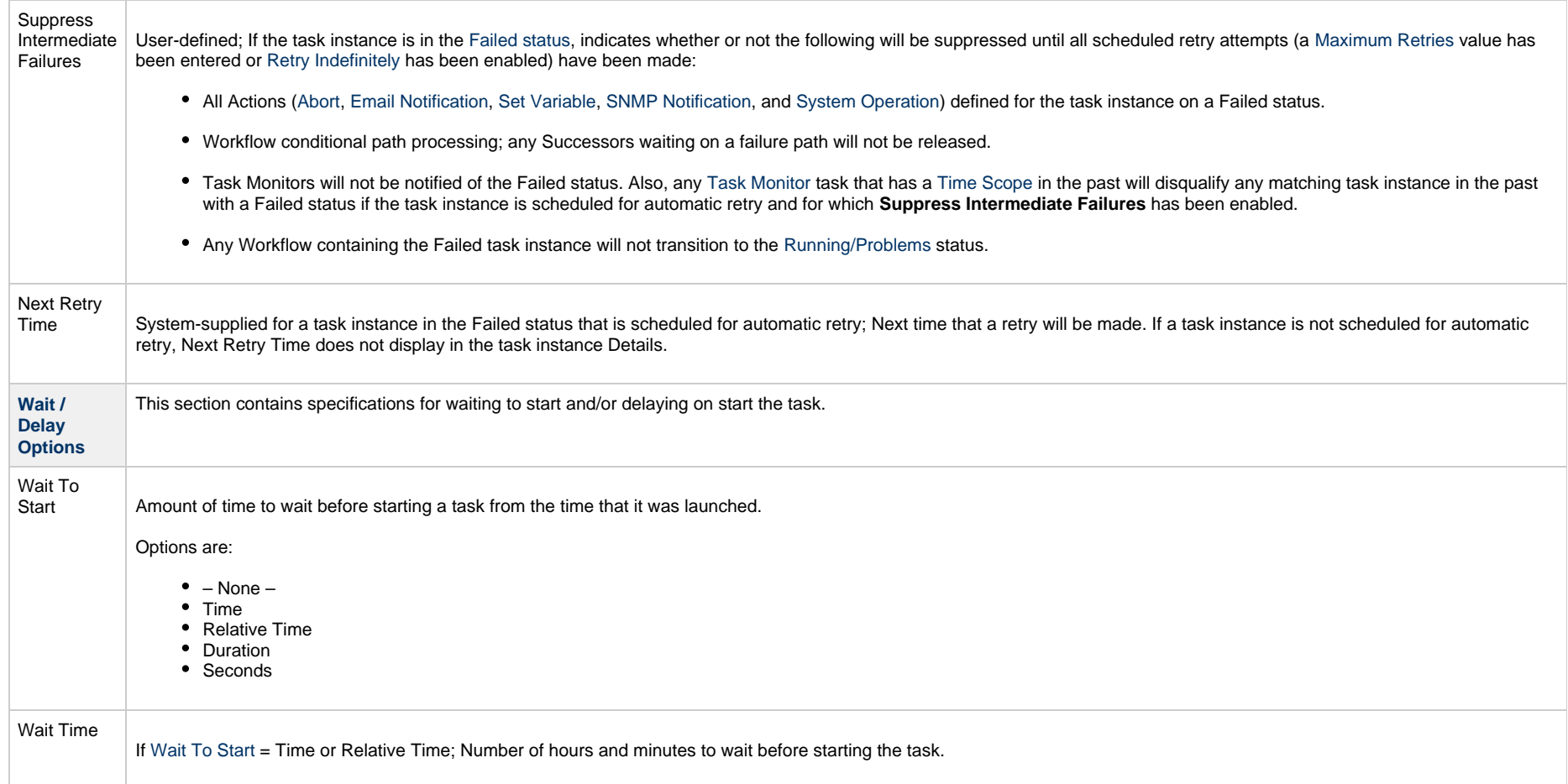

<span id="page-552-0"></span>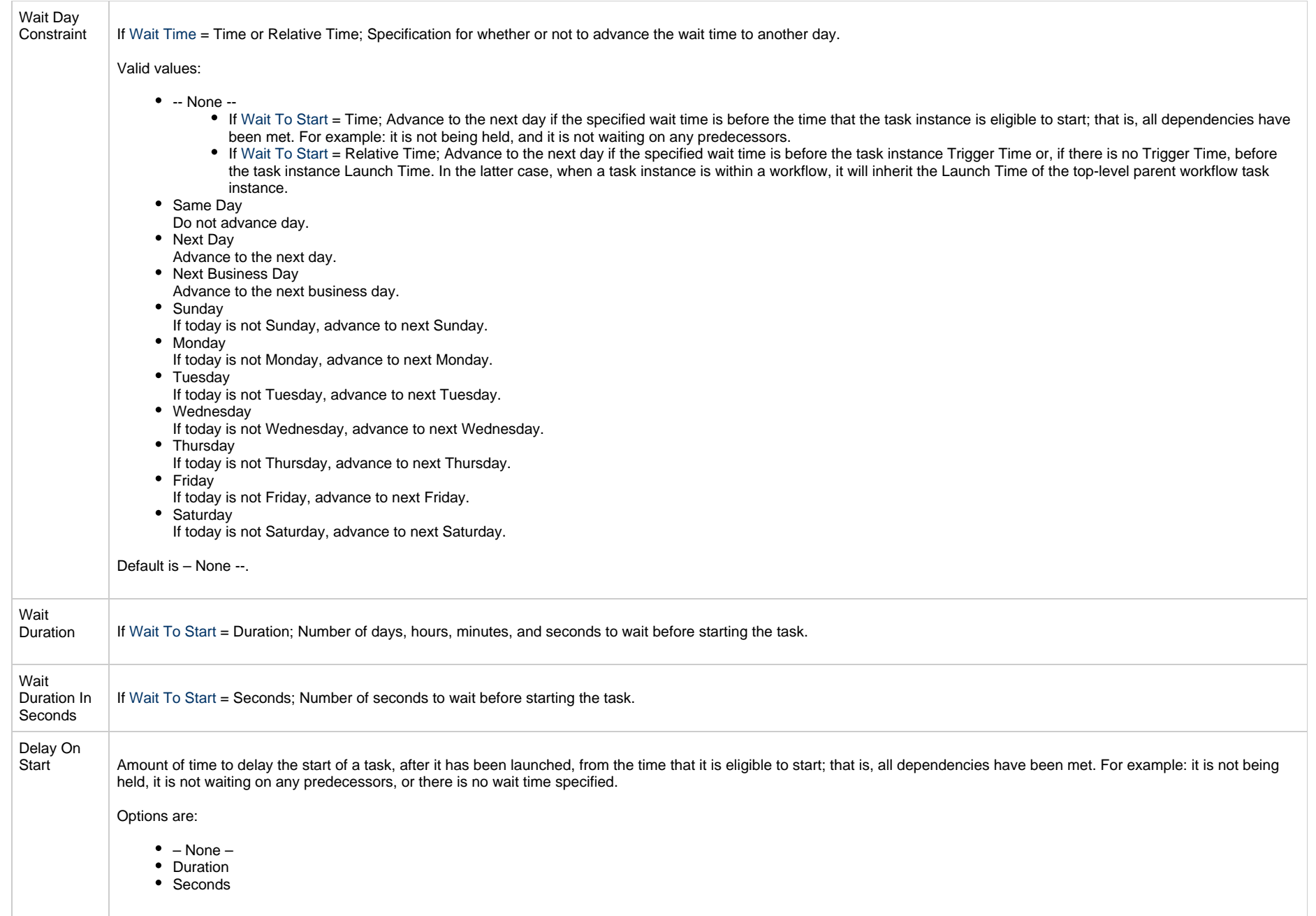

<span id="page-553-2"></span><span id="page-553-1"></span><span id="page-553-0"></span>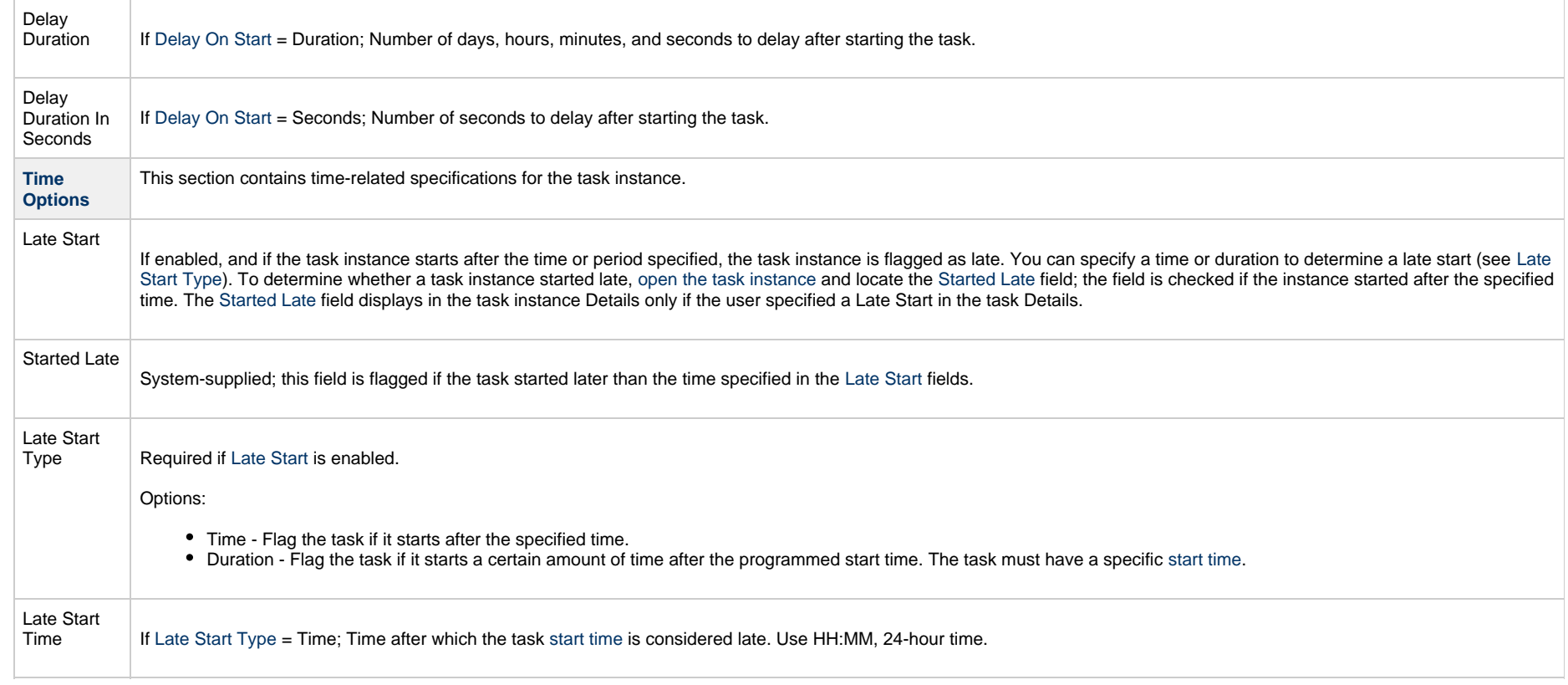

<span id="page-554-1"></span><span id="page-554-0"></span>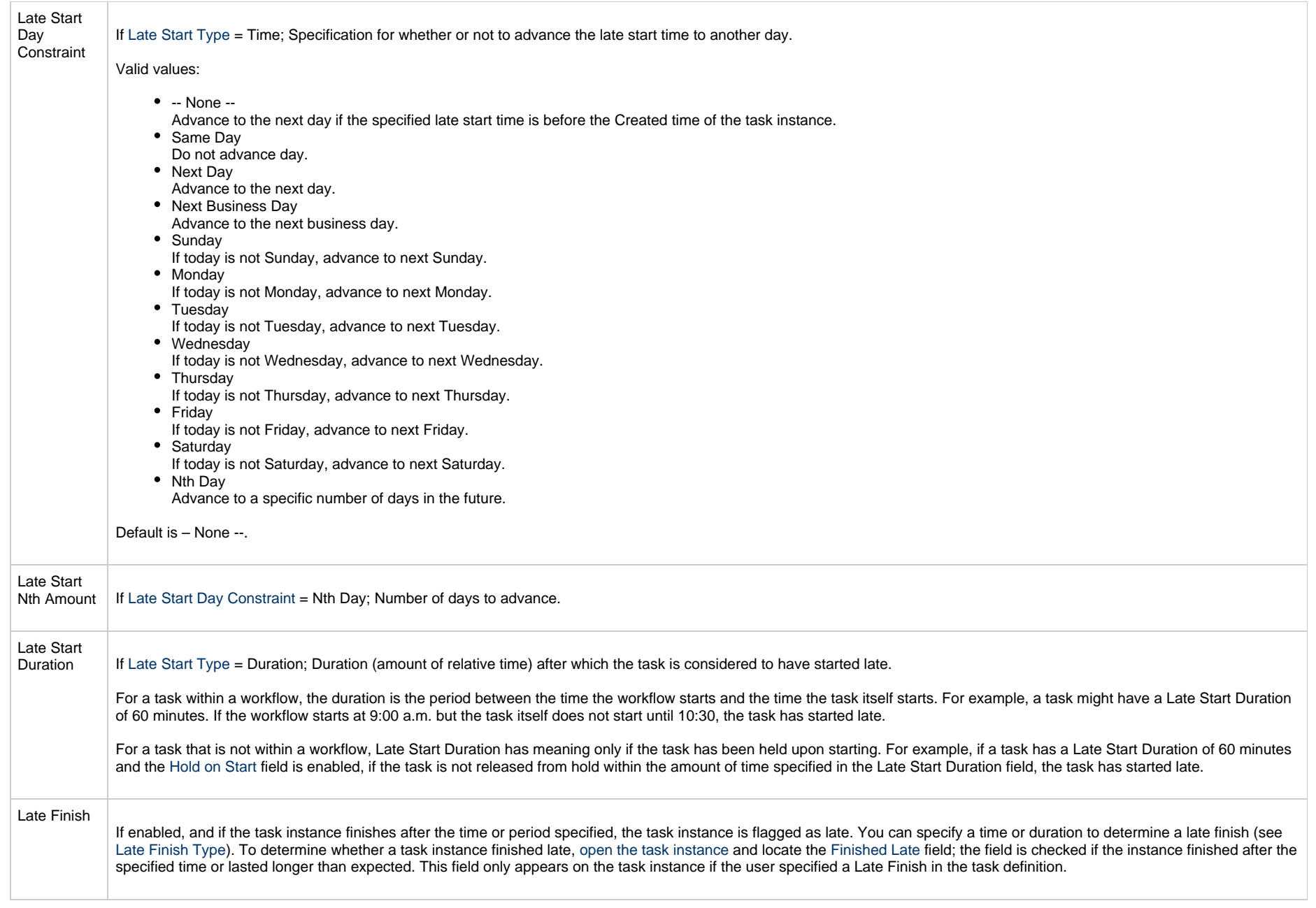

<span id="page-555-3"></span><span id="page-555-2"></span><span id="page-555-1"></span><span id="page-555-0"></span>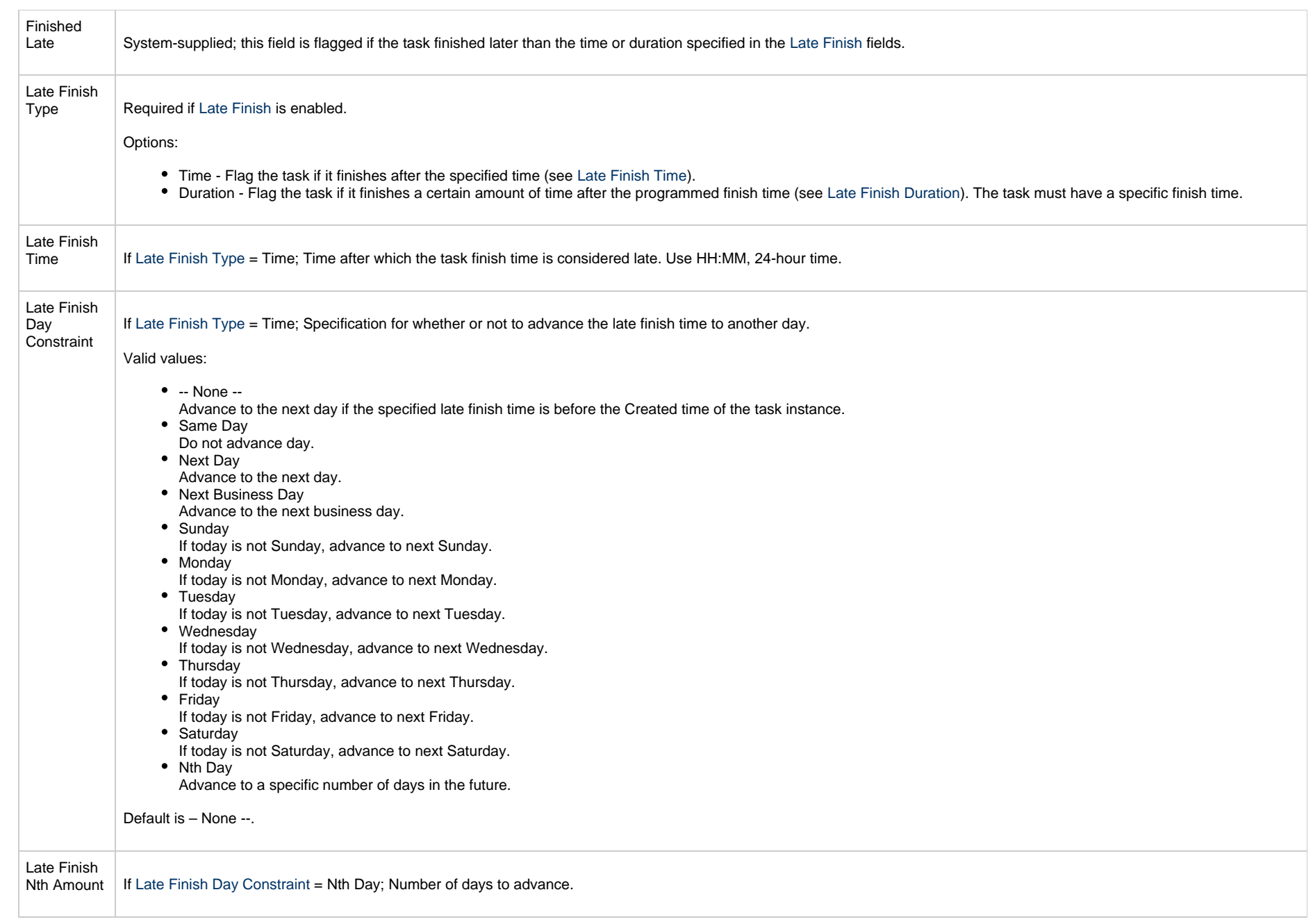

<span id="page-556-4"></span><span id="page-556-3"></span><span id="page-556-2"></span><span id="page-556-1"></span><span id="page-556-0"></span>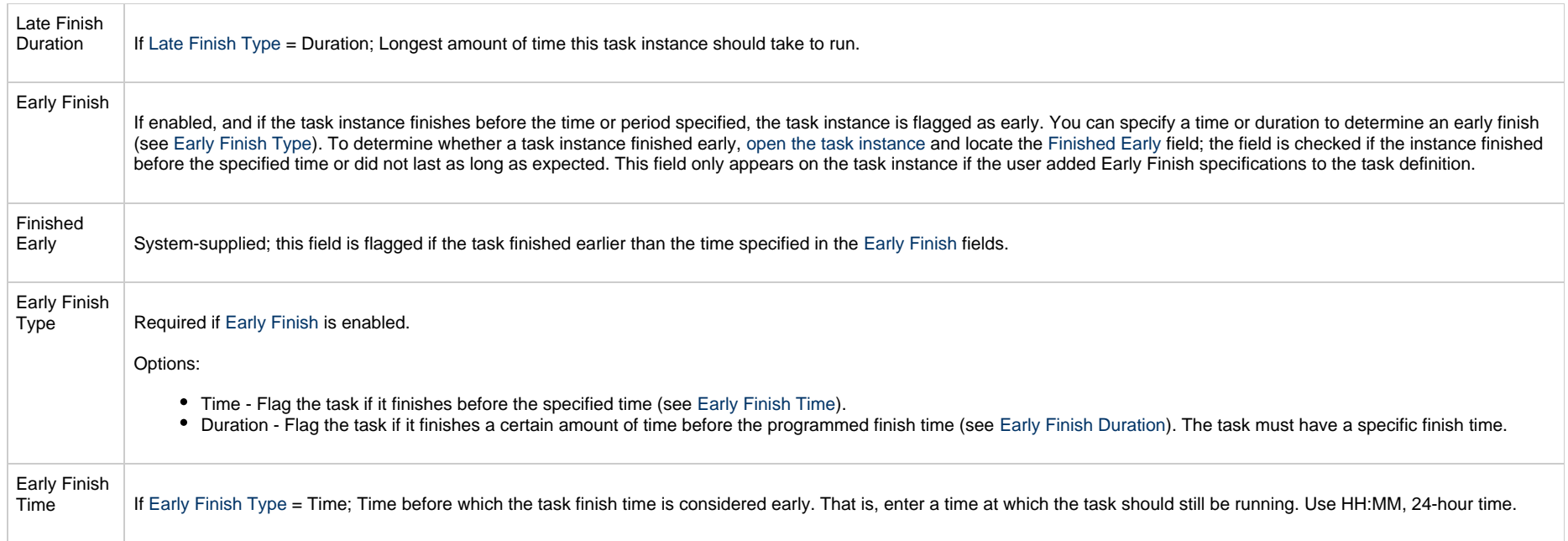

<span id="page-557-2"></span><span id="page-557-1"></span><span id="page-557-0"></span>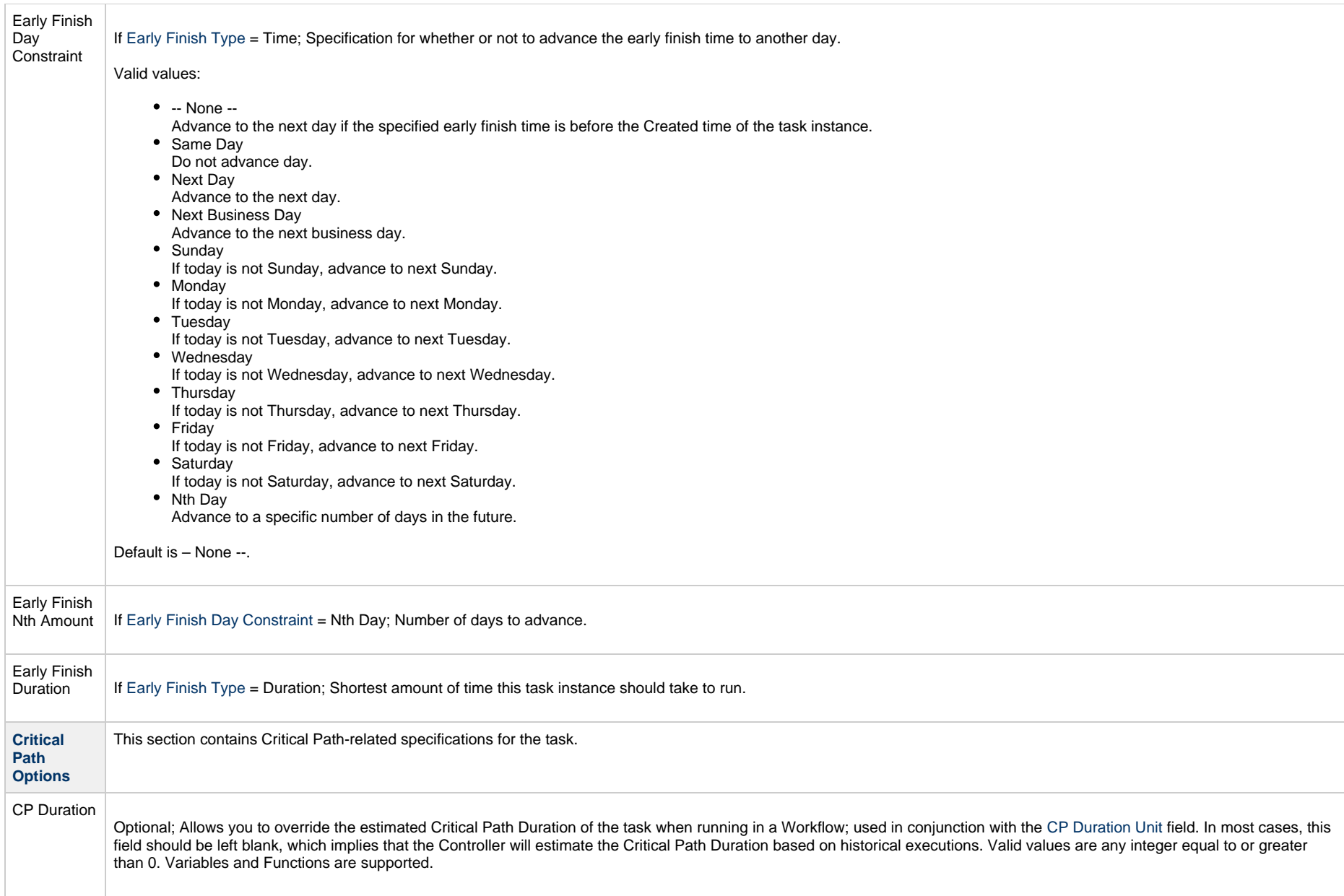

<span id="page-558-2"></span><span id="page-558-1"></span><span id="page-558-0"></span>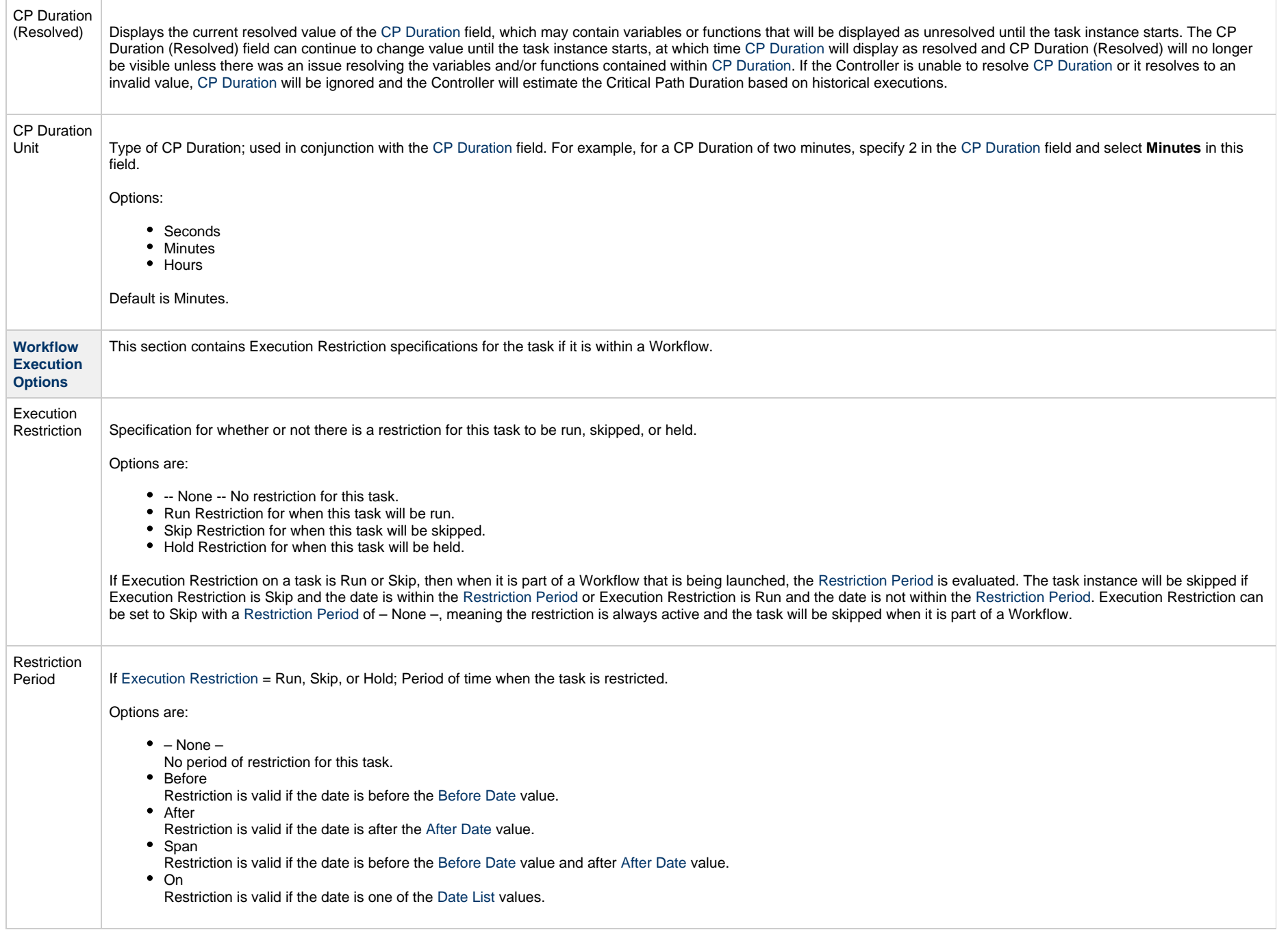

<span id="page-559-2"></span><span id="page-559-1"></span><span id="page-559-0"></span>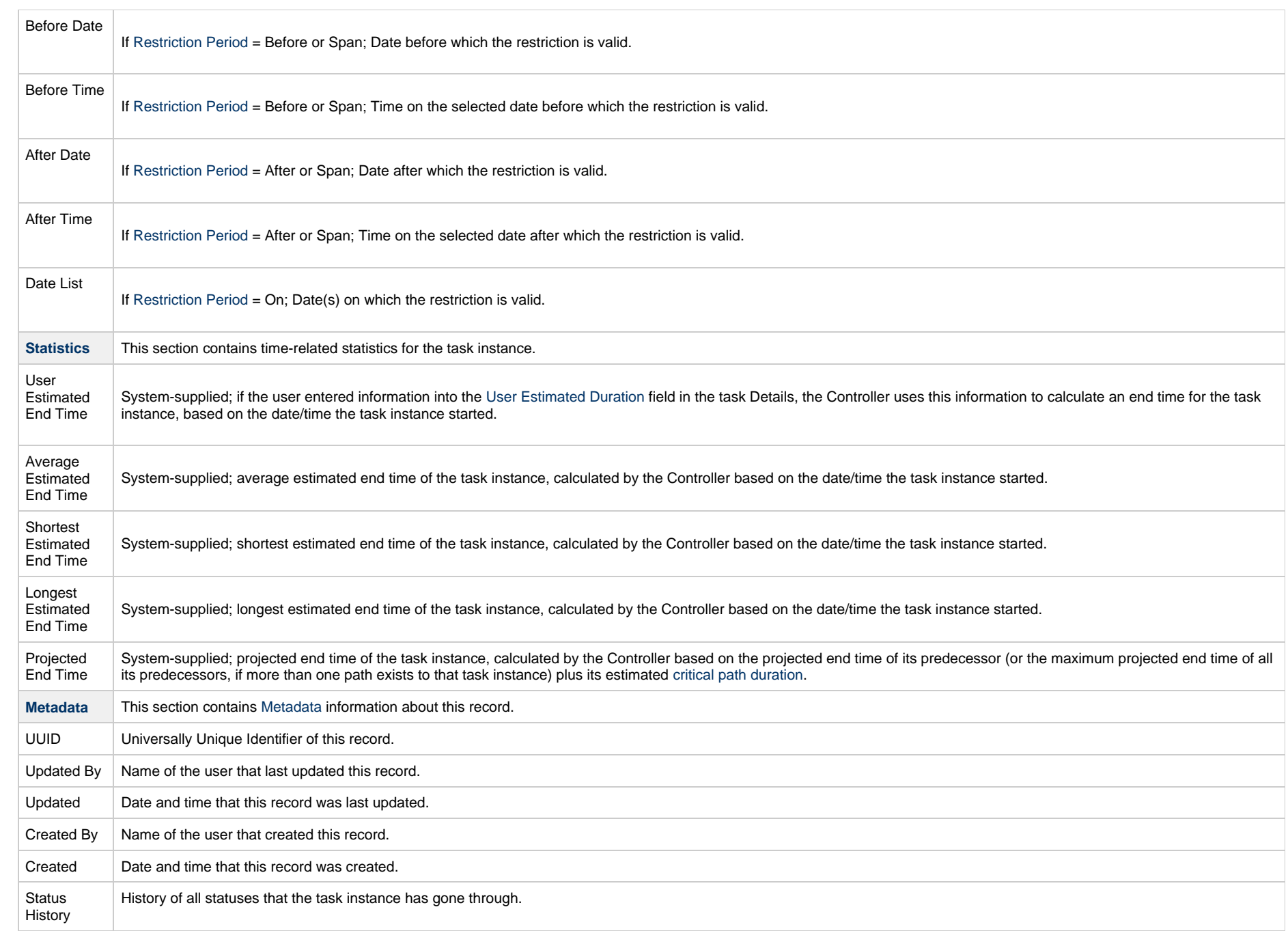

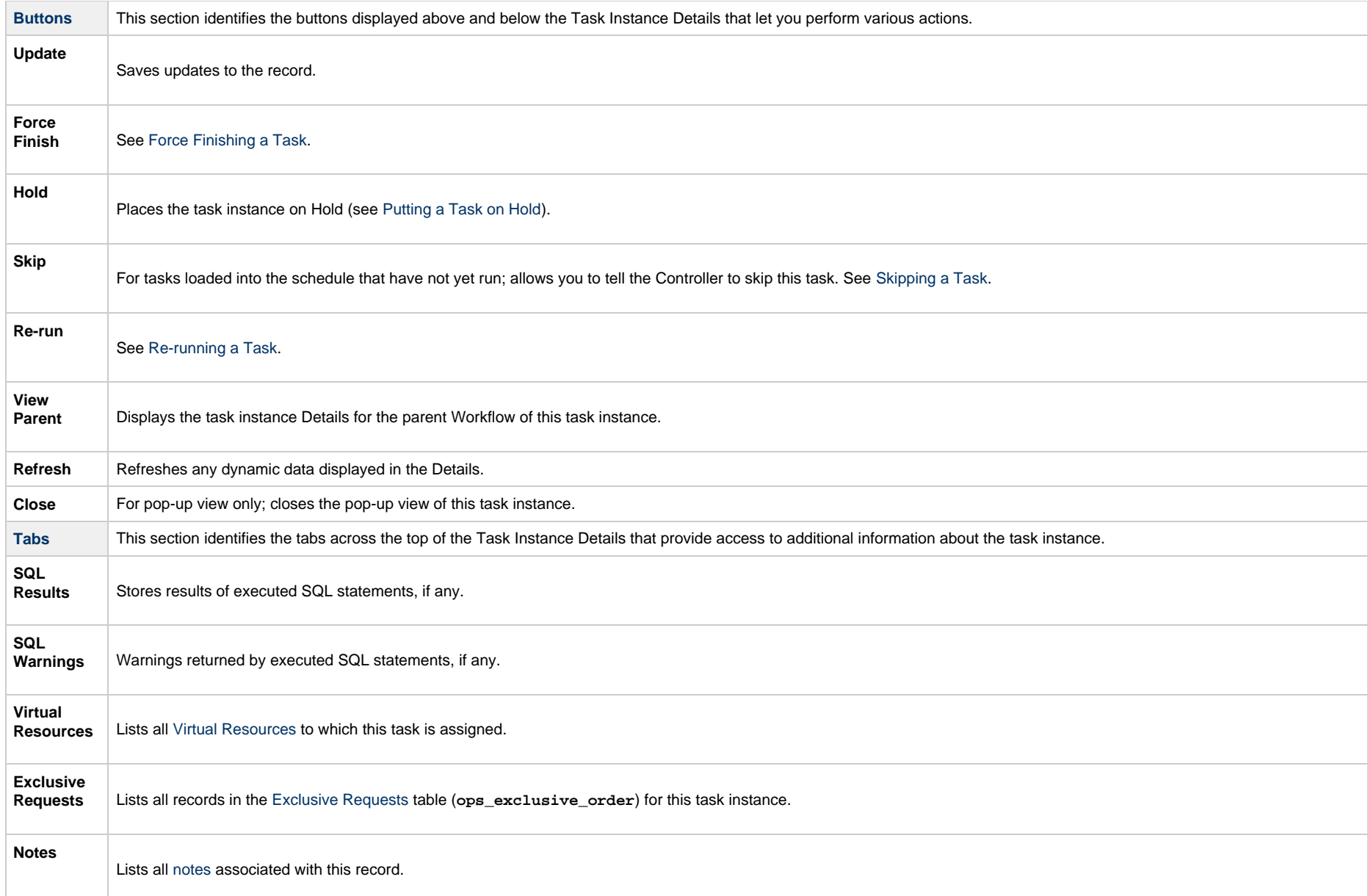

# **Running a SQL Task**

You can run a SQL task:

- Manually, by clicking the [Launch Task](https://www.stonebranch.com/confluence/display/UC64/Manually+Running+and+Controlling+Tasks#ManuallyRunningandControllingTasks-ManuallyLaunchingaTask) or [Launch Task with Variables](https://www.stonebranch.com/confluence/display/UC64/Manually+Running+and+Controlling+Tasks#ManuallyRunningandControllingTasks-ProvideTemporaryVariableValuesandLaunchaTaskManually)button in the SQL tasks list or SQL Task Details [Action menu.](https://www.stonebranch.com/confluence/display/UC64/Action+Menus)
- $\bullet$ As part of a workflow.
- [Specify triggers](https://www.stonebranch.com/confluence/display/UC64/Triggers) that run the task automatically based on times or events.

# **Monitoring Task Execution**

You can monitor all system activity from the [Activity Monitor](#page-973-0) and can view activity history from the History list[.](#page-987-0)

# **Stored Procedure Task**

- [Overview](#page-562-0)
- [Built-In Variables](#page-562-1)
- [Creating a Stored Procedure Task](#page-562-2)
	- [Stored Procedure Task Details](#page-564-0)
	- [Stored Procedure Task Details Field Descriptions](#page-565-0)
- [Viewing a Stored Procedure Task Instance](#page-579-0)
	- **[Stored Procedure Task Instance Details](#page-580-0)**
	- [Stored Procedure Task Instance Details Field Descriptions](#page-582-0)
- [Adding Stored Procedure Parameters](#page-597-0)
	- [Adding a Parameter](#page-597-1)
	- [Stored Procedure Parameter Field Descriptions](#page-598-0)
	- [Deleting a Parameter](#page-599-0)
- [Running a Stored Procedure Task](#page-599-1)
- [Monitoring Task Execution](#page-599-2)

### <span id="page-562-0"></span>**Overview**

Δ

A Stored Procedure task allows you to execute a stored procedure against the database specified in the task.

**Note** Before you can run a Stored Procedure task, you first must create a [Database Connection,](https://www.stonebranch.com/confluence/display/UC64/Database+Connections) which defines the information needed to locate and access the database.

## <span id="page-562-1"></span>**Built-In Variables**

The following [built-in variables](https://www.stonebranch.com/confluence/display/UC64/Built-In+Variables) can be used in a Stored Procedure task to pass data where appropriate:

- [Task Instance variables](https://www.stonebranch.com/confluence/display/UC64/Built-In+Variables#Built-InVariables-TaskInstanceVariables)
- [Stored Procedure Task Instance variables](https://www.stonebranch.com/confluence/display/UC64/Built-In+Variables#Built-InVariables-SQLandStoredProcedureTaskInstanceVariables)

## <span id="page-562-2"></span>**Creating a Stored Procedure Task**

Step 1 From the [Automation Center](https://www.stonebranch.com/confluence/display/UC64/Navigator#Navigator-AutomationCenter) navigation pane, select Tasks > Stored Procedure Tasks. The Stored Procedure Tasks list displays a list of all currently defined Stored Procedure tasks.

Below the list, Stored Procedure Task Details for a new Stored Procedure task displays.

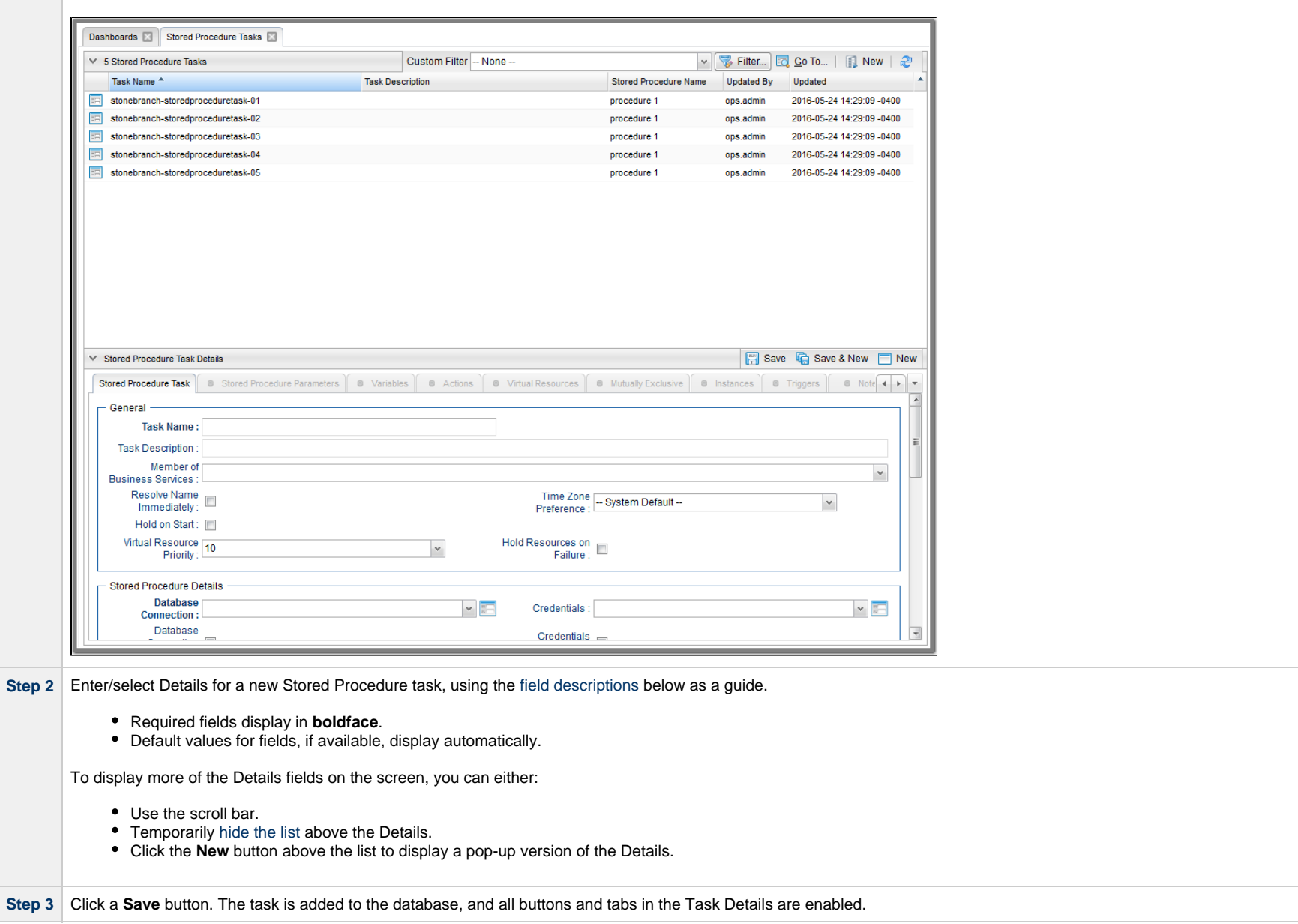

#### ⚠ **Note**

Toopen an existing record on the list, either:

- Click a record in the list to display its record Details below the list. (To clear record Details below the list, click the New button that displays above and below the Details.)
- Clicking the Details icon next to a record name in the list, or right-click a record in the list and then click **Open** in the [Action menu](https://www.stonebranch.com/confluence/display/UC64/Action+Menus) that displays, to display a pop-up version of the record Details.
- Right-click a record in the a list, or open a record and right-click in the record Details, and then click **Open In Tab** in the [Action menu](https://www.stonebranch.com/confluence/display/UC64/Action+Menus) that displays, to display the record Details under a new tab on the record list page (see [Record Details as Tabs](https://www.stonebranch.com/confluence/display/UC64/User+Interface#UserInterface-RecordDetailsasTabs)).

#### <span id="page-564-0"></span>**Stored Procedure Task Details**

The following Stored Procedure Task Details is for an existing Stored Procedure task.

Depending on the values that you enter / select for these fields, and whether or not the Stored Procedure task has ever been launched, more (or less) fields may display. See the [field descriptions,](#page-565-0) below, for a description of all fields that may display in the Stored Procedure Task Details.

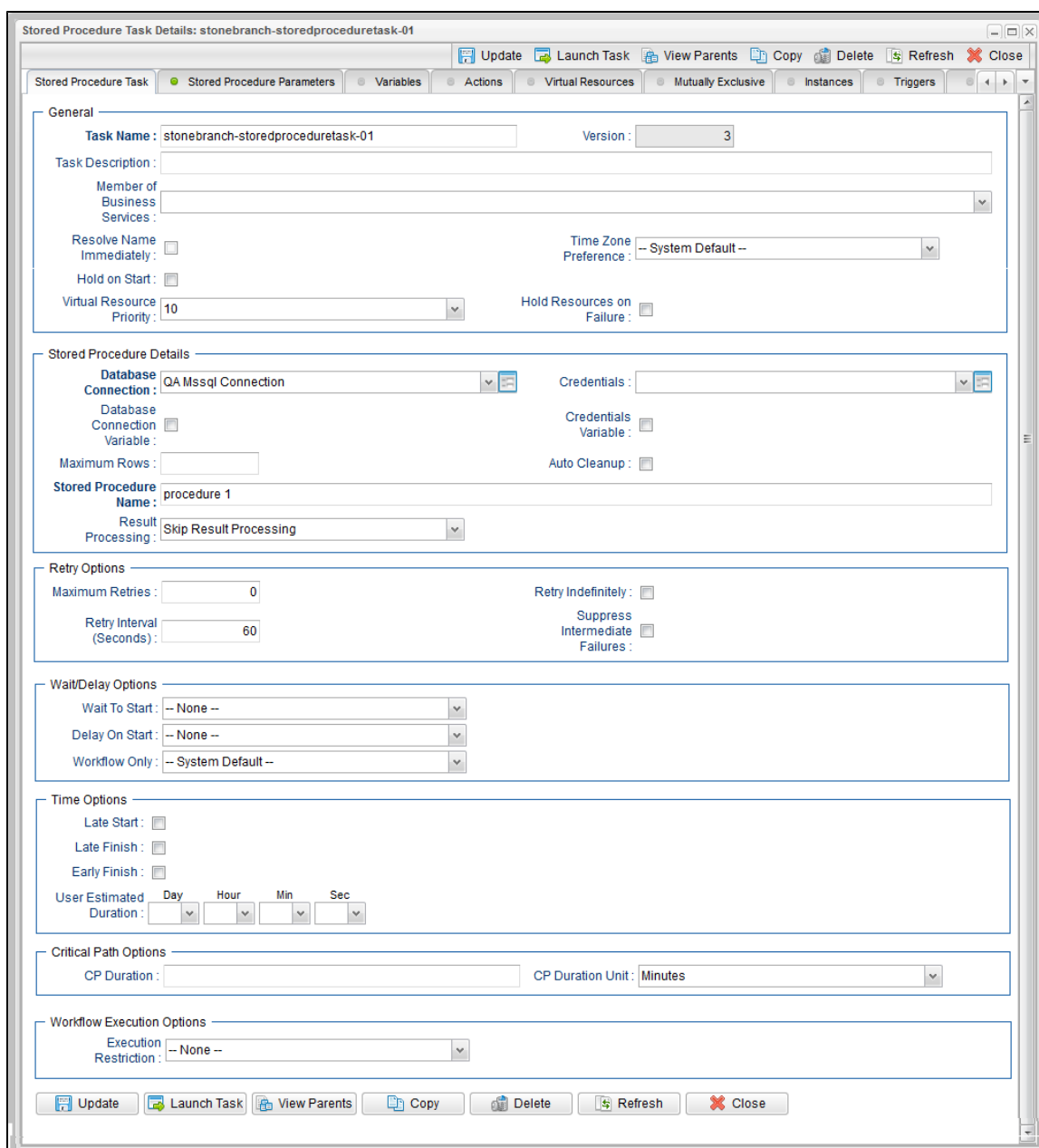

<span id="page-565-0"></span>**Stored Procedure Task Details Field Descriptions**

The following table describes the fields, buttons, and tabs that display in the Stored Procedure Task Details.

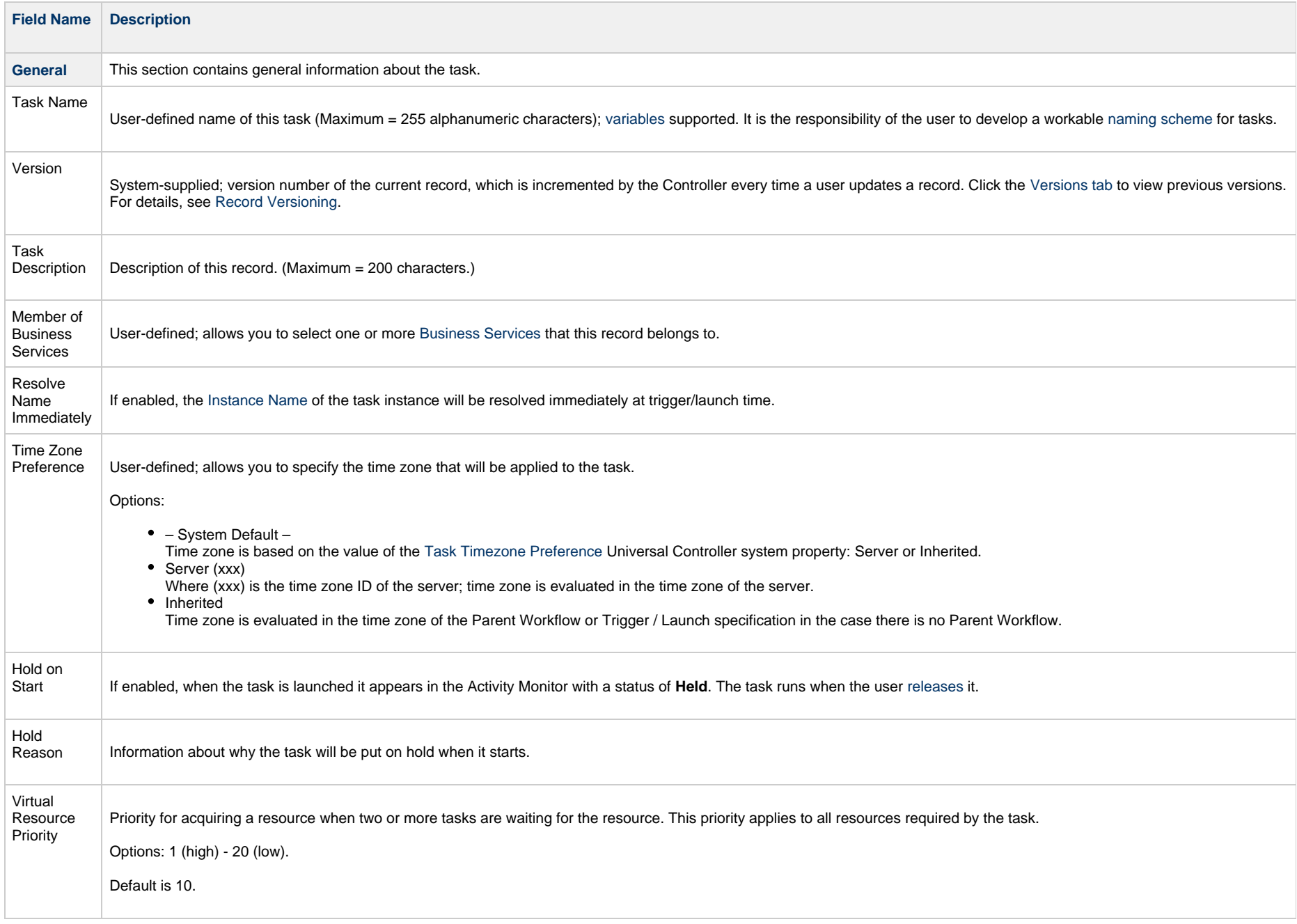

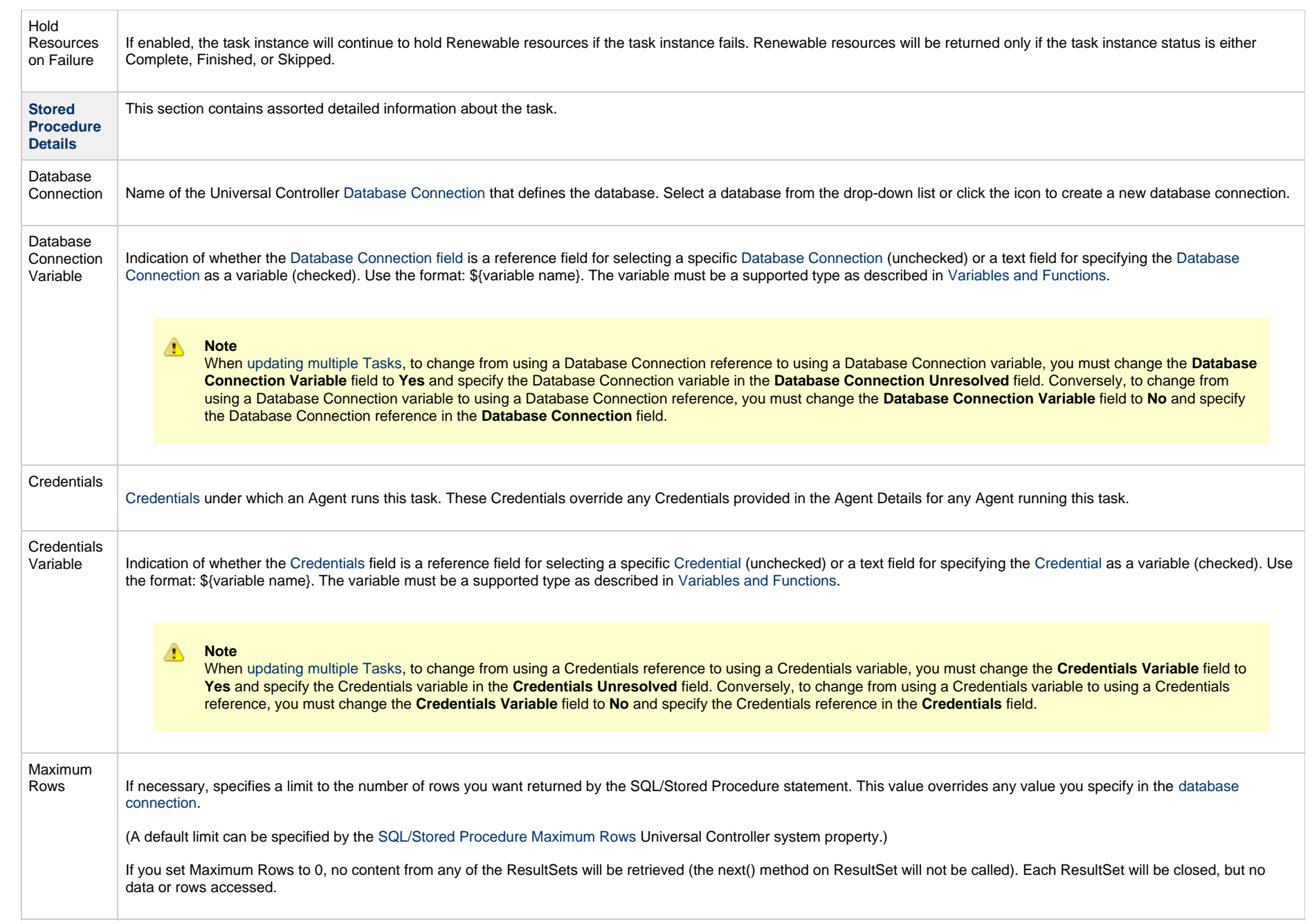

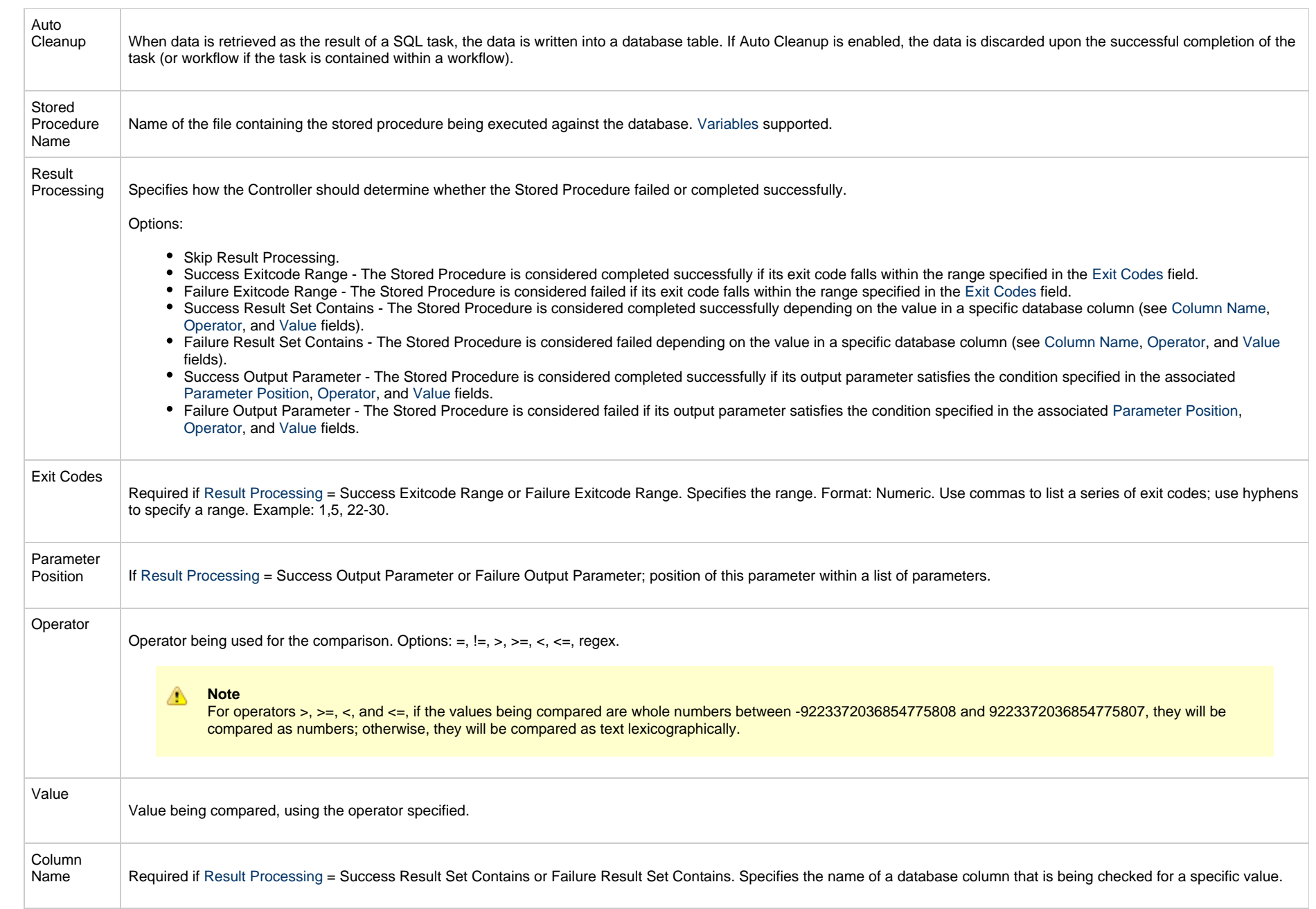

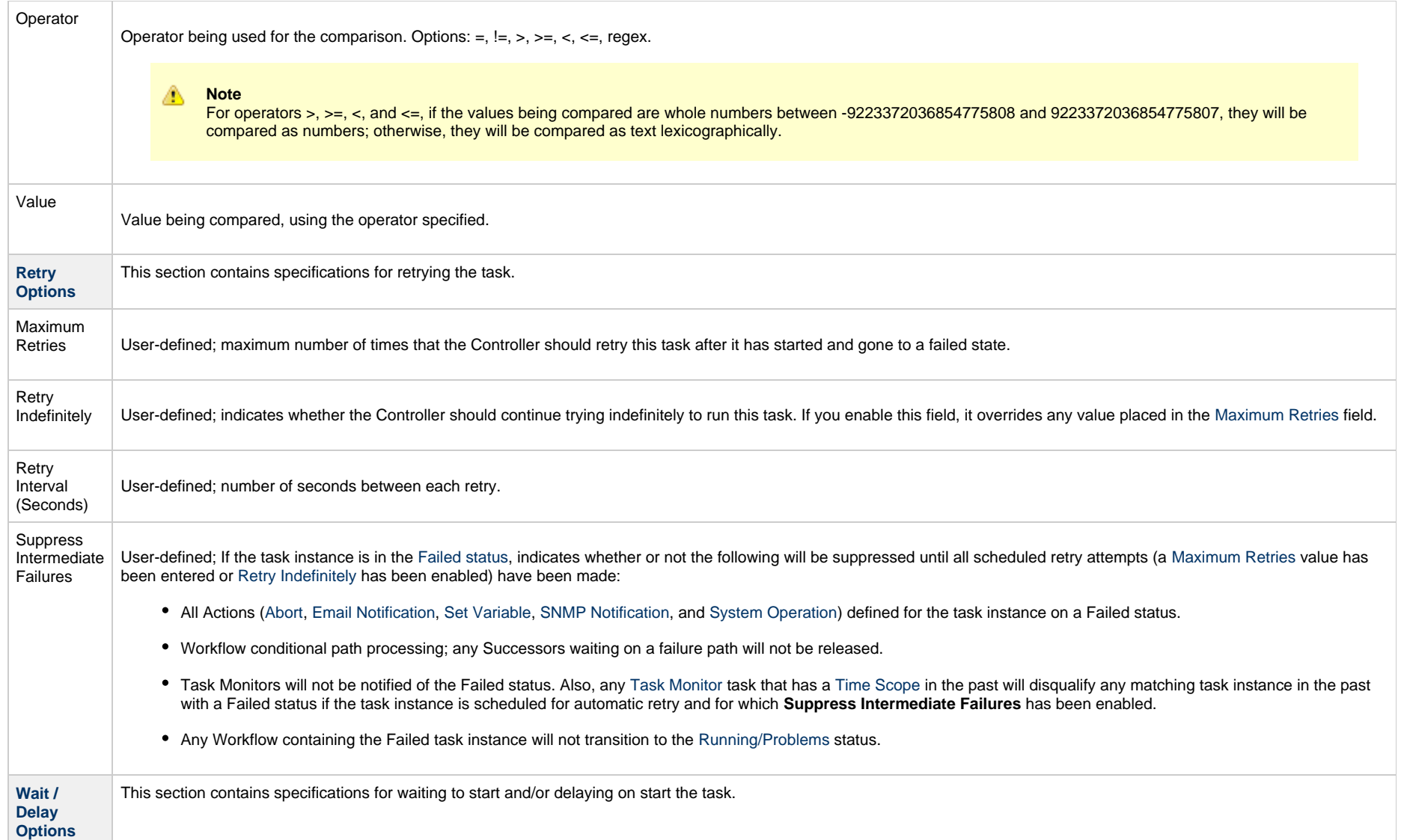

<span id="page-570-0"></span>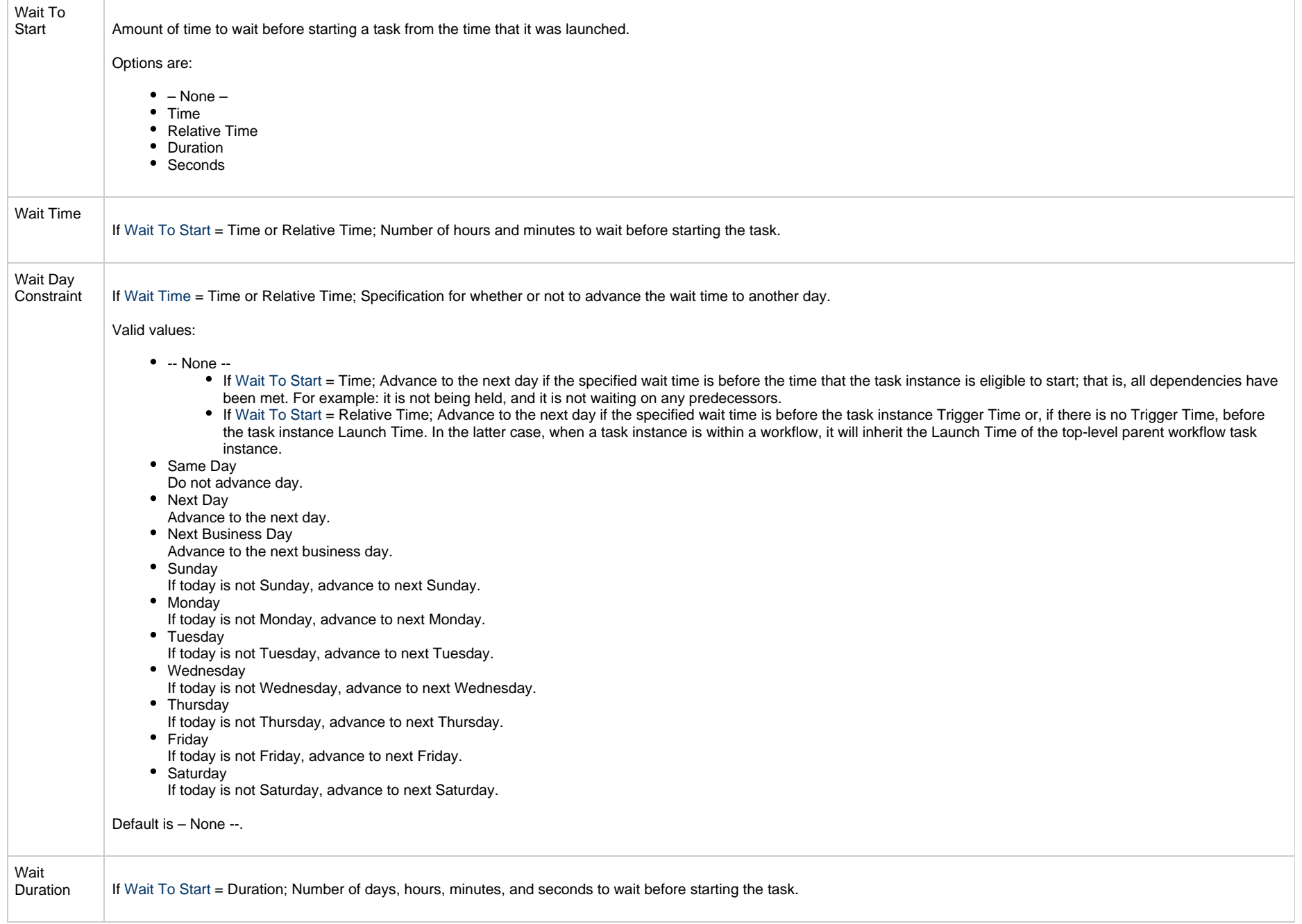

<span id="page-571-0"></span>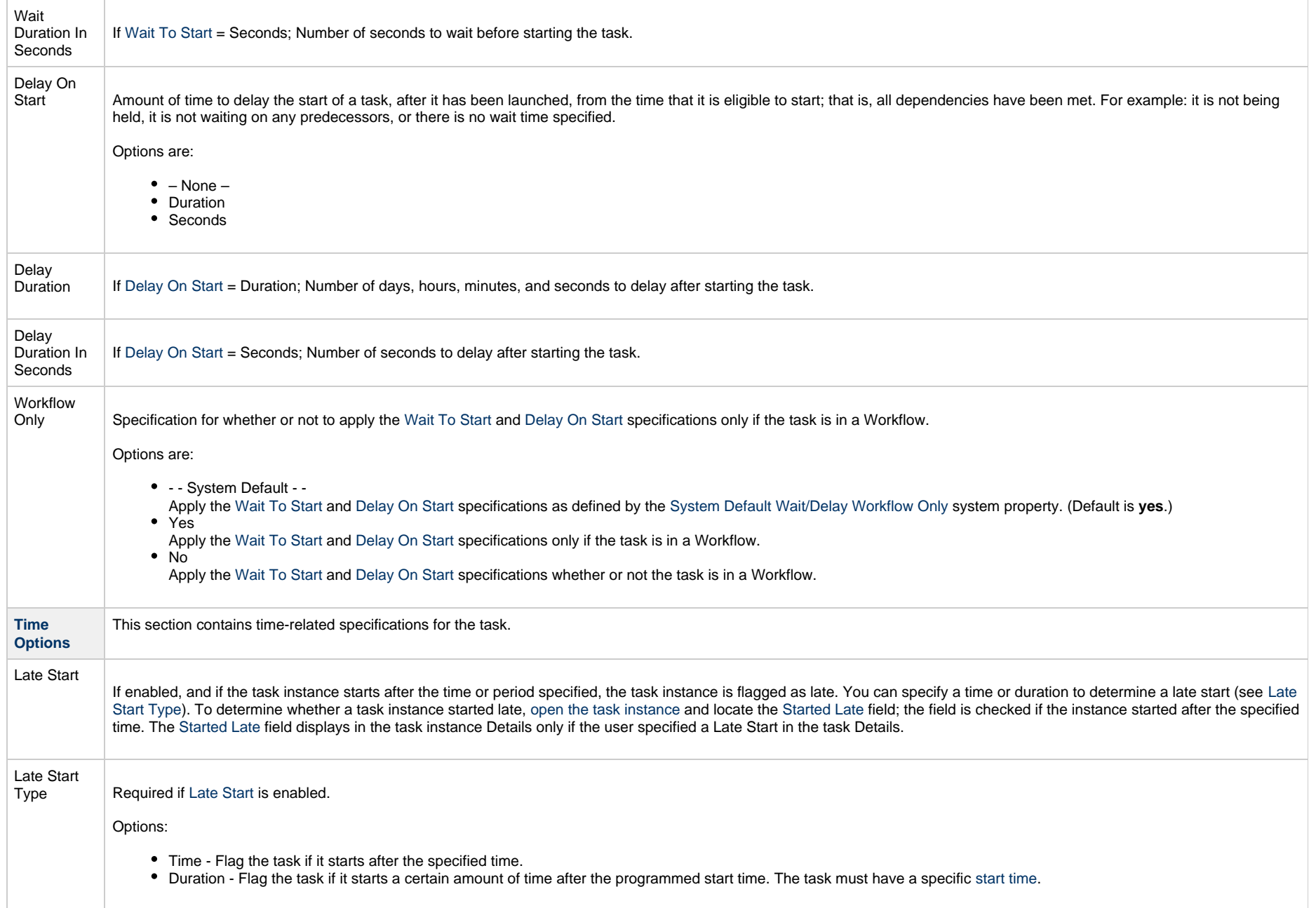

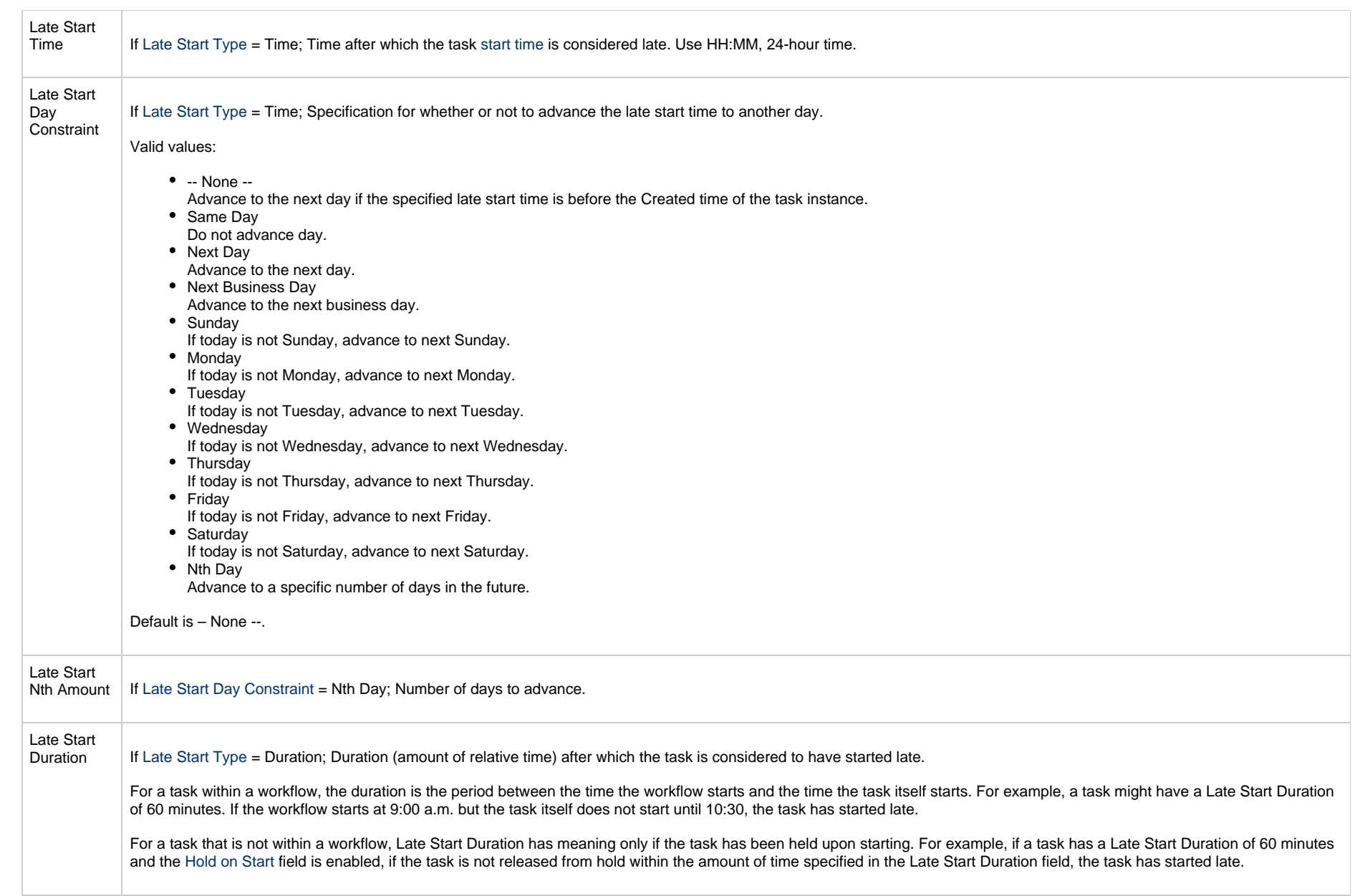

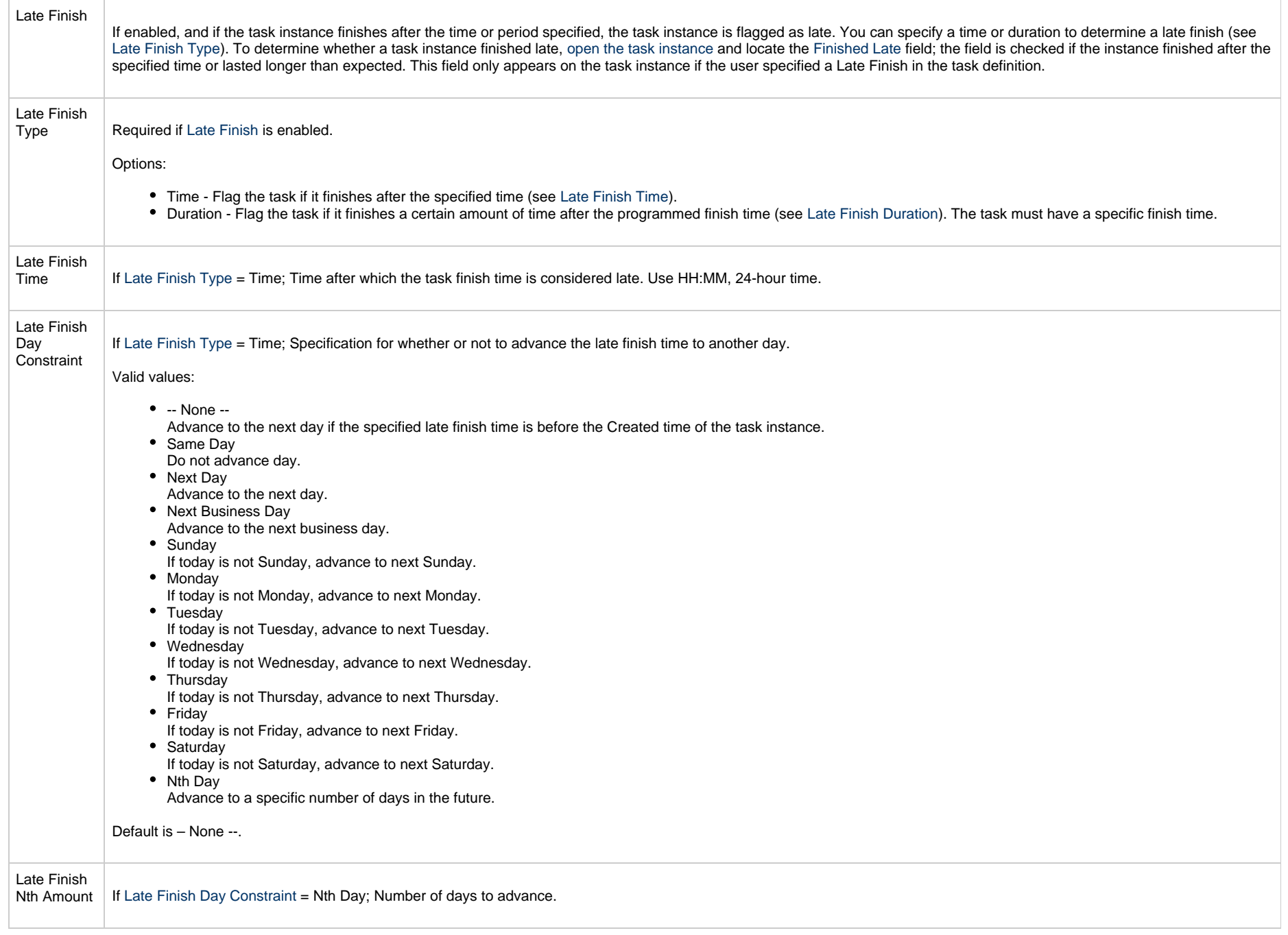

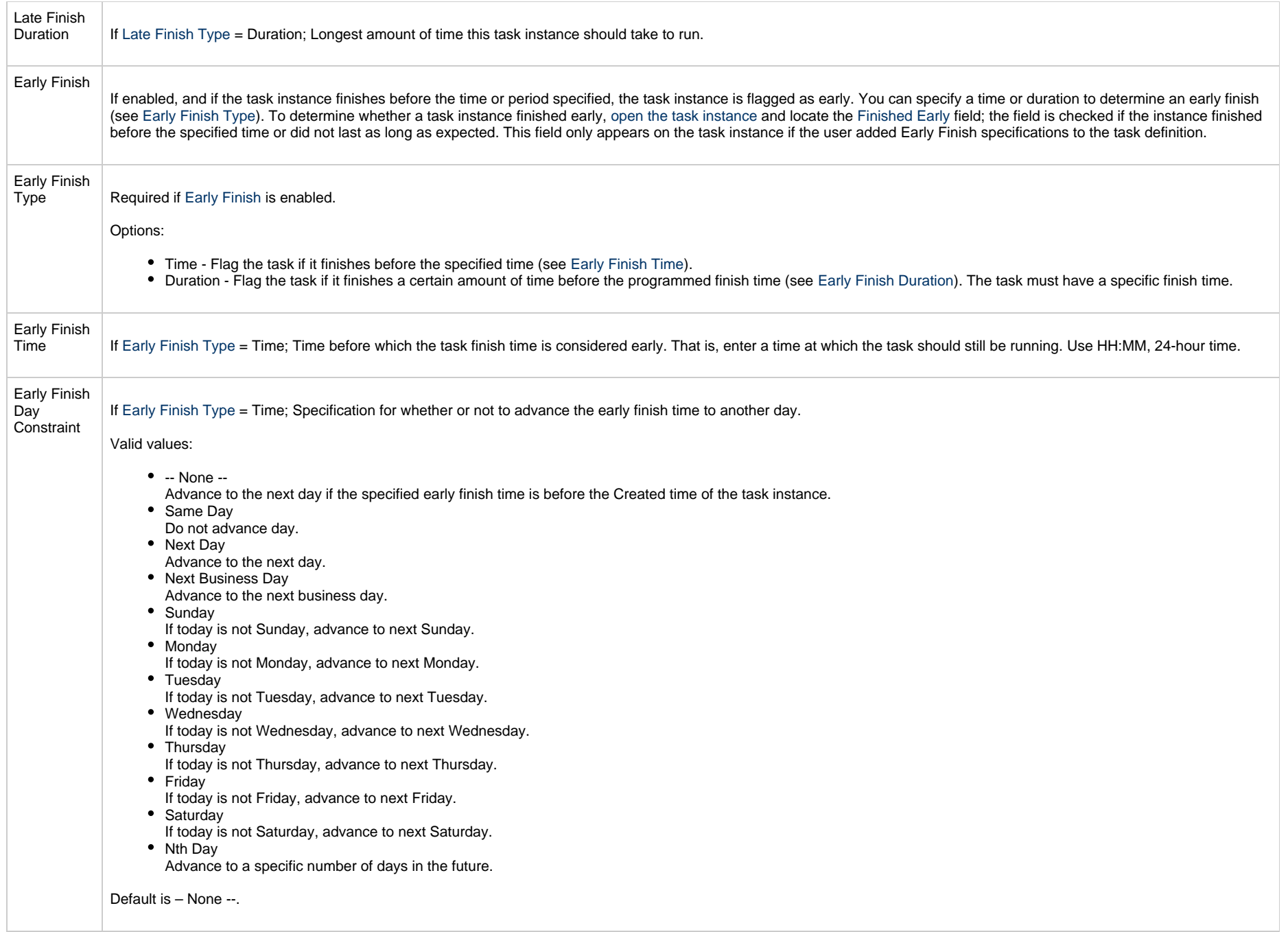

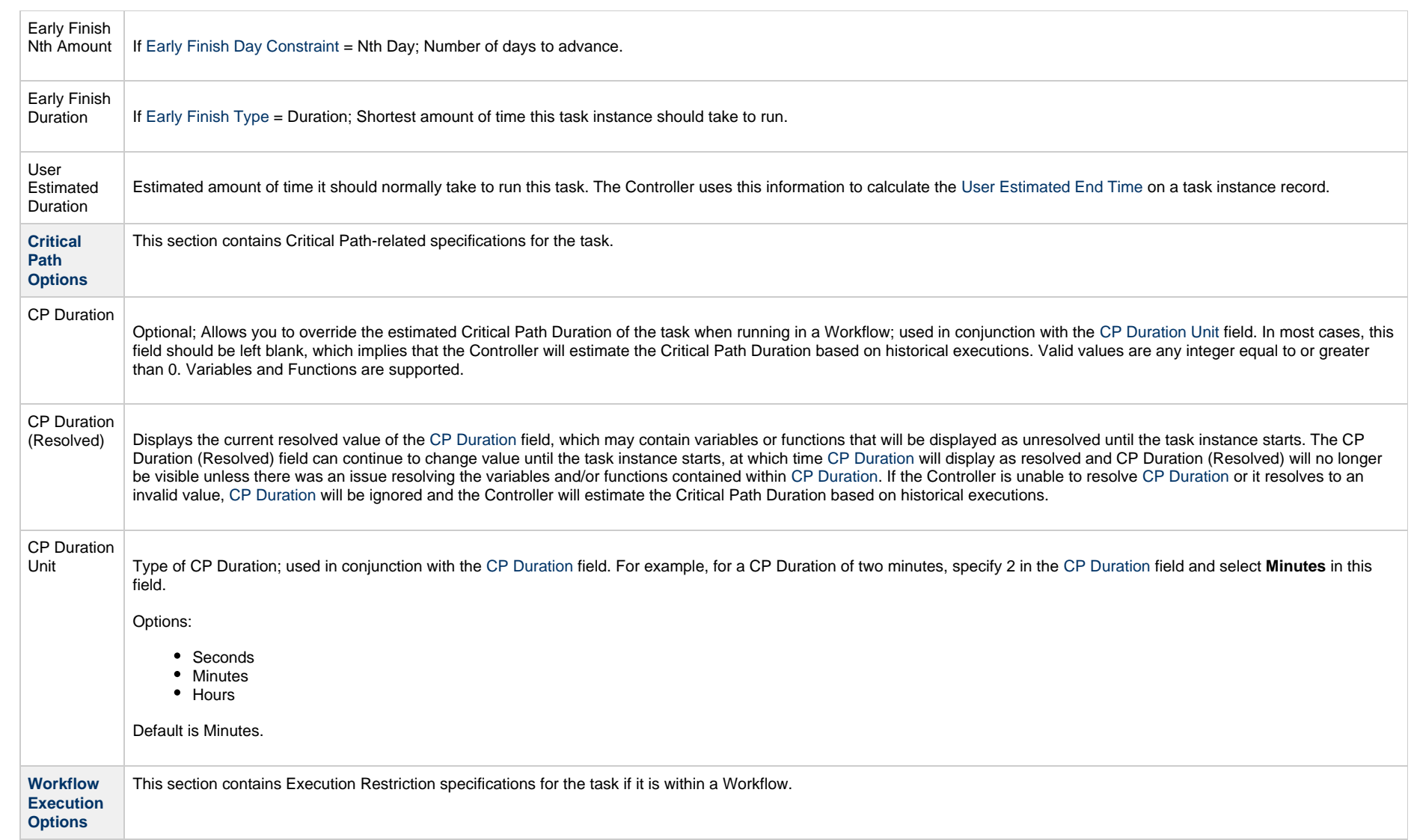
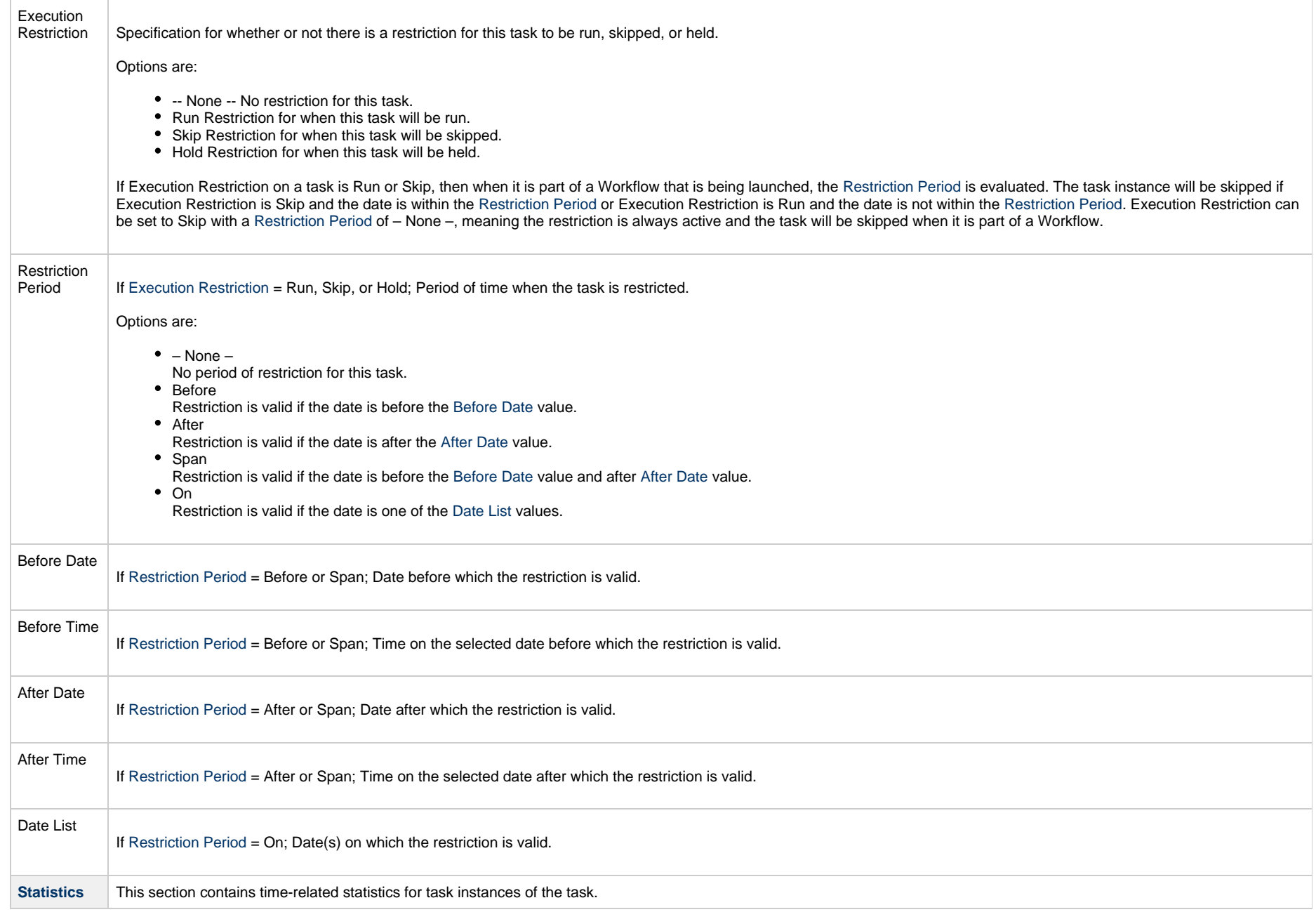

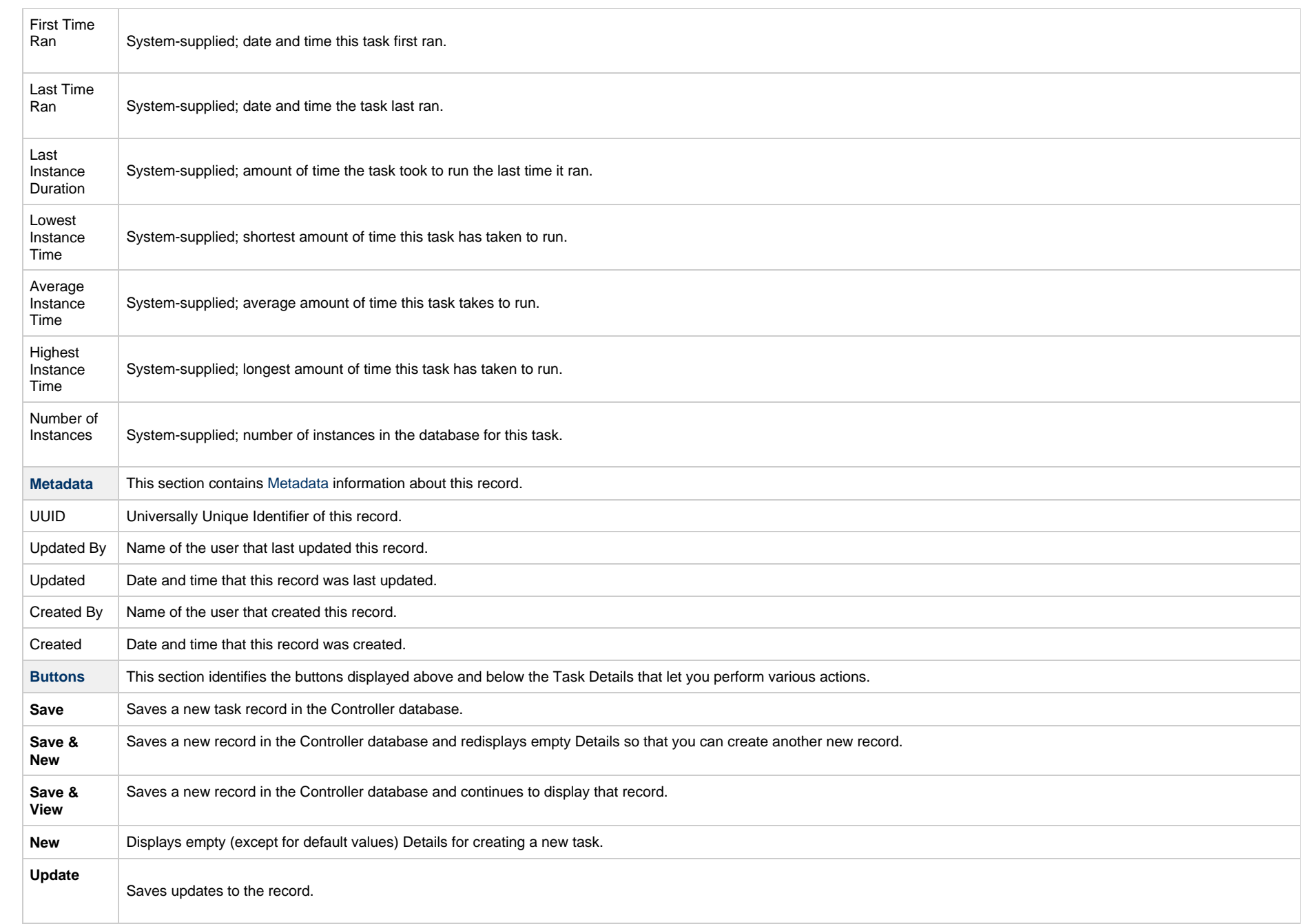

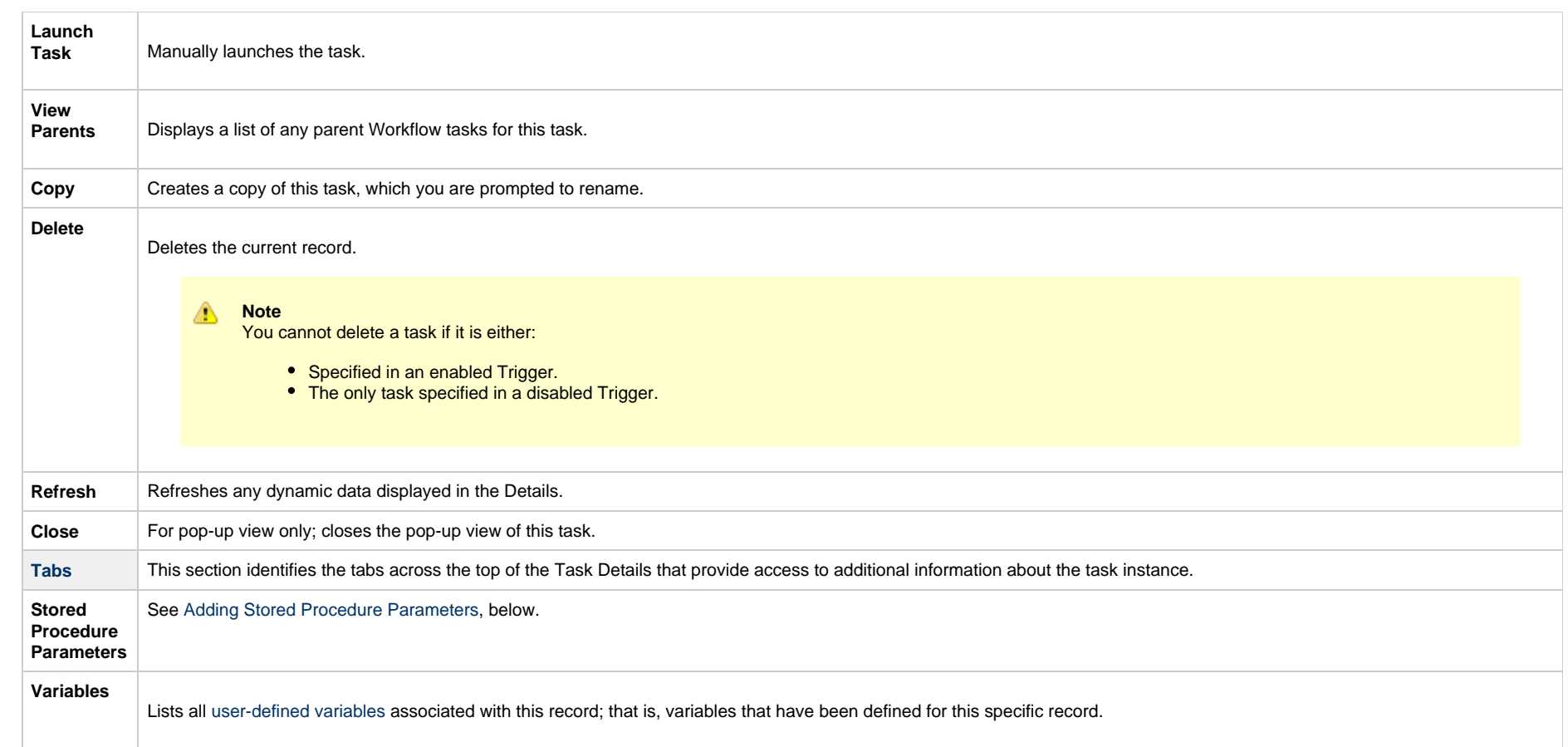

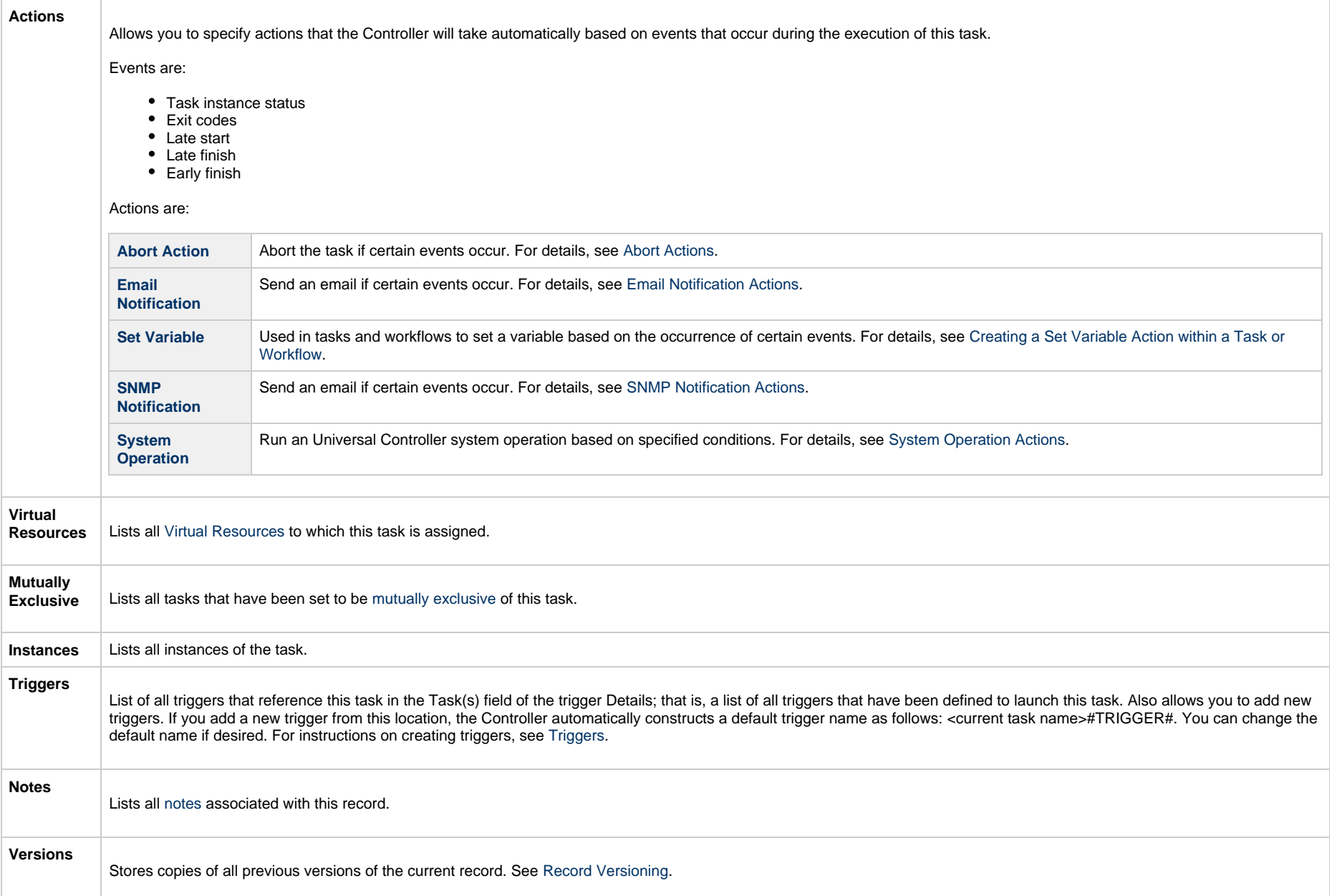

# **Viewing a Stored Procedure Task Instance**

When a Stored Procedure task is launched, the Controller creates a task instance record of that task.

A task instance contains detailed information about a single execution of that task.

You can access a task instance from:

- **Instances tab** on the [Stored Procedure Task Details](#page-564-0) for that task
- [Activity Monitor](#page-973-0)
- [Task Instances list](#page-983-0)

#### **Stored Procedure Task Instance Details**

The following Stored Procedure Task Instance Details contains information on the execution of the task shown in the [Stored Procedure Task Details](#page-564-0).

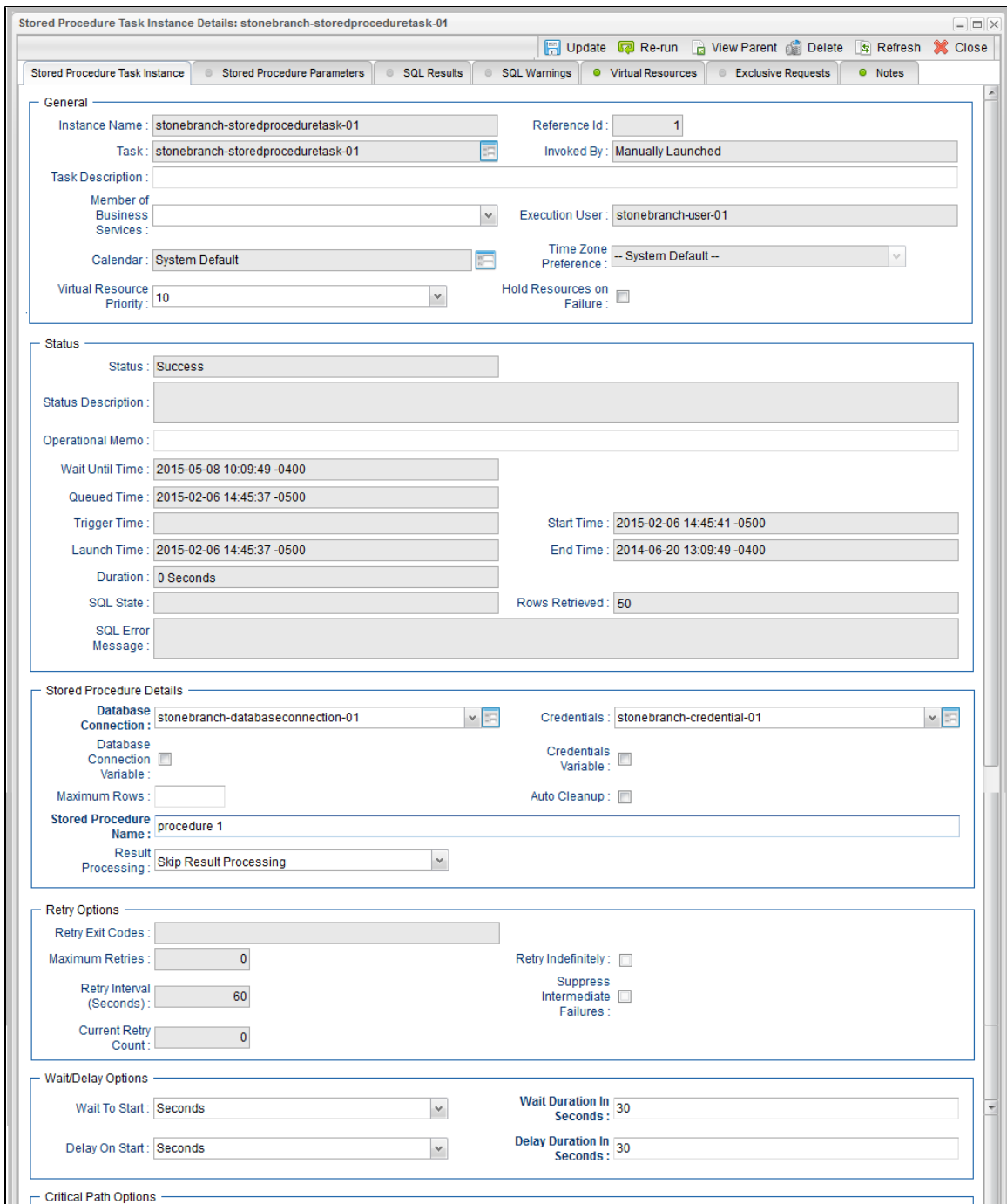

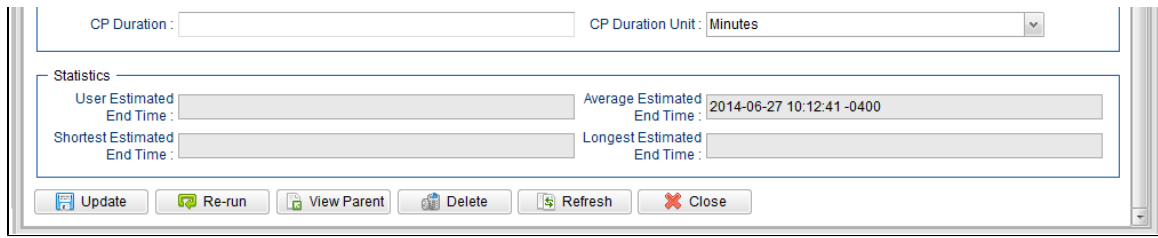

# **Stored Procedure Task Instance Details Field Descriptions**

The following table describes the fields, buttons, and tabs that display in Stored Procedure Task Instance Details.

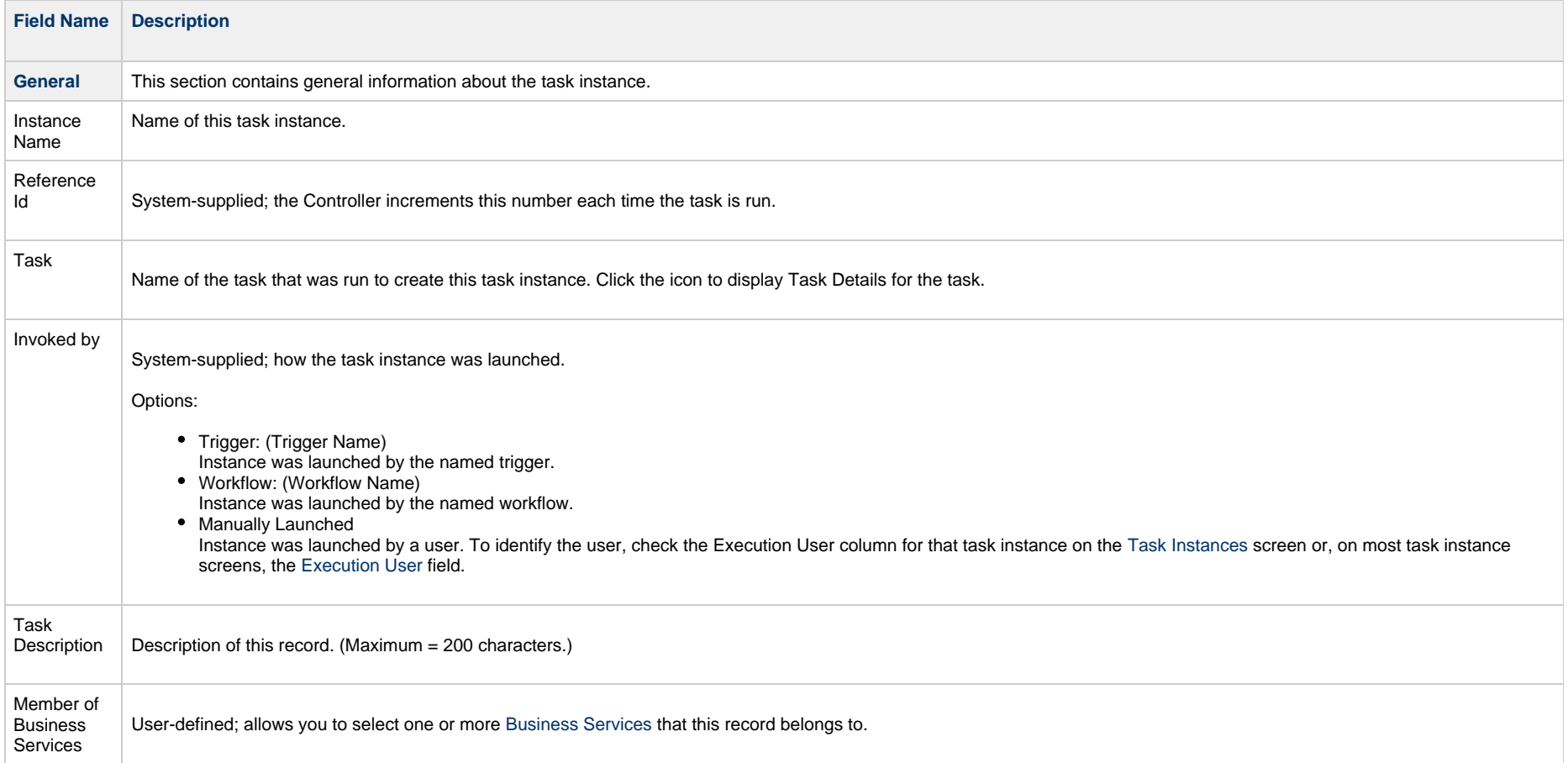

<span id="page-583-0"></span>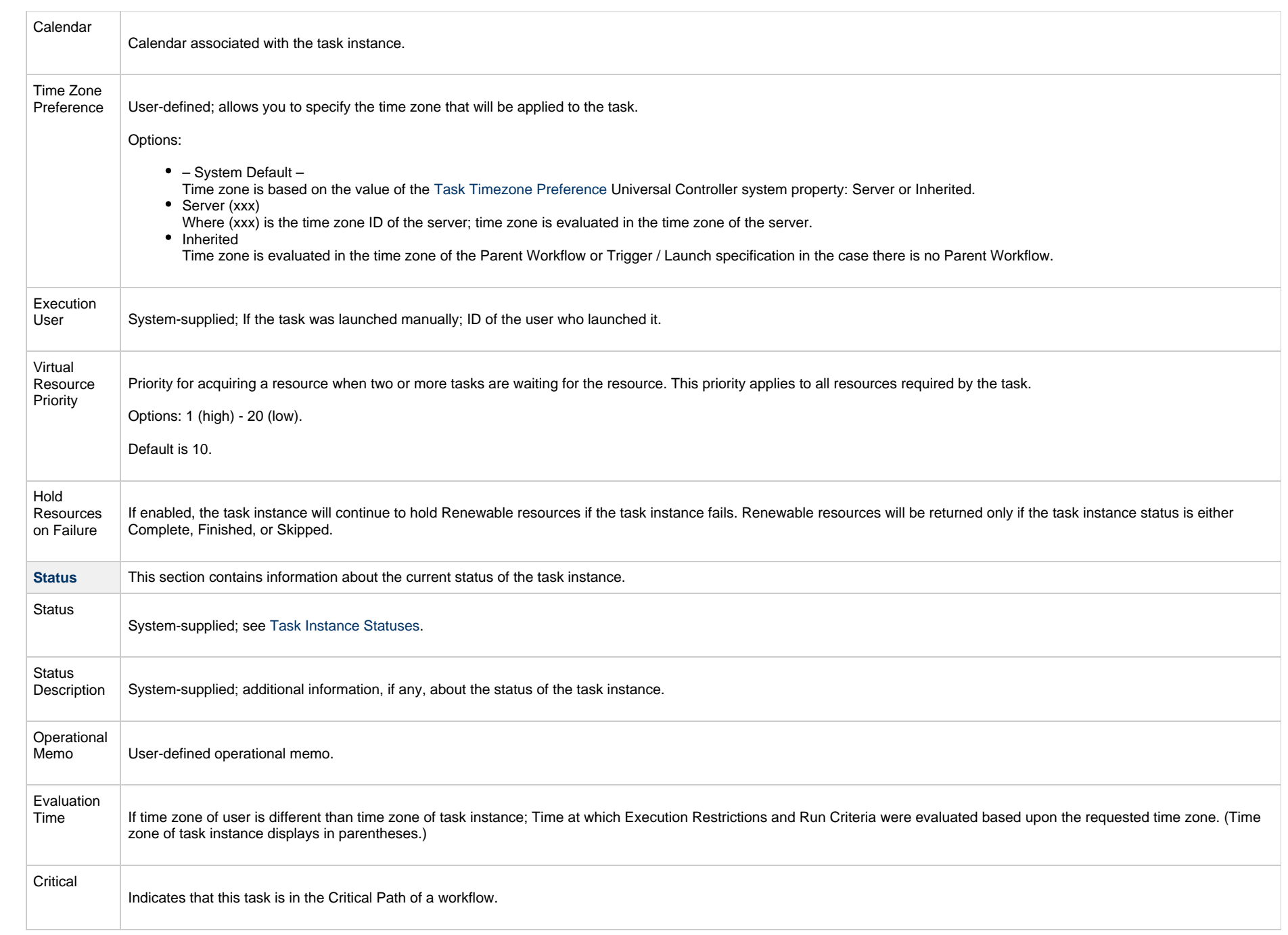

<span id="page-584-1"></span><span id="page-584-0"></span>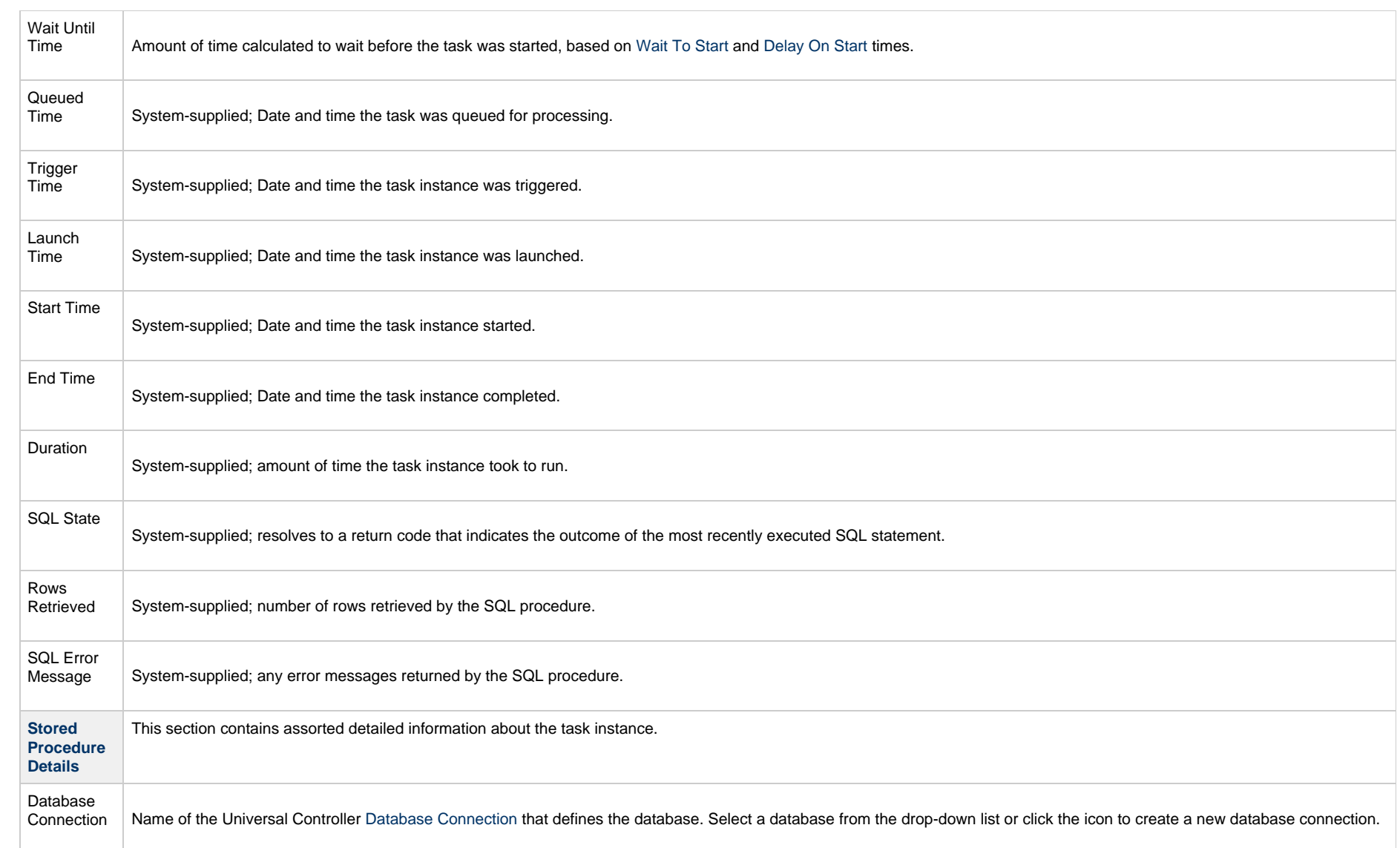

<span id="page-585-0"></span>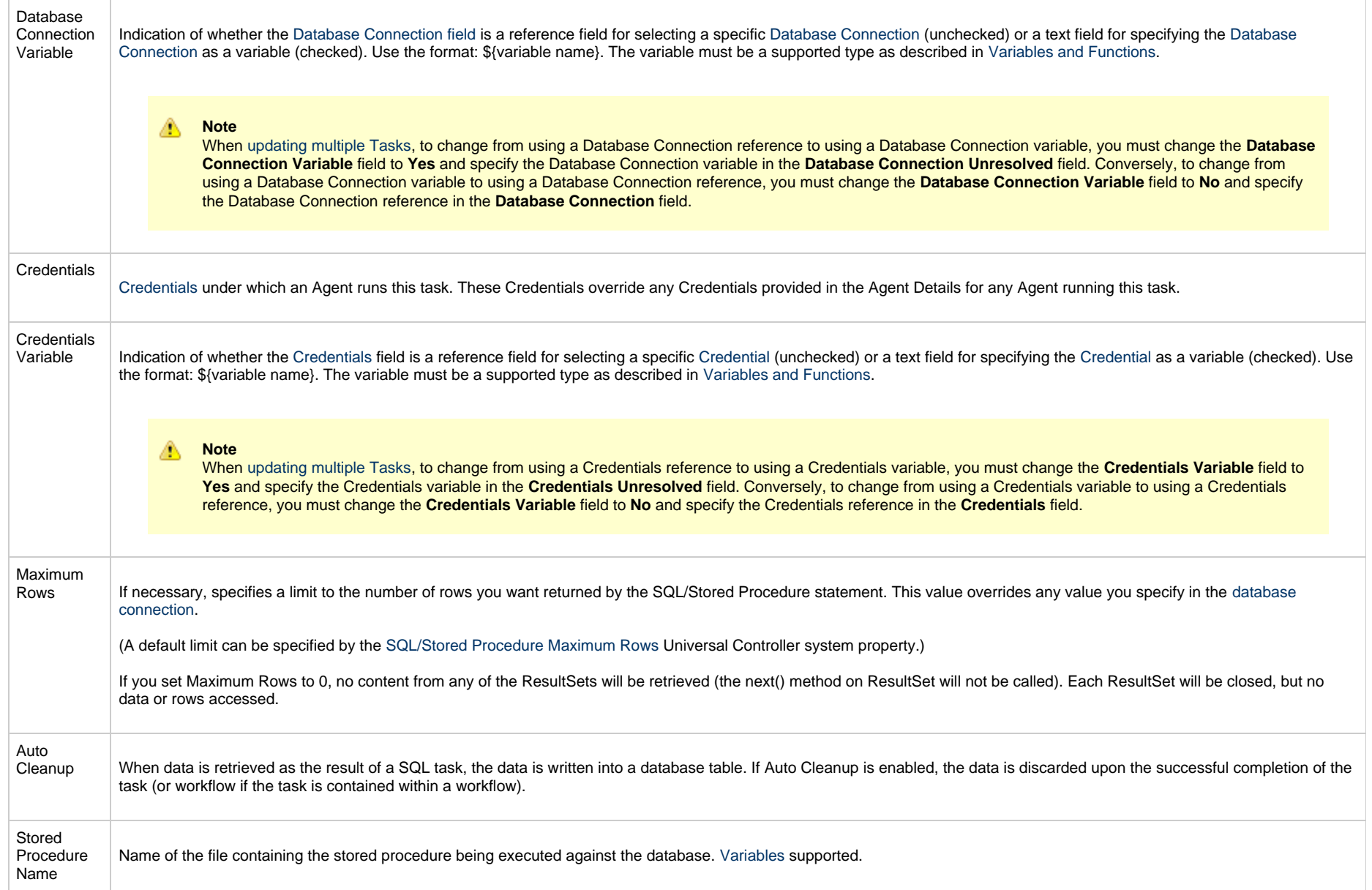

<span id="page-586-6"></span><span id="page-586-5"></span><span id="page-586-4"></span><span id="page-586-3"></span><span id="page-586-2"></span><span id="page-586-1"></span><span id="page-586-0"></span>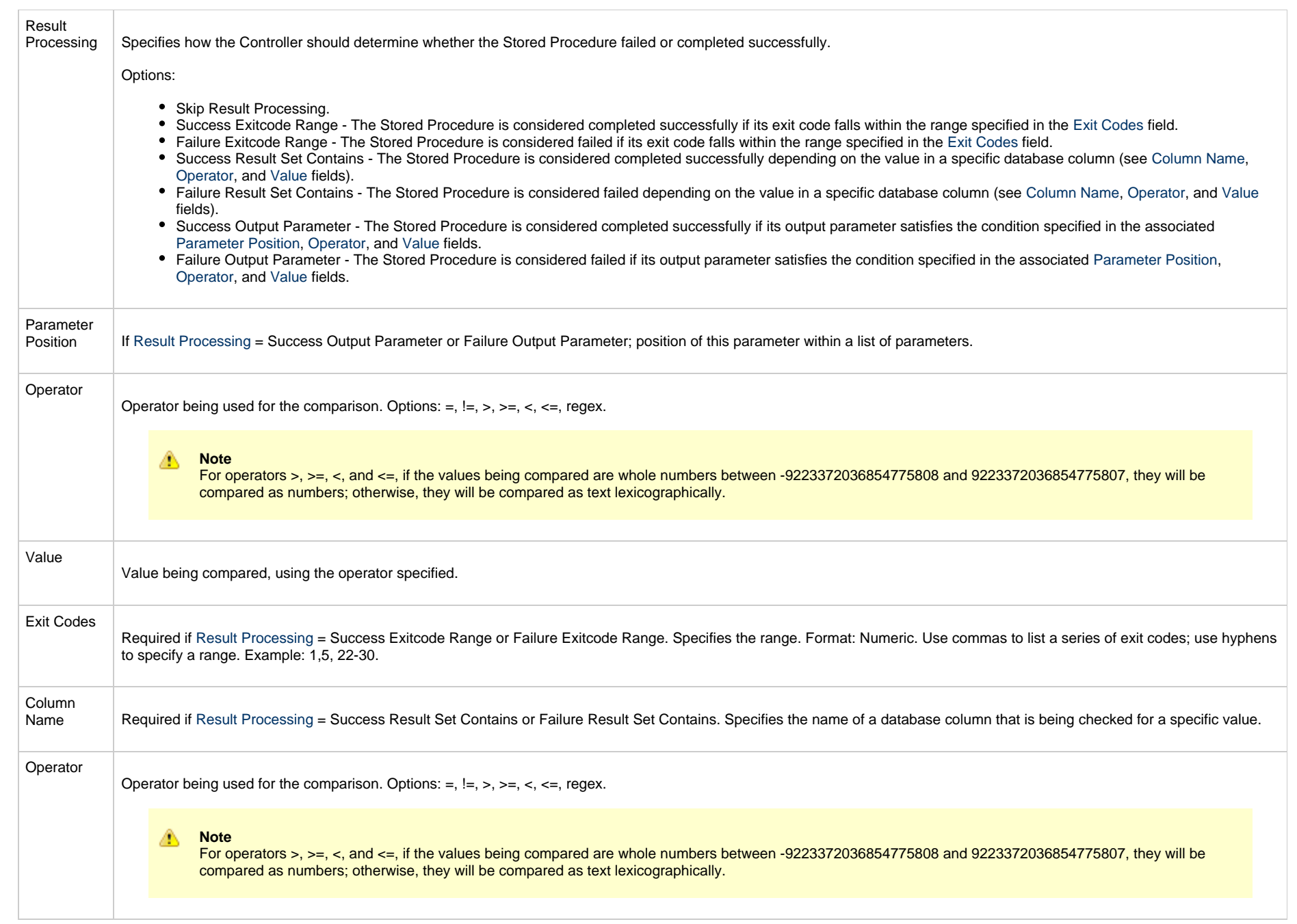

<span id="page-587-1"></span><span id="page-587-0"></span>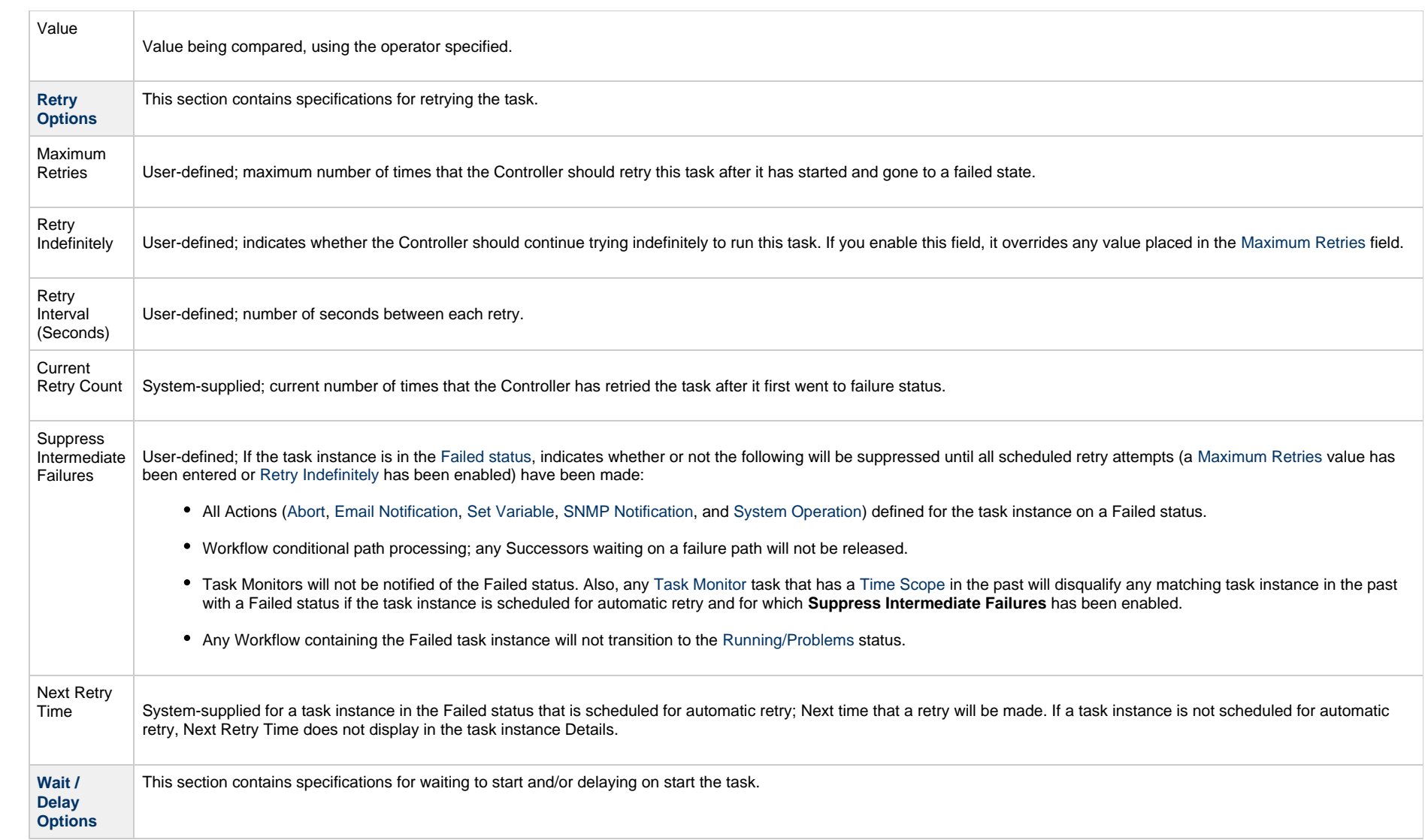

<span id="page-588-1"></span><span id="page-588-0"></span>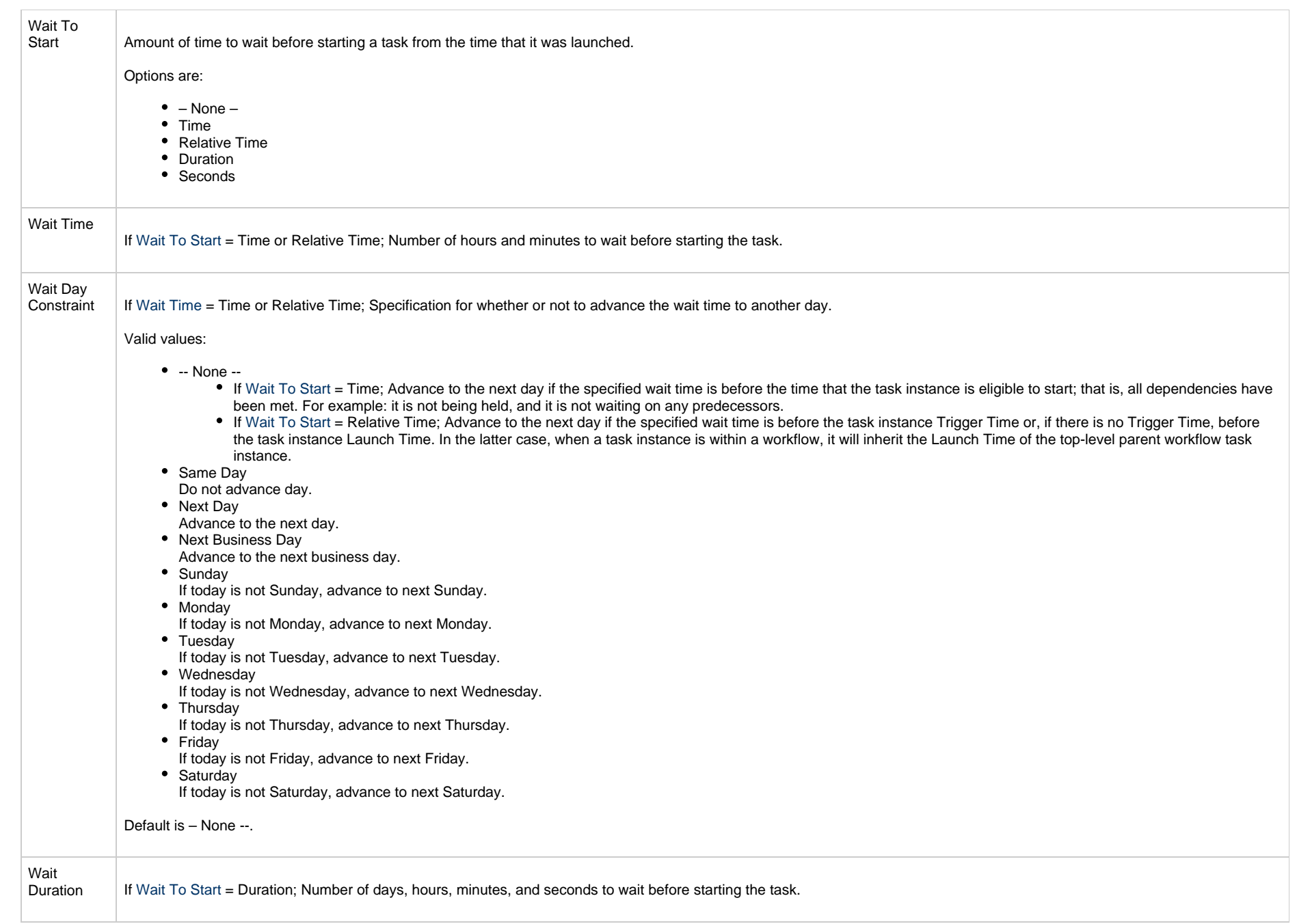

<span id="page-589-3"></span><span id="page-589-2"></span><span id="page-589-1"></span><span id="page-589-0"></span>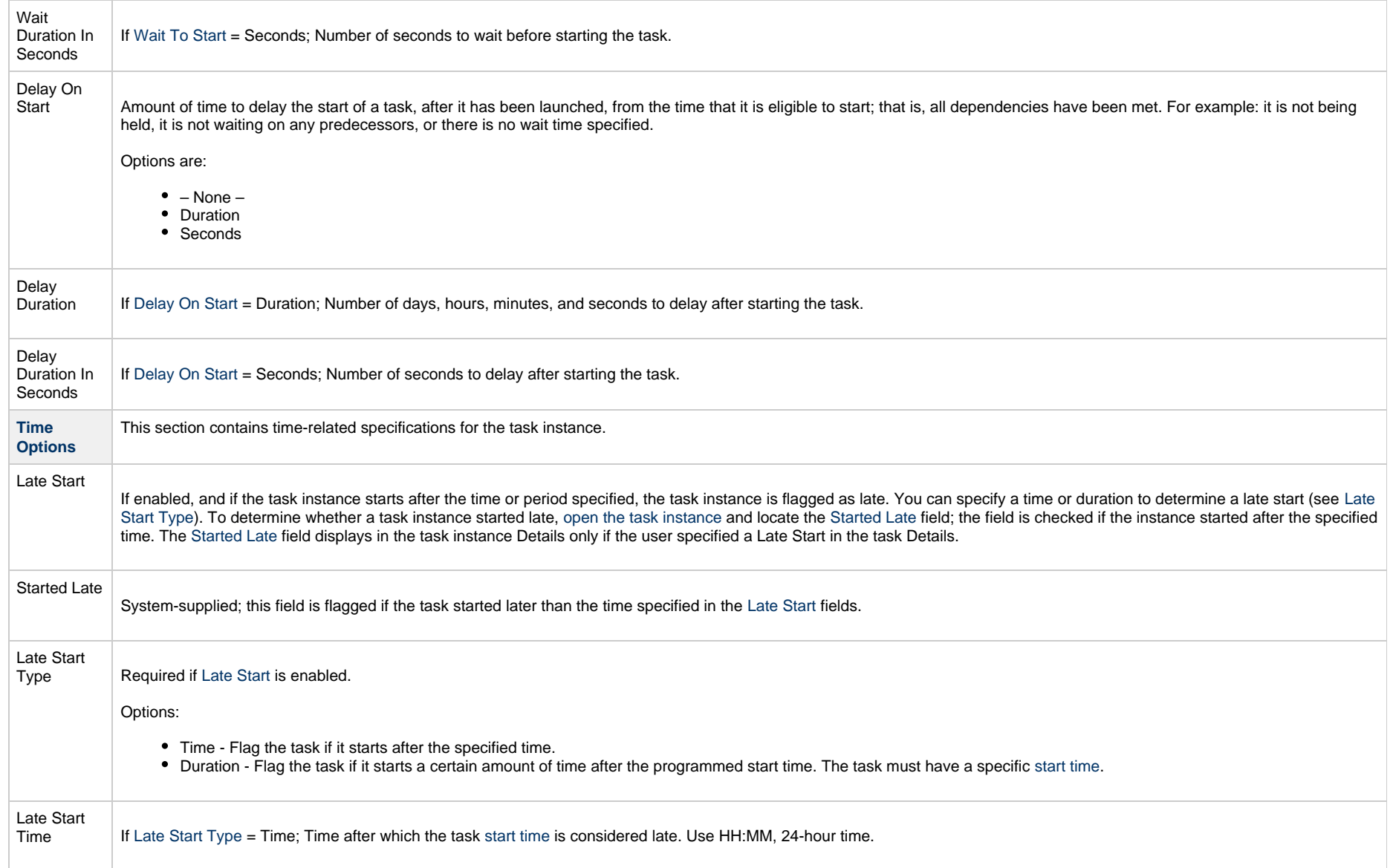

<span id="page-590-1"></span><span id="page-590-0"></span>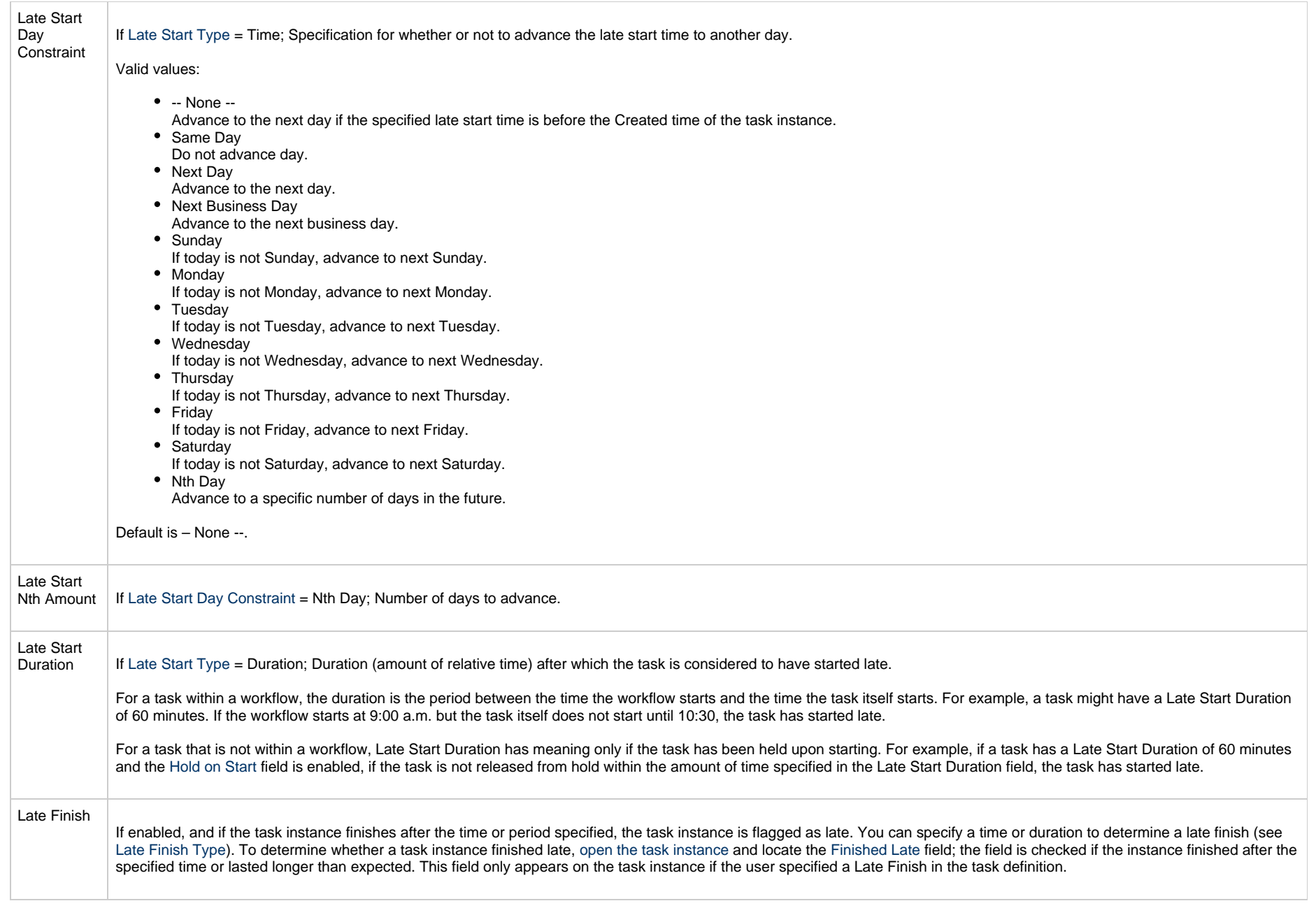

<span id="page-591-3"></span><span id="page-591-2"></span><span id="page-591-1"></span><span id="page-591-0"></span>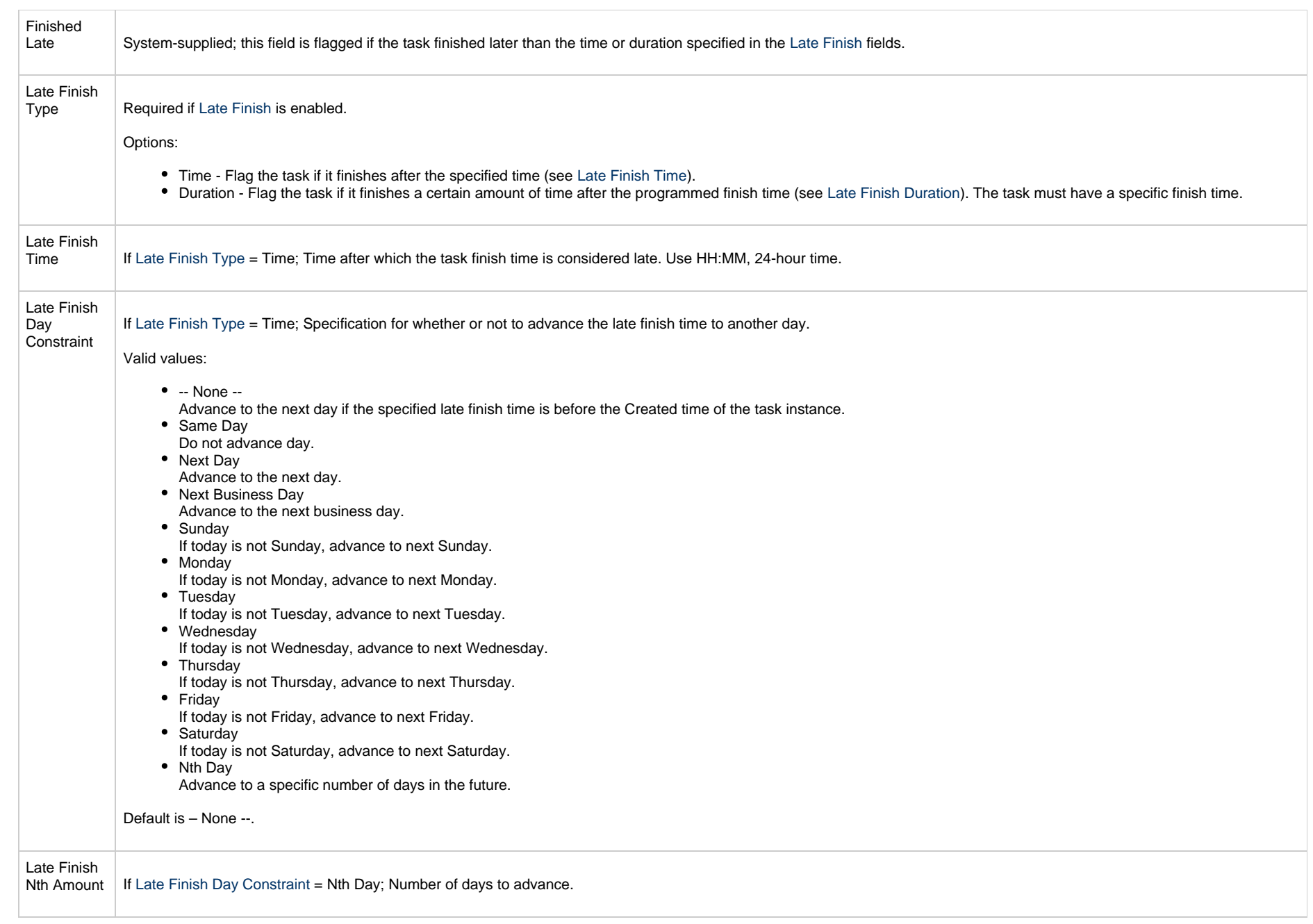

<span id="page-592-4"></span><span id="page-592-3"></span><span id="page-592-2"></span><span id="page-592-1"></span><span id="page-592-0"></span>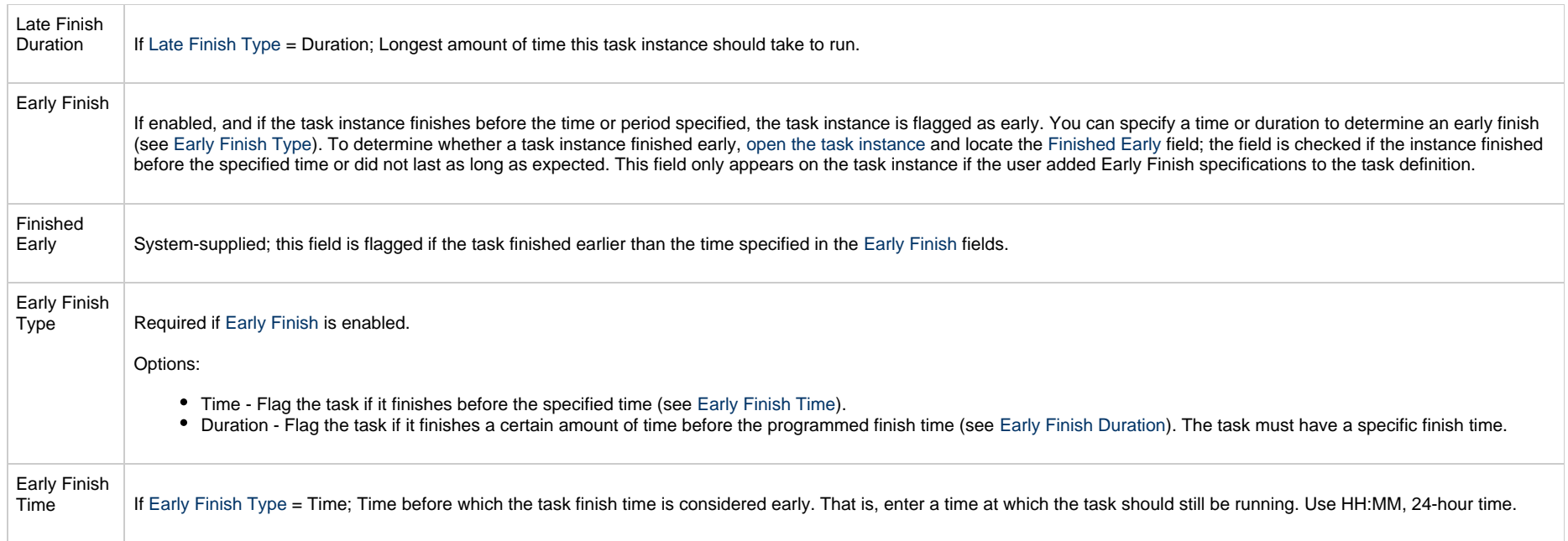

<span id="page-593-2"></span><span id="page-593-1"></span><span id="page-593-0"></span>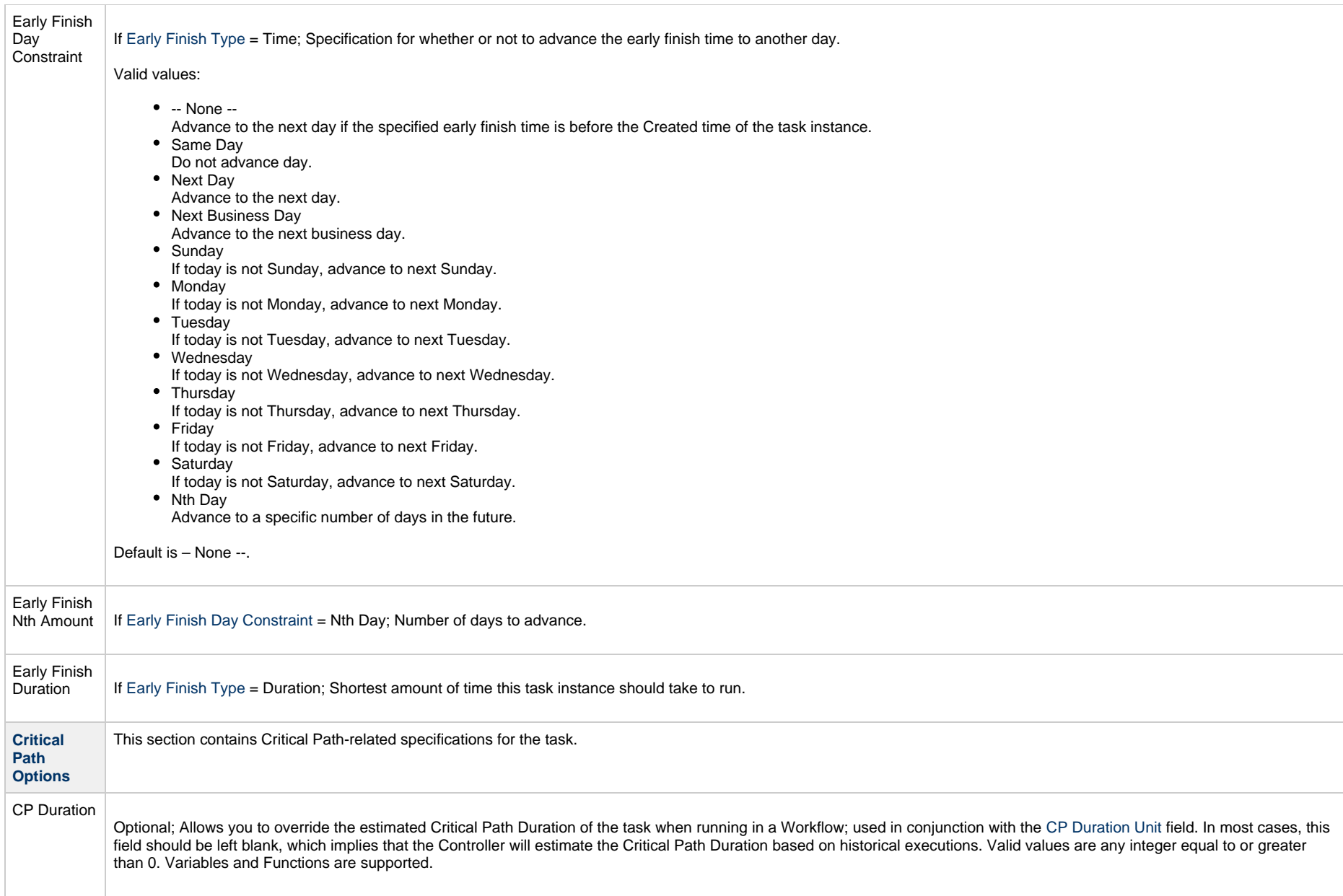

<span id="page-594-2"></span><span id="page-594-1"></span><span id="page-594-0"></span>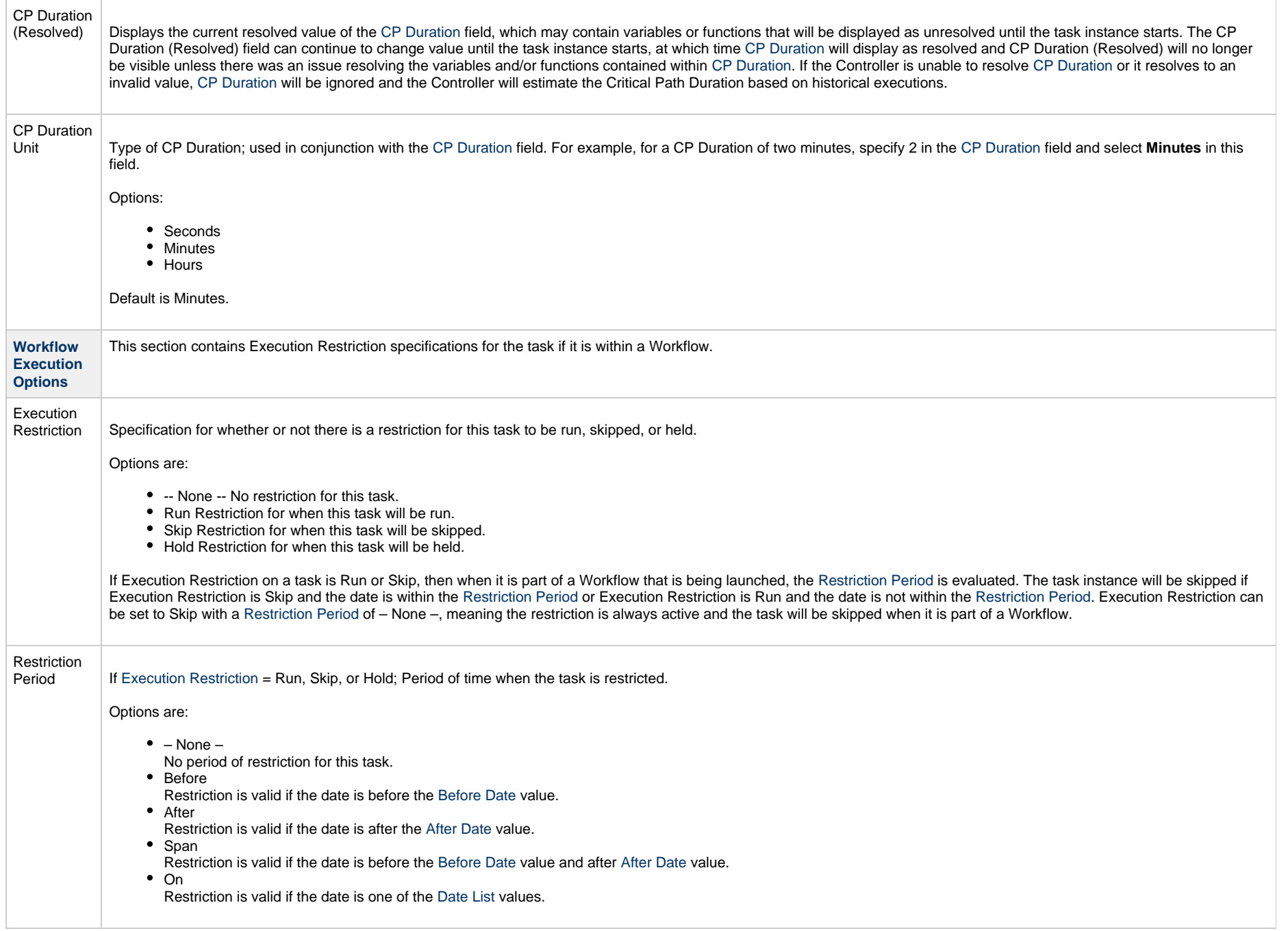

<span id="page-595-2"></span><span id="page-595-1"></span><span id="page-595-0"></span>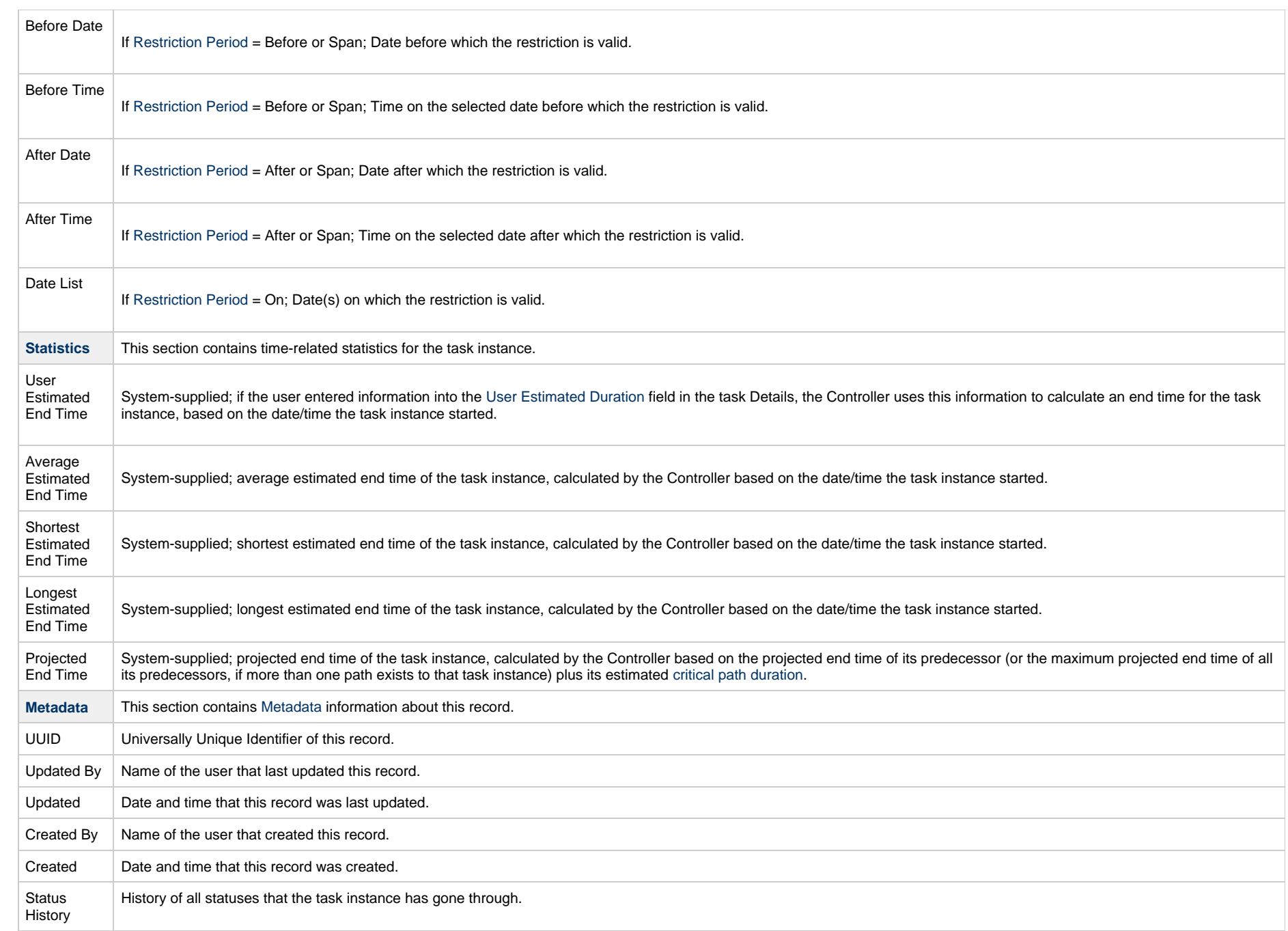

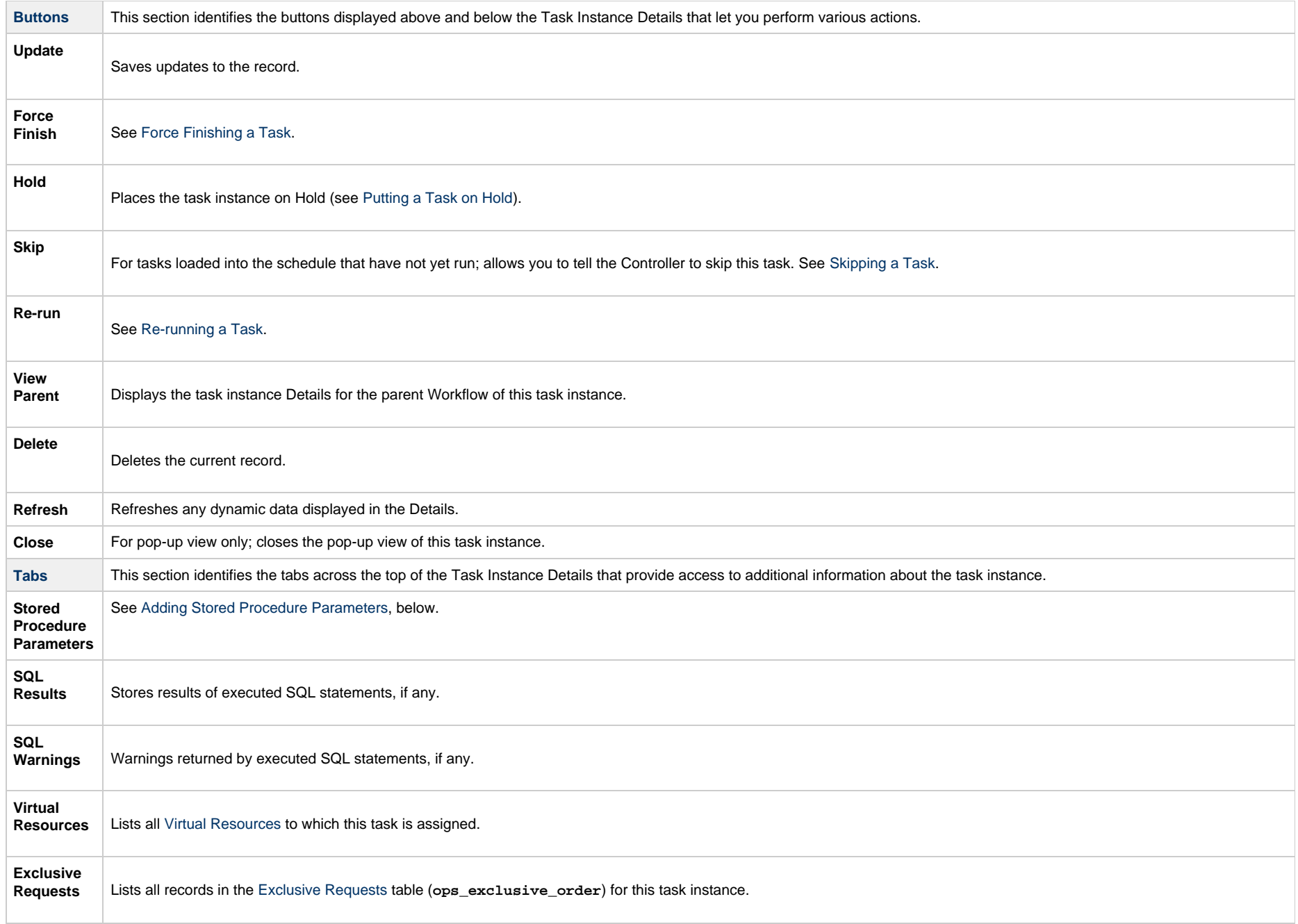

**Notes**

Lists all notes associated with this record.

# <span id="page-597-0"></span>**Adding Stored Procedure Parameters**

You can enter one or more parameters for each stored procedure, as described below.

## **Adding a Parameter**

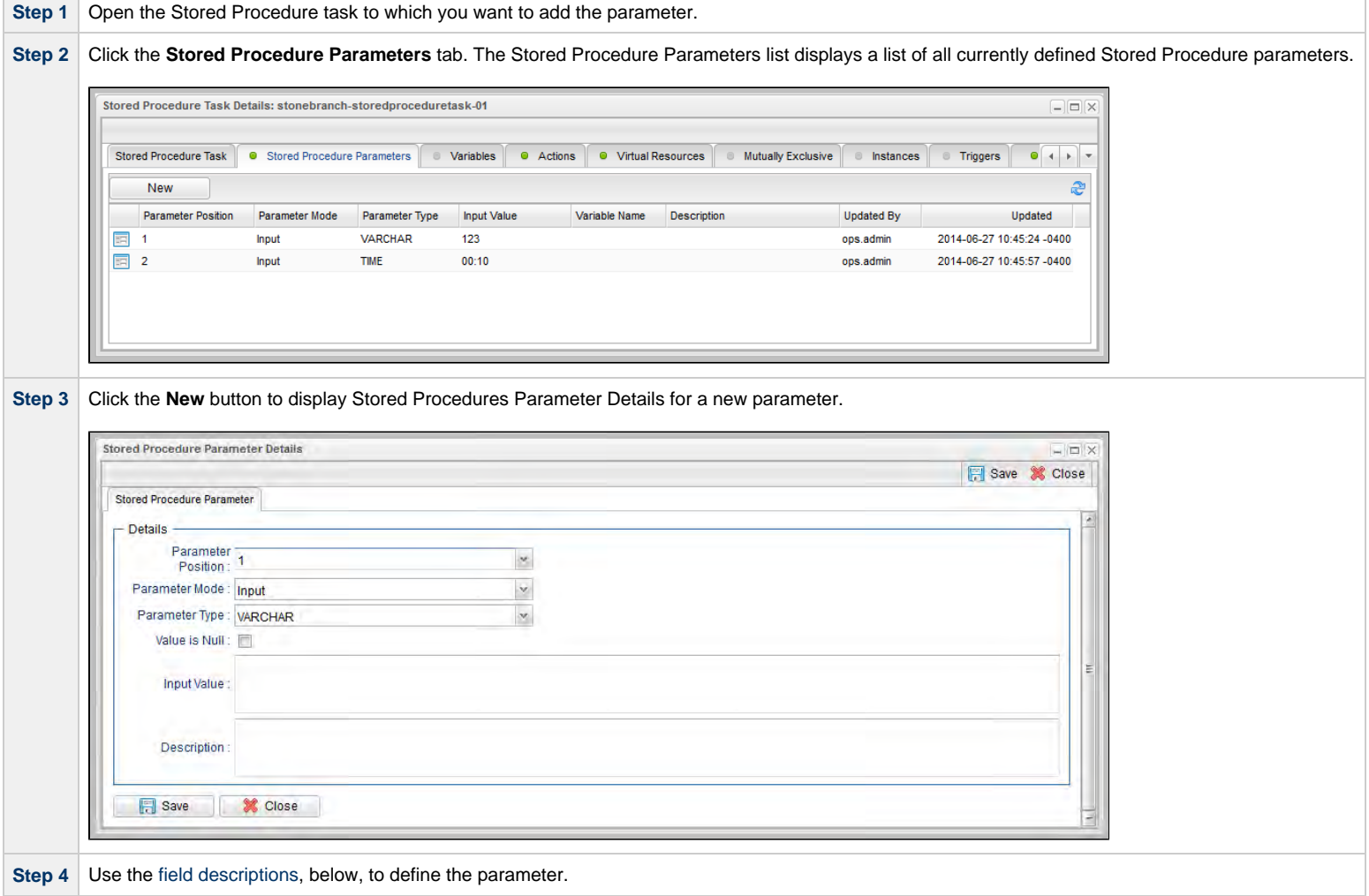

**Step 5** Click the **Save** button.

## <span id="page-598-0"></span>**Stored Procedure Parameter Field Descriptions**

<span id="page-598-1"></span>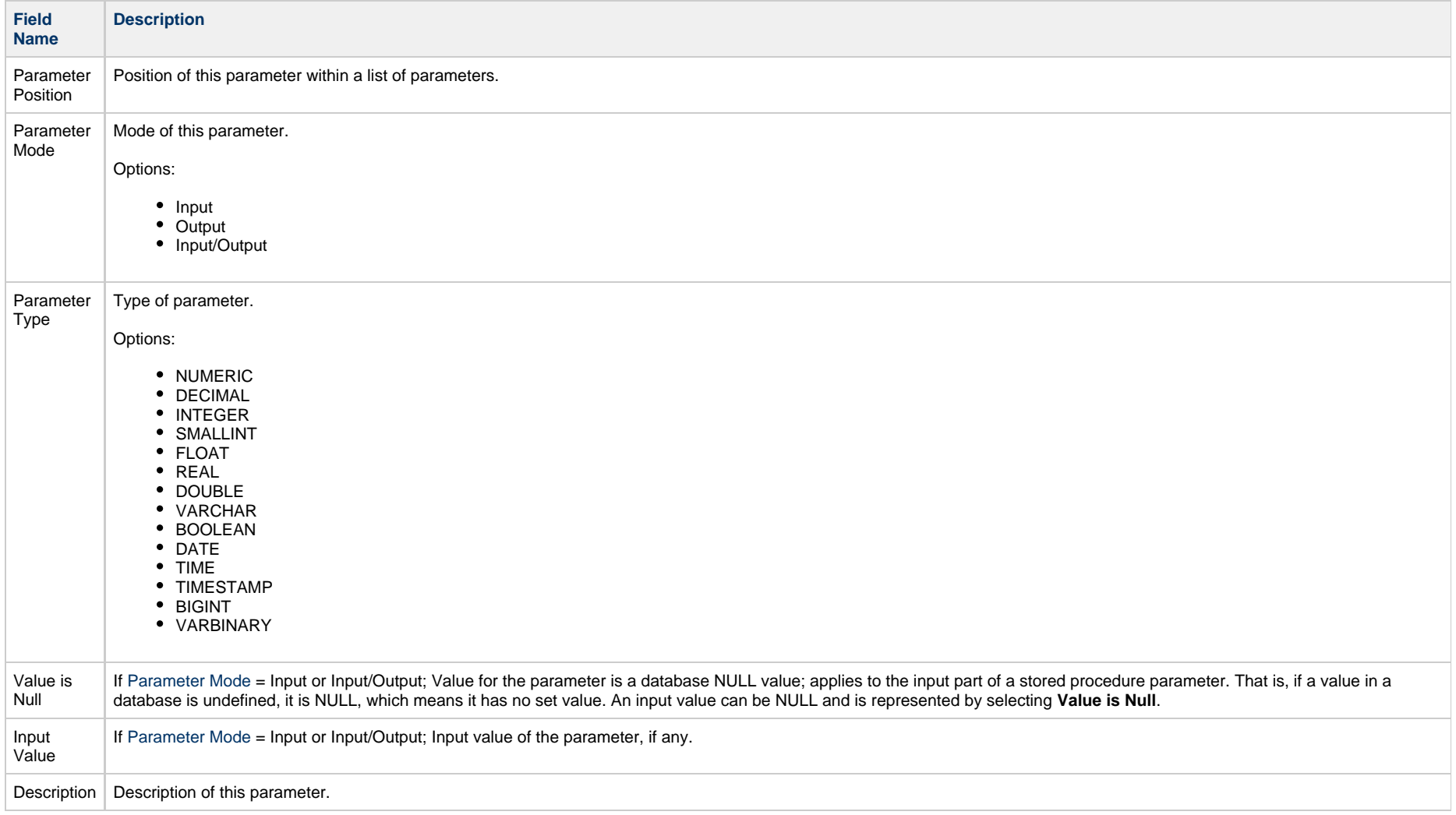

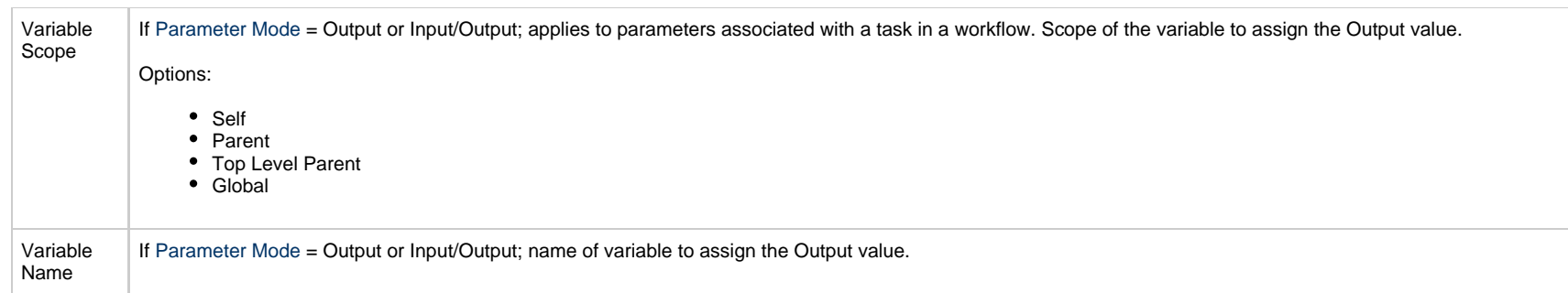

#### **Deleting a Parameter**

To delete a single parameter, either:

- Right-click the parameter on the Stored Procedure Parameters list and click Delete on the [Action menu](https://www.stonebranch.com/confluence/display/UC64/Action+Menus).
- Open the Stored Procedure Parameter record and click the Delete button.

## **Running a Stored Procedure Task**

You can run a Stored Procedure task:

- Manually, by clicking the [Launch Task](https://www.stonebranch.com/confluence/display/UC64/Manually+Running+and+Controlling+Tasks#ManuallyRunningandControllingTasks-ManuallyLaunchingaTask) or [Launch Task with Variables](https://www.stonebranch.com/confluence/display/UC64/Manually+Running+and+Controlling+Tasks#ManuallyRunningandControllingTasks-ProvideTemporaryVariableValuesandLaunchaTaskManually)button in the Stored Procedure tasks list or Stored Procedure Task Details [Action menu.](https://www.stonebranch.com/confluence/display/UC64/Action+Menus)
- $\bullet$ As part of a workflow.
- [Specify triggers](https://www.stonebranch.com/confluence/display/UC64/Triggers) that run the task automatically based on times or events.

### **Monitoring Task Execution**

You can monitor all system activity from the [Activity Monitor](#page-973-0) and can view activity history from the History list[.](#page-987-0)

# **Email Task**

- [Overview](#page-600-0)
- [Built-In Variables](#page-600-1)
- [Creating an Email Task](#page-600-2)
	- [Email Task Details](#page-602-0)
		- [Email Task Details Field Descriptions](#page-604-0)
	- [Report Variable Resolution](#page-616-0)
- [Viewing an Email Task Instance](#page-617-0)
	- [Email Task Instance Details](#page-618-0)
		- [Email Task Instance Details Field Descriptions](#page-620-0)
- [Running an Email Task](#page-632-0)
- [Monitoring Task Execution](#page-633-0)

#### <span id="page-600-0"></span>**Overview**

The Email task allows you to create and send emails. In order to execute Email tasks, you first need to define an [Email Connection,](https://www.stonebranch.com/confluence/display/UC64/Email+Connections) which defines the server information needed to create and send emails.

#### <span id="page-600-1"></span>**Built-In Variables**

The following [built-in variables](https://www.stonebranch.com/confluence/display/UC64/Built-In+Variables) can be used in an Email task to pass data where appropriate:

• [Task Instance variables](https://www.stonebranch.com/confluence/display/UC64/Built-In+Variables#Built-InVariables-TaskInstanceVariables)

#### <span id="page-600-2"></span>**Creating an Email Task**

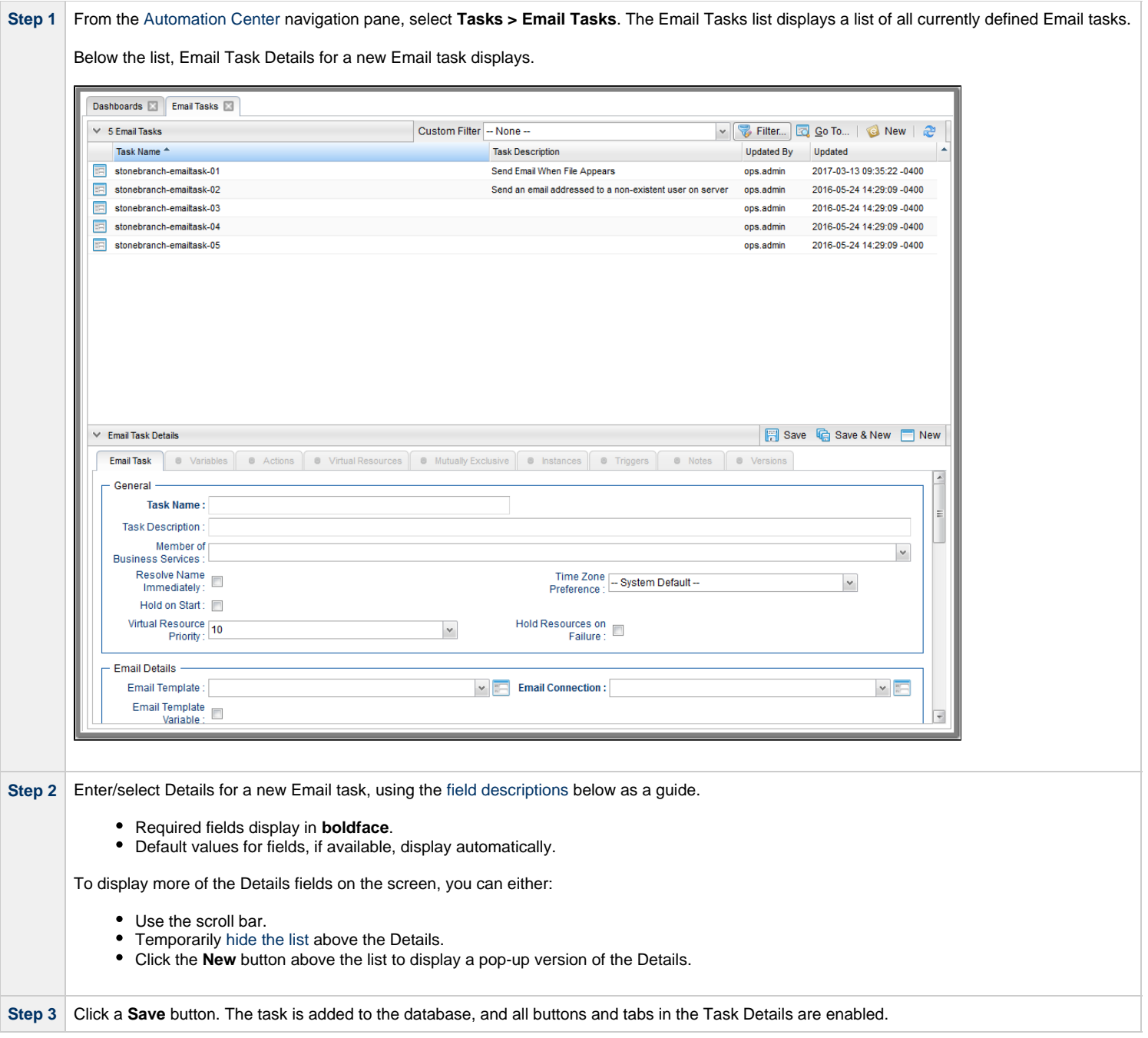

#### A **Note**

Toopen an existing record on the list, either:

- Click a record in the list to display its record Details below the list. (To clear record Details below the list, click the New button that displays above and below the Details.)
- Clicking the Details icon next to a record name in the list, or right-click a record in the list and then click **Open** in the [Action menu](https://www.stonebranch.com/confluence/display/UC64/Action+Menus) that displays, to display a pop-up version of the record Details.
- Right-click a record in the a list, or open a record and right-click in the record Details, and then click **Open In Tab** in the [Action menu](https://www.stonebranch.com/confluence/display/UC64/Action+Menus) that displays, to display the record Details under a new tab on the record list page (see [Record Details as Tabs](https://www.stonebranch.com/confluence/display/UC64/User+Interface#UserInterface-RecordDetailsasTabs)).

#### <span id="page-602-0"></span>**Email Task Details**

The following Email Task Details is for an existing Email task.

Depending on the values that you enter / select for these fields, and whether or not the Email task has ever been launched, more (or less) fields may display. See the [field descriptions](#page-604-0), below, for a description of all fields that may display in the Email Task Details.

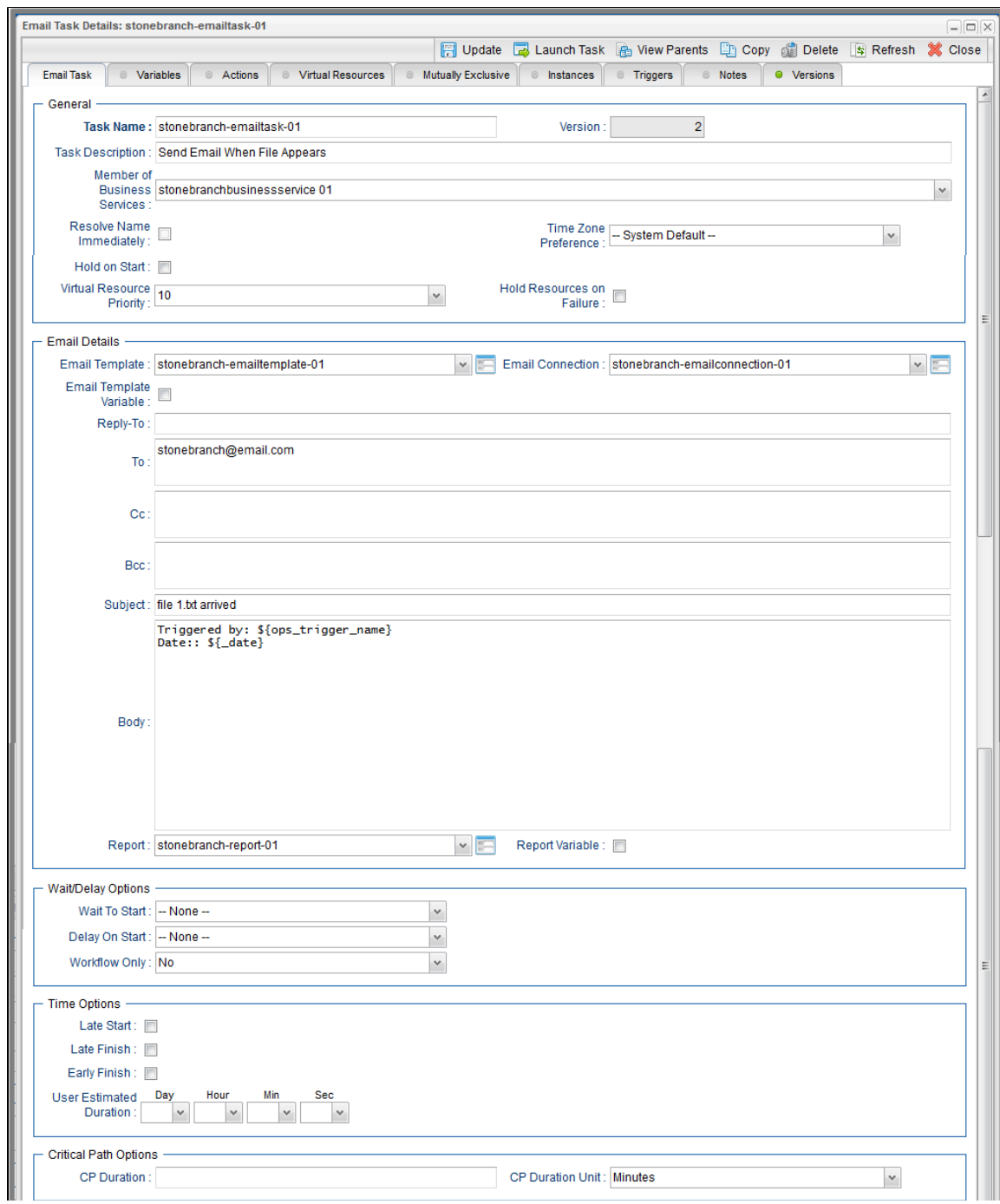

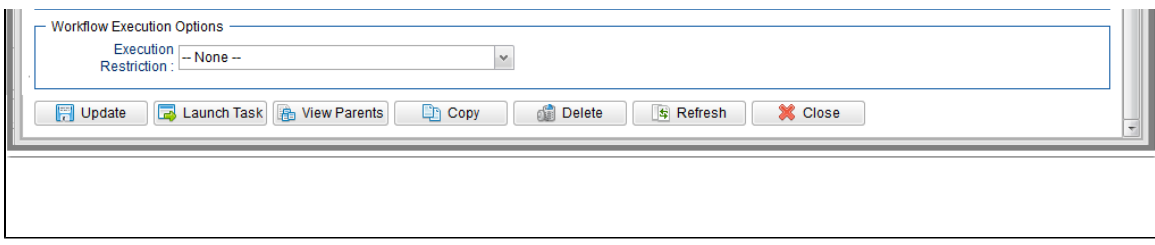

## <span id="page-604-0"></span>**Email Task Details Field Descriptions**

The following table describes the fields, buttons, and tabs that display in the Email Task Details.

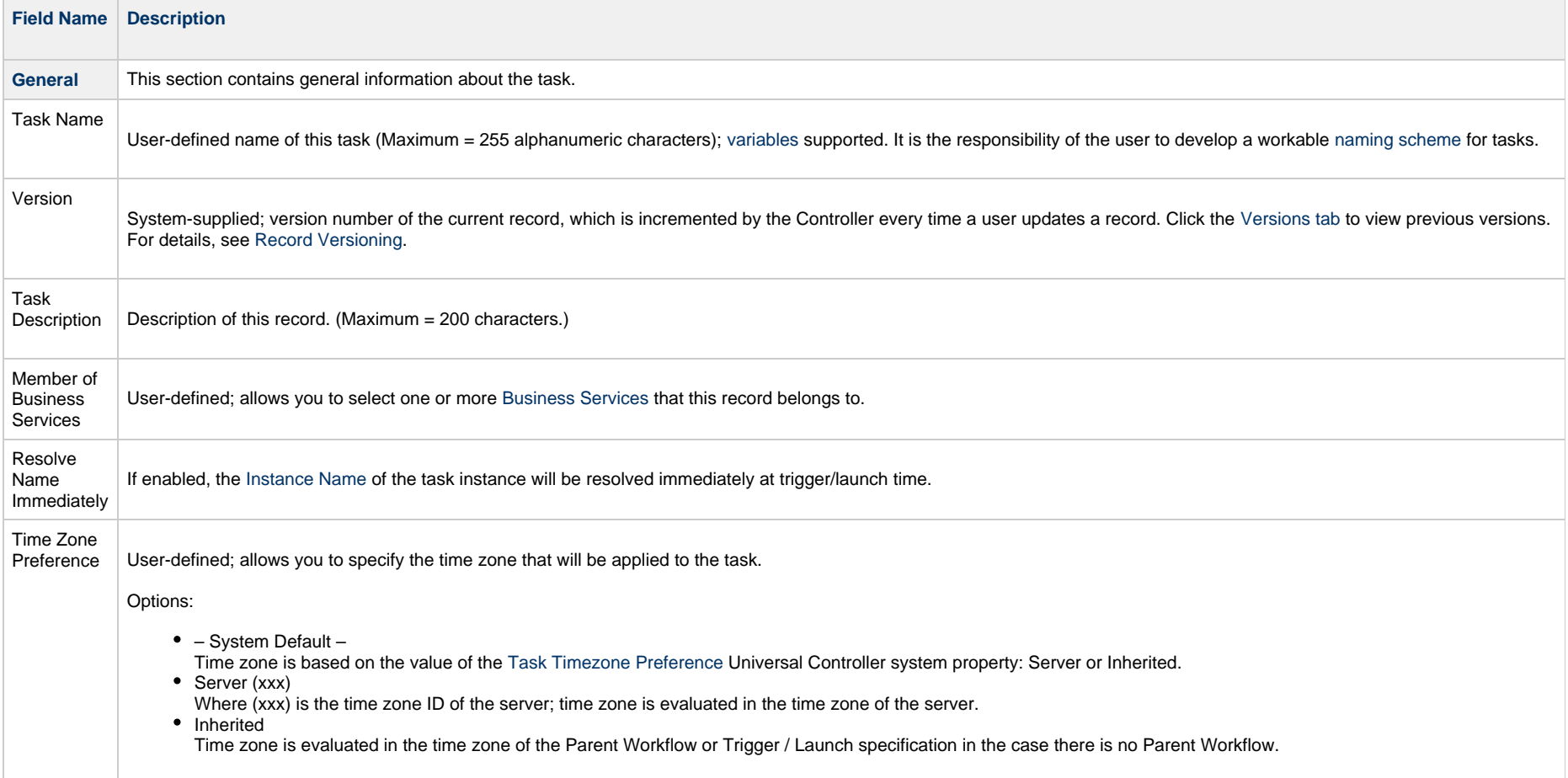

<span id="page-605-0"></span>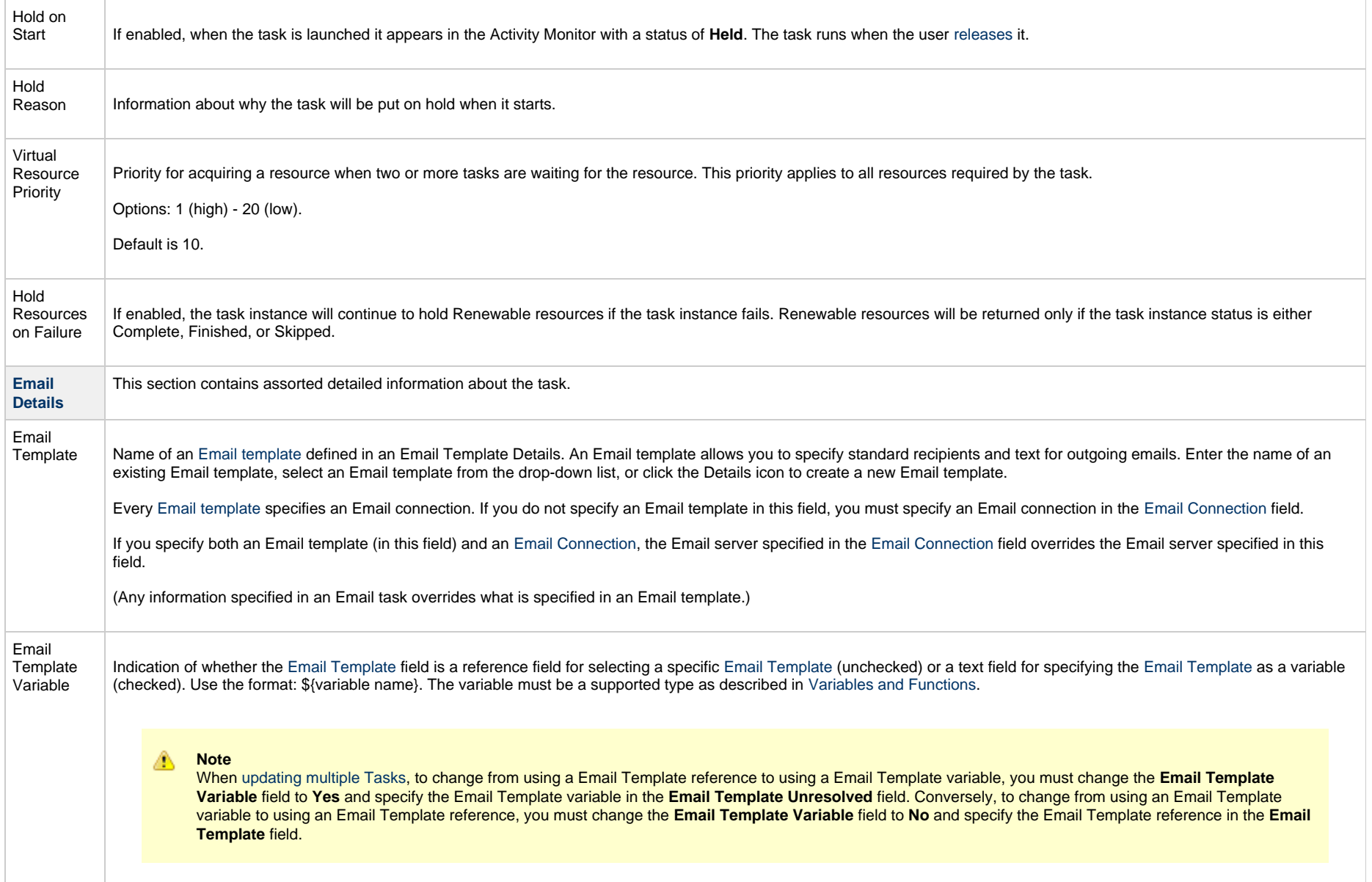

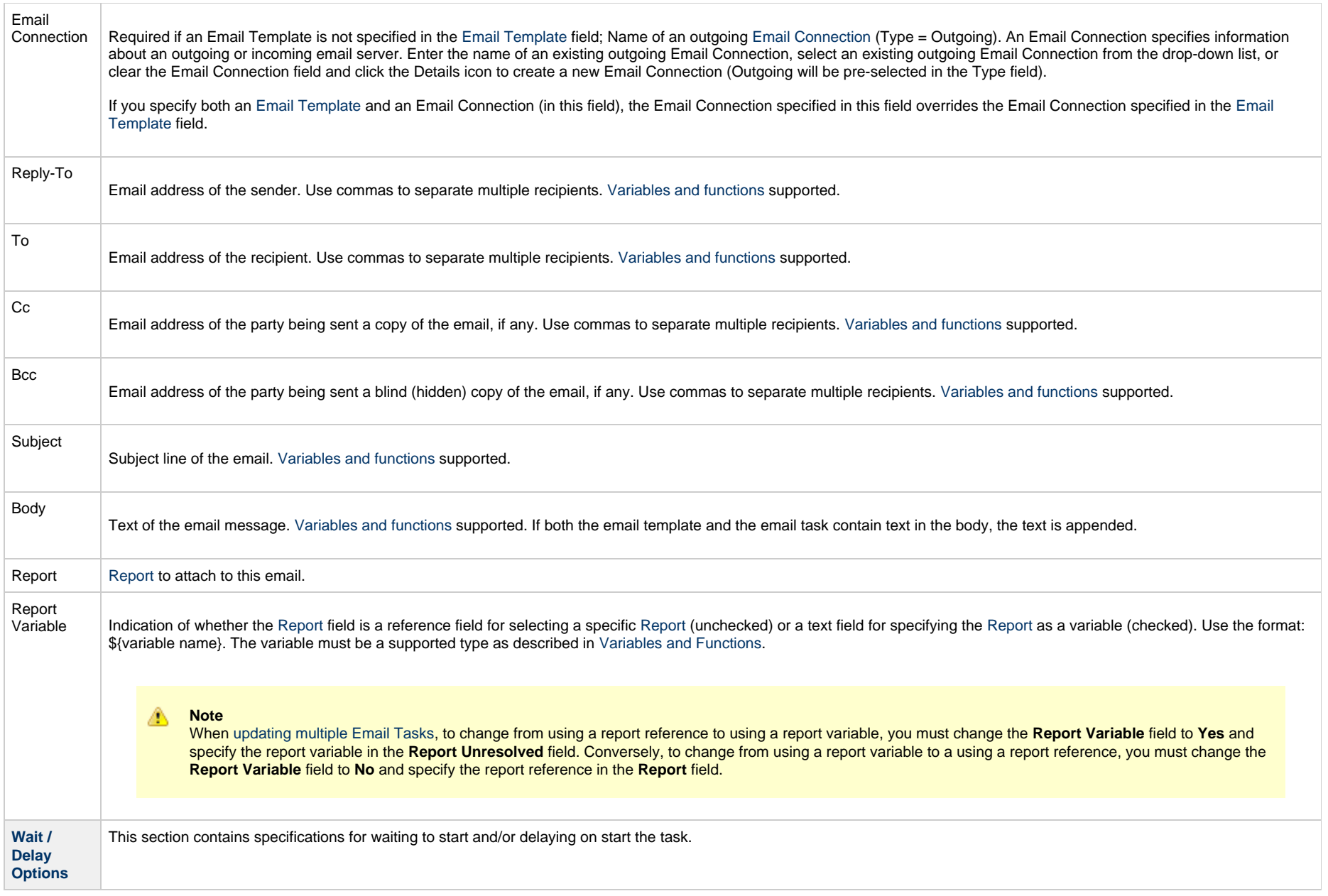

<span id="page-607-0"></span>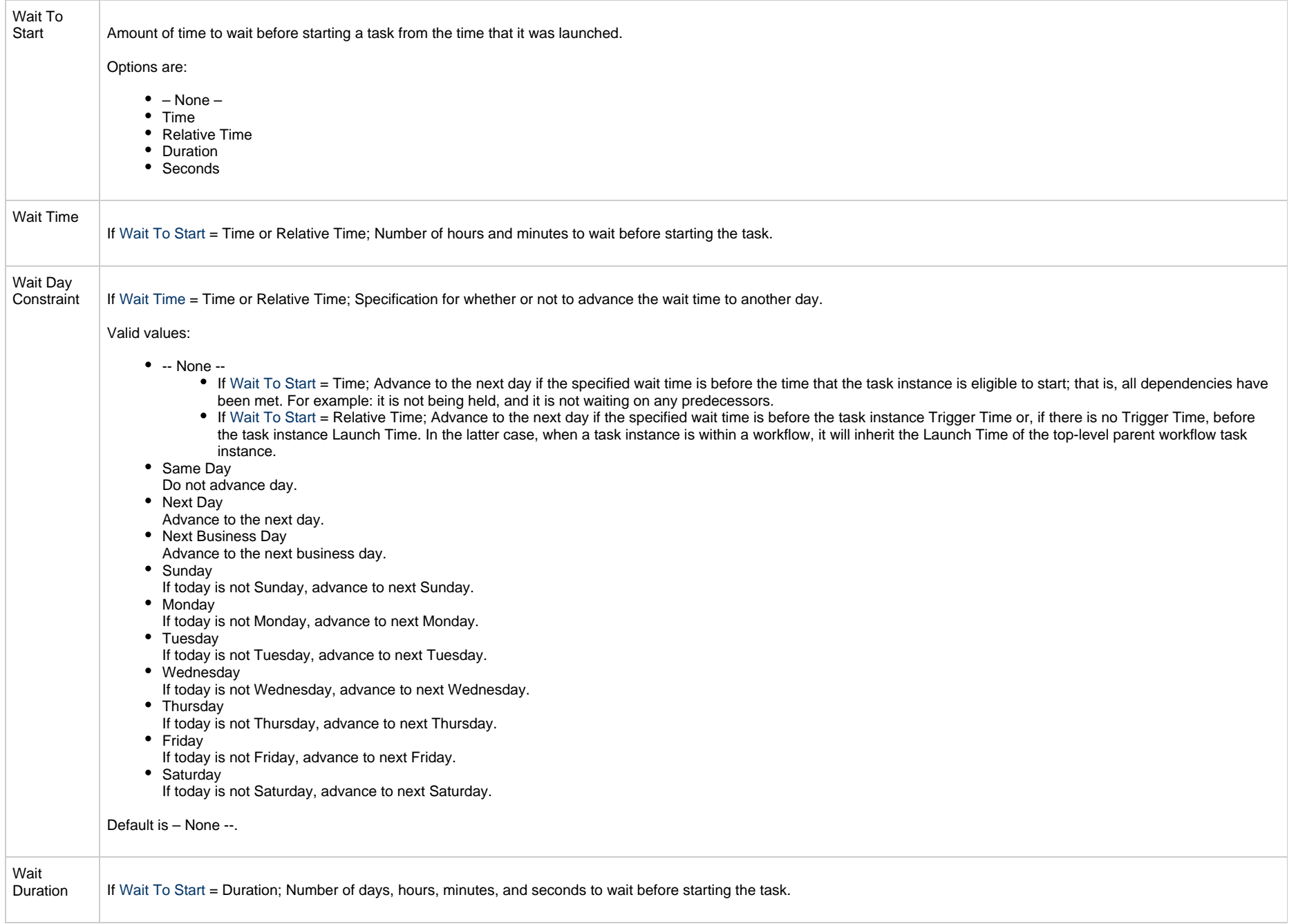

<span id="page-608-0"></span>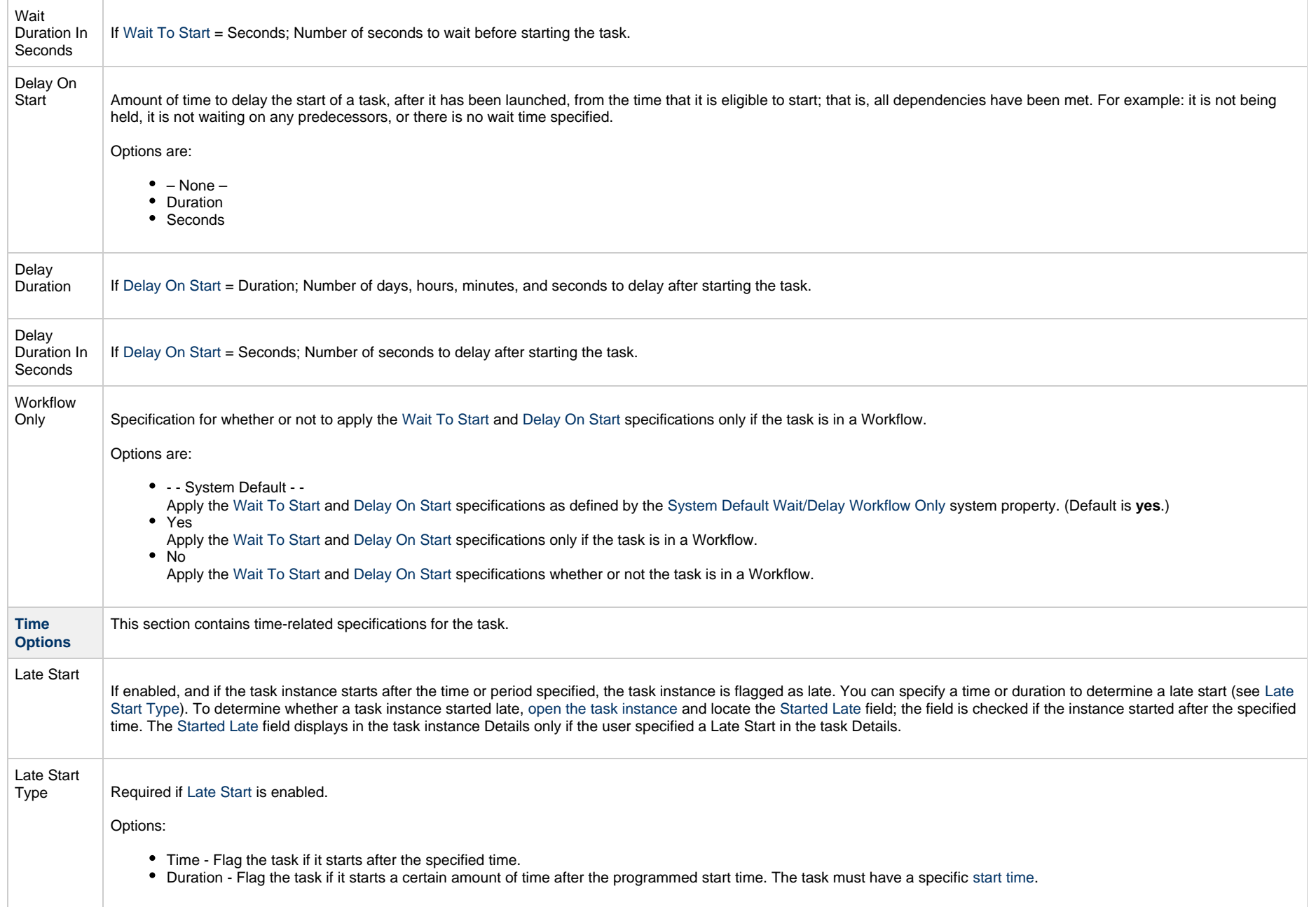

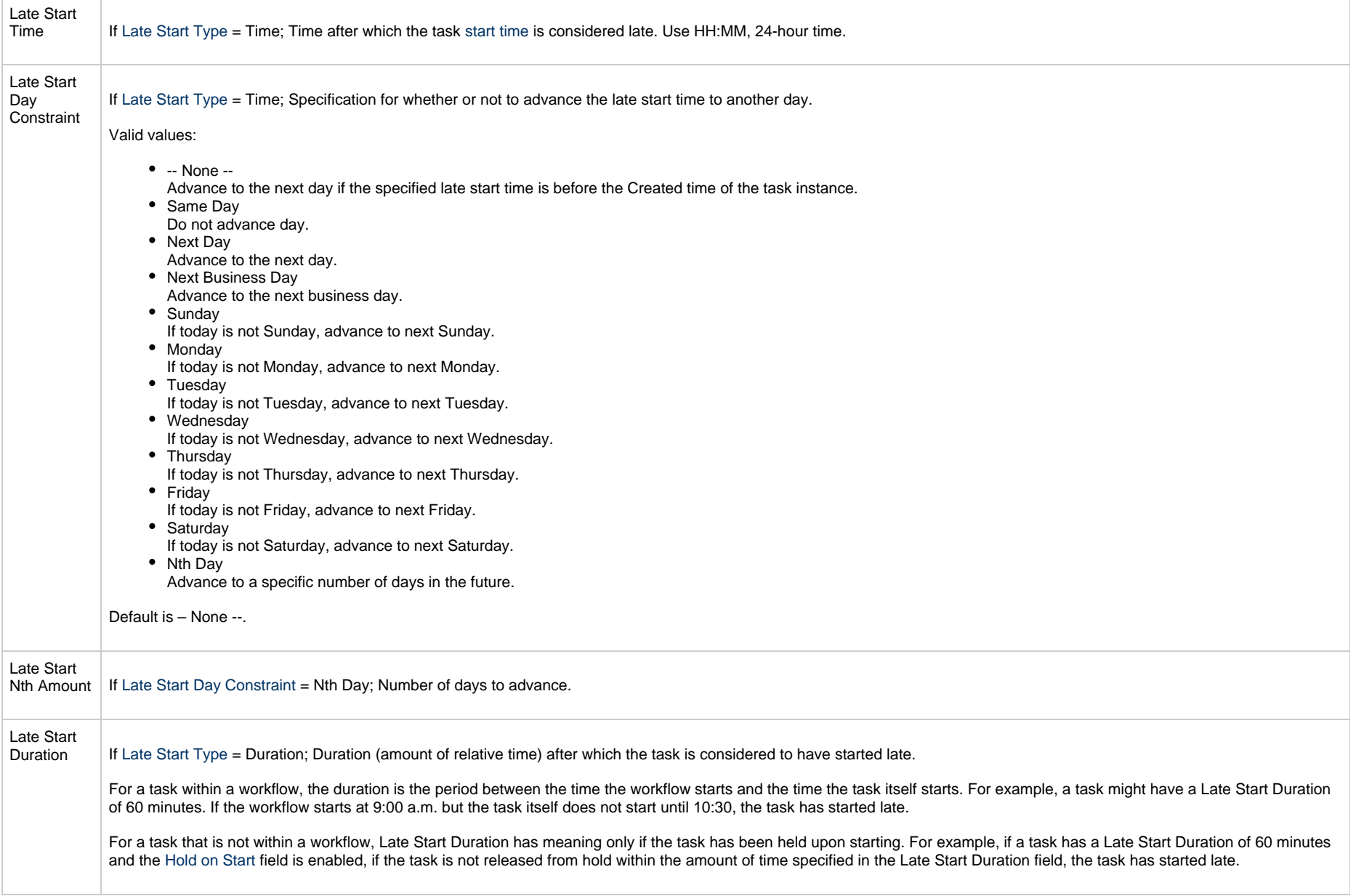

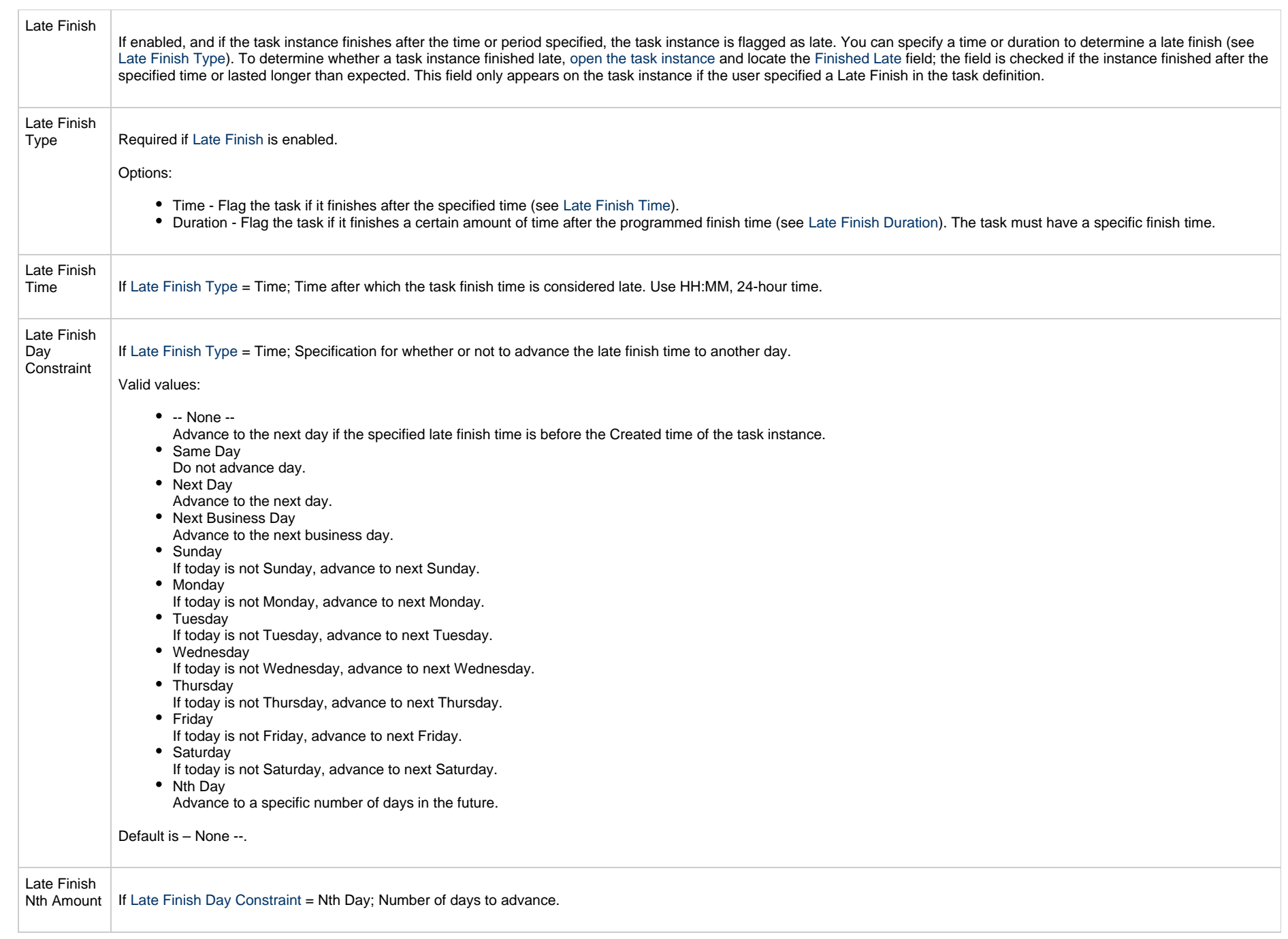

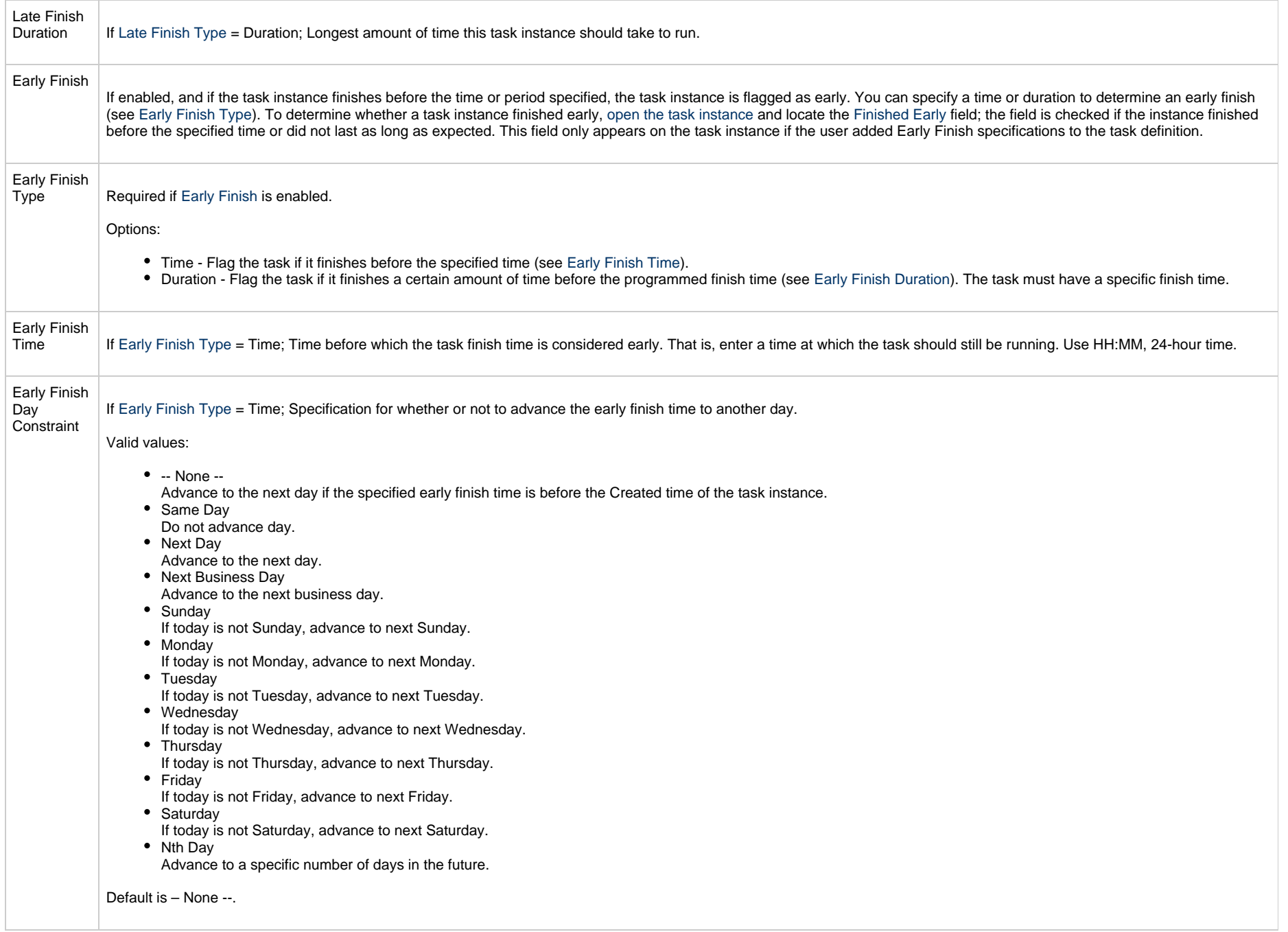
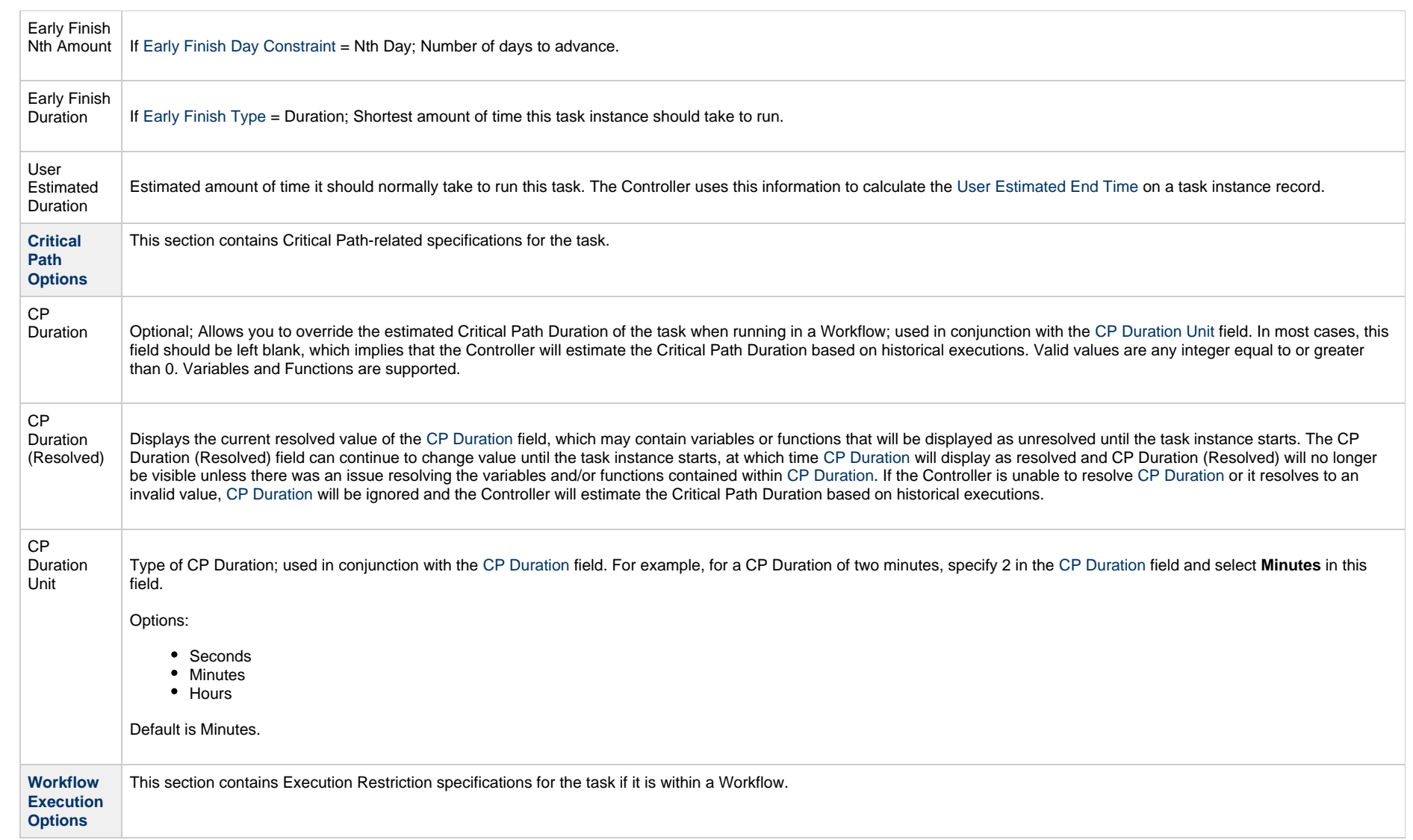

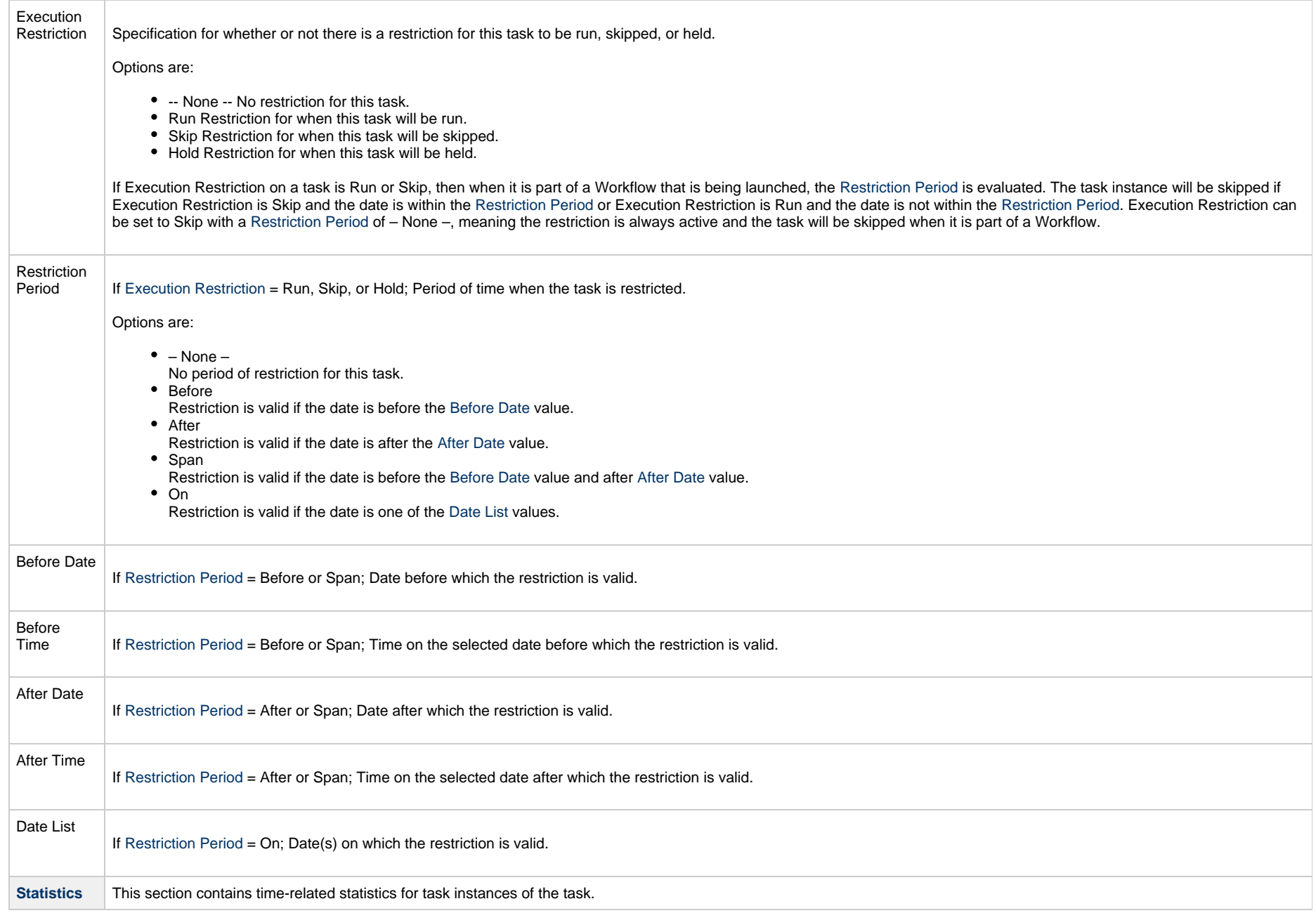

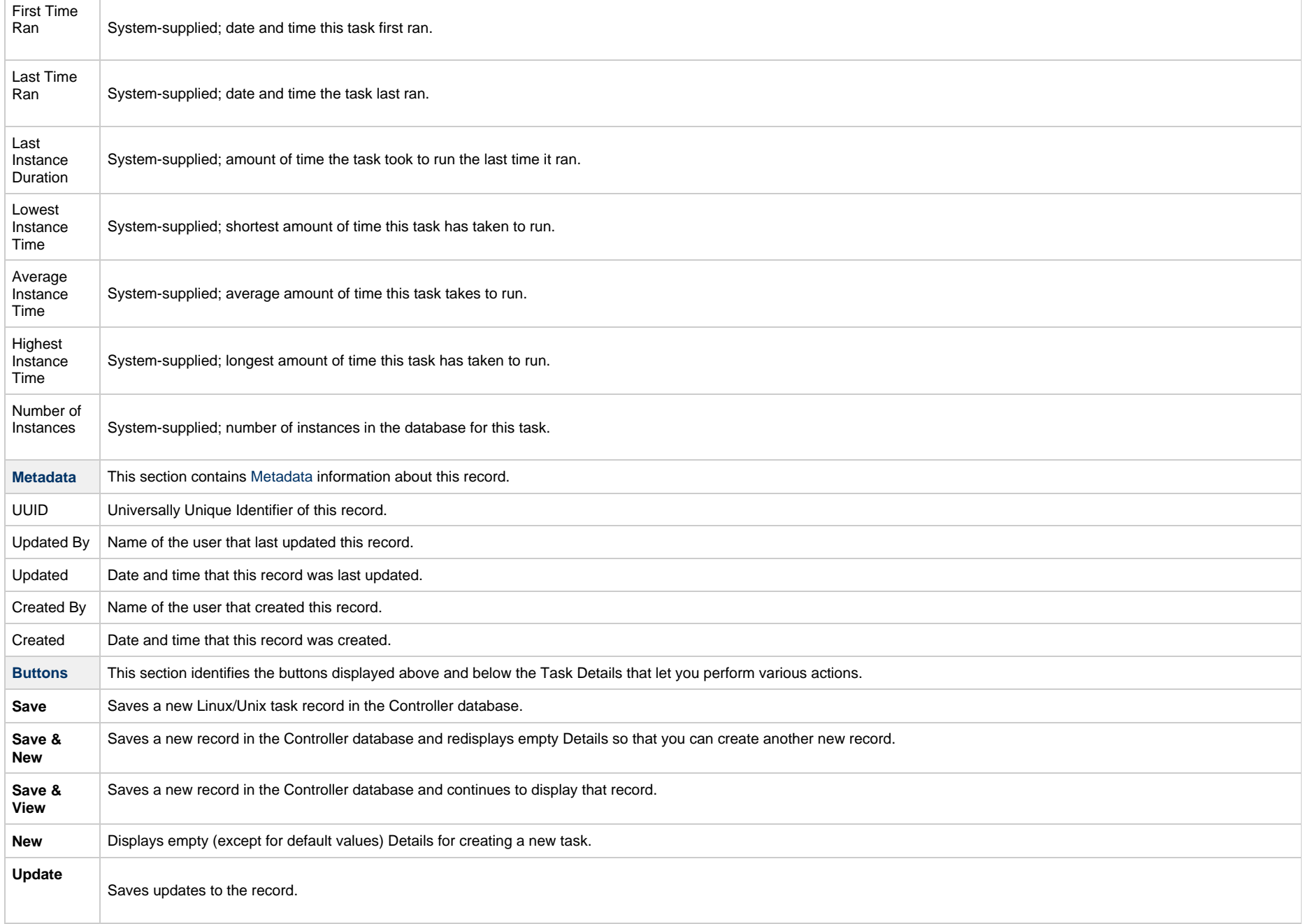

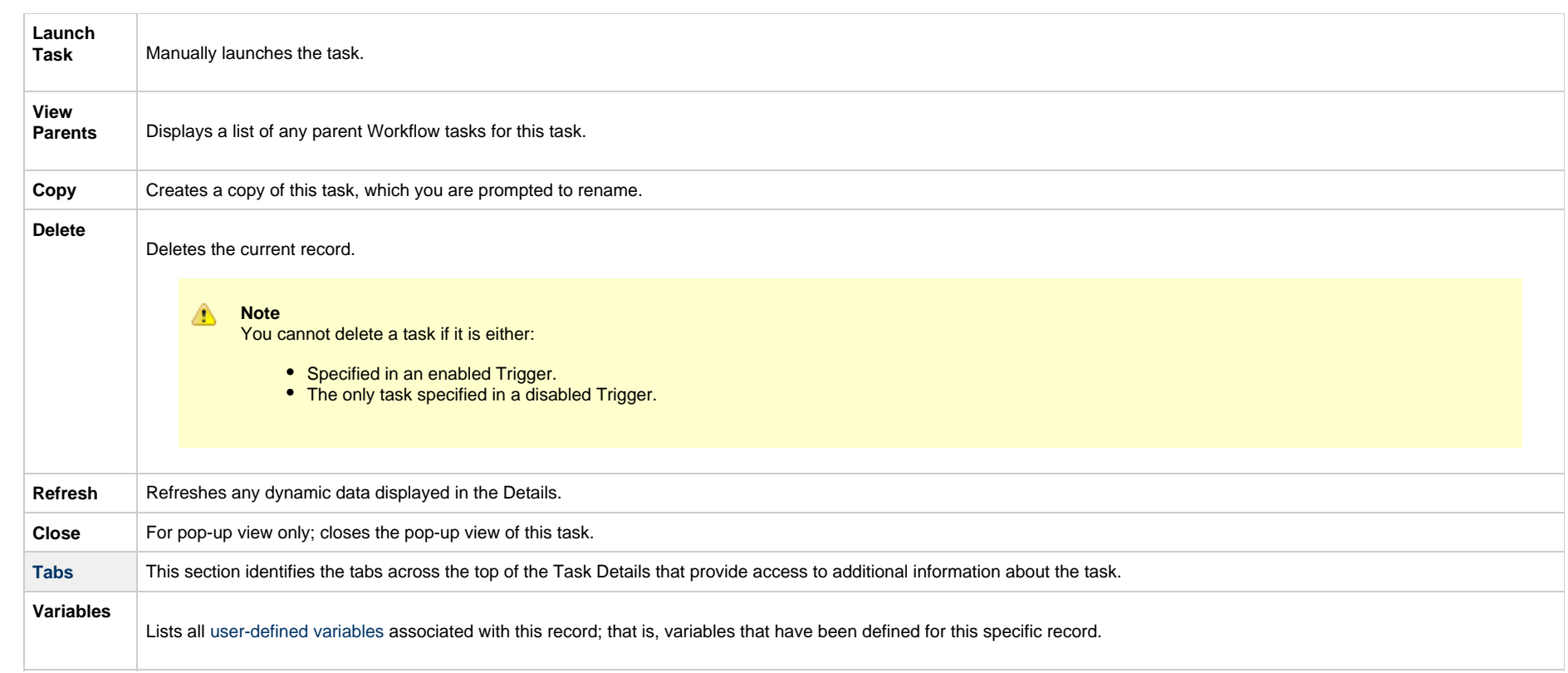

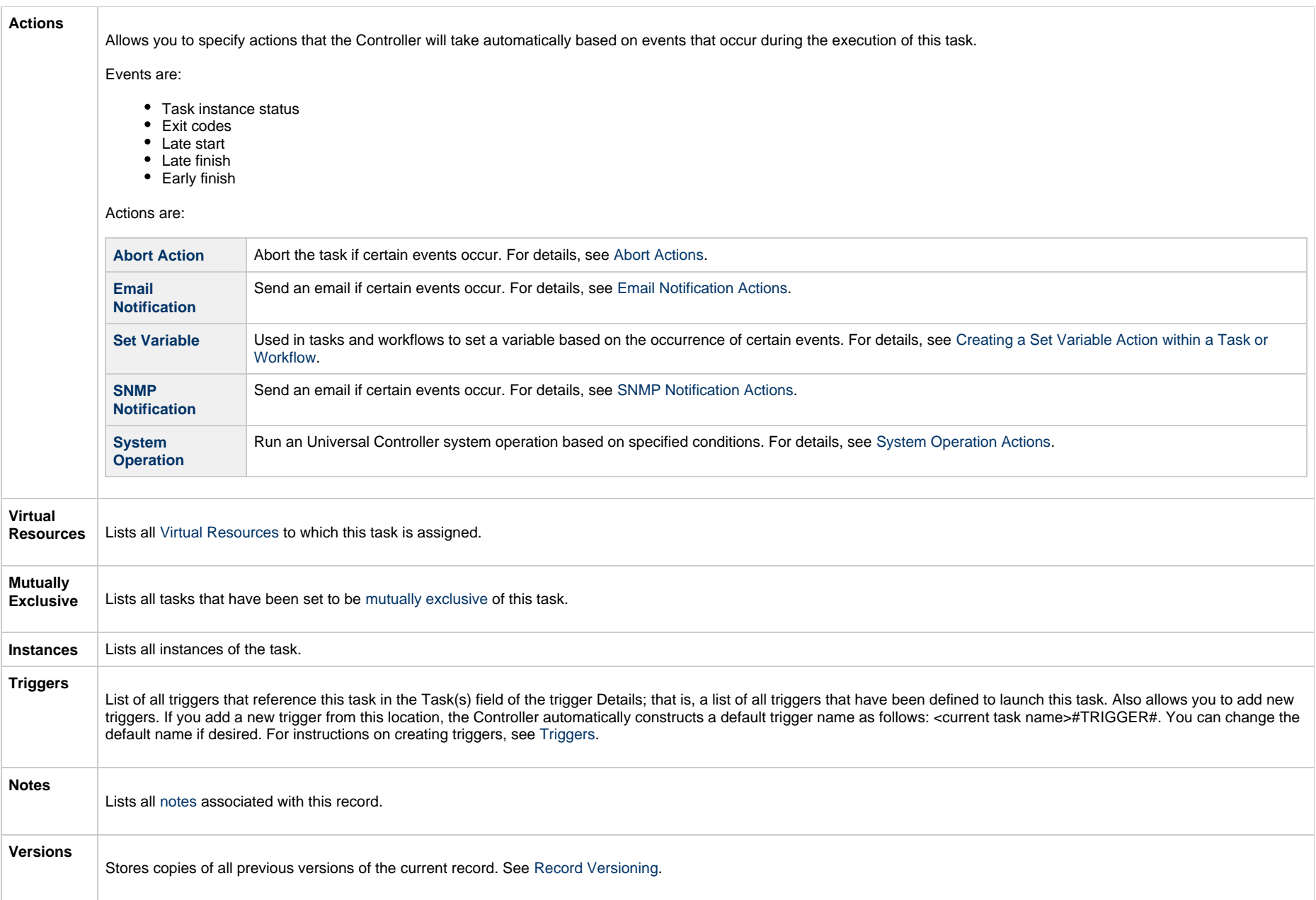

# **Report Variable Resolution**

Reportsdo not have to be unique by Title. However, Reports with the same Title must be unique per visibility: per User, per Group, and per Everyone.

Accordingly, the following applies regarding [Report Variable](#page-623-0) field resolution.

Once resolved, the [Report Variable](#page-623-0) field value could match multiple Reports with the same Title, but with different visibilities. Therefore, there is an order of precedence to choosing the report by Title:

- 1. User visibility (execution user).
- 2. Group visibility (execution user's groups).
- 3. Everyone visibility.
- 4. Any other report(s). (This is applicable only in the case of an administrator who can view all reports.)

If the execution user belongs to more than one Group, and there is more than one report matching the Title visible to those Groups, the first report found will be chosen.

If multiple reports are found by resolved report Title, the following will be logged:

Found more than one report with name <report-title> visible to execution user <execution-user>.

If the resolved report Title does not match any report visible to the execution user, the task instance will transition into the [Start Failure](#page-1003-0) status with the following status description:

Could not find report with name <report-title> visible to execution user <execution-user>.

#### If the [Report Variable](#page-623-0) cannot be resolved, the task instance will transition into the [Start Failure](#page-1003-0) status with the following status description:

Report variable not resolved.

A [Report Variable](#page-623-0) that resolves to blank implies that no report should be included. This is not considered an error; the task instance will proceed as normal.

#### **Viewing an Email Task Instance**

When an Email task is launched, the Controller creates a task instance record of that task.

A task instance contains detailed information about a single execution of that task.

You can access a task instance from:

- **Instances tab** on the [Email Task Details](#page-602-0) for that task
- [Activity Monitor](#page-973-0)

• [Task Instances list](#page-983-0)

#### **Email Task Instance Details**

The following Email Task Instance Details contains information on the execution of the task shown in the [Email Task Details](#page-602-0).

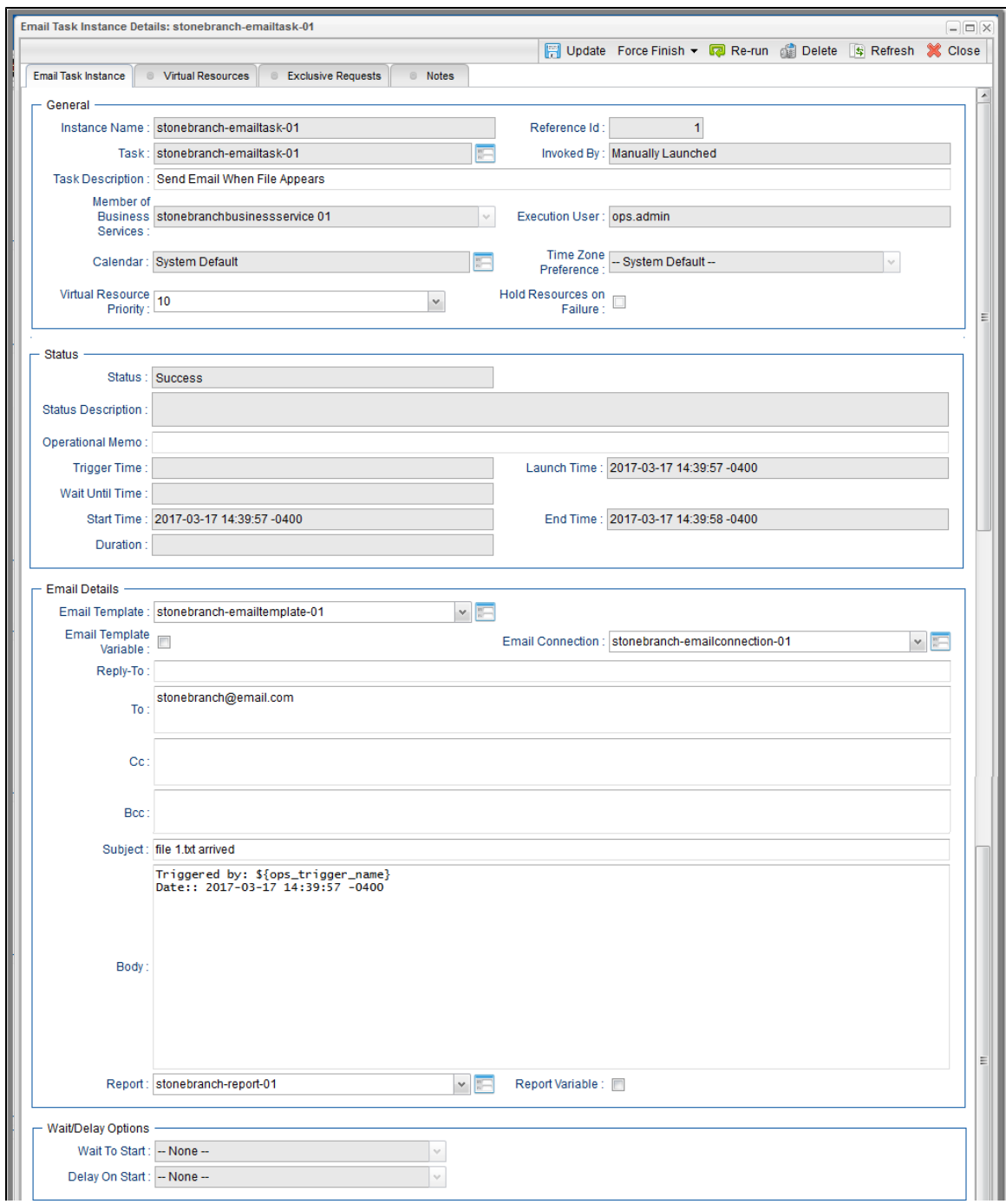

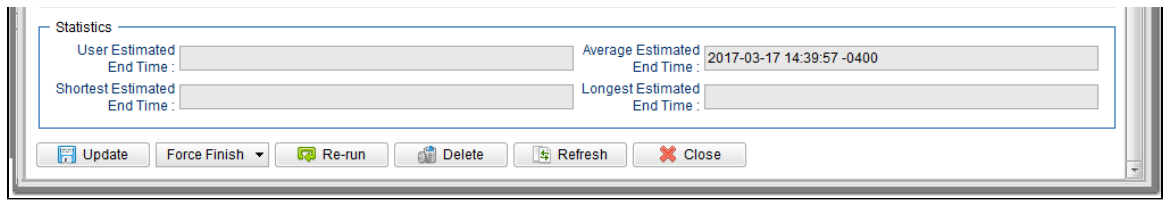

## **Email Task Instance Details Field Descriptions**

The following table describes the fields, buttons, and tabs that display in Email Task Instance Details.

<span id="page-620-0"></span>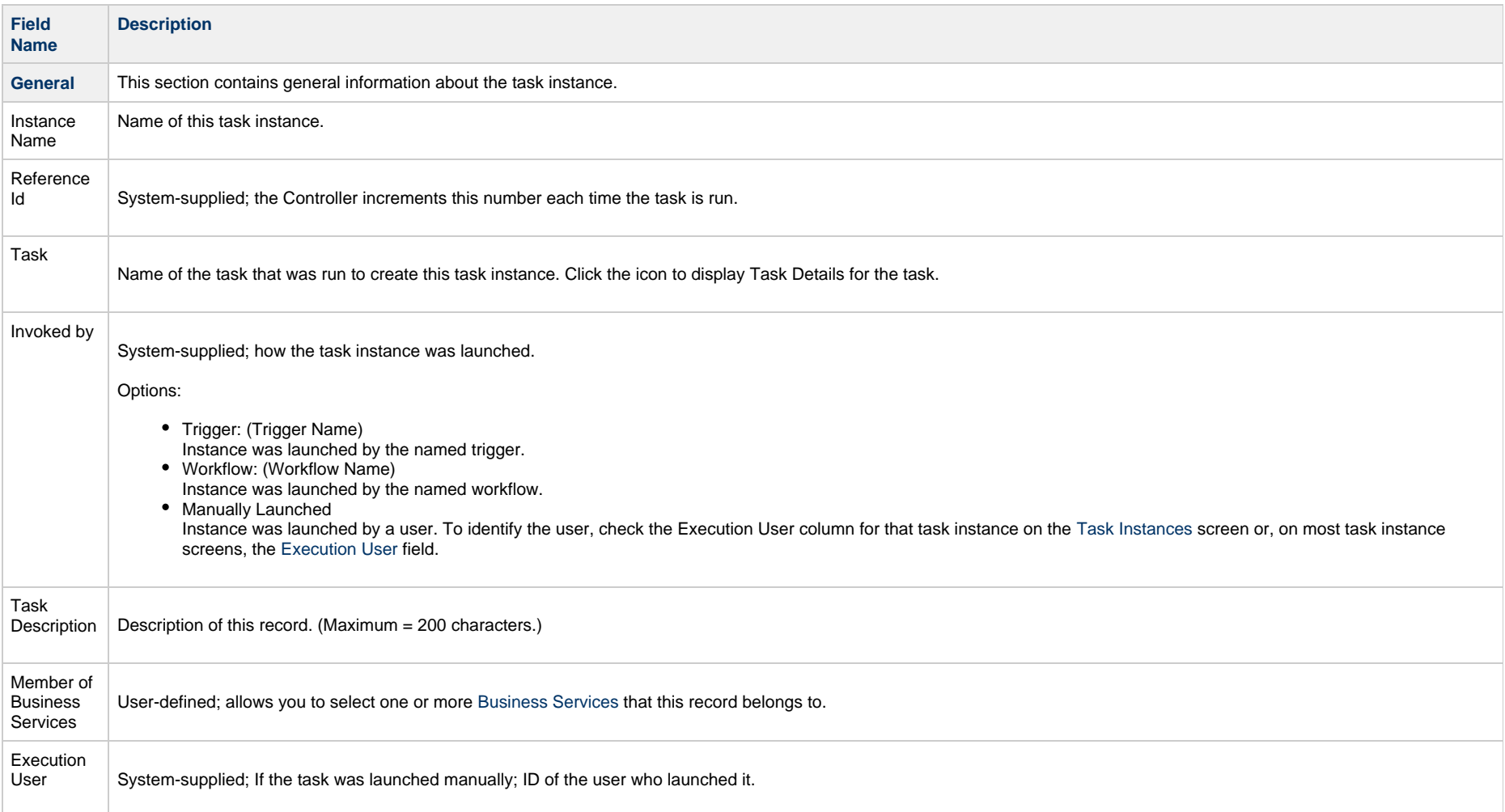

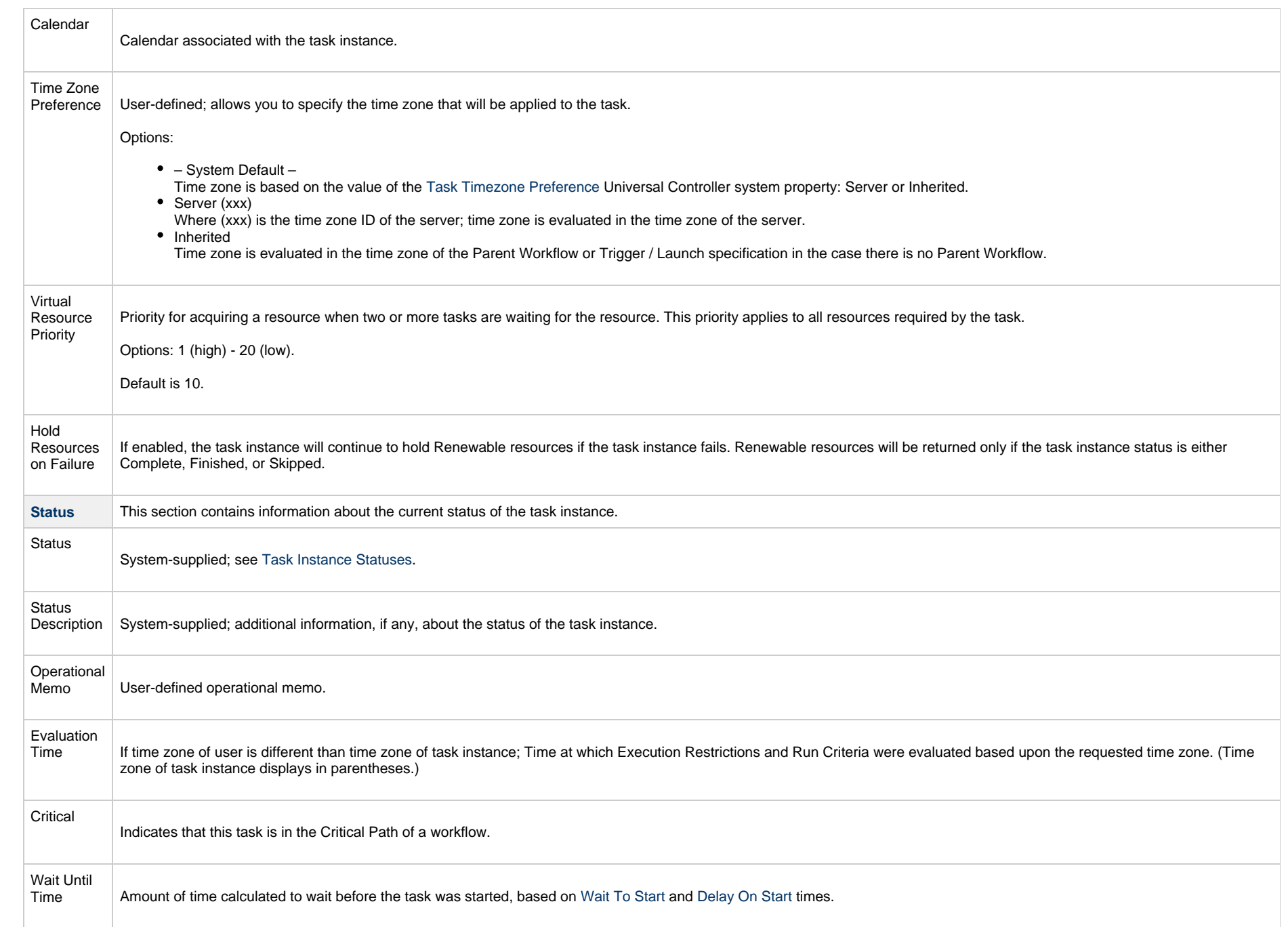

<span id="page-622-0"></span>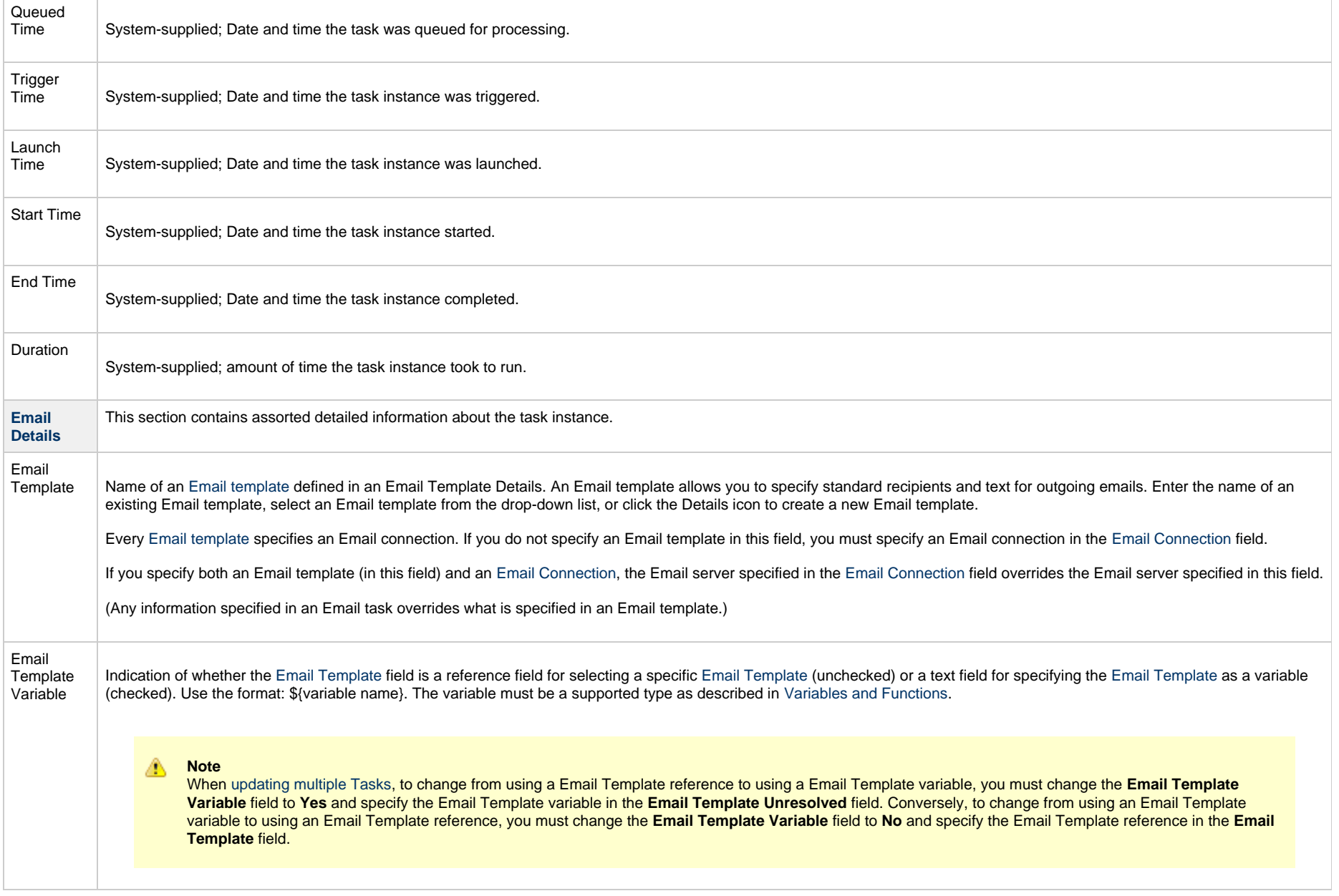

<span id="page-623-1"></span><span id="page-623-0"></span>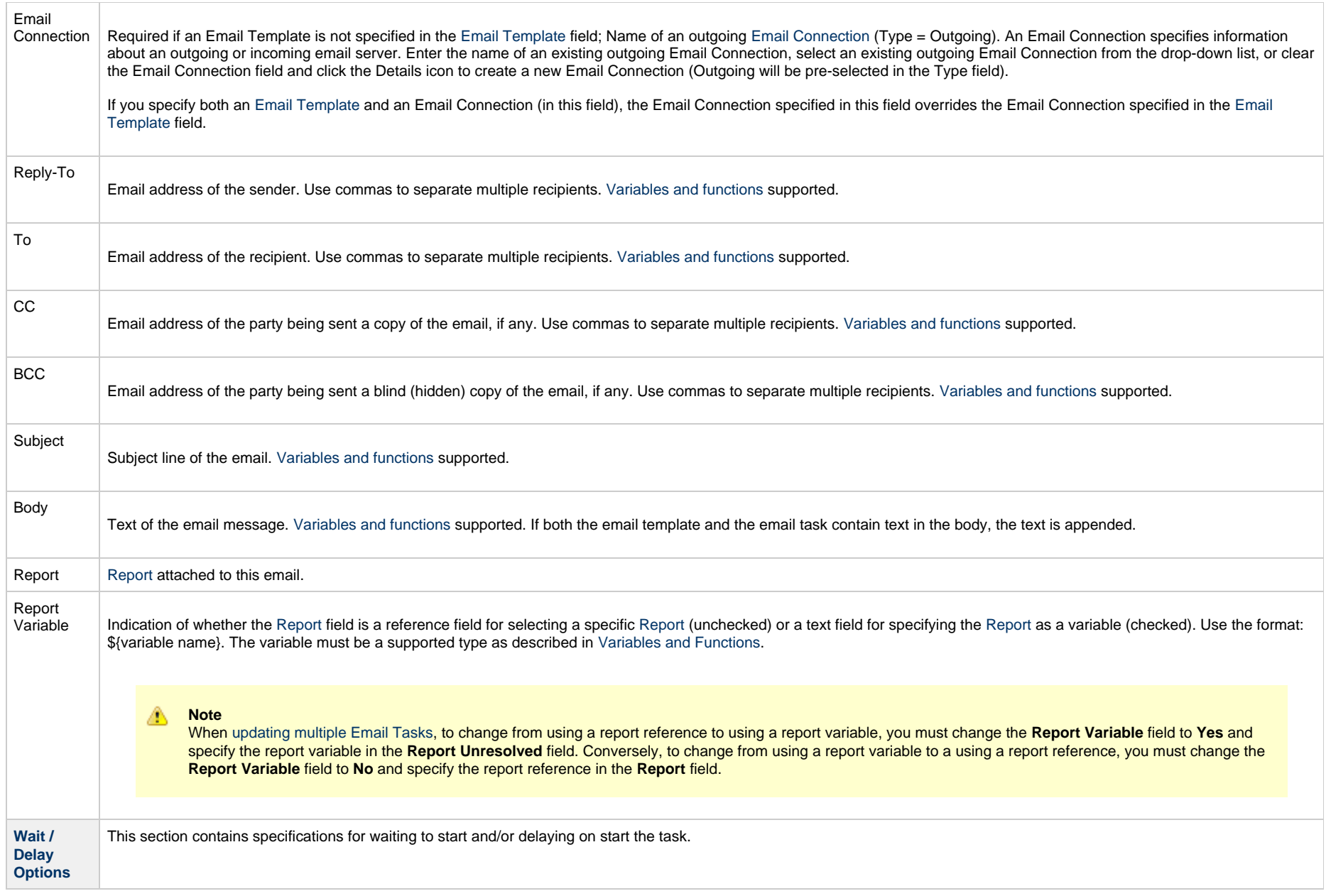

<span id="page-624-1"></span><span id="page-624-0"></span>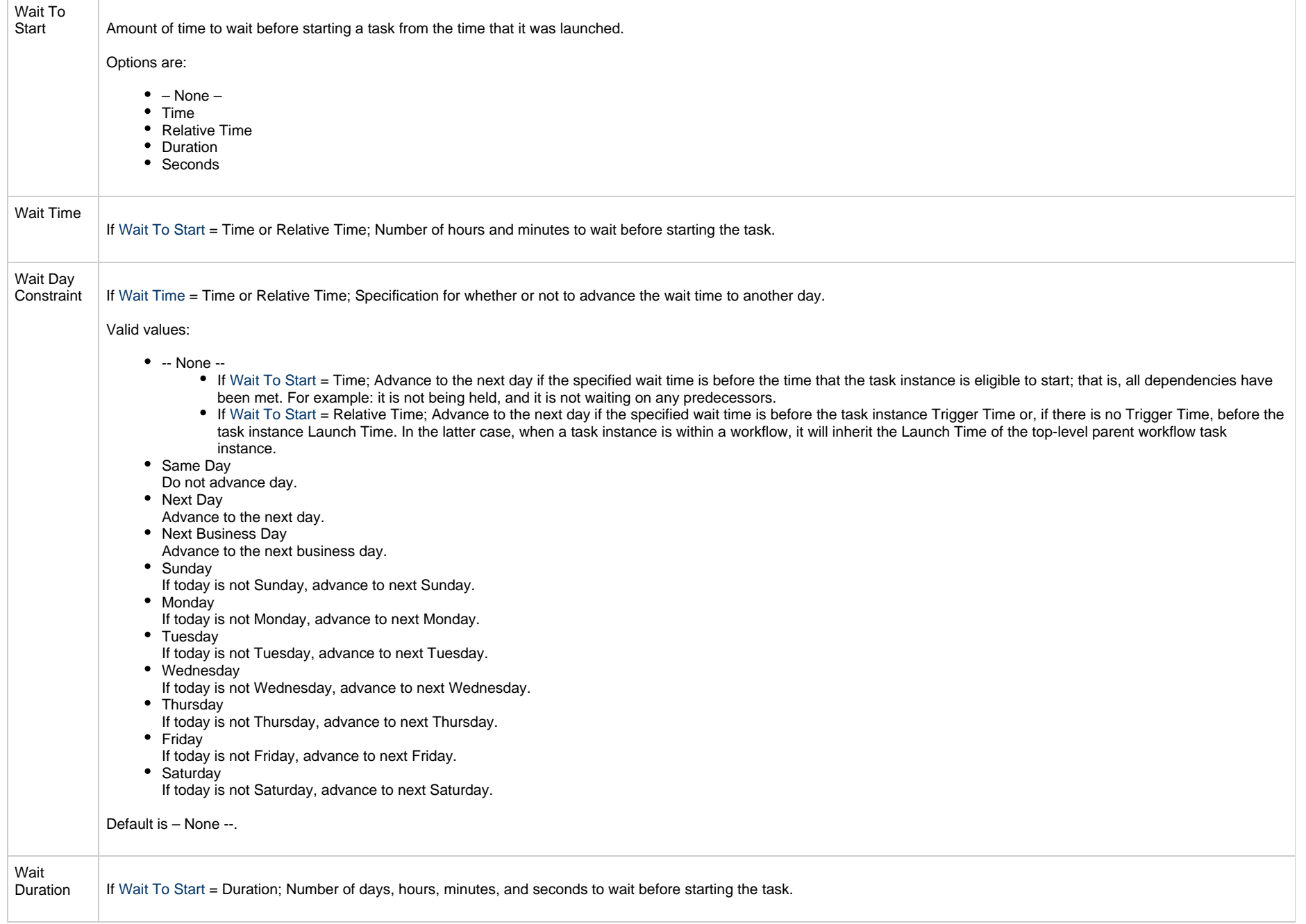

<span id="page-625-3"></span><span id="page-625-2"></span><span id="page-625-1"></span><span id="page-625-0"></span>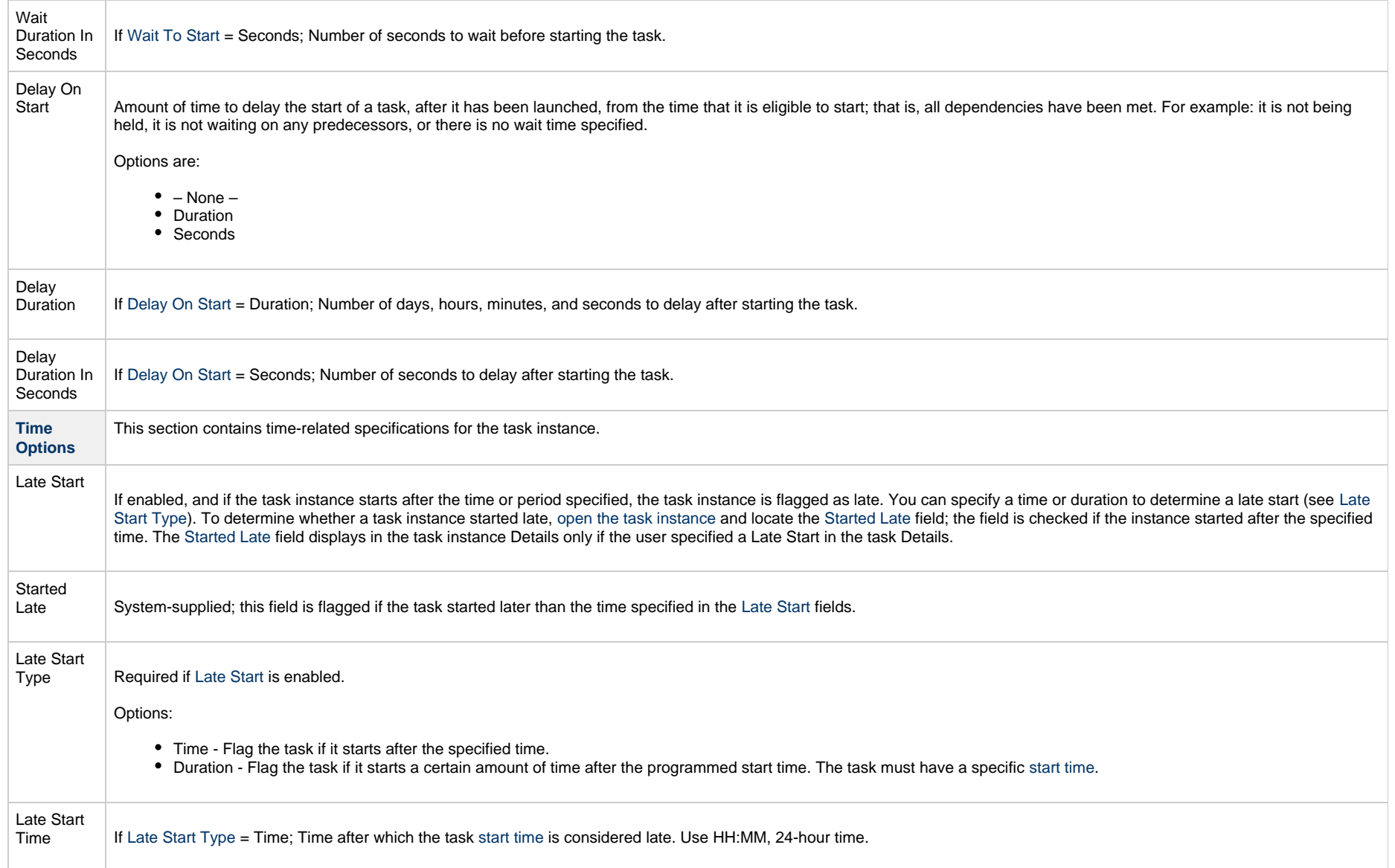

<span id="page-626-1"></span><span id="page-626-0"></span>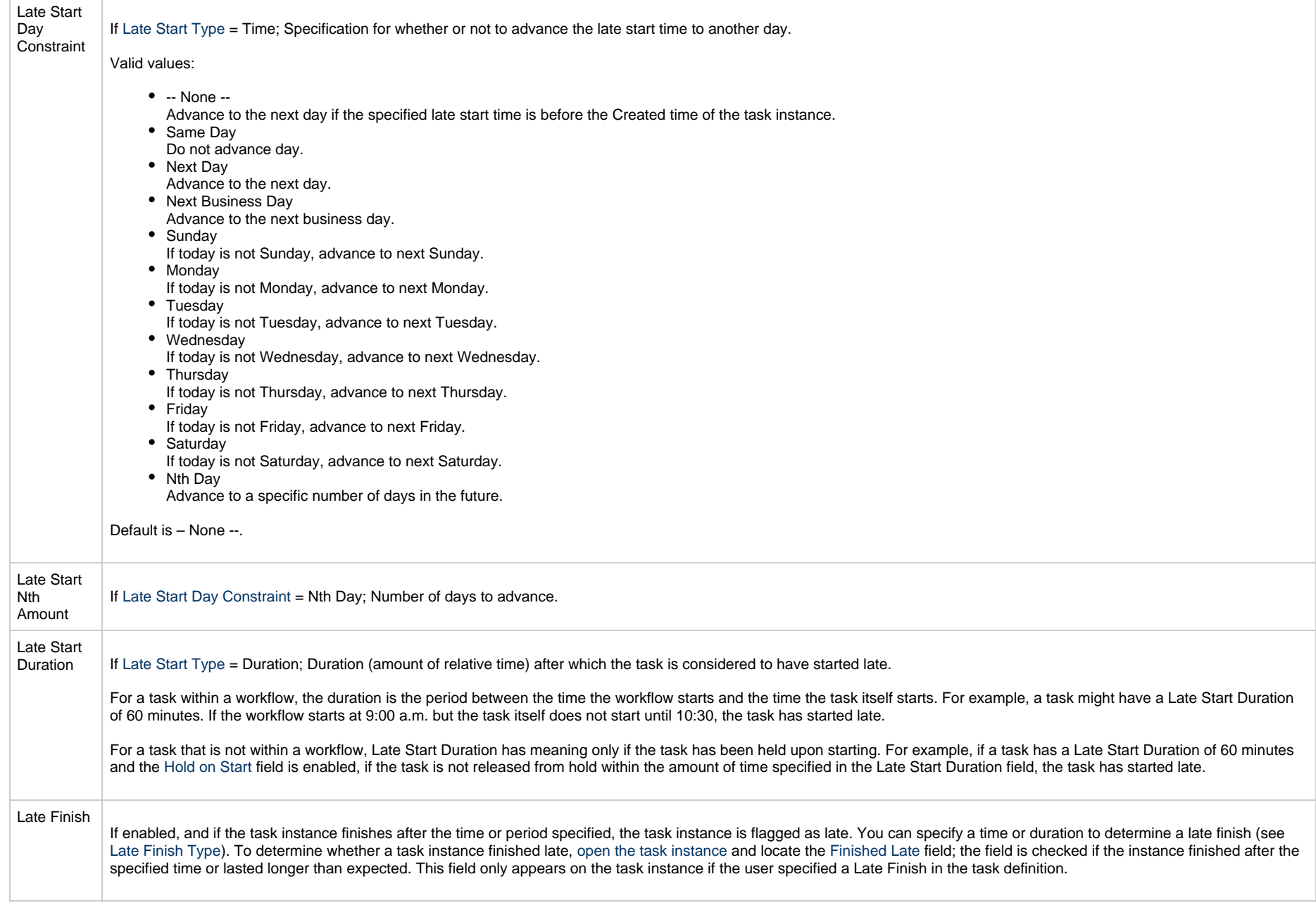

<span id="page-627-3"></span><span id="page-627-2"></span><span id="page-627-1"></span><span id="page-627-0"></span>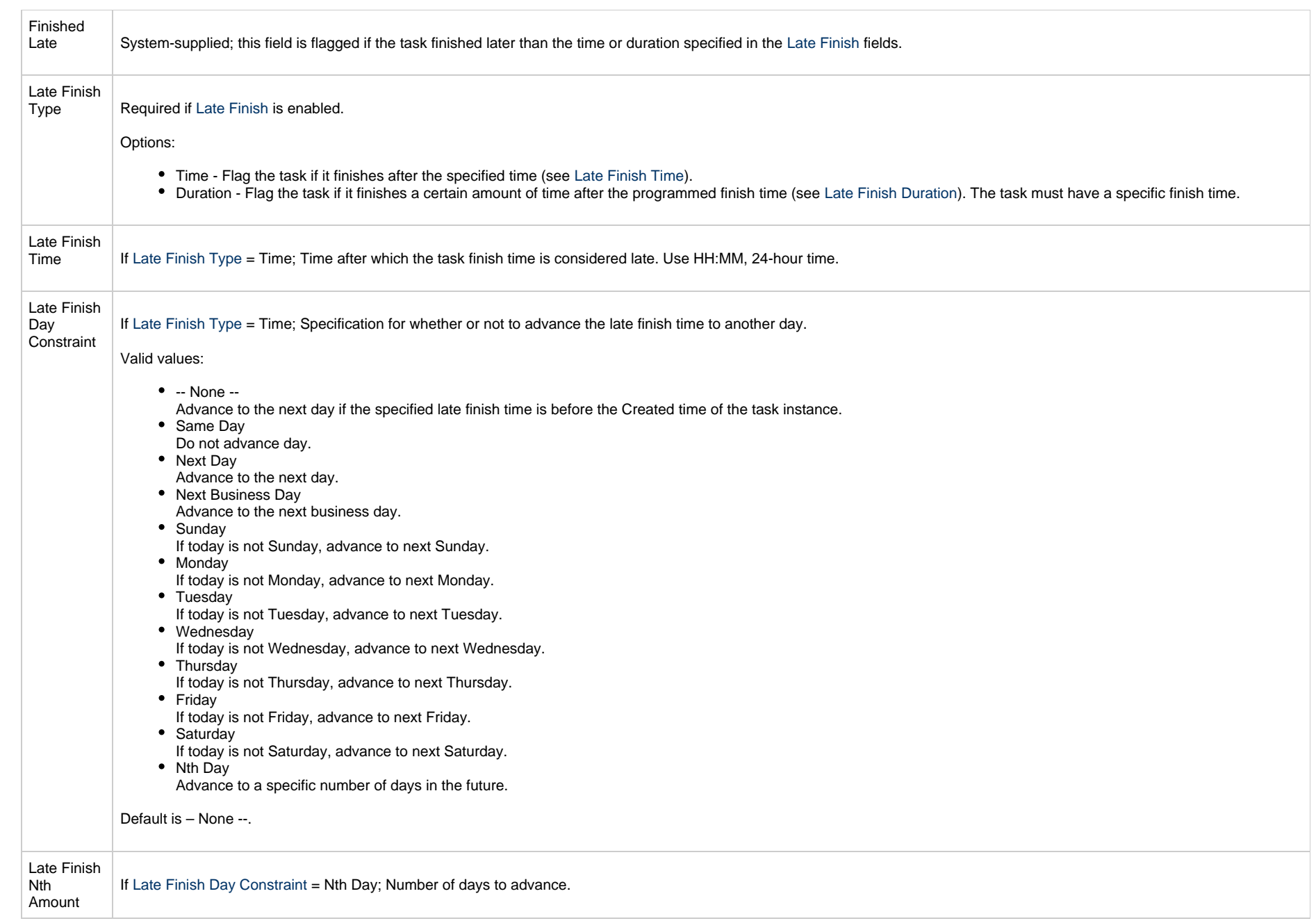

<span id="page-628-4"></span><span id="page-628-3"></span><span id="page-628-2"></span><span id="page-628-1"></span><span id="page-628-0"></span>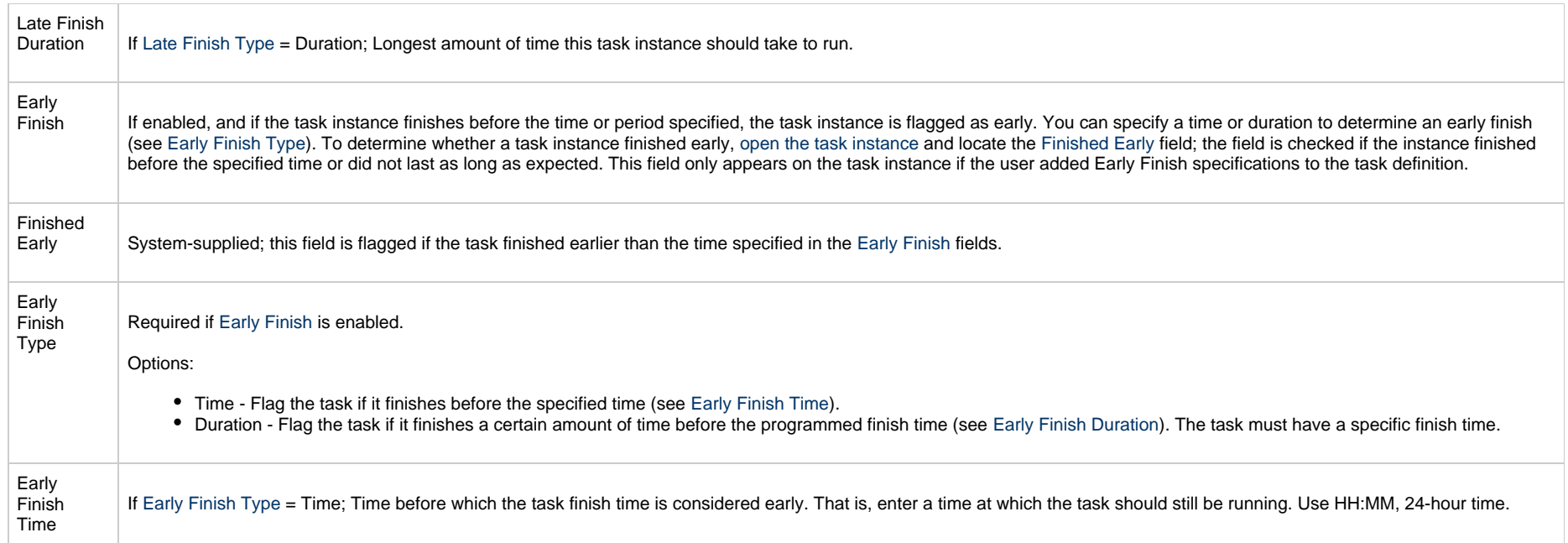

<span id="page-629-2"></span><span id="page-629-1"></span><span id="page-629-0"></span>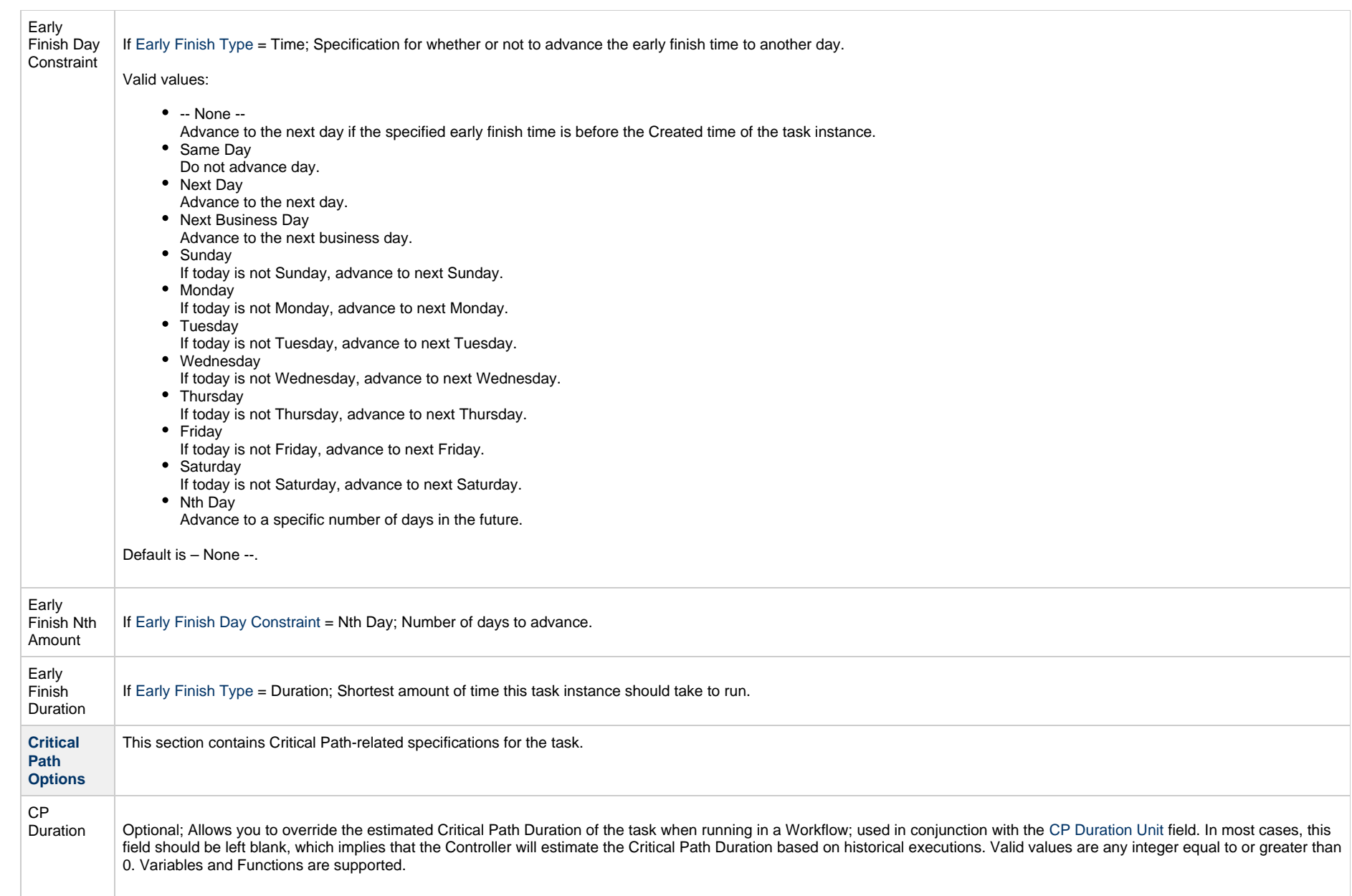

<span id="page-630-2"></span><span id="page-630-1"></span><span id="page-630-0"></span>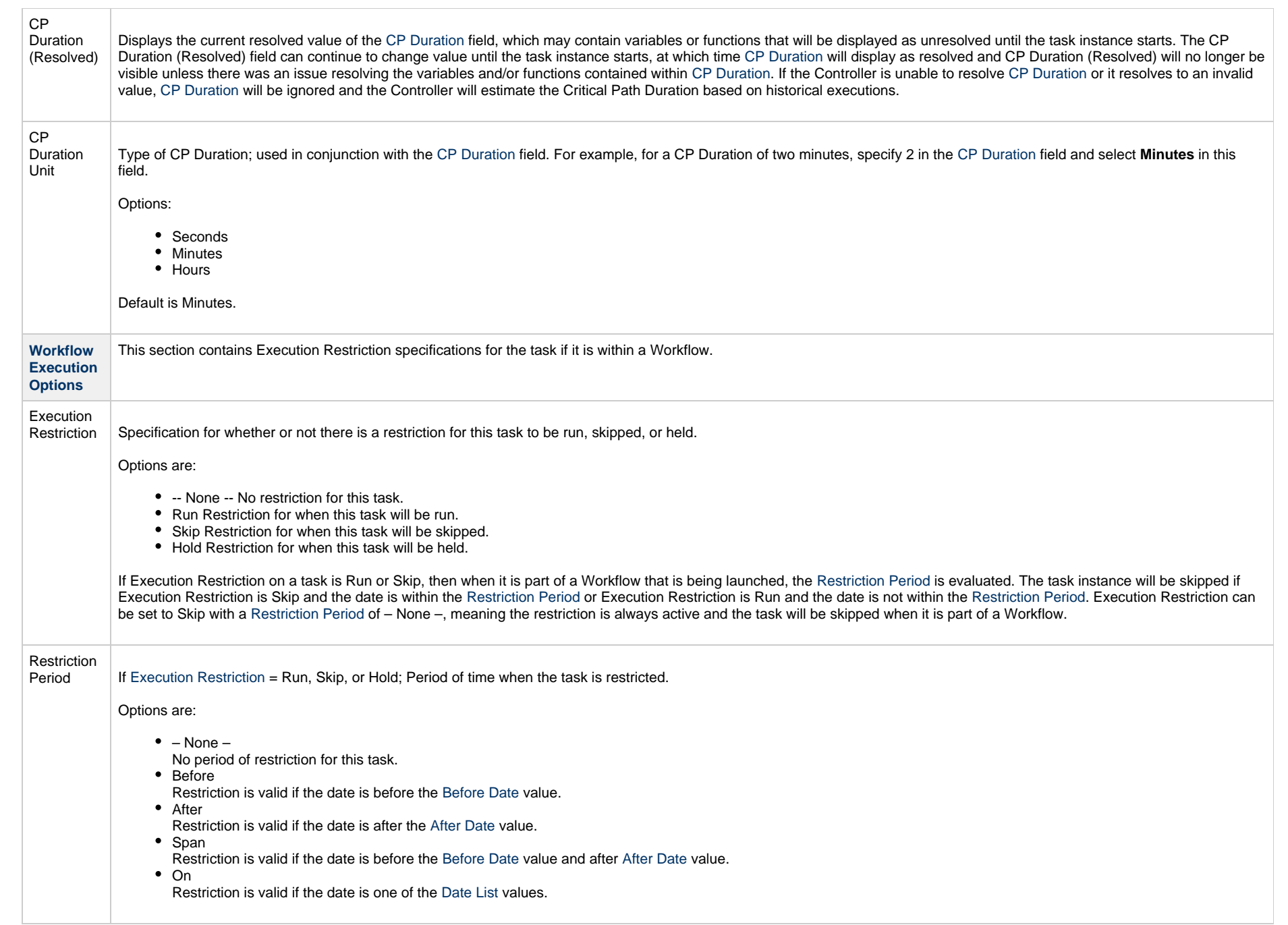

<span id="page-631-3"></span><span id="page-631-2"></span><span id="page-631-1"></span><span id="page-631-0"></span>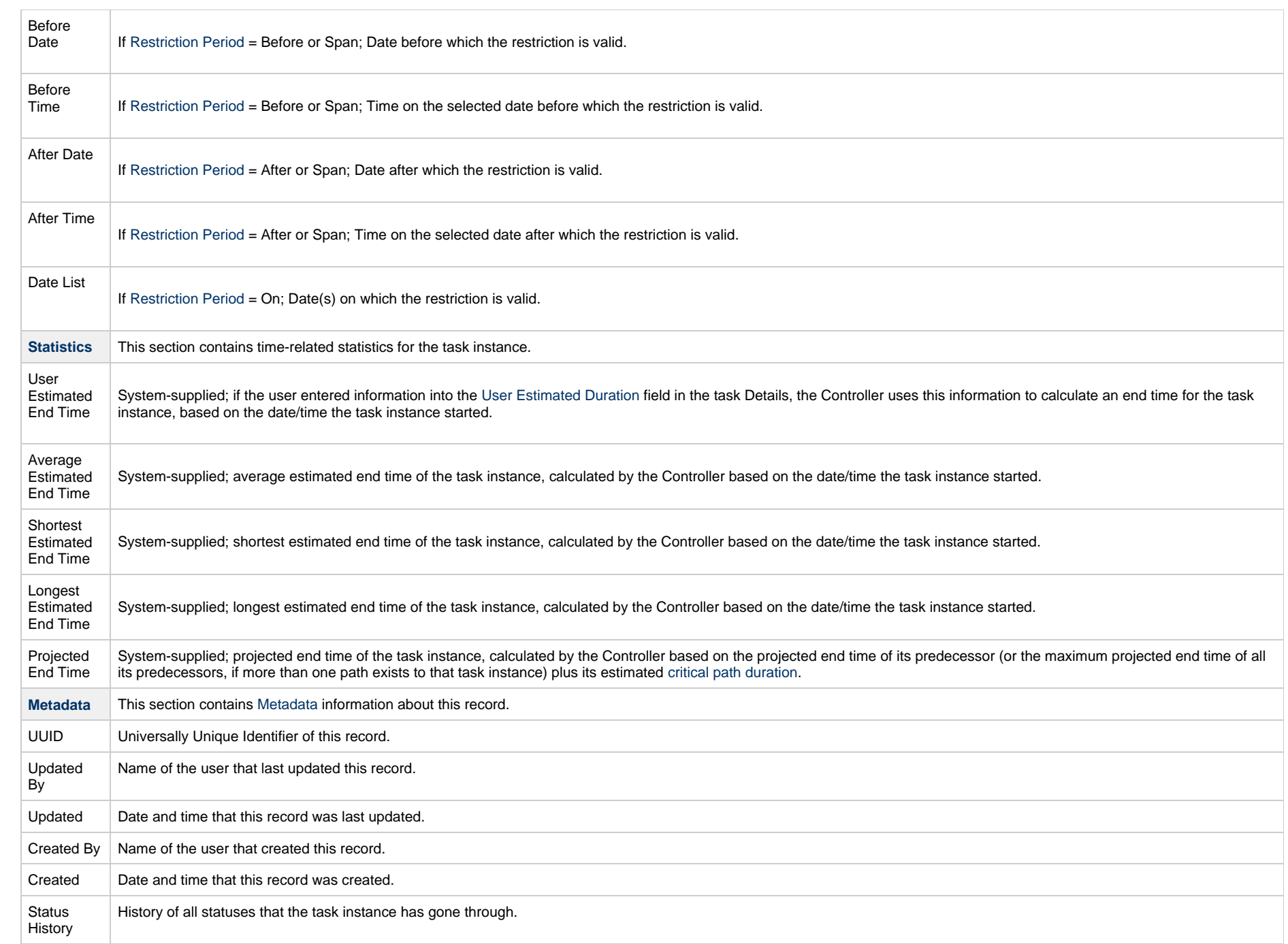

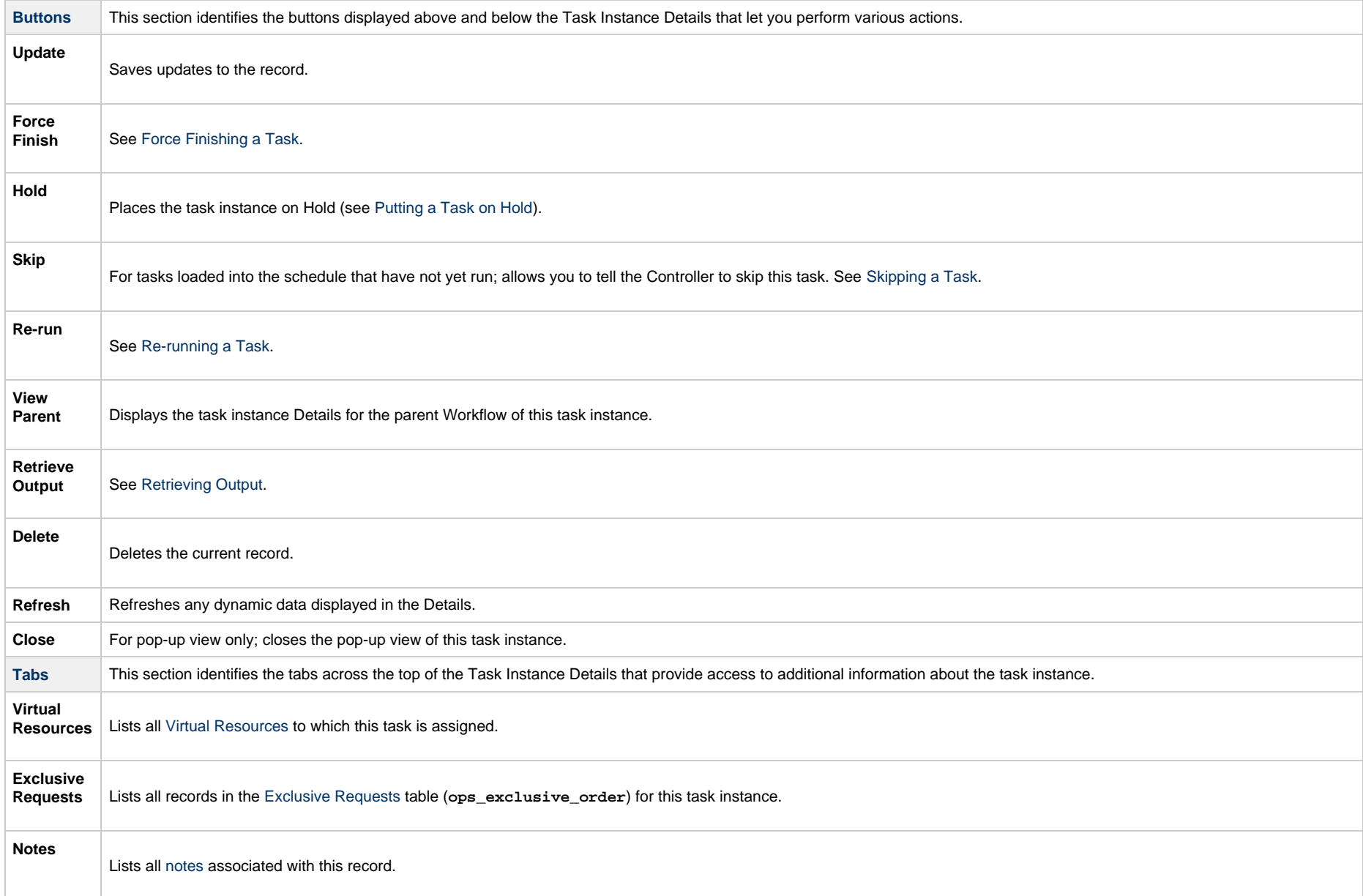

## **Running an Email Task**

You can run an Email task:

- Manually, by clicking the [Launch Task](https://www.stonebranch.com/confluence/display/UC64/Manually+Running+and+Controlling+Tasks#ManuallyRunningandControllingTasks-ManuallyLaunchingaTask) or [Launch Task with Variables](https://www.stonebranch.com/confluence/display/UC64/Manually+Running+and+Controlling+Tasks#ManuallyRunningandControllingTasks-ProvideTemporaryVariableValuesandLaunchaTaskManually)button in the Email Tasks list or Email Task Details [Action menu](https://www.stonebranch.com/confluence/display/UC64/Action+Menus).
- $\bullet$ As part of a workflow.
- [Specify triggers](https://www.stonebranch.com/confluence/display/UC64/Triggers) that run the task automatically based on times or events.

# **Monitoring Task Execution**

You can monitor all system activity from the [Activity Monitor](#page-973-0) and can view activity history from the History list[.](#page-987-0)

## **Task Monitor Task**

- [Overview](#page-634-0)
- [Built-In Variables](#page-634-1)
- [Processing Flow for Task Monitors](#page-635-0)
	- [Launching a Task Monitor Task Within a Workflow](#page-635-1)
	- [Launching a Task Monitor Task Using a Task Monitor Trigger](#page-635-2)
	- [Launching a Task Monitor Task Manually or Via Other Trigger](#page-636-0)
- [Creating a Task Monitor Task](#page-636-1)
	- [Task Monitor Task Details](#page-638-0)
		- [Task Monitor Task Details Field Descriptions](#page-639-0)
- [Viewing a Task Monitor Task Instance](#page-654-0)
	- [Task Monitor Task Instance Details](#page-654-1)
	- [Task Monitor Task Instance Details Field Descriptions](#page-655-0)
- [Viewing Potential Matches for a Running Task Monitor Task Instance](#page-669-0)
- [Monitoring Task Execution](#page-670-0)
- [Understanding Relative Time Scope](#page-671-0)

#### <span id="page-634-0"></span>**Overview**

The Task Monitor task monitors another task or tasks for one or more specific statuses.

When setting up a Task Monitor task, you can monitor:

- All tasks
- Specific task
- Task type, such as a Windows task
- Group of tasks based on the name, such as all tasks whose name contains the string **DEV**

You also can monitor for any combination of [task statuses.](#page-1001-1)

For example, you can monitor for:

- All tasks with a status of RESOURCE WAIT or UNDELIVERABLE
- All Windows tasks in a FAILED status
- All tasks whose name contains **REPORT** that have a status of SUCCESS.

For Task Monitors within a workflow, you can also specify a Time Scope, or window of time, during which the event being monitored for must be satisfied.

#### <span id="page-634-1"></span>**Built-In Variables**

The following [built-in variables](https://www.stonebranch.com/confluence/display/UC64/Built-In+Variables) can be used in a Task Monitor task to pass data where appropriate:

- [Task Instance variables](https://www.stonebranch.com/confluence/display/UC64/Built-In+Variables#Built-InVariables-TaskInstanceVariables)
- [Task Monitor Task variables](https://www.stonebranch.com/confluence/display/UC64/Built-In+Variables#Built-InVariables-TaskMonitorTaskInstance%2FTriggerVariables)

#### <span id="page-635-0"></span>**Processing Flow for Task Monitors**

The processing on a Task Monitor may differ depending on which of the following methods was used to launch it:

- Launched by a workflow
- Launched by a Task Monitor trigger
- Launched manually or by another trigger

Each method is described in detail below.

**Note** Any changes made to a Task Monitor task are not recognized by its respective Triggers until those Triggers are disabled and re-enabled.

#### <span id="page-635-1"></span>**Launching a Task Monitor Task Within a Workflow**

Within a Workflow, the Task Monitor task launches like any other task in the Workflow; that is, whenever the Workflow conditions warrant it. The Task Monitor runs until one of the conditions described below occurs:

- When the conditions specified in the Task Monitor are met, the Task Monitor goes to a status of SUCCESS.
- When the time window specified in the Task Monitor passes and the conditions in the Task Monitor are not met, the Task Monitor goes to a status of FAILED. If the time window is entirely in the past and Universal Controller does not locate the required event in the Activity table when the Task Monitor launches, the Task Monitor goes immediately to a FAILED status.
- If no time window is specified in the Task Monitor and the Task Monitor conditions are not met, the Task Monitor task continues running.
- A user can manually force finish the Task Monitor task.

The following diagram illustrates how a Task Monitor might go to SUCCESS and FAILED status within a workflow.

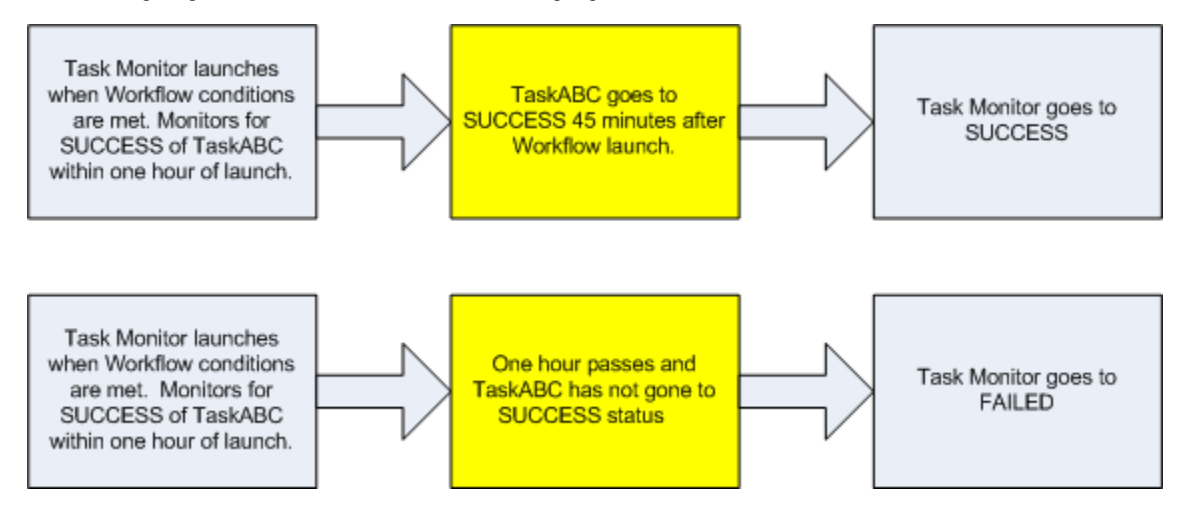

#### <span id="page-635-2"></span>**Launching a Task Monitor Task Using a Task Monitor Trigger**

The Task Monitor task launches when the user enables the Task Monitor trigger. Each time the conditions in the Task Monitor task are satisfied, the tasks specified in the trigger are launched. This

process continues until a user disables the associated Task Monitor trigger.

The following diagram shows an example of how you might set up a task monitoring scheme using the Task Monitor task and Task Monitor trigger.

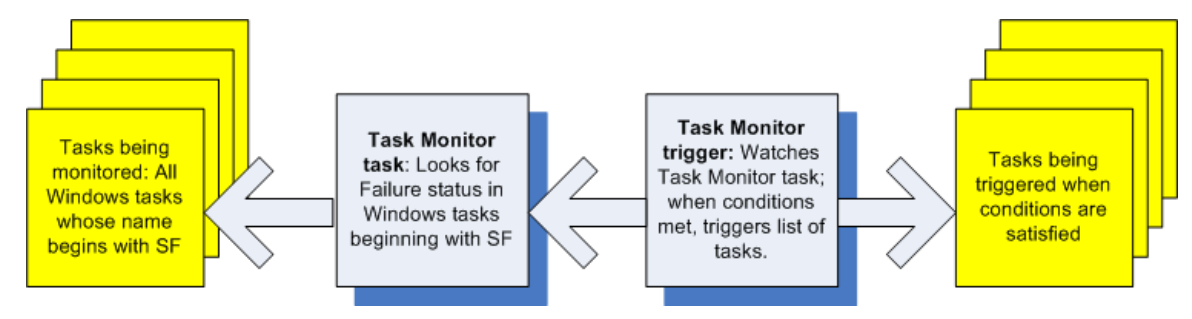

#### <span id="page-636-0"></span>**Launching a Task Monitor Task Manually or Via Other Trigger**

If you manually launch a Task Monitor task or launch it using a trigger other than a Task Monitor trigger, such as a Time trigger, the task continues running until its specified conditions are met. When that occurs, the Task Monitor goes to SUCCESS. No other processing occurs unless you have configured notifications with the task or set up some other task(s) to launch based on the status of this task.

The Task Monitor runs until one of the conditions described below occurs:

- When the time window specified in the Task Monitor passes and the conditions in the Task Monitor are not met, the Task Monitor goes to a status of FAILED. If the time window is entirely in the past and the Controller does not locate the required event in the Activity table when the Task Monitor launches, the Task Monitor goes immediately to a FAILED status.
- If no time window is specified in the Task Monitor and the Task Monitor conditions are not met, the Task Monitor task continues running.

#### <span id="page-636-1"></span>**Creating a Task Monitor Task**

Step 1 From the [Automation Center](https://www.stonebranch.com/confluence/display/UC64/Navigator#Navigator-AutomationCenter) navigation pane, select Tasks > Task Monitor Tasks. The Task Monitor Tasks list displays a list of all currently defined Task Monitor tasks.

Below the list, Task Monitor Task Details for a new Task Monitor task displays.

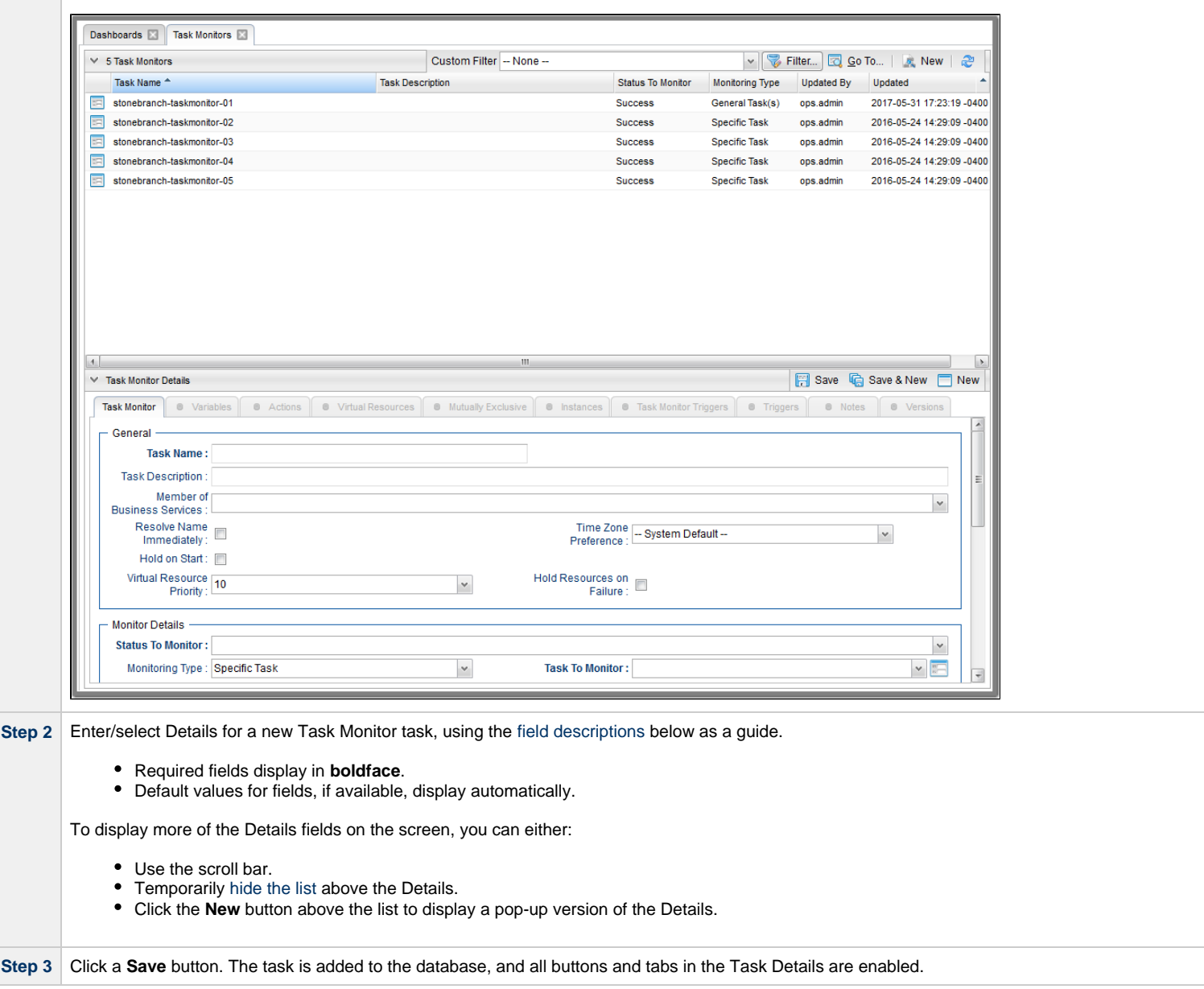

#### Δ **Note**

Toopen an existing record on the list, either:

- Click a record in the list to display its record Details below the list. (To clear record Details below the list, click the New button that displays above and below the Details.)
- Clicking the Details icon next to a record name in the list, or right-click a record in the list and then click **Open** in the [Action menu](https://www.stonebranch.com/confluence/display/UC64/Action+Menus) that displays, to display a pop-up version of the record Details.
- Right-click a record in the a list, or open a record and right-click in the record Details, and then click **Open In Tab** in the [Action menu](https://www.stonebranch.com/confluence/display/UC64/Action+Menus) that displays, to display the record Details under a new tab on the record list page (see [Record Details as Tabs](https://www.stonebranch.com/confluence/display/UC64/User+Interface#UserInterface-RecordDetailsasTabs)).

#### <span id="page-638-0"></span>**Task Monitor Task Details**

The following Task Monitor Task Details is for an existing Task Monitor task.

Depending on the values that you enter / select for these fields, and whether or not the Task Monitor task has ever been launched, more (or less) fields may display. See the [field descriptions](#page-639-0), below, for a description of all fields that may display in the Task Monitor Task Details.

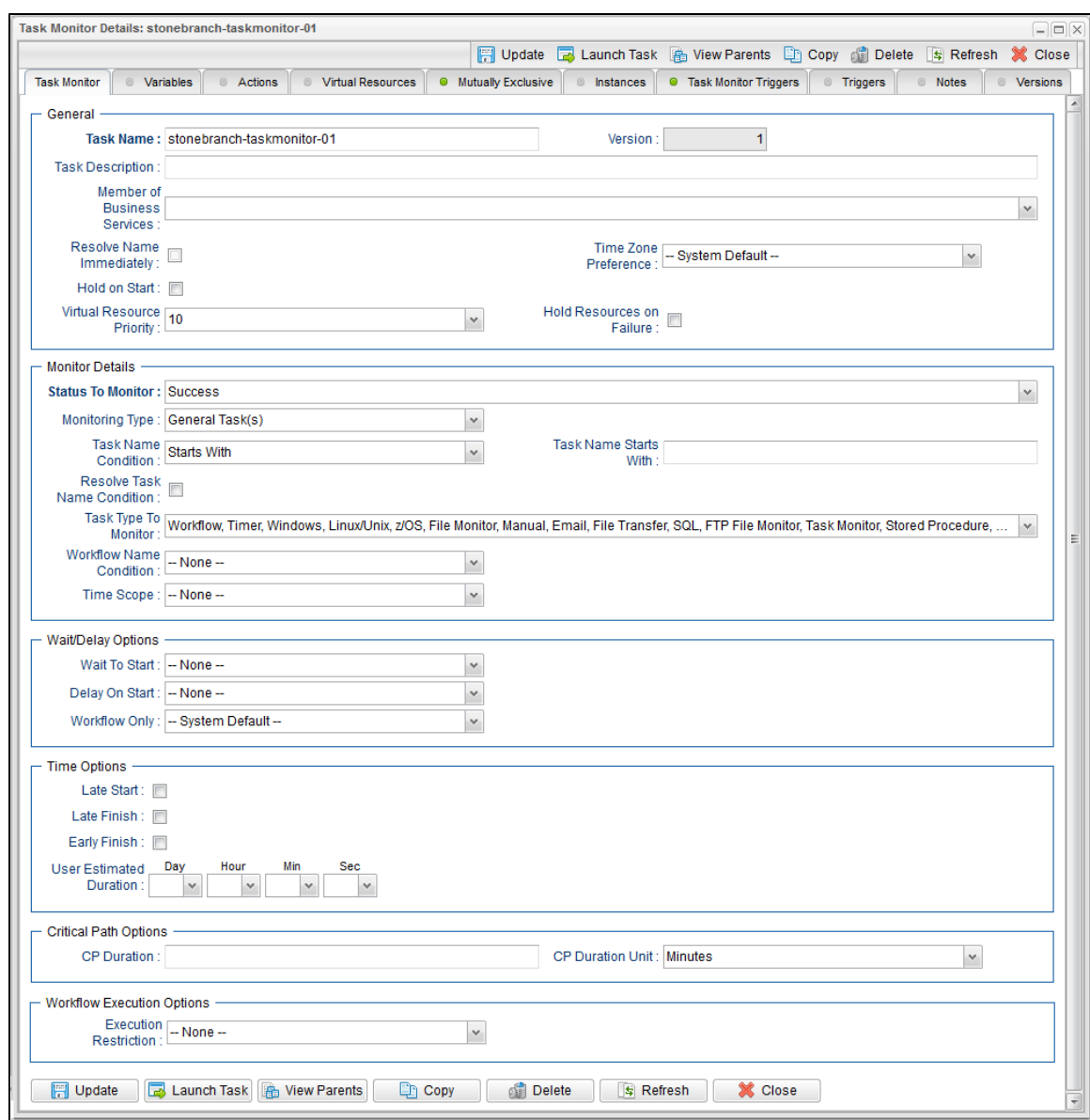

## <span id="page-639-0"></span>**Task Monitor Task Details Field Descriptions**

The following table describes the fields, buttons, and tabs that display in the Task Monitor Task Details.

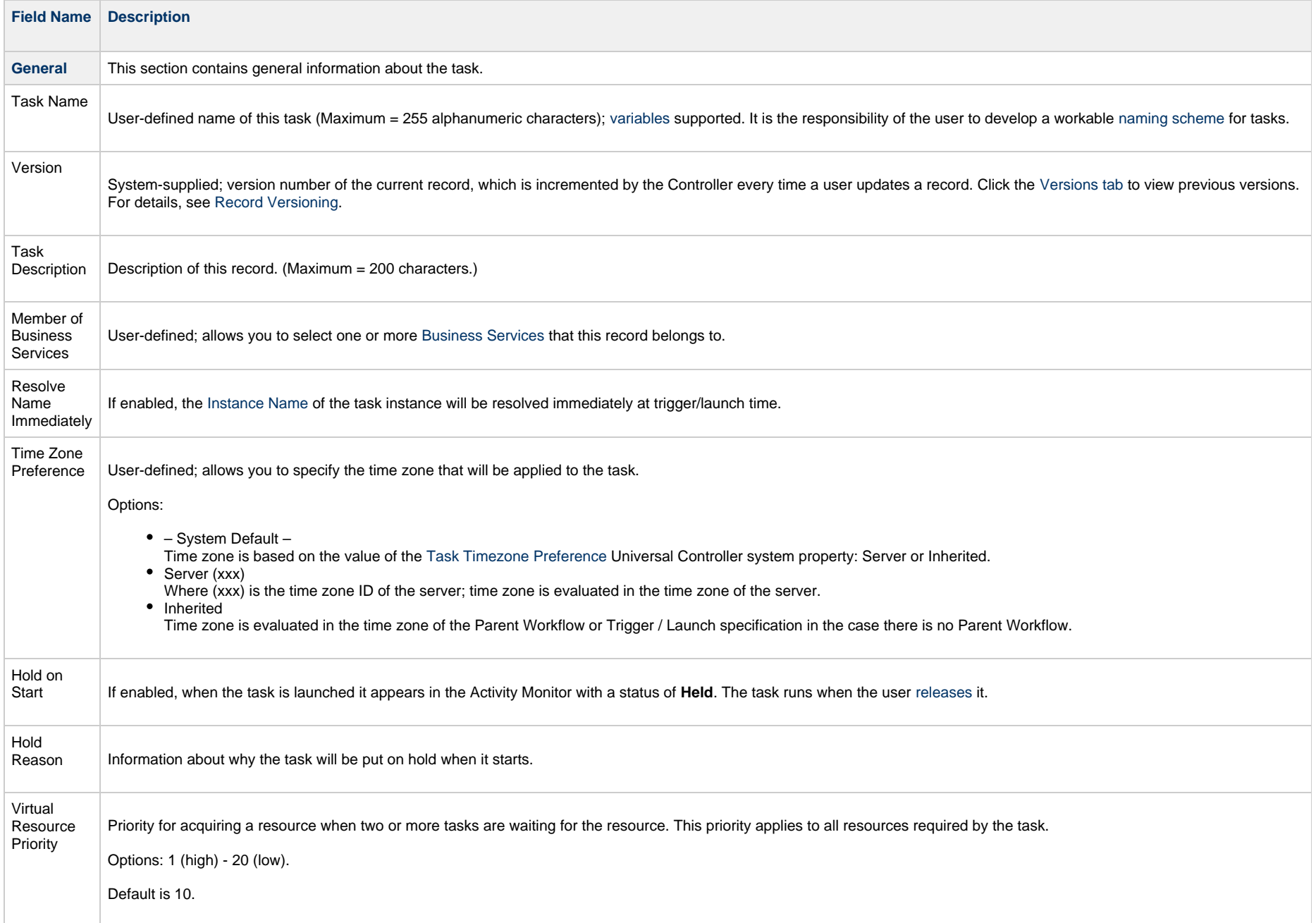

<span id="page-641-0"></span>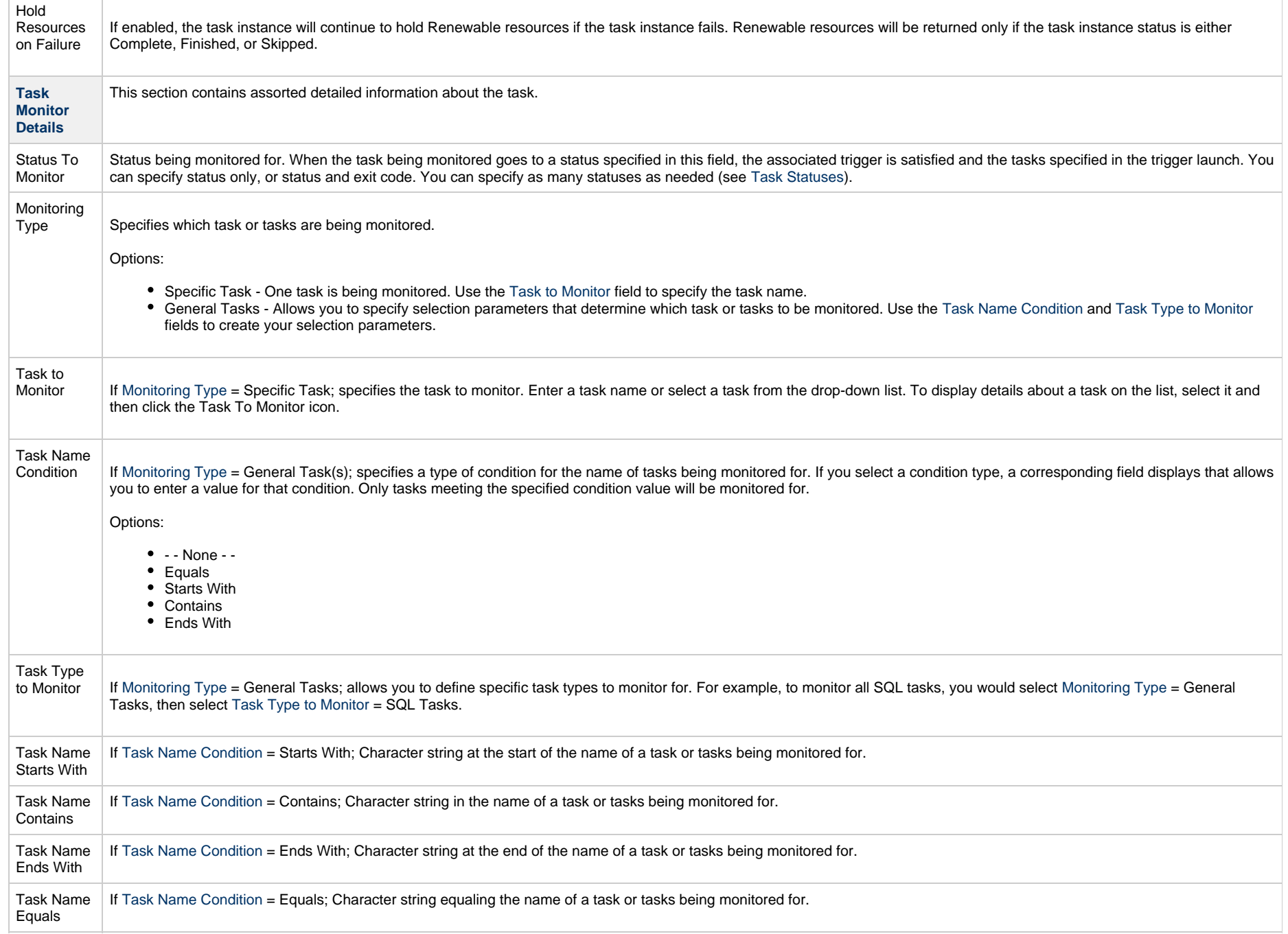

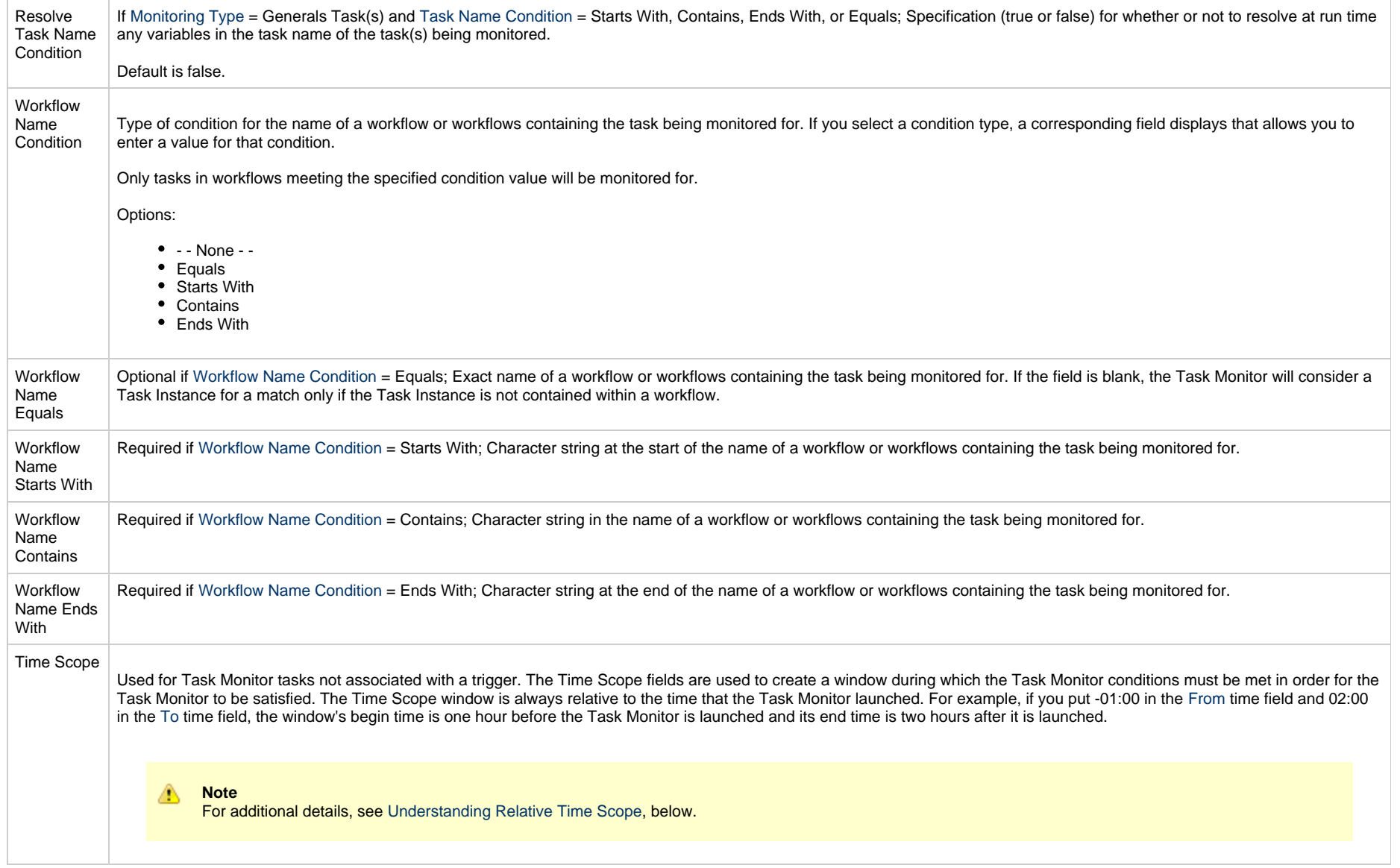

<span id="page-643-0"></span>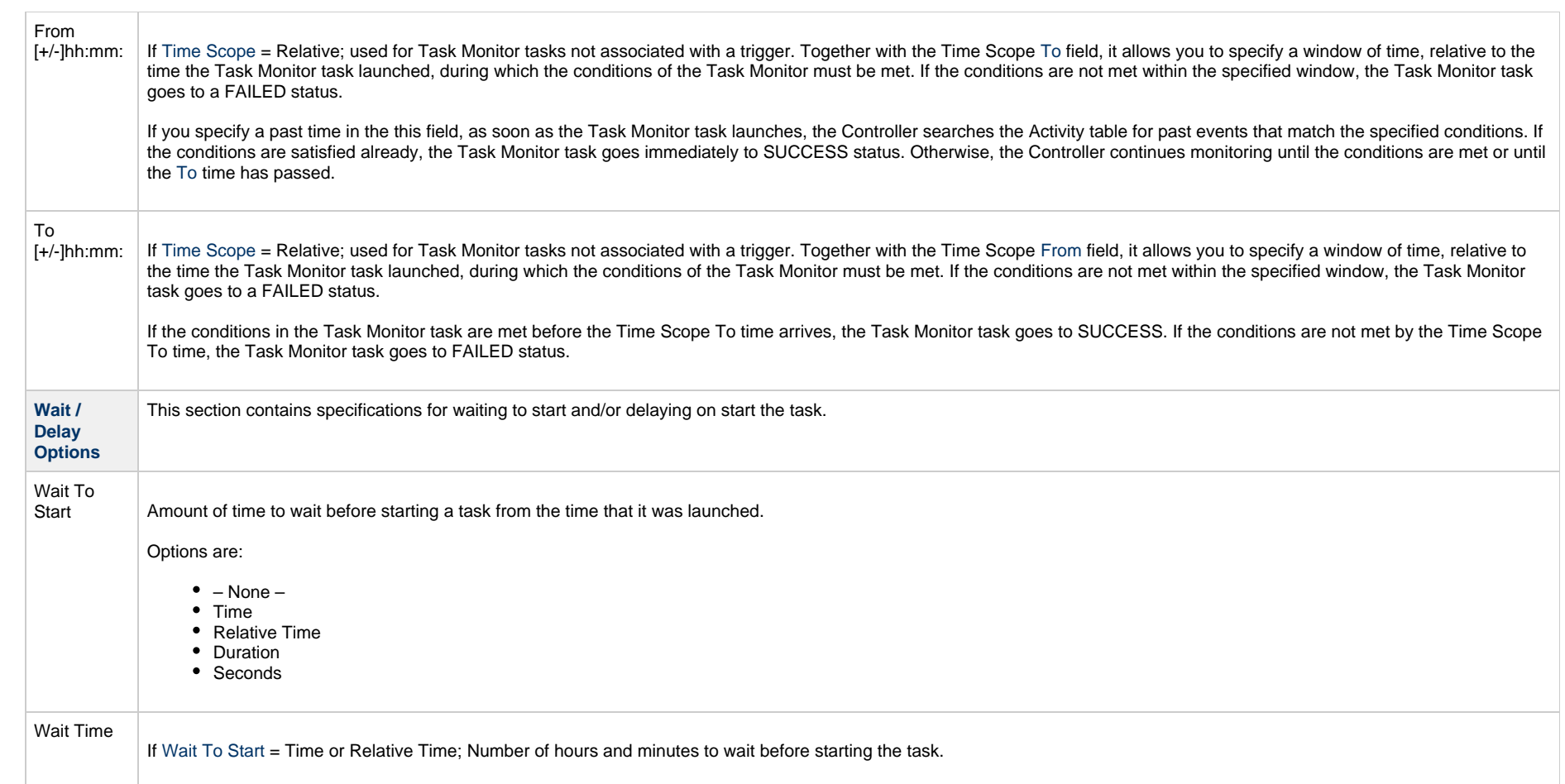

<span id="page-644-0"></span>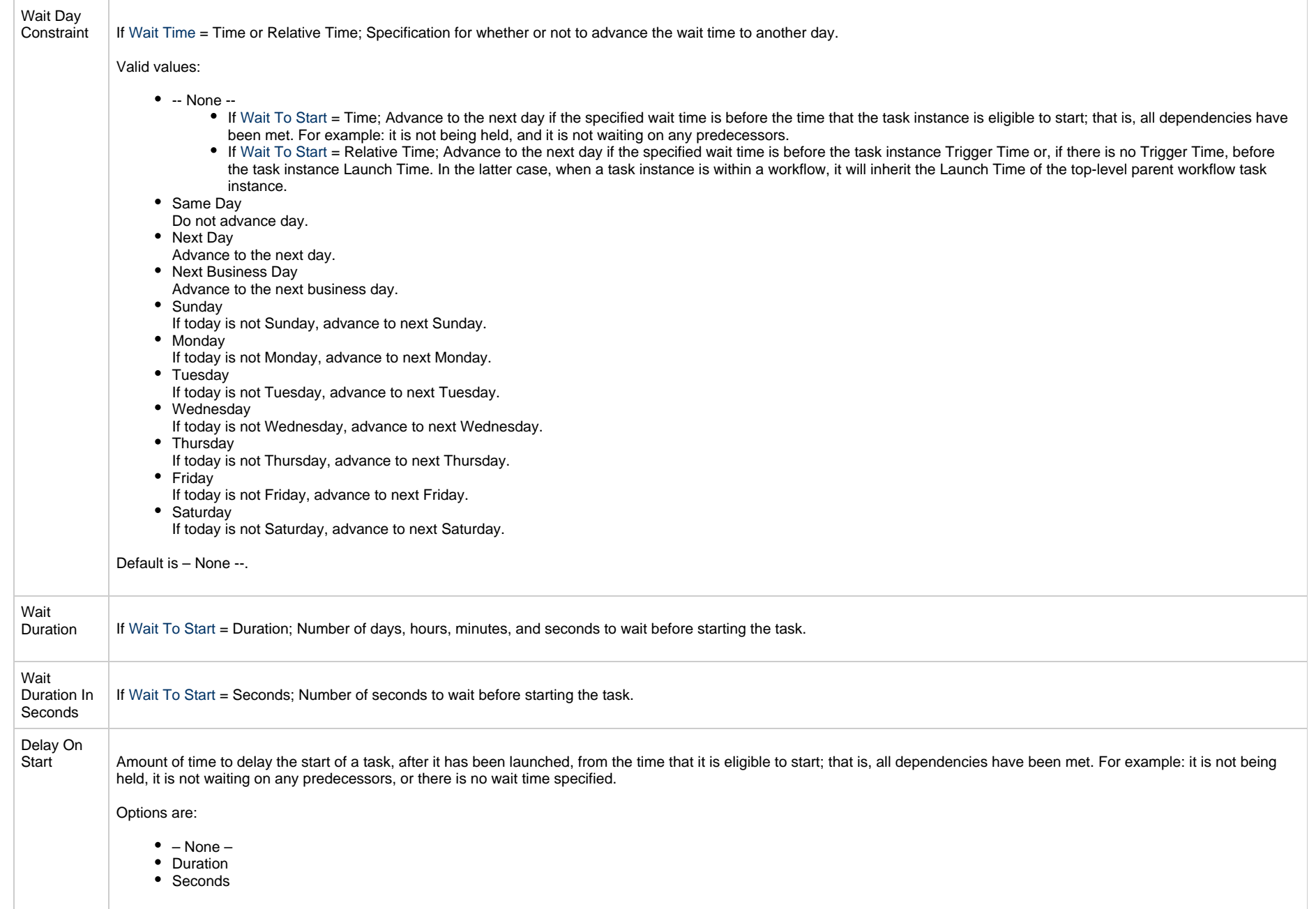

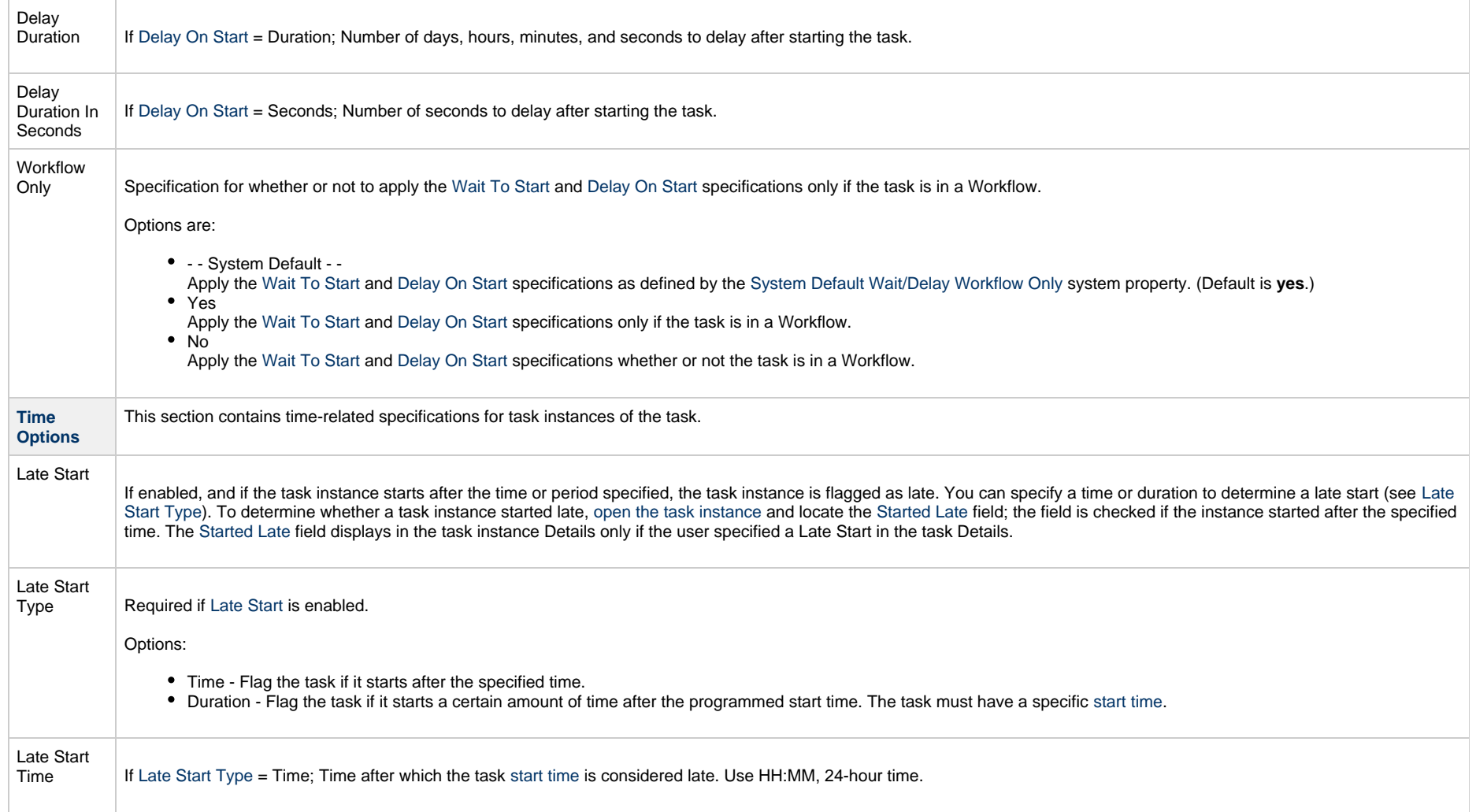

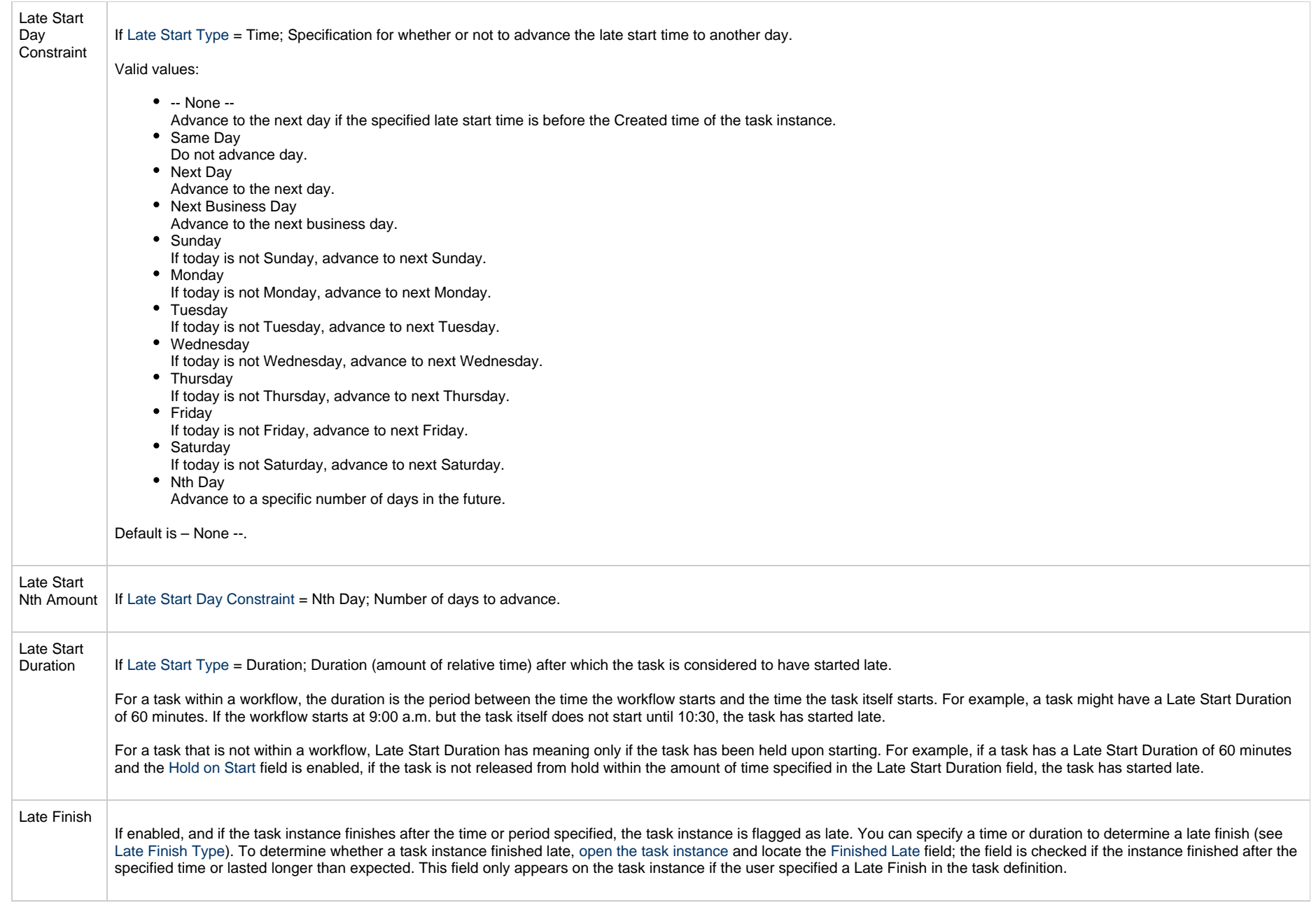

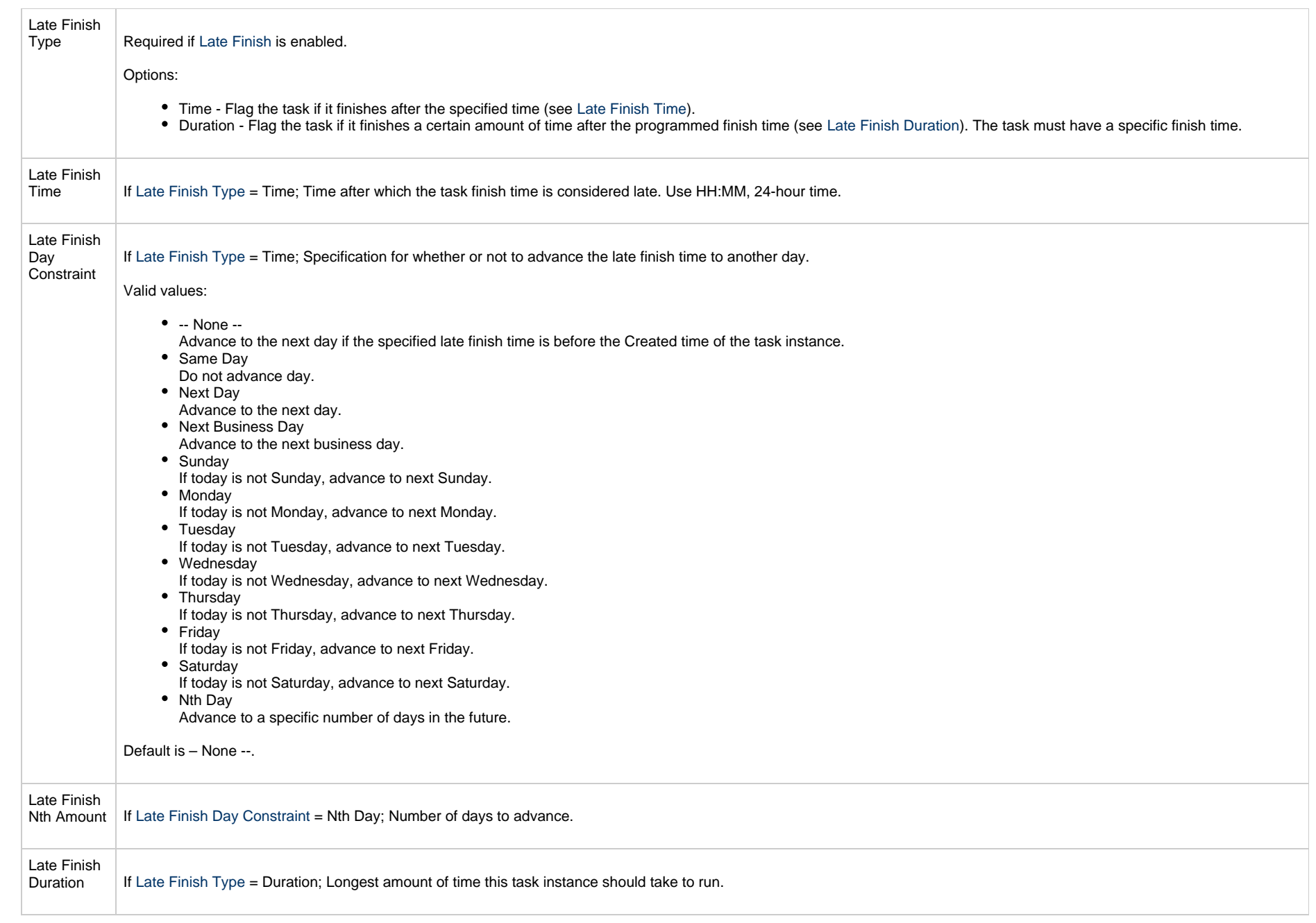
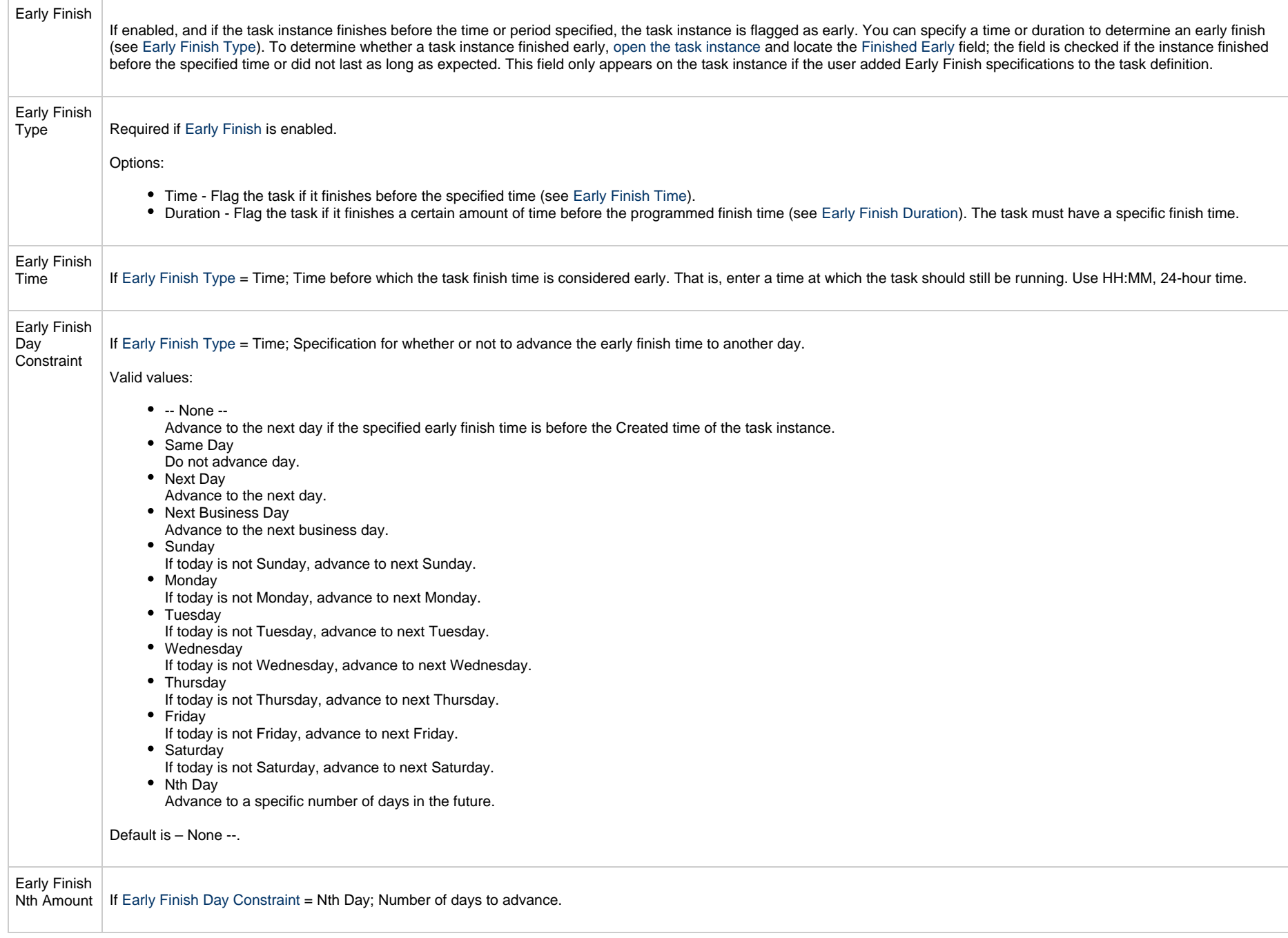

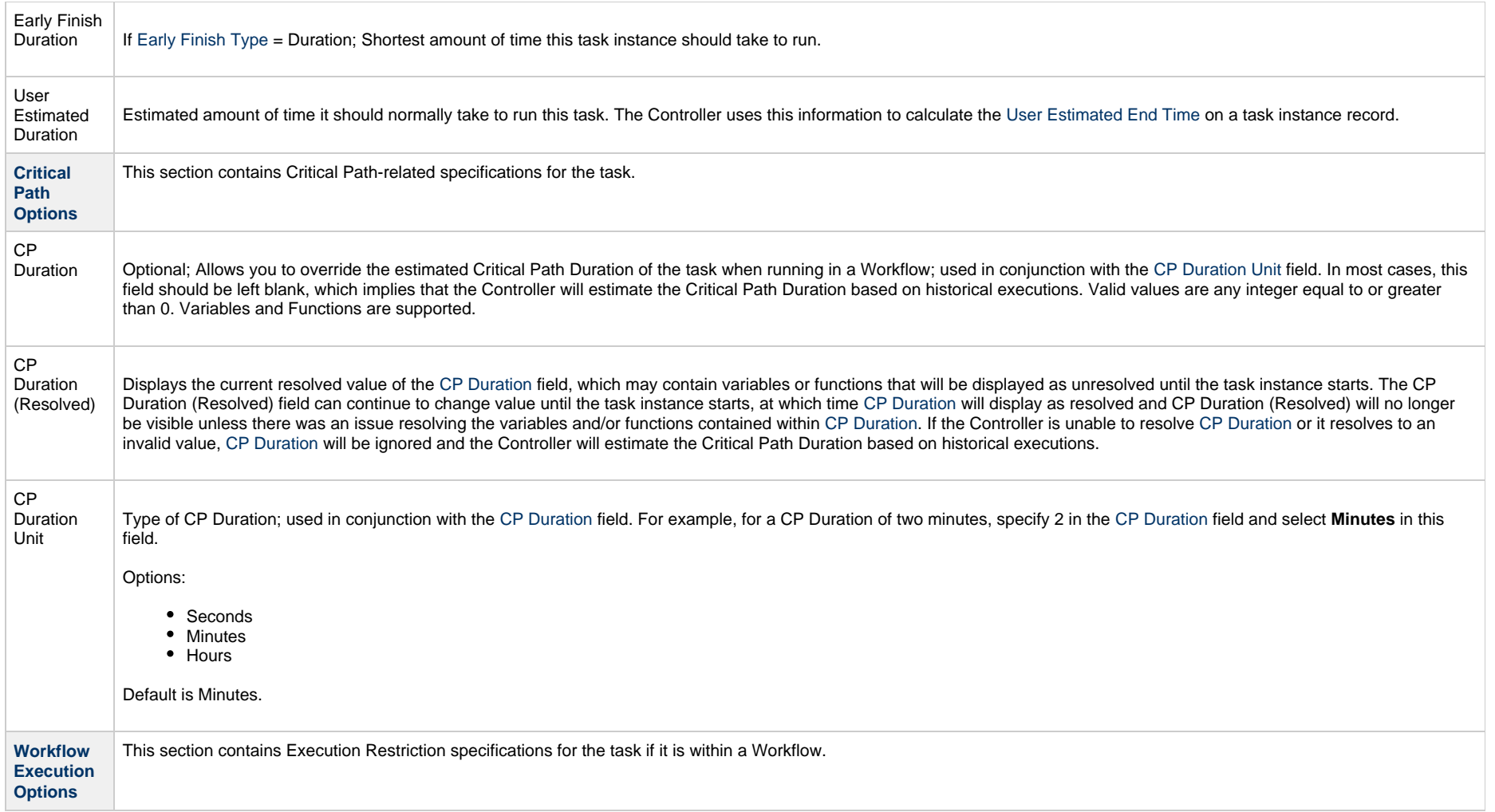

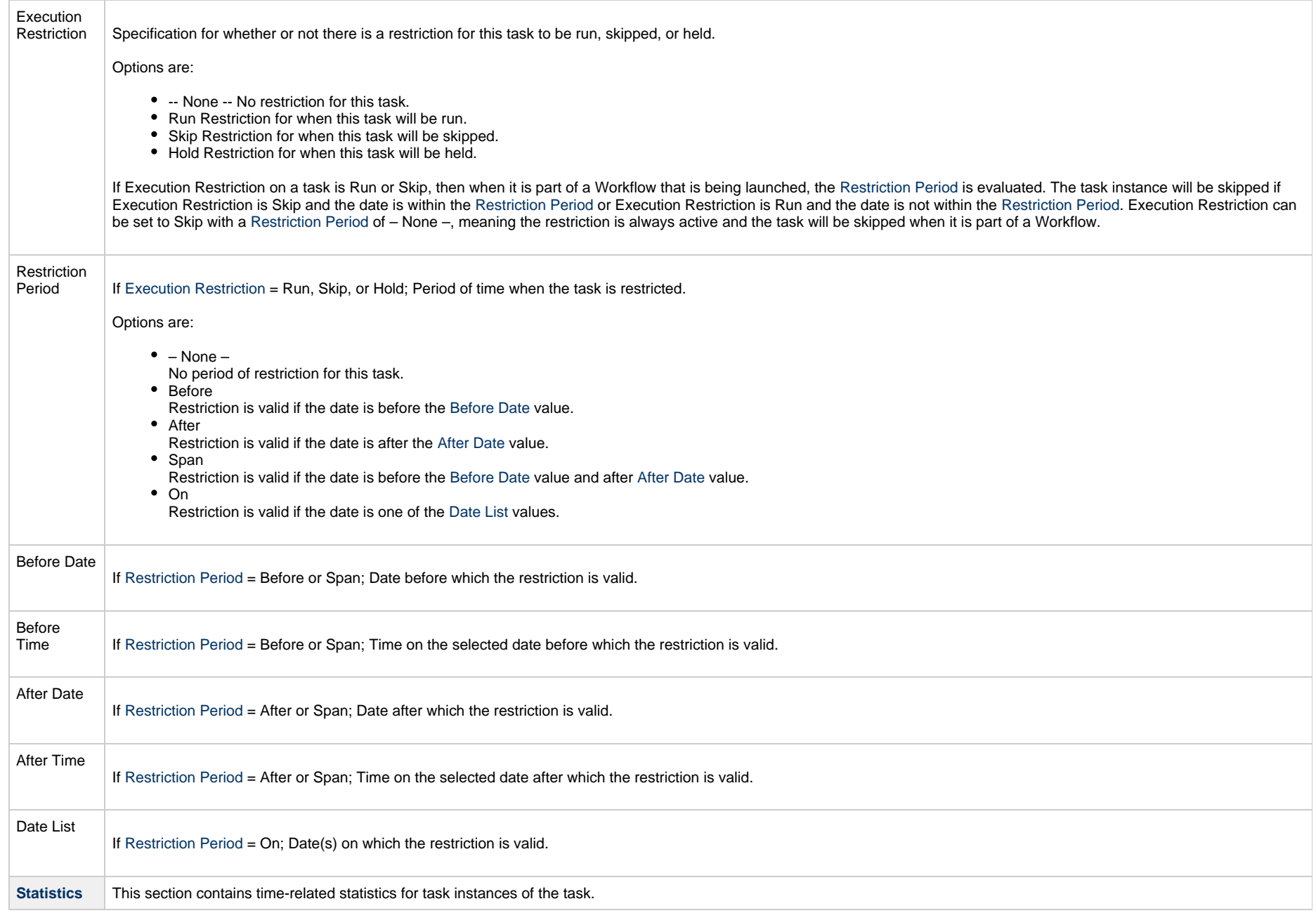

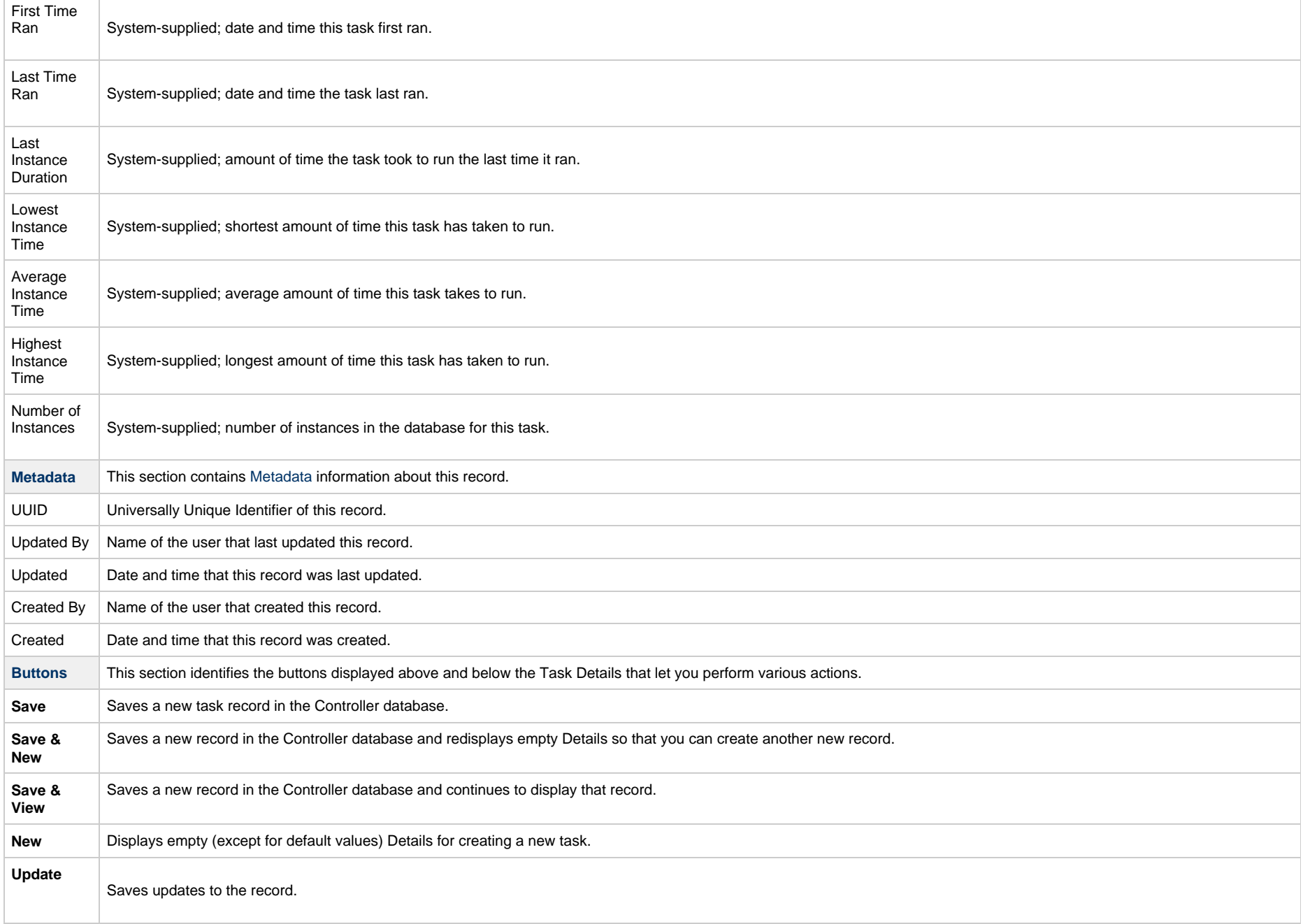

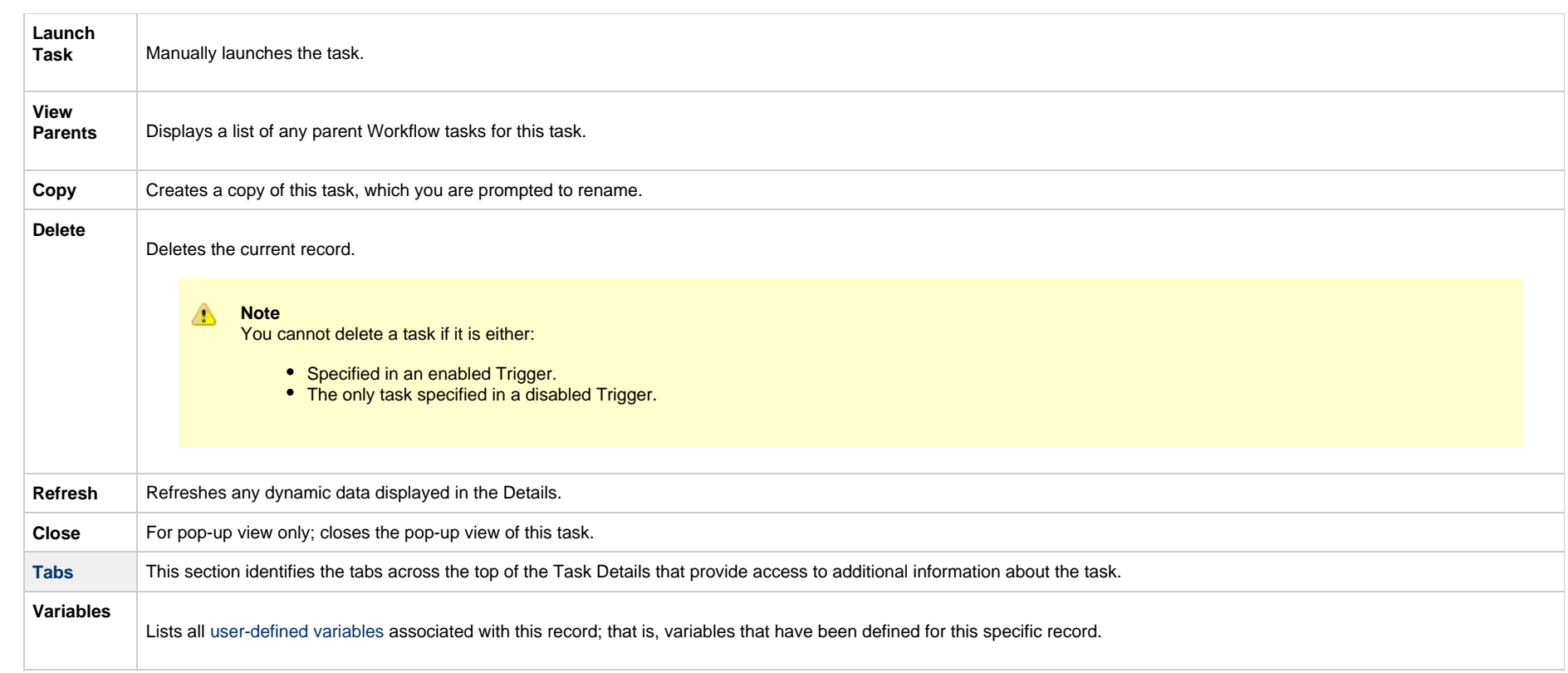

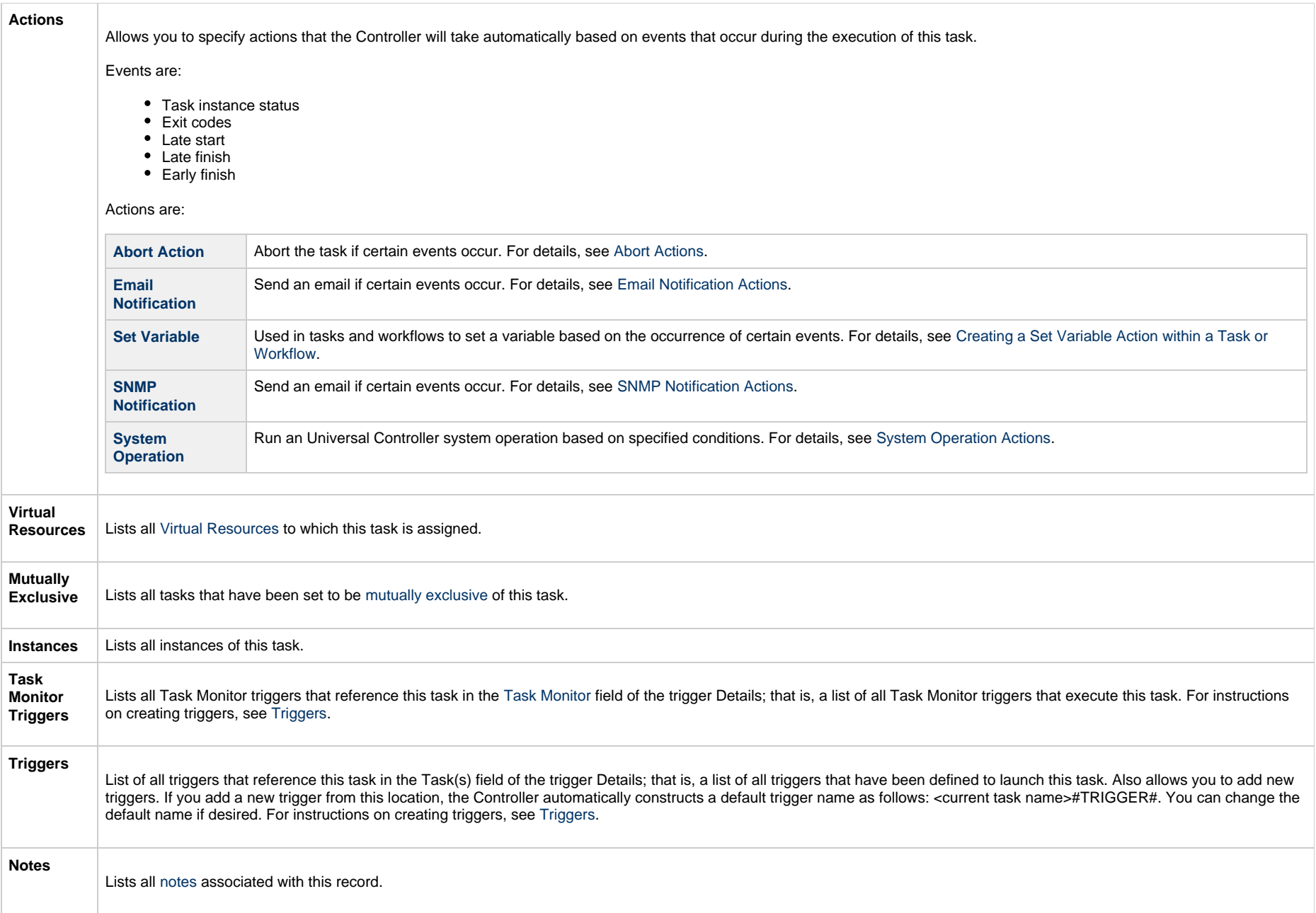

**Versions**

Stores copies of all previous versions of the current record. See [Record Versioning](https://www.stonebranch.com/confluence/display/UC64/Records#Records-RecordVersioning).

## **Viewing a Task Monitor Task Instance**

When a Task Monitor task is launched, the Controller creates a task instance record of that task.

A task instance contains detailed information about a single execution of that task.

You can access a task instance from:

- **Instances tab** on the [Task Monitor Task Details](#page-638-0) for that task
- [Activity Monitor](#page-973-0)
- [Task Instances list](#page-983-0)

### **Task Monitor Task Instance Details**

The following Task Monitor Task Instance Details contains information on the execution of the task shown in the [Task Monitor Task Details.](#page-638-0)

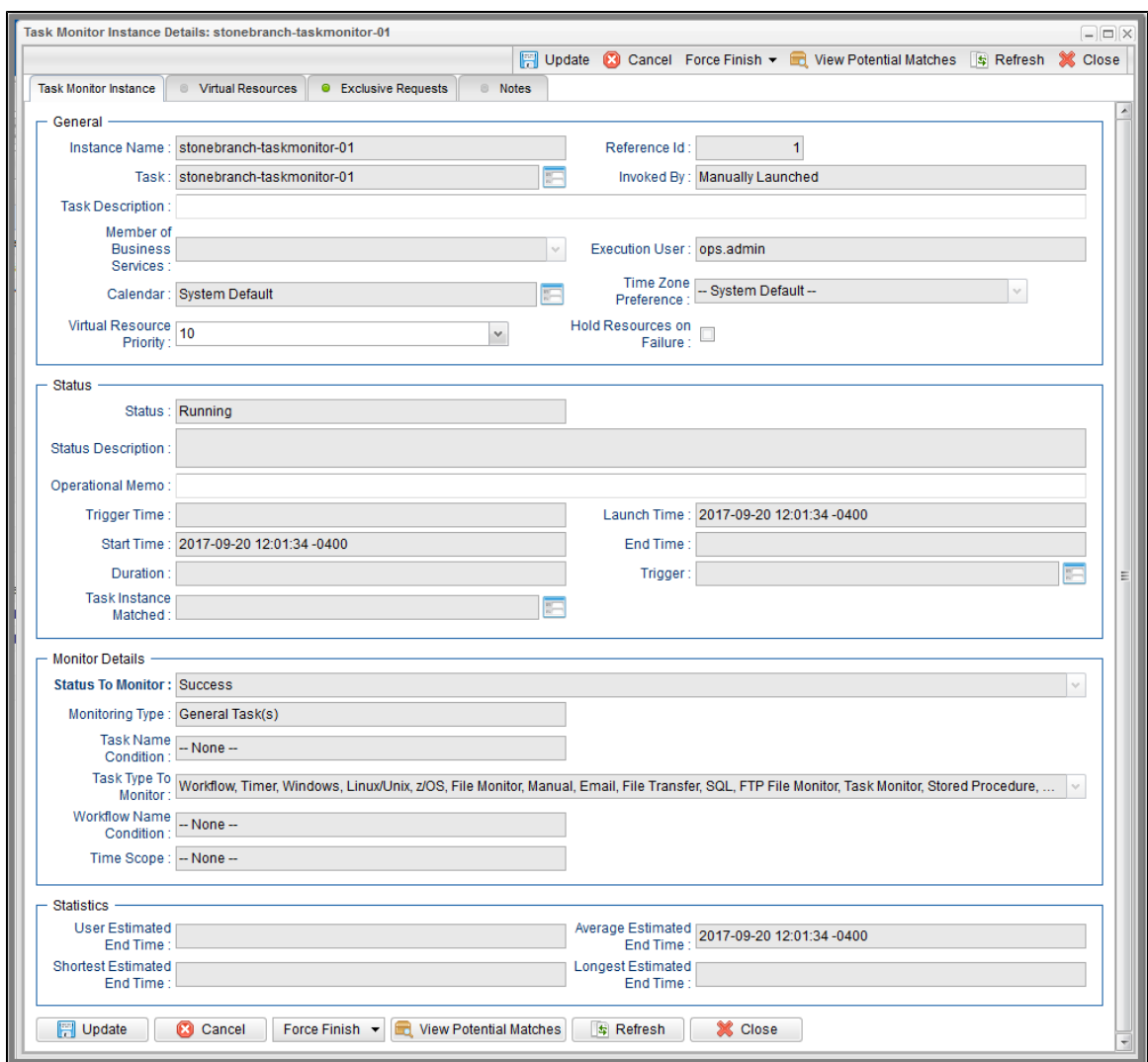

## **Task Monitor Task Instance Details Field Descriptions**

The following table describes the fields, buttons, and tabs that display in Task Monitor Task Instance Details.

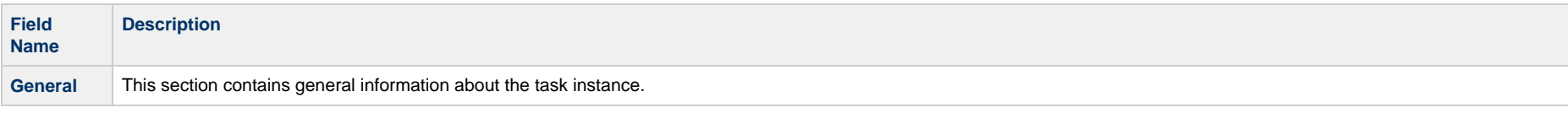

<span id="page-656-0"></span>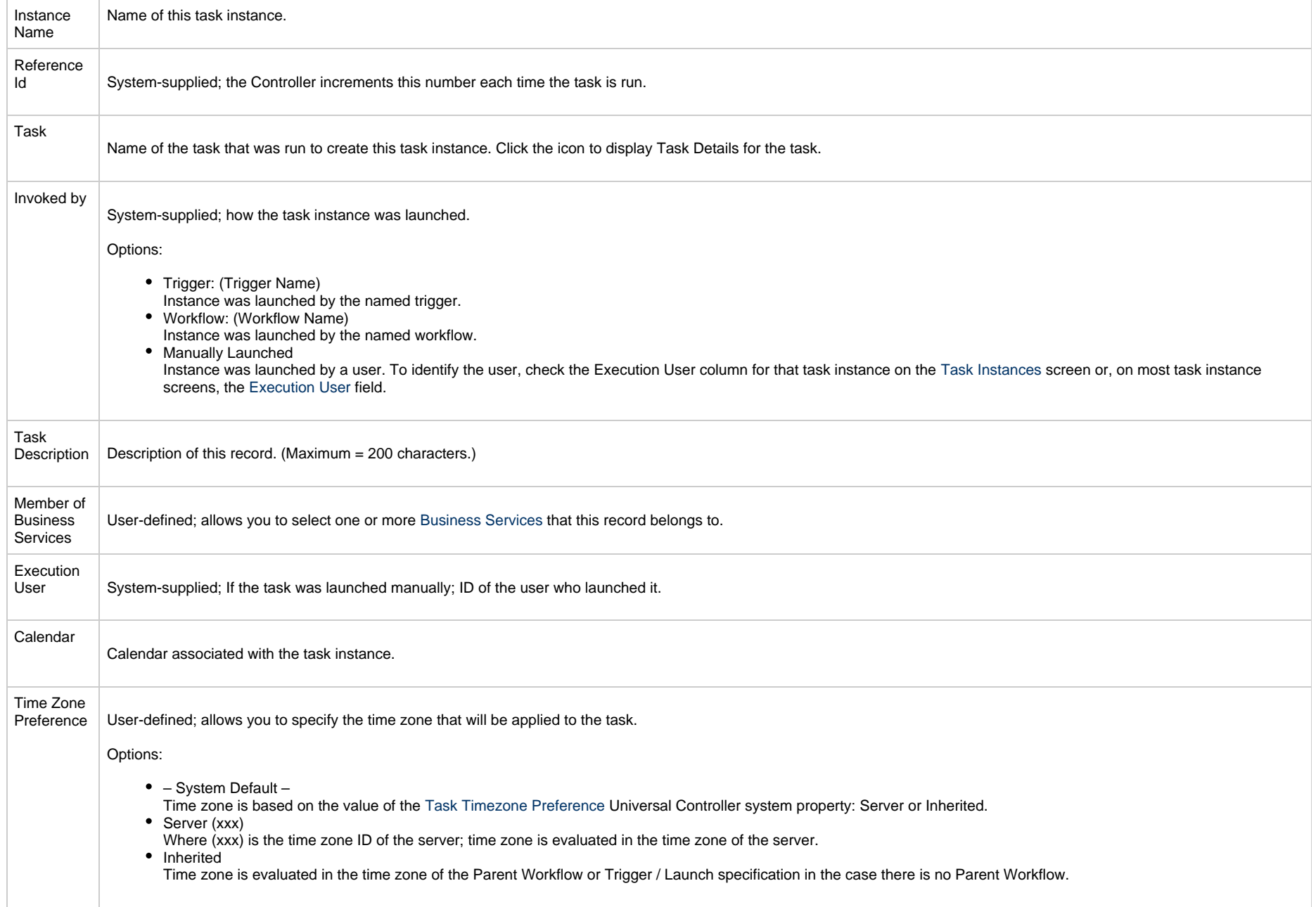

<span id="page-657-0"></span>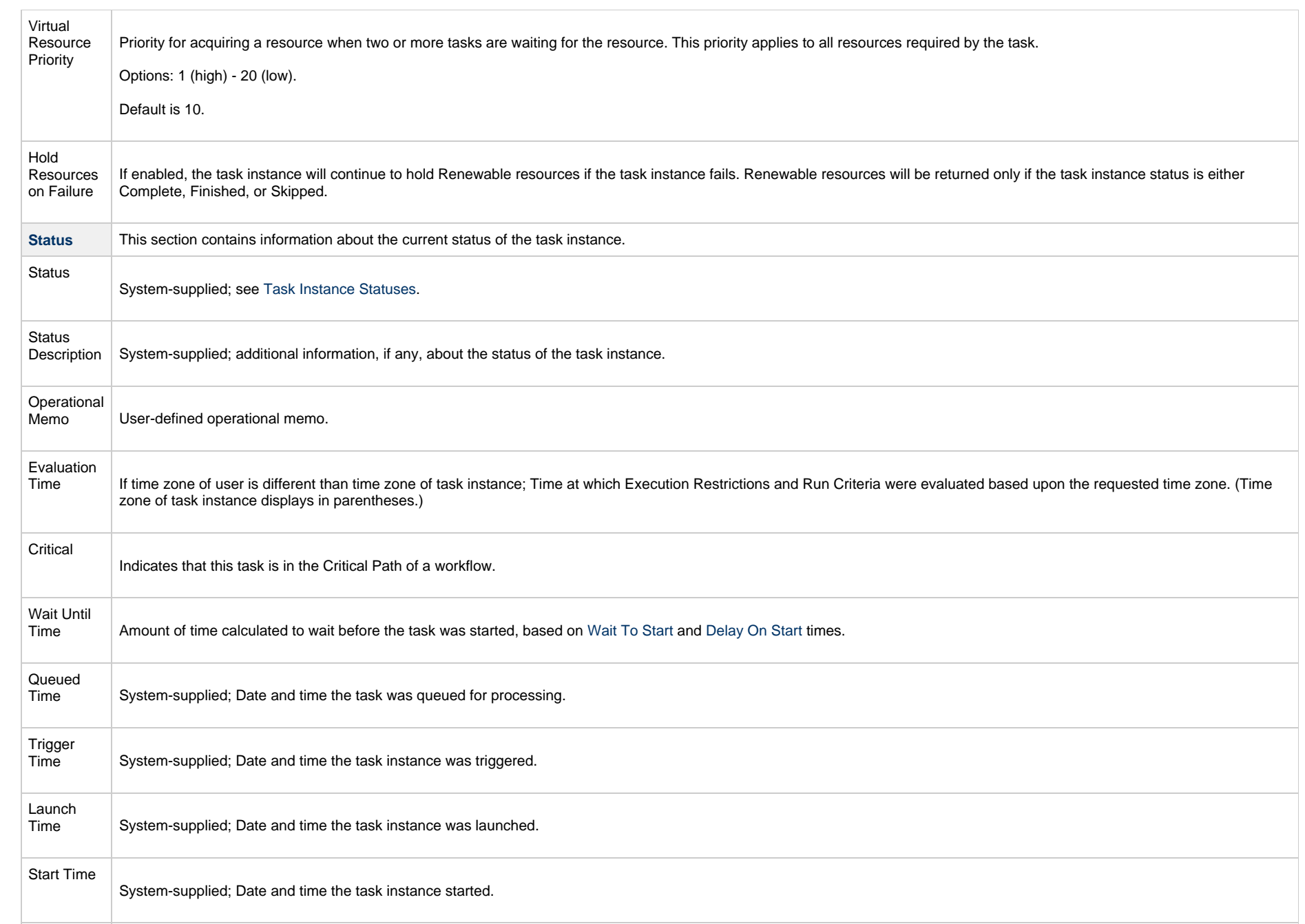

<span id="page-658-2"></span><span id="page-658-1"></span><span id="page-658-0"></span>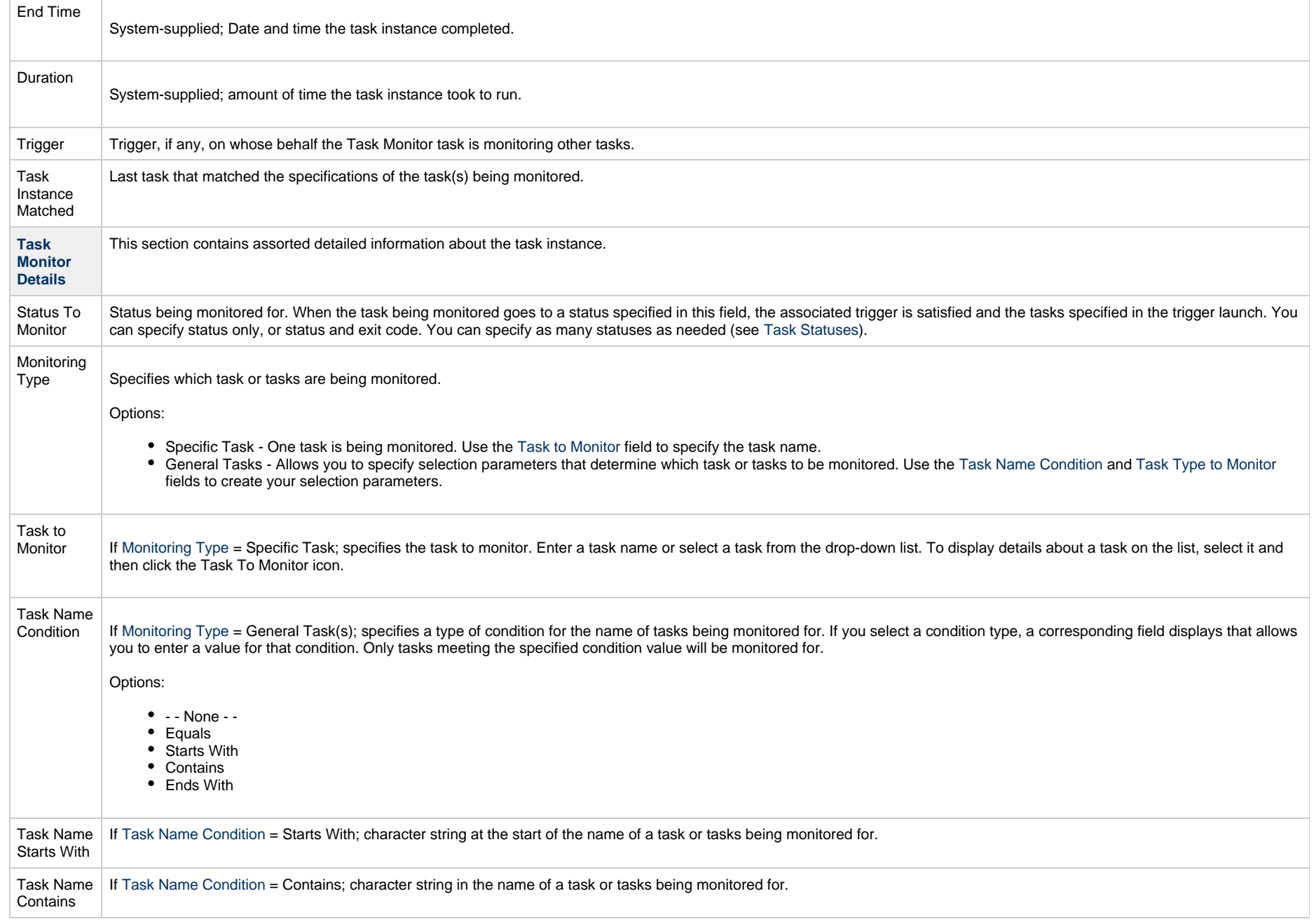

<span id="page-659-1"></span><span id="page-659-0"></span>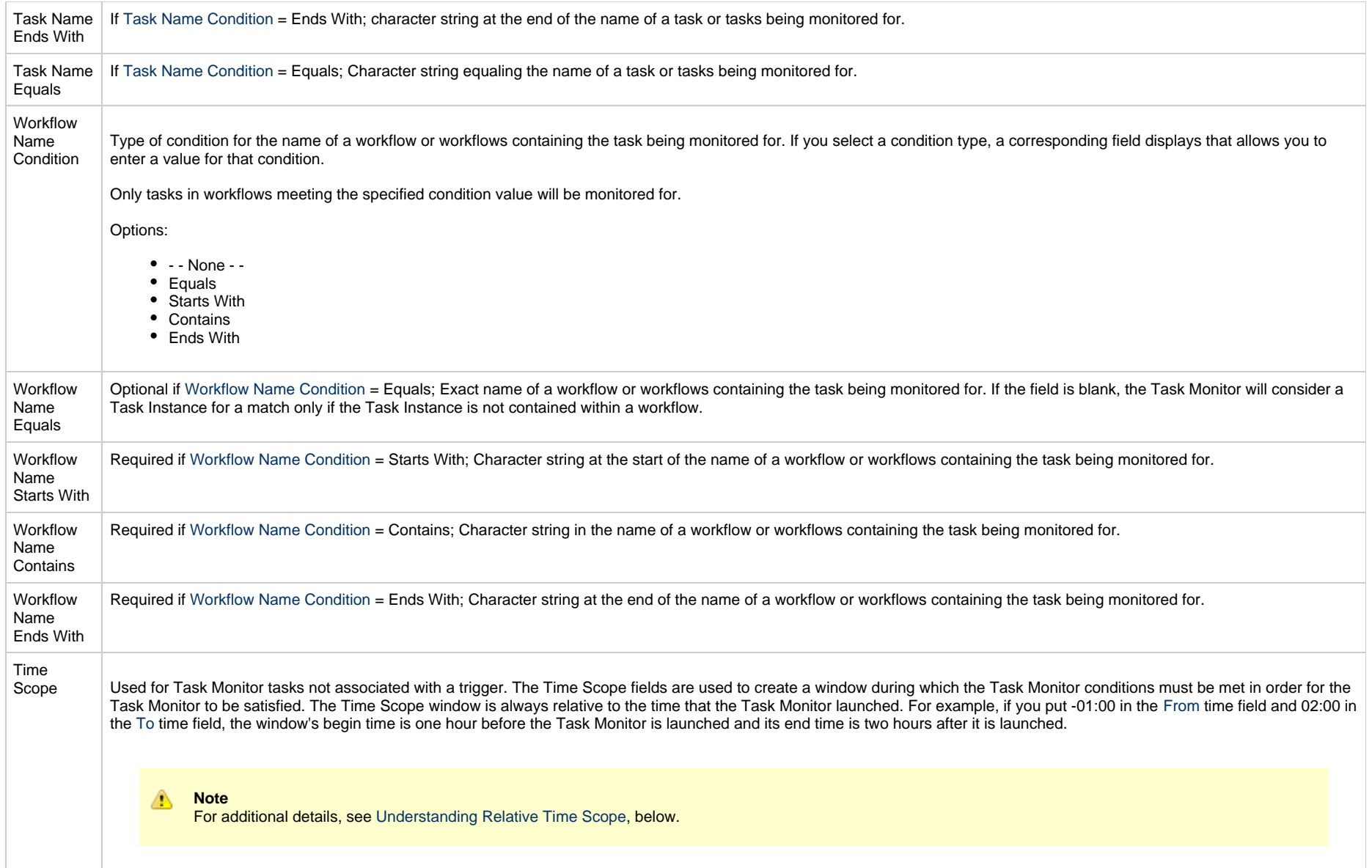

<span id="page-660-3"></span><span id="page-660-2"></span><span id="page-660-1"></span><span id="page-660-0"></span>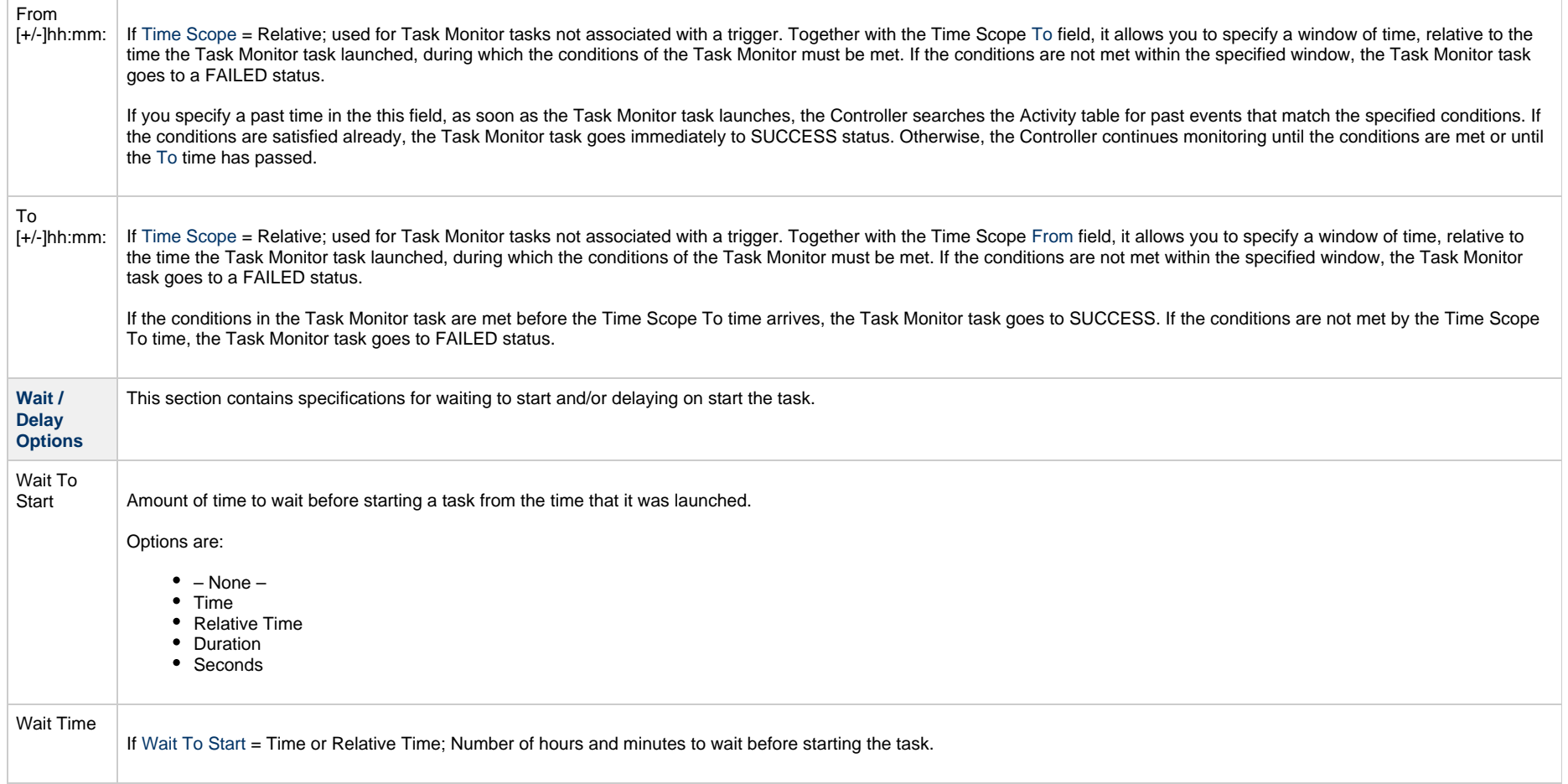

<span id="page-661-0"></span>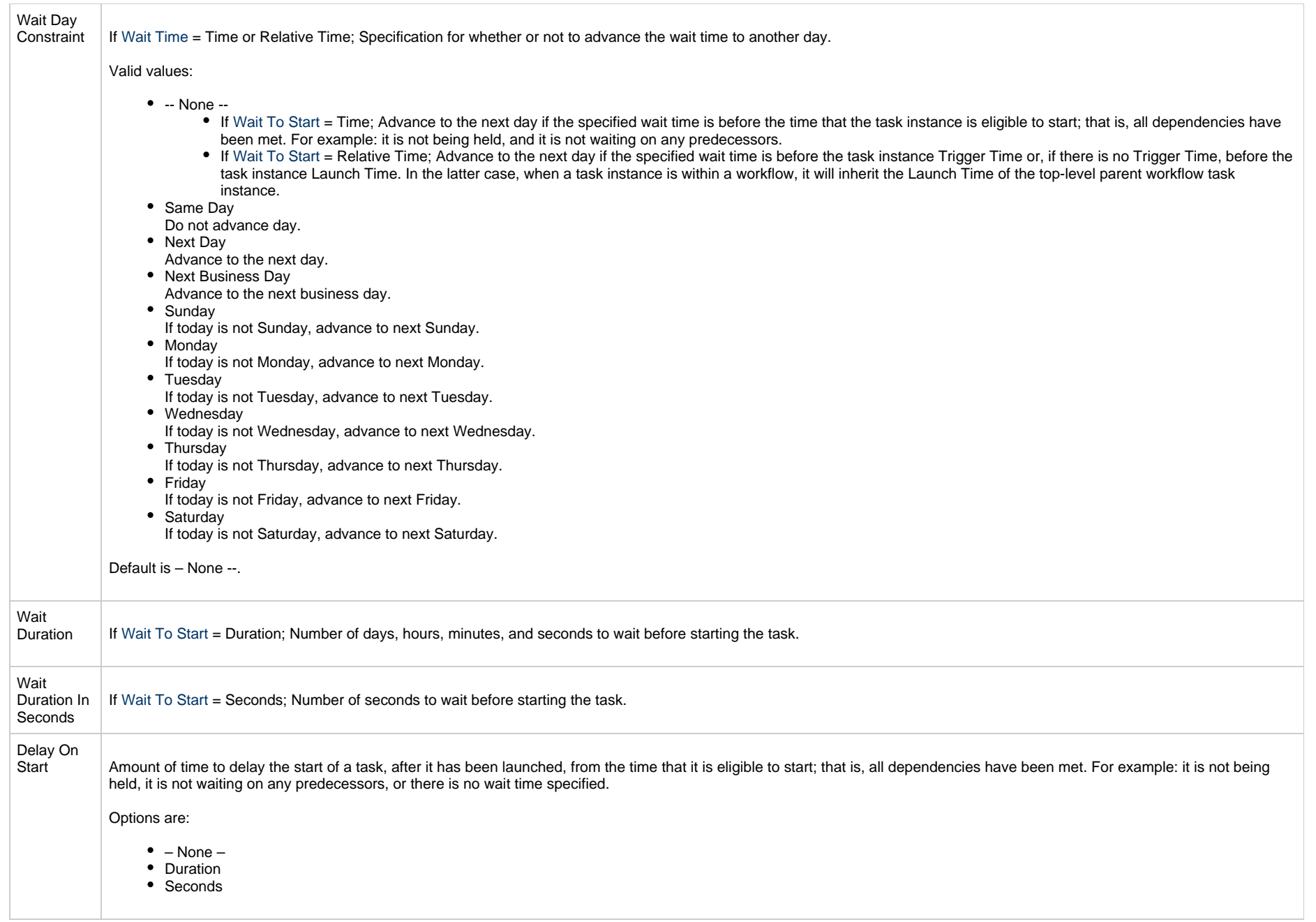

<span id="page-662-2"></span><span id="page-662-1"></span><span id="page-662-0"></span>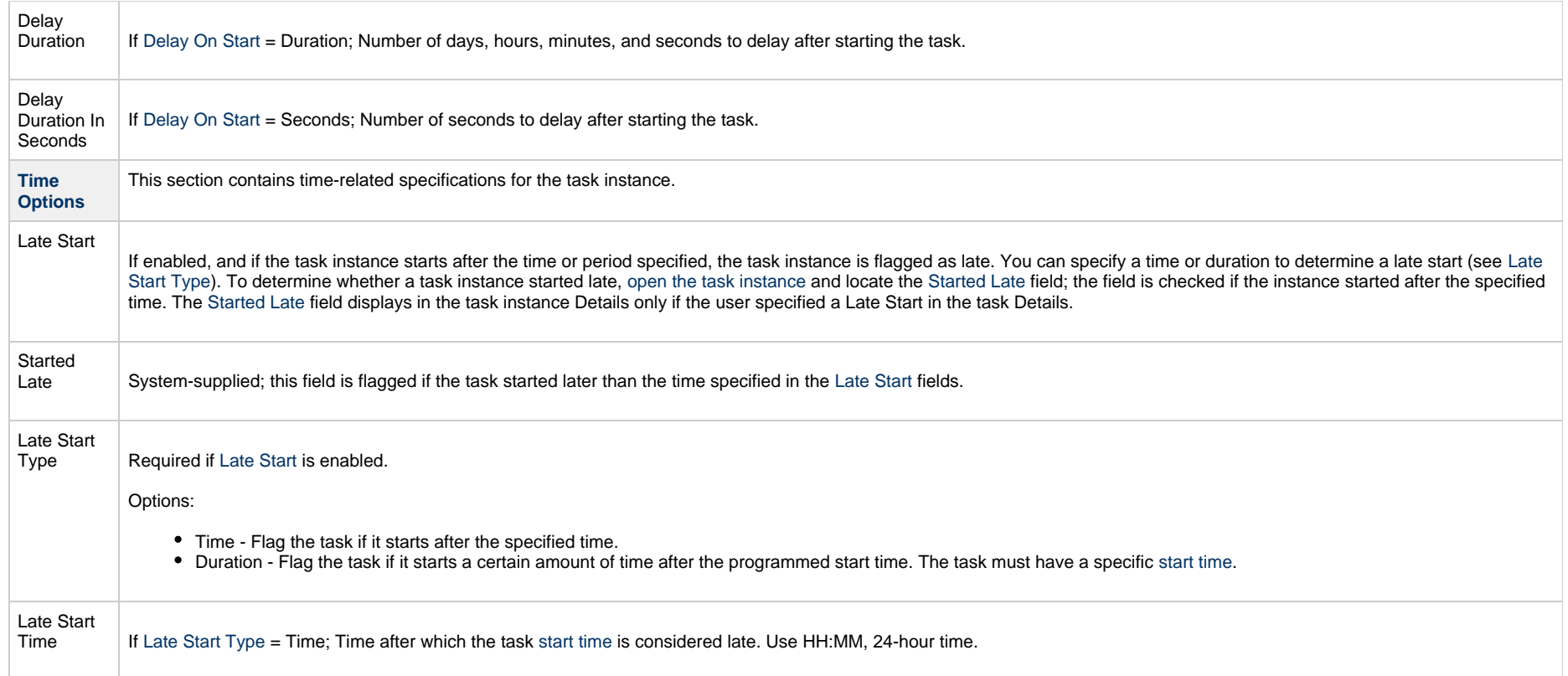

<span id="page-663-1"></span><span id="page-663-0"></span>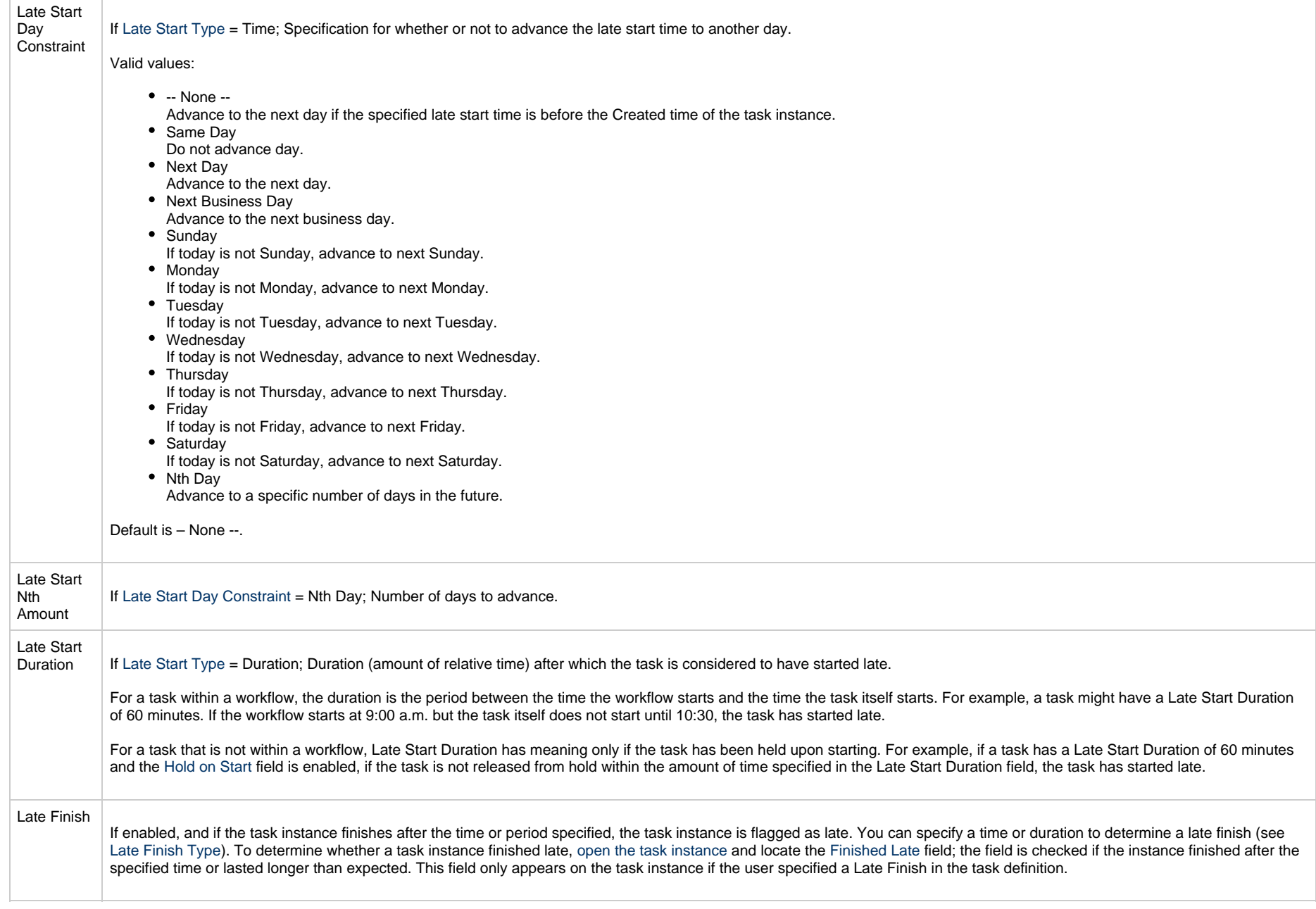

<span id="page-664-3"></span><span id="page-664-2"></span><span id="page-664-1"></span><span id="page-664-0"></span>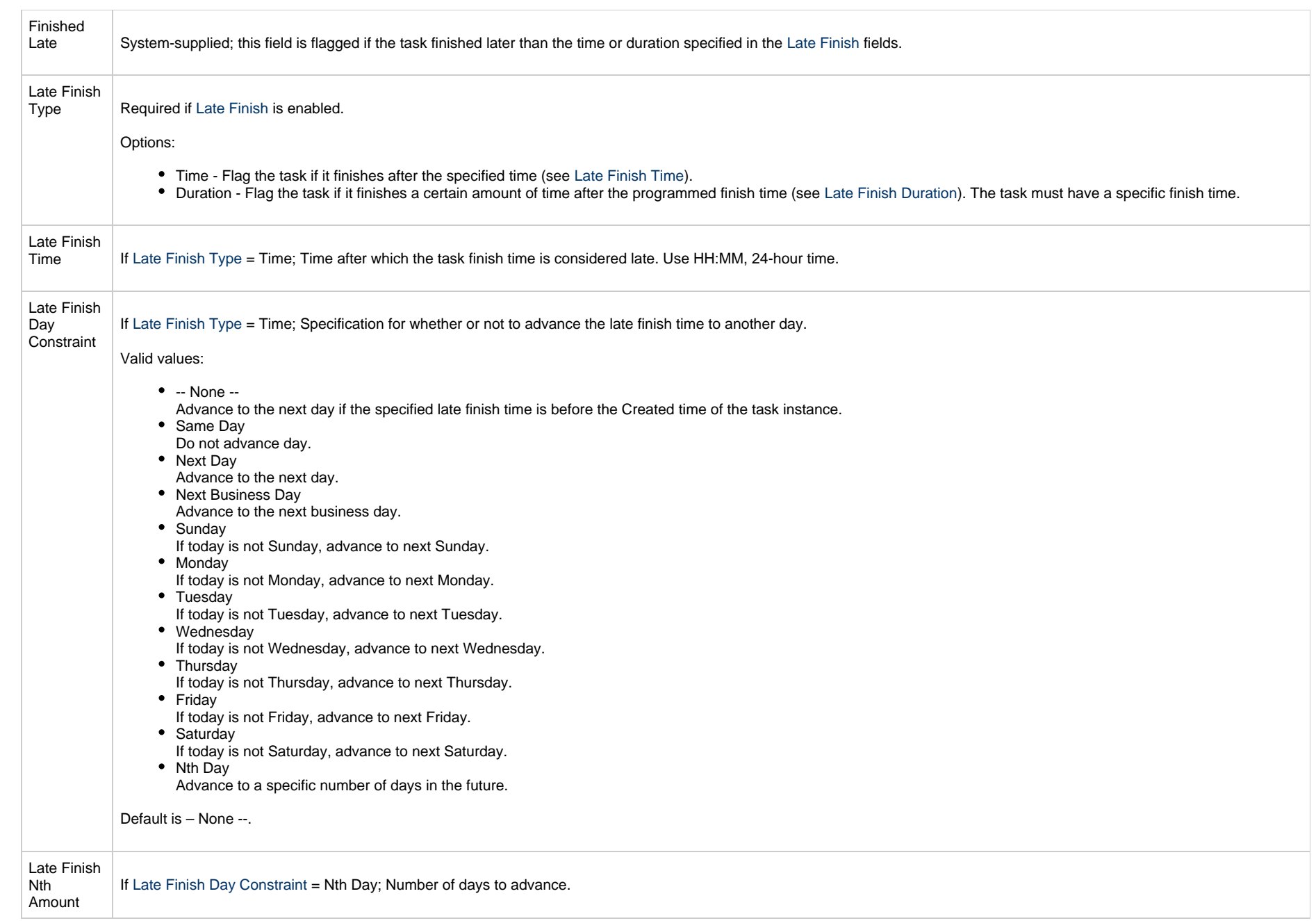

<span id="page-665-4"></span><span id="page-665-3"></span><span id="page-665-2"></span><span id="page-665-1"></span><span id="page-665-0"></span>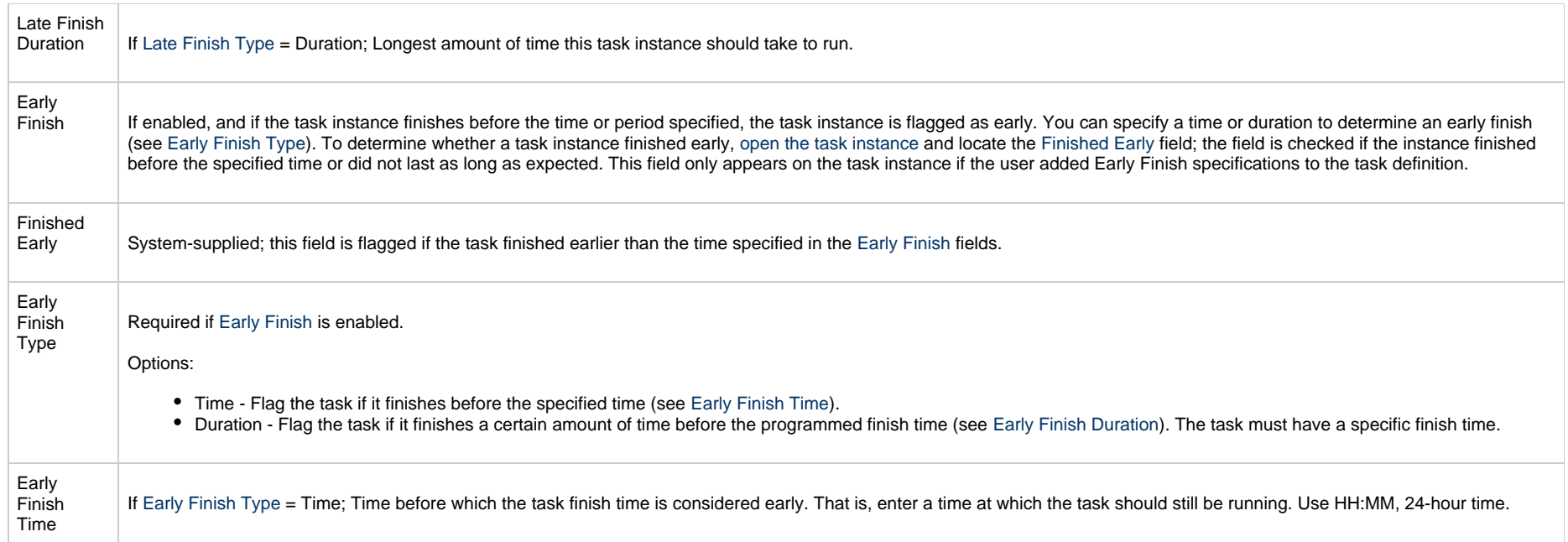

<span id="page-666-2"></span><span id="page-666-1"></span><span id="page-666-0"></span>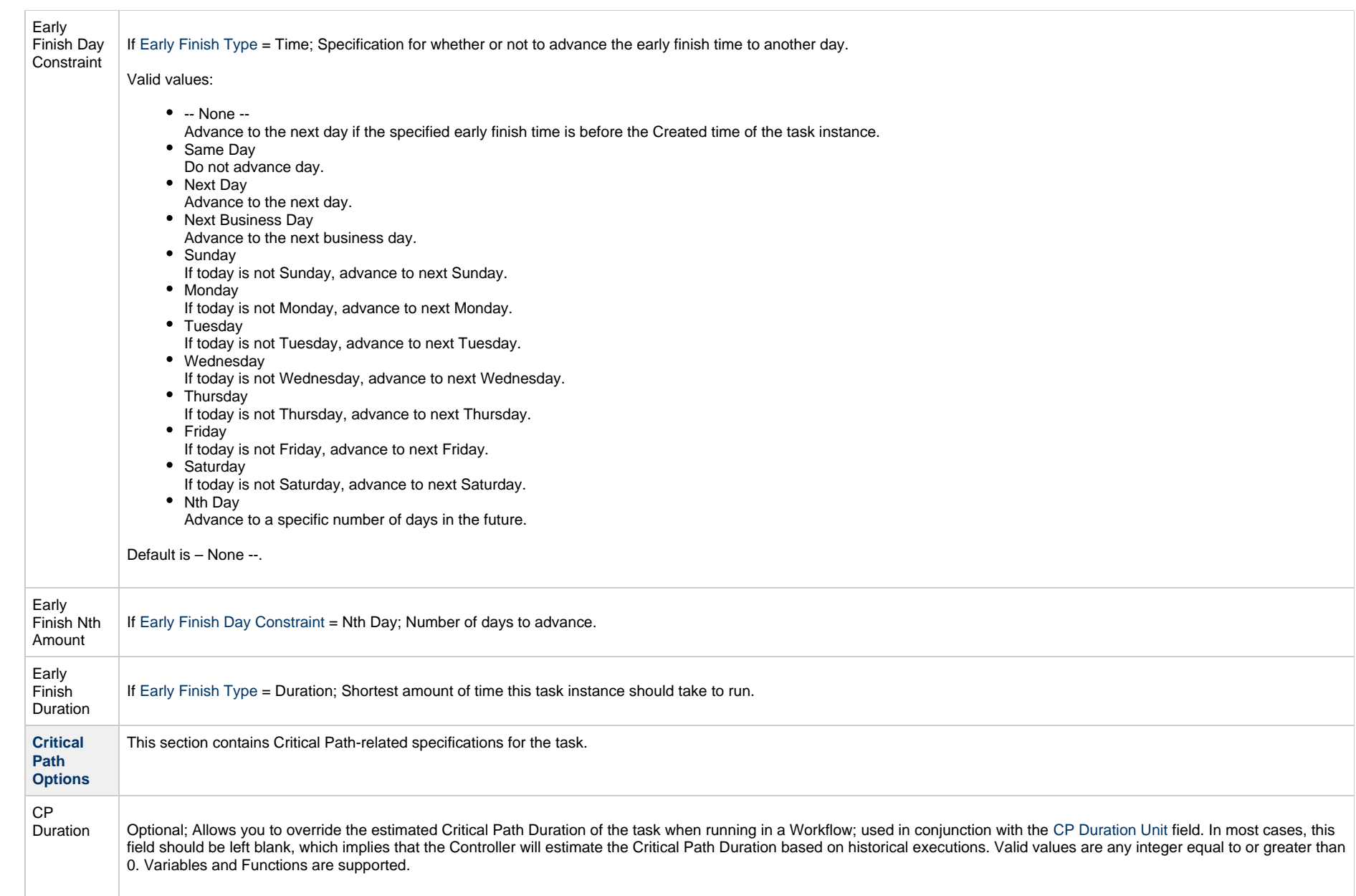

<span id="page-667-2"></span><span id="page-667-1"></span><span id="page-667-0"></span>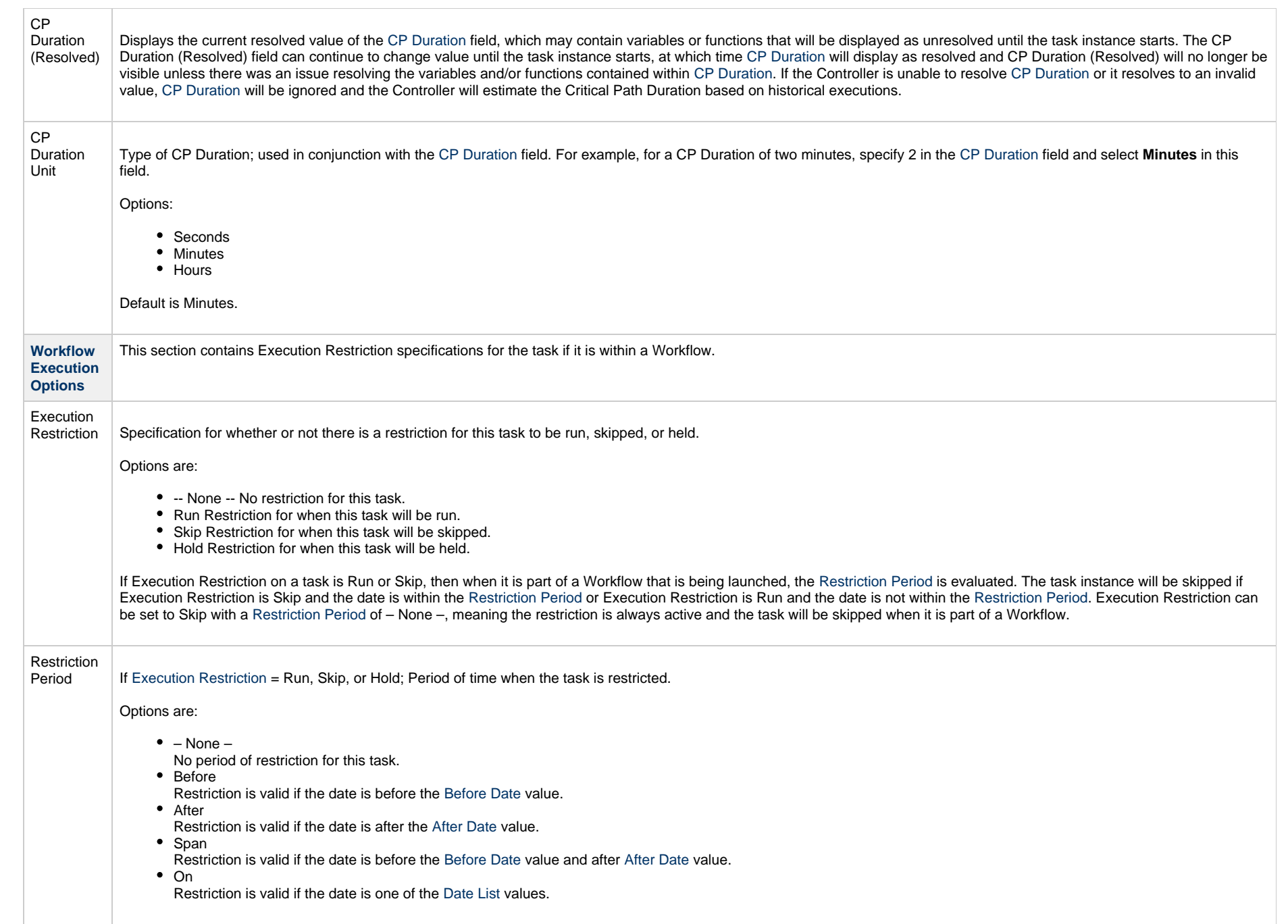

<span id="page-668-3"></span><span id="page-668-2"></span><span id="page-668-1"></span><span id="page-668-0"></span>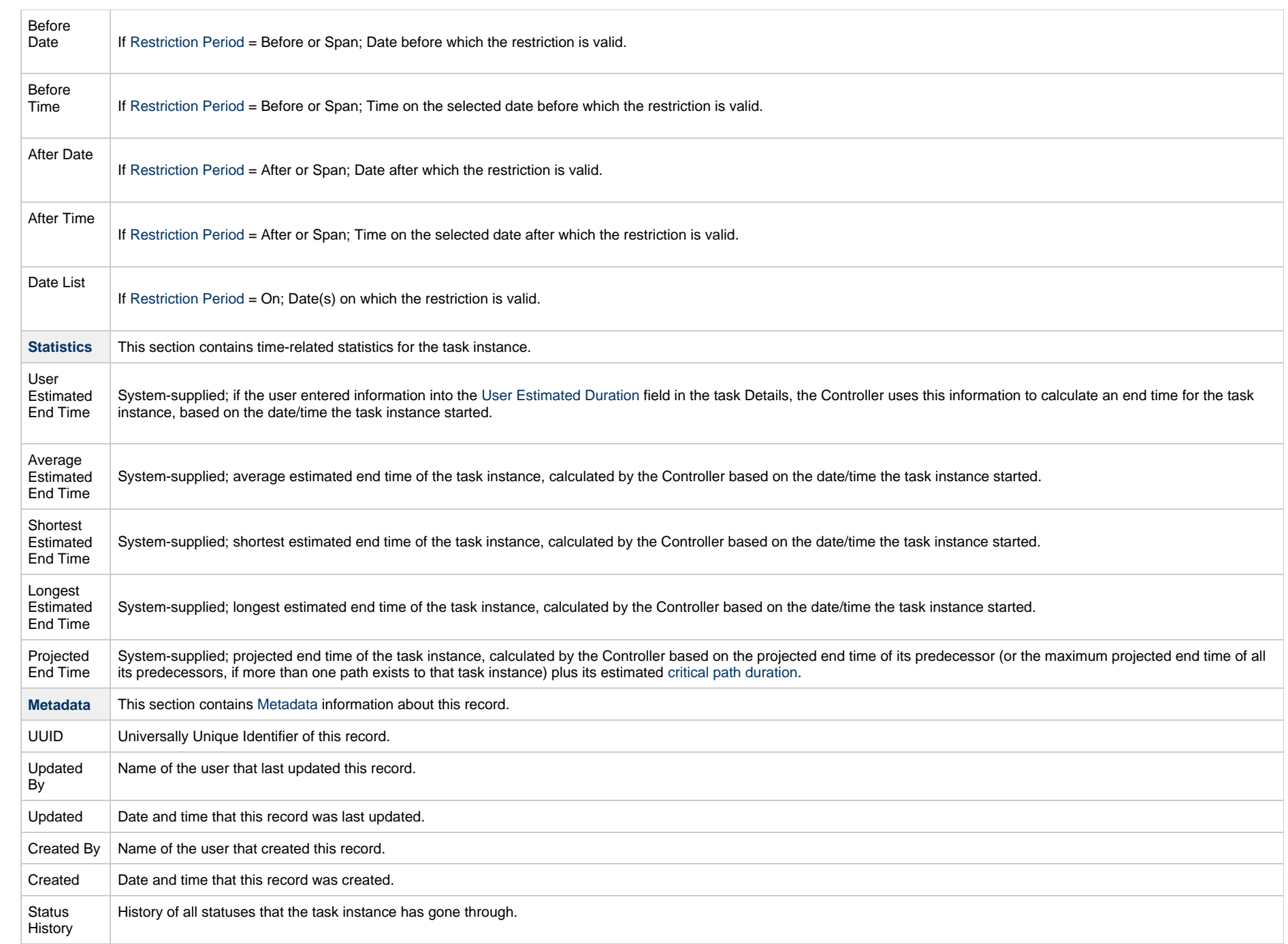

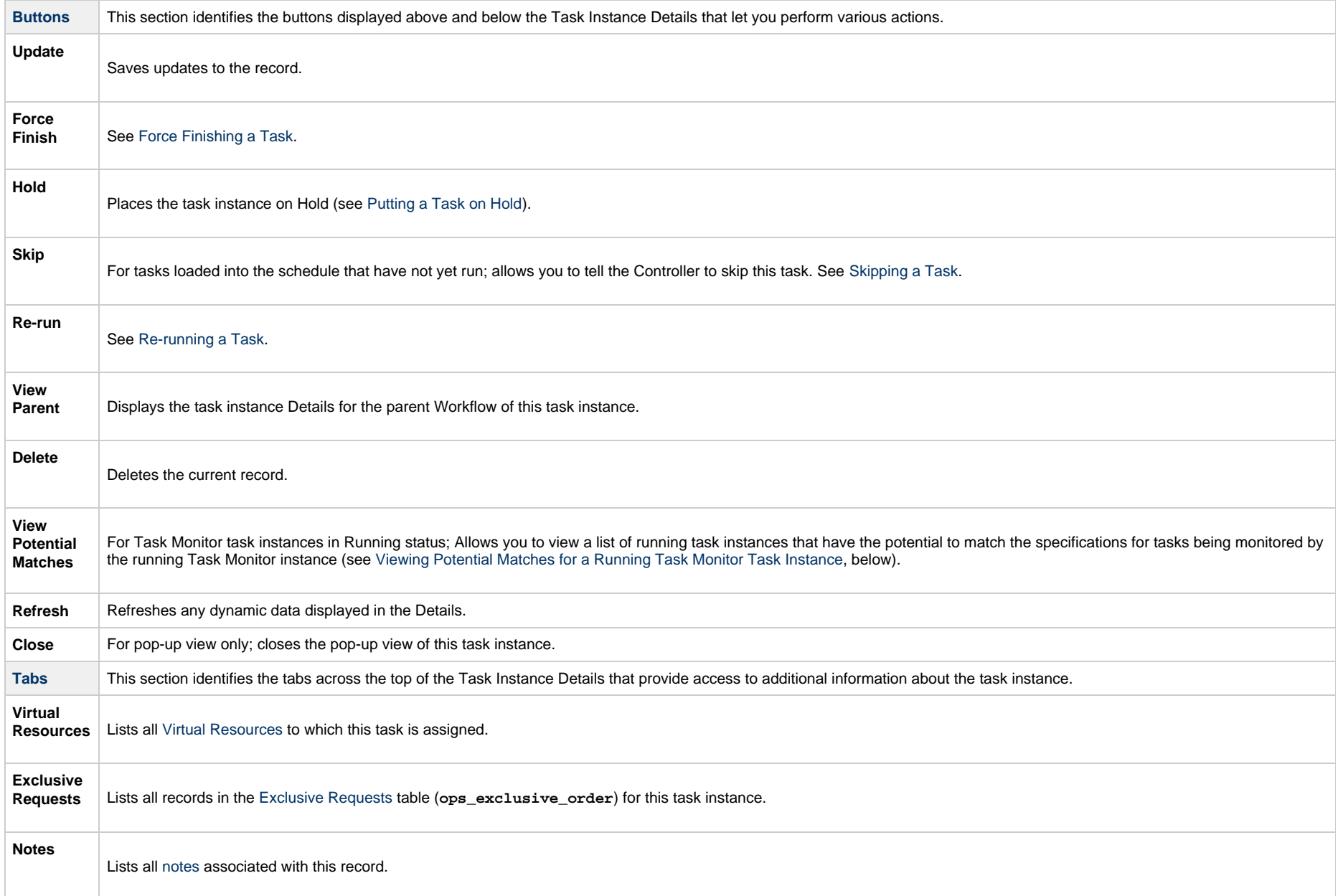

# <span id="page-669-0"></span>**Viewing Potential Matches for a Running Task Monitor Task Instance**

To view a list of running task instances that have the potential to match the specifications for tasks being monitored by the running Task Monitor task instance:

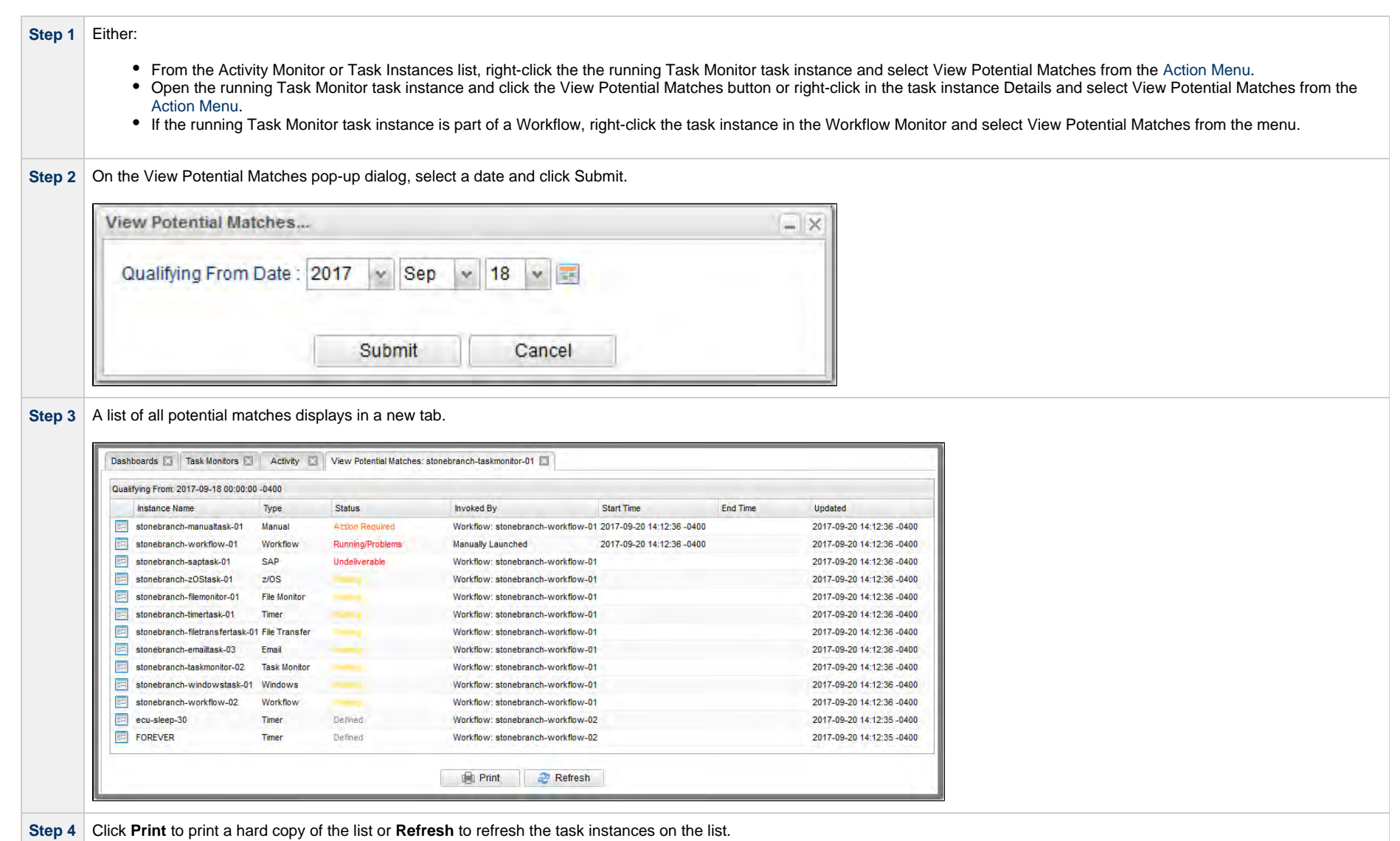

### **Monitoring Task Execution**

You can monitor all system activity from the [Activity Monitor](#page-973-0) and can view activity history from the History list[.](#page-987-0)

## <span id="page-671-0"></span>**Understanding Relative Time Scope**

For any relative Time Scope conditions within the past, a Task Monitor will analyze only the current content of the database; specifically, by using the Status (ops\_exec."status\_code") and the State Changed Time (ops\_exec."state\_changed\_time") to determine potential matches from the time window in the past.

Consider a Task Monitor instance monitoring for a Failed status within a time window in the past. If a potential task instance has a current status of Failed, the current State Changed Time will indicate when that task instance transitioned to the Failed status. When the Task Monitor instance runs, any task instance with a matching Status, and a State Changed Time within the time window in the past, can be considered for a match.

**Note**

The Task Monitor instance will consider only the current content (that is, current Status and current State Changed Time) of the All Task Instances (ops\_exec) table when searching for qualifying task instances that match within a time window in the past.

Revisiting the example above, if you had a task instance with a status of Failed within the time window in the past, but prior to the Task Monitor instance running, the task instance was Finished, it would no longer be considered for a match.

Be aware that when specified, the Time Scope is *relative* to the time that the Task Monitor instance runs.

For example, consider the following Task Monitor instance:

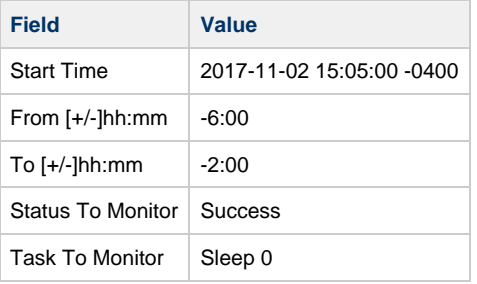

For the relative Time Scope specified above, with a time window in the past, this would translate into the following query, paying particular attention to how the relative times are computed.

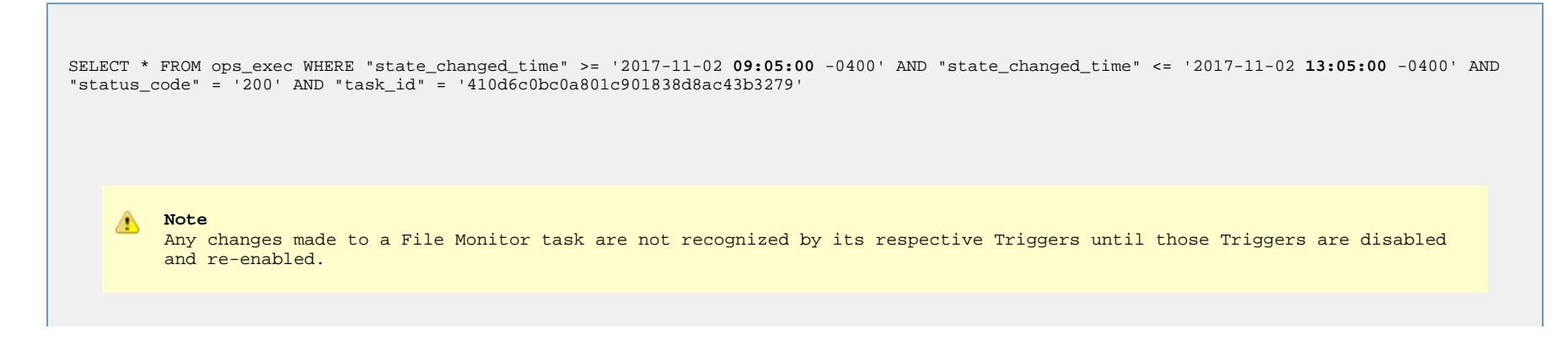

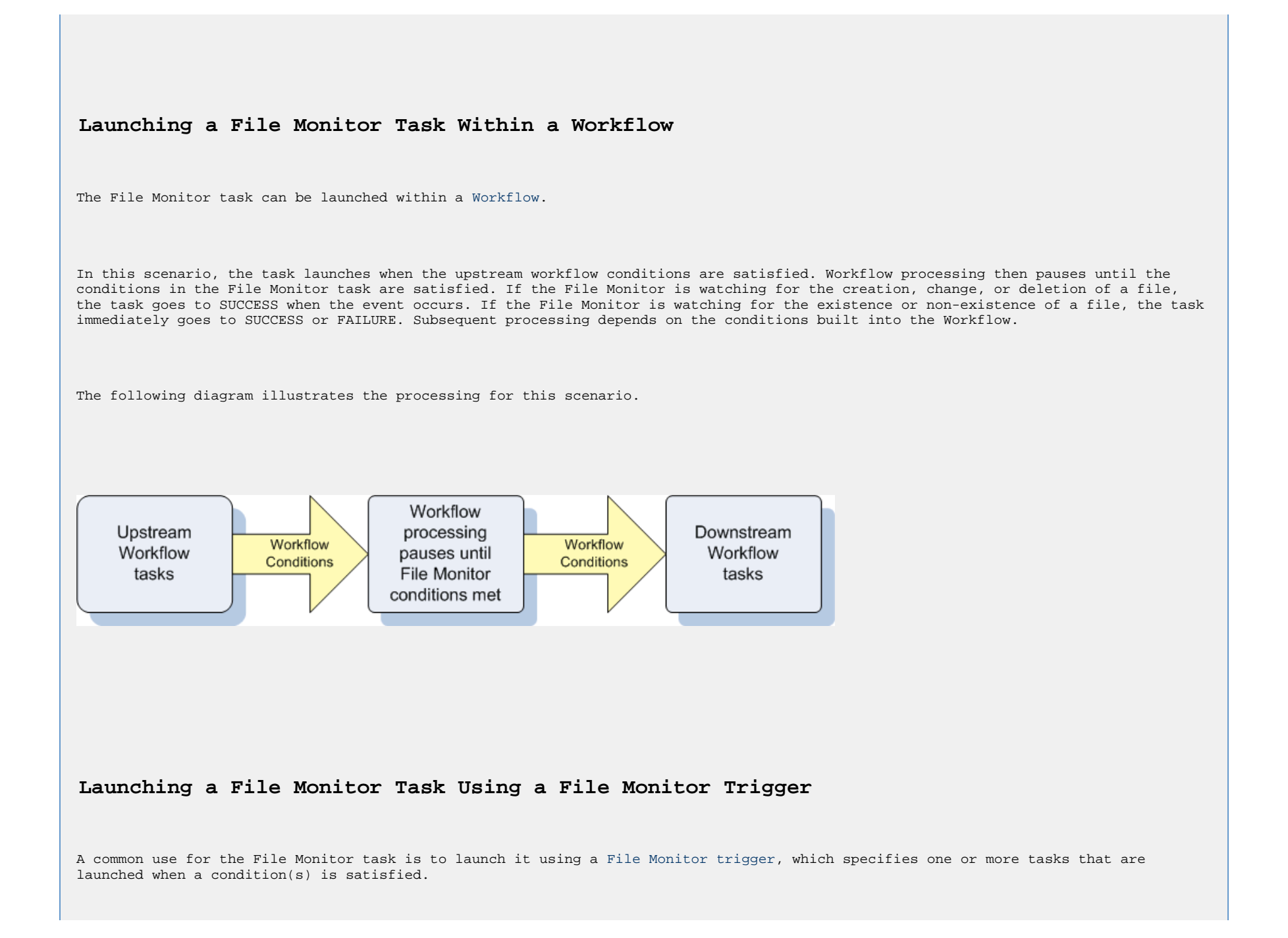

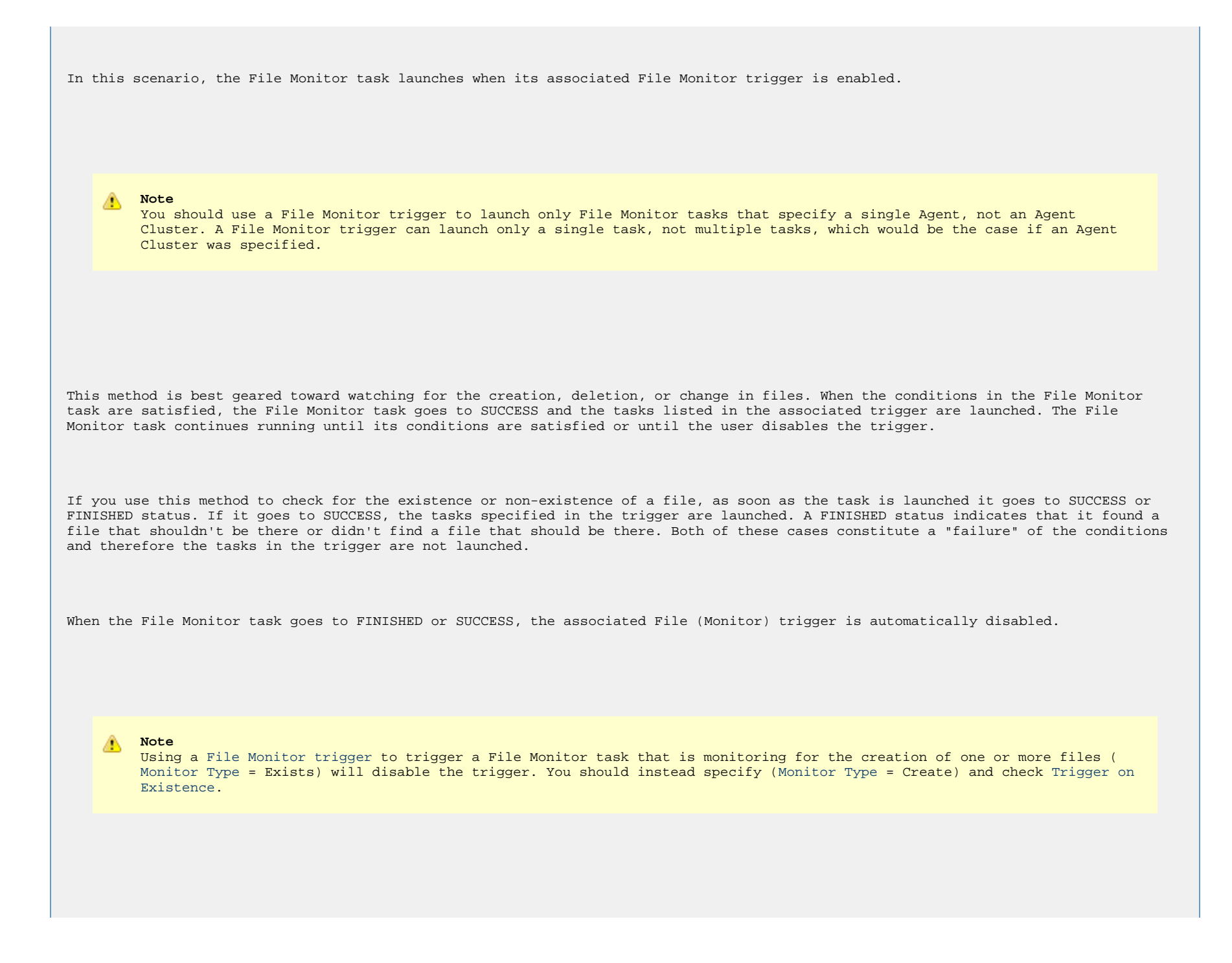

When you launch a File Monitor task from a File trigger, you cannot manually cancel or force finish the task. You can only stop the task by disabling the trigger. If you manually disable the trigger while the task is still running, the task goes to FINISHED status.

The diagram below illustrates the processing flow for this scenario.

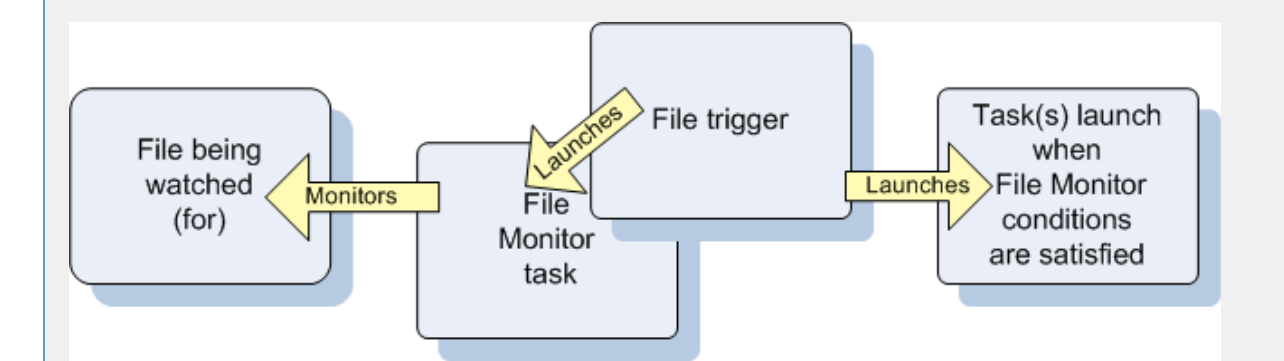

#### **Launching a File Monitor Task Manually or Via Other Trigger**

If you manually launch a File Monitor task or launch it using a non-File Monitor trigger, such as a Time trigger, the task continues running until its specified conditions are met, at which time the task goes to SUCCESS. No other processing occurs unless you have configured notifications with the task or set up some other task(s) to launch based on the status of this task.

If the conditions are not met, the task runs perpetually or until a user issues a Cancel or Force Finish command against it.

### **Built-In Variables**

The following [built-in variables](https://www.stonebranch.com/confluence/display/UC64/Built-In+Variables) can be used in a File Monitor task to pass data where appropriate:

- [Task Instance variables](https://www.stonebranch.com/confluence/display/UC64/Built-In+Variables#Built-InVariables-TaskInstanceVariables)
- [Agent-Based Task Instance variables](https://www.stonebranch.com/confluence/display/UC64/Built-In+Variables#Built-InVariables-AgentBasedTaskInstanceVariables)
- [File Monitor Task variables](https://www.stonebranch.com/confluence/display/UC64/Built-In+Variables#Built-InVariables-FileMonitorTaskInstance%2FTriggerVariables)

**Creating a File Monitor Task**

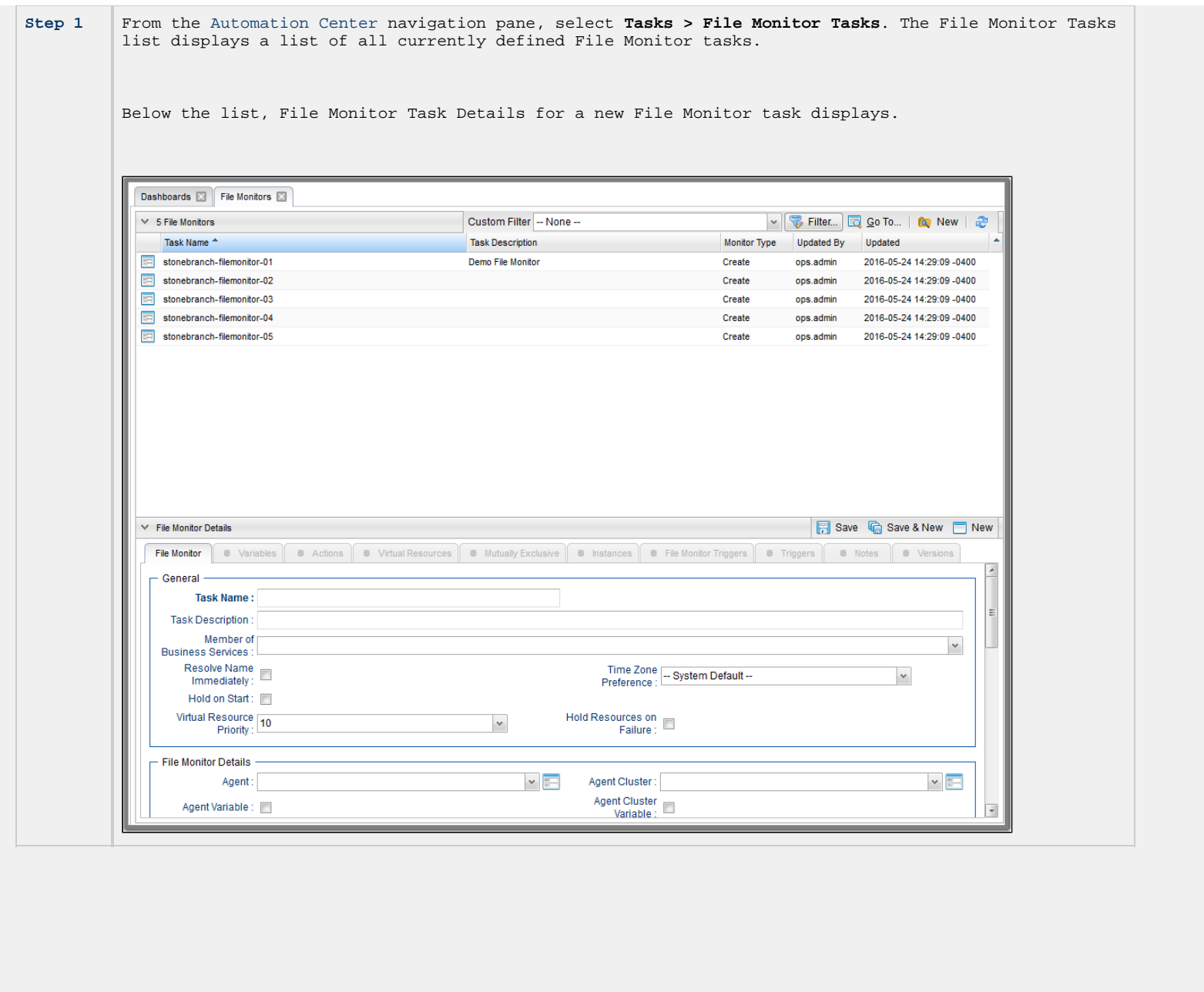

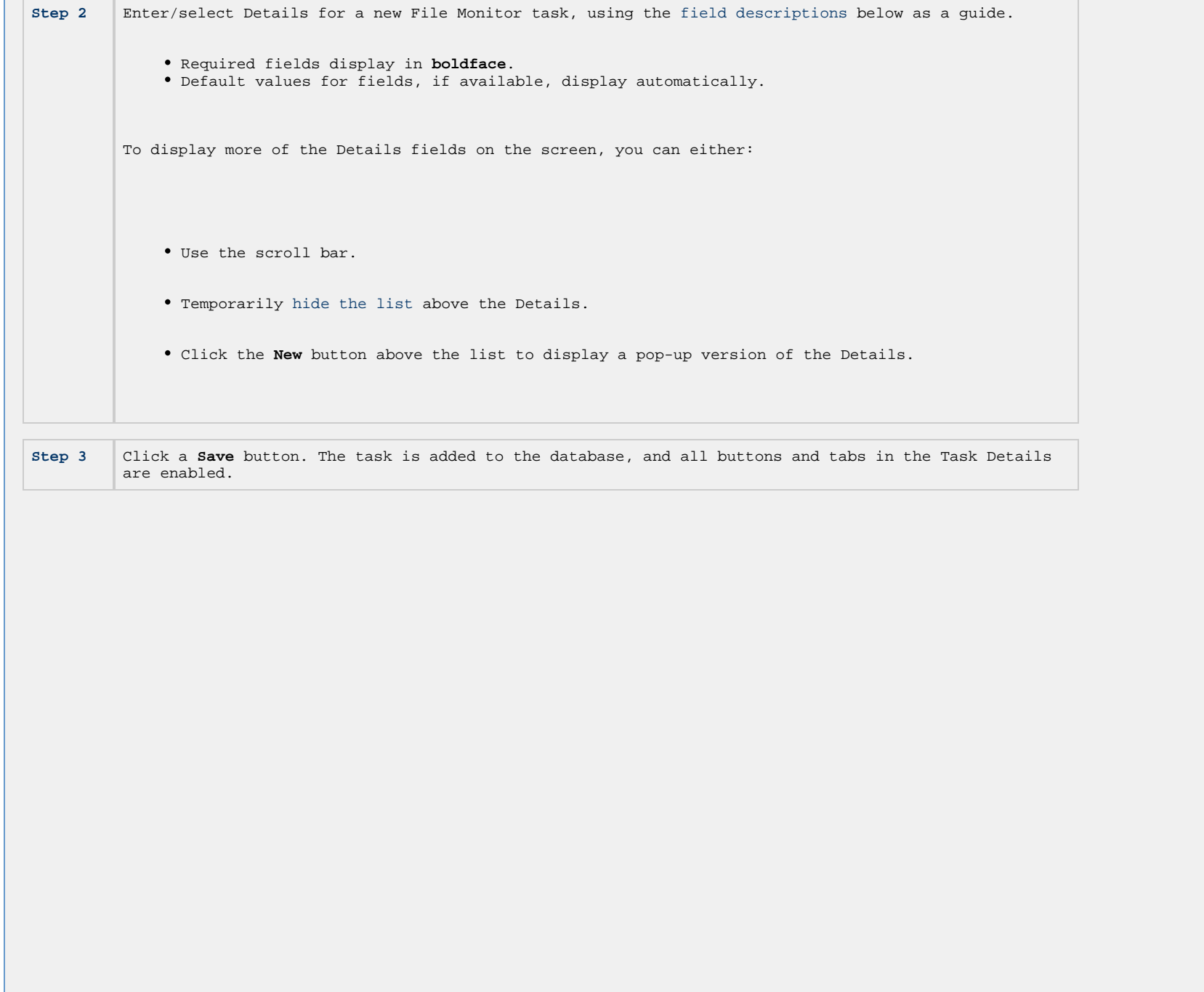

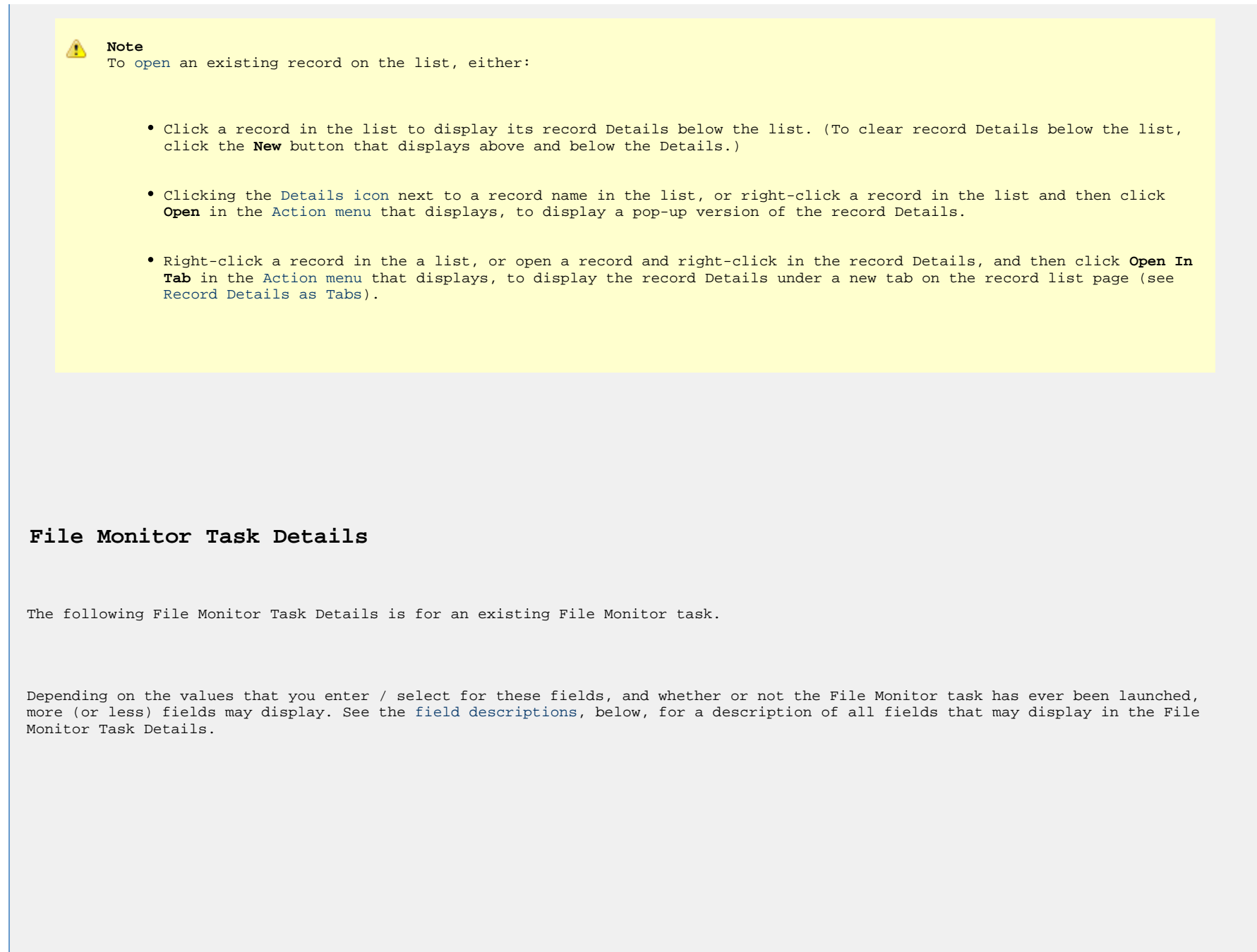

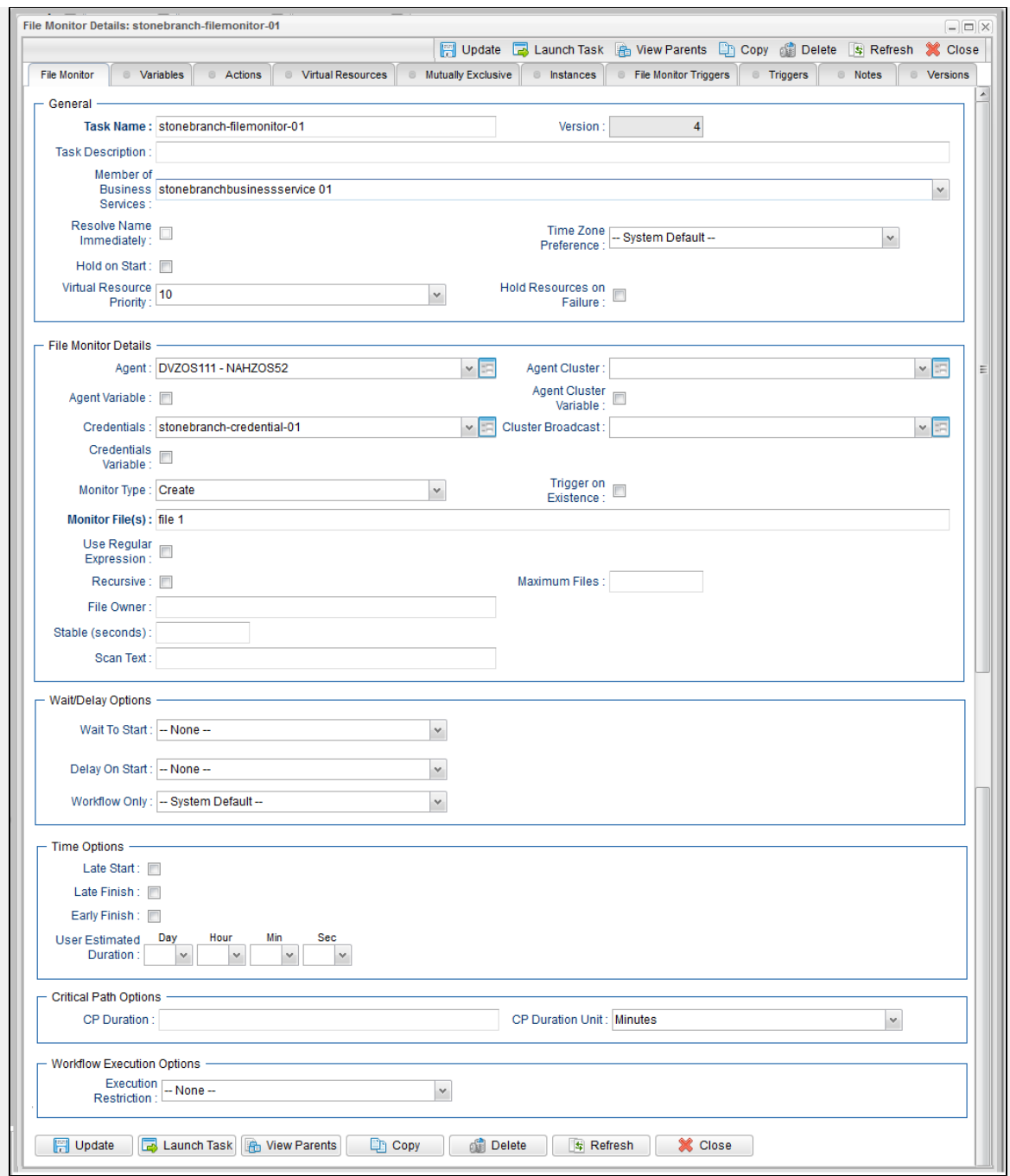

### <span id="page-680-0"></span>**File Monitor Task Details Field Descriptions**

The following table describes the fields, buttons, and tabs that display in the File Monitor Task Details.

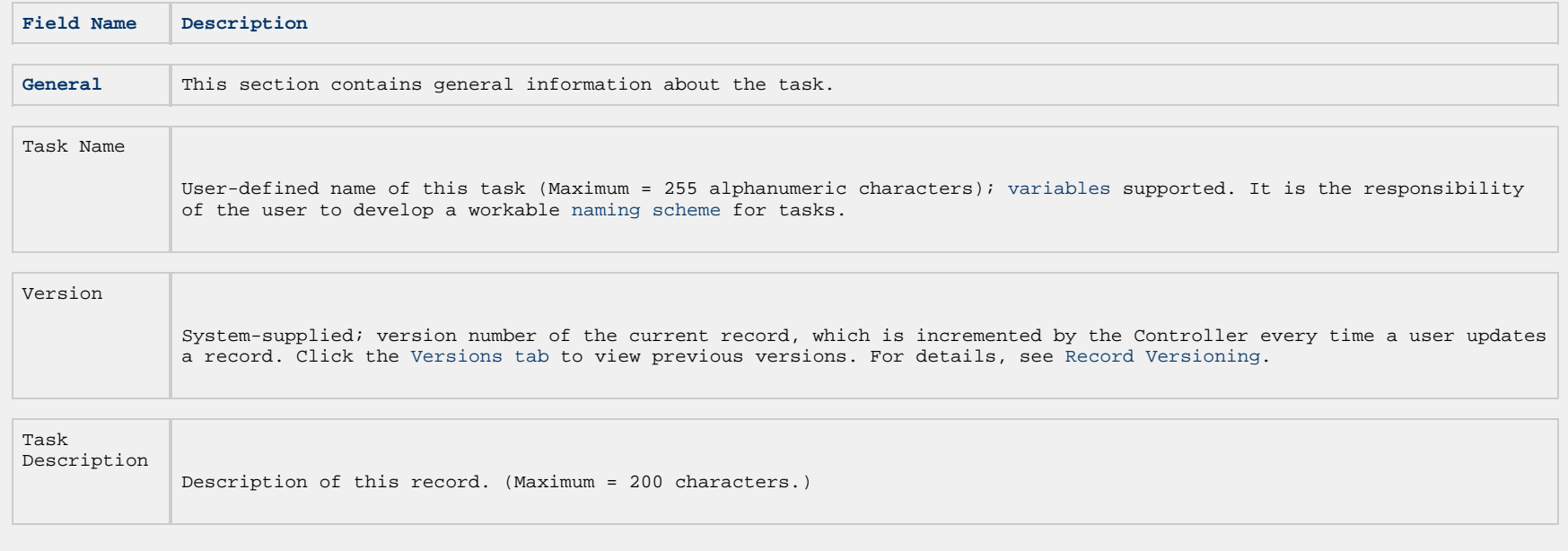

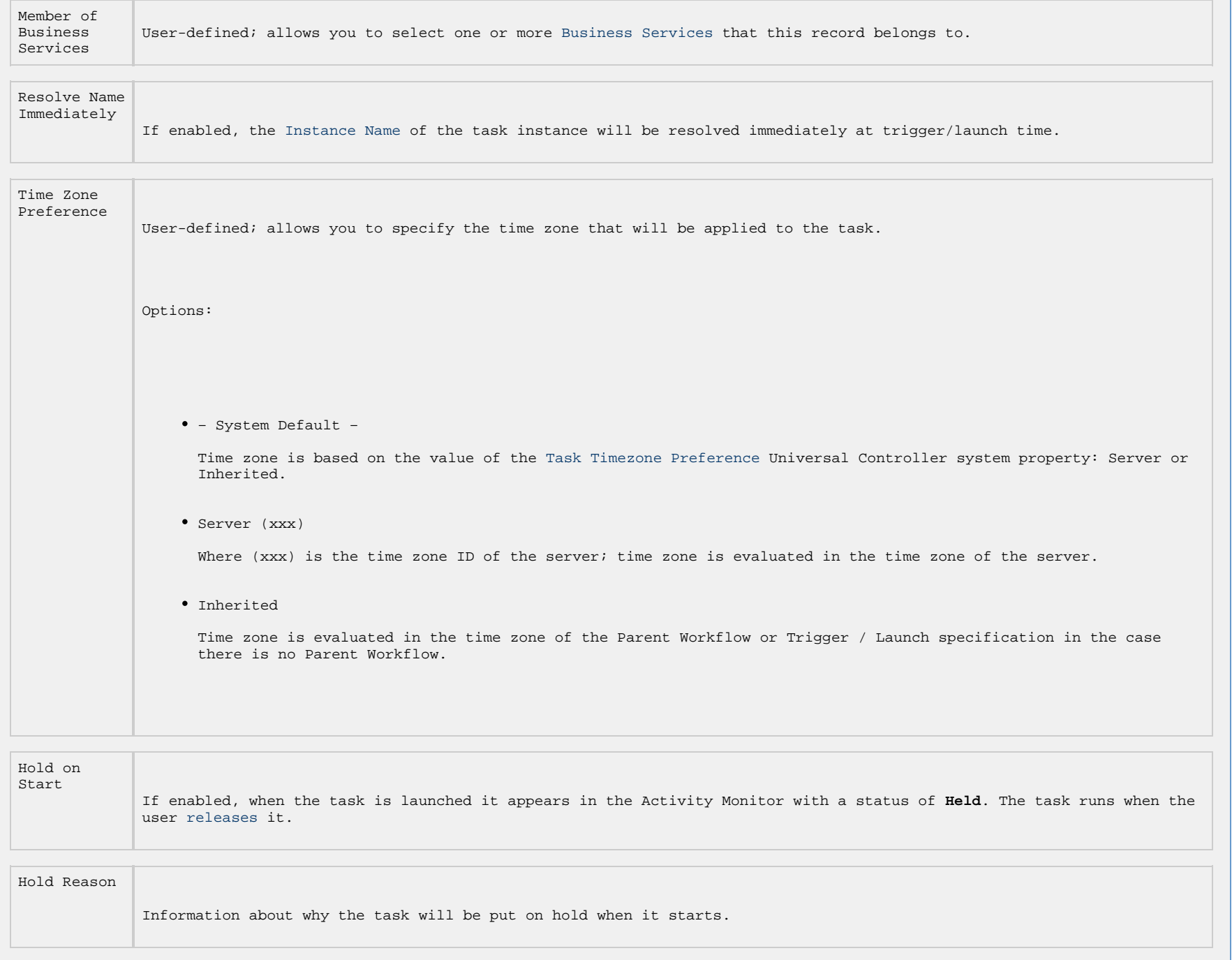

#### Universal Controller 6.4.x Tasks

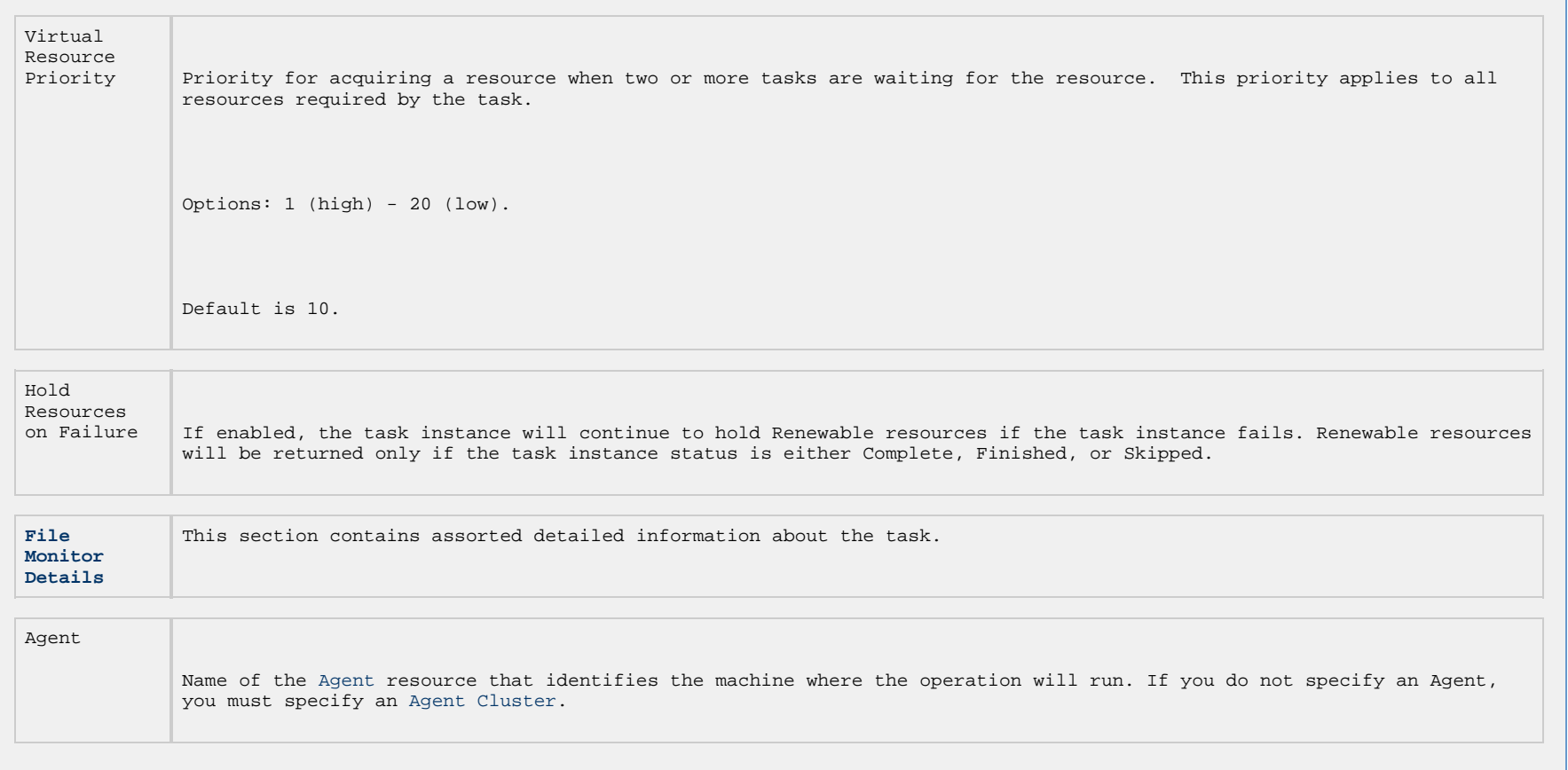

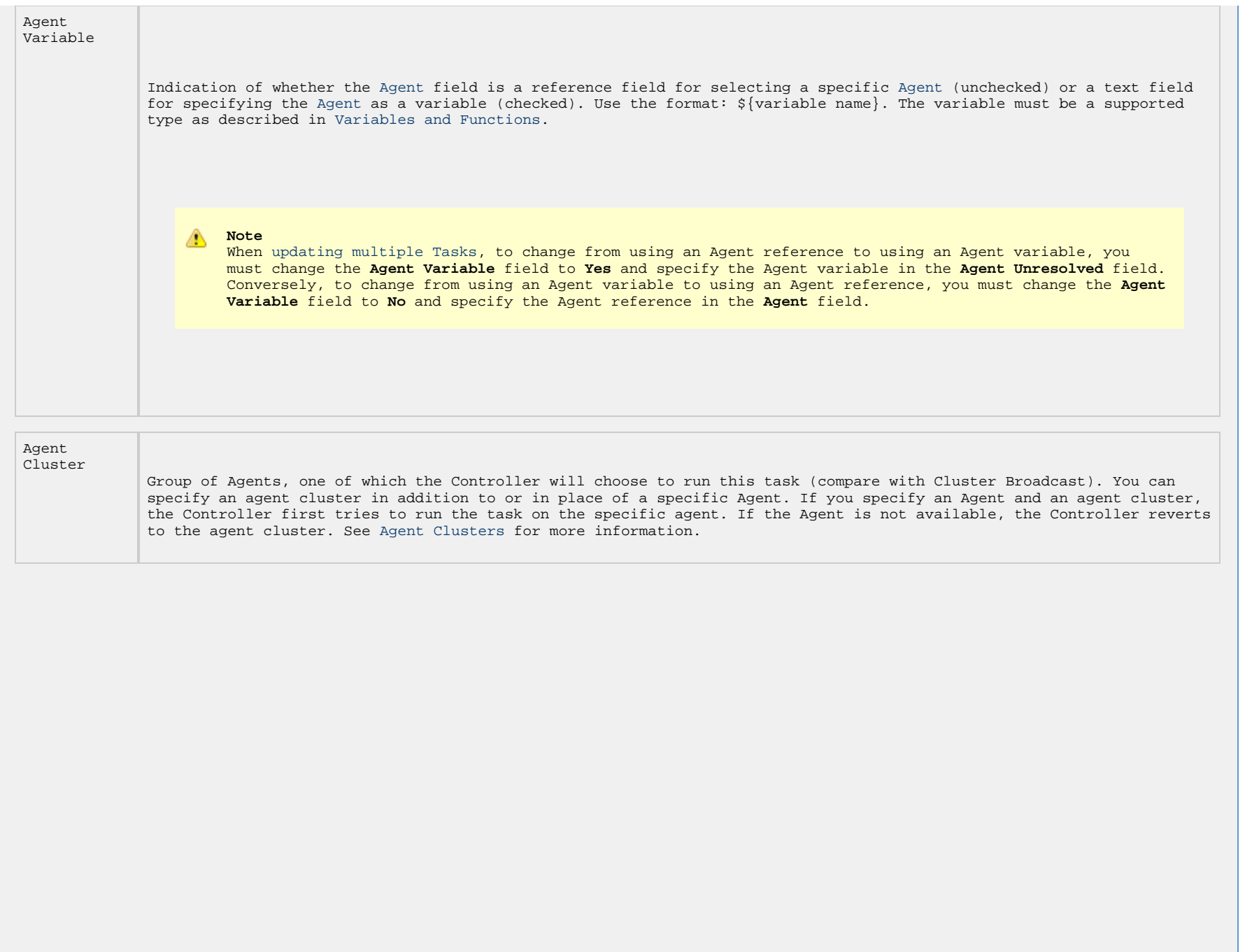
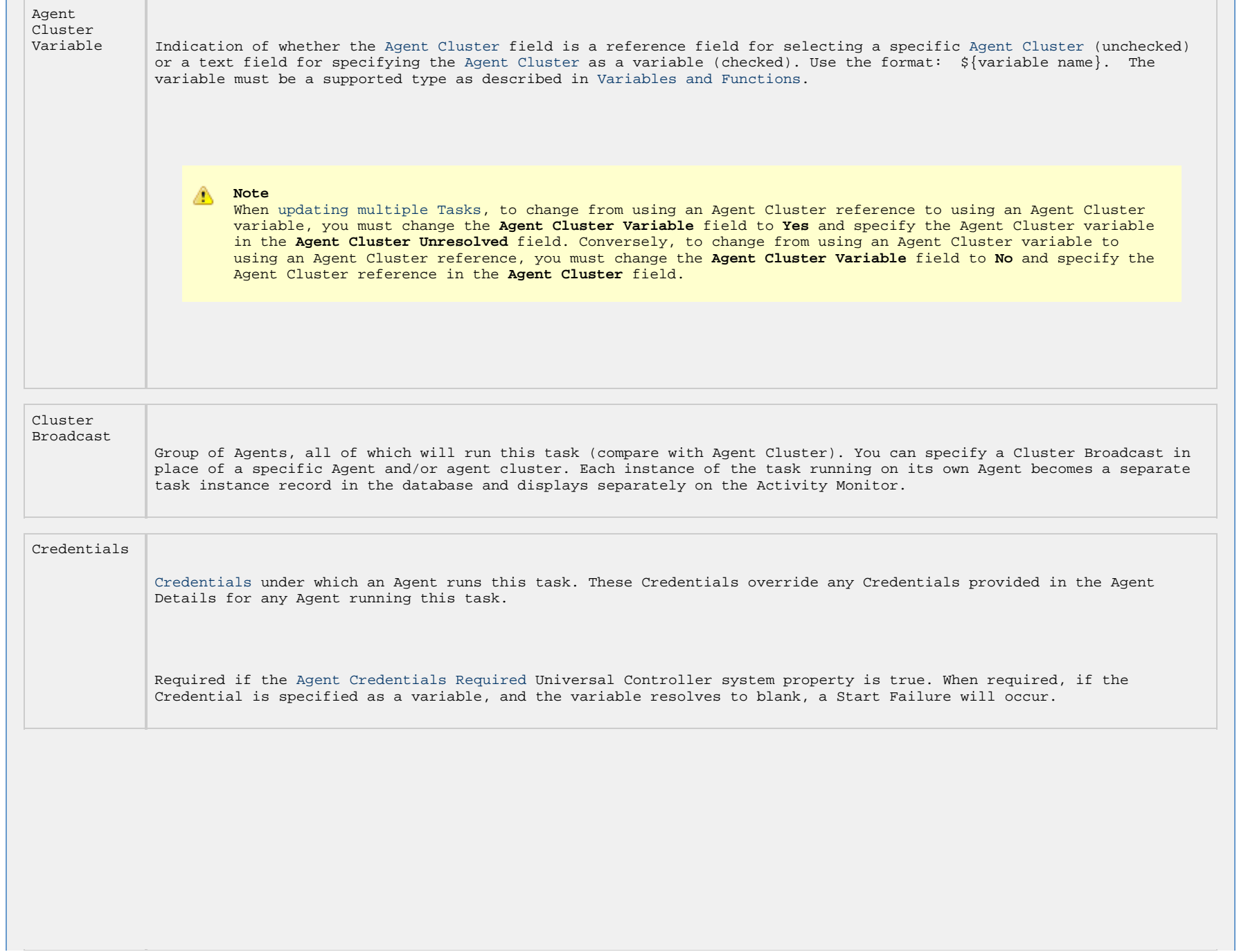

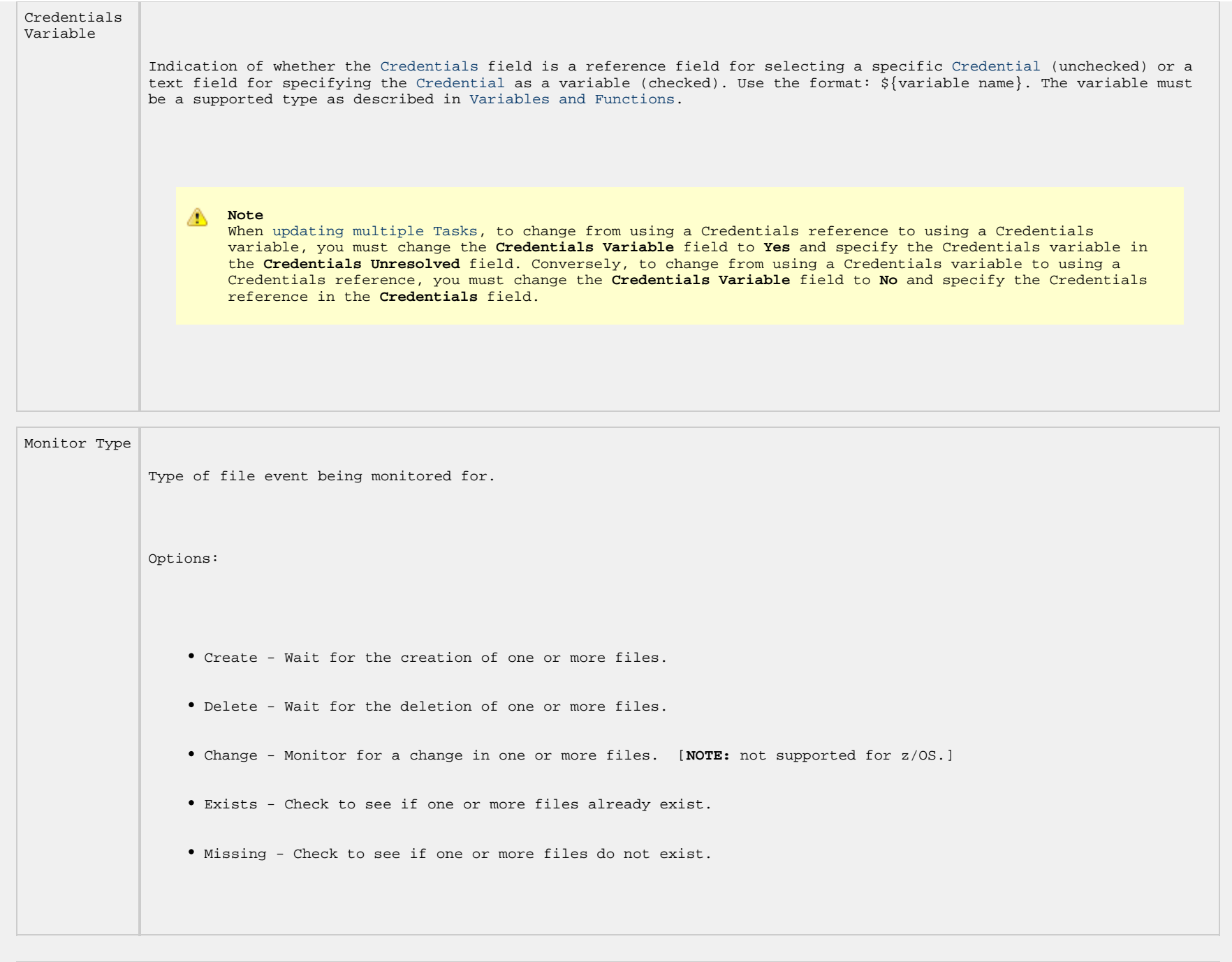

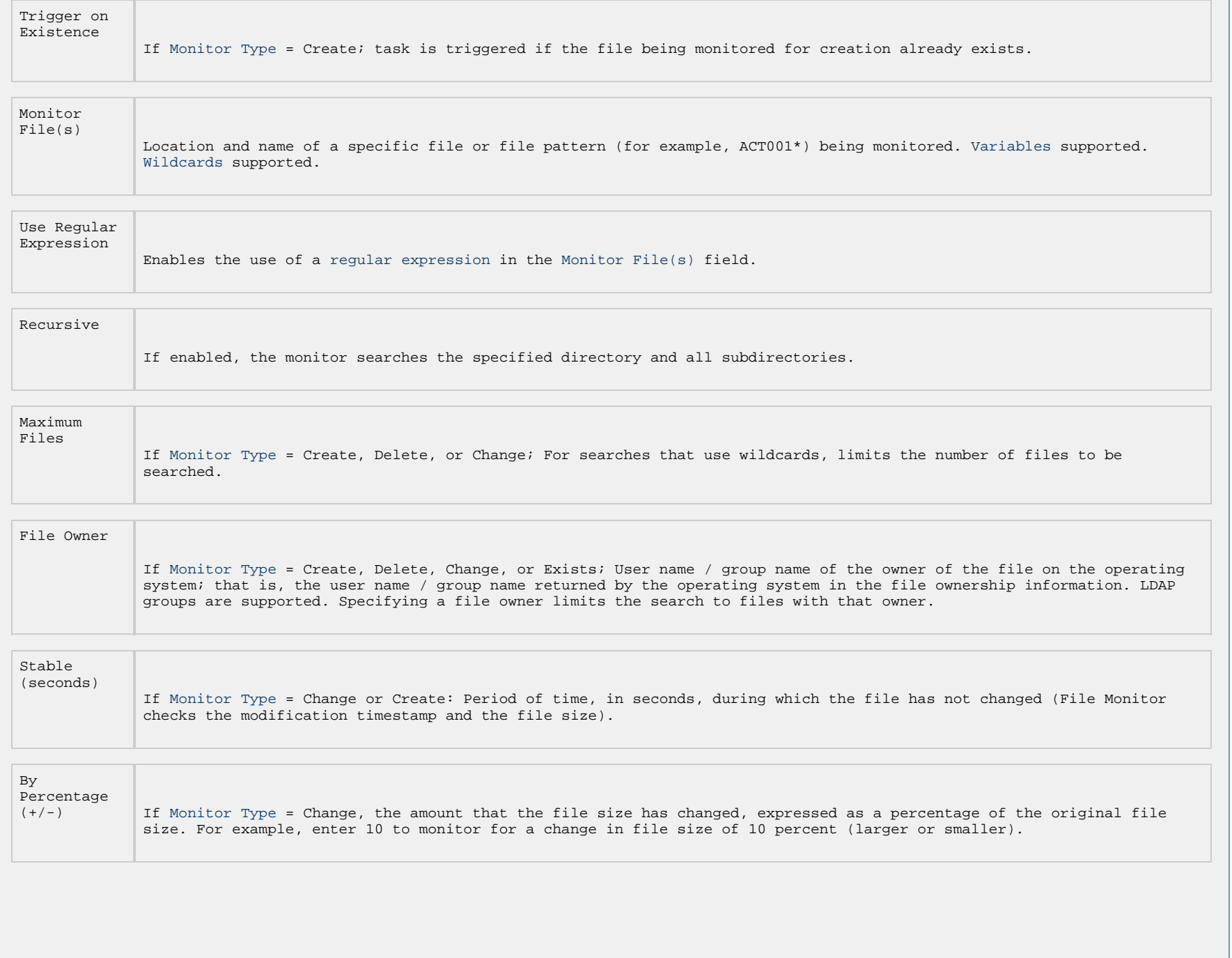

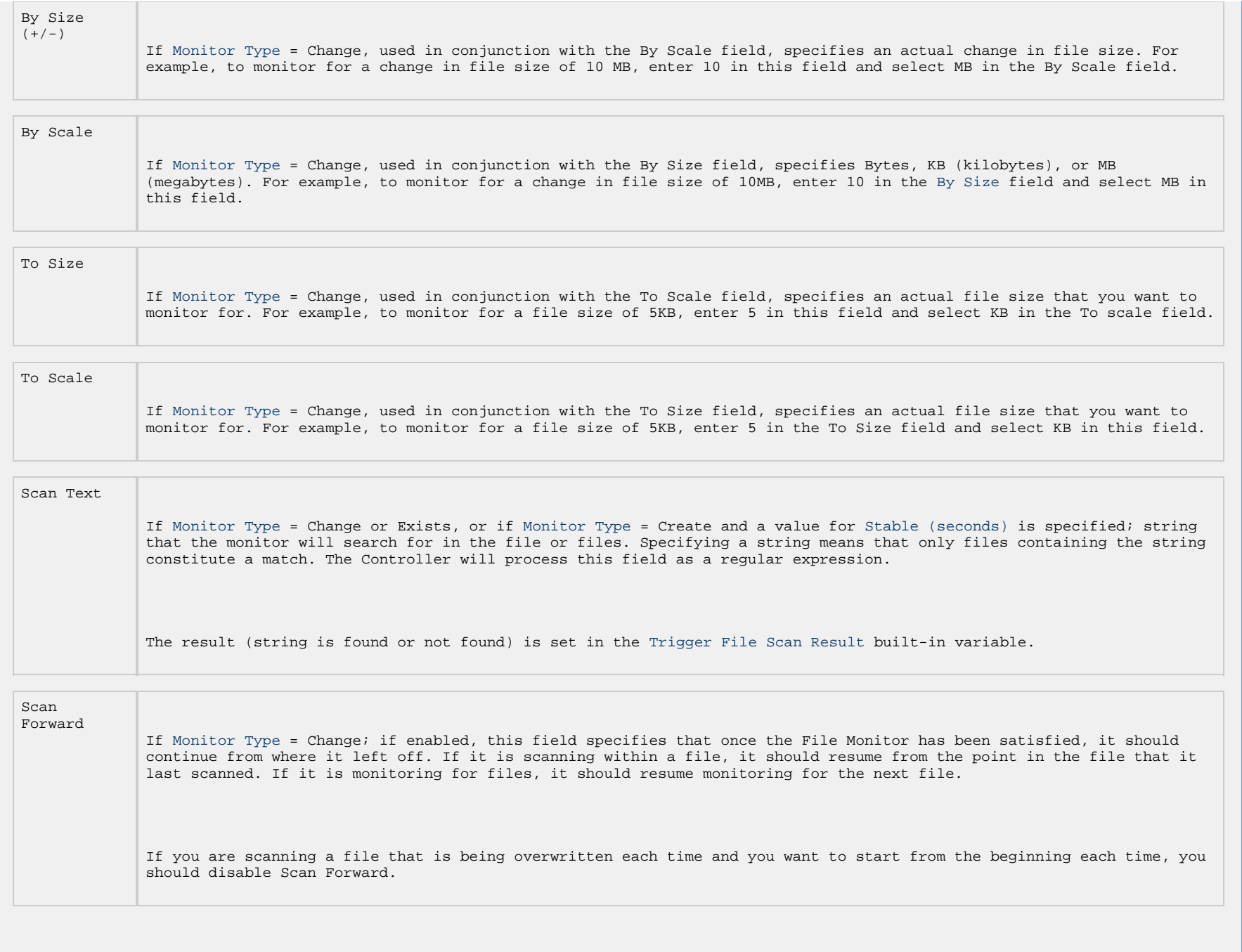

<span id="page-688-0"></span>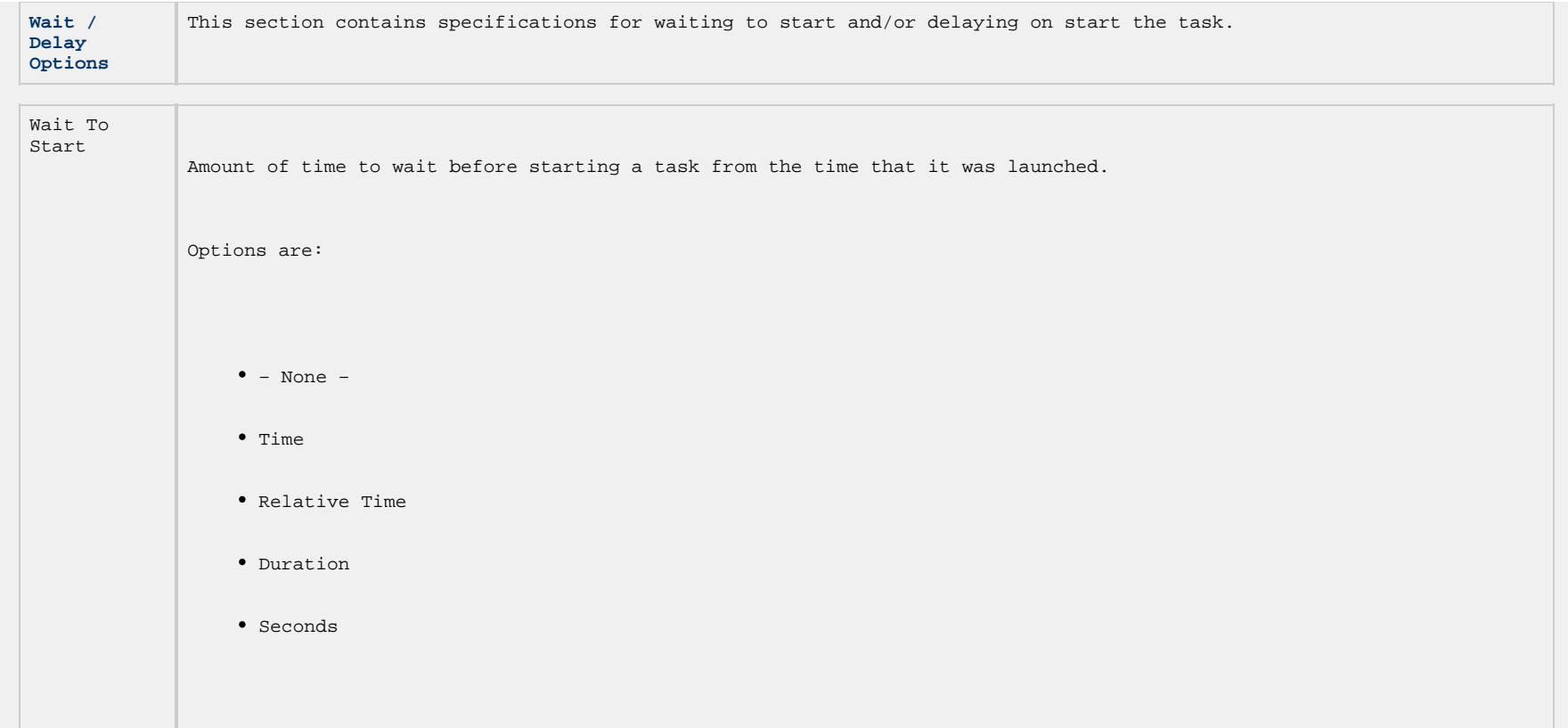

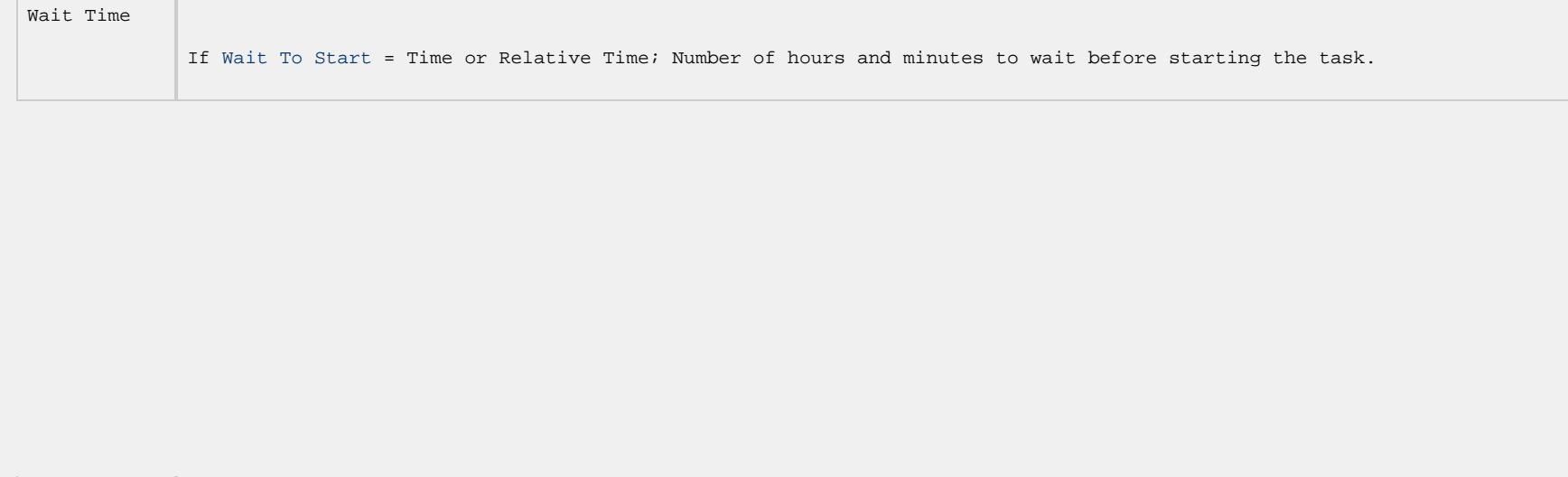

```
Wait Day
Constraint
             If Wait Time = Time or Relative Time; Specification for whether or not to advance the wait time to another day.
             Valid values:
                  -- None -- 
                        If Wait To Start = Time; Advance to the next day if the specified wait time is before the time that the
                          task instance is eligible to start; that is, all dependencies have been met. For example: it is not being
                         held, and it is not waiting on any predecessors.
                        If Wait To Start = Relative Time; Advance to the next day if the specified wait time is before the task
                          instance Trigger Time or, if there is no Trigger Time, before the task instance Launch Time. In the
                          latter case, when a task instance is within a workflow, it will inherit the Launch Time of the top-level
                          parent workflow task instance.
                  • Same Day
                   Do not advance day.
                  Next Day 
                   Advance to the next day.
                  Next Business Day 
                   Advance to the next business day.
                  • Sunday
                   If today is not Sunday, advance to next Sunday.
                  • Monday
                   If today is not Monday, advance to next Monday.
                  • Tuesday
                   If today is not Tuesday, advance to next Tuesday.
                  • Wednesday
                   If today is not Wednesday, advance to next Wednesday.
                  Thursday 
                   If today is not Thursday, advance to next Thursday.
                  Friday 
                   If today is not Friday, advance to next Friday.
                  • Saturday
                   If today is not Saturday, advance to next Saturday.
             Default is – None --.
```
<span id="page-690-0"></span>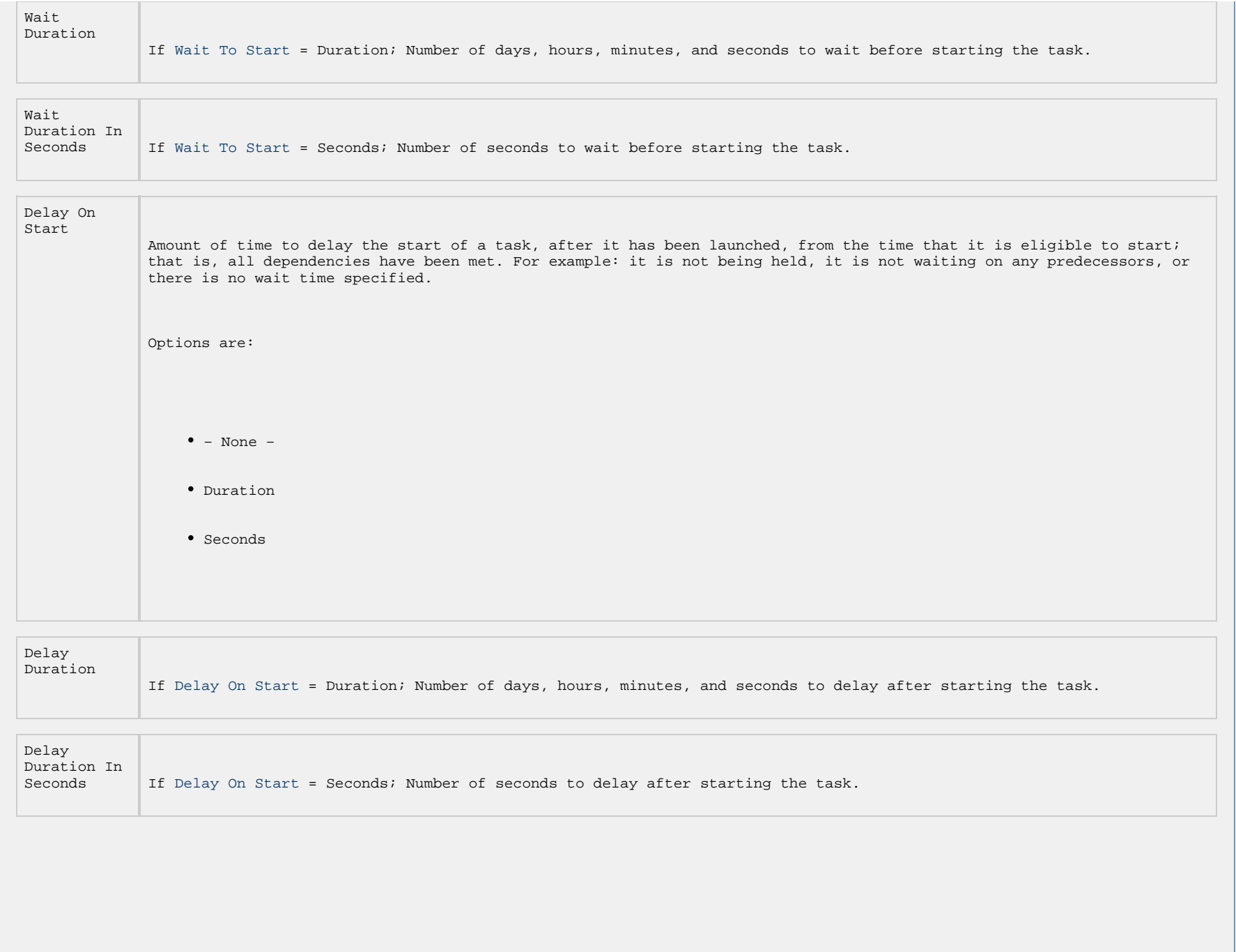

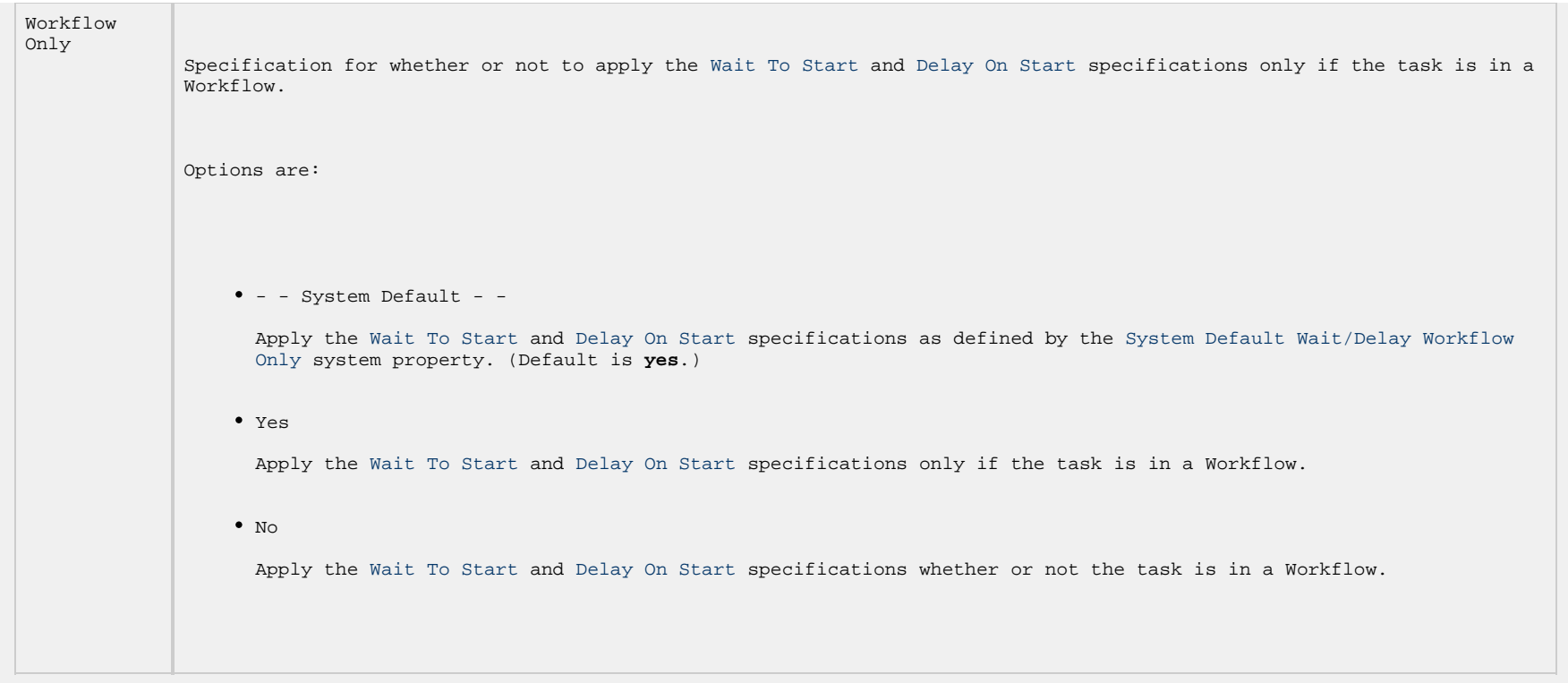

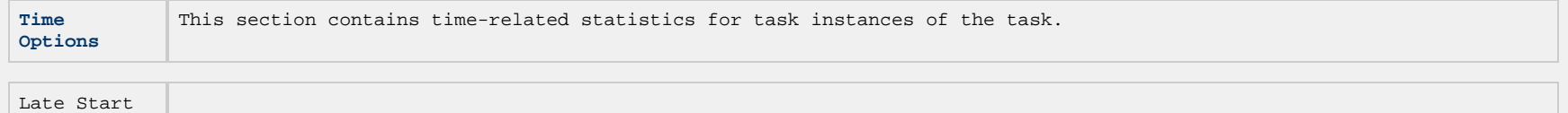

If enabled, and if the task instance starts after the time or period specified, the task instance is flagged as late. You can specify a time or duration to determine a late start (see [Late Start Type](#page-722-0)). To determine whether a task instance started late, [open the task instance](#page-992-0) and locate the [Started Late](#page-722-1) field; the field is checked if the instance started after the specified time. The [Started Late](#page-722-1) field displays in the task instance Details only if the user specified a Late Start in the task Details.

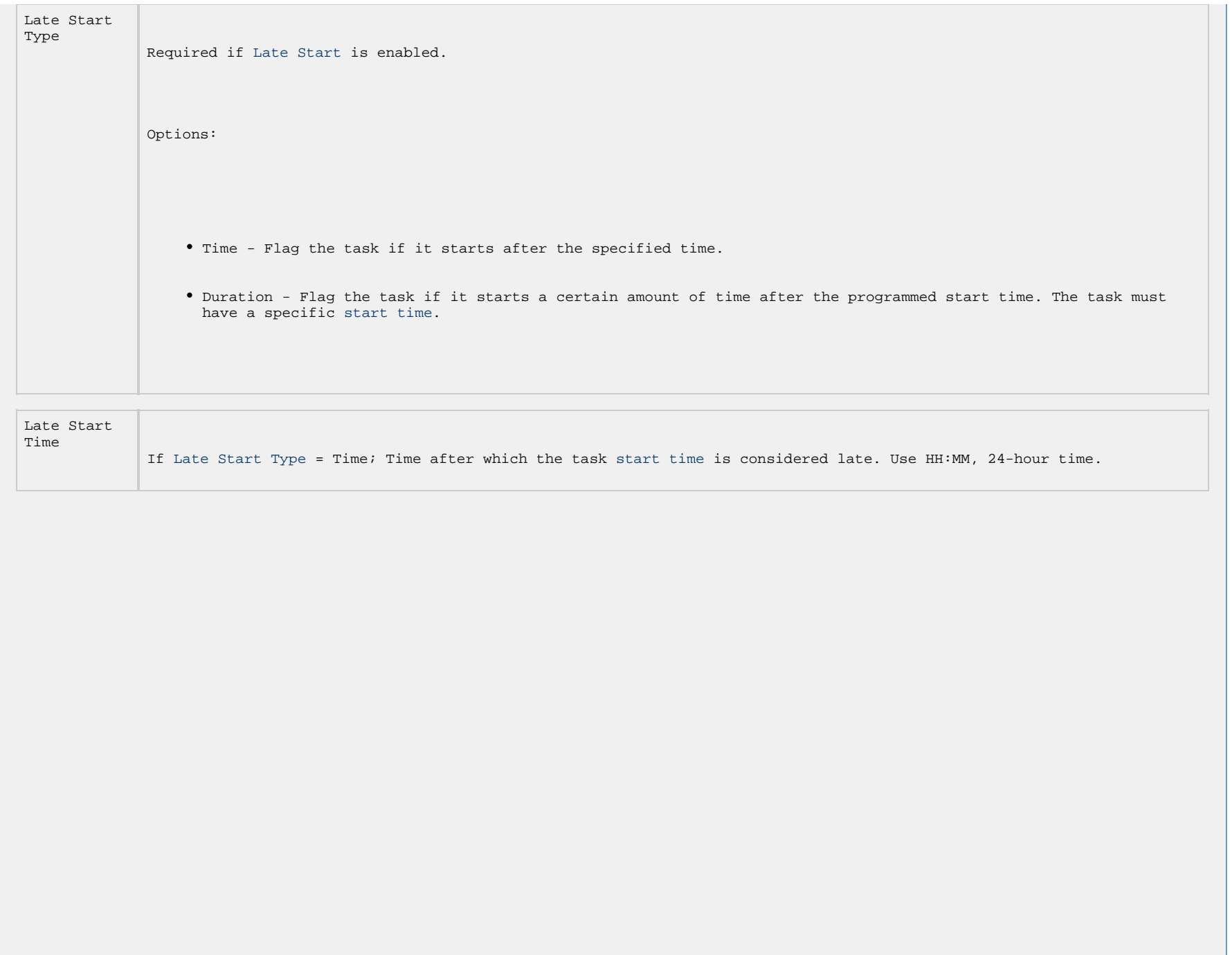

```
Late Start
Day
 Late Start Type = Time; Specification for whether or not to advance the late start time to another day.
             Valid values:
                 -- None -- 
                  Advance to the next day if the specified late start time is before the Created time of the task instance.
                 • Same Day
                  Do not advance day.
                 Next Day 
                  Advance to the next day.
                 • Next Business Day
                   Advance to the next business day.
                 • Sunday
                  If today is not Sunday, advance to next Sunday.
                 • Monday
                   If today is not Monday, advance to next Monday.
                 Tuesday 
                   If today is not Tuesday, advance to next Tuesday.
                 • Wednesday
                   If today is not Wednesday, advance to next Wednesday.
                 Thursday 
                   If today is not Thursday, advance to next Thursday.
                 Friday 
                  If today is not Friday, advance to next Friday.
                 • Saturday
                   If today is not Saturday, advance to next Saturday.
                 • Nth Day
                   Advance to a specific number of days in the future.
             Default is – None --.
```
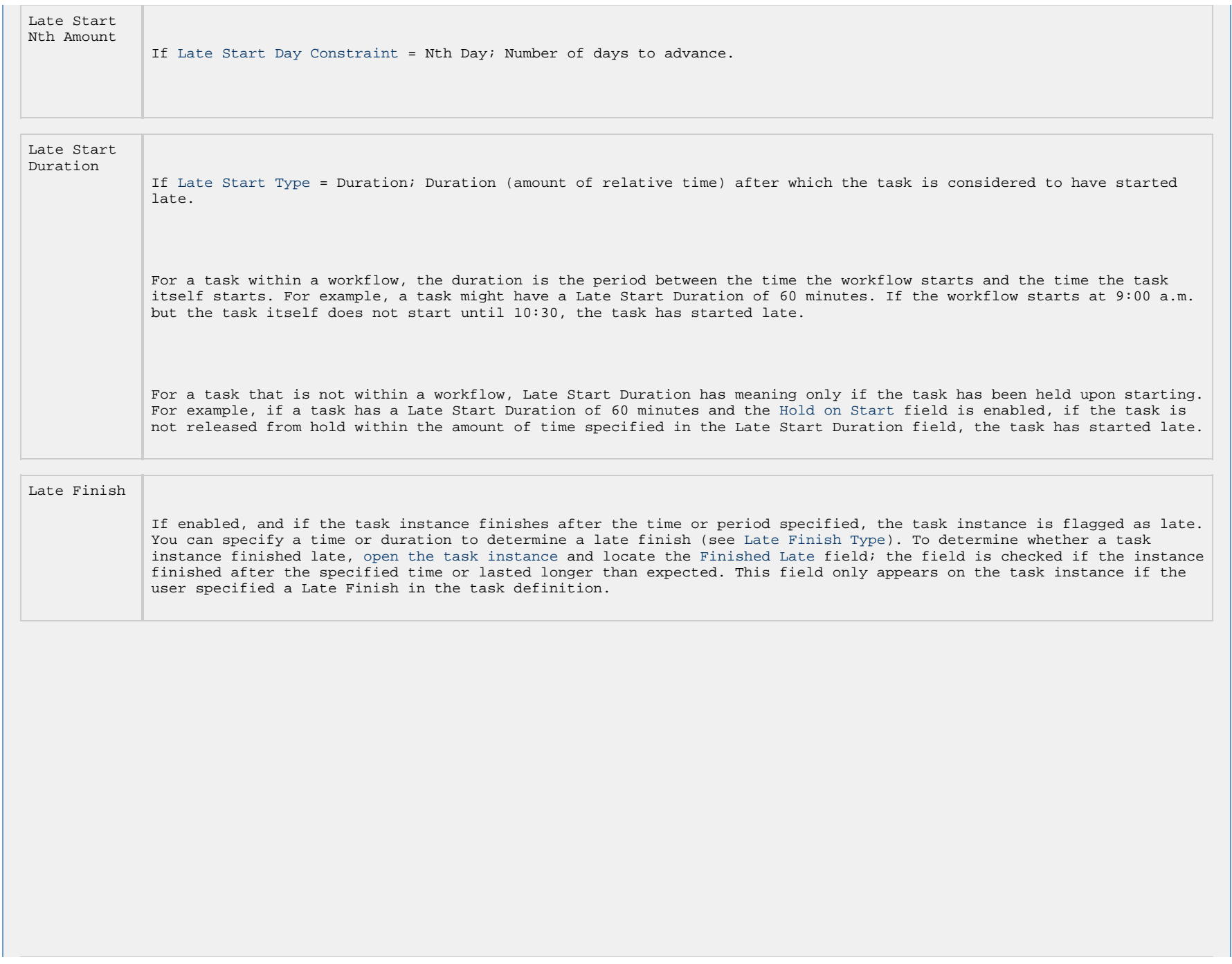

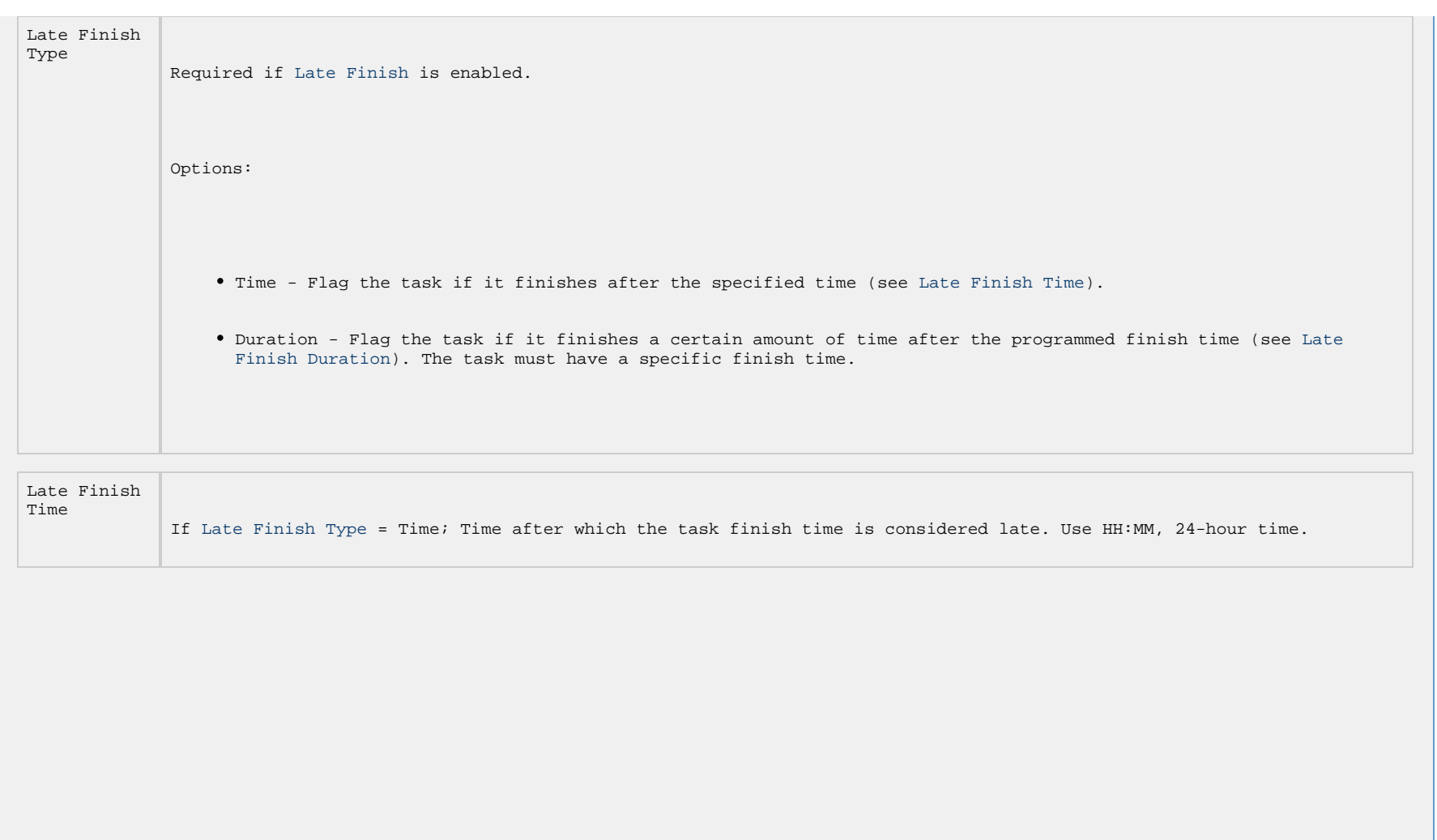

```
Late Finish
Day
 Late Finish Type = Time; Specification for whether or not to advance the late finish time to another day.
             Valid values:
                 -- None -- 
                  Advance to the next day if the specified late finish time is before the Created time of the task instance.
                 • Same Day
                  Do not advance day.
                 Next Day 
                  Advance to the next day.
                 • Next Business Day
                   Advance to the next business day.
                 • Sunday
                  If today is not Sunday, advance to next Sunday.
                 • Monday
                   If today is not Monday, advance to next Monday.
                 Tuesday 
                   If today is not Tuesday, advance to next Tuesday.
                 • Wednesday
                   If today is not Wednesday, advance to next Wednesday.
                 Thursday 
                   If today is not Thursday, advance to next Thursday.
                 Friday 
                  If today is not Friday, advance to next Friday.
                 • Saturday
                   If today is not Saturday, advance to next Saturday.
                 • Nth Day
                   Advance to a specific number of days in the future.
             Default is – None --.
```
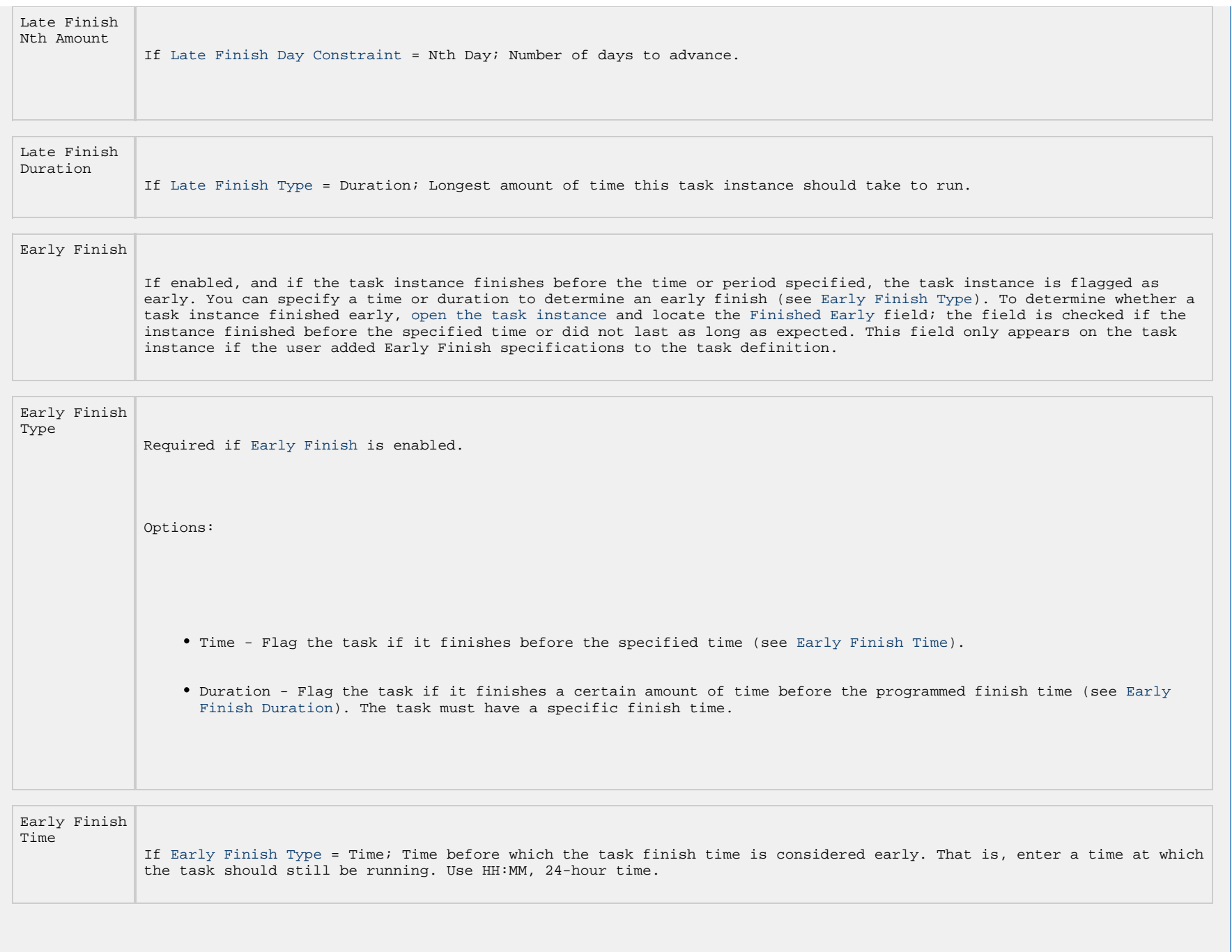

```
Early Finish
Day
 Early Finish Type = Time; Specification for whether or not to advance the early finish time to another day.
             Valid values:
                 -- None -- 
                  Advance to the next day if the specified early finish time is before the Created time of the task instance.
                 • Same Day
                  Do not advance day.
                 Next Day 
                  Advance to the next day.
                 • Next Business Day
                   Advance to the next business day.
                 • Sunday
                  If today is not Sunday, advance to next Sunday.
                 • Monday
                   If today is not Monday, advance to next Monday.
                 Tuesday 
                   If today is not Tuesday, advance to next Tuesday.
                 • Wednesday
                   If today is not Wednesday, advance to next Wednesday.
                 Thursday 
                   If today is not Thursday, advance to next Thursday.
                 Friday 
                  If today is not Friday, advance to next Friday.
                 • Saturday
                   If today is not Saturday, advance to next Saturday.
                 • Nth Day
                   Advance to a specific number of days in the future.
             Default is – None --.
```
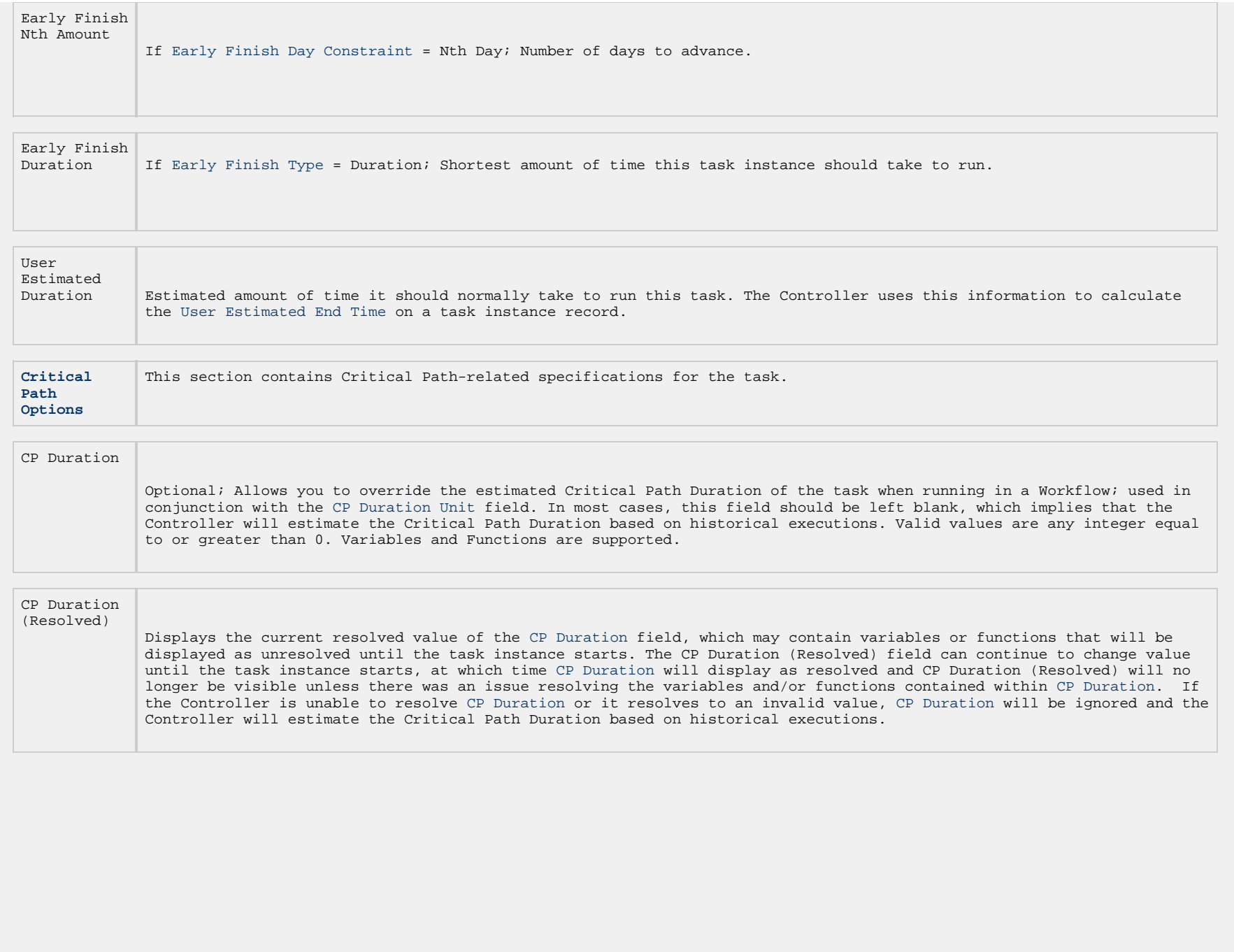

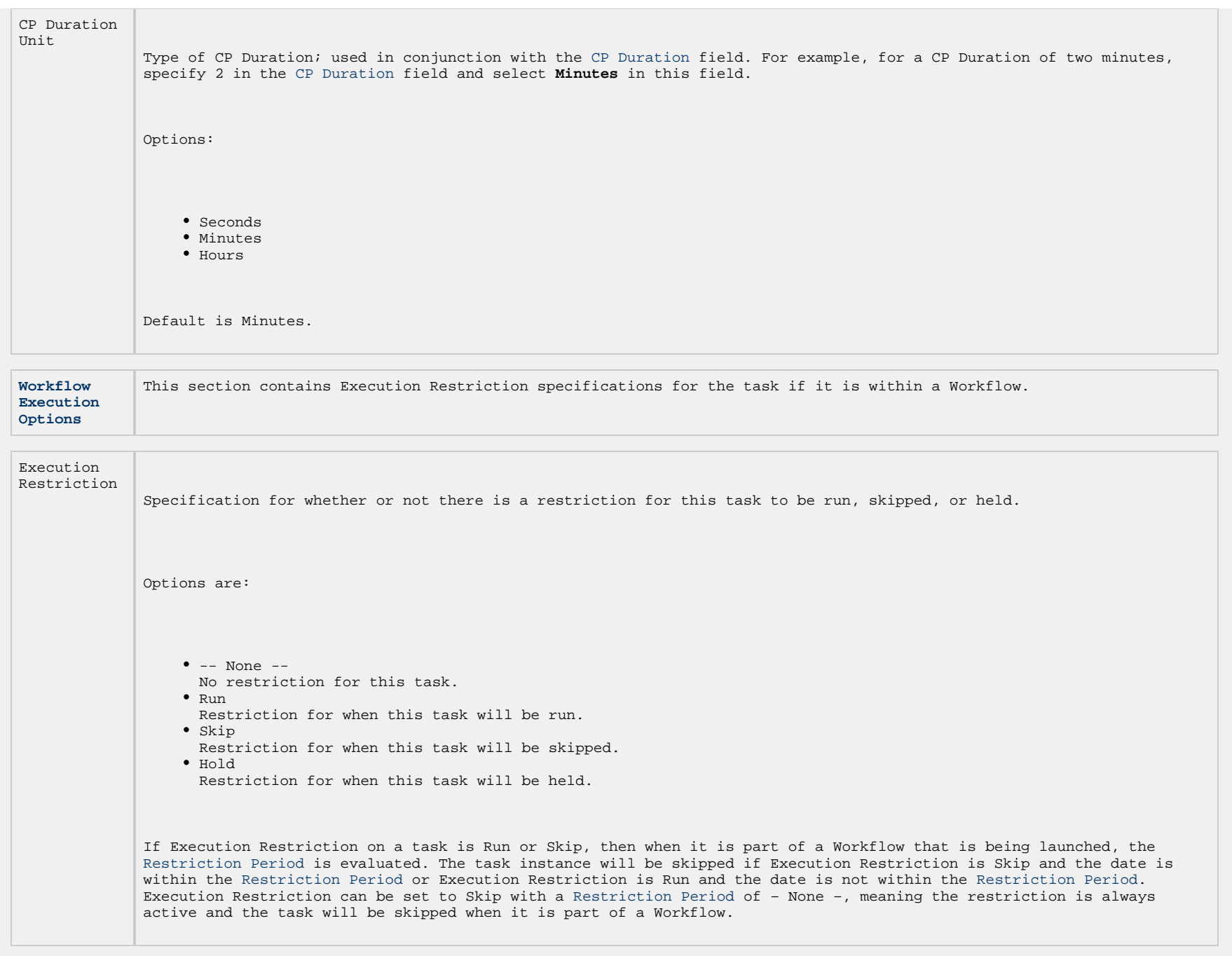

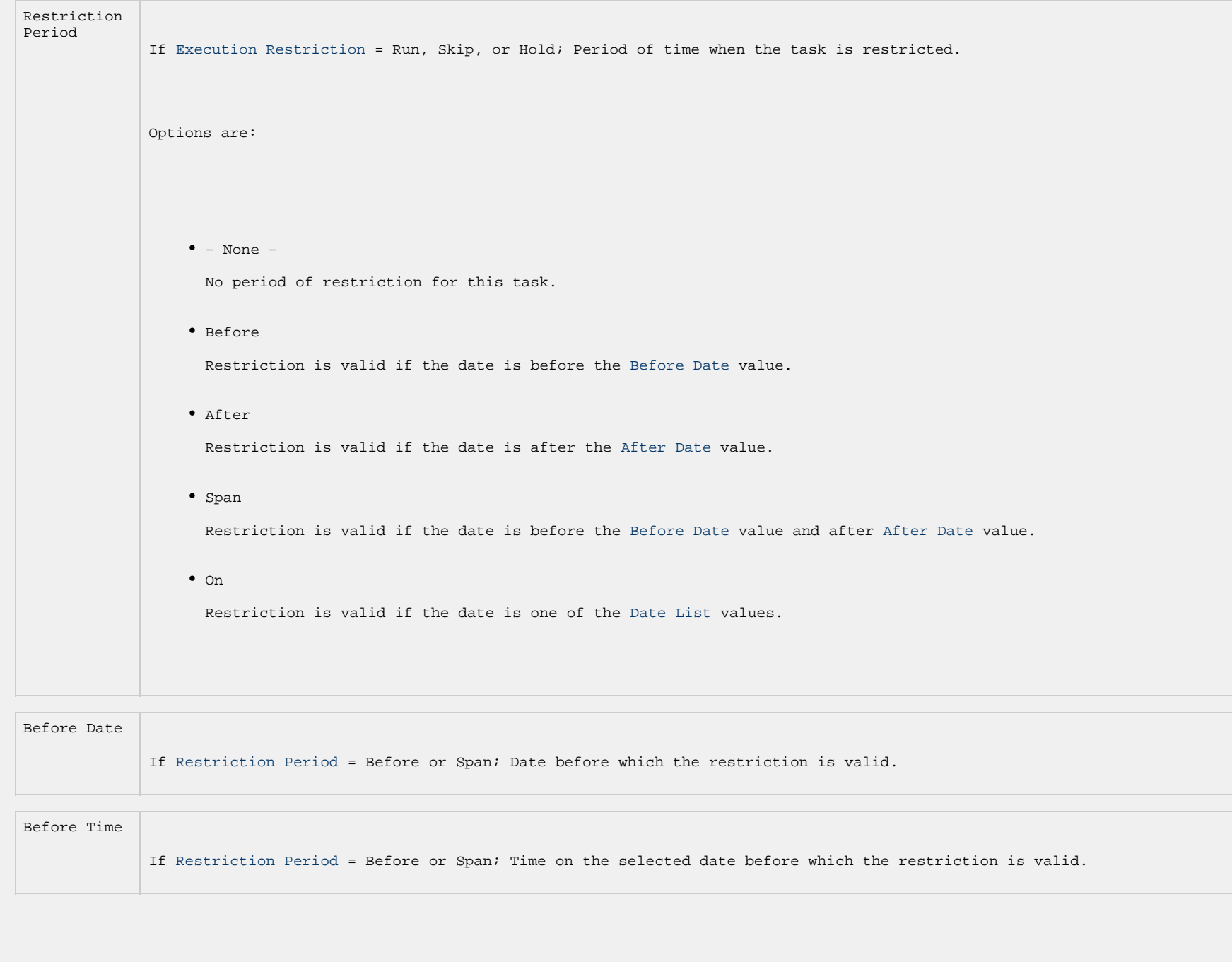

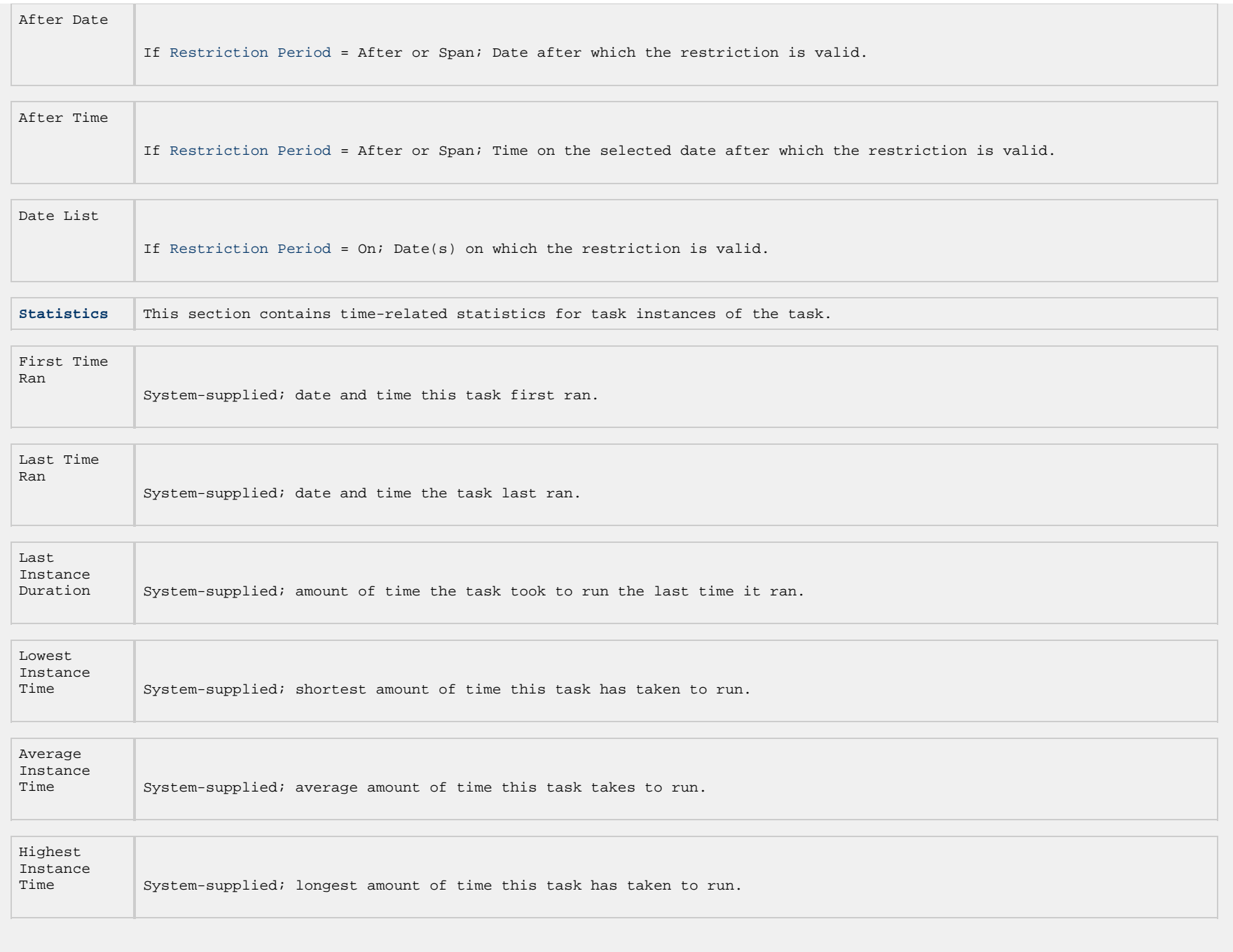

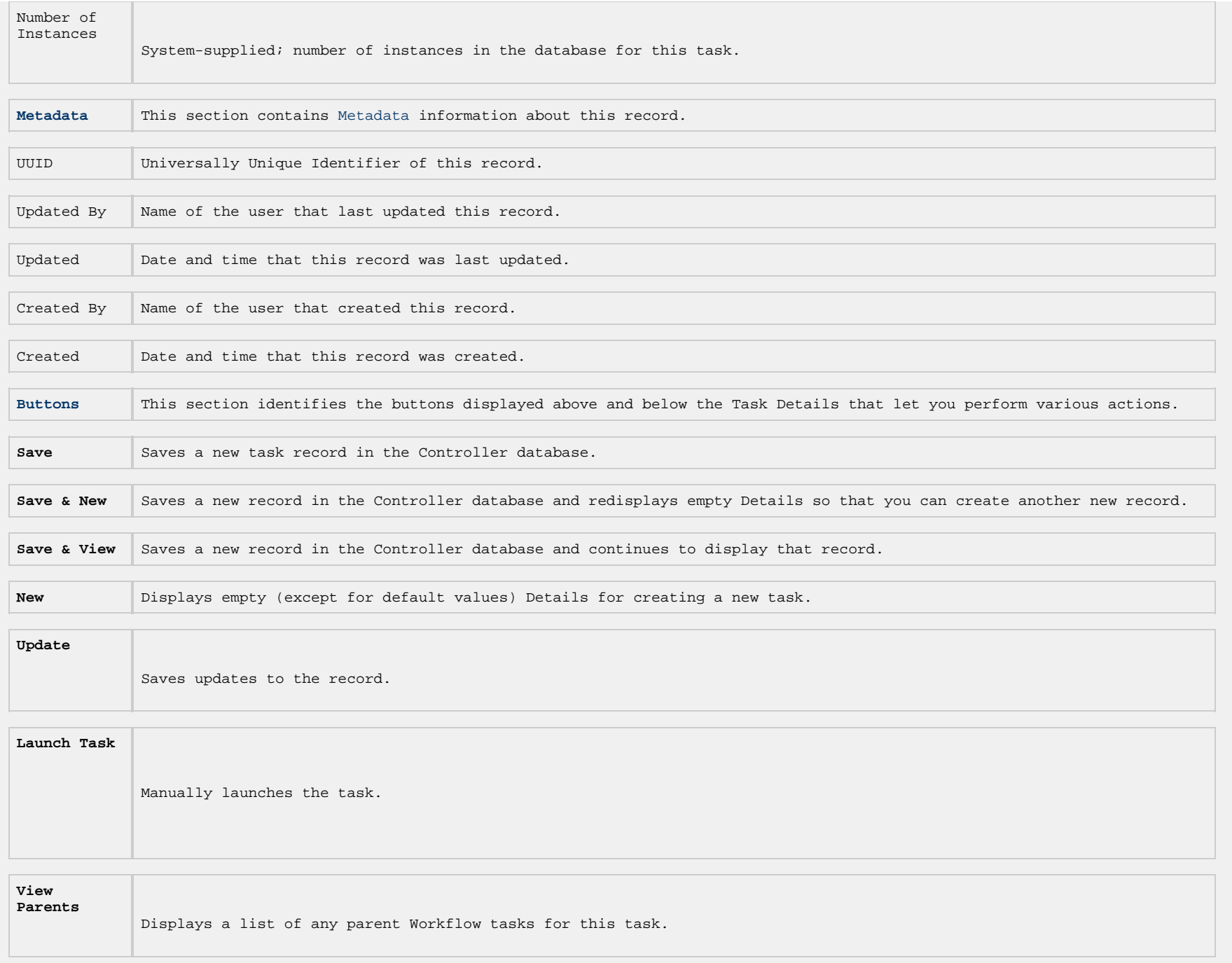

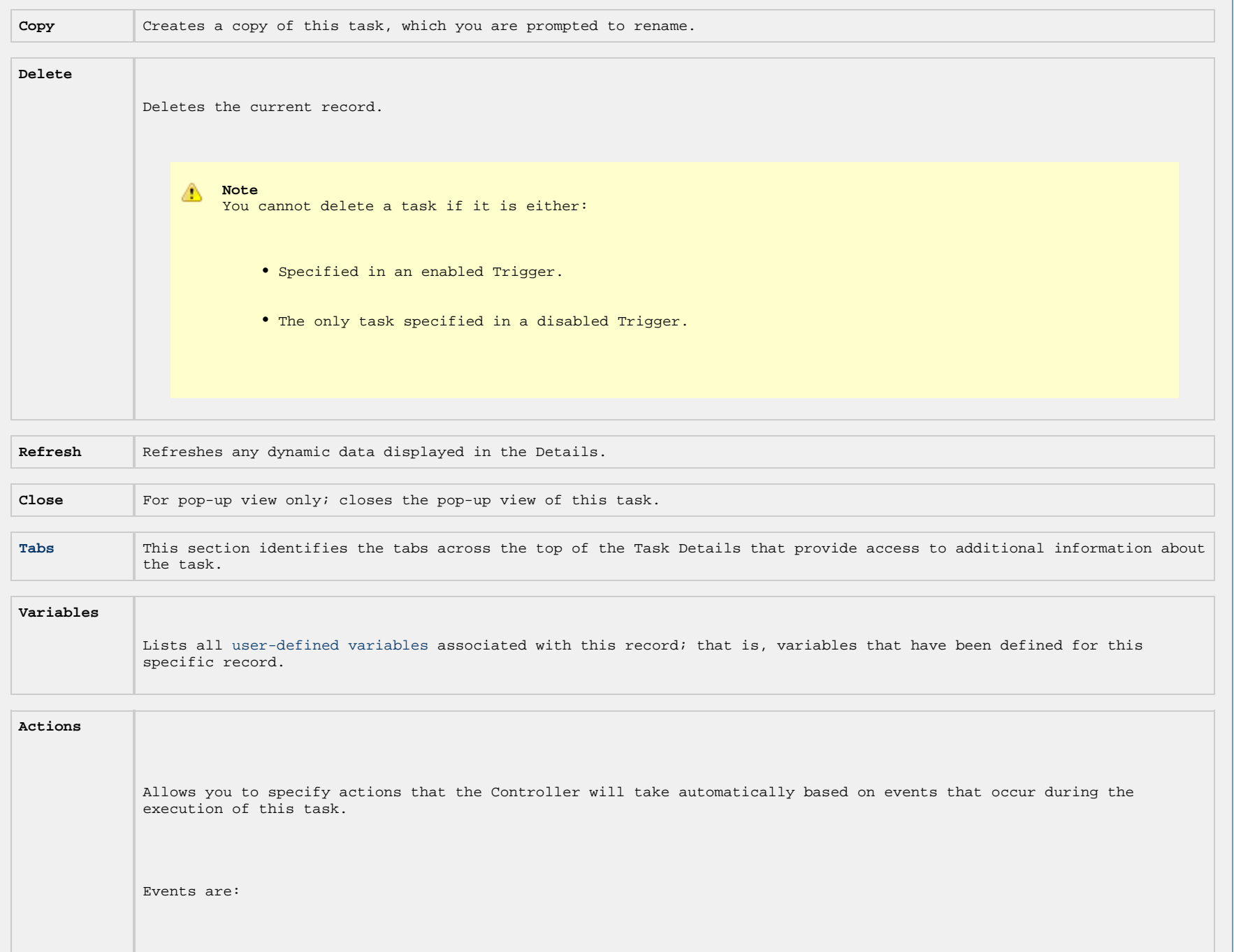

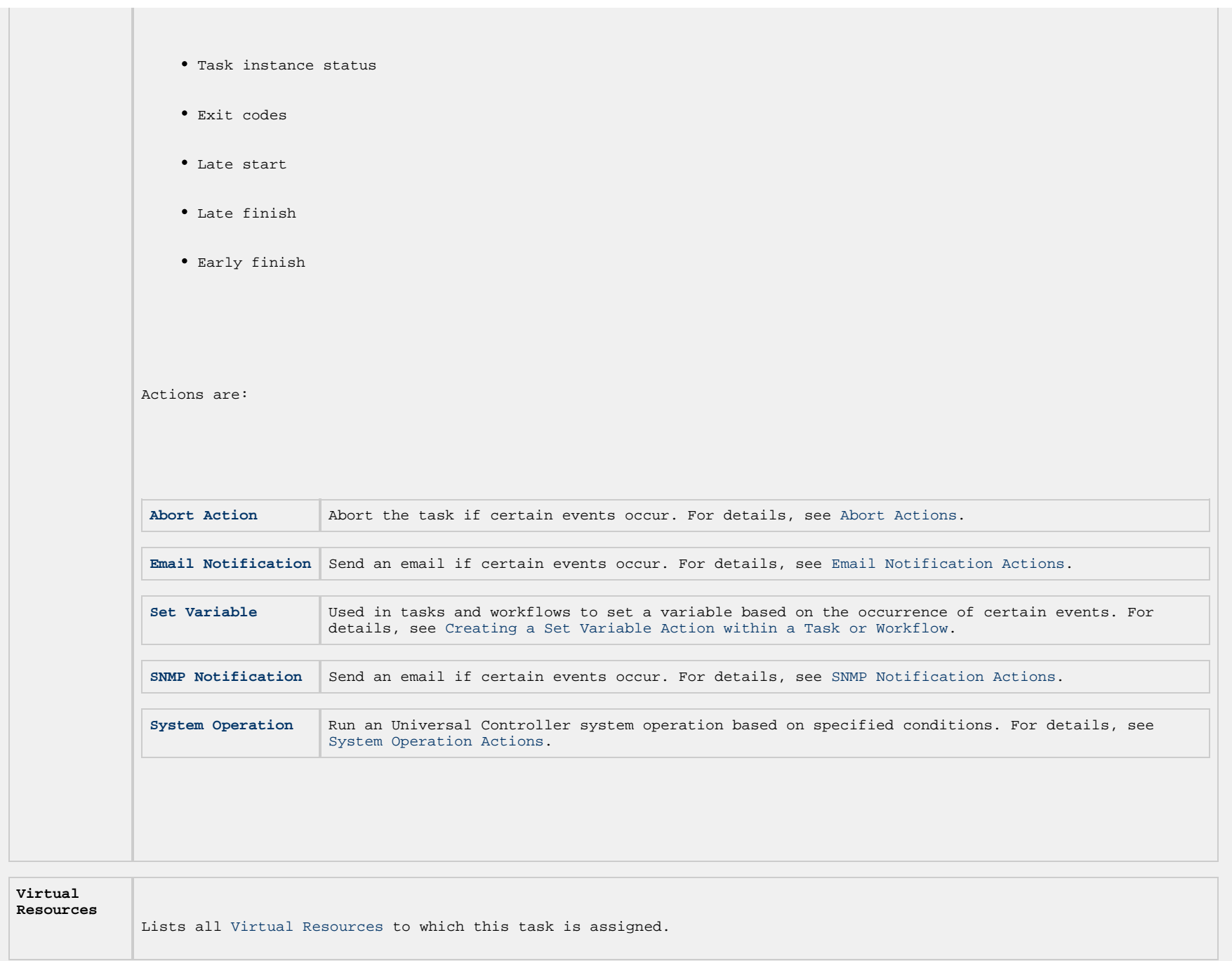

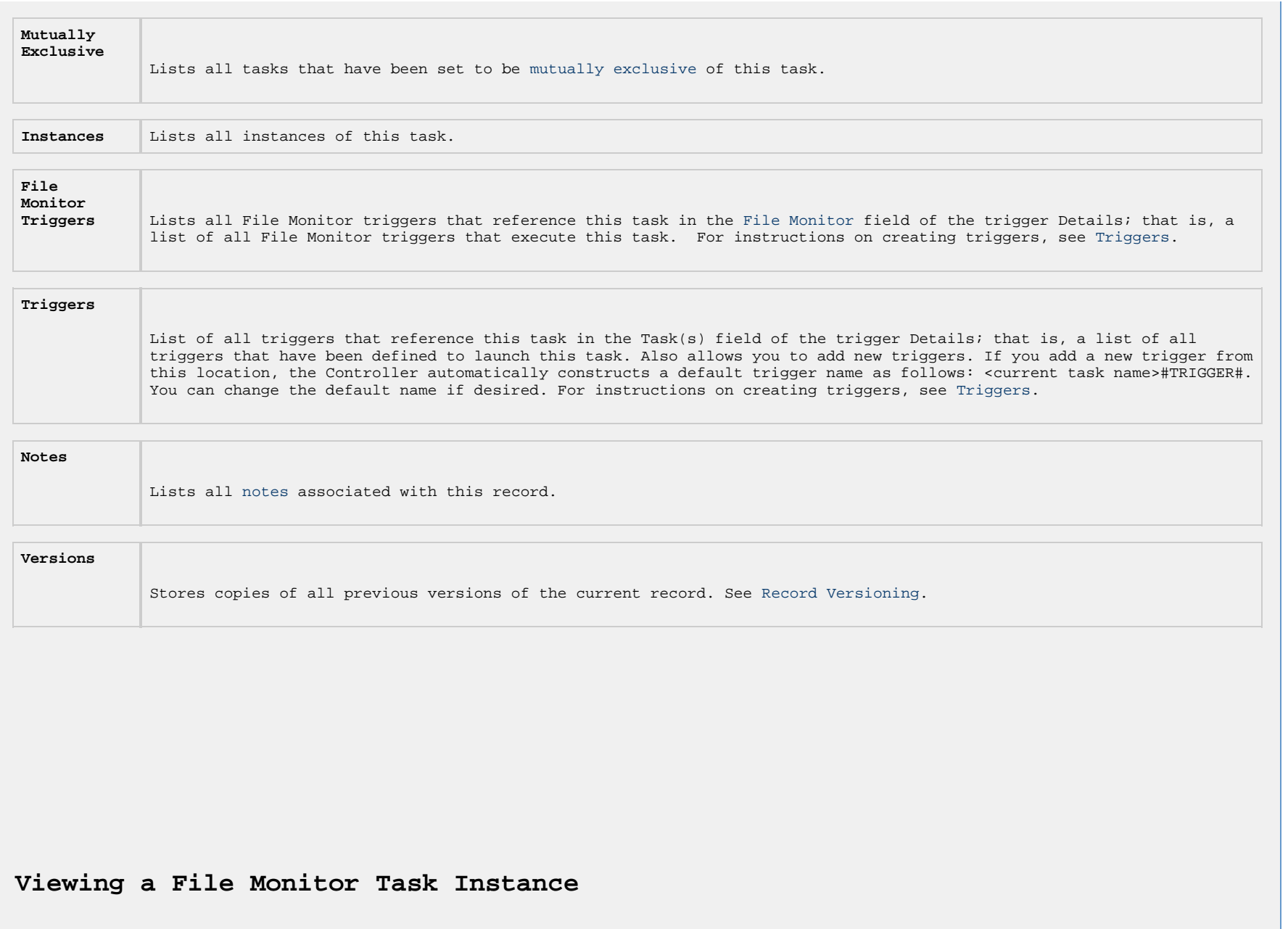

When a File Monitor task is launched, the Controller creates a task instance record of that task.

A task instance contains detailed information about a single execution of that task.

You can access a task instance from:

- **Instances tab** on the [File Monitor Task Details](#page-678-0) for that task
- [Activity Monitor](#page-973-0)
- [Task Instances list](#page-983-0)

## **File Monitor Task Instance Details**

The following File Monitor Task Instance Details contains information on the execution of the task shown in the [File Monitor Task](#page-678-0) [Details](#page-678-0).

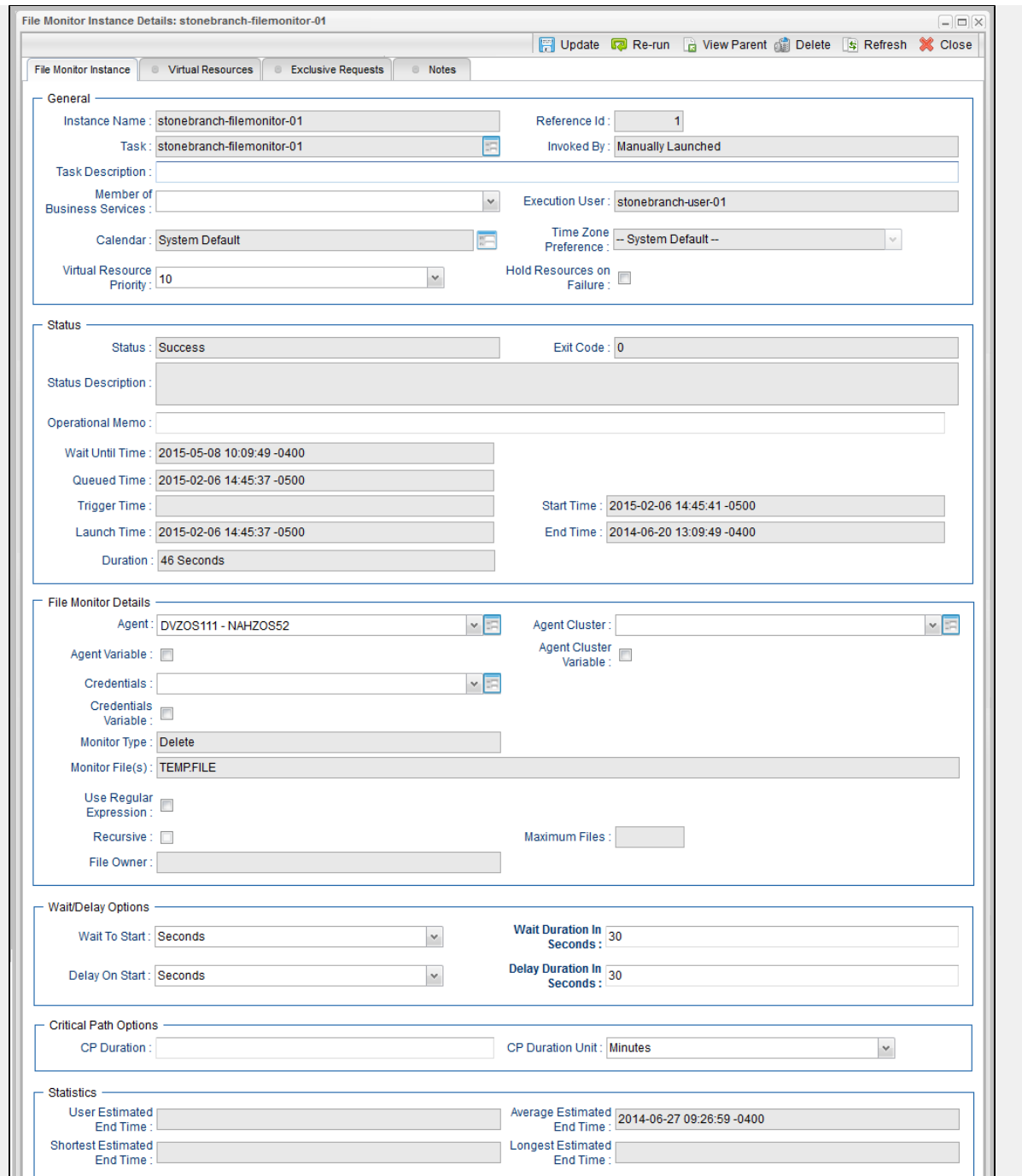

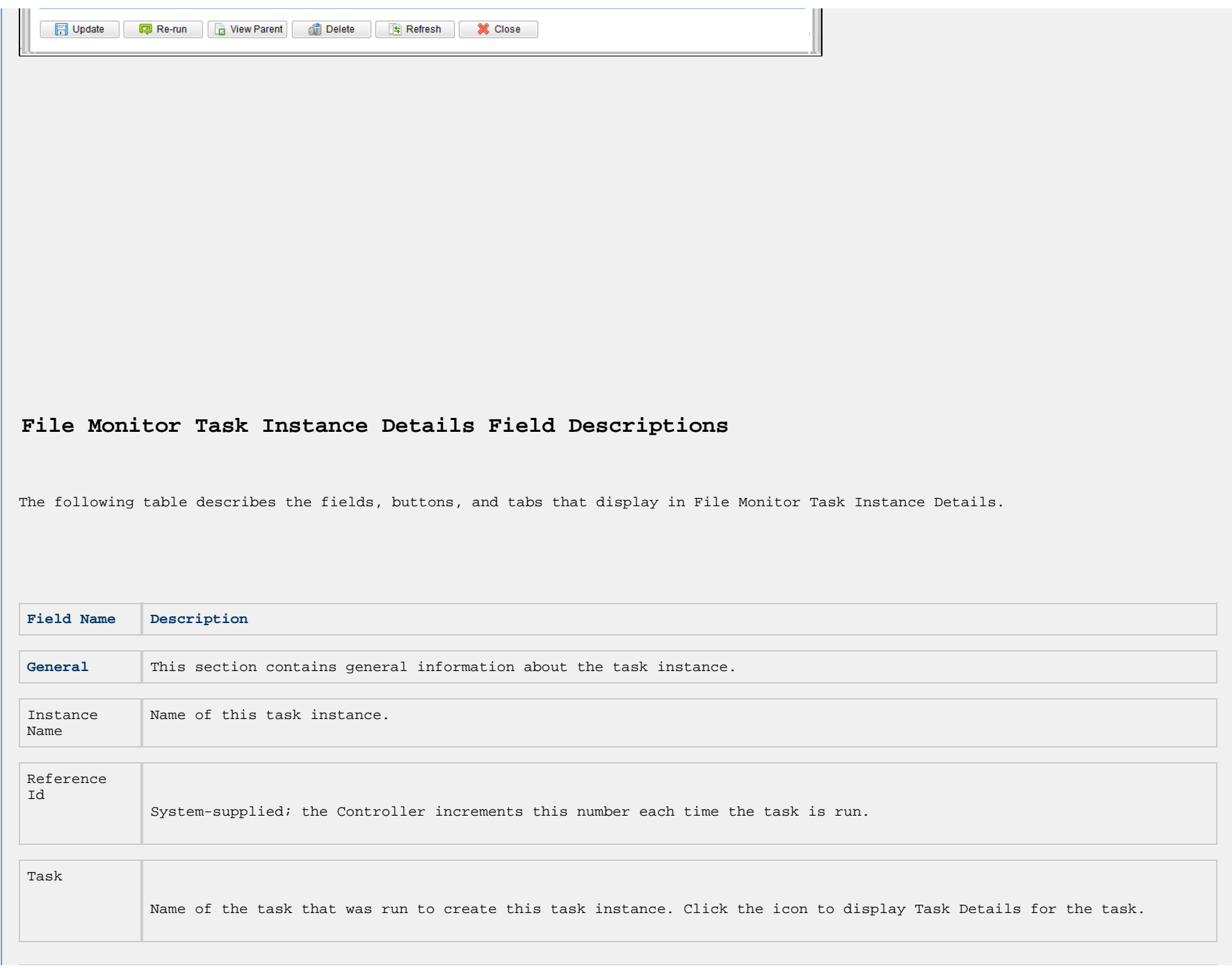

<span id="page-710-0"></span>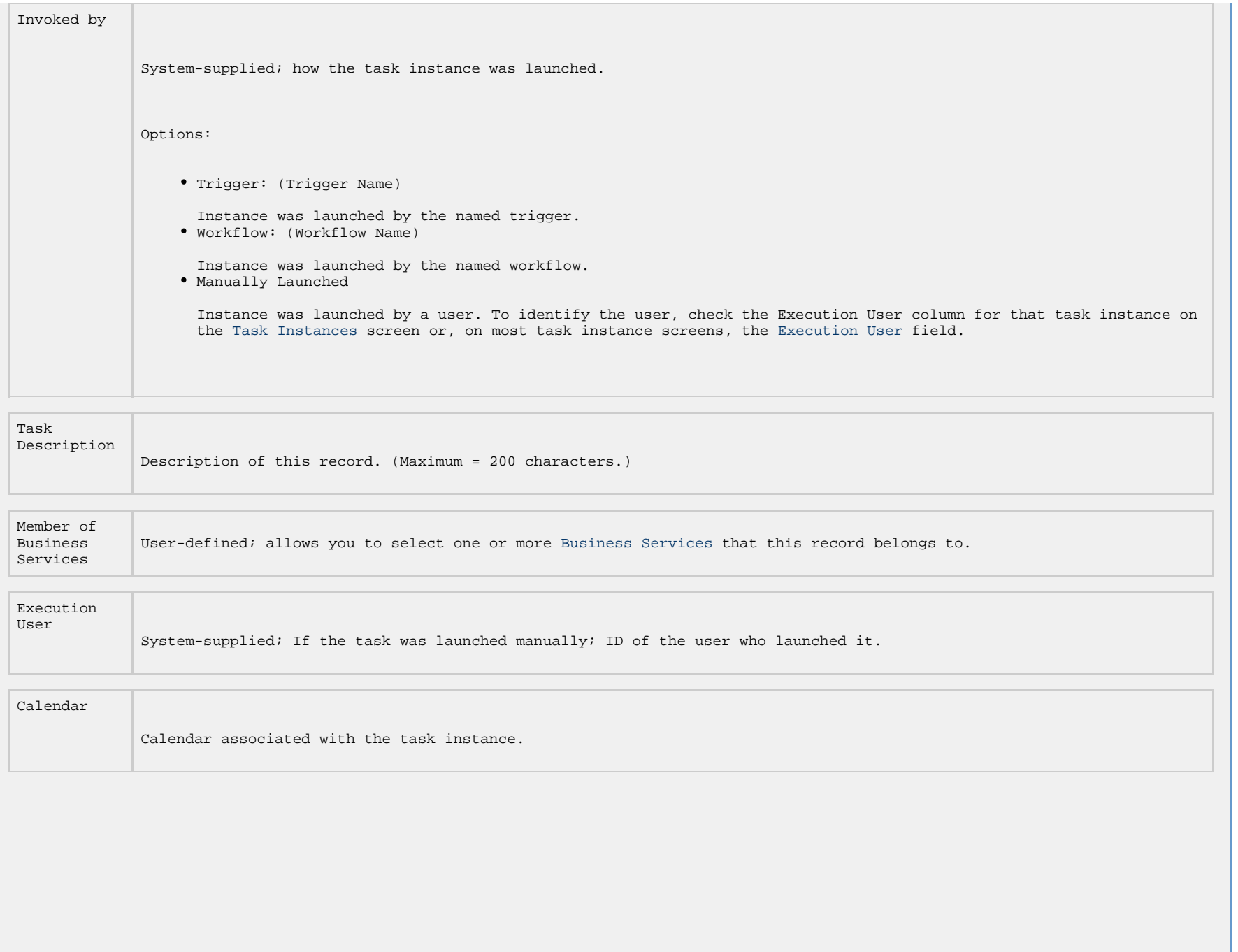

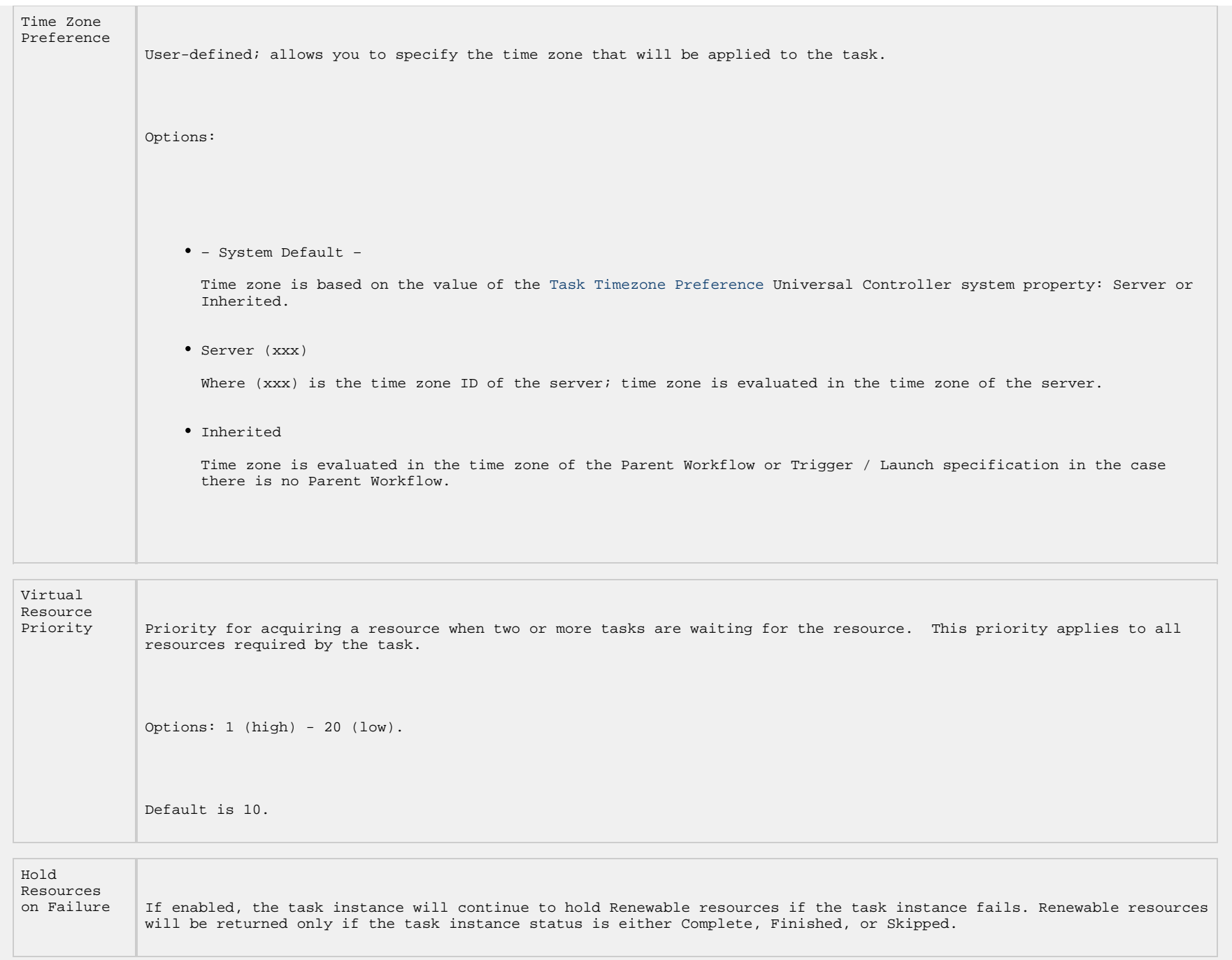

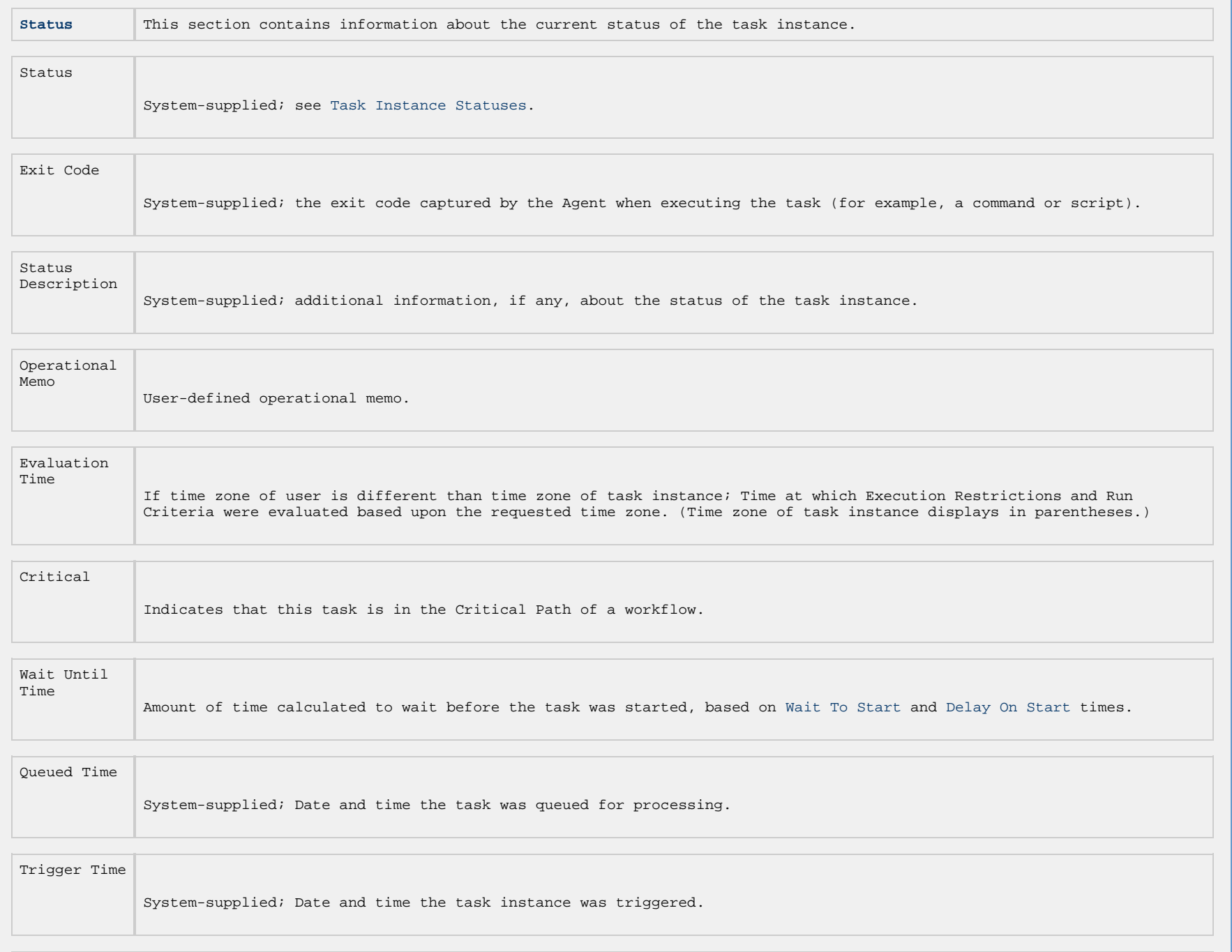

<span id="page-713-0"></span>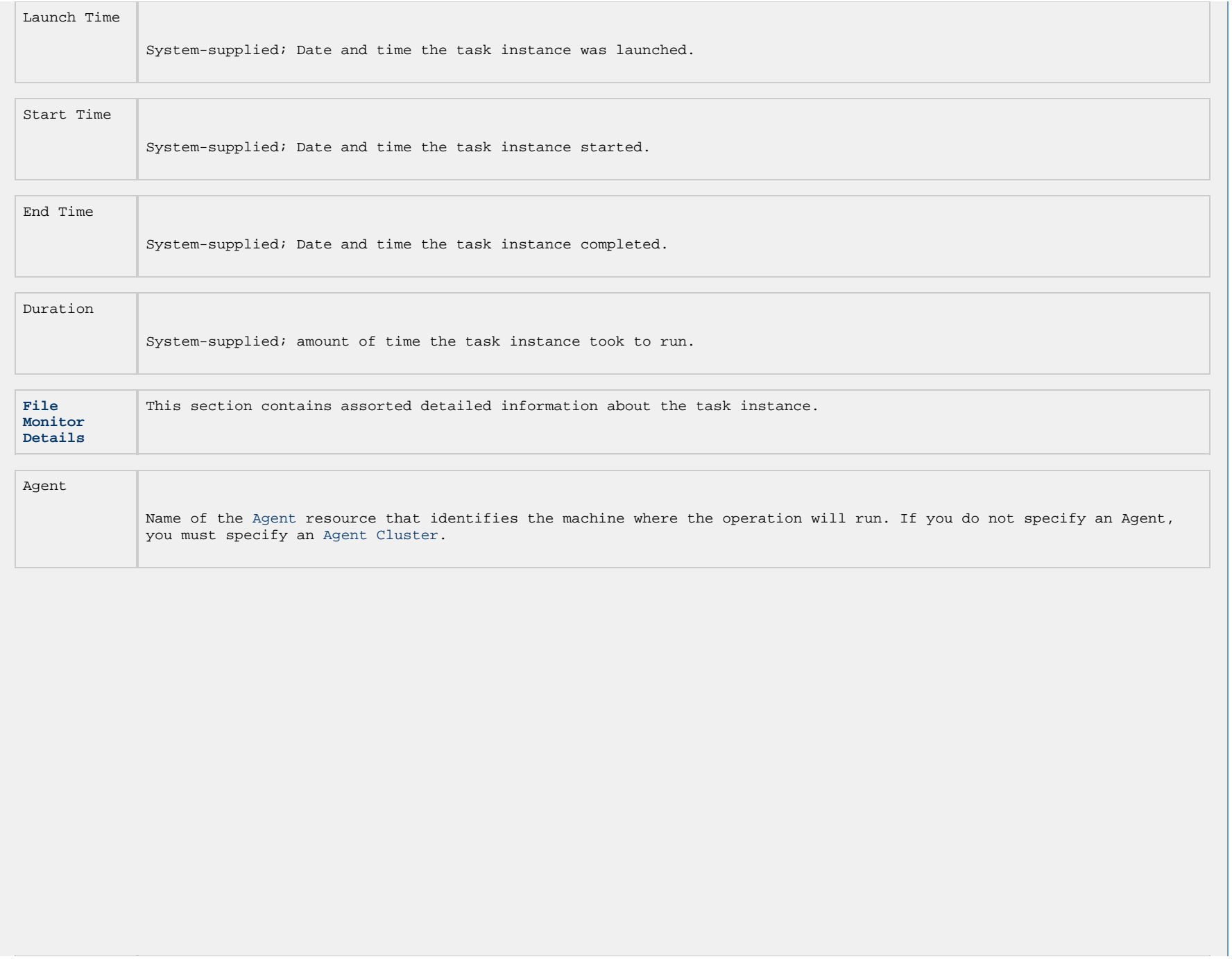

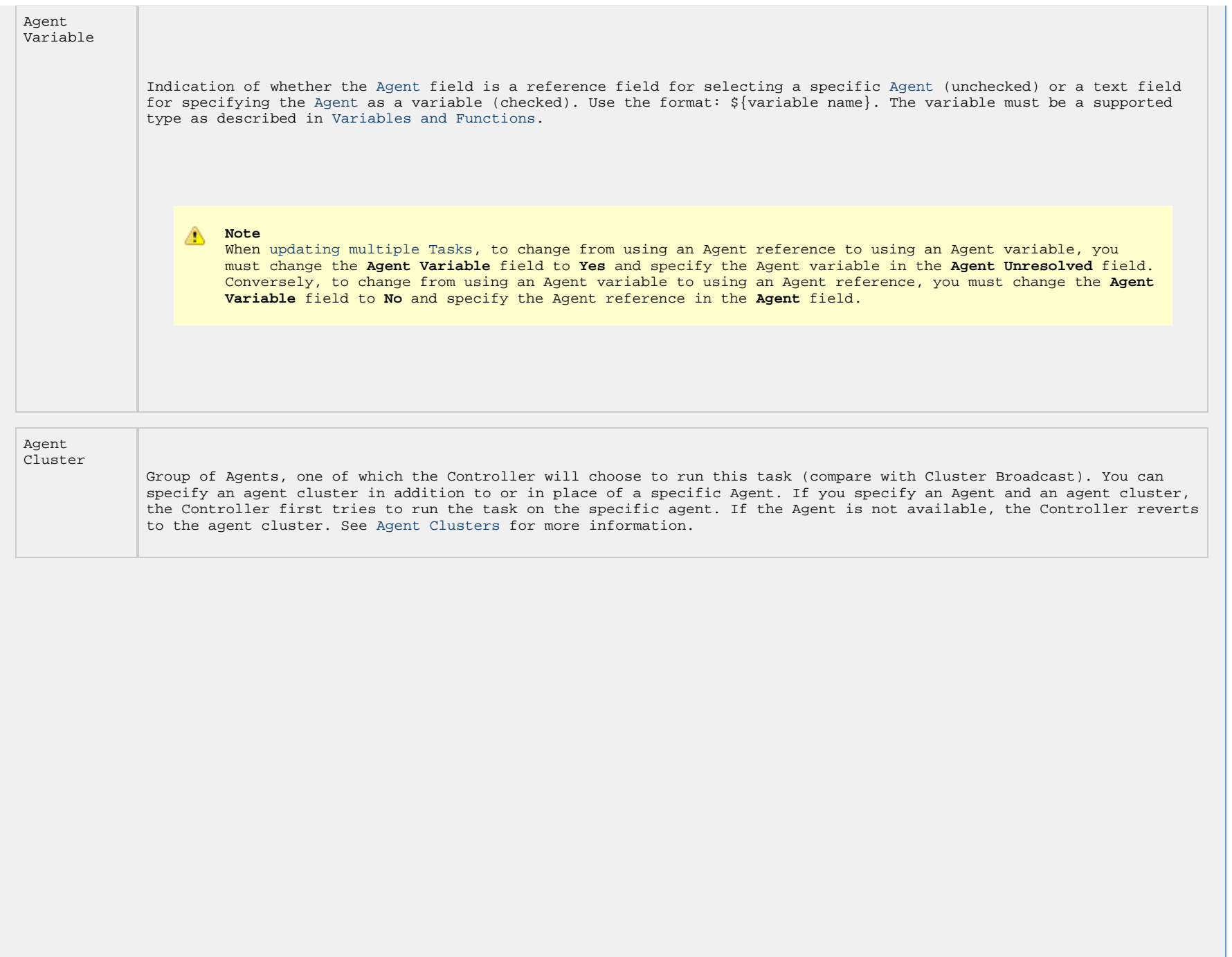

<span id="page-715-0"></span>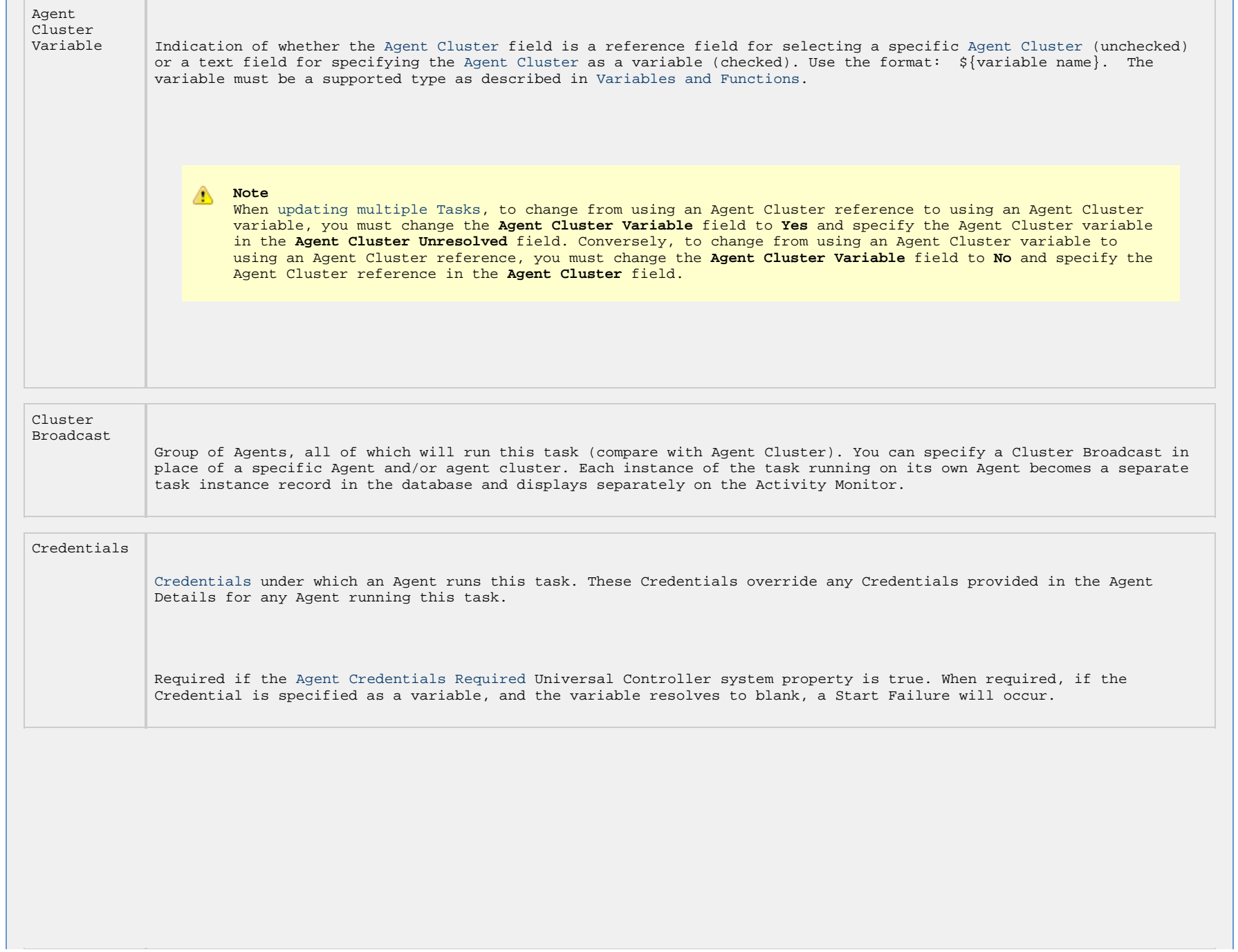

<span id="page-716-0"></span>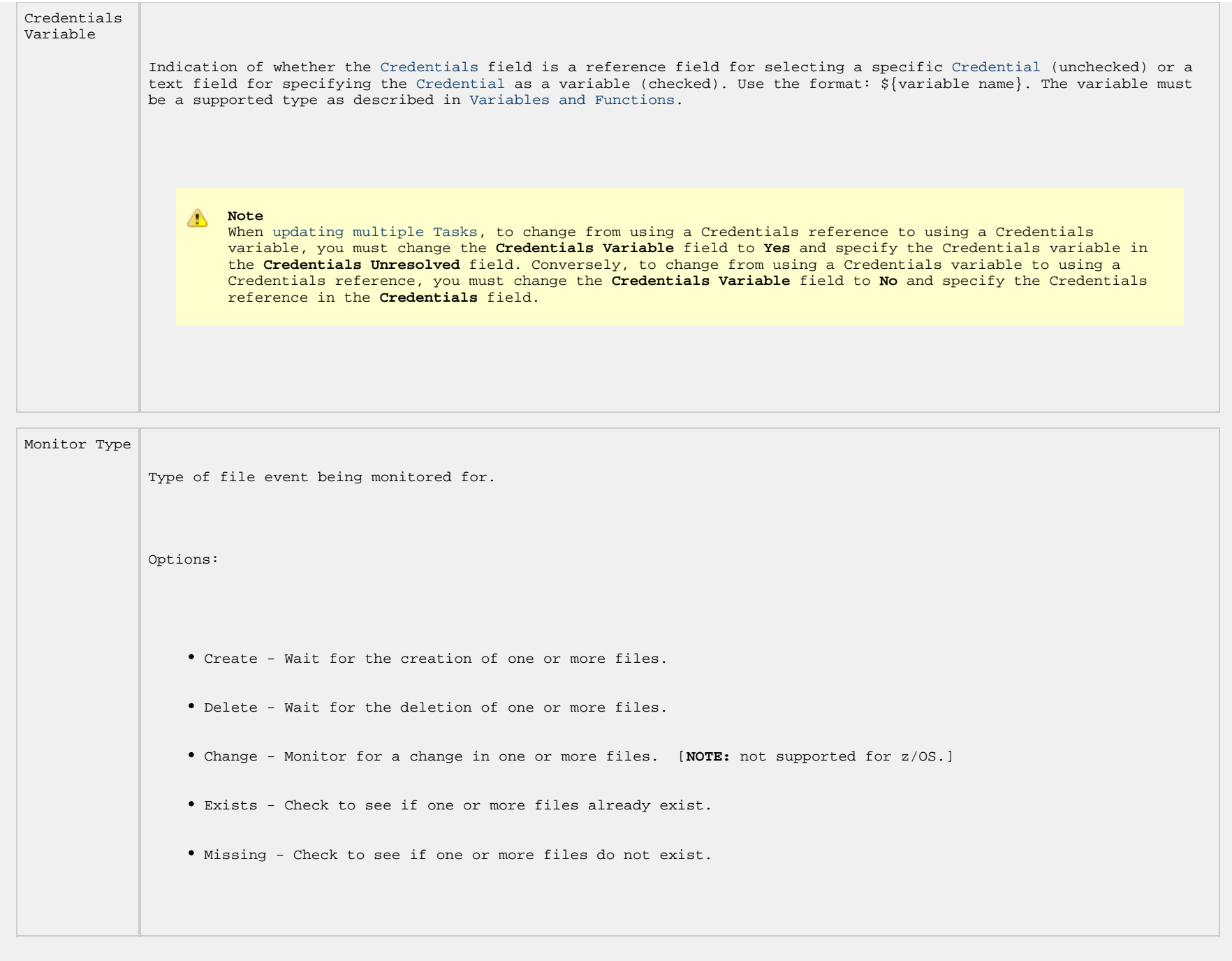

<span id="page-717-2"></span><span id="page-717-1"></span><span id="page-717-0"></span>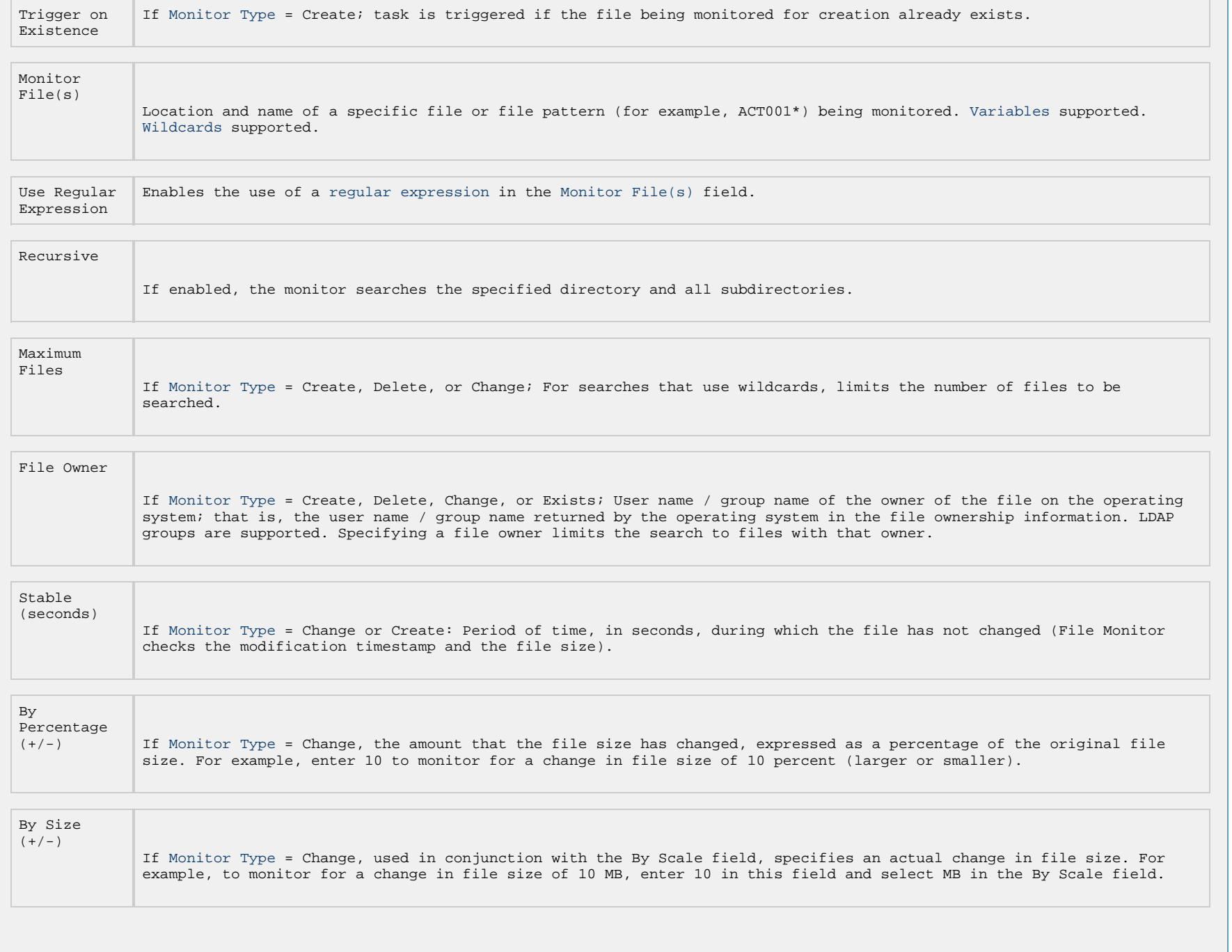

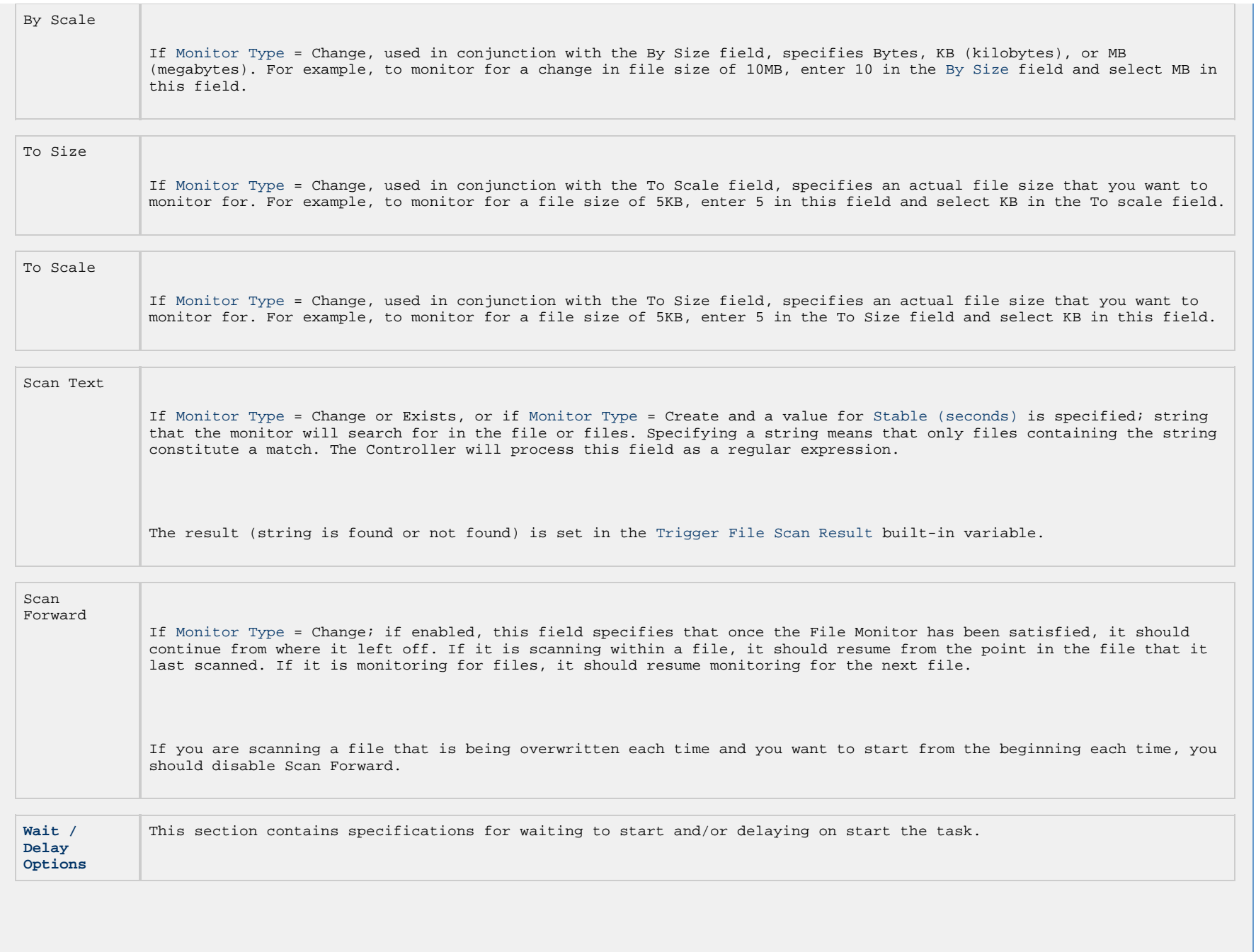

<span id="page-719-1"></span><span id="page-719-0"></span>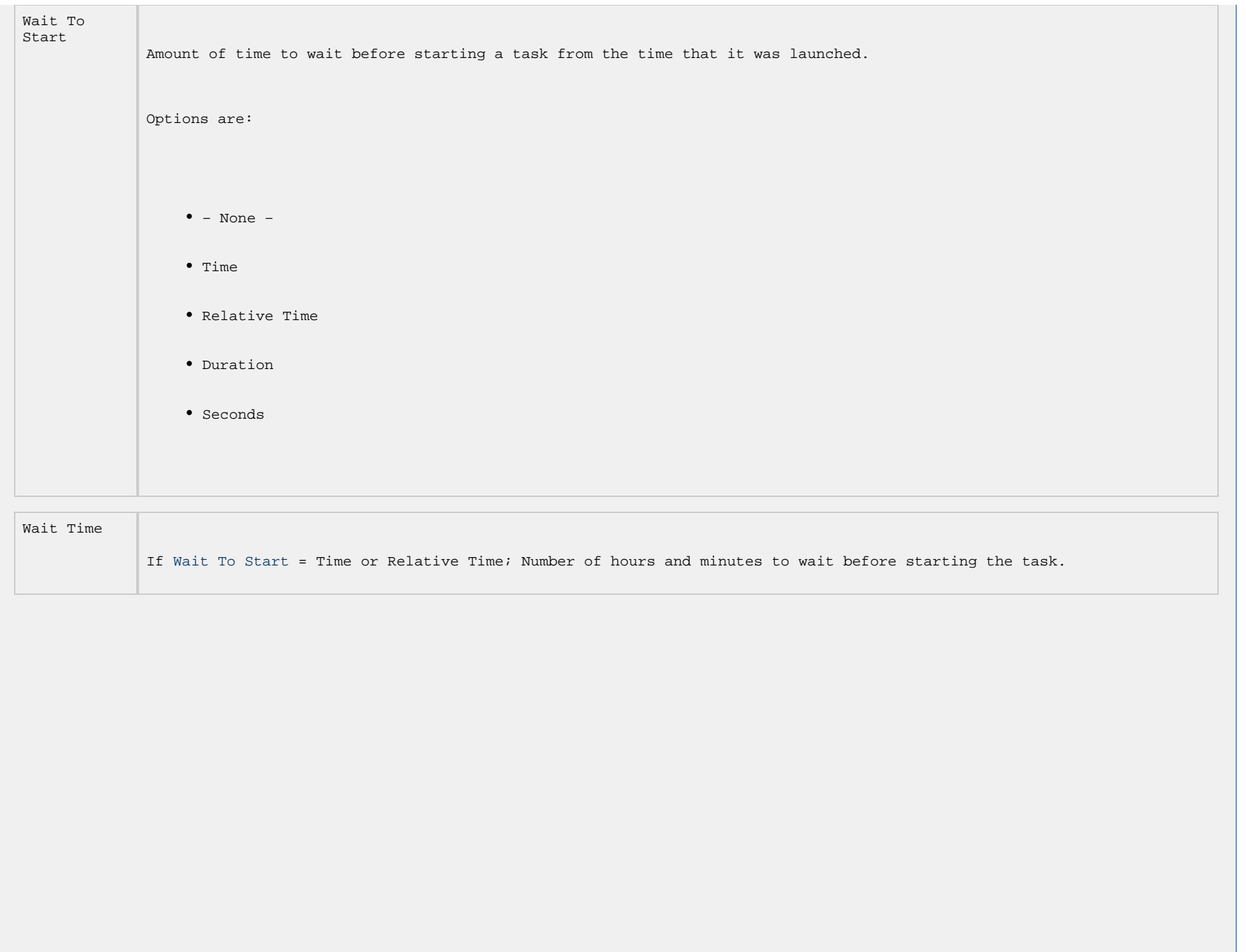
```
Wait Day
Constraint
             If Wait Time = Time or Relative Time; Specification for whether or not to advance the wait time to another day.
             Valid values:
                  -- None -- 
                        If Wait To Start = Time; Advance to the next day if the specified wait time is before the time that the
                          task instance is eligible to start; that is, all dependencies have been met. For example: it is not being
                         held, and it is not waiting on any predecessors.
                        If Wait To Start = Relative Time; Advance to the next day if the specified wait time is before the task
                          instance Trigger Time or, if there is no Trigger Time, before the task instance Launch Time. In the
                          latter case, when a task instance is within a workflow, it will inherit the Launch Time of the top-level
                          parent workflow task instance.
                  • Same Day
                   Do not advance day.
                  Next Day 
                   Advance to the next day.
                  Next Business Day 
                   Advance to the next business day.
                  • Sunday
                   If today is not Sunday, advance to next Sunday.
                  • Monday
                   If today is not Monday, advance to next Monday.
                  • Tuesday
                   If today is not Tuesday, advance to next Tuesday.
                  • Wednesday
                   If today is not Wednesday, advance to next Wednesday.
                  Thursday 
                   If today is not Thursday, advance to next Thursday.
                  Friday 
                   If today is not Friday, advance to next Friday.
                  • Saturday
                   If today is not Saturday, advance to next Saturday.
             Default is – None --.
```
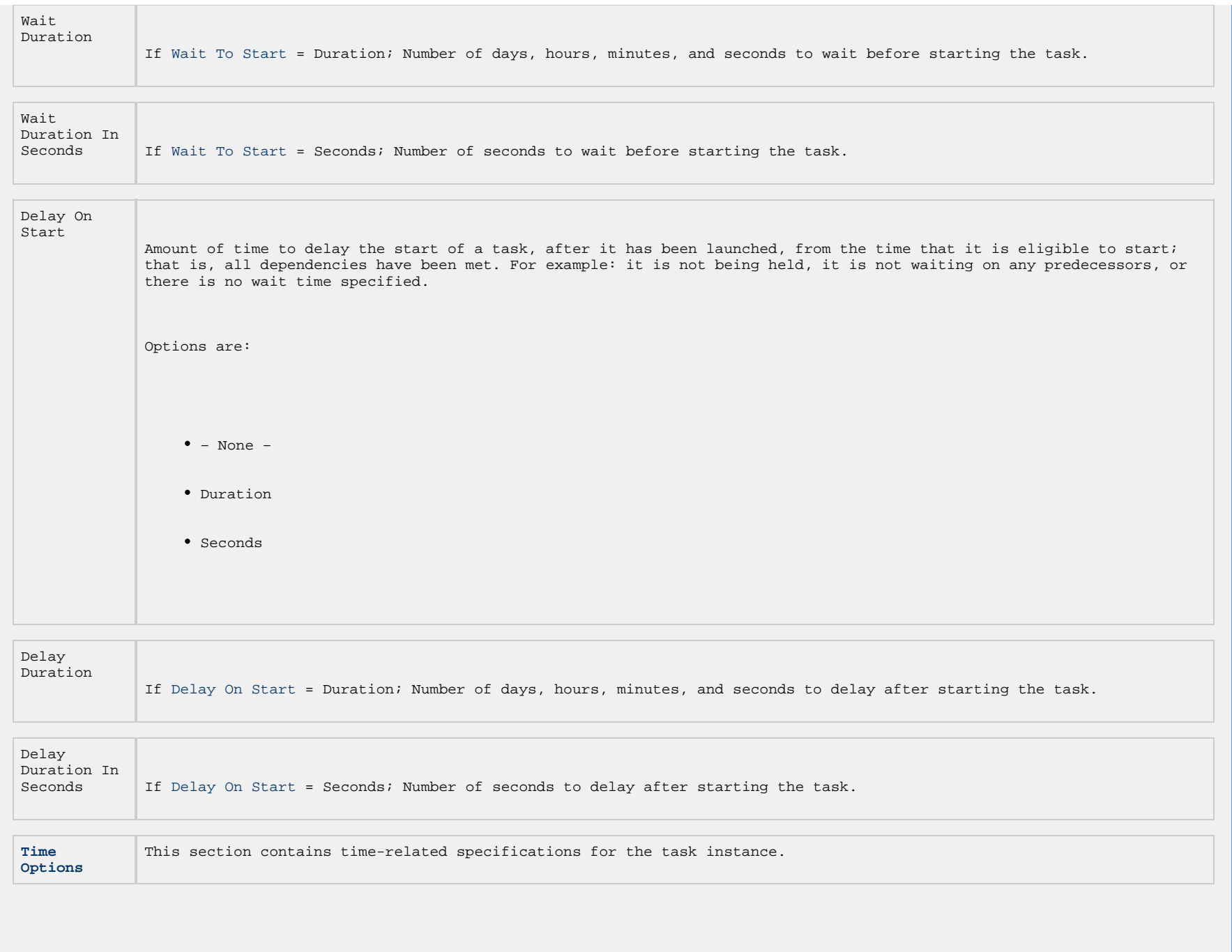

<span id="page-722-2"></span><span id="page-722-1"></span><span id="page-722-0"></span>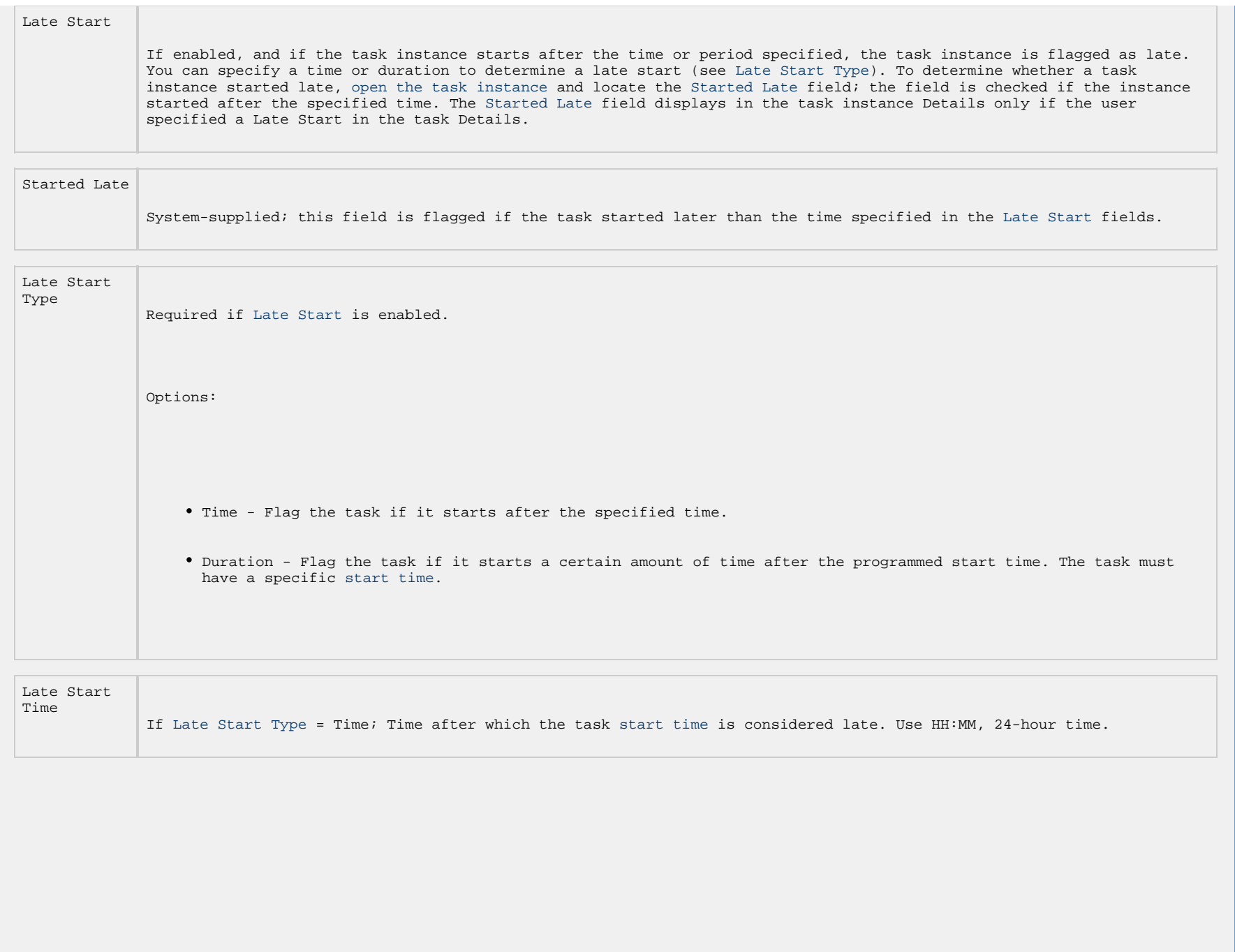

```
Late Start
Day
 Late Start Type = Time; Specification for whether or not to advance the late start time to another day.
             Valid values:
                 -- None -- 
                  Advance to the next day if the specified late start time is before the Created time of the task instance.
                 • Same Day
                  Do not advance day.
                 Next Day 
                  Advance to the next day.
                 • Next Business Day
                   Advance to the next business day.
                 • Sunday
                  If today is not Sunday, advance to next Sunday.
                 • Monday
                   If today is not Monday, advance to next Monday.
                 Tuesday 
                   If today is not Tuesday, advance to next Tuesday.
                 • Wednesday
                   If today is not Wednesday, advance to next Wednesday.
                 Thursday 
                   If today is not Thursday, advance to next Thursday.
                 Friday 
                  If today is not Friday, advance to next Friday.
                 • Saturday
                   If today is not Saturday, advance to next Saturday.
                 • Nth Day
                   Advance to a specific number of days in the future.
             Default is – None --.
```
<span id="page-724-1"></span><span id="page-724-0"></span>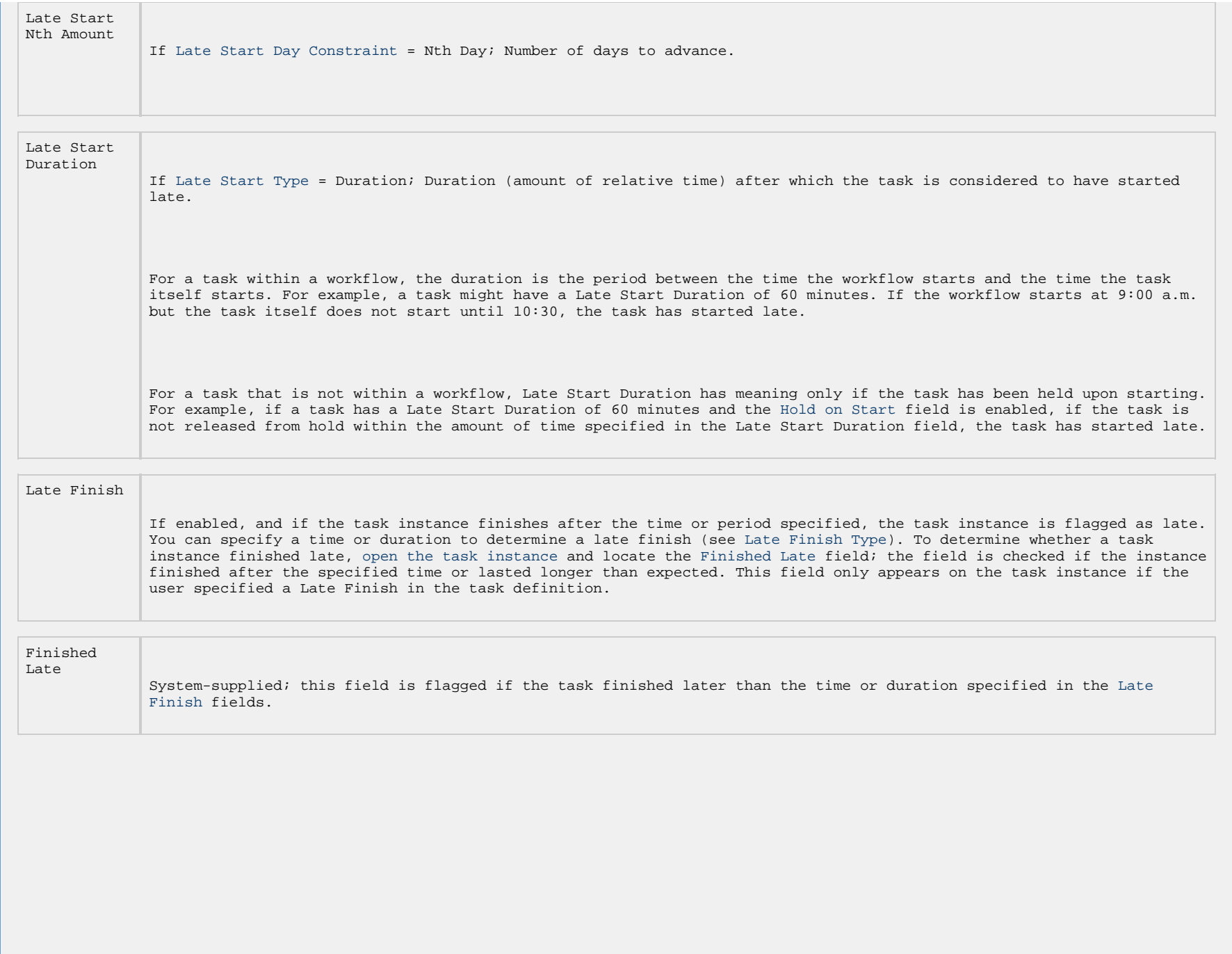

<span id="page-725-1"></span><span id="page-725-0"></span>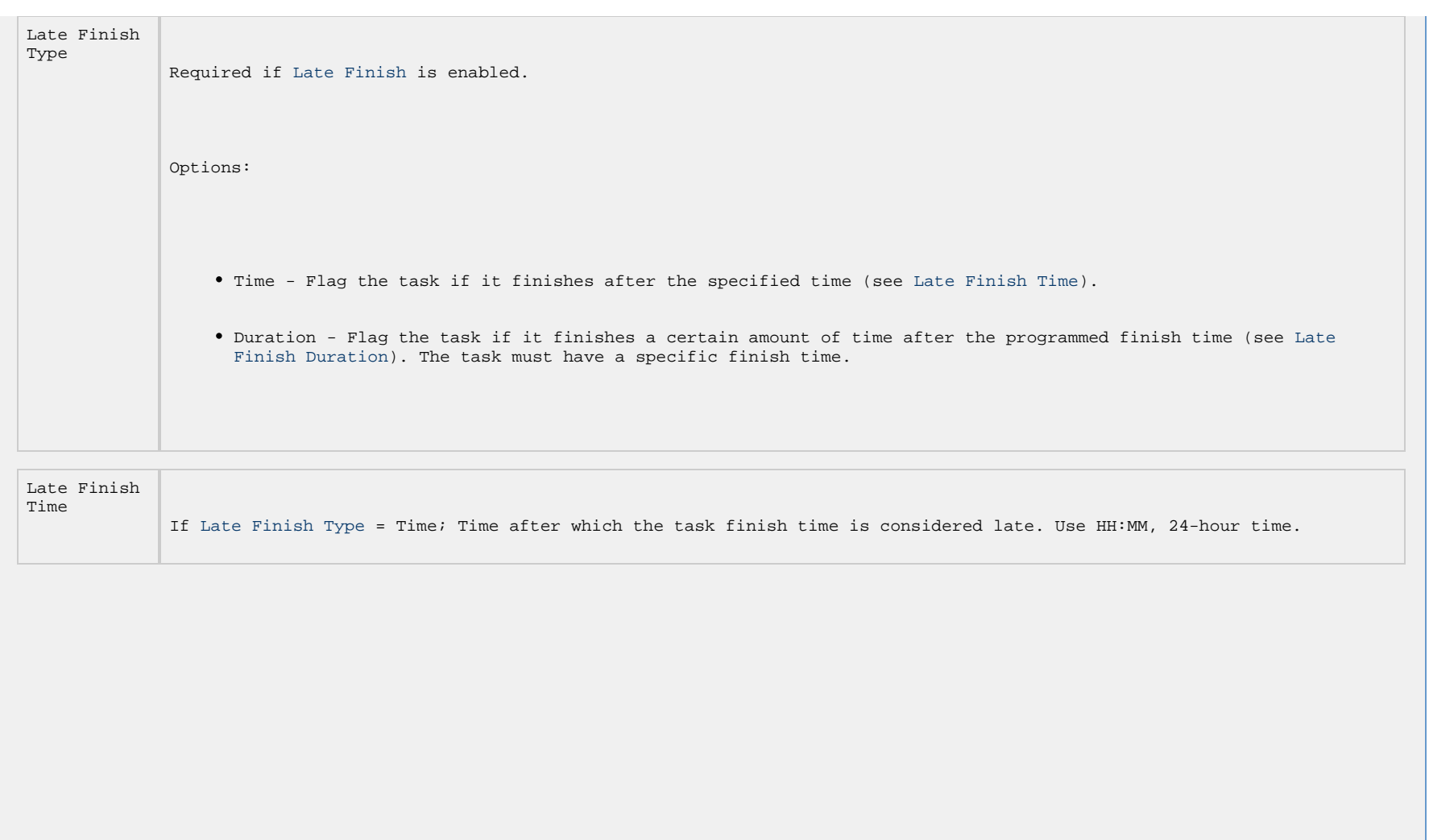

```
Late Finish
Day
 Late Finish Type = Time; Specification for whether or not to advance the late finish time to another day.
             Valid values:
                 -- None -- 
                  Advance to the next day if the specified late finish time is before the Created time of the task instance.
                 • Same Day
                  Do not advance day.
                 Next Day 
                  Advance to the next day.
                 • Next Business Day
                   Advance to the next business day.
                 • Sunday
                  If today is not Sunday, advance to next Sunday.
                 • Monday
                   If today is not Monday, advance to next Monday.
                 Tuesday 
                   If today is not Tuesday, advance to next Tuesday.
                 • Wednesday
                   If today is not Wednesday, advance to next Wednesday.
                 Thursday 
                   If today is not Thursday, advance to next Thursday.
                 Friday 
                  If today is not Friday, advance to next Friday.
                 • Saturday
                   If today is not Saturday, advance to next Saturday.
                 • Nth Day
                   Advance to a specific number of days in the future.
             Default is – None --.
```
<span id="page-727-3"></span><span id="page-727-2"></span><span id="page-727-1"></span><span id="page-727-0"></span>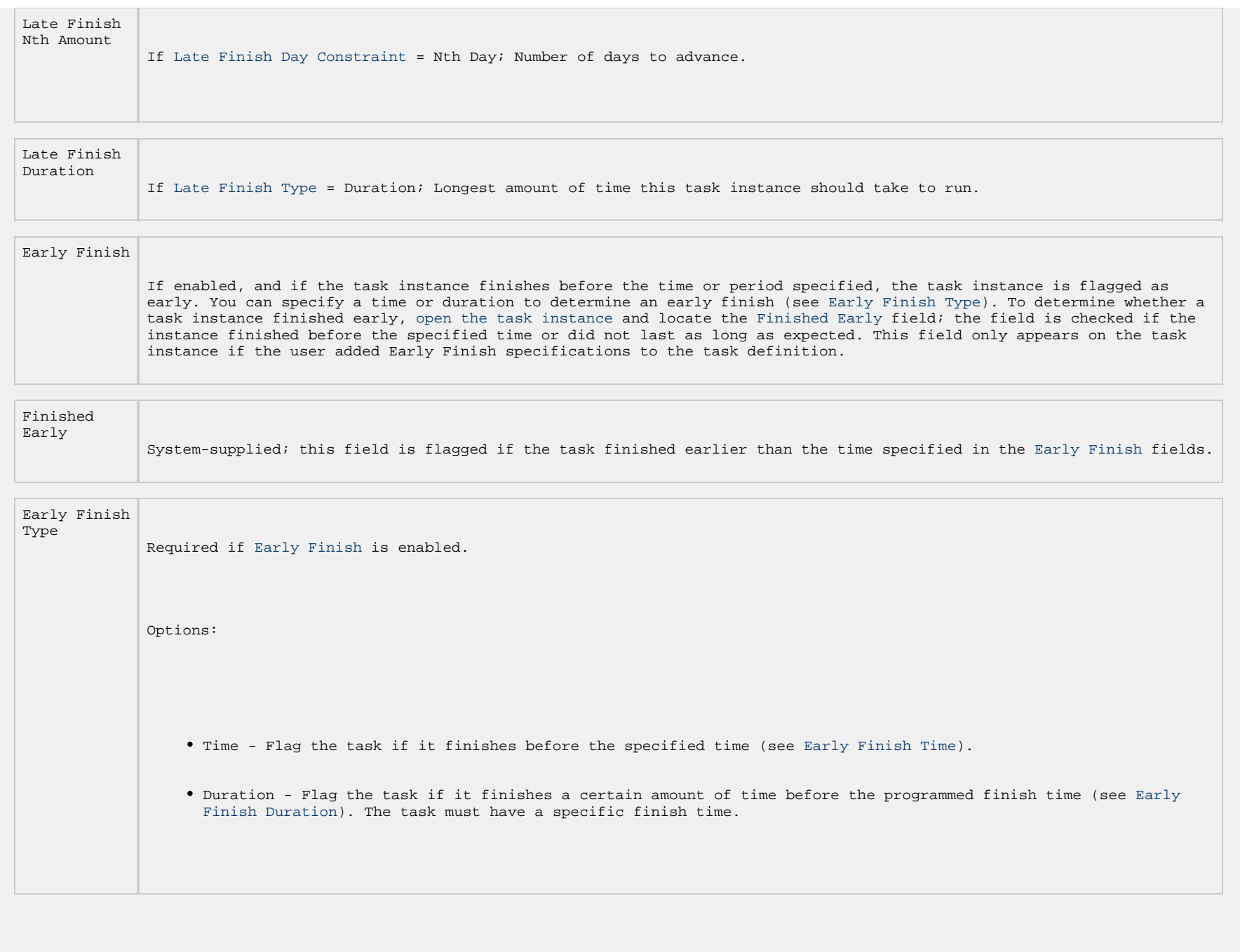

<span id="page-728-1"></span><span id="page-728-0"></span>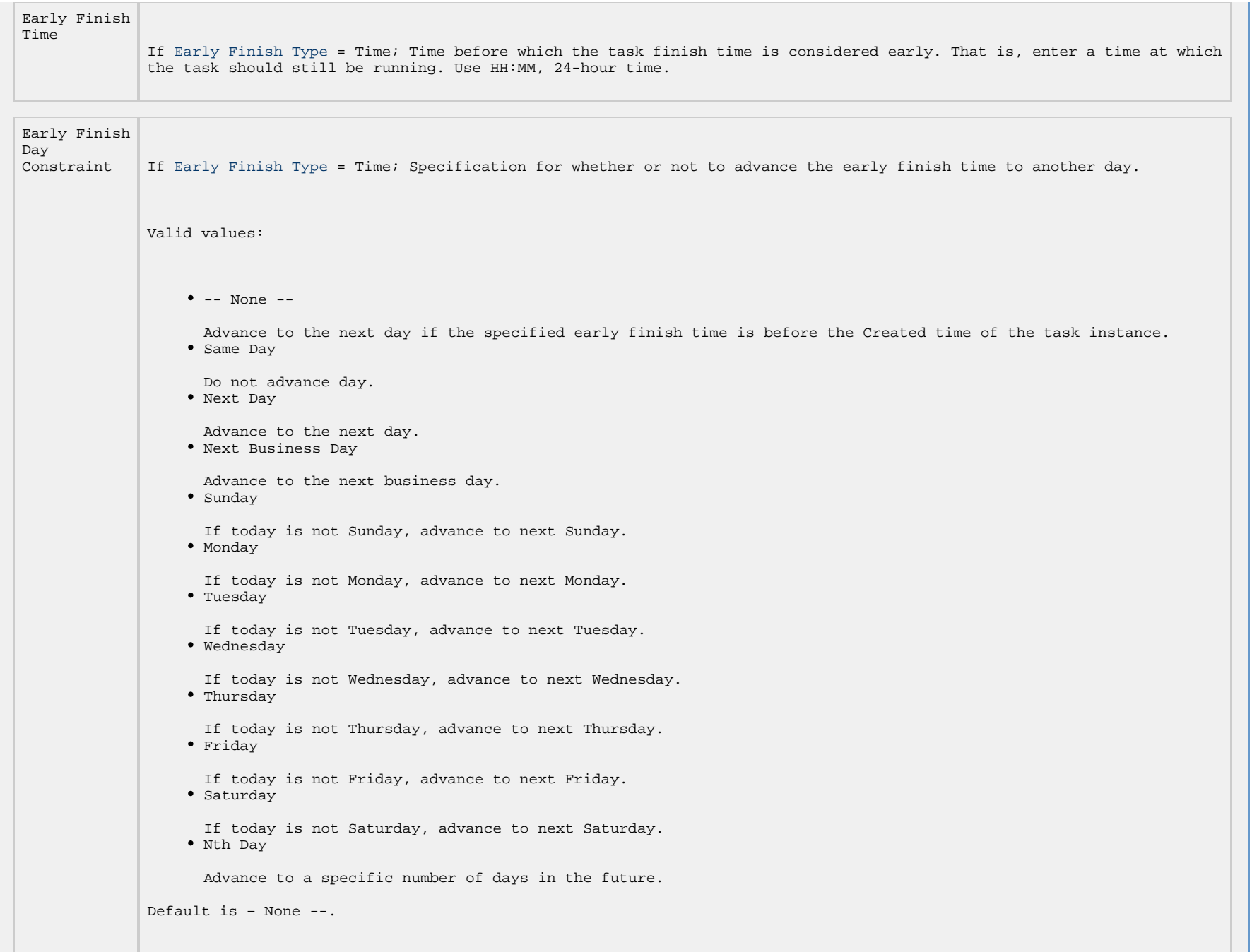

<span id="page-729-1"></span><span id="page-729-0"></span>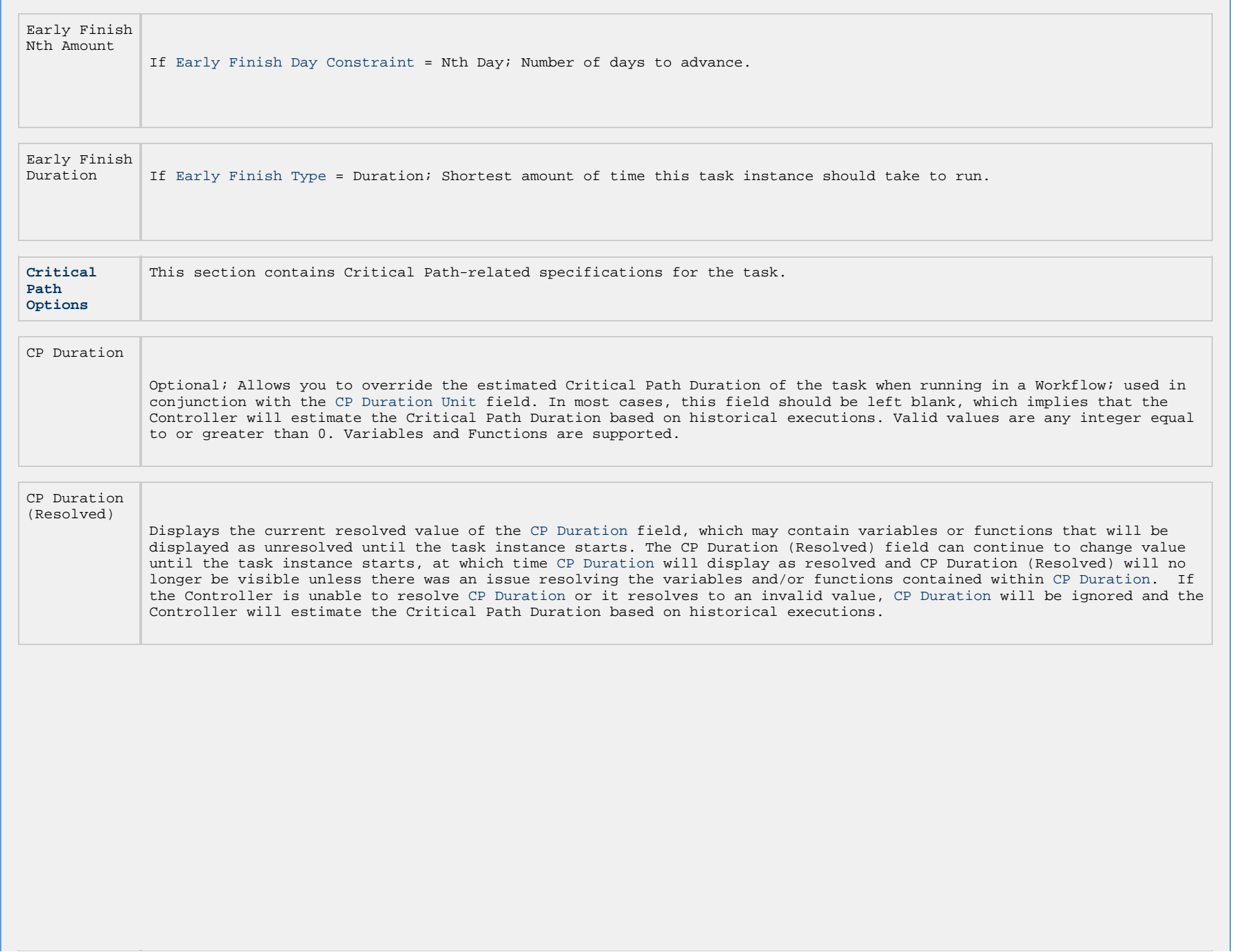

<span id="page-730-1"></span><span id="page-730-0"></span>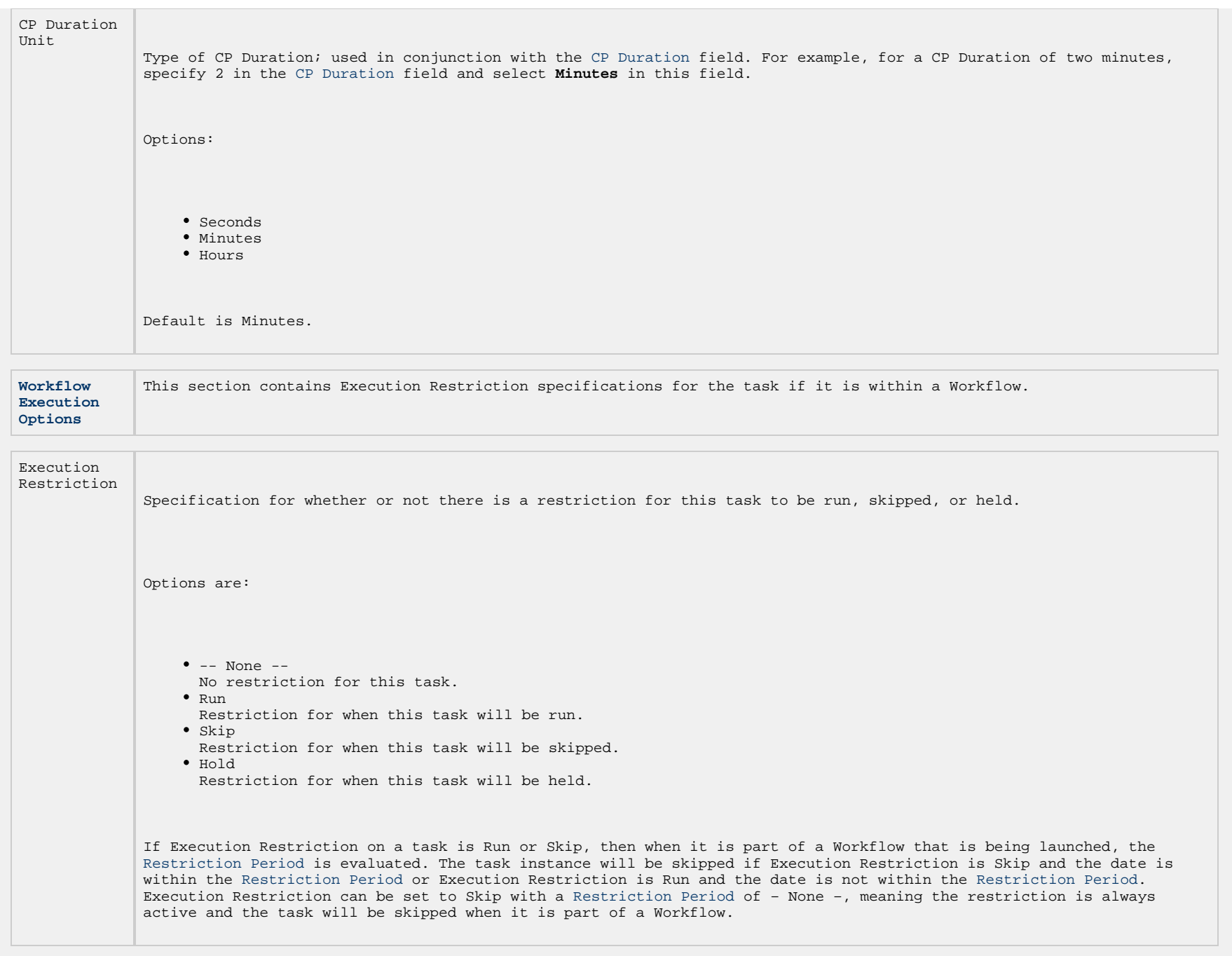

<span id="page-731-1"></span><span id="page-731-0"></span>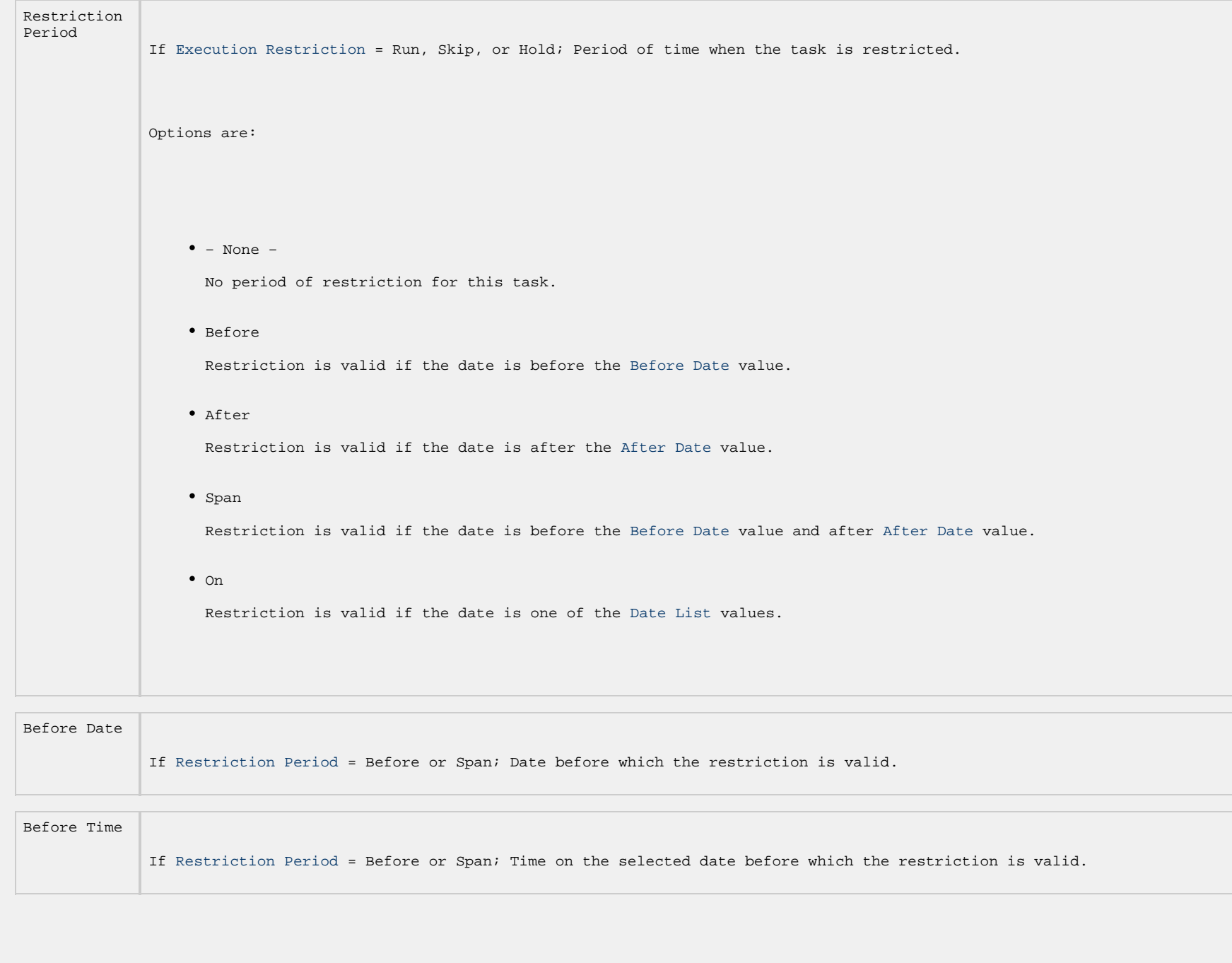

<span id="page-732-1"></span><span id="page-732-0"></span>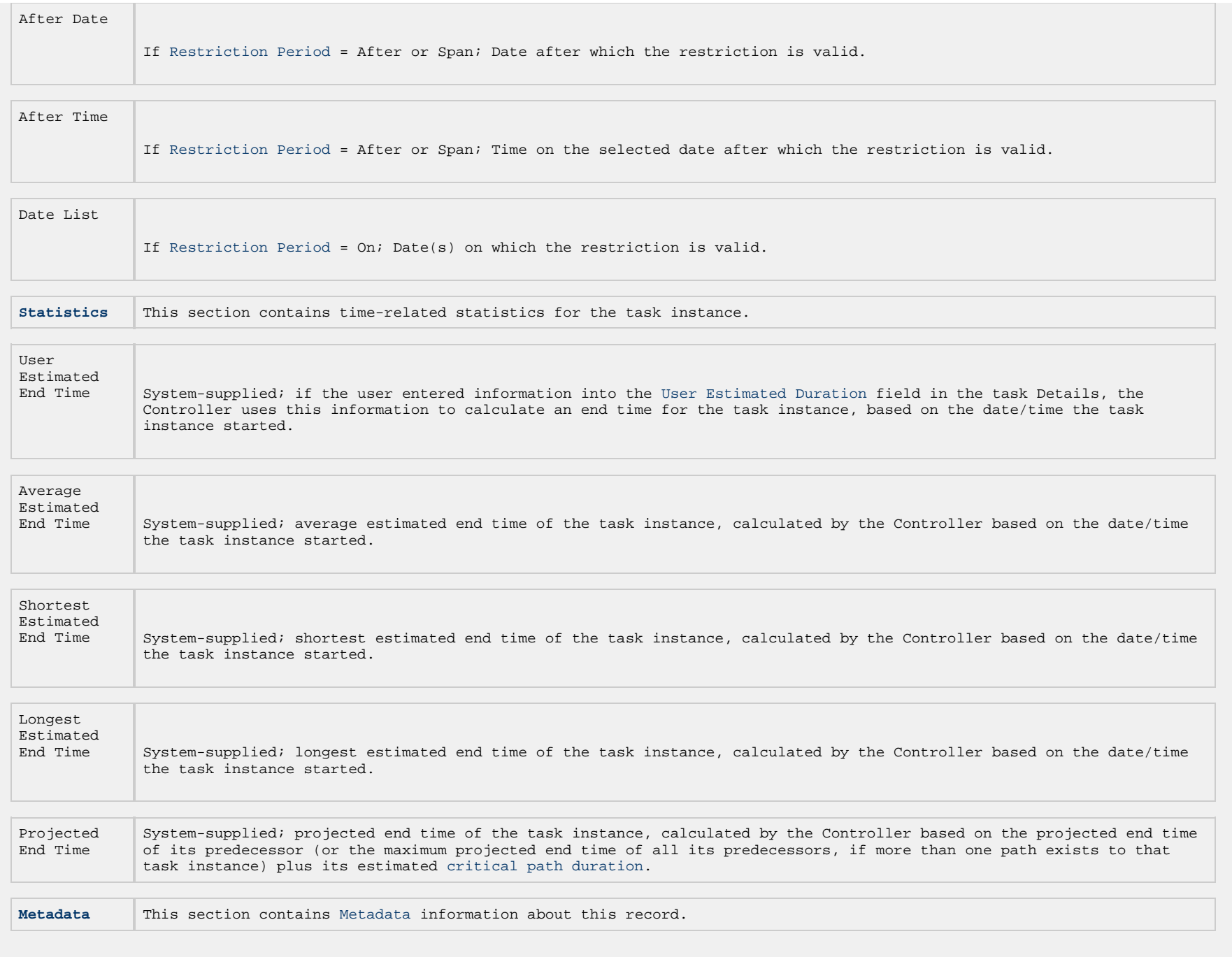

#### Universal Controller 6.4.x Tasks

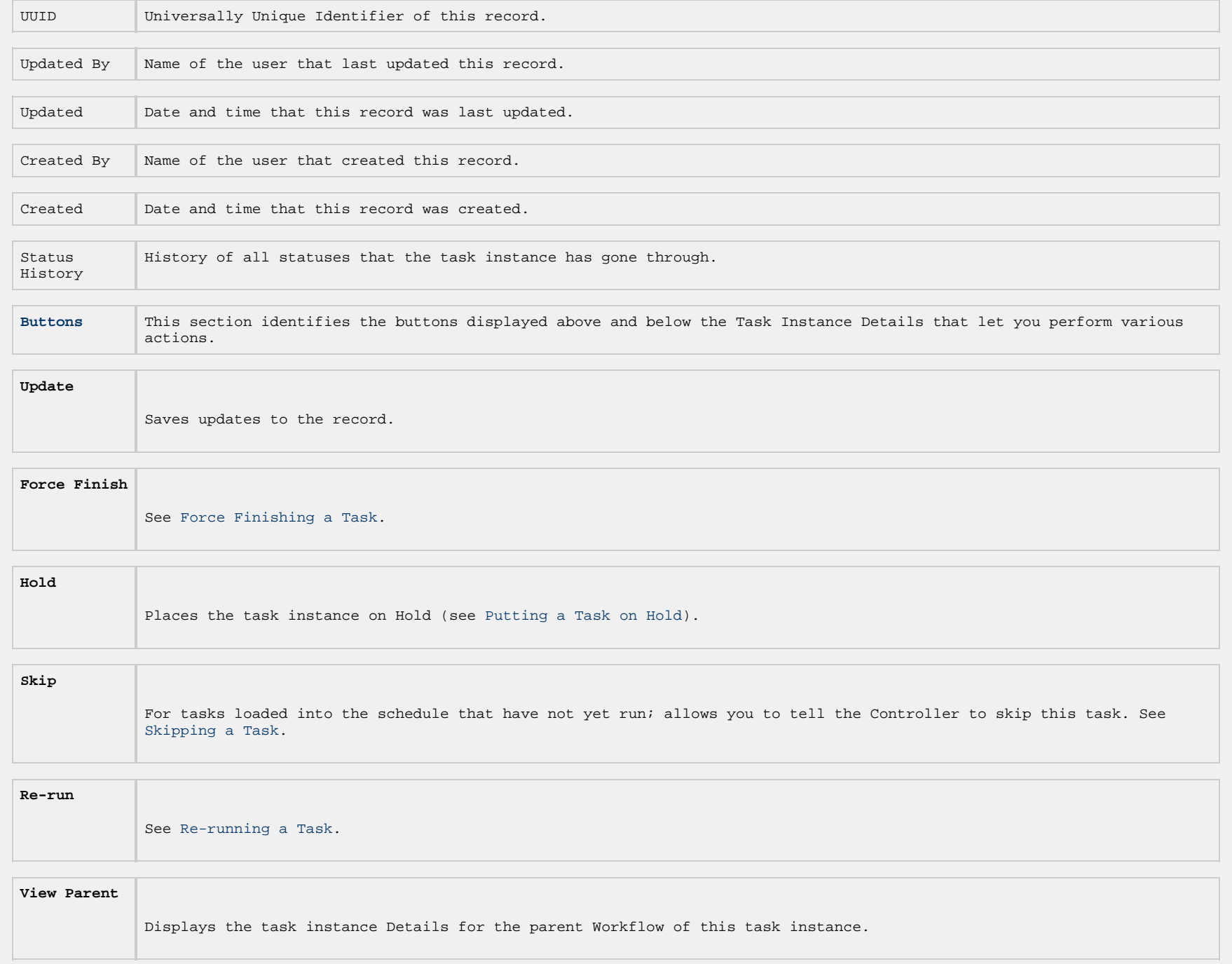

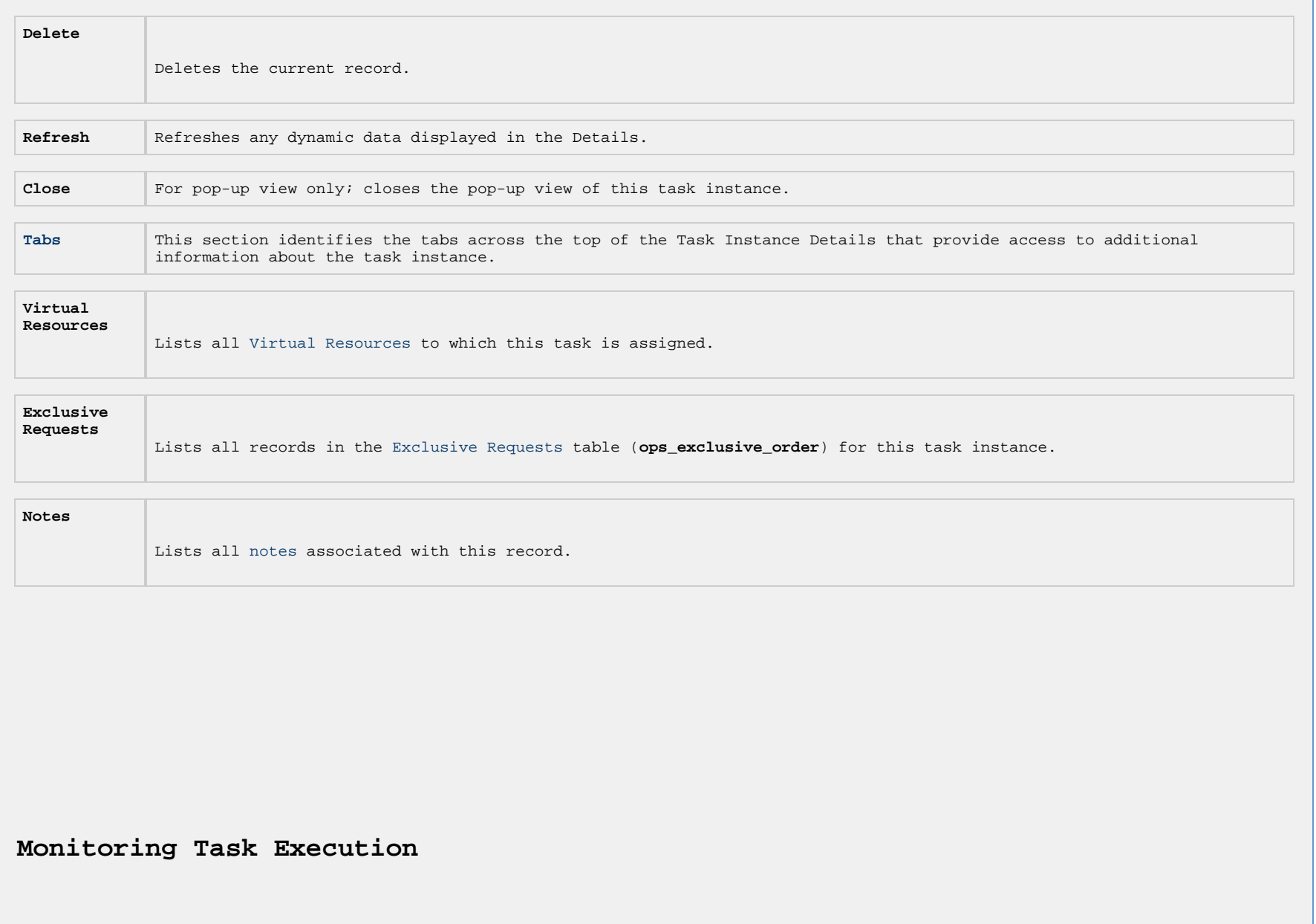

You can monitor all system activity from the [Activity Monitor](#page-973-0) and can view activity history from the [History list.](#page-987-0)

# **FTP File Monitor Task**

- [Overview](#page-736-0)
- [Built-In Variables](#page-775-0)
- [Creating an FTP File Monitor Task](#page-737-0)
	- **[FTP File Monitor Task Details](#page-739-0)**
	- **[FTP File Monitor Task Details Field Descriptions](#page-741-0)**
- [Viewing an FTP File Monitor Task Instance](#page-756-0)
	- [FTP File Monitor Task Instance Details](#page-756-1)
	- [FTP File Monitor Task Instance Details Field Descriptions](#page-758-0)
- [Running an FTP File Monitor Task](#page-774-0)
- [Monitoring Task Execution](#page-775-1)
- [Built-In Variables](#page-775-0)

#### <span id="page-736-0"></span>**Overview**

The FTP File Monitor task allows you to monitor for a file on a remote machine where an FTP server is running. The FTP File Monitor connects to the FTP server rather than the machine's file system to monitor for files. The FTP File Monitor can be used only within a workflow; you cannot run a FTP File Monitor task based on a trigger. To run an FTP File Monitor task, you need Universal Agent to communicate with the FTP server. The Agent can, but does not have to be, running on the same machine as the FTP server.

In the following example, the user wants to monitor for a file on a remote FTP Server that has an Agent running on it. In this case, the login credentials for the Agent machine and the FTP server machine are the same.

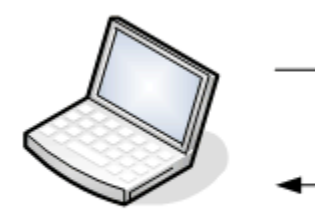

User's machine

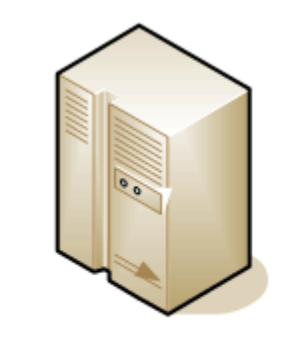

**Remote FTP server** with Agent

In the following example, the user wants to monitor for a file on a remote FTP Server that does not have an Agent running on it. In this case, the FTP File Monitor task definition provides an address and login credentials for the machine where the Agent is running as well as address and login credentials for the FTP server.

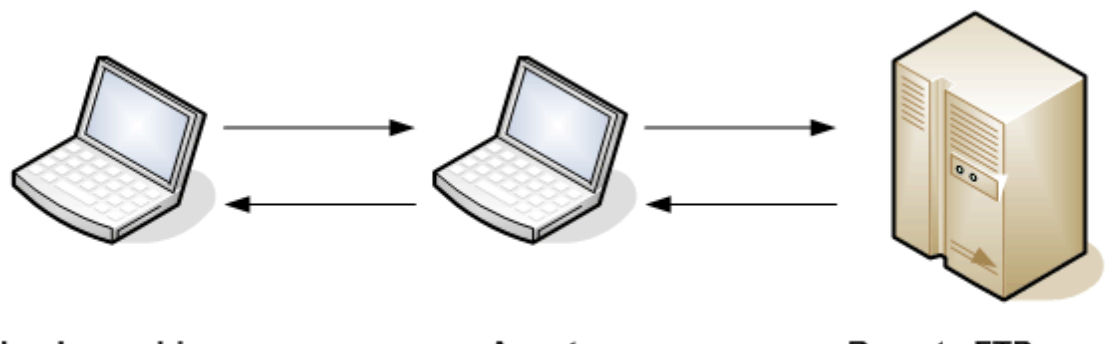

User's machine

Agent

**Remote FTP server** 

## **Built-In Variables**

The following [built-in variables](https://www.stonebranch.com/confluence/display/UC64/Built-In+Variables) can be used in an FTP File Monitor task to pass data where appropriate:

- [Task Instance variables](https://www.stonebranch.com/confluence/display/UC64/Built-In+Variables#Built-InVariables-TaskInstanceVariables)
- [Agent-Based Task Instance variables](https://www.stonebranch.com/confluence/display/UC64/Built-In+Variables#Built-InVariables-AgentBasedTaskInstanceVariables)
- [FTP File Monitor Task variables](https://www.stonebranch.com/confluence/display/UC64/Built-In+Variables#Built-InVariables-FTPFileMonitorTaskInstanceVariables)

## <span id="page-737-0"></span>**Creating an FTP File Monitor Task**

Step 1 From the [Automation Center](https://www.stonebranch.com/confluence/display/UC64/Navigator#Navigator-AutomationCenter) navigation pane, select Tasks > FTP File Monitor Tasks. The FTP File Monitor Tasks list displays a list of all currently defined FTP File Monitor tasks.

Below the list, FTP File Monitor Task Details for a new FTP File Monitor task displays.

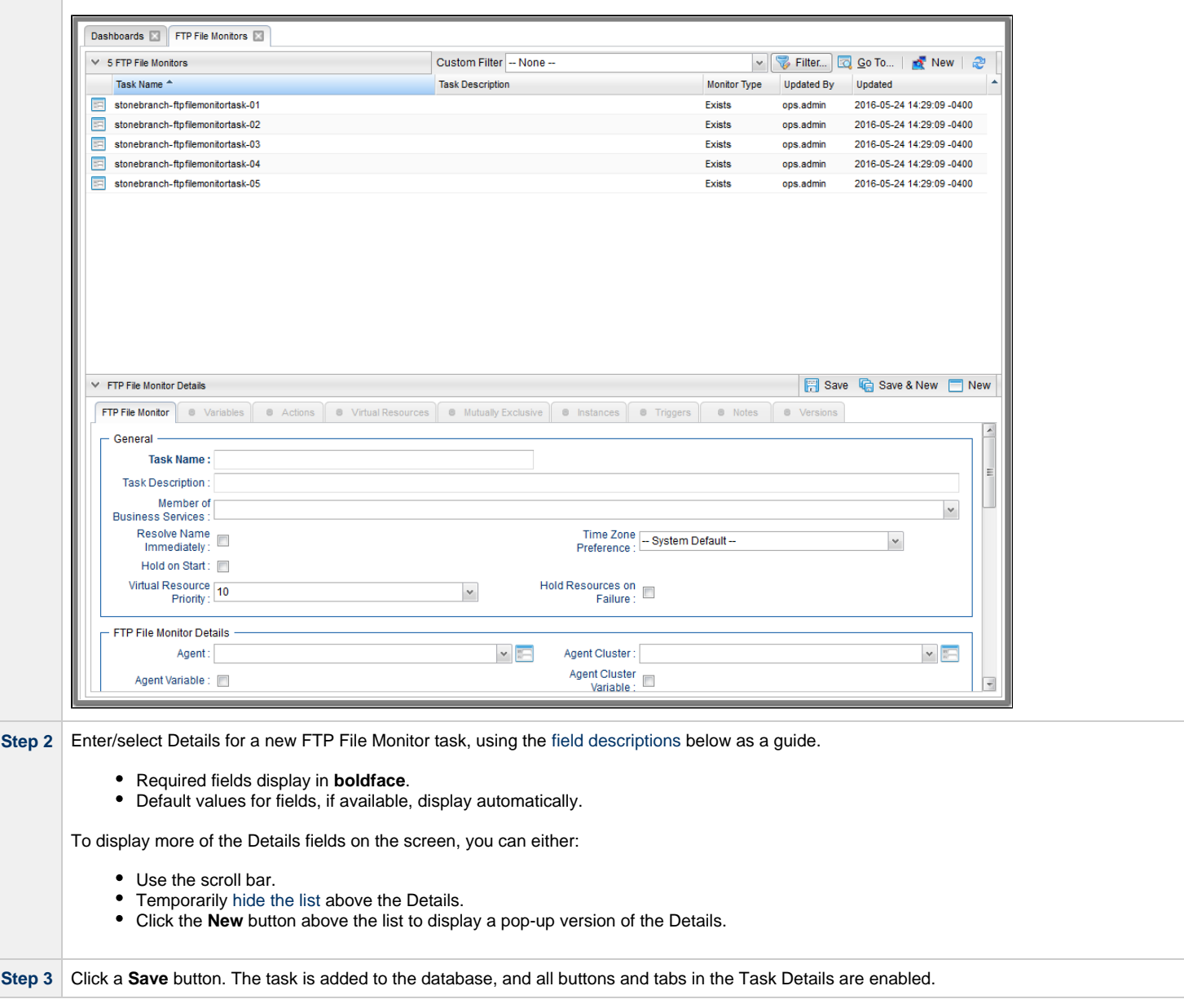

#### ⚠ **Note**

Toopen an existing record on the list, either:

- Click a record in the list to display its record Details below the list. (To clear record Details below the list, click the New button that displays above and below the Details.)
- Clicking the Details icon next to a record name in the list, or right-click a record in the list and then click **Open** in the [Action menu](https://www.stonebranch.com/confluence/display/UC64/Action+Menus) that displays, to display a pop-up version of the record Details.
- Right-click a record in the a list, or open a record and right-click in the record Details, and then click **Open In Tab** in the [Action menu](https://www.stonebranch.com/confluence/display/UC64/Action+Menus) that displays, to display the record Details under a new tab on the record list page (see [Record Details as Tabs](https://www.stonebranch.com/confluence/display/UC64/User+Interface#UserInterface-RecordDetailsasTabs)).

#### <span id="page-739-0"></span>**FTP File Monitor Task Details**

The following FTP File Monitor Task Details is for an existing File Monitor task.

Depending on the values that you enter / select for these fields, and whether or not the FTP File Monitor task has ever been launched, more (or less) fields may display. See the [field descriptions](#page-741-0), below, for a description of all fields that may display in the FTP File Monitor Task Details.

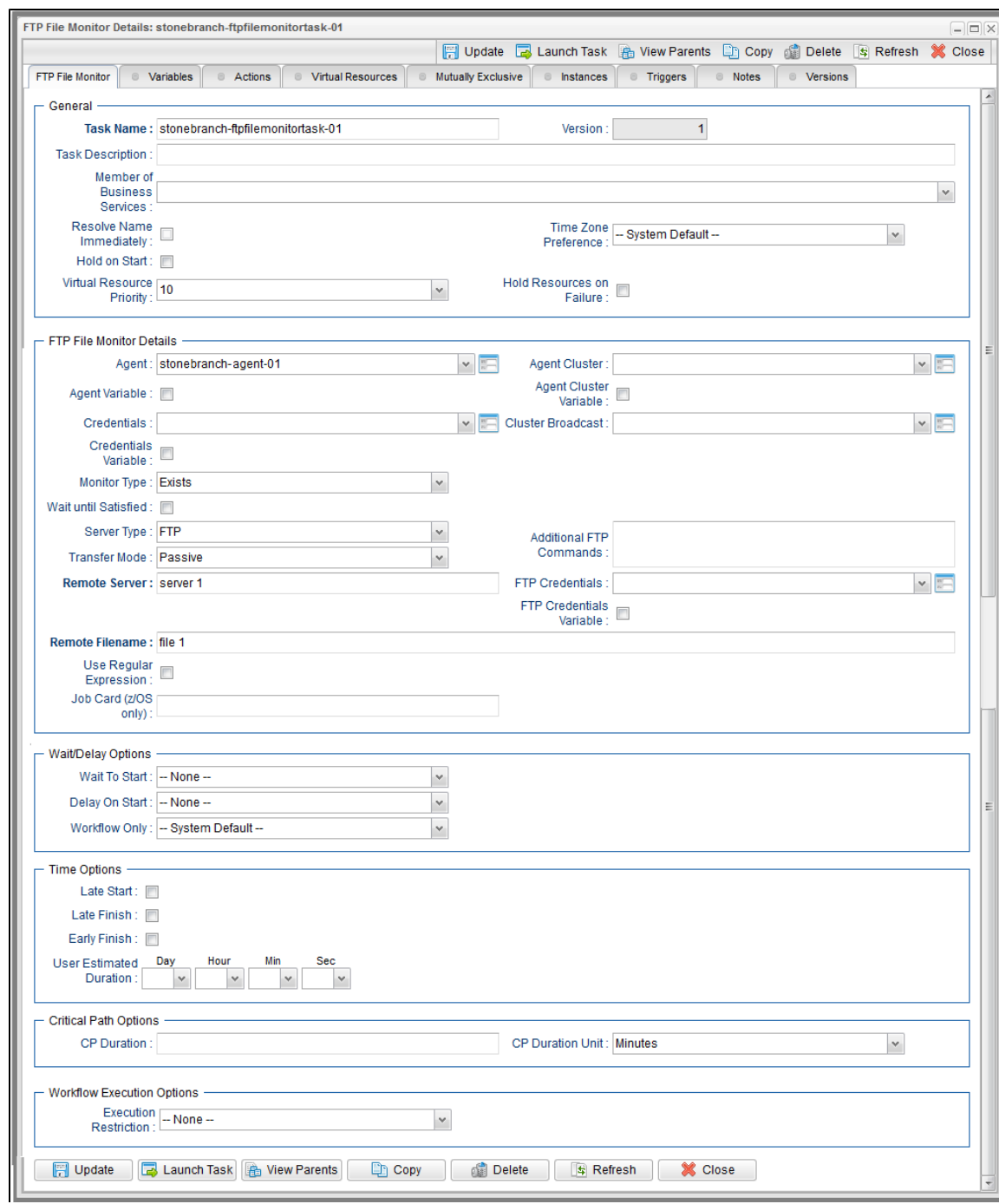

 $\blacksquare$ 

## <span id="page-741-0"></span>**FTP File Monitor Task Details Field Descriptions**

The following table describes the fields, buttons, and tabs that display in the FTP File Monitor Task Details.

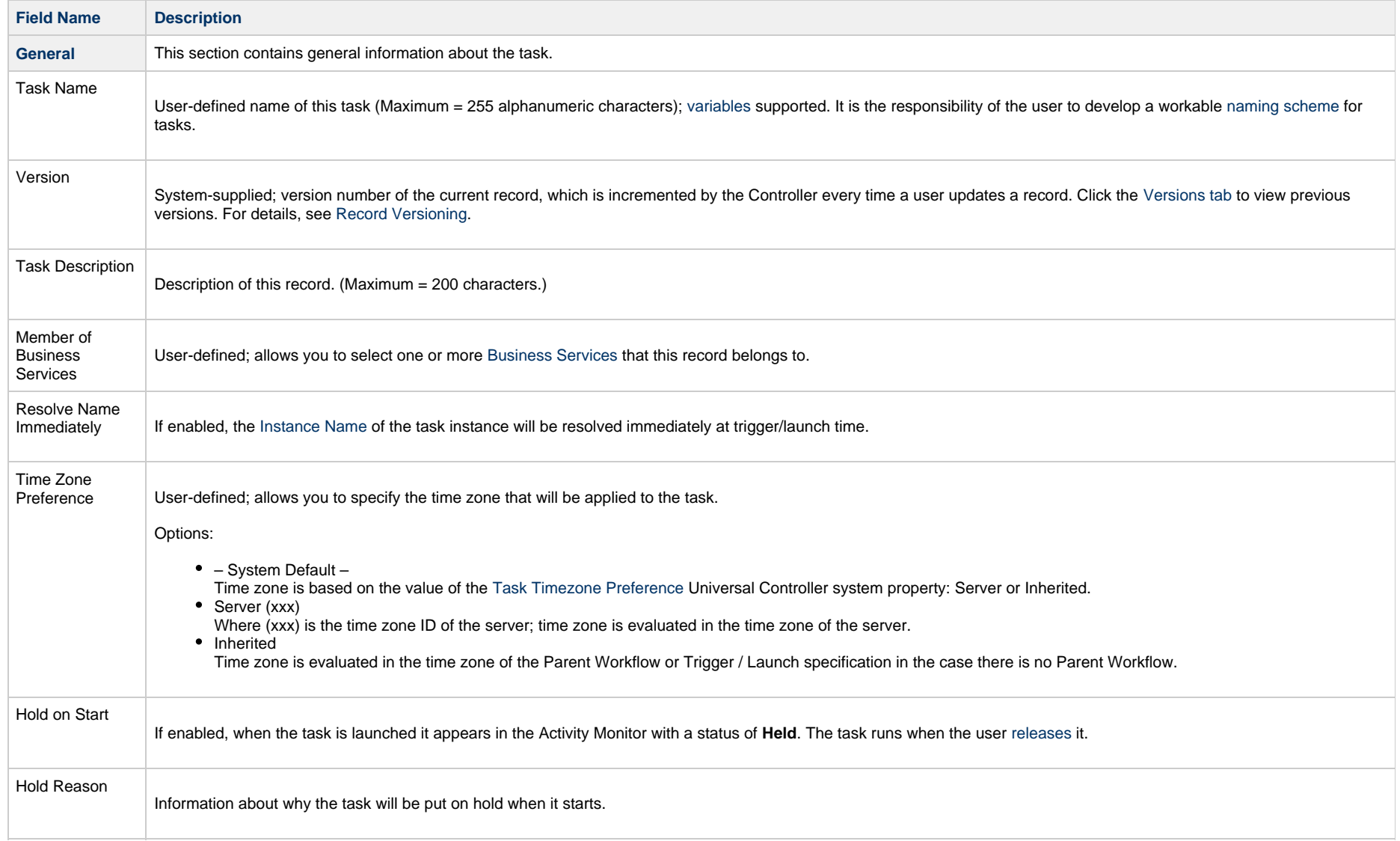

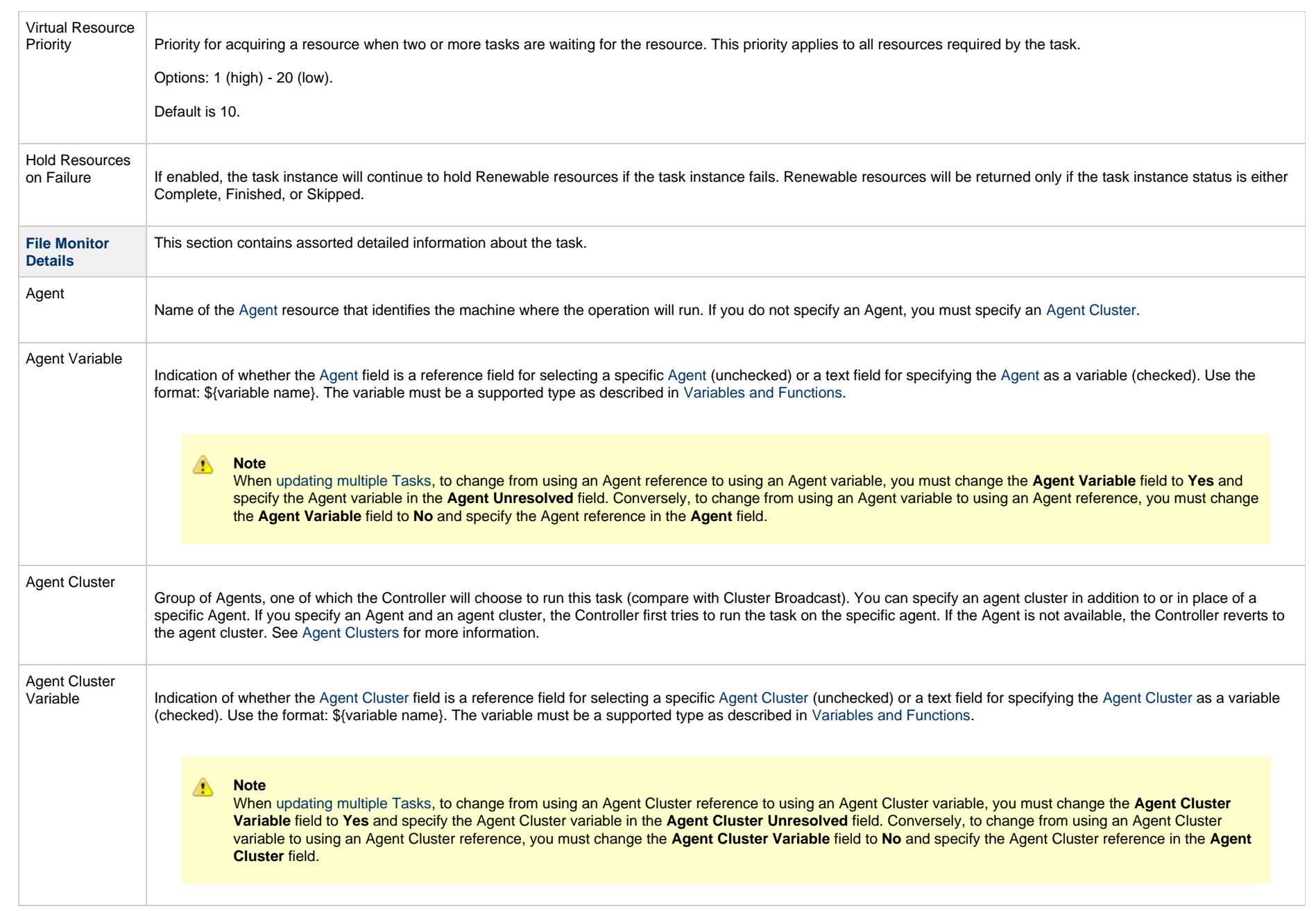

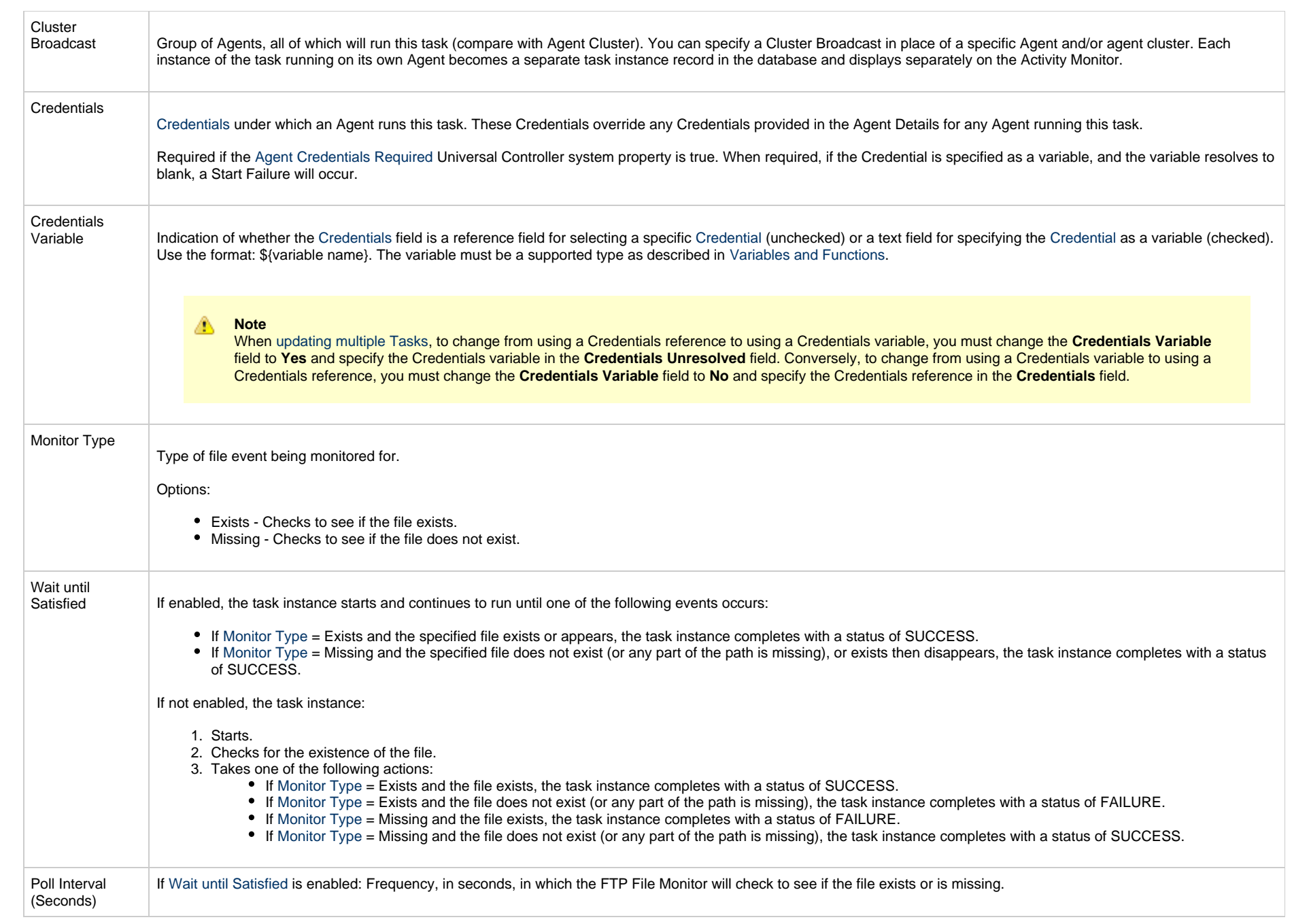

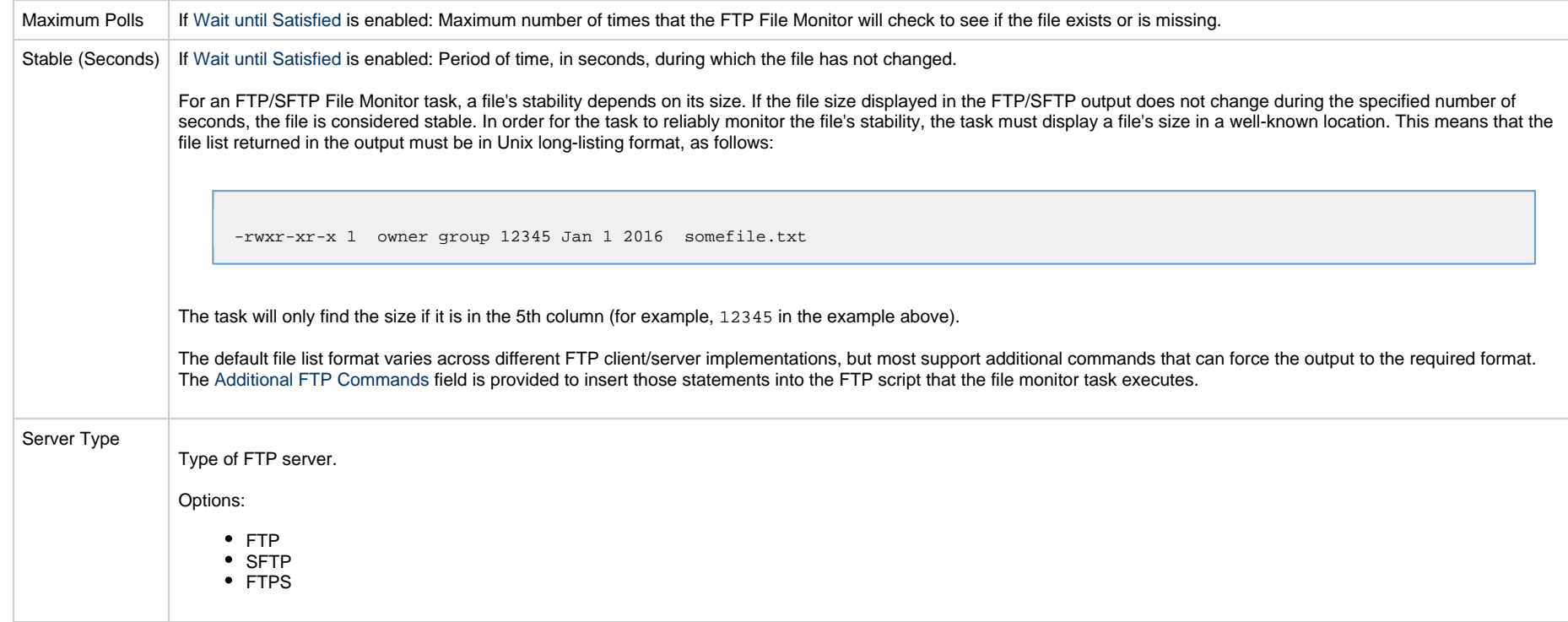

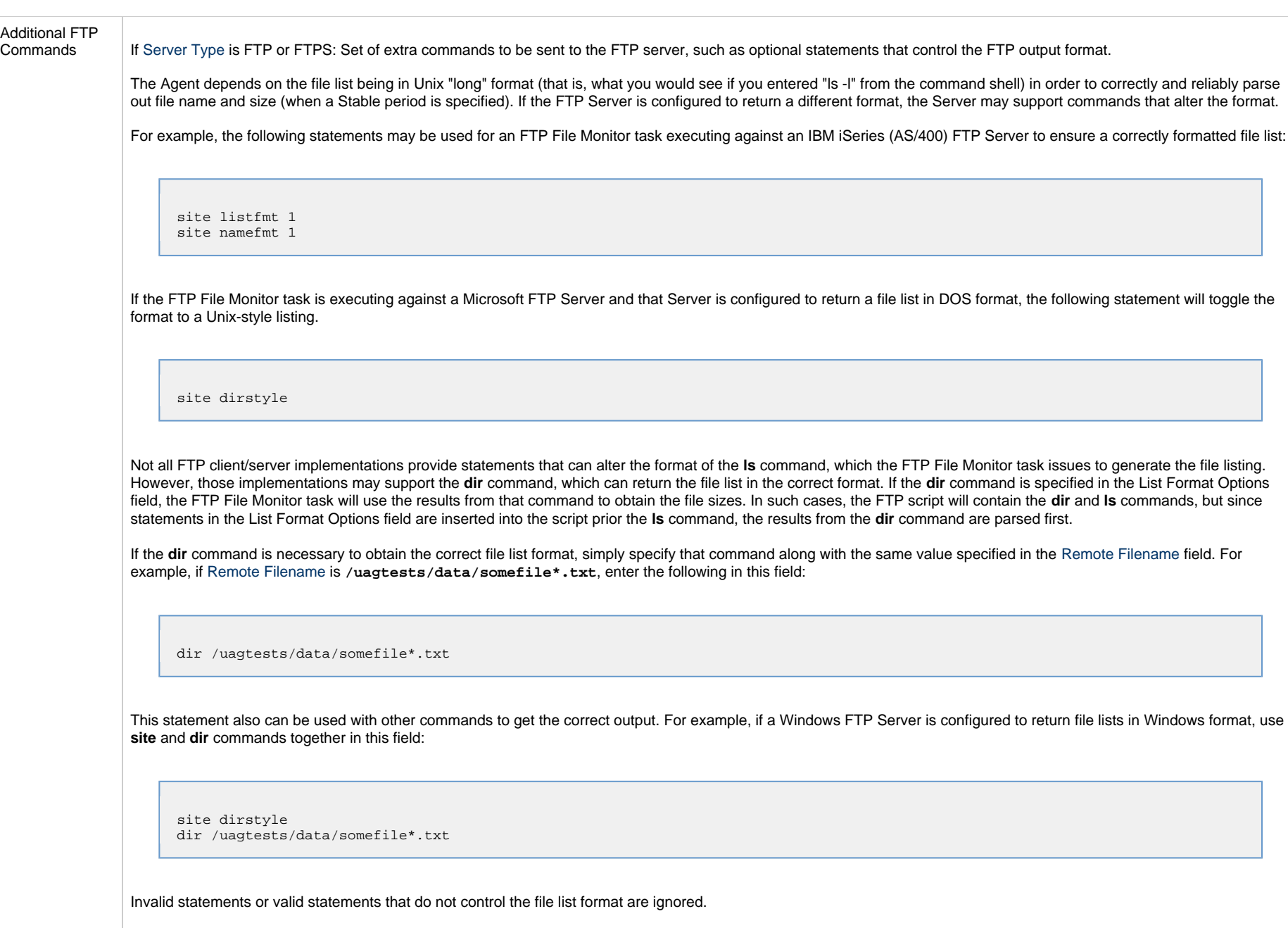

<span id="page-746-0"></span>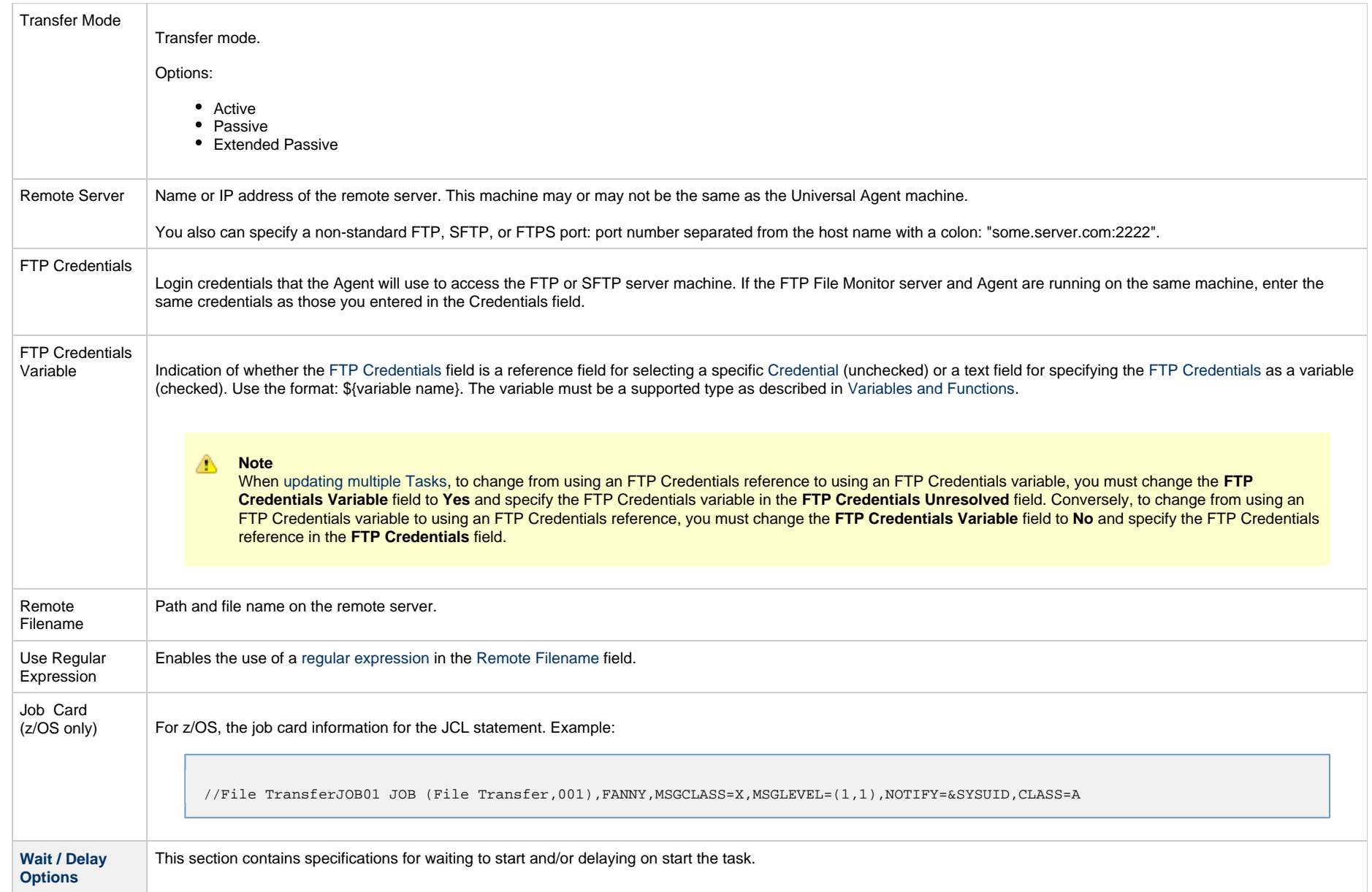

<span id="page-747-0"></span>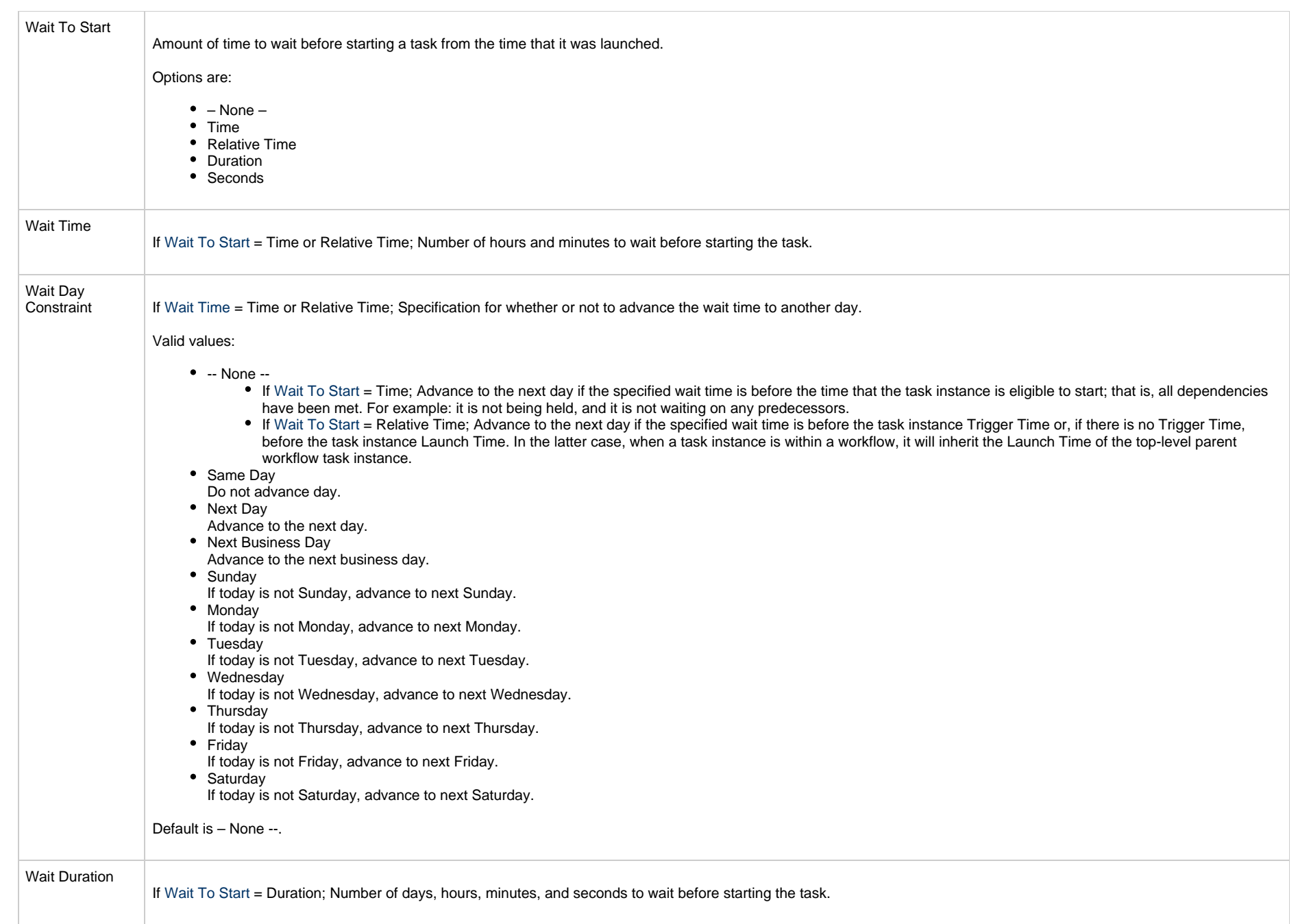

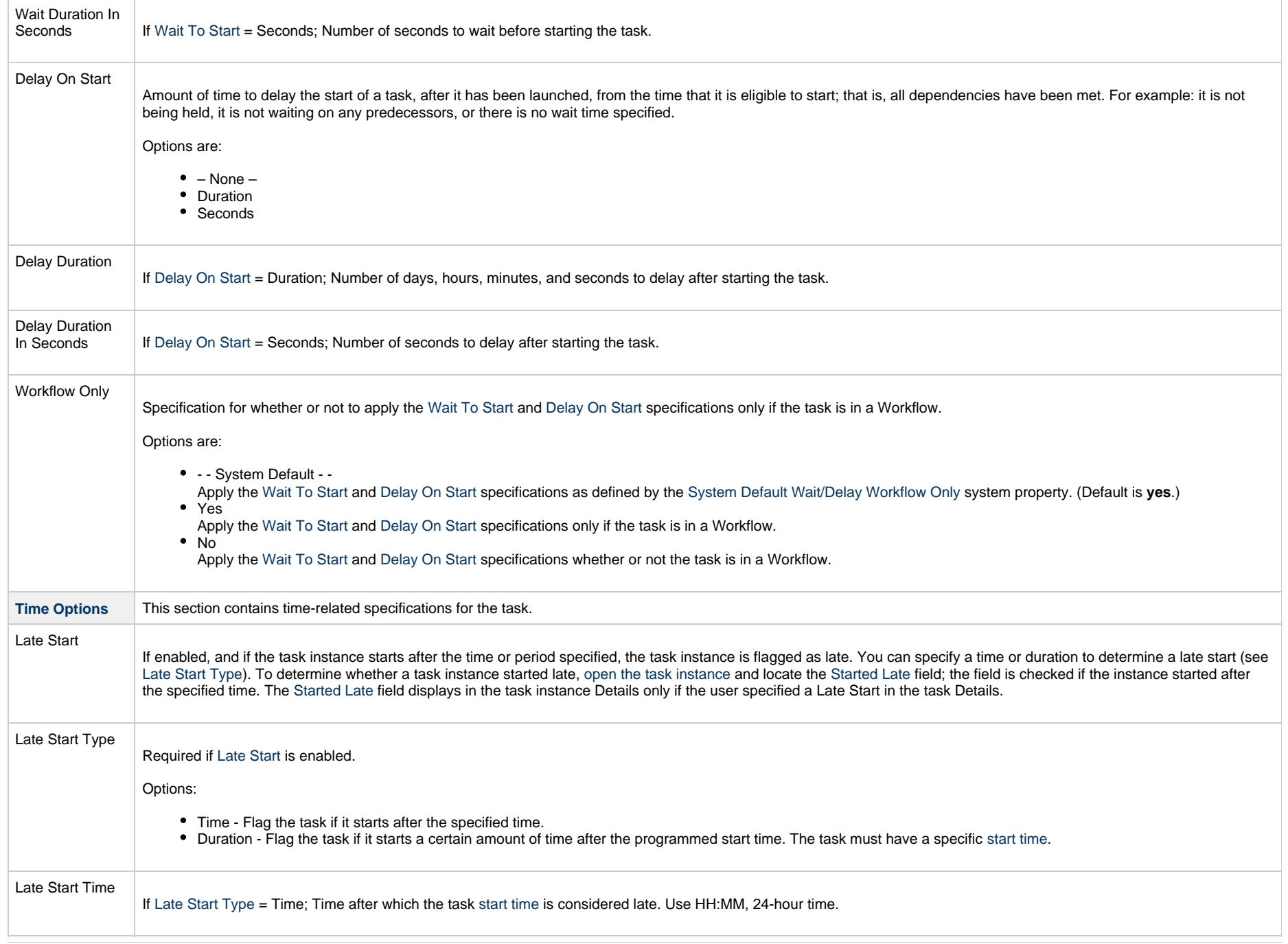

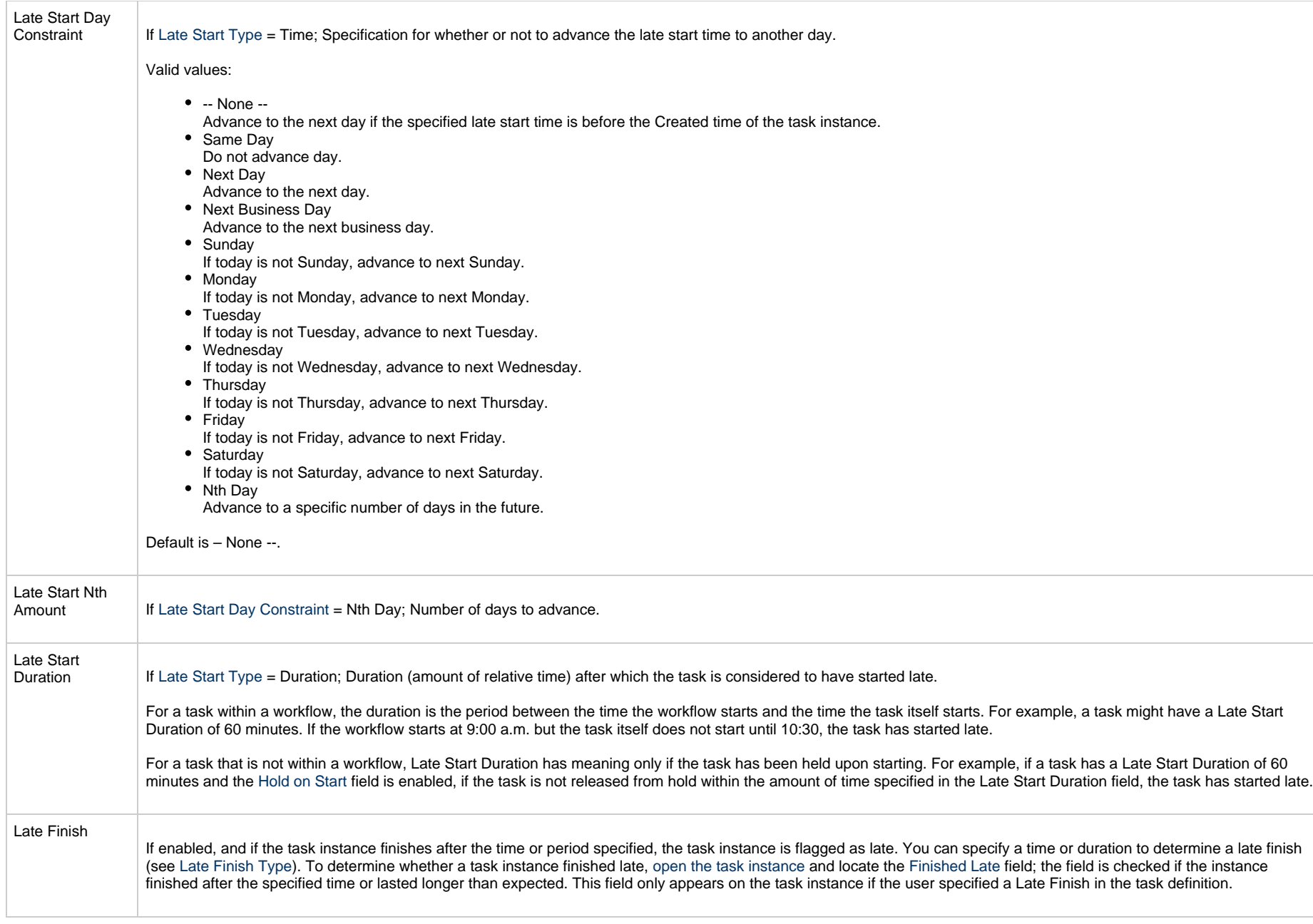

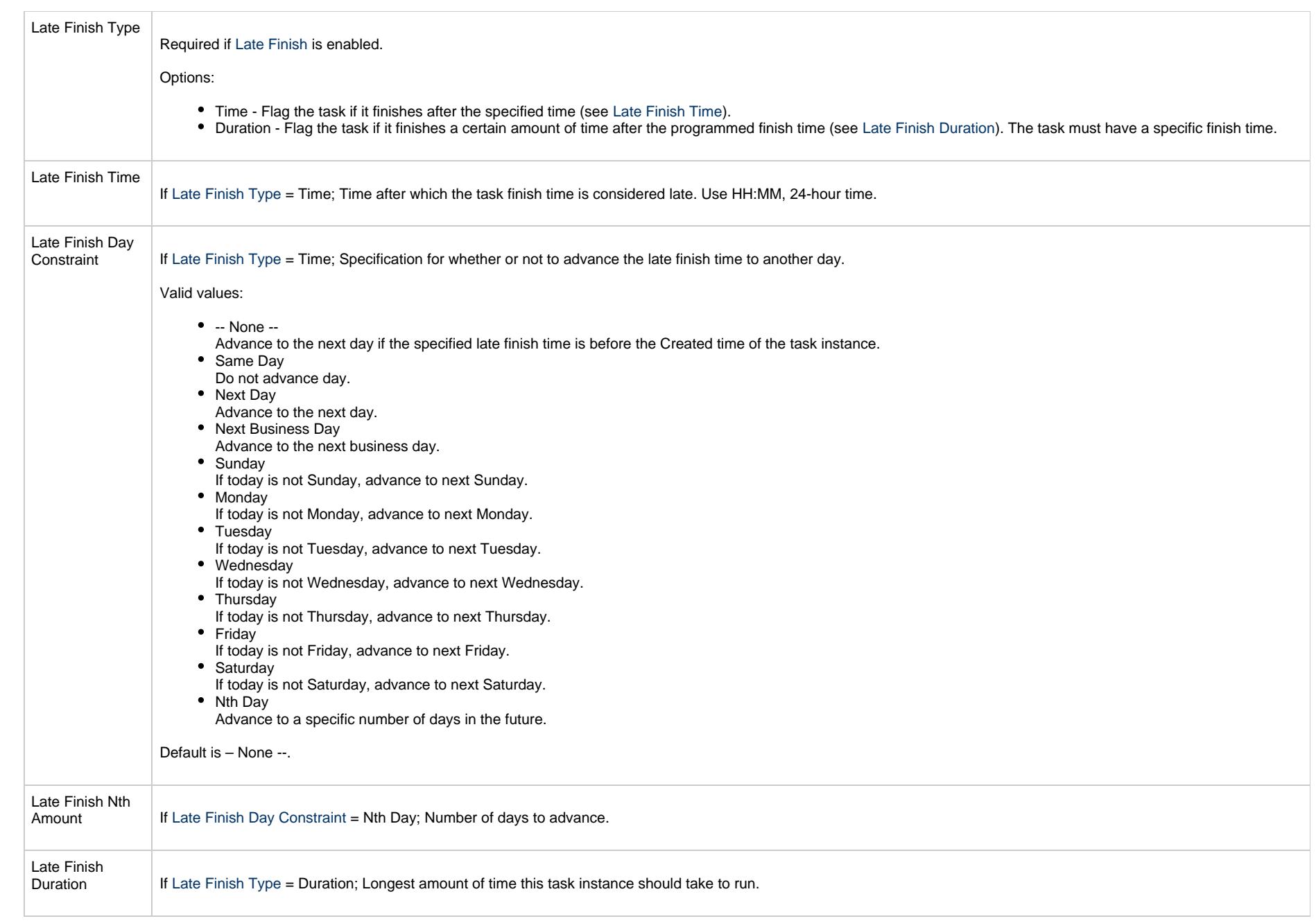

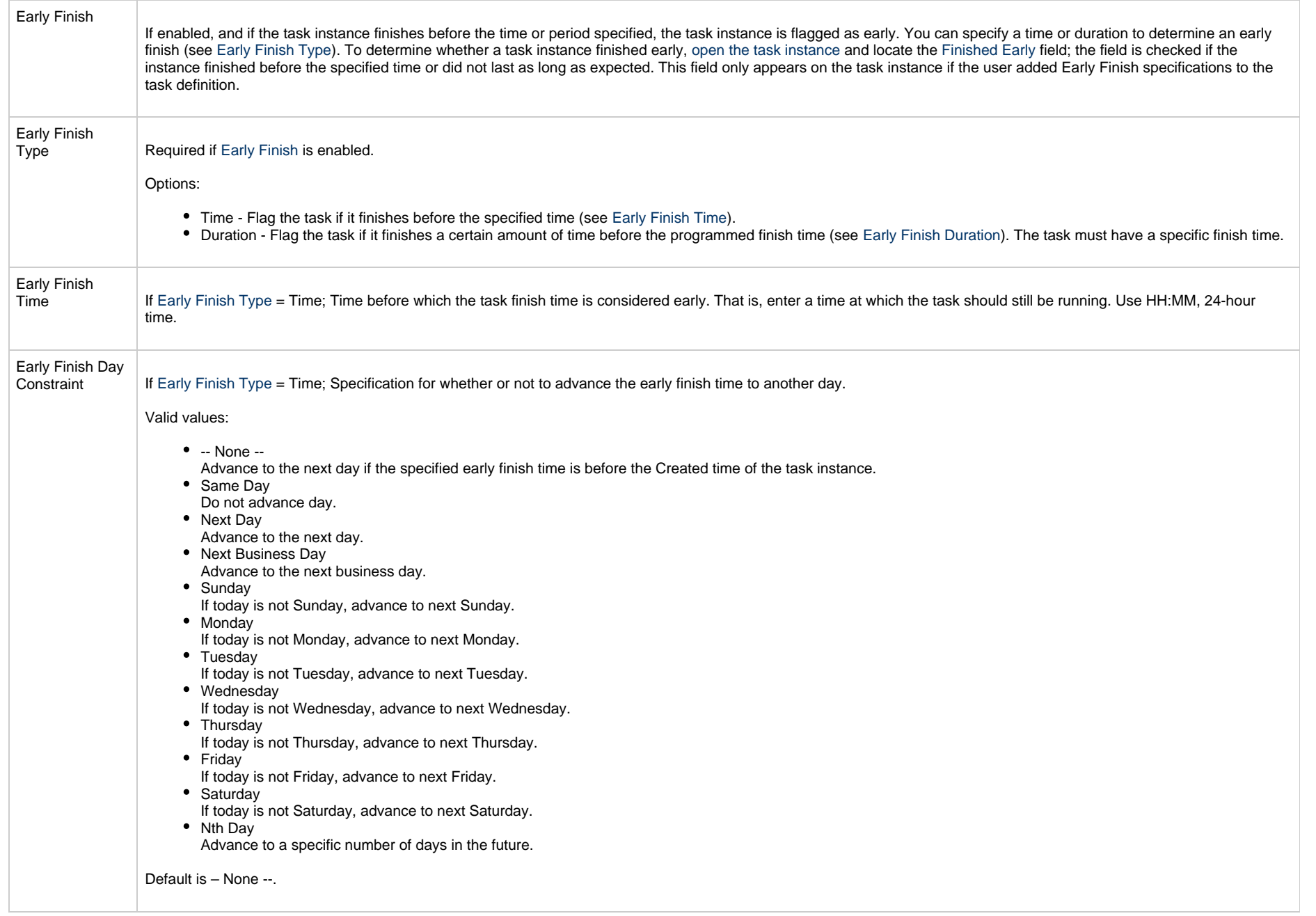

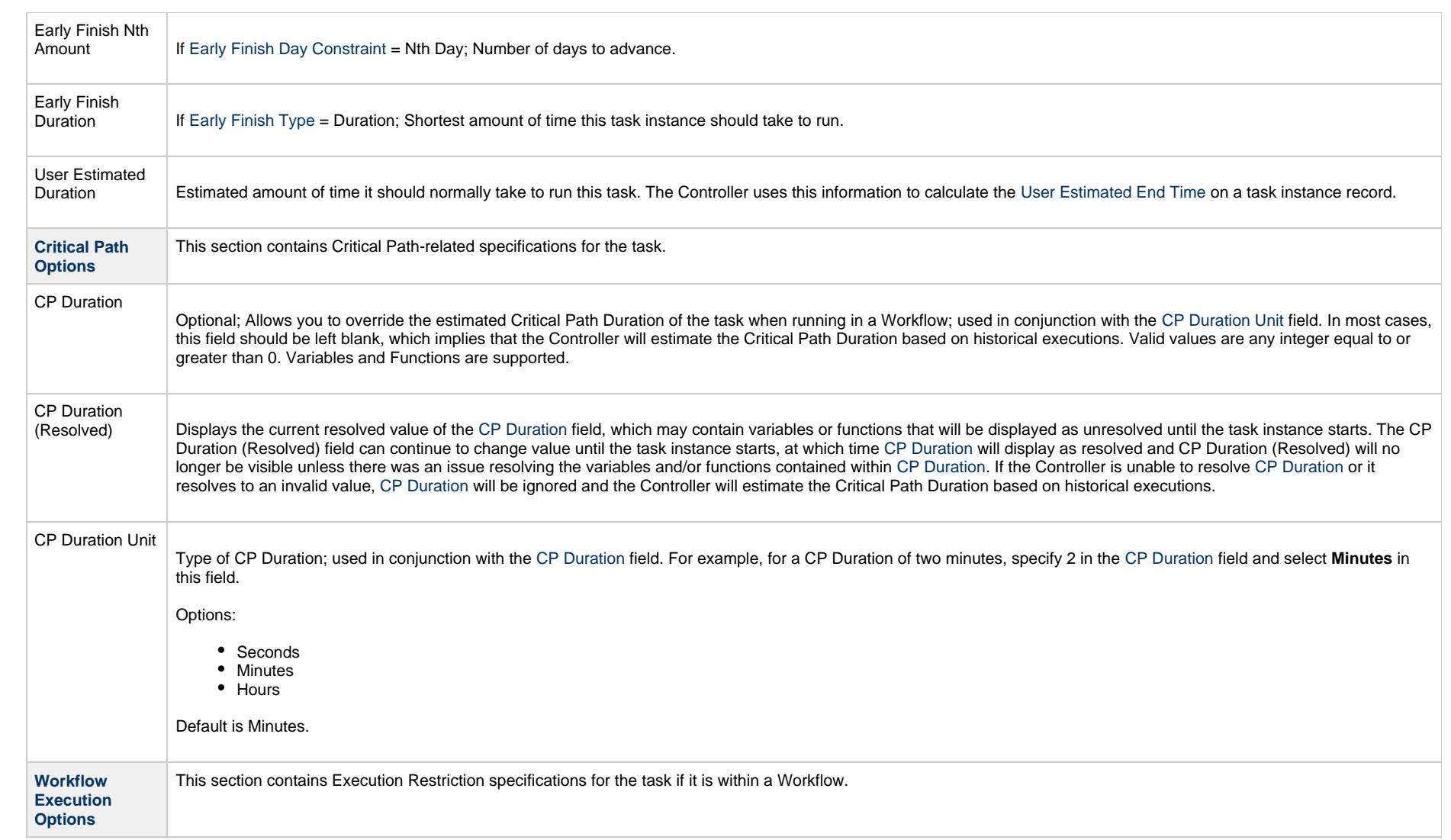

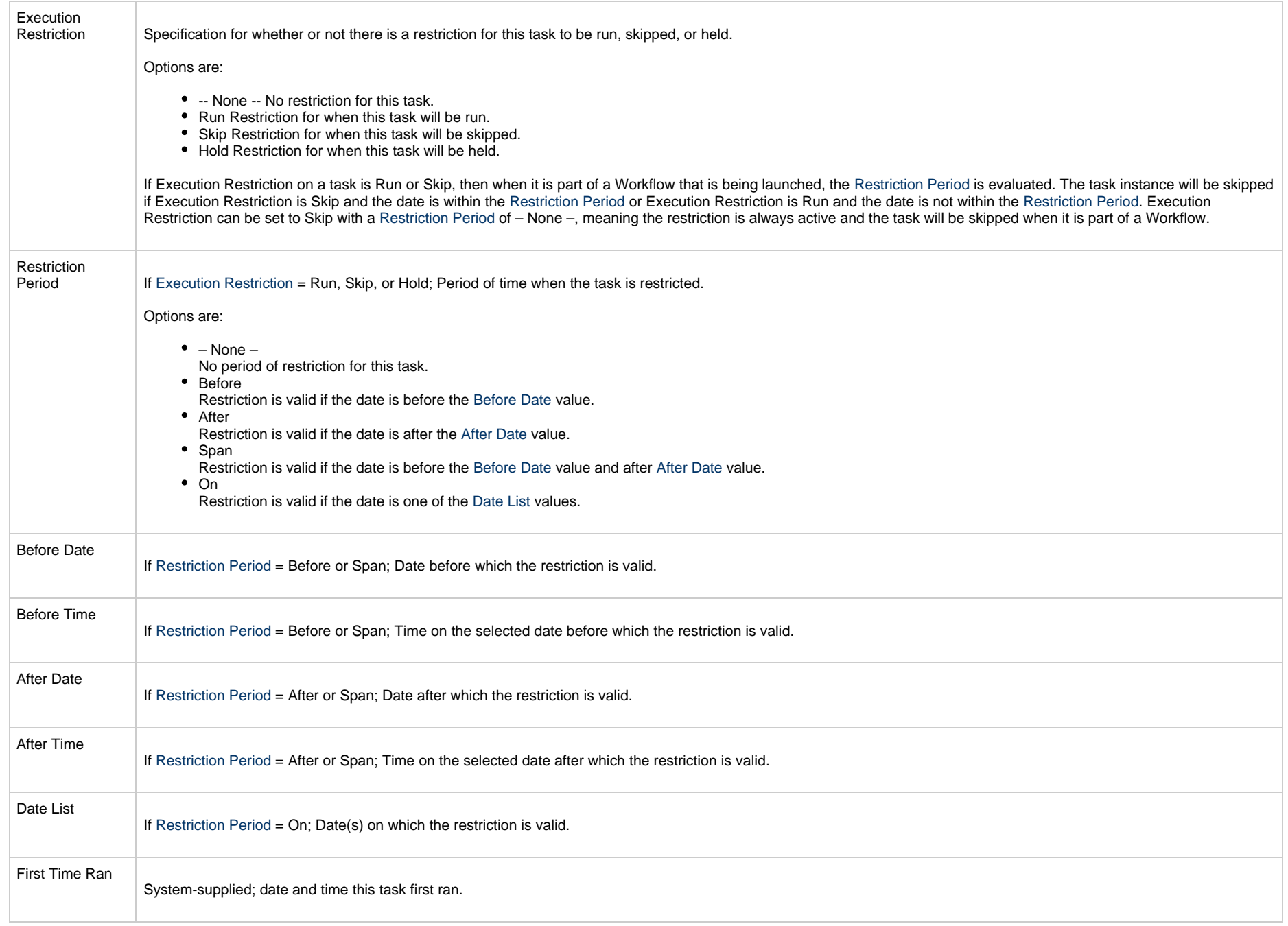

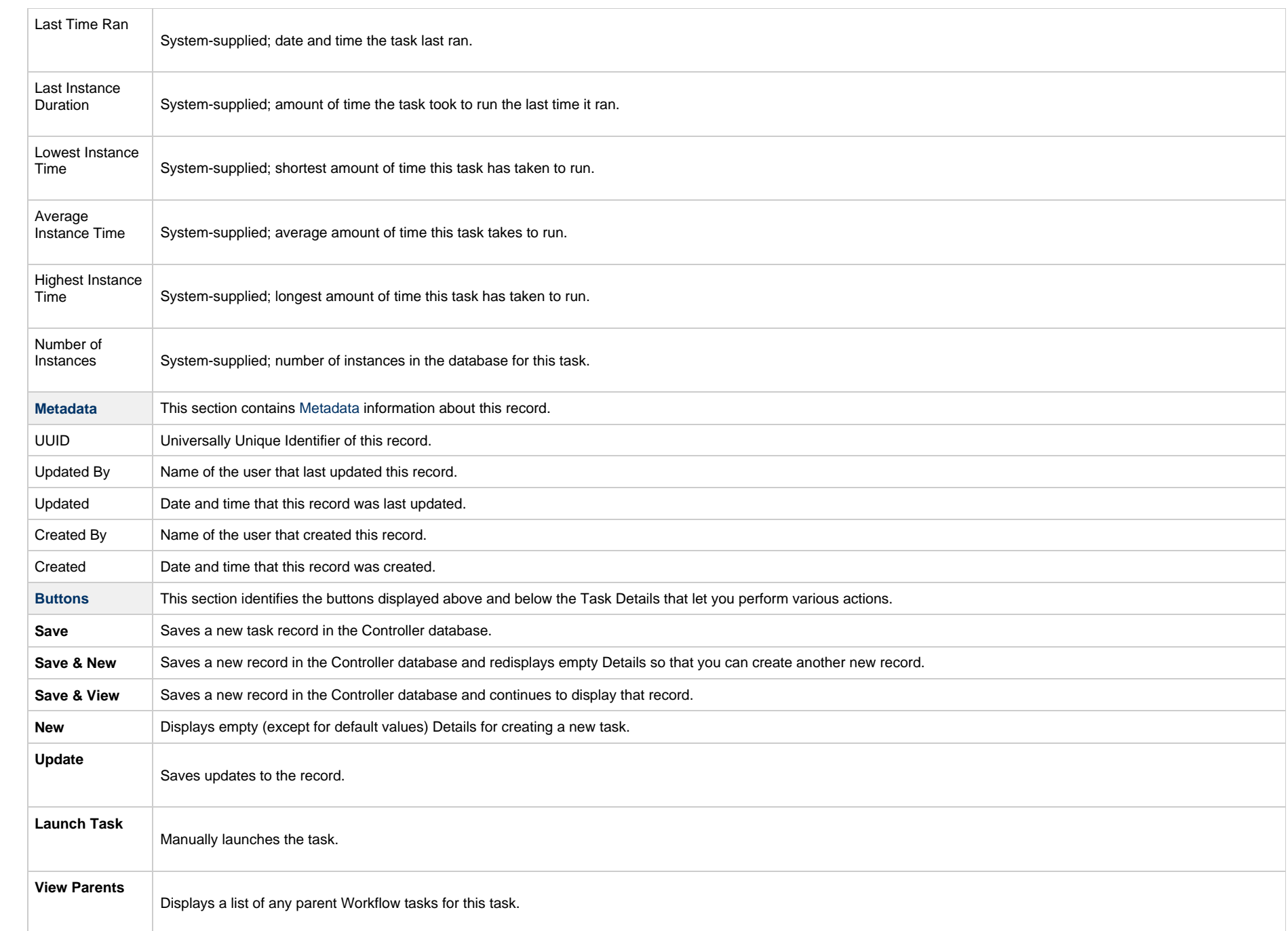

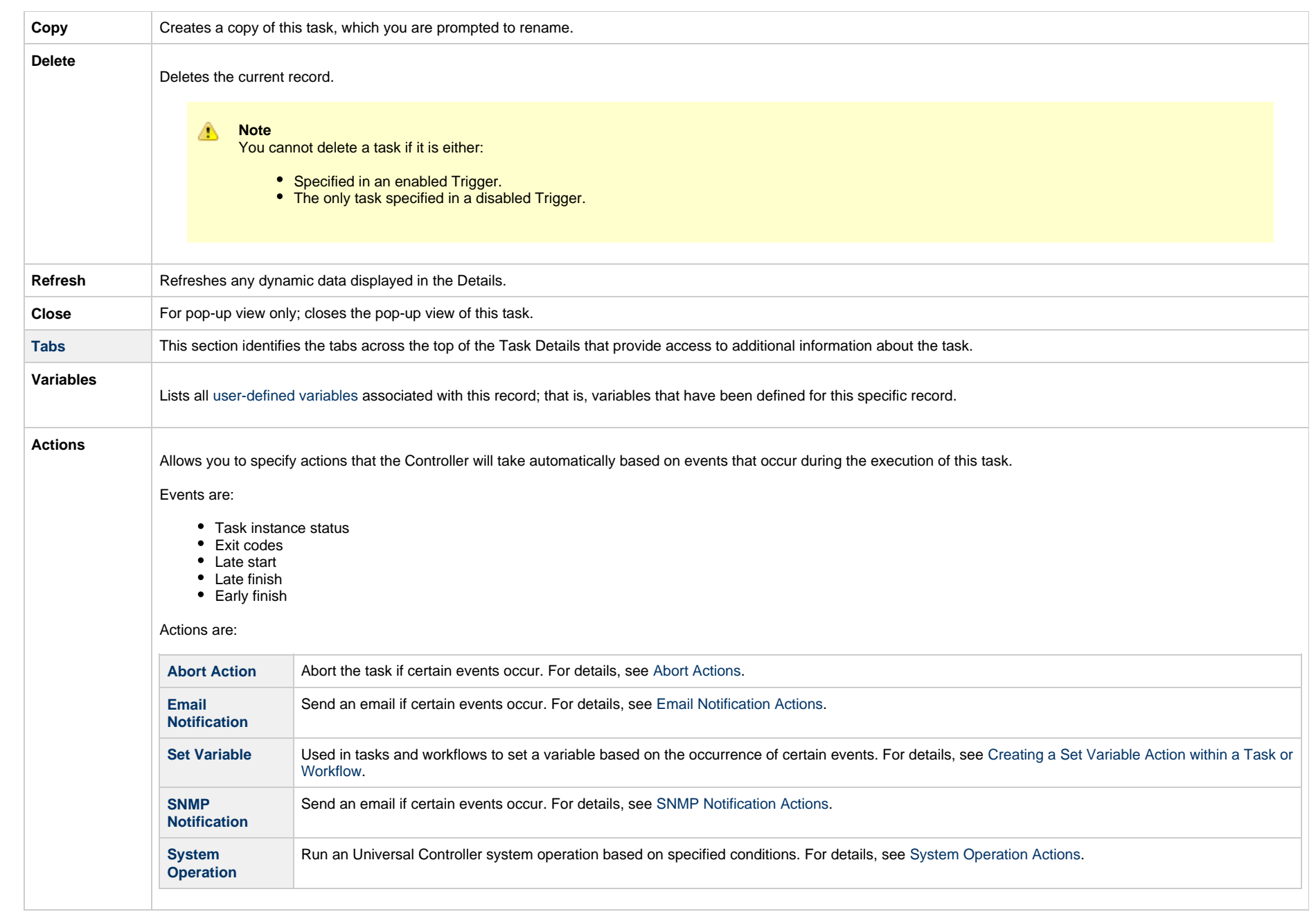
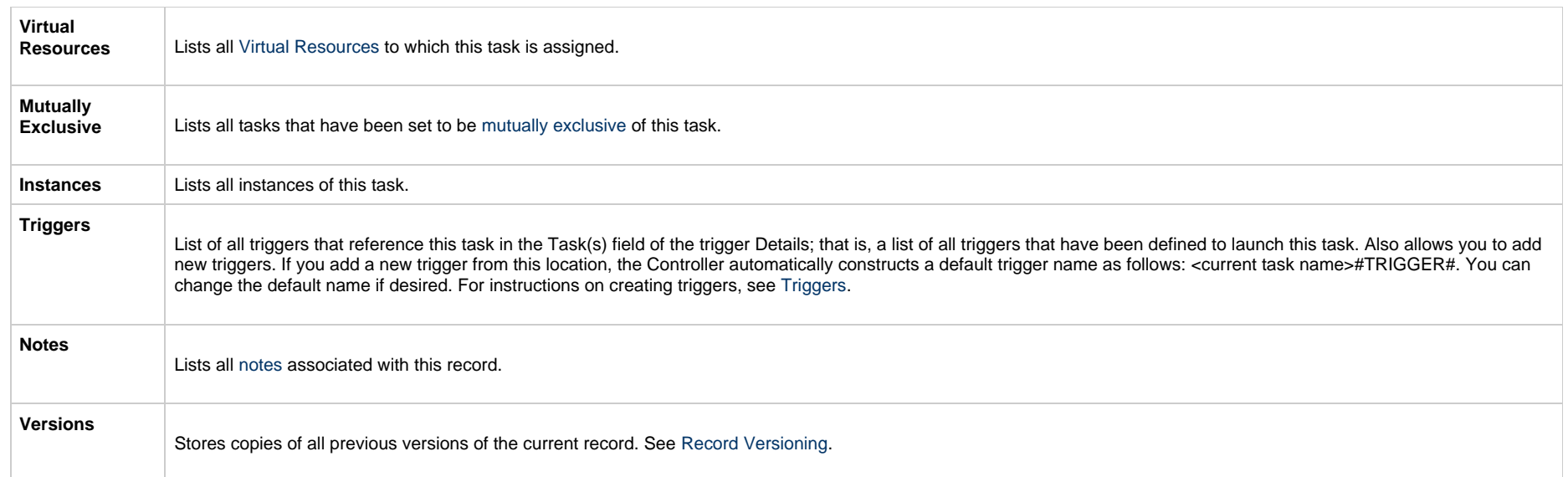

## **Viewing an FTP File Monitor Task Instance**

When an FTP File Monitor task is launched, the Controller creates a task instance record of that task.

A task instance contains detailed information about a single execution of that task.

You can access a task instance from:

- **Instances tab** on the [FTP File Monitor Task Details](#page-739-0) for that task
- [Activity Monitor](#page-973-0)
- [Task Instances list](#page-983-0)

#### **FTP File Monitor Task Instance Details**

The following FTP File Monitor Task Instance Details contains information on the execution of the task shown in the [FTP File Monitor Task Details](#page-739-0).

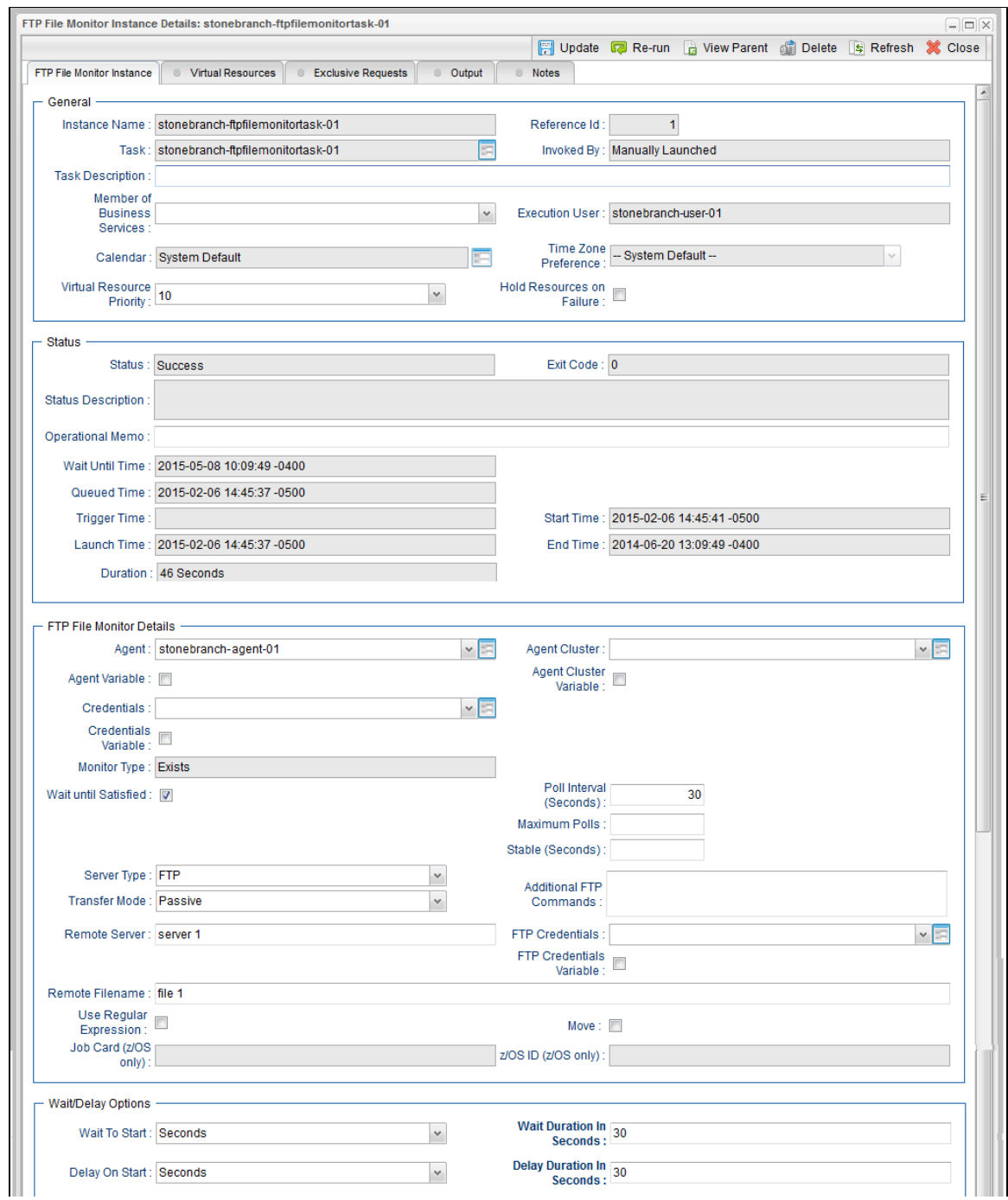

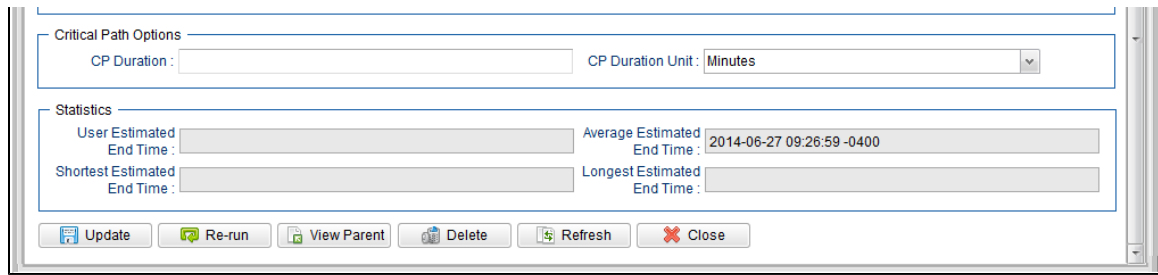

## **FTP File Monitor Task Instance Details Field Descriptions**

The following table describes the fields, buttons, and tabs that display in FTP File Monitor Task Instance Details.

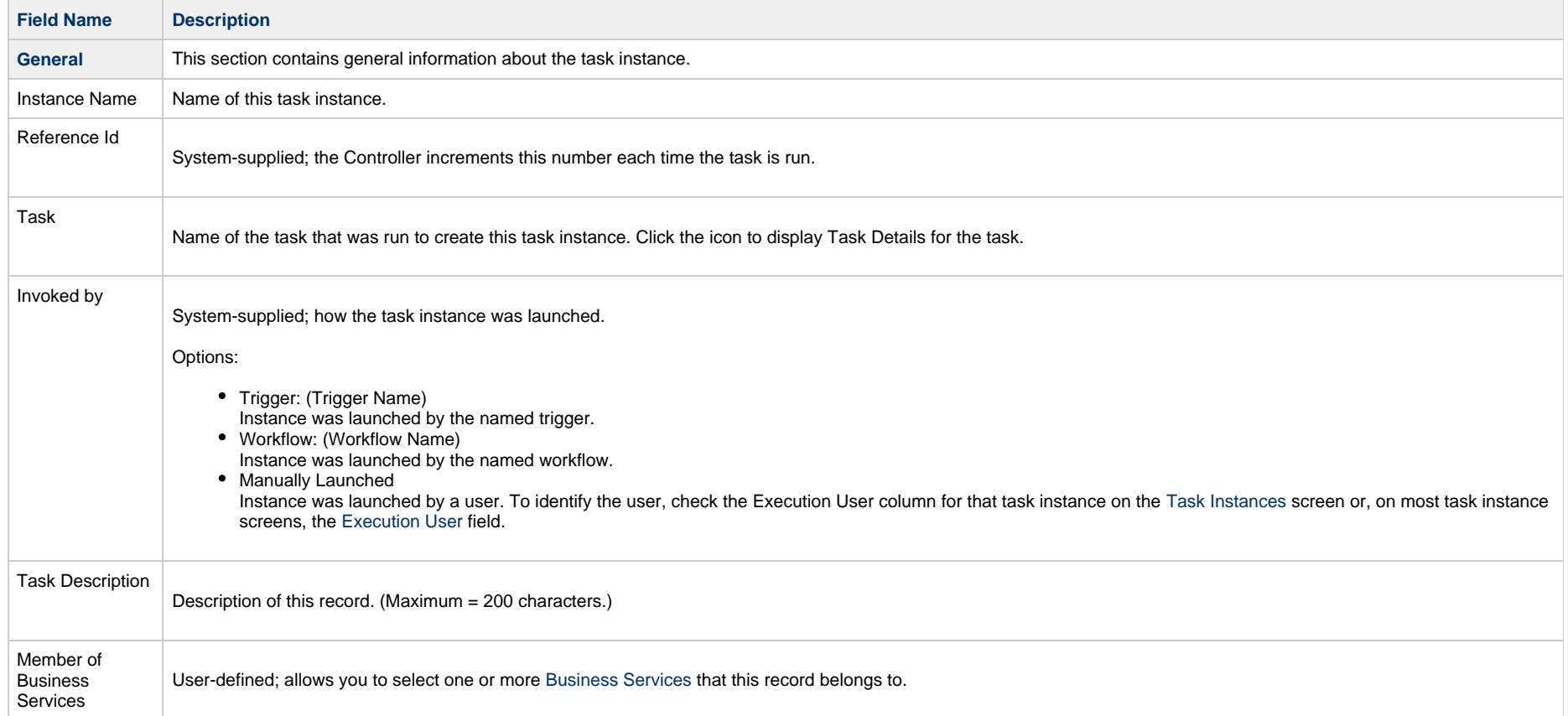

<span id="page-759-0"></span>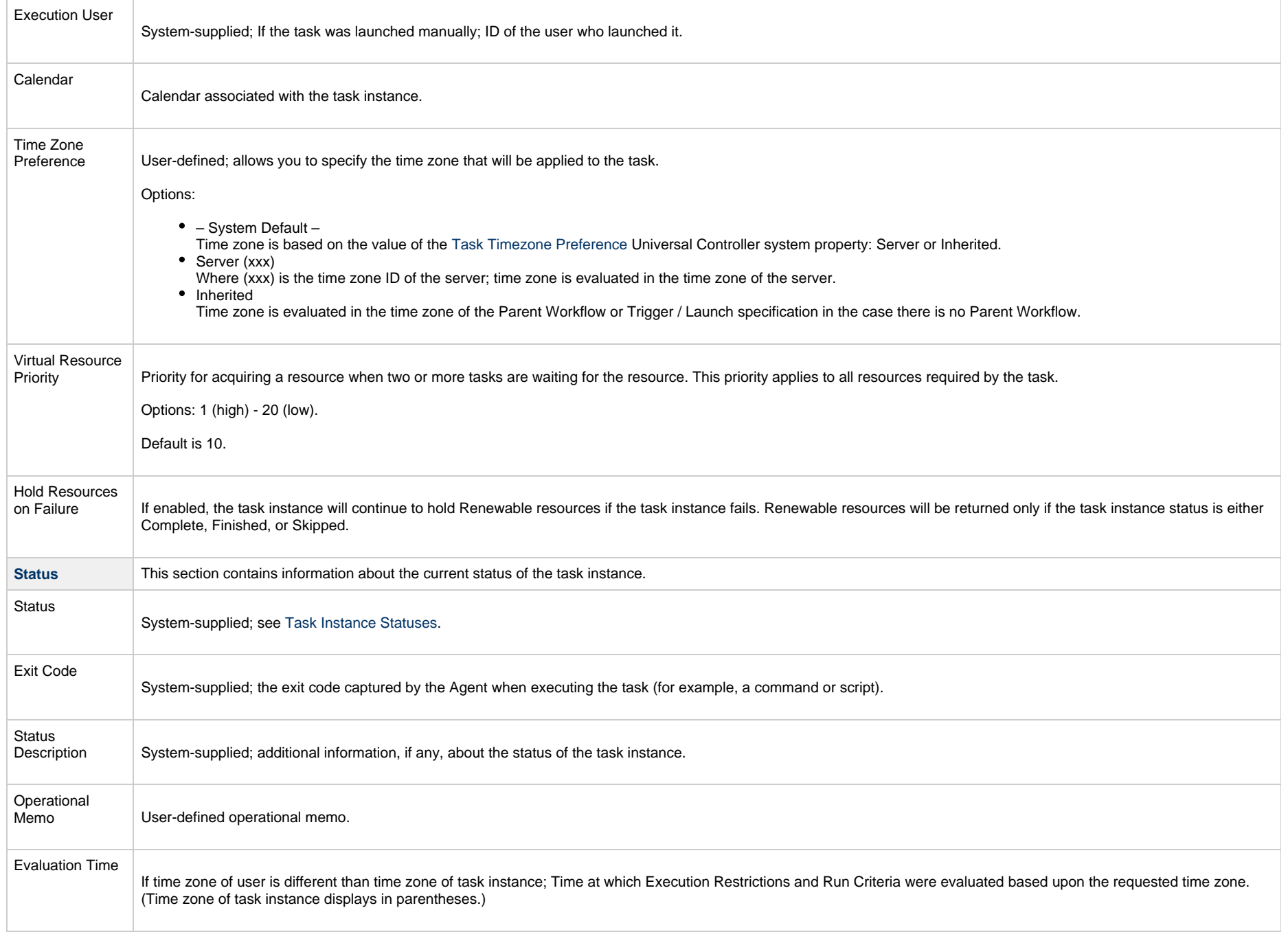

<span id="page-760-0"></span>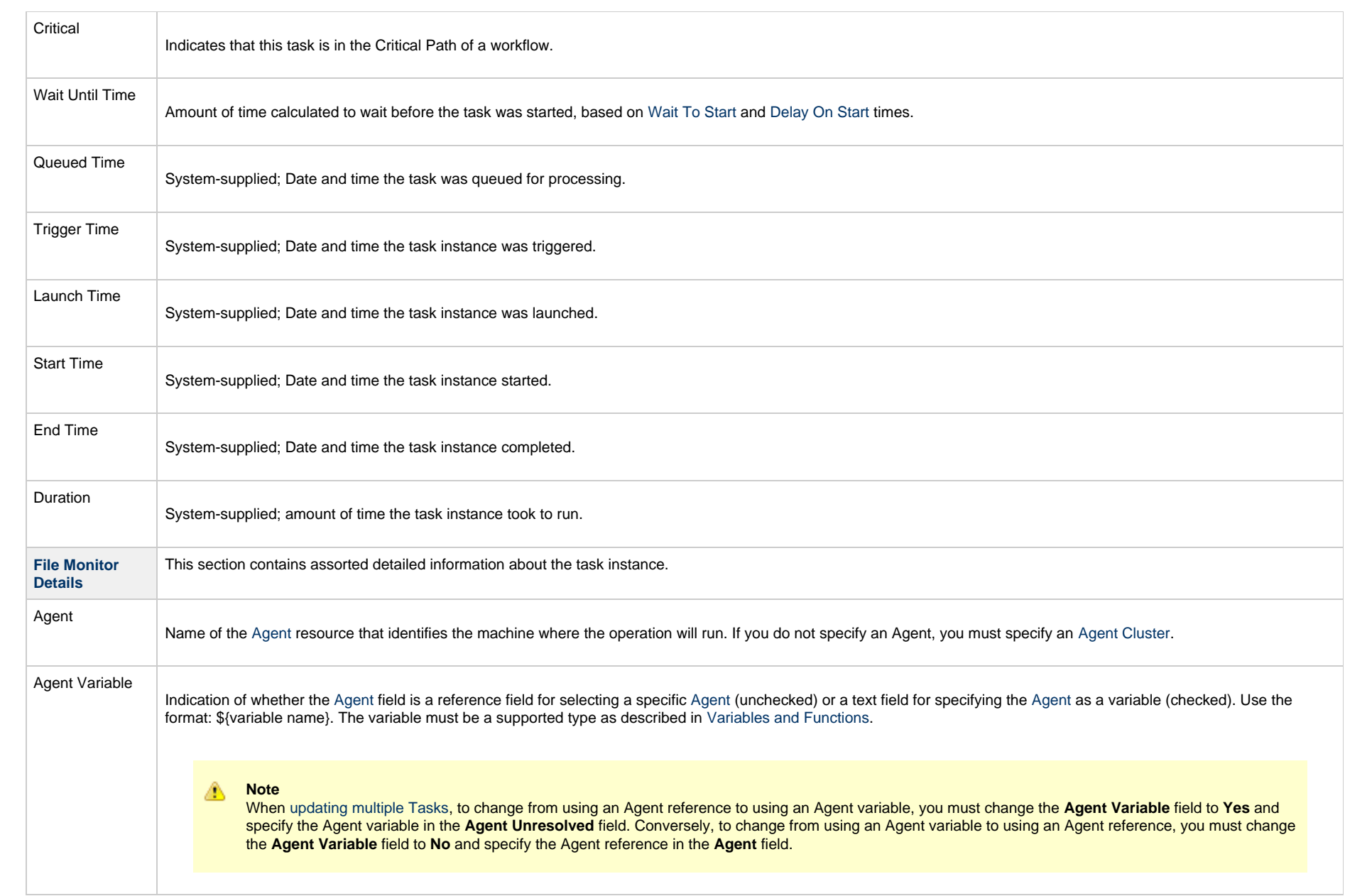

<span id="page-761-1"></span><span id="page-761-0"></span>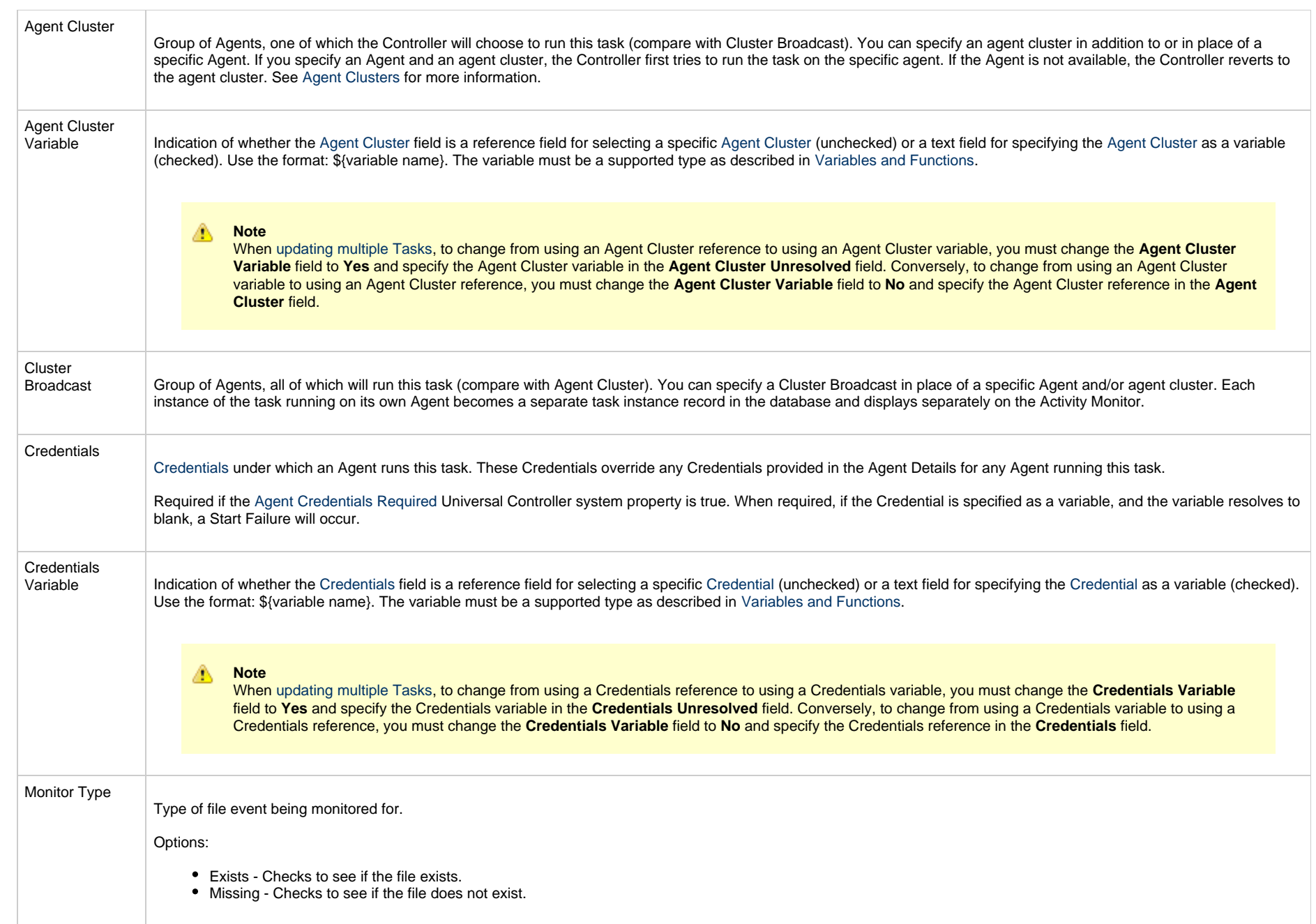

<span id="page-762-2"></span><span id="page-762-1"></span><span id="page-762-0"></span>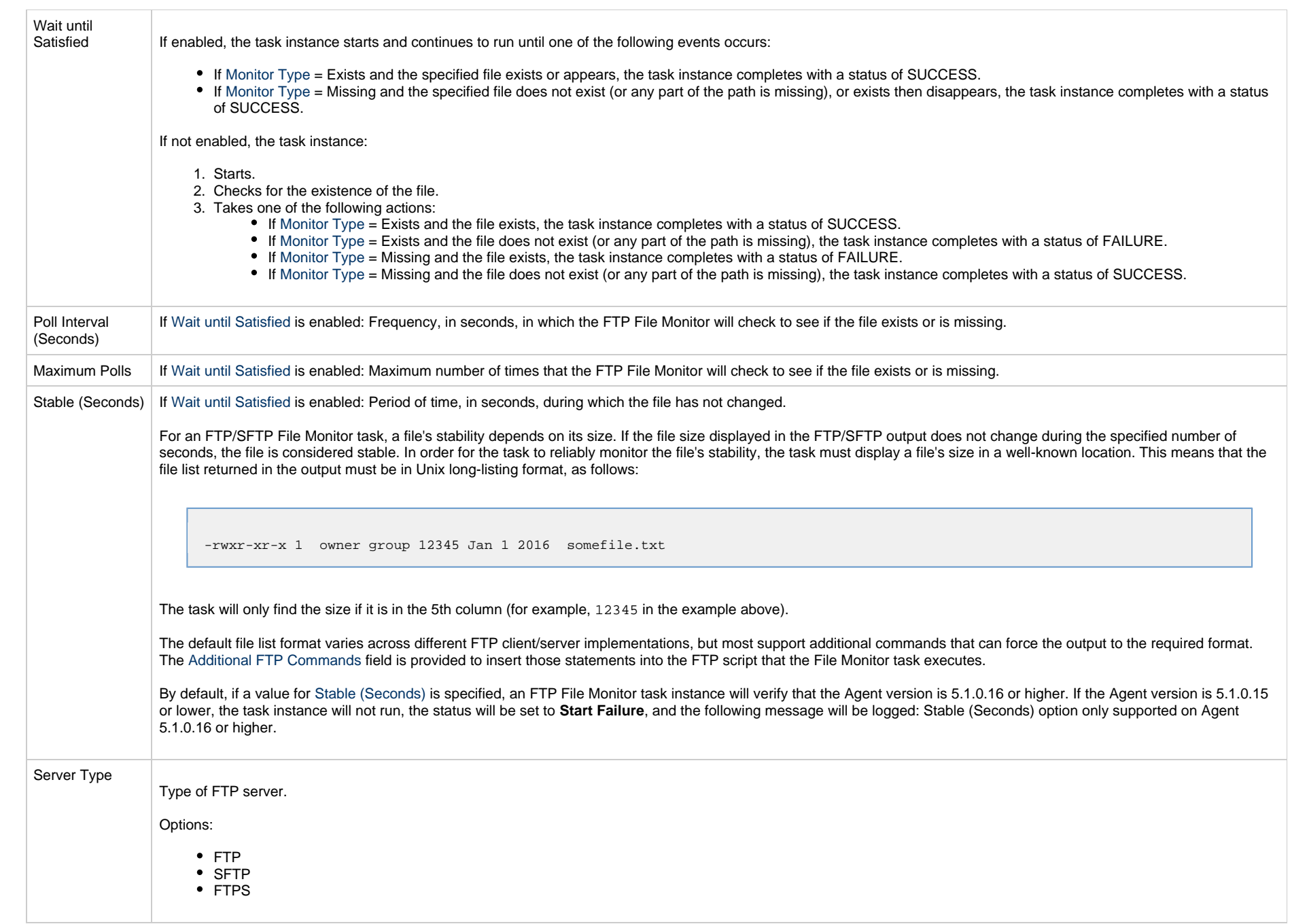

<span id="page-763-0"></span>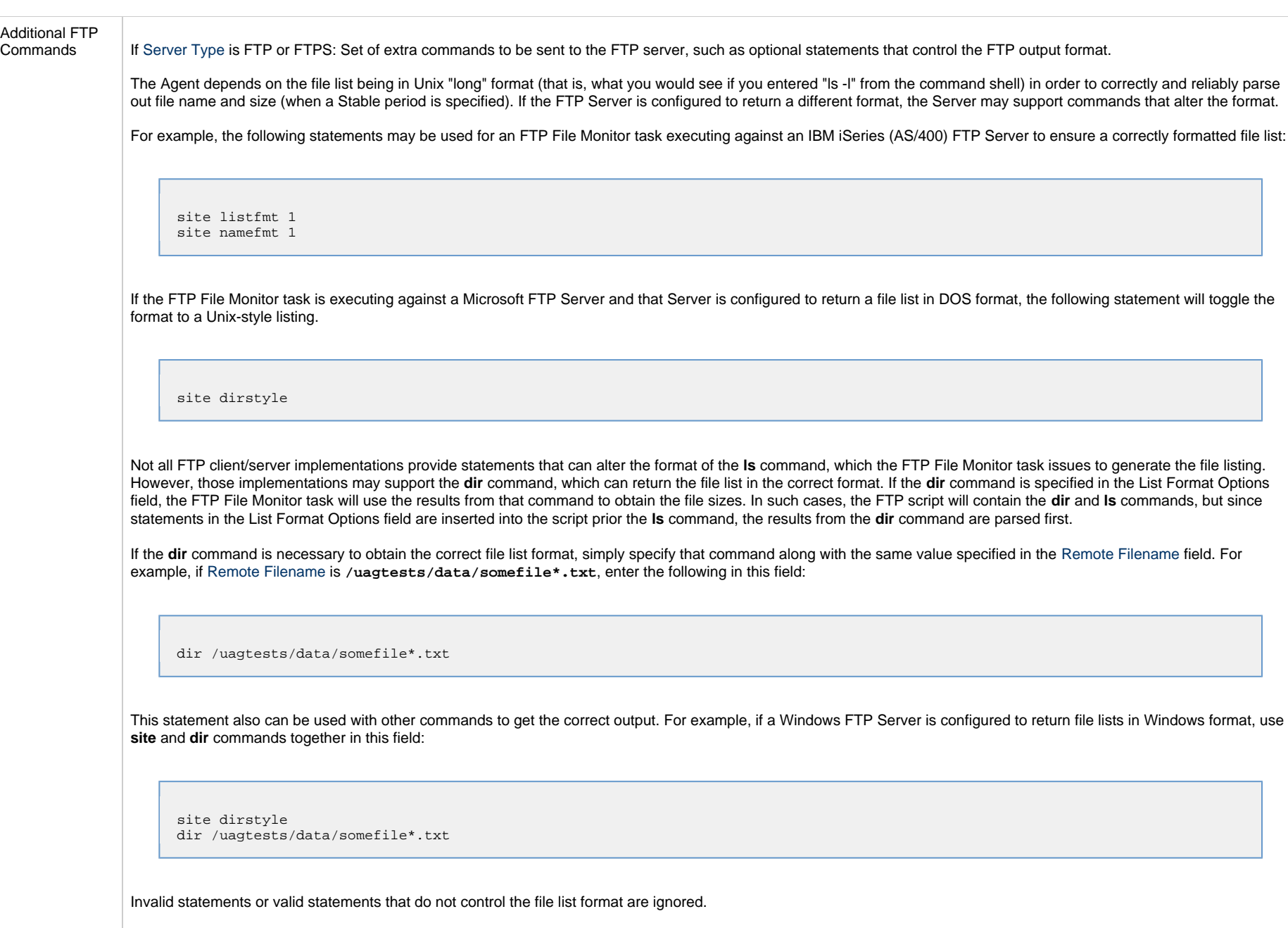

<span id="page-764-0"></span>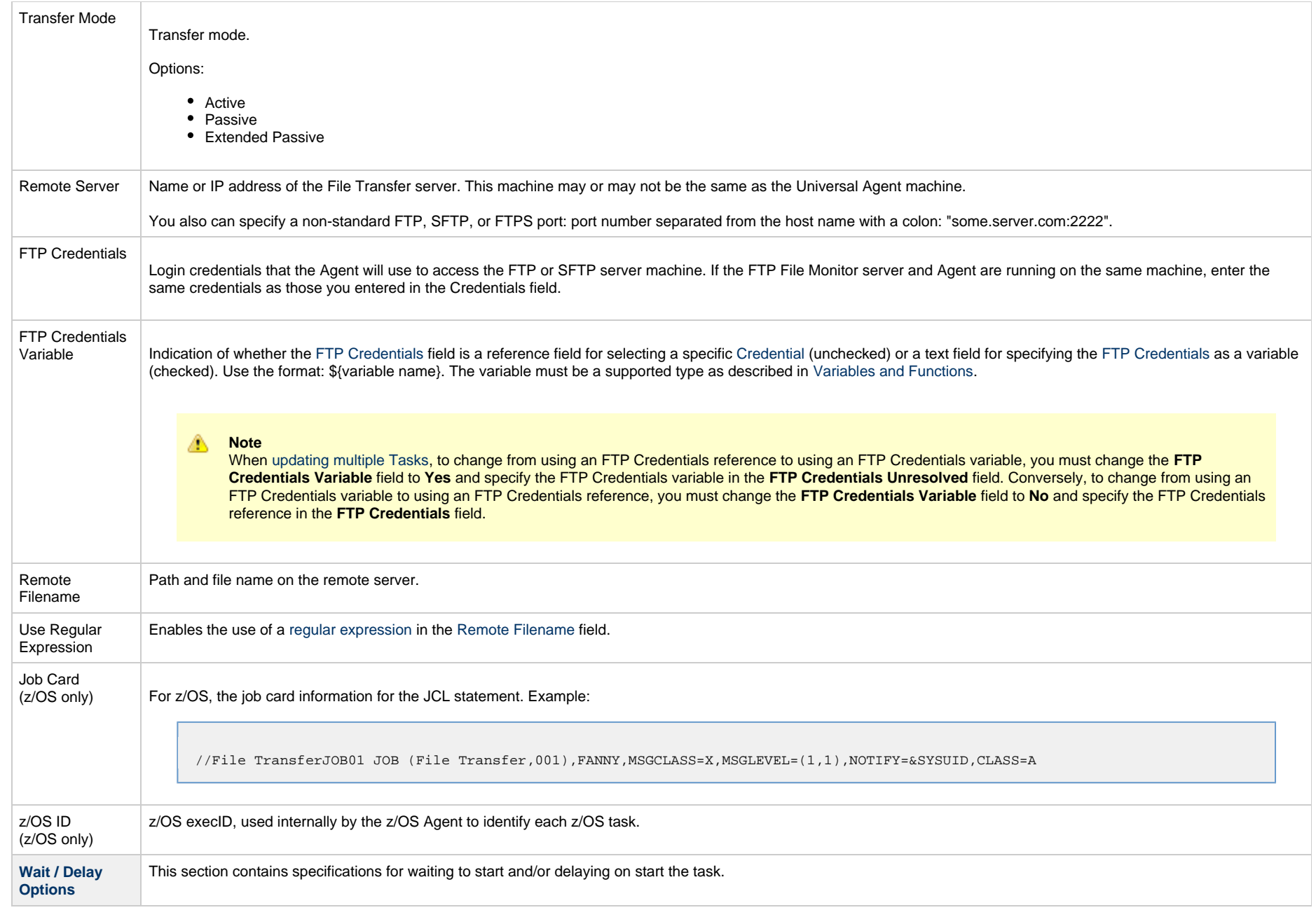

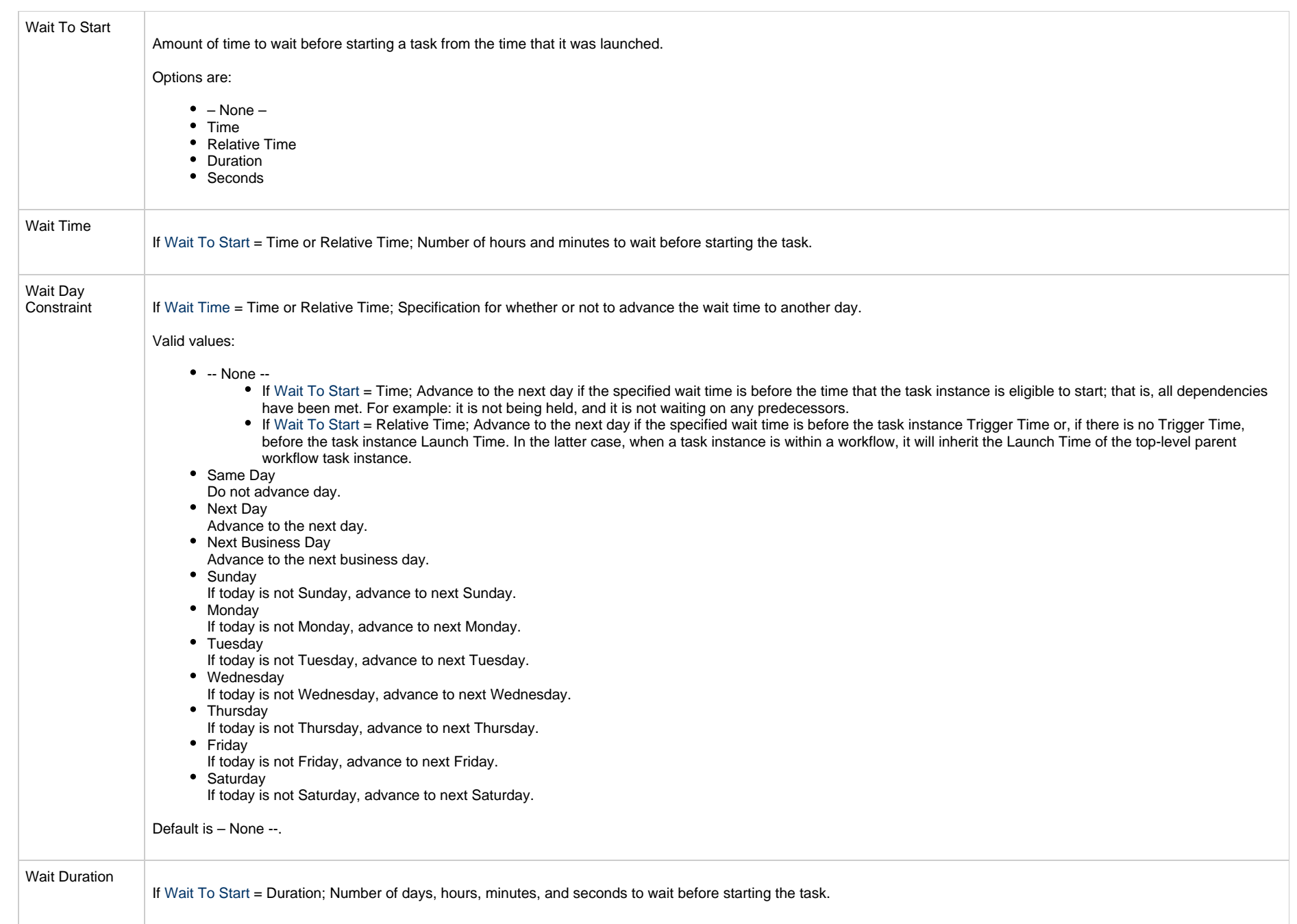

<span id="page-766-2"></span><span id="page-766-1"></span><span id="page-766-0"></span>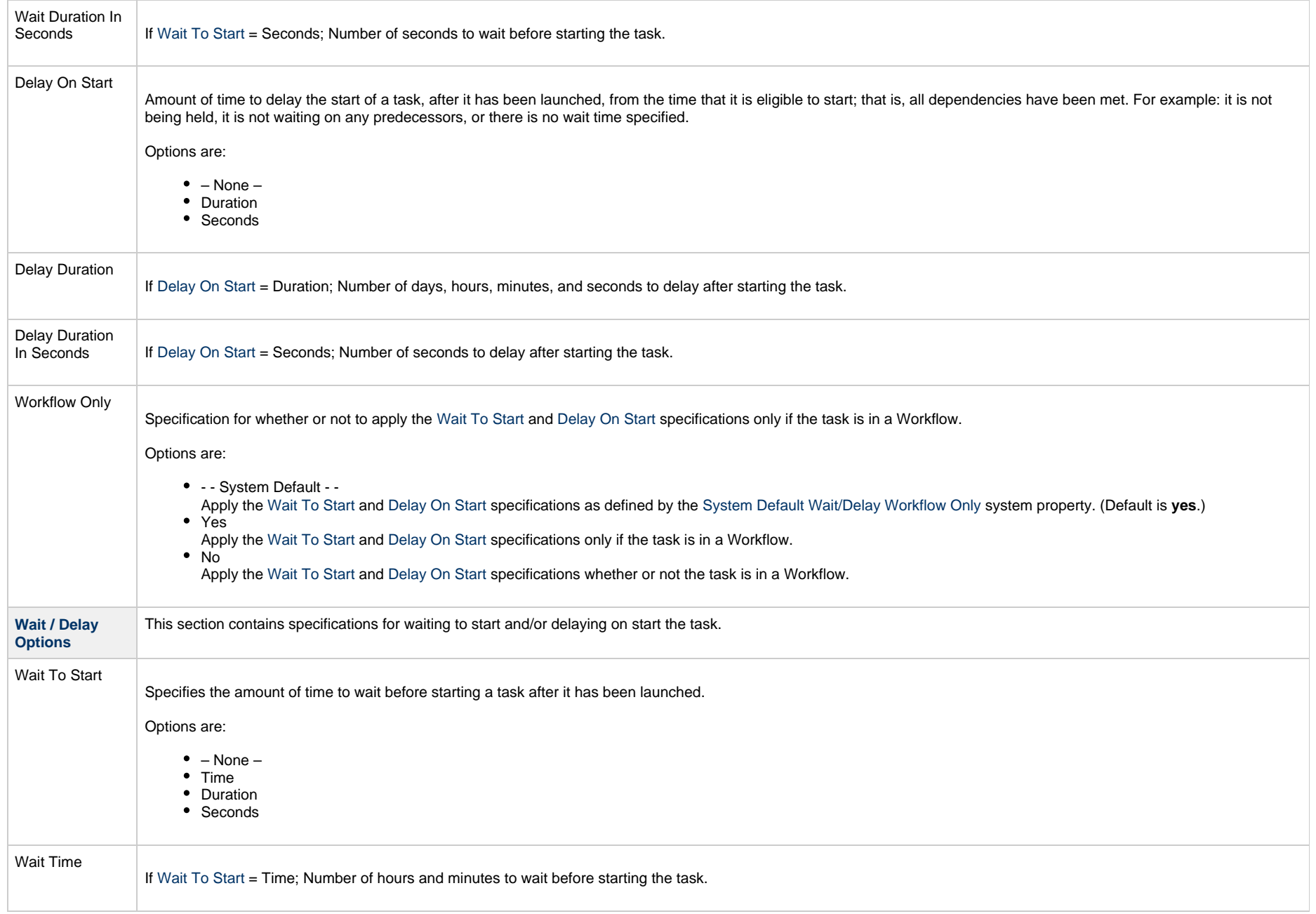

<span id="page-767-3"></span><span id="page-767-2"></span><span id="page-767-1"></span><span id="page-767-0"></span>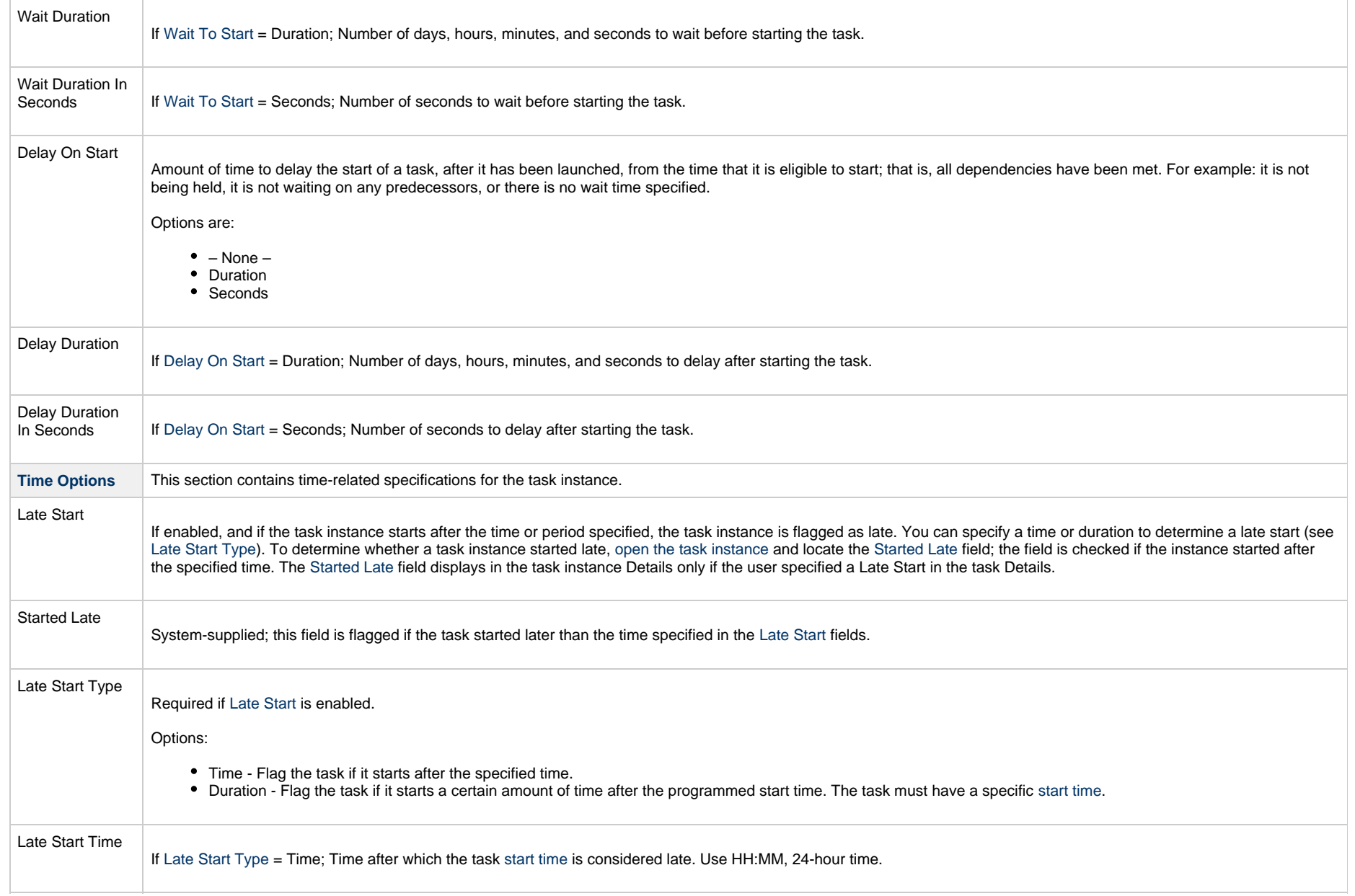

<span id="page-768-1"></span><span id="page-768-0"></span>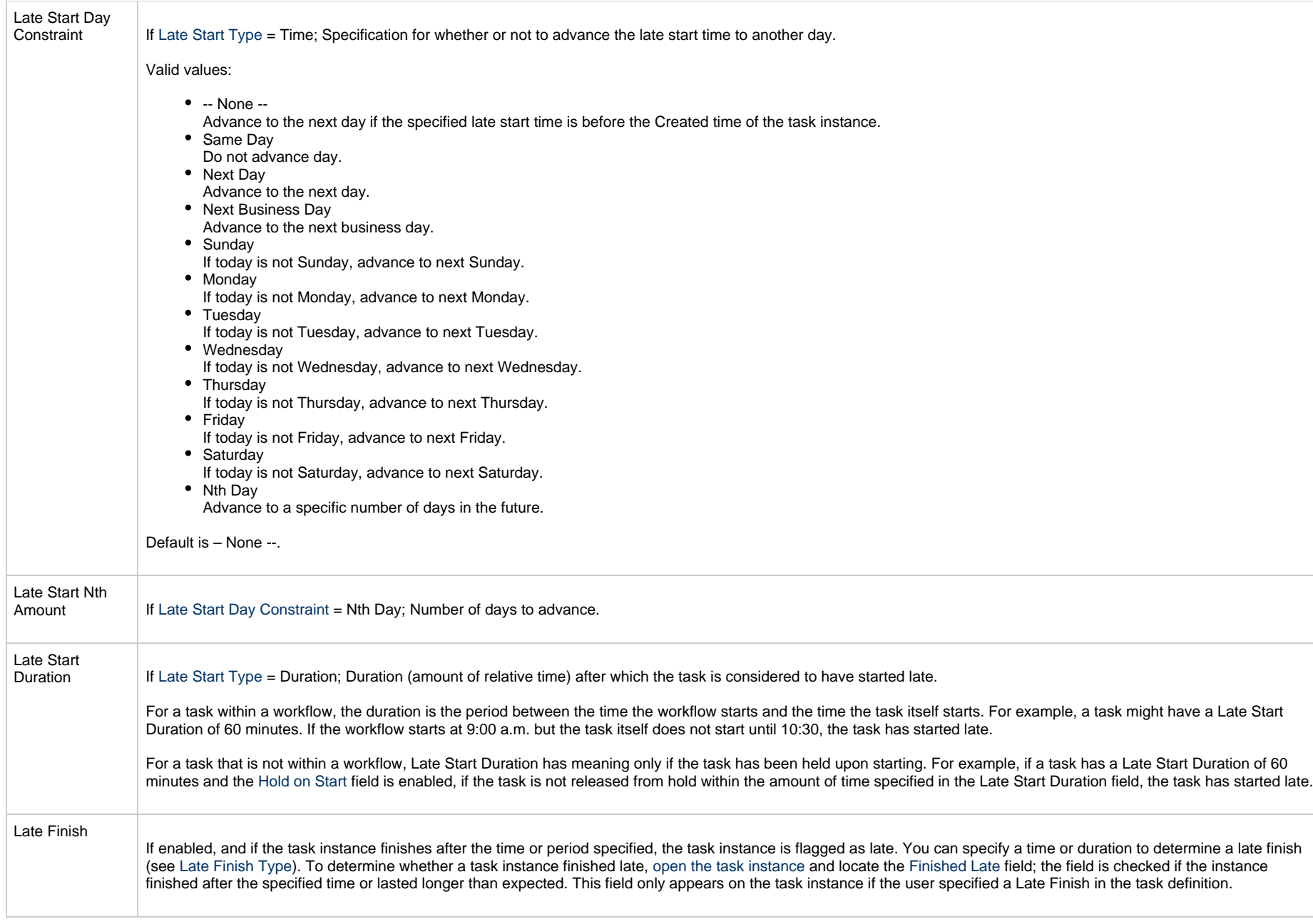

<span id="page-769-3"></span><span id="page-769-2"></span><span id="page-769-1"></span><span id="page-769-0"></span>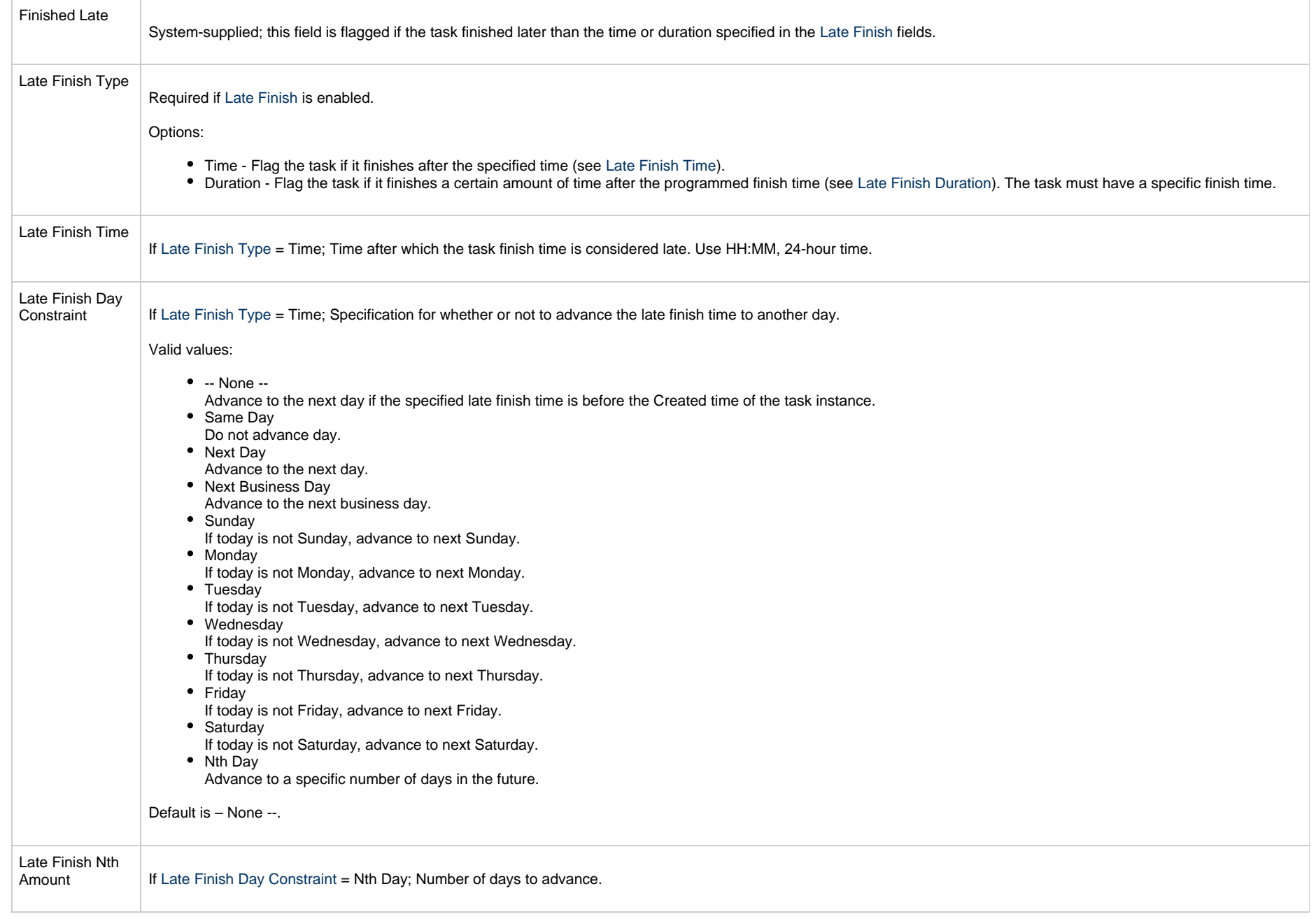

<span id="page-770-4"></span><span id="page-770-3"></span><span id="page-770-2"></span><span id="page-770-1"></span><span id="page-770-0"></span>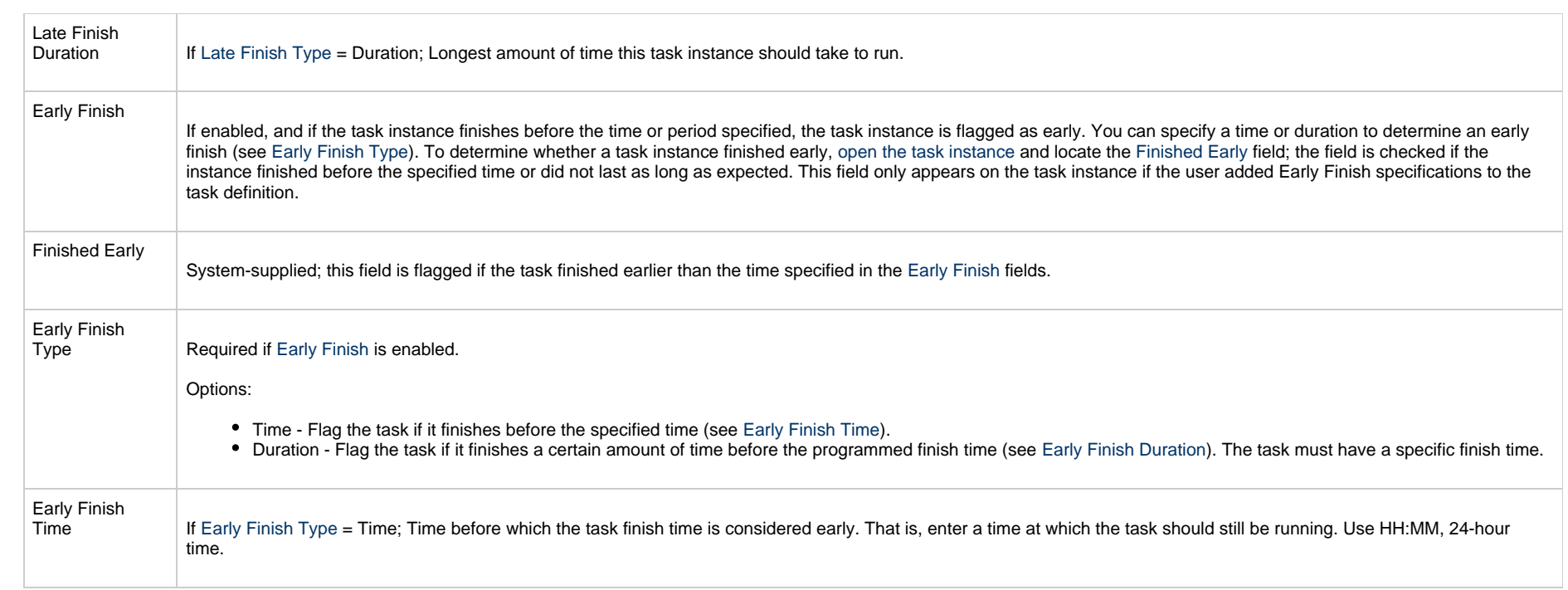

<span id="page-771-2"></span><span id="page-771-1"></span><span id="page-771-0"></span>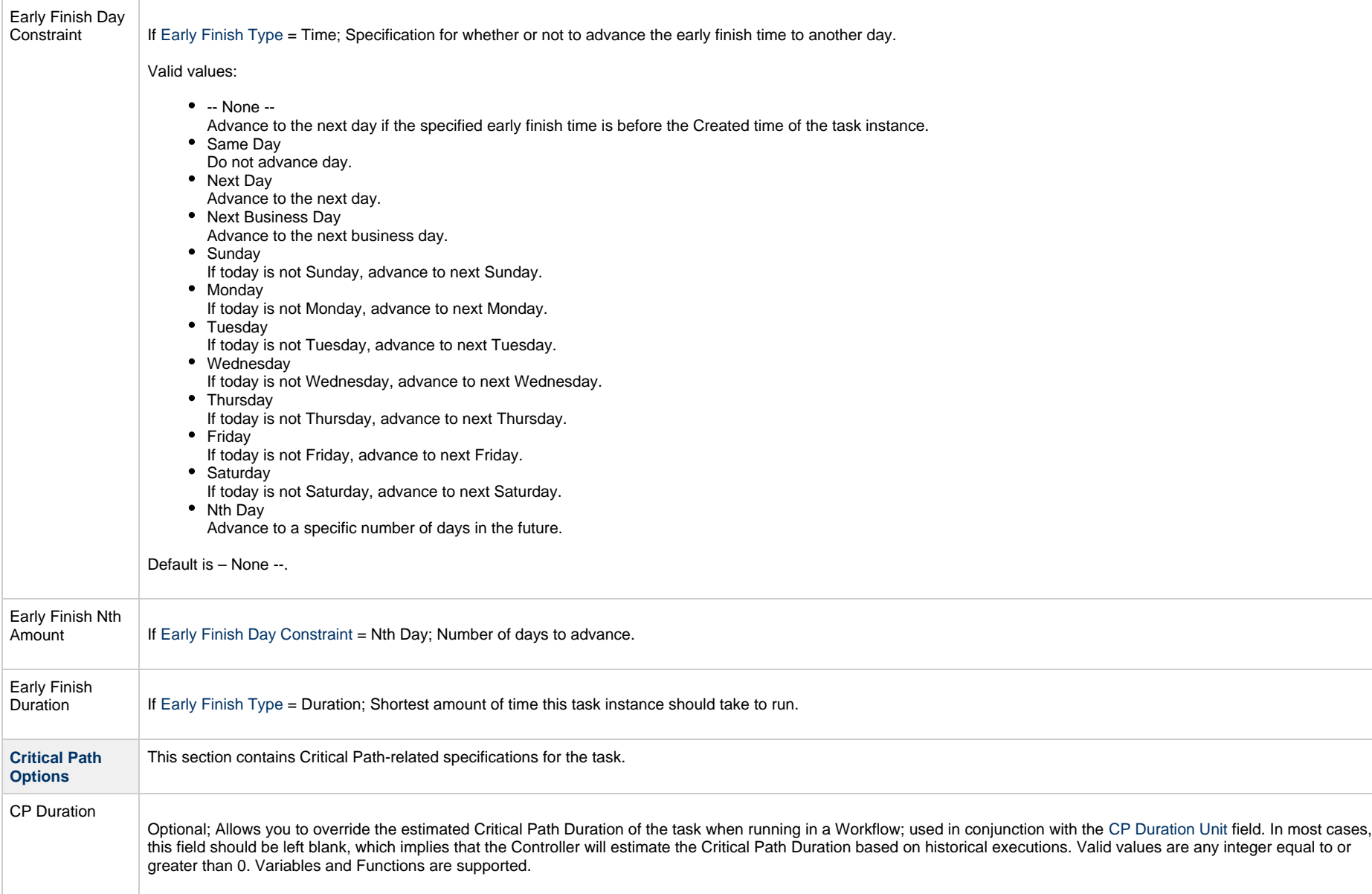

<span id="page-772-2"></span><span id="page-772-1"></span><span id="page-772-0"></span>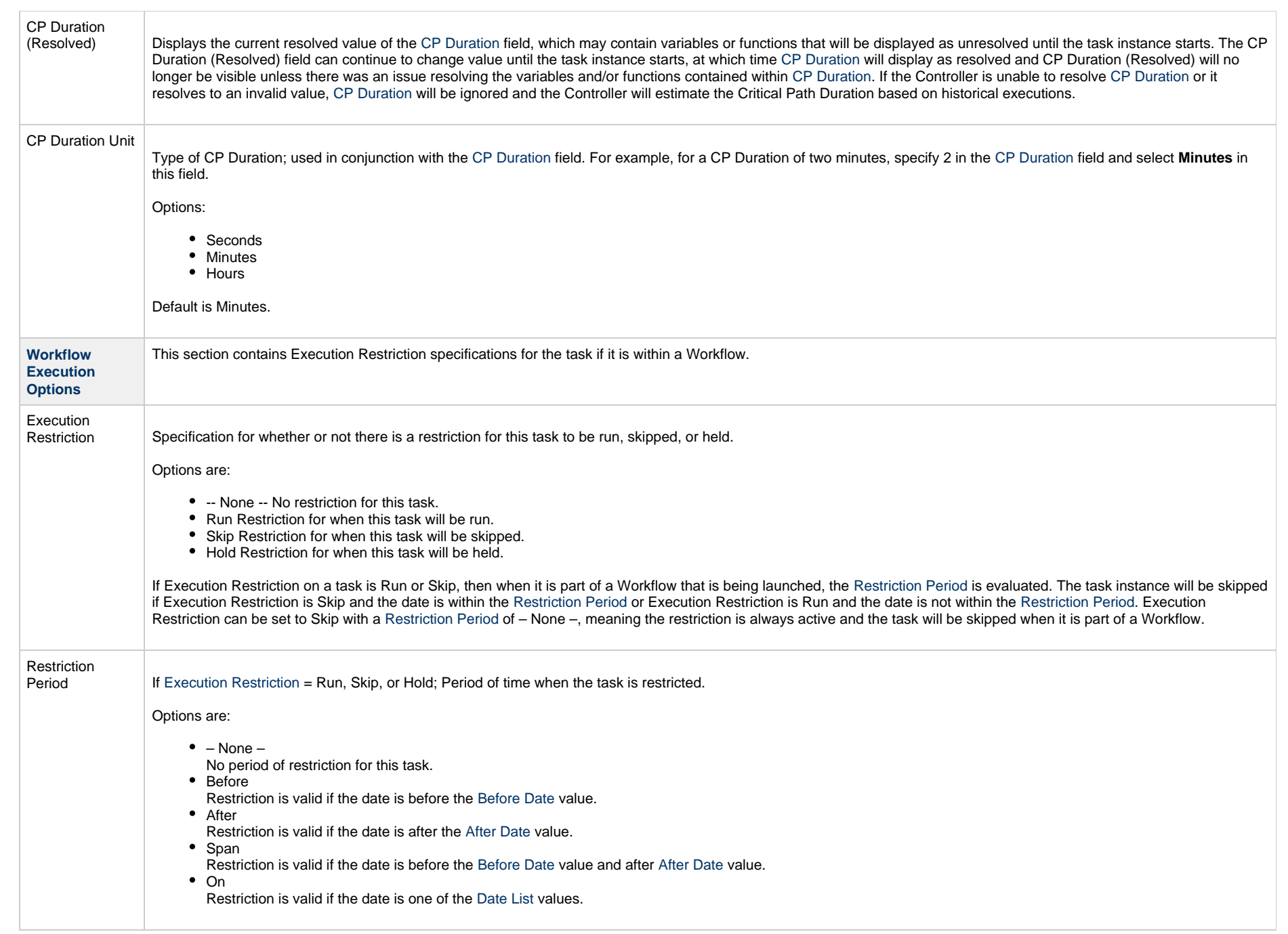

<span id="page-773-2"></span><span id="page-773-1"></span><span id="page-773-0"></span>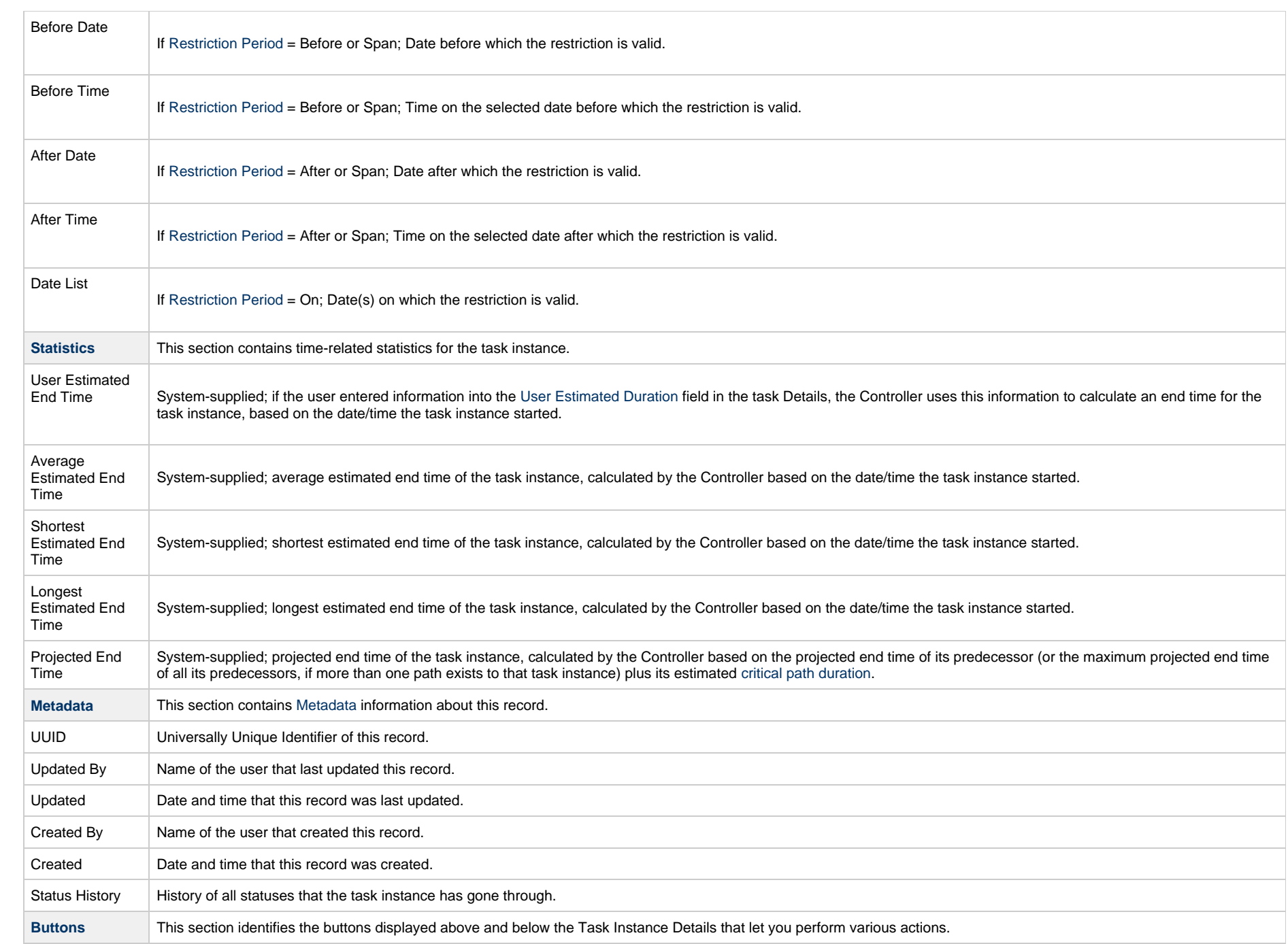

<span id="page-774-0"></span>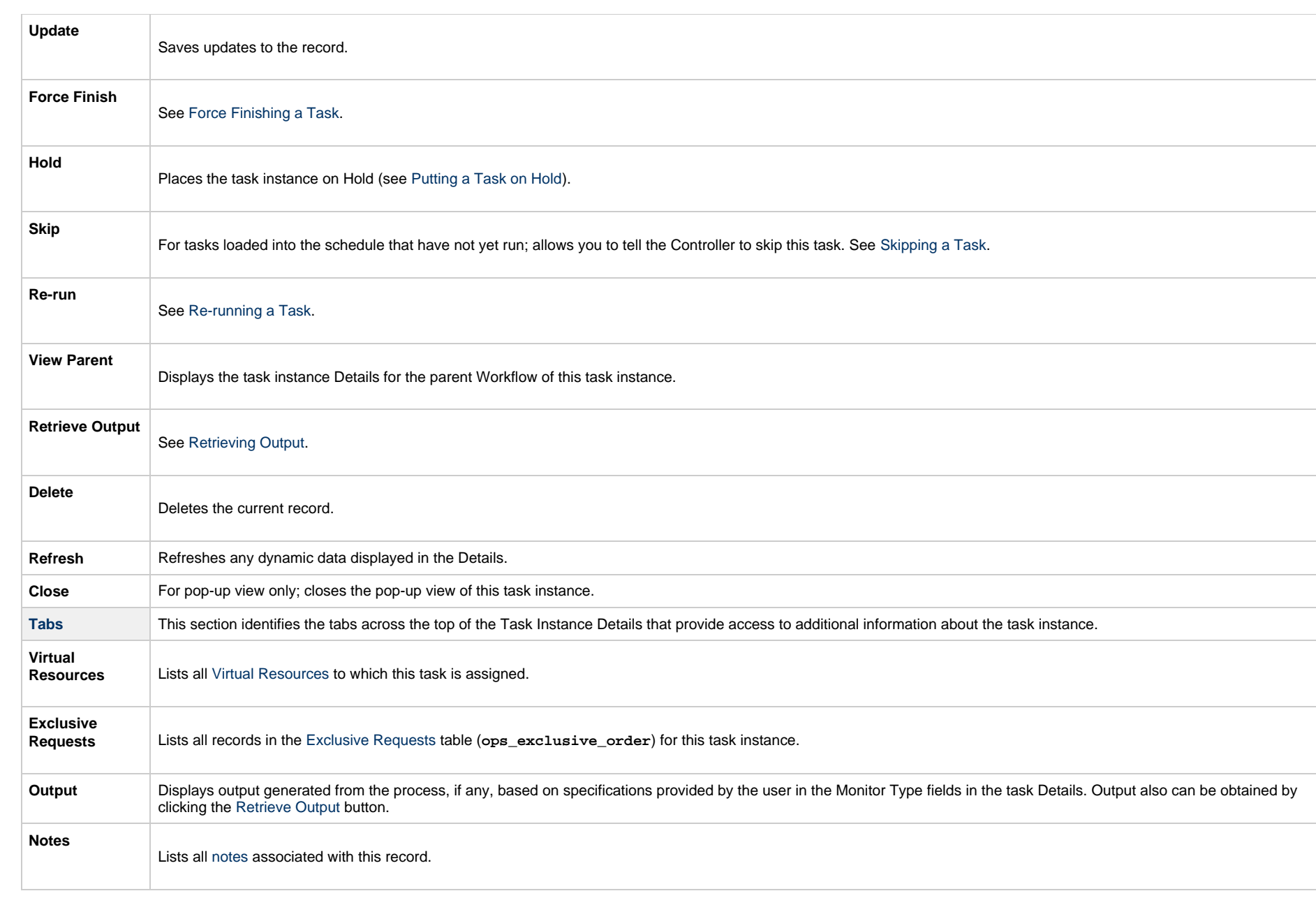

# **Running an FTP File Monitor Task**

You can run an FTP File Monitor task:

- Manually, by clicking the [Launch Task](https://www.stonebranch.com/confluence/display/UC64/Manually+Running+and+Controlling+Tasks#ManuallyRunningandControllingTasks-ManuallyLaunchingaTask) or [Launch Task with Variables](https://www.stonebranch.com/confluence/display/UC64/Manually+Running+and+Controlling+Tasks#ManuallyRunningandControllingTasks-ProvideTemporaryVariableValuesandLaunchaTaskManually)button in the FTP File Monitor Tasks list or FTP File Monitor Task Details [Action menu.](https://www.stonebranch.com/confluence/display/UC64/Action+Menus)
- •As part of a Workflow.
- [Specify triggers](https://www.stonebranch.com/confluence/display/UC64/Triggers) that run the task automatically based on times or events.

## **Monitoring Task Execution**

You can monitor all system activity from the [Activity Monitor](#page-973-0) and can view activity history from the History list[.](#page-987-0)

## **Built-In Variables**

The built-in variables outlined below can be used in an FTP File Monitor task to pass data where appropriate:

- [Task and Task Instance Variables](https://www.stonebranch.com/confluence/display/UC64/Built-In+Variables#Built-InVariables-TaskandTaskInstanceVariables)
- [FTP File Monitor Variables.](https://www.stonebranch.com/confluence/display/UC64/Built-In+Variables#Built-InVariables-FTPFileMonitorVariables)

# **System Monitor Task**

- [Overview](#page-776-0)
- [Built-In Variables](#page-776-1)
- [Creating a System Monitor Task](#page-776-2)
	- [System Monitor Task Details](#page-778-0)
	- [System Monitor Task Details Field Descriptions](#page-779-0)
- [Viewing a System Monitor Task Instance](#page-792-0)
	- [System Monitor Task Instance Details](#page-793-0)
	- [System Monitor Task Instance Details Field Descriptions](#page-795-0)
- [Running a System Monitor Task](#page-808-0)
- [Monitoring Task Execution](#page-809-0)

#### <span id="page-776-0"></span>**Overview**

The System Monitor task allows you to monitor a specific remote machine and check for free disk space. You might use this task to check for sufficient disk space before running a task on it that requires a specific amount. In order for this task to execute, the remote machine must have Universal Agent running on it.

## <span id="page-776-1"></span>**Built-In Variables**

The following [built-in variables](https://www.stonebranch.com/confluence/display/UC64/Built-In+Variables) can be used in a System Monitor task to pass data where appropriate:

- [Task Instance variables](https://www.stonebranch.com/confluence/display/UC64/Built-In+Variables#Built-InVariables-TaskInstanceVariables)
- [Agent-Based Task Instance variables](https://www.stonebranch.com/confluence/display/UC64/Built-In+Variables#Built-InVariables-AgentBasedTaskInstanceVariables)
- [System Monitor Task variables](https://www.stonebranch.com/confluence/display/UC64/Built-In+Variables#Built-InVariables-SystemMonitorTaskInstanceVariables)

## <span id="page-776-2"></span>**Creating a System Monitor Task**

Step 1 From the [Automation Center](https://www.stonebranch.com/confluence/display/UC64/Navigator#Navigator-AutomationCenter) navigation pane, select Tasks > System Monitor Tasks. The System Monitor Tasks list displays a list of all currently defined System Monitor tasks.

Below the list, System Monitor Task Details for a new System Monitor task displays.

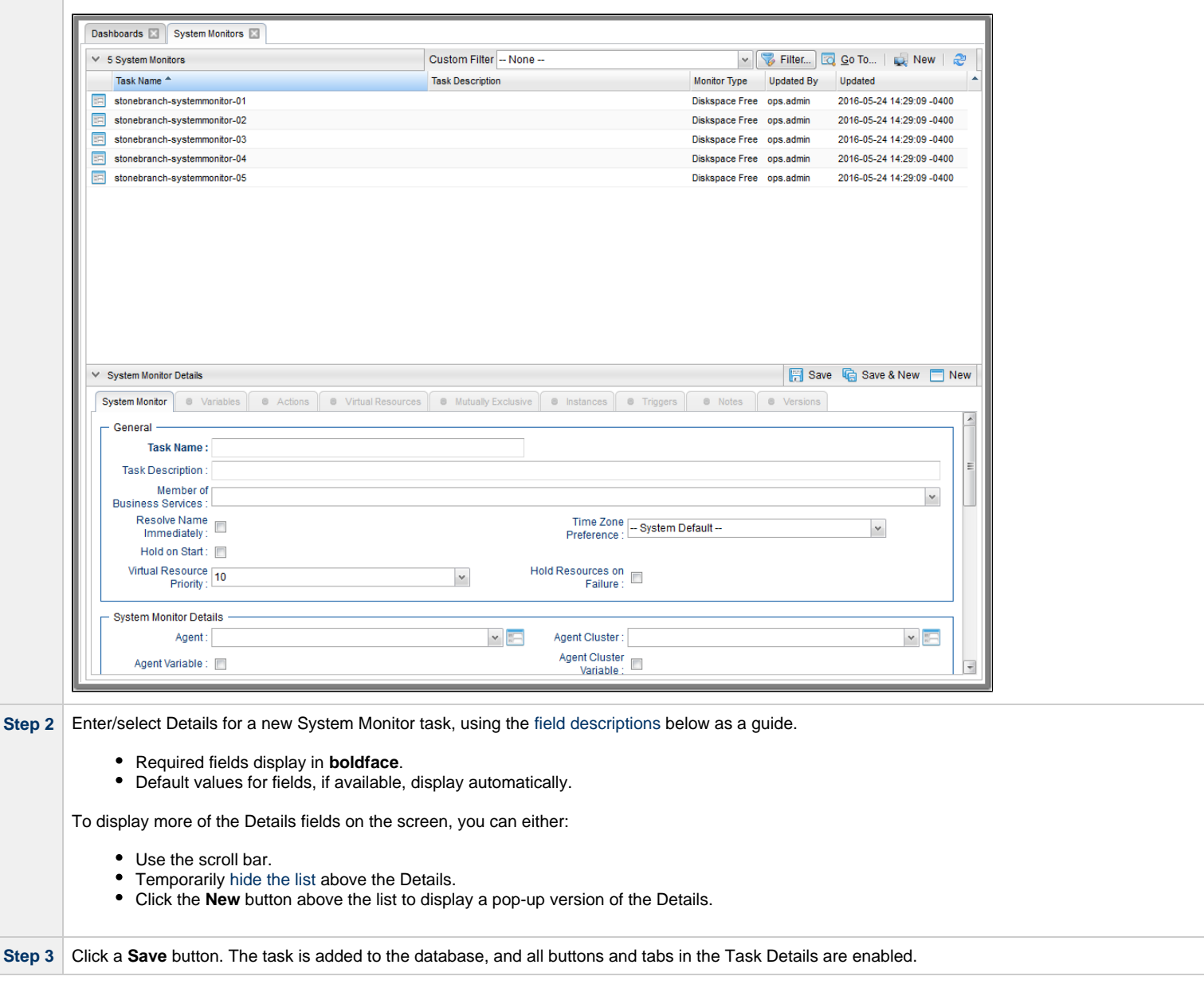

#### A **Note**

Toopen an existing record on the list, either:

- Click a record in the list to display its record Details below the list. (To clear record Details below the list, click the New button that displays above and below the Details.)
- Clicking the Details icon next to a record name in the list, or right-click a record in the list and then click **Open** in the [Action menu](https://www.stonebranch.com/confluence/display/UC64/Action+Menus) that displays, to display a pop-up version of the record Details.
- Right-click a record in the a list, or open a record and right-click in the record Details, and then click **Open In Tab** in the [Action menu](https://www.stonebranch.com/confluence/display/UC64/Action+Menus) that displays, to display the record Details under a new tab on the record list page (see [Record Details as Tabs](https://www.stonebranch.com/confluence/display/UC64/User+Interface#UserInterface-RecordDetailsasTabs)).

#### <span id="page-778-0"></span>**System Monitor Task Details**

The following System Monitor Task Details is for an existing System Monitor task.

Depending on the values that you enter / select for these fields, and whether or not the System Monitor task has ever been launched, more (or less) fields may display. See the [field descriptions,](#page-779-0) below, for a description of all fields that may display in the System Monitor Task Details.

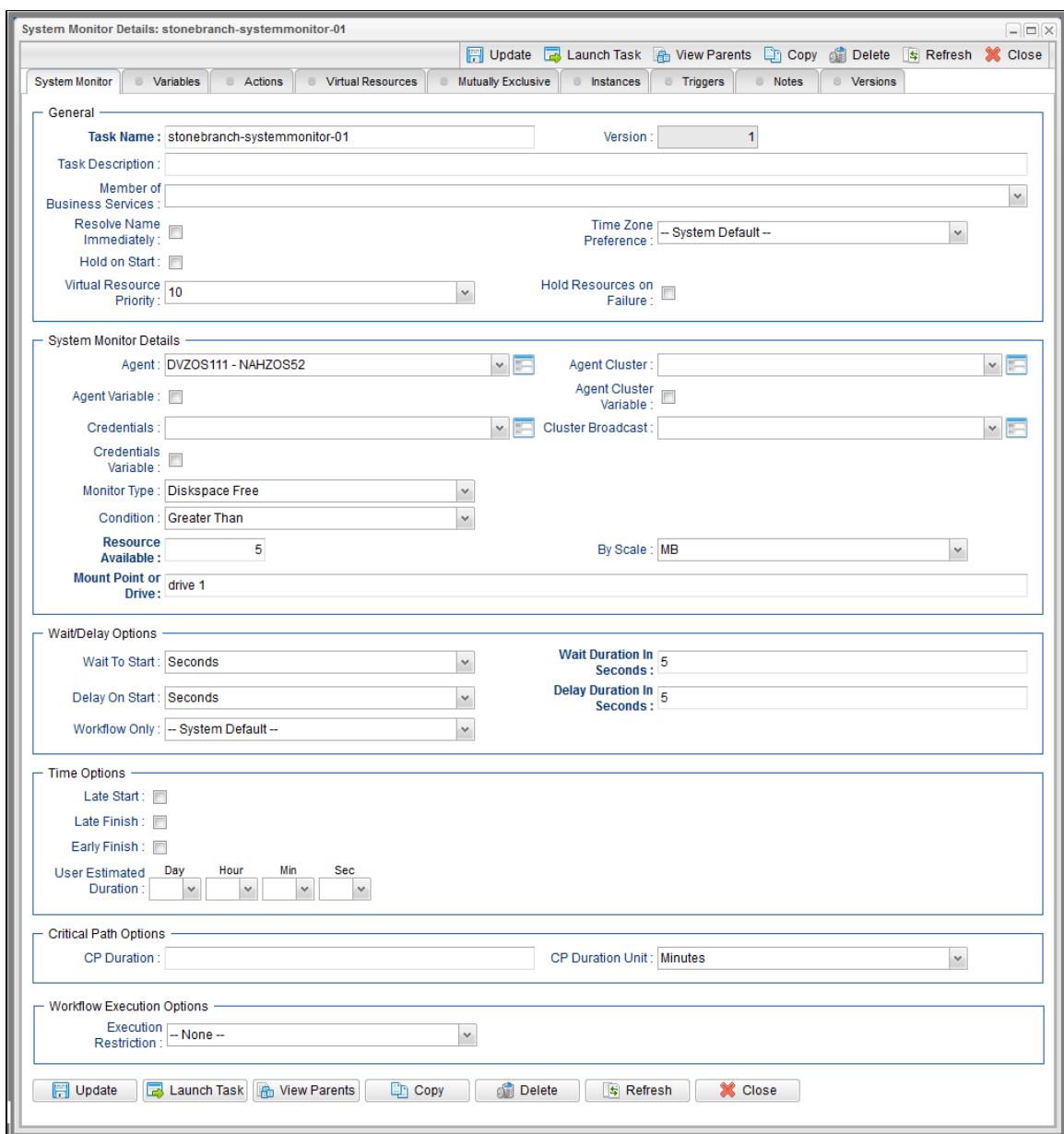

## <span id="page-779-0"></span>**System Monitor Task Details Field Descriptions**

The following table describes the fields, buttons, and tabs that display in the System Monitor Task Details.

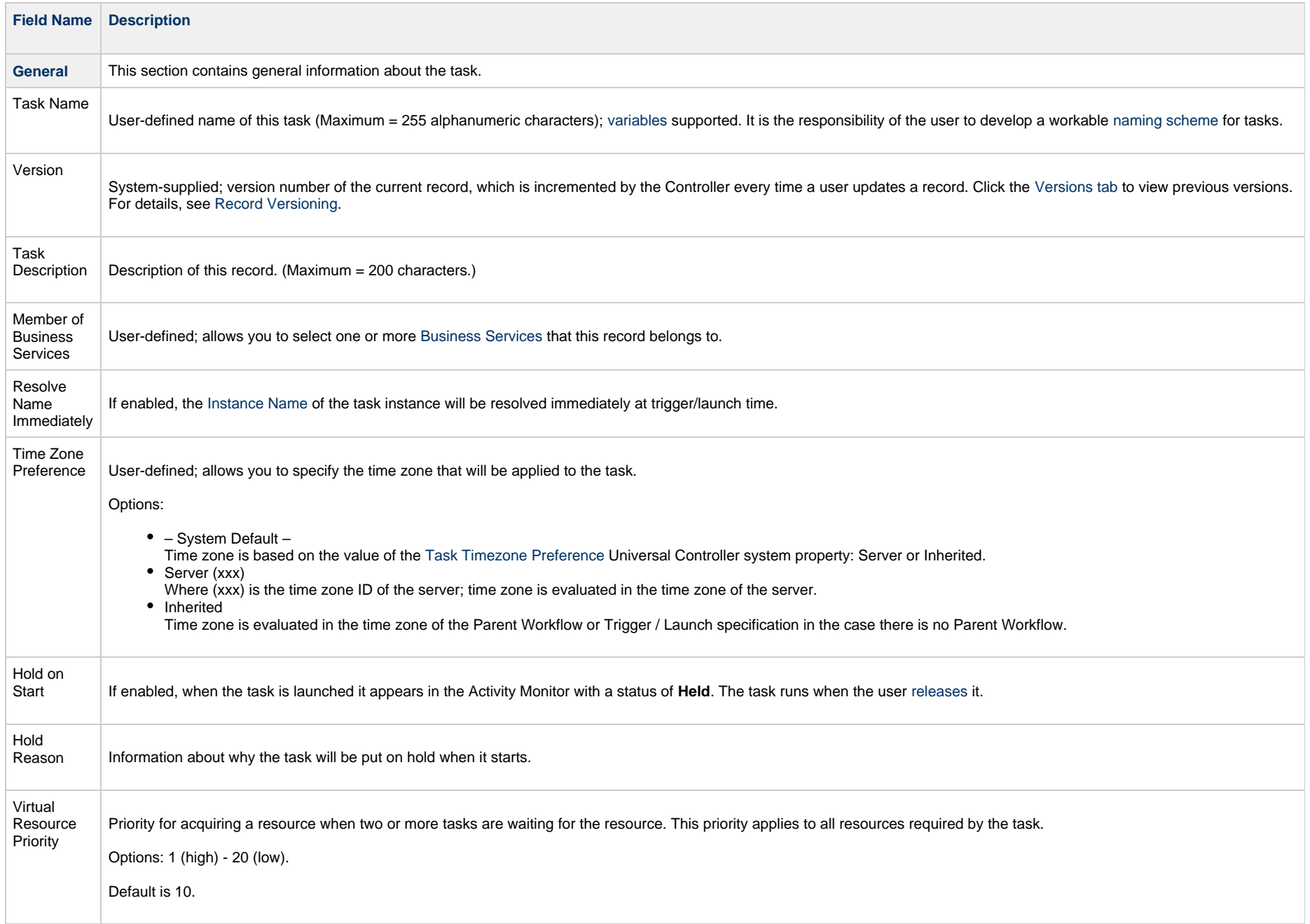

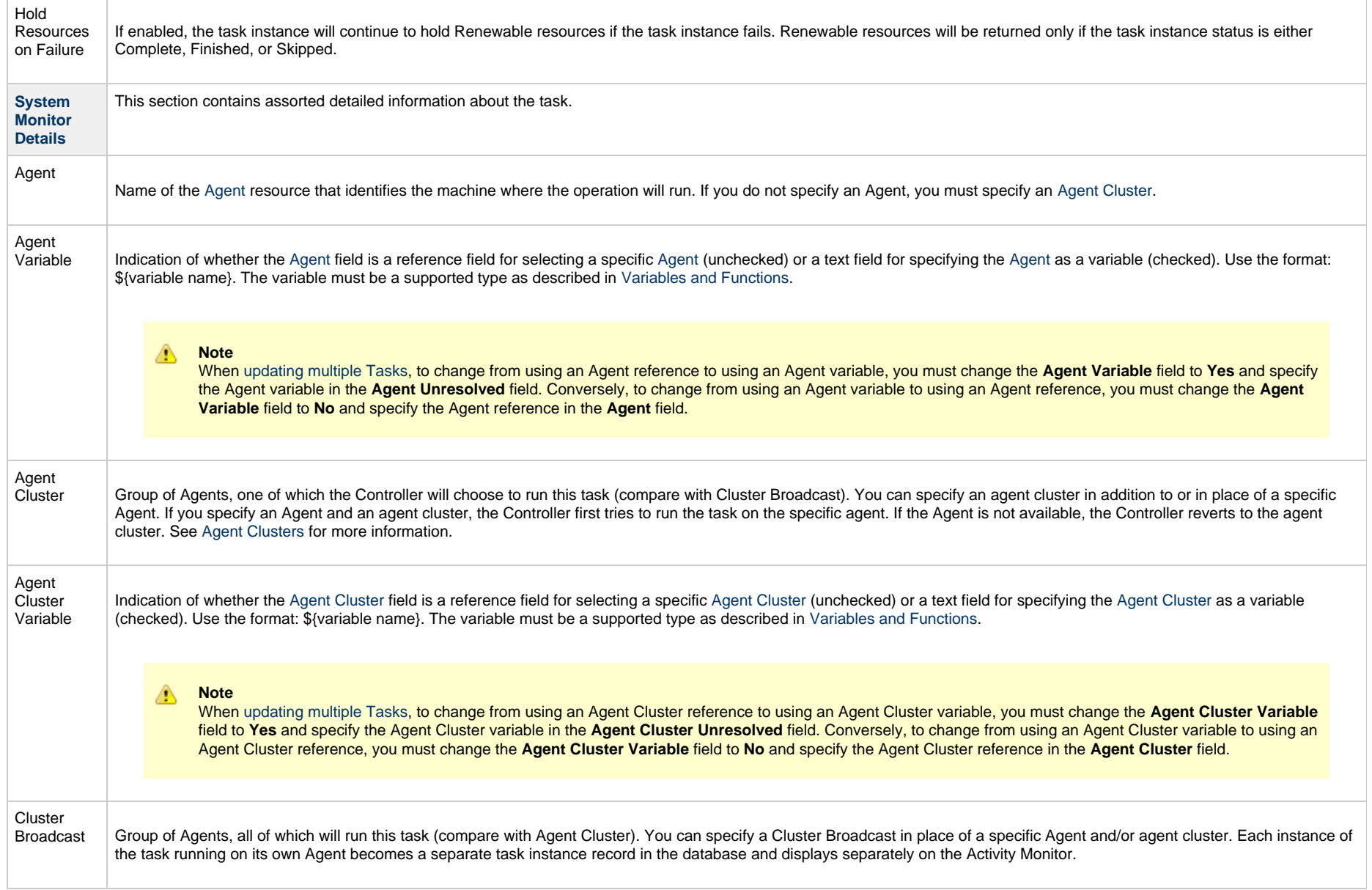

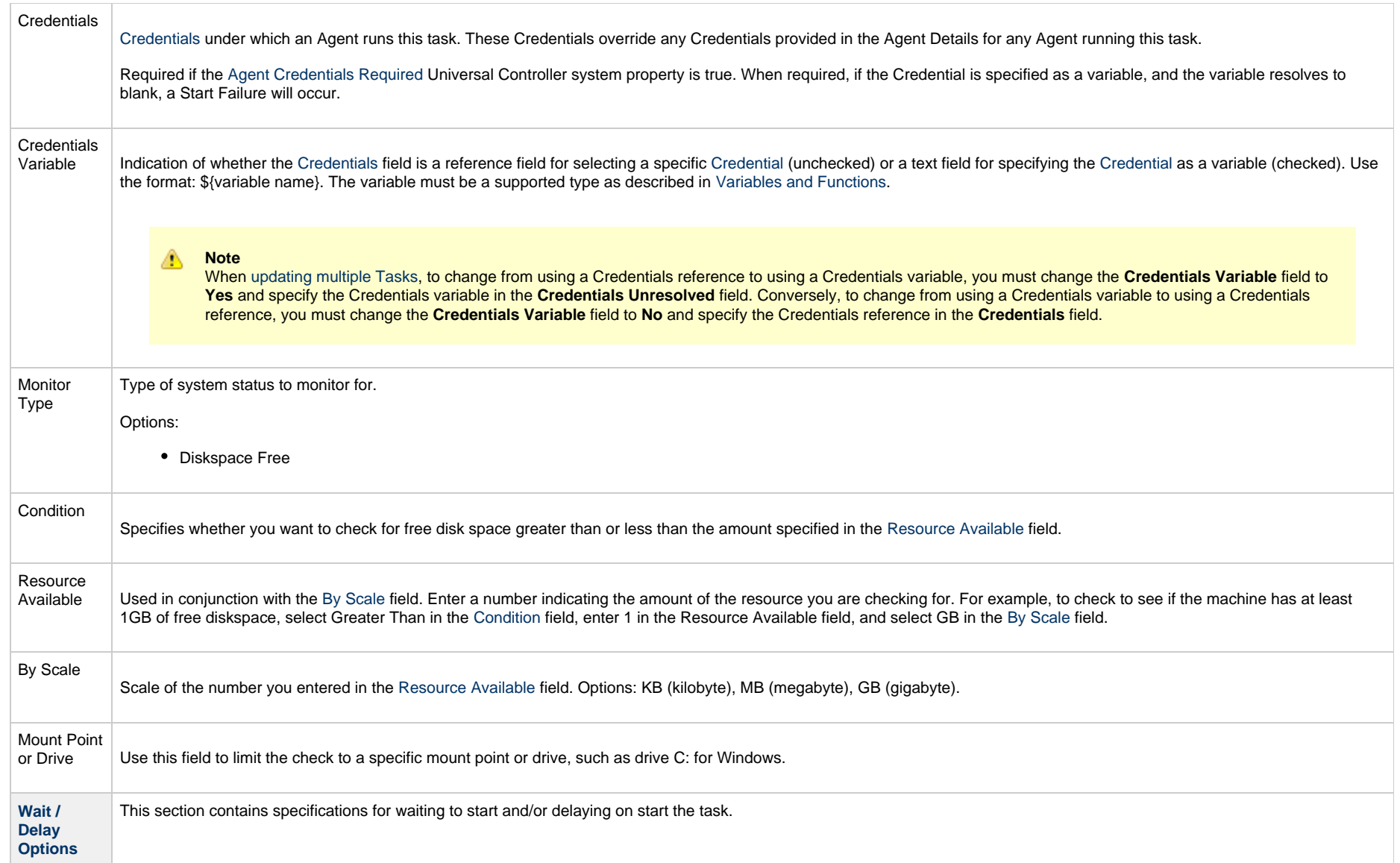

<span id="page-783-0"></span>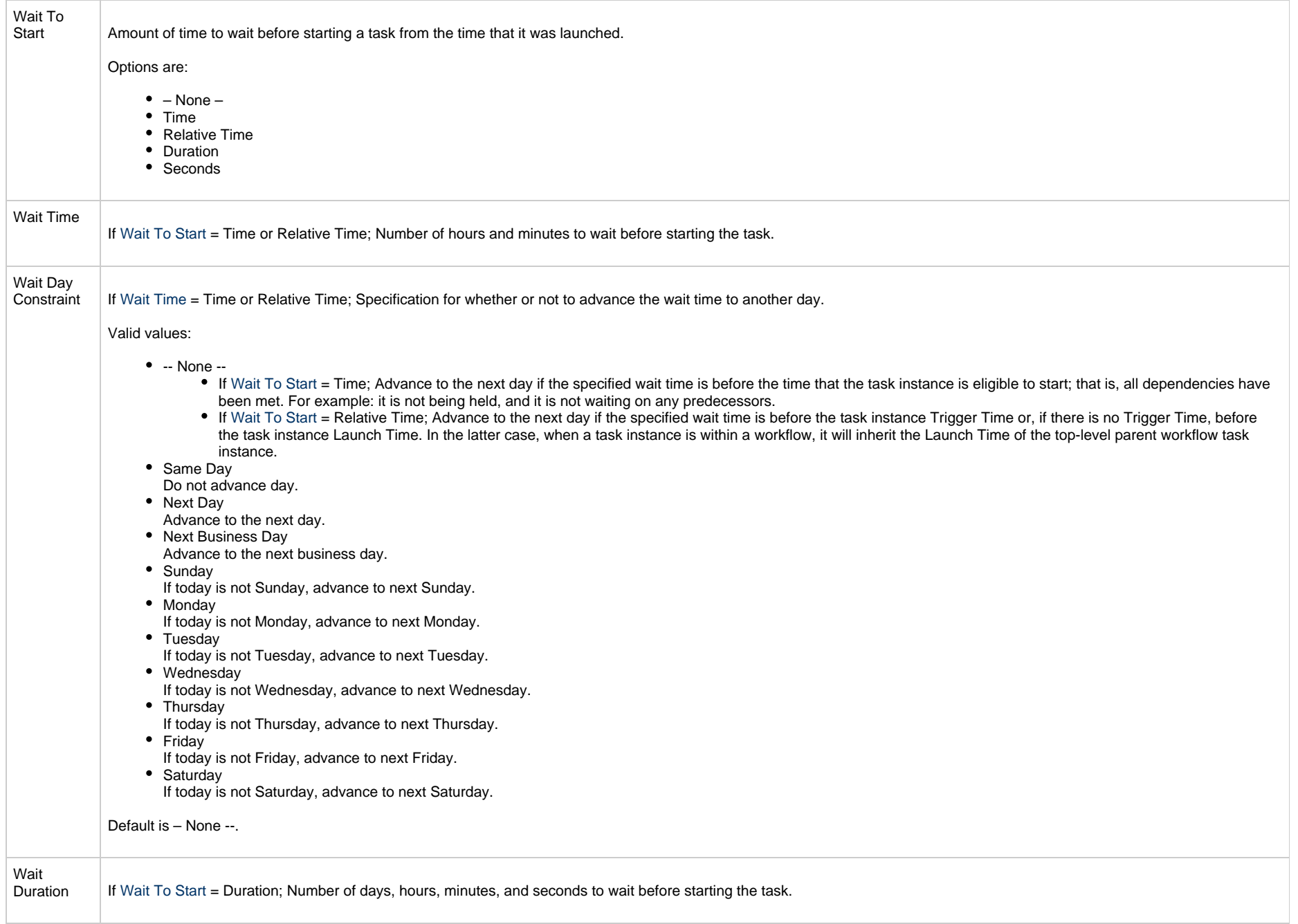

<span id="page-784-0"></span>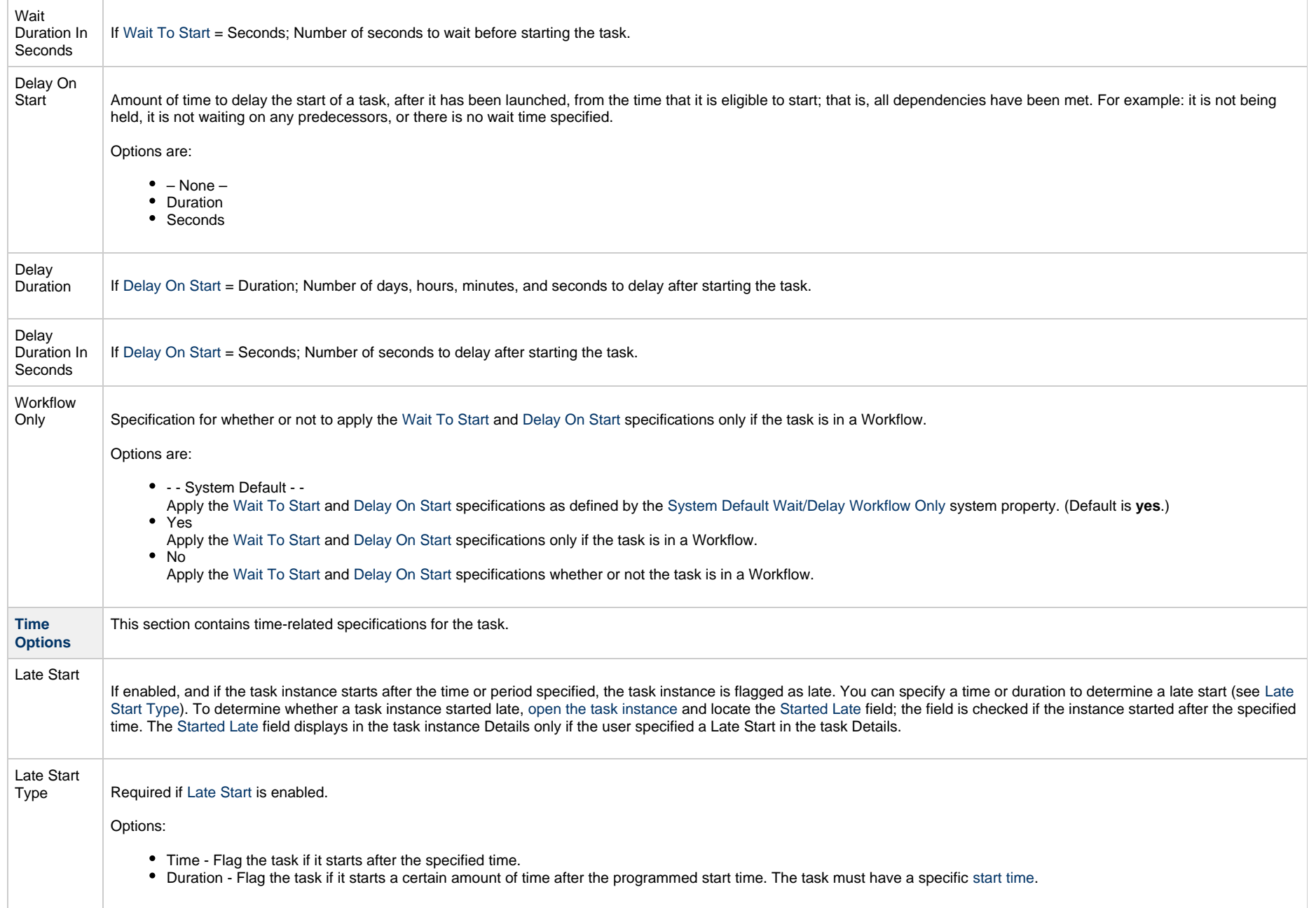

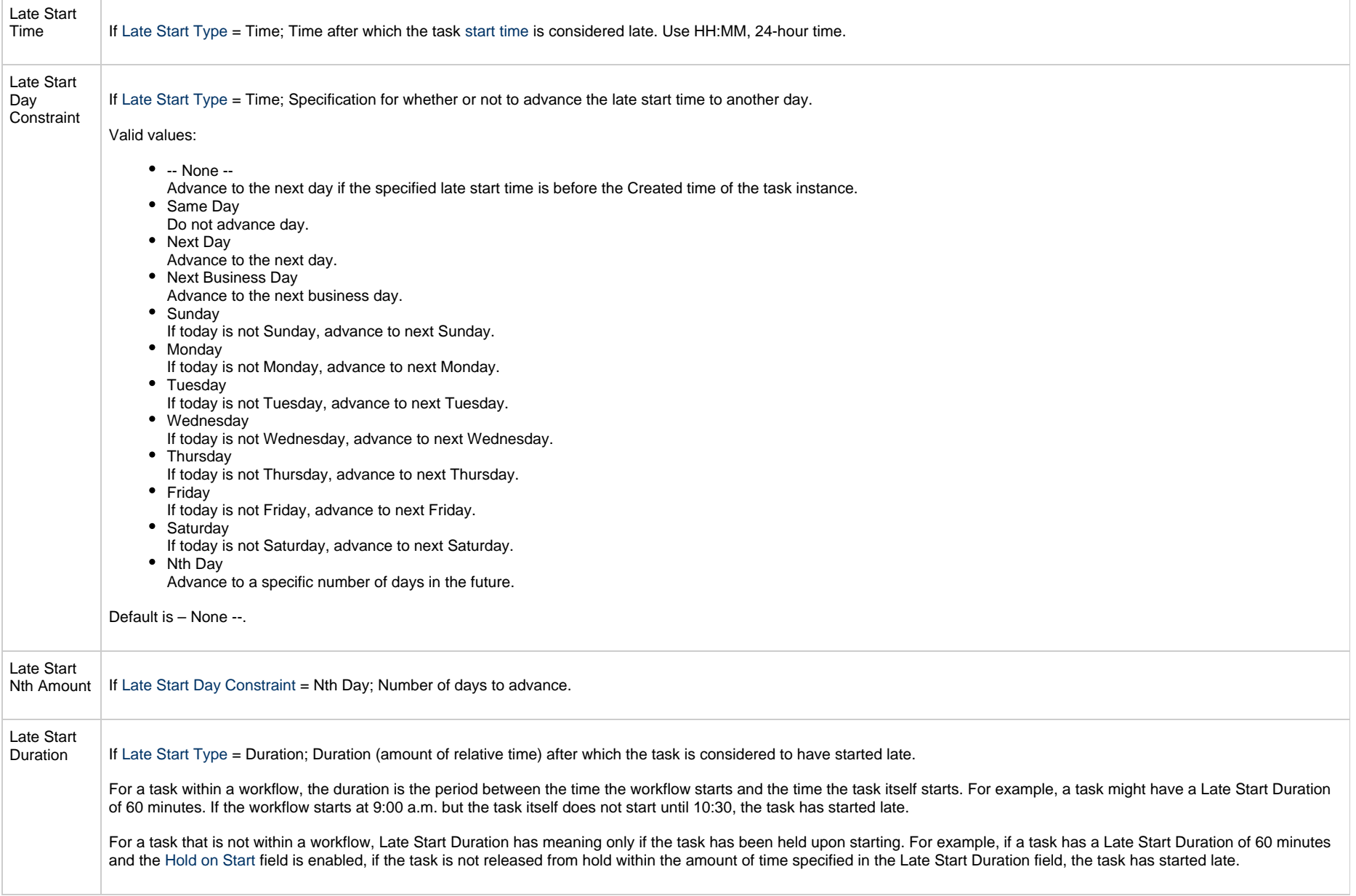

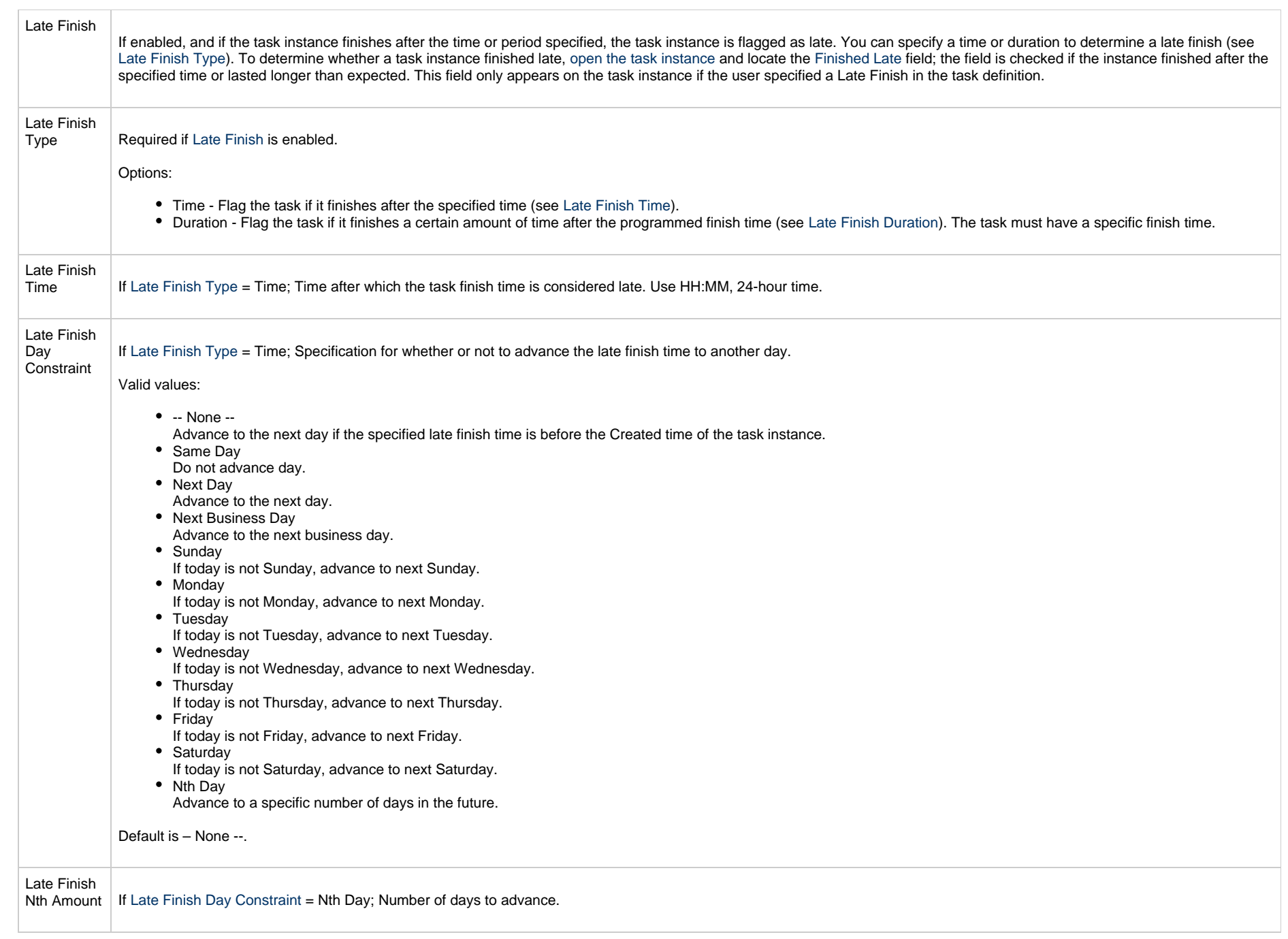

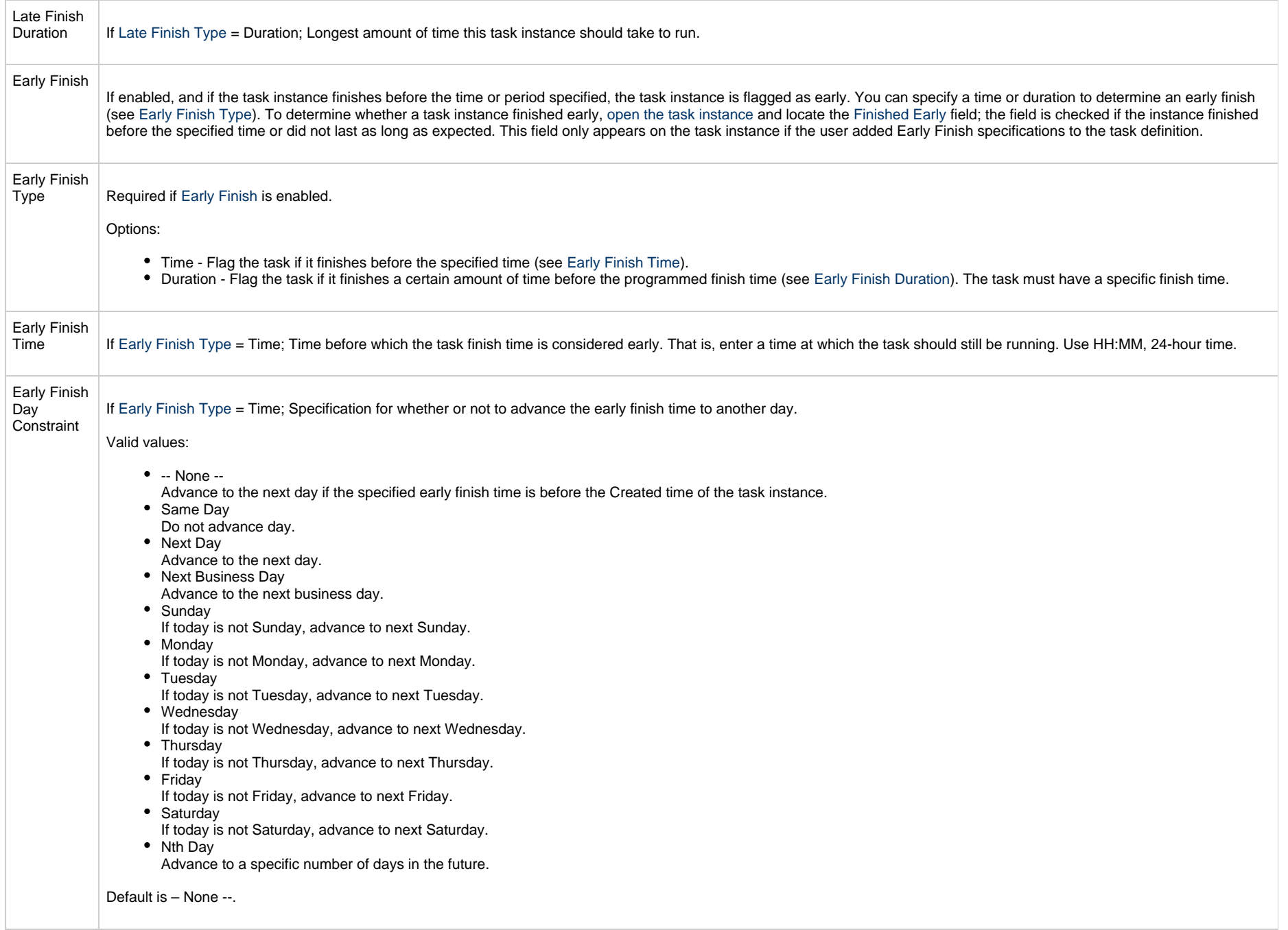

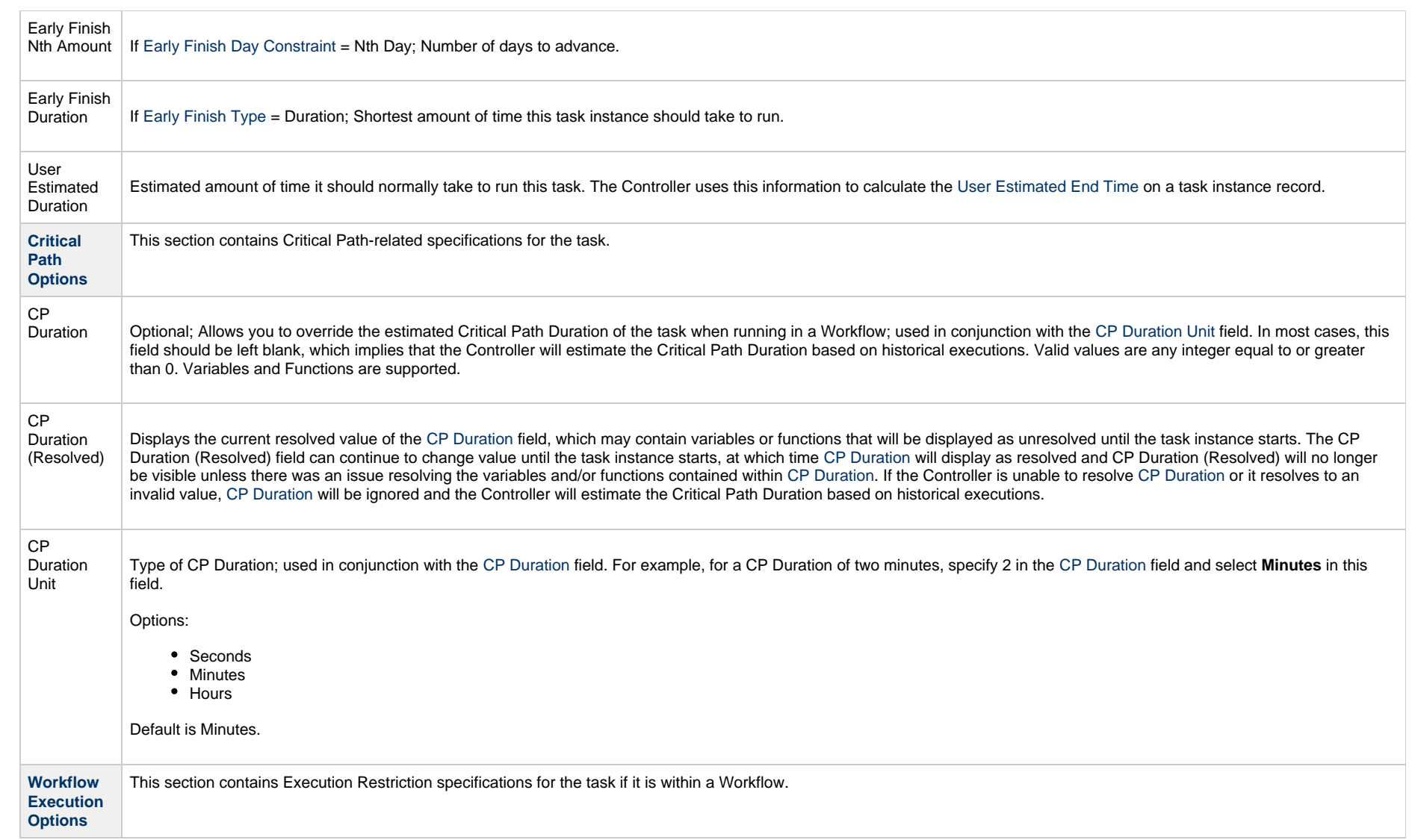

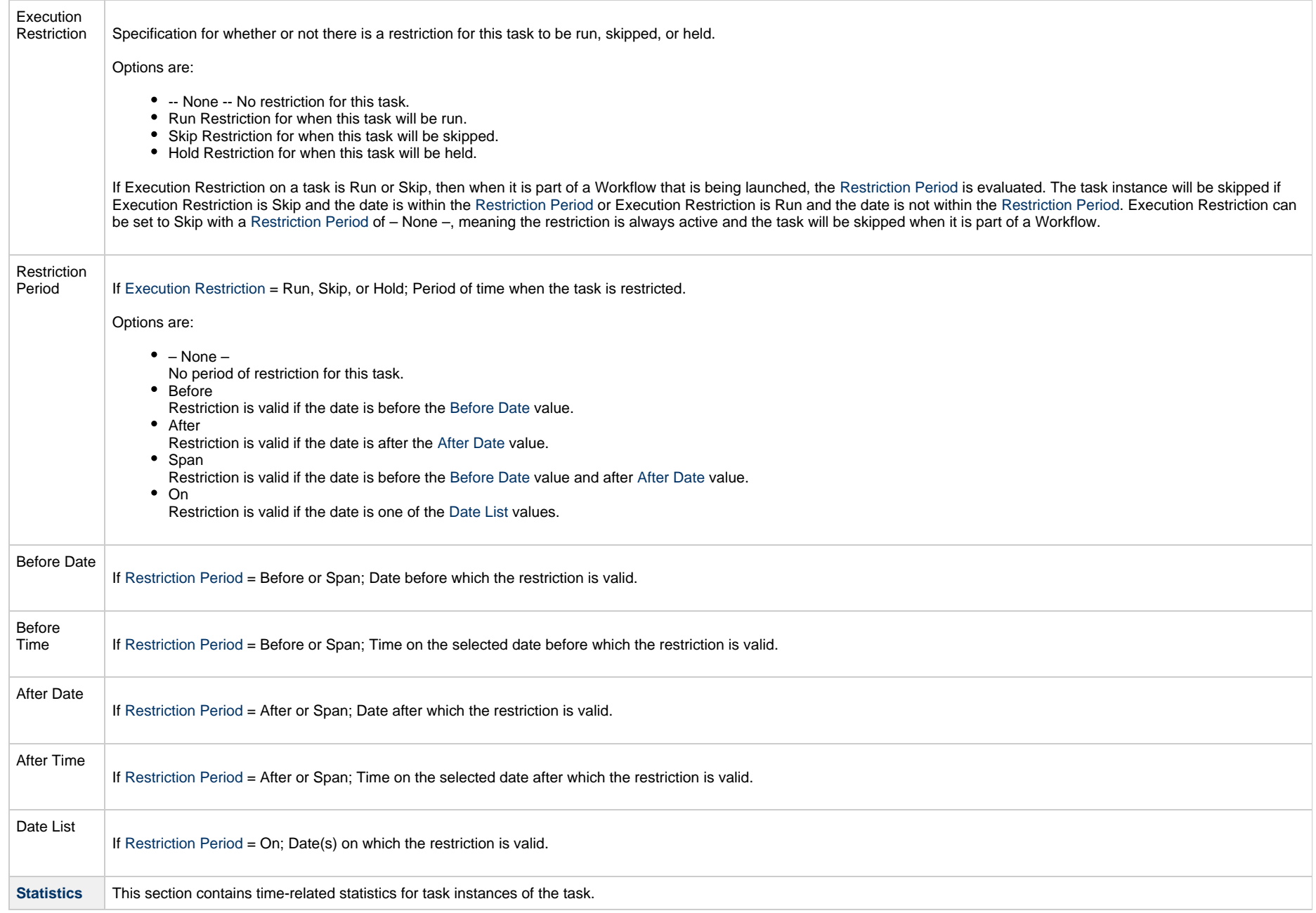

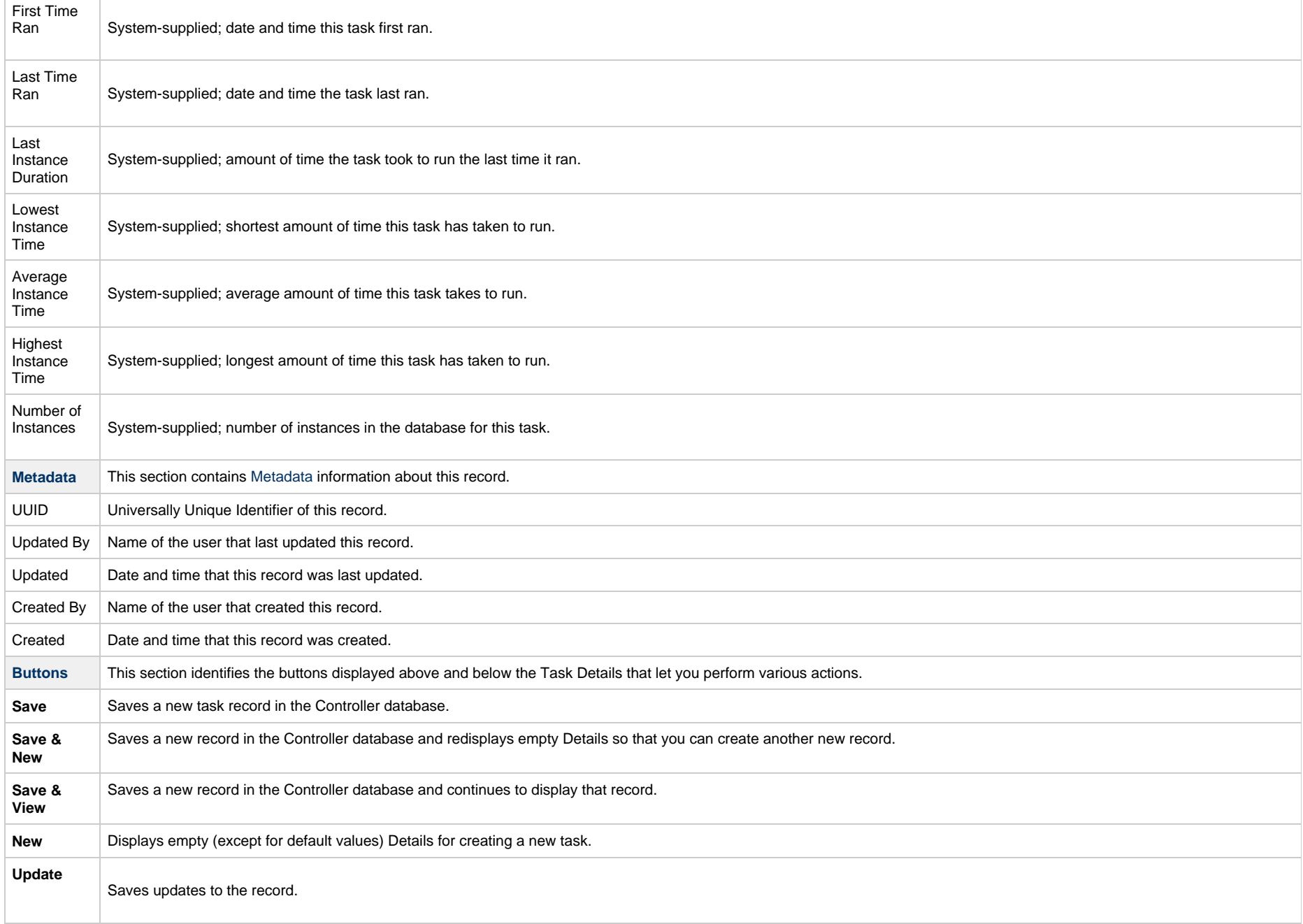

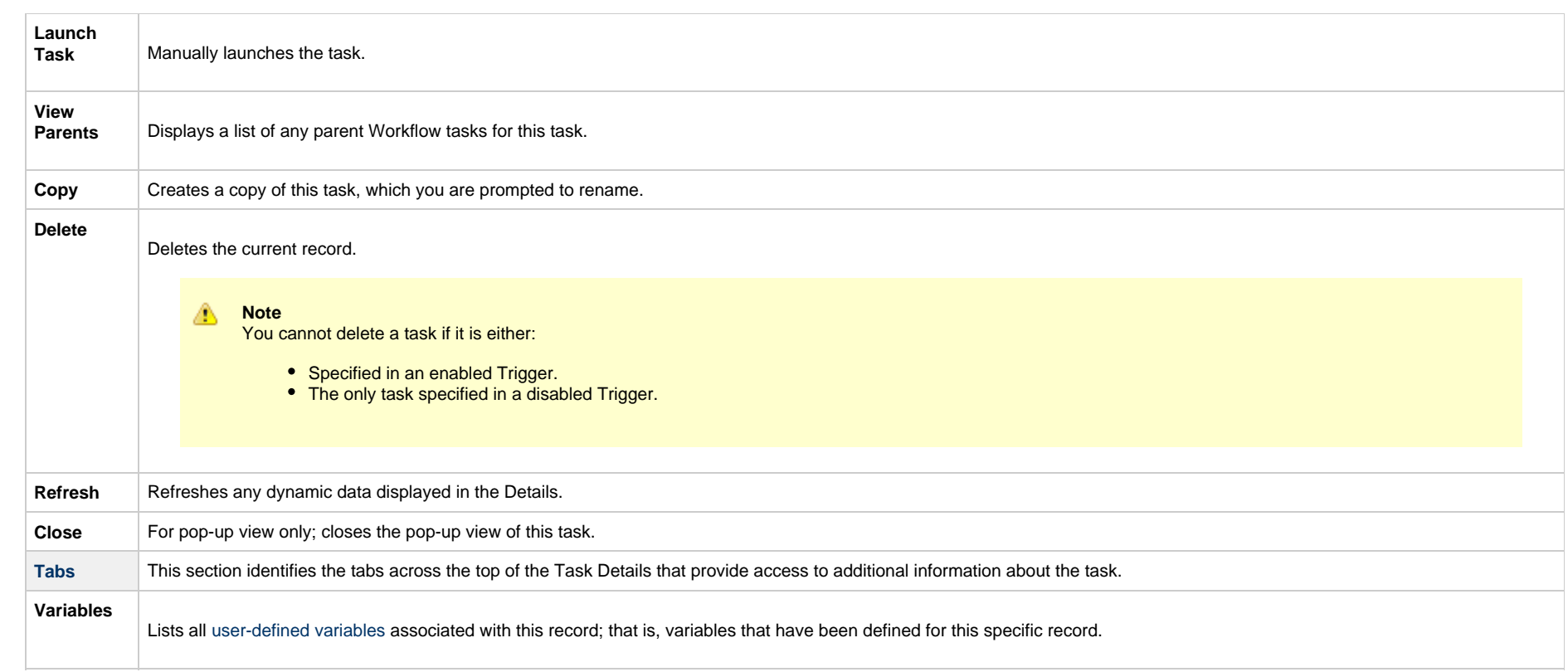
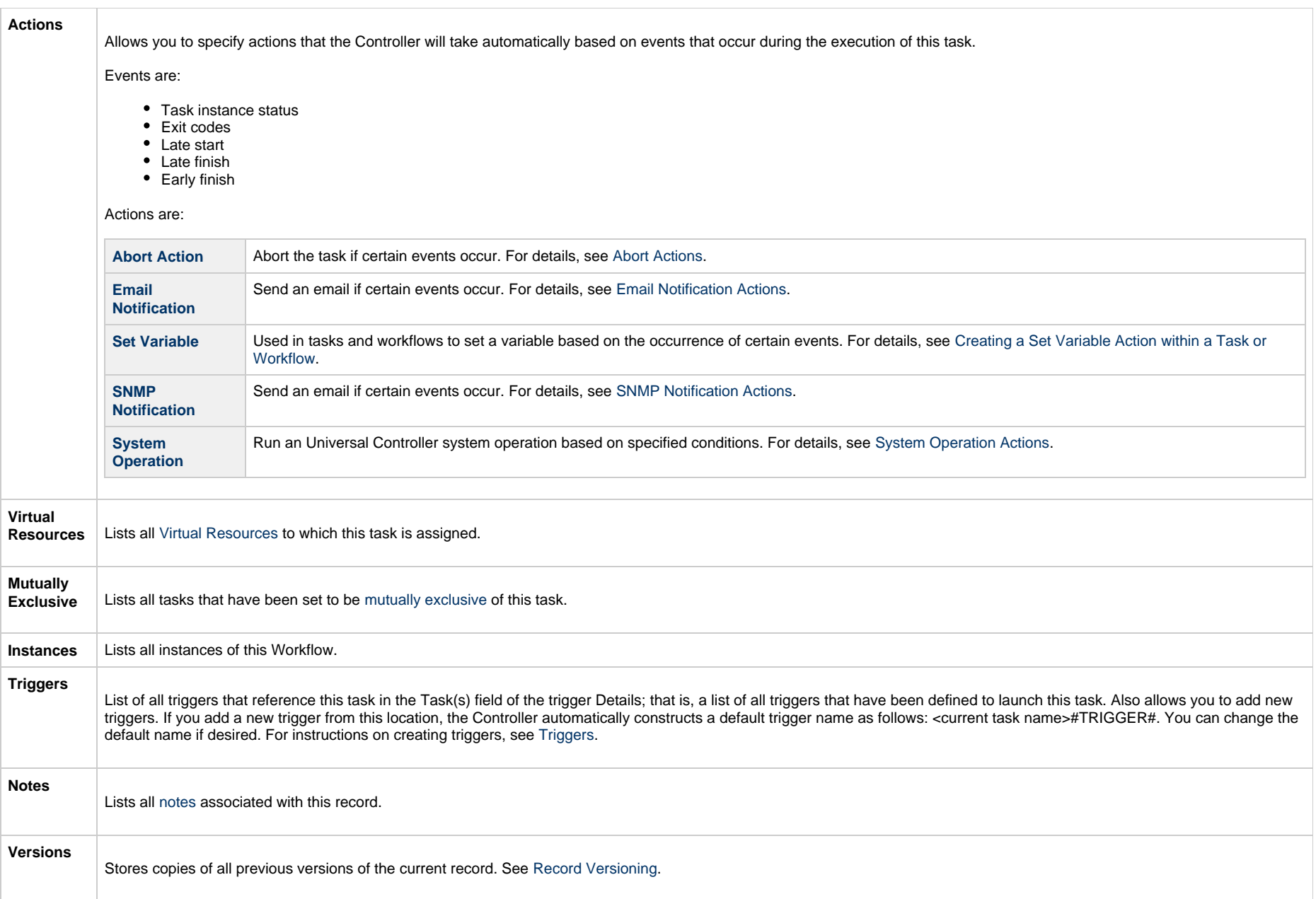

# **Viewing a System Monitor Task Instance**

When a System Monitor task is launched, the Controller creates a task instance record of that task.

A task instance contains detailed information about a single execution of that task.

You can access a task instance from:

- **Instances tab** on the [System Monitor Task Details](#page-778-0) for that task
- [Activity Monitor](#page-973-0)
- [Task Instances list](#page-983-0)

### **System Monitor Task Instance Details**

The following System Monitor Task Instance Details contains information on the execution of the task shown in the [System Monitor Task Details](#page-778-0).

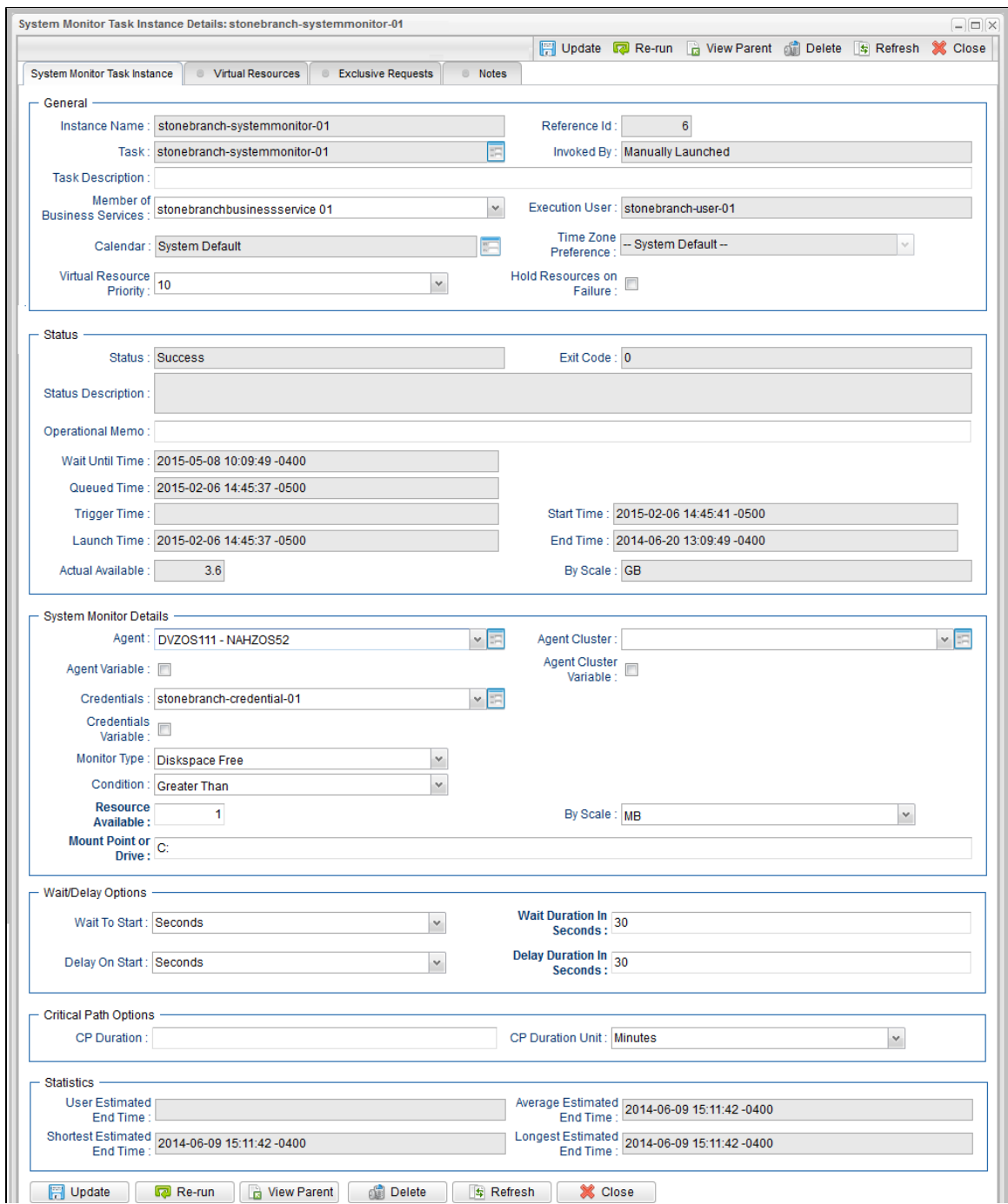

## **System Monitor Task Instance Details Field Descriptions**

The following table describes the fields, buttons, and tabs that display in System Monitor Task Instance Details.

<span id="page-795-0"></span>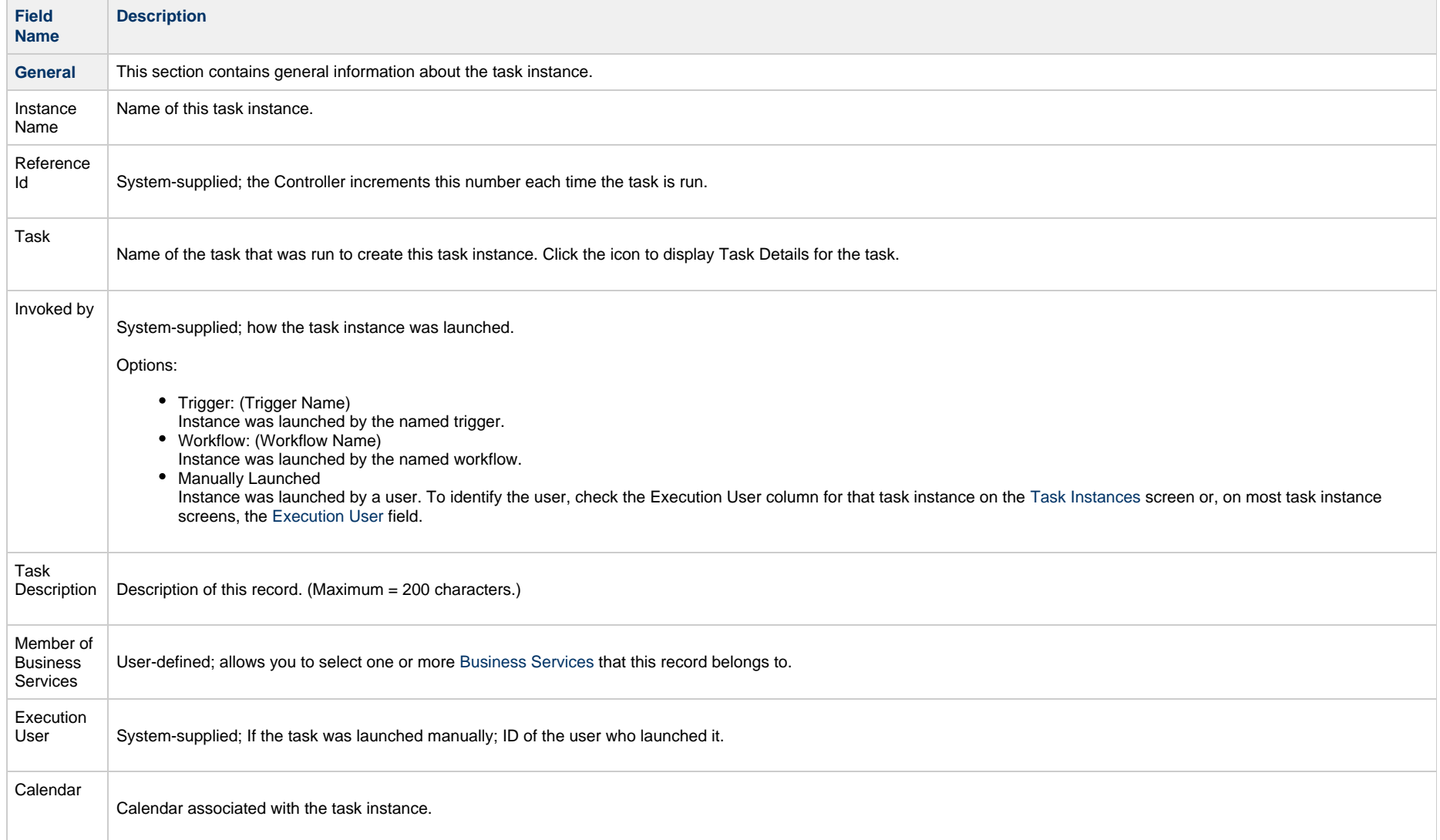

Ш

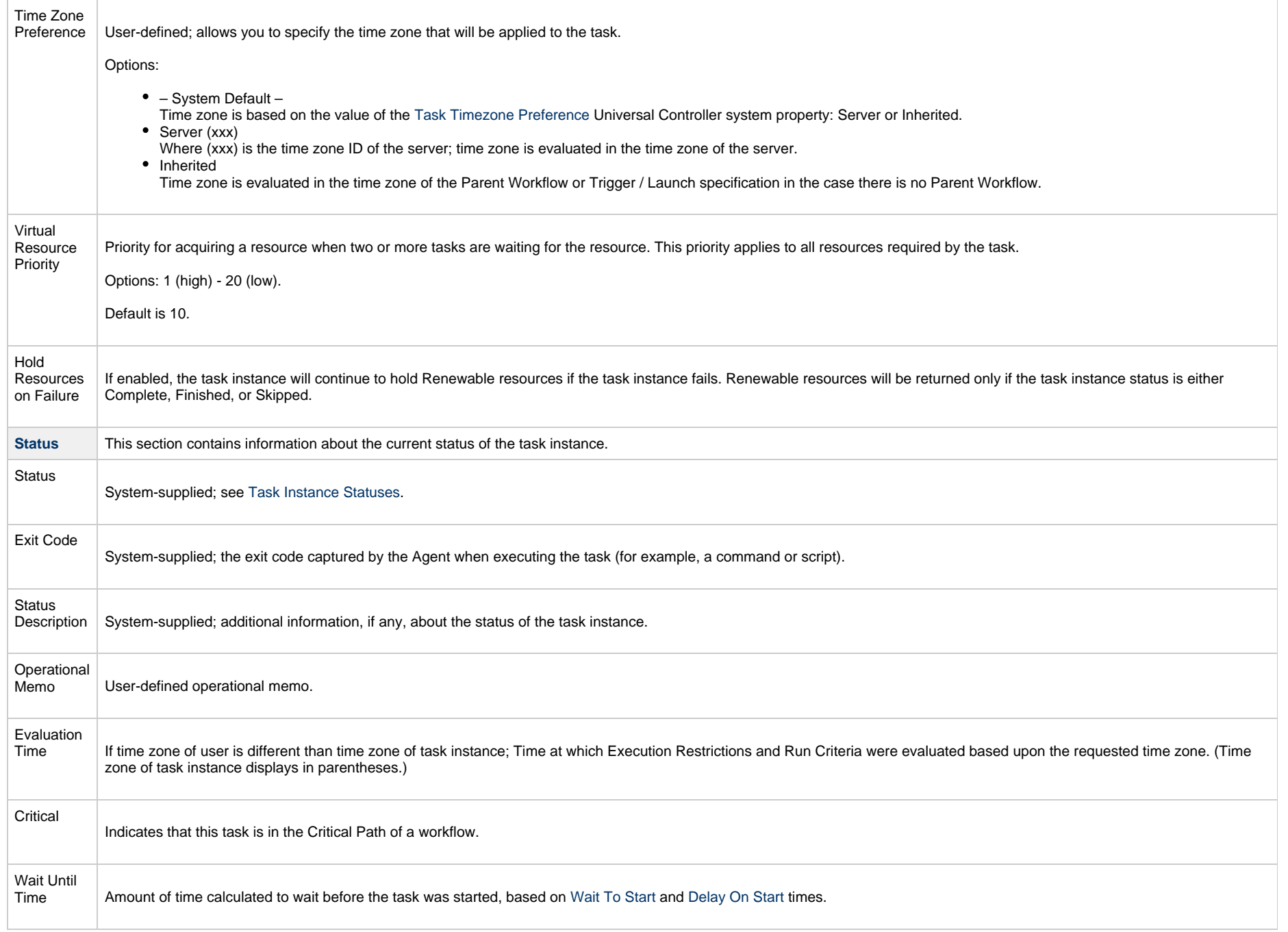

<span id="page-797-1"></span><span id="page-797-0"></span>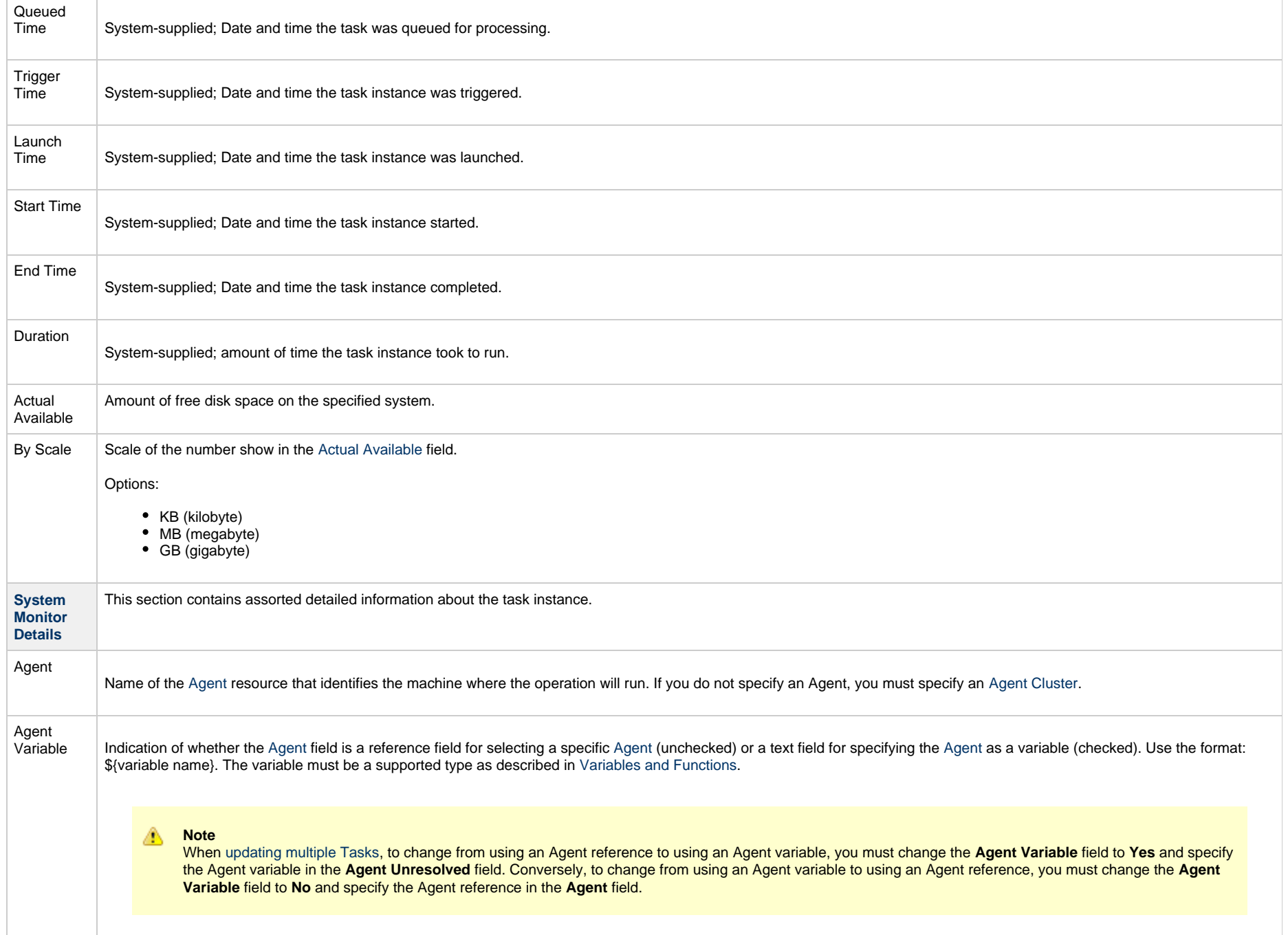

<span id="page-798-0"></span>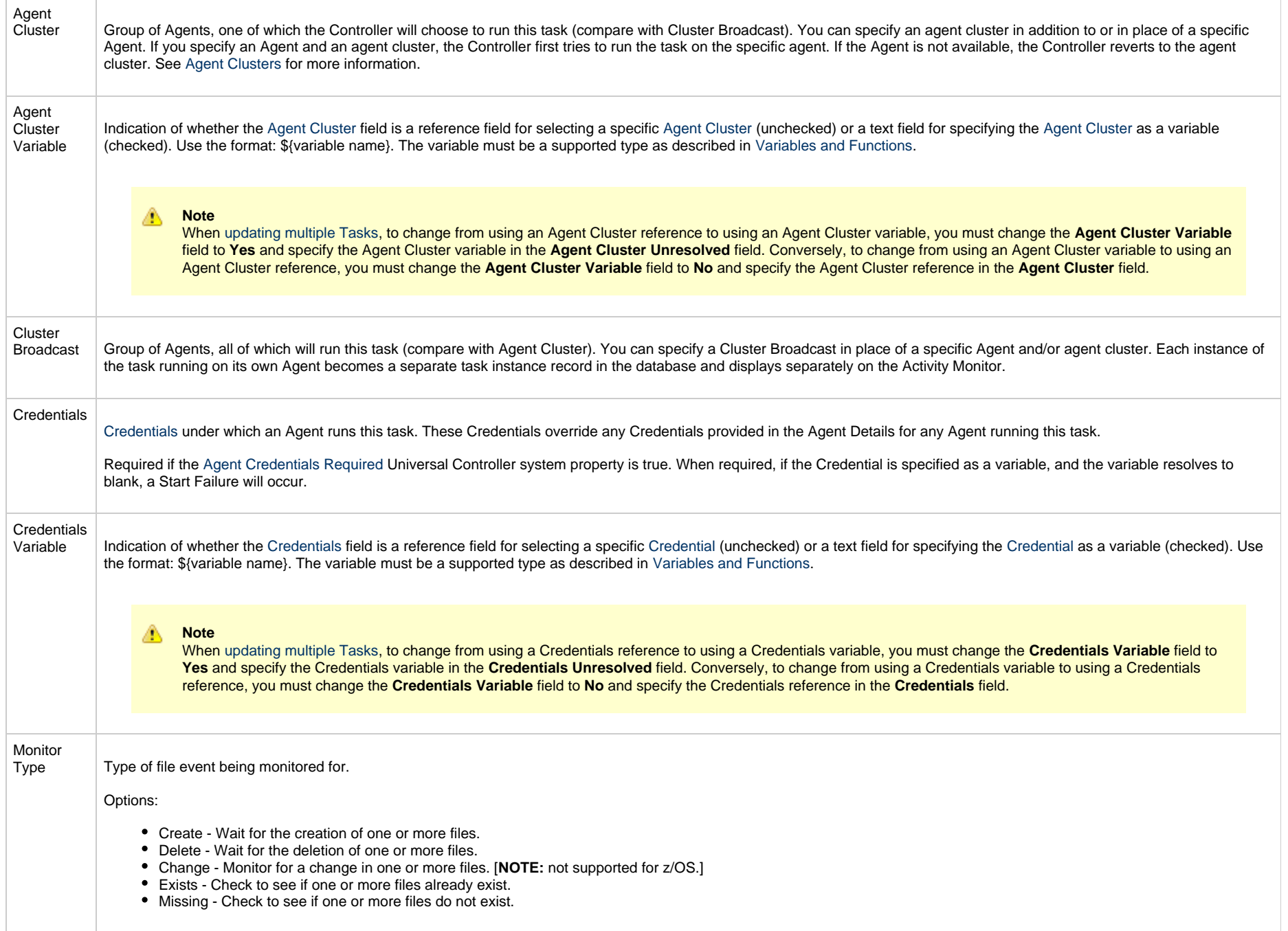

<span id="page-799-4"></span><span id="page-799-3"></span><span id="page-799-2"></span><span id="page-799-1"></span><span id="page-799-0"></span>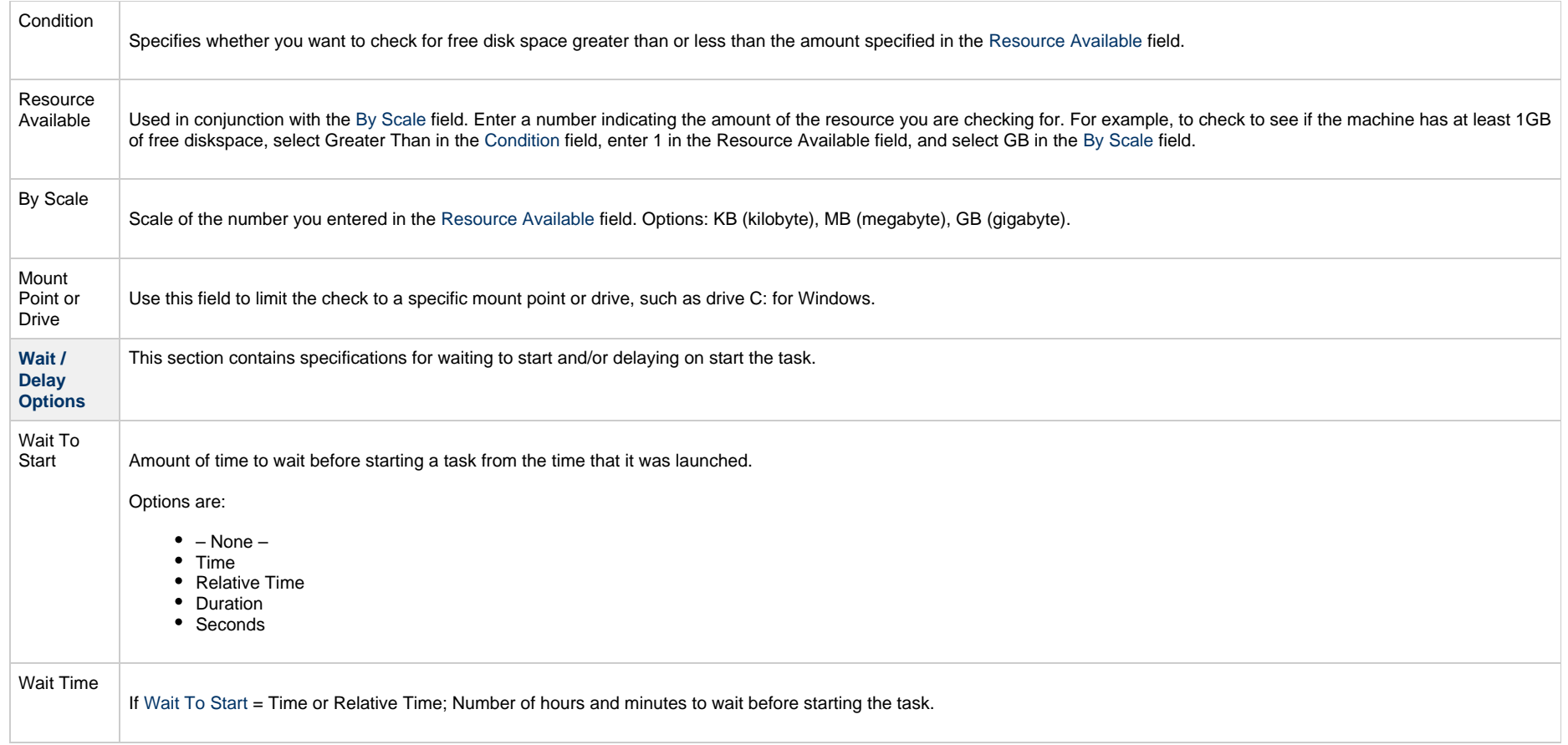

<span id="page-800-0"></span>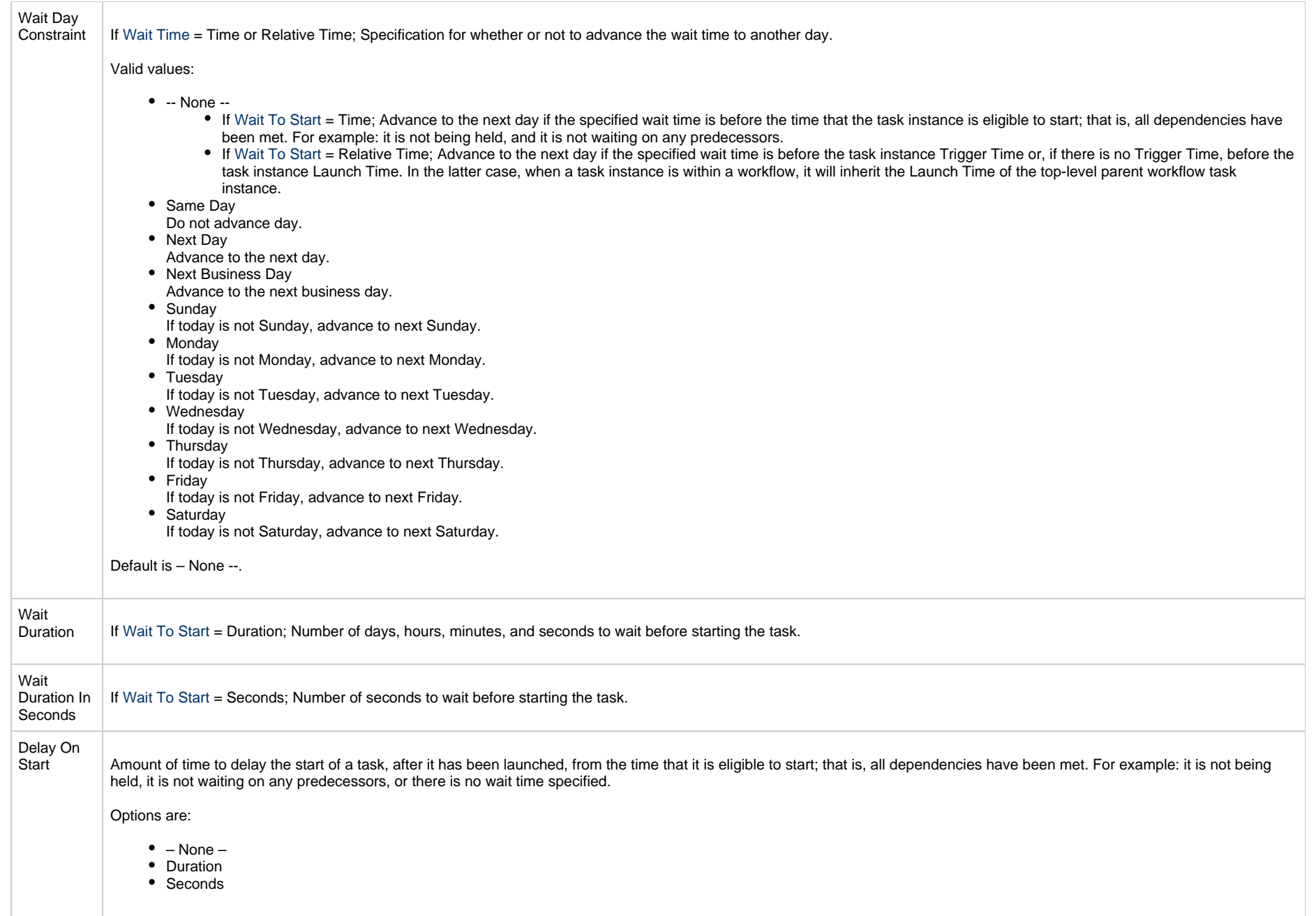

<span id="page-801-2"></span><span id="page-801-1"></span><span id="page-801-0"></span>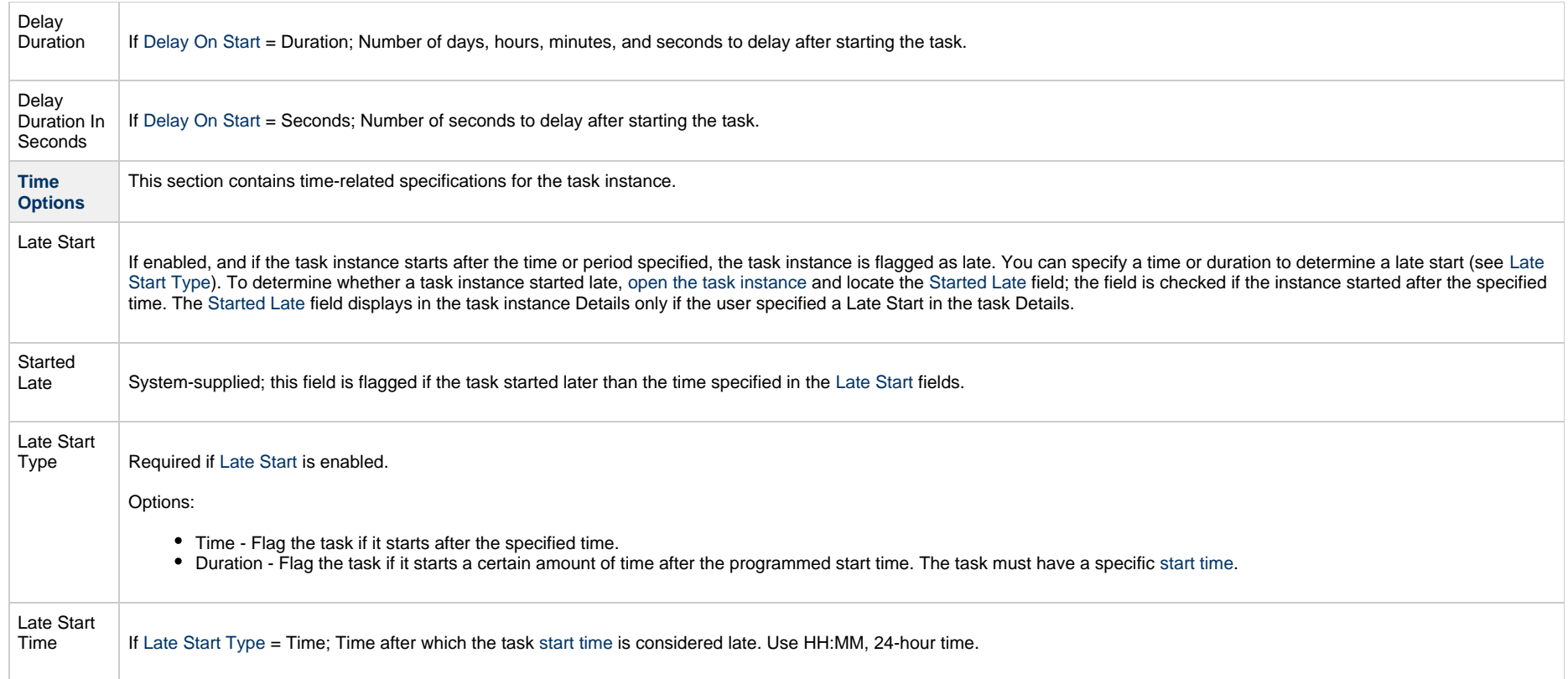

<span id="page-802-1"></span><span id="page-802-0"></span>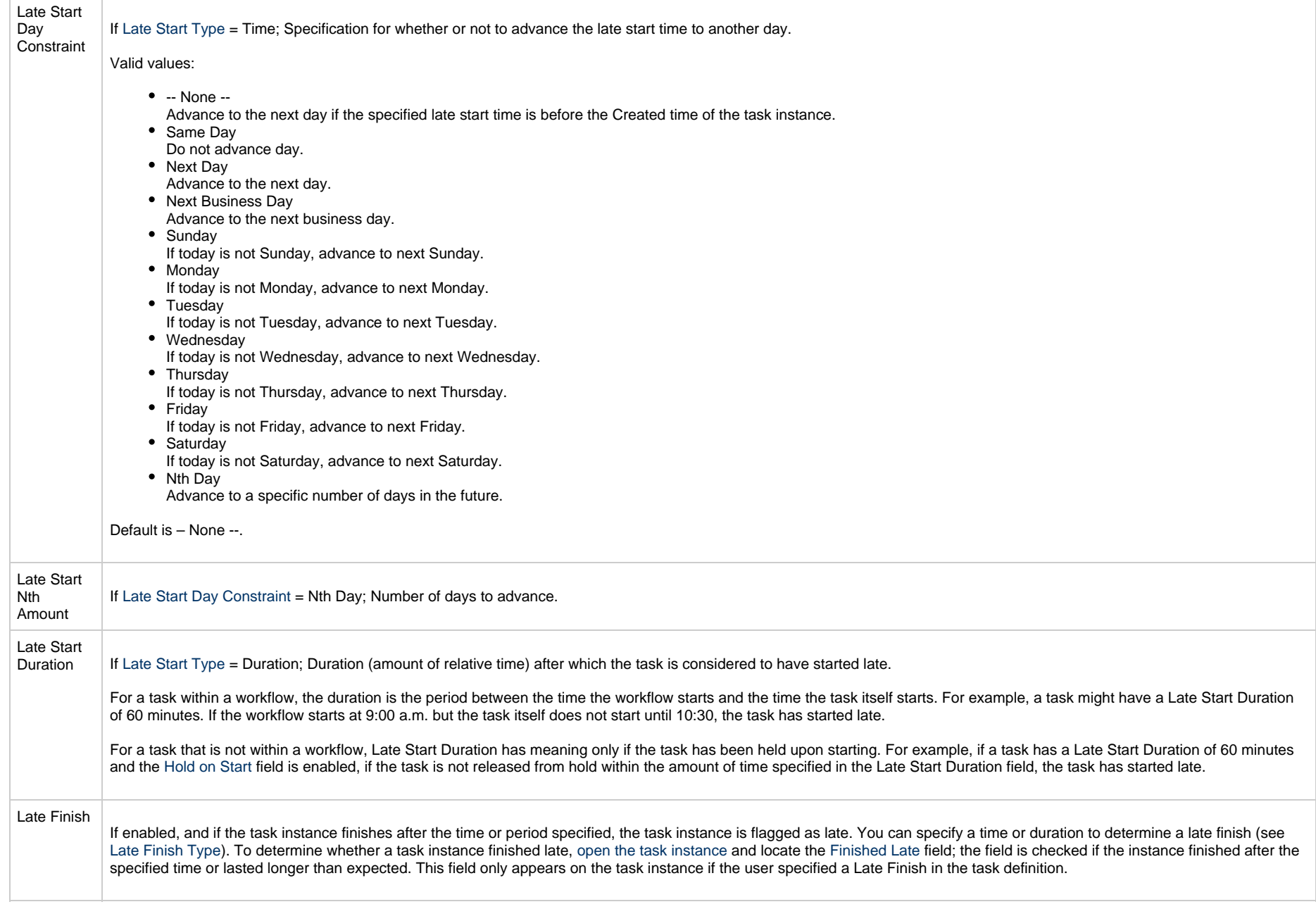

<span id="page-803-3"></span><span id="page-803-2"></span><span id="page-803-1"></span><span id="page-803-0"></span>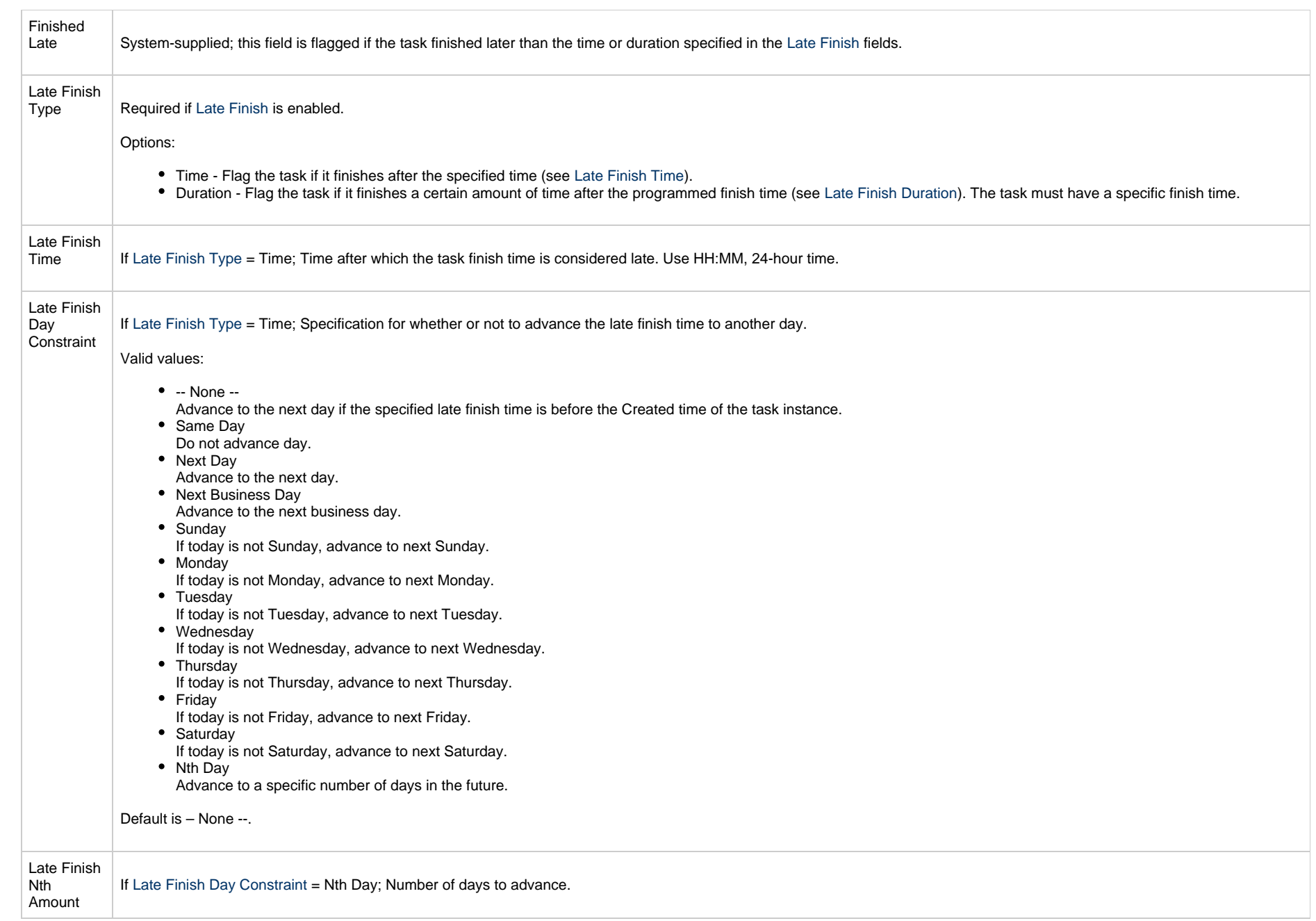

<span id="page-804-4"></span><span id="page-804-3"></span><span id="page-804-2"></span><span id="page-804-1"></span><span id="page-804-0"></span>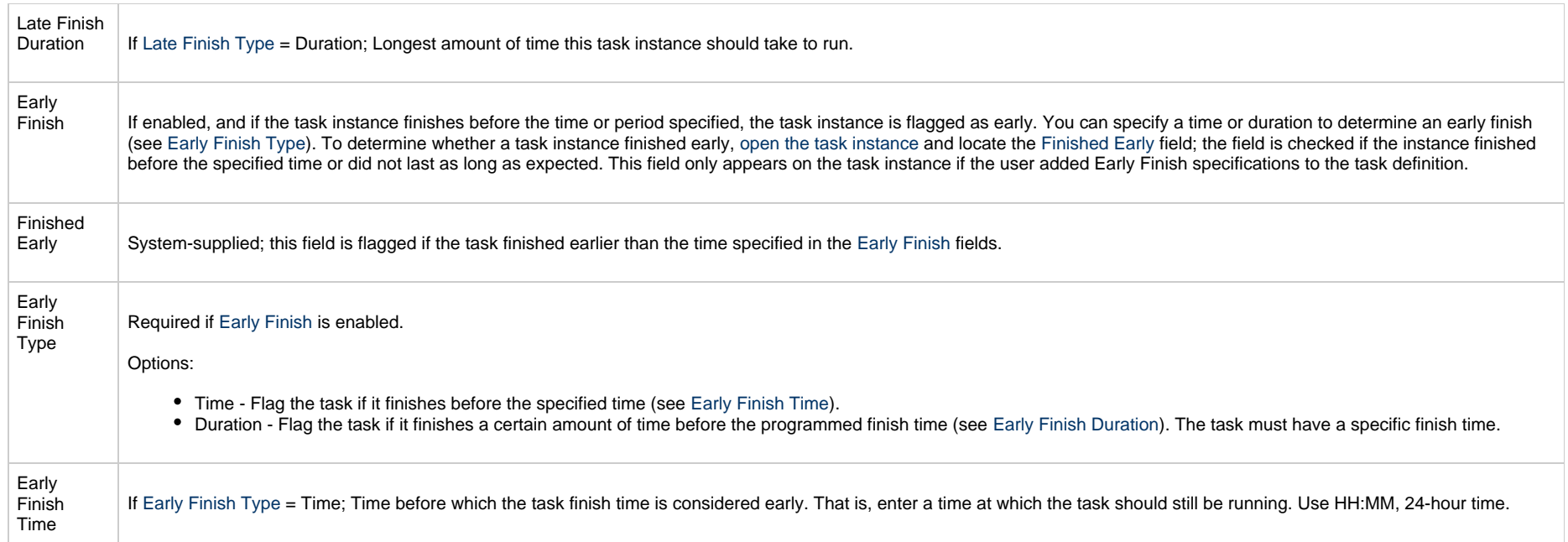

<span id="page-805-2"></span><span id="page-805-1"></span><span id="page-805-0"></span>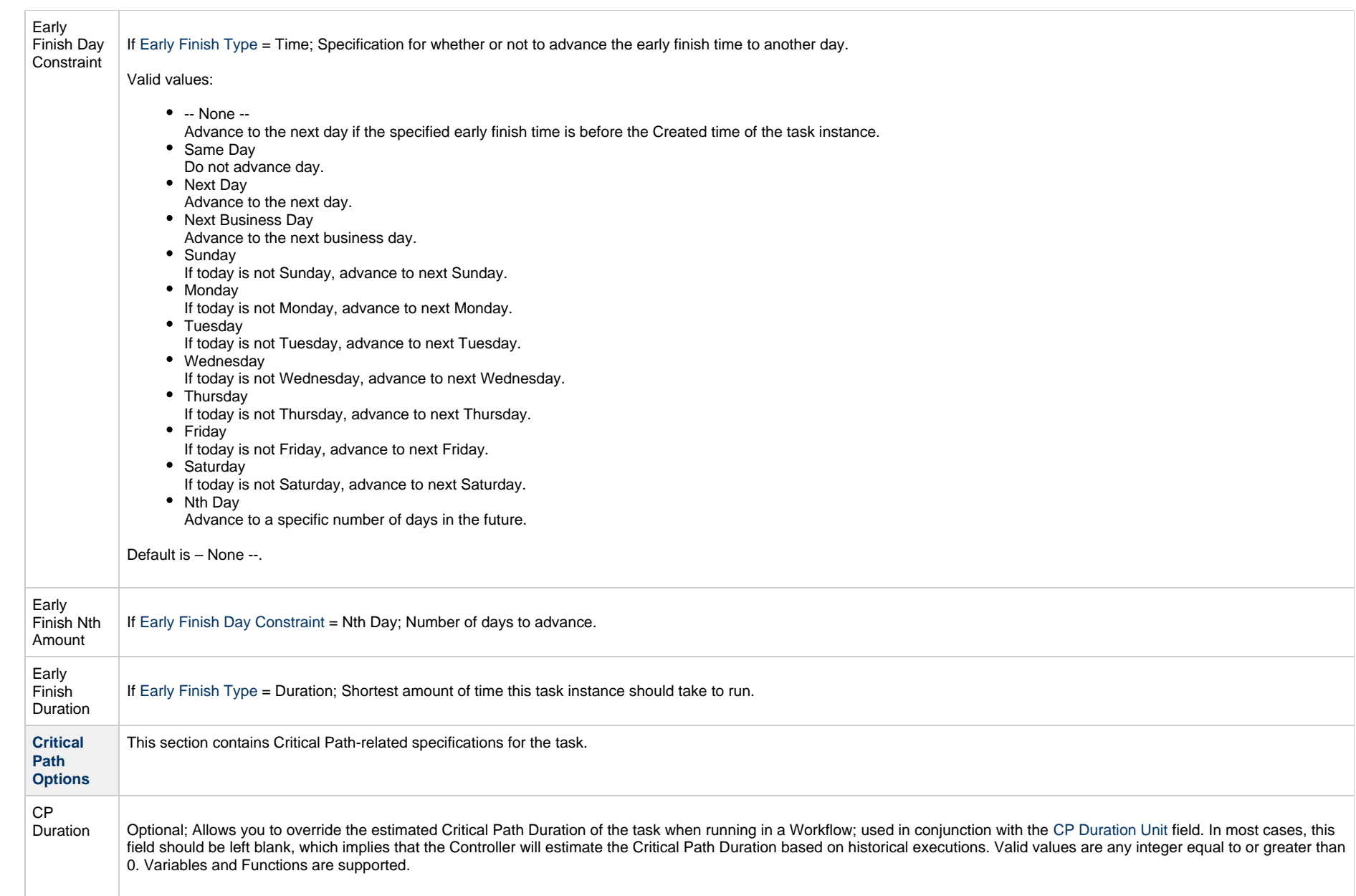

<span id="page-806-2"></span><span id="page-806-1"></span><span id="page-806-0"></span>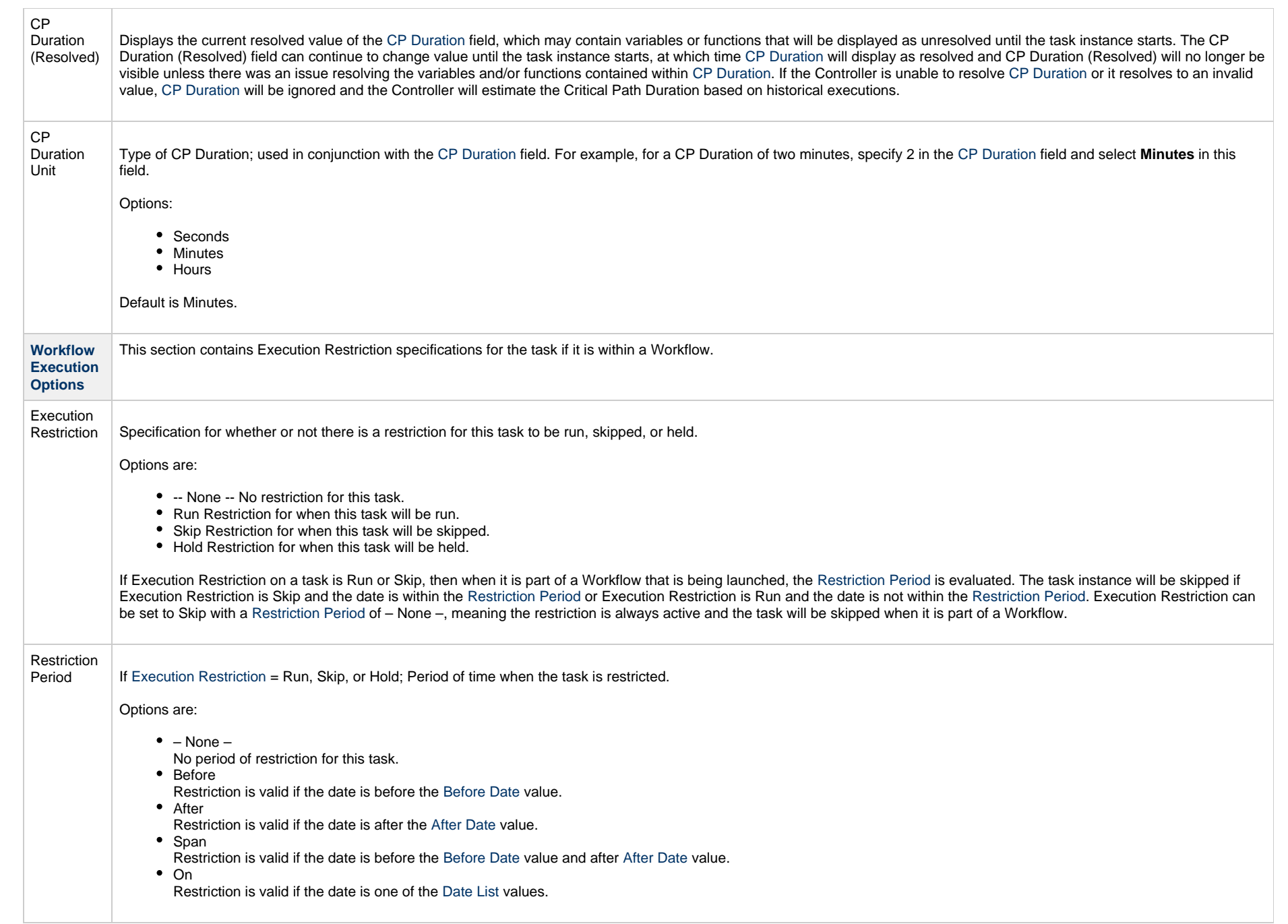

<span id="page-807-2"></span><span id="page-807-1"></span><span id="page-807-0"></span>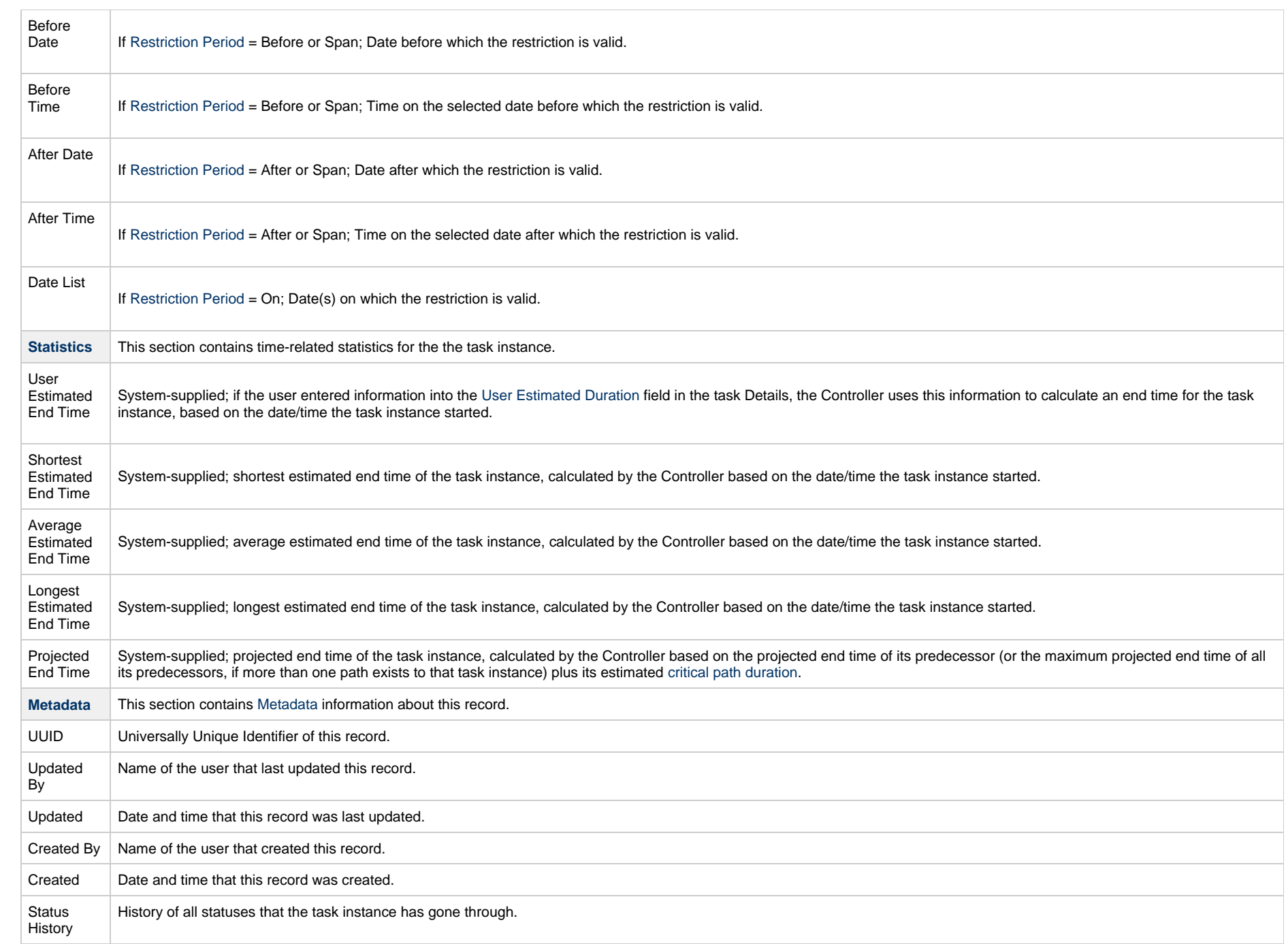

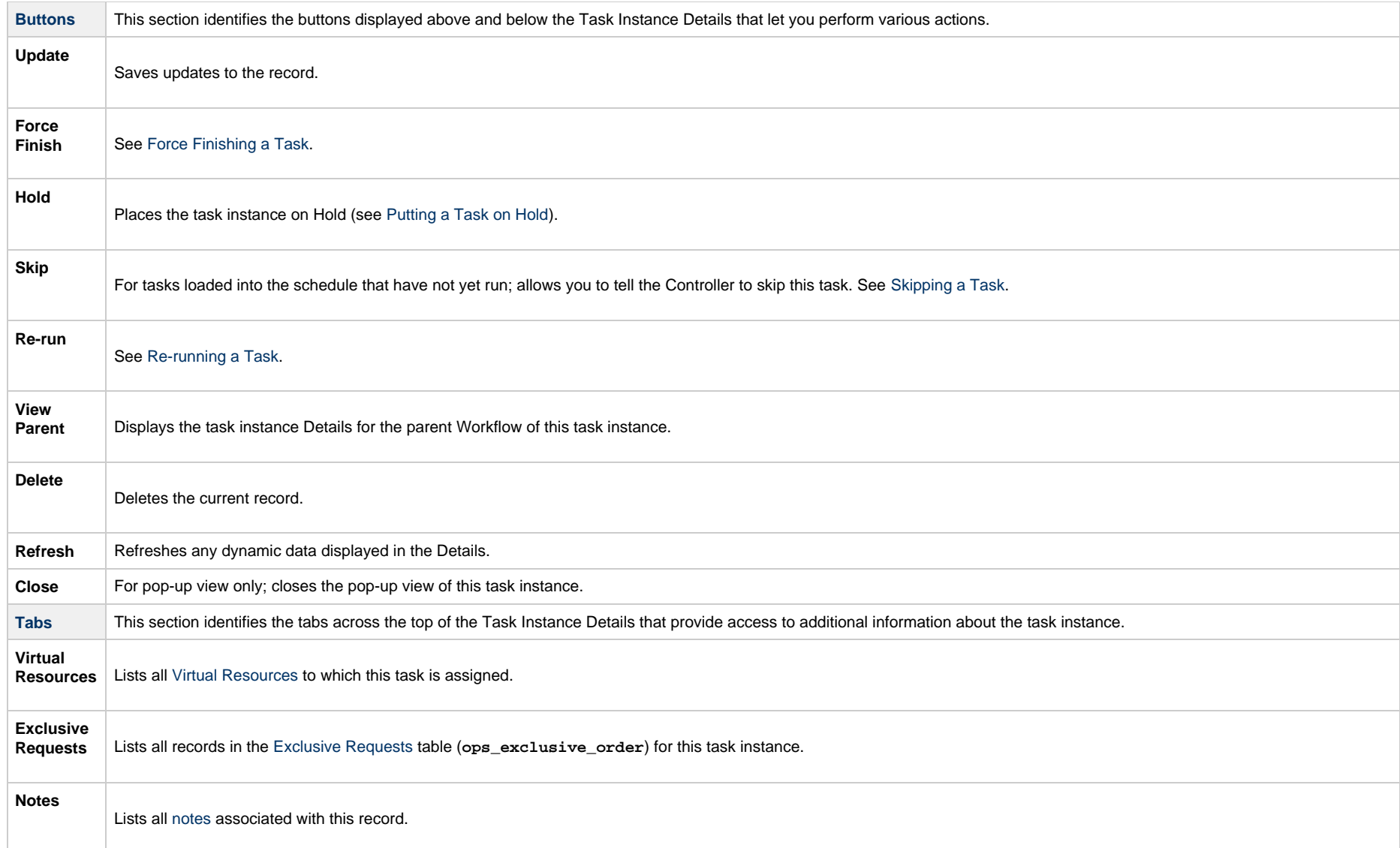

## **Running a System Monitor Task**

You can run a System Monitor task:

- . Manually, by clicking the [Launch Task](https://www.stonebranch.com/confluence/display/UC64/Manually+Running+and+Controlling+Tasks#ManuallyRunningandControllingTasks-ManuallyLaunchingaTask) or [Launch Task with Variables](https://www.stonebranch.com/confluence/display/UC64/Manually+Running+and+Controlling+Tasks#ManuallyRunningandControllingTasks-ProvideTemporaryVariableValuesandLaunchaTaskManually)button in the System Monitor Tasks list or System Monitor Task Details [Action menu](https://www.stonebranch.com/confluence/display/UC64/Action+Menus).
- Aspart of a workflow.
- [Specify triggers](https://www.stonebranch.com/confluence/display/UC64/Triggers) that run the task automatically based on times or events.

## **Monitoring Task Execution**

You can monitor all system activity from the [Activity Monitor](#page-973-0) and can view activity history from the History list[.](#page-987-0)

## **Variable Monitor Task**

- [Overview](#page-810-0)
- [Variable Values to Monitor](#page-810-1)
	- [Monitoring for the Current Value of a Variable](#page-810-2)
	- [Monitoring for a Change in the Value of a Variable](#page-810-3)
	- [Monitoring for Current Value of a Variable and a Change in the Value of a Variable](#page-811-0)
- [Built-In Variables](#page-811-1)
- [Creating a Variable Monitor Task](#page-811-2)
	- [Variable Monitor Task Details](#page-813-0)
		- [Variable Monitor Task Details Field Descriptions](#page-814-0)
- [Viewing a Variable Monitor Task Instance](#page-827-0)
	- [Variable Monitor Task Instance Details](#page-827-1)
	- [Variable Monitor Task Instance Details Field Descriptions](#page-828-0)
- [Running a Variable Monitor Task](#page-840-0)
- [Monitoring Task Execution](#page-841-0)

### <span id="page-810-0"></span>**Overview**

The Variable Monitor task allows you to monitor the value of a [Global Variable](https://www.stonebranch.com/confluence/display/UC64/User-Defined+Variables#User-DefinedVariables-CreatingaGlobalVariable).

### <span id="page-810-1"></span>**Variable Values to Monitor**

The Variable Monitor task lets you monitor for:

- [Current](#page-810-2) value of a [Global Variable](https://www.stonebranch.com/confluence/display/UC64/User-Defined+Variables#User-DefinedVariables-CreatingaGlobalVariable).
- [Change](#page-810-3) in the value of a [Global Variable.](https://www.stonebranch.com/confluence/display/UC64/User-Defined+Variables#User-DefinedVariables-CreatingaGlobalVariable)
- ٠ [Both](#page-811-0) current value and change in the value of a [Global Variable](https://www.stonebranch.com/confluence/display/UC64/User-Defined+Variables#User-DefinedVariables-CreatingaGlobalVariable).

### <span id="page-810-2"></span>**Monitoring for the Current Value of a Variable**

- $\bullet$  If the [Variable To Monitor](#page-831-0) exists and its current value matches the Variable Monitor conditions, the Variable Monitor task instance will transition to a Success status; otherwise, it will transition to a **Failed** status.
- If the [Variable To Monitor](#page-831-0) does not exist (or the [Execution User](#page-829-0) does not have [Read permission](https://www.stonebranch.com/confluence/display/UC64/Roles+and+Permissions#RolesandPermissions-VariablePermissions) for the [Global Variable](https://www.stonebranch.com/confluence/display/UC64/User-Defined+Variables#User-DefinedVariables-CreatingaGlobalVariable)) and the [Value Condition](#page-831-1)field is undefined, the Variable Monitor ٠ task instance will transition to a **Success** status; otherwise, it will transition to a Failed status.

### <span id="page-810-3"></span>**Monitoring for a Change in the Value of a Variable**

- The Variable Monitor task instance will not check the current value of the [Variable To Monitor,](#page-831-0) but it will monitor for changes to the [Variable To Monitor](#page-831-0) value. If a change to the [Variable To](#page-831-0) [Monitor](#page-831-0) value matches the Variable Monitor conditions, the Variable Monitor task instance will transition to a Success status; otherwise, it will to continue to monitor for changes to the [Variable To Monitor](#page-831-0) value.
- The Variable Monitor task instance will monitor indefinitely for the Variable Monitor conditions to be met unless you specify a value in the [Time Limit](#page-831-2) field. The Variable Monitor task instance will transition to a Failed status if the Variable Monitor conditions are not met within the specified Time Limit[.](#page-831-2)

### **Note**

- . A Variable Monitor task instance will not detect changes to a [Global Variable Value](https://www.stonebranch.com/confluence/display/UC64/User-Defined+Variables#User-DefinedVariables-Value) if the [Execution User](#page-829-0)does not have [Read permission](https://www.stonebranch.com/confluence/display/UC64/Roles+and+Permissions#RolesandPermissions-VariablePermissions) for the [Global Variable](https://www.stonebranch.com/confluence/display/UC64/User-Defined+Variables#User-DefinedVariables-CreatingaGlobalVariable).
- Setting the [Global Variable Value](https://www.stonebranch.com/confluence/display/UC64/User-Defined+Variables#User-DefinedVariables-Value) tothe same value from the Universal Controller user interface, [CLI](https://www.stonebranch.com/confluence/display/UC64/Command+Line+Interface+%28CLI%29), or [web service](https://www.stonebranch.com/confluence/display/UC64/RESTful+Web+Services+API) is not considered a change.
- Only changes to the [Global Variable Name](https://www.stonebranch.com/confluence/display/UC64/User-Defined+Variables#User-DefinedVariables-Name) (case-insensitive) and [Global Variable Value](https://www.stonebranch.com/confluence/display/UC64/User-Defined+Variables#User-DefinedVariables-Value) will be considered a change in value to the [Global Variable.](https://www.stonebranch.com/confluence/display/UC64/User-Defined+Variables#User-DefinedVariables-CreatingaGlobalVariable) That is, changes to the Description and/or Member of Business Services fields alone will not be considered a change in value to the [Global Variable.](https://www.stonebranch.com/confluence/display/UC64/User-Defined+Variables#User-DefinedVariables-CreatingaGlobalVariable)

### <span id="page-811-0"></span>**Monitoring for Current Value of a Variable and a Change in the Value of a Variable**

- $\bullet$ If the [Variable To Monitor](#page-831-0) exists and its current value matches the Variable Monitor conditions, the Variable Monitor task instance will transition to a Success status; otherwise, it will continue to monitor as though [Variable To Monitor](#page-816-0) is **Change**.
- If the [Variable To Monitor](#page-831-0) does not exist (or the [Execution User](#page-829-0) does not have [Read permission](https://www.stonebranch.com/confluence/display/UC64/Roles+and+Permissions#RolesandPermissions-VariablePermissions) for the [Global Variable](https://www.stonebranch.com/confluence/display/UC64/User-Defined+Variables#User-DefinedVariables-CreatingaGlobalVariable)) and the [Value Condition](#page-816-1)is undefined, the Variable Monitor task instance will transition to a **Success** status; otherwise, it will continue to monitor as though [Value Monitor Type](#page-816-0) is Change.

## <span id="page-811-1"></span>**Built-In Variables**

When the Variable Monitor conditions are met, the following built-in variables will be set for the Variable Monitor task instance:

- [Variable Monitor Task Instance/Trigger Variables](https://www.stonebranch.com/confluence/display/UC64/Built-In+Variables#Built-InVariables-VariableMonitorTaskInstance%2FTriggerVariables)
- [Task Instance Variables](https://www.stonebranch.com/confluence/display/UC64/Built-In+Variables#Built-InVariables-TaskInstanceVariables)

### <span id="page-811-2"></span>**Creating a Variable Monitor Task**

Step 1 From the [Automation Center](https://www.stonebranch.com/confluence/display/UC64/Navigator#Navigator-AutomationCenter) navigation pane, select Tasks > Variable Monitor Tasks. The Variable Monitor Tasks list displays a list of all currently defined Variable Monitor tasks.

Below the list, Variable Monitor Task Details for a new Variable Monitor task displays.

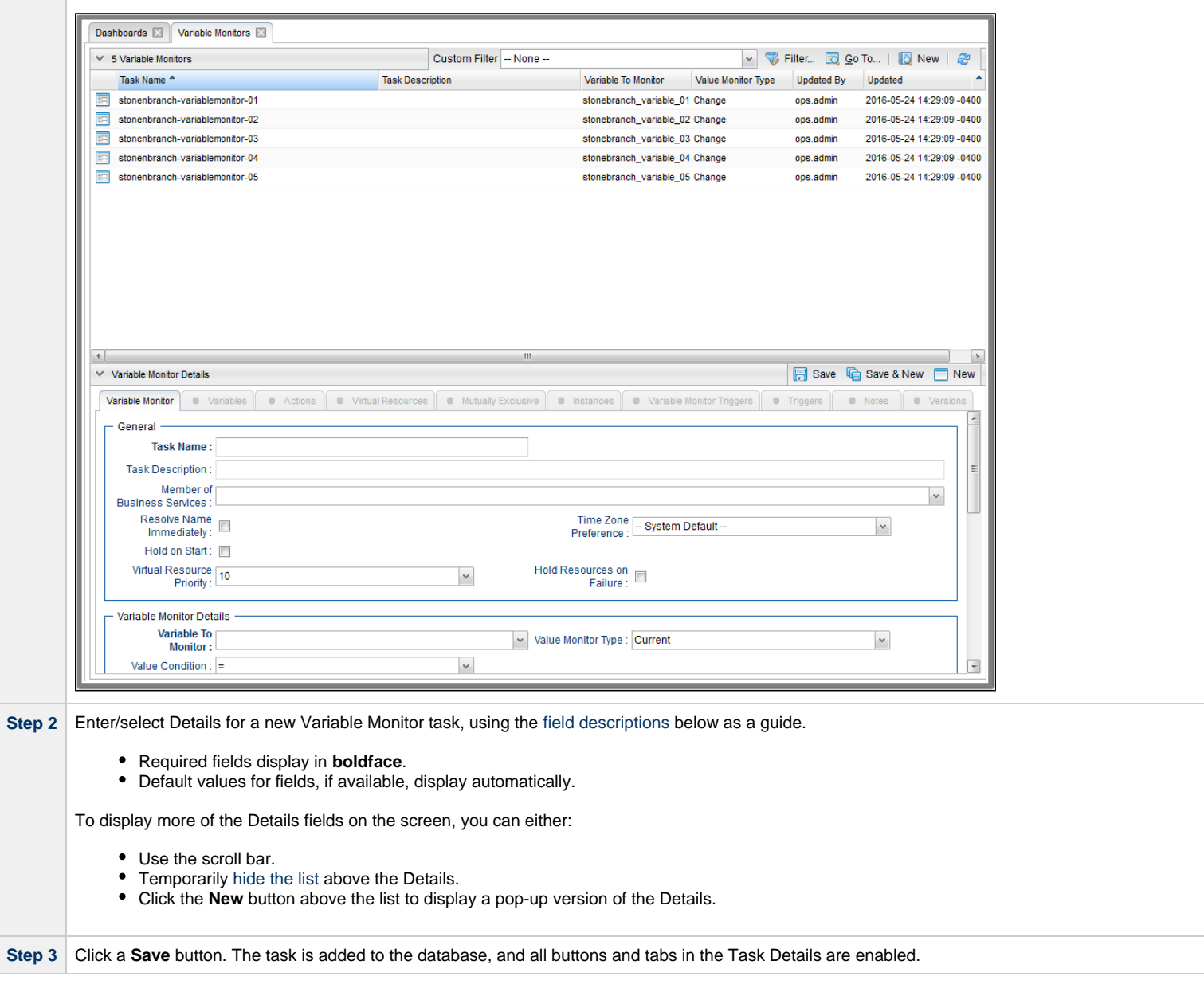

#### Δ **Note**

Toopen an existing record on the list, either:

- Click a record in the list to display its record Details below the list. (To clear record Details below the list, click the New button that displays above and below the Details.)
- Clicking the Details icon next to a record name in the list, or right-click a record in the list and then click **Open** in the [Action menu](https://www.stonebranch.com/confluence/display/UC64/Action+Menus) that displays, to display a pop-up version of the record Details.
- Right-click a record in the a list, or open a record and right-click in the record Details, and then click **Open In Tab** in the [Action menu](https://www.stonebranch.com/confluence/display/UC64/Action+Menus) that displays, to display the record Details under a new tab on the record list page (see [Record Details as Tabs](https://www.stonebranch.com/confluence/display/UC64/User+Interface#UserInterface-RecordDetailsasTabs)).

### <span id="page-813-0"></span>**Variable Monitor Task Details**

The following Variable Monitor Task Details is for an existing Variable Monitor task.

Depending on the values that you enter / select for these fields, and whether or not the Variable Monitor task has ever been launched, more (or less) fields may display. See the [field descriptions](#page-814-0), below, for a description of all fields that may display in the Variable Monitor Task Details.

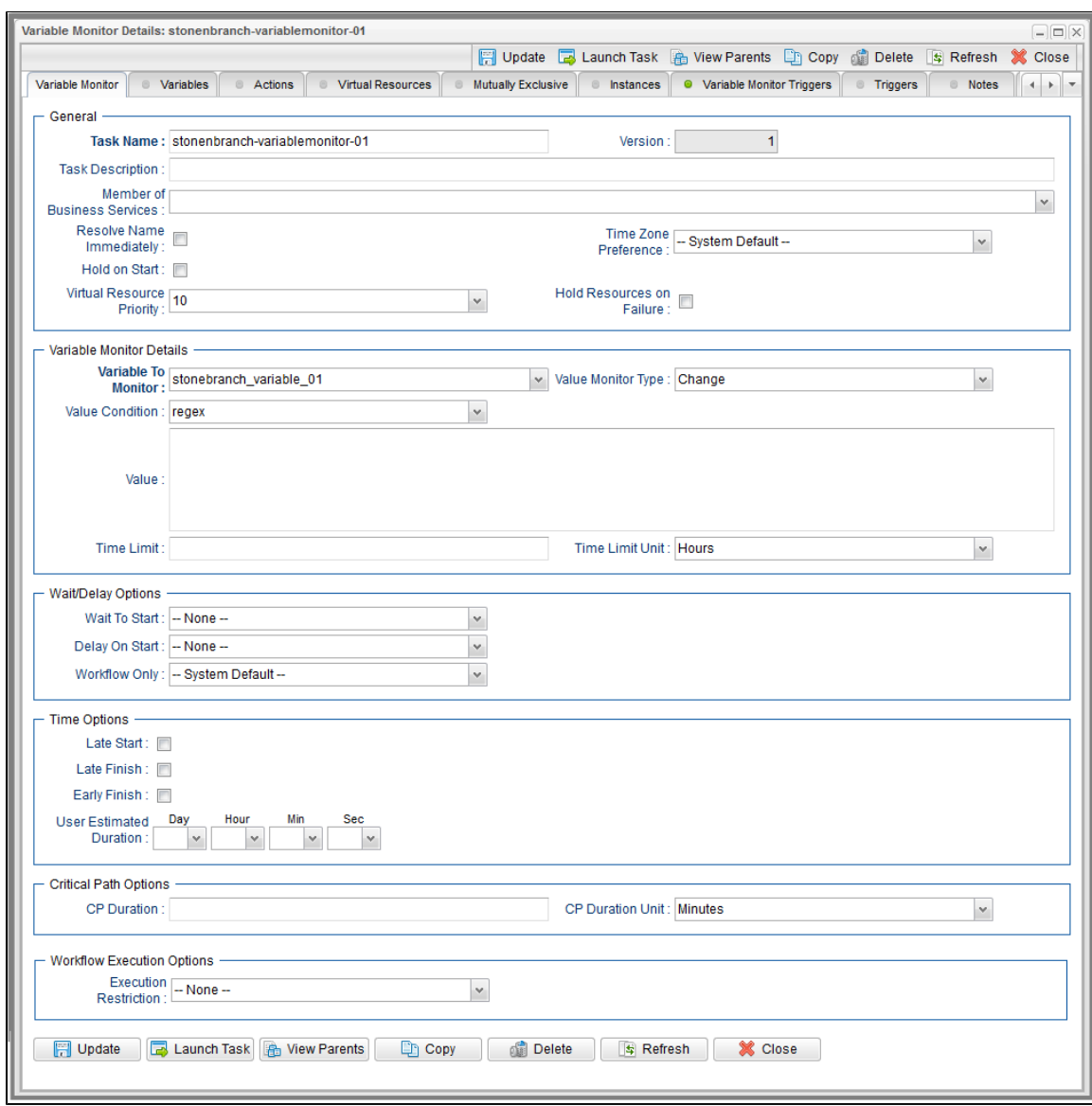

## <span id="page-814-0"></span>**Variable Monitor Task Details Field Descriptions**

The following table describes the fields, buttons, and tabs that display in the Variable Monitor Task Details.

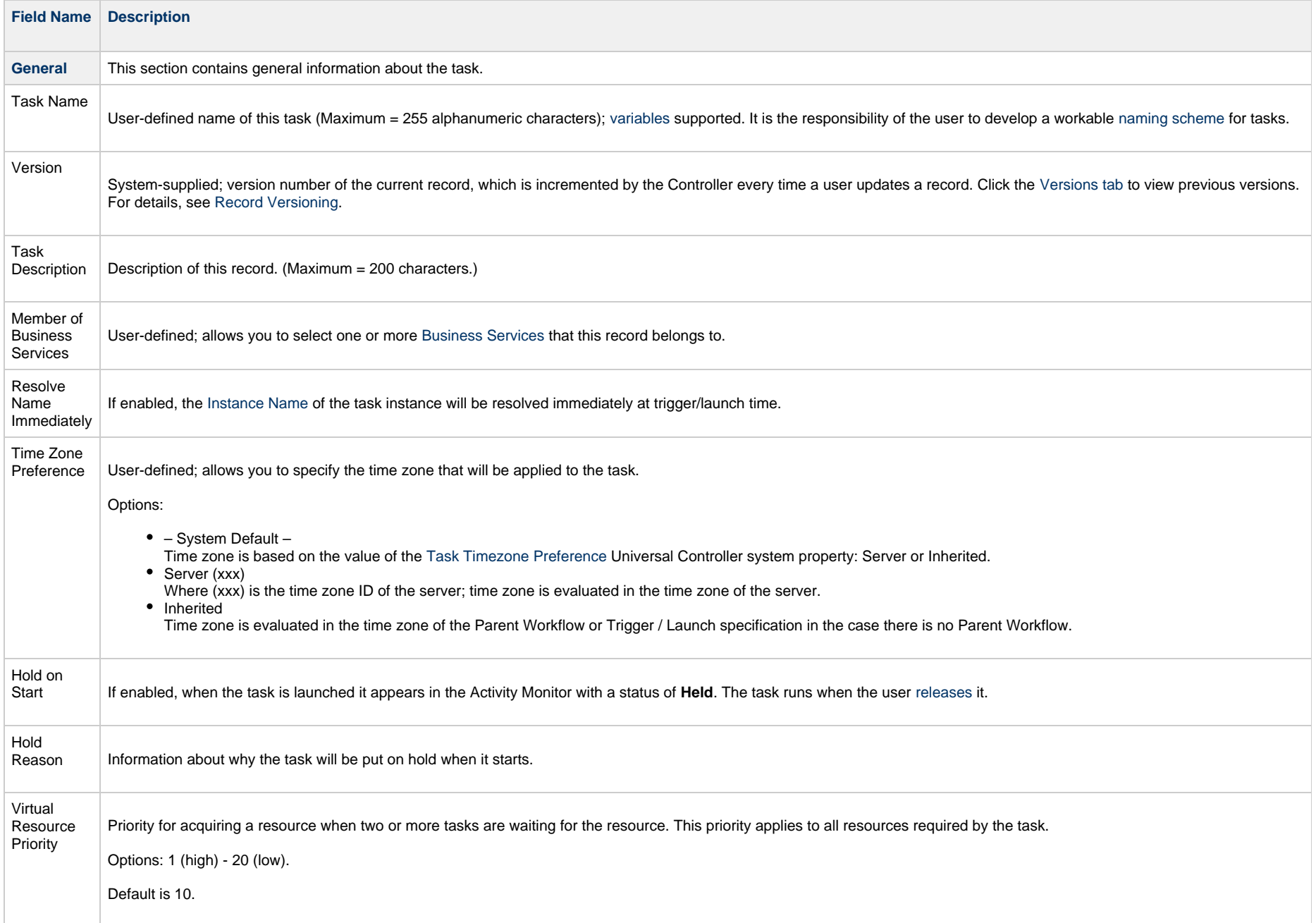

<span id="page-816-1"></span><span id="page-816-0"></span>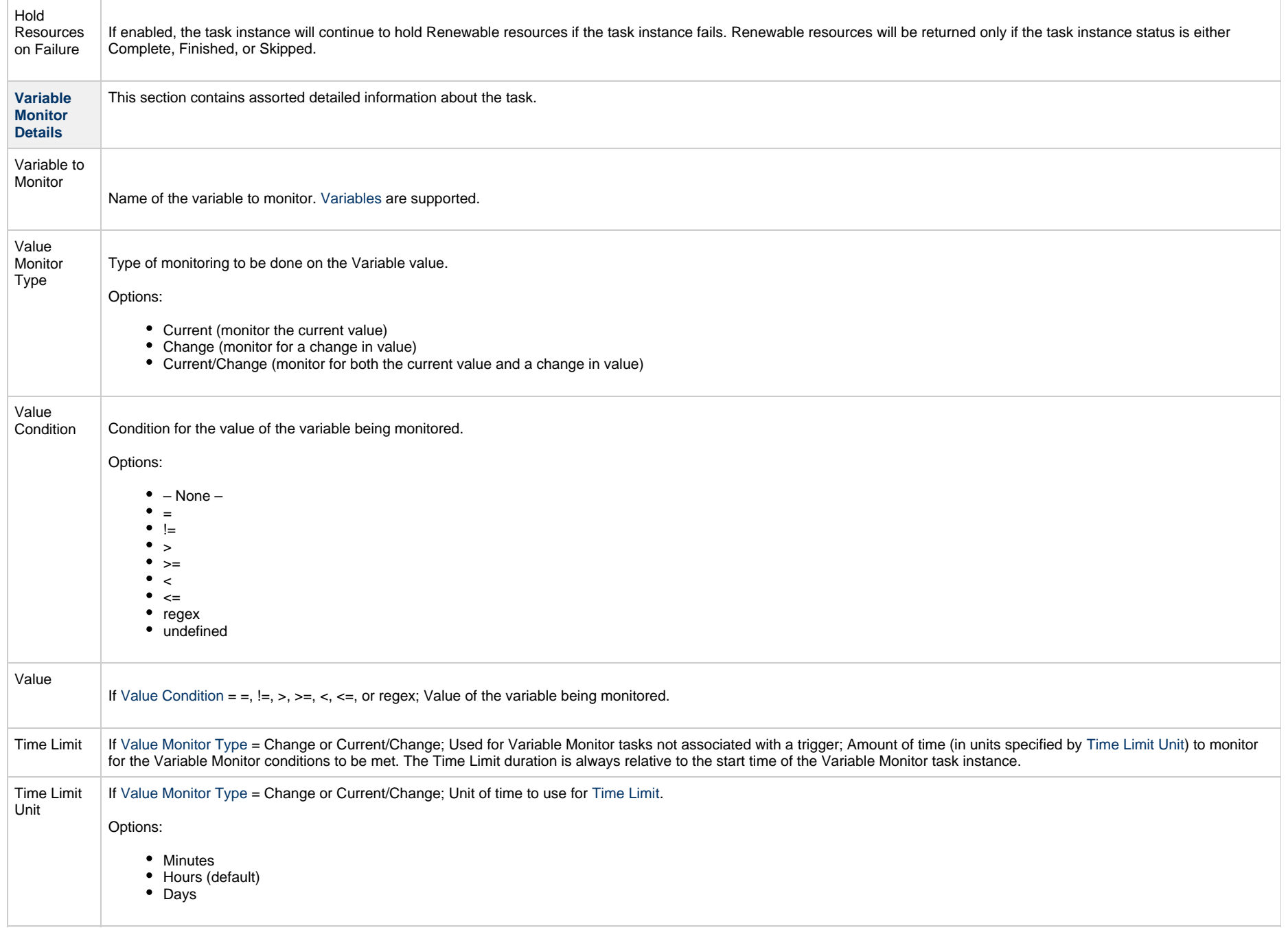

<span id="page-817-0"></span>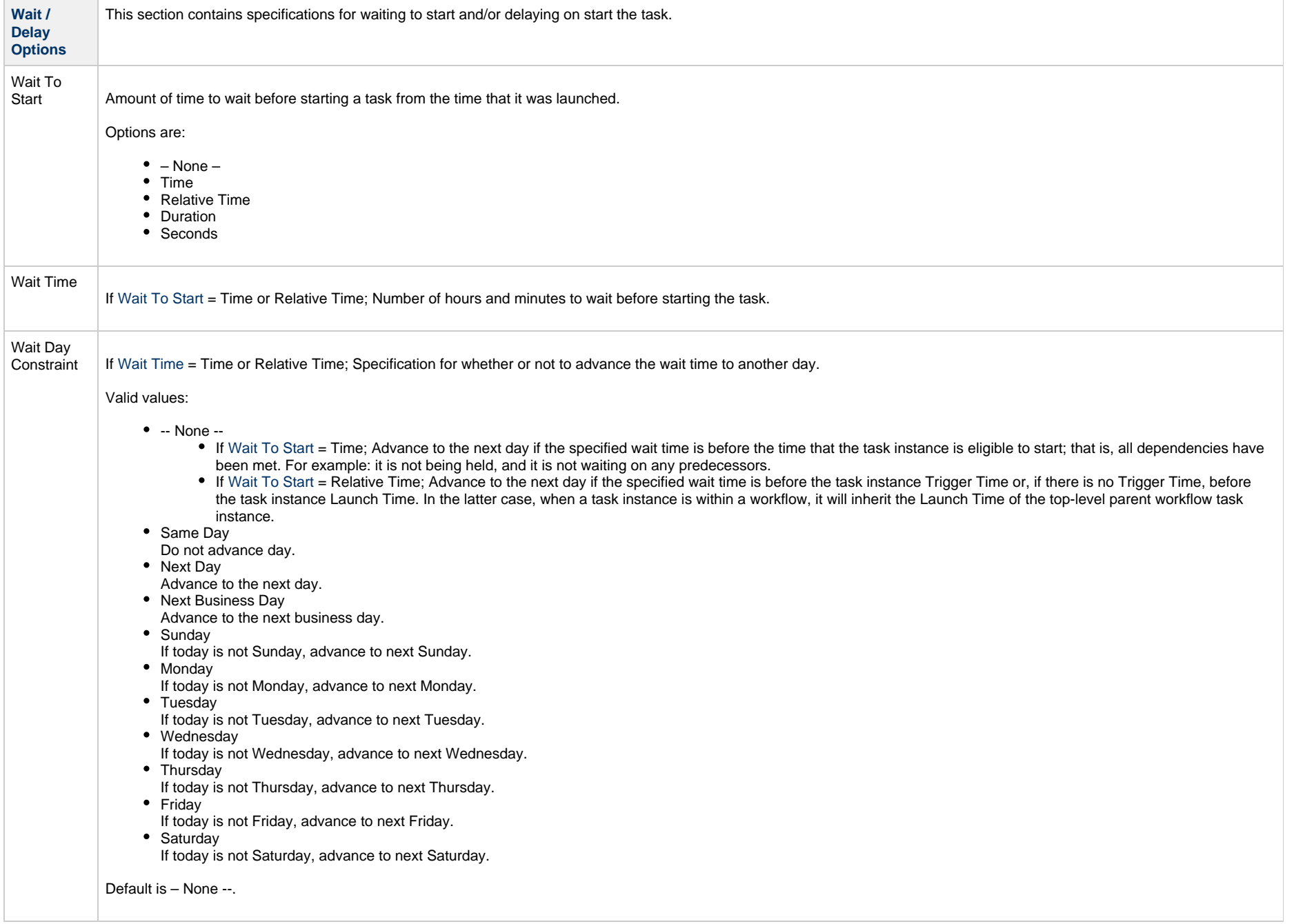

<span id="page-818-0"></span>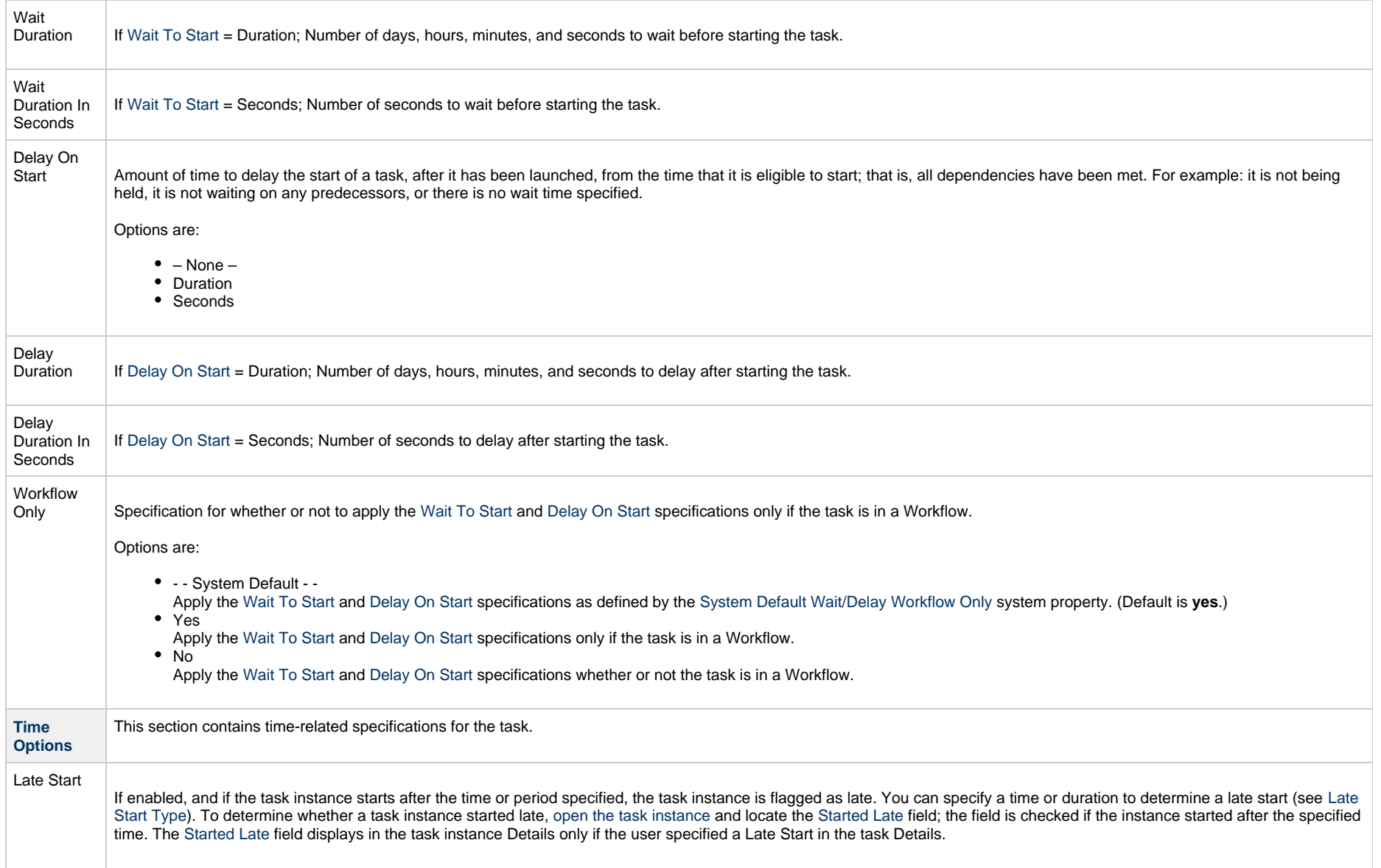

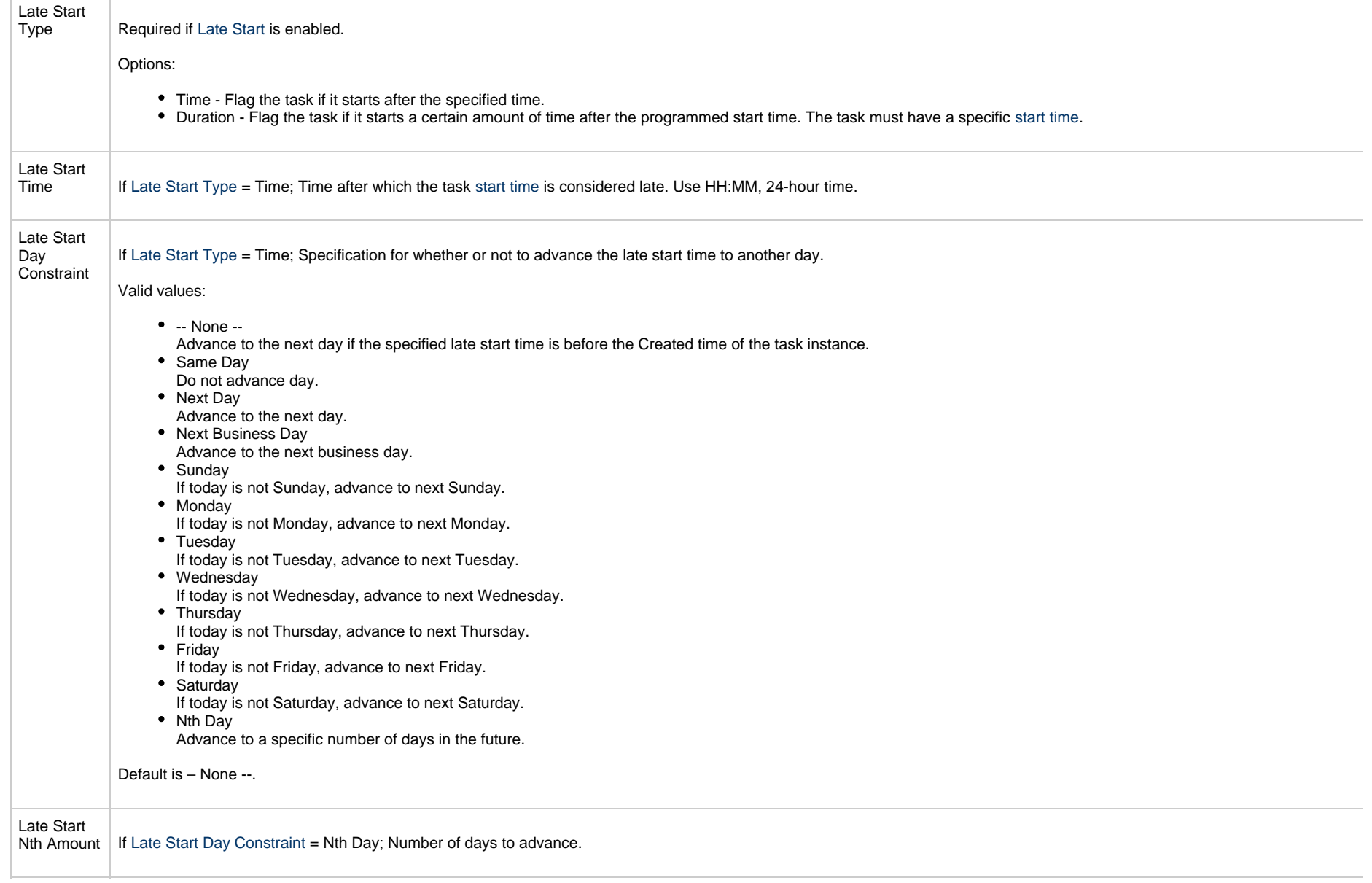

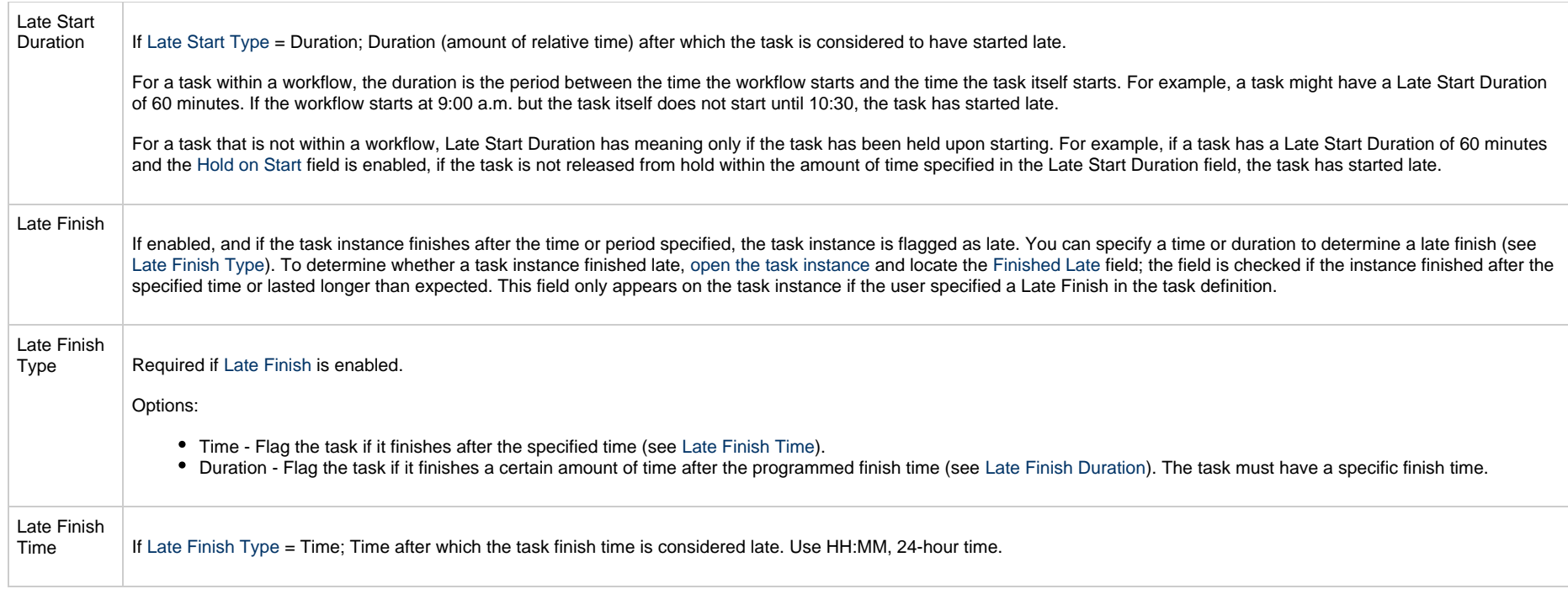

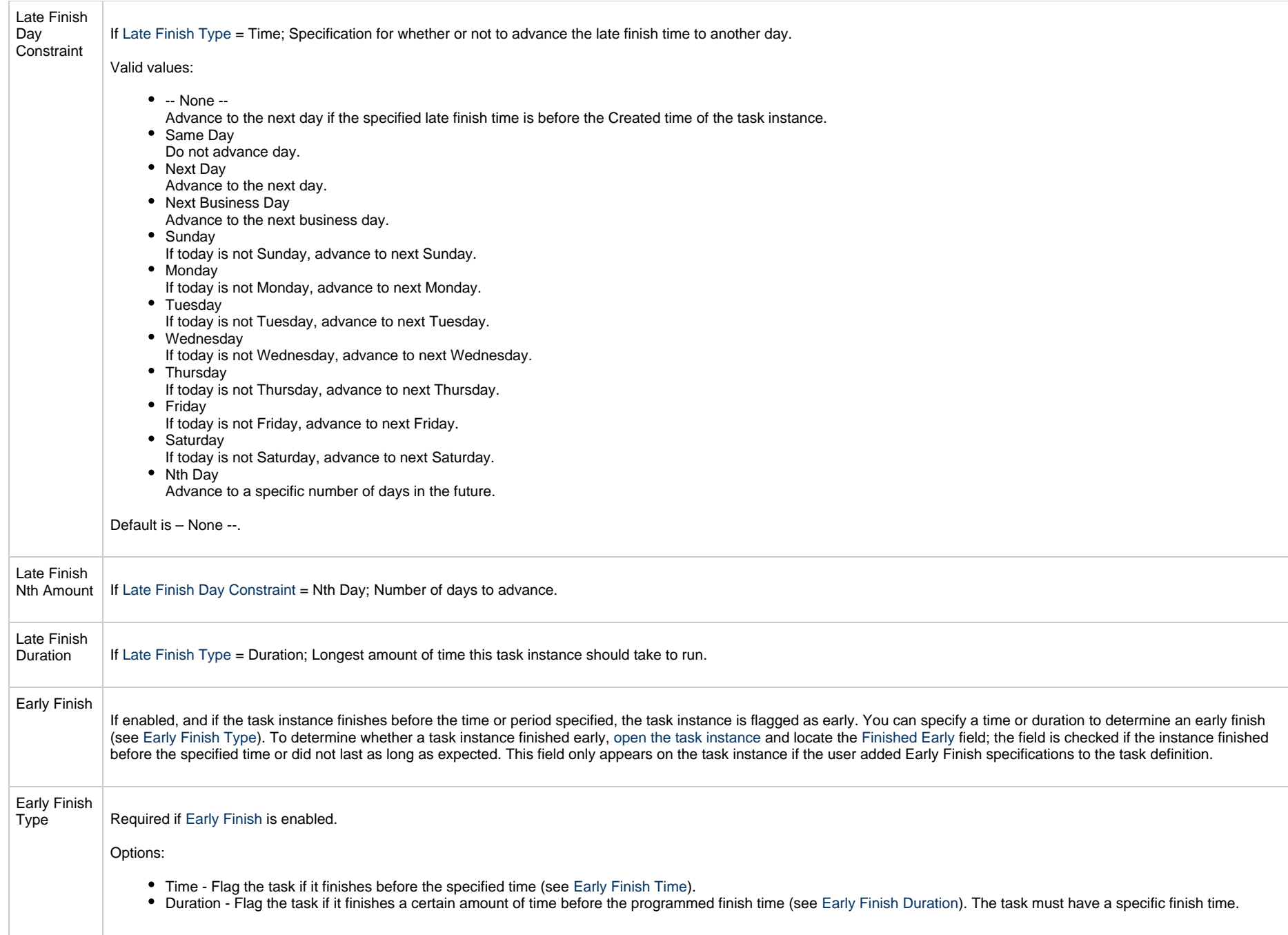

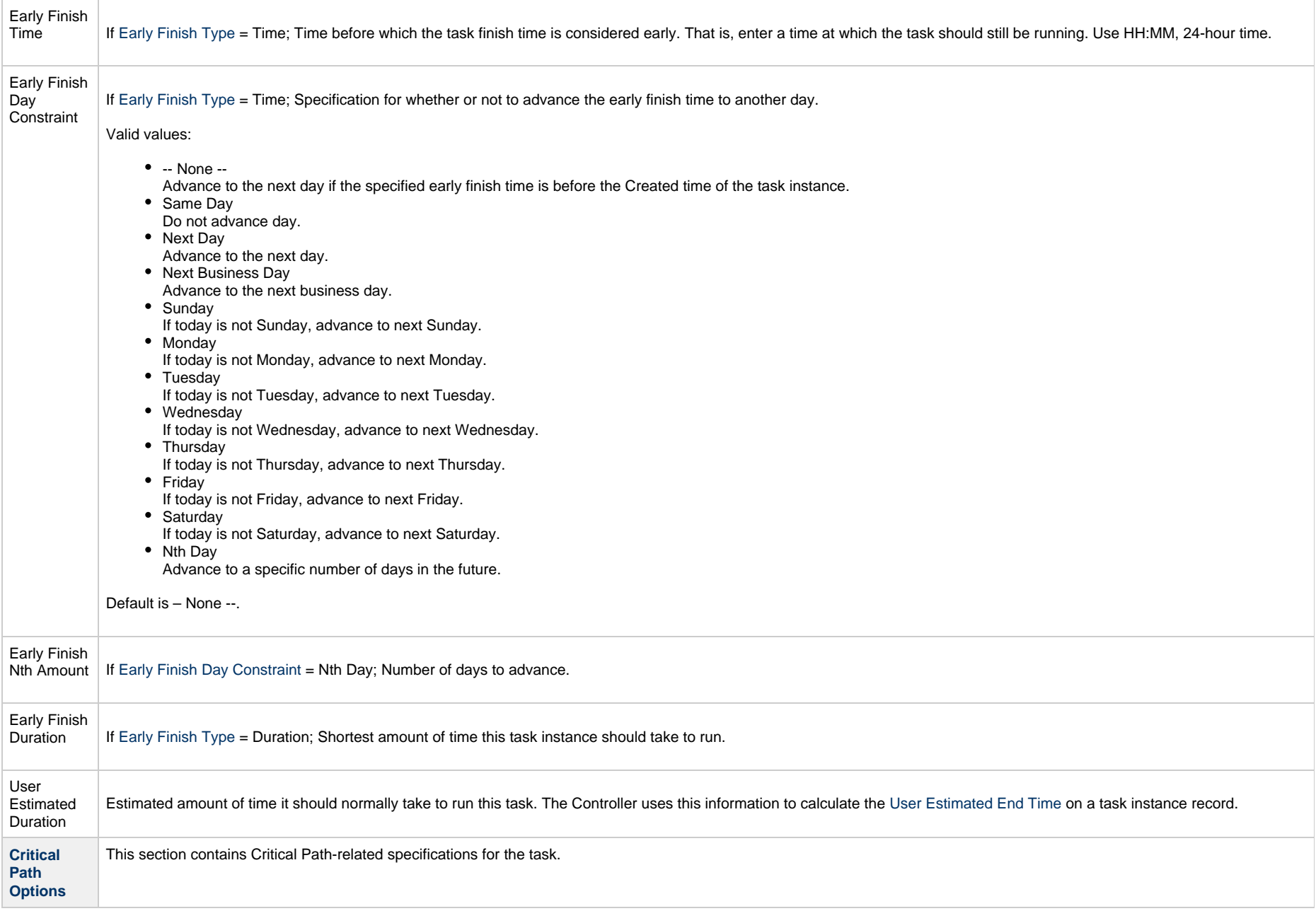

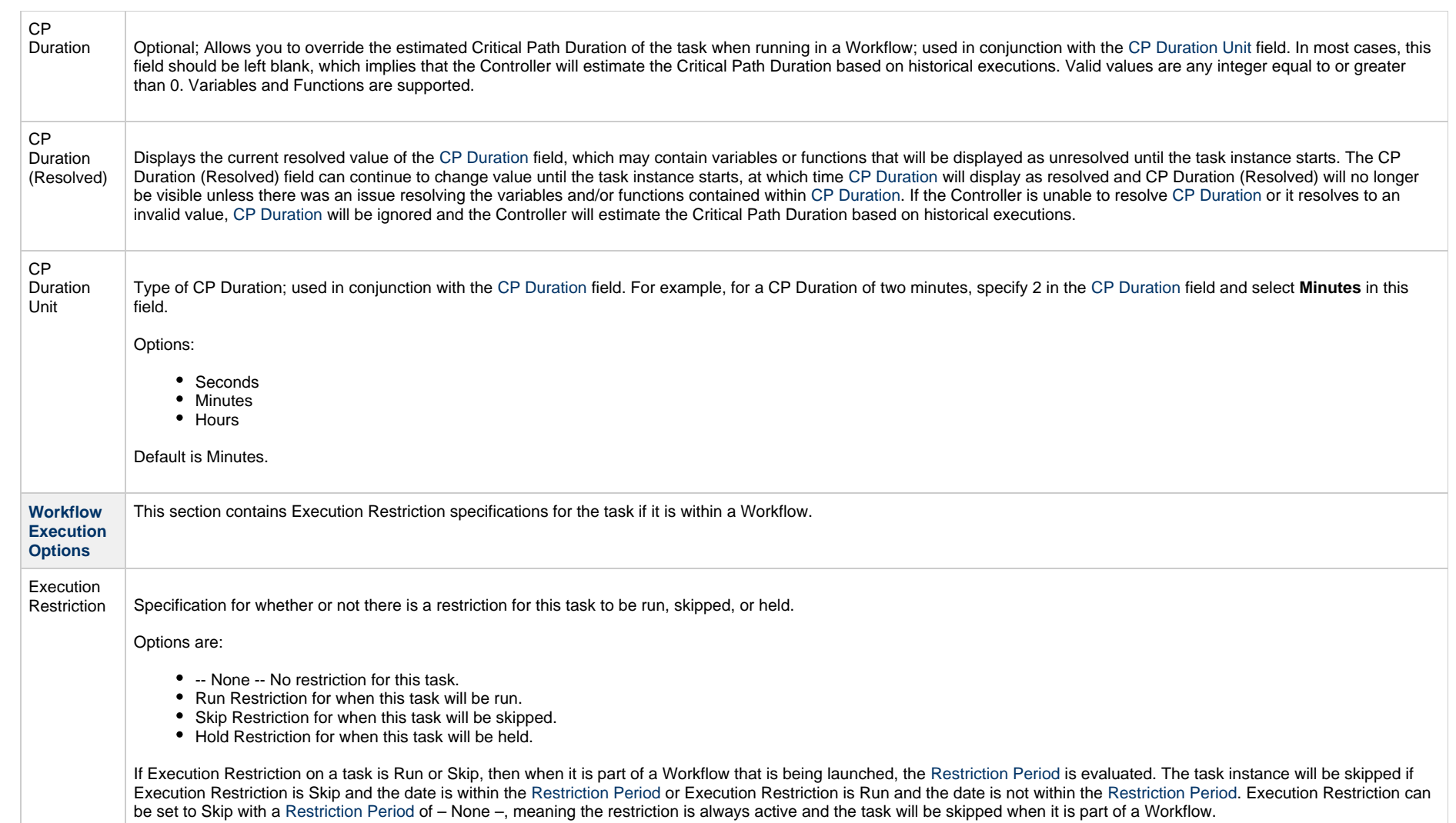

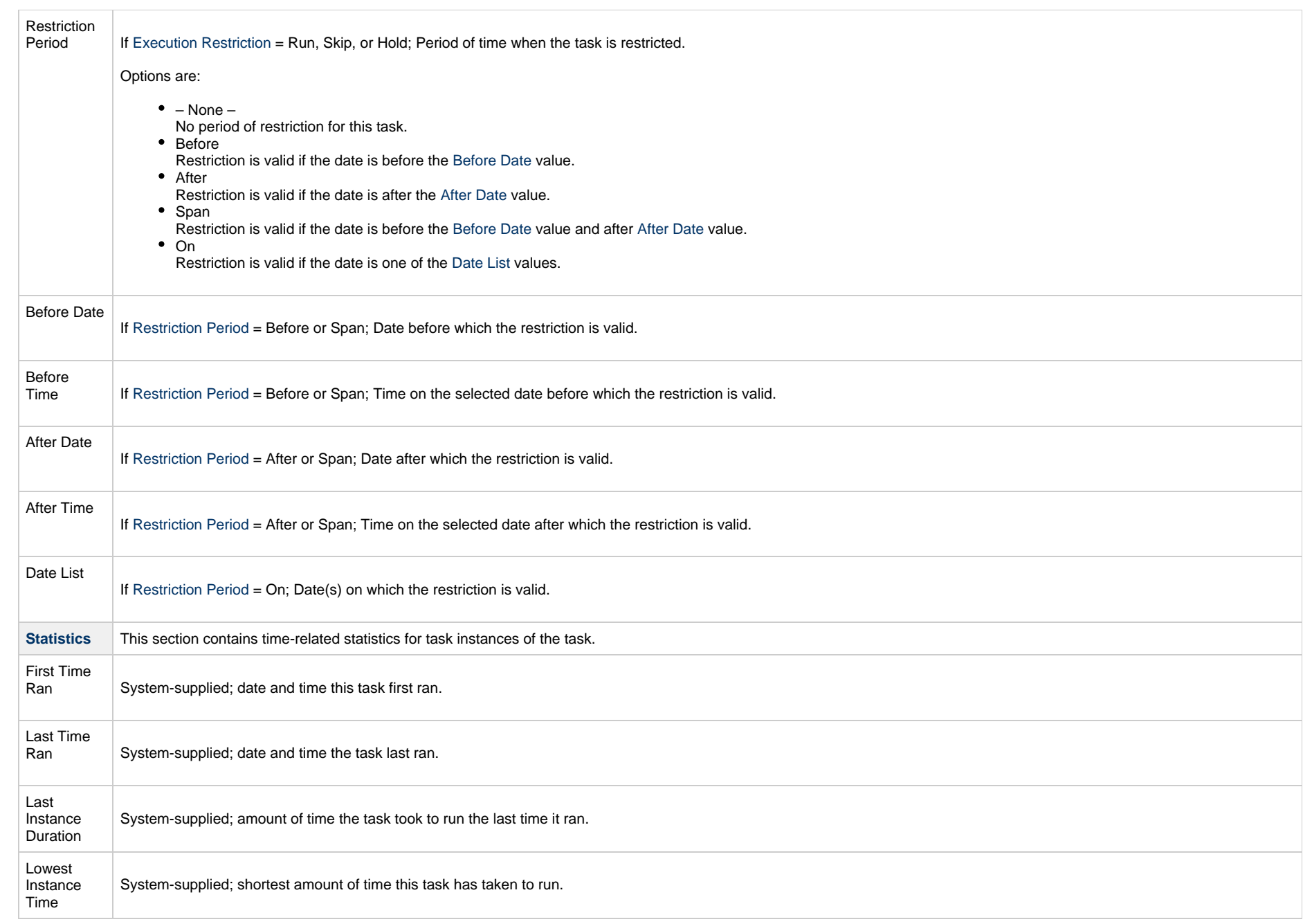

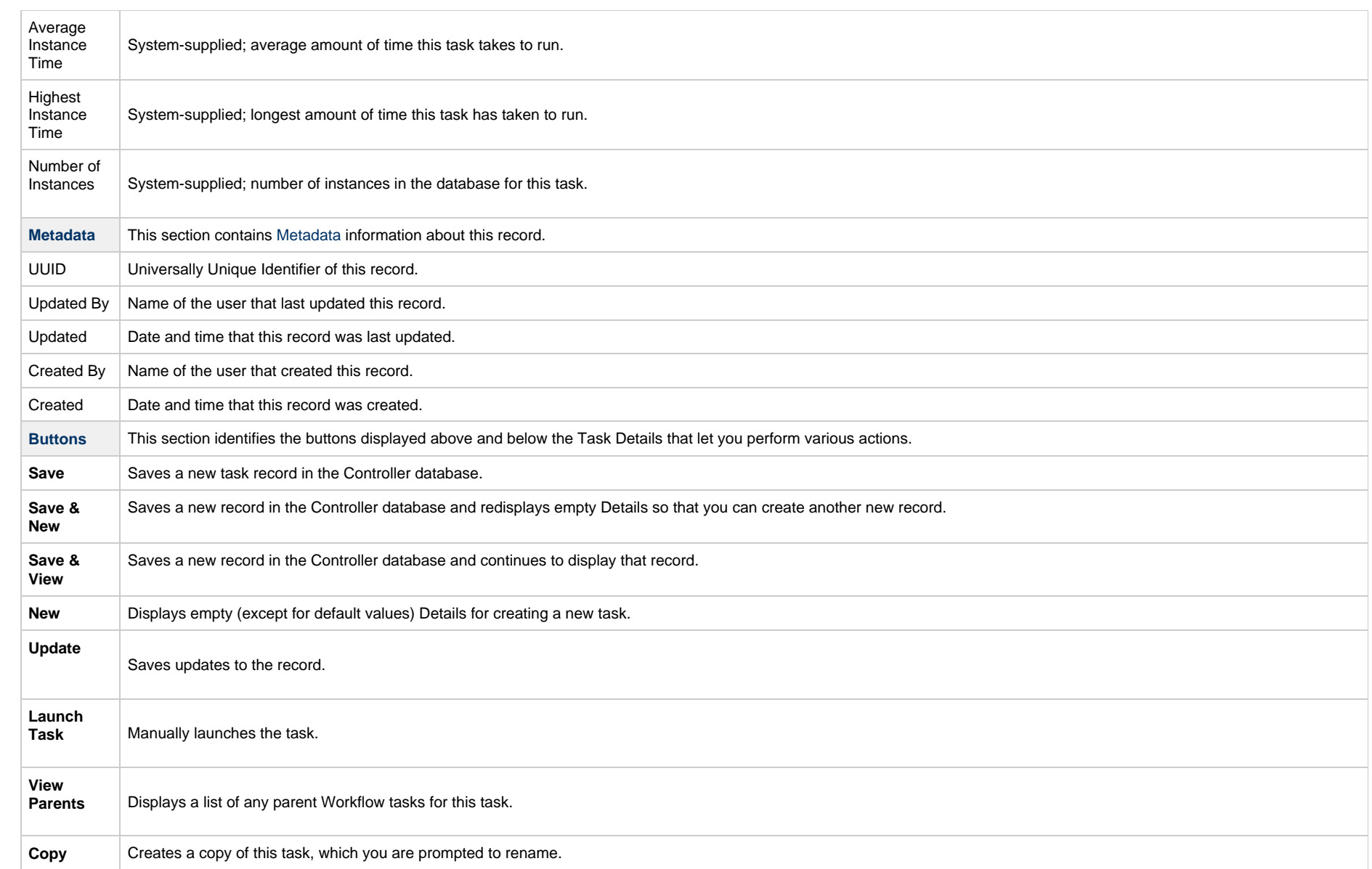

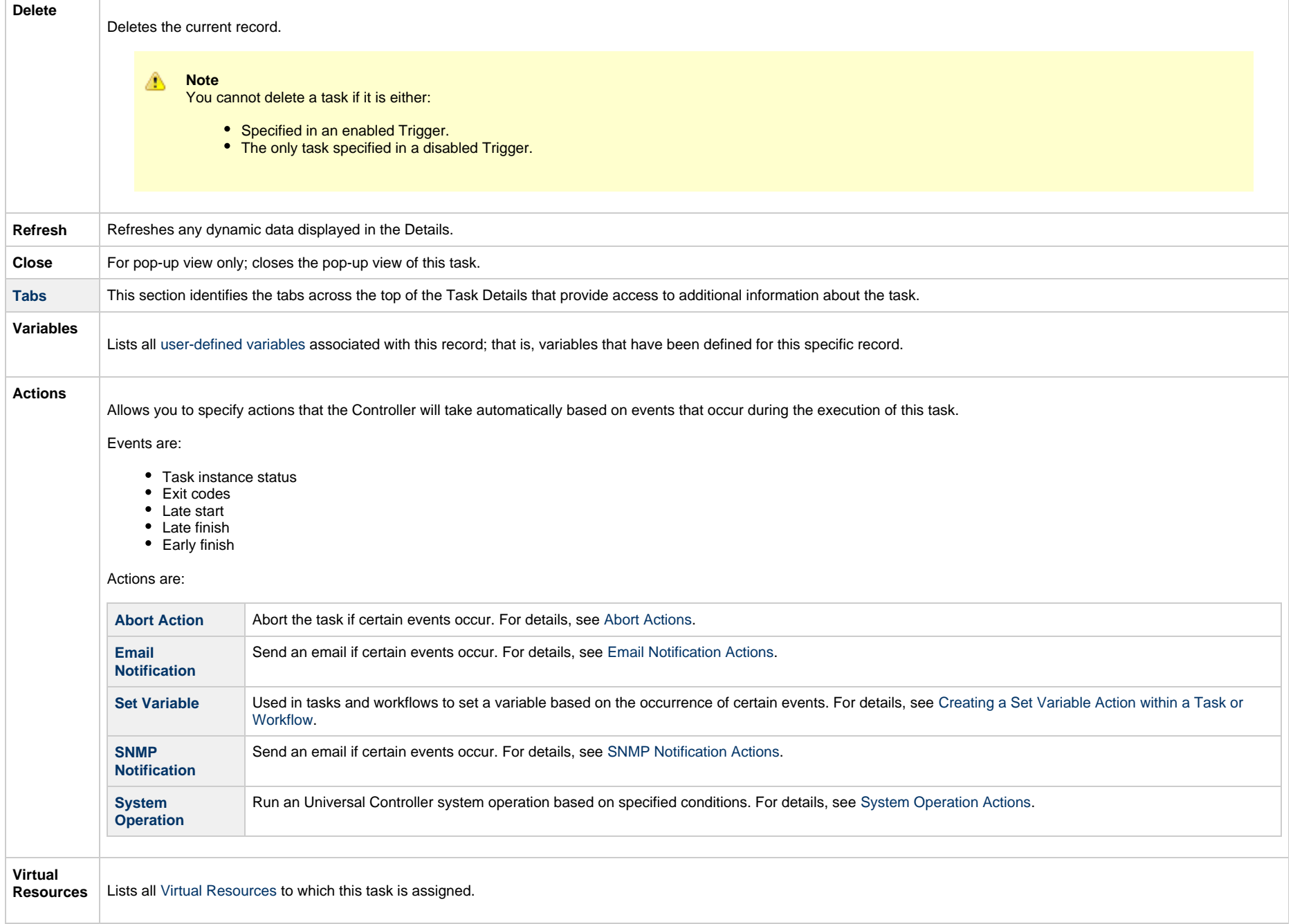

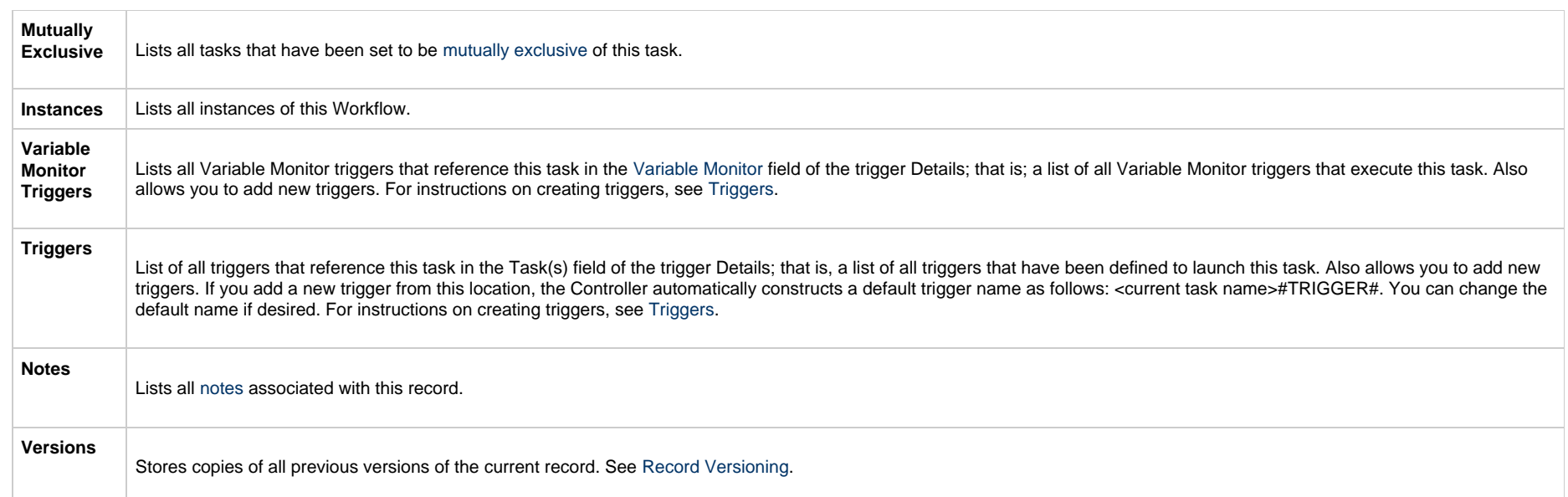

## <span id="page-827-2"></span><span id="page-827-0"></span>**Viewing a Variable Monitor Task Instance**

When a Variable Monitor task is launched, the Controller creates a task instance record of that task.

A task instance contains detailed information about a single execution of that task.

You can access a task instance from:

- **Instances tab** on the [Variable Monitor Task Details](#page-813-0) for that task
- [Activity Monitor](#page-973-0)
- [Task Instances list](#page-983-0)

### <span id="page-827-1"></span>**Variable Monitor Task Instance Details**

The following Variable Monitor Task Instance Details contains information on the execution of the task shown in the [Variable Monitor Task Details.](#page-813-0)
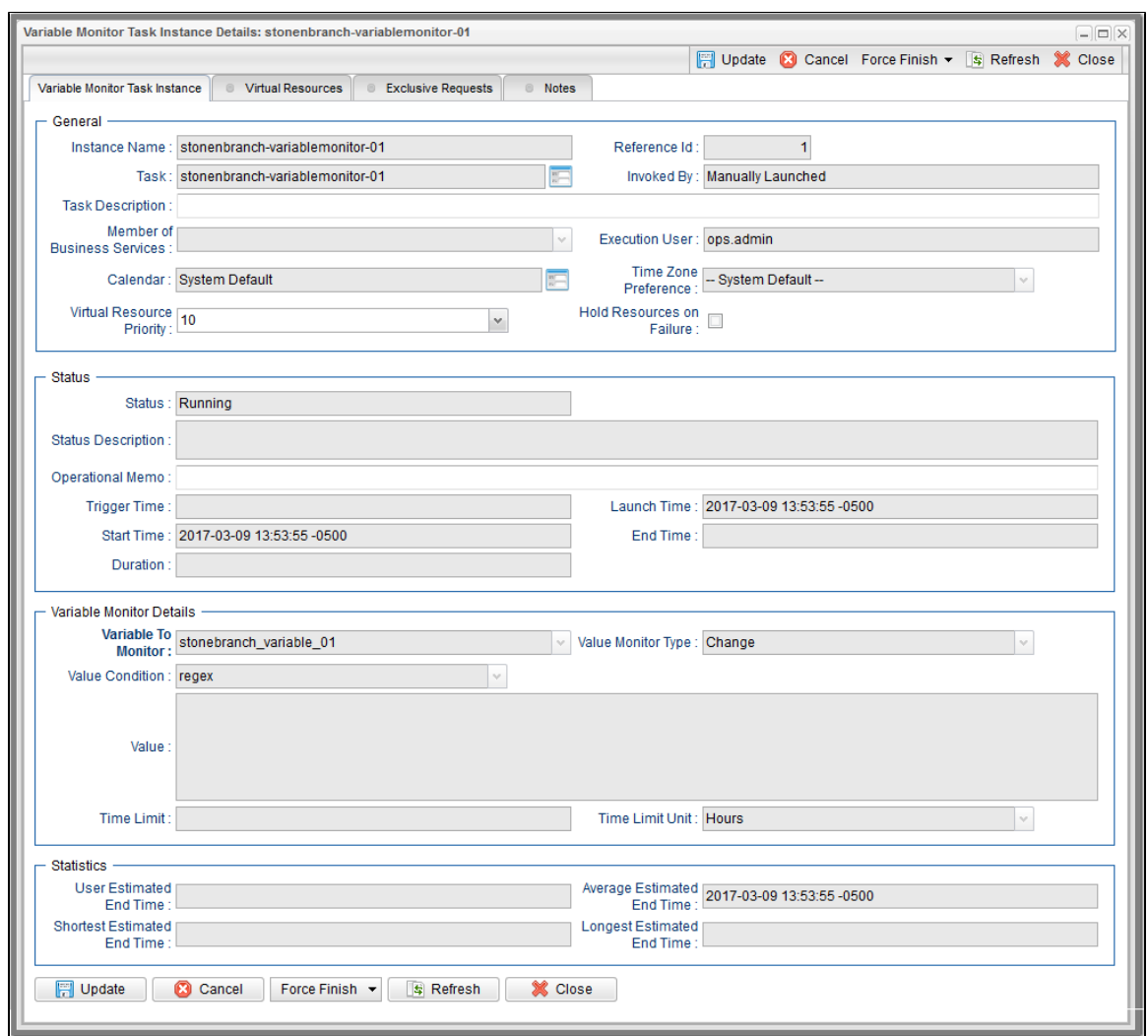

## **Variable Monitor Task Instance Details Field Descriptions**

The following table describes the fields, buttons, and tabs that display in Variable Monitor Task Instance Details.

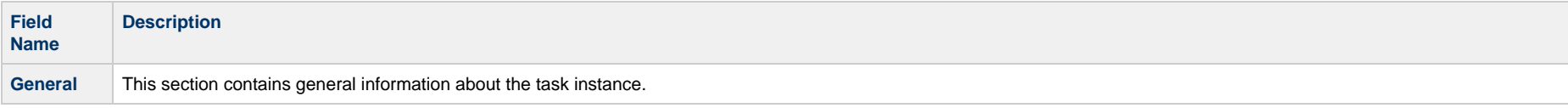

<span id="page-829-0"></span>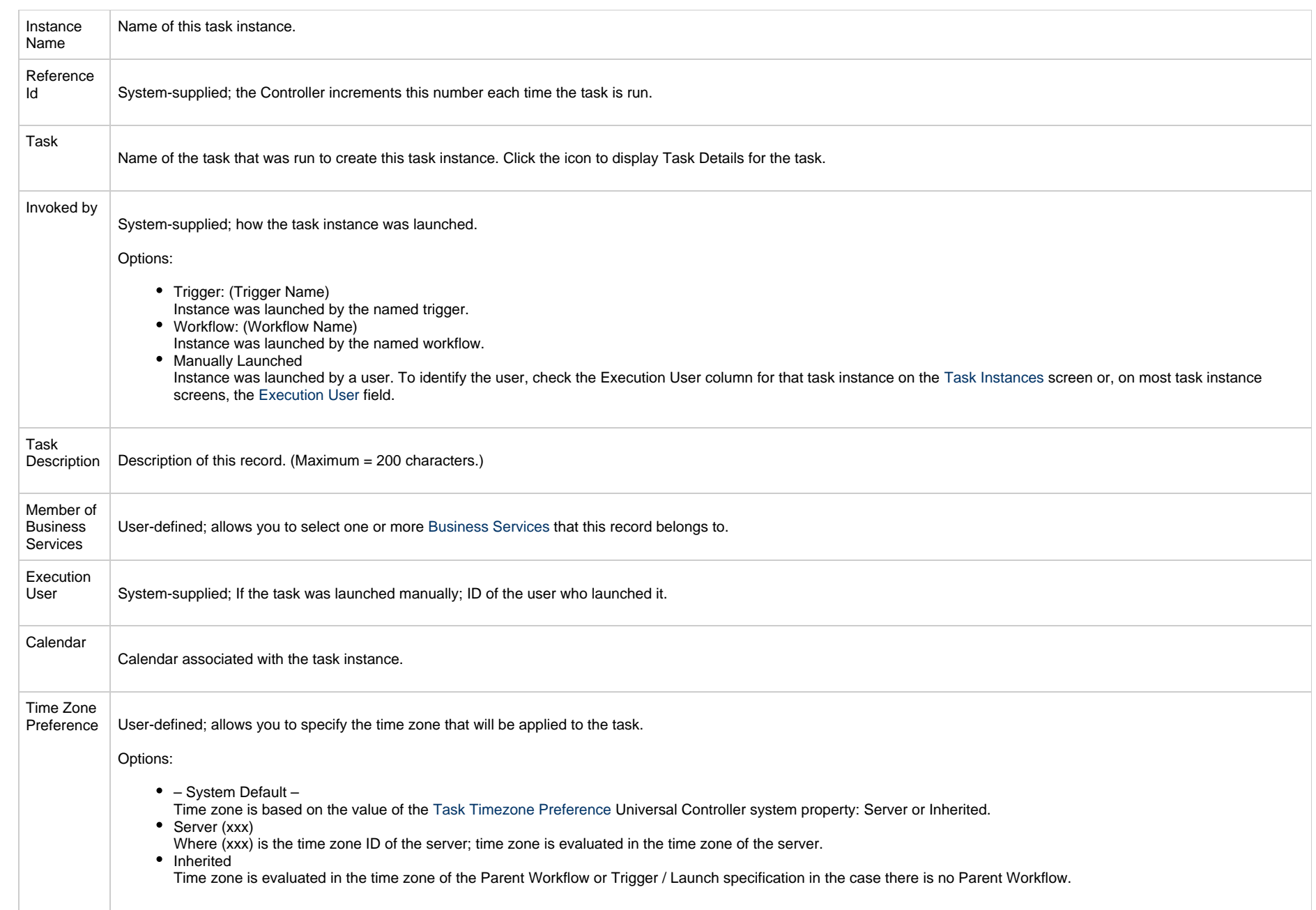

<span id="page-830-0"></span>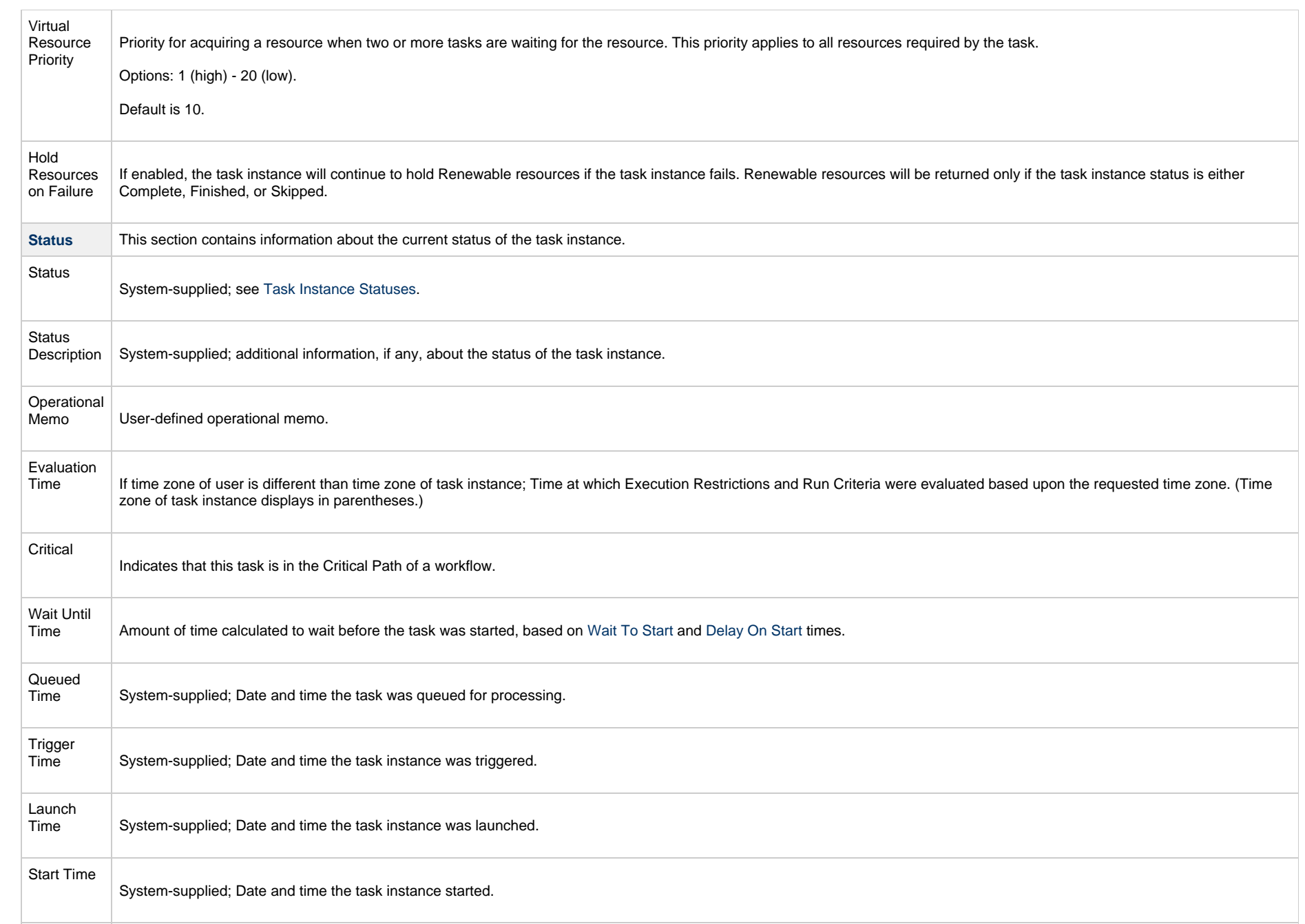

<span id="page-831-1"></span><span id="page-831-0"></span>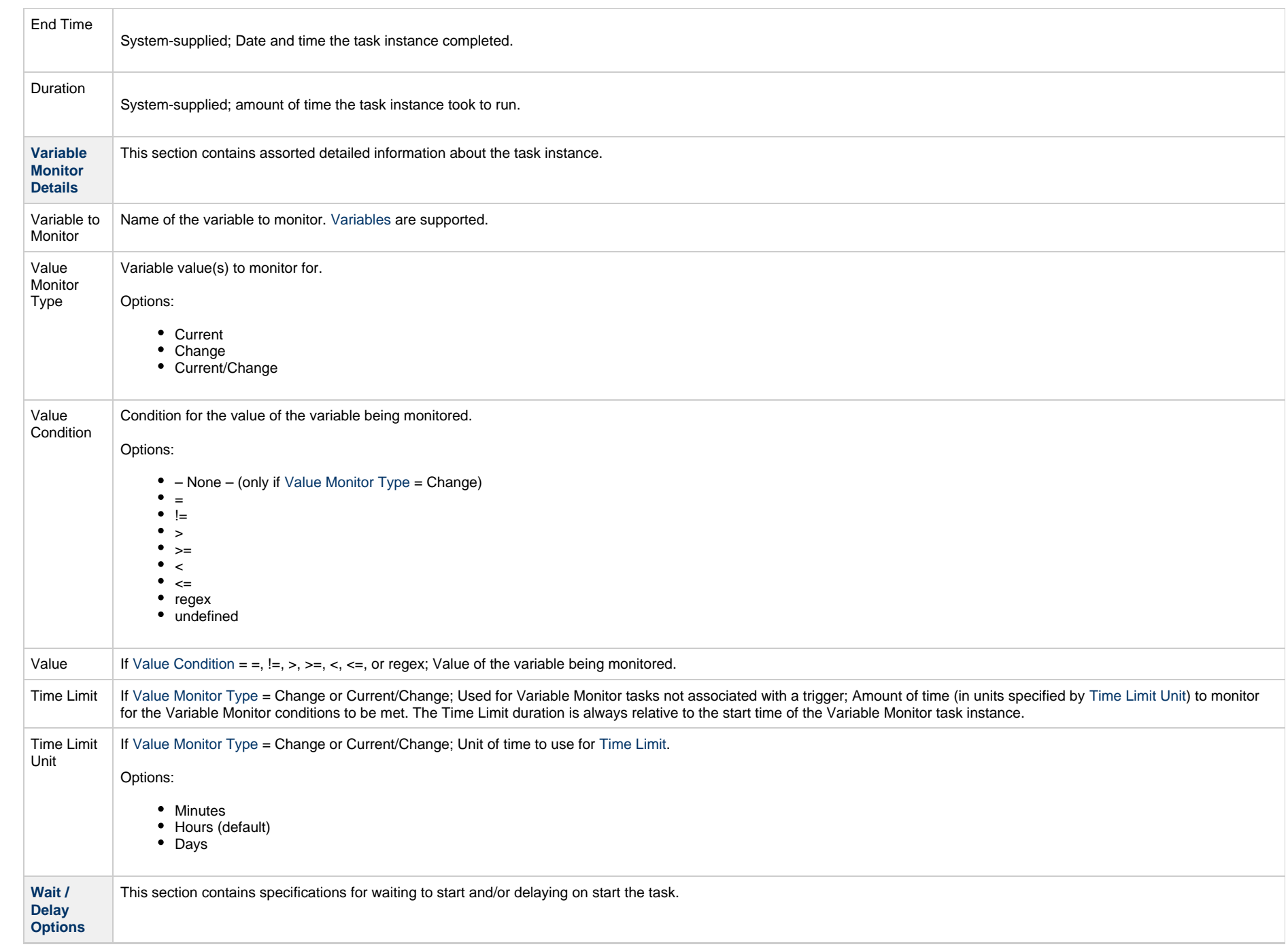

<span id="page-832-1"></span><span id="page-832-0"></span>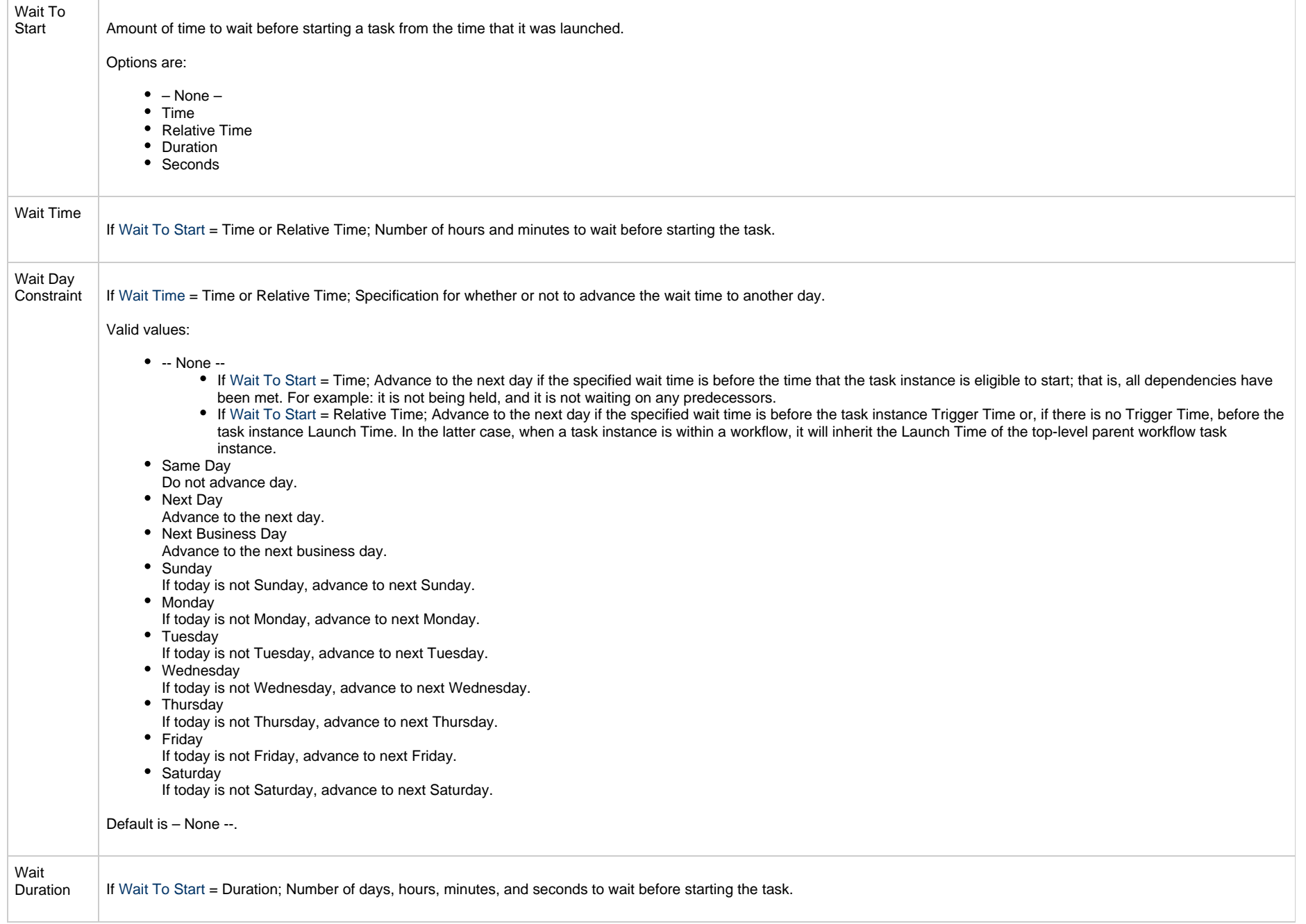

<span id="page-833-3"></span><span id="page-833-2"></span><span id="page-833-1"></span><span id="page-833-0"></span>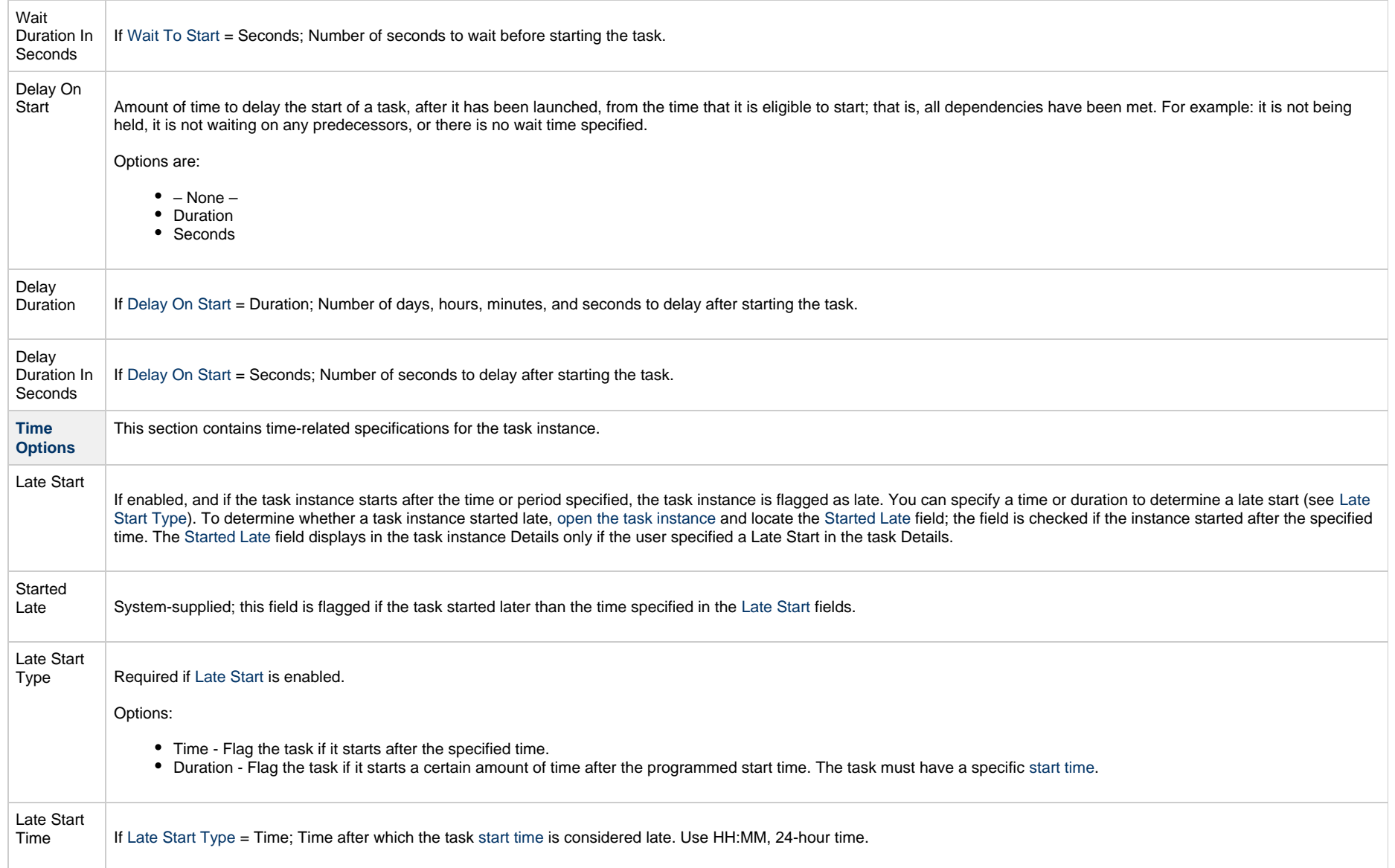

<span id="page-834-1"></span><span id="page-834-0"></span>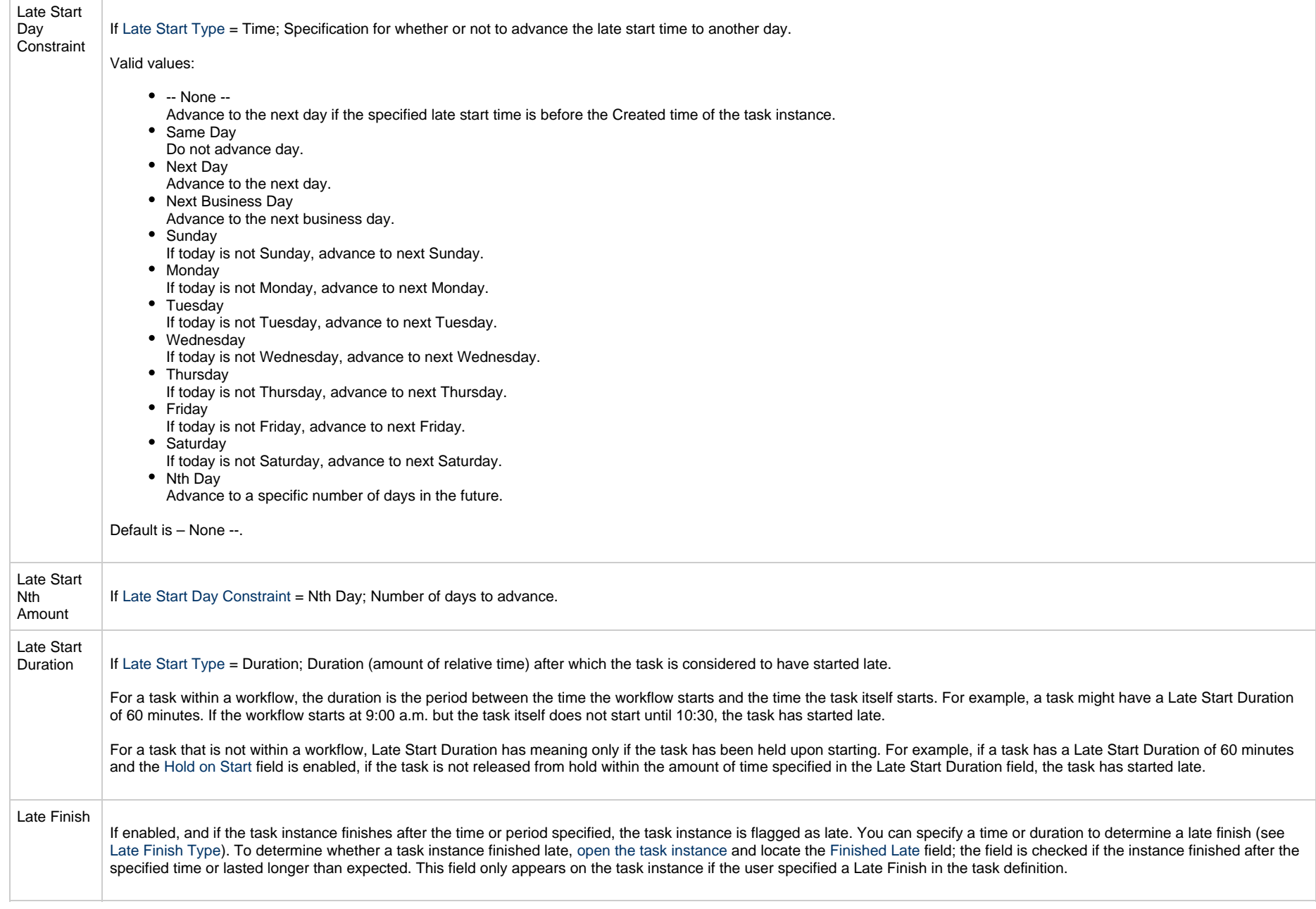

<span id="page-835-3"></span><span id="page-835-2"></span><span id="page-835-1"></span><span id="page-835-0"></span>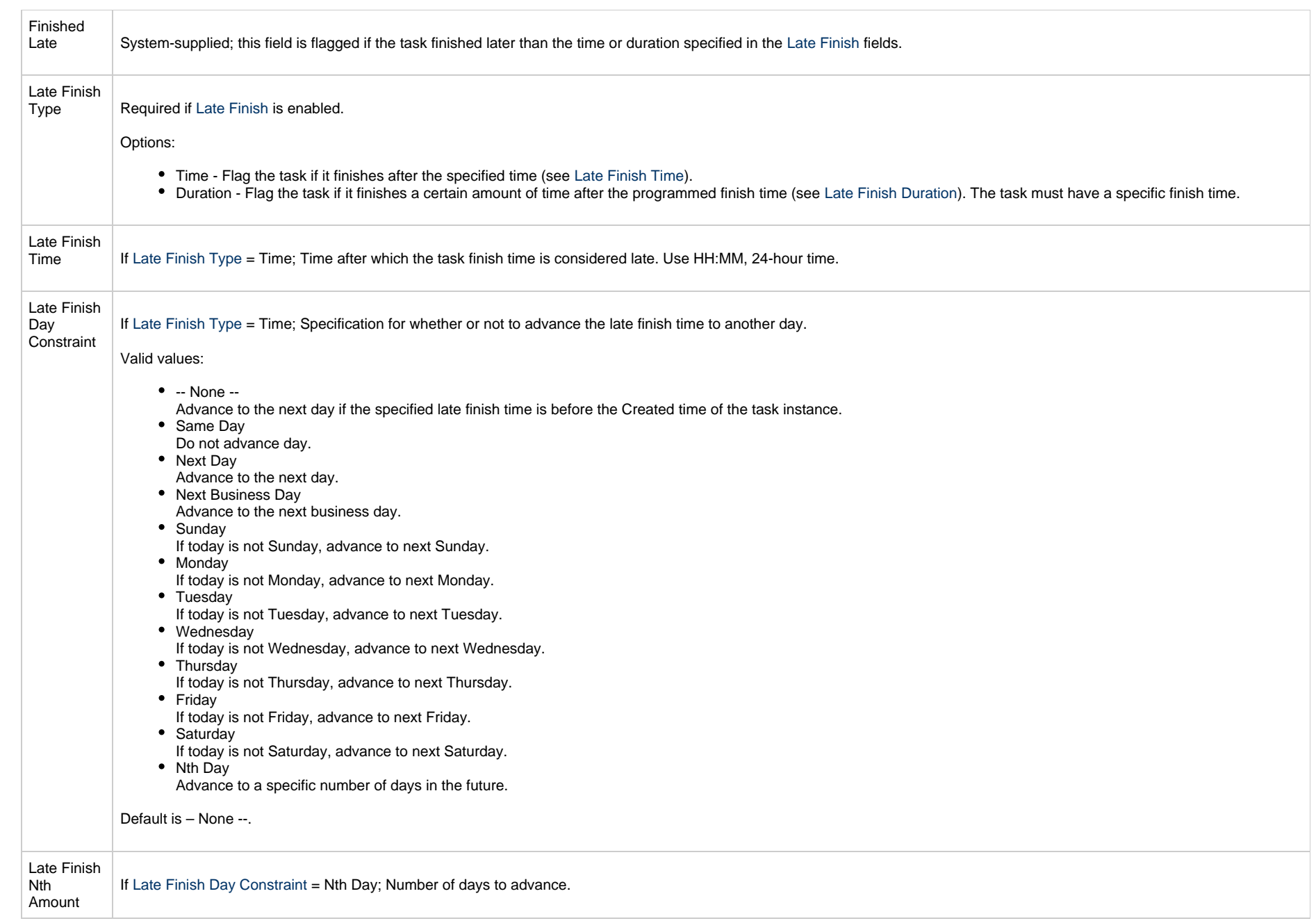

<span id="page-836-4"></span><span id="page-836-3"></span><span id="page-836-2"></span><span id="page-836-1"></span><span id="page-836-0"></span>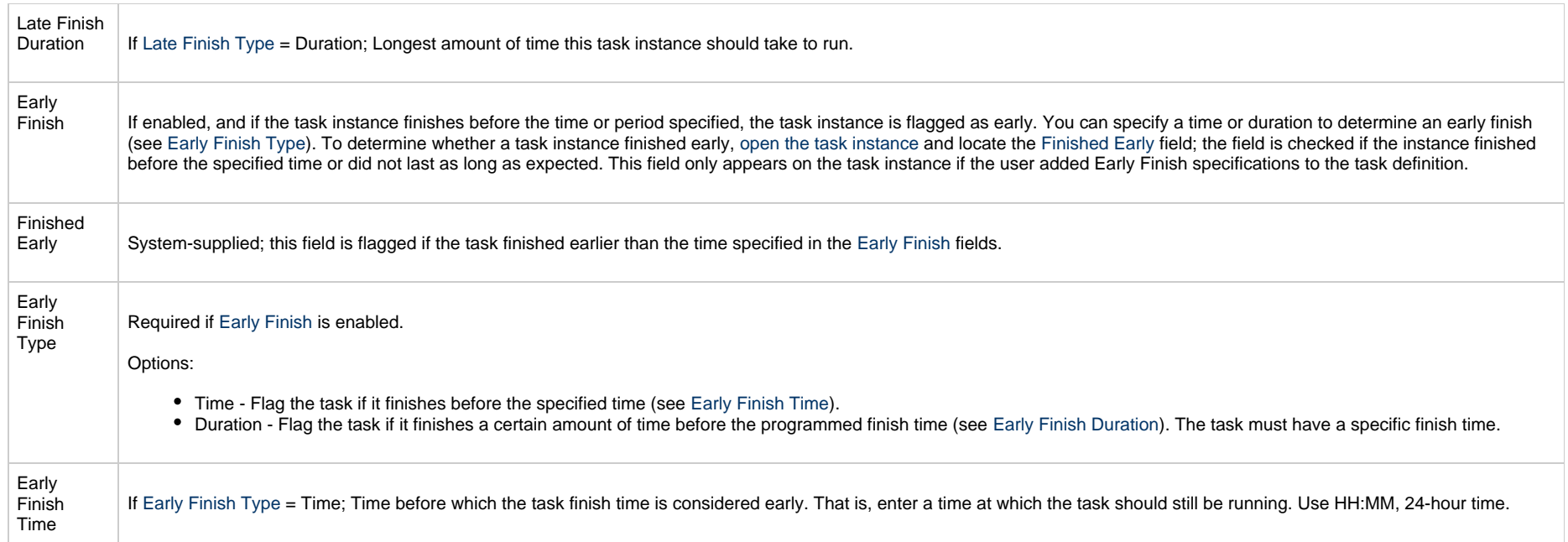

<span id="page-837-2"></span><span id="page-837-1"></span><span id="page-837-0"></span>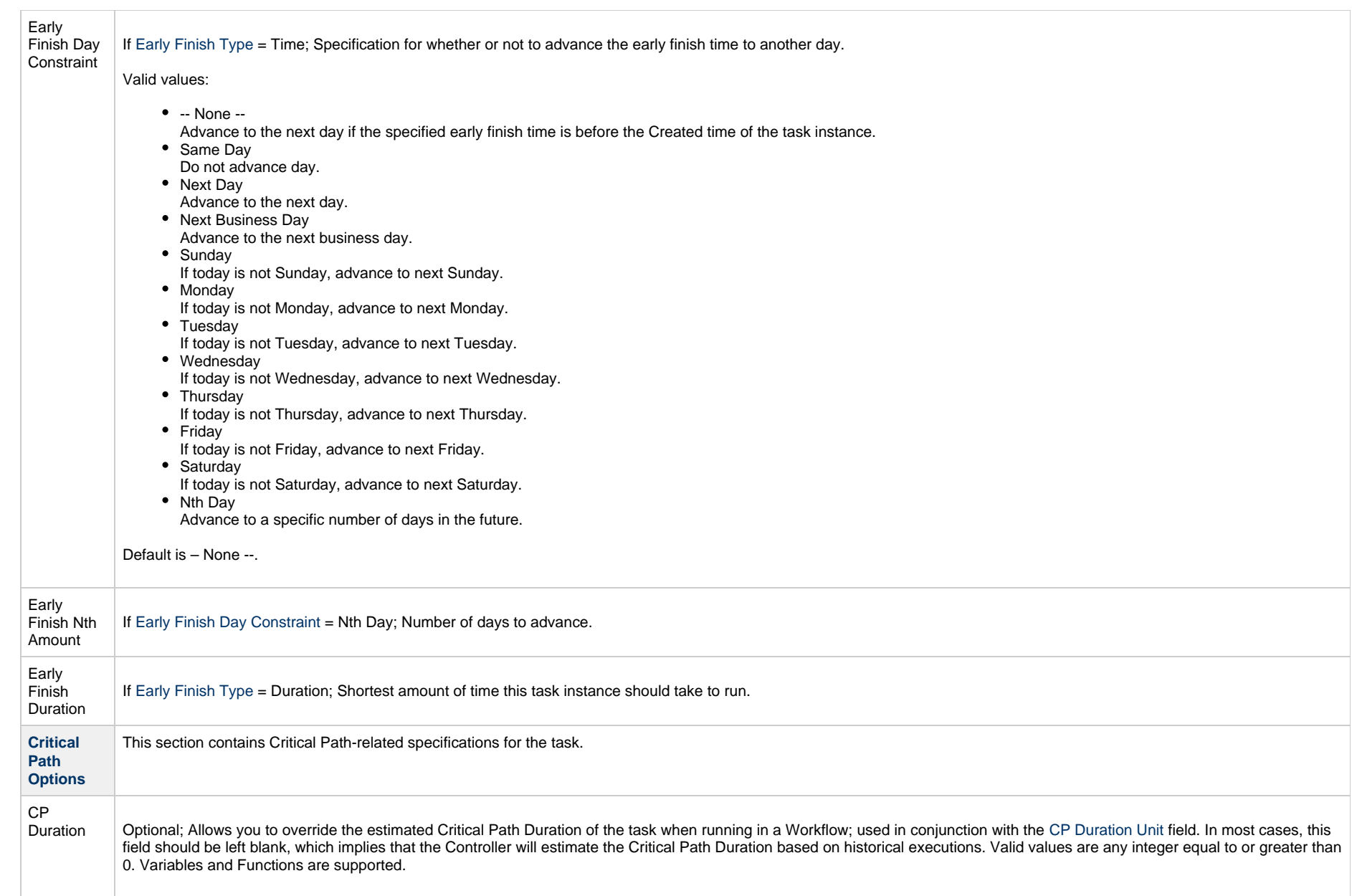

<span id="page-838-2"></span><span id="page-838-1"></span><span id="page-838-0"></span>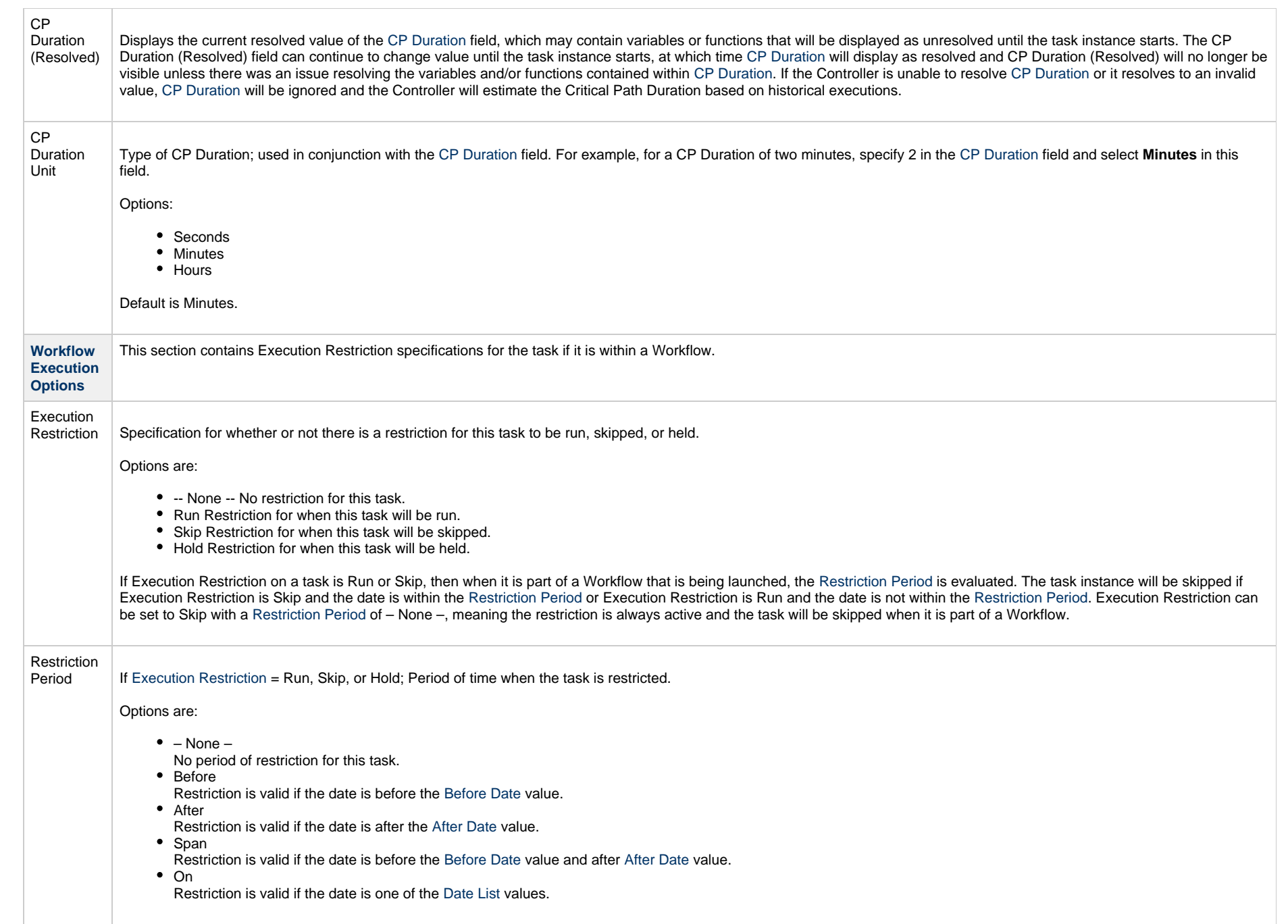

<span id="page-839-2"></span><span id="page-839-1"></span><span id="page-839-0"></span>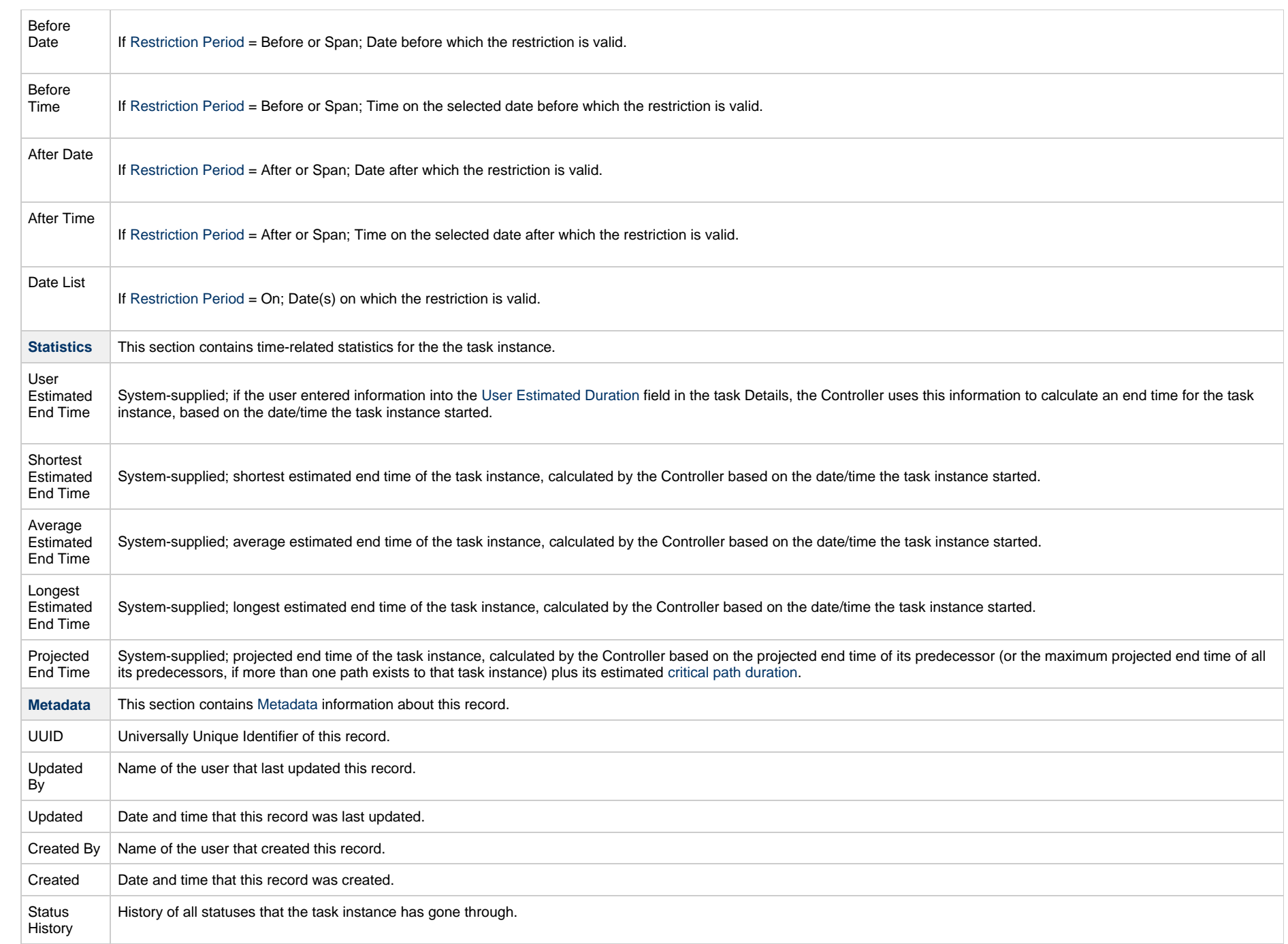

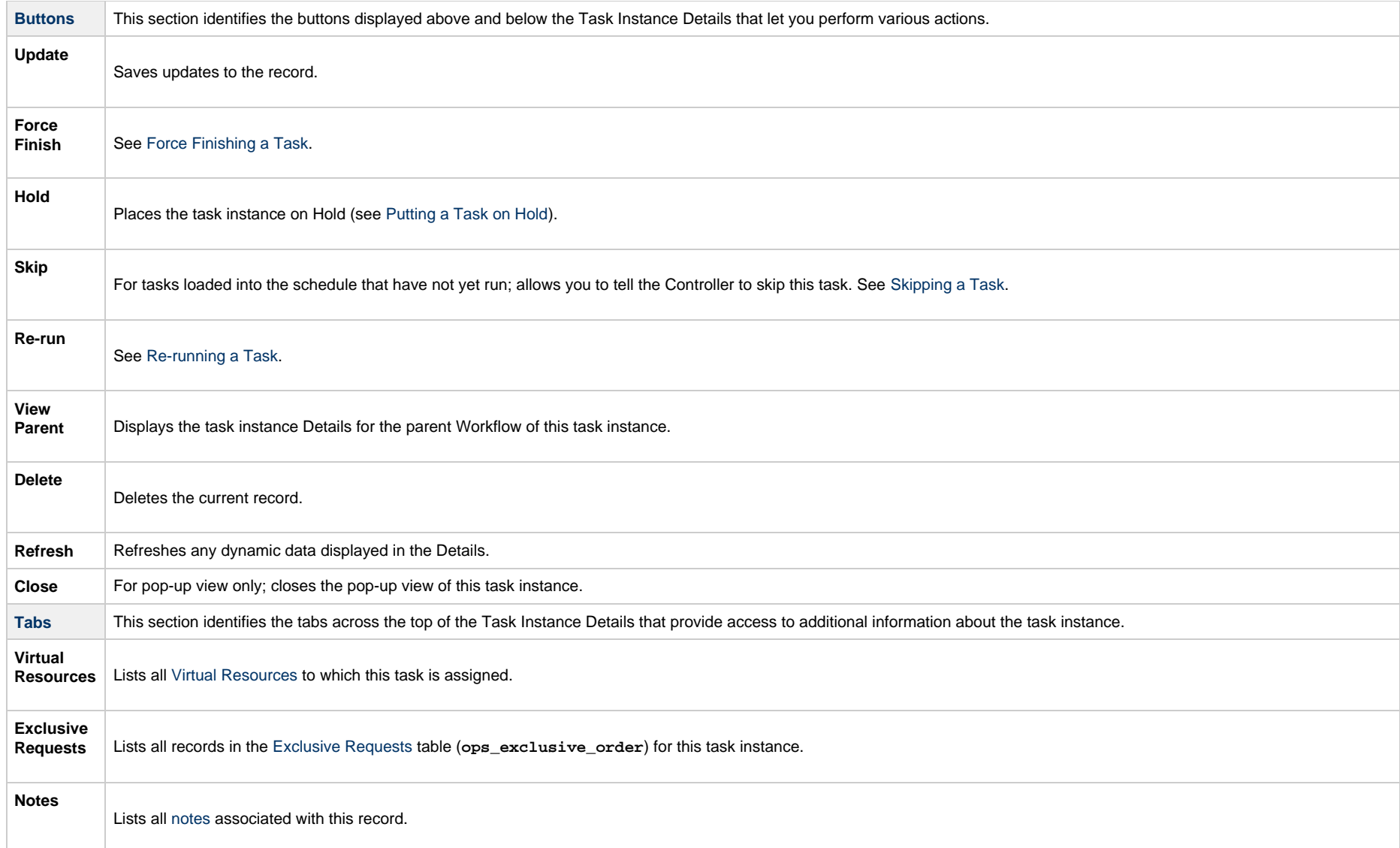

# **Running a Variable Monitor Task**

You can run a Variable Monitor task:

- Manually, by clicking the [Launch Task](https://www.stonebranch.com/confluence/display/UC64/Manually+Running+and+Controlling+Tasks#ManuallyRunningandControllingTasks-ManuallyLaunchingaTask) or [Launch Task with Variables](https://www.stonebranch.com/confluence/display/UC64/Manually+Running+and+Controlling+Tasks#ManuallyRunningandControllingTasks-ProvideTemporaryVariableValuesandLaunchaTaskManually)button in the Variable Monitor Tasks list or Variable Monitor Task Details [Action menu.](https://www.stonebranch.com/confluence/display/UC64/Action+Menus)
- Aspart of a workflow.
- [Specify triggers](https://www.stonebranch.com/confluence/display/UC64/Triggers) that run the task automatically based on times or events.

# **Monitoring Task Execution**

You can monitor all system activity from the [Activity Monitor](#page-973-0) and can view activity history from the History list[.](#page-987-0)

# **Email Monitor Task**

- [Overview](#page-842-0)
- [Built-In Variables](#page-842-1)
- [Creating an Email Monitor Task](#page-842-2)
	- [Email Monitor Task Details](#page-844-0)
	- [Email Monitor Task Details Field Descriptions](#page-846-0)
	- [Advanced Criteria](#page-865-0)
	- [Advanced Criteria Field Descriptions](#page-865-1)
- [Viewing an Email Monitor Task Instance](#page-868-0)
	- **[Email Monitor Task Instance Details](#page-868-1)**
	- [Email Monitor Task Instance Details Field Descriptions](#page-870-0)
- [Running an Email Monitor Task](#page-888-0)
- [Monitoring Task Execution](#page-889-0)

### <span id="page-842-0"></span>**Overview**

The Email Monitor task allows you to monitor a Mailbox Folder for emails matching specific criteria, and to take action on any matching emails.

### <span id="page-842-1"></span>**Built-In Variables**

The following [built-in variables](https://www.stonebranch.com/confluence/display/UC64/Built-In+Variables) can be used in an Email Monitor task to pass data where appropriate:

- [Task Instance variables](https://www.stonebranch.com/confluence/display/UC64/Built-In+Variables#Built-InVariables-TaskInstanceVariables)
- [Email Monitor Task variables](https://www.stonebranch.com/confluence/display/UC64/Built-In+Variables#Built-InVariables-EmailMonitorTaskInstance%2FTriggerVariables)

### <span id="page-842-2"></span>**Creating an Email Monitor Task**

**Step 1** From the [Automation Center](https://www.stonebranch.com/confluence/display/UC64/Navigator#Navigator-AutomationCenter) navigation pane, select **Tasks > Email Monitors**. The Email Monitor Tasks list displays a list of all currently defined Email Monitor tasks.

Below the list, Email Monitor Task Details for a new Email Monitor task displays.

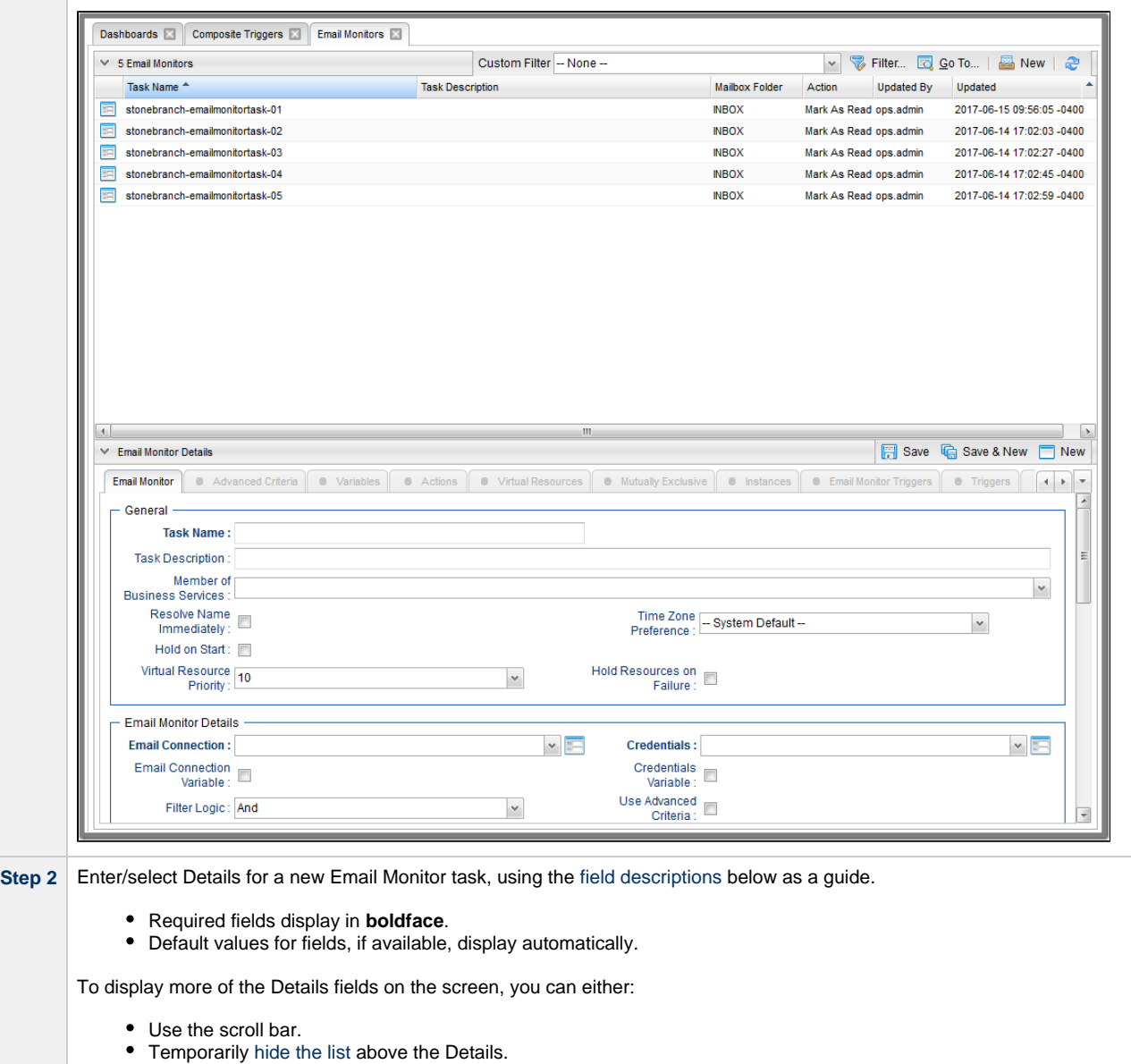

• Click the **New** button above the list to display a pop-up version of the Details.

⚠

**Step 3** Click a **Save** button. The task is added to the database, and all buttons and tabs in the Task Details are enabled.

**Note** Toopen an existing record on the list, either:

- Click a record in the list to display its record Details below the list. (To clear record Details below the list, click the New button that displays above and below the Details.)
- Clicking the Details icon next to a record name in the list, or right-click a record in the list and then click **Open** in the [Action menu](https://www.stonebranch.com/confluence/display/UC64/Action+Menus) that displays, to display a pop-up version of the record Details.
- Right-click a record in the a list, or open a record and right-click in the record Details, and then click **Open In Tab** in the [Action menu](https://www.stonebranch.com/confluence/display/UC64/Action+Menus) that displays, to display the record Details under a new tab on the record list page (see [Record Details as Tabs](https://www.stonebranch.com/confluence/display/UC64/User+Interface#UserInterface-RecordDetailsasTabs)).

#### <span id="page-844-0"></span>**Email Monitor Task Details**

The following Email Monitor Task Details is for an existing Email Monitor task.

Depending on the values that you enter / select for these fields, and whether or not the Email Monitor task has ever been launched, more (or less) fields may display. See the [field descriptions](#page-846-0), below, for a description of all fields that may display in the Email Monitor Task Details.

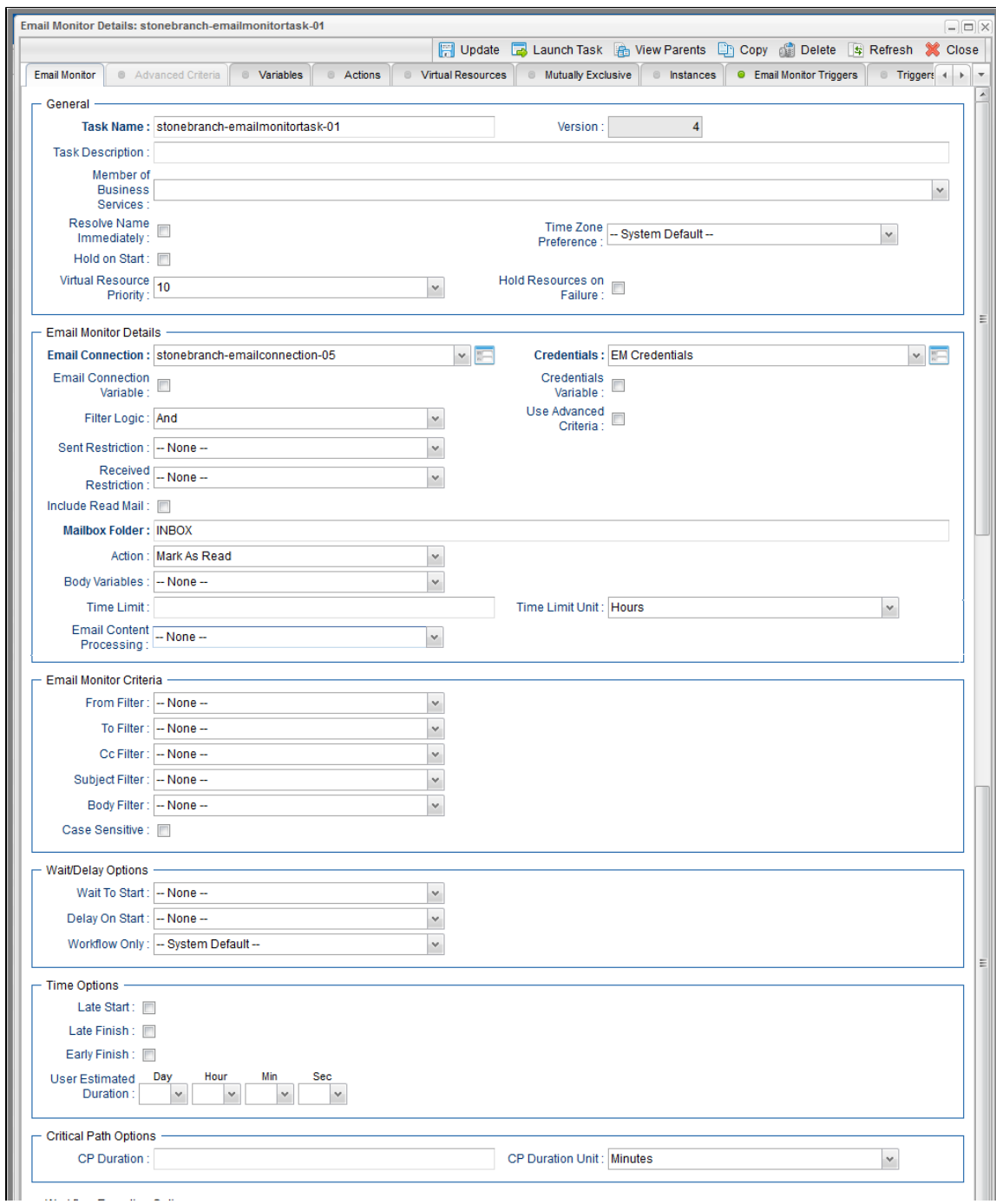

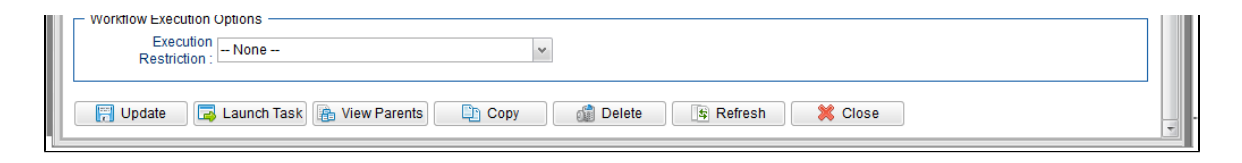

#### <span id="page-846-0"></span>**Email Monitor Task Details Field Descriptions**

The following table describes the fields, buttons, and tabs that display in the Email Monitor Task Details.

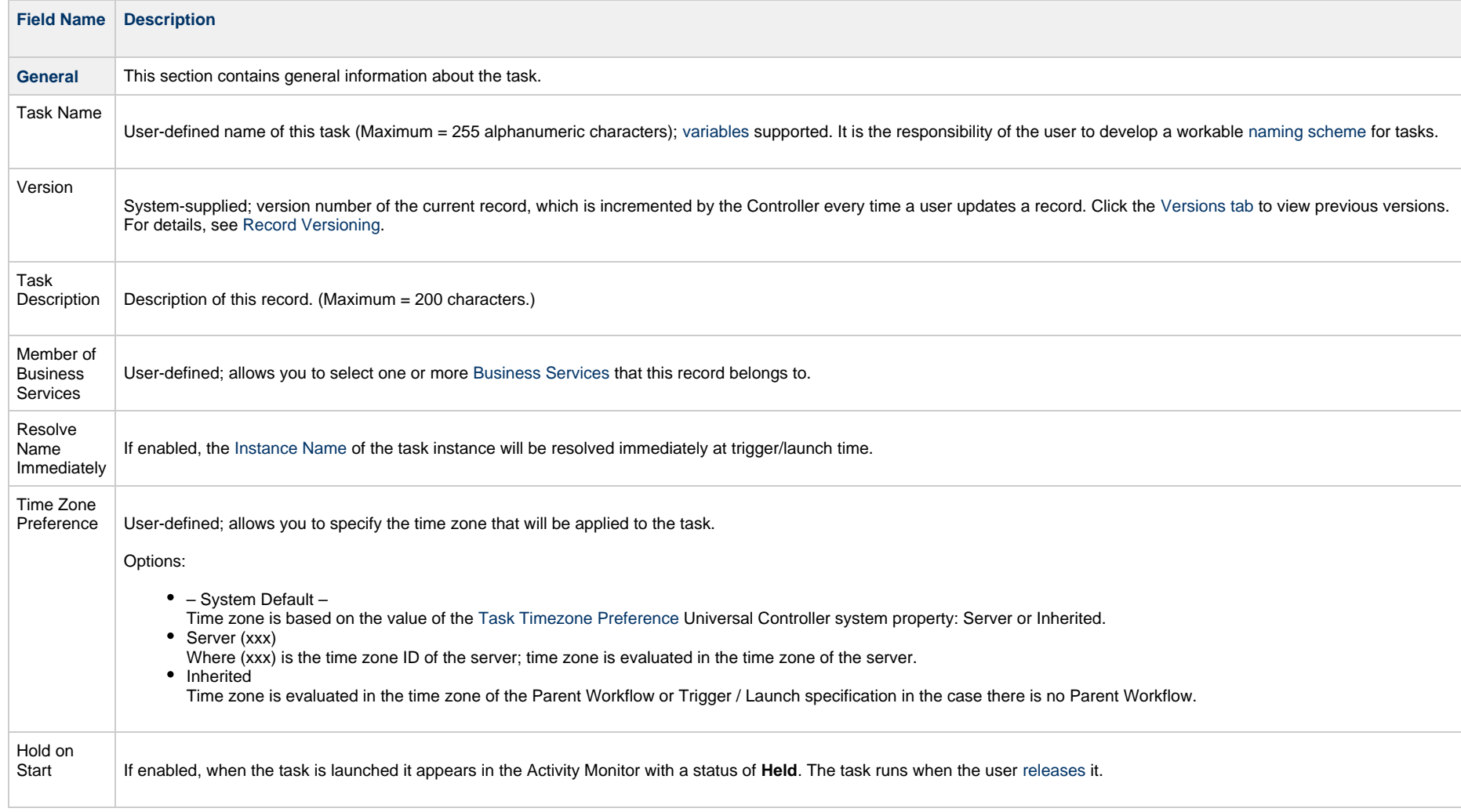

<span id="page-847-0"></span>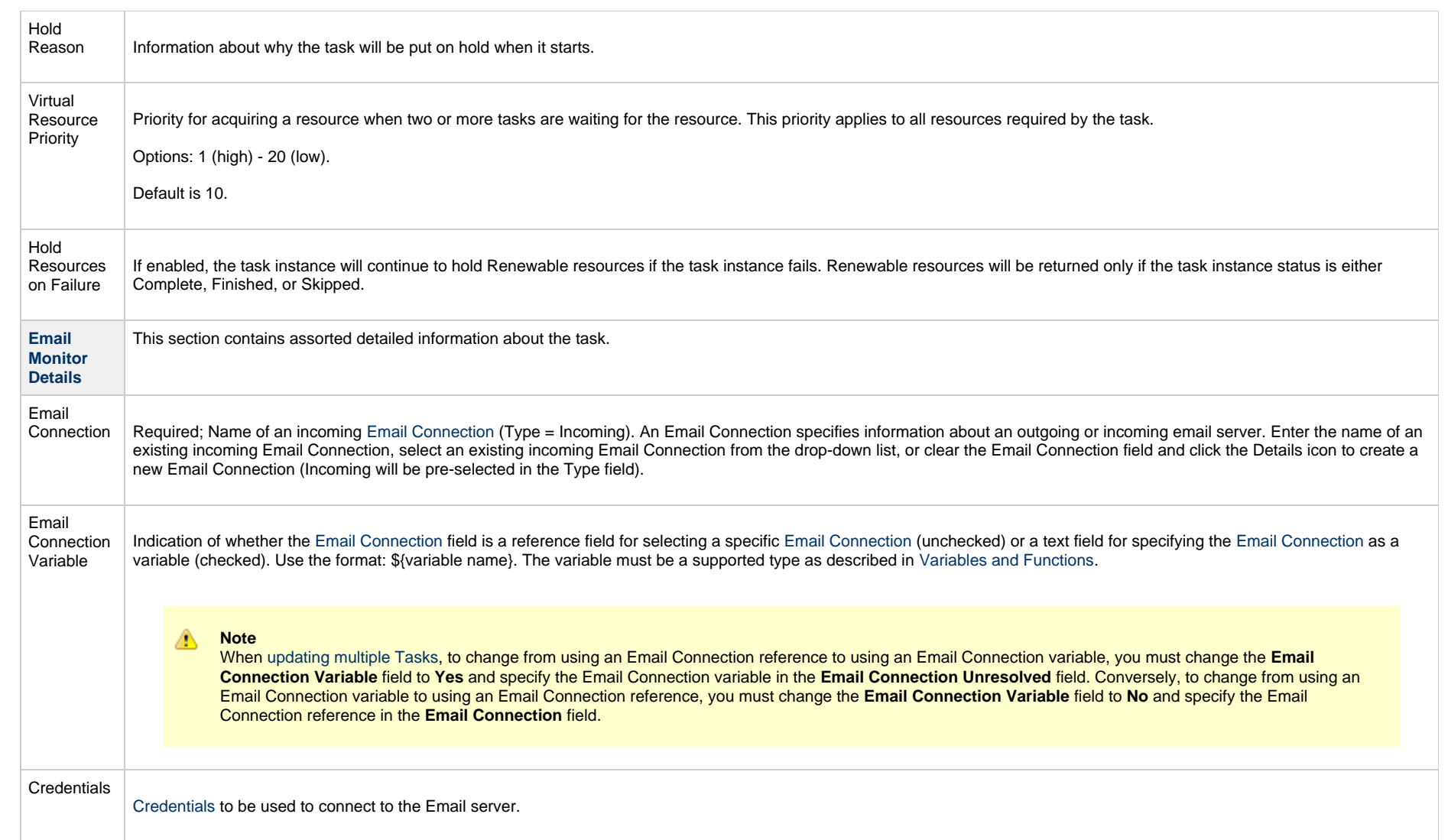

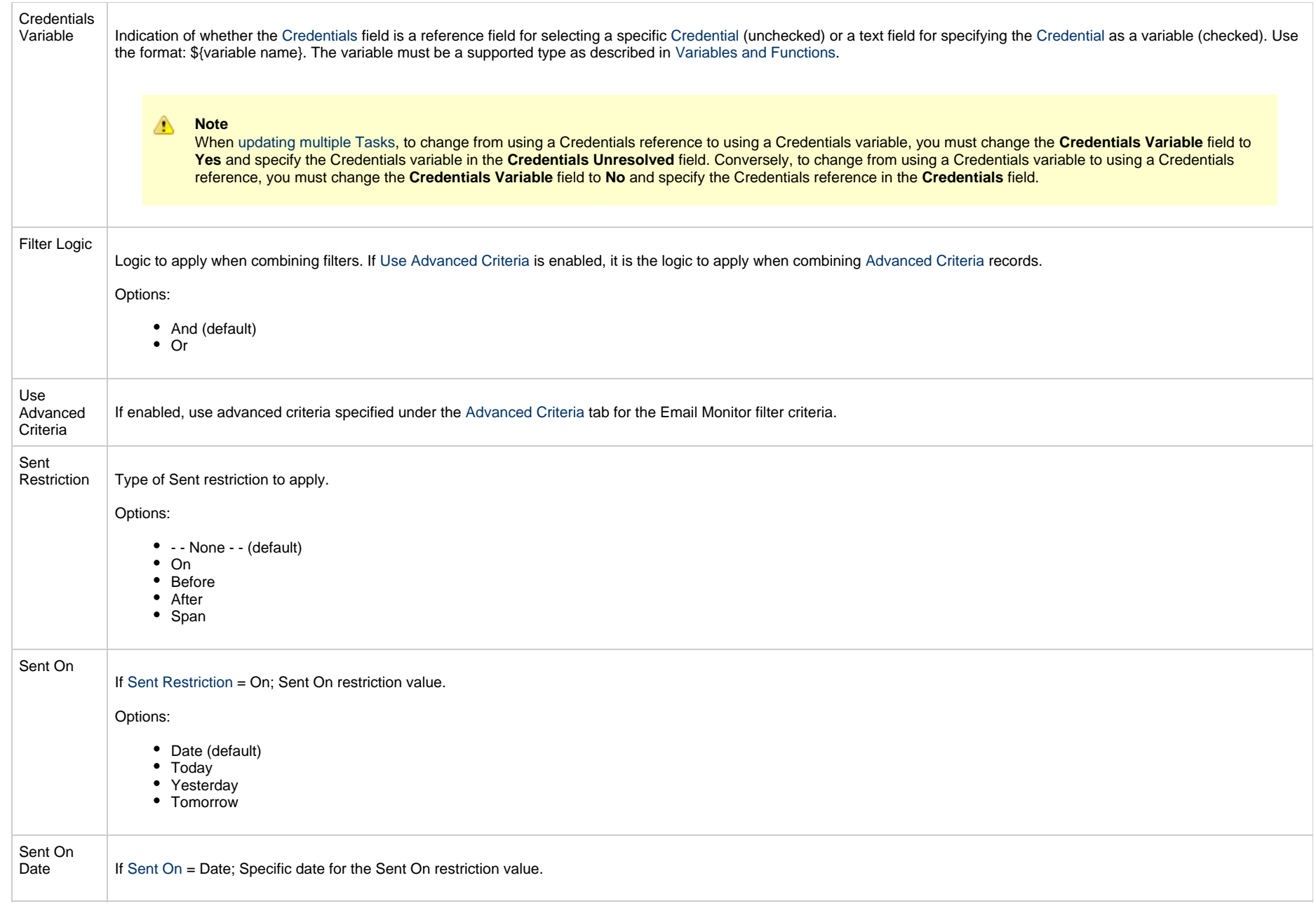

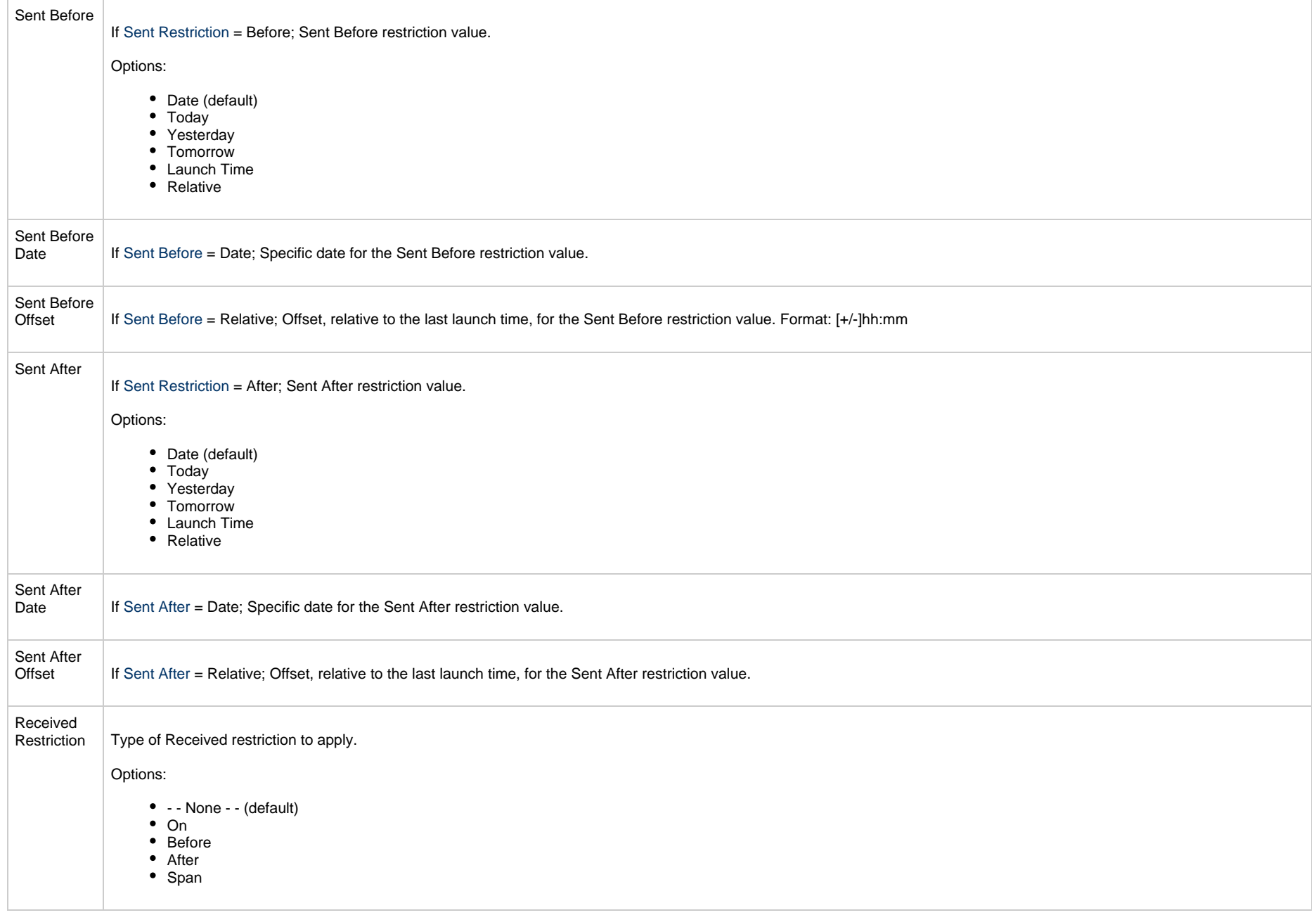

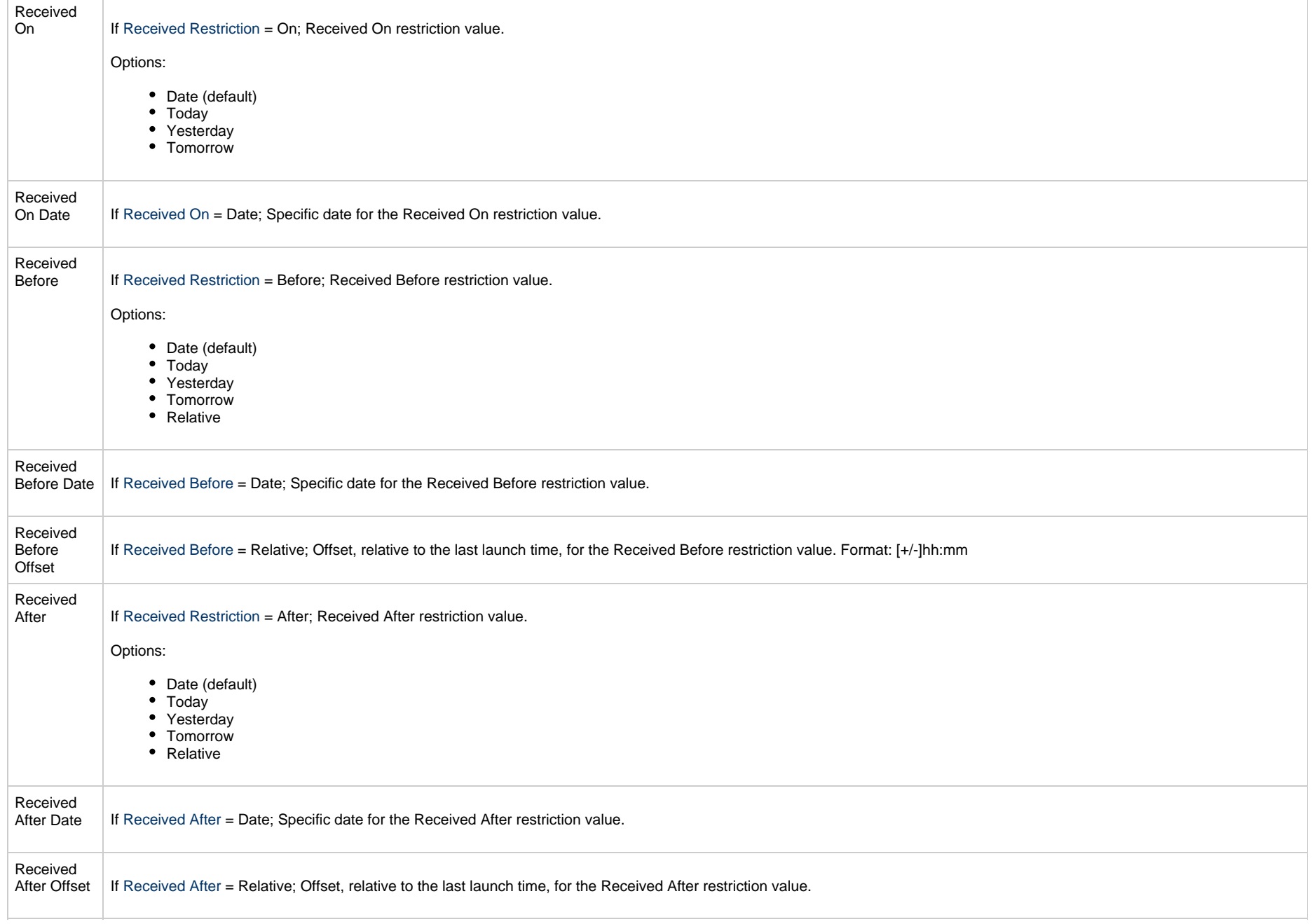

<span id="page-851-2"></span><span id="page-851-1"></span><span id="page-851-0"></span>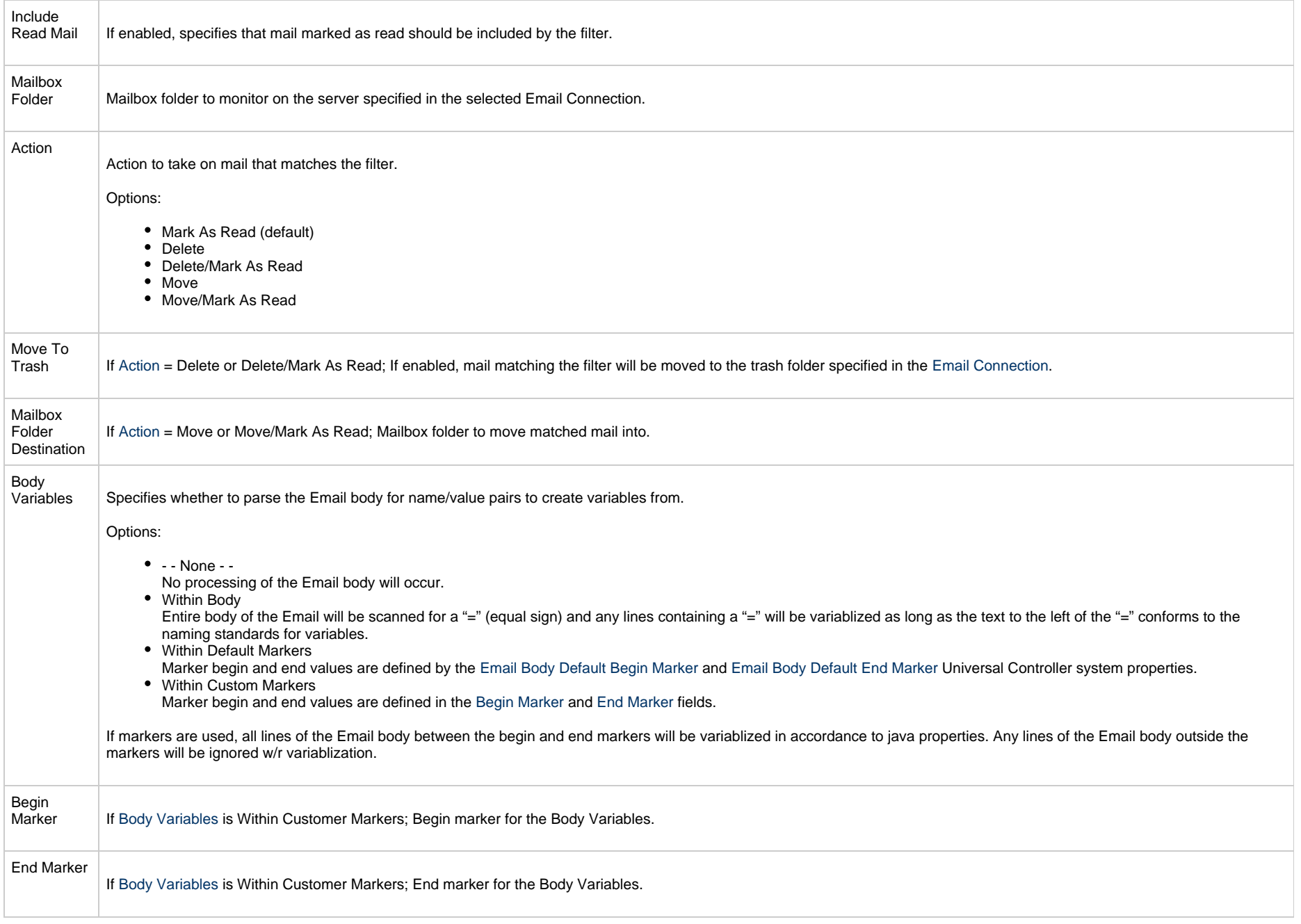

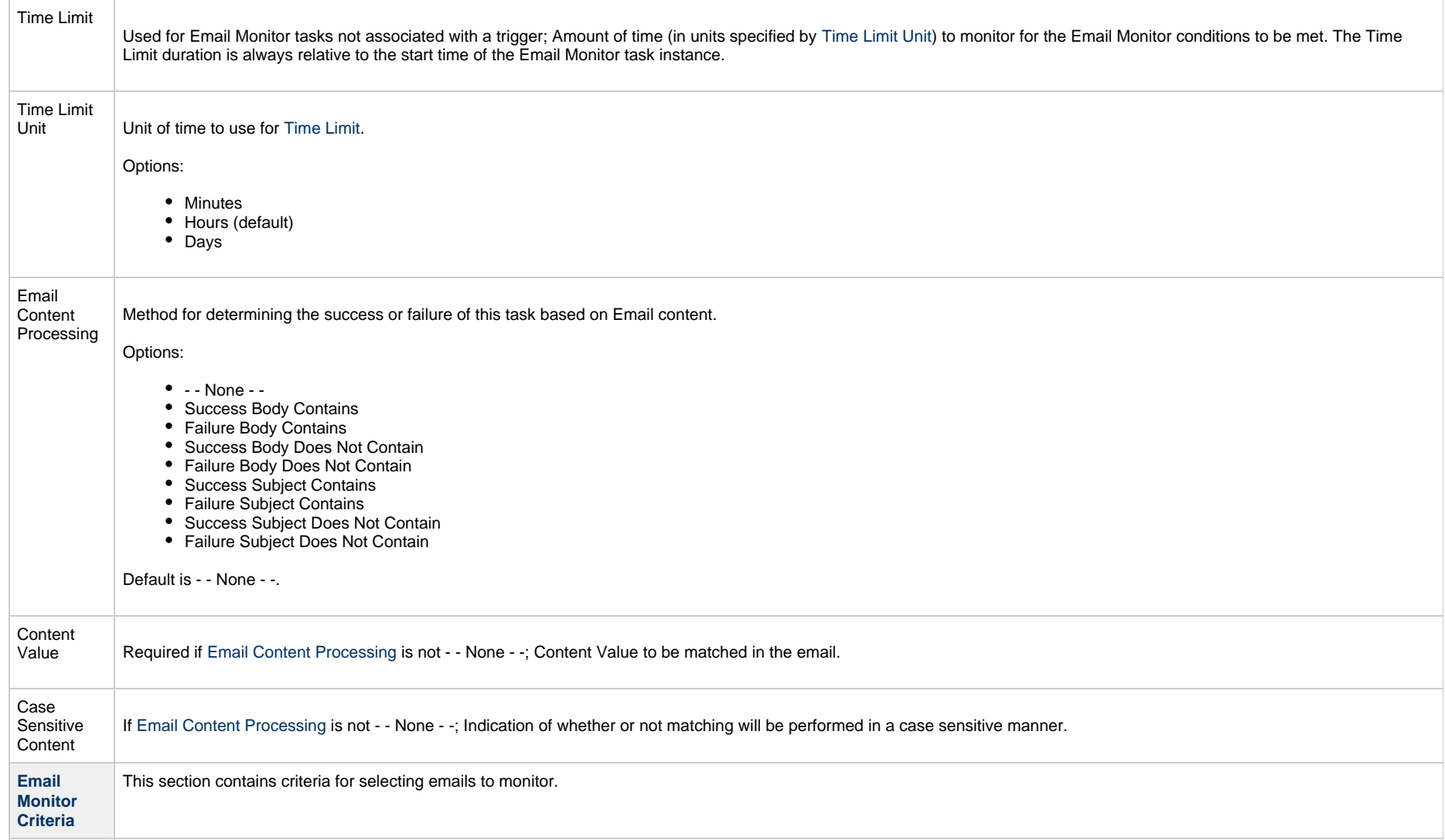

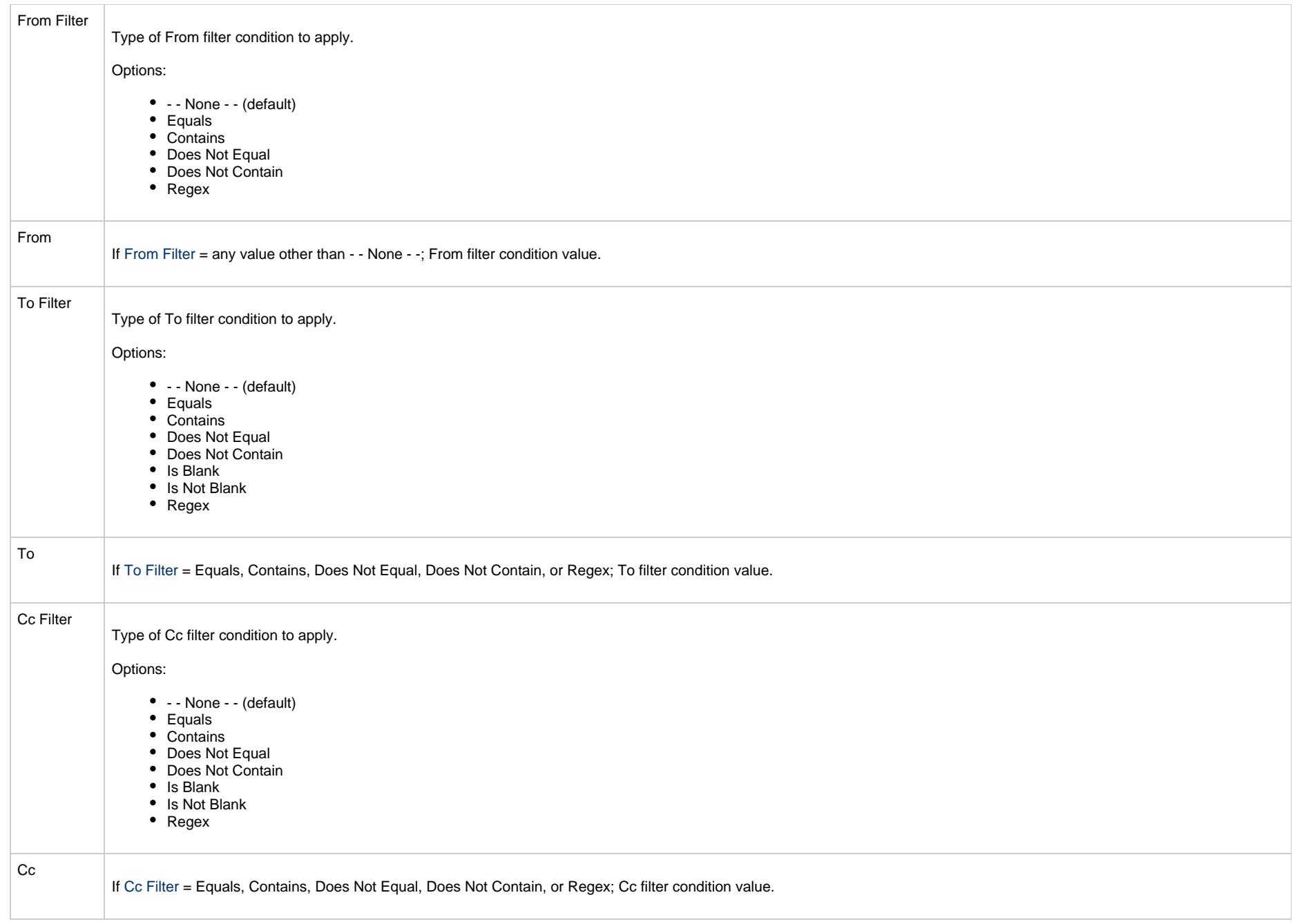

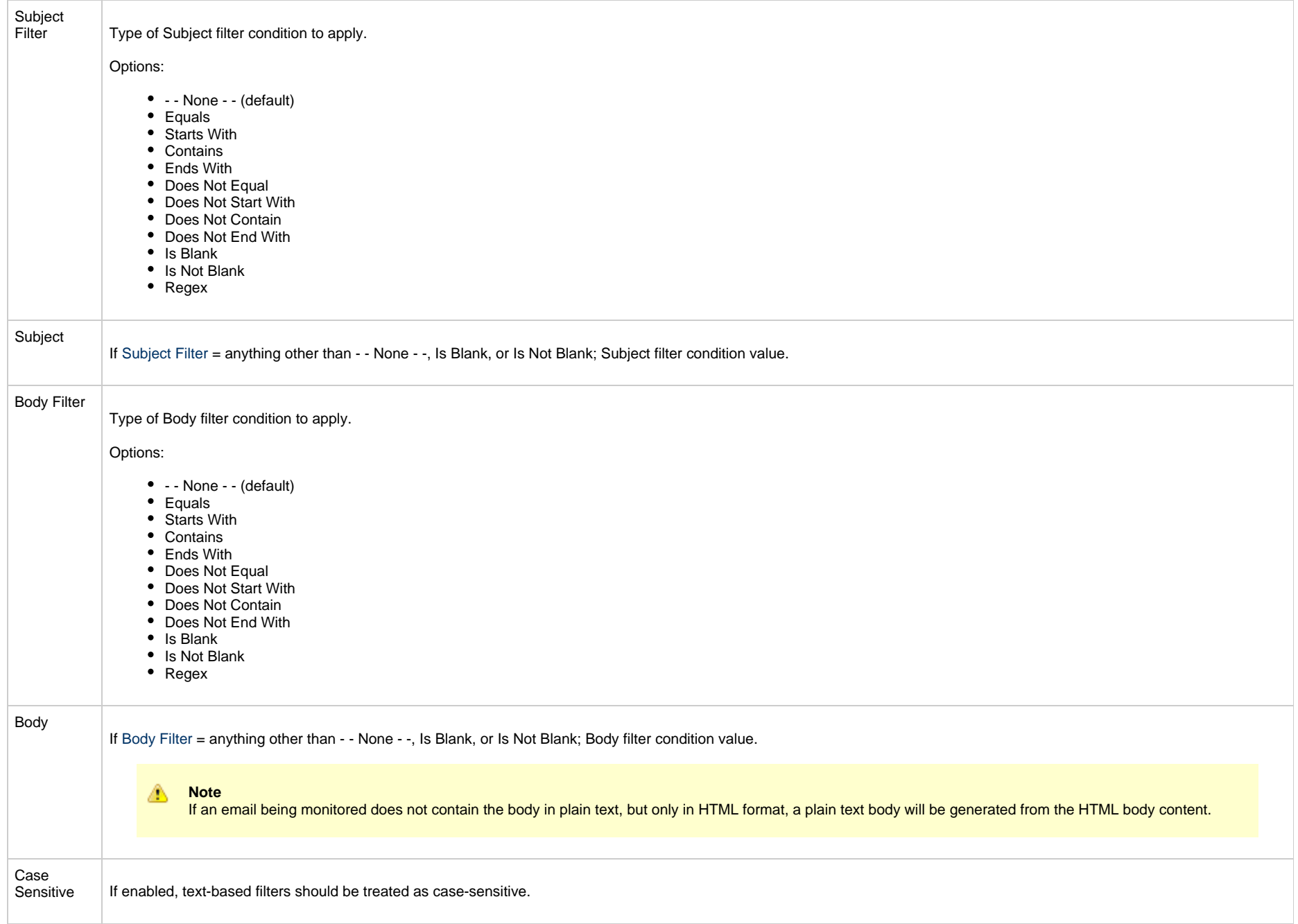

<span id="page-855-0"></span>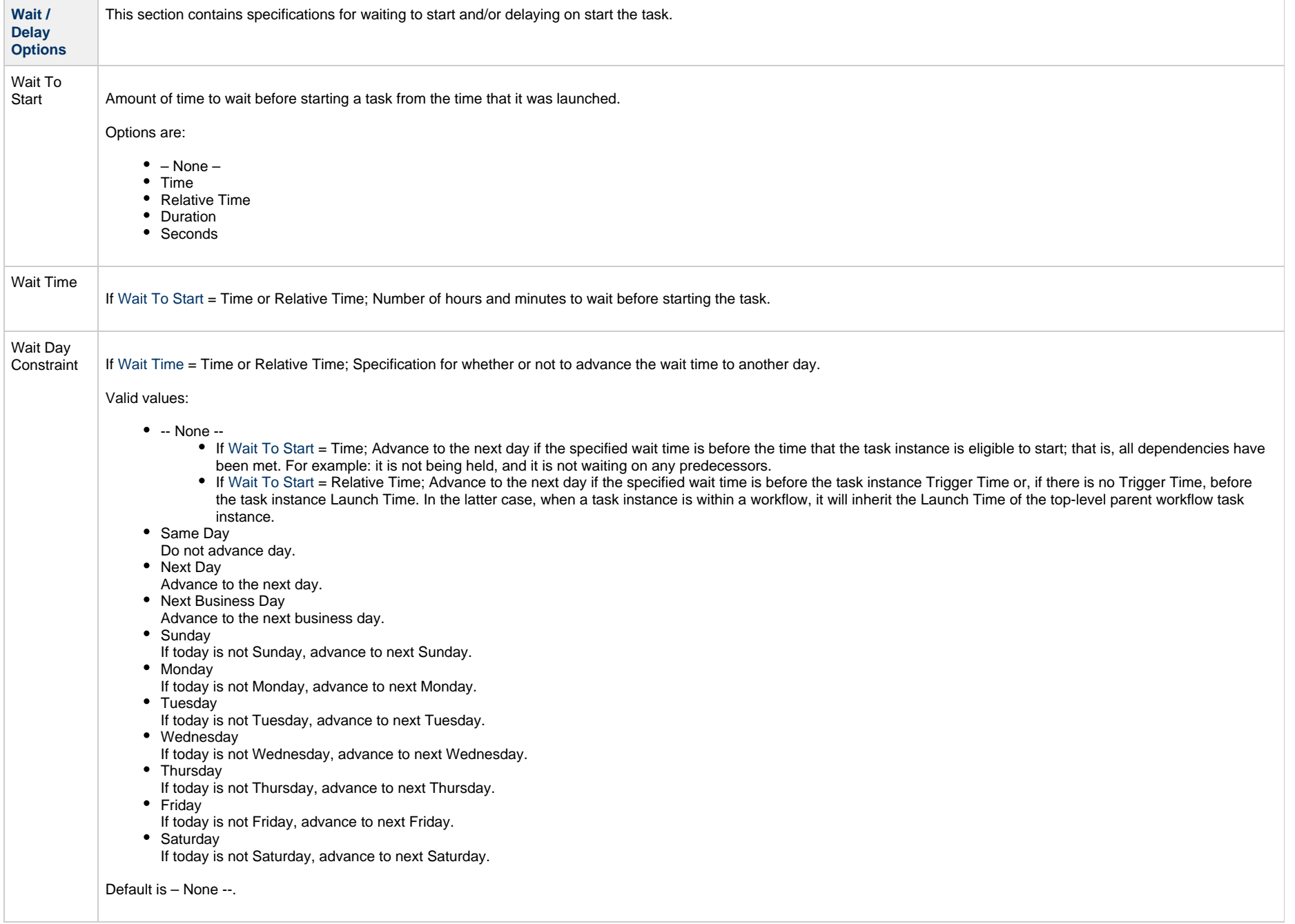

<span id="page-856-0"></span>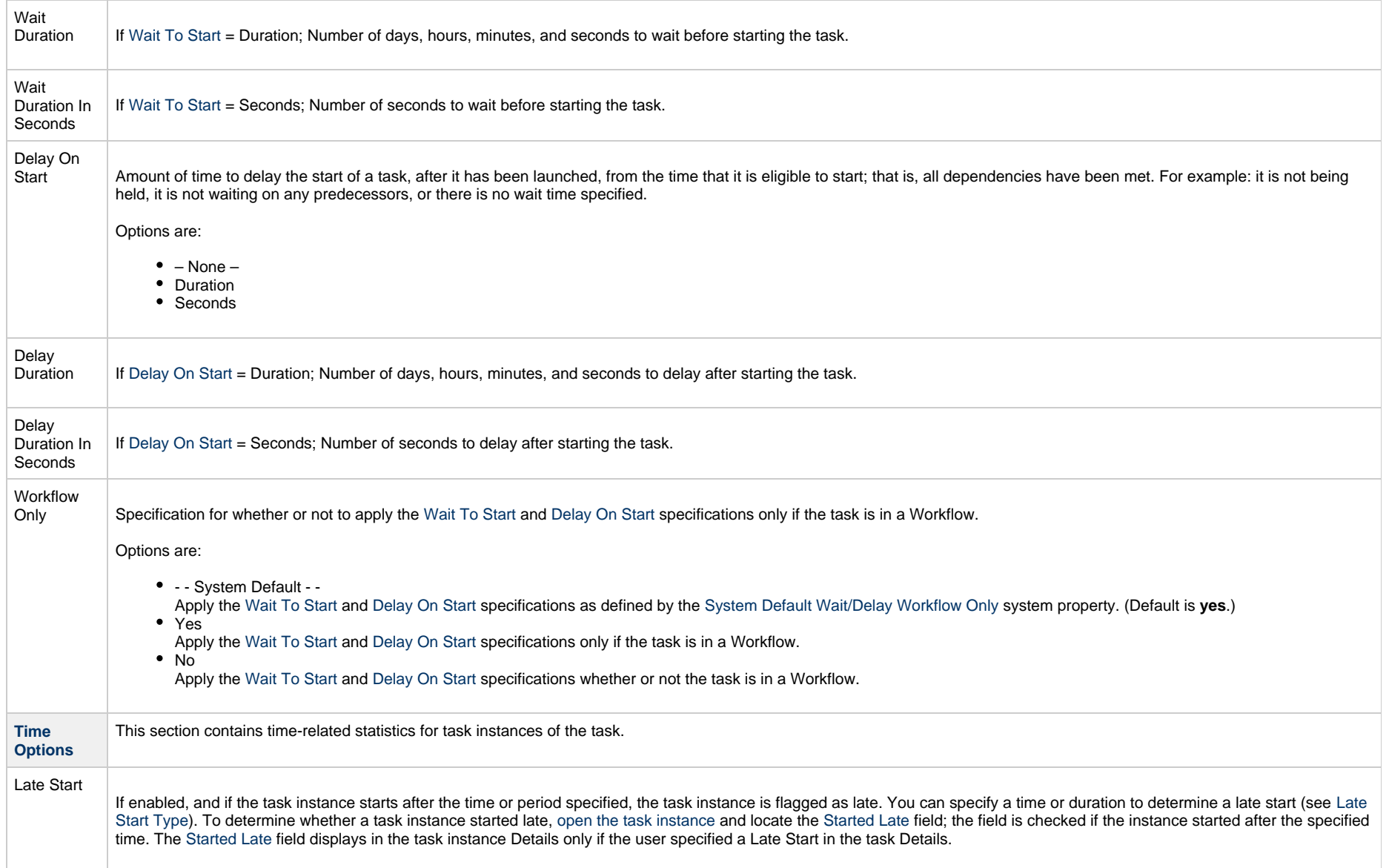

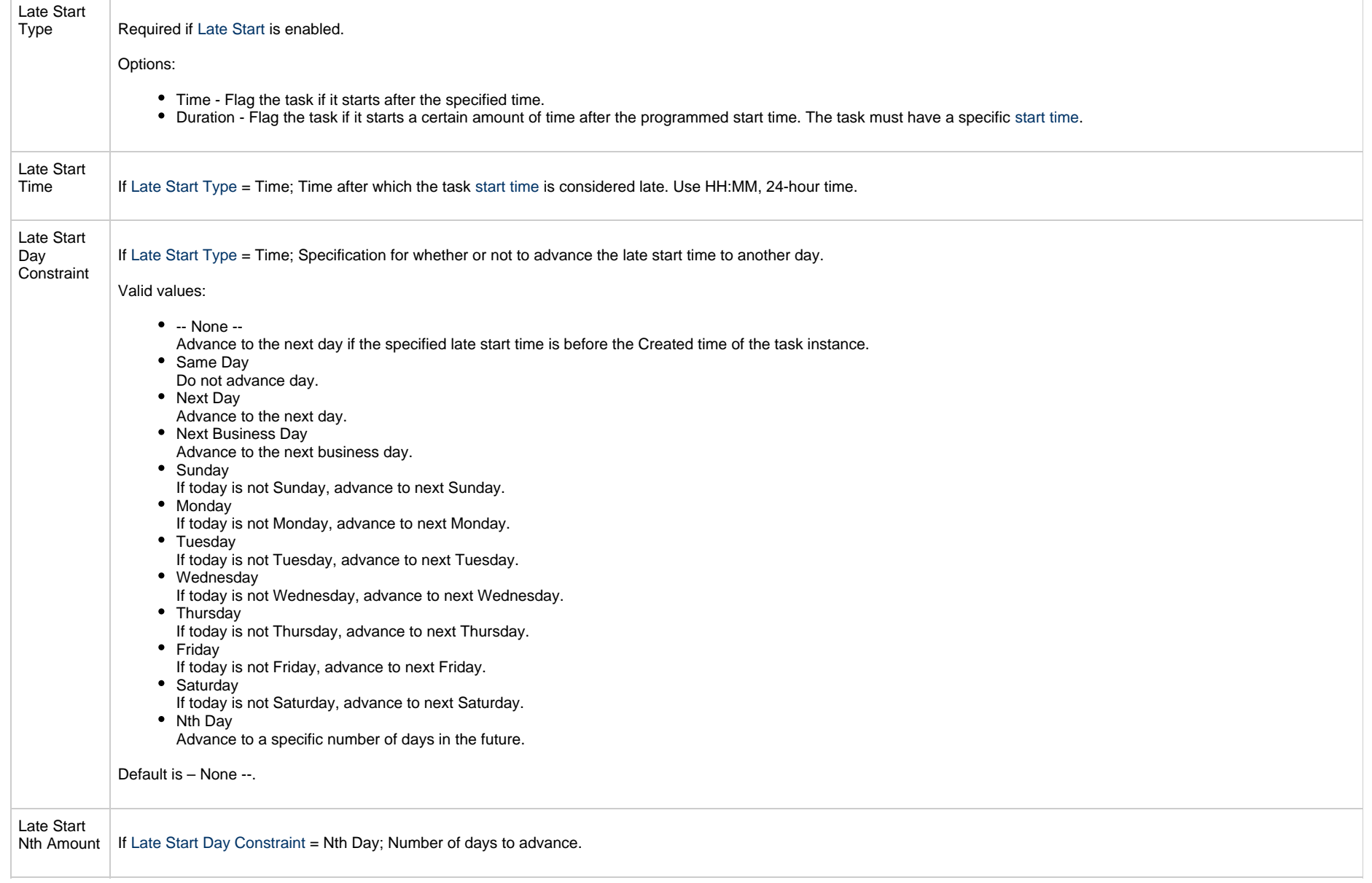

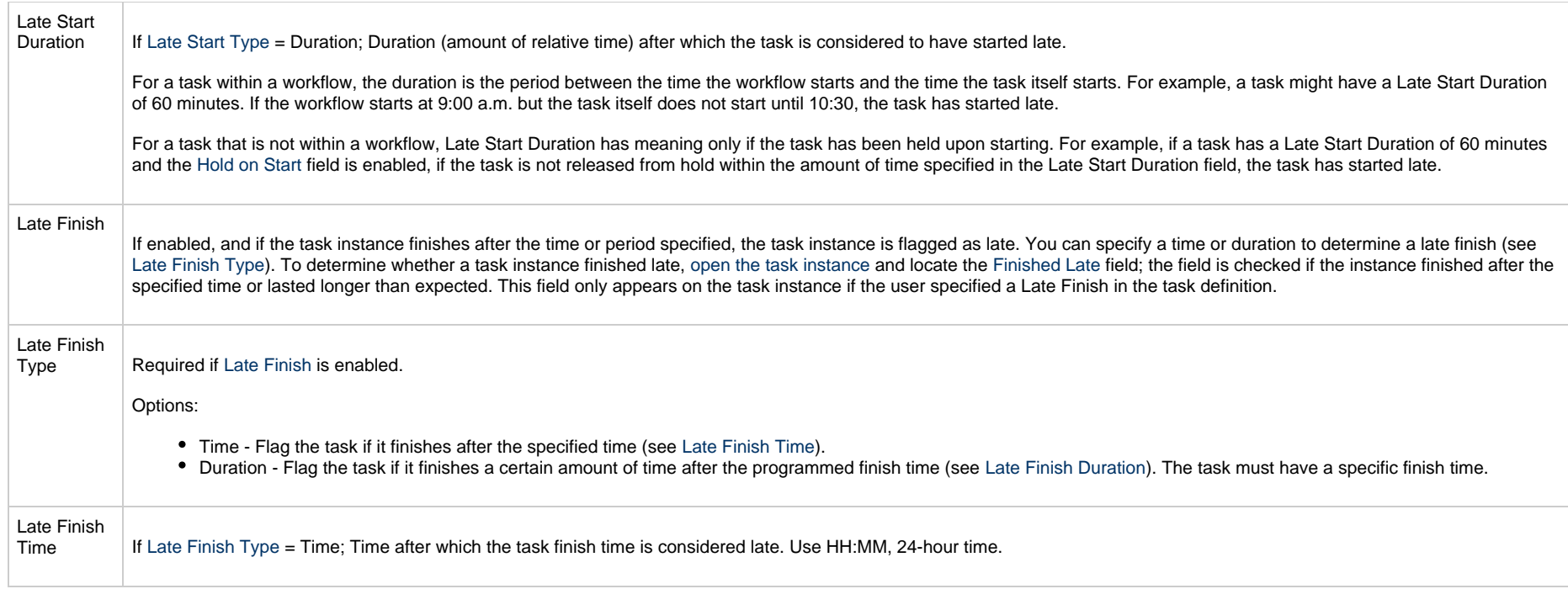

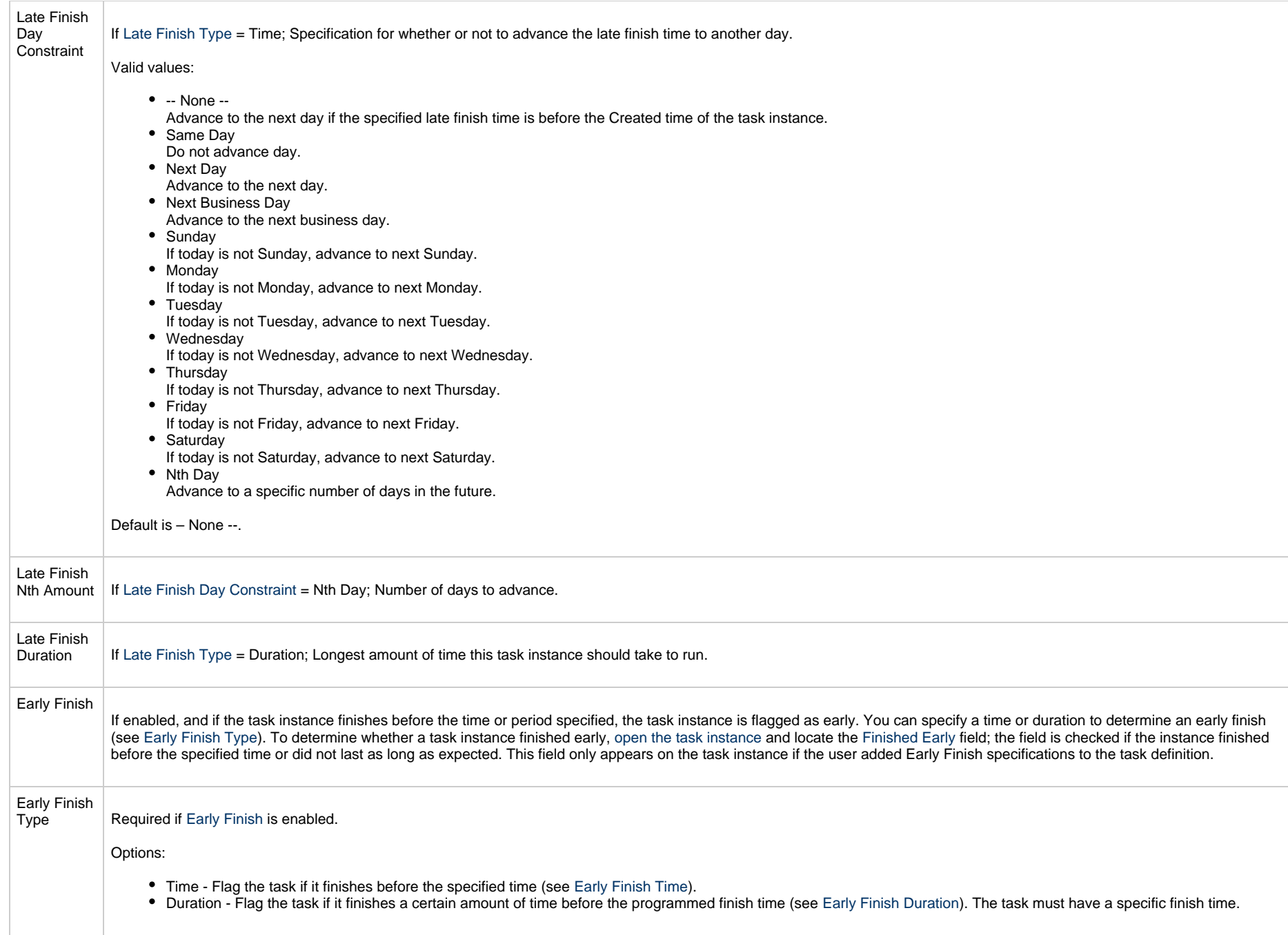

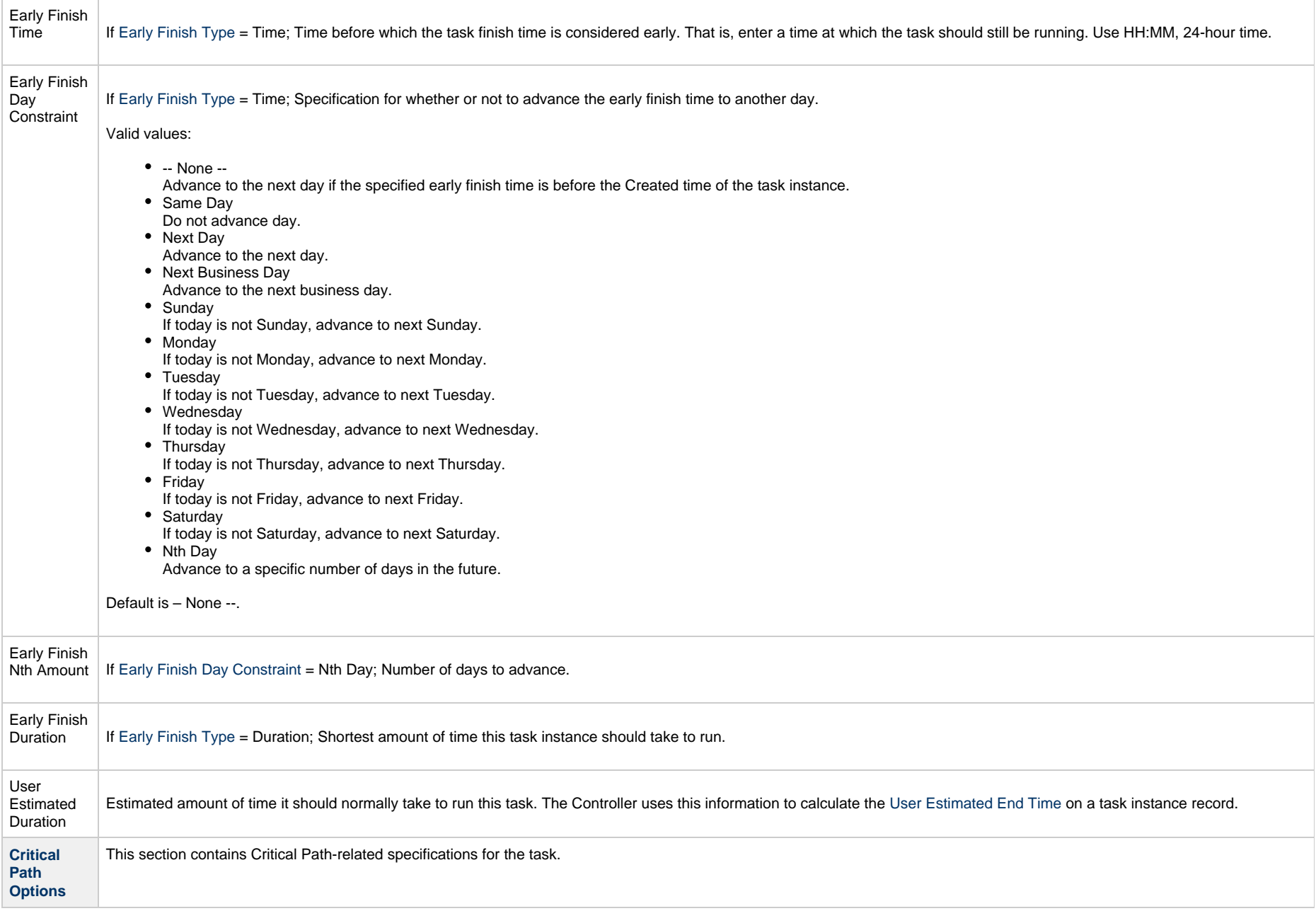

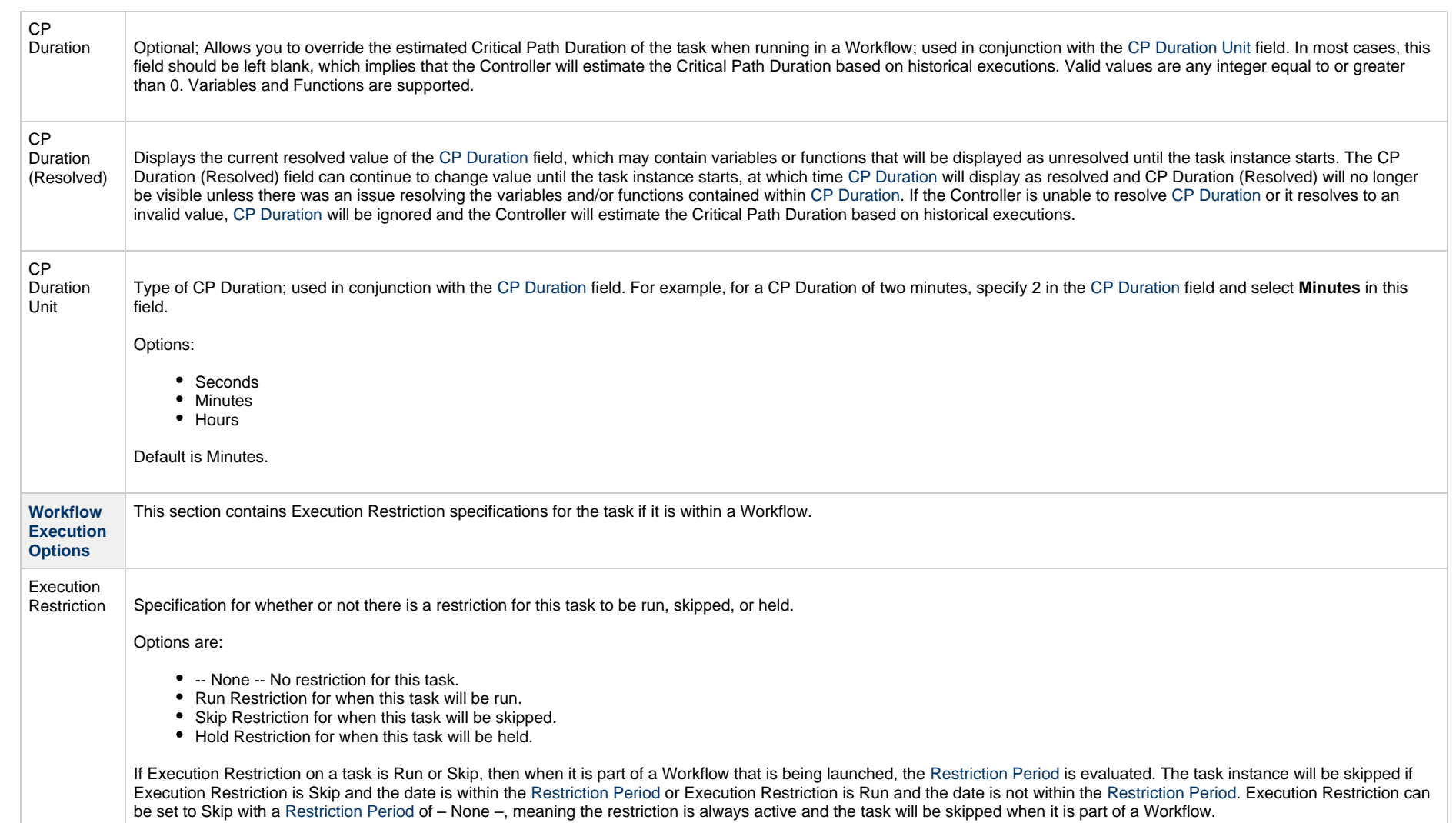

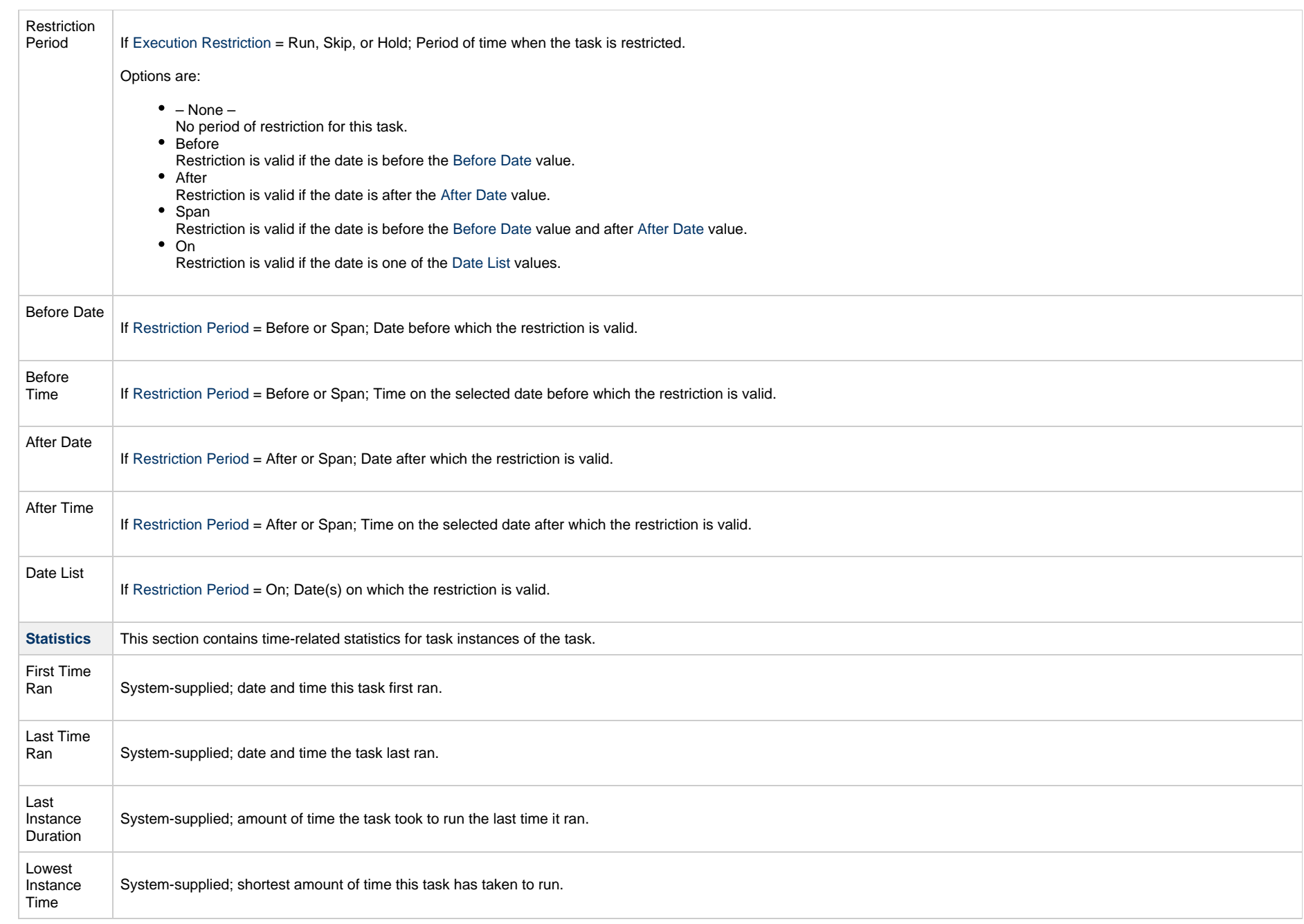

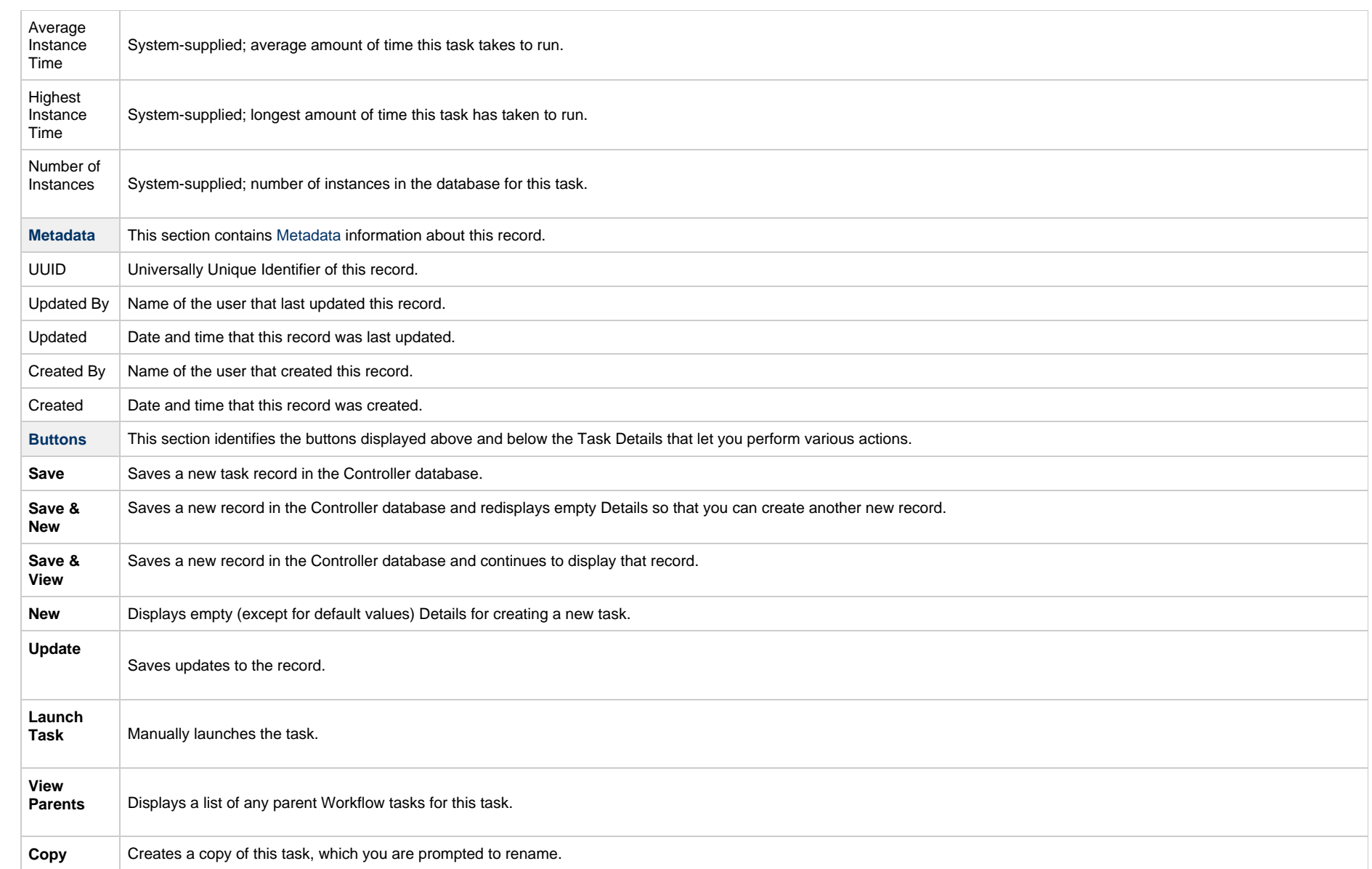
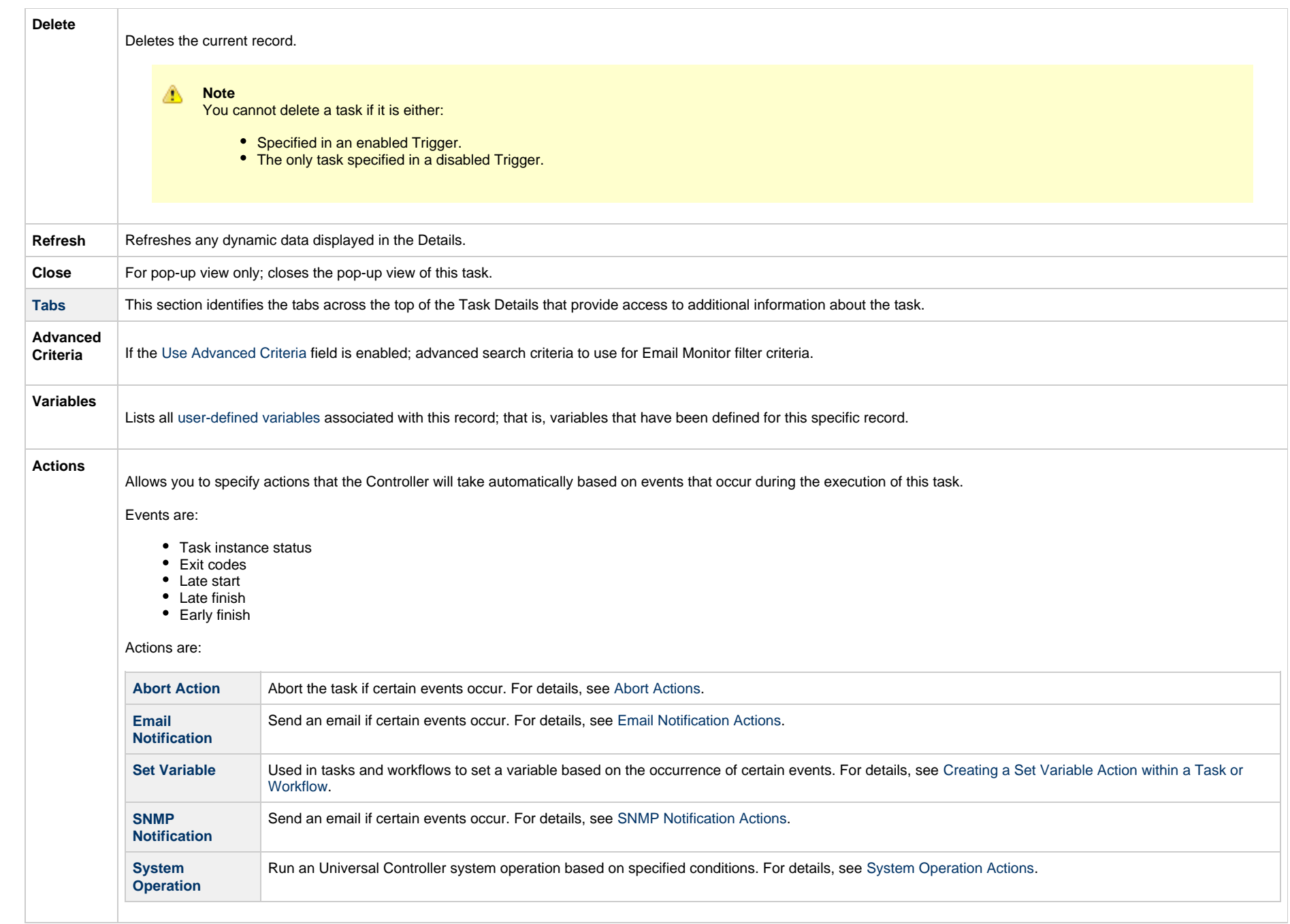

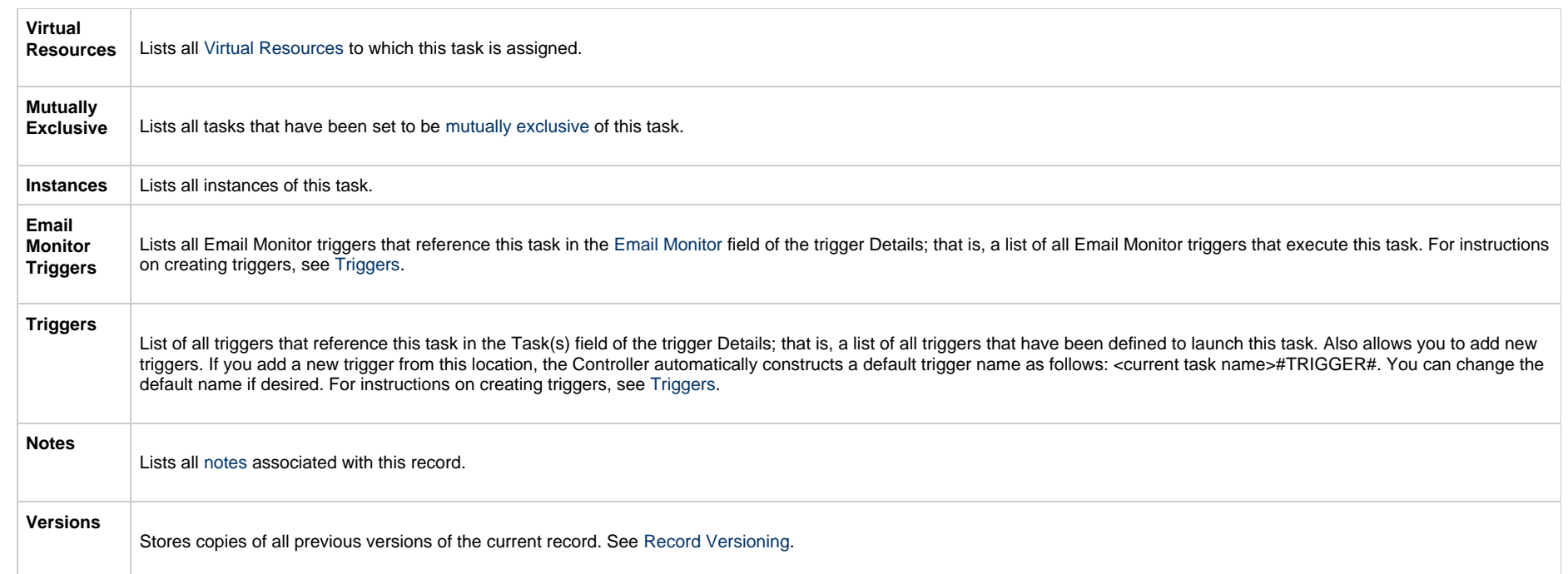

#### **Advanced Criteria**

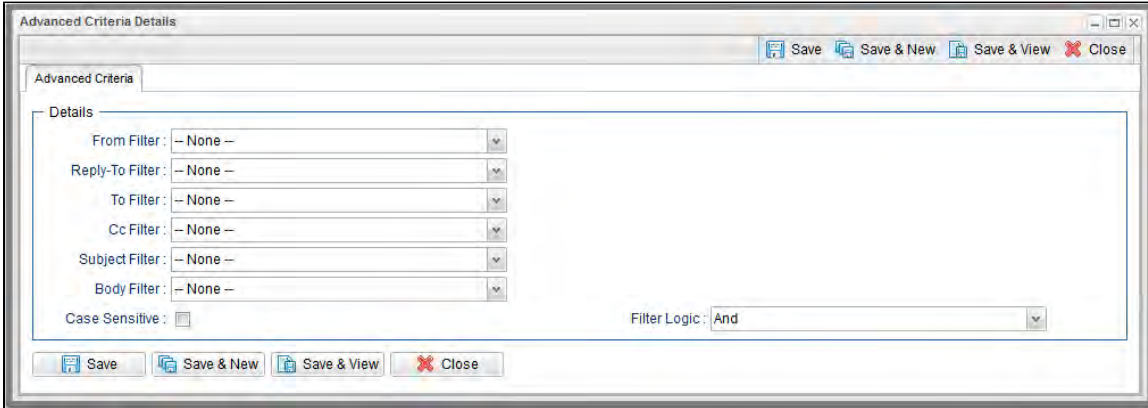

#### **Advanced Criteria Field Descriptions**

The following table describes the fields, buttons, and tabs that display in the Advanced Criteria Details of an Email Monitor Task.

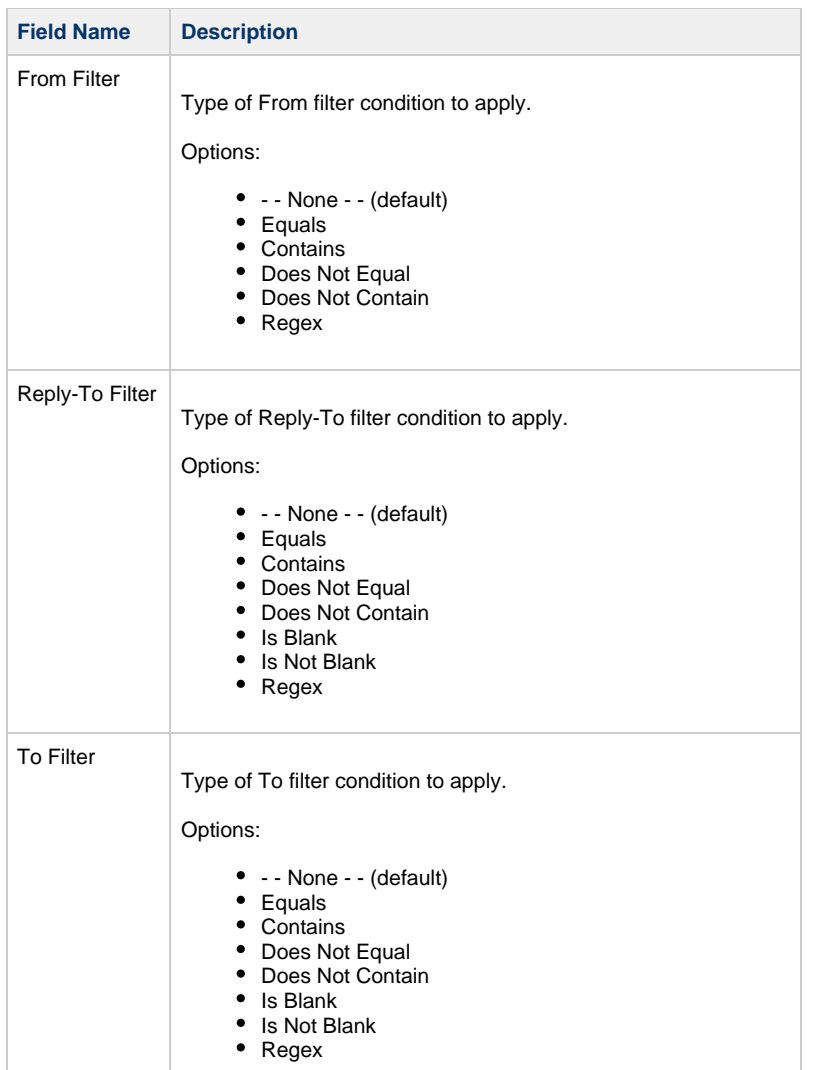

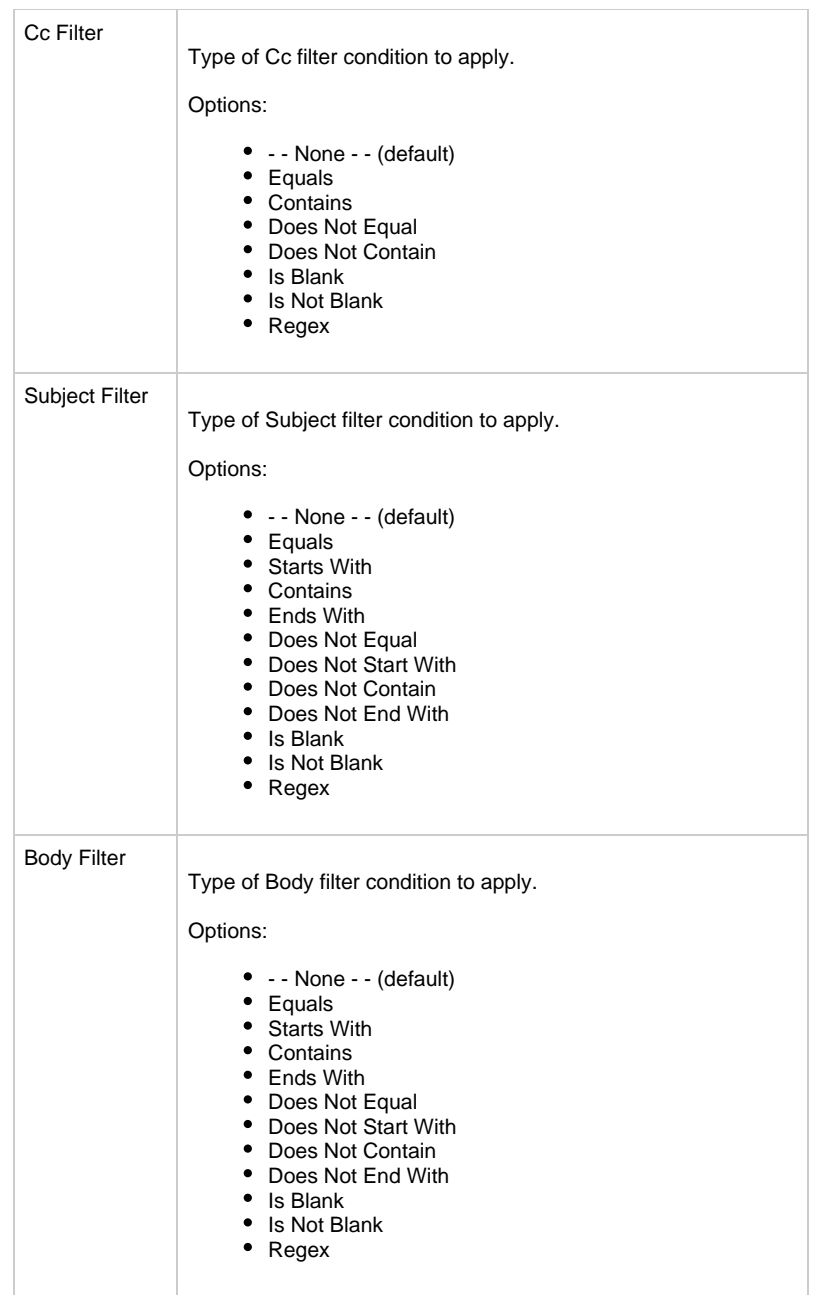

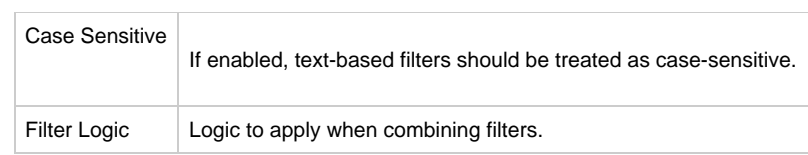

## **Viewing an Email Monitor Task Instance**

When an Email Monitor task is launched, the Controller creates a task instance record of that task.

A task instance contains detailed information about a single execution of that task.

You can access a task instance from:

- **Instances tab** on the [Email Monitor Task Details](#page-844-0) for that task
- [Activity Monitor](#page-973-0)
- [Task Instances list](#page-983-0)

#### **Email Monitor Task Instance Details**

The following Email Monitor Task Instance Details contains information on the execution of the task shown in the [Email Monitor Task Details.](#page-844-0)

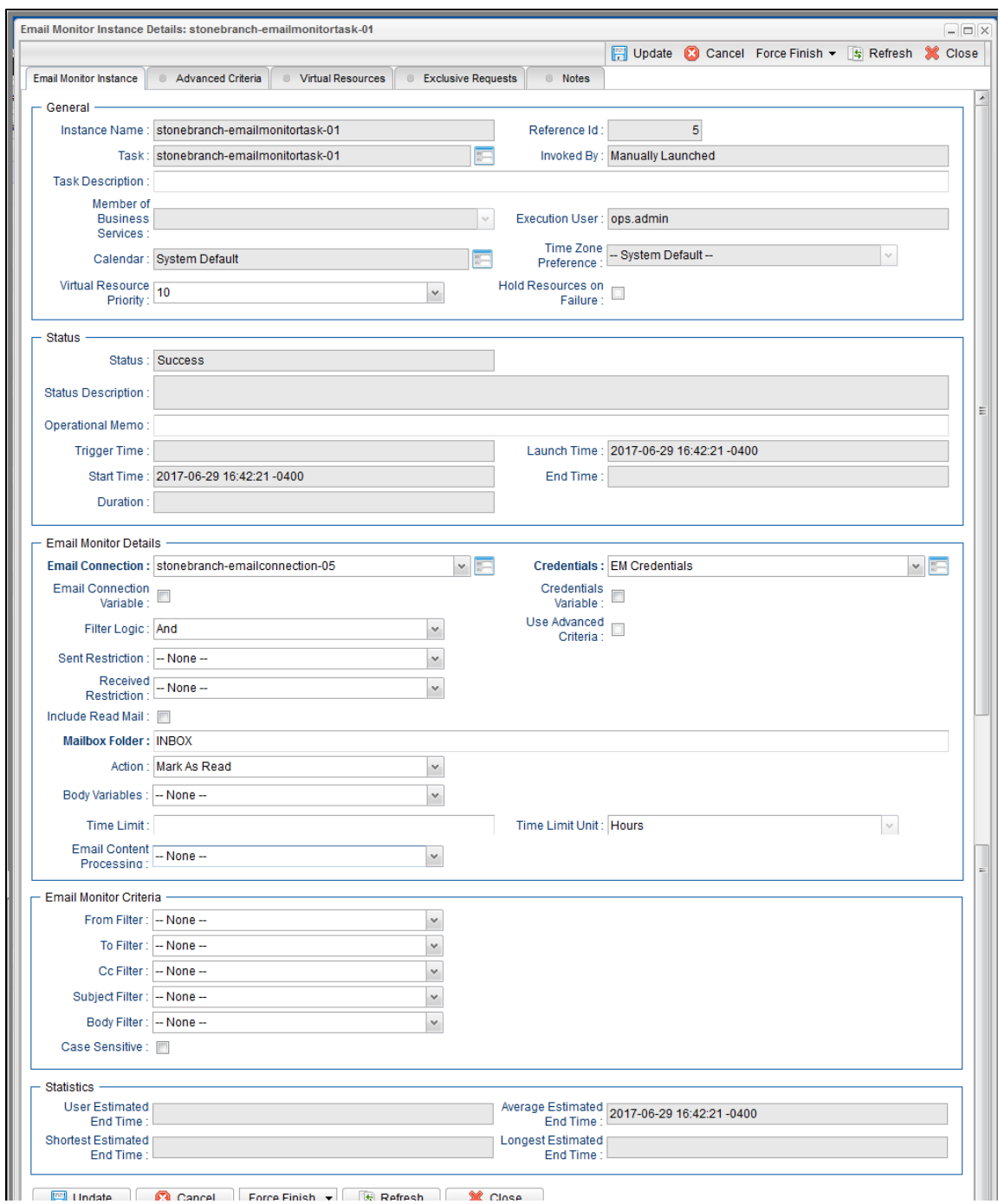

 $\boxed{10}$  where  $\boxed{2}$  cannot  $\boxed{12}$  constrained  $\boxed{12}$  consecutive  $\boxed{3}$ 

## **Email Monitor Task Instance Details Field Descriptions**

The following table describes the fields, buttons, and tabs that display in Email Monitor Task Instance Details.

<span id="page-870-0"></span>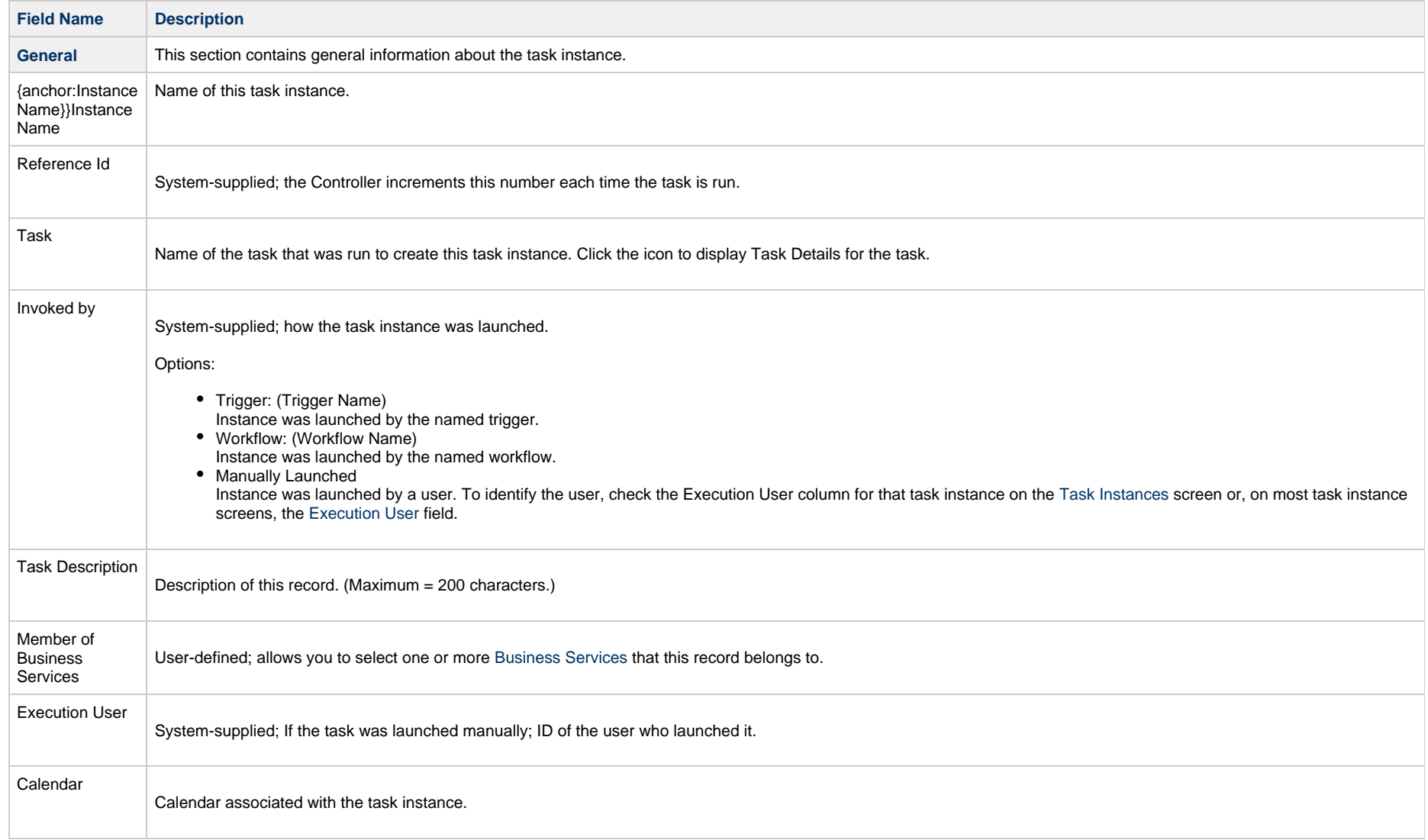

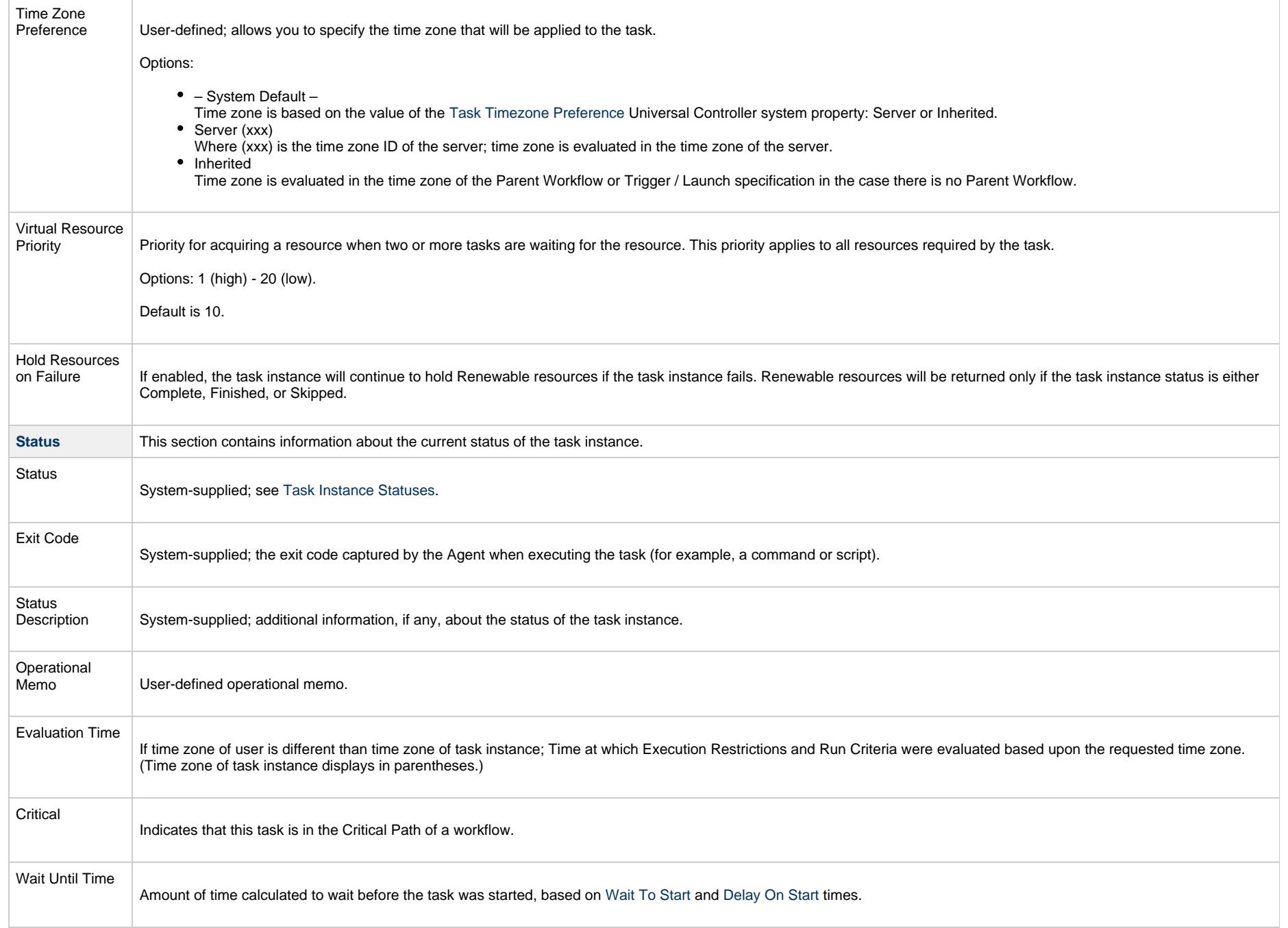

<span id="page-872-0"></span>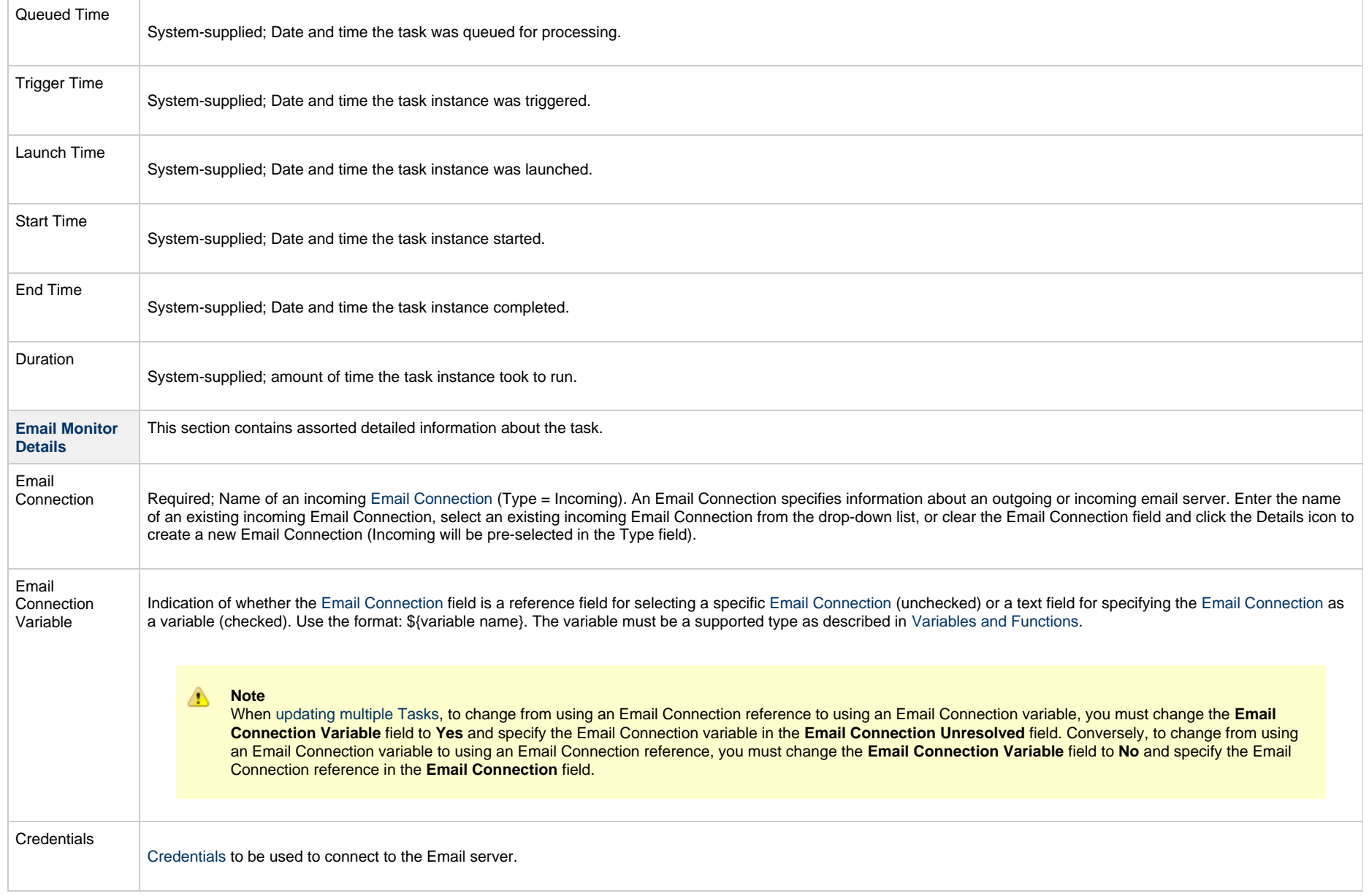

<span id="page-873-2"></span><span id="page-873-1"></span><span id="page-873-0"></span>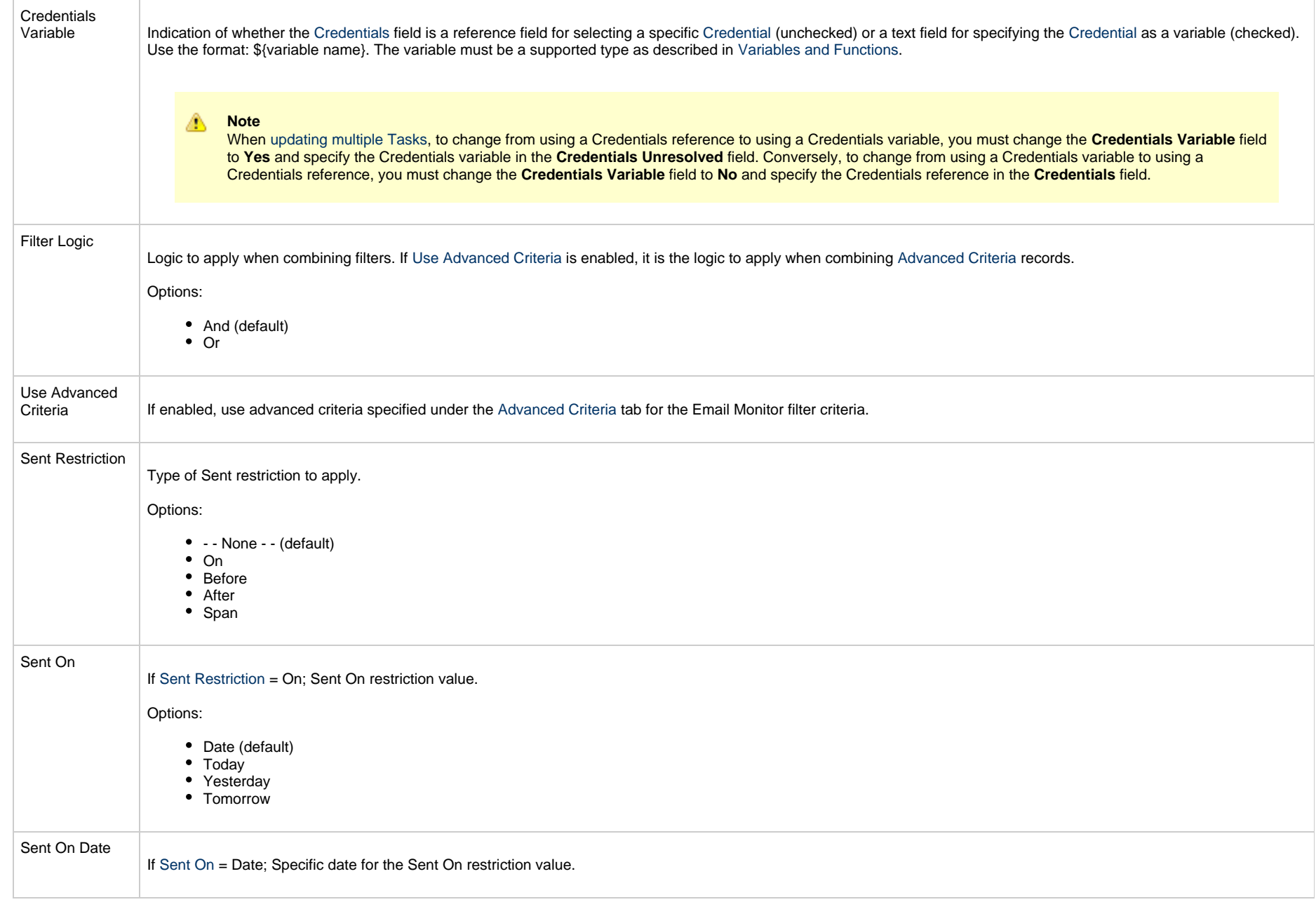

<span id="page-874-2"></span><span id="page-874-1"></span><span id="page-874-0"></span>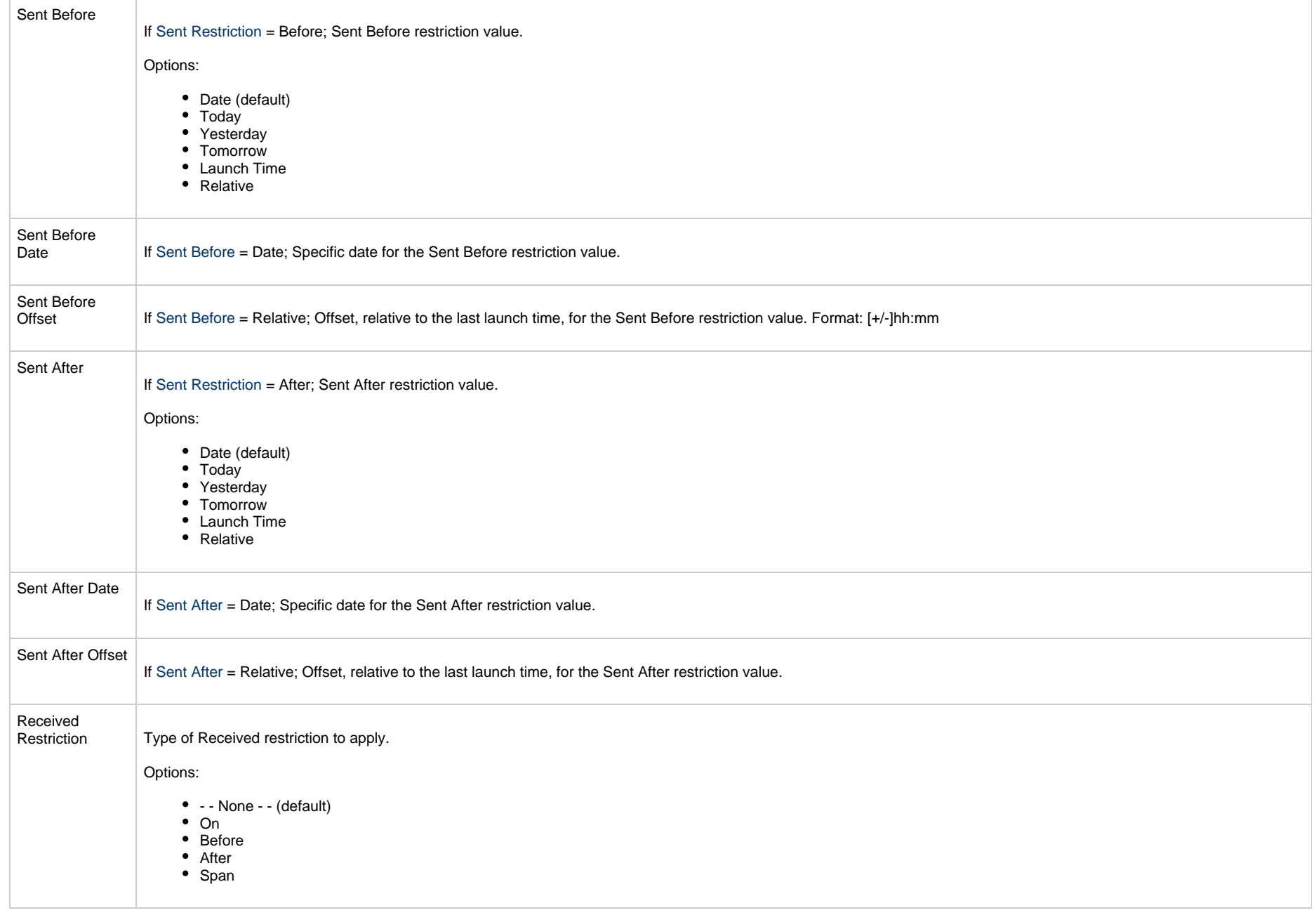

<span id="page-875-2"></span><span id="page-875-1"></span><span id="page-875-0"></span>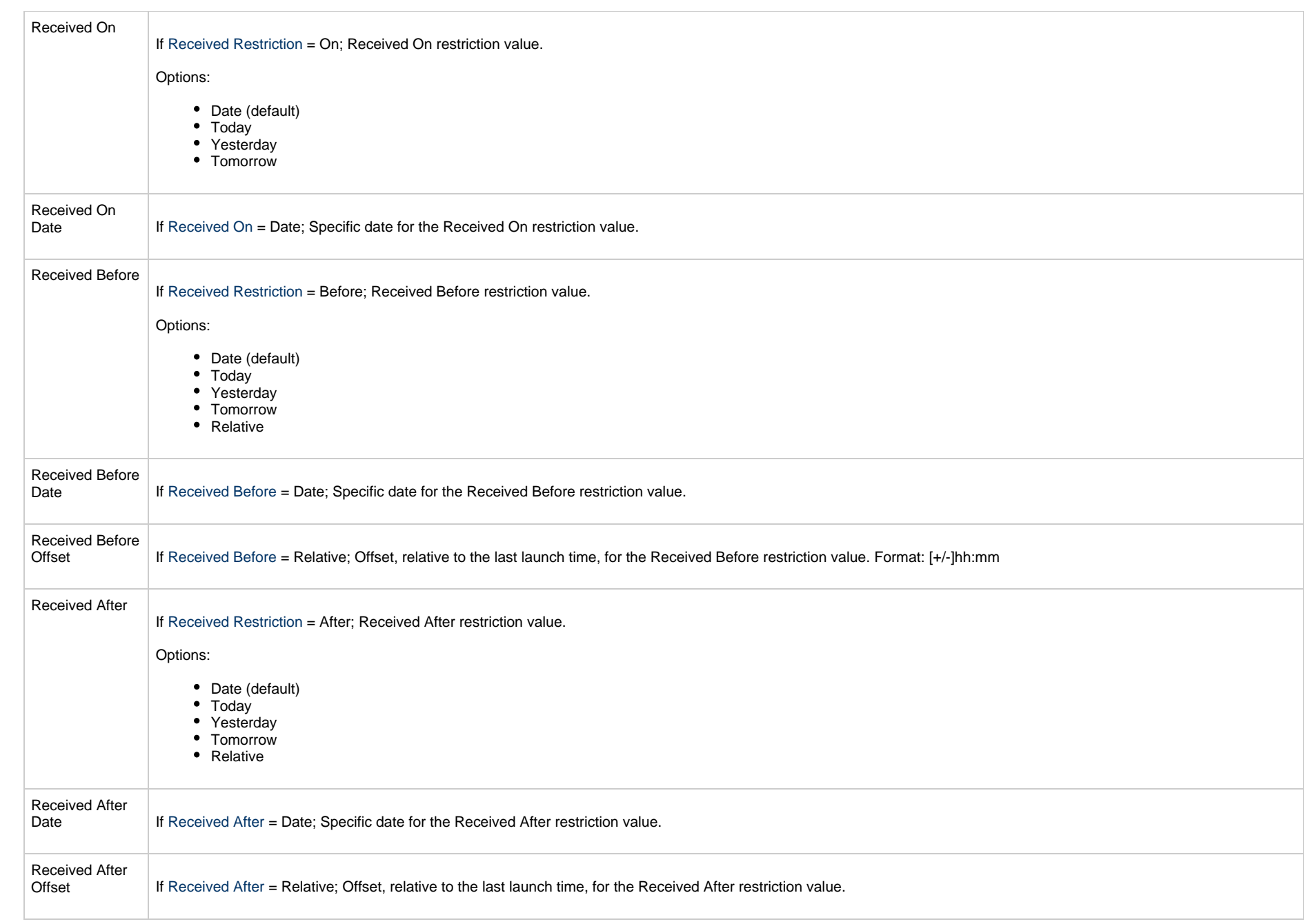

<span id="page-876-1"></span><span id="page-876-0"></span>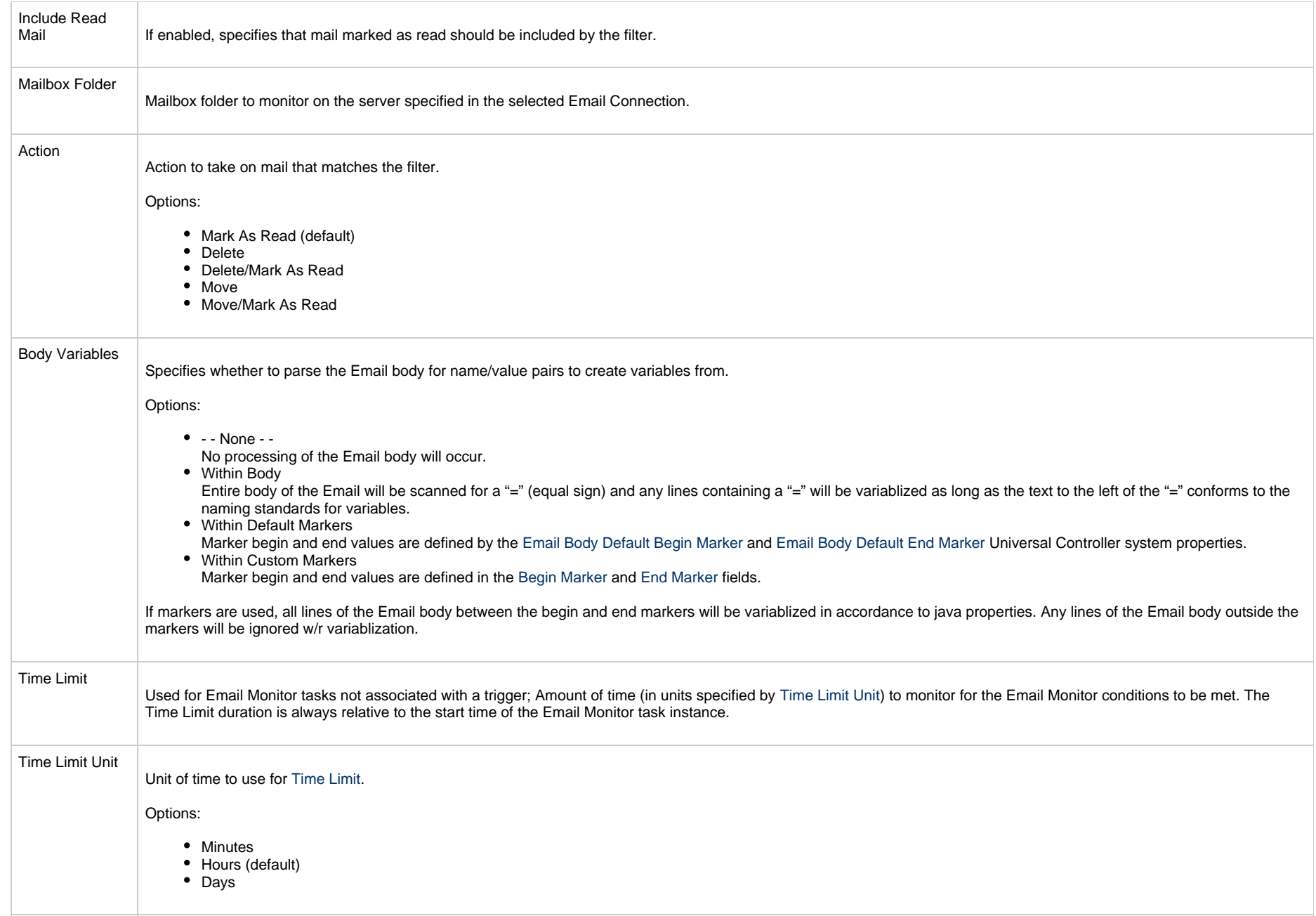

<span id="page-877-1"></span><span id="page-877-0"></span>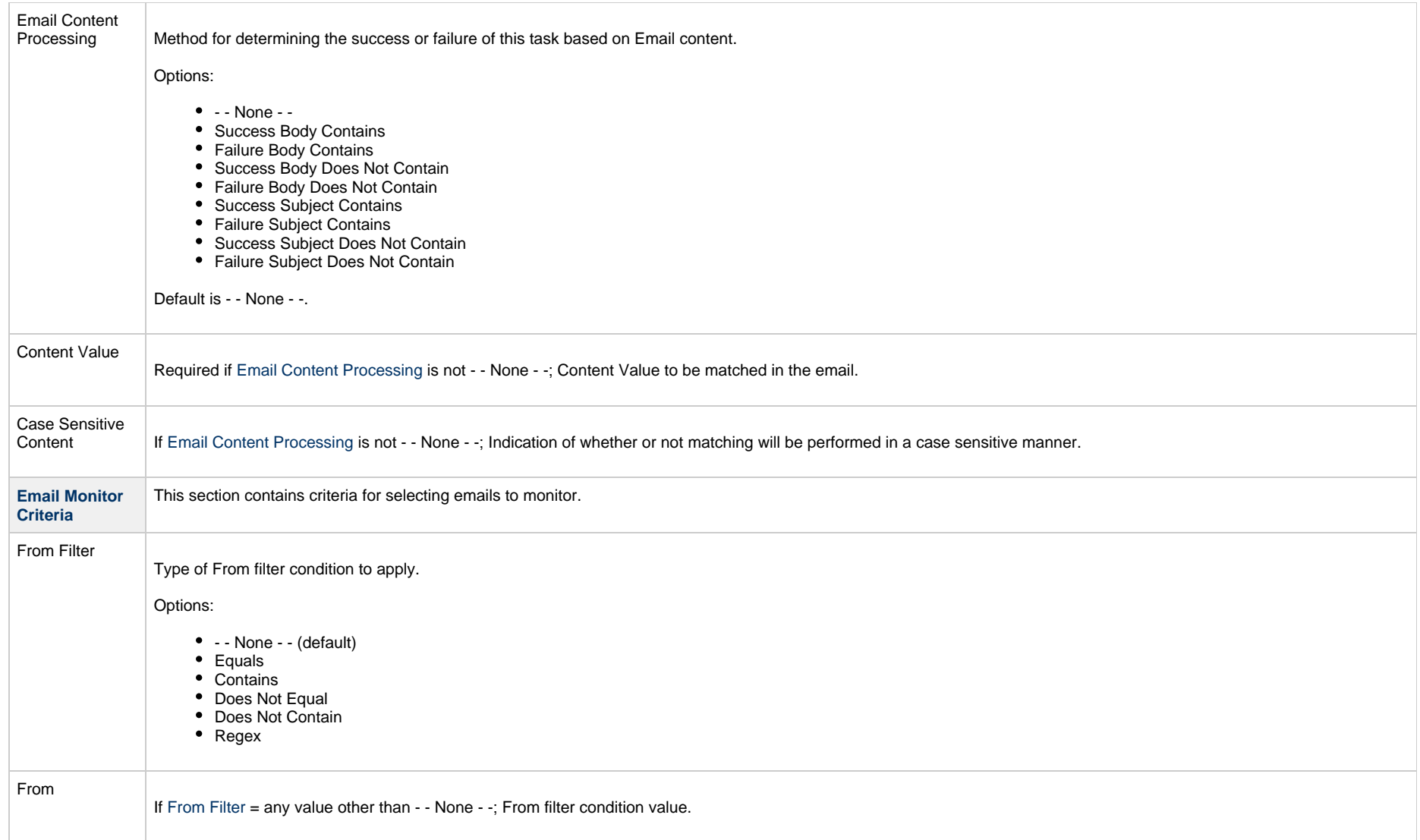

<span id="page-878-2"></span><span id="page-878-1"></span><span id="page-878-0"></span>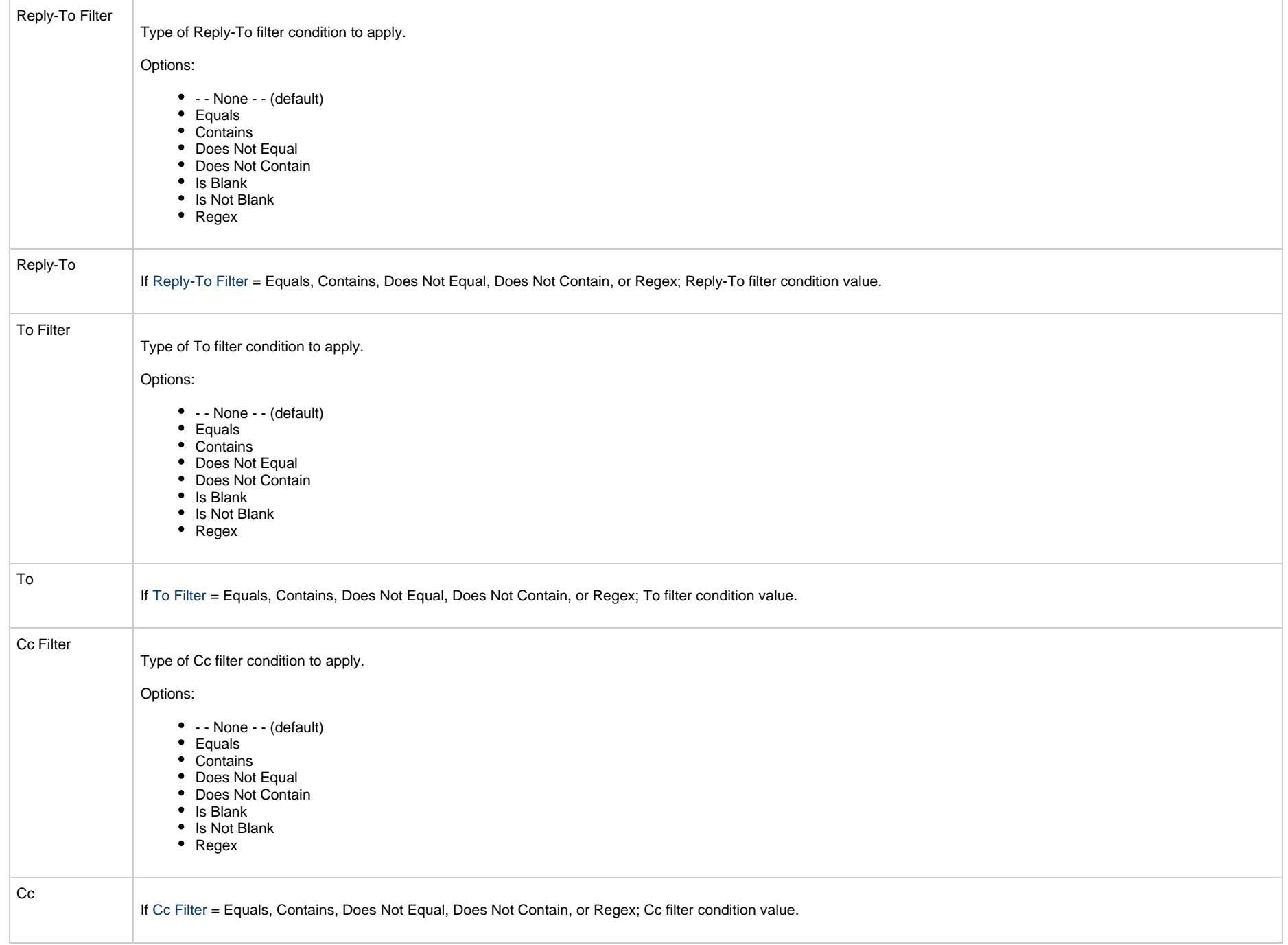

<span id="page-879-1"></span><span id="page-879-0"></span>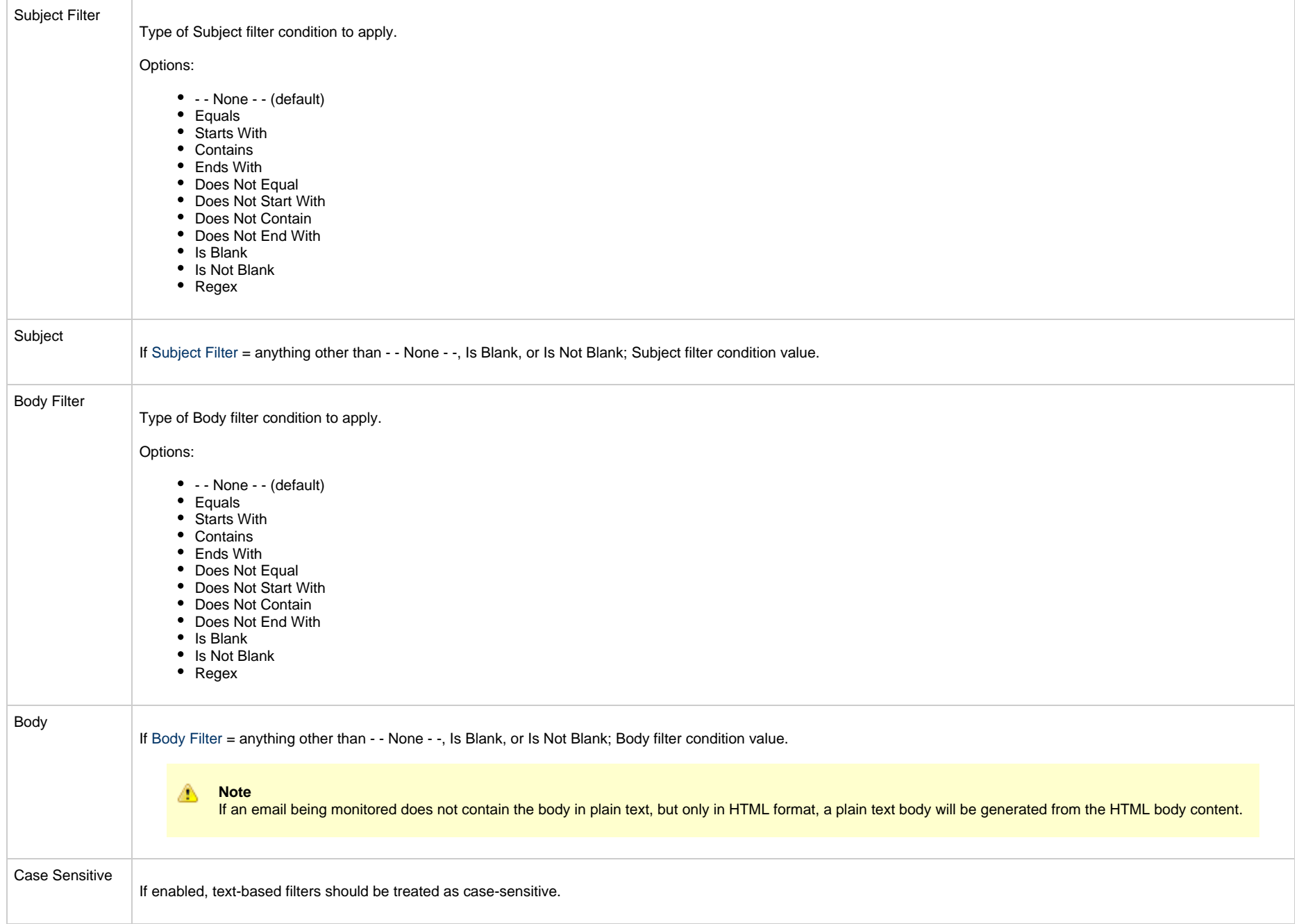

<span id="page-880-1"></span><span id="page-880-0"></span>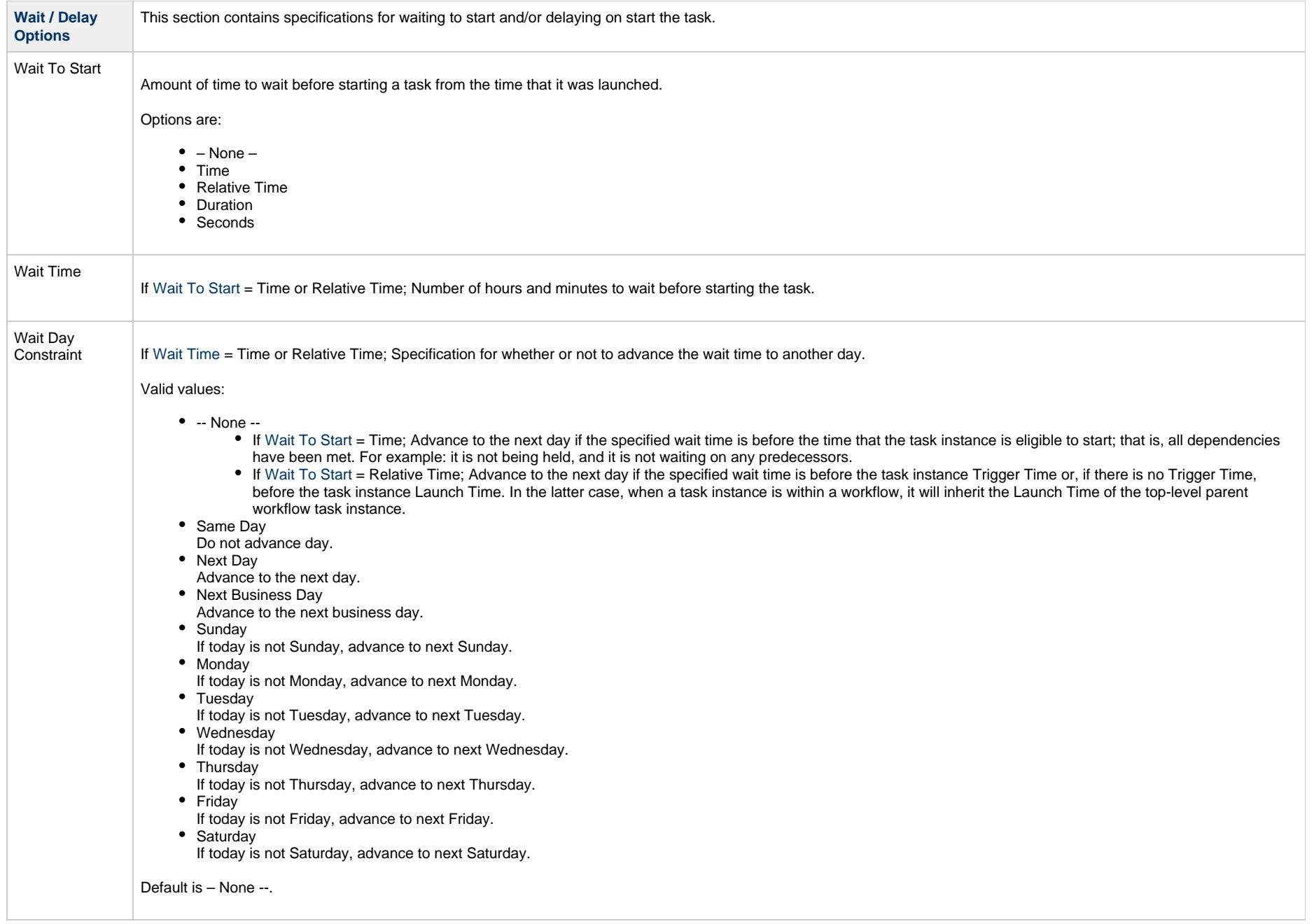

<span id="page-881-3"></span><span id="page-881-2"></span><span id="page-881-1"></span><span id="page-881-0"></span>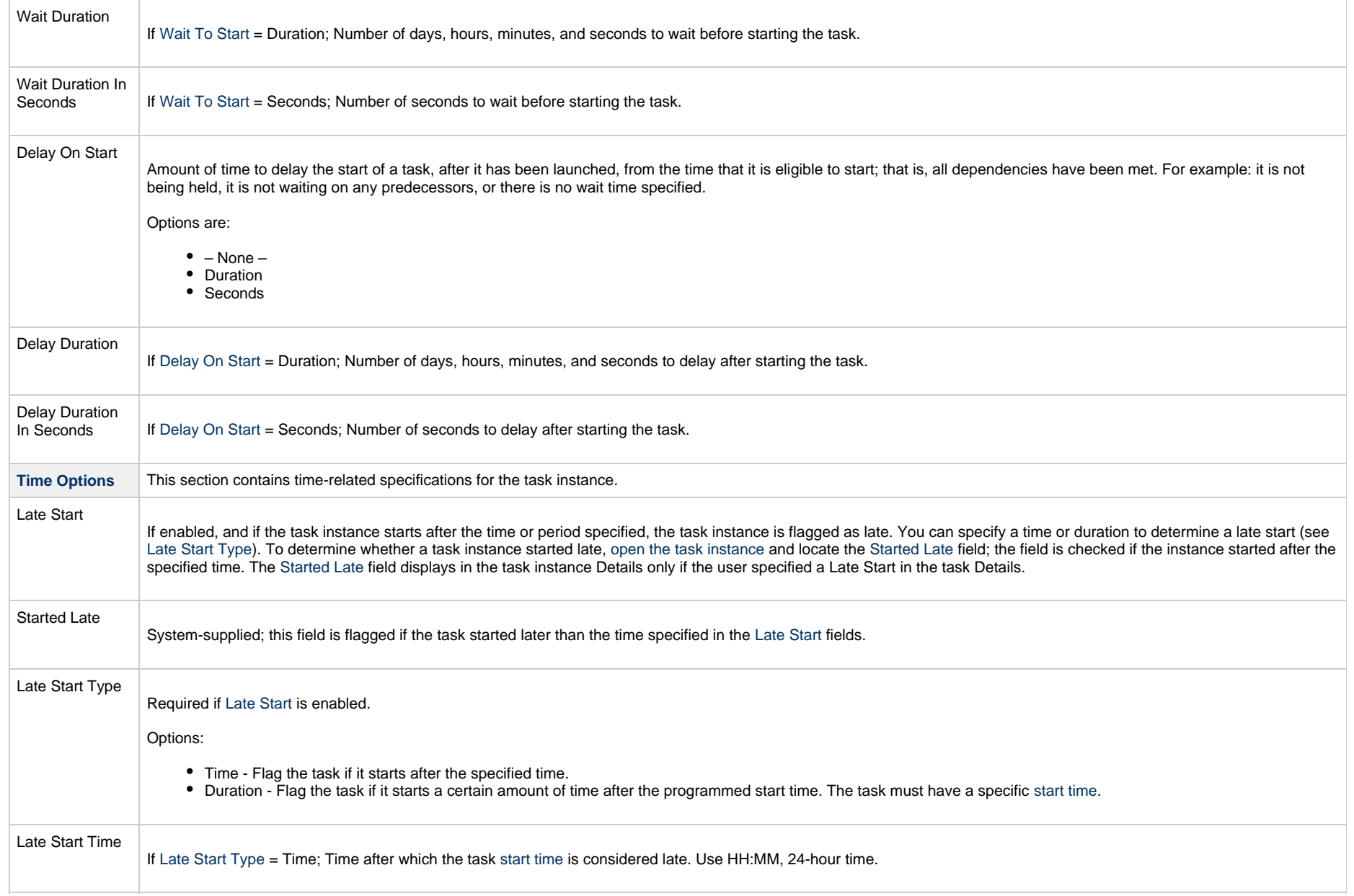

<span id="page-882-1"></span><span id="page-882-0"></span>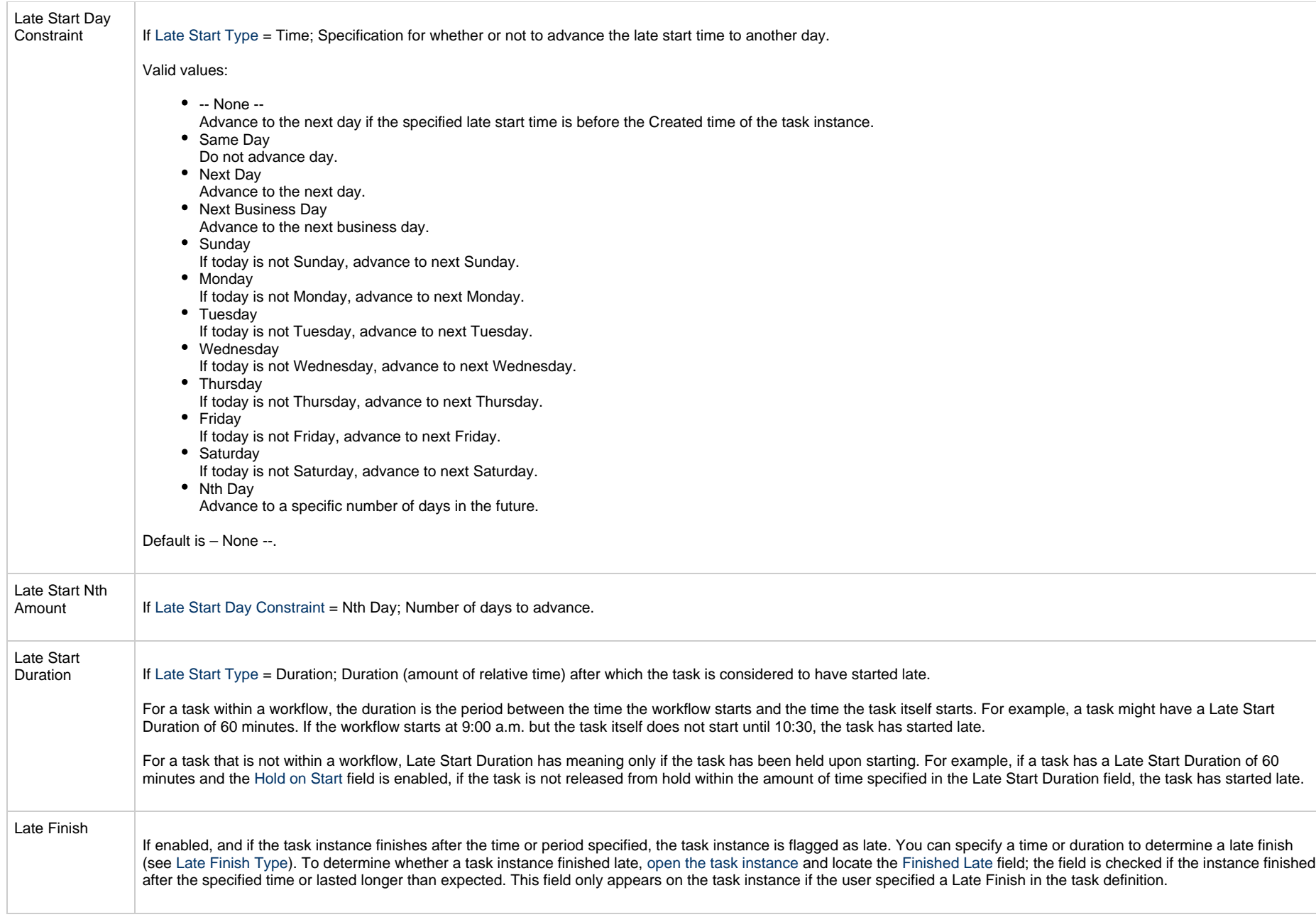

<span id="page-883-3"></span><span id="page-883-2"></span><span id="page-883-1"></span><span id="page-883-0"></span>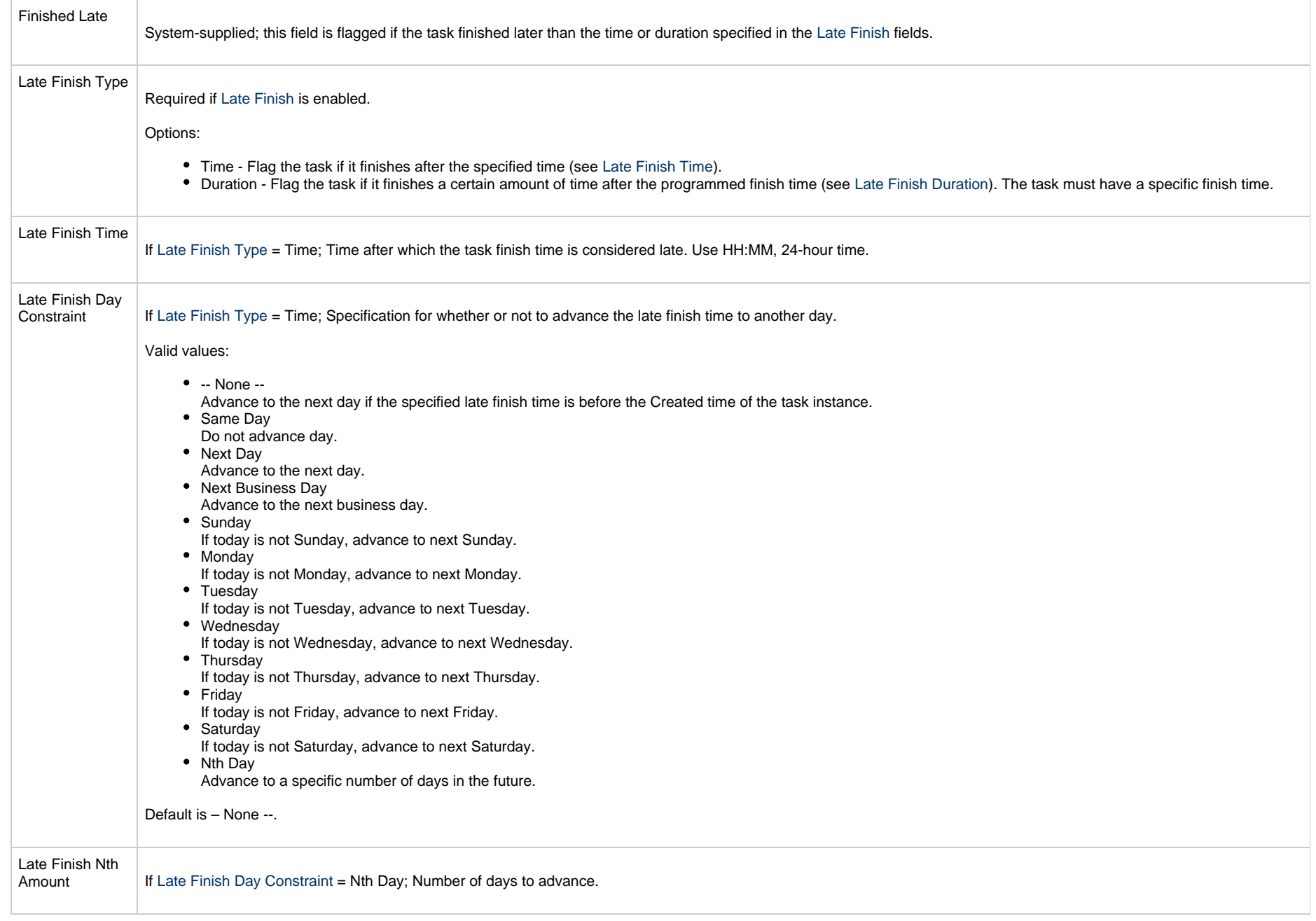

<span id="page-884-4"></span><span id="page-884-3"></span><span id="page-884-2"></span><span id="page-884-1"></span><span id="page-884-0"></span>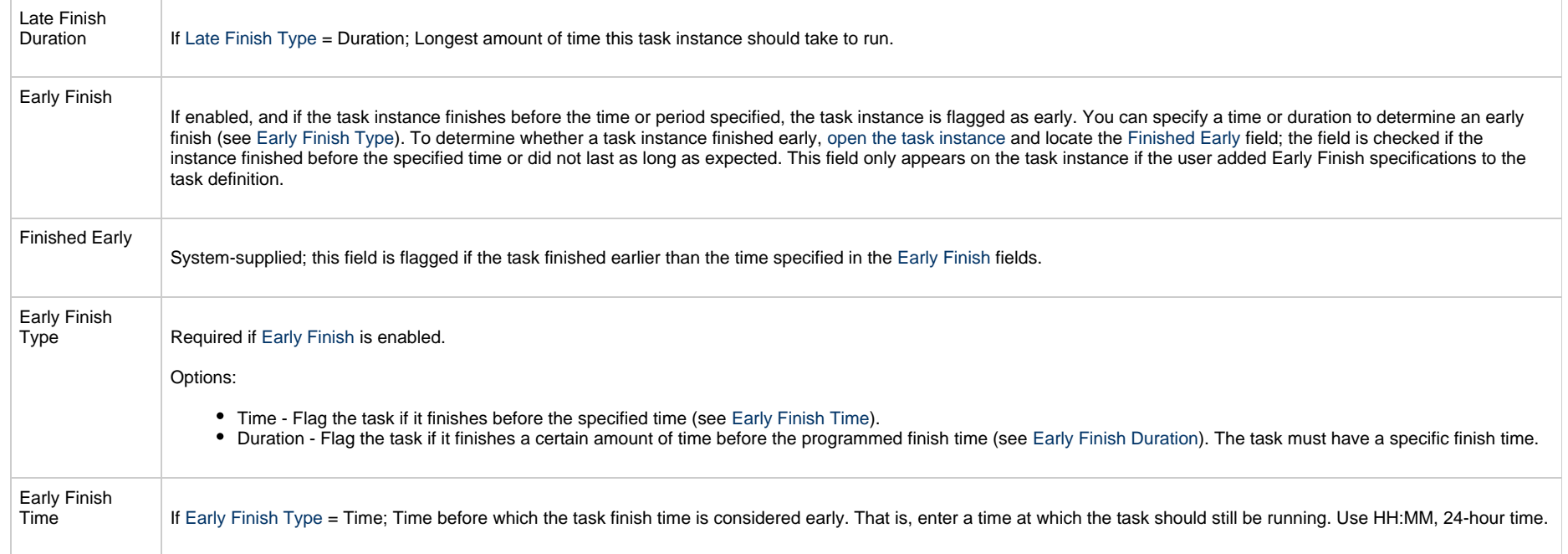

<span id="page-885-2"></span><span id="page-885-1"></span><span id="page-885-0"></span>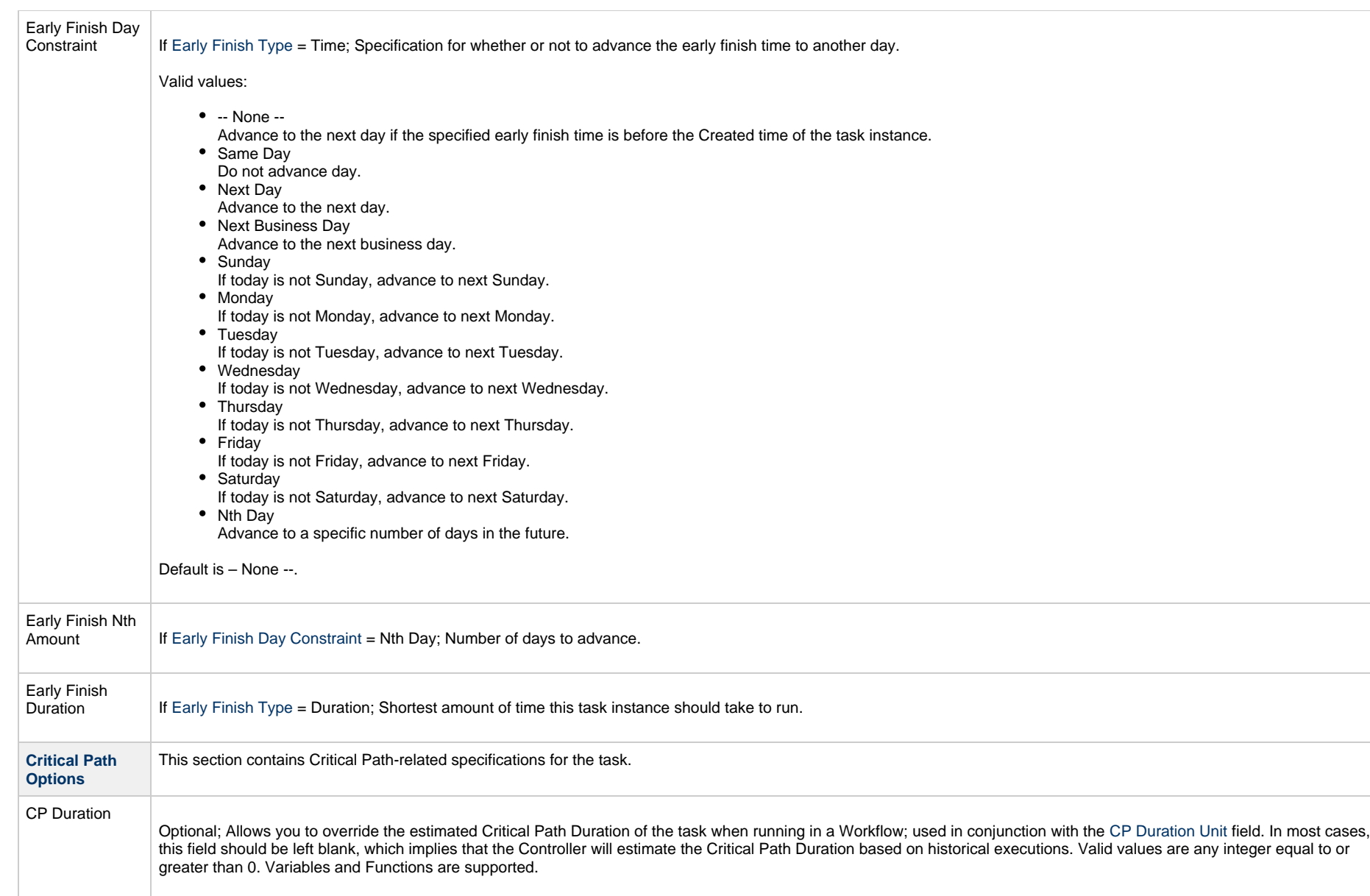

<span id="page-886-2"></span><span id="page-886-1"></span><span id="page-886-0"></span>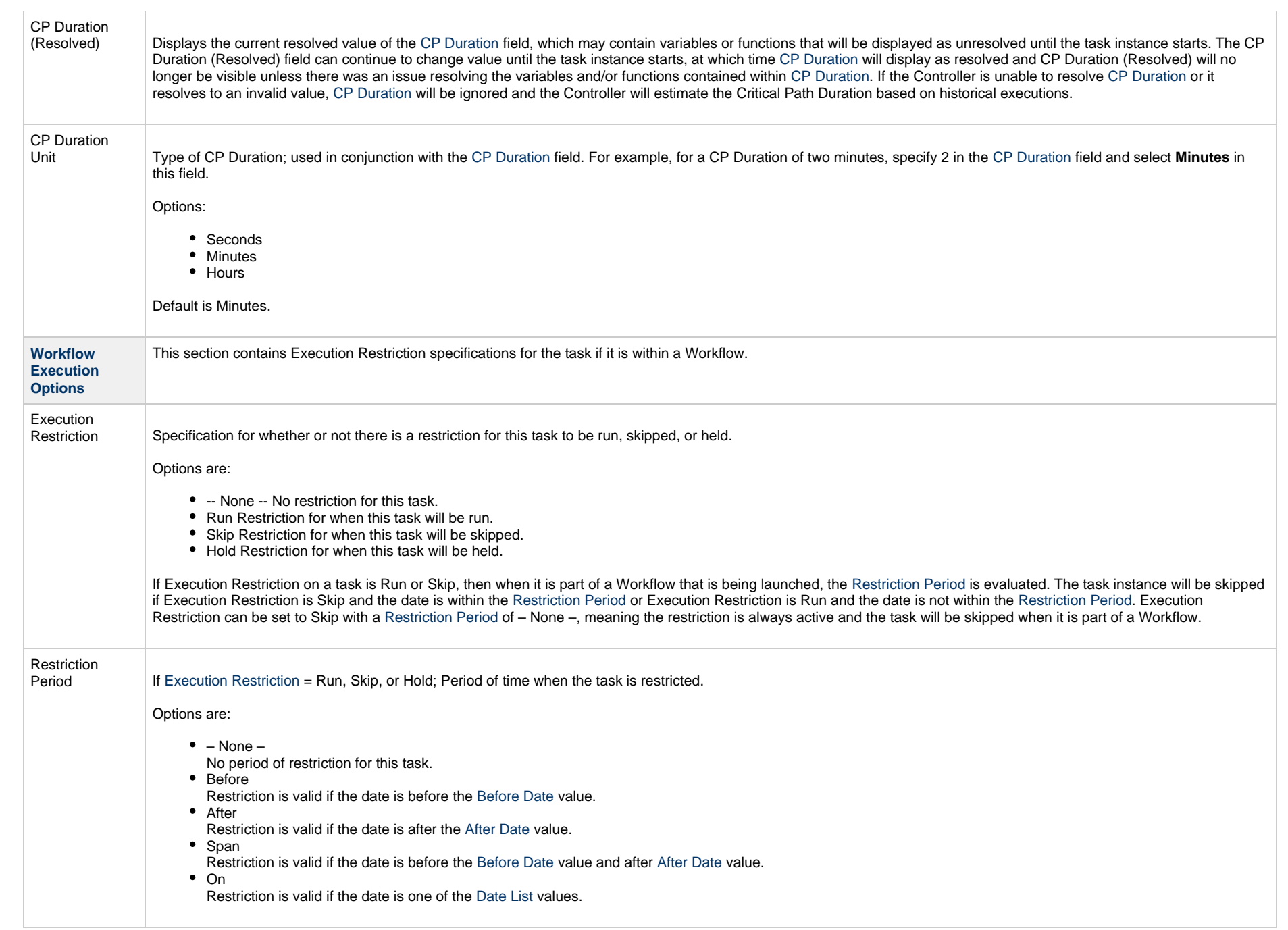

<span id="page-887-2"></span><span id="page-887-1"></span><span id="page-887-0"></span>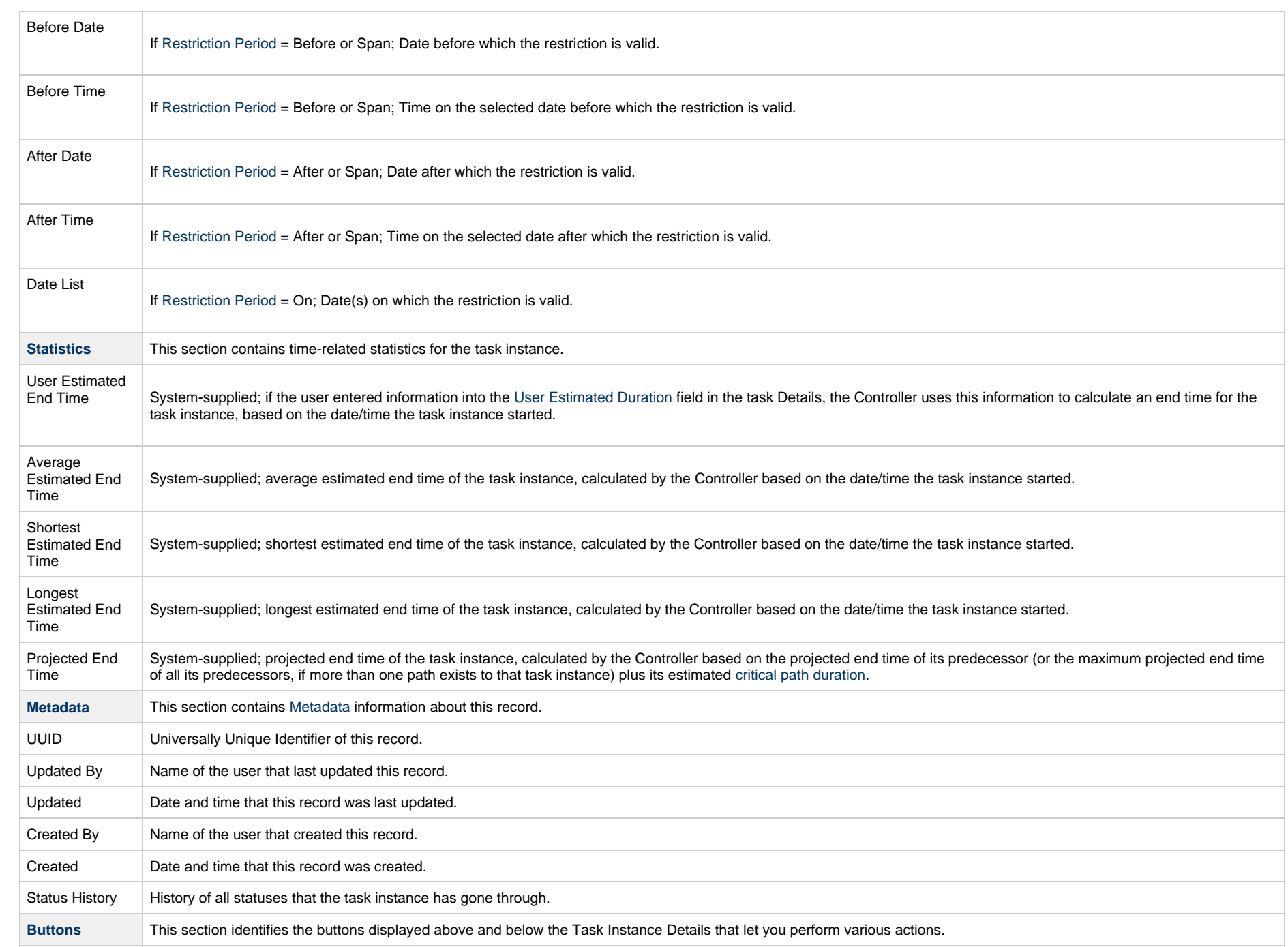

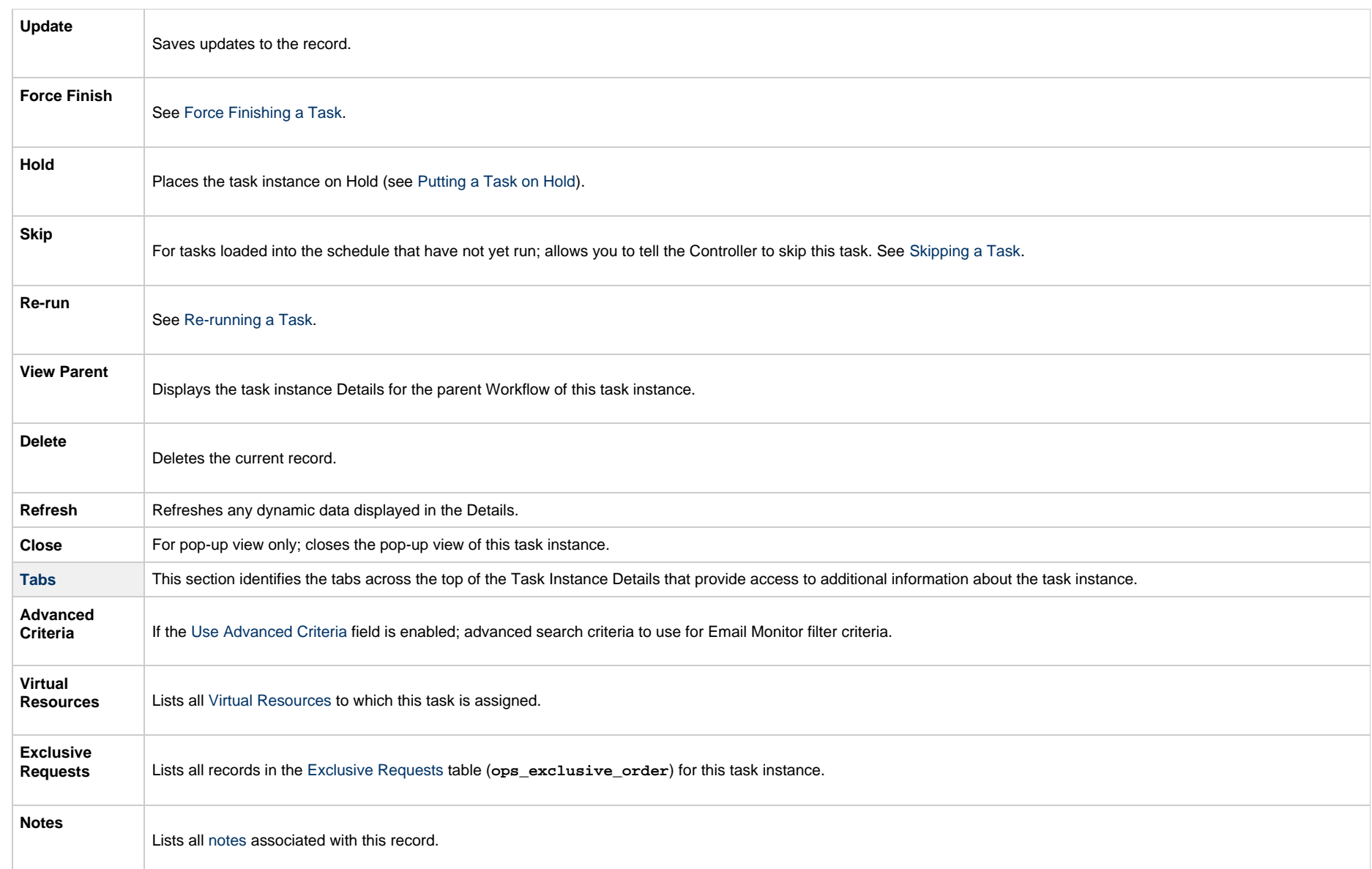

## <span id="page-888-0"></span>**Running an Email Monitor Task**

You can run an Email Monitor task:

• Manually, by clicking the [Launch Task](https://www.stonebranch.com/confluence/display/UC64/Manually+Running+and+Controlling+Tasks#ManuallyRunningandControllingTasks-ManuallyLaunchingaTask) or [Launch Task with Variables](https://www.stonebranch.com/confluence/display/UC64/Manually+Running+and+Controlling+Tasks#ManuallyRunningandControllingTasks-ProvideTemporaryVariableValuesandLaunchaTaskManually)button in the Email Monitor Tasks list or Email Monitor Task Details [Action menu](https://www.stonebranch.com/confluence/display/UC64/Action+Menus).

- Aspart of a workflow.
- [Specify triggers](https://www.stonebranch.com/confluence/display/UC64/Triggers) that run the task automatically based on times or events.

# **Monitoring Task Execution**

You can monitor all system activity from the [Activity Monitor](#page-973-0) and can view activity history from the History list[.](#page-987-0)

## **Web Service Task**

- [Overview](#page-890-0)
- [SSL Secured HTTPS](#page-890-1)
- [Built-In Variables](#page-890-2)
- [Creating a Web Service Task](#page-890-3)
- [Web Service Task Details](#page-892-0)
	- [Web Service Task Details Field Descriptions](#page-894-0)
- [Viewing a Web Service Task Instance](#page-912-0)
	- [Web Service Task Instance Details](#page-912-1)
		- [Web Service Task Instance Details Field Descriptions](#page-914-0)
- [Running a Web Service Task](#page-931-0)
- [Monitoring Task Execution](#page-931-1)

#### <span id="page-890-0"></span>**Overview**

The Web Service Task allows you to invoke a Web Service running on any application server.

## <span id="page-890-1"></span>**SSL Secured HTTPS**

WebService Tasks support the use of https:// instead of the non-encrypted http:// for the Web Service Task URL.

This requires setting up a [truststore](https://www.stonebranch.com/confluence/display/UC64/Truststore) (keystore) and setting the following properties in the [Universal Controller Start-up Properties \(opswise.properties\)](https://www.stonebranch.com/confluence/display/UC64/Universal+Controller+Properties#UniversalControllerProperties-UniversalControllerStartupProperties%28opswise.properties%29) file:

- [opswise.trustmanager.truststore](https://www.stonebranch.com/confluence/display/UC64/Universal+Controller+Properties#UniversalControllerProperties-opswise.trustmanager.truststore)
- [opswise.trustmanager.truststore.password](https://www.stonebranch.com/confluence/display/UC64/Universal+Controller+Properties#UniversalControllerProperties-opswise.trustmanager.truststore.password)

You must make sure that the HTTPS server's certificate (or root certificate) exists in the truststore that is referenced by these two properties. This is required to validate the remote web service providers identity. Universal Controller does not provide an option to bypass https certificate validation.

The hostname in your URL is verified against the certificate and must match the certificate's CN (Common Name) or SAN (Subject Alternative Name).

## <span id="page-890-2"></span>**Built-In Variables**

The following [built-in variables](https://www.stonebranch.com/confluence/display/UC64/Built-In+Variables) can be used in a Web Service task to pass data where appropriate:

- [Task Instance variables](https://www.stonebranch.com/confluence/display/UC64/Built-In+Variables#Built-InVariables-TaskInstanceVariables)
- [Web Service Task Instance variables](https://www.stonebranch.com/confluence/display/UC64/Built-In+Variables#Built-InVariables-WebServiceTaskInstanceVariables)

### <span id="page-890-3"></span>**Creating a Web Service Task**

**Step 1** From the [Automation Center](https://www.stonebranch.com/confluence/display/UC64/Navigator#Navigator-AutomationCenter) navigation pane, select **Tasks > Web Service Tasks**. The Web Service Tasks list displays a list of all currently defined Web Service tasks.

Below the list, Web Service Task Details for a new Web Service task displays.

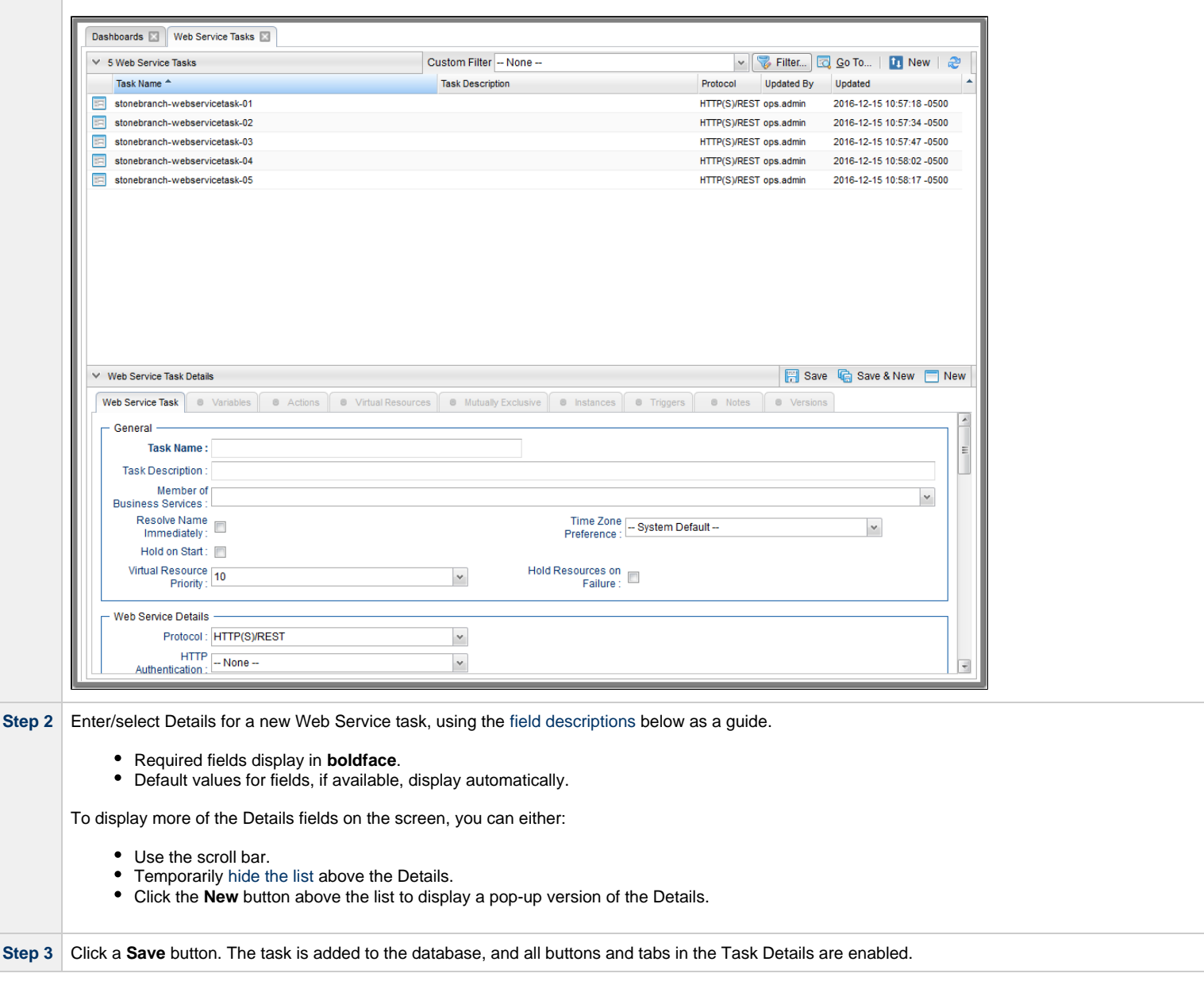

#### Δ **Note**

Toopen an existing record on the list, either:

- Click a record in the list to display its record Details below the list. (To clear record Details below the list, click the New button that displays above and below the Details.)
- Clicking the Details icon next to a record name in the list, or right-click a record in the list and then click **Open** in the [Action menu](https://www.stonebranch.com/confluence/display/UC64/Action+Menus) that displays, to display a pop-up version of the record Details.
- Right-click a record in the a list, or open a record and right-click in the record Details, and then click **Open In Tab** in the [Action menu](https://www.stonebranch.com/confluence/display/UC64/Action+Menus) that displays, to display the record Details under a new tab on the record list page (see [Record Details as Tabs](https://www.stonebranch.com/confluence/display/UC64/User+Interface#UserInterface-RecordDetailsasTabs)).

#### <span id="page-892-0"></span>**Web Service Task Details**

The following Web Service Task Details is for an existing Web Service task.

Depending on the values that you enter / select for these fields, and whether or not the Web Service task has ever been launched, more (or less) fields may display. See the [field descriptions,](#page-894-0) below, for a description of all fields that may display in the Web Service Task Details.

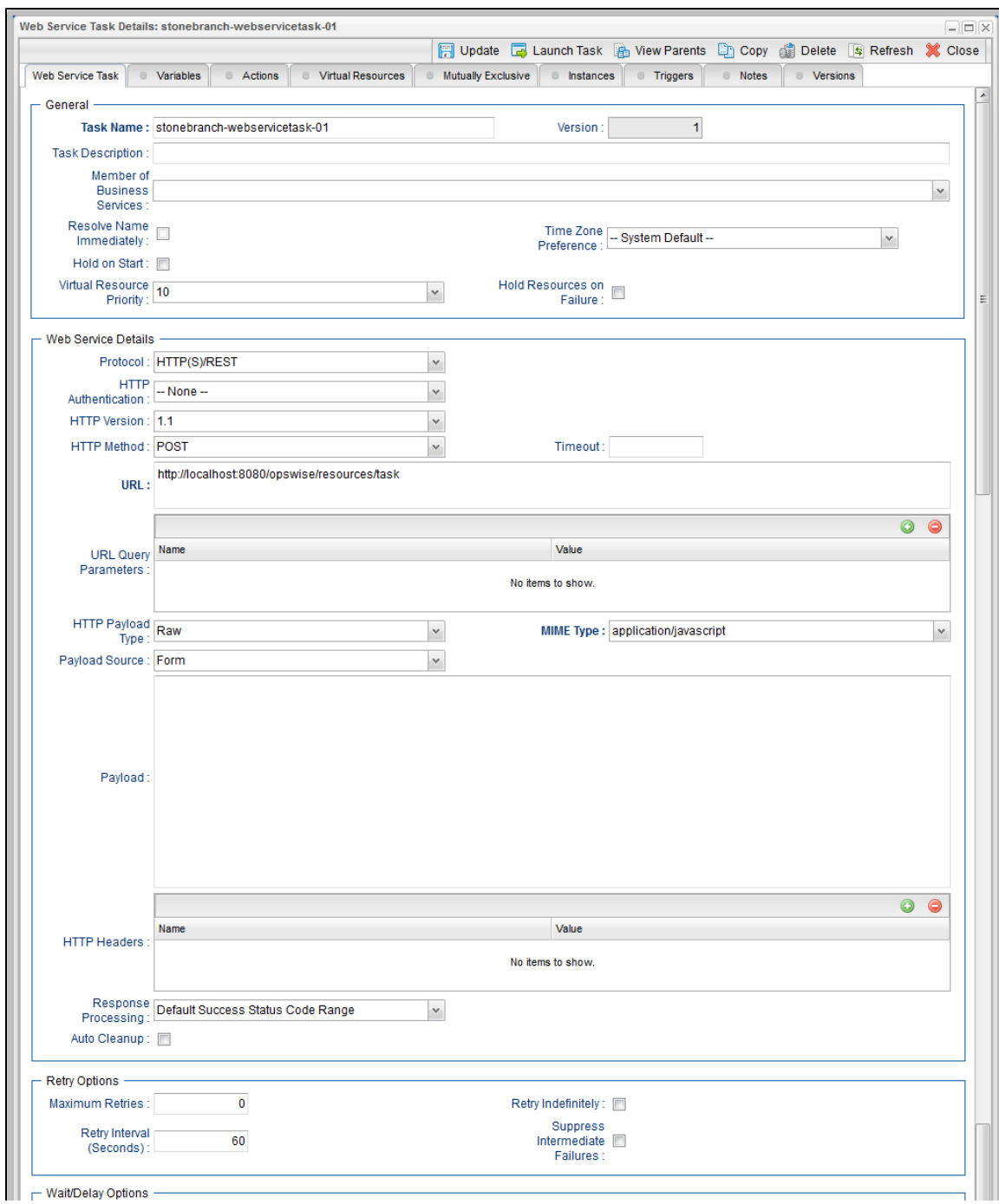

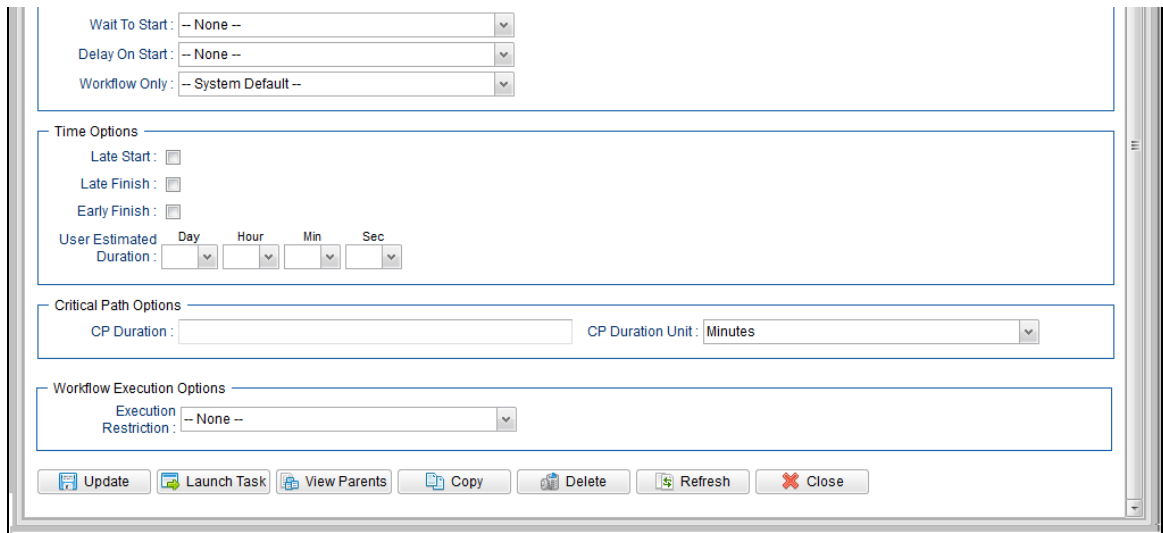

# <span id="page-894-0"></span>**Web Service Task Details Field Descriptions**

The following table describes the fields, buttons, and tabs that display in the Web Service Task Details.

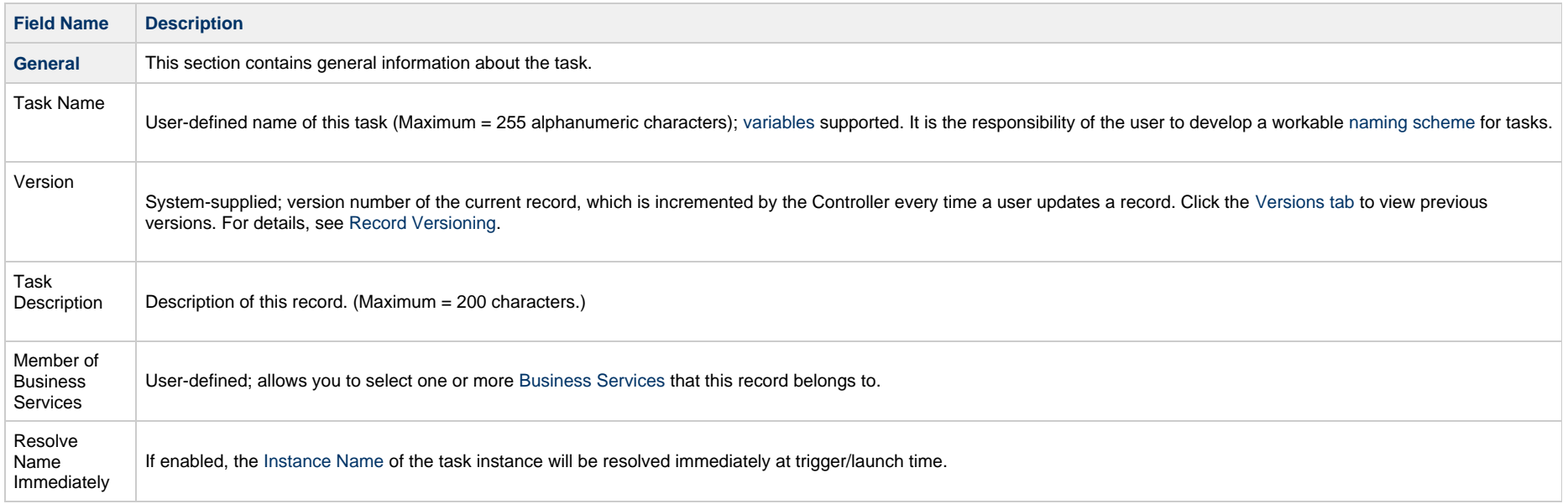

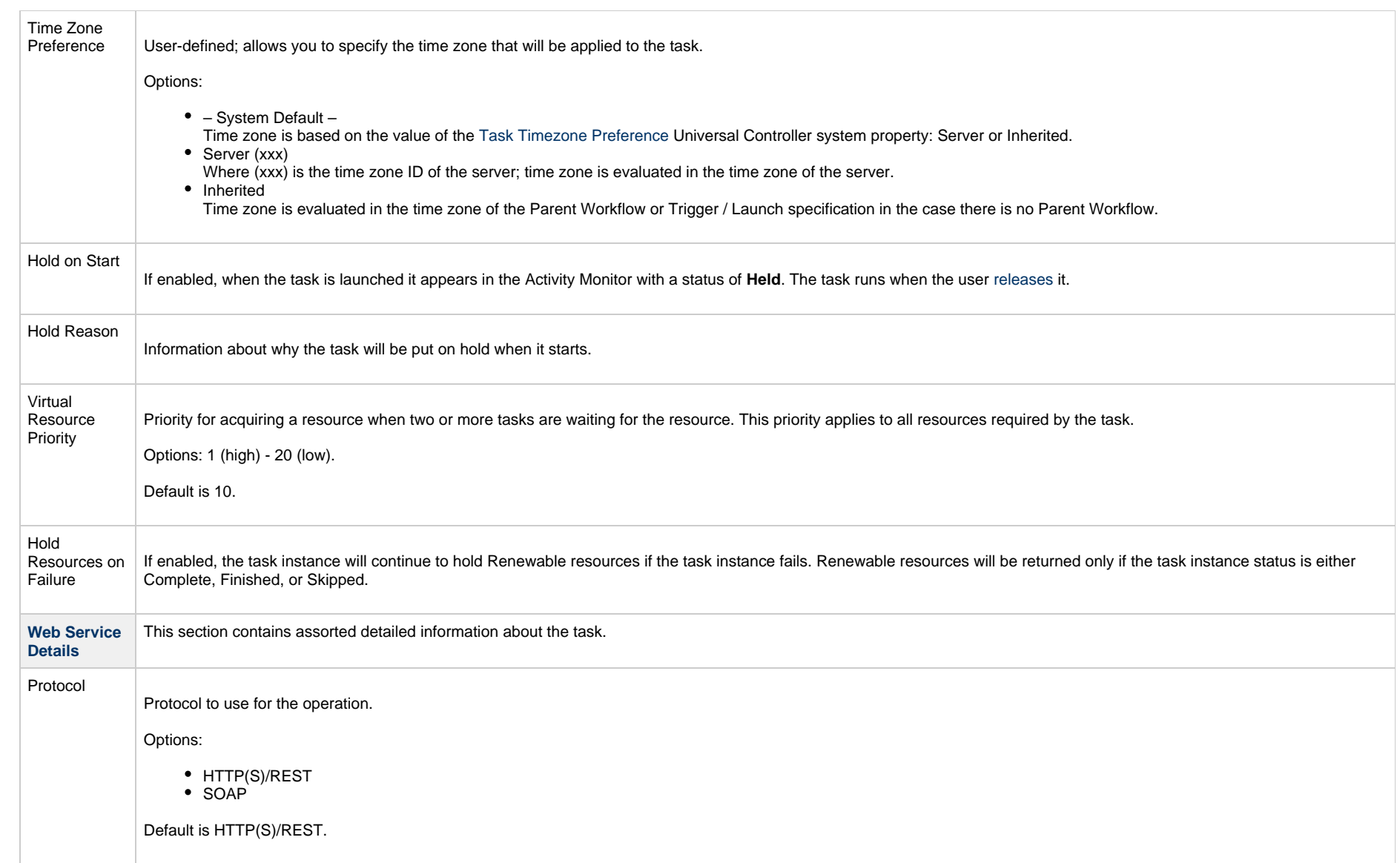

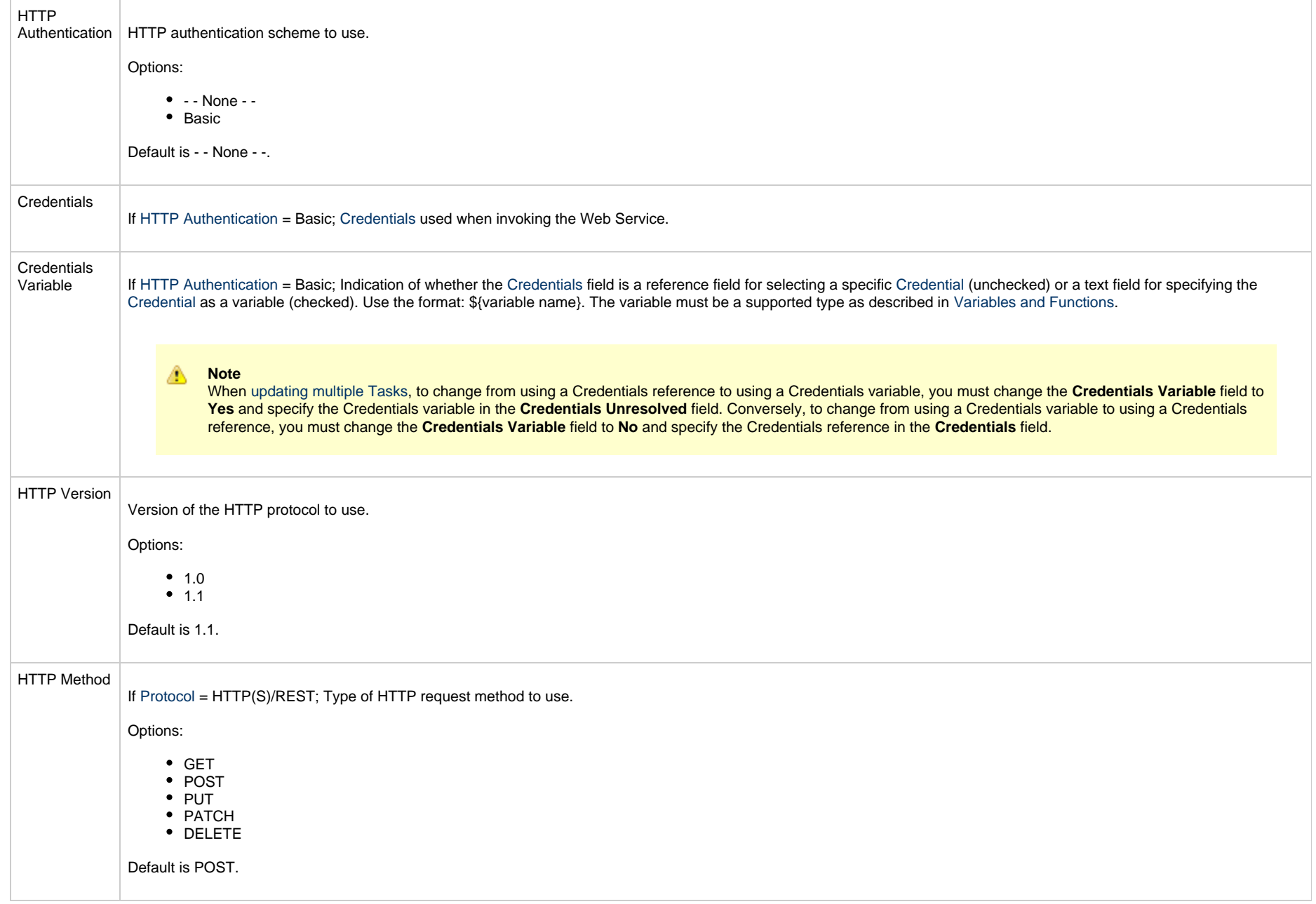

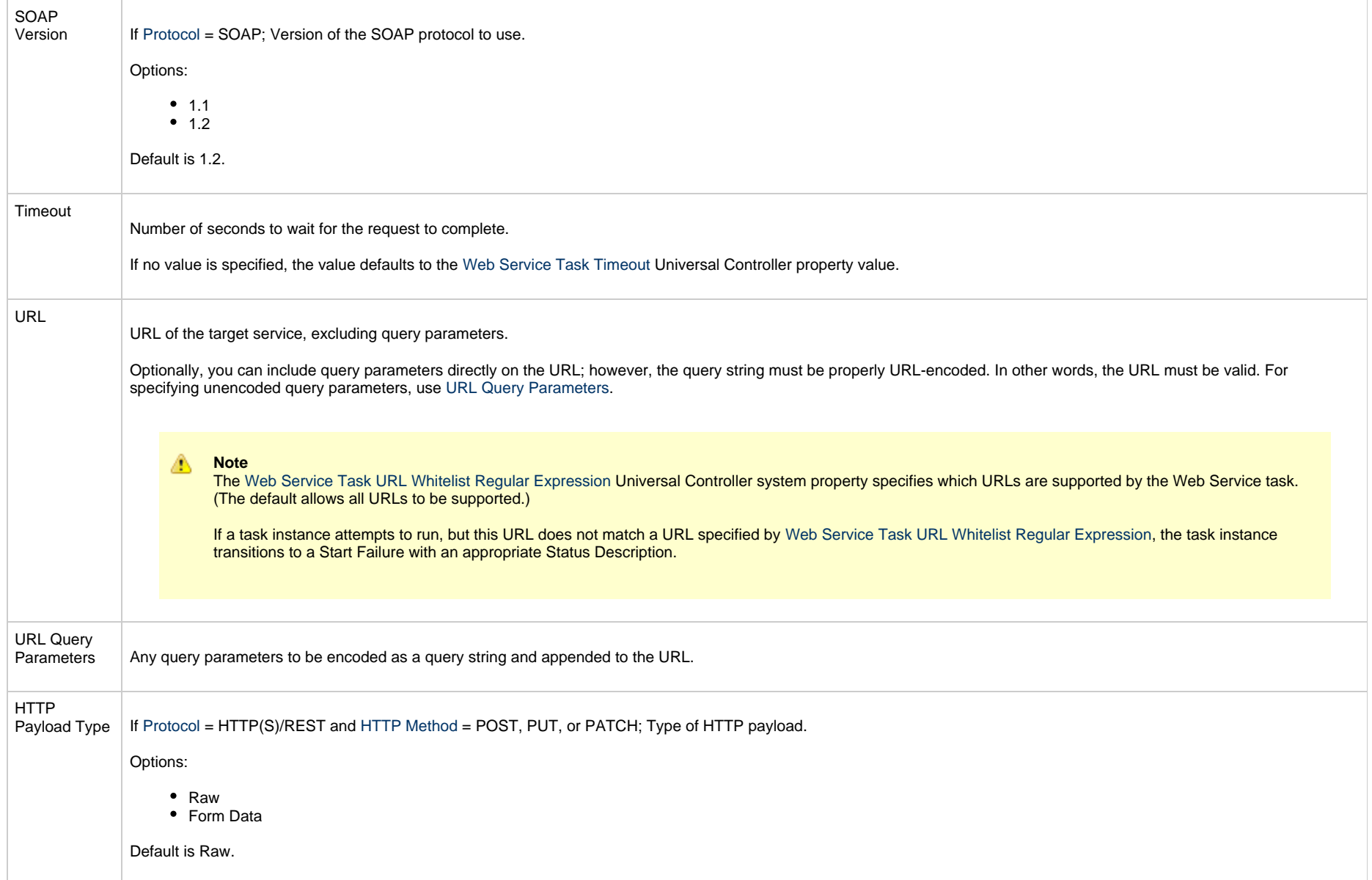

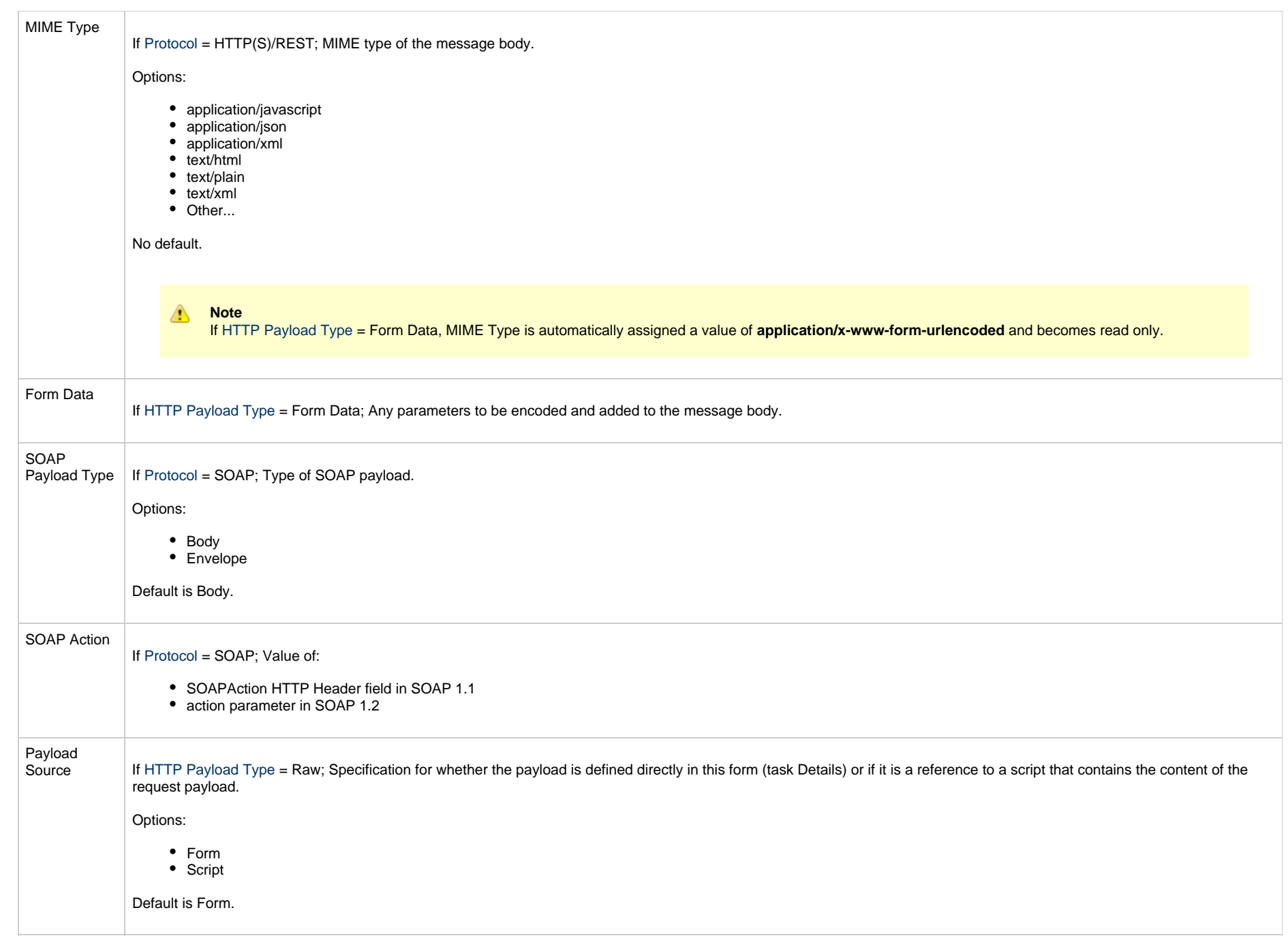

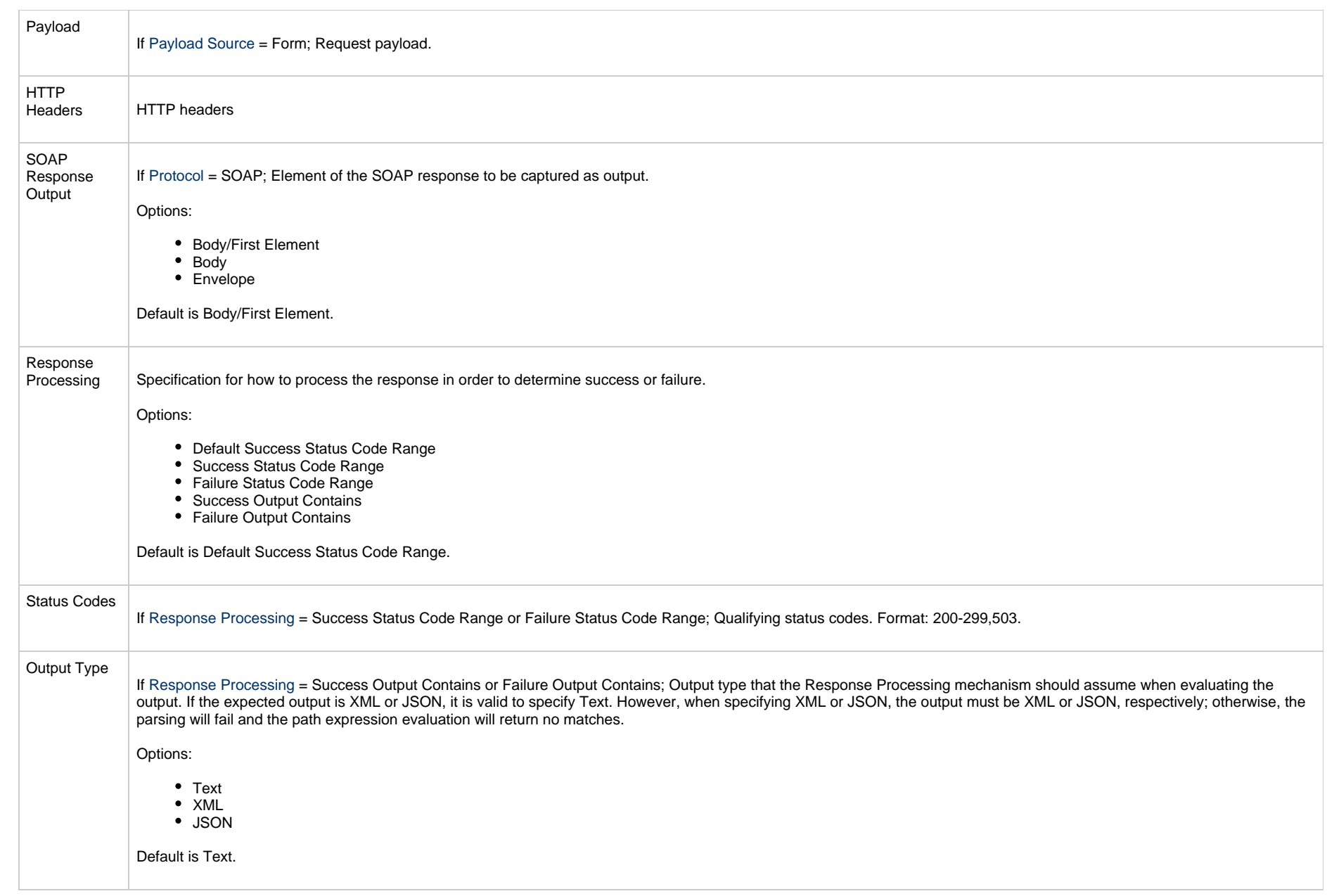
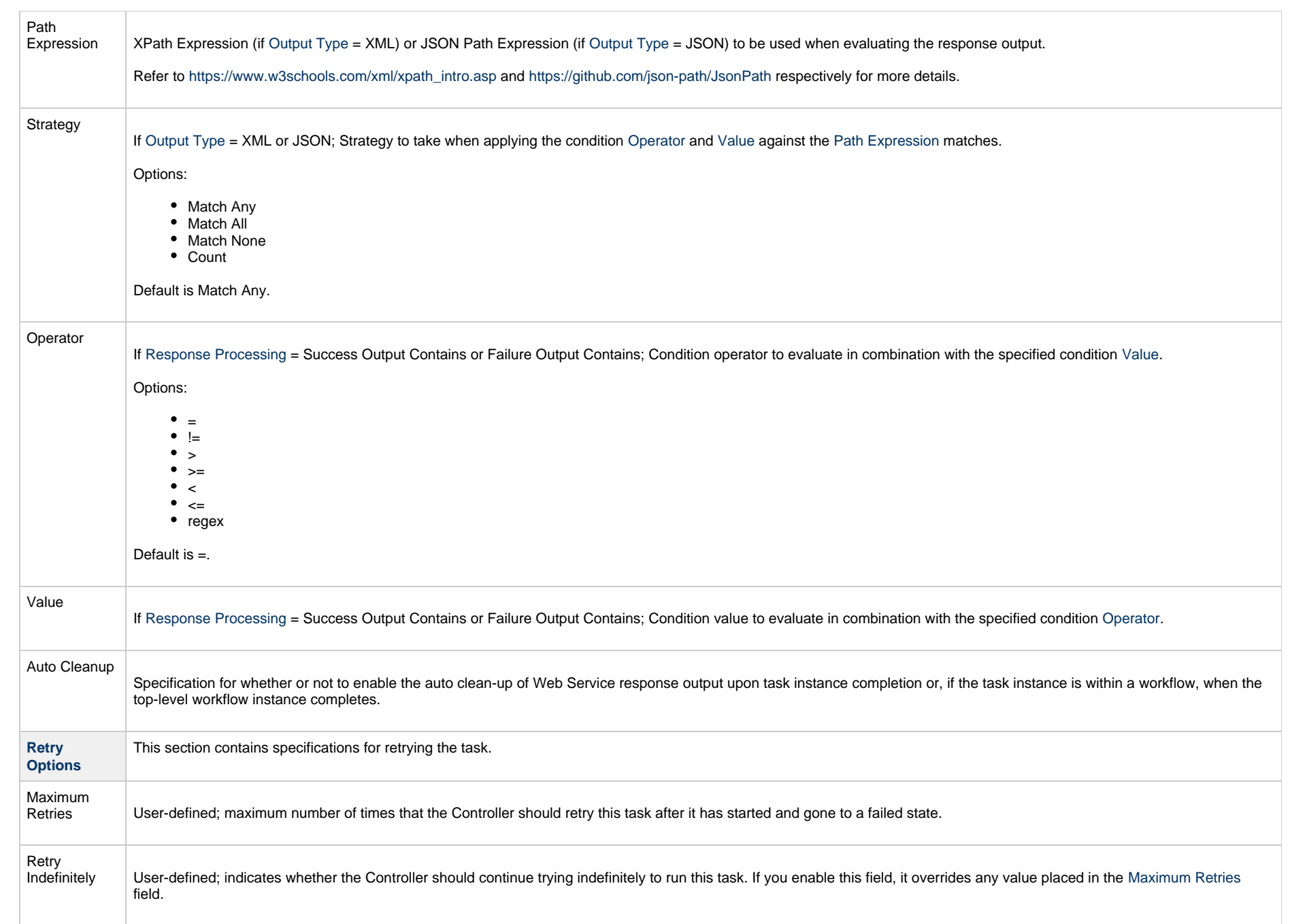

<span id="page-901-0"></span>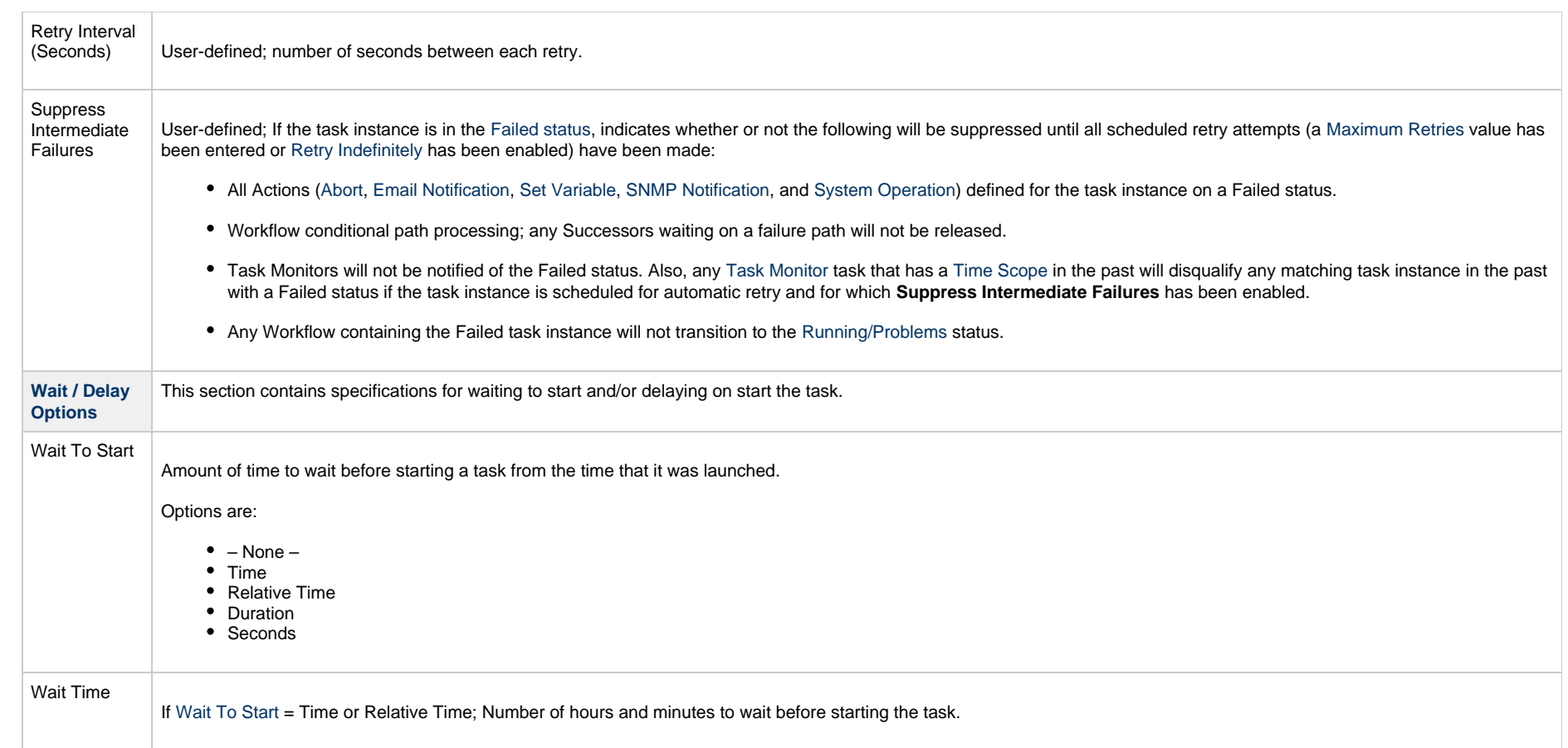

<span id="page-902-0"></span>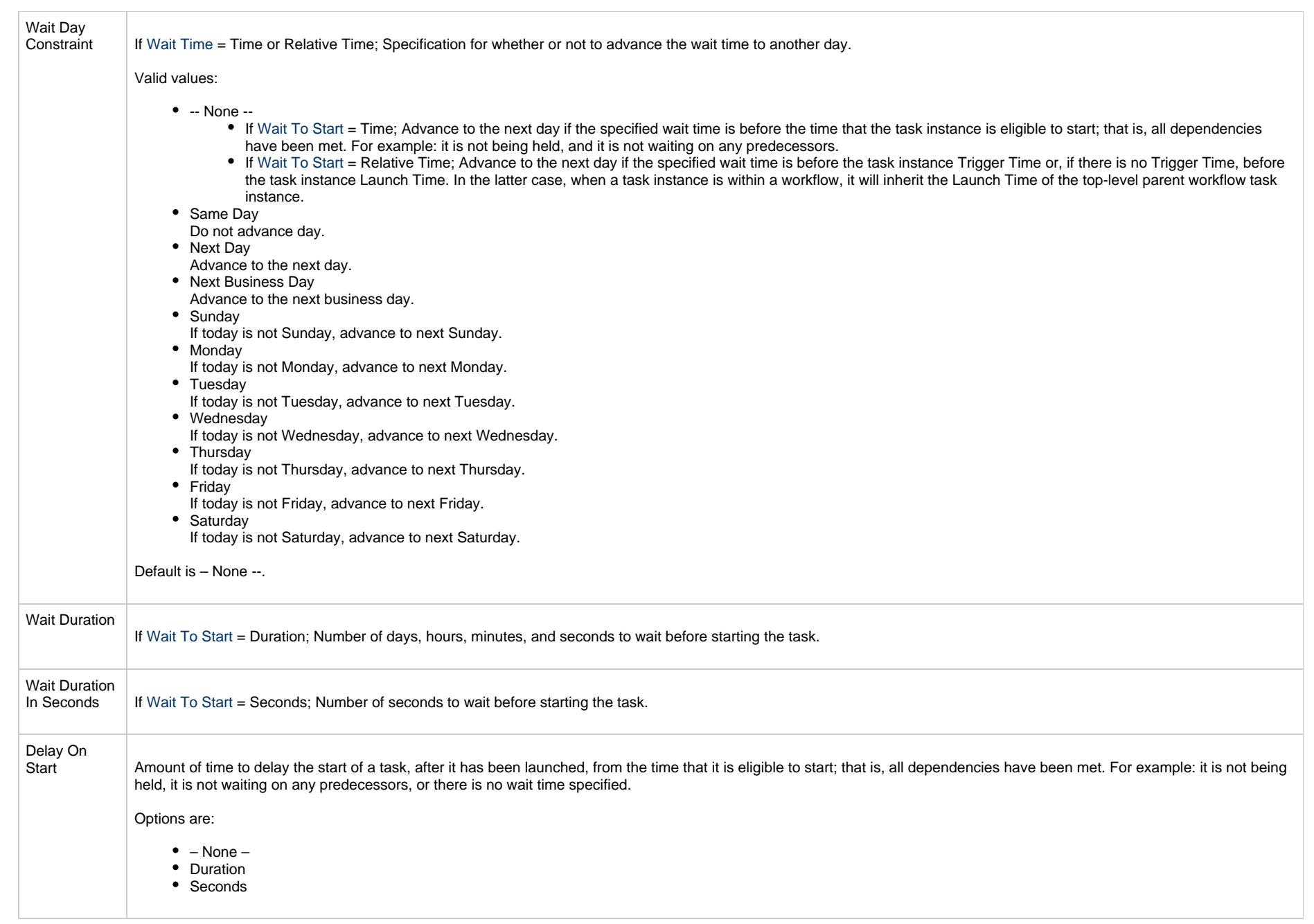

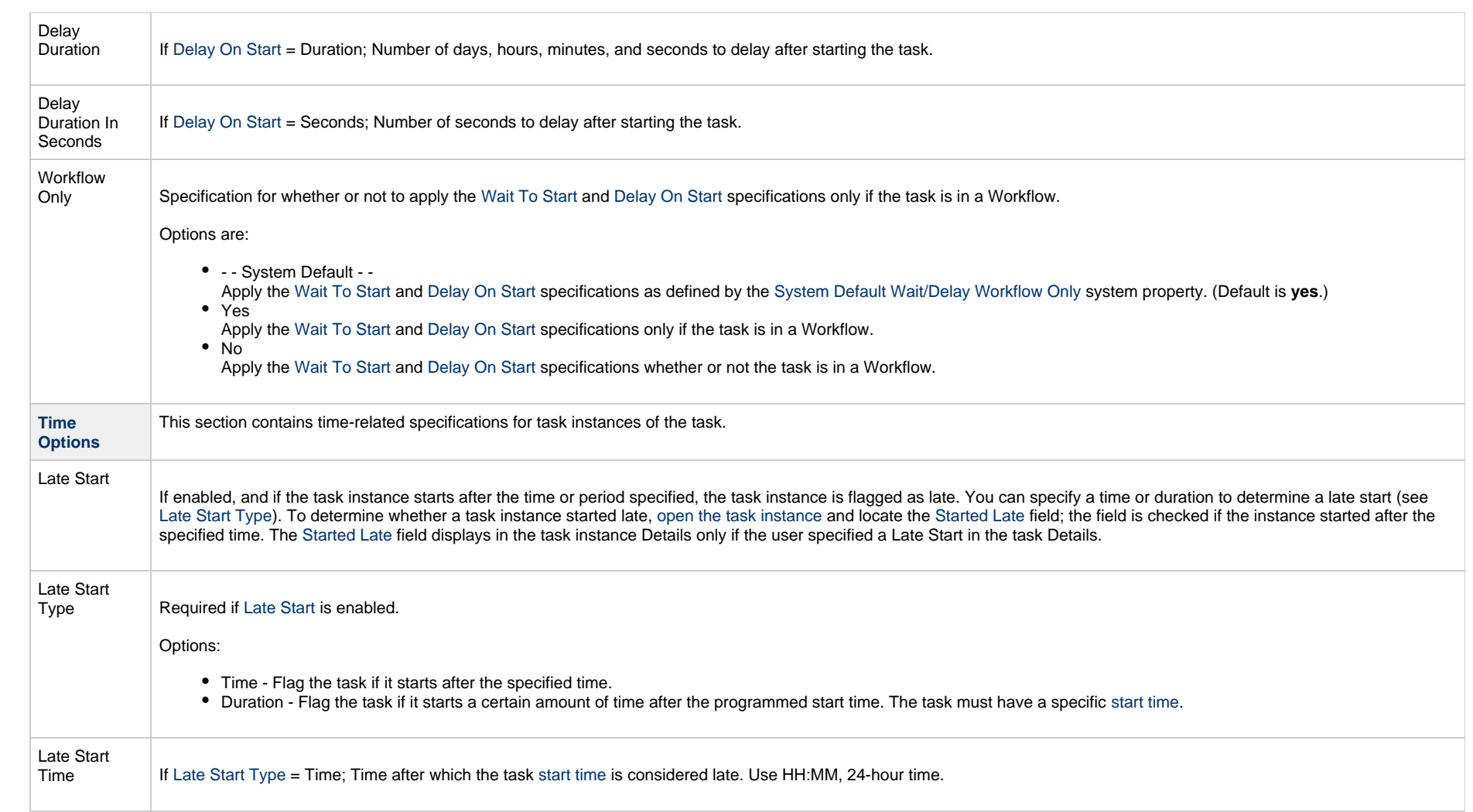

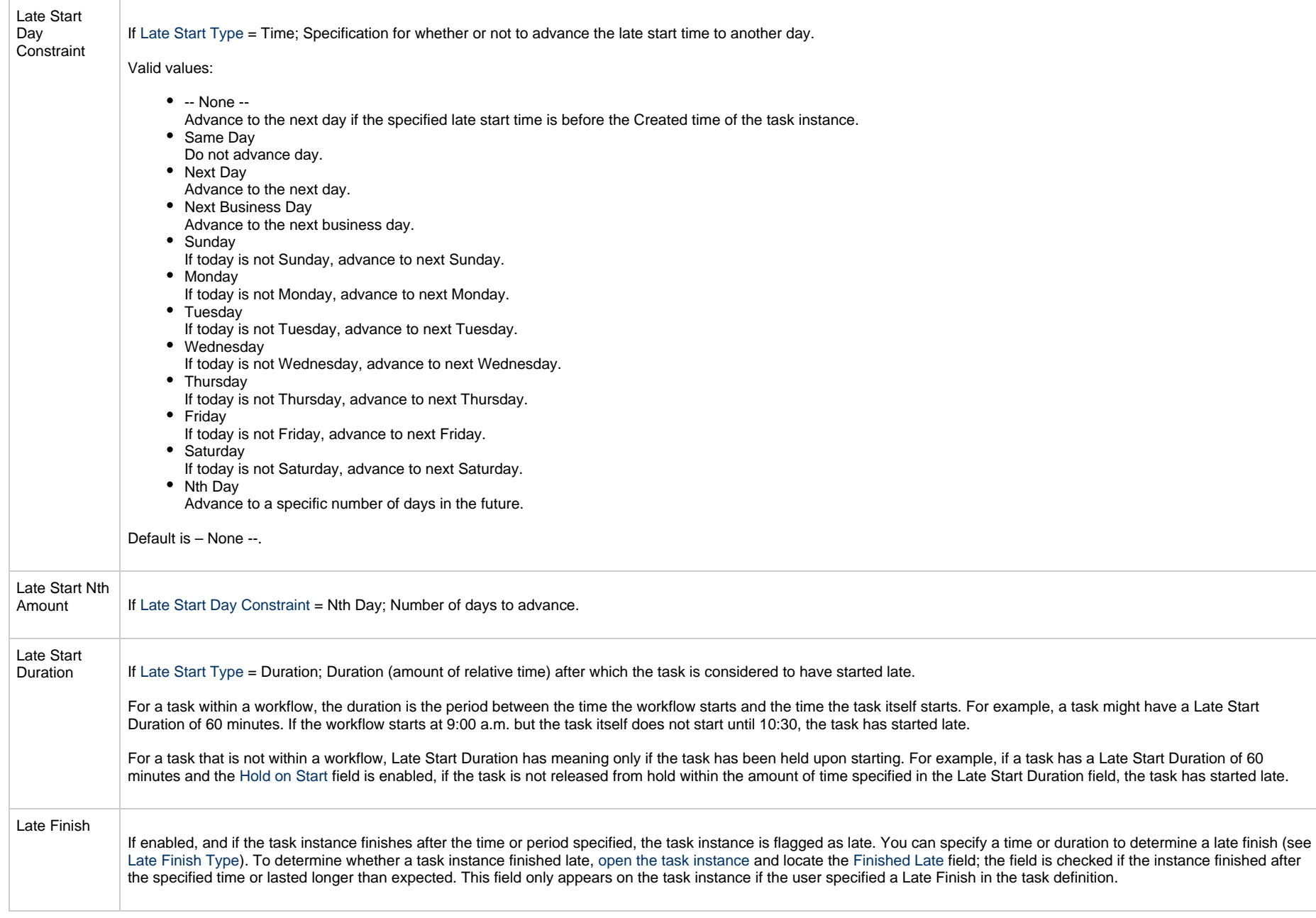

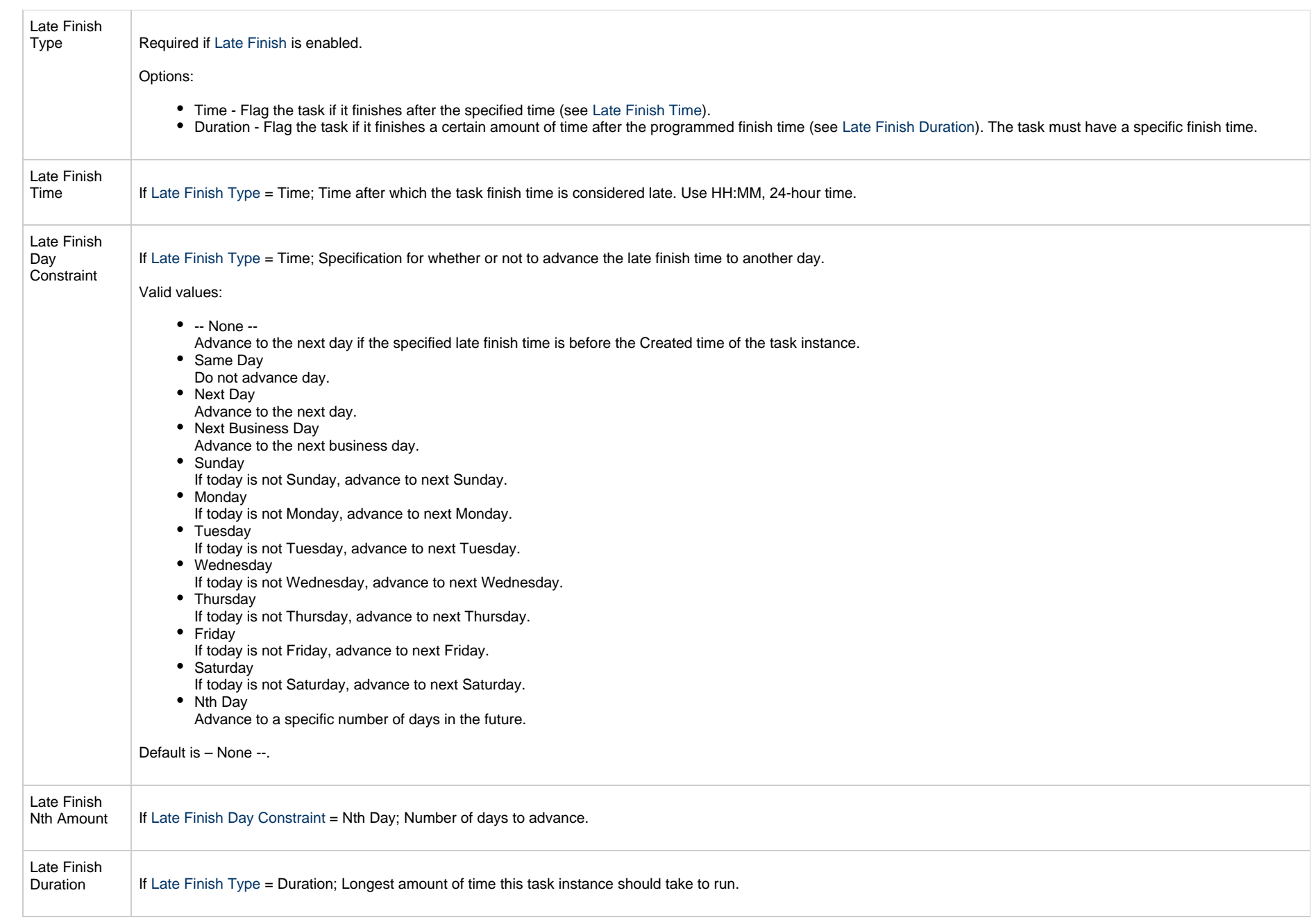

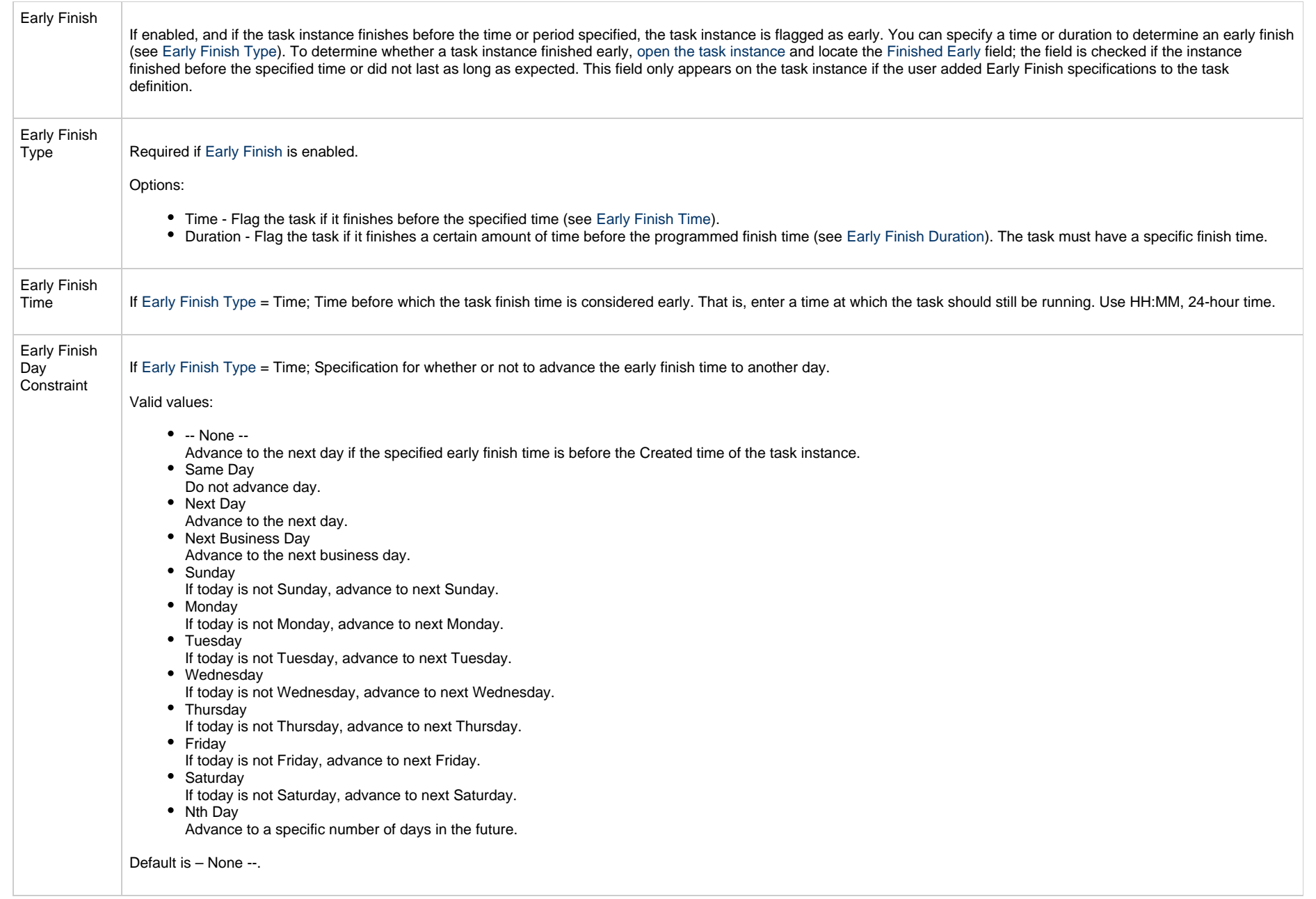

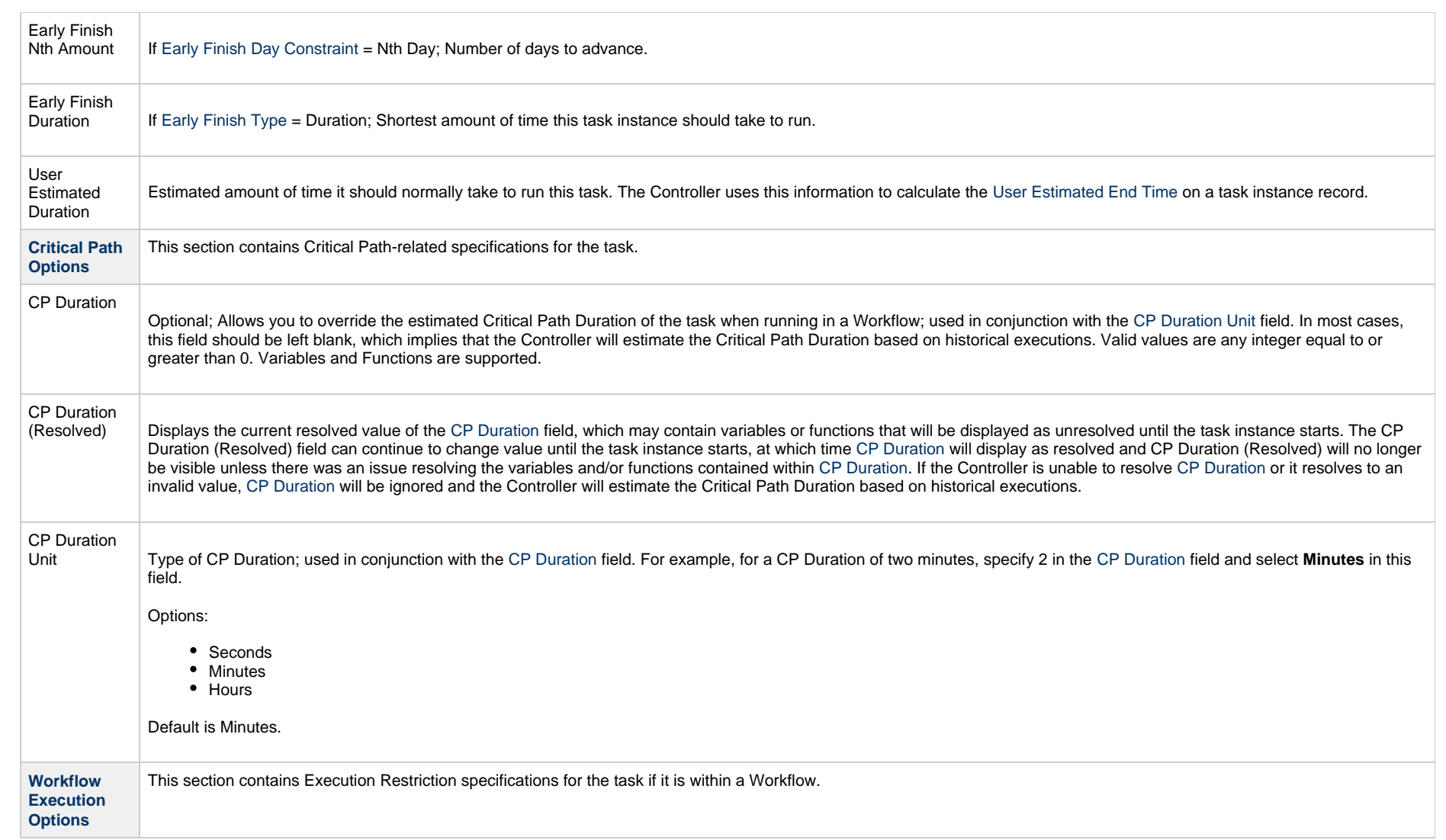

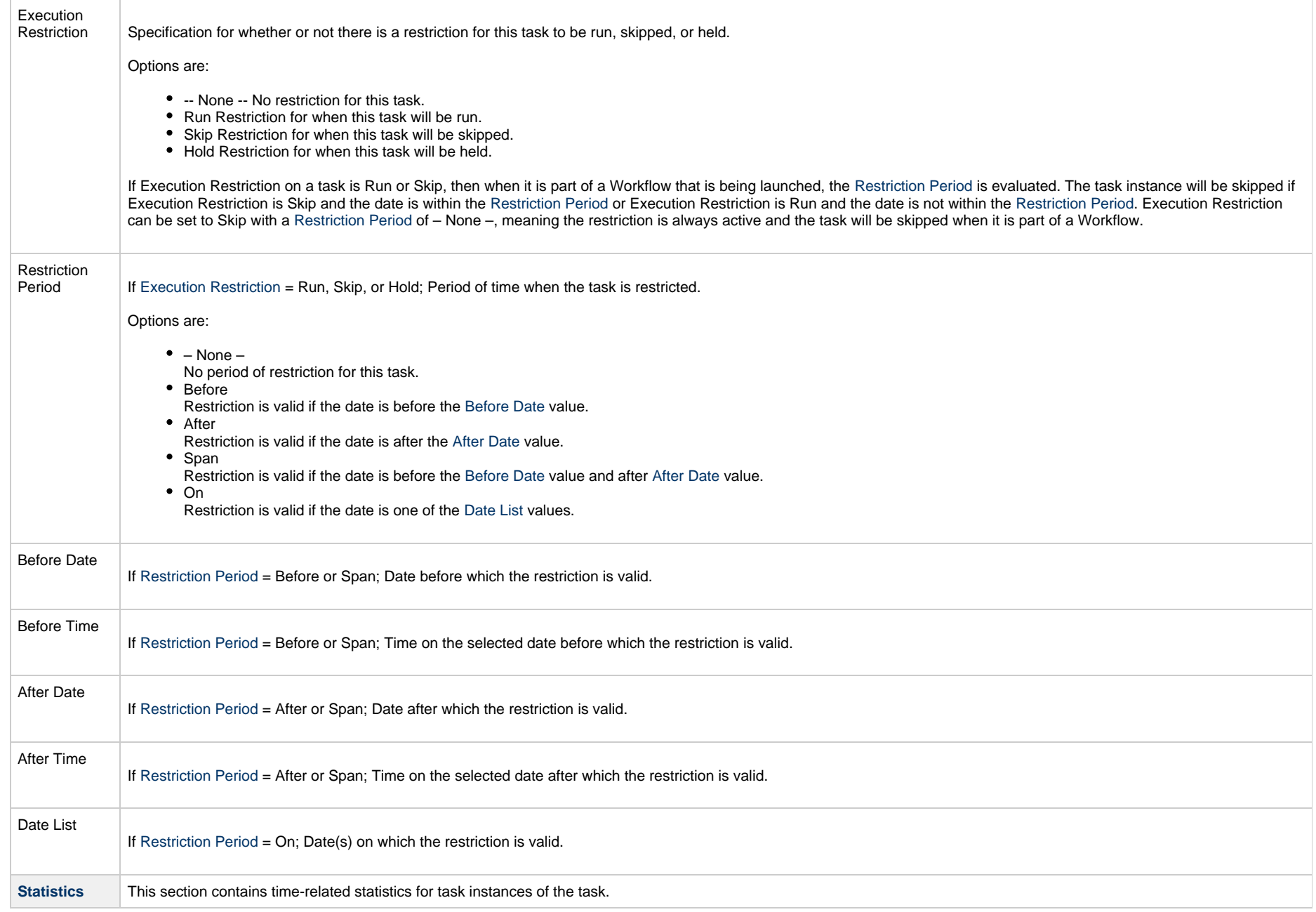

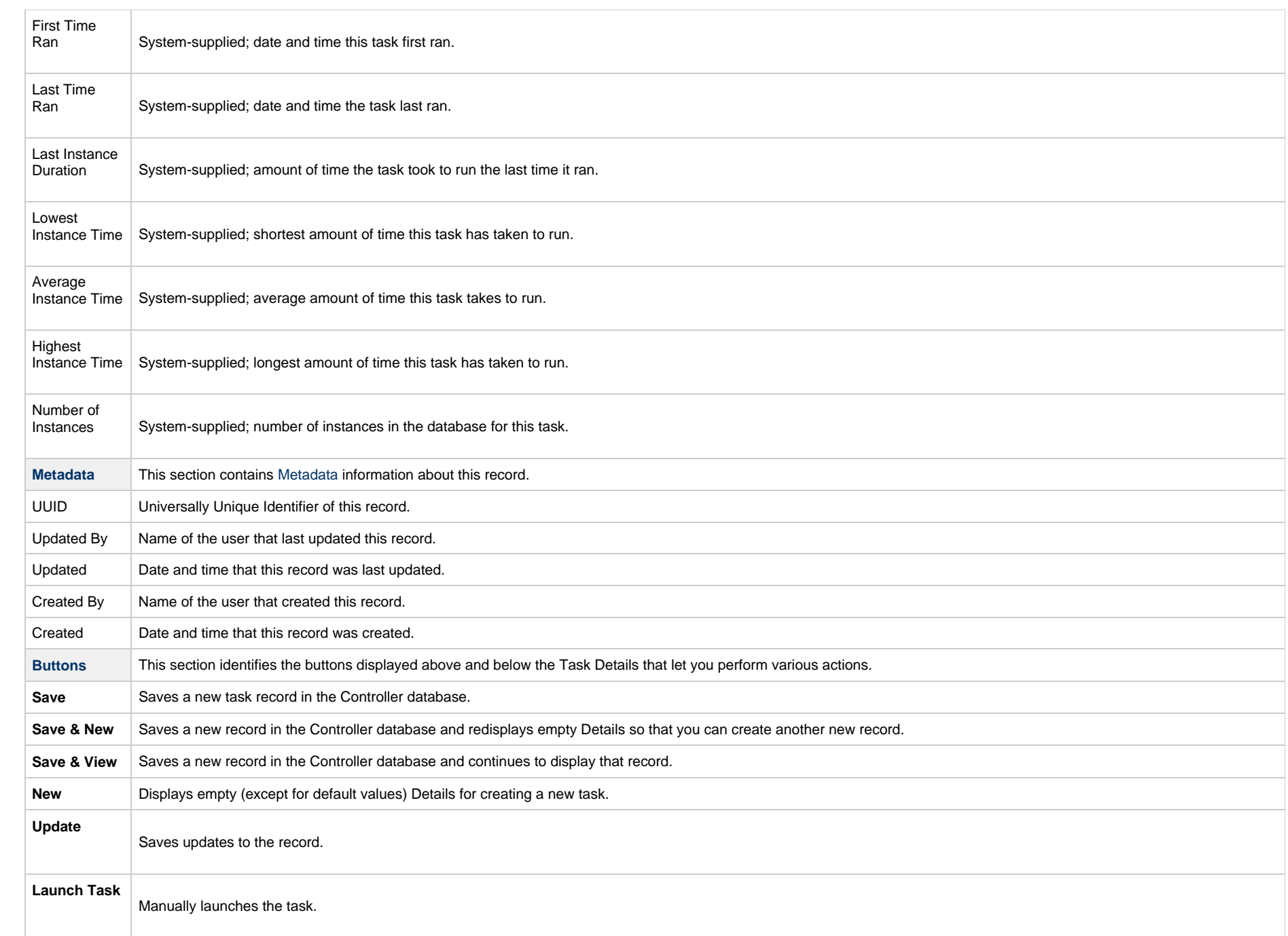

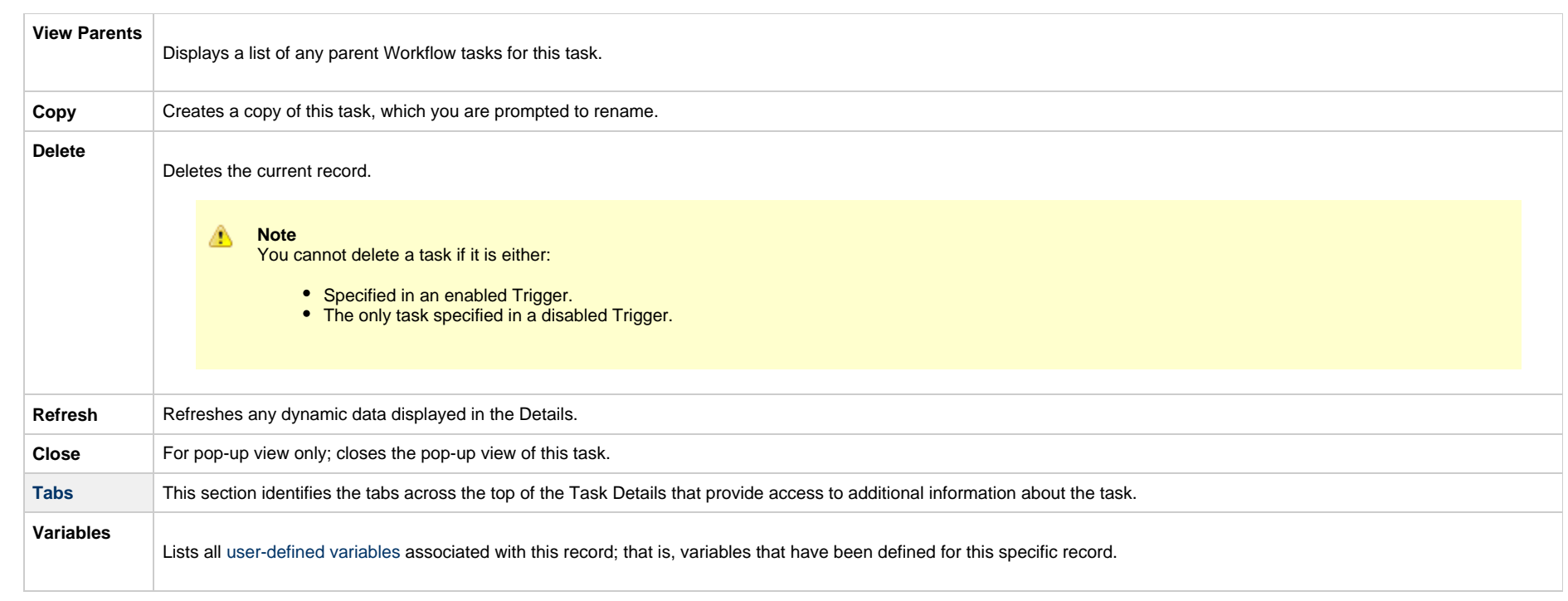

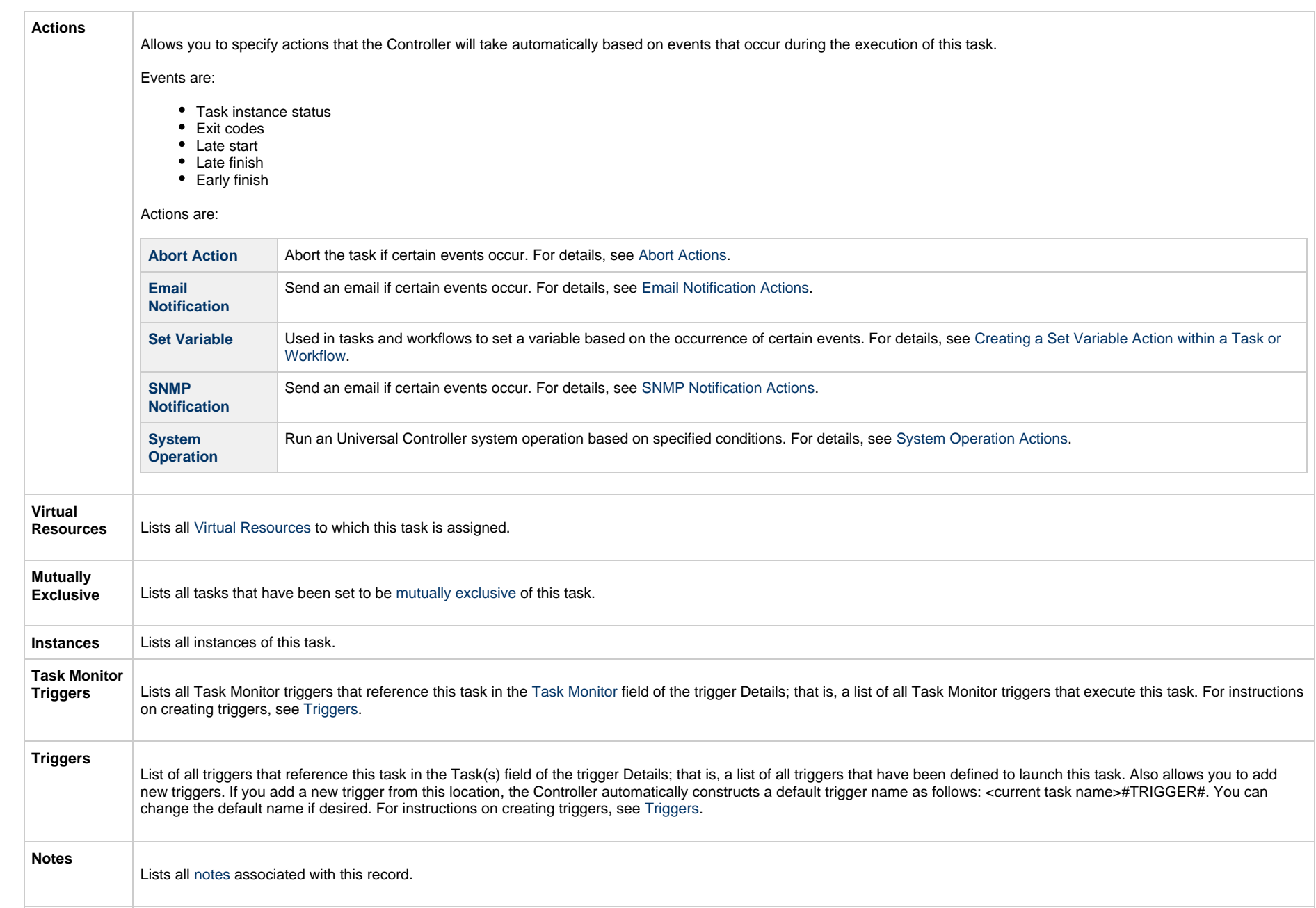

**Versions** Stores copies of all previous versions of the current record. See [Record Versioning.](https://www.stonebranch.com/confluence/display/UC64/Records#Records-RecordVersioning)

## **Viewing a Web Service Task Instance**

When a Web Service task is launched, the Controller creates a task instance record of that task.

A task instance contains detailed information about a single execution of that task.

You can access a task instance from:

- **Instances tab** on the [Web Service Task Details](#page-892-0) for that task
- [Activity Monitor](#page-973-0)
- [Task Instances list](#page-983-0)

### **Web Service Task Instance Details**

The following Web Service Task Instance Details contains information on the execution of the task shown in the [Web Service Task Details.](#page-892-0)

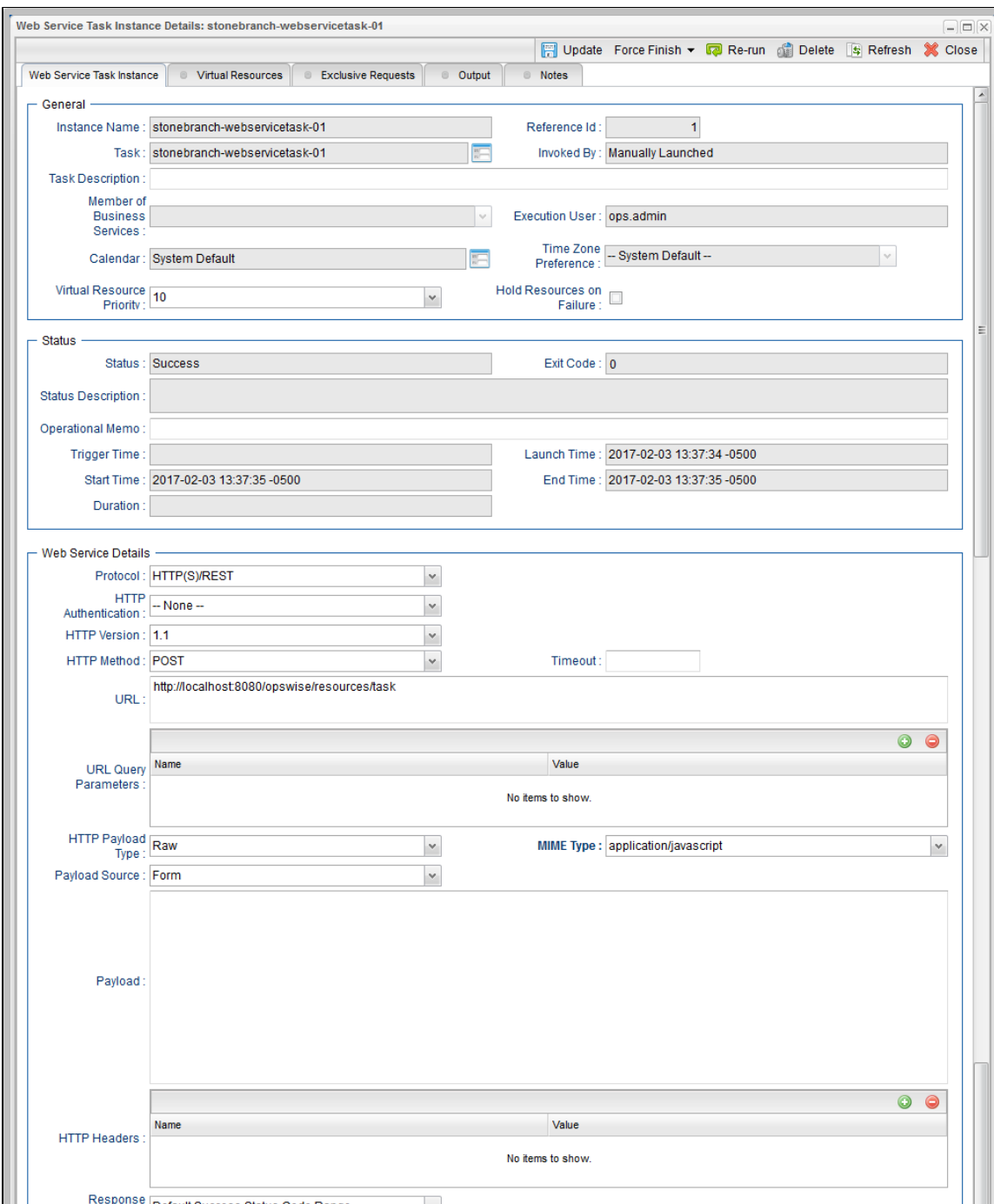

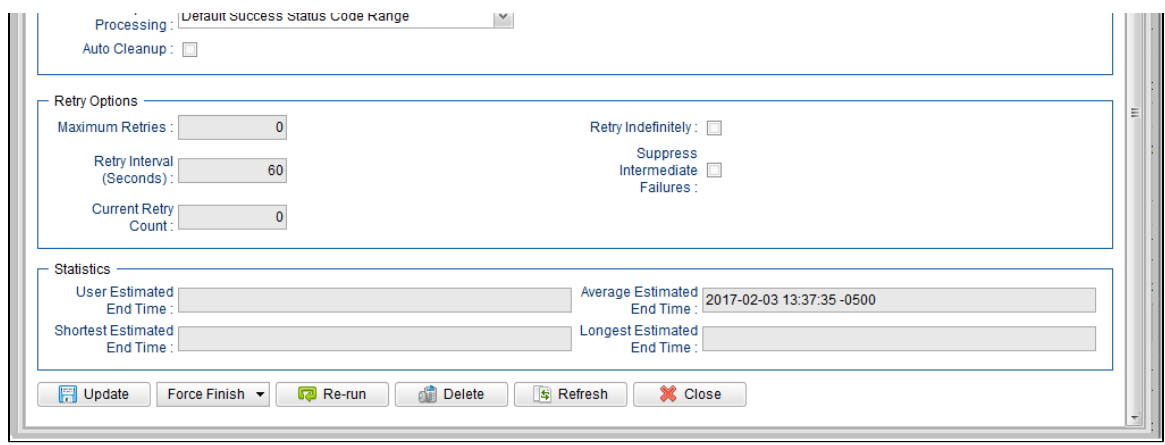

### **Web Service Task Instance Details Field Descriptions**

The following table describes the fields, buttons, and tabs that display in Web Service Task Instance Details.

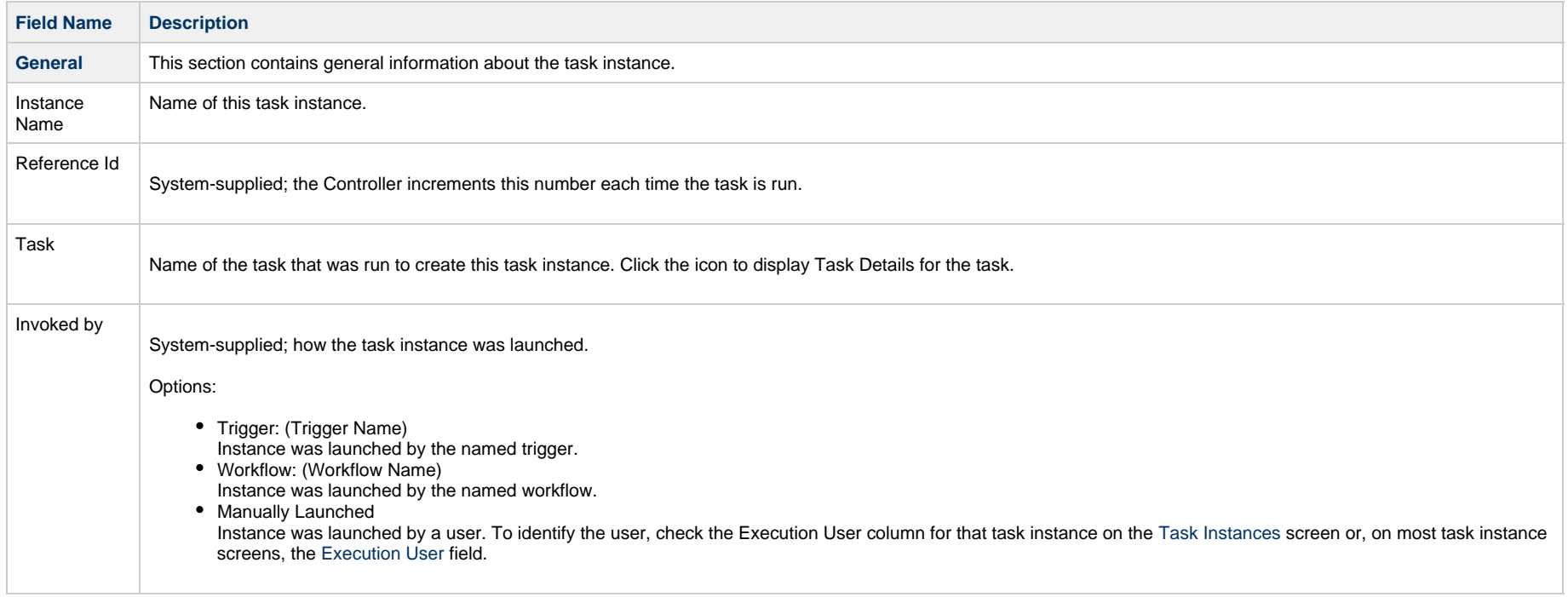

<span id="page-915-0"></span>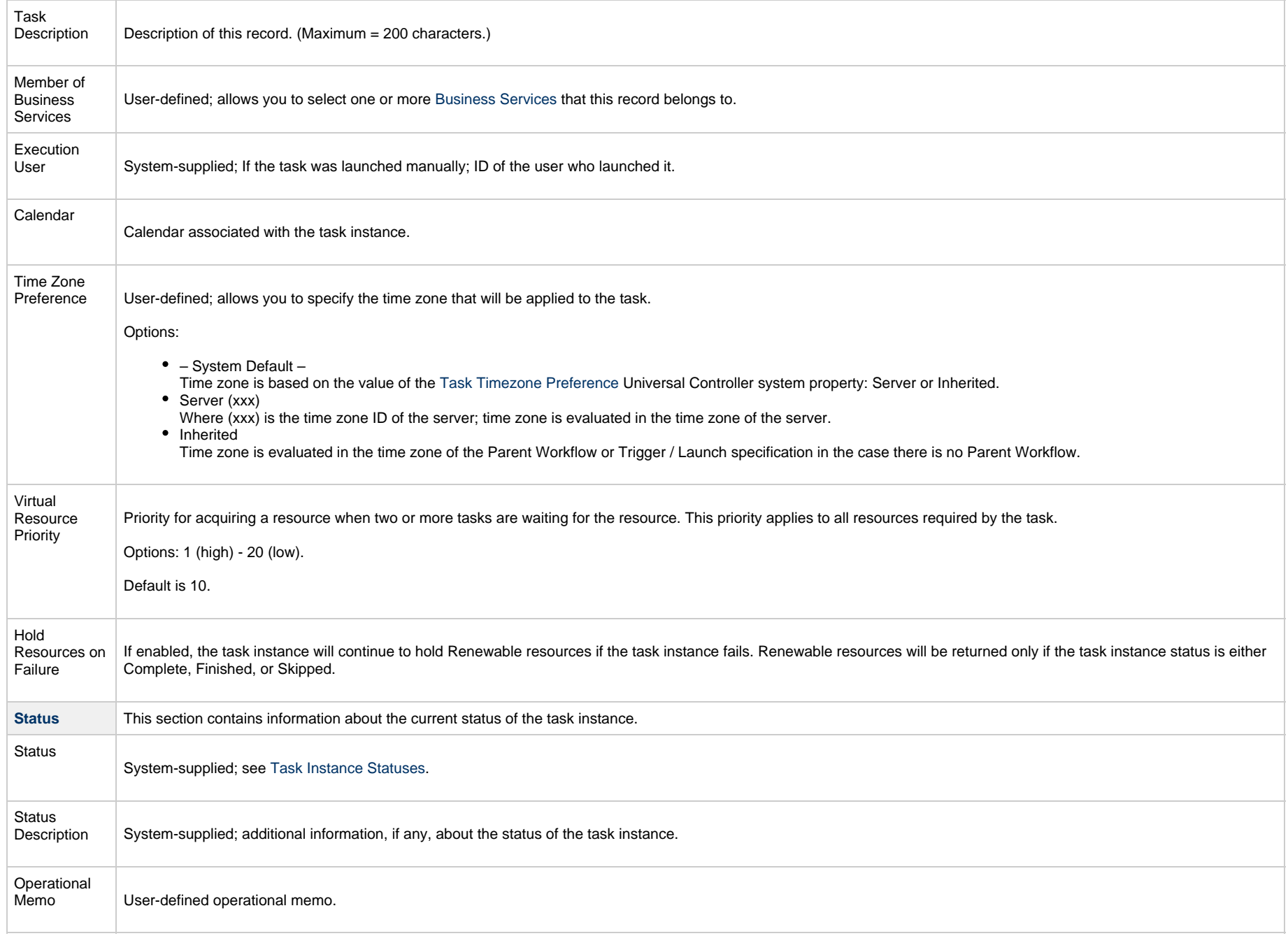

<span id="page-916-1"></span><span id="page-916-0"></span>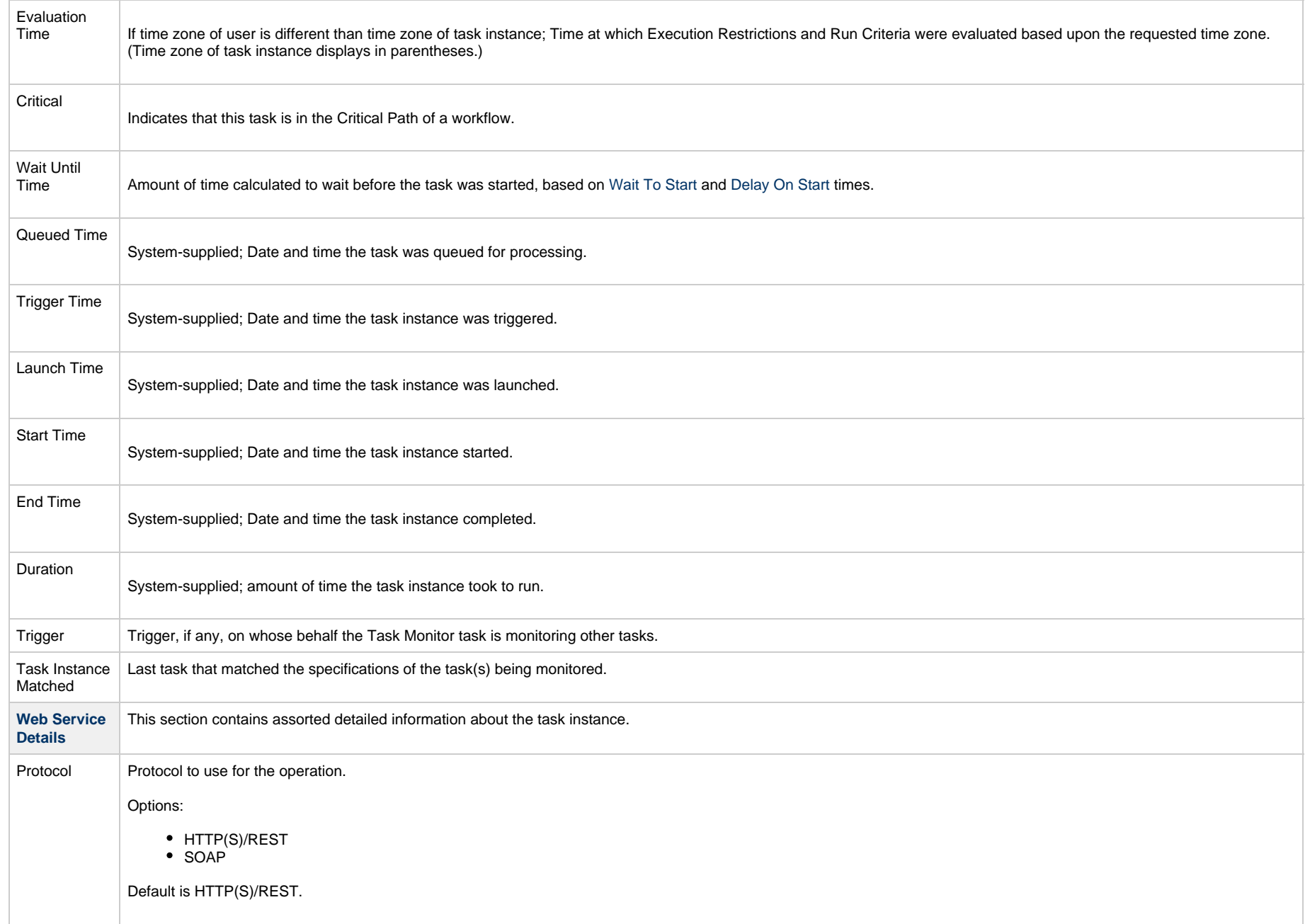

<span id="page-917-1"></span><span id="page-917-0"></span>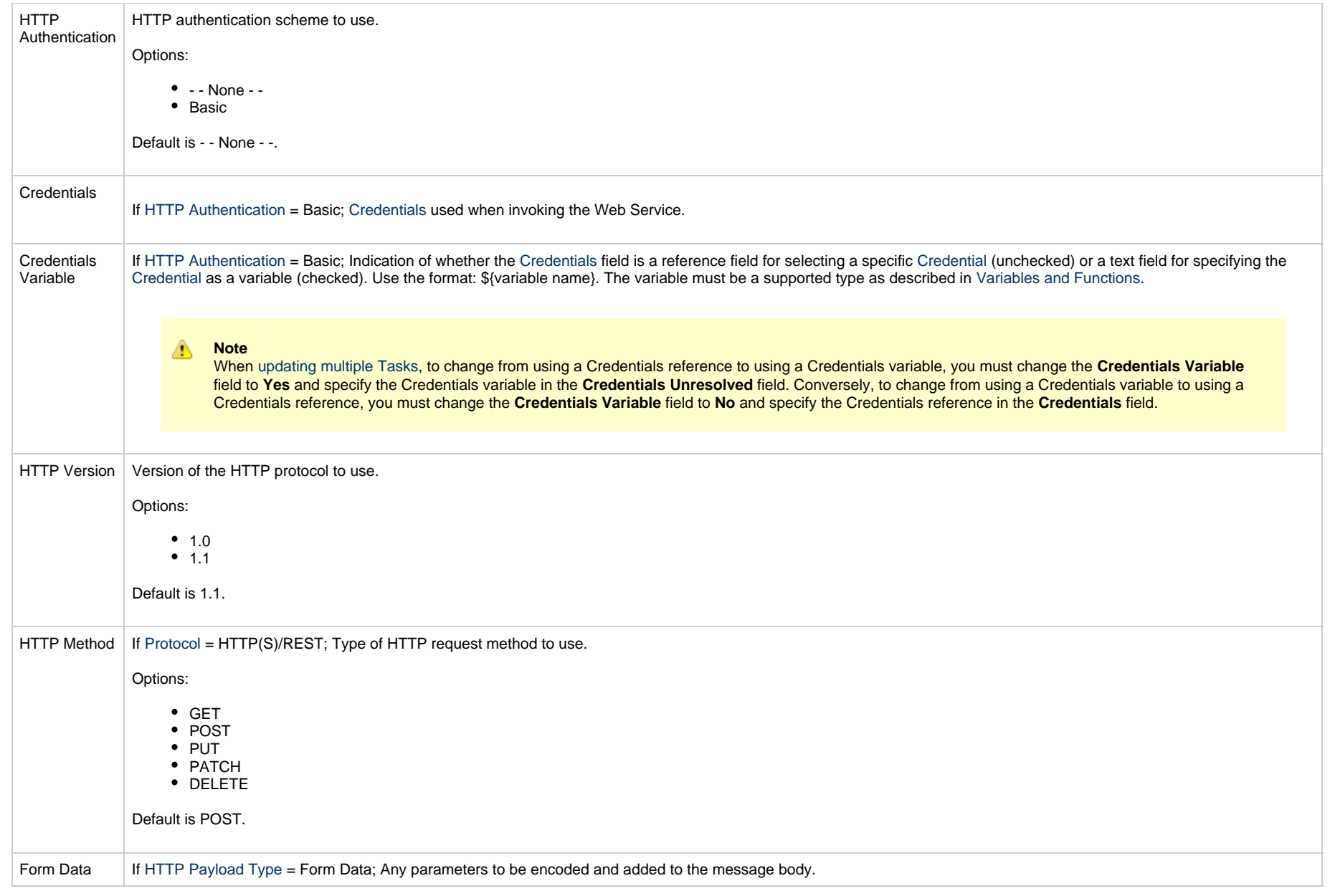

<span id="page-918-1"></span><span id="page-918-0"></span>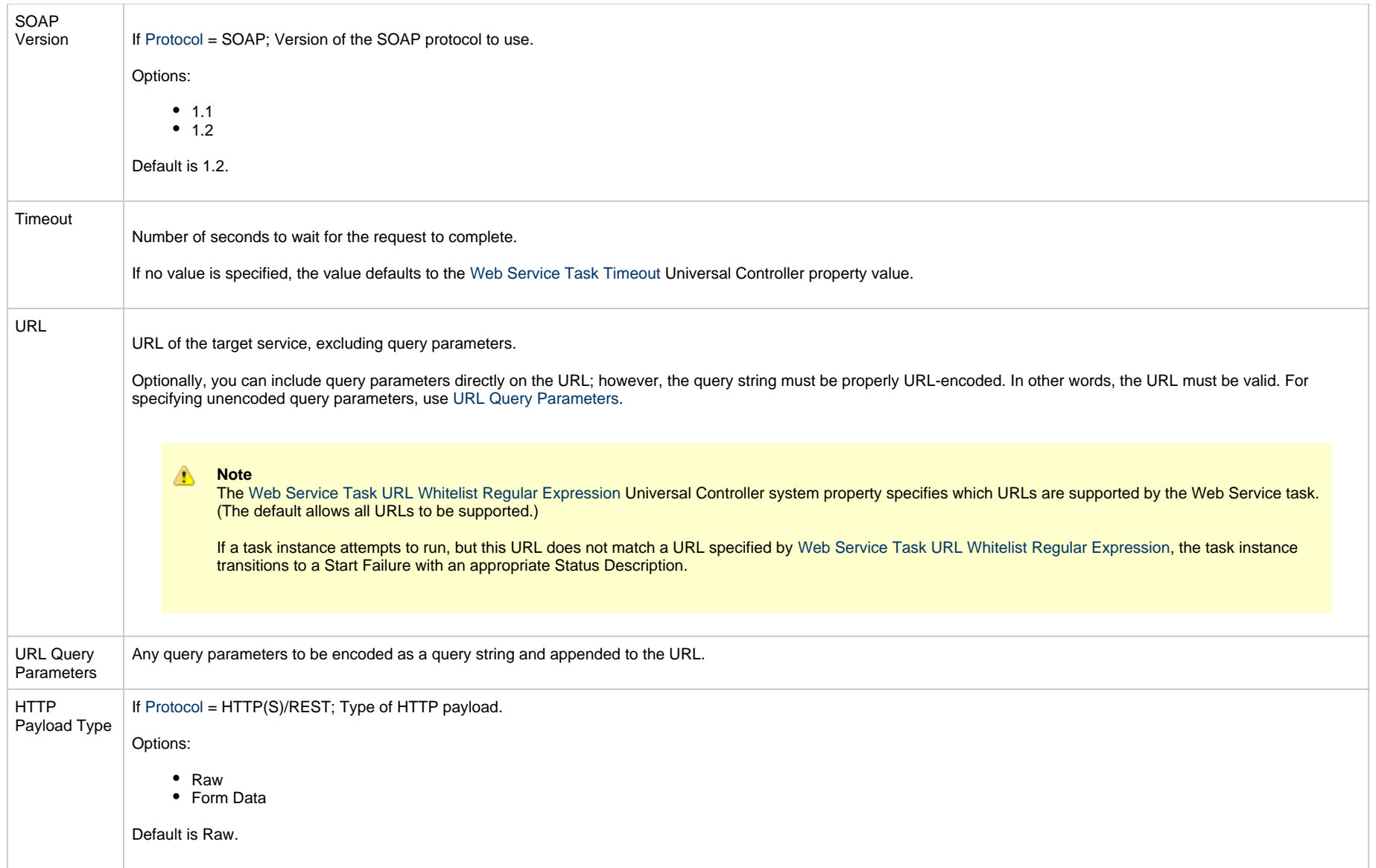

<span id="page-919-0"></span>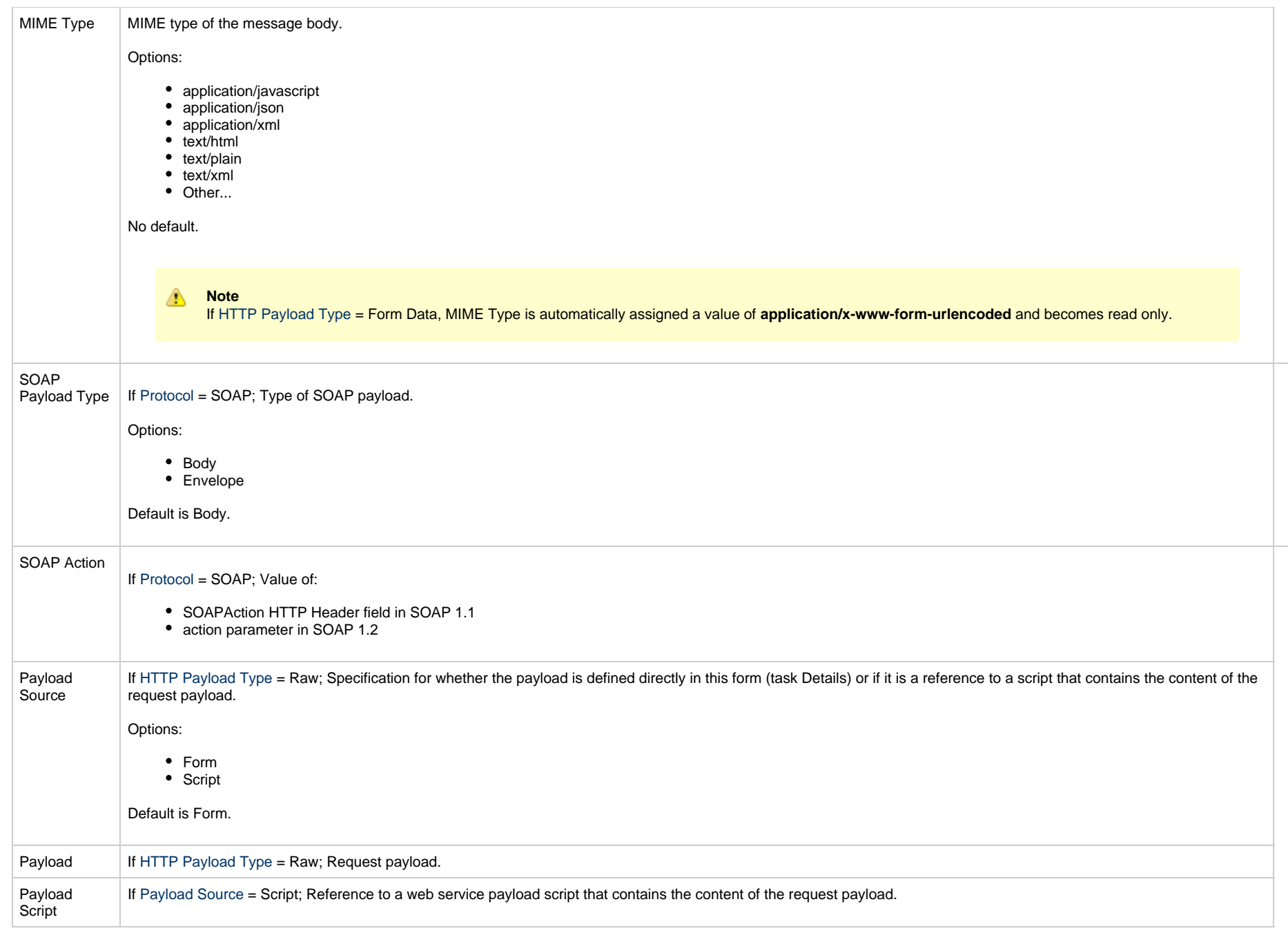

<span id="page-920-2"></span><span id="page-920-1"></span><span id="page-920-0"></span>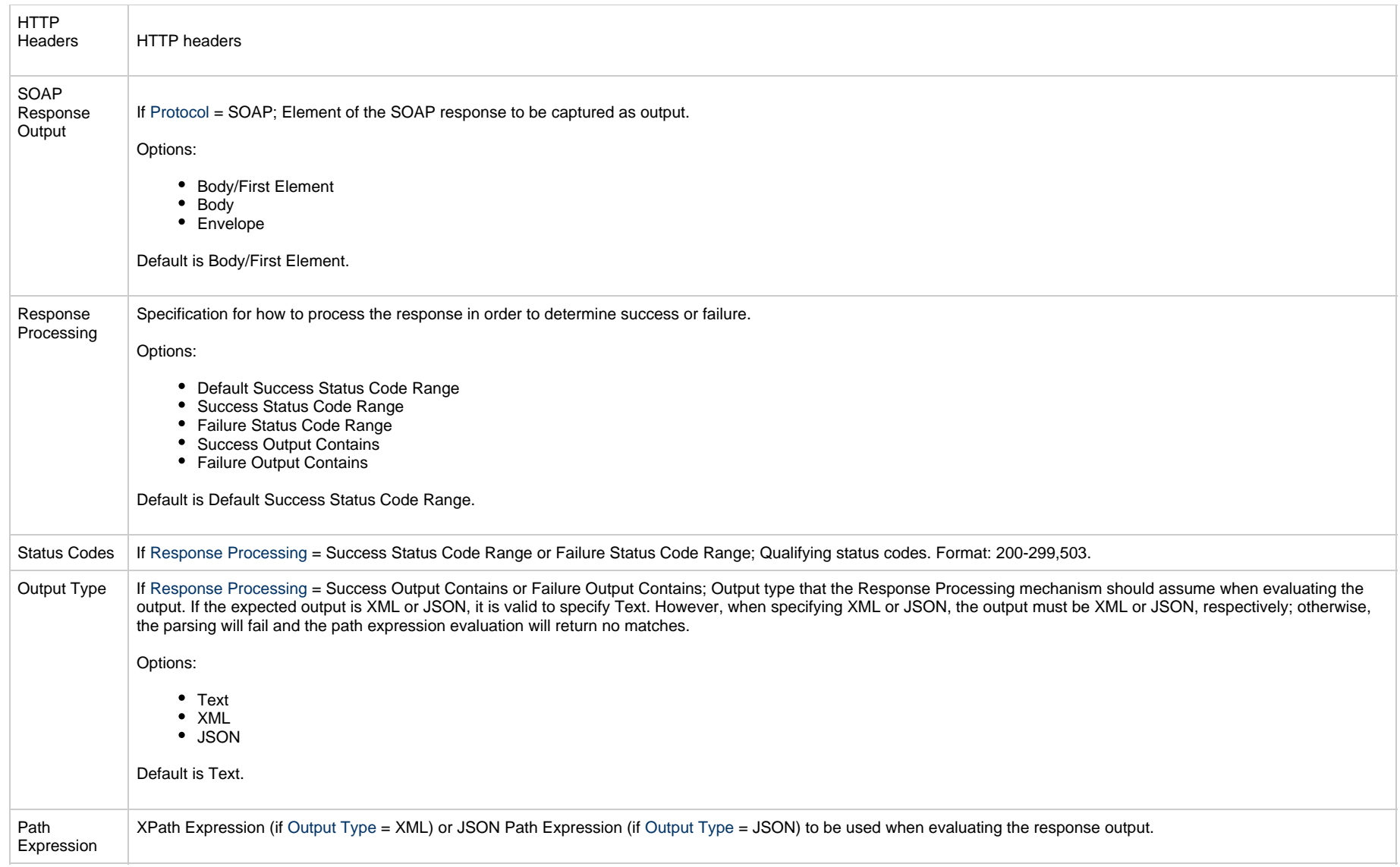

<span id="page-921-3"></span><span id="page-921-2"></span><span id="page-921-1"></span><span id="page-921-0"></span>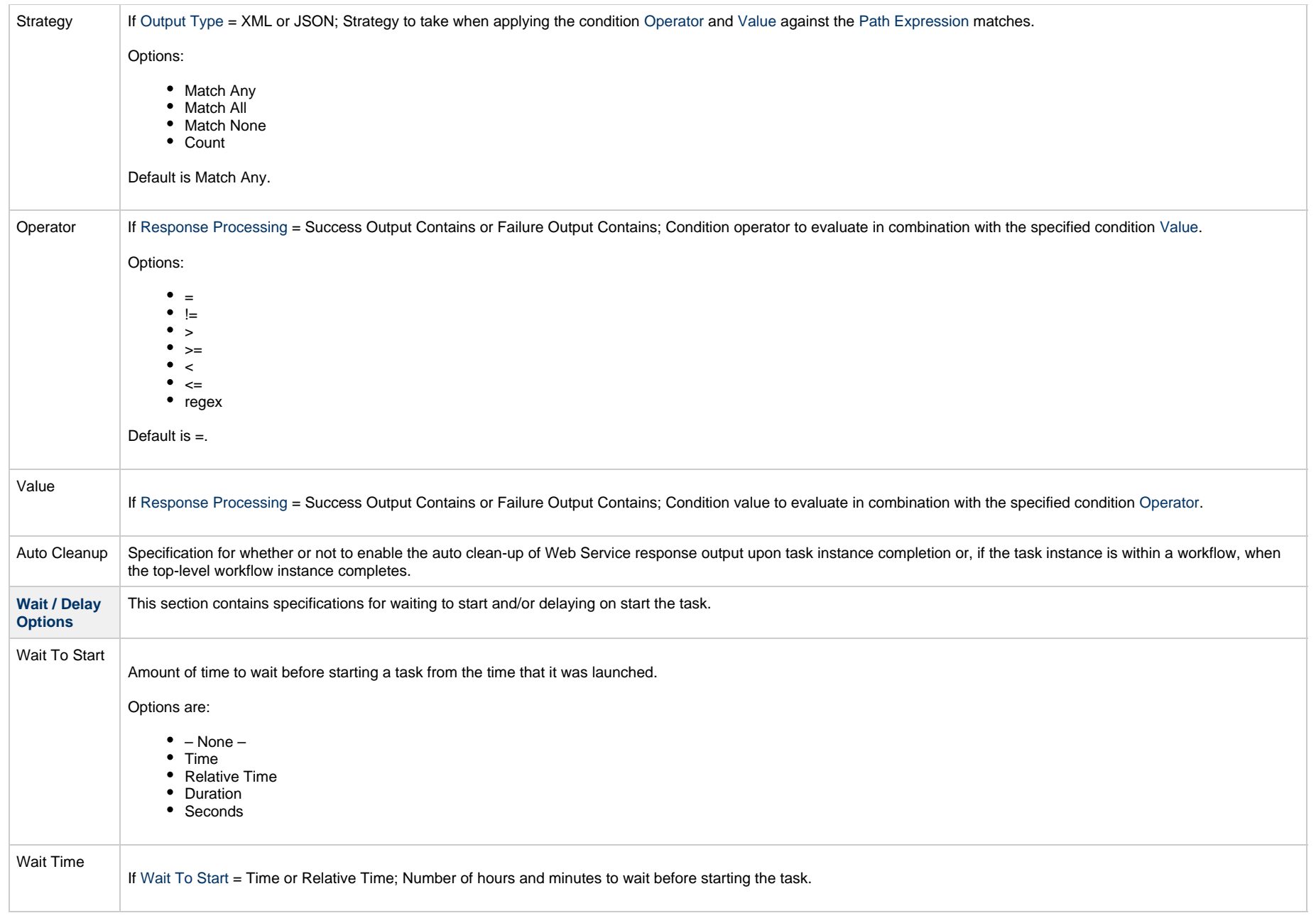

<span id="page-922-0"></span>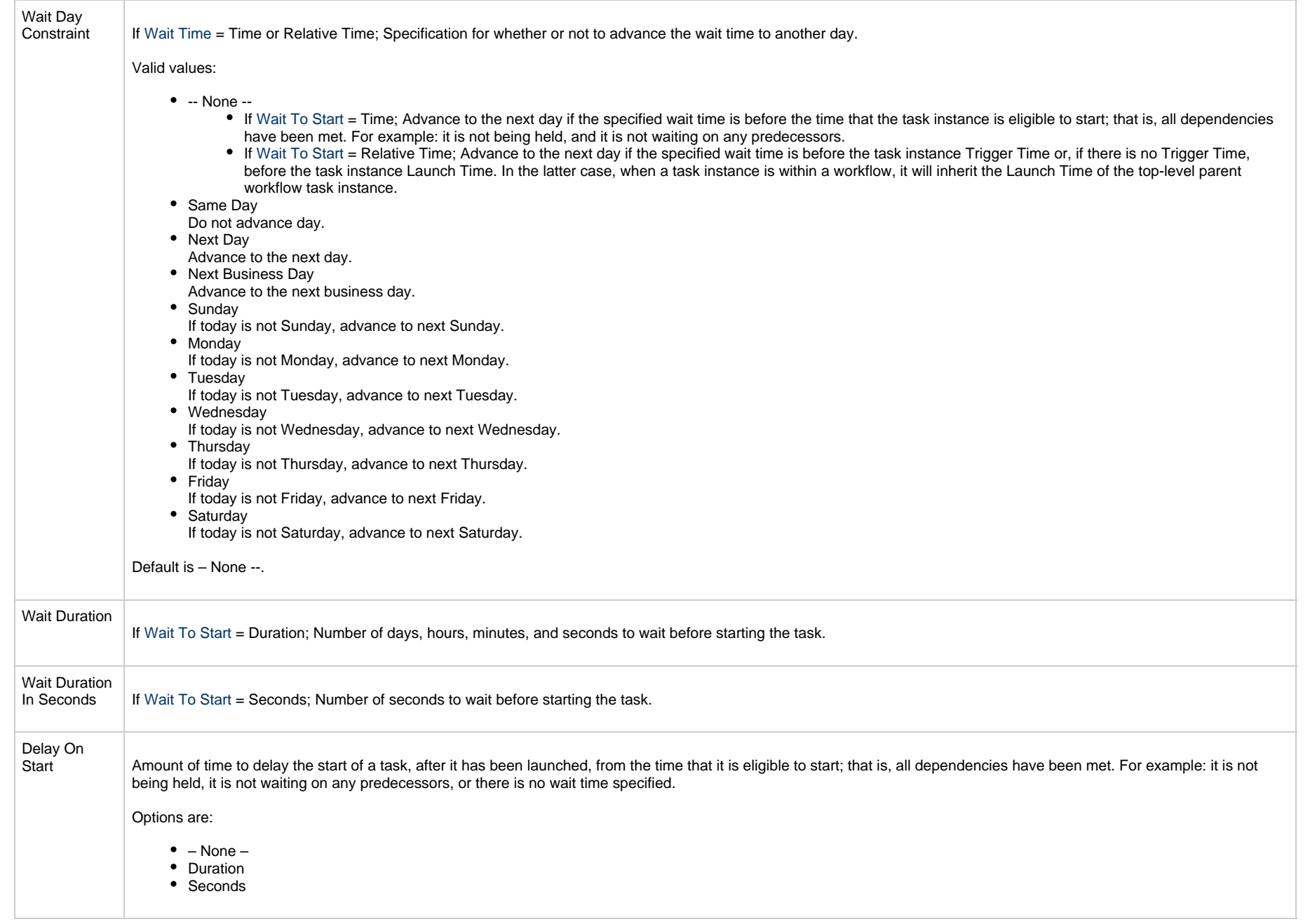

<span id="page-923-2"></span><span id="page-923-1"></span><span id="page-923-0"></span>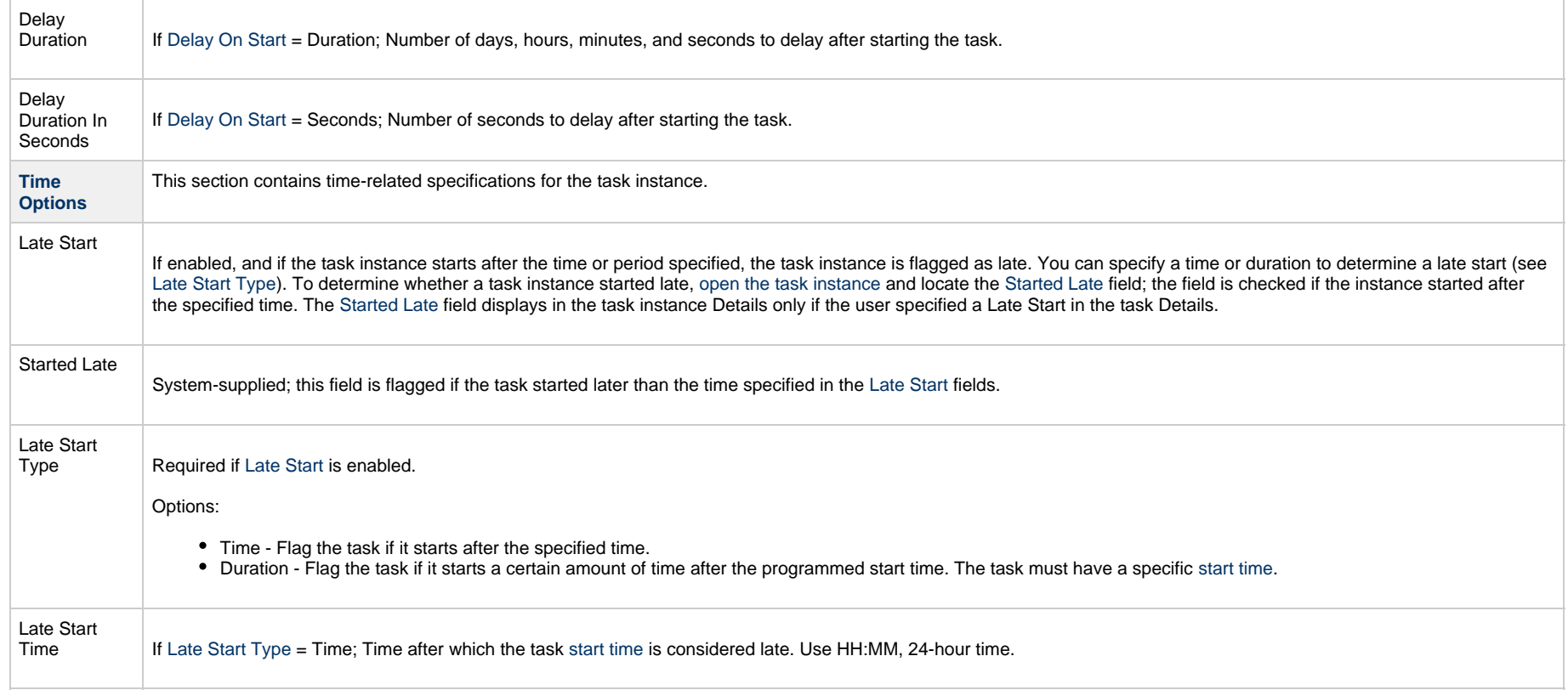

<span id="page-924-1"></span><span id="page-924-0"></span>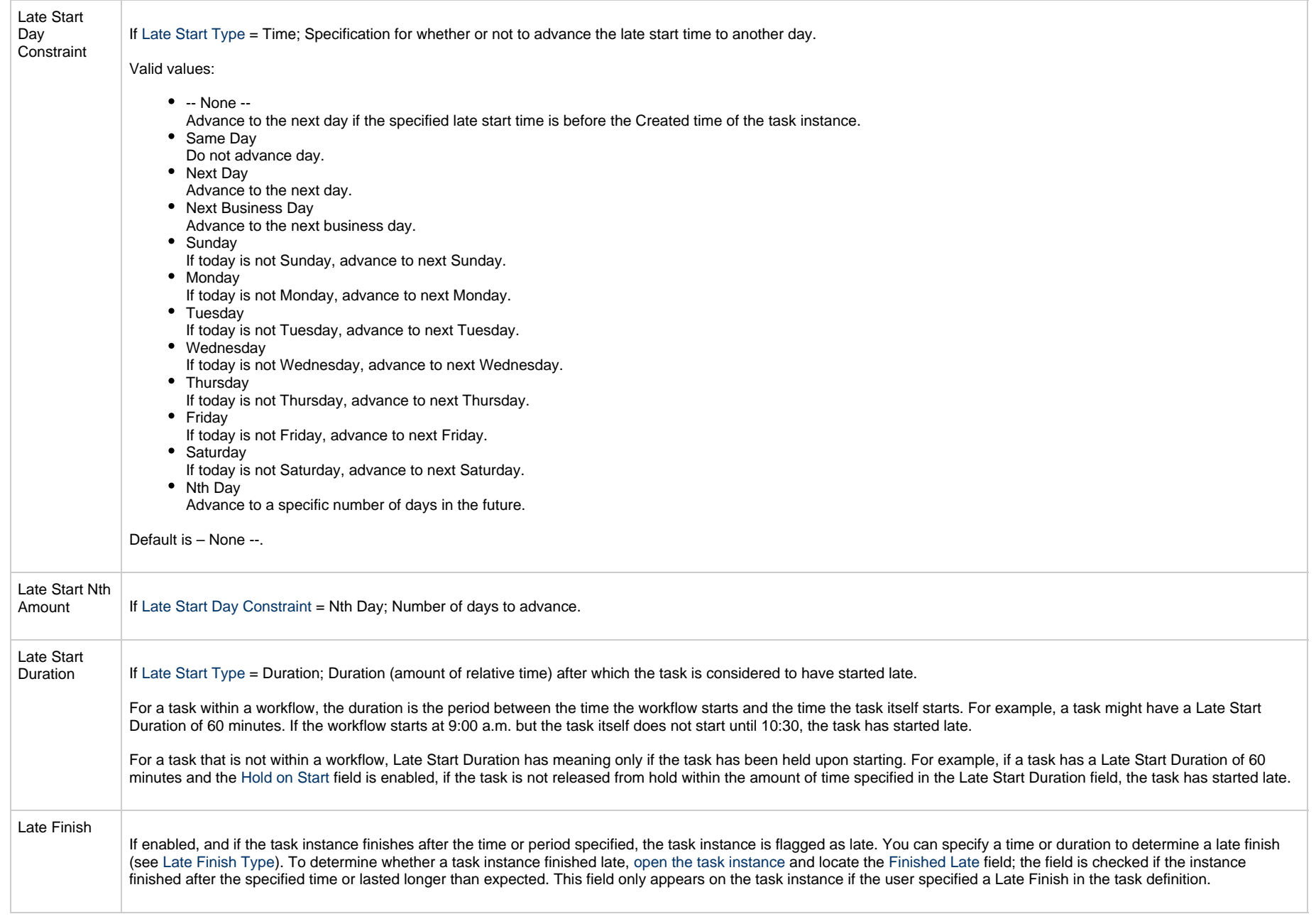

<span id="page-925-3"></span><span id="page-925-2"></span><span id="page-925-1"></span><span id="page-925-0"></span>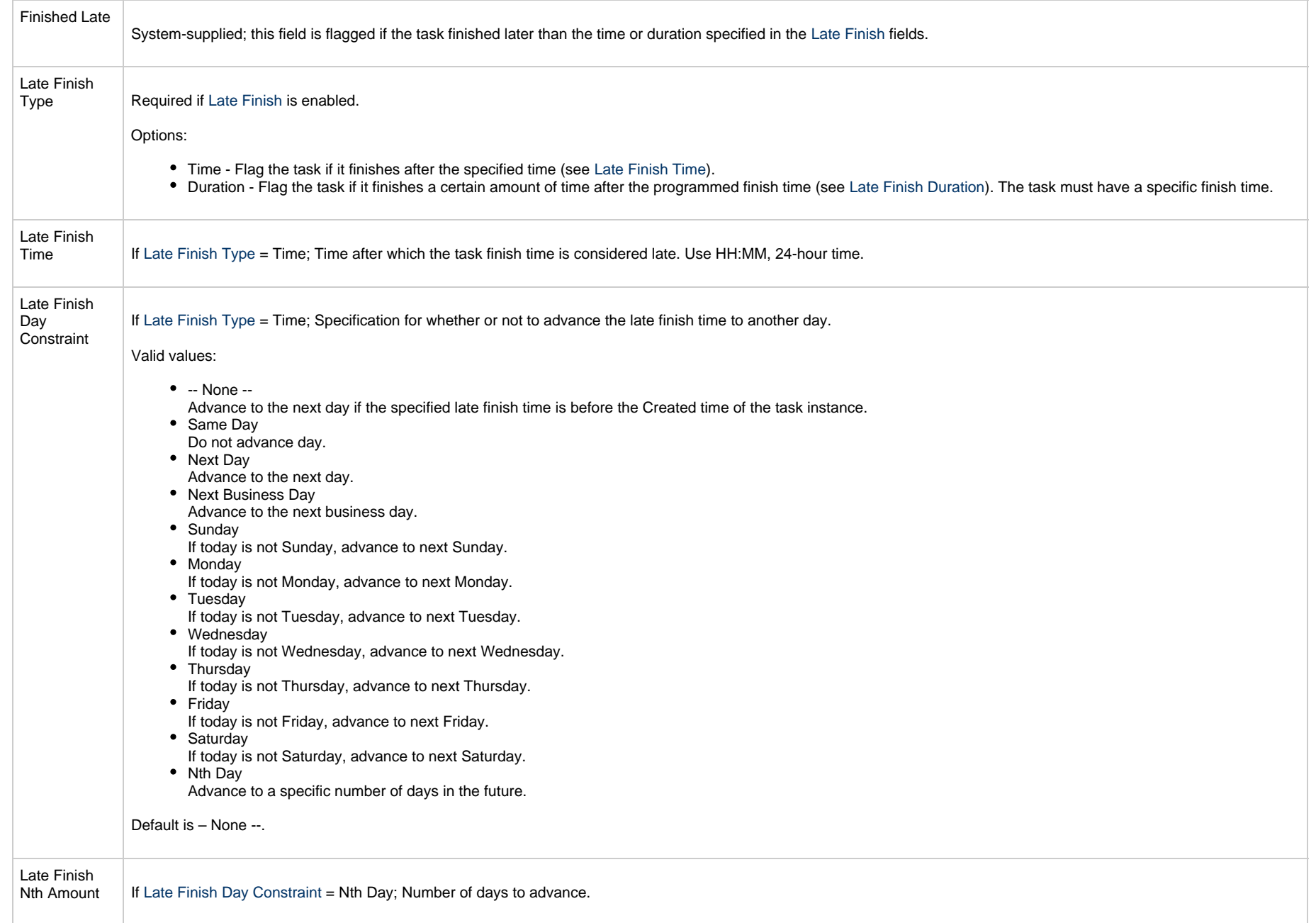

<span id="page-926-4"></span><span id="page-926-3"></span><span id="page-926-2"></span><span id="page-926-1"></span><span id="page-926-0"></span>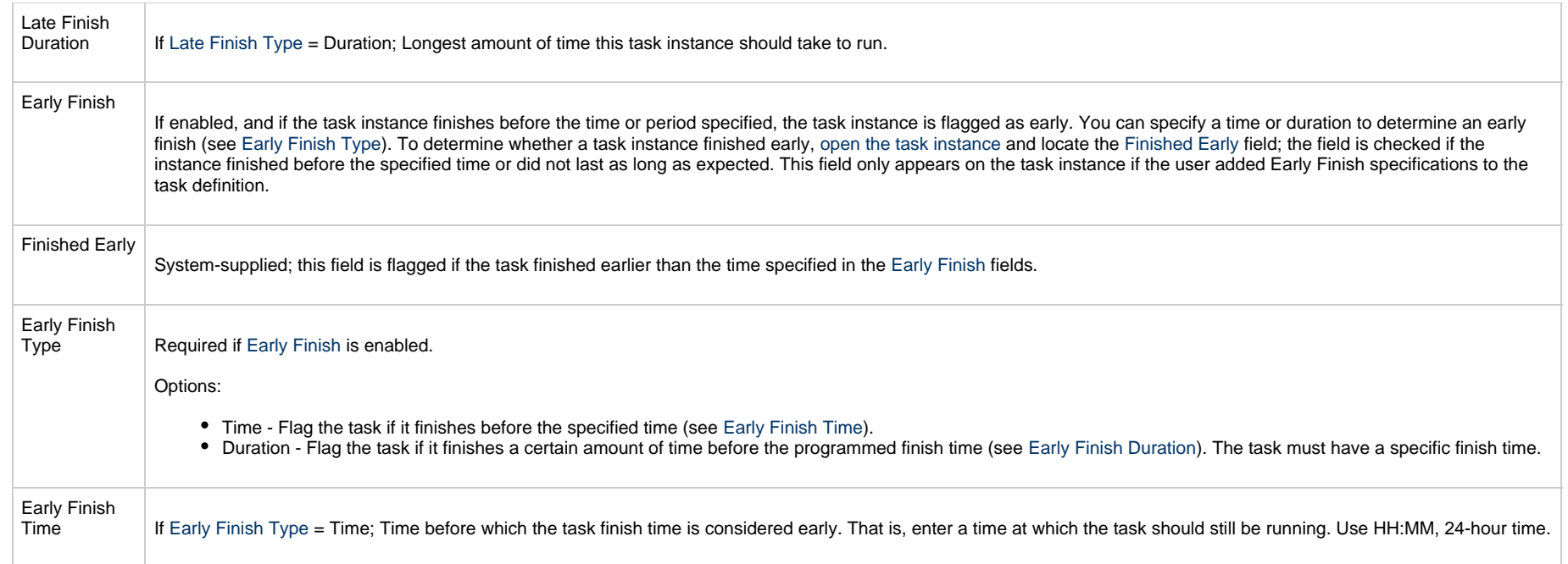

<span id="page-927-2"></span><span id="page-927-1"></span><span id="page-927-0"></span>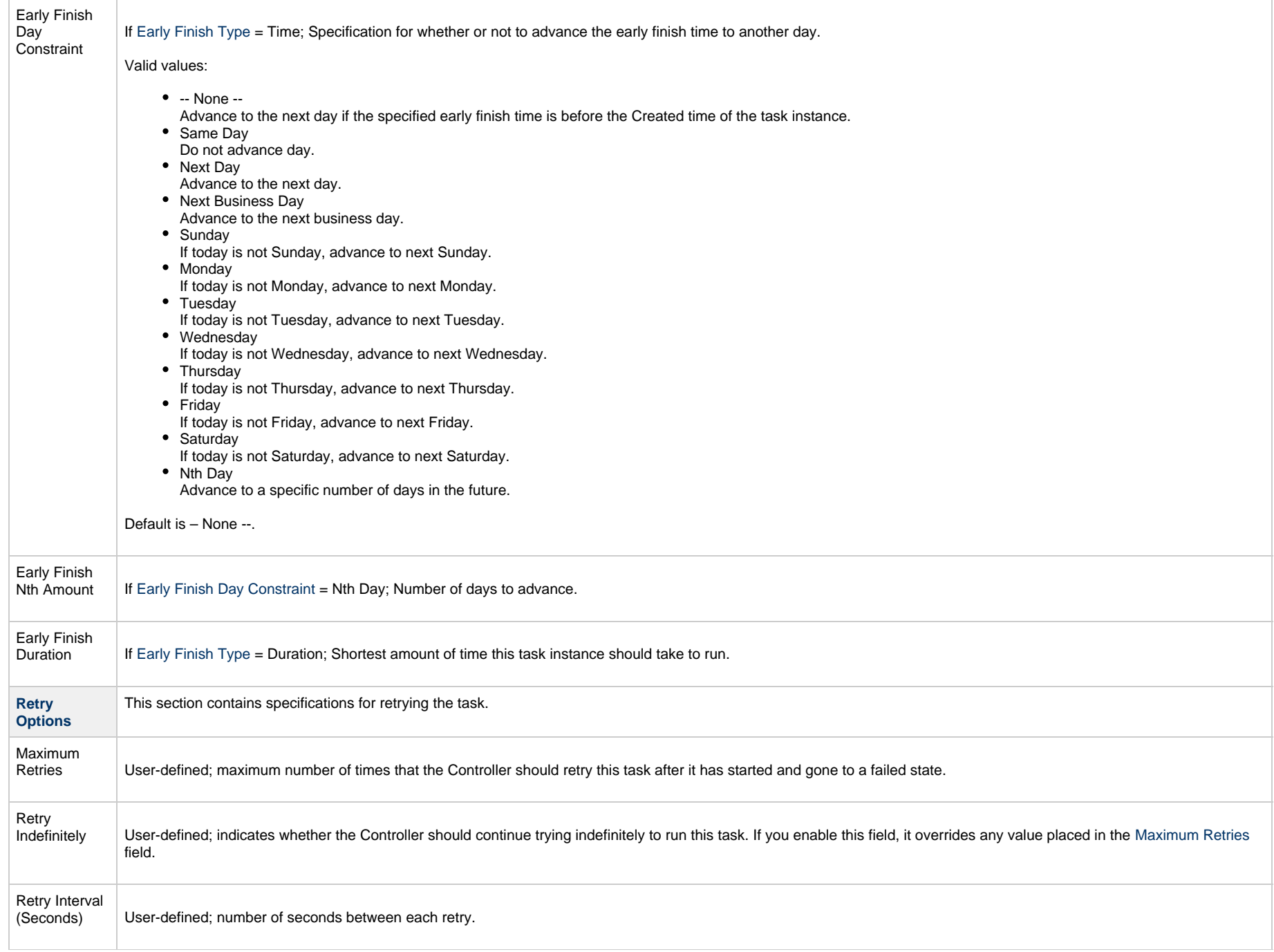

<span id="page-928-1"></span><span id="page-928-0"></span>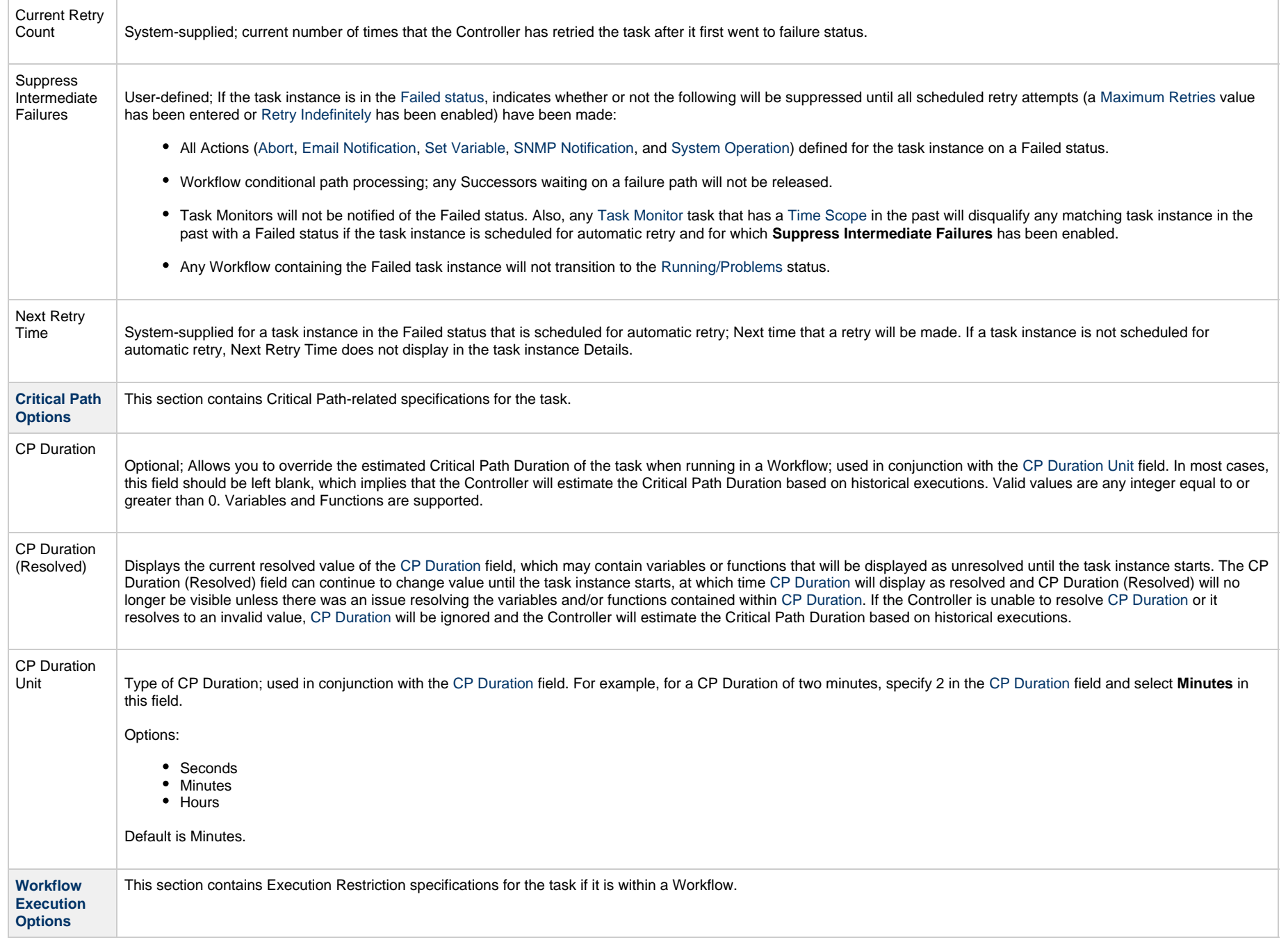

<span id="page-929-4"></span><span id="page-929-3"></span><span id="page-929-2"></span><span id="page-929-1"></span><span id="page-929-0"></span>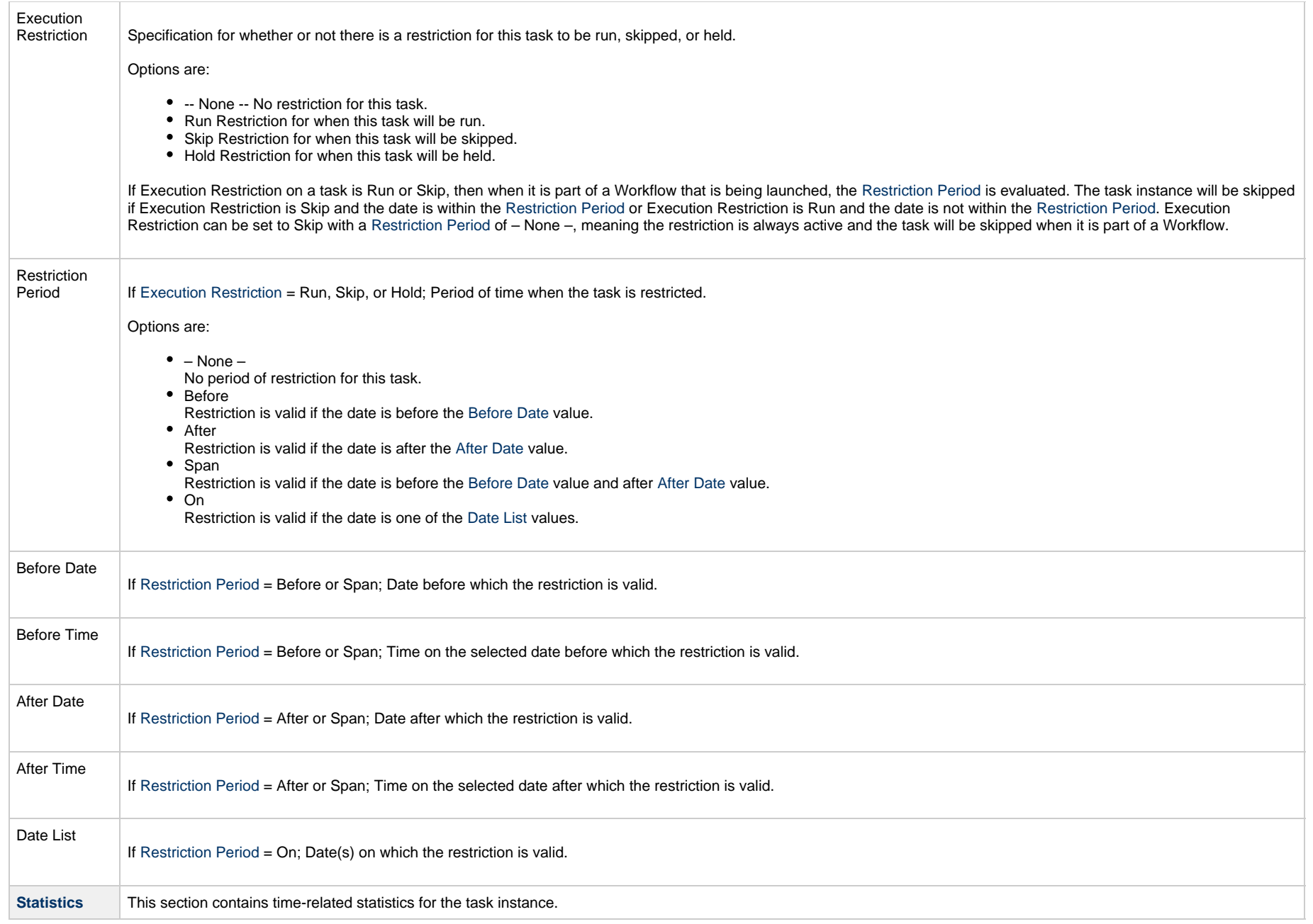

<span id="page-930-0"></span>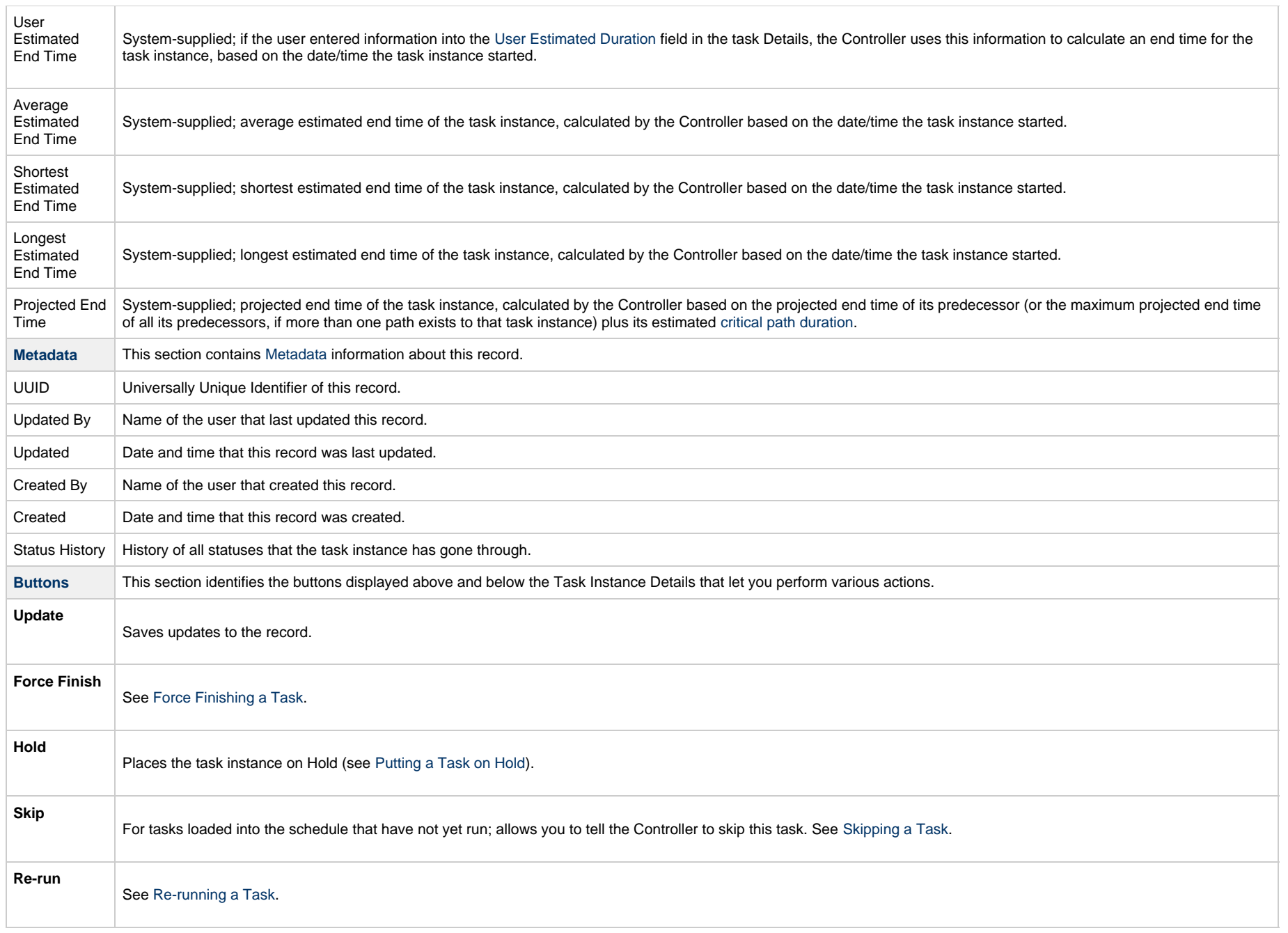

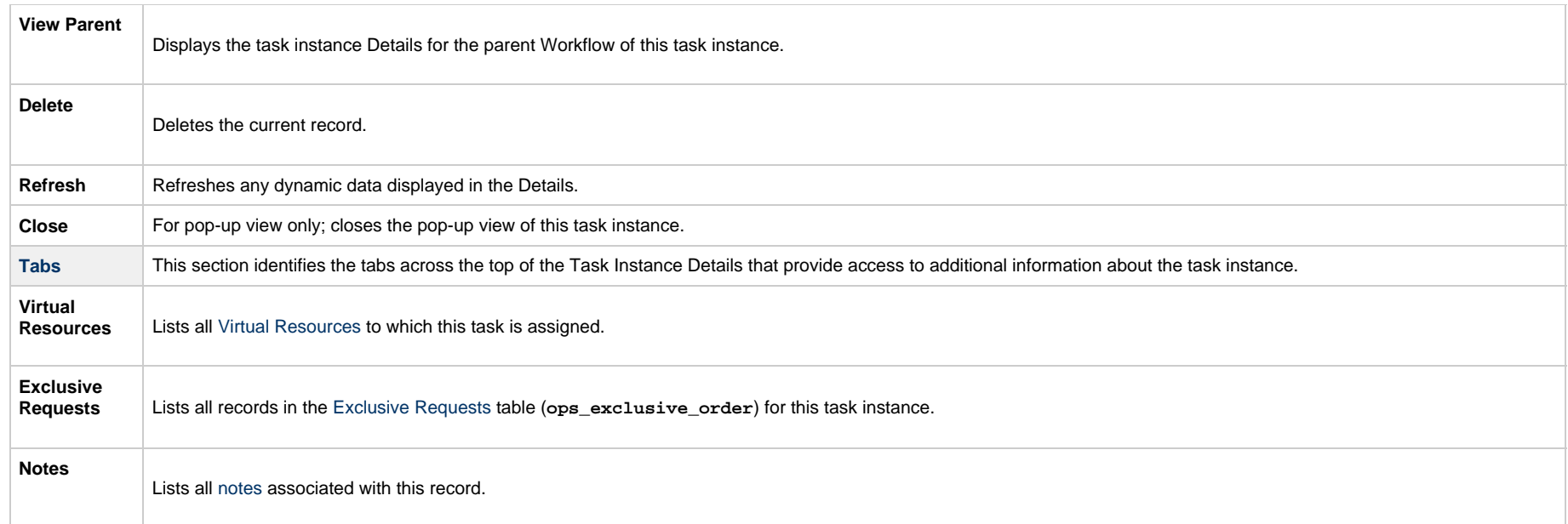

# **Running a Web Service Task**

You can run a Web Service task:

- Manually, by clicking the [Launch Task](https://www.stonebranch.com/confluence/display/UC64/Manually+Running+and+Controlling+Tasks#ManuallyRunningandControllingTasks-ManuallyLaunchingaTask) or [Launch Task with Variables](https://www.stonebranch.com/confluence/display/UC64/Manually+Running+and+Controlling+Tasks#ManuallyRunningandControllingTasks-ProvideTemporaryVariableValuesandLaunchaTaskManually)button in the Web Service Tasks list or Web Service Task Details [Action menu](https://www.stonebranch.com/confluence/display/UC64/Action+Menus).
- $\bullet$ As part of a workflow.
- [Specify triggers](https://www.stonebranch.com/confluence/display/UC64/Triggers) that run the task automatically based on times or events.

## **Monitoring Task Execution**

You can monitor all system activity from the [Activity Monitor](#page-973-0) and can view activity history from the History list[.](#page-987-0)

# **Creating Task Actions**

Universal Controller lets you create the following actions for tasks and workflows:

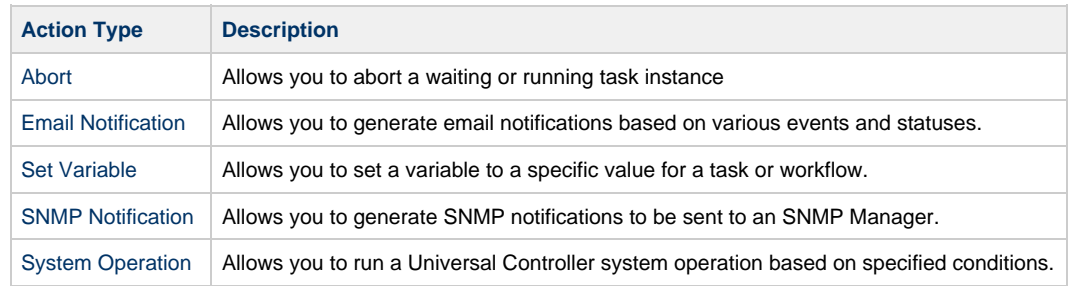

## <span id="page-933-0"></span>**Abort Actions**

- [Overview](#page-933-1)
- [Creating an Abort Action](#page-933-2)
- [Abort Action Details Field Descriptions](#page-935-0)

#### <span id="page-933-1"></span>**Overview**

The Abort Action allows you to abort a task instance under the following circumstances:

- •If a task instance is in a status less than Queued (40), the task instance is eligible for being skipped, and an Abort Action will skip that task instance.
- •If a task instance is in a status greater than or equal to Queued (40) and less than Skipped (180), the task instance is not eligible for being skipped, and an Abort Action will Force Finish the task instance (with halt and cancel options configurable).

(For more details on the statuses and their numerical ordering, see [Task Instance Status Types.](#page-1001-0))

Additionally, for running task instances, the Abort Action provides the ability to Force Finish and Cancel by using the [Cancel Process if Active](#page-936-0) option and/or override the exit code of the Force Finished task instance by using the [Override Exit Code](#page-936-1) option.

You can trigger this action based on one or more of the following events associated with the task instance:

- Status or statuses of the task instance
- Exit code(s) generated by the program (along with at least one status)
- Late start
- Early or late finish

You can create one or more Abort Actions for any Universal Controller task. For Workflow tasks, you can also specify whether you want the Abort Action instructions to apply to the workflow itself, the workflow and/or its tasks, or to the tasks only.

### <span id="page-933-2"></span>**Creating an Abort Action**

**Step 1** Display the Task Details of the task for which you are creating the Abort Action.

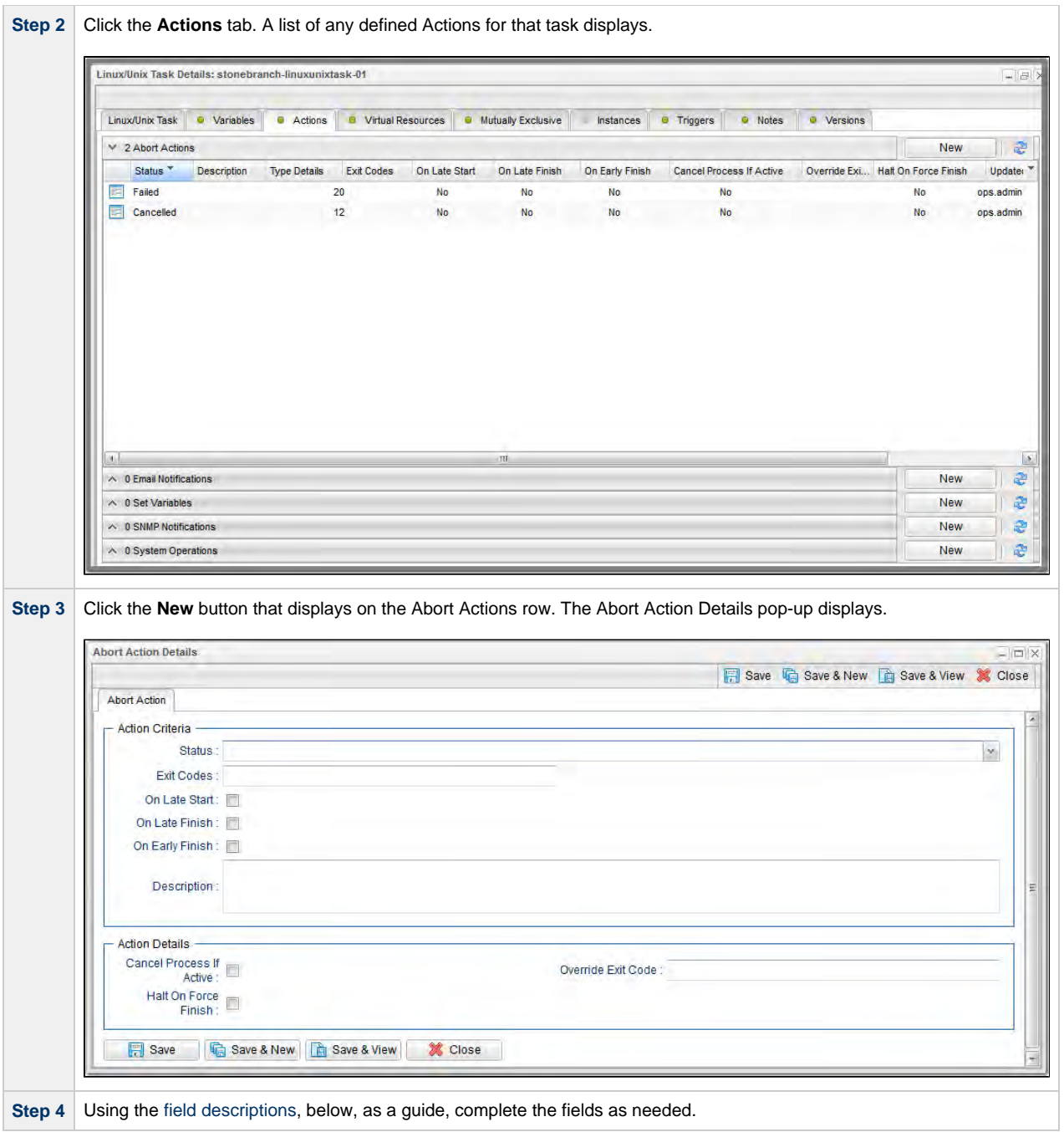

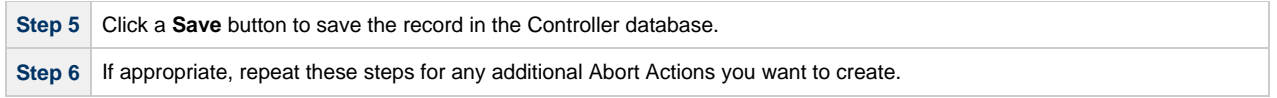

### <span id="page-935-0"></span>**Abort Action Details Field Descriptions**

The following table describes the fields and buttons that display in the Abort Actions Details.

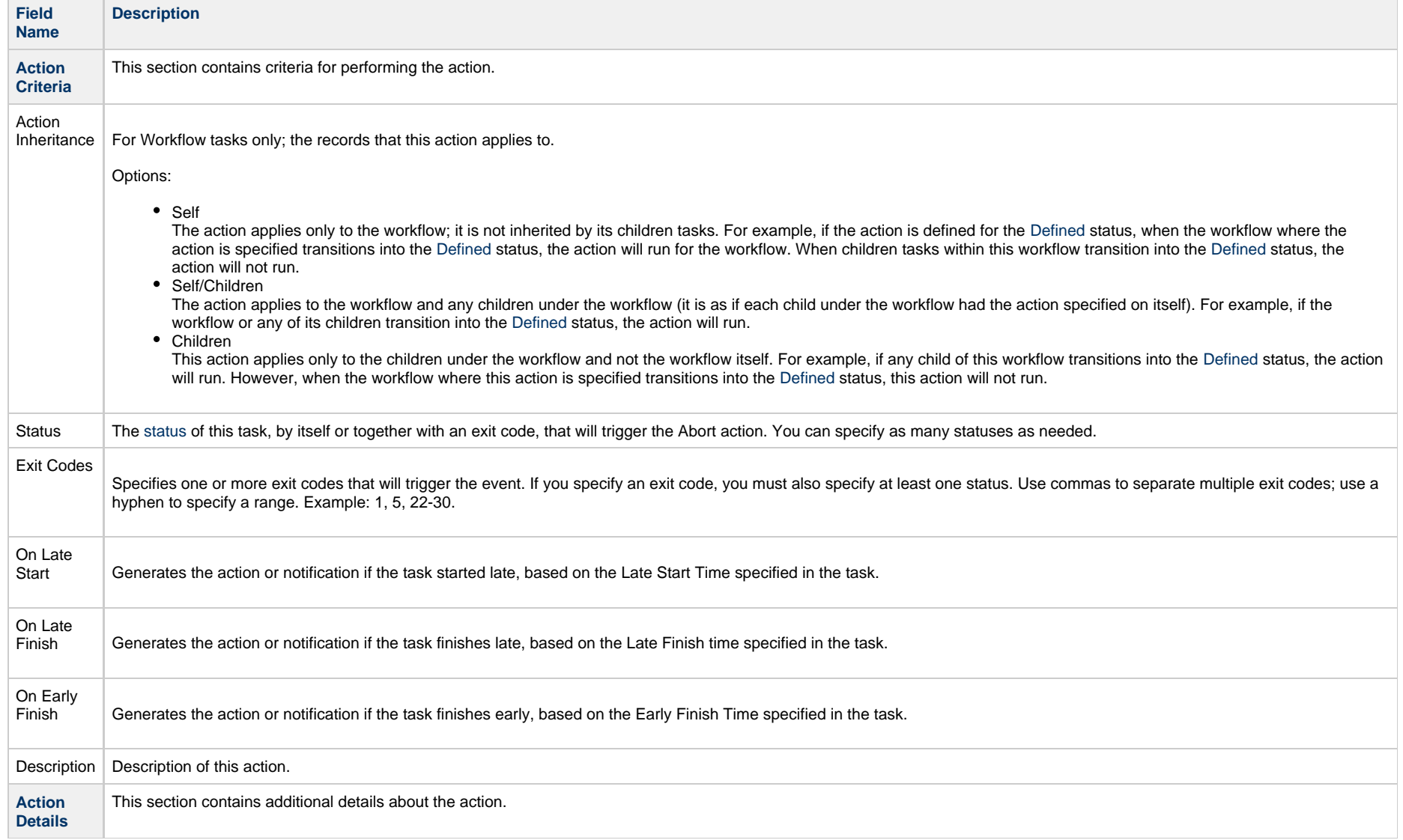
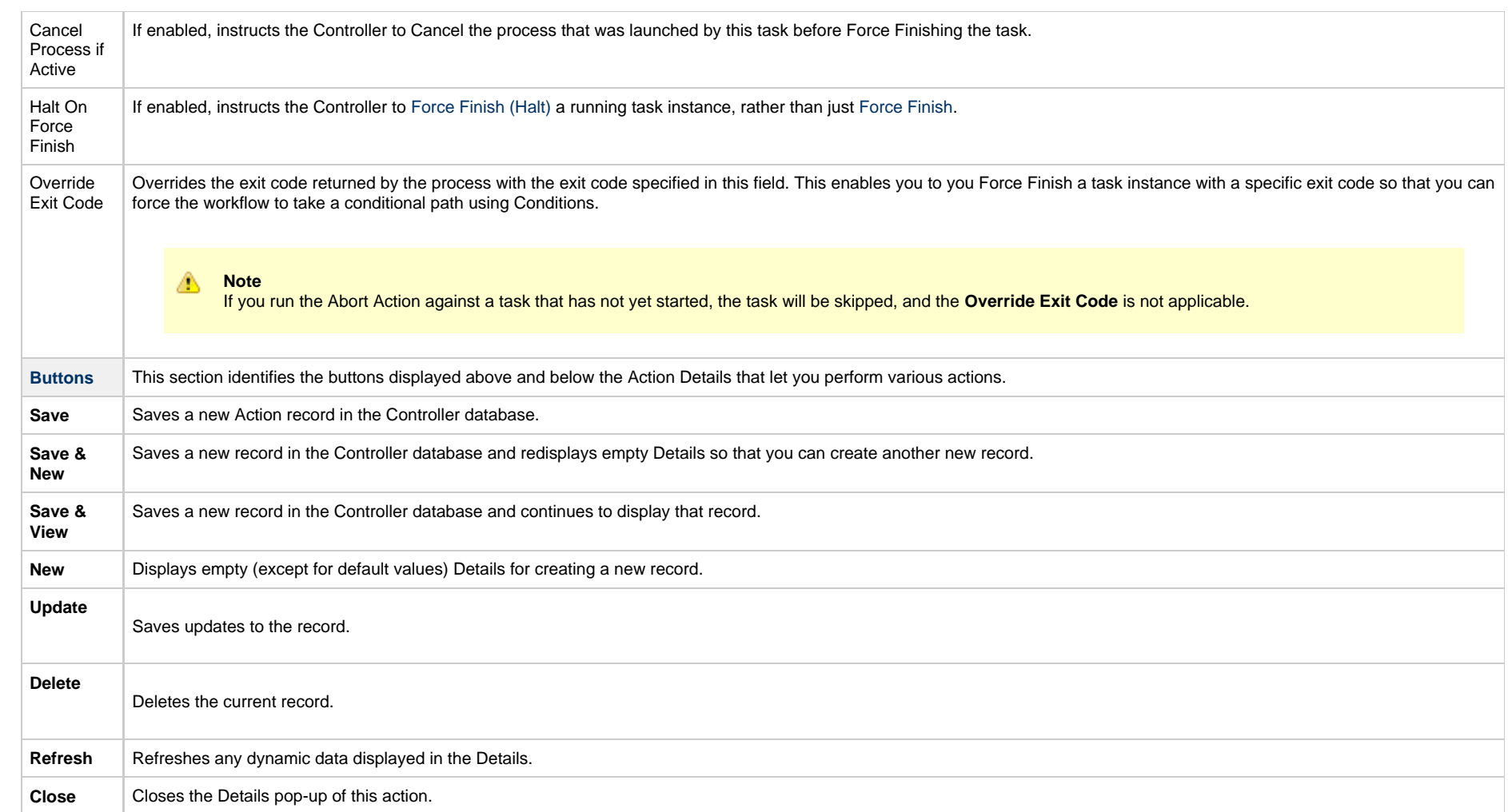

Universal Controller 6.4.x Tasks

### <span id="page-938-4"></span>**Email Notification Actions**

- [Overview](#page-938-0)
	- [Notifications Based on Events](#page-938-1)
	- [Notifications Based on Status](#page-938-2)
- [Creating an Email Notification](#page-938-3)
- [Email Notification Details Field Descriptions](#page-941-0)
	- [Report Variable Resolution](#page-945-0)

#### <span id="page-938-0"></span>**Overview**

You can create one or more Email Notifications for any Universal Controller task. For workflow tasks, you can also specify whether you want the email to be triggered by the workflow itself, the workflow and/or its tasks, or by the tasks only.

In order to generate Email Notifications, there must be an [Email connection](https://www.stonebranch.com/confluence/display/UC64/Email+Connections) defined, which provides the Email server name and other pertinent information.

#### <span id="page-938-1"></span>**Notifications Based on Events**

You can generate notifications based on one or more of the following events associated with the task instance of the task for which you create the notification:

- Status or statuses of the task instance
- Exit code(s) generated by the program (along with at least one status)
- Late start
- Early or late finish

#### <span id="page-938-2"></span>**Notifications Based on Status**

You also can generate notifications based on the status of:

- [Agents and Agent clusters](https://www.stonebranch.com/confluence/display/UC64/Agents#Agents-SendingNotificationsonStatusofanAgent)
- [Cluster nodes](https://www.stonebranch.com/confluence/display/UC64/Cluster+Nodes#ClusterNodes-SendingNotificationsonStatusofaClusterNode)
- [OMS Servers](https://www.stonebranch.com/confluence/display/UC64/OMS+Servers#OMSServers-SendingNotificationsonStatusofanOMSServer)

### <span id="page-938-3"></span>**Creating an Email Notification**

**Step 1** Display the Task Details of the task for which you are creating the Email Notification.

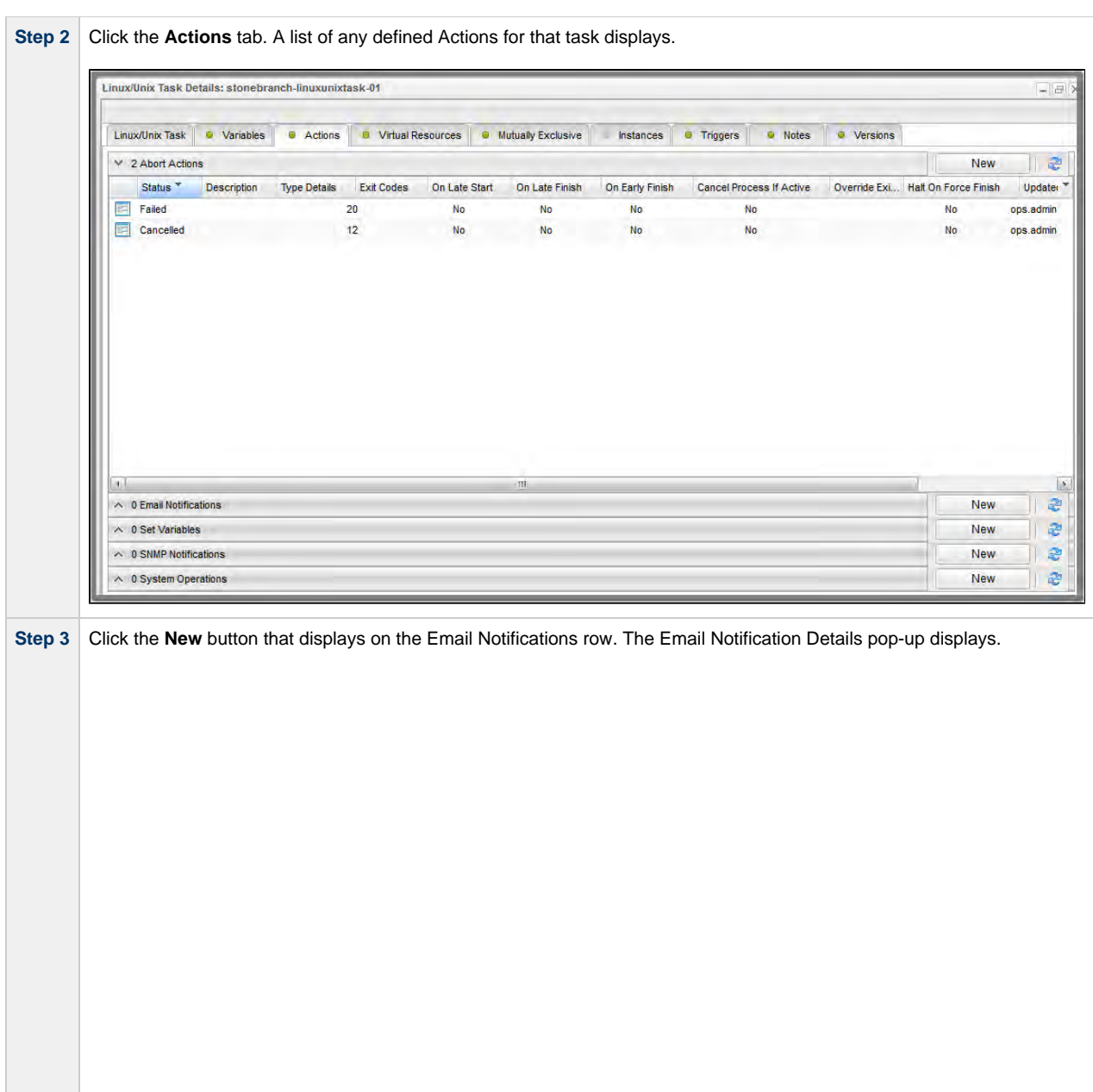

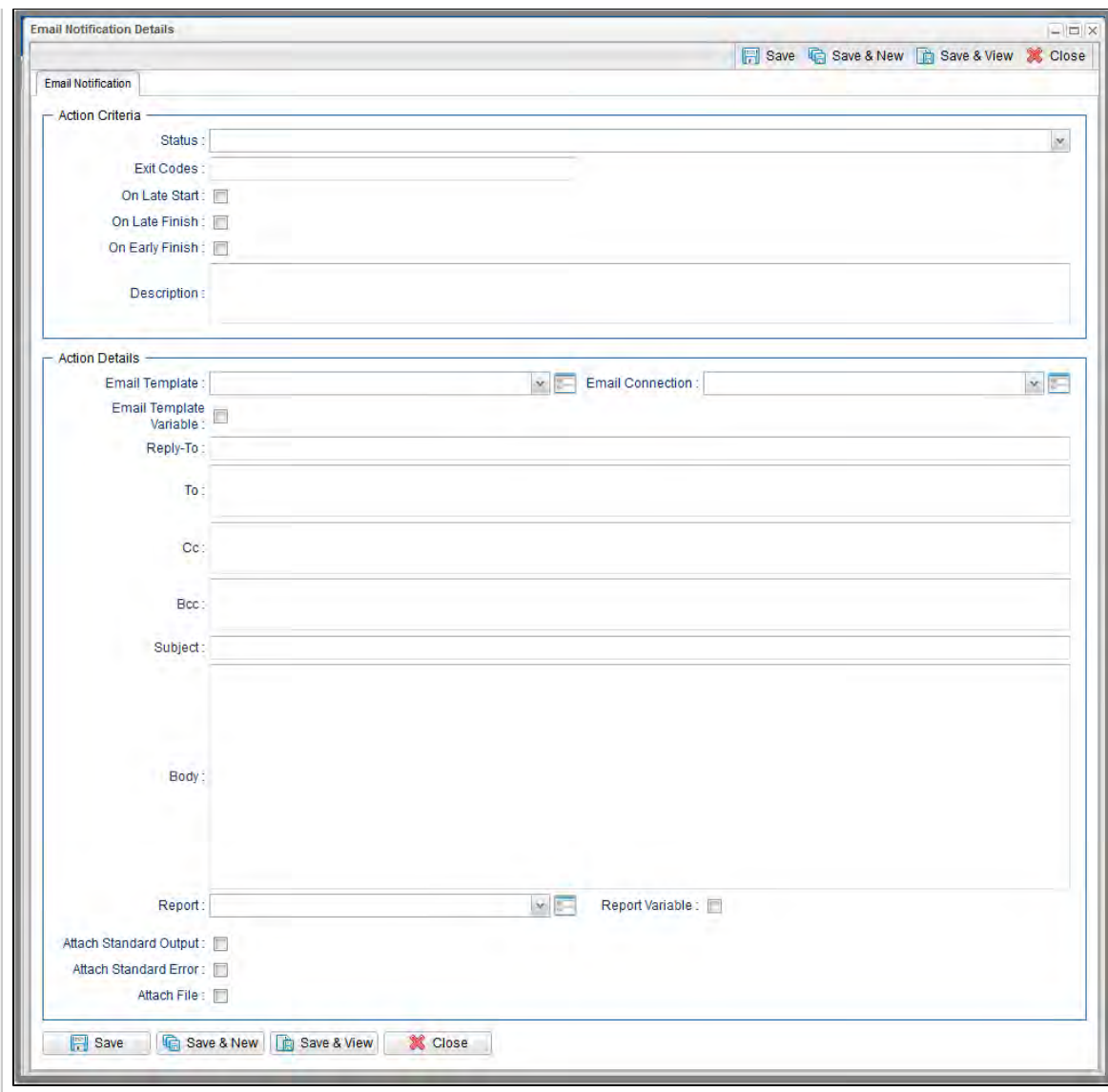

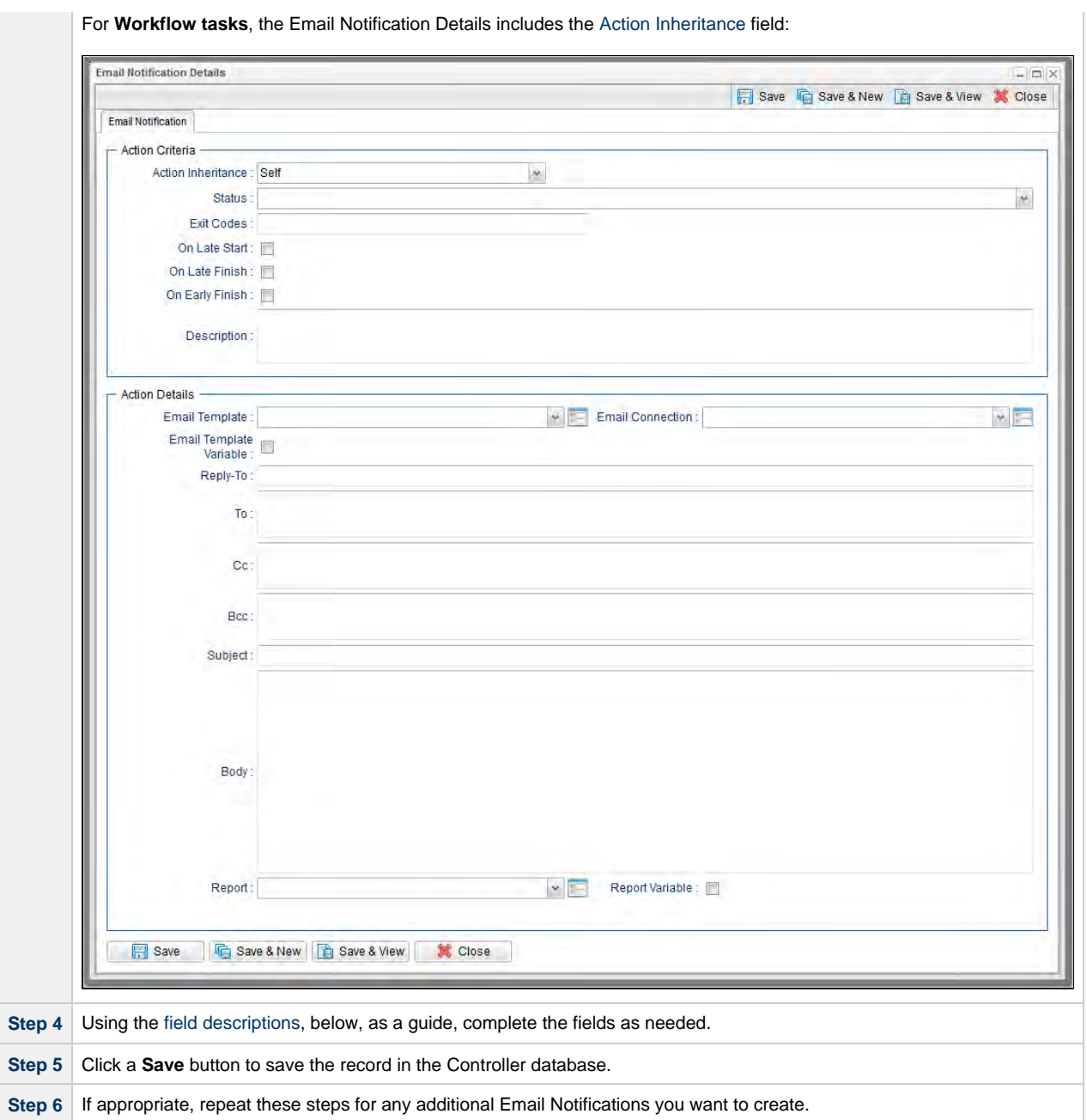

# <span id="page-941-0"></span>**Email Notification Details Field Descriptions**

The table below describes the fields and buttons that display in the Email Notification Details.

<span id="page-942-0"></span>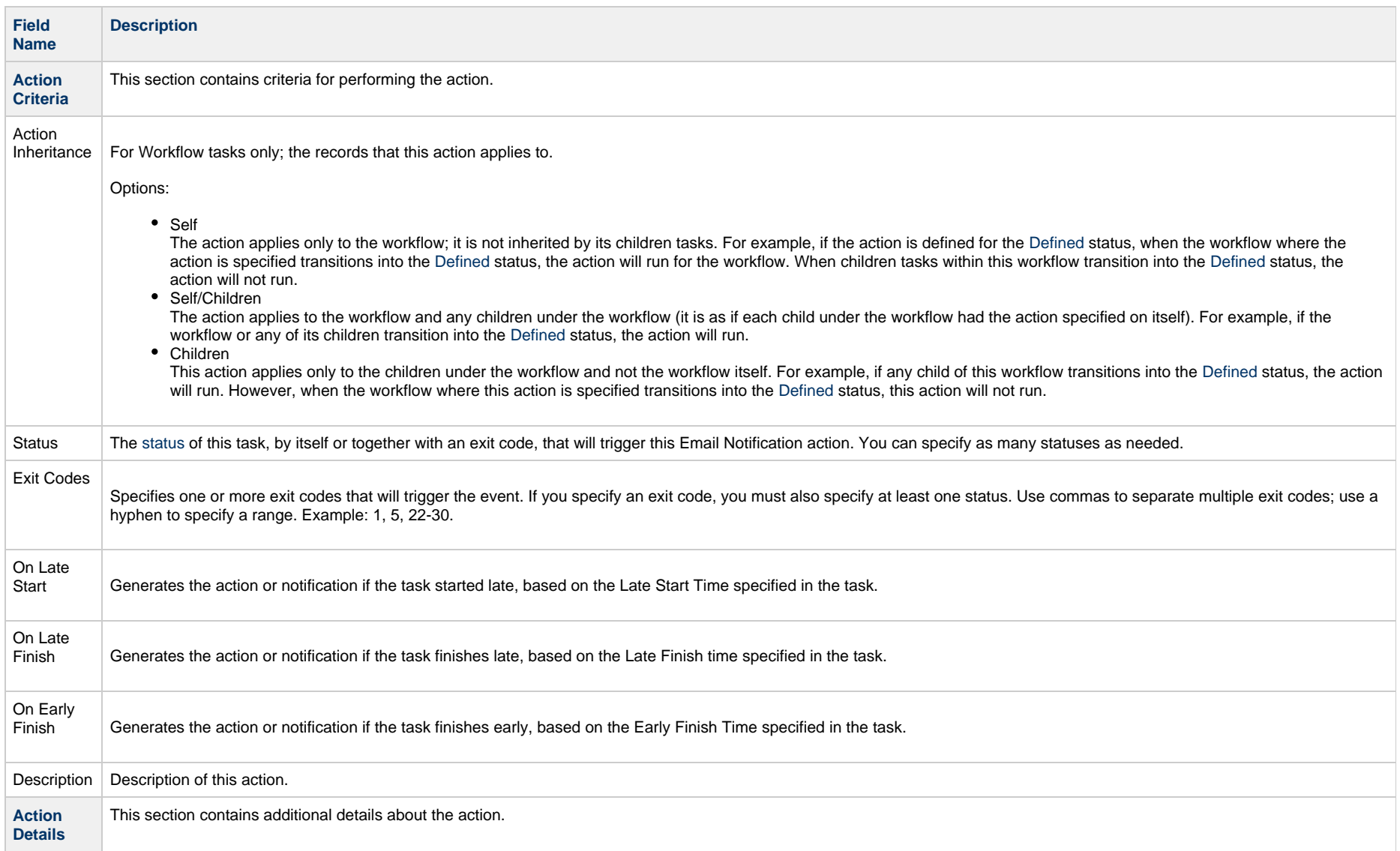

<span id="page-943-1"></span><span id="page-943-0"></span>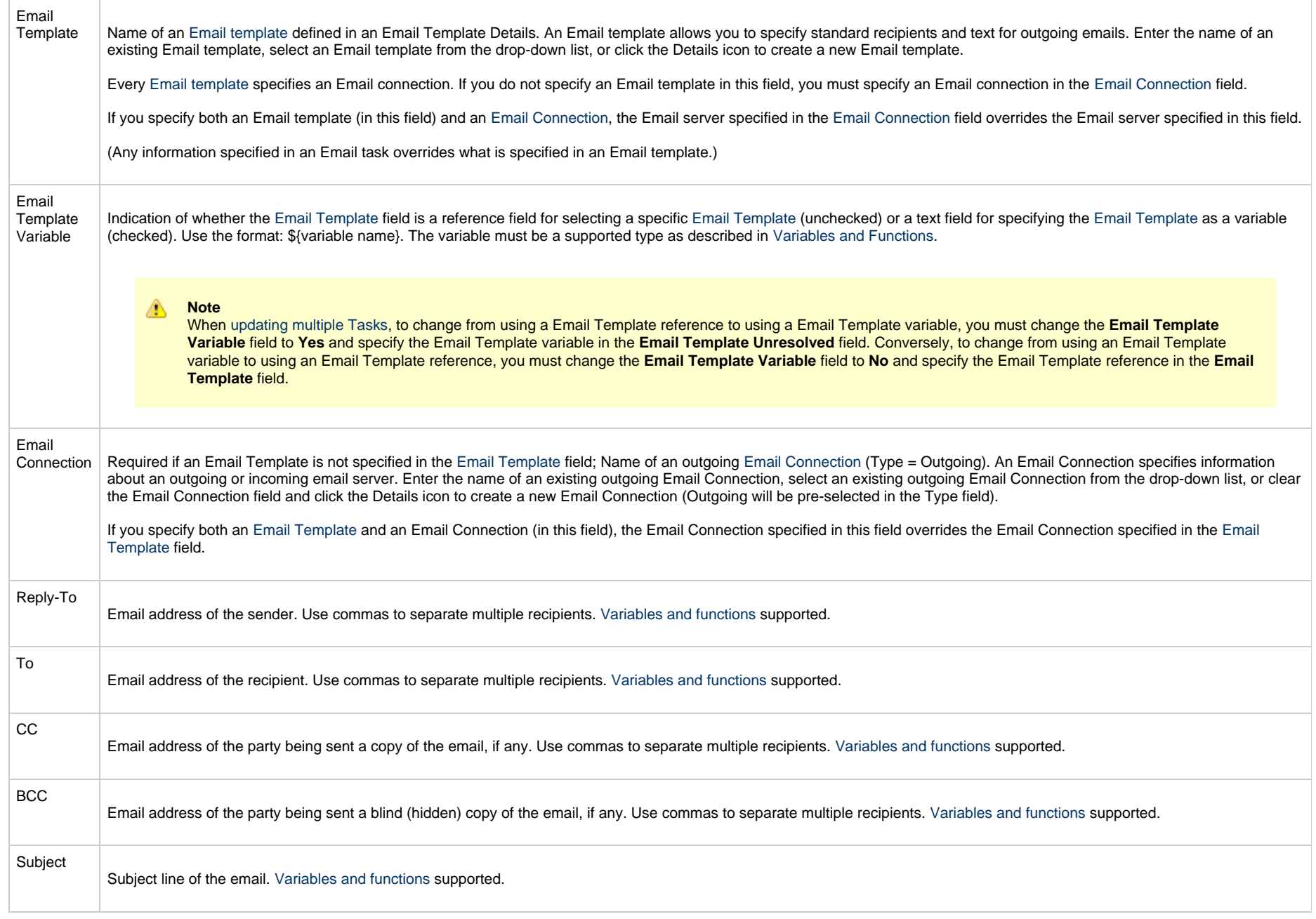

<span id="page-944-2"></span><span id="page-944-1"></span><span id="page-944-0"></span>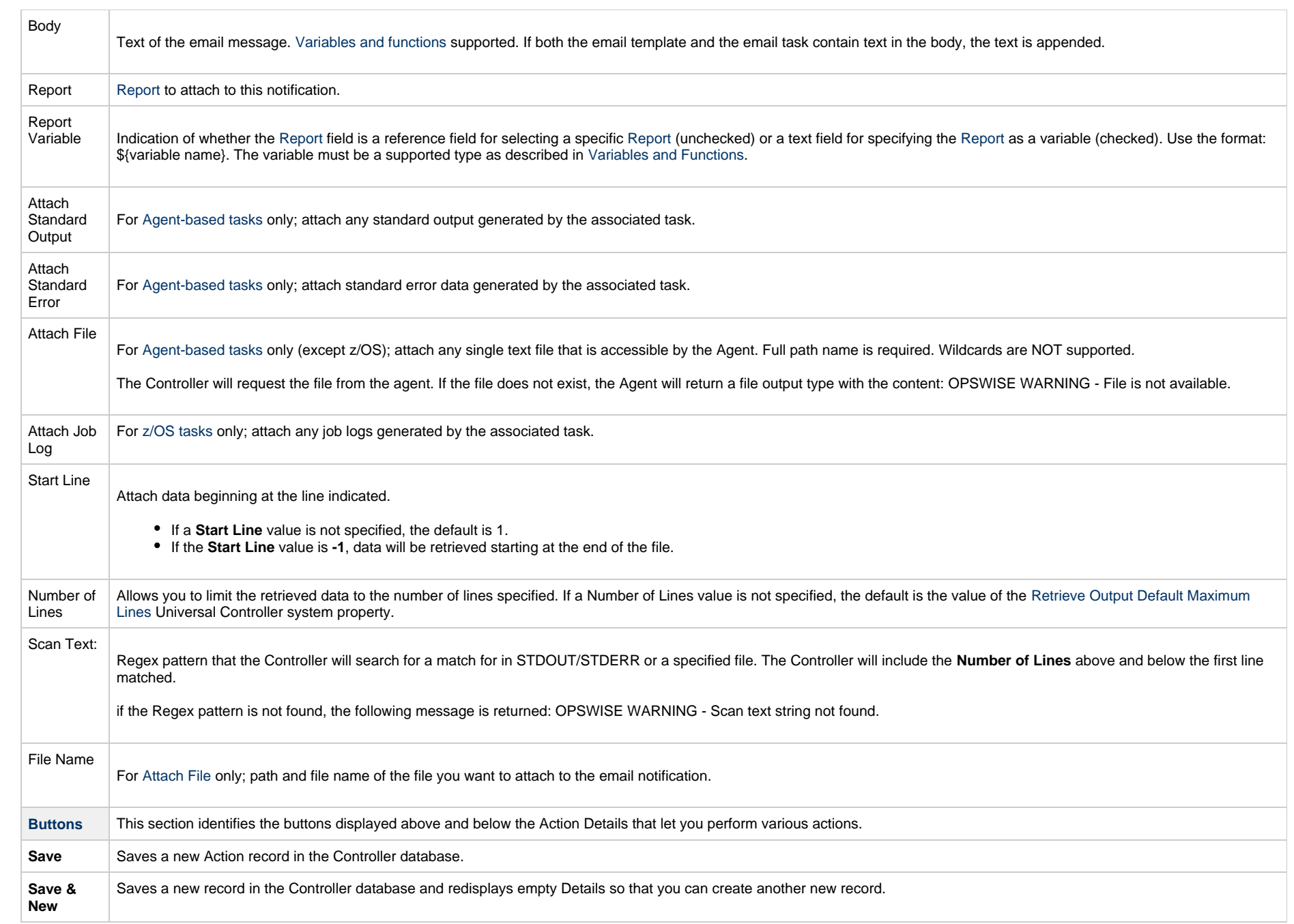

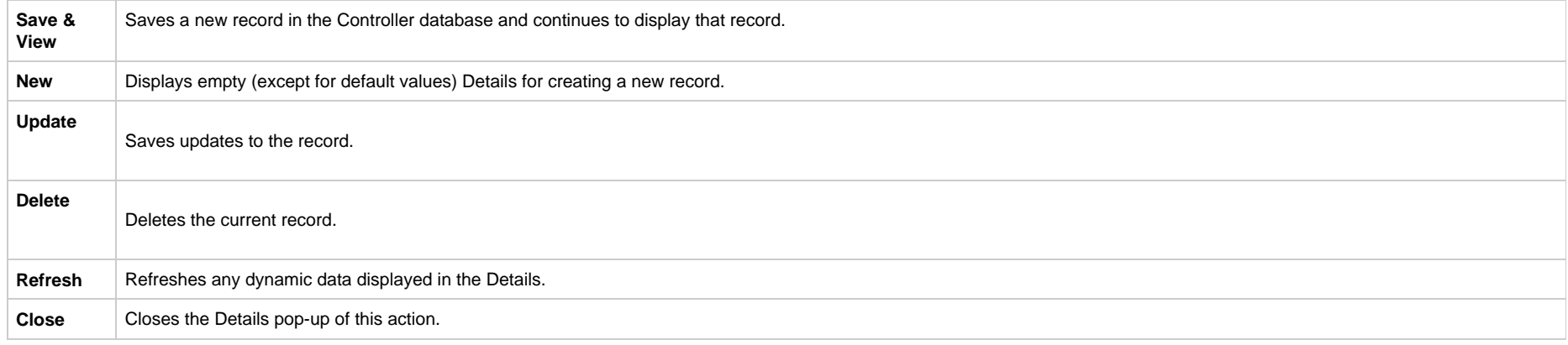

#### <span id="page-945-0"></span>**Report Variable Resolution**

Reportsdo not have to be unique by Title. However, Reports with the same Title must be unique per visibility: per User, per Group, and per Everyone.

Accordingly, the following applies regarding [Report Variable](#page-944-2) field resolution.

Once resolved, the [Report Variable](#page-944-2) field value could match multiple Reports with the same Title, but with different visibilities. Therefore, there is an order of precedence to choosing the report by Title:

- 1. User visibility (execution user).
- 2. Group visibility (execution user's groups).
- 3. Everyone visibility.
- 4. Any other report(s). (This is applicable only in the case of an administrator who can view all reports.)

If the execution user belongs to more than one Group, and there is more than one report matching the Title visible to those Groups, the first report found will be chosen.

If multiple reports are found by resolved report Title, the following will be logged:

Found more than one report with name <report-title> visible to execution user <execution-user>.

If the resolved report Title does not match any report visible to the execution user, the notification will be delivered containing the following error message:

Could not find report with name <report-title> visible to execution user <execution-user>.

If the report variable cannot be resolved, the notification will be delivered containing the following error message:

Report variable not resolved.

A [Report Variable](#page-944-2) that resolves to blank implies that no report should be included. This is not considered an error; the notification will proceed as normal.

# **Set Variable Actions**

For information on how to create Set Variable actions for use within a task or workflow, see [Creating a Set Variable Action within a Task or Workflow](https://www.stonebranch.com/confluence/display/UC64/Creating+a+Set+Variable+Action+within+a+Task+or+Workflow) in [Variables and Functions](https://www.stonebranch.com/confluence/display/UC64/Variables+and+Functions).

### **SNMP Notification Actions**

- [Overview](#page-948-0)
- [Creating an SNMP Notification](#page-948-1)
- **[SNMP Notification Details Field Descriptions](#page-950-0)**

#### <span id="page-948-0"></span>**Overview**

You can create one or more SNMP notifications for any Universal Controller task. For workflow tasks, you can also specify whether you want the SNMP notification to be triggered by the workflow itself, the workflow and/or its tasks, or by the tasks only.

You can trigger the notification based on one or more of the following events associated with the task instance to which you attach the notification:

- Status or statuses of the task instance
- Exit code(s) generated by the program (along with at least one status)
- Late start
- Early or late finish

In order to generate SNMP notifications, there must be an [SNMP Manager](https://www.stonebranch.com/confluence/display/UC64/SNMP+Managers) defined, which provides the server name and other pertinent information of the SNMP Manager that will receive the notification.

You also can generate notifications based on the status of [Agents and Agent clusters](https://www.stonebranch.com/confluence/display/UC64/Agents#Agents-SendingNotificationsonStatusofanAgent), [Cluster nodes](https://www.stonebranch.com/confluence/display/UC64/Cluster+Nodes#ClusterNodes-SendingNotificationsonStatusofaClusterNode), and OMS Servers[.](https://www.stonebranch.com/confluence/display/UC64/OMS+Servers#OMSServers-SendingNotificationsonStatusofanOMSServer)

### <span id="page-948-1"></span>**Creating an SNMP Notification**

**Step 1** Display the Task Details of the task for which you are creating the SNMP Notification.

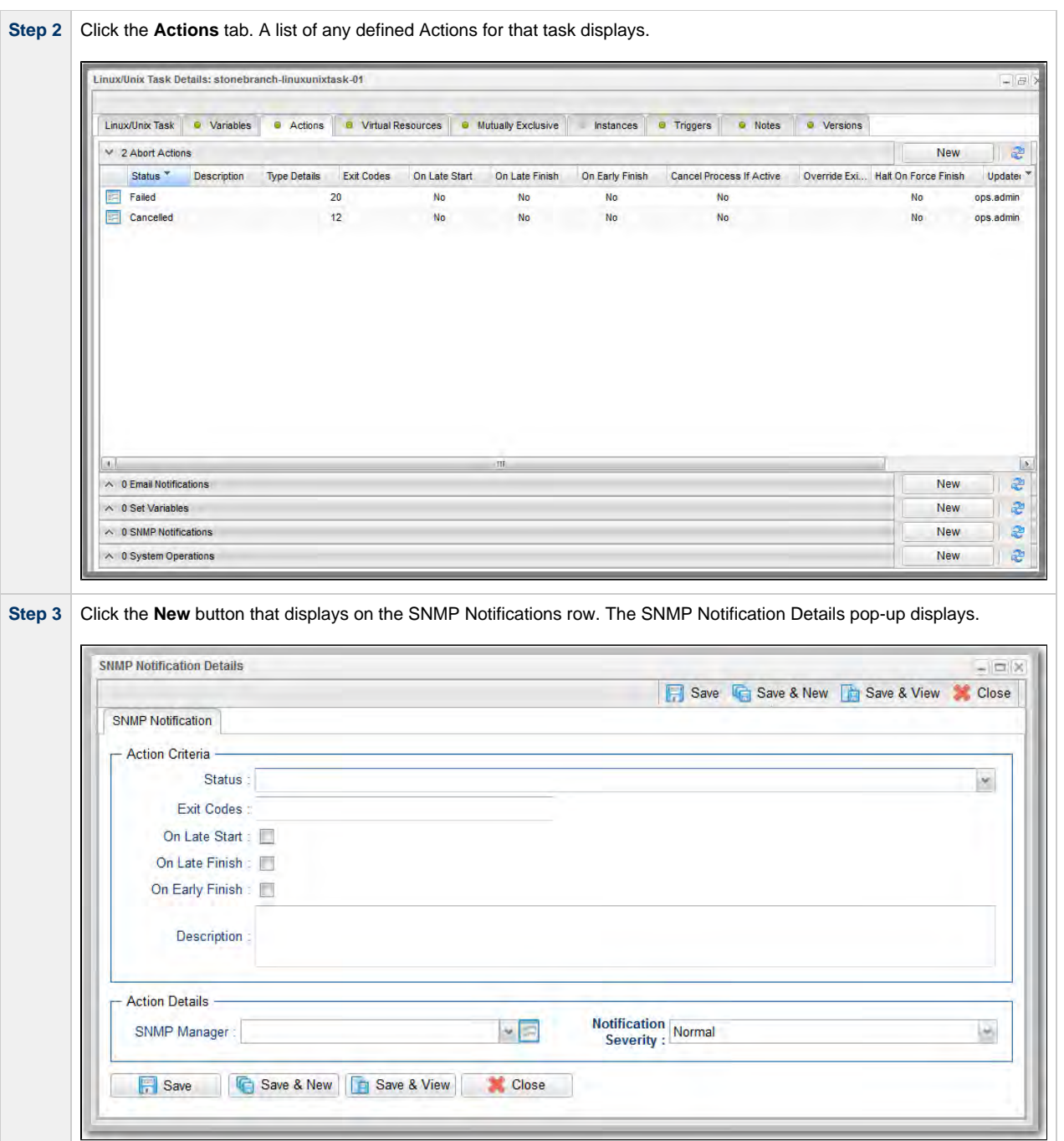

 $\frac{1}{2}$ 

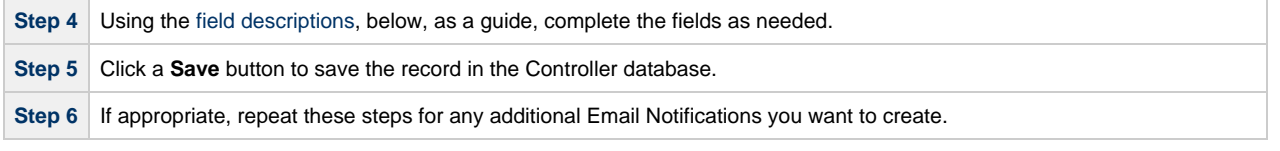

### <span id="page-950-0"></span>**SNMP Notification Details Field Descriptions**

The table below describes the fields and buttons that display in the SNMP Notification Details.

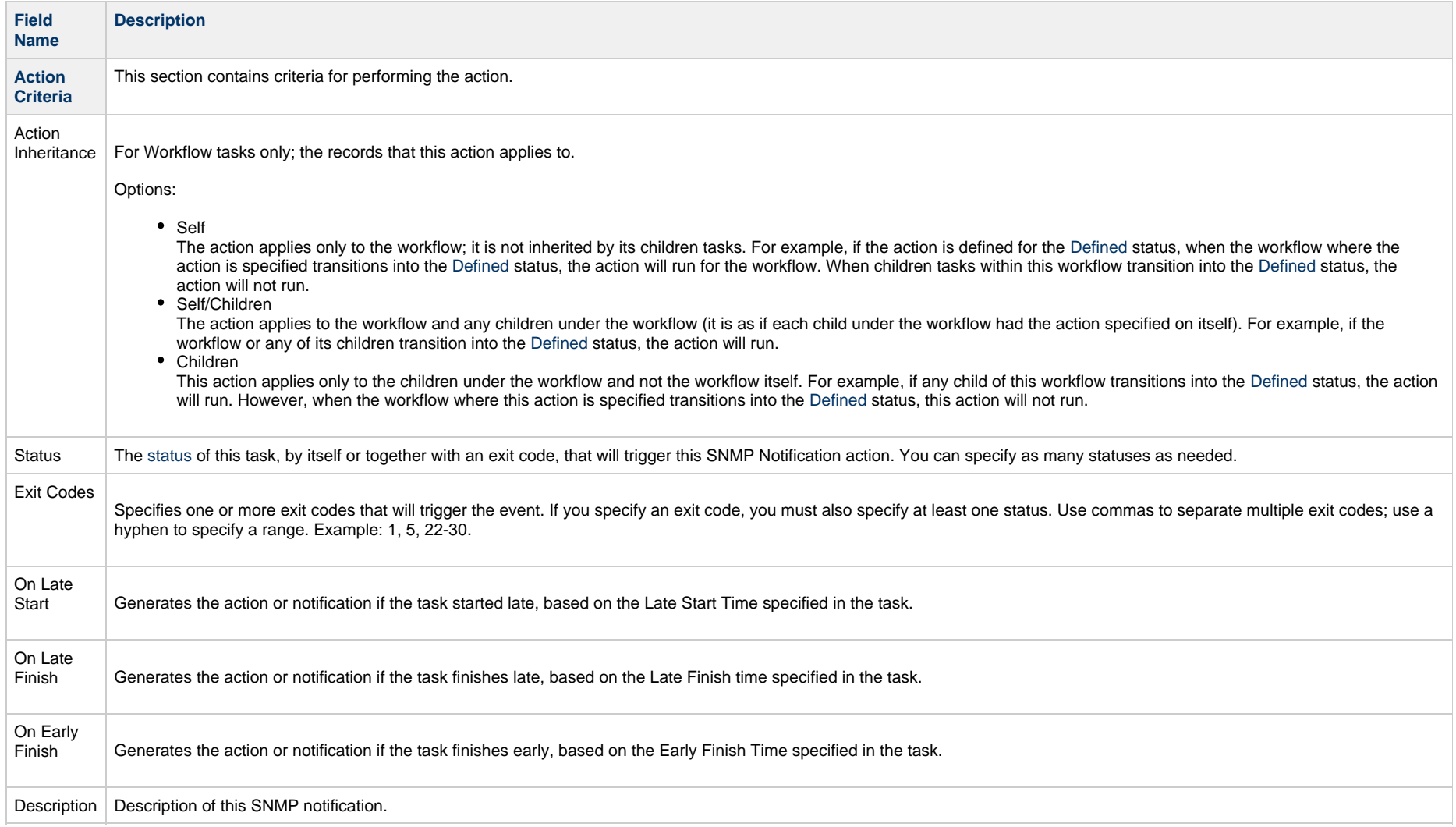

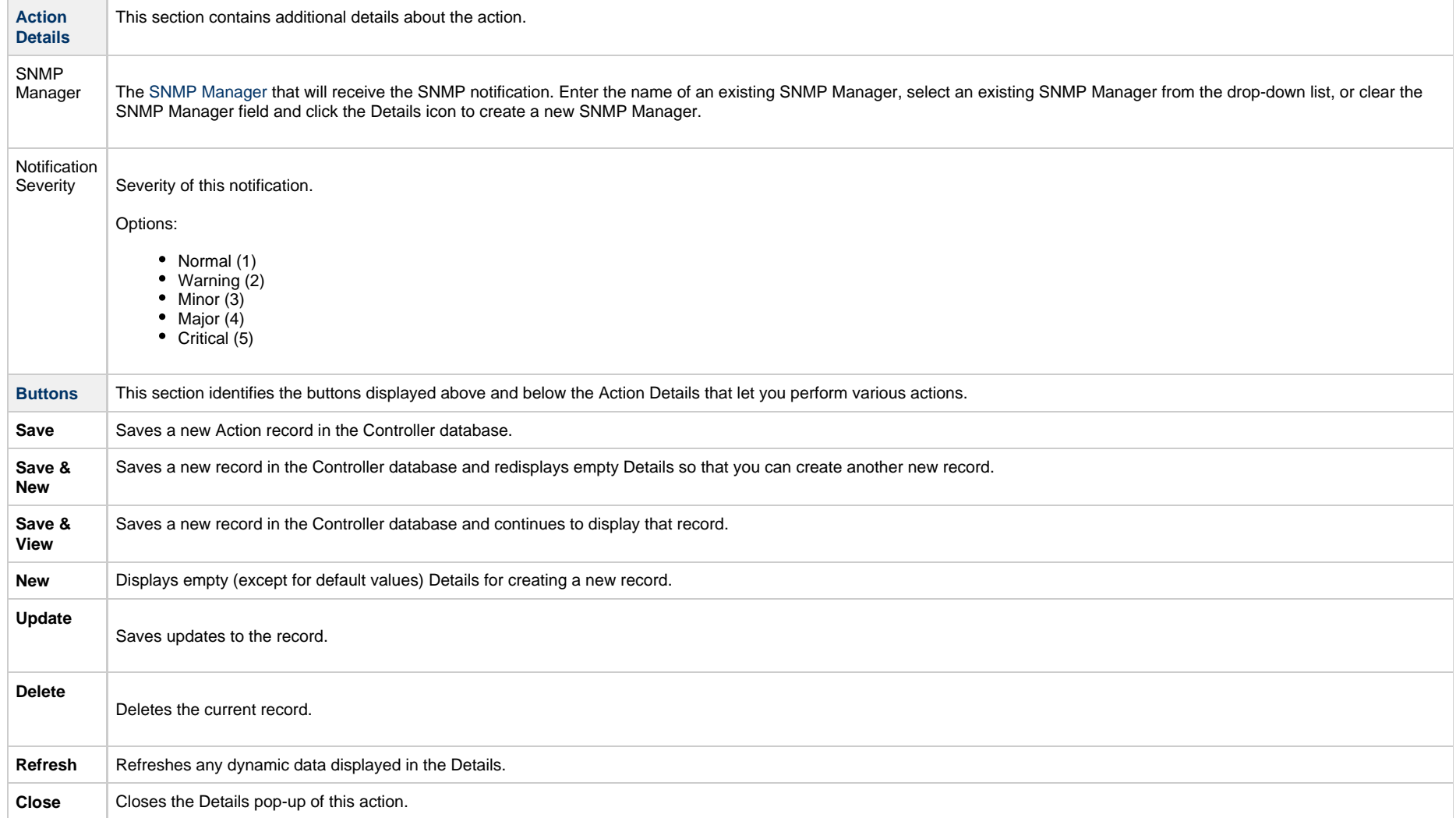

Universal Controller 6.4.x Tasks

# **System Operation Actions**

- [Overview](#page-953-0)
- [Creating a System Operation](#page-953-1)
- [System Operation Details Field Descriptions](#page-955-0)

#### <span id="page-953-0"></span>**Overview**

A System Operation allows you to run a Universal Controller system operation based on specified conditions.

You can trigger the operation based on one or more of the following events associated with the task instance:

- Status or statuses of the task instance
- Exit code(s) generated by the program (along with at least one status)
- Late start
- Early or late finish

You can create one or more System Operations for any Controller task. For Workflow tasks, you can also specify whether you want a System Operation action to apply to the workflow itself, the workflow and/or its tasks, or to the tasks only.

System Operations will run under the security context of the of the task instance Execution User, which must have the appropriate privileges for the specified Operation Type; otherwise, the System Operation will be prohibited.

### <span id="page-953-1"></span>**Creating a System Operation**

**Step 1** Display the Task Details of the task for which you are creating the System Operation.

Linux/Unix Task Details: stonebranch-linuxunixtask-01  $\overline{\phantom{a}}$   $\overline{\phantom{a}}$ Linux/Unix Task C Variables C Actions C Virtual Resources C Mutually Exclusive Instances C Triggers C Notes C Versions  $\times$  2 Abort Actions **New** 12 Status<sup>\*</sup> Description Type Details Exit Codes On Late Start On Late Finish On Early Finish Cancel Process If Active Override Exi... Halt On Force Finish Update **Failed**  $20$ No. No. **No No No** ops.admin Cancelled  $12$ No No No **No** No. ops.admin  $\overline{\phantom{a}}$  $\land$  0 Email Notifications 2 New 2  $\land$  0 Set Variables New æ  $\land$  0 SNMP Notifications New E  $\land$  0 System Operations New

Step 2 Click the Actions tab. A list of any defined Actions for that task displays. For example, the following Actions list shows that two Abort Actions have been created for this task.

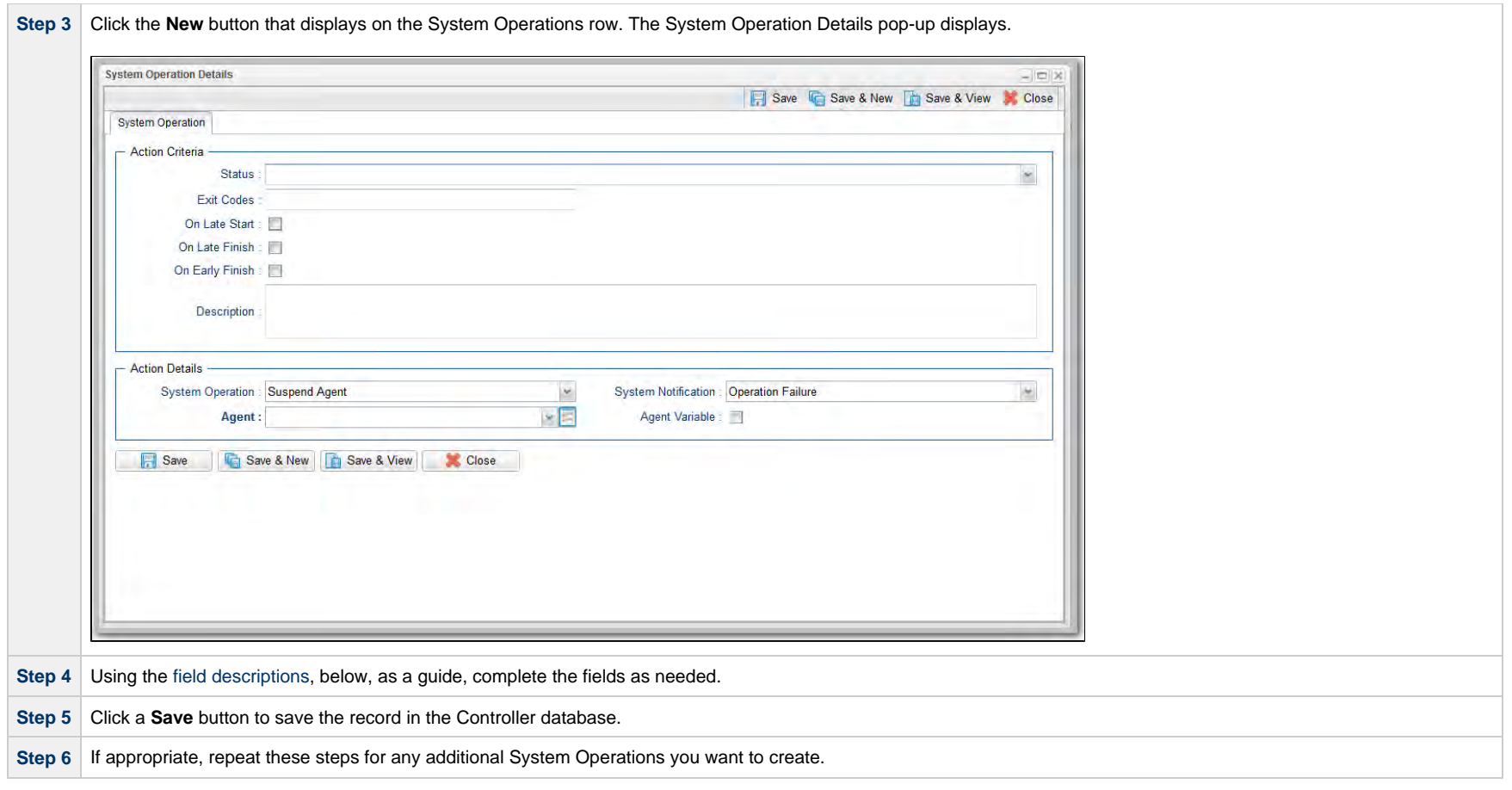

### <span id="page-955-0"></span>**System Operation Details Field Descriptions**

The table below describes the fields and buttons that display in the System Operation Details.

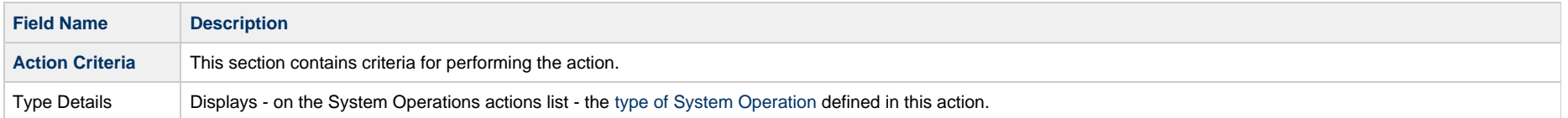

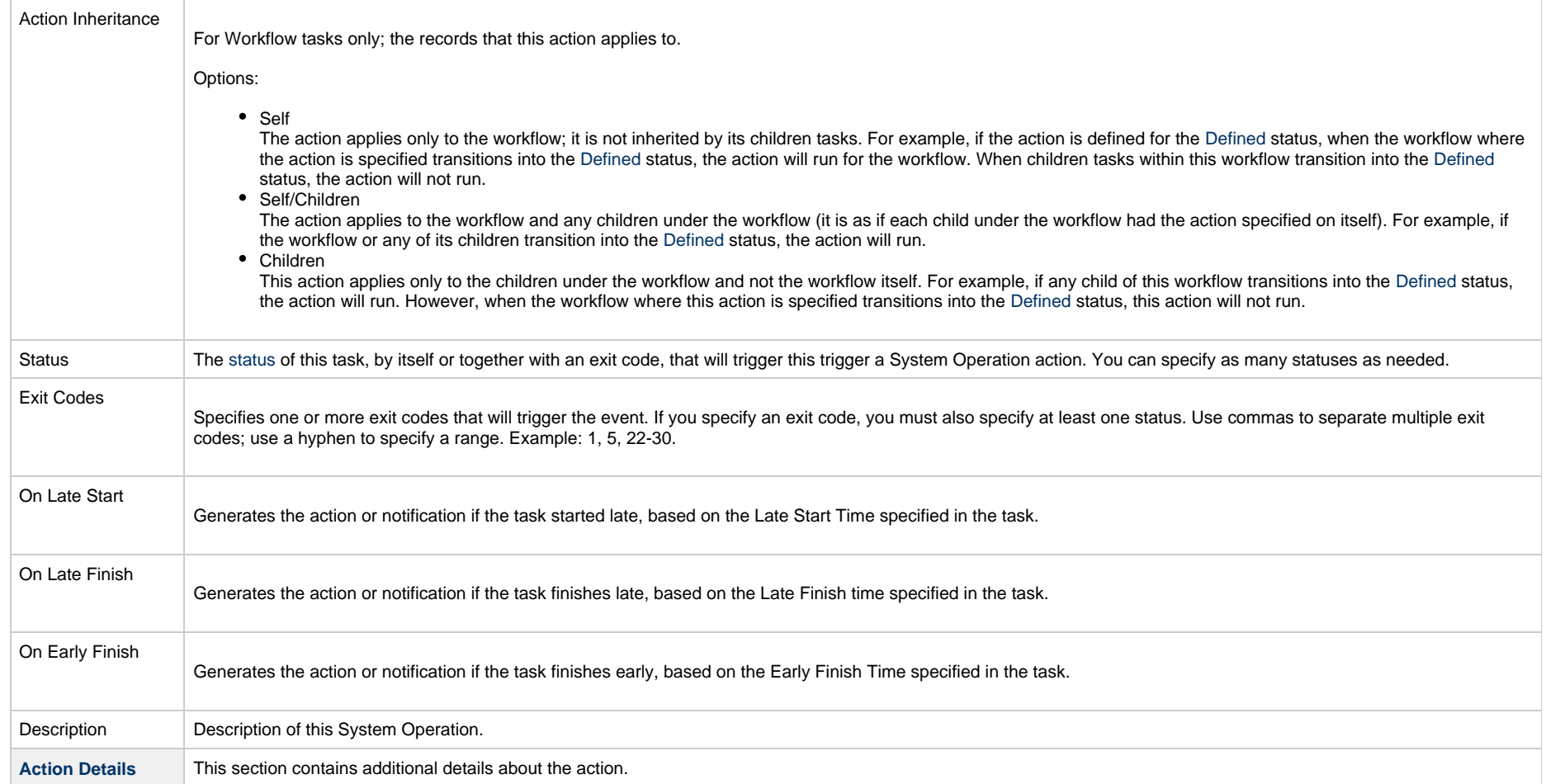

<span id="page-957-1"></span><span id="page-957-0"></span>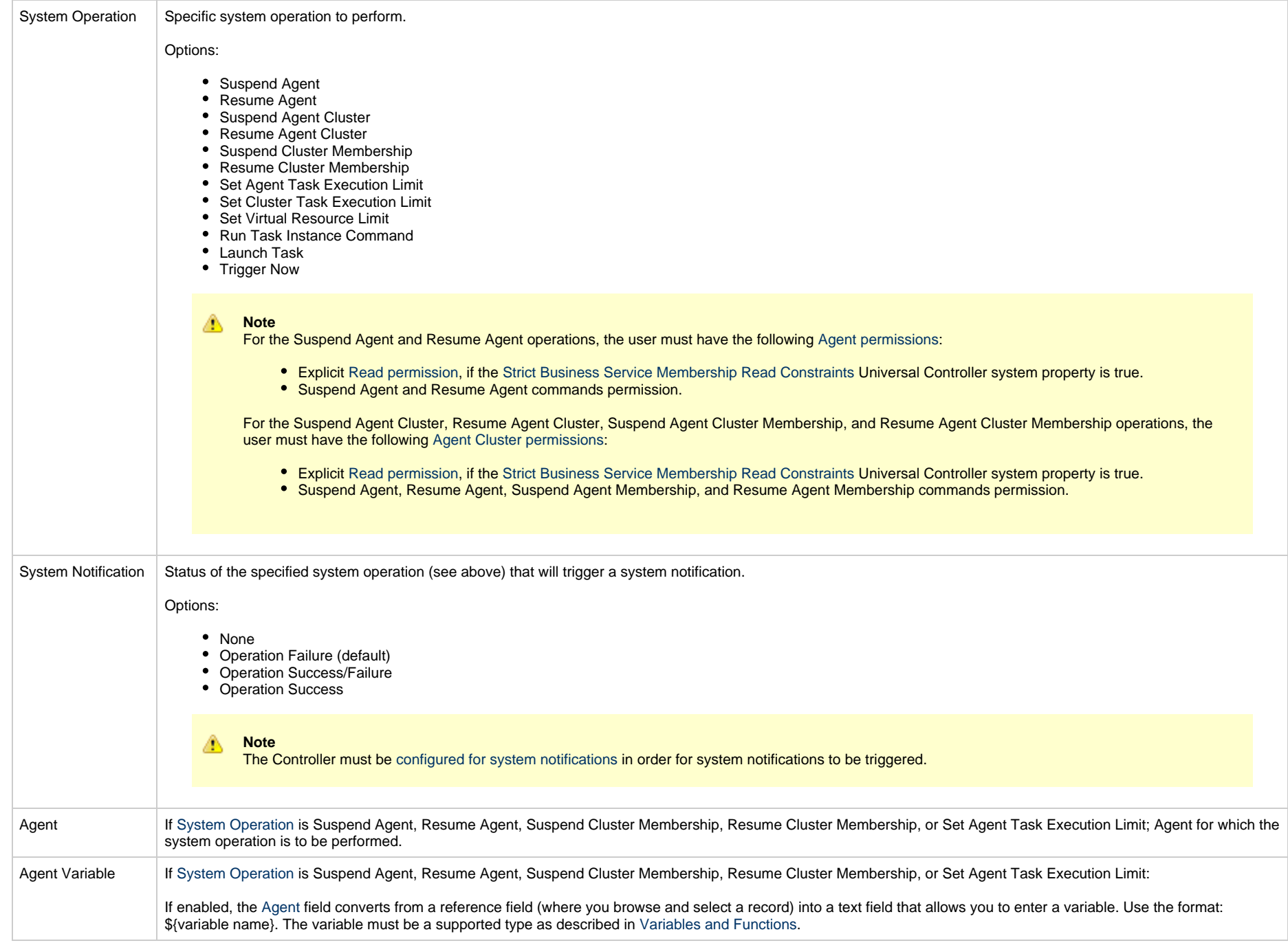

<span id="page-958-1"></span><span id="page-958-0"></span>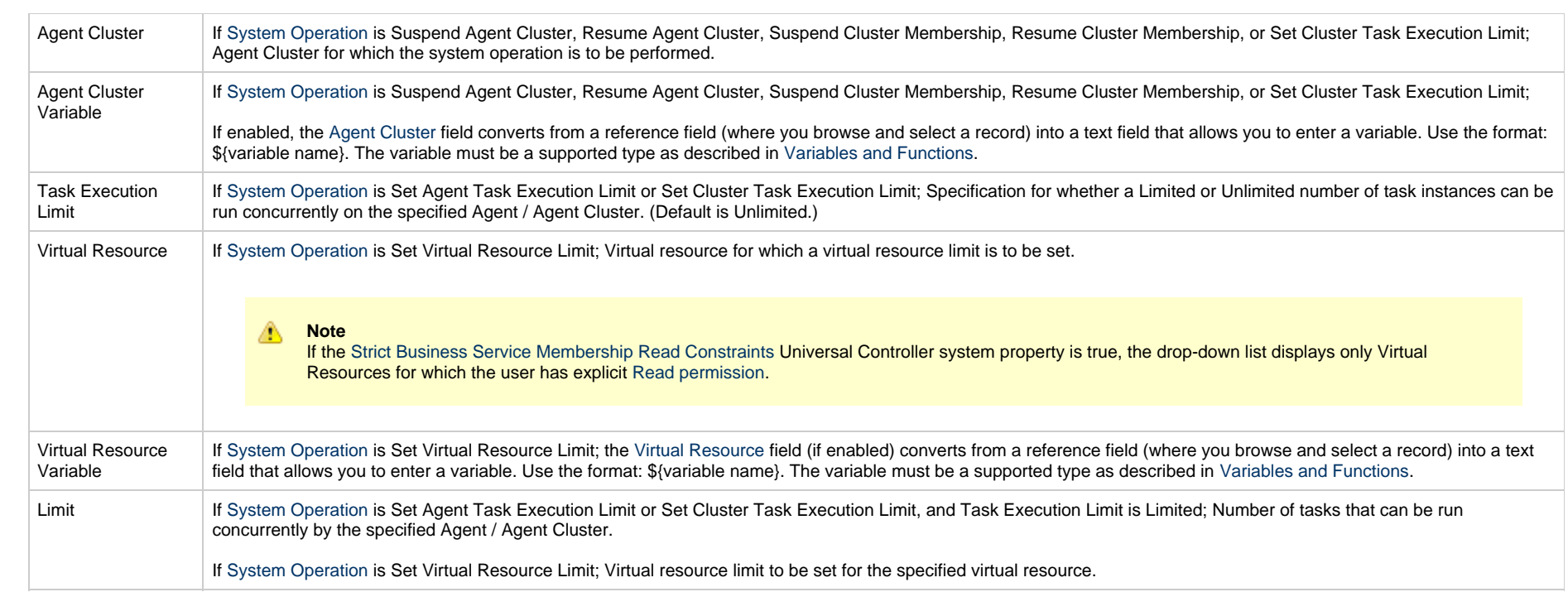

<span id="page-959-0"></span>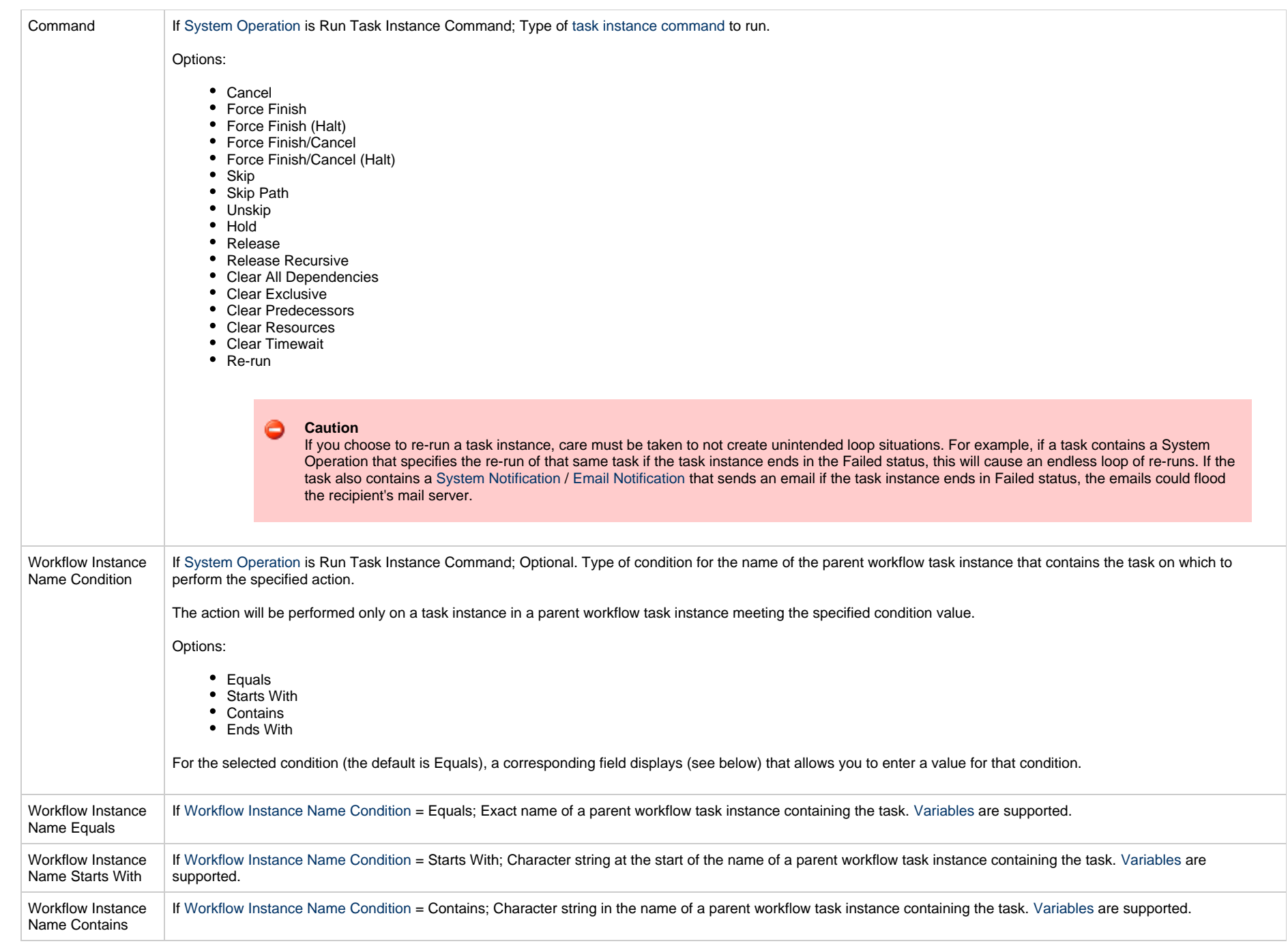

<span id="page-960-0"></span>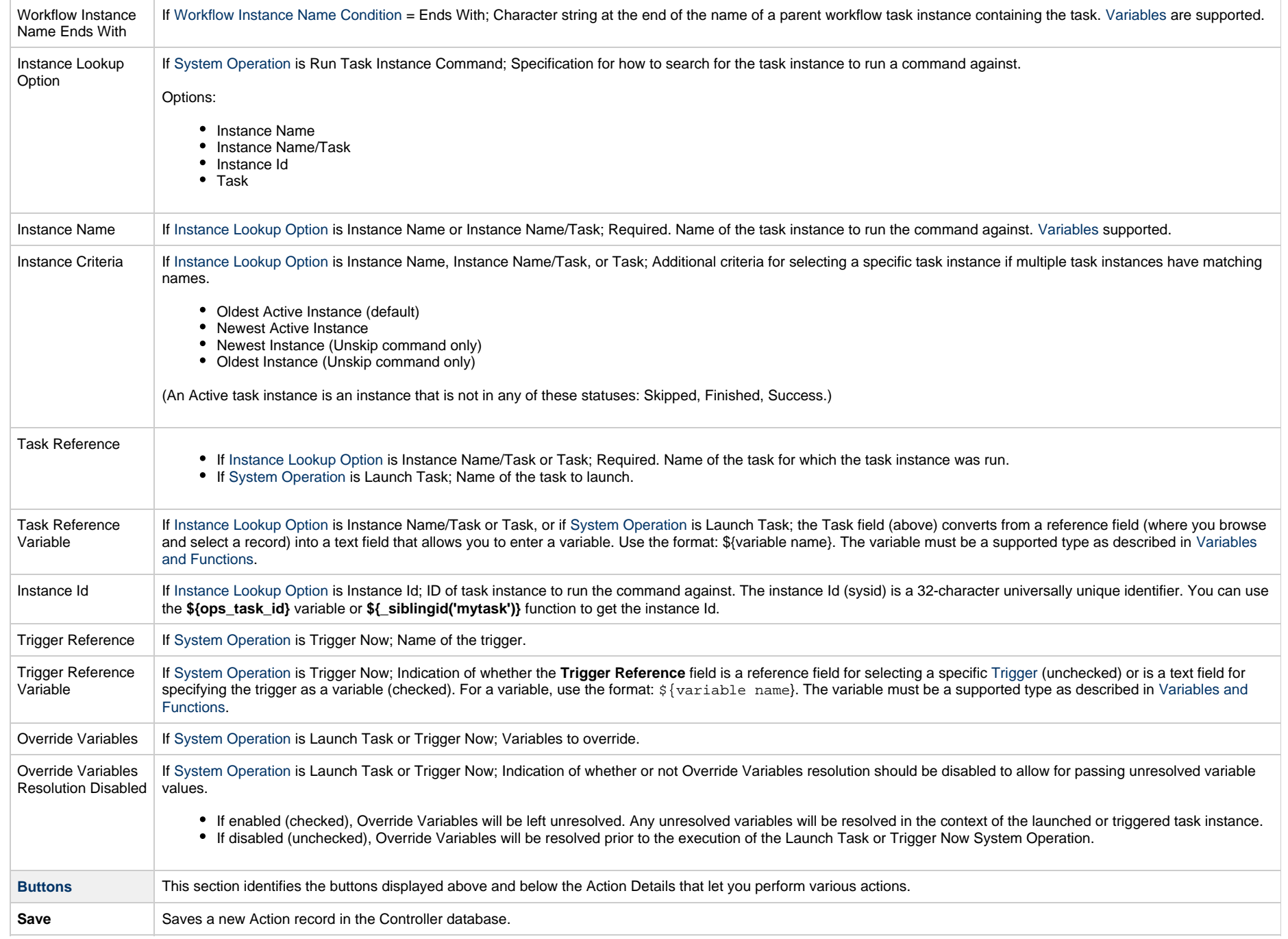

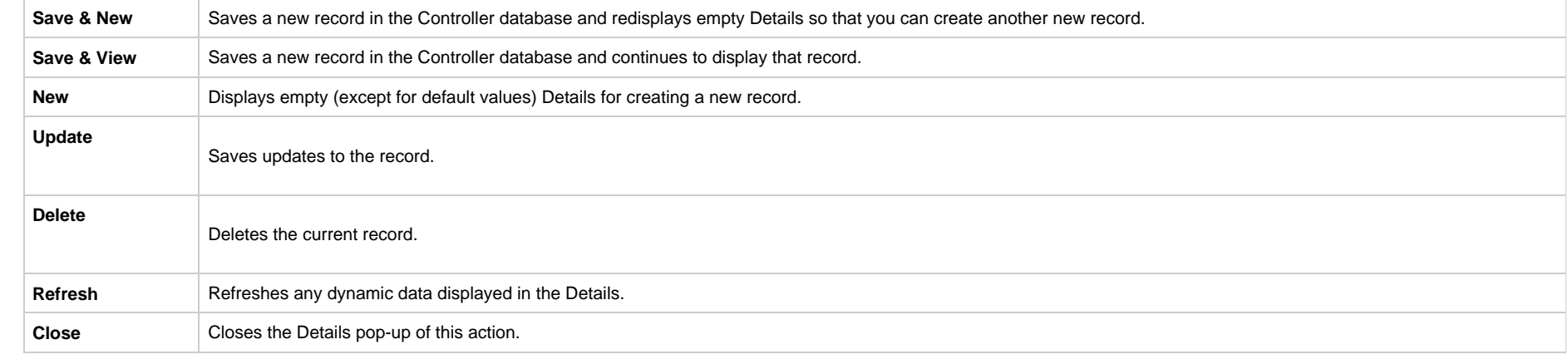

Universal Controller 6.4.x Tasks

# **Copying Tasks**

- [Overview](#page-963-0)
- [Copying One or More Tasks from a Tasks List](#page-963-1)
- [Copying a Task from the Task Details](#page-964-0)
- [Copy Permissions](#page-965-0)

## <span id="page-963-0"></span>**Overview**

You can make copies of all Universal Controller records, including tasks, using the standard method for [Copying a Record](https://www.stonebranch.com/confluence/display/UC64/Records#Records-CopyingaRecord): selecting Insert on the [Action menu.](https://www.stonebranch.com/confluence/display/UC64/Action+Menus)

However,this method does not make copies of any records that are associated with the copied record. For tasks, **Insert** does not make copies of any Variables, Actions, and Notes that are associated with the task.

The Copy option allows you to make a complete copy of a task, including all of its associated records. It does not copy referenced records, such as virtual resources, but retains the relationship to these records for the copied task.

## <span id="page-963-1"></span>**Copying One or More Tasks from a Tasks List**

**Step 1** From the [Automation Center](https://www.stonebranch.com/confluence/display/UC64/Navigator#Navigator-AutomationCenter) navigation pane, select **Tasks > <task type>**. The Tasks list for that task type displays. **Step 2** Locate the task(s) you want to copy (see Filtering).

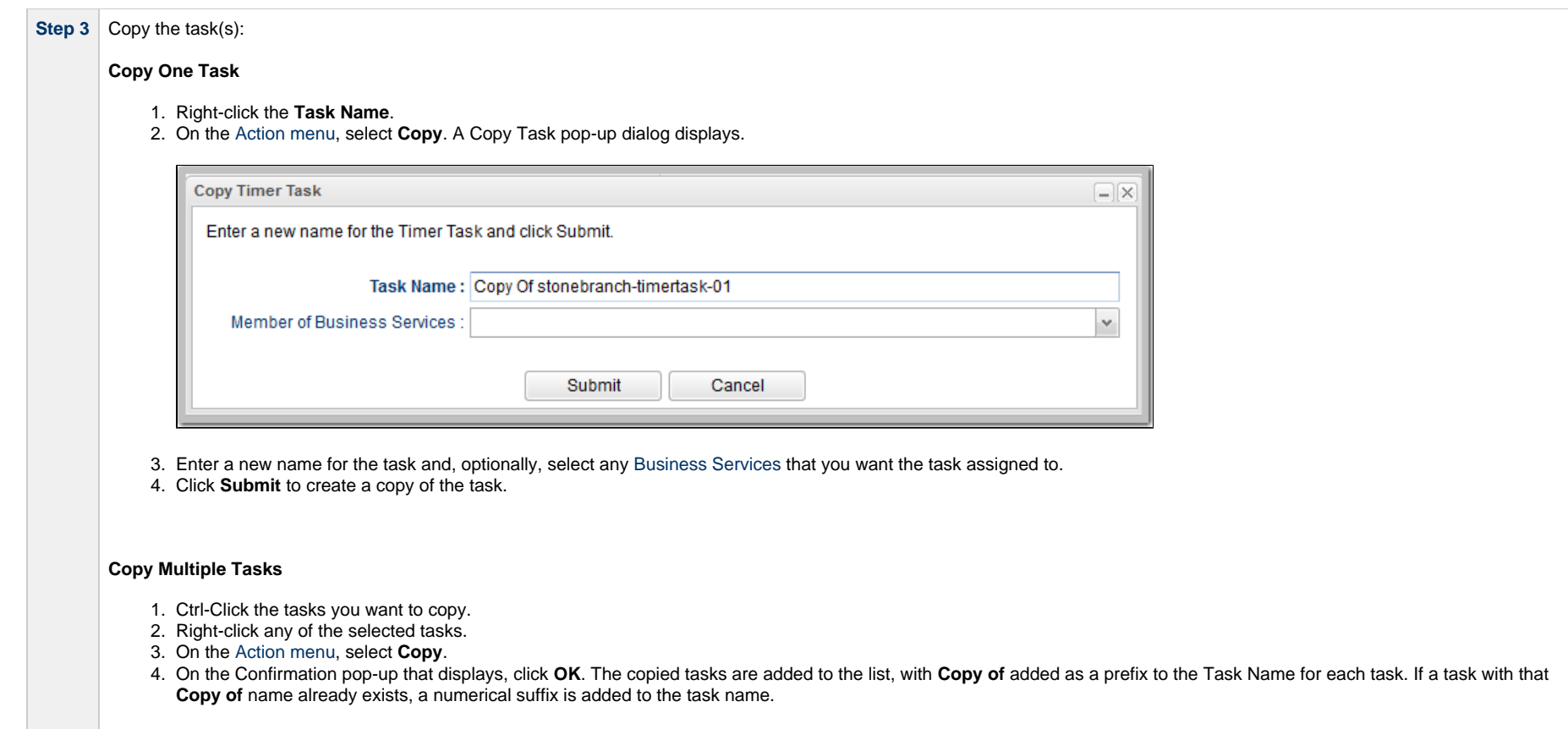

# <span id="page-964-0"></span>**Copying a Task from the Task Details**

**Step 1** Select a task from a Tasks list. The Task Details for that task displays.

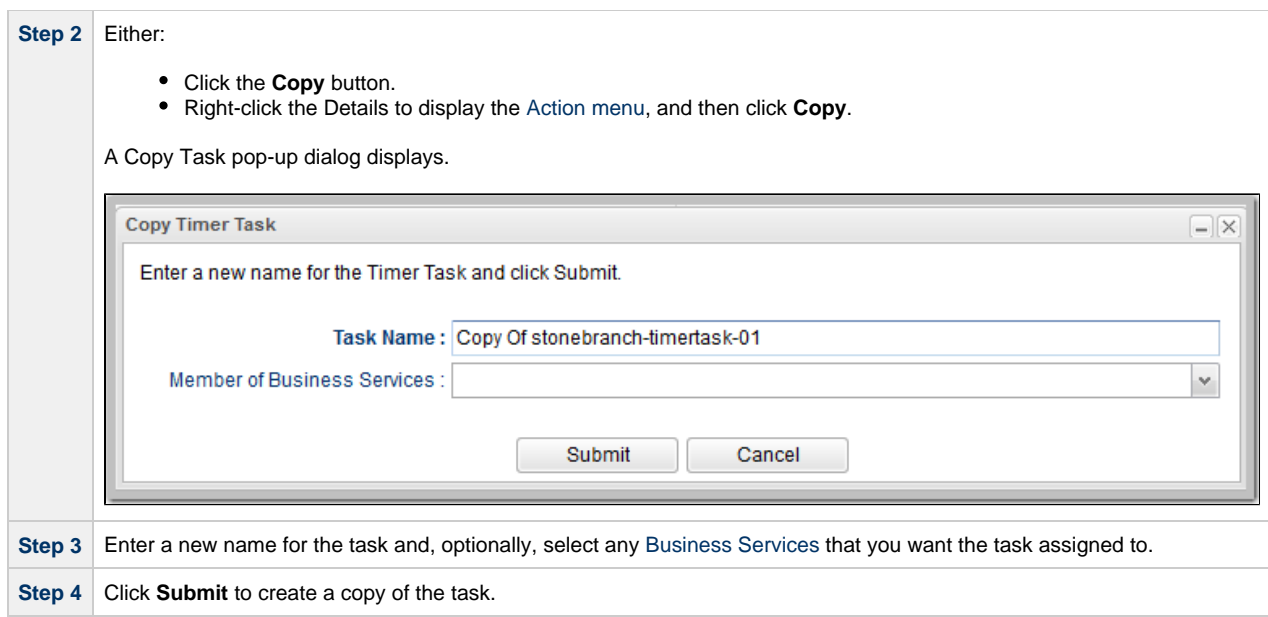

# <span id="page-965-0"></span>**Copy Permissions**

Tocopy a Task, you must have both Read permission and Copy command permission for the Task you are copying, in addition to having Create permission for the copied Task.

# **Setting Mutually Exclusive Tasks**

# **Setting Mutually Exclusive Tasks**

You can set a task to be mutually exclusive with one or more other tasks. Universal Controller does not permit mutually exclusive tasks to run at the same time; if one is running, the other(s) will wait before running.

To set mutually exclusive tasks:

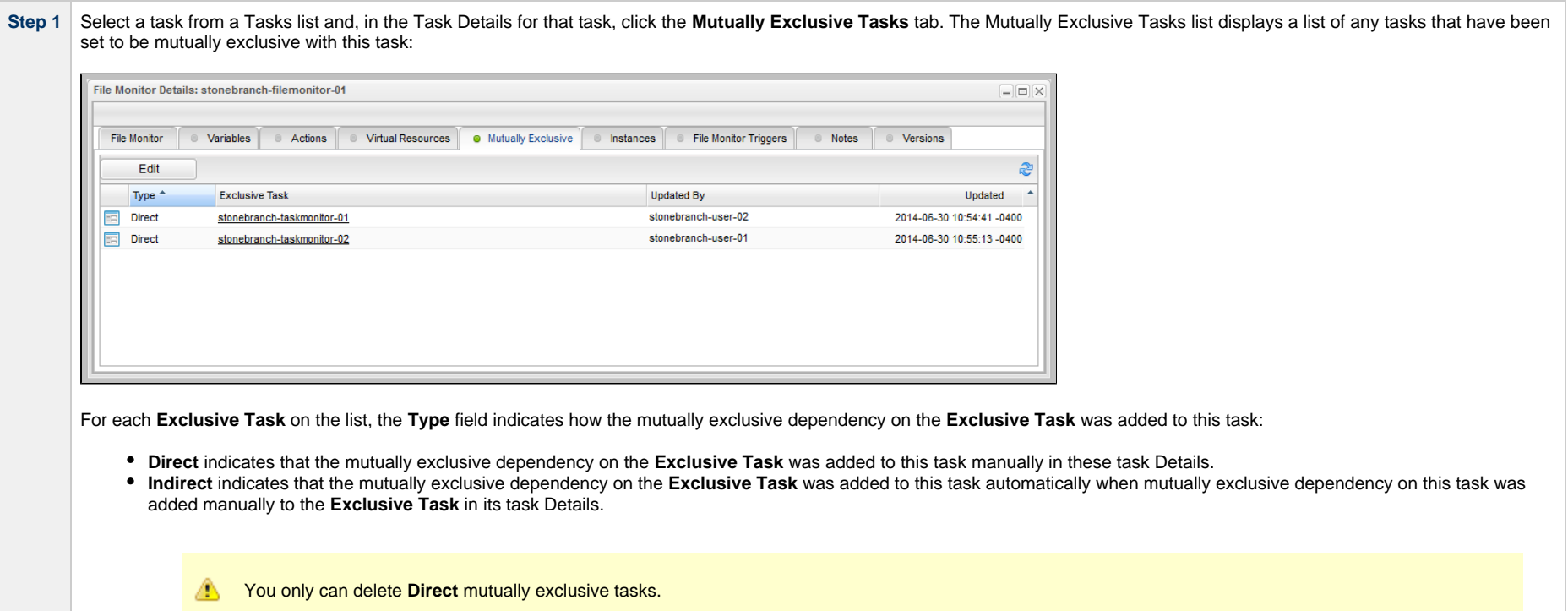

**Step 2** Click the **Edit** button to display the Edit Members dialog.

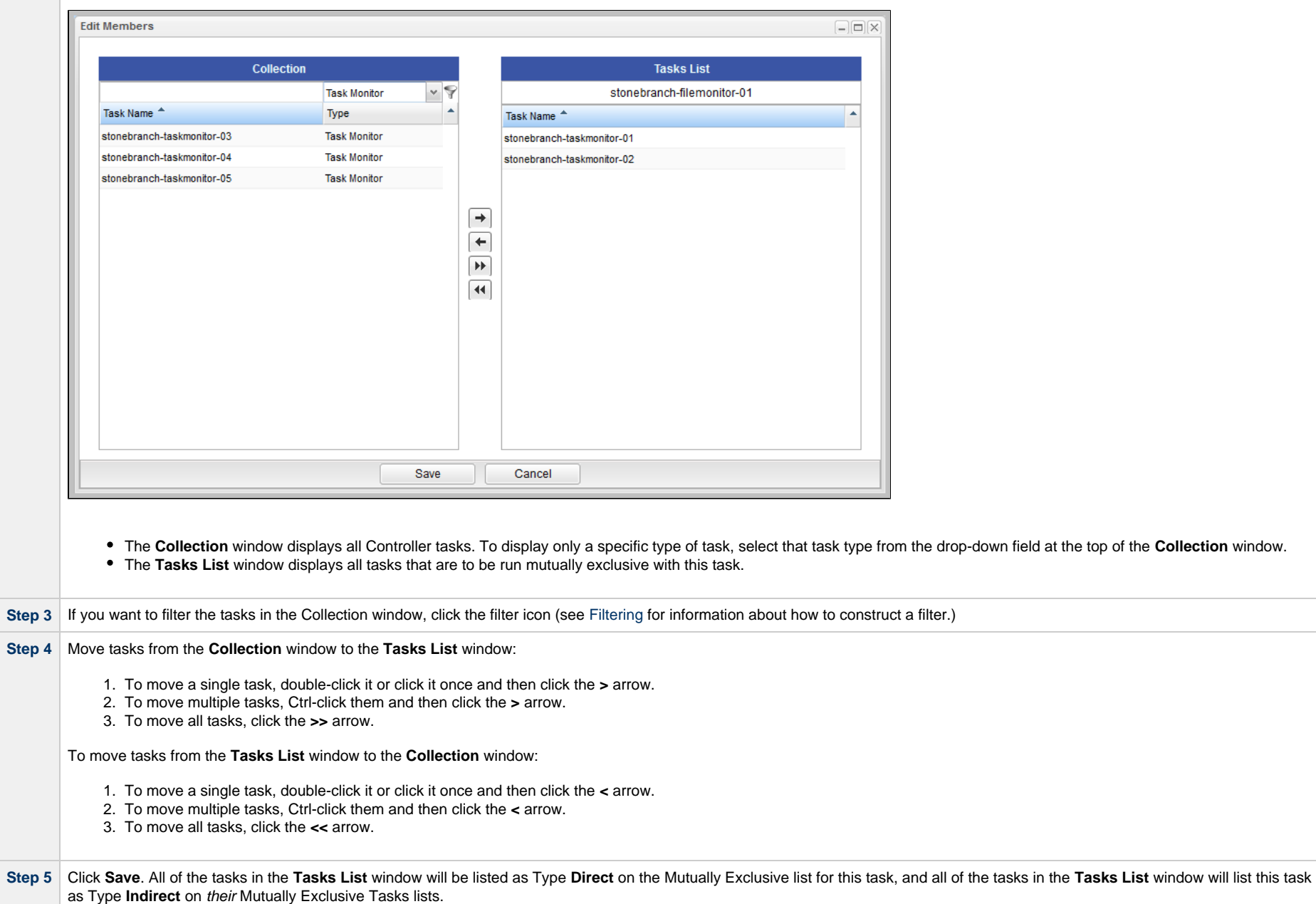

**Step 6** Click the Details icon for any task on the list to display its Mutually Exclusive Details. Mutually Exclusive Details  $=$   $\Box$   $\times$ Delete 5 Refresh X Close Mutually Exclusive Type: Direct Task: stonebranch-filemonitor-01 E 同 Exclusive Task: stonebranch-taskmonitor-01 Delete Refresh **X** Close See the [field descriptions,](#page-968-0) below, for a description of all fields that display in the Mutually Exclusive Details.

### <span id="page-968-0"></span>**Mutually Exclusive Task Field Descriptions**

The following table describes the fields that display in the Mutually Exclusive Task Details.

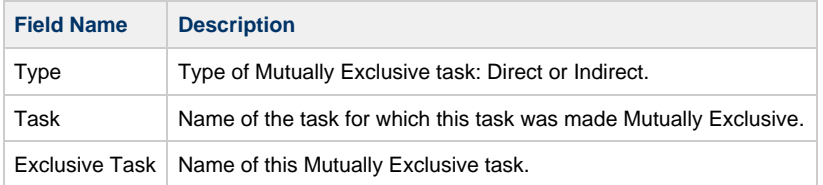

# <span id="page-969-0"></span>**Creating Notes**

- [Introduction](#page-969-1)
- [Adding a Note](#page-969-2)
- [Note Details Field Descriptions](#page-970-0)
- [Deleting a Note](#page-971-0)

## <span id="page-969-1"></span>**Introduction**

You can create a note for any Universal Controller task or script[.](https://www.stonebranch.com/confluence/display/UC64/Scripts) The note can consist of information needed by operations personnel or other instructions or tips.

## <span id="page-969-2"></span>**Adding a Note**

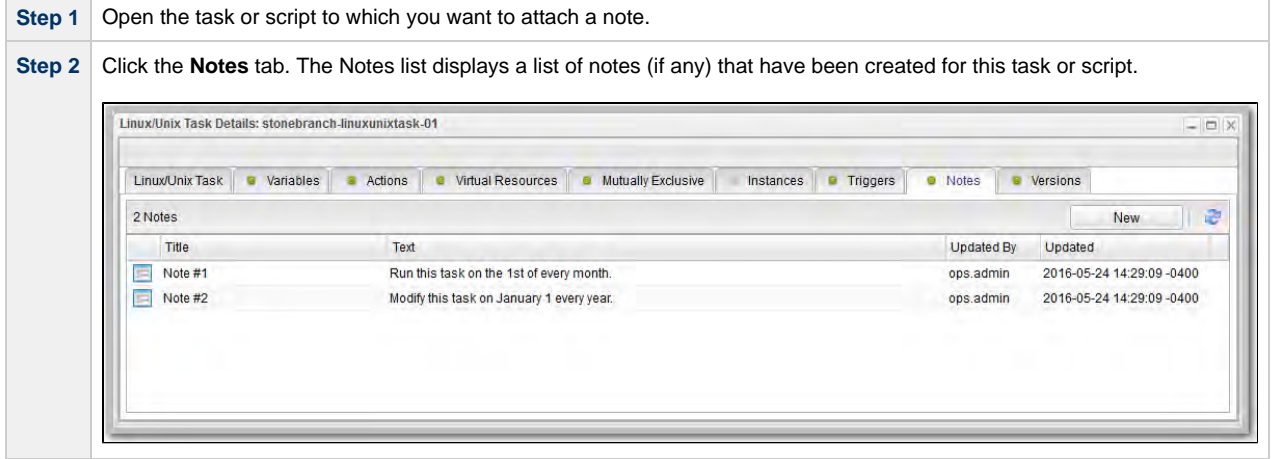

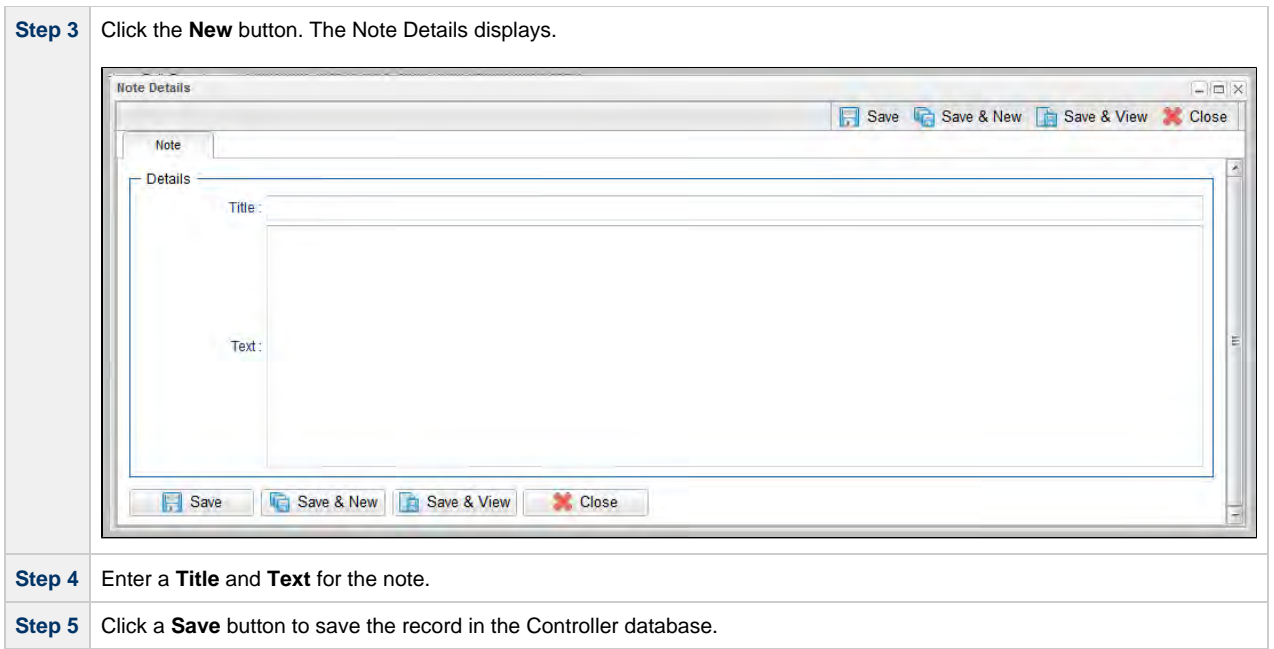

# <span id="page-970-0"></span>**Note Details Field Descriptions**

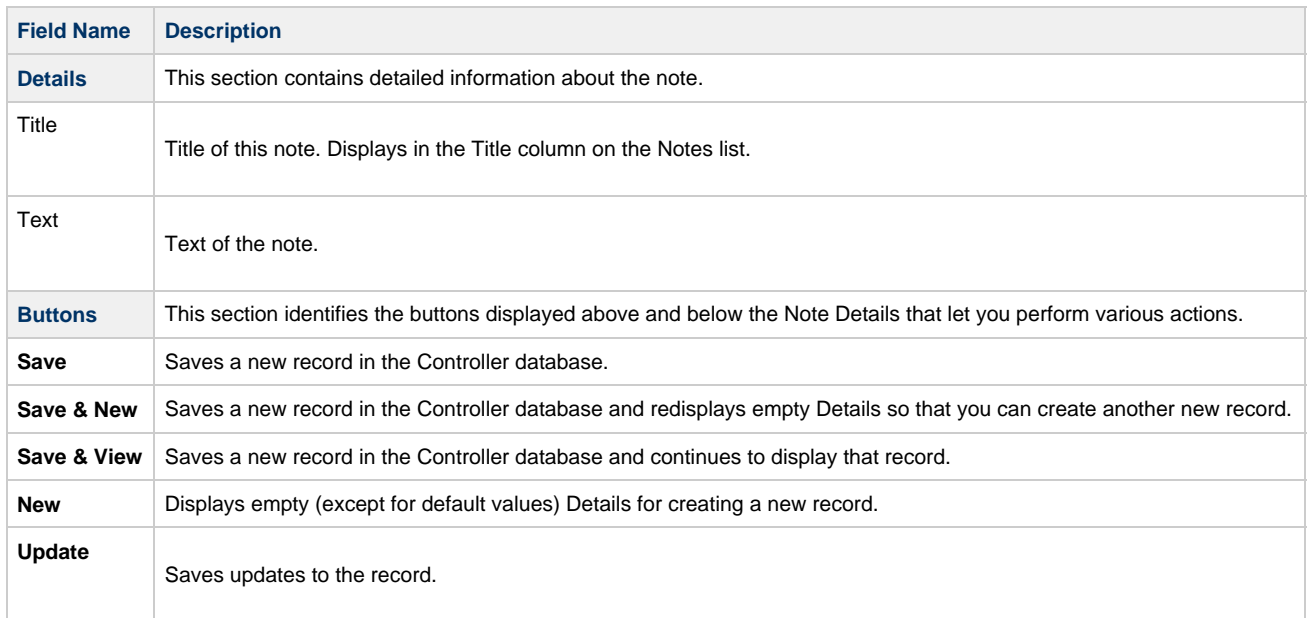

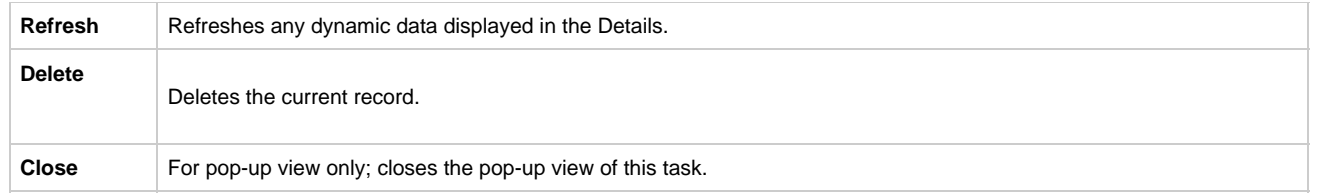

# <span id="page-971-0"></span>**Deleting a Note**

To delete a note, either:

- Right-click the note in the Notes list and then click Delete.
- [Open](https://www.stonebranch.com/confluence/display/UC64/Records#Records-OpeningaRecord) the note you want to delete and click the Delete button.
# **Monitoring Task Activity**

Universal Controller lets you perform the following actions related to the monitoring of tasks and Workflows:

- [Monitoring Activity from the Activity Monitor](#page-973-0)
- [Monitoring Activity from the Task Instances List](#page-983-0)
- [Monitoring Activity History](#page-987-0)
- [Monitoring Workflows](https://www.stonebranch.com/confluence/display/UC64/Monitoring+Workflows)
- [Viewing Task Instances for a Specific Task](#page-992-0)
- [Displaying Task Instance Status](#page-1001-0)
- [Retrieving Output](#page-1005-0)

#### <span id="page-973-0"></span>**Monitoring Activity from the Activity Monitor**

- [Overview](#page-973-1)
- [Accessing the Activity Monitor](#page-973-2)
- [Activity Monitor Column Descriptions](#page-975-0)
- [Activity Monitor Task Bar](#page-976-0)
	- [Time Constraint](#page-976-1)
		- [Quick Filter](#page-977-0)
		- [Custom Filter](#page-979-0)
		- [Refresh](#page-979-1)
- [Activity Monitor Display Task Bar](#page-979-2)
	- [Settings](#page-979-3)
	- [Start and Stop Activity Monitor](#page-980-0)
	- [Page Navigation Buttons](#page-981-0)
	- [Page Numbers](#page-981-1)
- [Displaying Task Instance Details](#page-982-0)
- **[Issuing Commands Against Task Instances](#page-982-1)**

#### <span id="page-973-1"></span>**Overview**

The Activity Monitor is the Universal Controller central console of activity, a real-time display of task instance status. It displays a list of task instances contained in the Universal Controller [All Task](https://www.stonebranch.com/confluence/display/UC64/Reports#Reports-AllTaskInstancesTable%28opsexec%29) [Instances](https://www.stonebranch.com/confluence/display/UC64/Reports#Reports-AllTaskInstancesTable%28opsexec%29) table ( $ops\_exec$ ), as controlled by your selections in the Activity Monitor Selections task bar at the top of the list.

A task bar below the list allows you to control displays settings for the selected task instances.

A task instance is the "run" version of a task. Each time a task runs, the Controller creates a task instance and monitors its activity on the Activity Monitor. Each task instance is a separate record.

The Activity Monitor allows you to [issue commands against task instances.](https://www.stonebranch.com/confluence/display/UC64/Manually+Running+and+Controlling+Tasks#ManuallyRunningandControllingTasks-IssuingCommandsAgainstTaskInstances) You can also issue commands from the [Task Instances](#page-986-0) list (and the [Task Instances list for a specific task\)](#page-992-0). In cases where the task Details did not instruct the Controller to retrieve output automatically, you can [retrieve output manually](#page-1005-0) from any completed task.

#### <span id="page-973-2"></span>**Accessing the Activity Monitor**

From the [Automation Center](https://www.stonebranch.com/confluence/display/UC64/Navigator#Navigator-AutomationCenter) navigation pane, select Task Instances > Activity. The Activity Monitor displays task status information based on the settings in the Activity Monitor Selections Task Bar.

When you first log in to the Controller, the Activity Monitor does not automatically monitor Controller activity, since the [Activity Monitor Automatically](https://www.stonebranch.com/confluence/display/UC64/User+Preferences#UserPreferences-ActivityMonitorAutomatically) user preference value, by default, is set to No. You can change this value at any time.

The following is a sample Activity Monitor that is not monitoring activity.

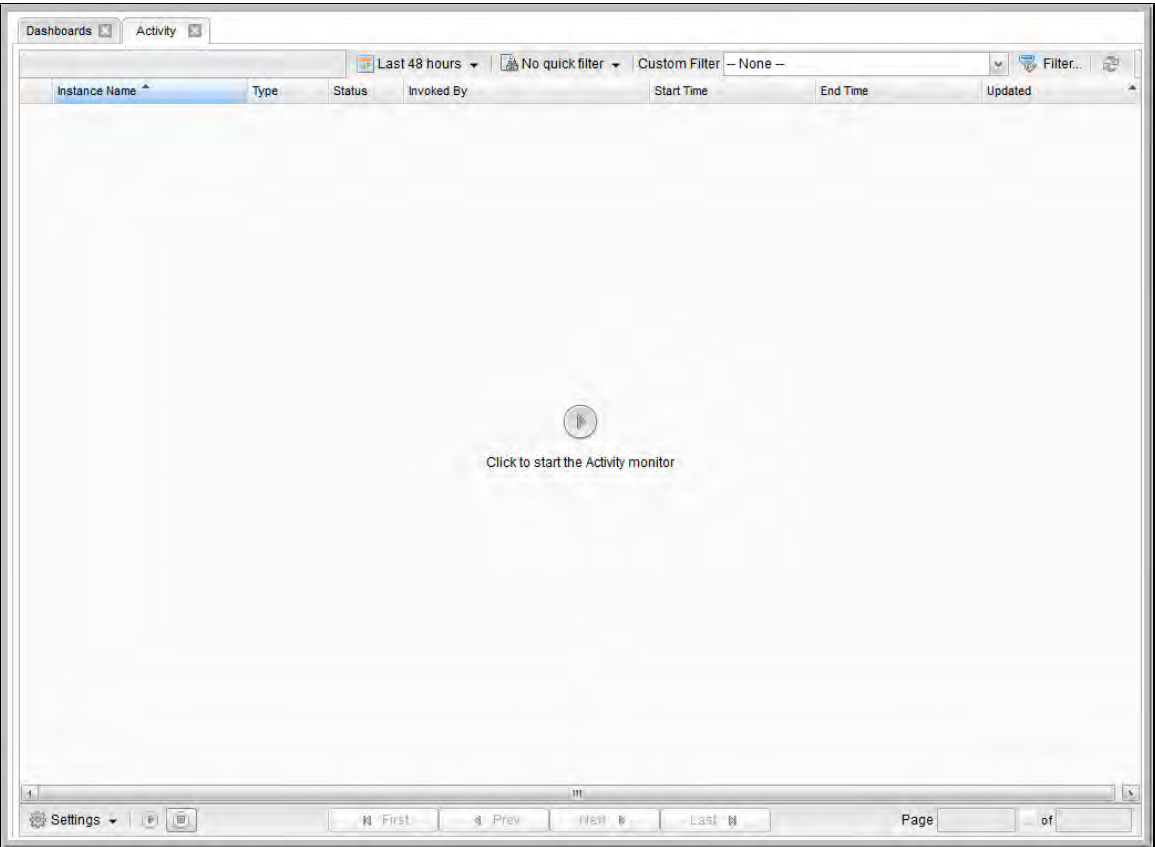

You can manually start the Activity Monitor at any time by clicking the Start button in the center of the screen. You also can [manually start or stop the Activity Monitor at any time](#page-980-0) from the [Activity](#page-979-2) [Monitor Display task bar.](#page-979-2) However, on your next login to the Controller, the [Activity Monitor Automatically](https://www.stonebranch.com/confluence/display/UC64/User+Preferences#UserPreferences-ActivityMonitorAutomatically) value will determine whether or not the Activity Monitor automatically starts monitoring the Controller.

<span id="page-974-0"></span>The following is a sample Activity Monitor that is monitoring activity.

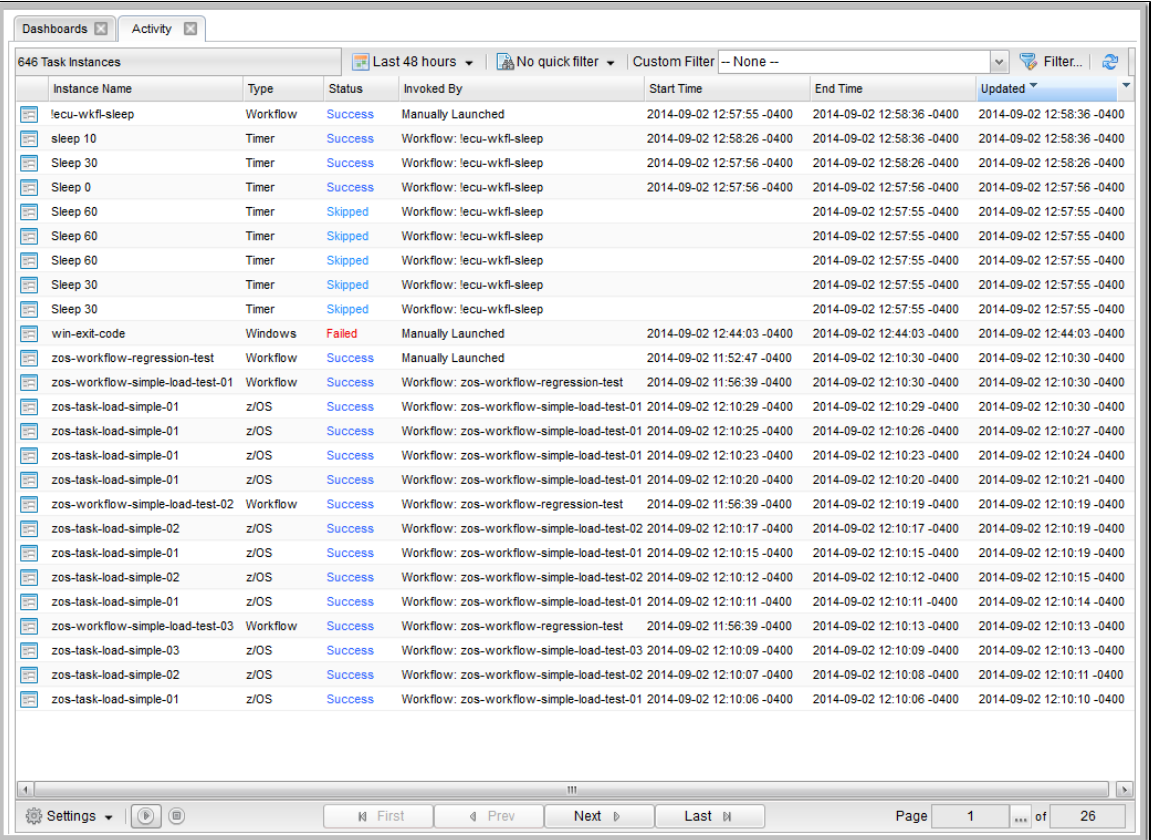

#### **Note** Δ

Once you have displayed the Activity Monitor, it remains open throughout your Controller session unless you manually close it by clicking the **x** icon in the Activity Monitor tab at the top of the page. (The same is true for the [Dashboards](https://www.stonebranch.com/confluence/display/UC64/Dashboards).)

If you click a page in the Navigator while viewing the Activity Monitor or Dashboards, a new tab for that page will open. The Activity Monitor and Dashboards tabs remain at the top of the screen if you navigate from them, providing for a quick return to those pages.

#### <span id="page-975-0"></span>**Activity Monitor Column Descriptions**

The following table describes the default columns of information displayed on the Activity Monitor.

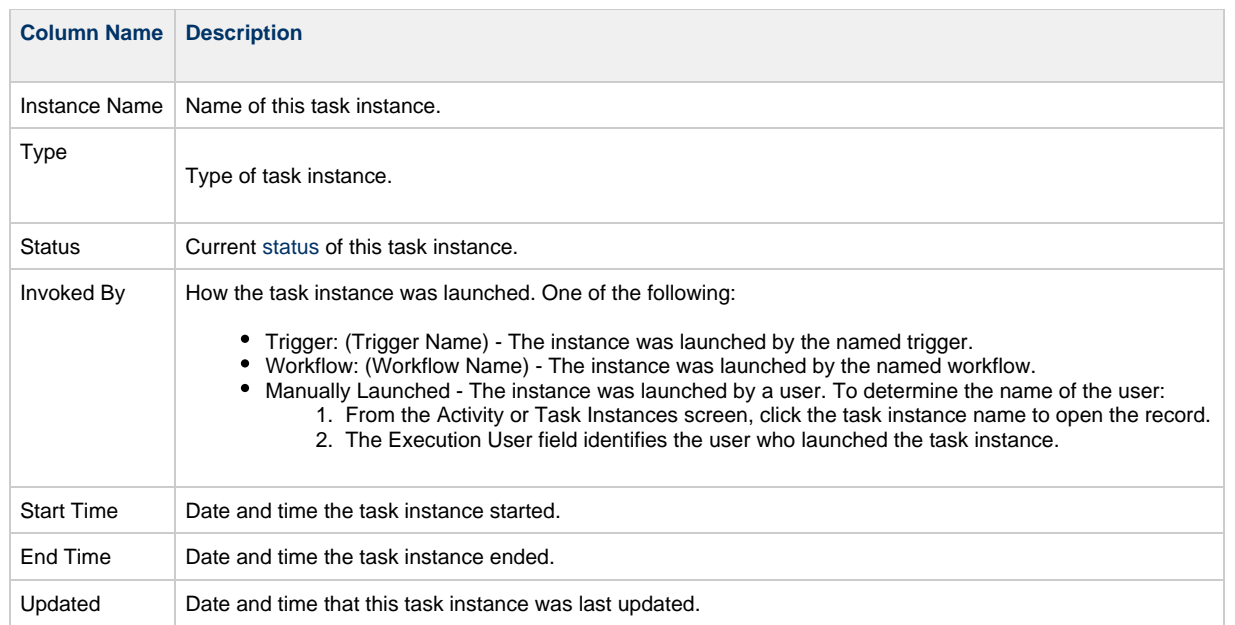

#### <span id="page-976-0"></span>**Activity Monitor Task Bar**

An Activity Monitor task bar displays across the top of the [Activity Monitor](#page-973-2), which allows you to select which task instances display on the Activity Monitor.

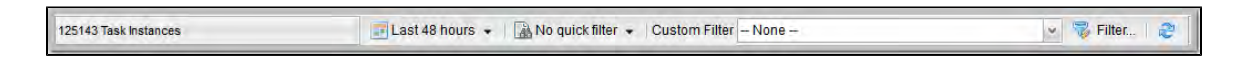

#### <span id="page-976-1"></span>**Time Constraint**

The Time Constraint drop-down list in the Activity Monitor Selections task bar allows you to select a time frame for which you want task instances to display on the Activity Monitor.

The default time constraint, as specified by the [Activity Time Constraint](https://www.stonebranch.com/confluence/display/UC64/User+Preferences#UserPreferences-ActivityTimeConstraint) user preference, is 48 hours.

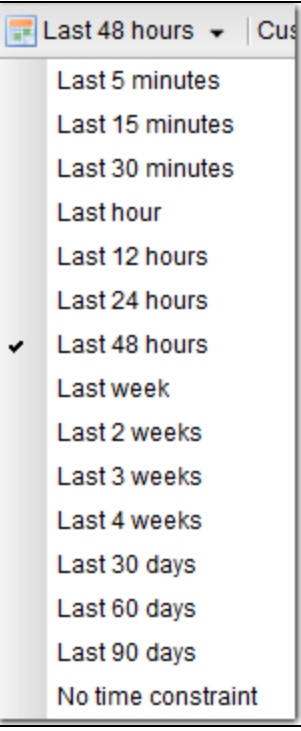

#### <span id="page-977-0"></span>**Quick Filter**

The Quick Filter menu in the Activity Monitor Selections task bar allows you to filter the list with simple, pre-defined criteria so that only task instances matching that criteria within the selected [Time](#page-976-1) [Constraint](#page-976-1) and any selected [Custom Filter](#page-979-0) display on the Activity Monitor.

To display the Quick Filter menu, click the Quick Filter button on the task bar which, by default, is identified as **No quick filter**.

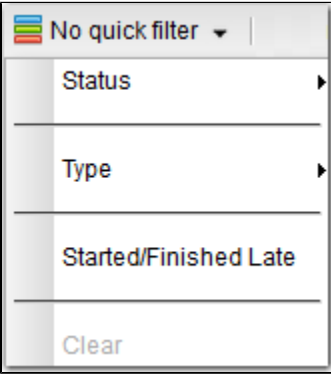

The Quick Filter menu allows you to select any combination of the following filters to the list:

- Status: Individual [task instance status](#page-1001-1) and the following composite statuses:
	- Active = All task instance statuses except Skipped (180), Finished (190), Success (200).
	- Blocked = Waiting (10), Held (20), Exclusive Wait (23), Resource Wait (30), Execution Wait (33), and Action Required (60) task instance statuses.
	- Completed = Skipped (180), Finished (190), and Success (200) task instance statuses.
	- Problem = Undeliverable (35), Running/Problems (81), Cancel Pending (99), In Doubt (110), Start Failure (120), Confirmation Required (125), Cancelled (130), and Failed (140) task instance statuses.
- $\bullet$ Type: Individual task type.
- Started/Finished Late: Task instance started and/or finish late according to the Start / Finish Late times specified in the task Details.
- Clear = Clears all Quick Filters from the list. (You can clear individual Quick Filters by deselecting them on the menu.)

#### **Note**

You can change the names of the composite statuses Quick Filters (Active, Blocked, Completed, and Problem), and the task instance statuses included in each one, by editing the [System Default Activity Quick Filters](https://www.stonebranch.com/confluence/display/UC64/Universal+Controller+Properties#UniversalControllerProperties-SystemDefaultActivityQuickFilters) Universal Controller system property.

You must select each Quick Filter individually; you cannot use Ctrl-click to select multiple Quick Filters. The Quick Filter button provides a count of how many Quick Filters have been applied to the list. For example, the following Quick Filter button shows that three separate quick filters have been applied.

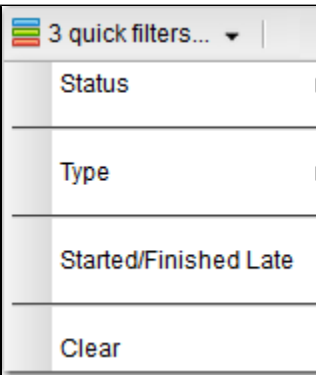

The Clear button now is enabled, allowing you to remove all Quick Filters from the list in one click.

To see which Quick Filters have been applied to the list, hover your cursor over the Quick Filter button.

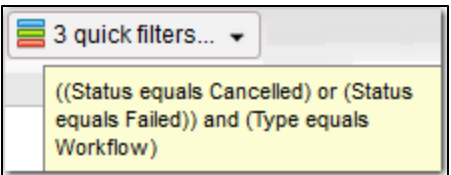

#### <span id="page-979-0"></span>**Custom Filter**

The Custom Filter field and Filter... button in the Activity Monitor Selections task bar allows you to filter the list with complex, user-defined criteria so that only task instances matching that specified criteria within the selected [Time Constraint](#page-976-1) and any selected [Quick Filter](#page-977-0) display on the Activity Monitor.

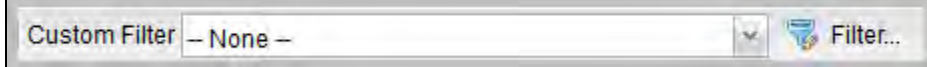

SeeFilters for detailed information an applying and saving filters.

#### <span id="page-979-1"></span>**Refresh**

The Refresh button enables you to perform a manual refresh of the information displayed on the Activity Monitor.

# æ

When you click the Refresh button, the button is disabled (the icon turns grey) until the refresh is complete. The Refresh button also is disabled if the Activity Monitor has not been started and is not monitoring activity.

#### <span id="page-979-2"></span>**Activity Monitor Display Task Bar**

An Activity Monitor Display task bar displays across the bottom of the [Activity Monitor,](#page-973-2) which allows you to select which task instances on the Activity Monitor to view and how often the data for those task instances is refreshed.

<span id="page-979-3"></span>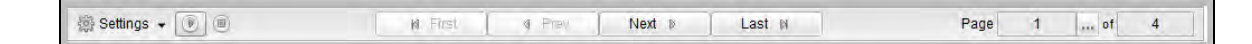

#### **Settings**

The Settings drop-down list provides the following selections:

• Results Per Page

• Refresh Rate

#### **Results Per Page**

Hover your cursor **Results Per Page** on the Settings drop-down list to select the number of task instances to be displayed on a page (default is 25).

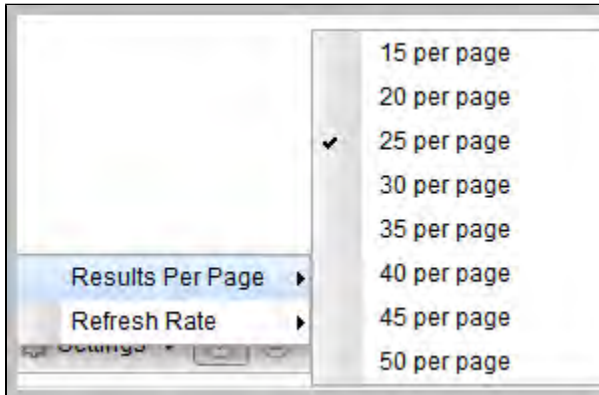

#### <span id="page-980-1"></span>**Refresh Rate**

Hover tour cursor over **Refresh Rate** on the Settings drop-down list to select a refresh rate for the data displayed on the Activity Monitor (default is 10 seconds).

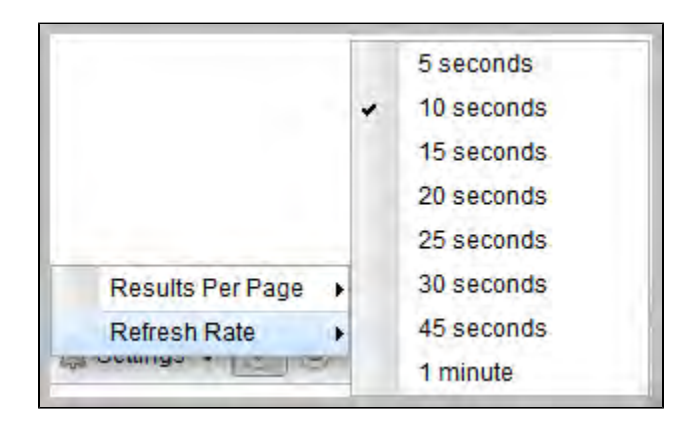

#### <span id="page-980-0"></span>**Start and Stop Activity Monitor**

Start and Stop buttons on the Activity Monitor allow you to start and stop the monitoring of activity on the Controller.

The [Activity Monitor Automatically](https://www.stonebranch.com/confluence/display/UC64/User+Preferences#UserPreferences-ActivityMonitorAutomatically) value specifies whether or not the Activity Monitor automatically is monitoring Controller activity.

You can override that value by electing either of the following, as appropriate:

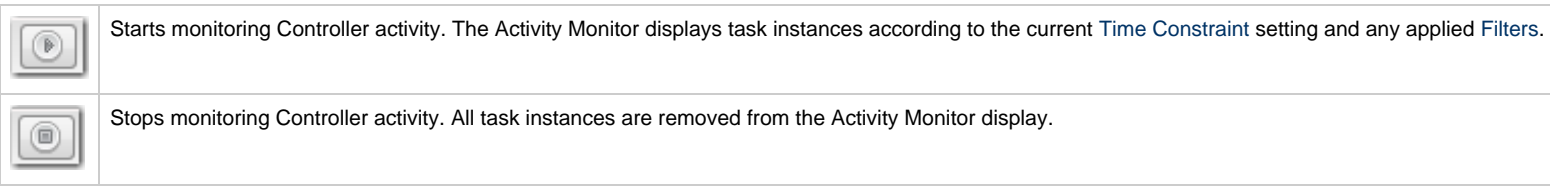

#### <span id="page-981-0"></span>**Page Navigation Buttons**

Page navigation buttons allow you to scroll through the pages of task instances that are displayed according to the current Activity Monitor settings.

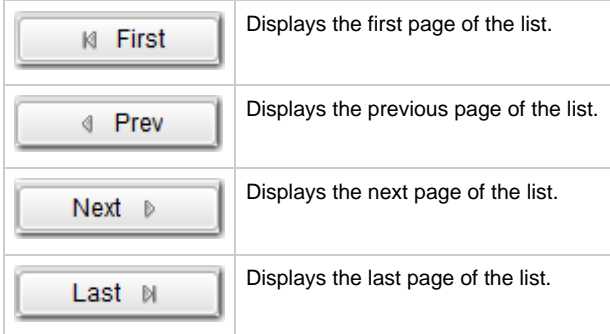

⚠ **Note** You also can specify a specific page number to go to (see Page Numbering, below).

#### <span id="page-981-1"></span>**Page Numbers**

Page Numbers buttons in the task bar identify the number of the currently displayed page and the total number of pages.

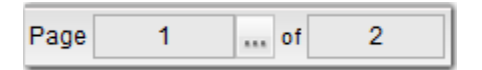

You can go to a specific page number by clicking the ellipse ( ... ) icon that displays after the current page number. A Go To Page pop-up displays.

#### Universal Controller 6.4.x Tasks

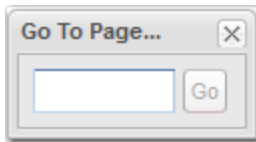

Enter a page number and click the Go button to navigate to that page.

#### <span id="page-982-0"></span>**Displaying Task Instance Details**

To display Details for a [specific task instance](#page-992-0) displayed on the [Activity Monitor](#page-974-0), click the Details icon next to the Instance Name of that task instance.

From the task Instance Details, you can also display additional Details about the task instance:

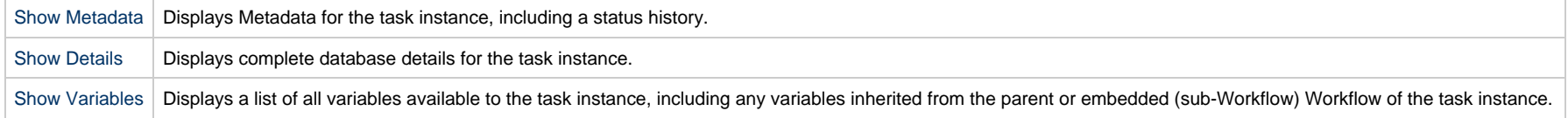

#### <span id="page-982-1"></span>**Issuing Commands Against Task Instances**

Where applicable, you can manually intervene in processing by [issuing a command](https://www.stonebranch.com/confluence/display/UC64/Manually+Running+and+Controlling+Tasks#ManuallyRunningandControllingTasks-IssuingCommandsfromtheActivityMonitor) against one or more task instances.

For information about the commands available for each type of task, see [Supported Commands](https://www.stonebranch.com/confluence/display/UC64/Manually+Running+and+Controlling+Tasks#ManuallyRunningandControllingTasks-CommandsSupportedforTaskInstanceStatuses).

#### <span id="page-983-0"></span>**Monitoring Activity from the Task Instances List**

- [Overview](#page-983-1)
- [Displaying the Task Instances List](#page-983-2)
	- [Task Instances List Column Descriptions](#page-984-0)
- [Task Instances List Task Bar](#page-985-0)
	- [Time Constraint](#page-985-1)
		- [Filtering](#page-986-1)
- [Displaying Task Instance Details](#page-986-2)
- [Issuing Commands Against Task Instances](#page-986-0)

#### <span id="page-983-1"></span>**Overview**

The Task Instances list displays the same task instance information as the [Activity Monitor,](#page-973-0) but only for task instances for which there has been a status change or a modification to the task instance record.

Also, unlike the Activity Monitor, the Task Instances list is not automatically refreshed.

You also can monitor activity for a specific task by displaying [task-specific Task Instances Details.](#page-992-0)

#### <span id="page-983-2"></span>**Displaying the Task Instances List**

From the [Automation Center](https://www.stonebranch.com/confluence/display/UC64/Navigator#Navigator-AutomationCenter) navigation pane, select **Task Instances > All Task Instances**. The Task Instances list displays.

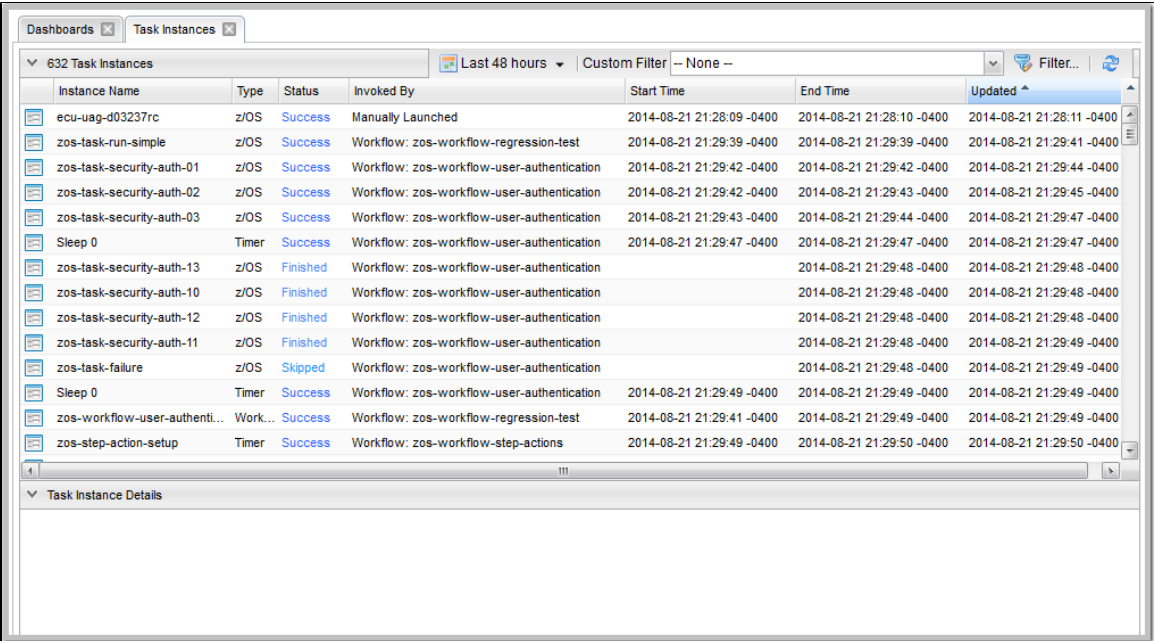

#### <span id="page-984-0"></span>**Task Instances List Column Descriptions**

The following table describes the default columns of information displayed on the Task Instances list.

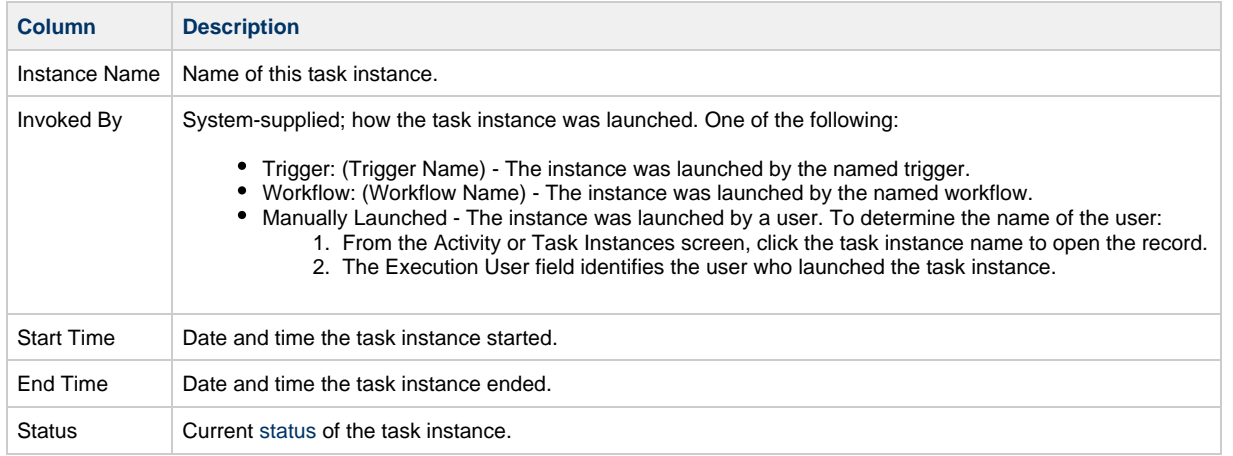

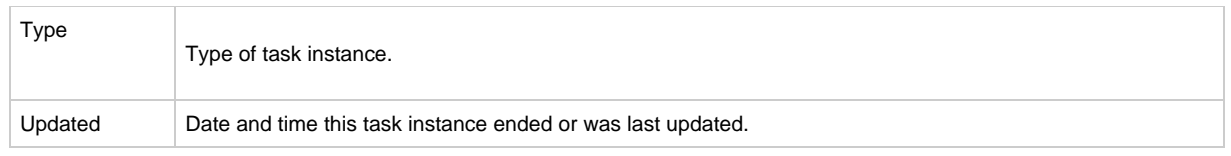

#### <span id="page-985-0"></span>**Task Instances List Task Bar**

A Task Instances List task bar displays across the top of the [Task Instances list](#page-983-2), which allows you to select which task instances display on the list.

<span id="page-985-1"></span>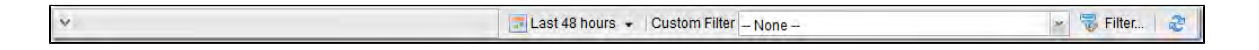

#### **Time Constraint**

The Time Constraint drop-down list in the Task Instance Selections task bar allows you to select a time frame for which you want task instances to display on the list.

The default time constraint, as specified by the [Task Instances Time Constraint](https://www.stonebranch.com/confluence/display/UC64/User+Preferences#UserPreferences-TaskInstancesTimeConstraint) user preference, is 48 hours.

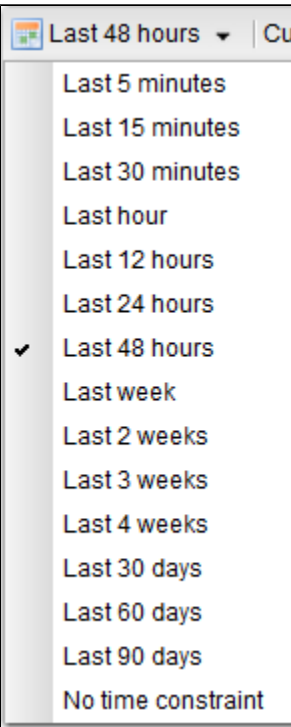

#### <span id="page-986-1"></span>**Filtering**

The Custom Filter field and Filter... button in the Task Instance Selections task bar allows you to filter the list so that only task instances matching the specified criteria within the selected time constraint display on the list.

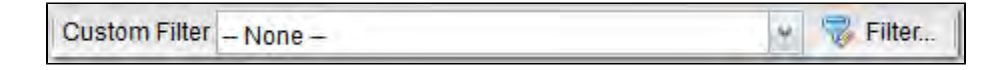

SeeFilters for detailed information an applying and saving filters.

#### <span id="page-986-2"></span>**Displaying Task Instance Details**

To display Details for a [specific task instance](#page-992-0), either:

- Click the **Instance Name** of the task instance to display the Details below the list.
- Click the Details icon next to the Instance Name of the task instance to display a Details pop-up.

From the task Instance Details, you can also display additional Details about the task instance:

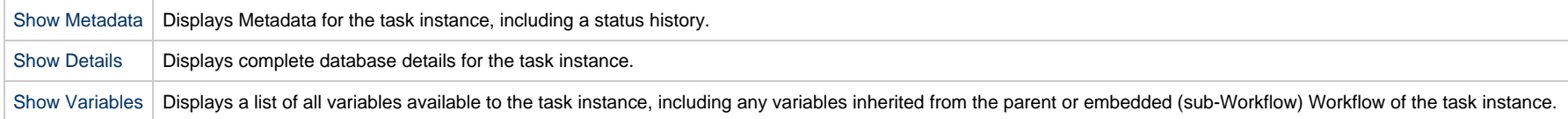

#### <span id="page-986-0"></span>**Issuing Commands Against Task Instances**

Where applicable, you can manually intervene in processing by [issuing a command](https://www.stonebranch.com/confluence/display/UC64/Manually+Running+and+Controlling+Tasks#ManuallyRunningandControllingTasks-IssuingCommandsfromtheTaskInstancesList) against one or more task instances.

For information about the commands available for each type of task, see [Supported Commands](https://www.stonebranch.com/confluence/display/UC64/Manually+Running+and+Controlling+Tasks#ManuallyRunningandControllingTasks-SupportedCommandsListedbyTaskStatus).

### <span id="page-987-0"></span>**Monitoring Activity History**

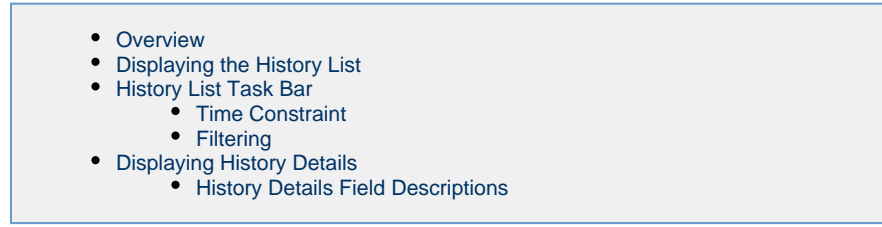

#### <span id="page-987-1"></span>**Overview**

The History list ([ops\\_history\)](https://www.stonebranch.com/confluence/display/UC64/Server+Operations#ServerOperations-opshistory) provides an historical display of all completed task activity. Only task instances with a status in an "end state" (SUCCESS, FINISHED, FAILED, CANCELLED, START FAILURE, SKIPPED) display in the History list.

The list allows you to track information about specific task instances, including multiple runs. For example, Task A may have failed and then was re-run by a user. This task instance will display twice on the History list, first for the time that it ran and failed and again for the time it was re-run to success.

Δ **Note**

If you want to display task activity for all tasks, for task instances in any status, and issue commands against those task instances, see the [Activity Monitor](#page-973-0) and/or [Task Instances](#page-983-0) [list](#page-983-0)

If you want to display task activity for a specific task, for task instances in any status, and issue commands against those task instances, see the [Viewing Task Instances for a](#page-992-0) [Specific Task](#page-992-0).

#### <span id="page-987-2"></span>**Displaying the History List**

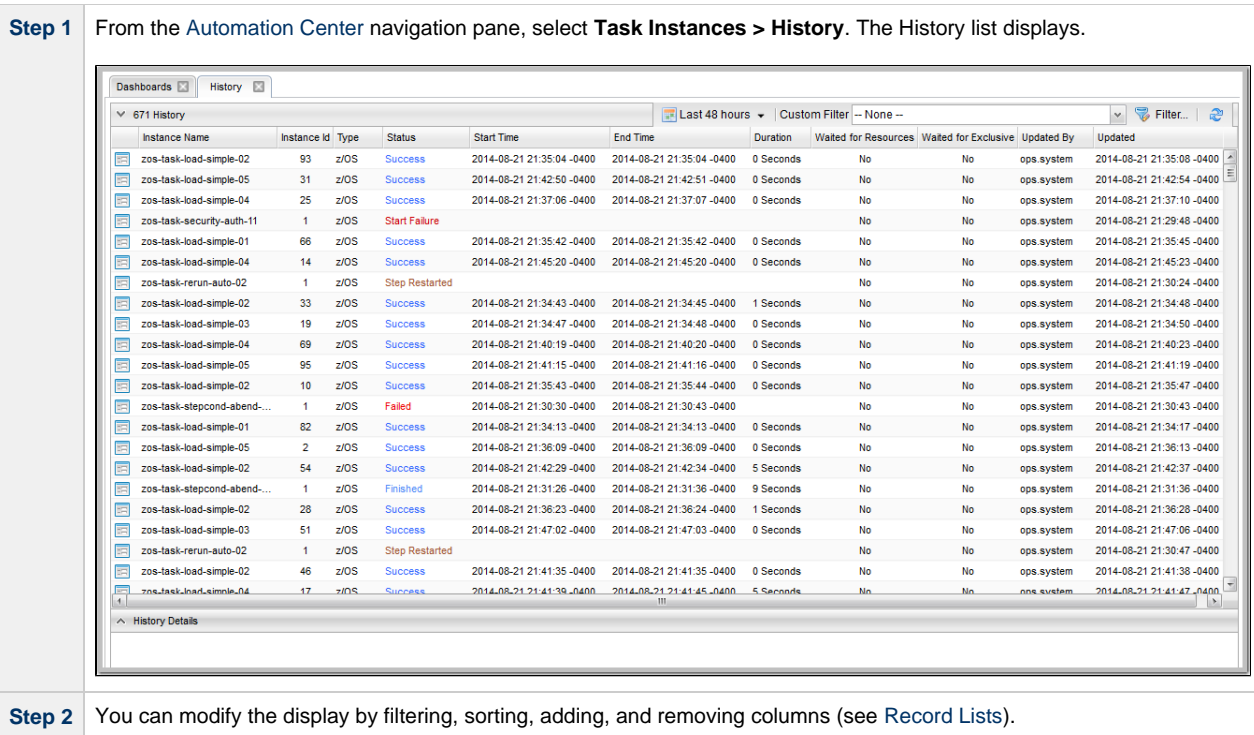

#### <span id="page-988-0"></span>**History List Task Bar**

A History List task bar displays across the top of the History list[,](#page-987-2) which allows you to select which task instances display on the list.

<span id="page-988-1"></span>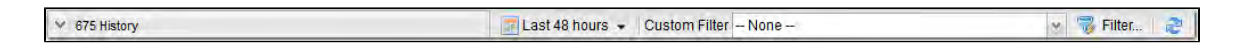

#### **Time Constraint**

The Time Constraint drop-down list in the History List Selections task bar allows you to select a time frame for which you want task instances to display on the list.

The default time constraint, as specified by the [History Time Constraint](https://www.stonebranch.com/confluence/display/UC64/User+Preferences#UserPreferences-HistoryTimeConstraint) user preference, is 48 hours.

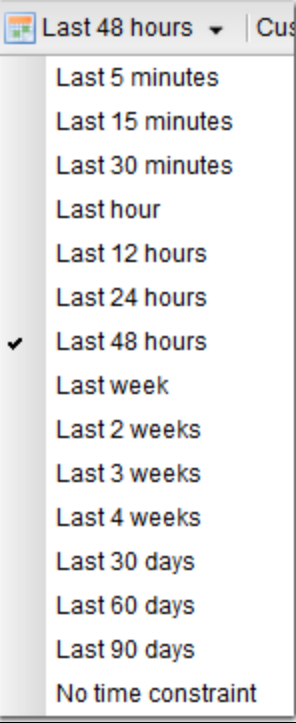

#### <span id="page-989-0"></span>**Filtering**

The Custom Filter field and Filter... button in the History List Selections task bar allows you to filter the list so that only task instances matching the specified criteria within the selected time constraint display on the list.

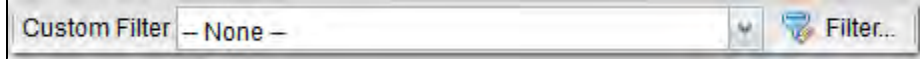

SeeFilters for detailed information an applying and saving filters.

#### <span id="page-989-1"></span>**Displaying History Details**

To display execution details about any task instance on the History list, either:

- Click anywhere in the task instance row to display the Details for that task instance below the list.
- Click the icon next to any **Instance Name** to display a pop-up version of the Details.

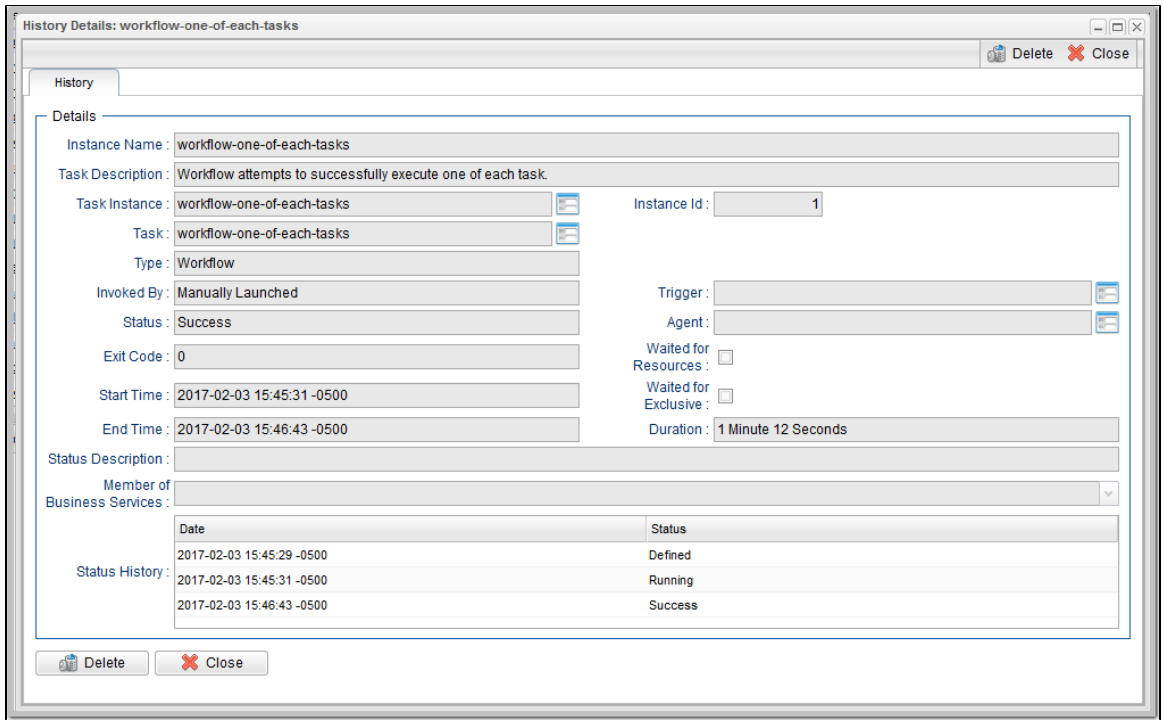

## <span id="page-990-0"></span>**History Details Field Descriptions**

The following table describes the fields that display in History Details.

<span id="page-990-1"></span>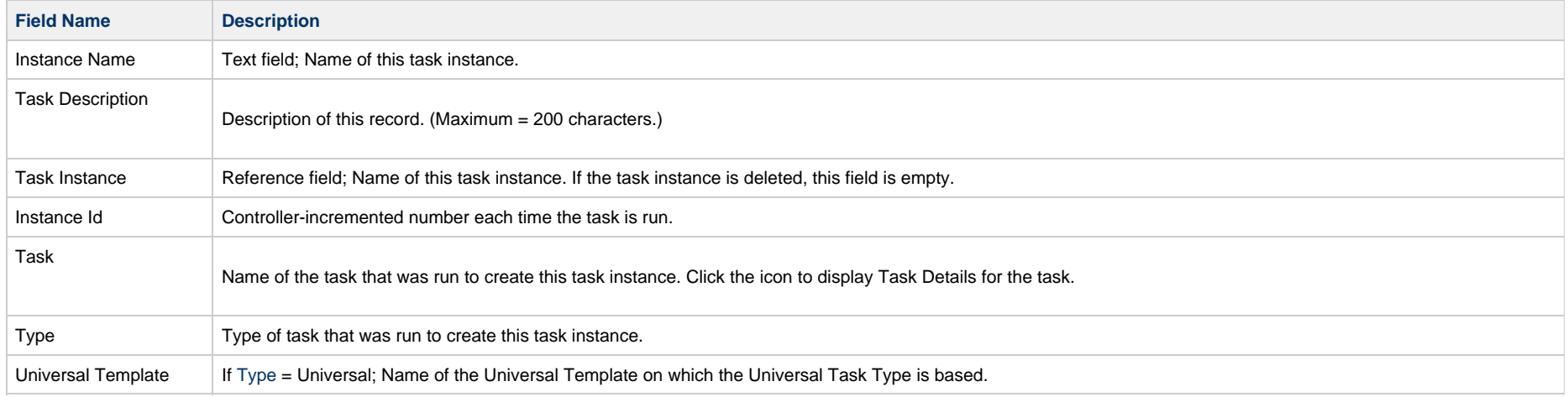

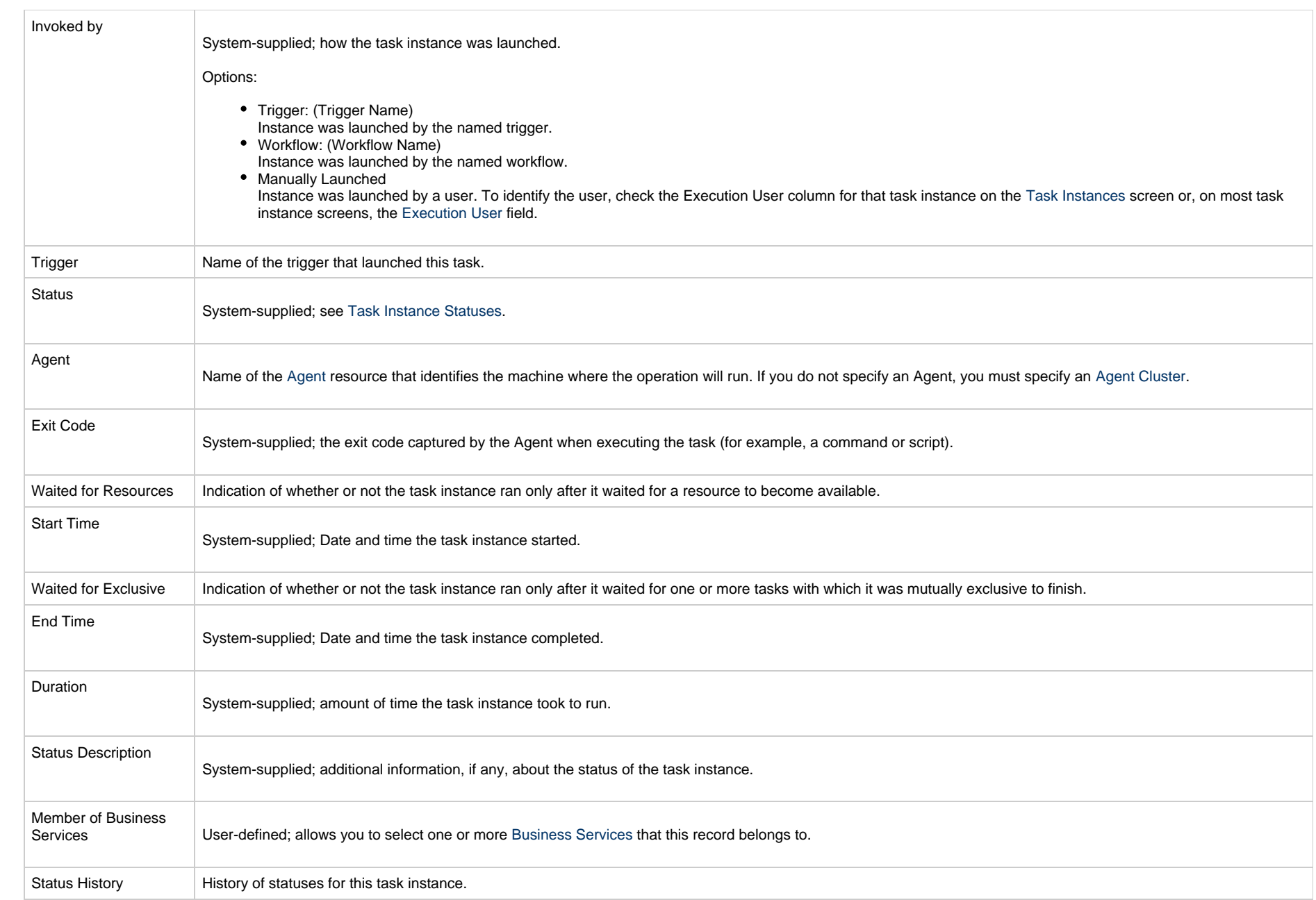

## <span id="page-992-0"></span>**Viewing Task Instances for a Specific Task**

- [Introduction](#page-992-1)
- [Displaying Task Instance Details](#page-992-2)
- [Displaying Additional Task Instance Details](#page-997-1)
- [Show Task Instance Variables](#page-997-0)
	- [Show / Hide Global Variables](#page-999-0)

#### <span id="page-992-1"></span>**Introduction**

From the Task Details of any task, you can display a list of task instances for that task and the Details of any specific task instance.

The list will display all task instances for which there has been a status change or a modification to the task instance record within the last 30 days.

You also can display Details of any specific task instance from the:

- [Activity Monitor](#page-973-0)
- [Task Instances list](#page-983-0)

#### <span id="page-992-2"></span>**Displaying Task Instance Details**

Step 1 From the [Automation Center](https://www.stonebranch.com/confluence/display/UC64/Navigator#Navigator-AutomationCenter) navigation pane, select the task from the Tasks > All Tasks or Tasks > <task type> Tasks list. The Task Details for that task displays.

For example:

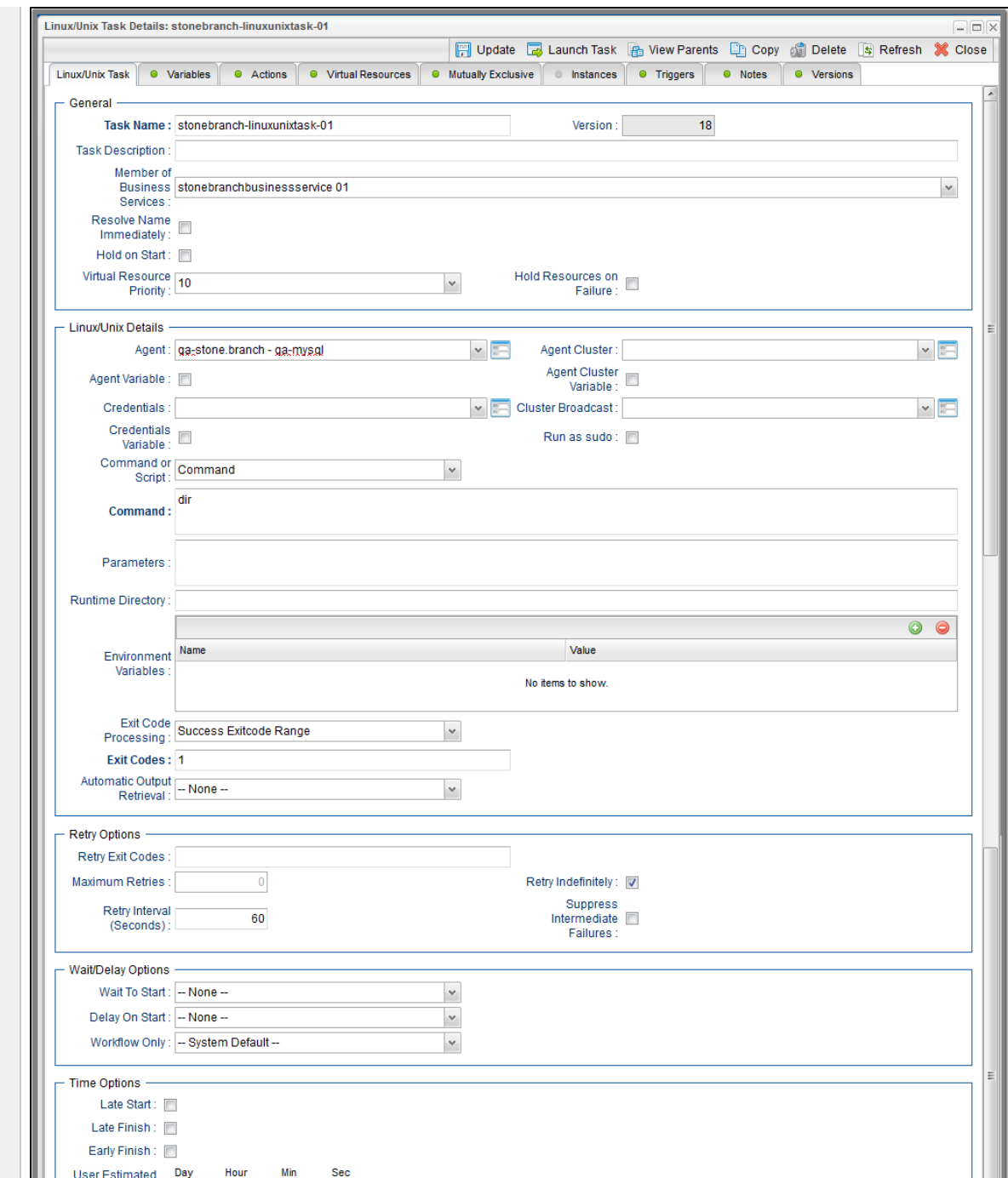

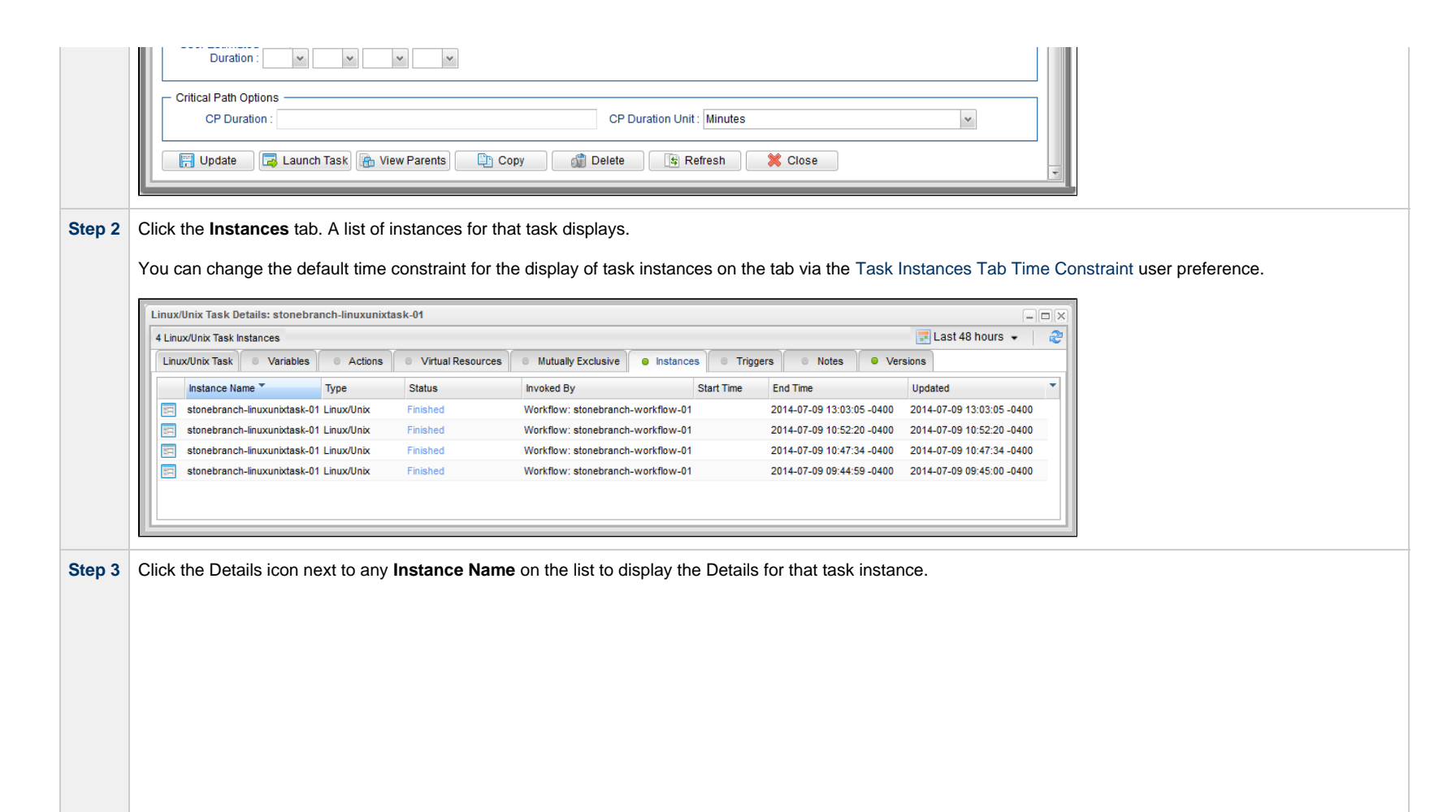

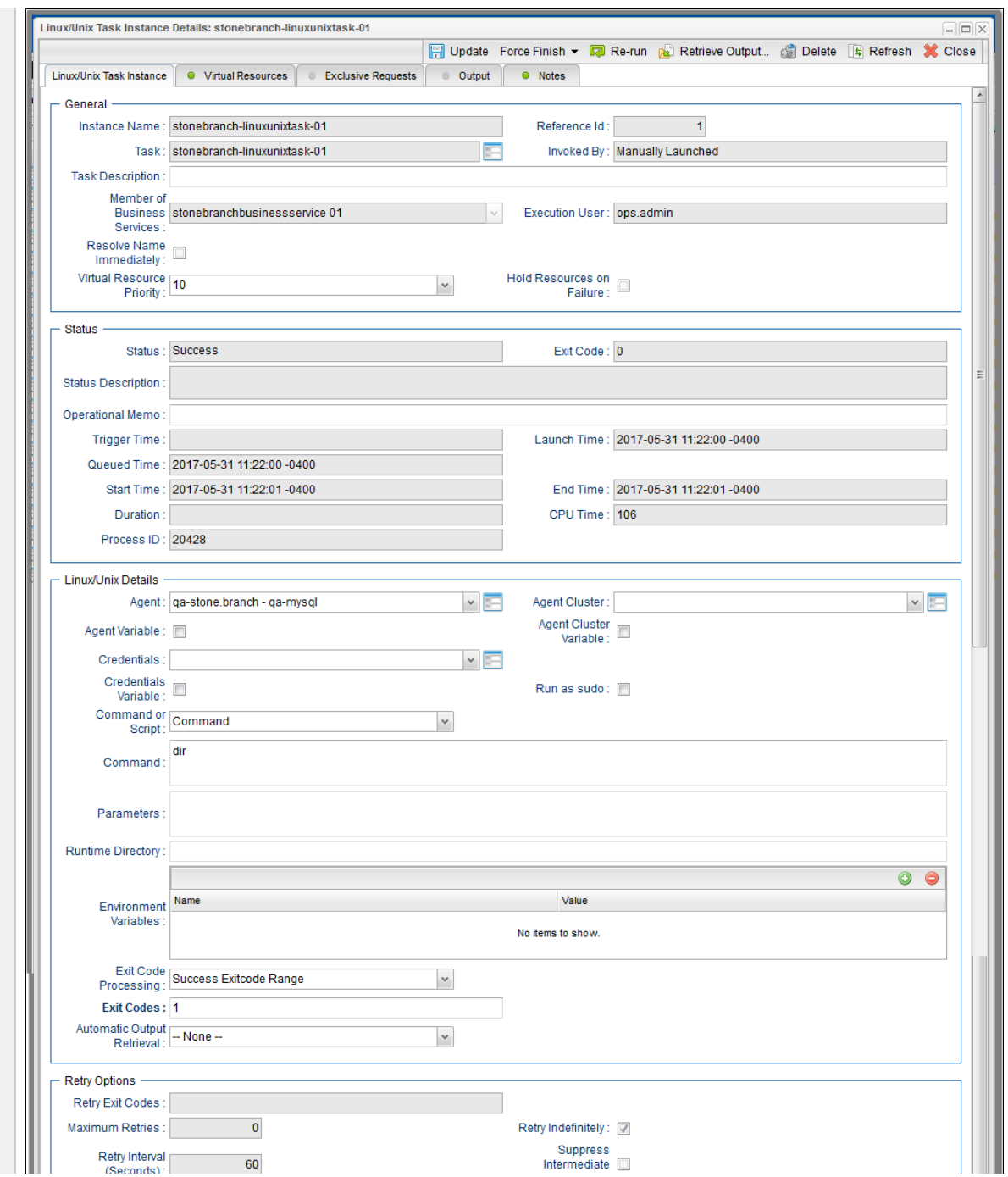

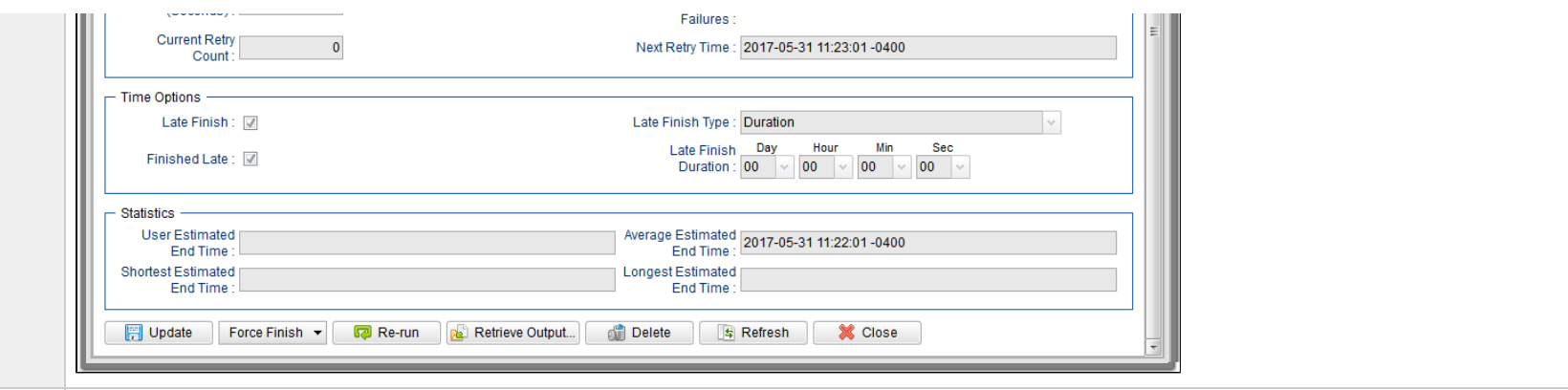

#### <span id="page-997-1"></span>**Displaying Additional Task Instance Details**

You can display additional Details for a task instance by right-clicking anywhere in the task instance to display an Action menu, and then selecting any of the following options from that menu:

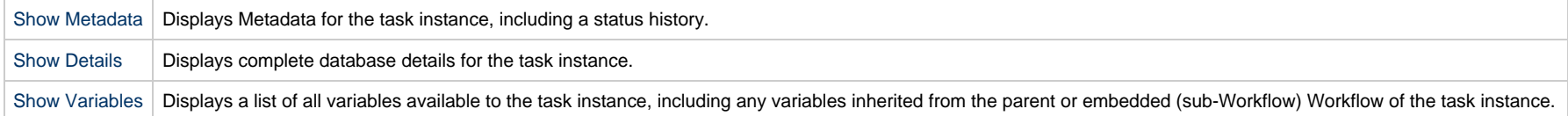

#### <span id="page-997-0"></span>**Show Task Instance Variables**

The Action menu for every task instance record Details contains a Details sub-menu. If you click Show Variables on this sub-menu, a Show Variables tab opens.

The Show Variables tab lists all variables available to the task instance. Variables inherited from the parent or embedded (sub-Workflow) Workflow of a task instance are listed in their own sections.

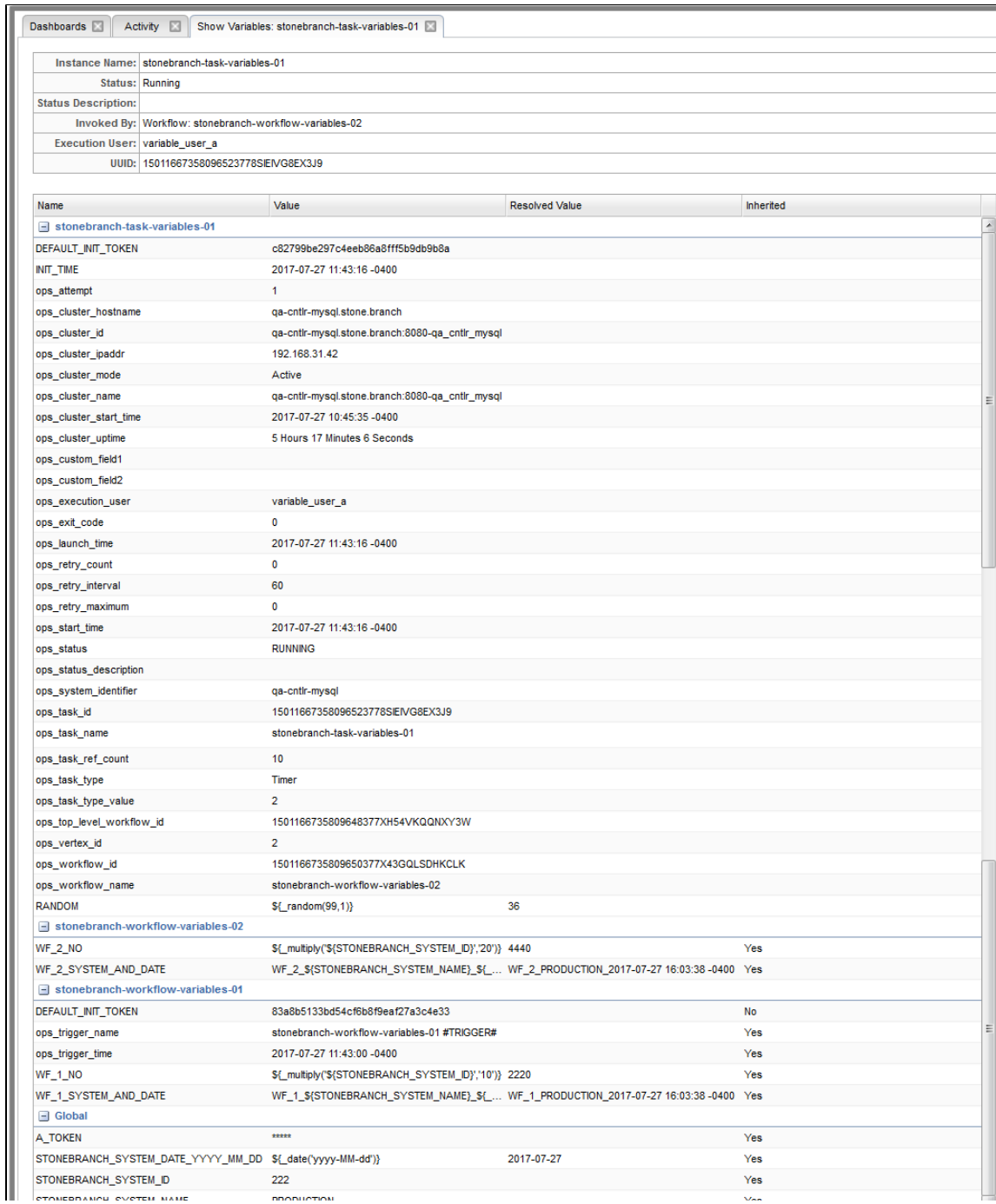

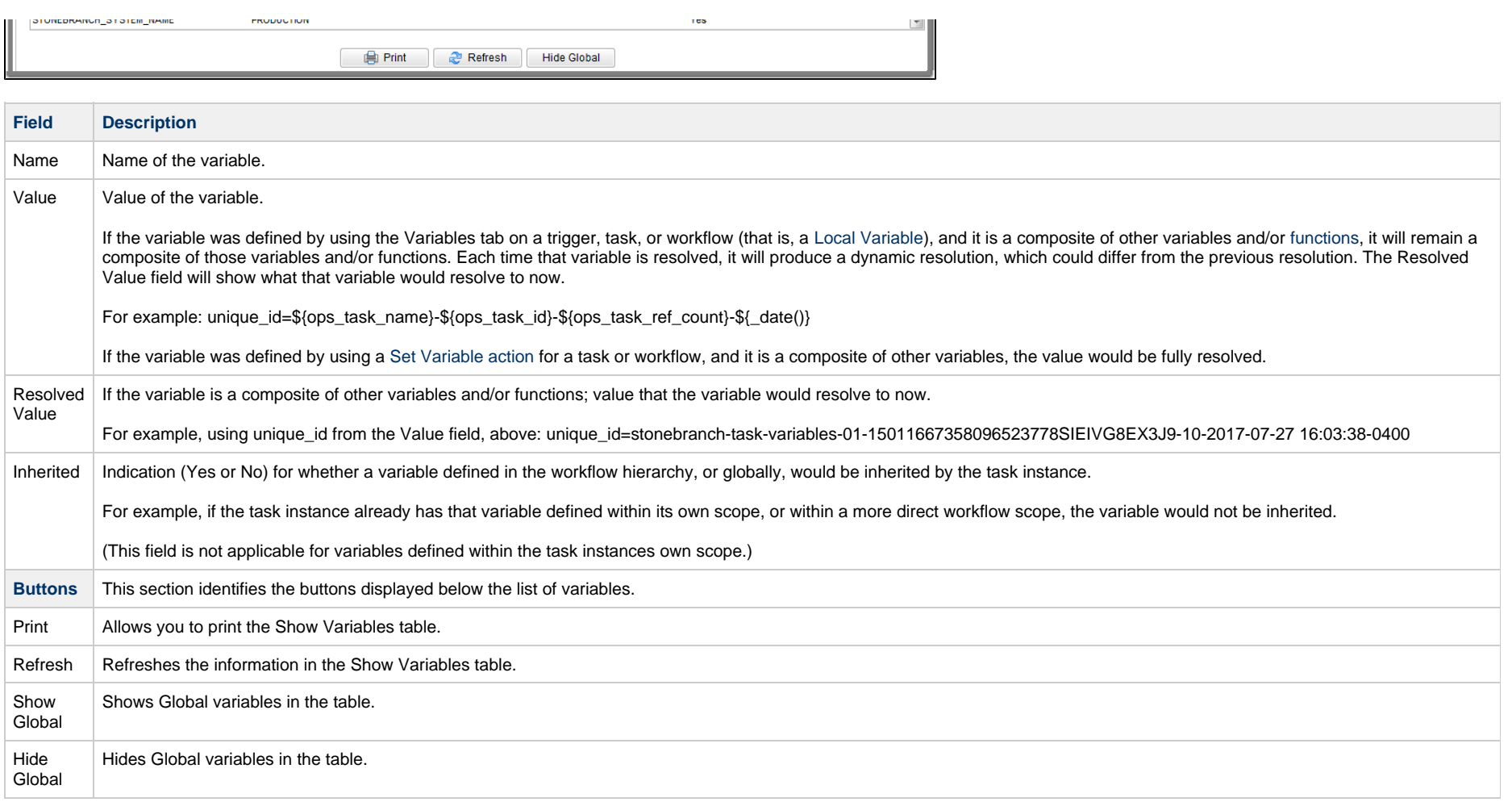

#### <span id="page-999-0"></span>**Show / Hide Global Variables**

You can toggle the visibility of Global variables using the Show Global or Hide Global button.

By default (the [Show Variables Fetch Global Automatically](https://www.stonebranch.com/confluence/display/UC64/Universal+Controller+Properties#UniversalControllerProperties-ShowVariablesFetchGlobalAutomatically) Universal Controller system property default is No), Global variables are not fetched and displayed automatically in the Show Variables tab, since there could be a large number of Global variables, and only a few (or none) could be relevant to a specific task instance.

Furthermore, you may want to use the [Set Variable](https://www.stonebranch.com/confluence/display/UC64/Creating+a+Set+Variable+Action+within+a+Task+or+Workflow) actionon a workflow in Defined status to populate the workflow instance with its own variables generated from Global variables, which often can be date/time related functions that need to be resolved at Trigger/Launch time.

Any user can change the default visibility of Global variables by using the [Show Variables Fetch Global Automatically](https://www.stonebranch.com/confluence/display/UC64/User+Preferences#UserPreferences-ShowVariablesFetchGlobalAutomatically) User Preference.

The following constraints apply when viewing Global variables from Show Variables.

- The task instance can only use (or Read) global variables for which the task instance Execution User has Variable Read permission for, therefore, the report will only display those global variables.
- If the user running the Show Variables report does not have Variable Read permission for a global variable in the report, the Value field will be masked with \*\*\*\*\*.
- If the user must be able to view a global variable value from the report, an administrator must grant the user the appropriate Variable Read permission.

## <span id="page-1001-0"></span>**Displaying Task Instance Status**

- [Displaying Task Instance Status](#page-1001-2)
- [Task Instance Status Types](#page-1001-1)
	- [Agent-Based Task Types](#page-1003-0)
- [Task Instance Status Colors](#page-1004-0)

#### <span id="page-1001-2"></span>**Displaying Task Instance Status**

You can display the status of one or more task instances from the Activity Monitor, Task Instances list, History list, or Command Line Interface (CLI).

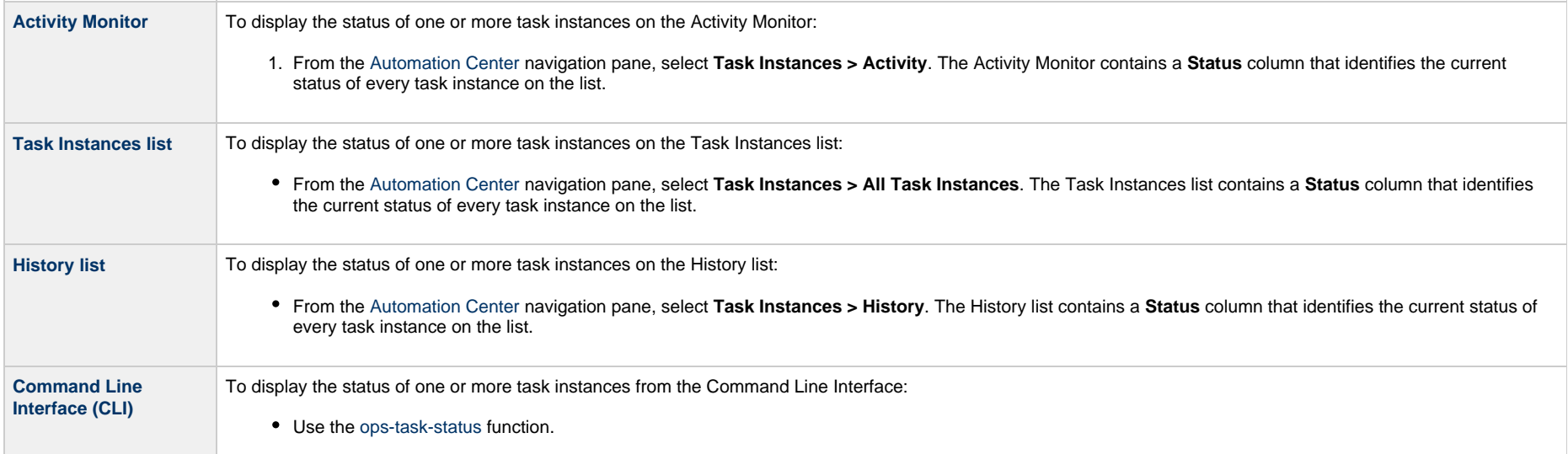

#### <span id="page-1001-1"></span>**Task Instance Status Types**

The following table describes all possible task instance statuses for all task types.

For a list of commands that you can issue against a task instance in each status, see [Commands Supported for Task Instance Statuses.](https://www.stonebranch.com/confluence/display/UC64/Manually+Running+and+Controlling+Tasks#ManuallyRunningandControllingTasks-CommandQuickReference)

For a description of each command, see [Issuing Commands Against Task Instances](https://www.stonebranch.com/confluence/display/UC64/Manually+Running+and+Controlling+Tasks#ManuallyRunningandControllingTasks-IssuingCommandsAgainstTaskInstances).

#### Δ **Note**

The format of multi-word task status names used in the Controller user interface differs from the format of task status names specified in the [Display Task Instance Status](https://www.stonebranch.com/confluence/display/UC64/Task+Functions#TaskFunctions-opstaskstatus) CLI function. In the user interface, they are separated by a space; in the [Display Task Instance Status](https://www.stonebranch.com/confluence/display/UC64/Task+Functions#TaskFunctions-opstaskstatus) CLI function, the words are separated by an underscore character.

<span id="page-1002-0"></span>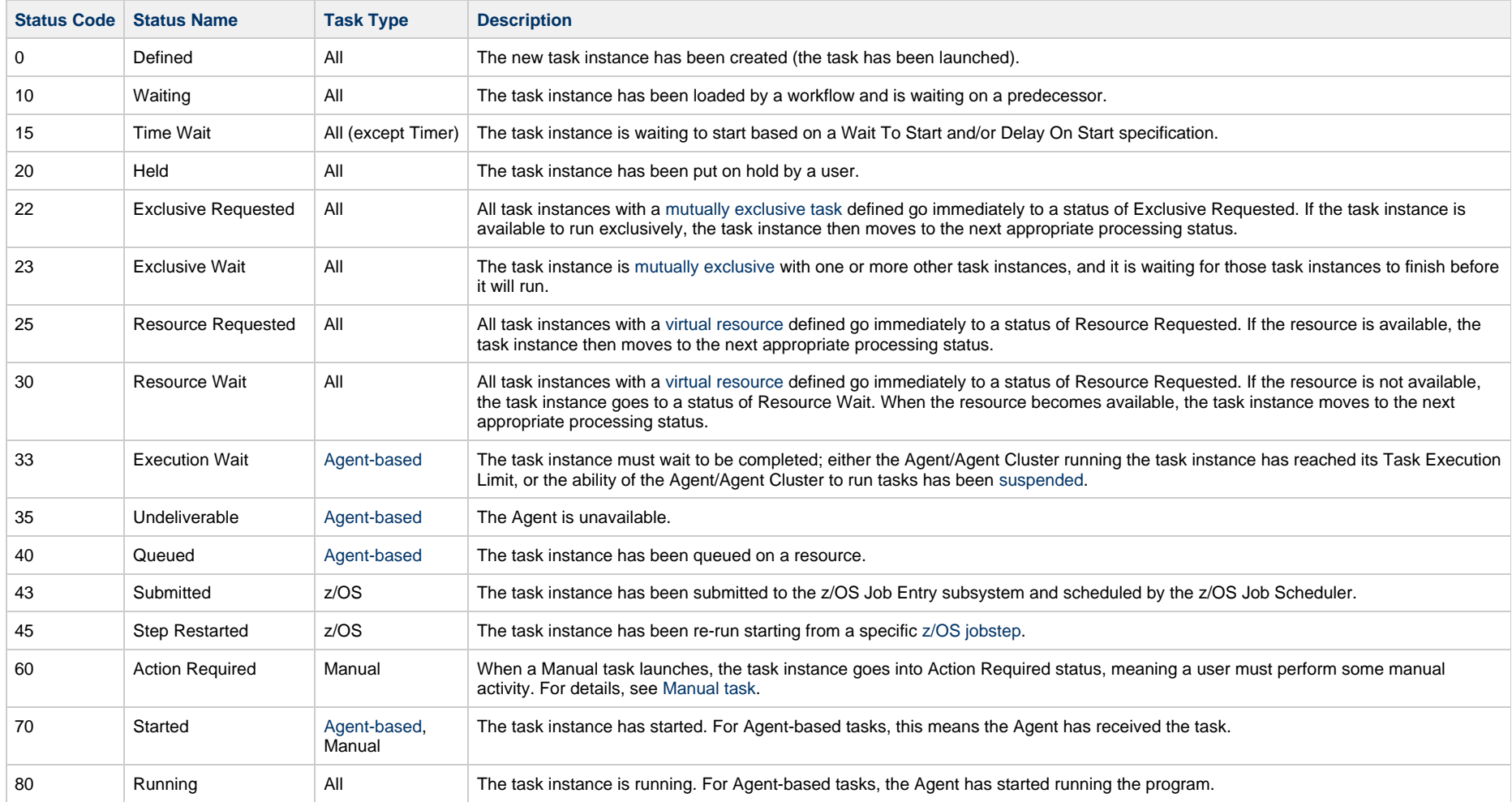

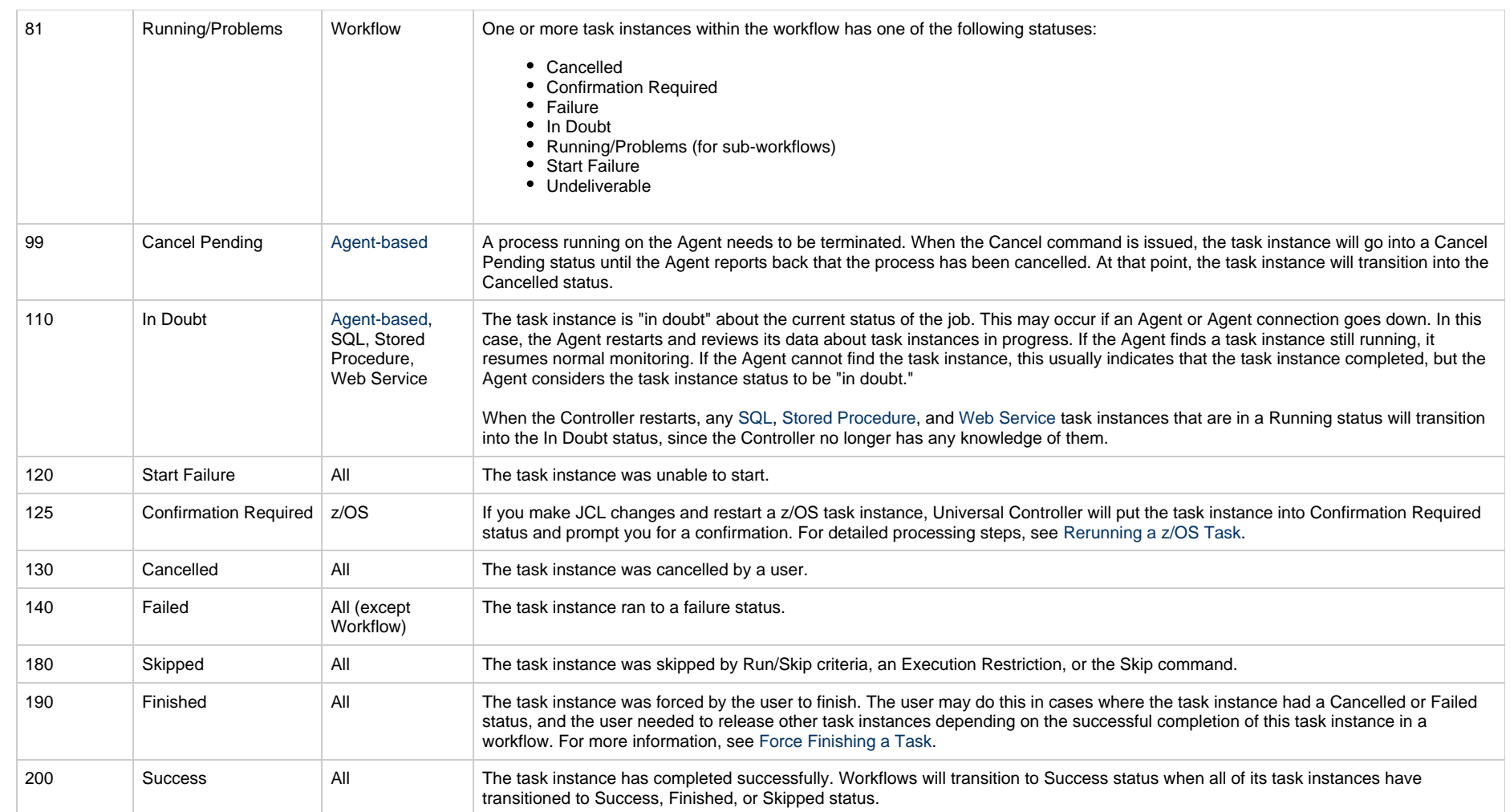

#### <span id="page-1003-0"></span>**Agent-Based Task Types**

The following task types are Agent-based task types:

- Linux/Unix
- Windows
- z/OS
- Universal Command
- $\bullet$  SAP
- PeopleSoft
- File Transfer
- File Monitor
- FTP File Monitor
- System Monitor
- Universal

#### <span id="page-1004-0"></span>**Task Instance Status Colors**

You can change the default color assigned to each task instance status via the Colors, in the Reporting navigation pane.

## <span id="page-1005-0"></span>**Retrieving Output**

- [Overview](#page-1005-1)
- [Retrieve the Output](#page-1005-2)
- [Retrieve Output Field Descriptions](#page-1007-0)

#### <span id="page-1005-1"></span>**Overview**

For any running or completed task where output (for example, standard out and/or standard error) has been generated and you did not specify that output be [automatically retrieved,](https://www.stonebranch.com/confluence/display/UC64/Automatic+Output+Retrieval) you can instruct Universal Controller to retrieve the output.

#### <span id="page-1005-2"></span>**Retrieve the Output**

Step 1 From the [Automation Center](https://www.stonebranch.com/confluence/display/UC64/Navigator#Navigator-AutomationCenter) navigation pane, select Task Instances > Activity or Task Instances > Task Instances to display the [Activity Monitor](#page-973-0) or [Task Instances list](#page-983-0).

**Step 2** Display the task instance Details for the task whose output you want to retrieve.

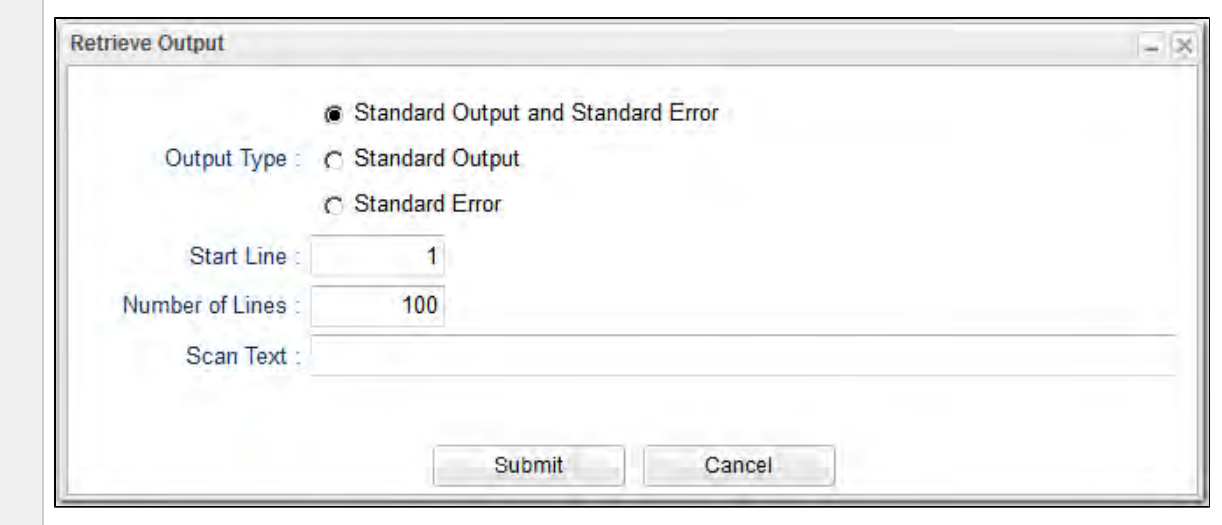

**Step 3** Access the [Action menu](https://www.stonebranch.com/confluence/display/UC64/Action+Menus). If output is available for the task instance, click **Retrieve Output...**. The Retrieve Output dialog displays.

If the selected task is a z/OS task, the Retrieve Output dialog contains a single **Output Type** selection:

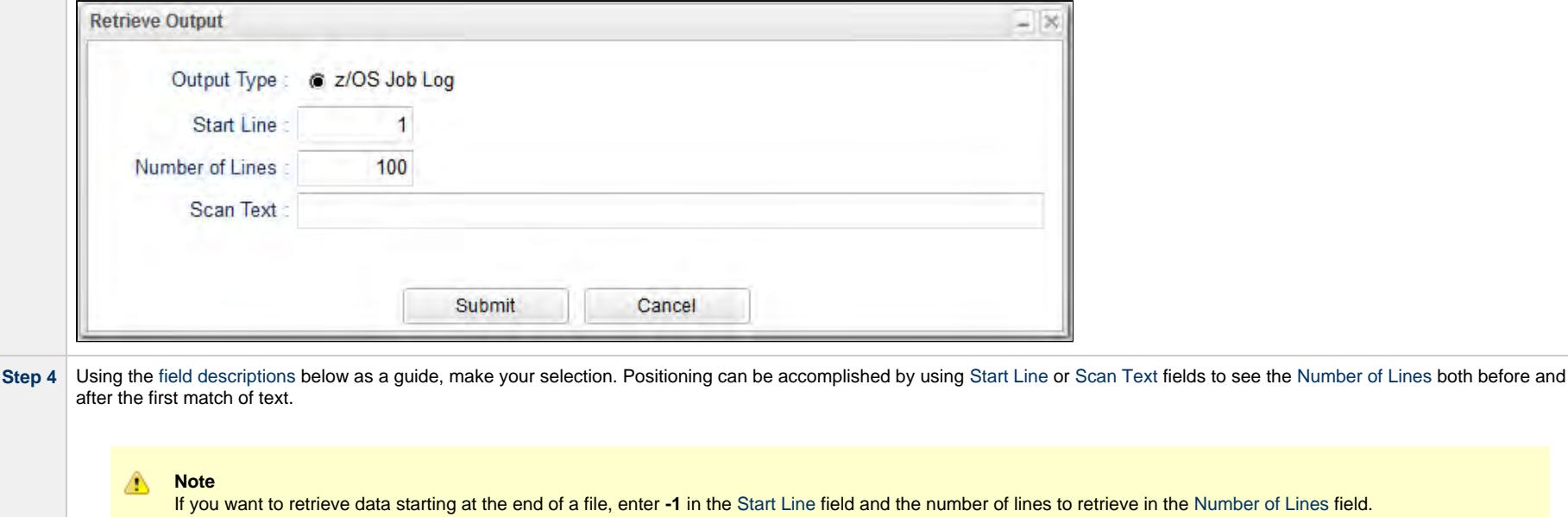

Step 5 | Click the Submit button. The Controller retrieves the output you specified and displays a Retrieve Output pop-up containing the requested type of output. (It also writes the output to the **Output** tab of the task instance.)

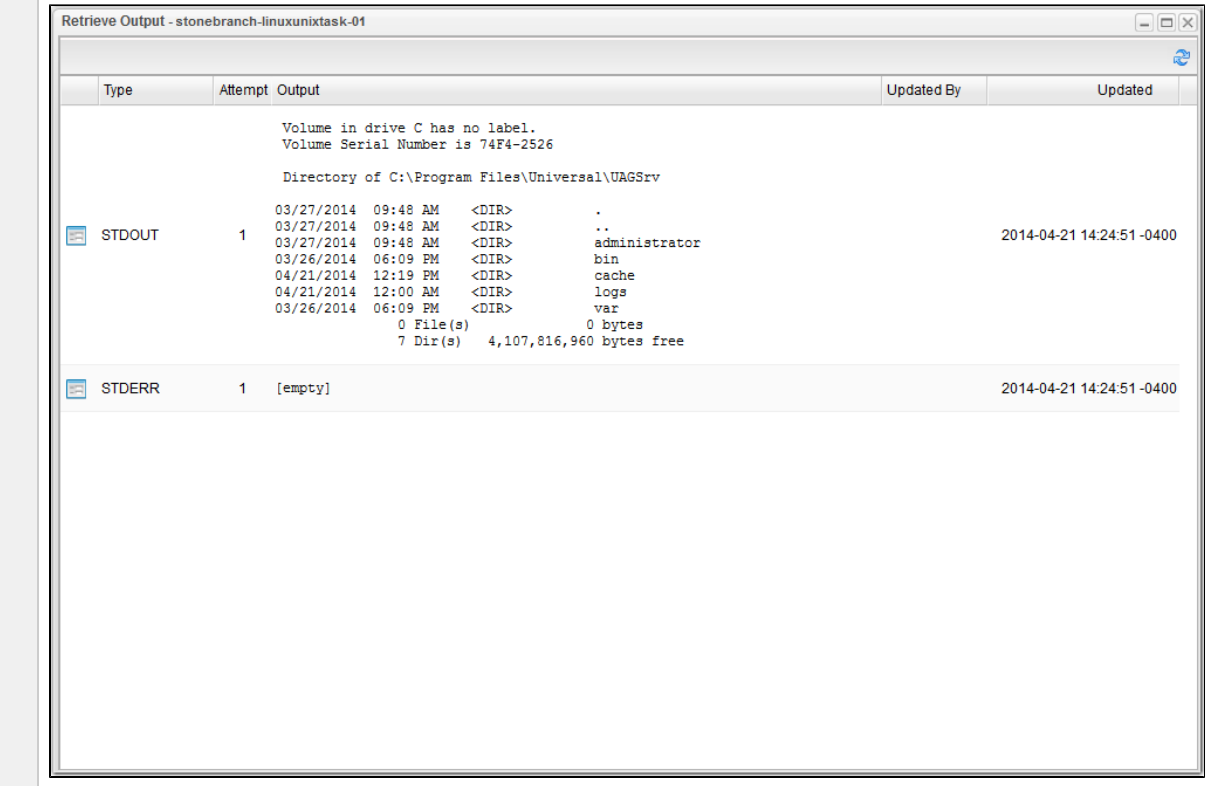

## <span id="page-1007-0"></span>**Retrieve Output Field Descriptions**

<span id="page-1007-1"></span>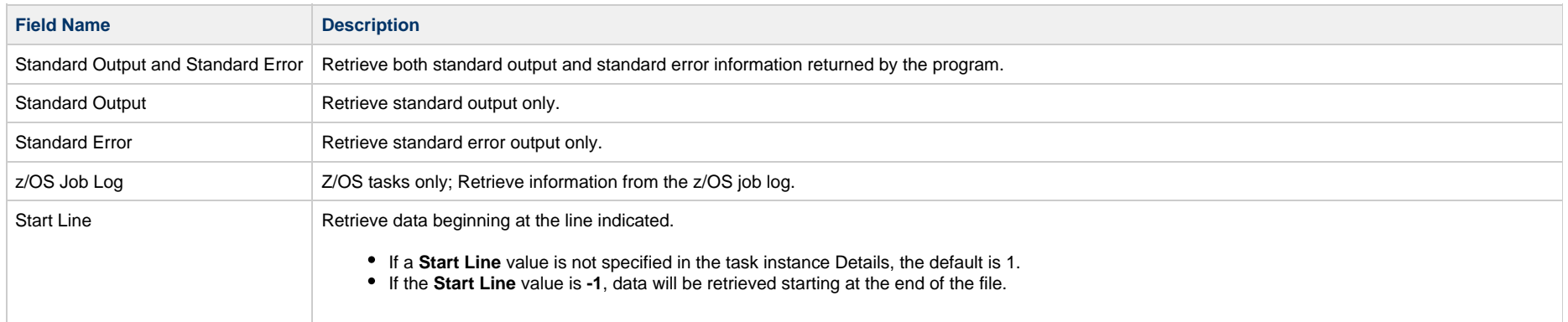
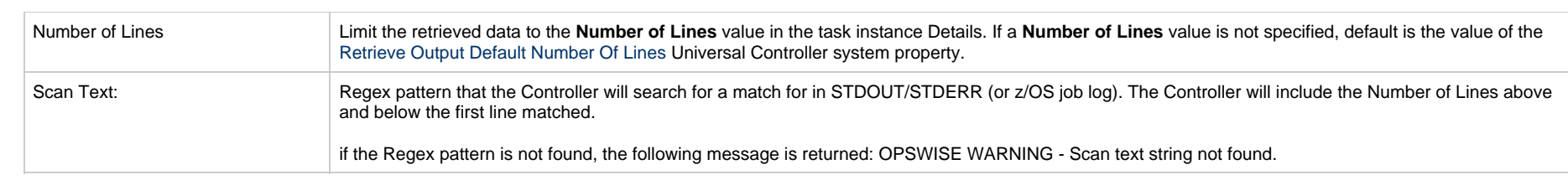